<span id="page-0-0"></span>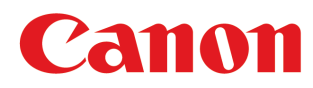

**Large Format Printer**

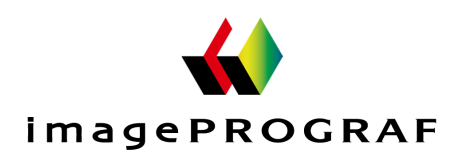

[Enhanced Printing Options](#page-32-0) 33 [Printing enlargements or reductions........................................](#page-62-0) 63

# **iPF6400S**

# User's Guide [Basic Printing Workflow](#page-18-0) 19

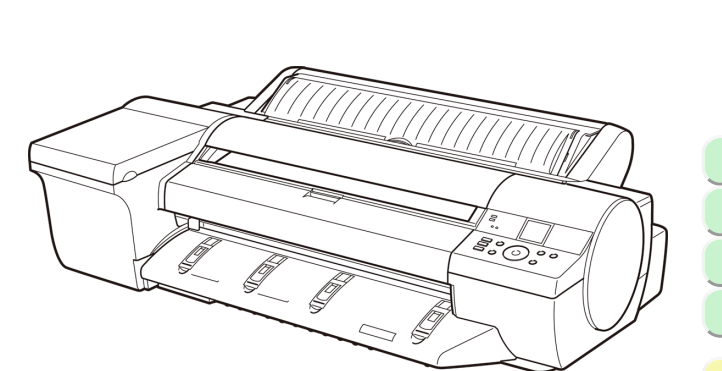

ſ

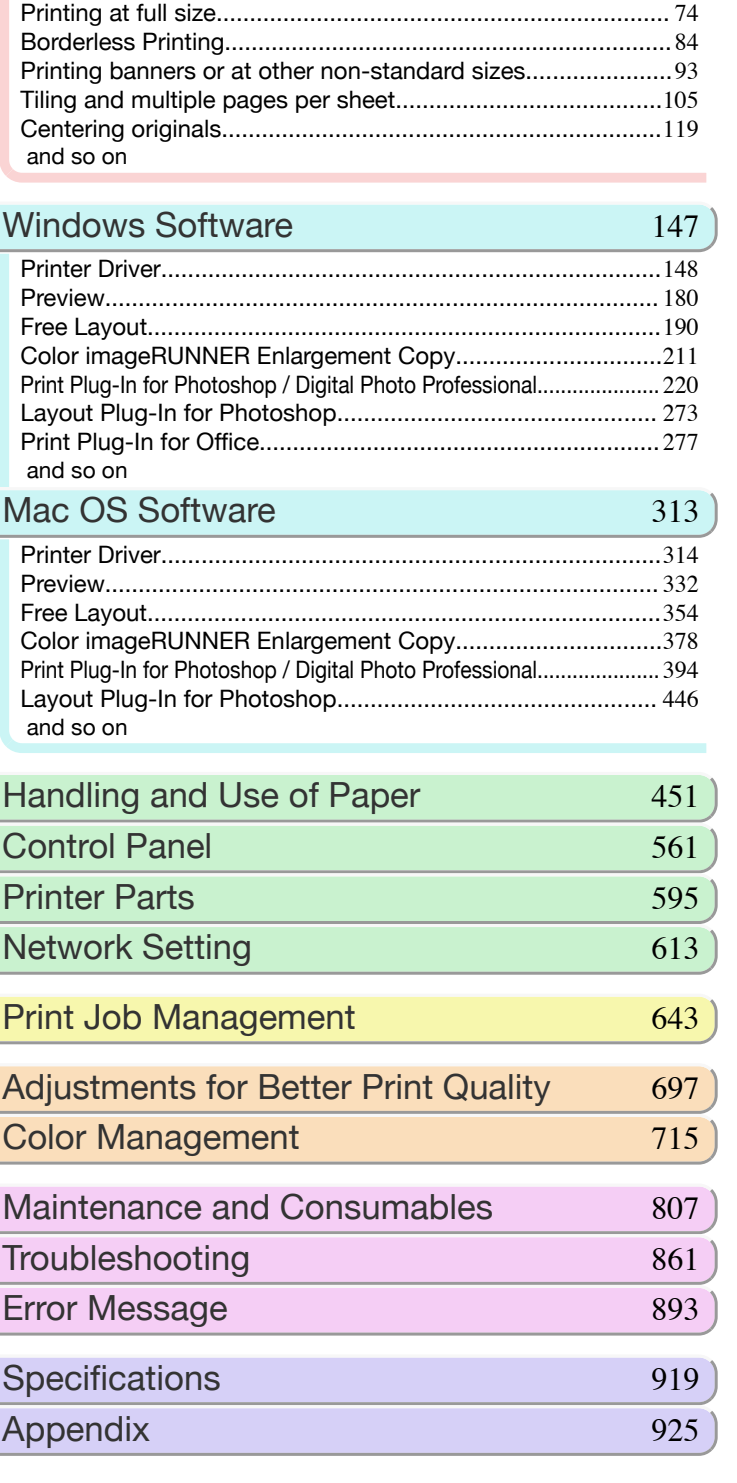

Manuals for this printer Setup Guide Basic Guide User's Guide | Electronic manual Paper Reference Guide Electronic manual vertical vertical vertical vertical vertical vertical vertical vertical vertical vertical vertical vertical vertical vertical vertical vertical vertical vertical vertical vertical ve

#### **Contents**

**Basic Printing Workflow** 

**Printing procedure** 

Enhanced Printing Options

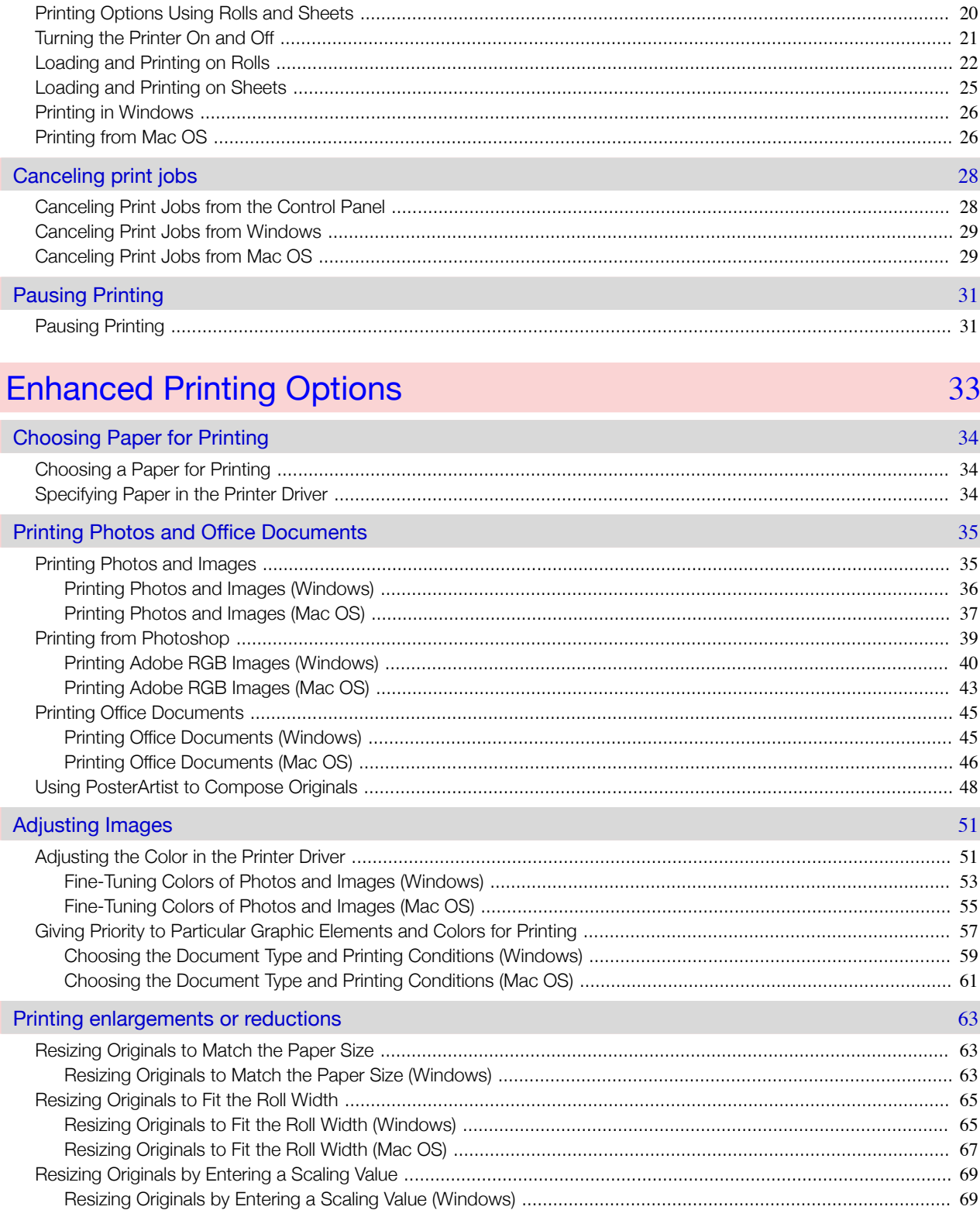

19

 $\overline{20}$ 

28

31

33

34

35

51

63

#### Printing at full size 74

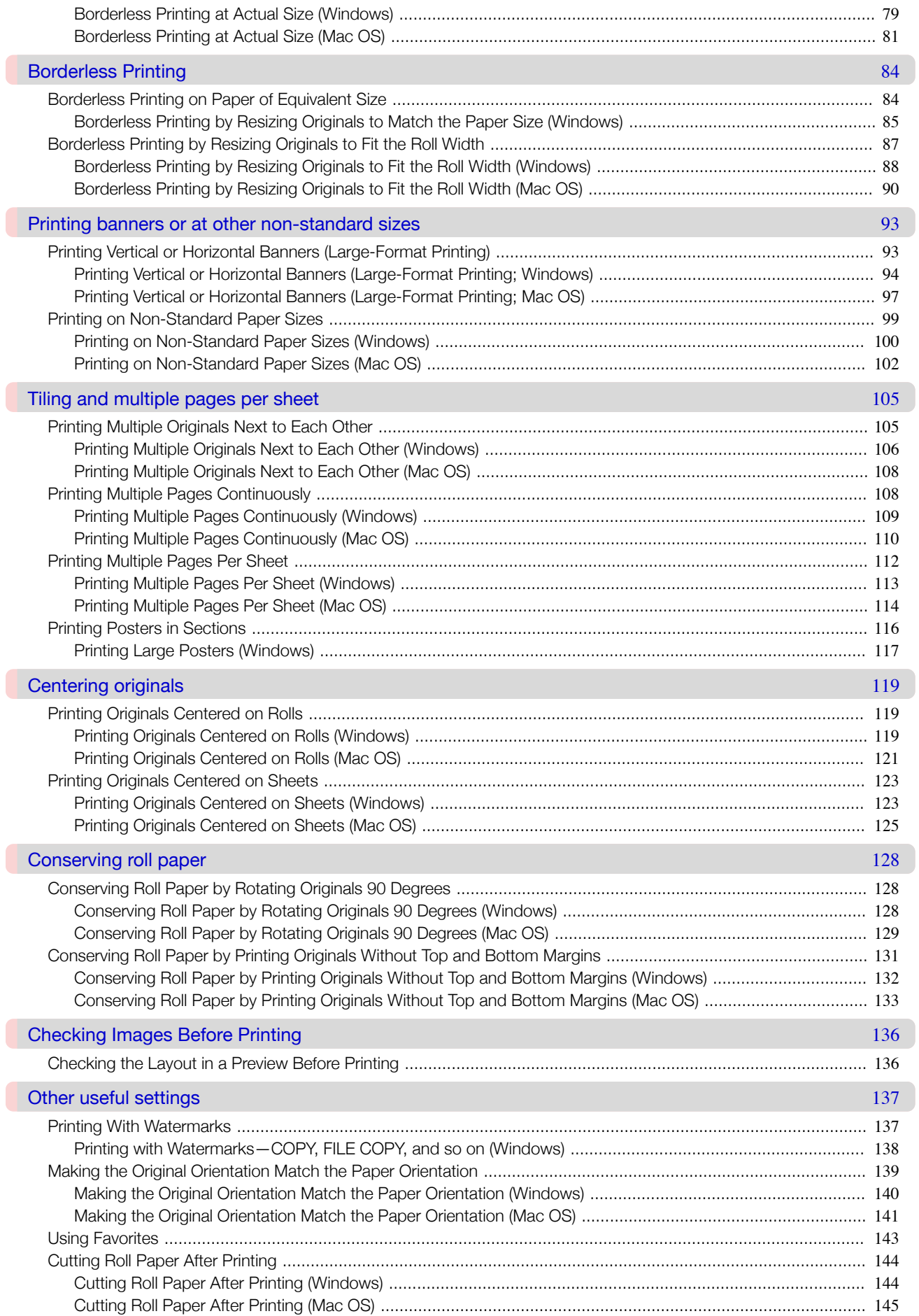

# **Windows Software**

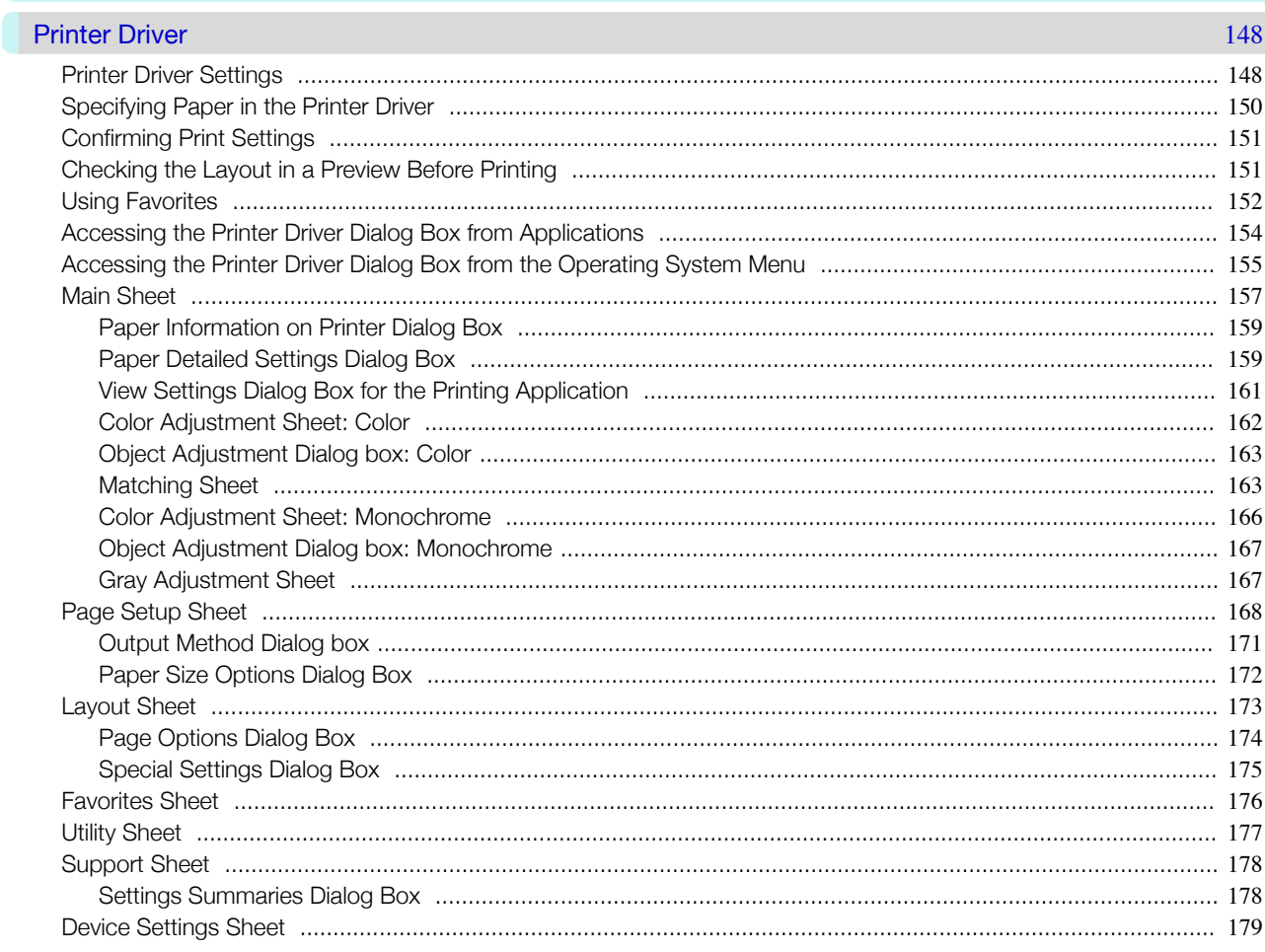

#### Preview

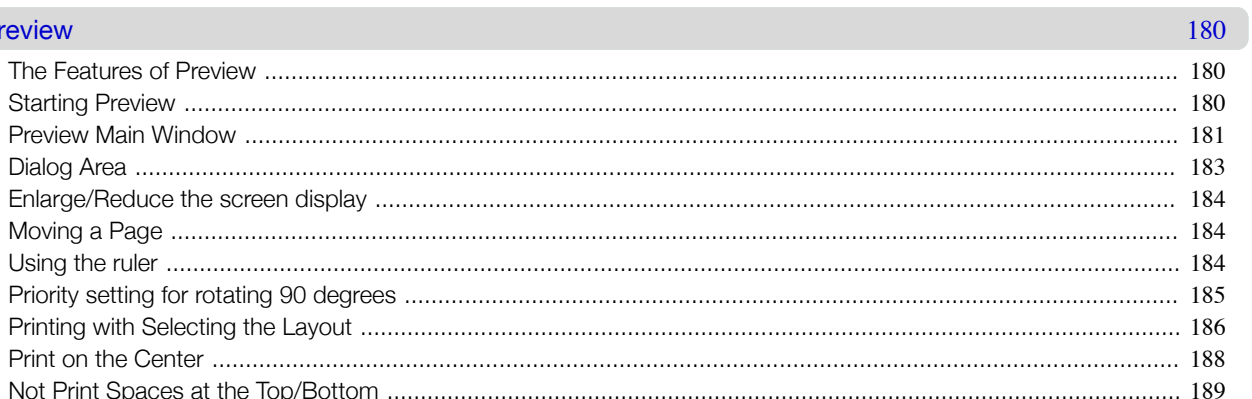

#### Free Layout

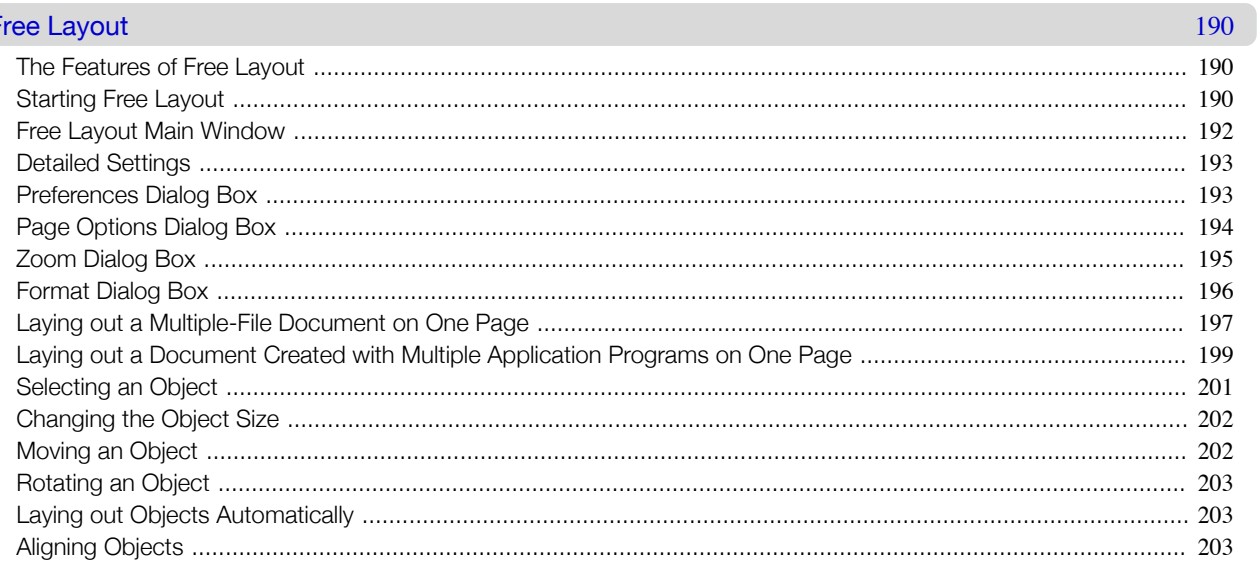

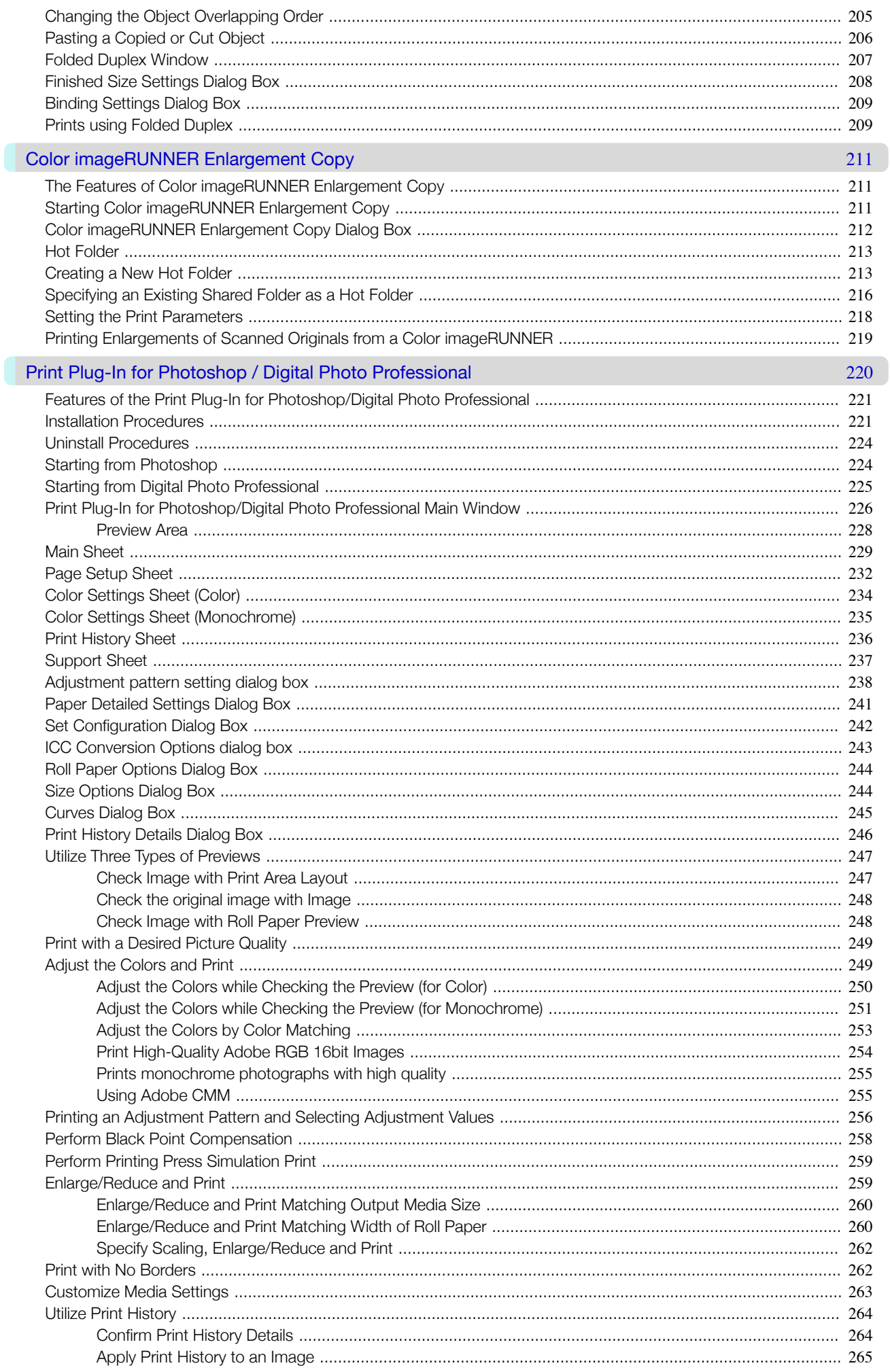

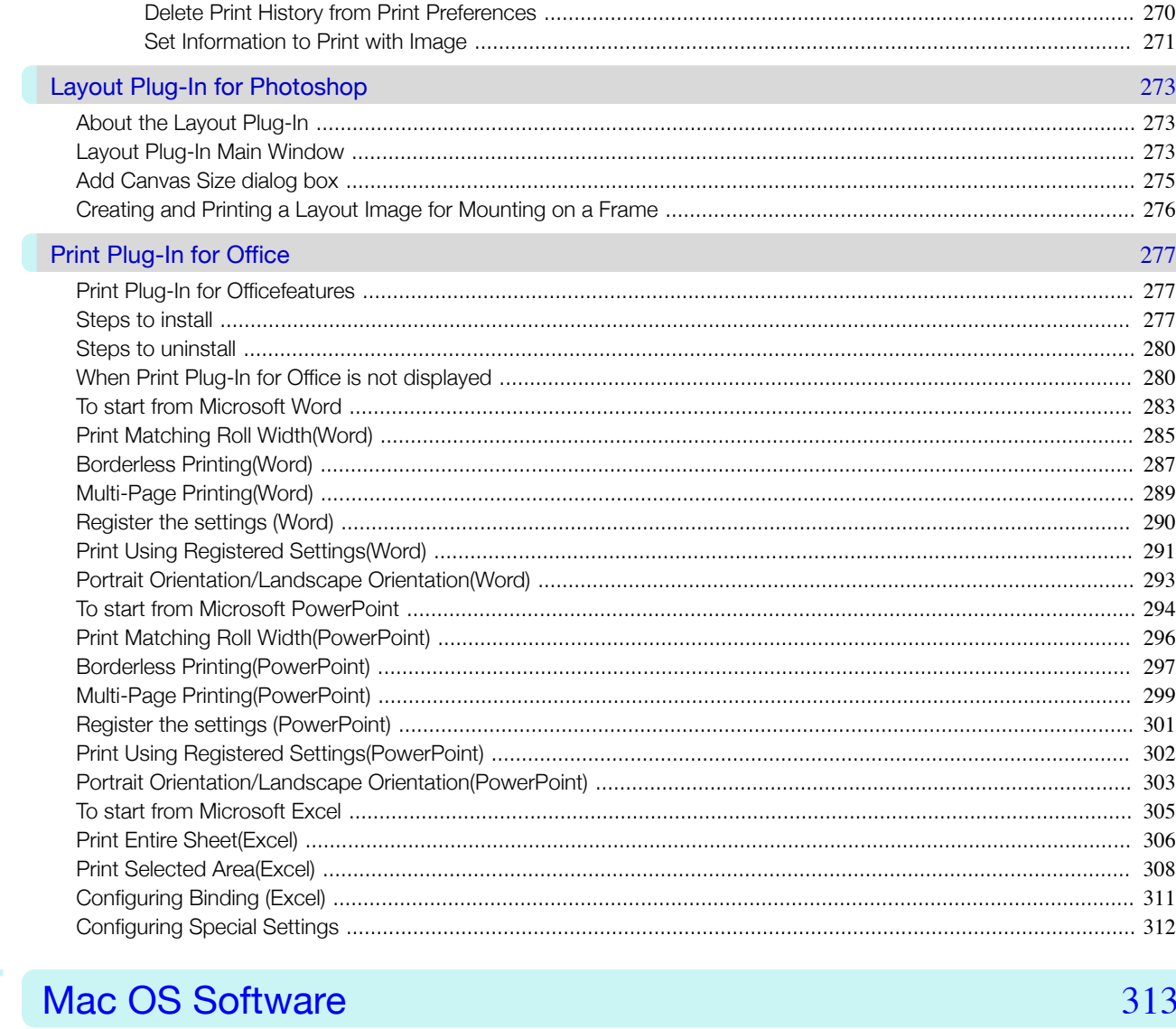

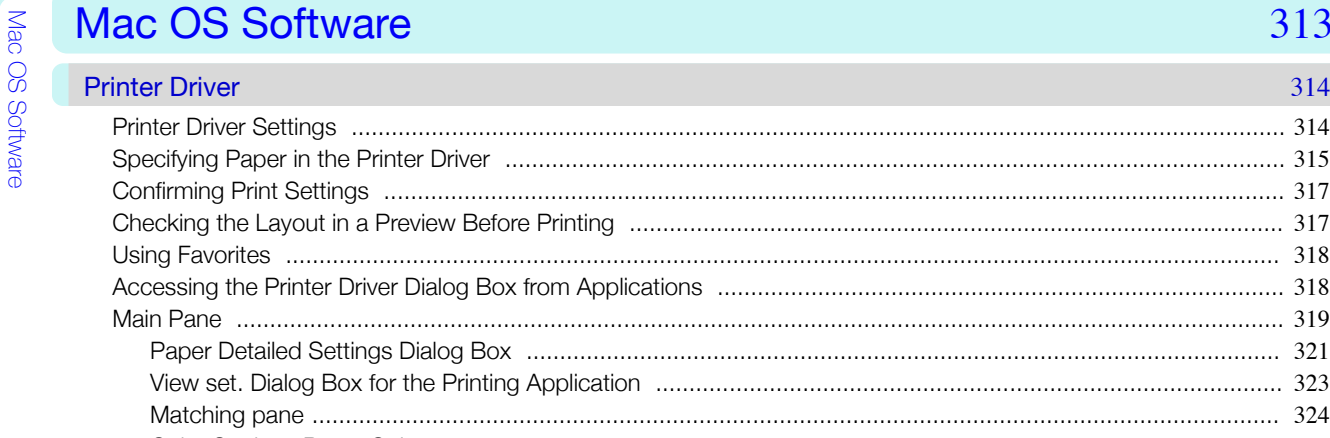

Pr

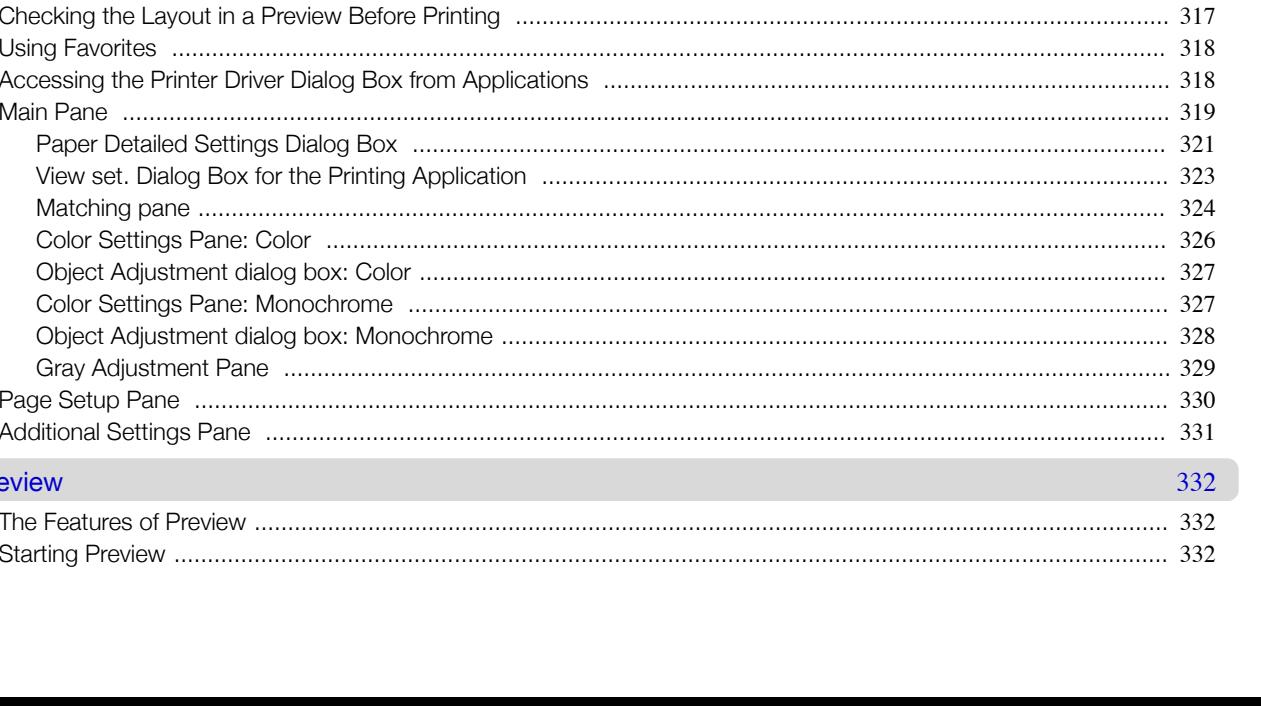

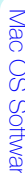

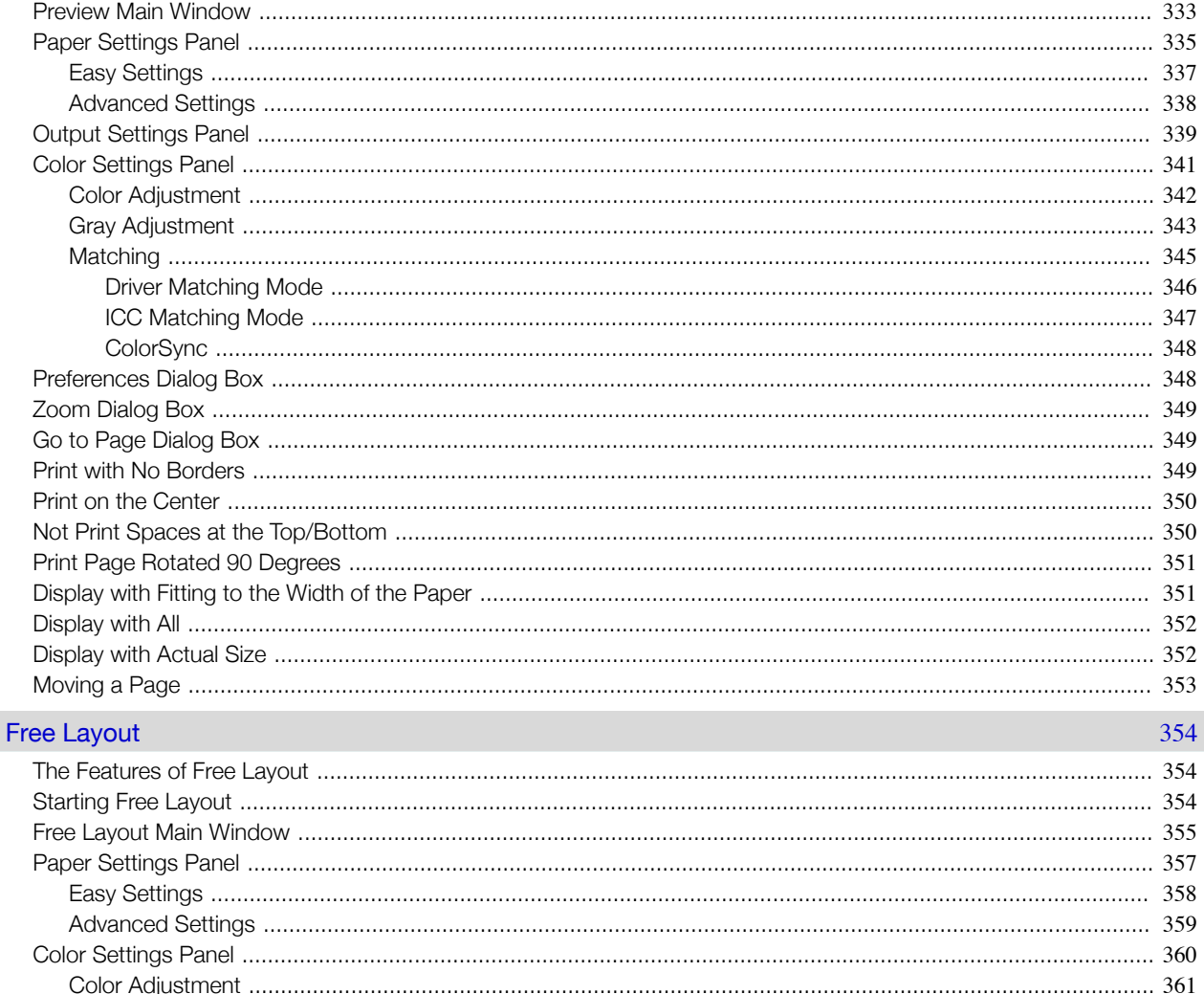

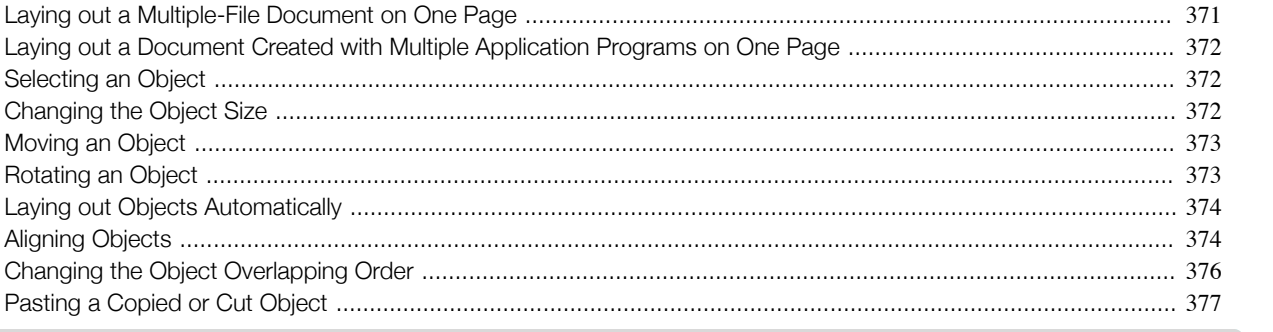

378

#### Color imageRUNNER Enlargement Copy

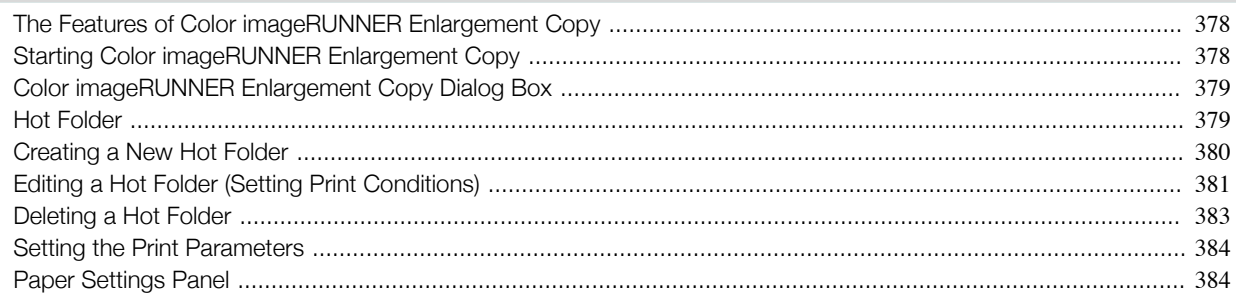

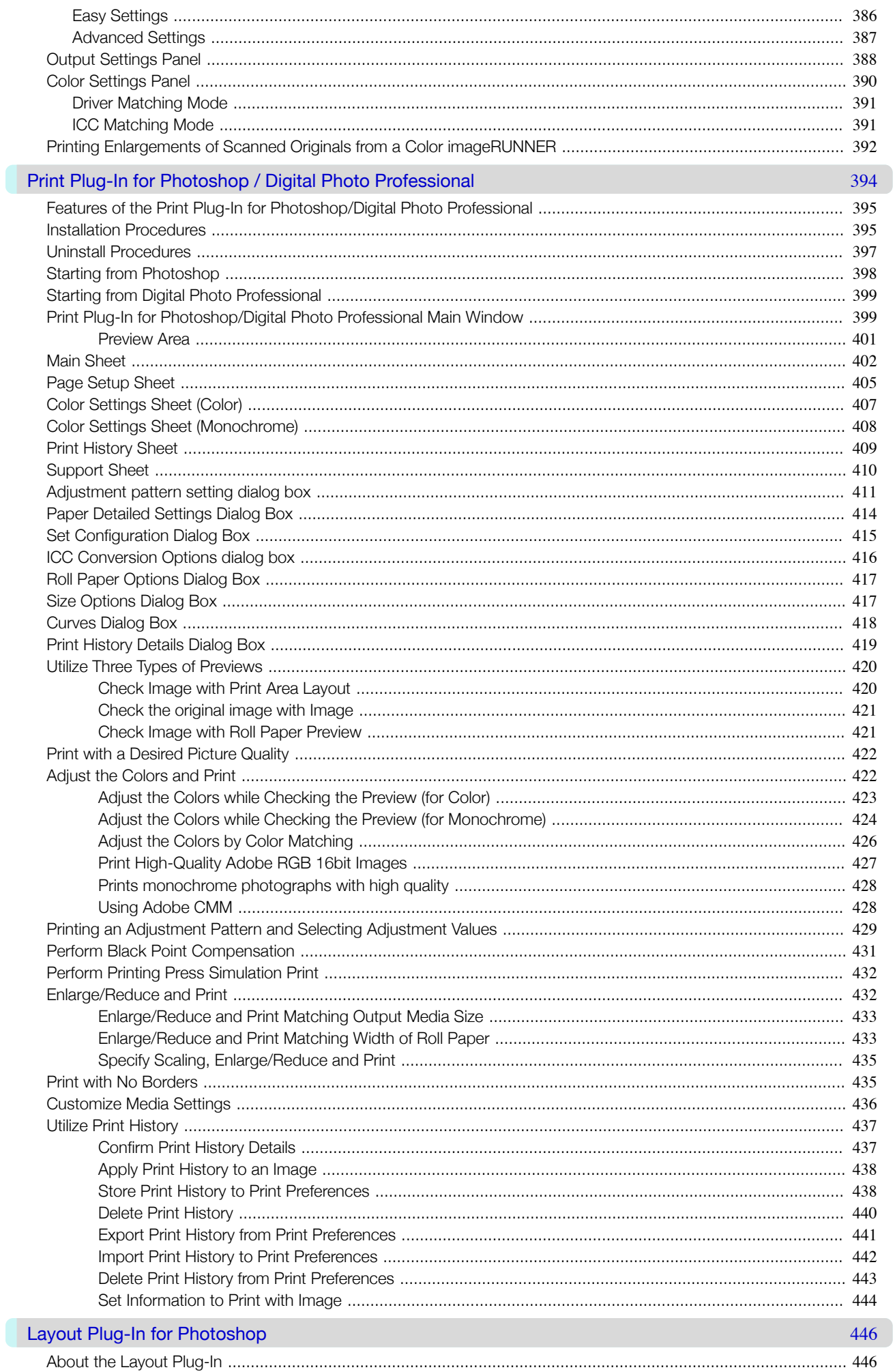

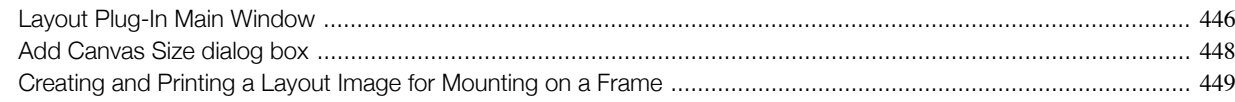

# Handling and Use of Paper

#### **Handling and Use of Paper** 451 Paper 452

#### **Handling rolls**  $463$ **Handling sheets** 487 **Output Stacker** 499 **Media Configuration Tool (Windows)** 502

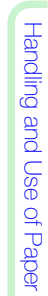

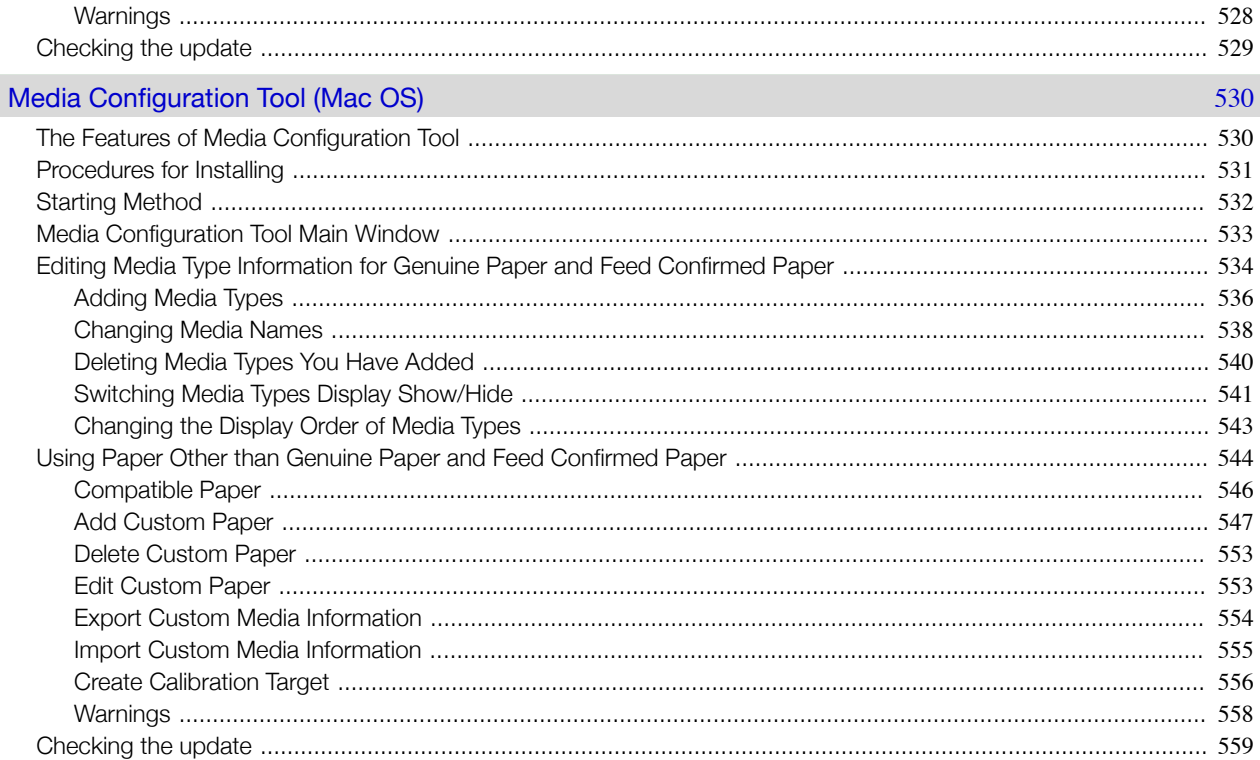

## **Control Panel**

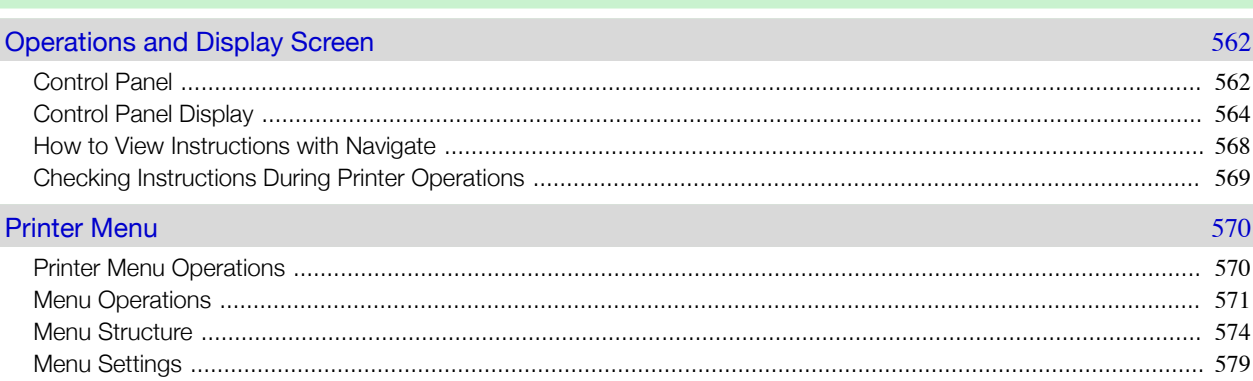

# **Printer Parts**

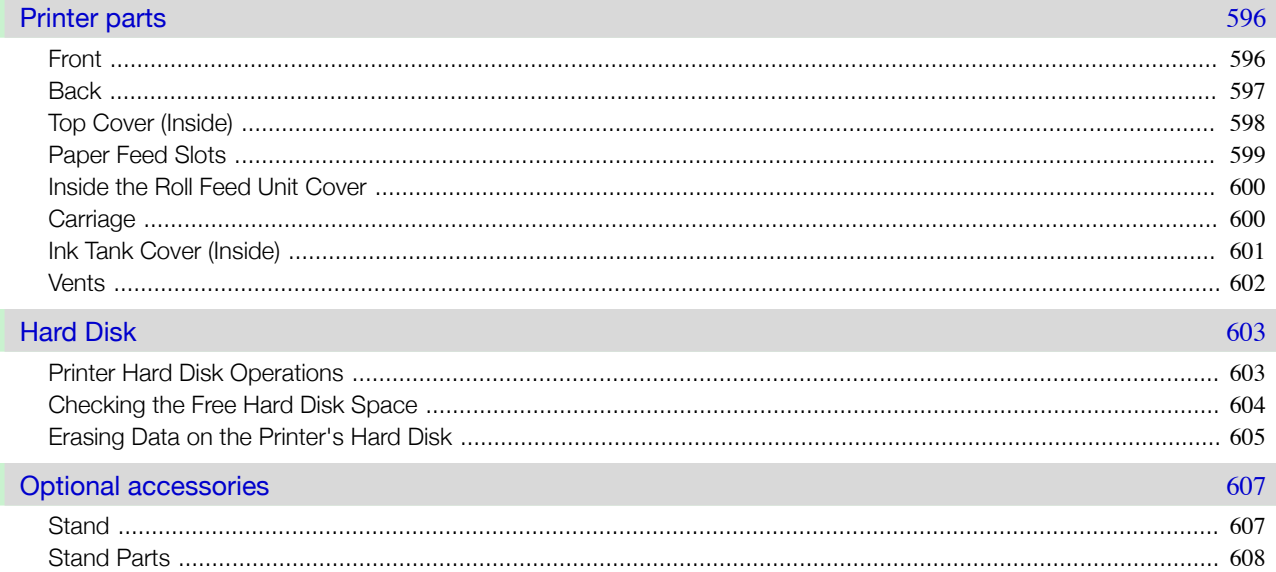

### 

# **Printer Parts**

**Control Panel** 

Network Setting

Print Job Management

Print Job Management

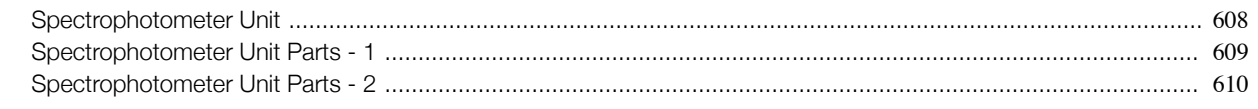

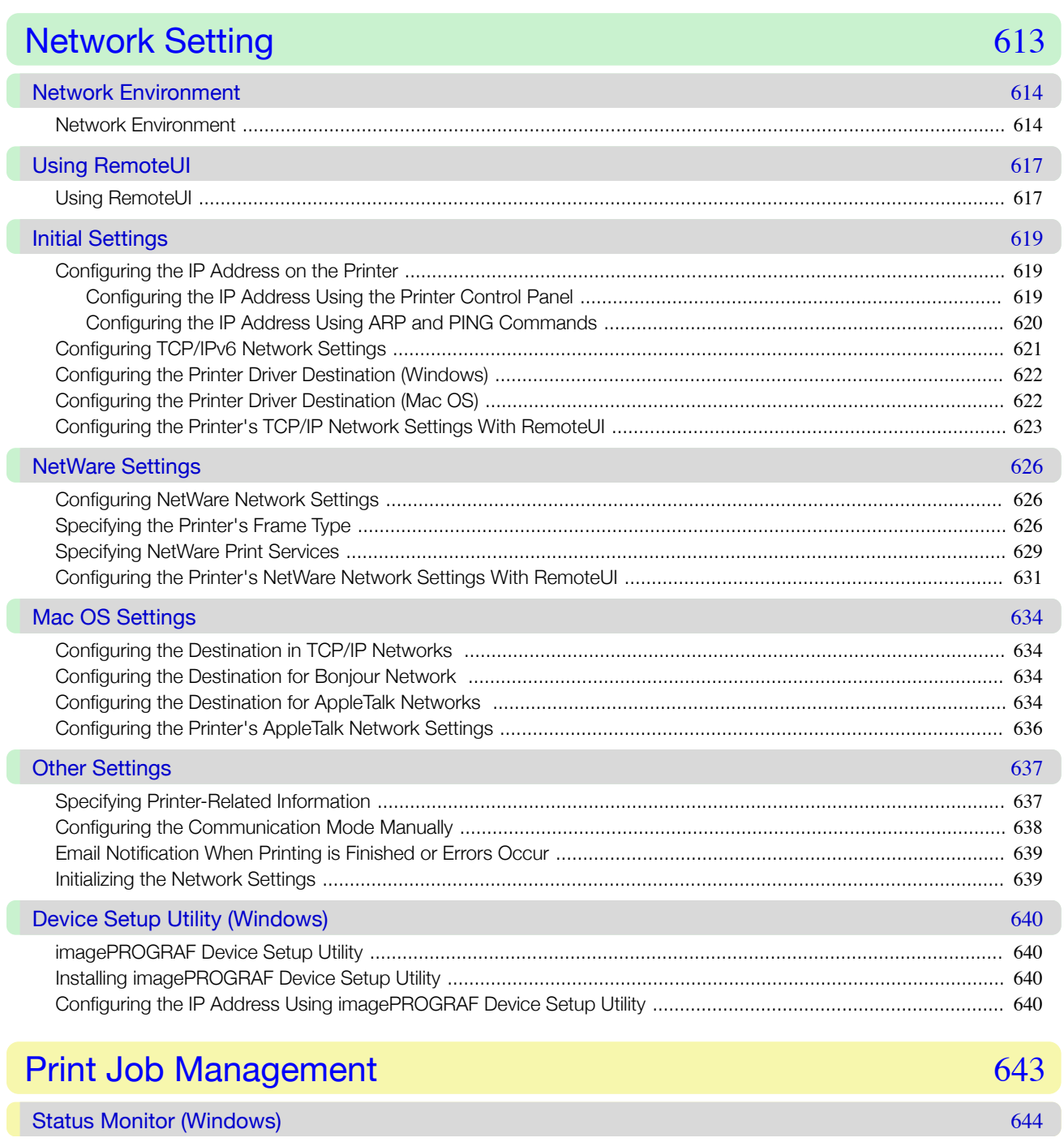

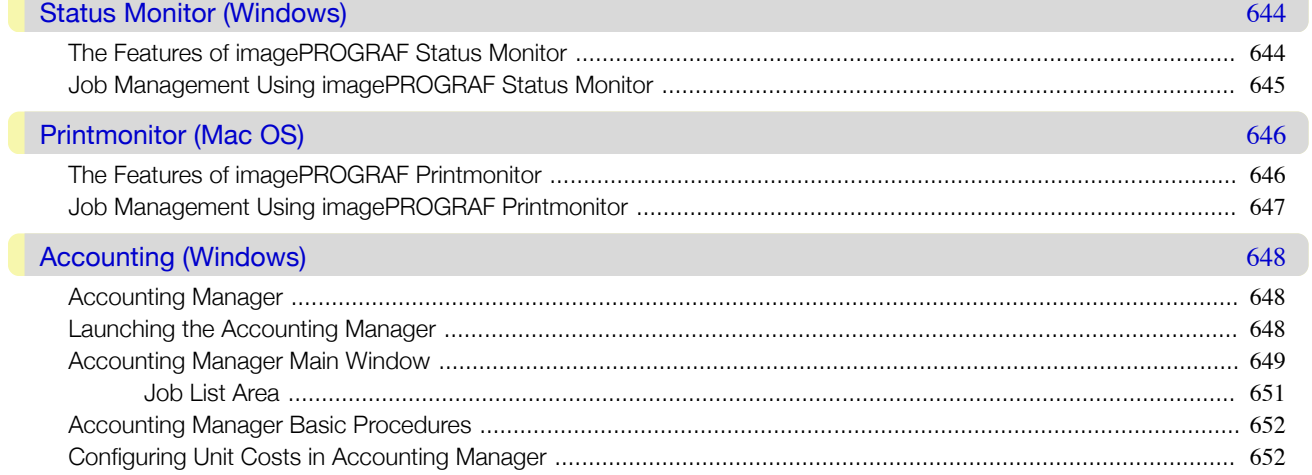

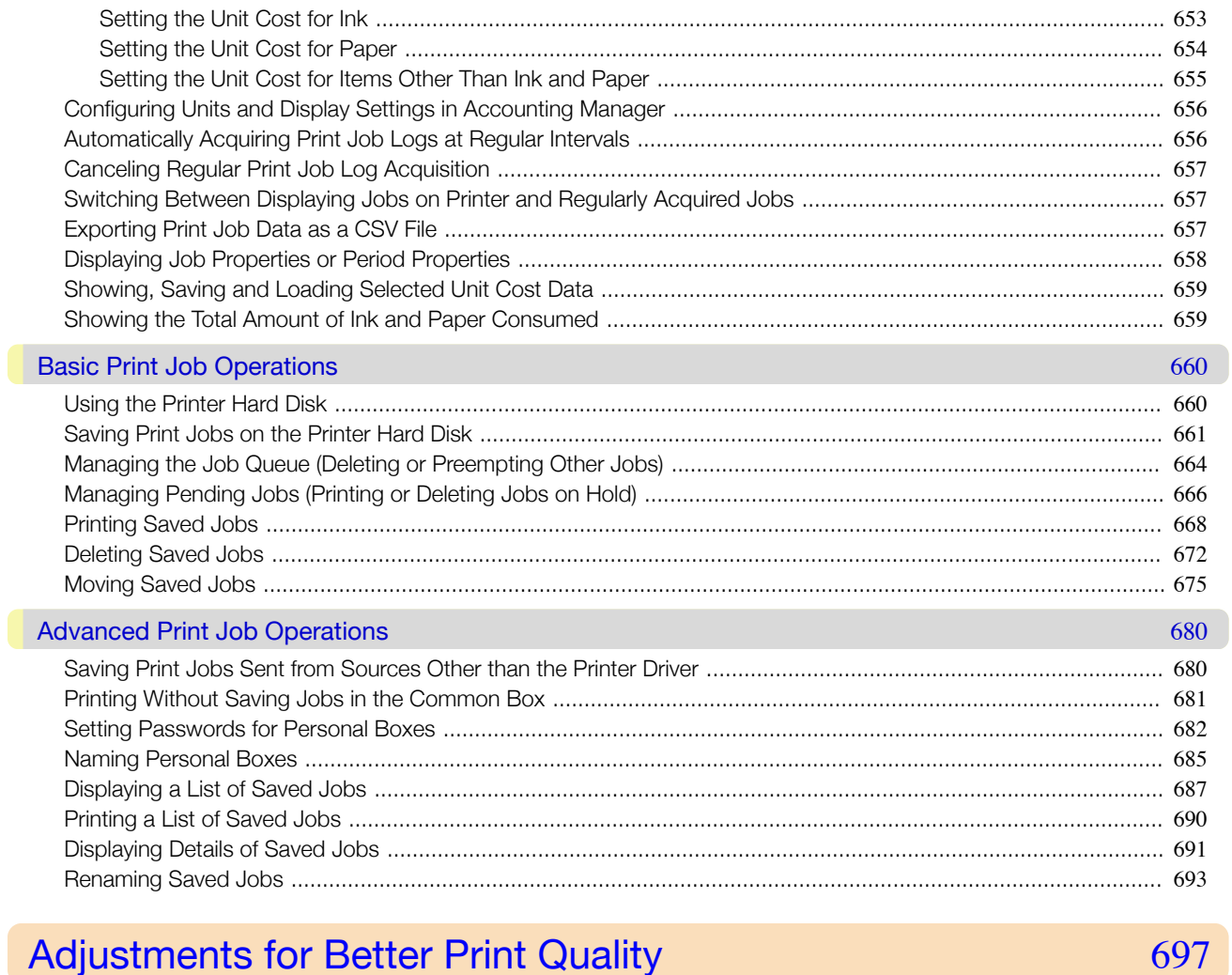

# **Adjustments for Better Print Quality**

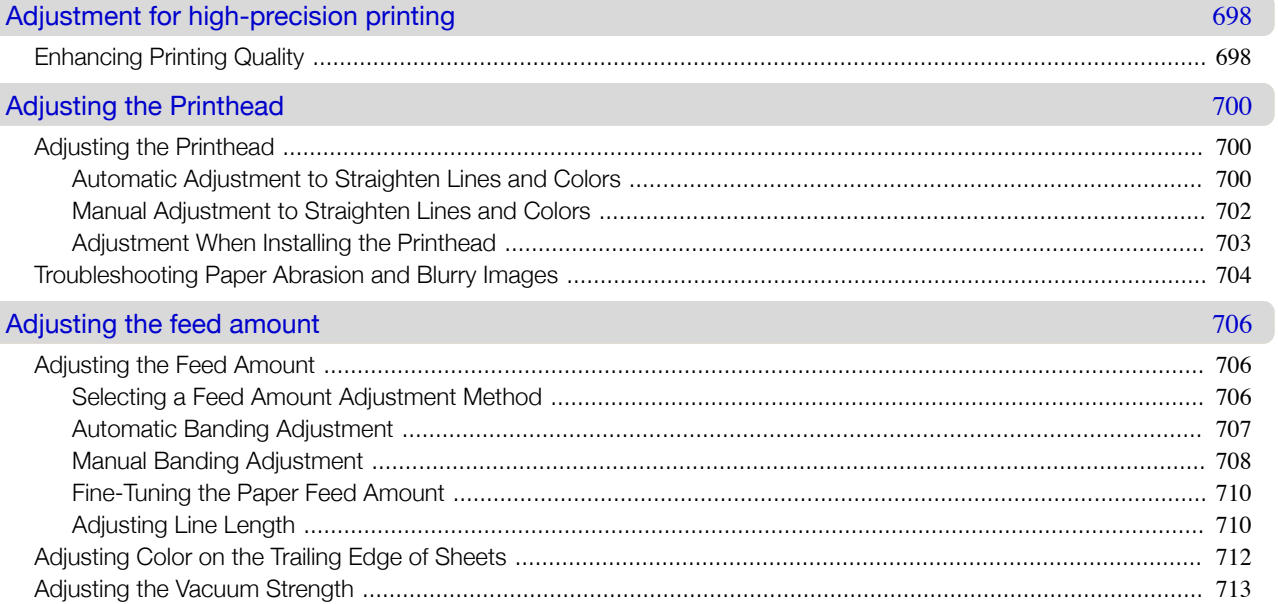

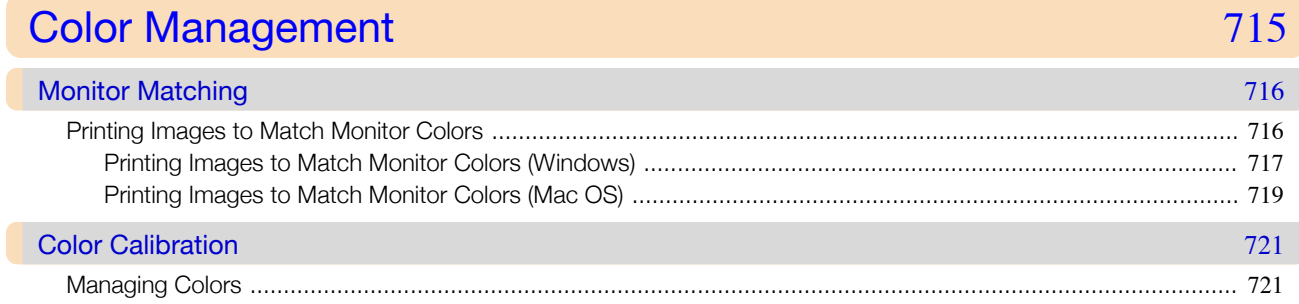

Color Management

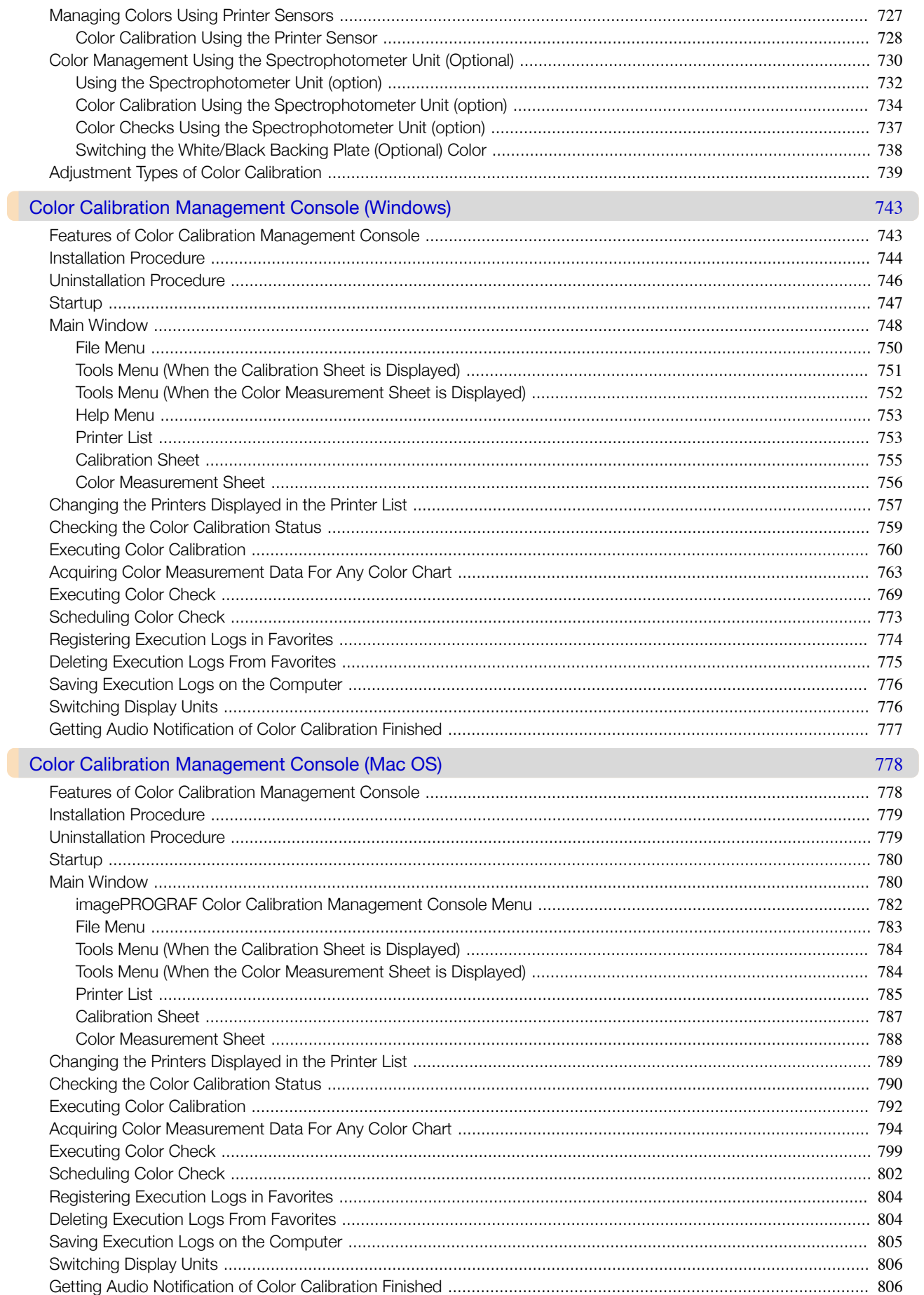

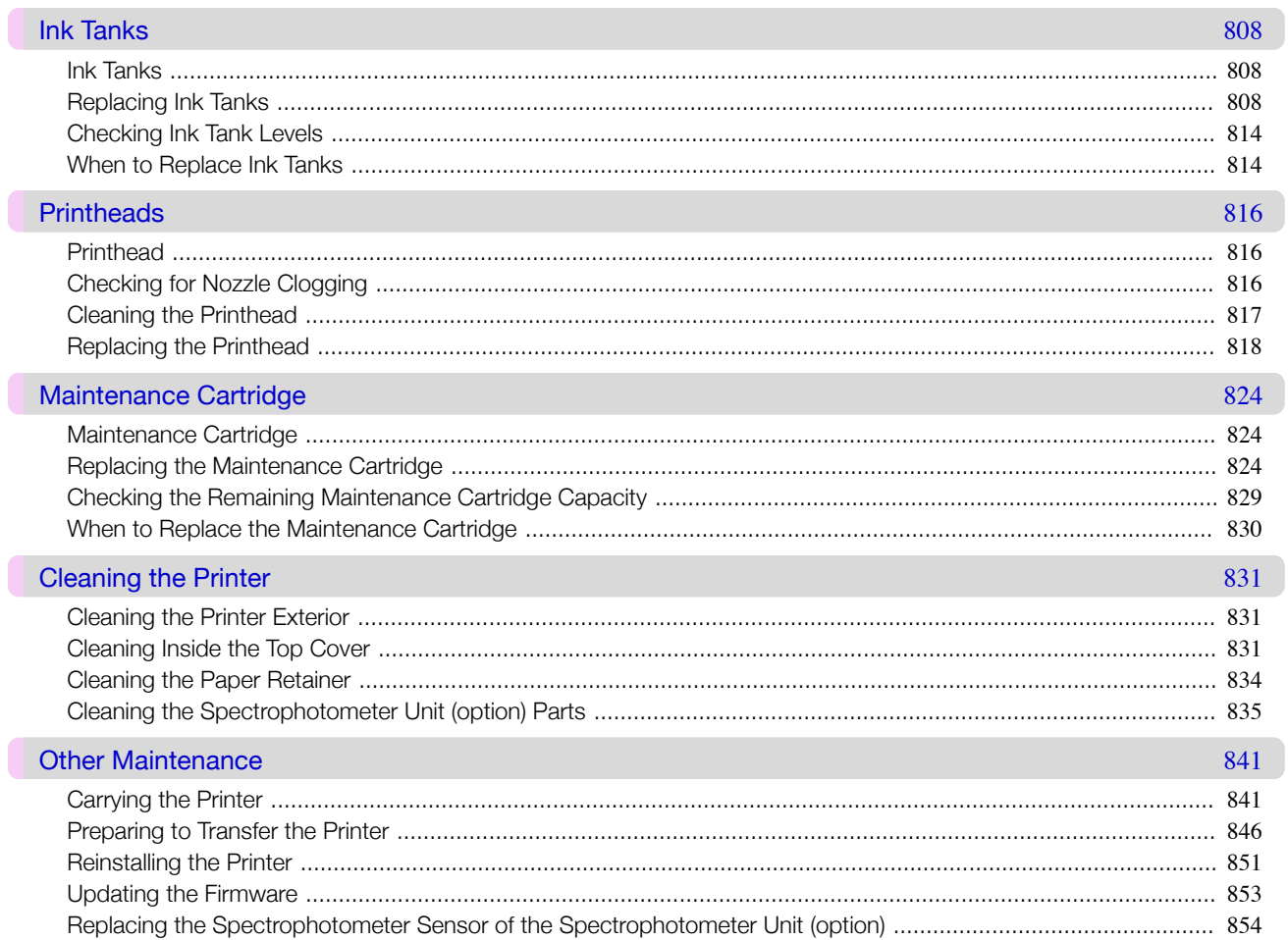

861

# Troubleshooting

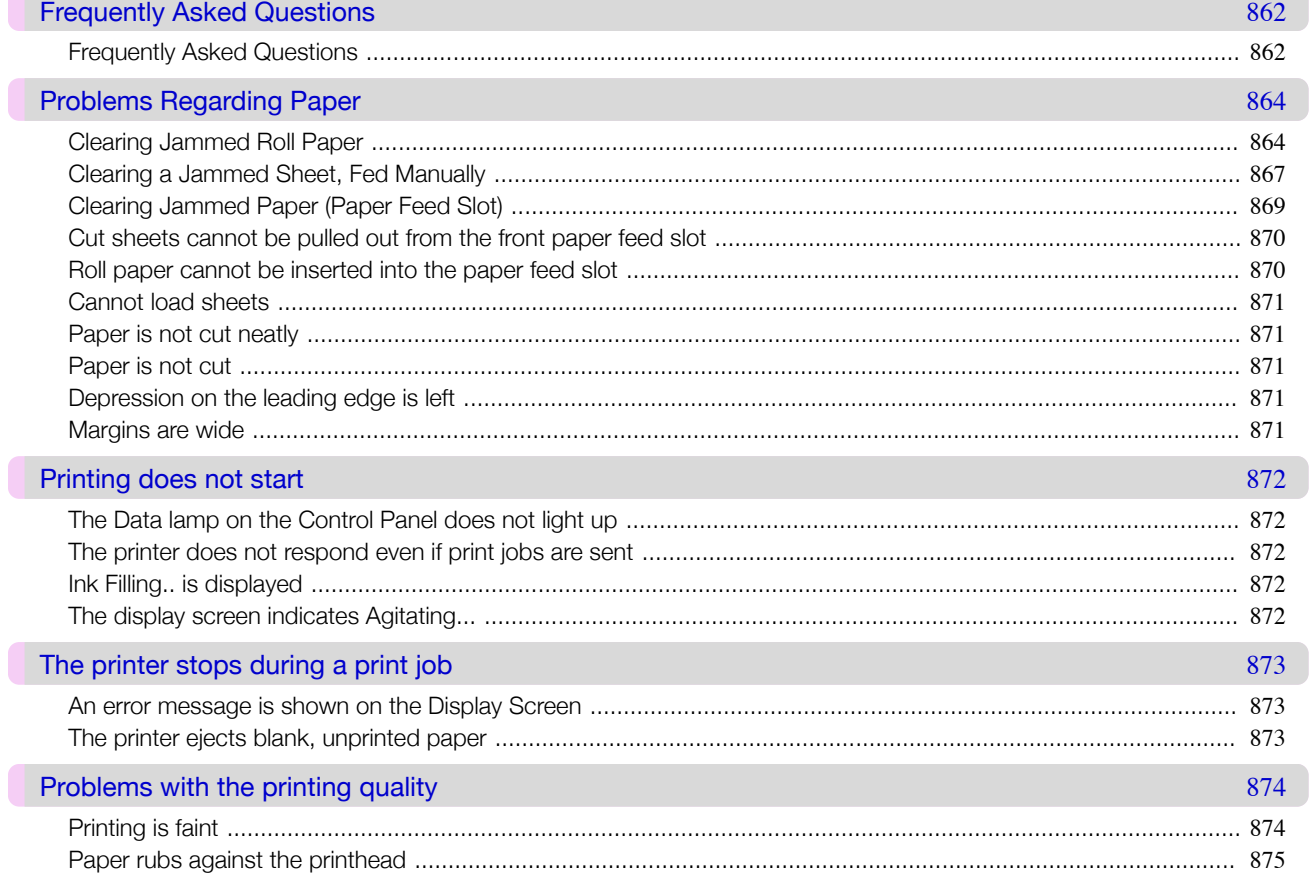

Troubleshooting

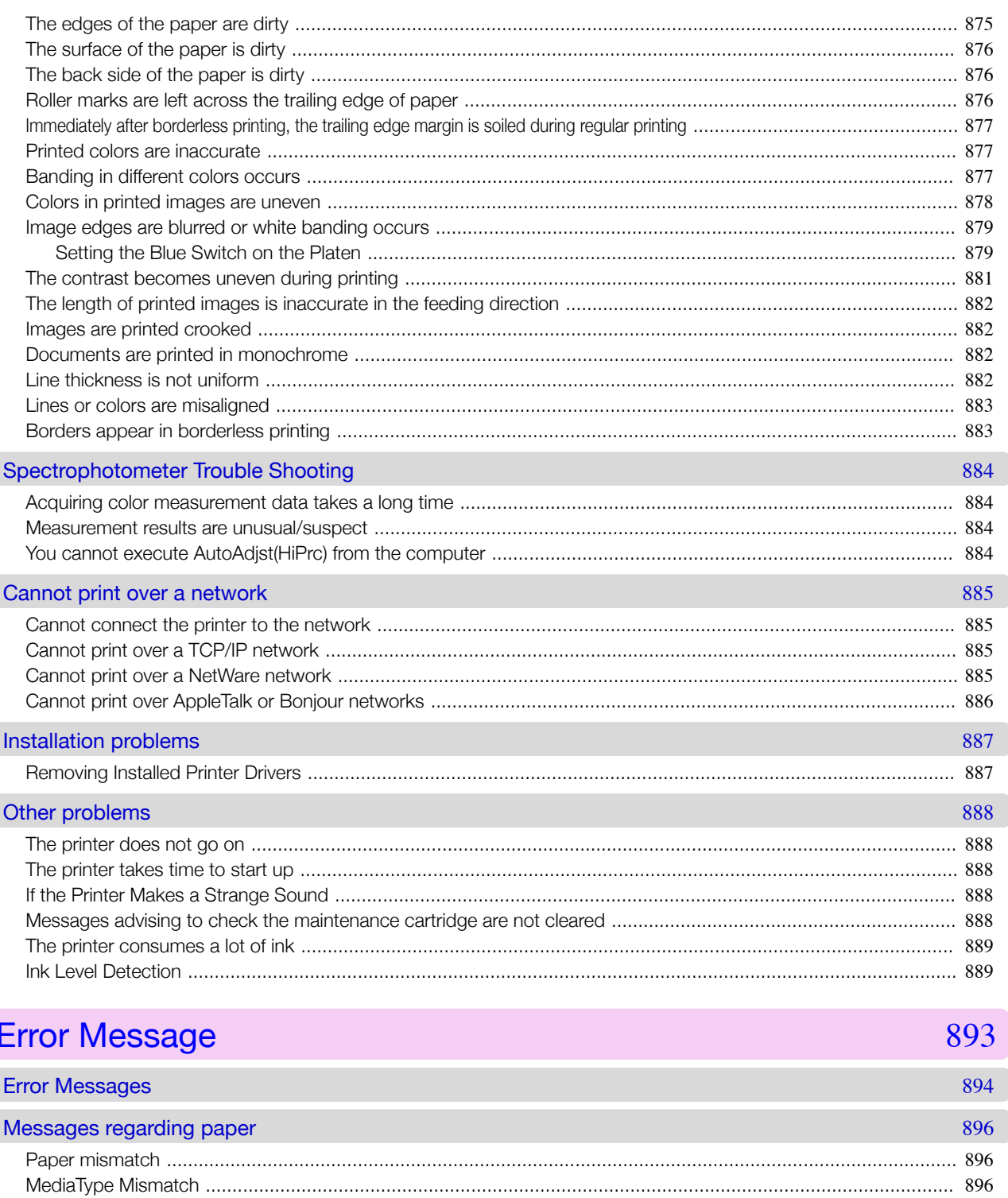

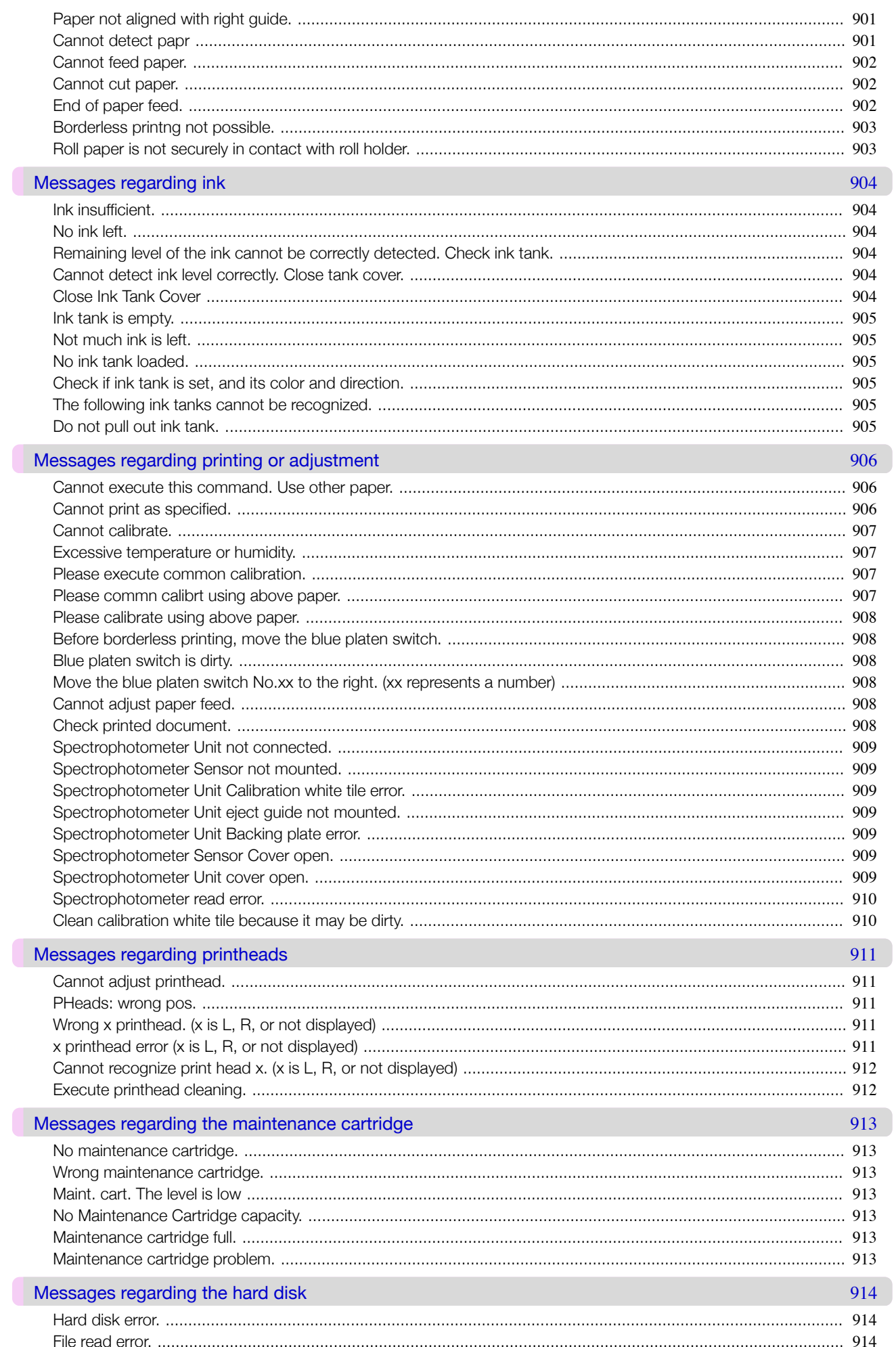

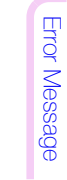

Specifications

**Appendix** 

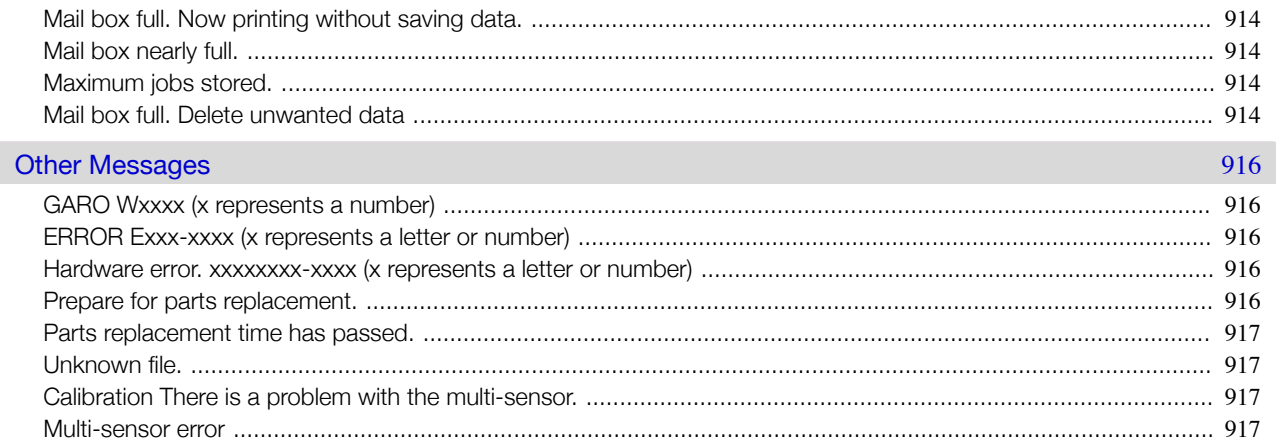

## **Specifications**

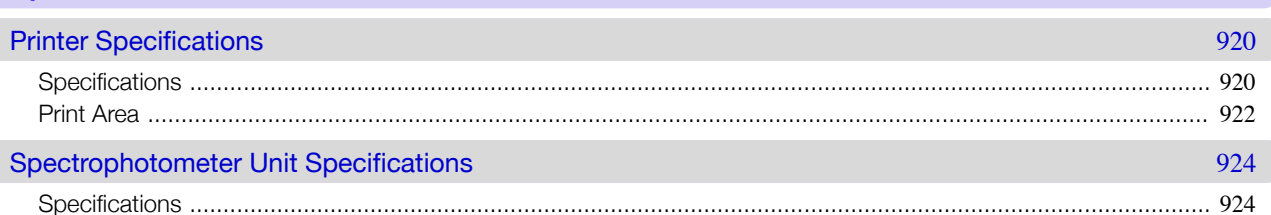

#### Appendix **Safety Precautions** 926 Manuals for this printer 930 Manuale for this printer

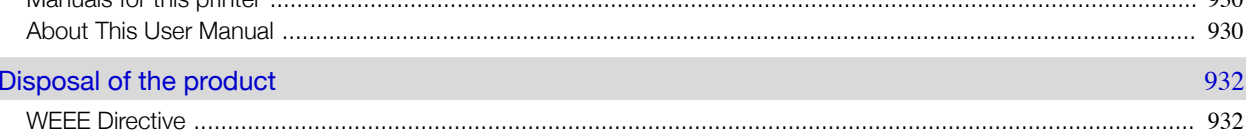

925

932

919

# Memo

#### <span id="page-18-0"></span>iPF6400S

[User's Guide](#page-0-0)

# Basic Printing Workflow

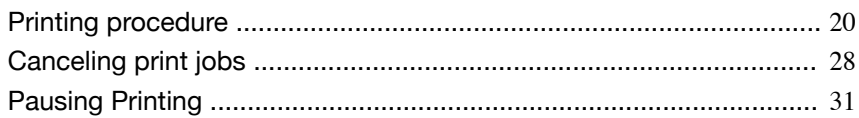

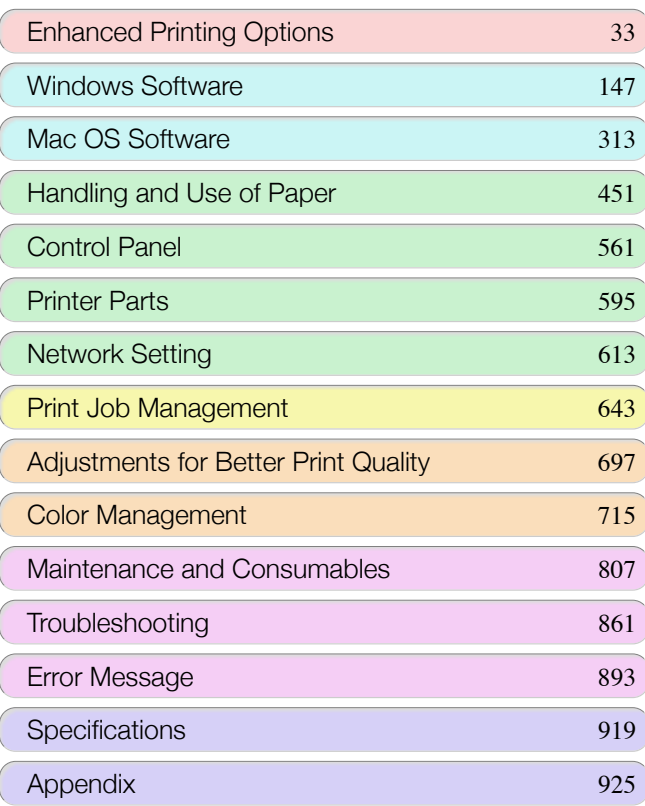

# <span id="page-19-0"></span>Printing procedure

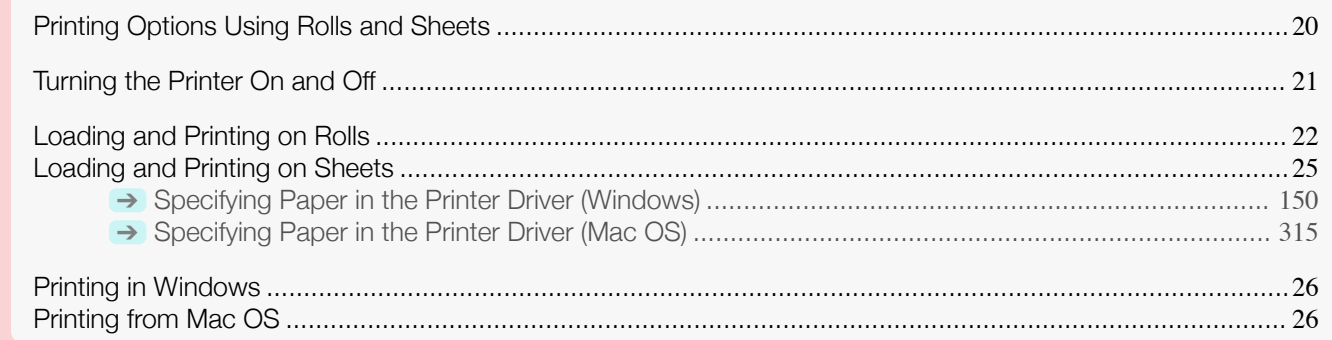

#### **Printing Options Using Rolls and Sheets**

The printer supports both rolls and sheets.

This section introduces the main features of each, as well as the main printing methods available. Select rolls or sheets to suit your particular printing application.

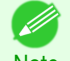

- For information on the types of paper the printer supports, see "[Types of Paper](#page-451-0)." → **P.452**
- Note **•** A variety of other ways to print are available besides those introduced here. For details, see "[Enhanced Printing](#page-32-0) [Options](#page-32-0)." ➔P.33

#### Roll printing

Media in spooled rolls is generally called Roll Media. Rolls are loaded on the Roll Holder, which are in turn loaded in the printer.

Rolls can be used to print large photos or create posters or banners that cannot be printed on regular sheets.

- **•** Large-format printing Easily print vertical or horizontal banners from familiar applications such as Microsoft Office applications. (See "[Printing Vertical or Horizontal Banners \(Large-Format Printing\)](#page-92-0).") → P.93
- **•** Borderless printing

Print without a margin (border) around posters or photos. (See "[Borderless Printing on Paper of Equivalent Size](#page-83-0).") → P.84 (See "[Borderless Printing by Resizing Originals to Fit the Roll Width](#page-86-0).") → P.87 (See "[Borderless Printing at Actual Size](#page-77-0).") ➔P.78

- **•** Banner printing You can print multiple pages as a single continuous image, without margins between pages. (See "[Printing Multiple Pages Continuously](#page-107-0).") ➔P.108
- **•** 90-degree rotation before printing Originals in portrait orientation are rotated 90 degrees when possible to use paper more efficiently. (See "[Conserving Roll Paper by Rotating Originals 90 Degrees](#page-127-0).") ➔P.128
- **•** Enlarged/reduced printing You can freely adjust the size of originals by enlarging or reducing originals before printing. (See "[Resizing Originals to Match the Paper Size](#page-62-0).") → P.63 (See "[Resizing Originals to Fit the Roll Width](#page-64-0).") ➔P.65 (See "[Resizing Originals by Entering a Scaling Value](#page-68-0).") ➔P.69
- **•** Free Layout (Windows) and imagePROGRAF Free Layout (Mac OS) Print multiple documents from multiple applications (such as word-processing programs, spreadsheet programs, and so on) next to each other. (See "[Printing Multiple Originals Next to Each Other](#page-104-0).") ➔P.105

#### Sheet printing

20

Sheets refer to individual sheets of paper. Insert the sheet between the Platen and the Paper Retainer.

**•** Enlarged/reduced printing

<span id="page-20-0"></span>You can freely adjust the size of originals by enlarging or reducing originals before printing. (See "[Resizing Originals to Match the Paper Size](#page-62-0).") → P.63 (See "[Resizing Originals by Entering a Scaling Value](#page-68-0).") ➔P.69

**•** Free Layout (Windows) and imagePROGRAF Free Layout (Mac OS) Print multiple documents from multiple applications (such as word-processing programs, spreadsheet programs, and so on) next to each other. (See "[Printing Multiple Originals Next to Each Other](#page-104-0).") ➔P.105

**Turning the Printer On and Off**

#### Turning the printer on

**1** Press the **Power** button to turn on the printer. The printer will now start up. After the Display Screen shows the Canon logo, "**Starting up... Please wait.**" is displayed.

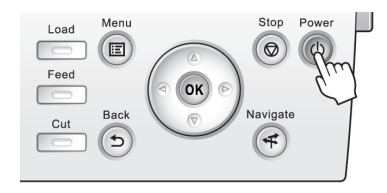

**2** The **Power Lamp** is lit when the printer finishes starting up, and the printer is now in **Standby**.

The printer will not go into **Standby** in the following situations. Take the appropriate action.

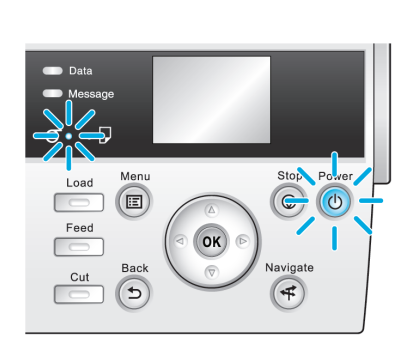

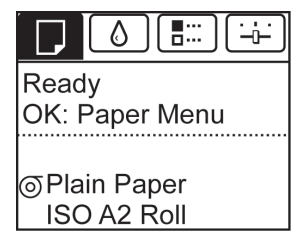

- **•** The Top Cover is open Close the Top Cover.
- **•** The Ink Tank Cover is open Close the Ink Tank Cover.
- **•** The Printhead is not installed see "[Replacing the Printhead](#page-817-0)." → P.818
- **•** An Ink Tank is not installed see "[Replacing Ink Tanks](#page-807-0)." → P.808
- **•** If "**ERROR**" is shown on the Display Screen see "[Error Messages](#page-893-0)." → P.894
- **•** The **Power Lamp** and **Message Lamp** are not lit (even once), and nothing appears on the Display Screen

Make sure the printer is plugged in correctly. Check the connection at the plug and electrical outlet.

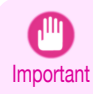

**•** Starting the printer when it is connected via the USB cable to a Mac OS computer that is off may cause the computer to start up at the same time. To prevent this, disconnect the USB cable before starting the printer. Connecting the printer to the computer via a USB hub may solve this issue.

Important

#### <span id="page-21-0"></span>Turning the printer off

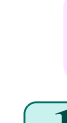

**•** Never disconnect the printer's power supply or unplug it during a print job. This may damage the printer.

#### **1** Make sure no print jobs are in progress.

If the **Message Lamp** is flashing, check the message on the Display Screen and take action as necessary. (See "[Error Mes](#page-893-0)[sages](#page-893-0).")  $\rightarrow$  P.894

If the **Data Lamp** is flashing, the printer is receiving a print job.

[Basic Printing Workflow](#page-18-0)

Basic Printing Workflow

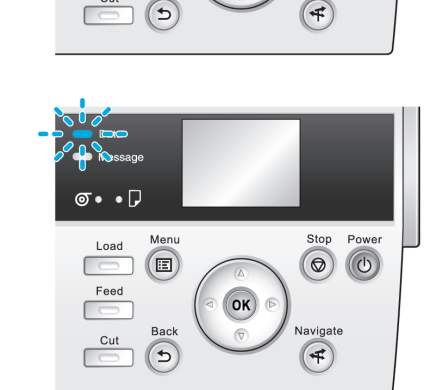

OK

**OK** 

Load

Feed

 $Cut$ 

 $(E)$ 

Menu

 $(E)$ 

Back  $\overline{G}$ 

Load

Feed

**2** Hold down the **Power** button for more than a second.

Turn off the printer only after printing is finished.

After "**Shut Down.. Please Wait..**" is shown on the Display Screen, the printer shuts off.

#### **Loading and Printing on Rolls**

These are the basic steps for loading and printing on rolls. Follow these steps to load and print on rolls.

- **•** If you use the optional Stand, you can store printed documents in the Output Stacker. see "[Using the Output](#page-499-0) [Stacker](#page-499-0)." → P.500
- **•** You also can install and use the printer on a table, etc., instead of using the Stand.

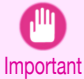

**•** Keeping a roll in the printer for a long time without printing on it may leave a depression on the leading edge.

When printing quality is most important, we recommend setting **TrimEdge Reload** to **On** or **Automatic** so that the paper edge is automatically cut before printing.

**•** Before printing banners or other long documents, tap the Output Stacker. We recommend that you spread a clean cloth or paper on the floor and select **Eject** as the cutting method for rolls to prevent the printed sur-face from becoming dirty or scratched. (See "[Specifying the Cutting Method for Rolls](#page-474-0).")  $\rightarrow$  P.475)

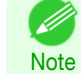

22

- **•** For details on supported sizes and types of rolls, see **Paper Sizes** or the **Paper Reference Guide**. [\(See](#page-451-0) "[Paper Sizes](#page-451-0).") ➔P.452 (See "[Types of Paper](#page-451-0).") ➔P.452
- **•** To wait until the ink dries after printing before cutting the roll, set **Drying Time** in the printer driver. [\(See](#page-473-0) "[Specifying the Ink Drying Time for Rolls](#page-473-0).") ➔P.474
- **•** Once you have used all the paper on a roll, clean the platen. If the Platen inside the Top Cover becomes dirty, it may soil the underside of paper. (See "[Cleaning Inside the Top Cover](#page-830-0).") → P.831

Power Stop

 $\circledcirc$  $\circledcirc$ 

Stop

 $\circ$ 

 $\left( \nabla$ 

Ш

[Off](#page-20-0).")  $\rightarrow$  P.21

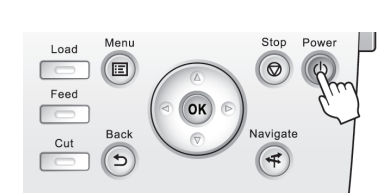

**2** Load the roll on the Roll Holder. (See "[Loading Rolls](#page-462-0) [on the Roll Holder](#page-462-0).") → P.463

**1** Turn the printer on. (See "[Turning the Printer On and](#page-20-0)

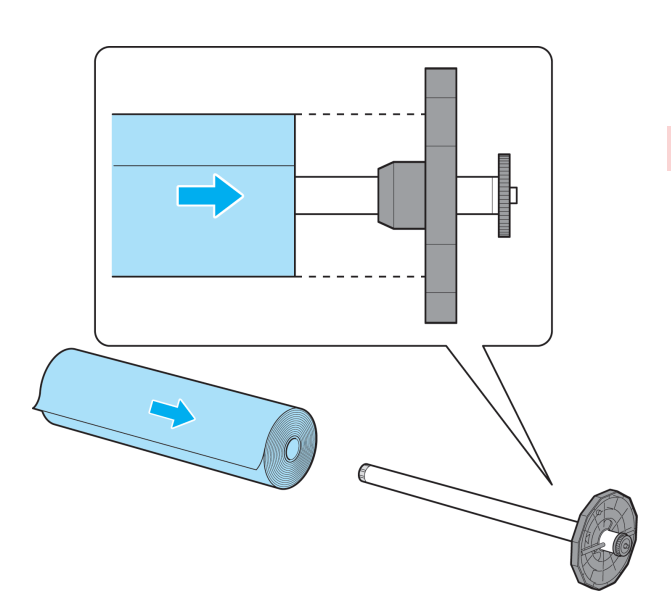

**3** Load the roll in the printer. (See "[Loading Rolls in the](#page-464-0) [Printer](#page-464-0).")  $\rightarrow$  P.465

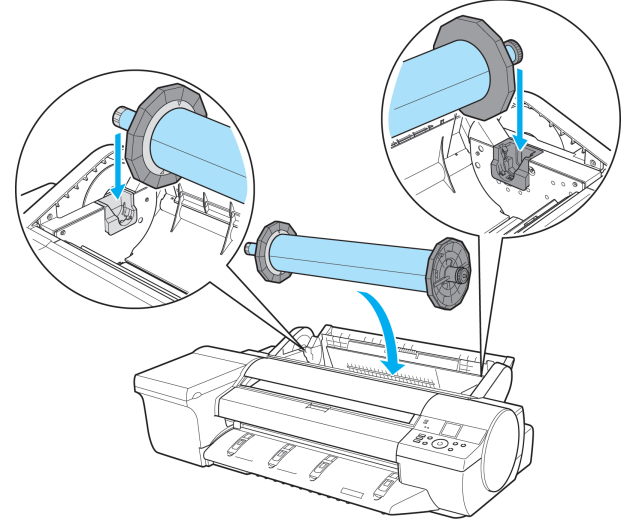

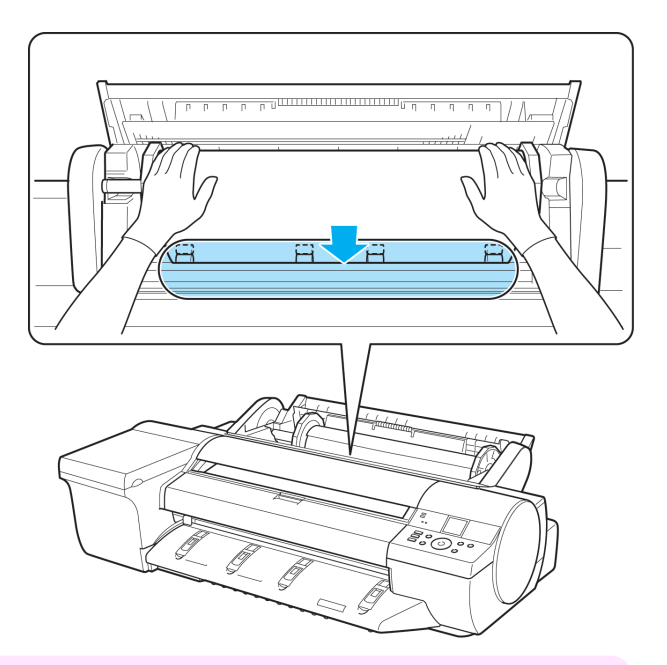

Important **•** When printing without borders, definitely set the blue Switch on the platen to the ● side. If the switch is set incorrectly, print quality may deteriorate. (See "[Setting the Blue Switch on the Platen](#page-878-0).") → P.879

Load

Feed Cut

 $\bigcirc$ 

 $\left( \begin{matrix} 5 \end{matrix} \right)$ 

 $\circledcirc$  $\sqrt{\Phi}$ 

- **4** Select the type of paper. (See "[Changing the Type of Pa](#page-467-0) $per."$ )  $\rightarrow$  [P.468](#page-467-0)
	- **Note •** If no barcode has been printed on the roll and you have set **ManageRemainRoll** to **On**, specify the roll length after the type of paper. (See "[Specifying the Paper Length](#page-468-0).") → P.469
- **5** Complete settings in the printer driver for the type of paper and other details.
	- **•** [Specifying Paper in the Printer Driver \(Windows\)](#page-149-0) ➔P.150
	- **•** [Specifying Paper in the Printer Driver \(Mac OS\)](#page-314-0) ➔P.315

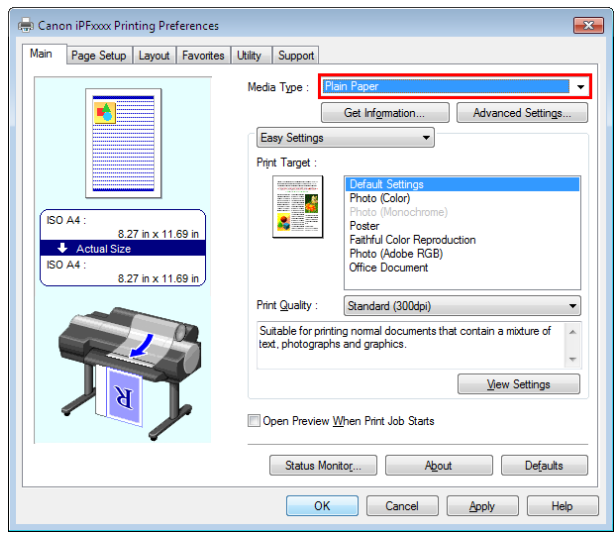

**6** Send the print job.

D

- **•** [Printing in Windows](#page-25-0) ➔P.26
- [Printing from Mac OS](#page-25-0) → P.26

The printer now starts printing the print job.

Basic Printing Workflow [Basic Printing Workflow](#page-18-0)

**•** Do not forcibly pull out paper once a roll has been advanced. This will prevent further feeding. If you accidentally pull out the paper, see "[Removing the Roll from the Printer](#page-469-0)." → P.470

#### **Loading and Printing on Sheets**

These are the basic steps for loading sheets and then printing. Follow the steps below to load and print on sheets.

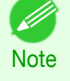

<span id="page-24-0"></span>Important

**•** For details on supported types and sizes of paper, see **Paper Sizes** or the **Paper Reference Guide**. [\(See "](#page-451-0)Paper [Sizes](#page-451-0).")  $\rightarrow$  P.452 (See "[Types of Paper](#page-451-0).")  $\rightarrow$  P.452

**•** Borderless printing is not supported on sheets. For the features and the main printing methods available for sheet printing, see "[Printing Options Using Rolls and Sheets](#page-19-0)." → P.20

**1** Turn the printer on. (See "[Turning the Printer On and](#page-20-0) [Off](#page-20-0).")  $\rightarrow$  P.21

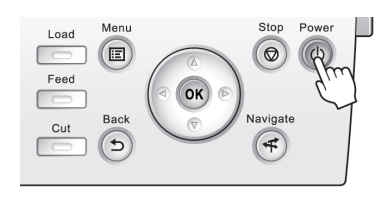

**2** Complete settings in the printer driver for the type of paper and other details.

- **•** [Specifying Paper in the Printer Driver \(Windows\)](#page-149-0) ➔P.150
- **•** [Specifying Paper in the Printer Driver \(Mac OS\)](#page-314-0) ➔P.315

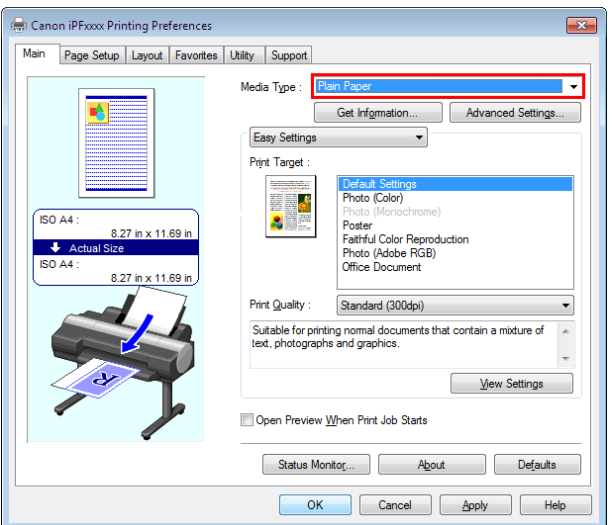

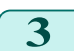

**3** Send the print job.

- **•** [Printing in Windows](#page-25-0) ➔P.26
- **•** [Printing from Mac OS](#page-25-0) ➔P.26

<span id="page-25-0"></span>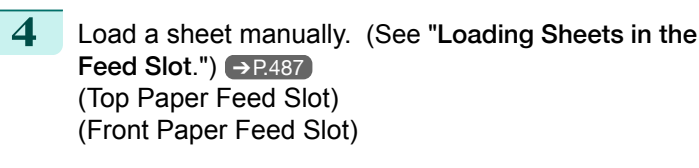

The printer now starts printing the print job.

#### **Printing in Windows**

Print from the application menu.

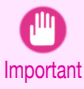

**•** We recommend exiting unnecessary applications before printing. Running several applications while printing may interrupt the transfer of print data and affect printing quality.

**1** In the source application, select **Print** from the **File** menu to display the dialog box for printing conditions.

**2** After confirming that the printer is selected in the dialog box, click **Print** or **OK** to start printing.

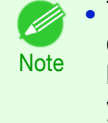

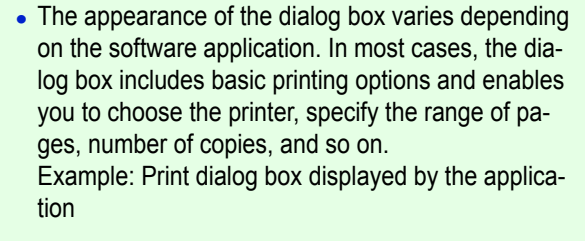

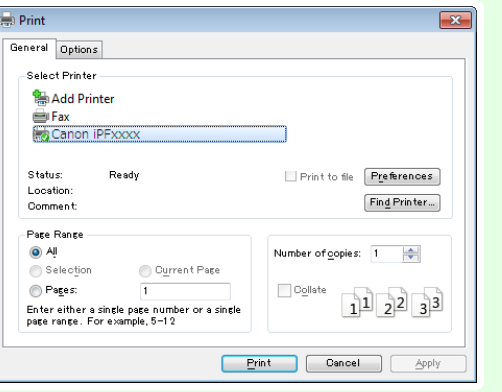

**•** If another printer is selected, select the printer you want to use under **Select Printer** or in the dialog box displayed after clicking **Printer**.

Settings for many printing methods (including enlarged or reduced printing, borderless printing, and so on) are displayed in the printer driver dialog box. There are two ways to access the printer driver dialog box, as follows.

- **•** From the application (See "[Accessing the Printer Driver Dialog Box from Applications](#page-153-0) .") ➔P.154
- **•** From the operating system menu (See "[Accessing the Printer Driver Dialog Box from the Operating System Menu](#page-154-0) .") (→P.155)

#### **Printing from Mac OS**

Print from the application menu after registering the printer.

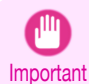

26

**•** We recommend exiting unnecessary applications before printing. Running several applications while printing may interrupt the transfer of print data and affect printing quality.

#### Registering the printer

Before printing, you must register the printer in **Print & Scan** in **System Preferences** (or **Print & Fax**). For instructions on registering the printer, see "[Configuring the Printer Driver Destination](#page-621-0) ." ➔P.622

r III

Important **•** During this setup process, the printer will not be listed among available printers if it is off or disconnected.

#### Printing from the application software

**1** In the application software, select **Print** from the **File** menu to display the dialog box for printing conditions.

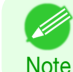

**•** This dialog box includes basic printing options and enables you to choose the printer, specify the range of pages, number of copies, and so on.

**2** Select the printer in the **Printer** list.

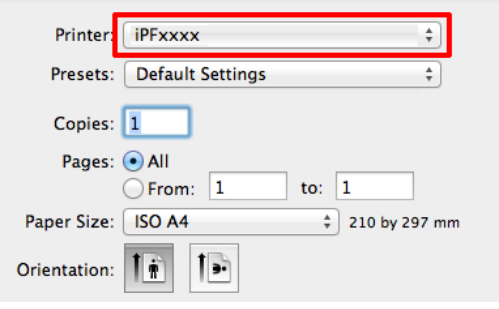

#### **3** Click **Print** to start printing.

As shown in the following illustration, you can switch to other panes in this dialog box to complete settings for various methods of printing, including enlarged and reduced printing, borderless printing, and so on.

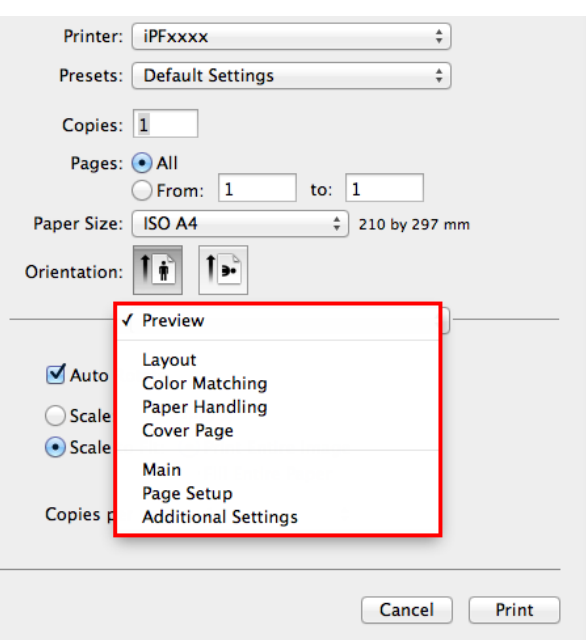

# <span id="page-27-0"></span>Canceling print jobs

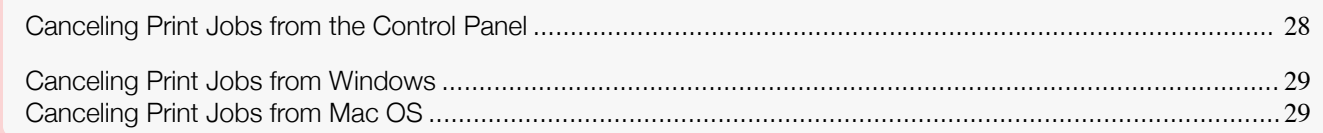

 $\overline{(\cdot)}$ 

#### **Canceling Print Jobs from the Control Panel**

To cancel printing or reception of print jobs, press the **Stop** button on the Control Panel.

Load

 $\overline{\phantom{a}}$ Feed

 $\sqrt{2}$ 

[Basic Printing Workflow](#page-18-0)

**Basic Printing Workflow** 

#### When you press the **Stop** button during printing, printer operation varies depending on the current status.

G

Bacl  $Cut$ 

 $\bigodot$ 

#### **•** If you press the **Stop** button before printing starts

Pressing the **Stop** button before printing starts will display a confirmation message. To cancel the print job, select **Yes**.

OK

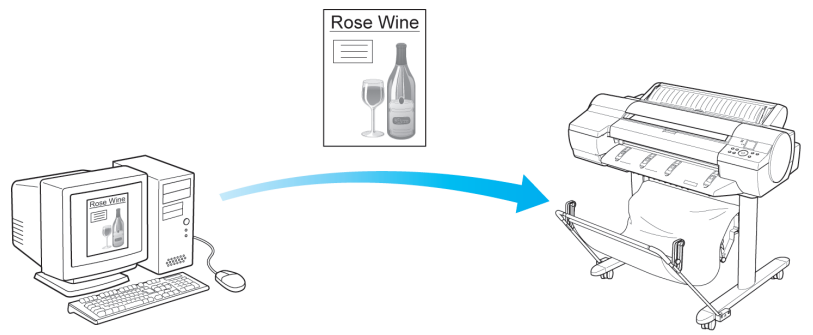

The Printer does not print.

**•** If you press the **Stop** button during printing

Pressing the **Stop** button during printing will display a confirmation message. To cancel the print job immediately, select **Yes**.

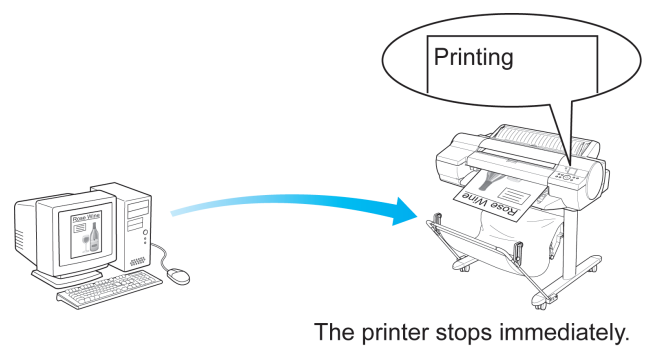

#### <span id="page-28-0"></span>**Canceling Print Jobs from Windows**

In the printer window, you can cancel jobs that are being sent to the printer. Using **imagePROGRAF Status Monitor**, you can cancel print jobs that have already been received by the printer or that are currently being printed.

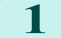

**1** Click the printer icon in the taskbar to display the printer window.

- **Note**
- **•** You can proceed from the folder for configuring the printer settings in the OS you are using. For example, in Windows 7, open the **Devices and Printers** window from the **start** menu and doubleclick the printer icon.
- 
- **2** Right-click the job to cancel and select **Cancel**.

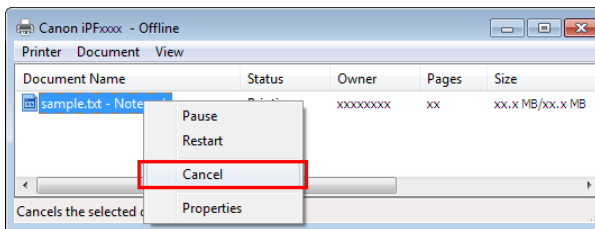

**3** If the job to cancel is not shown in the printer window (that is, if the print data has already been received by the printer), double-click the taskbar icon to display **imagePROGRAF Status Monitor**.

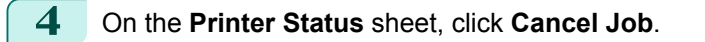

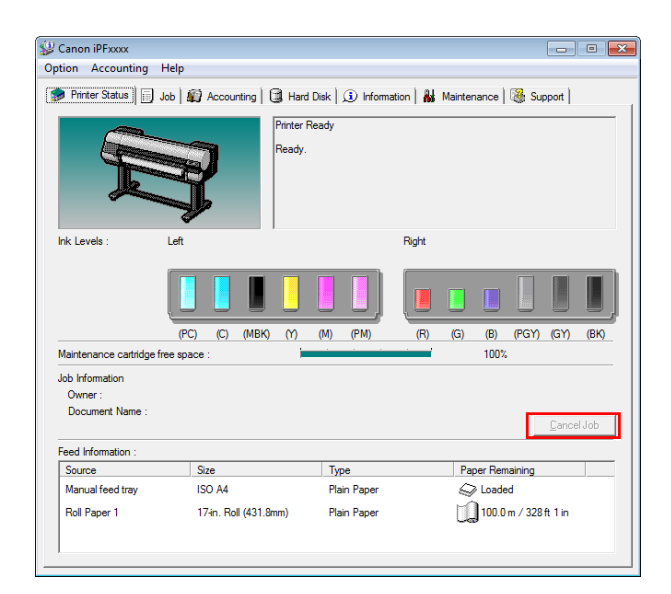

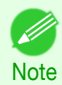

**•** The screen may differ slightly depending on the model you are using.

#### **Canceling Print Jobs from Mac OS**

In the printer window, you can cancel jobs that are being sent to the printer. Otherwise, you can cancel jobs from imagePROGRAF Printmonitor if they have been received by the printer or are currently being printed.

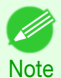

• Print jobs are shown in the printer window while they are being sent from the computer. After transmission, jobs are not displayed even during printing.

• Print jobs are displayed in the imagePROGRAF Printmonitor window from the moment the printer starts receiving the print data until the moment printing is finished. They are not displayed before print data is sent to the printer, even if the computer has started preparing the print data.

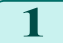

**1** Click the printer icon in the **Dock** to display the printer window.

[Basic Printing Workflow](#page-18-0)

Basic Printing Workflow

[Canceling print jobs](#page-27-0)

Canceling print jobs

**2** Either click **×** for the job to cancel printing or select the job to cancel printing and then click **Delete** to delete the job.

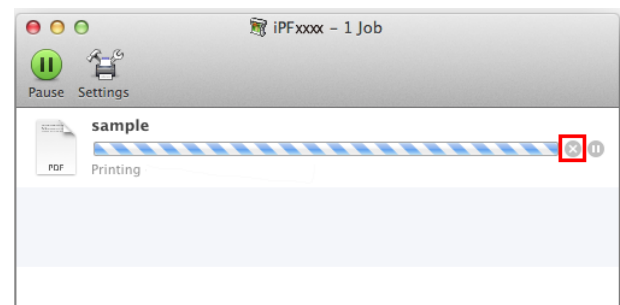

**3** If there are no jobs to stop in the printer window (if sending the print data to the printer has finished), either click **Settings**, **Utility**, and then **Open Printer Utility**, or click **Utility** to open the imagePROGRAF Printmonitor.

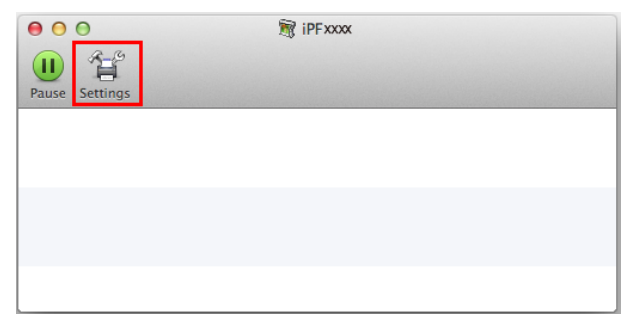

Select the print job to cancel and click  $\boxed{\mathbb{I}^k}$  to delete the print job.

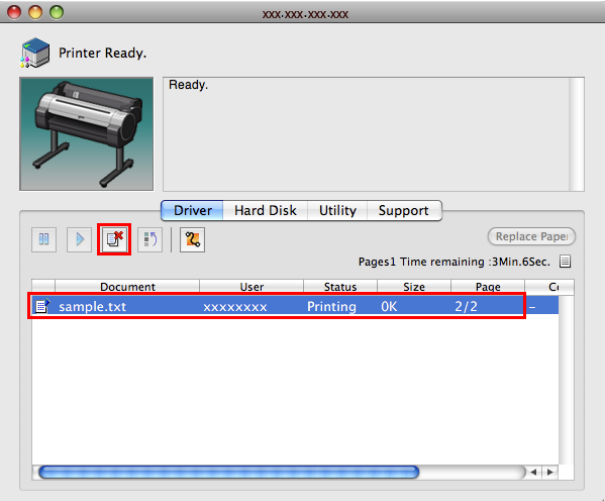

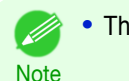

**•** The screen may differ slightly depending on the model you are using.

The job sent to the printer is canceled.

**5** Exit imagePROGRAF Printmonitor. In the printer window, click **Resume** or **Resume Printer**.

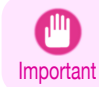

• Always follow these steps if you cancel print jobs from imagePROGRAF Printmonitor. If you do not restart job processing, the next job cannot be printed.

# Basic Printing Workflow [Basic Printing Workflow](#page-18-0)

# <span id="page-30-0"></span>Pausing Printing

#### **Pausing Printing**

During printing, if you set **Pause Print** in the Control Panel menu to **On**, printing is stopped at that point and the printer enters a state in which printing is paused. (See "[Control Panel Display](#page-563-0).") → P.564 Printing from the job queue is not possible in this state.

To restore normal operation after this state, set **Pause Print** to **Off**.

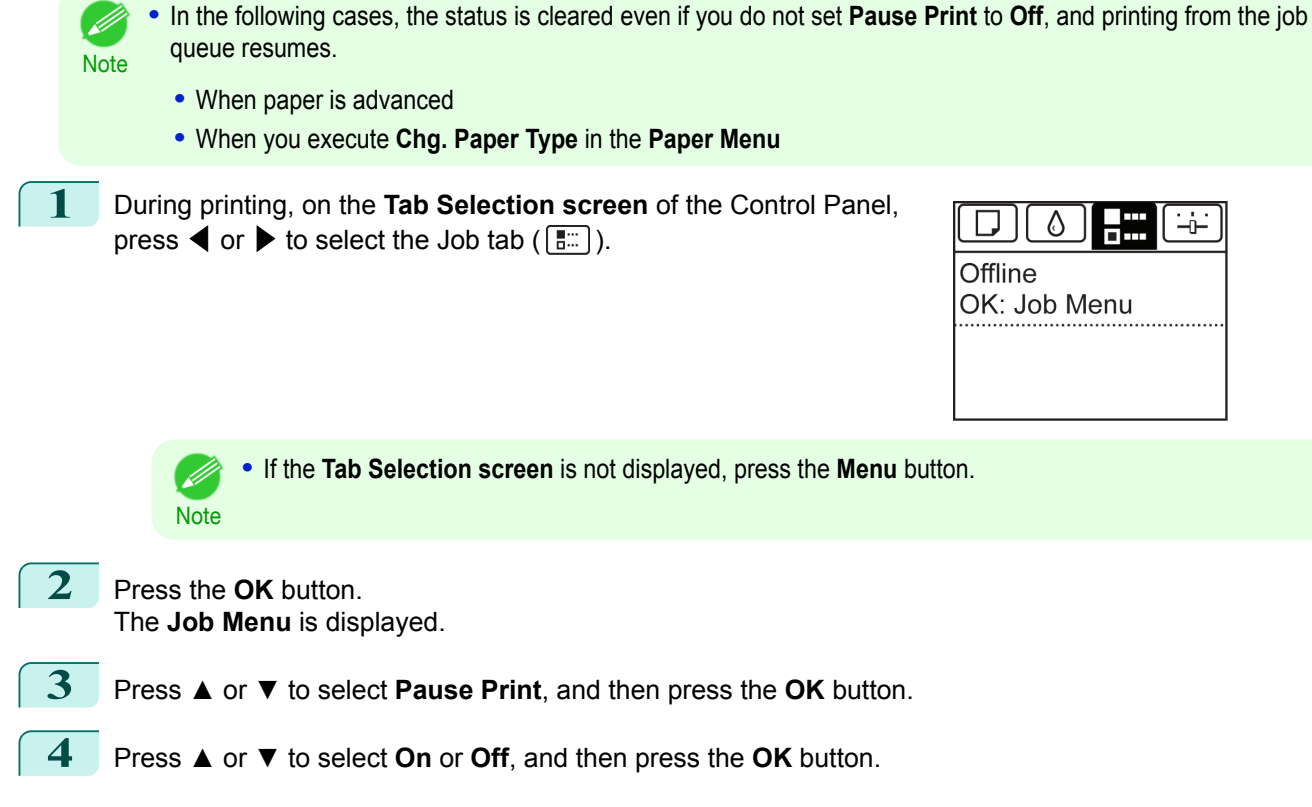

# Memo

#### <span id="page-32-0"></span>iPF6400S

[User's Guide](#page-0-0)

[Basic Printing Workflow](#page-18-0) 19 and 19

# Enhanced Printing Options

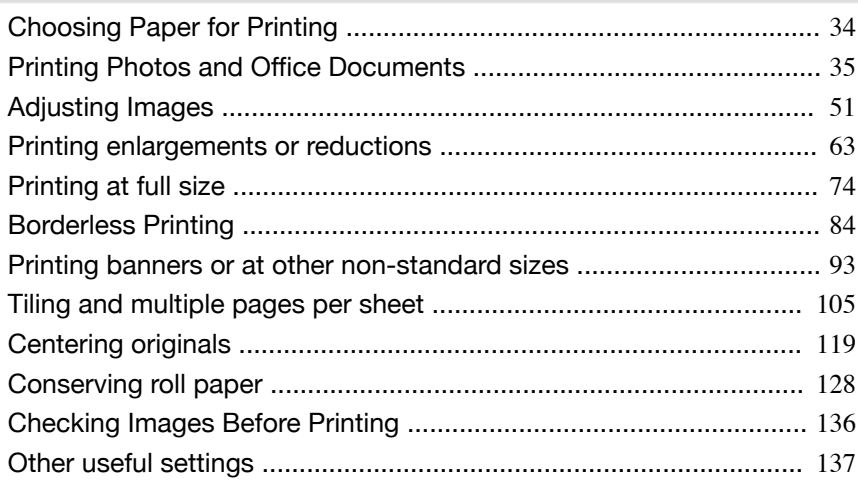

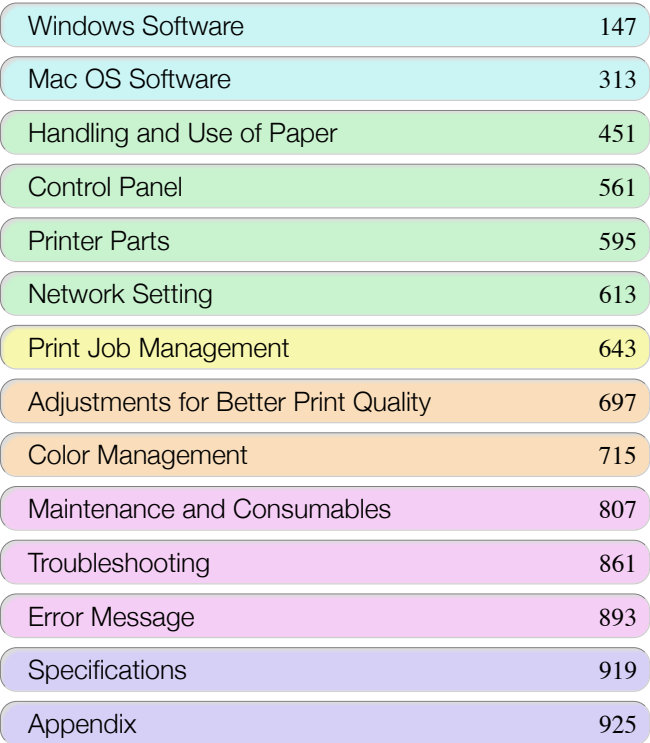

imagePROGRAF

# <span id="page-33-0"></span>Choosing Paper for Printing

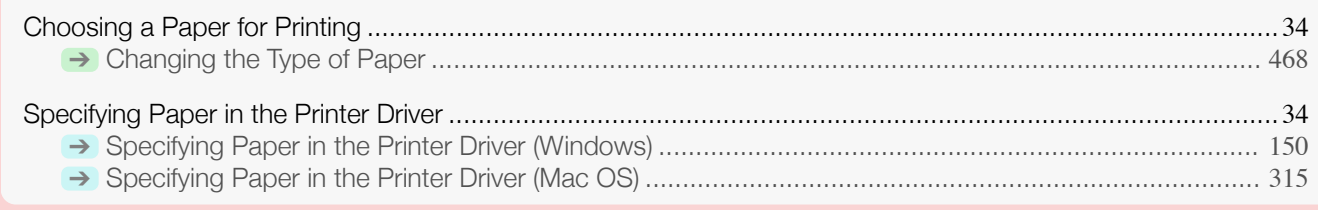

#### **Choosing a Paper for Printing**

Select the appropriate media type from the printer control panel or printer driver to match the paper loaded in the printer. The appropriate media type differs between the case of genuine Canon paper or Canon feed confirmed paper and the case of paper other than Canon feed confirmed paper. Select the media type by following the description below.

For information on how to select the media type in the printer control panel, see [Changing the Type of Pa-](#page-467-0)per →[P.468](#page-467-0)), and for information on how to select the media type in the printer driver, see [Specifying Paper in the](#page-149-0) [Printer Driver \(Windows\)](#page-149-0) →P.150 or [Specifying Paper in the Printer Driver \(Mac OS\)](#page-314-0) →P.315.

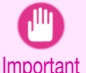

**•** If you use paper other than Canon feed confirmed paper, Canon provides absolutely no guarantees regarding print quality or paper feed properties.

- **•** Genuine Canon paper and Canon feed confirmed paper are detailed in **Paper Reference Guide**.
- **Note •** An error message is displayed on the printer Control Panel if the media type specified in the printer driver does not match the media type specified in the printer. Although you can print under these conditions, the printing results may not be suitable.
- **•** Genuine Canon paper or Canon feed confirmed paper

For genuine Canon paper or Canon feed confirmed paper, select the settings that are optimized for that type of paper. For more information on the settings for genuine Canon paper or Canon feed confirmed paper, [see](#page-455-0) "[Displaying the Paper Reference Guide](#page-455-0)." ➔P.456

**•** Paper other than Canon feed confirmed paper

For paper other than Canon feed confirmed paper, one method is to select from existing settings and another method is to create a new media type and add it to the printer control panel and printer driver. For details, [see](#page-453-0) "[Using Paper Other Than Genuine Paper and feed confirmed Paper](#page-453-0)." ➔P.454

#### **Specifying Paper in the Printer Driver**

If you replace the paper, complete the printer driver settings for the paper type and size. For instructions on configuring paper settings in the printer driver, refer to the following topics, as appropriate for your computer and operating system.

- [Specifying Paper in the Printer Driver \(Windows\)](#page-149-0) → P150
- **•** [Specifying Paper in the Printer Driver \(Mac OS\)](#page-314-0) ➔P.315

# <span id="page-34-0"></span>Printing Photos and Office Documents

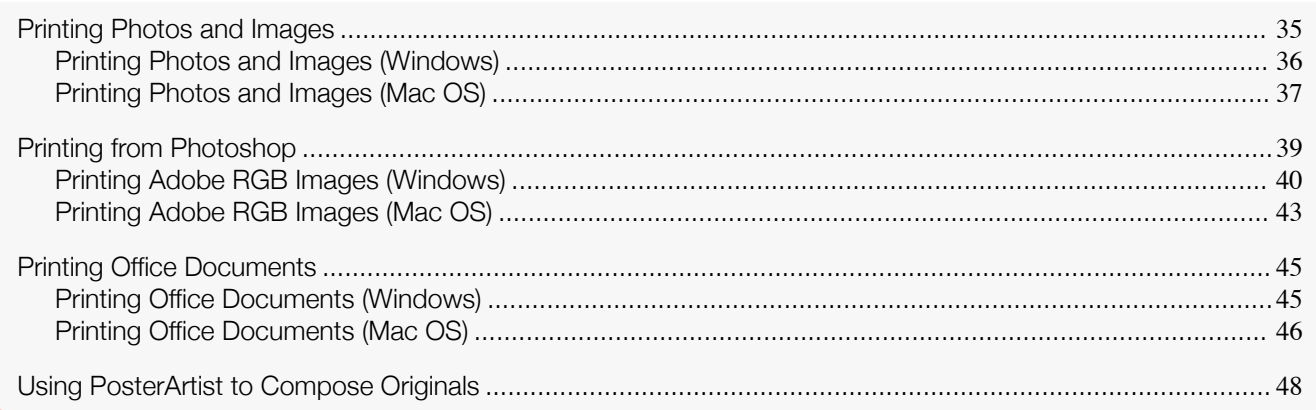

#### **Printing Photos and Images**

By selecting the following **Print Target** from **Easy Settings** of the printer driver, you can easily configure the printing of illustrations and photos.

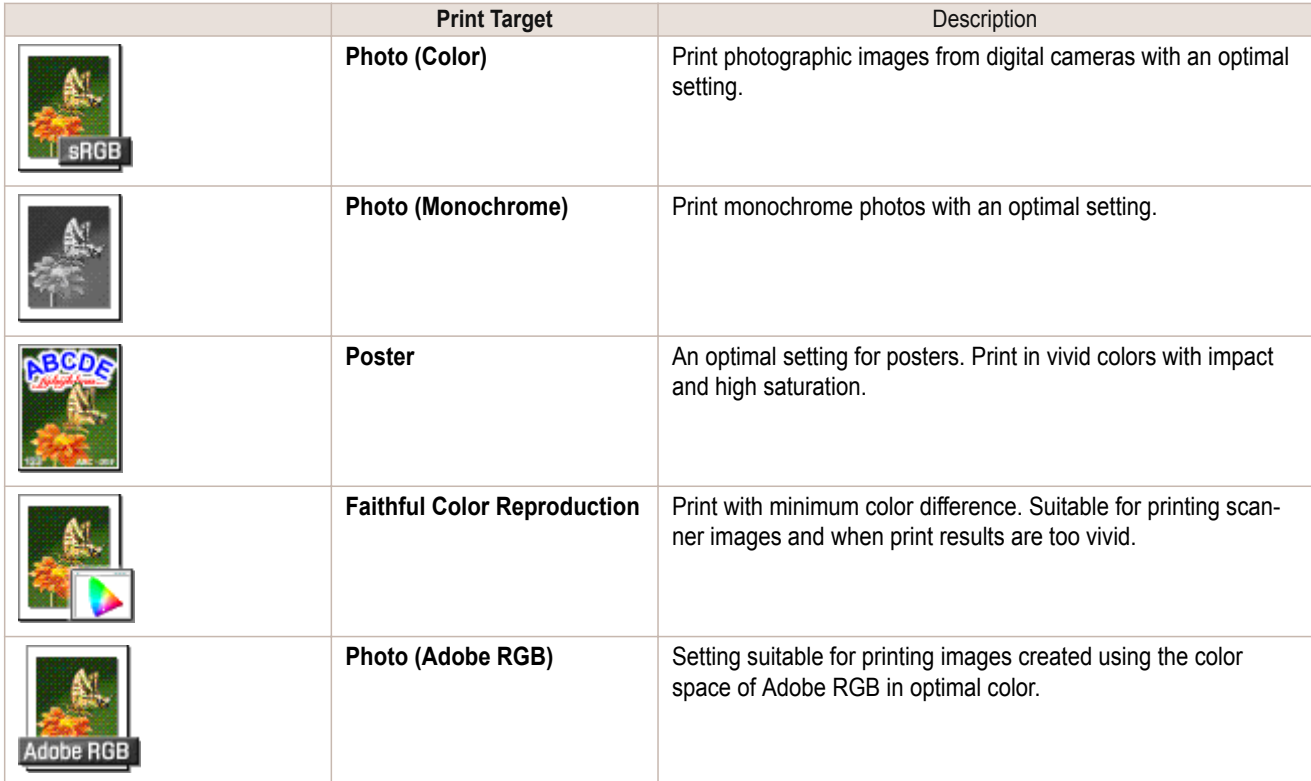

**•** Depending on the **Media Type** setting, some **Print Target** options may not be available.

**•** You can check the settings values for each print target by clicking **View Settings**.

Note **•** You can also fine-tune these values as needed. (**Advanced Settings**) For details on **Advanced Settings**, see "[Giving Priority to Particular Graphic Elements and Colors for Print](#page-56-0)[ing](#page-56-0)." ➔P.57

For instructions on printing photos and images, refer to the following topics, as appropriate for your computer and operating system.

- **•** [Printing Photos and Images \(Windows\)](#page-35-0) ➔P.36
- **•** [Printing Photos and Images \(Mac OS\)](#page-36-0) ➔P.37

35

Important

' b

#### <span id="page-35-0"></span>**Printing Photos and Images (Windows)**

This topic describes how to print photos based on the following example.

- **•** Document: Photo image from a digital camera
- **•** Page size: 10×12 inches (254.0×304.8 mm)
- **•** Paper: Roll
- **•** Paper type: **Canon Premium Glossy Paper 2 280**
- **•** Roll paper width: 10 inches (254.0 mm)
- **1** Choose **Print** in the application menu.
- **2** Select the printer in the dialog box, and then display the printer driver dialog box. (See "[Accessing the](#page-153-0) [Printer Driver Dialog Box from Applications](#page-153-0) .") → P.154
- **3** Make sure the **Main** sheet is displayed.

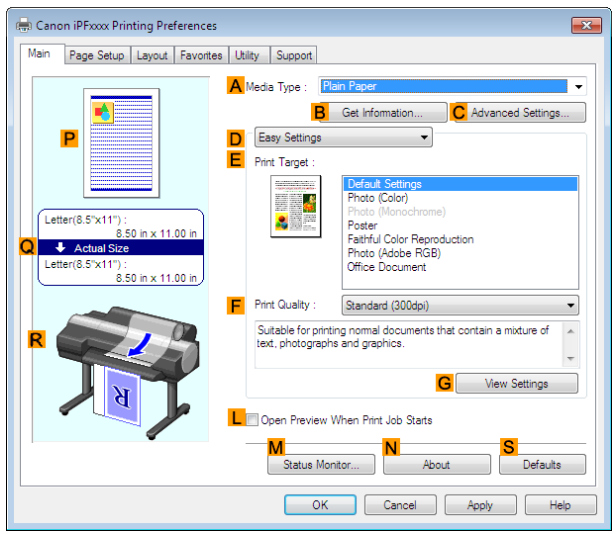

**4** In the **<sup>A</sup> Media Type** list, select the type of paper that is loaded. In this case, click **Canon Premium Glossy Paper 2 280**.

In the **A Media Type**, choose the type of paper used for printing, such as **Glossy Paper**, **Canon Coated Paper**, and so on. Make sure the paper you select is loaded in the printer.

**•** The paper type setting in the printer driver and related software (as well as on the Control Panel ) is upda-. M ted when you install the Media Configuration Tool from the User Software CD-ROM or if you change pa-**Note** per information by using the Media Configuration Tool. For details, see "[Media Configuration Tool \(Win](#page-501-0)[dows\)](#page-501-0)." → P.502

**5** After confirming that **DEasy Settings** is selected, click **Photo (Color)** in the **EPrint Target** list.

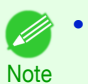

**•** You can check the settings values selected in the **EPrint Target** list by clicking **GView Settings**.
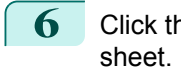

**6** Click the **Page Setup** tab to display the **Page Setup**

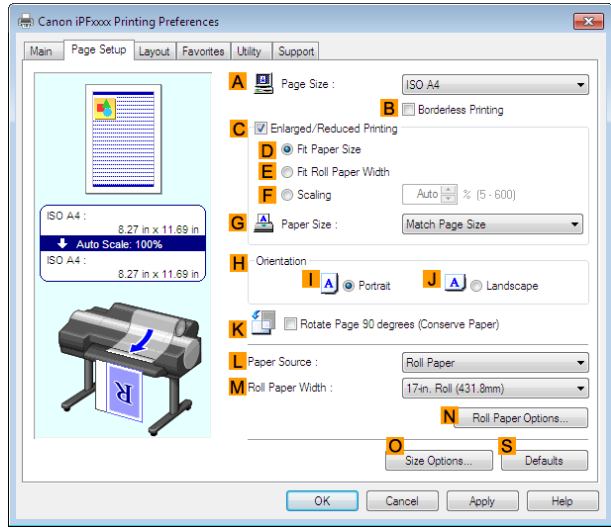

**7** In the **APage Size** list, click the size of the original as specified in the application. In this case, click **10"x12"**.

**8** Select and click a roll paper in the **LPaper Source** list.

**9** Select the width of the loaded roll in the **MRoll Paper Width** list—in this case, **10-in. Roll (254.0mm)**.

**10** Specify additional printing conditions. For details on available printing conditions, see "[Printer Driver Settings](#page-147-0) ." (→P.148)

**11** Confirm the print settings and print as desired.

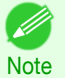

• For instructions on confirming print settings, see "[Confirming Print Settings](#page-150-0) ." →P.151

# **Printing Photos and Images (Mac OS)**

This topic describes how to print photos based on the following example.

- **•** Document: Photo image from a digital camera
- **•** Page size: 10×12 inches (254.0×304.8 mm)
- **•** Paper: Roll paper
- **•** Paper type: **Canon Premium Glossy Paper 2 280**
- **•** Roll paper width: 10 inches (254.0 mm)

37

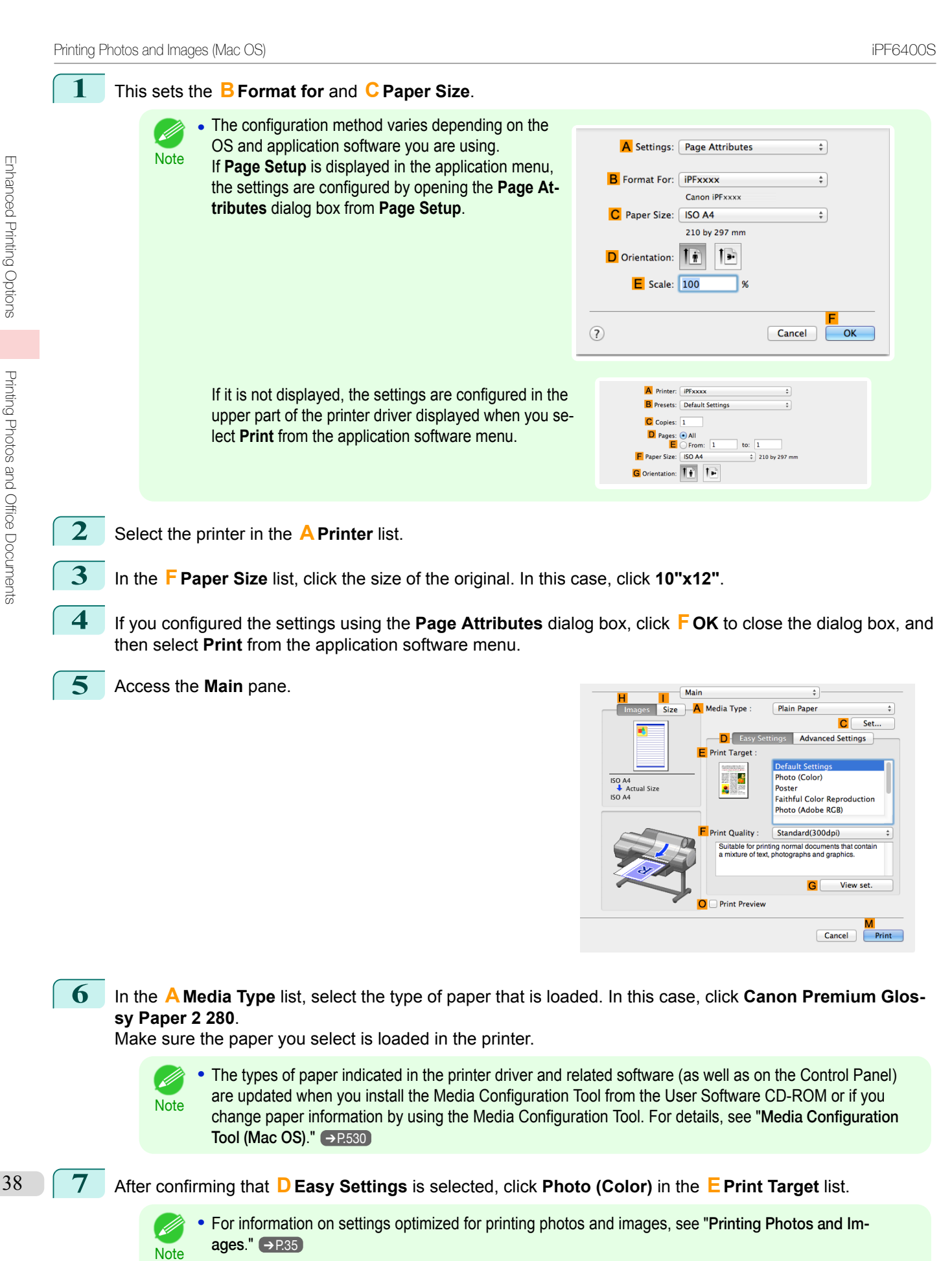

**•** You can check the settings values selected in the **EPrint Target** list by clicking **GView set.**.

**8** Make your selection in the **FPrint Quality** list.

[Enhanced Printing Options](#page-32-0)

Enhanced Printing Options

[Printing Photos and Office Documents](#page-34-0)

Printing Photos and Office Documents

**9** Access the **Page Setup** pane.

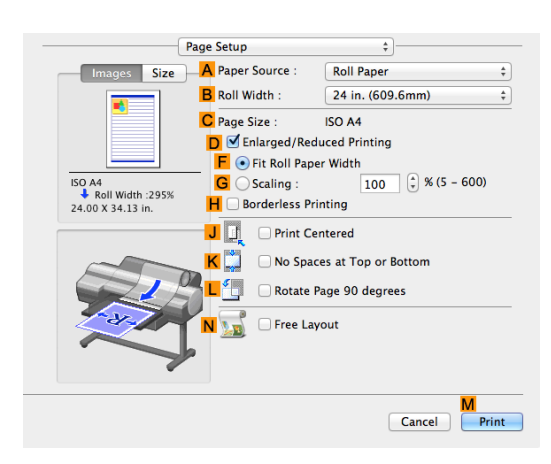

- **10** Select and click a roll paper in the **APaper Source** list.
- **11** Select the paper width of the roll loaded in the printer for **BRoll Width**. In this case, **10 in. (254.0mm)** is selected.
- **12** Make sure **CPage Size** on the **Page Setup** pane shows the original size as specified in **CPaper Size** in the **Page Attributes** dialog box—in this case, **10"x12"**.

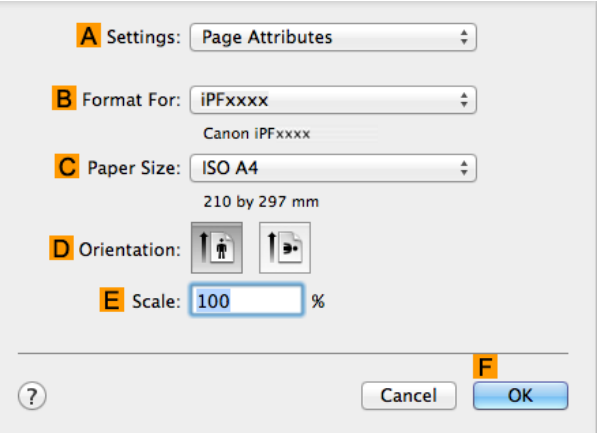

13 Specify additional printing conditions. For details on available printing conditions, see "[Printer Driver Settings](#page-313-0) ." → P.314

**14** Confirm the print settings, and then click **MPrint** to start printing.

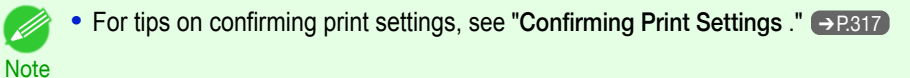

## **Printing from Photoshop**

You can print images in the Adobe RGB color space that you have created in Photoshop, the Adobe Systems photo retouching application. Using the dedicated Photoshop printer driver plug-in (provided with the printer) makes it easy to print Adobe RGB images more attractively.

**•** Using the Plug-in to Print

The imagePROGRAF Print Plug-In for Photoshop is a dedicated plug-in provided with the printer that you can load in Photoshop and customize for your printing needs. By using the plug-in, you can print while preserving the 16-bit RGB data from Photoshop without losing the exceptional color gradations of original image. Some of the settings and customizations available in the plug-in are as follows.

- **•** Automatic detection of the color space (sRGB or Adobe RGB) for automatic selection of the optimal profile. This feature eliminates the need to complete intricate settings when printing Adobe RGB images.
- **•** Advanced gray adjustment, including adjustment of tone curves, in addition to an array of standard adjustments for color balance, brightness, contrast, highlight, and shadow.
- **•** Fine-tune color tones in Photoshop while viewing a preview that accurately reproduces printing results.

**•** With print log management, you can save and load setting parameters from past print jobs.

**Note •** imagePROGRAF Print Plug-In for Photoshop for Windows and Macintosh are provided with the printer.

For instructions and details on which versions of Photoshop are compatible with the imagePROGRAF Print Plug-In for Photoshop, refer to the following topics, as appropriate for your computer and operating system.

- **•** [Print Plug-In for Photoshop / Digital Photo Professional](#page-219-0) ➔P.220
- **•** [Print Plug-In for Photoshop / Digital Photo Professional](#page-393-0) ➔P.394
- **•** Using the Printer Driver to Print

The printer driver offers the following settings and adjustments.

- **•** Choose the standard sRBG color space or Adobe RGB as desired.
- **•** Adjust the color balance, brightness, contrast, saturation, and gray levels.

For instructions on using the printer driver to print Adobe RGB images created in Photoshop, refer to the following topics, as appropriate for your computer and operating system.

- **•** Printing Adobe RGB Images (Windows) ➔P.40
- [Printing Adobe RGB Images \(Mac OS\)](#page-42-0) → P.43

# **Printing Adobe RGB Images (Windows)**

This topic describes how to print Adobe RGB images based on the following example.

- **•** Document: Adobe RGB image created in Photoshop
- **•** Page Size: 10×12 inches (254.0×304.8 mm)
- **•** Paper: Roll
- **•** Paper type: **Canon Premium Glossy Paper 2 280**
- **•** Roll Paper Width: 10 inches (254.0 mm)

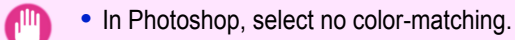

Important **•** In the printer driver settings, select **Driver Matching Mode** and choose **Adobe RGB** in **Color Space**.

**1** In Photoshop, create an image in the Adobe RGB color space.

**•** The following procedures are based on the example of Photoshop CS3/CS4/CS5.

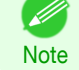

Note . For instructions on creating Adobe RGB images, refer to the Photoshop documentation.

- **2** Choose **Print with Preview** from the **File** menu to display the **Print** dialog box.
- **3** Make sure the setting mode is **Color Management**.
- **4** In the **Color Handling** list in **Options**, click **Printer Manages Colors**.
- **5** Click **Print** to display the **Print** dialog box.
- **6** Select the printer and click **Properties** to display the printer driver dialog box.

**7** Make sure the **Main** sheet is displayed.

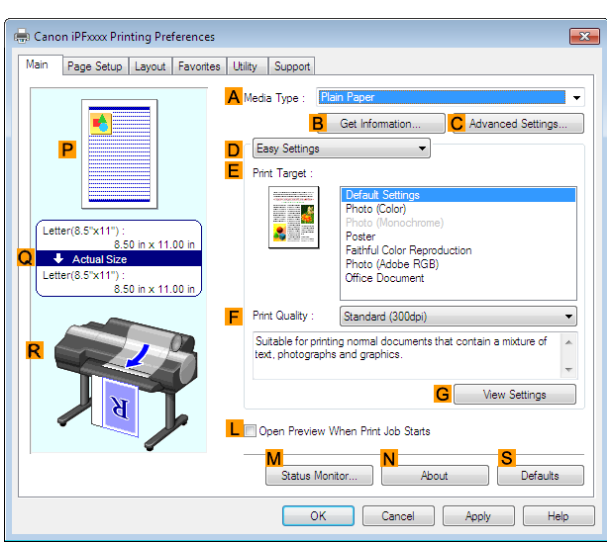

**8** In the **<sup>A</sup> Media Type** list, select the type of paper that is loaded. In this case, click **Canon Premium Glossy Paper 2 280**.

**9** Click **DAdvanced Settings** to switch the print mode.

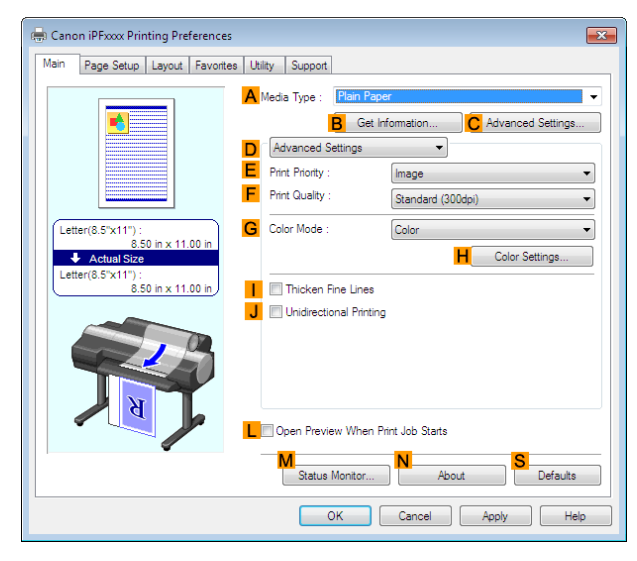

**10** Click **Image** in the **EPrint Priority** list.

**11** Select the print quality in the **FPrint Quality** list.

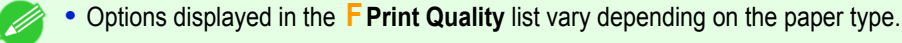

**12** Click **Color** in the **GColor Mode** list.

**Note** 

#### **13** Click **HColor Settings** to display the **Color Settings** dialog box.

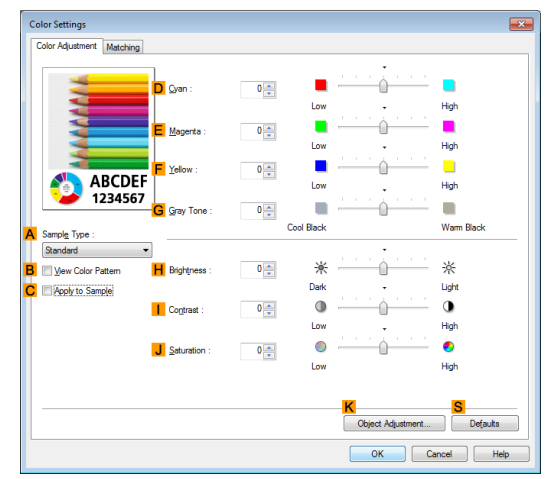

**14** Click the **Matching** tab to display the **Matching** sheet.

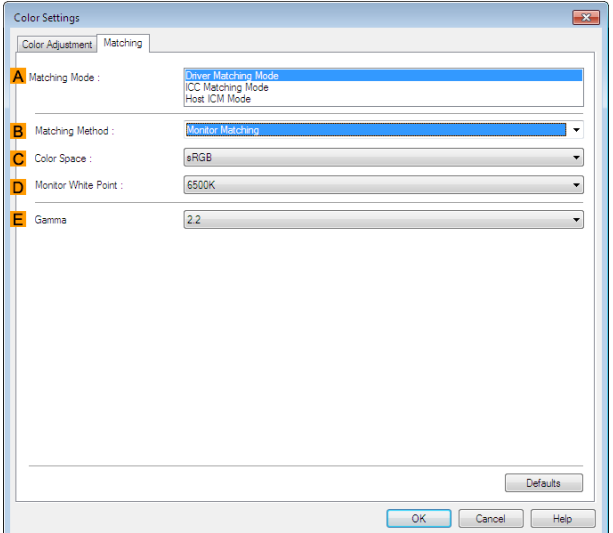

- **15** In **<sup>A</sup> Matching Mode**, click **Driver Matching Mode**.
- **16** In **CColor Space**, click **Adobe RGB**.
- **17** Click **OK** to close the **Color Settings** dialog box.
- **18** Click the **Page Setup** tab to display the **Page Setup** sheet.

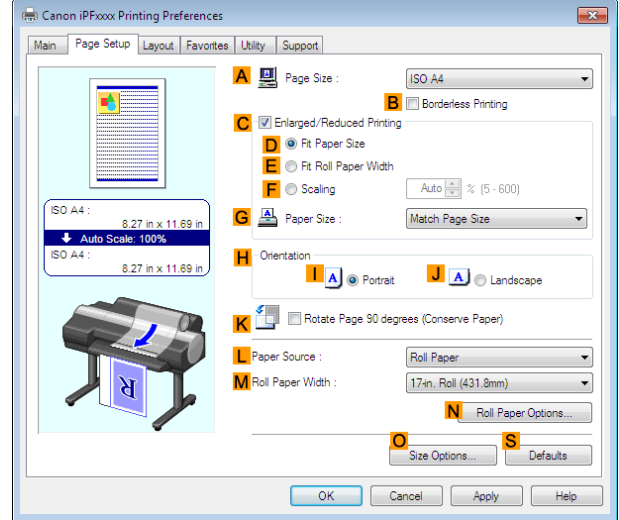

[Enhanced Printing Options](#page-32-0)

Enhanced Printing Options

[Printing Photos and Office Documents](#page-34-0)

Printing Photos and Office Documents

<span id="page-42-0"></span>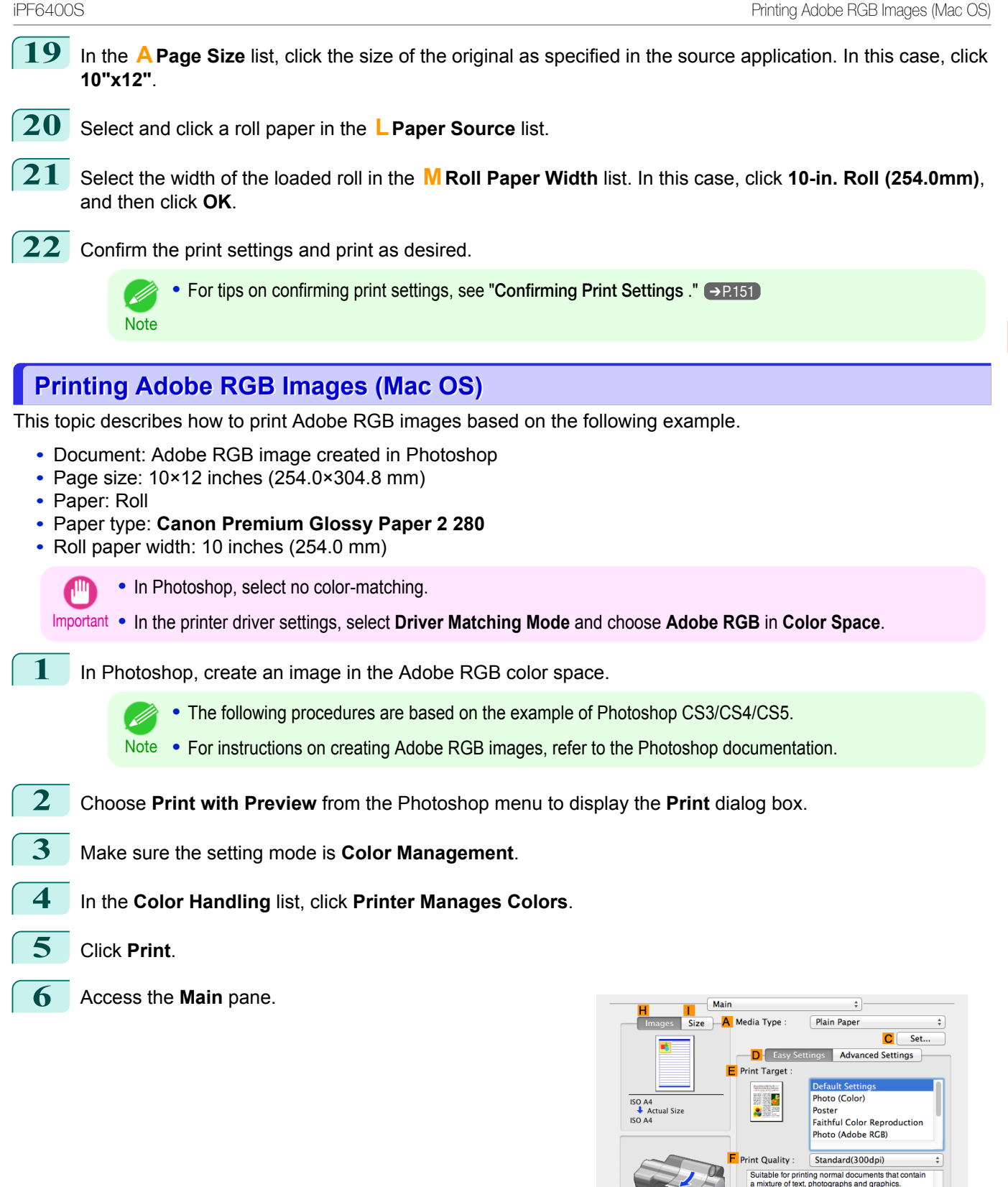

View se

 $Print$ 

 $\boxed{\quad \textbf{Cancel} \quad}$ 

O Print Preview

**7** In the **<sup>A</sup> Media Type** list, select the type of paper that is loaded. In this case, click **Canon Premium Glossy Paper 2 280**.

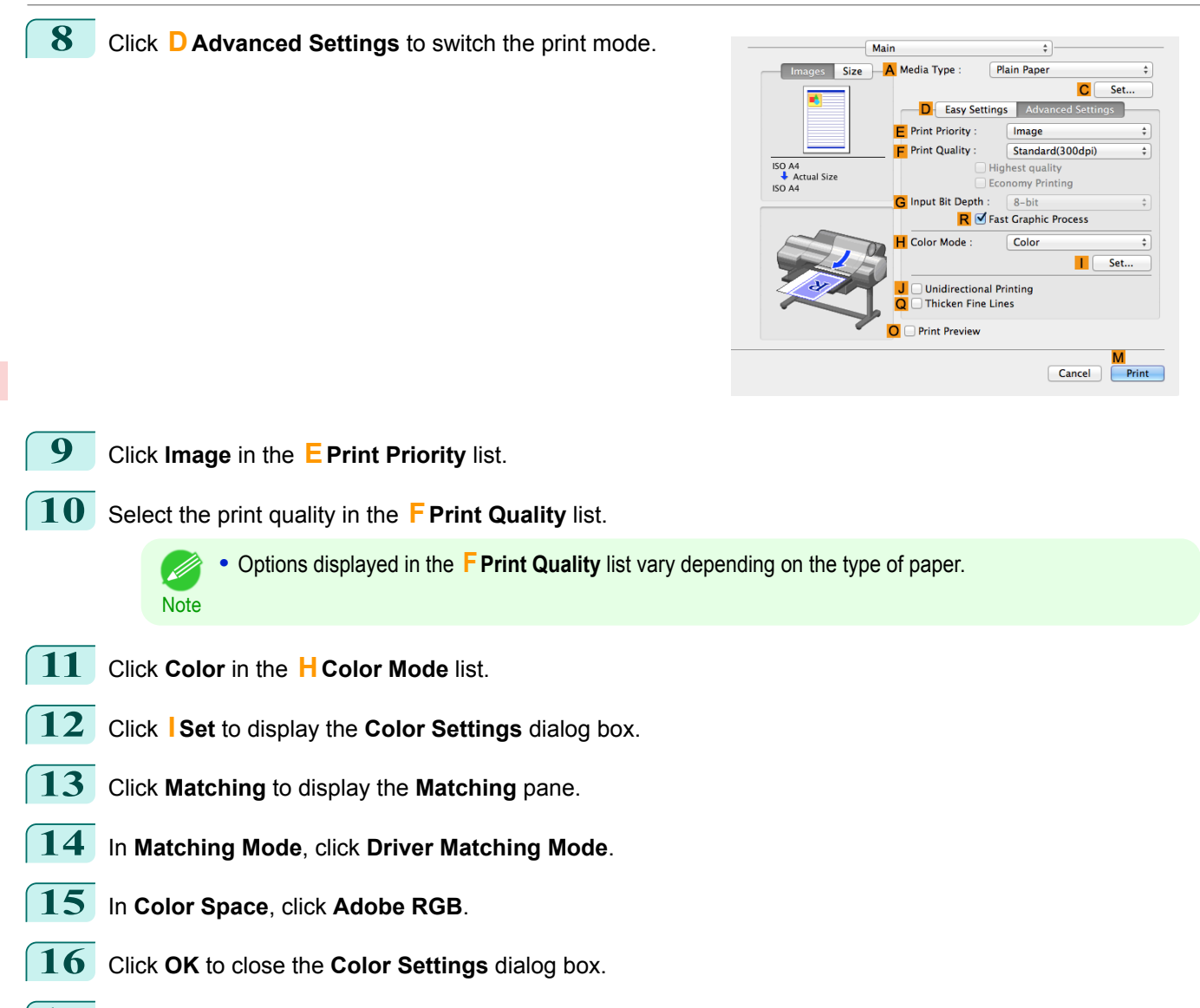

**17** Access the **Page Setup** pane.

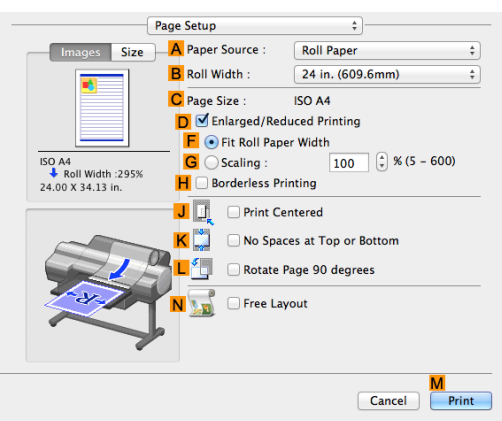

- **18** Select and click a roll paper in the **APaper Source** list.
- **19** Select the paper width of the roll loaded in the printer for **BRoll Width**. In this case, **10-in. Roll (254.0mm)** is selected.
	- **20** Make sure **CPage Size** in the **Page Setup** pane matches the size of the original as specified in Photoshop —in this case, **10"x12"**.

44

**21** Confirm the print settings, and then click **MPrint** to start printing.

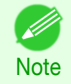

**For tips on confirming print settings, see "[Confirming Print Settings](#page-316-0) ." →P.317** 

# **Printing Office Documents**

By selecting **Office Document** from **Easy Settings** of the printer driver, you can easily configure settings for printing office documents.

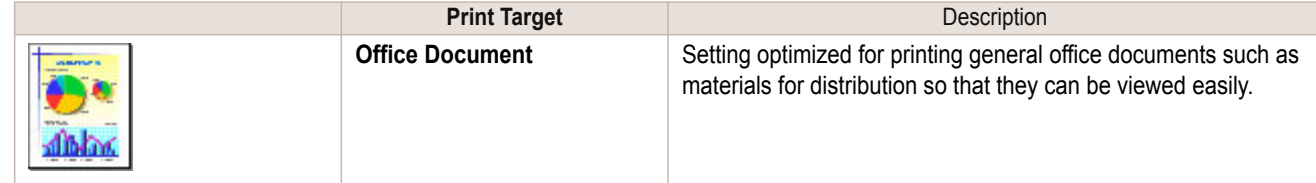

- **•** You can check the settings values for each print target by clicking **View Settings**.
- **Note •** You can also fine-tune these values as needed. (Advanced Settings) For details on Advanced Settings, see "[Giving Priority to Particular Graphic Elements and Colors for Print](#page-56-0) $ing. " \rightarrow P.57"$  $ing. " \rightarrow P.57"$

# **Printing Office Documents (Windows)**

This topic describes how to print office documents based on the following example.

- **•** Document: Office document created using word-processing or spreadsheet programs
- **•** Page size: A4 (210.0 × 297.0 mm [8.3 × 11.7 in])
- **•** Paper: Sheets

- 11

- **•** Paper type: Plain Paper
- **•** Paper size: A4 (210.0 × 297.0 mm [8.3 × 11.7 in])

**1** Choose **Print** in the application menu.

- **2** Select the printer in the dialog box, and then display the printer driver dialog box. (See "[Accessing the](#page-153-0) [Printer Driver Dialog Box from Applications](#page-153-0) .") → P.154
- **3** Make sure the **Main** sheet is displayed.

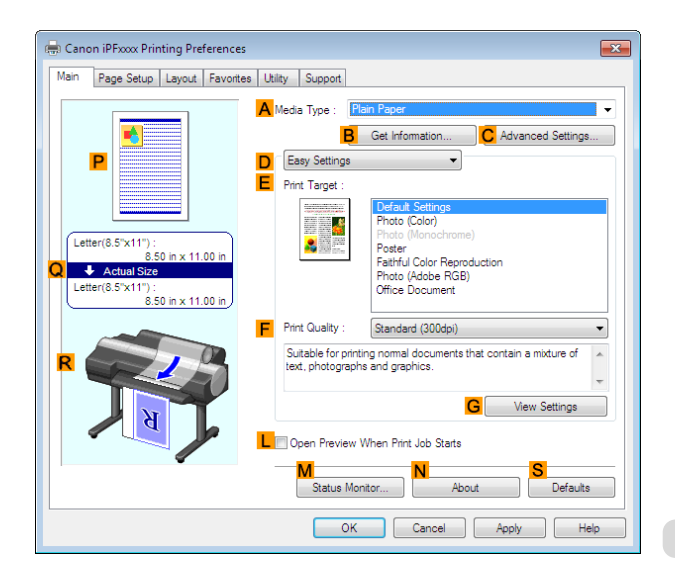

**5** After confirming that **DEasy Settings** is selected, click **Office Document** in the **EPrint Target** list.

**•** You can check the settings values selected in the **EPrint Target** list by clicking **GView Settings**.

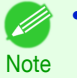

**6** Click the **Page Setup** tab to display the **Page Setup** sheet.

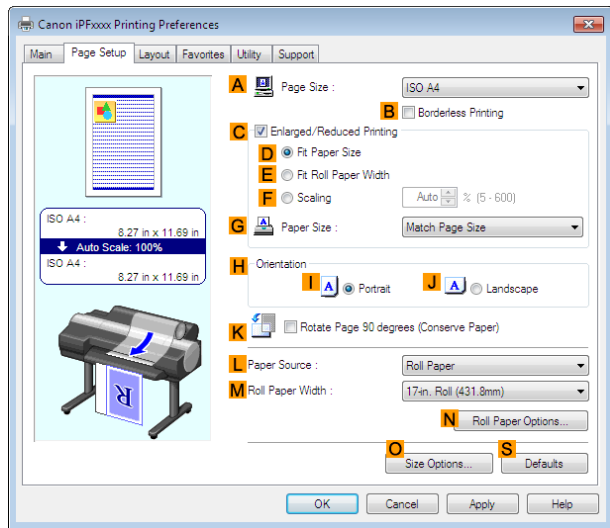

**7** In the **APage Size** list, click the size of the original as specified in the application. In this case, click **ISO A4**.

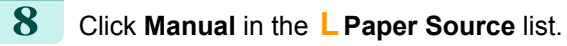

- **9** Specify additional printing conditions. For details on available printing conditions, see "[Printer Driver Settings](#page-147-0) ." → P.148
- **10** Confirm the print settings and print as desired.

**•** For tips on confirming print settings, see "[Confirming Print Settings](#page-150-0) ." ➔P.151

# **Printing Office Documents (Mac OS)**

This topic describes how to print office documents based on the following example.

- **•** Document: Office document created using word-processing or spreadsheet programs
- **•** Page size: A4 (210.0 × 297.0 mm [8.3 × 11.7 in])
- **•** Paper: Sheets
- **•** Paper type: Plain Paper

**Note** 

- D

**•** Paper size: A4 (210.0 × 297.0 mm [8.3 × 11.7 in])

[Enhanced Printing Options](#page-32-0)

Enhanced Printing Options

[Printing Photos and Office Documents](#page-34-0)

Printing Photos and Office Documents

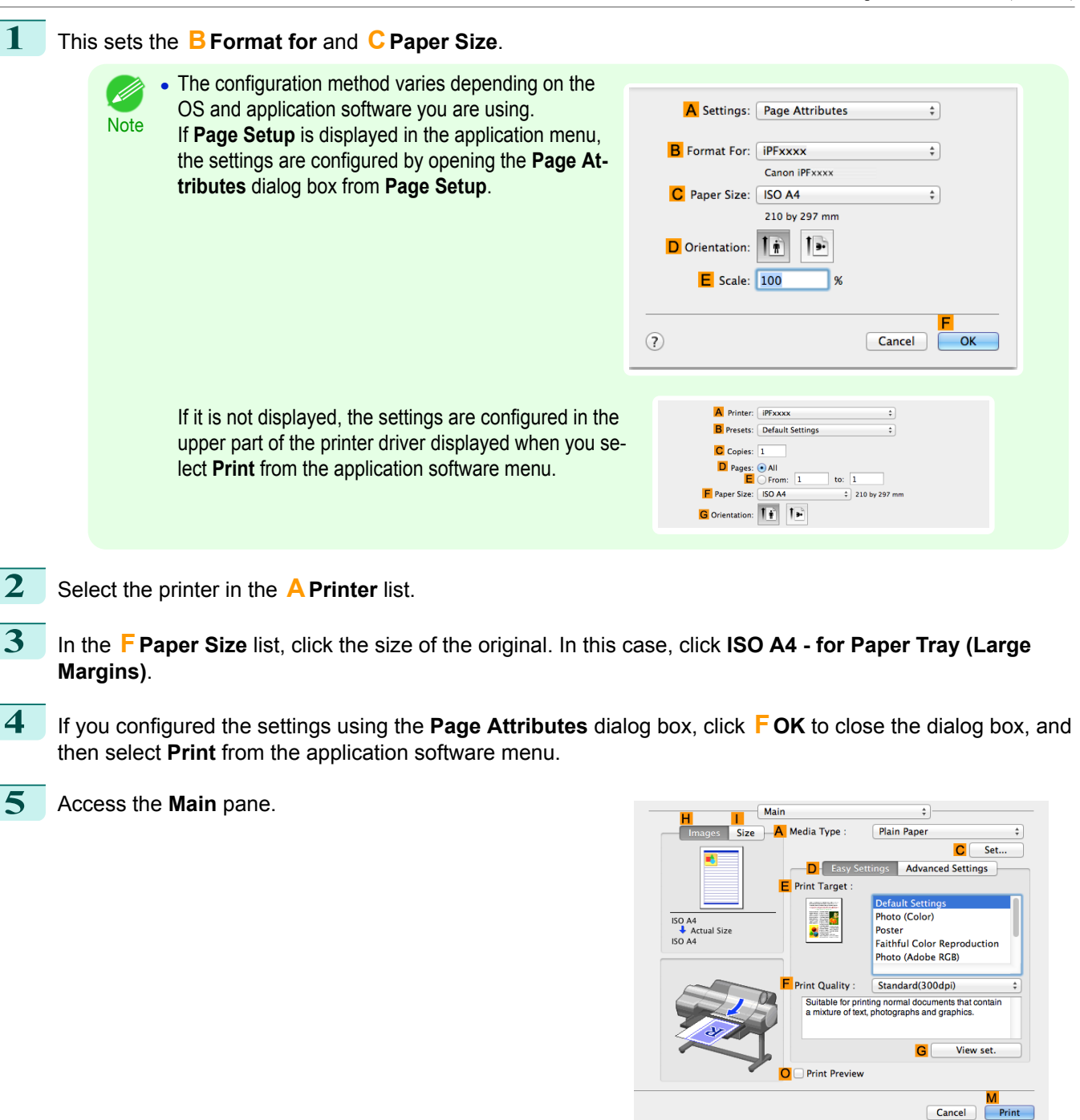

**6** In the **<sup>A</sup> Media Type** list, select the type of paper that is loaded. In this case, click Plain Paper.

**7** After confirming that **DEasy Settings** is selected, click **Office Document** in the **EPrint Target** list.

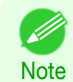

**•** You can check the settings values selected in the **EPrint Target** list by clicking **GView set.**.

**8** Make your selection in the **FPrint Quality** list.

# **9** Access the **Page Setup** pane.

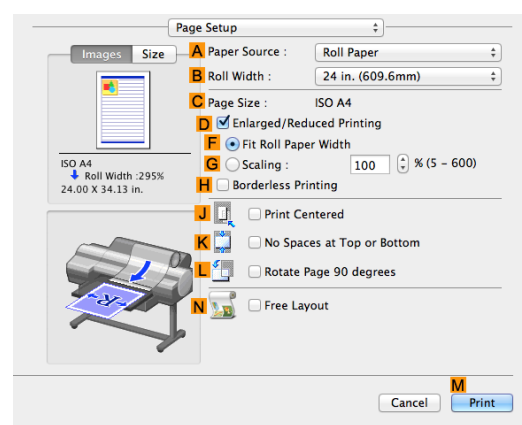

# **10** Click **Manual** in the **APaper Source** list.

**11** Make sure the **CPage Size** setting matches the original size as selected in **CPaper Size** in the **Page Attributes** dialog box—in this case, **ISO A4 - for Paper Tray (Large Margins)**.

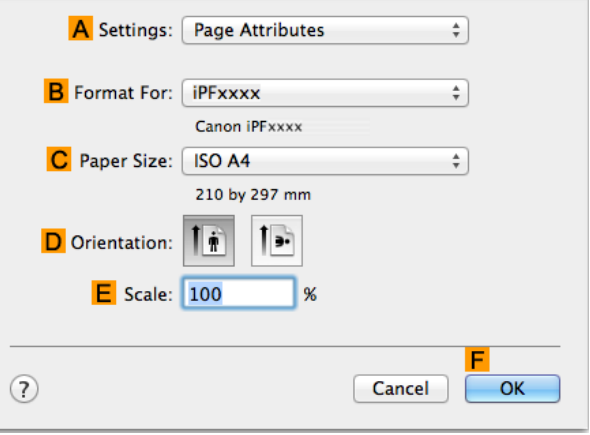

**12** Specify additional printing conditions. For details on available printing conditions, see "[Printer Driver Settings](#page-313-0) ." → P.314

**13** Confirm the print settings, and then click **MPrint** to start printing.

• For tips on confirming print settings, see "[Confirming Print Settings](#page-316-0) ." (→P.317)

# **Using PosterArtist to Compose Originals**

You can print a variety of source documents from word-processing or spreadsheet programs or screen shots from web browsers after composing an original with them using PosterArtist. This topic describes how to use PosterArtist to compose originals from multiple applications, creating a poster layout for printing.

**1** Choose **Print** in the application menu.

**Note** 

D

2 Select the printer in the dialog box, and then open the printer driver dialog box. (See "[Accessing the Printer](#page-153-0) [Driver Dialog Box from Applications \(Windows\)](#page-153-0).") → P.154

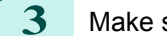

**3** Make sure the **Main** sheet is displayed.

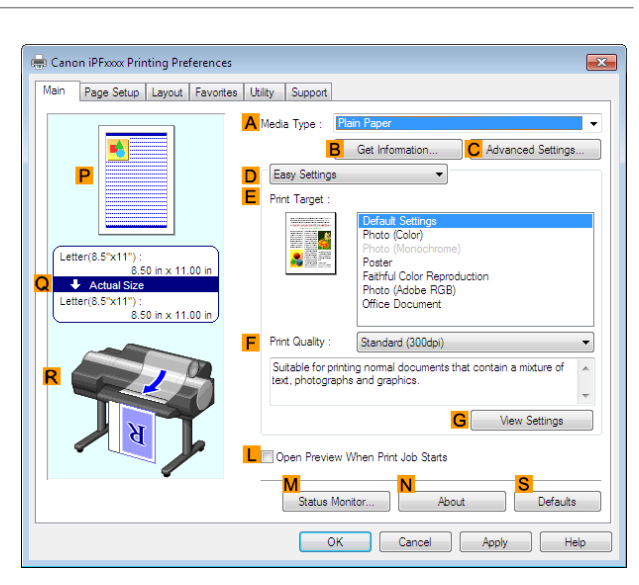

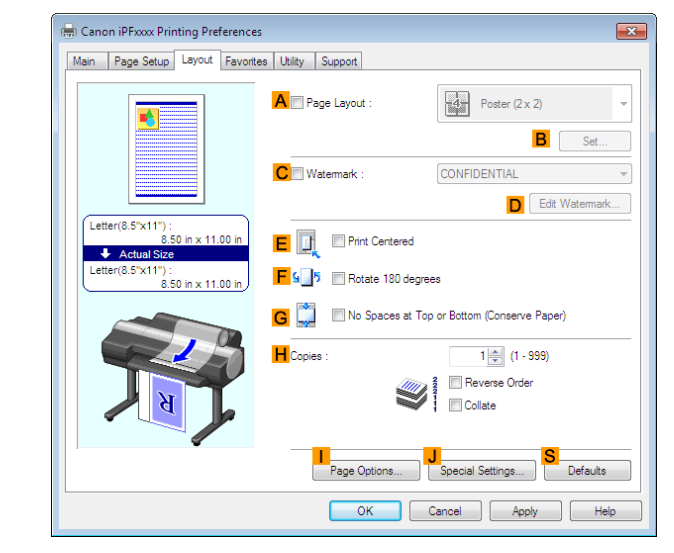

**4** Click the **Layout** tab to display the **Layout** sheet.

**5** Select the **APage Layout** check box. **6** Click in the **Edit Using PosterArtist** in the **APage Layout** list.

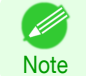

**•** This function cannot be used with a 64-bit version OS.

**7** When you attempt to print, PosterArtist starts up and the PageCapture window is displayed. (At this point, the document will not be printed yet.)

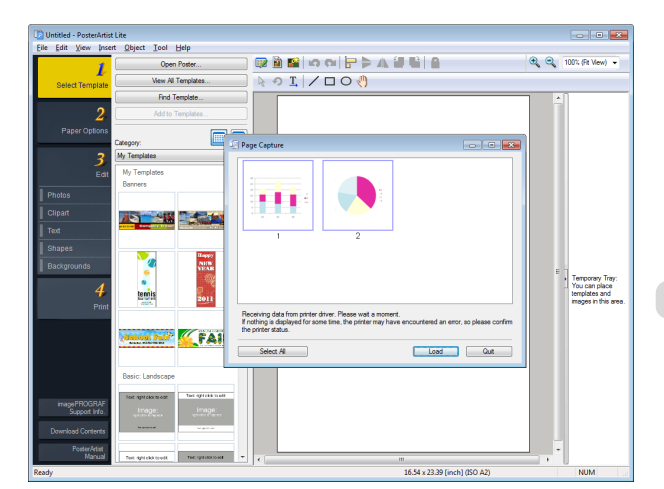

### 8 Choose the page to load in PosterArtist.

**9** Edit and rearrange the image in the PosterArtist window as desired. Without closing the PosterArtist window, repeat steps 1-8 to arrange originals from multiple applications on the same page.

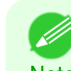

**•** For details on how to edit and sort images, refer to the PosterArtist Manual.

Note

**10** Print from the PosterArtist menu.

# <span id="page-50-0"></span>Adjusting Images

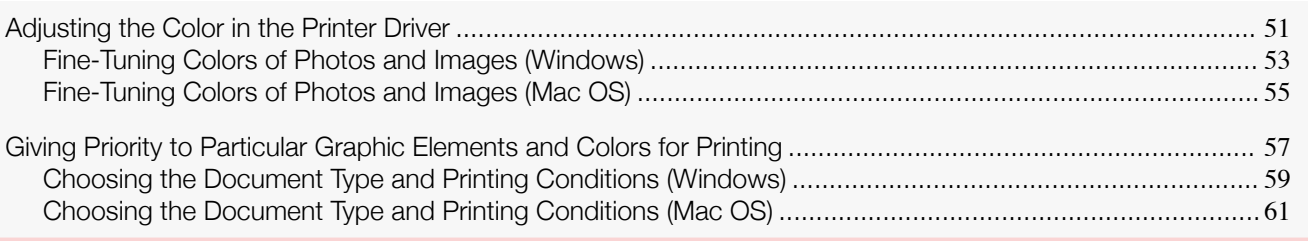

# **Adjusting the Color in the Printer Driver**

Color settings specified in the application for your documents are essentially given priority over other settings for each print job, but further color adjustment is possible in the printer driver.

#### **• Color Mode**

Choose how the printer driver processes color, as desired.

The available options vary depending on the color mode.

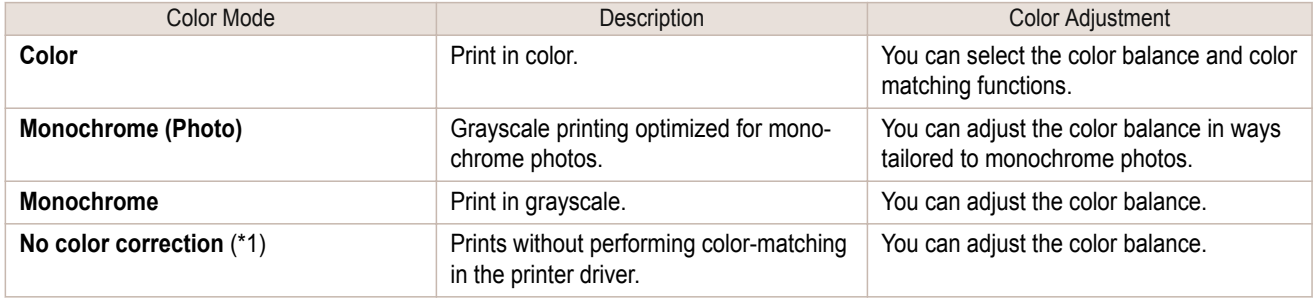

\*1: If **No color correction** is selected, the **Matching** sheet / **Matching** pane is not displayed.

#### **• Color Adjustment**

You can adjust colors separately for images, graphics, and text documents.

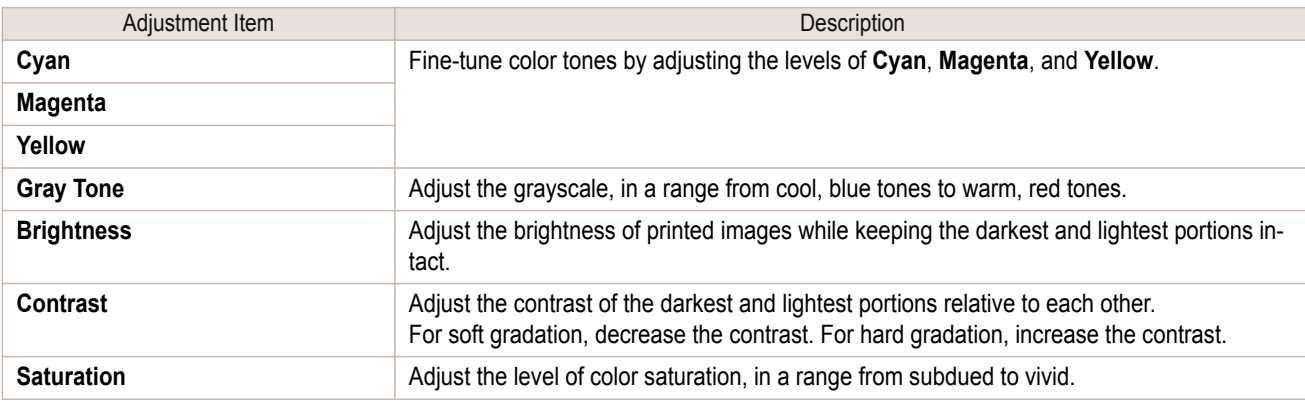

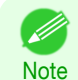

**•** Click **Object Adjustment** to open the **Object Adjustment** dialog box, which allows you to select the color adjustment target from **Image**, **Graphics**, and **Text**.

#### **• Matching**

You can choose the color-matching mode and method.

By adjusting the color-matching mode and method, you can make printed colors match the colors of on-screen images more closely.

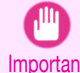

**•** If **No color correction** is selected under **Color Mode**, the **Matching** cannot be changed.

Important

51

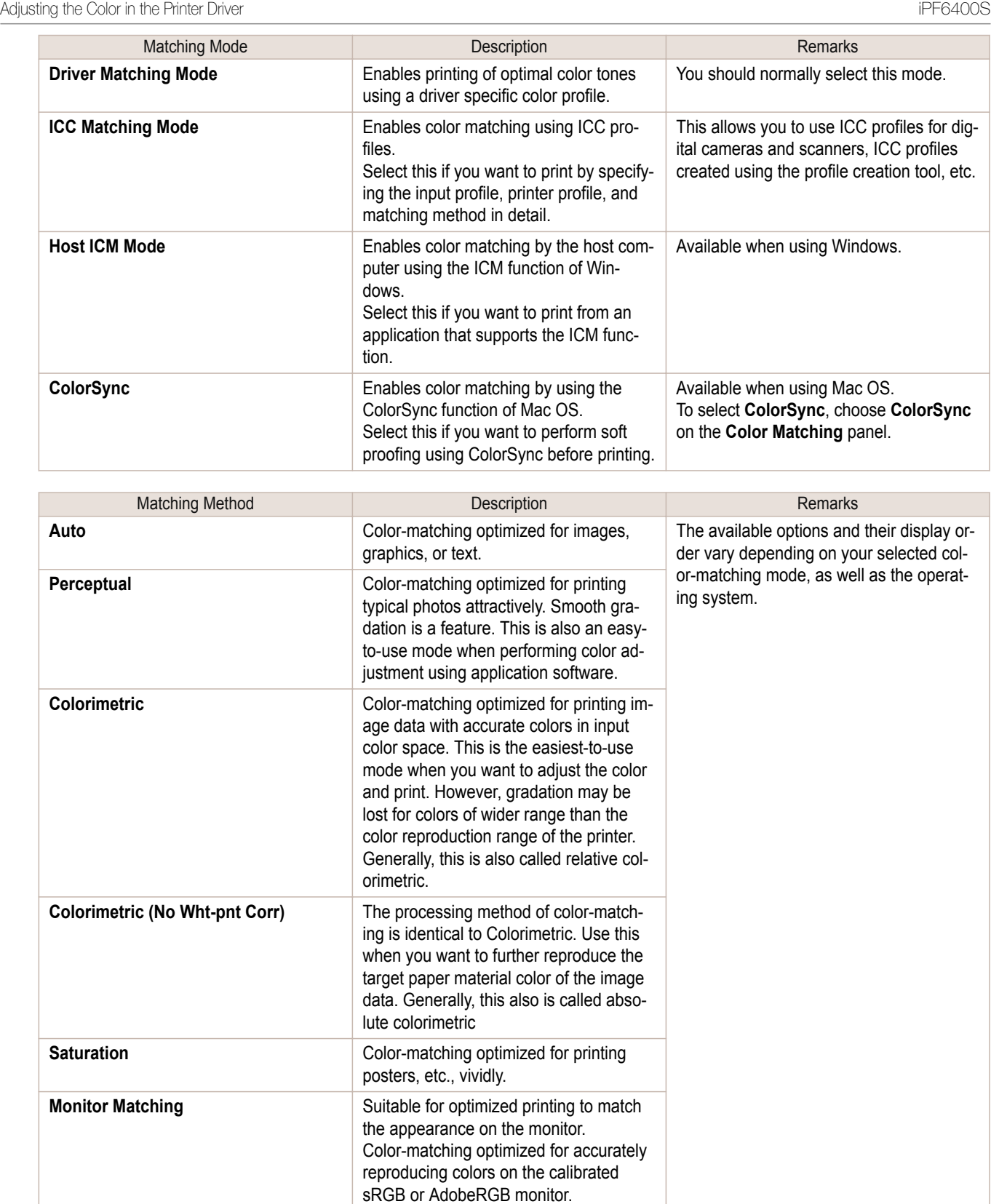

For instructions on color adjustment, refer to the following topics, as appropriate for your computer and operating system.

- **•** [Fine-Tuning Colors of Photos and Images \(Windows\)](#page-52-0) ➔P.53
- **•** [Fine-Tuning Colors of Photos and Images \(Mac OS\)](#page-54-0) ➔P.55

# <span id="page-52-0"></span>**Fine-Tuning Colors of Photos and Images (Windows)**

You can specify your own print settings instead of using the **Print Target** presets. This topic describes how to finetune the color tone of photos before printing.

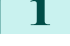

**1** Choose **Print** in the application menu.

**2** Select the printer in the dialog box, and then display the printer driver dialog box. (See "[Accessing the](#page-153-0) [Printer Driver Dialog Box from Applications](#page-153-0) .") → P.154

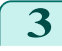

**3** Make sure the **Main** sheet is displayed.

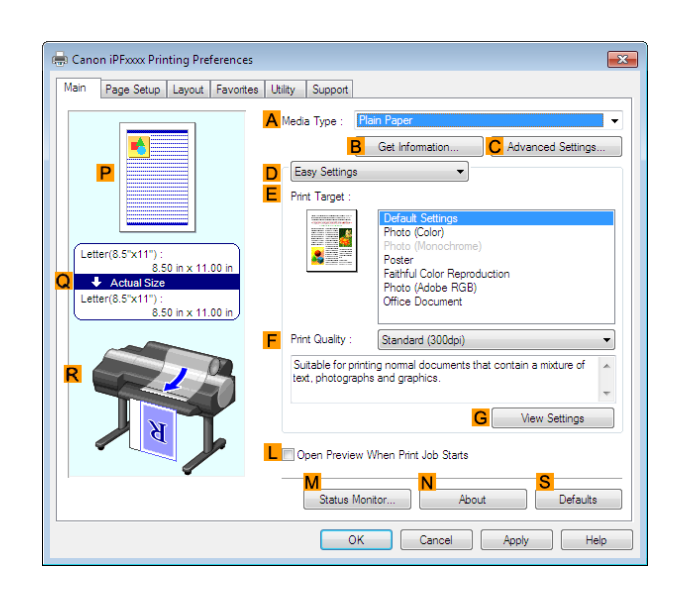

**4** In the **<sup>A</sup> Media Type** list, select the type of paper that is loaded.

**5** Click **DAdvanced Settings** to switch the print mode.

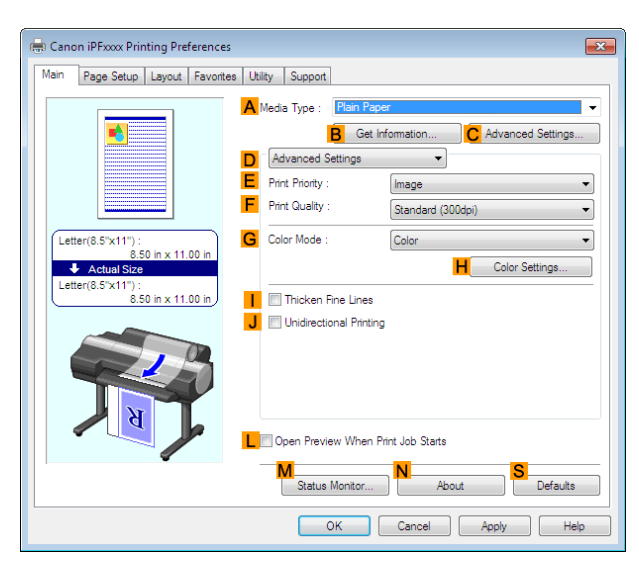

**6** Click **Color** in the **GColor Mode** list.

#### **7** Click **HColor Settings** to display the **Color Settings** dialog box.

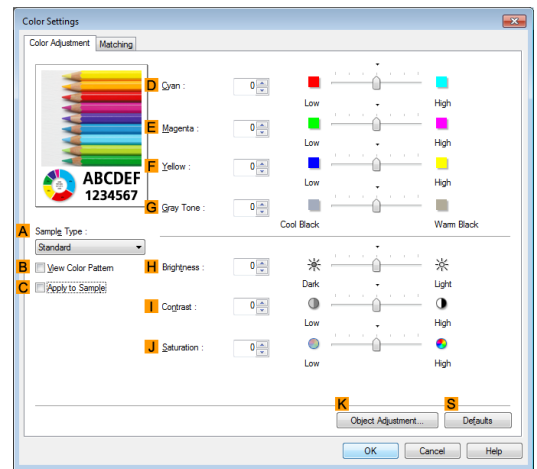

#### 8 On the **Color Adjustment** sheet, adjust the color tones, brightness, and so on as desired.

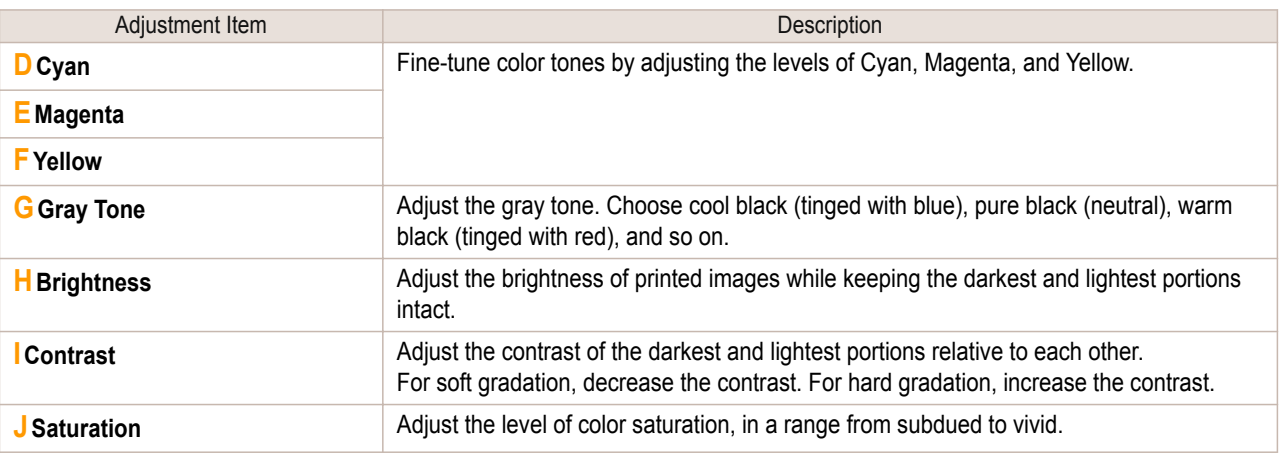

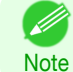

**•** Click **Object Adjustment** to open the **Object Adjustment** dialog box, which allows you to select the color adjustment target from **Image**, **Graphics**, and **Text**.

- **9** Close the **Color Settings** dialog box.
- **10** Click the **Page Setup** tab to display the **Page Setup** sheet.

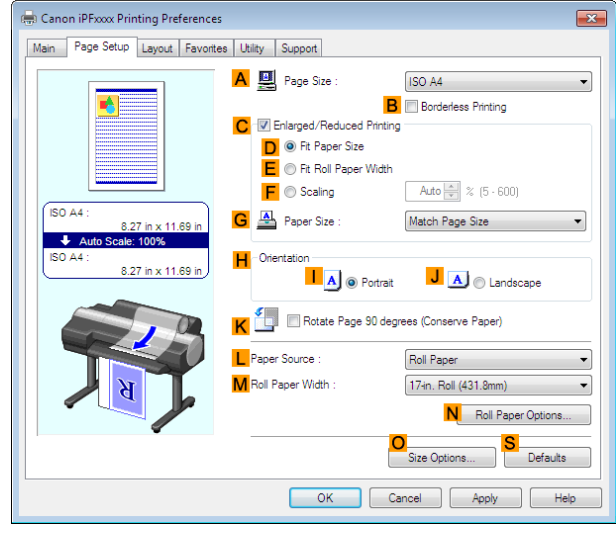

**11** Confirm the settings of **APage Size**, **LPaper Source**, and so on.

<span id="page-54-0"></span>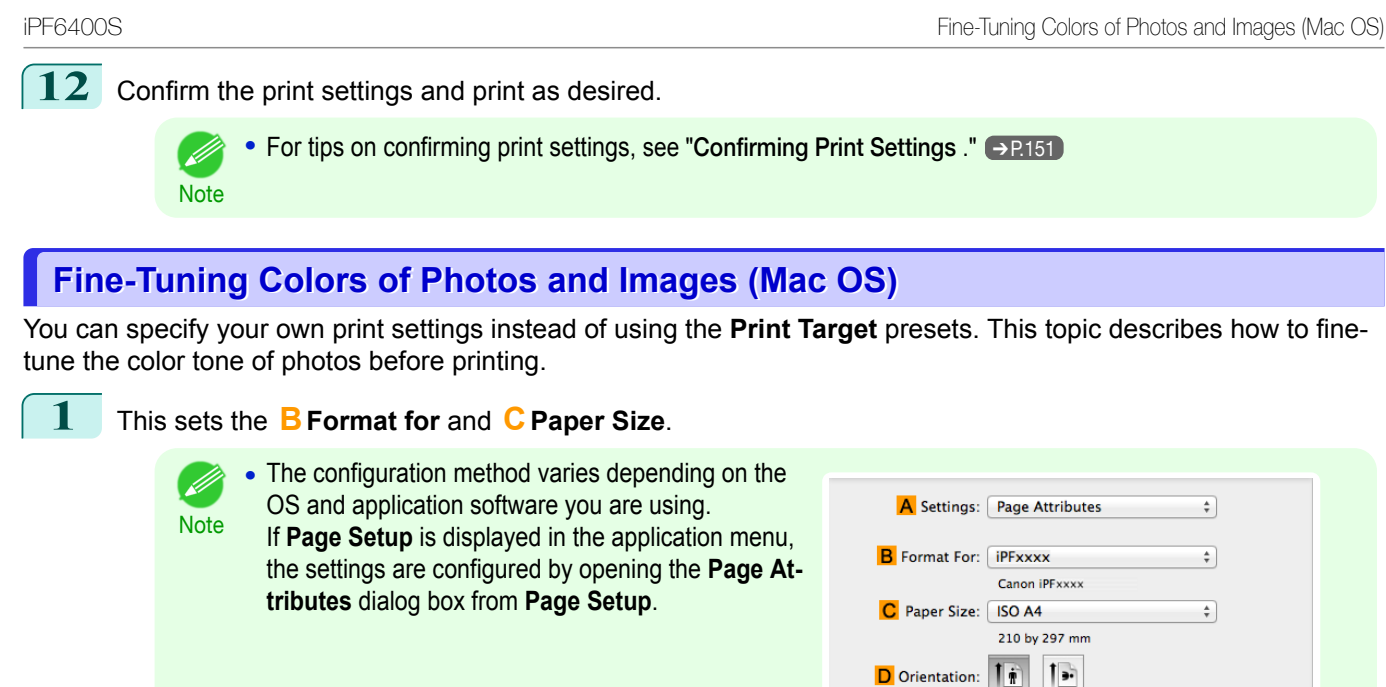

- **2** Select the printer in the **APrinter** list.
- **3** Choose the original size in the **FPaper Size** list.

**6** In the **<sup>A</sup> Media Type** list, select the type of paper that is loaded.

If it is not displayed, the settings are configured in the upper part of the printer driver displayed when you select **Print** from the application software menu.

- **4** If you configured the settings using the **Page Attributes** dialog box, click **FOK** to close the dialog box, and then select **Print** from the application software menu.
	- **5** Access the **Main** pane.

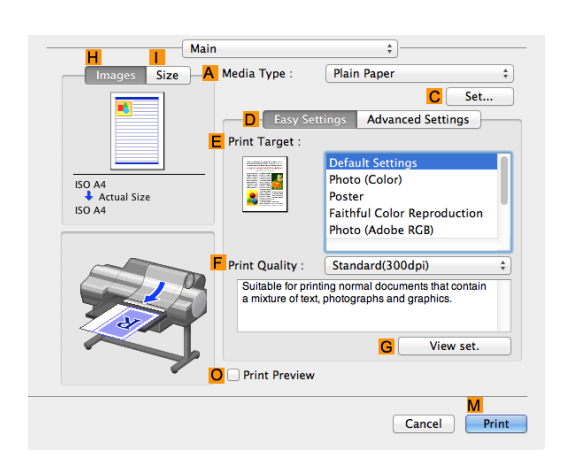

 $E$  Scale:  $100$ 

A Printer: PFxxxx **B** Presets: Default Settings

G Orientation: 11

D Pages: O All<br>
E O From: 1 to: 1<br>
F Paper Size: [SO A4  $\frac{1}{\sqrt{2}}$ ]

 $\overline{\text{C}}$  Copies:  $\overline{1}$ 

 $\circled{?}$ 

 $\alpha$ 

Cancel

 $\overline{z}$ 

 $\frac{1}{2}$  210 by 297 m

 $\overline{\alpha}$ 

#### **7** Click **DAdvanced Settings** to switch the print mode.

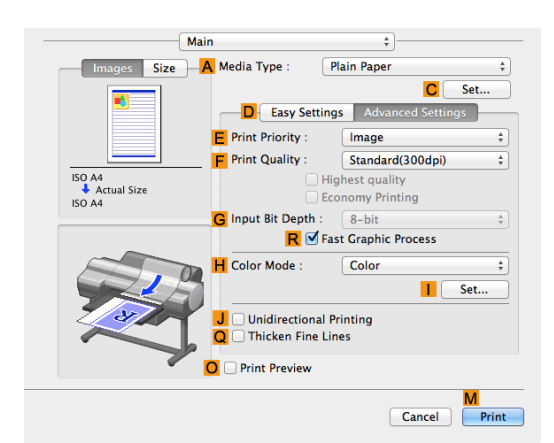

**8** Click **Color** in the **HColor Mode** list.

**9** Click **ISet** to display the **Color Settings** dialog box.

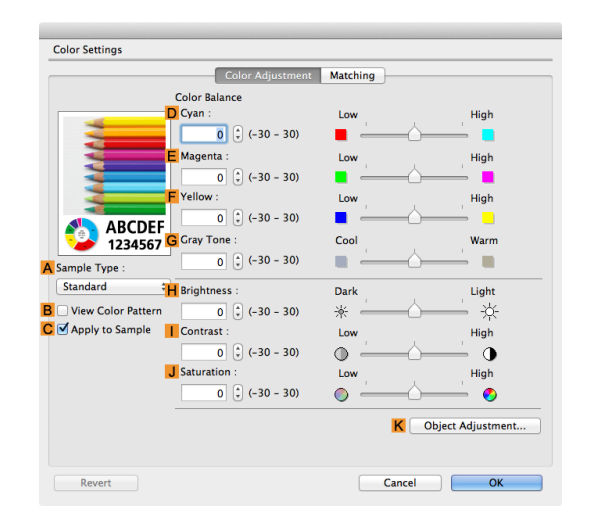

**10** On the Color Adjustment pane, adjust the color tones, brightness, and so on as desired.

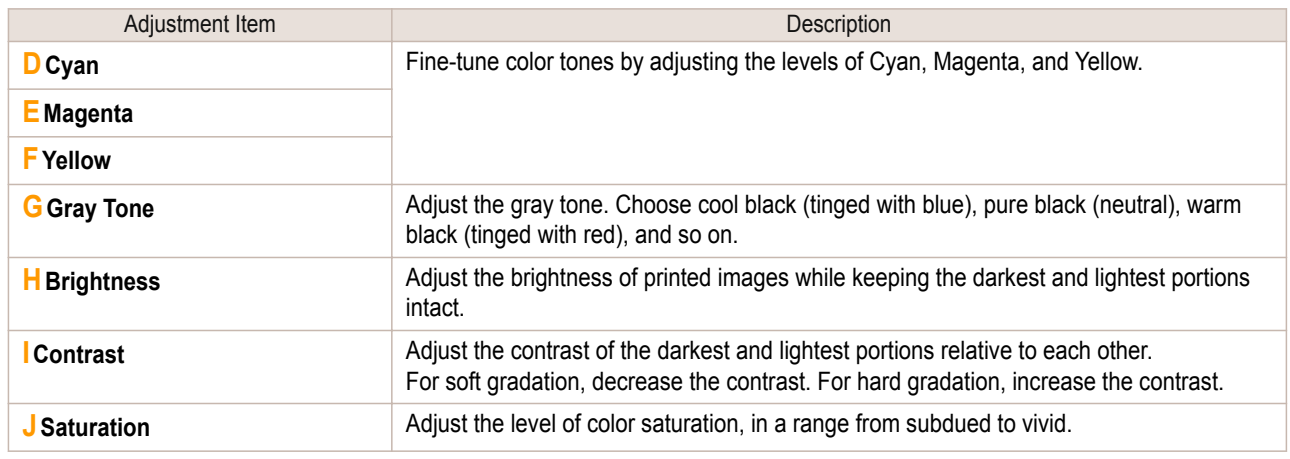

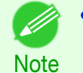

**•** Click **Object Adjustment** to open the **Object Adjustment** dialog box, which allows you to select the color adjustment target from **Images**, **Graphics**, and **Text**.

**11** Click **OK** to close the **Color Settings** dialog box.

#### <span id="page-56-0"></span>**12** Access the **Page Setup** pane.

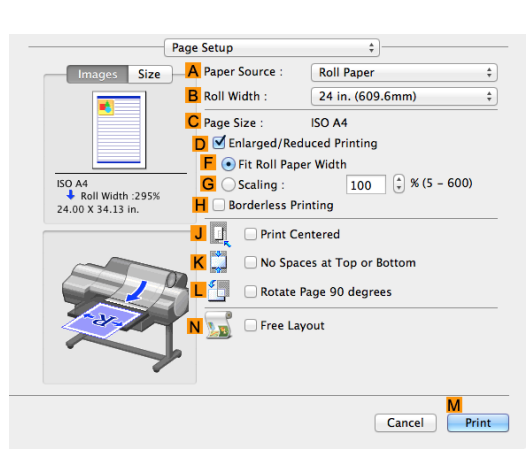

**13** Confirm the settings of **APaper Source** and **CPage Size**.

**14** Confirm the print settings, and then click **MPrint** to start printing.

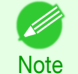

**•** For tips on confirming print settings, see "[Confirming Print Settings](#page-316-0) ." ➔P.317

# **Giving Priority to Particular Graphic Elements and Colors for Printing**

You can specify detailed print settings as desired for the quality level, colors, and other criteria.

#### **• Print Priority**

Choose the graphic elements that you want to emphasize for printing.

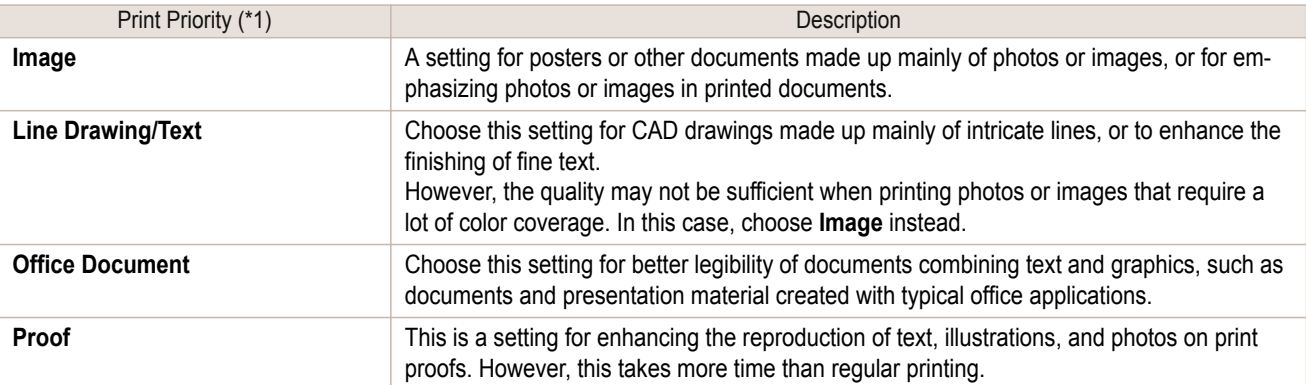

\*1: Options suitable for the selected type of paper are listed under Print Priority.

#### **• Print Quality**

Choose the print quality.

The printing mode is determined by a combination of the print quality and resolution.

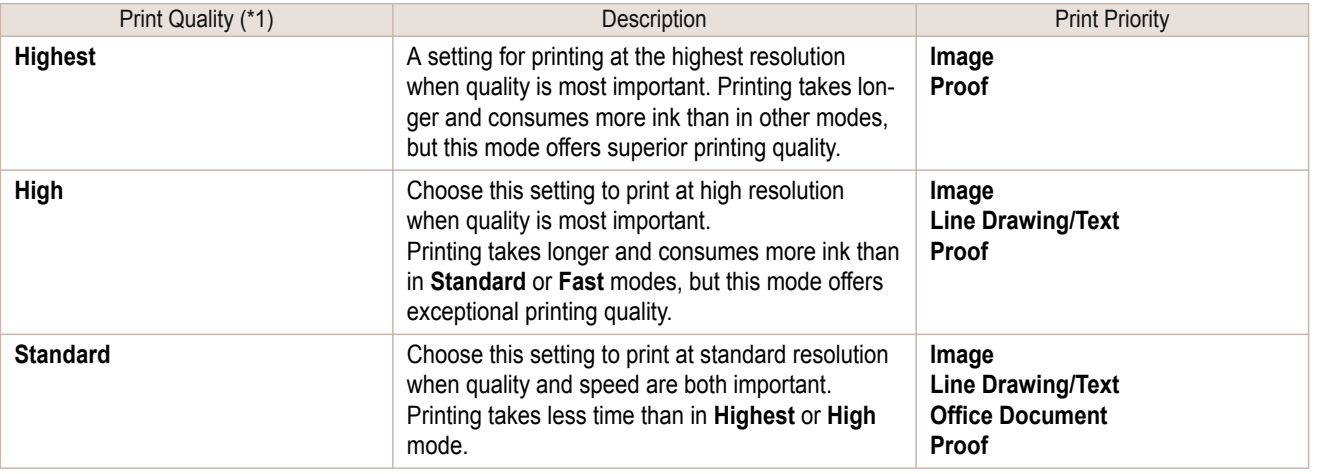

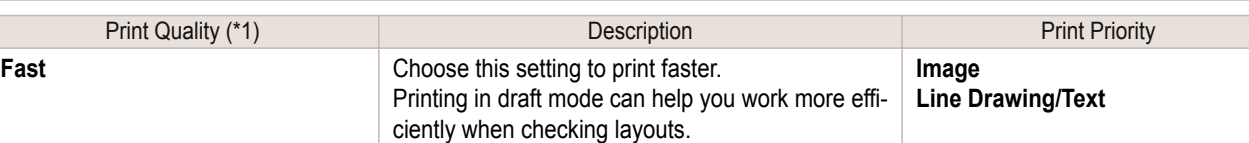

#### \*1: Options suitable for the selected Print Priority are listed under Print Quality.

#### **•** Color Settings

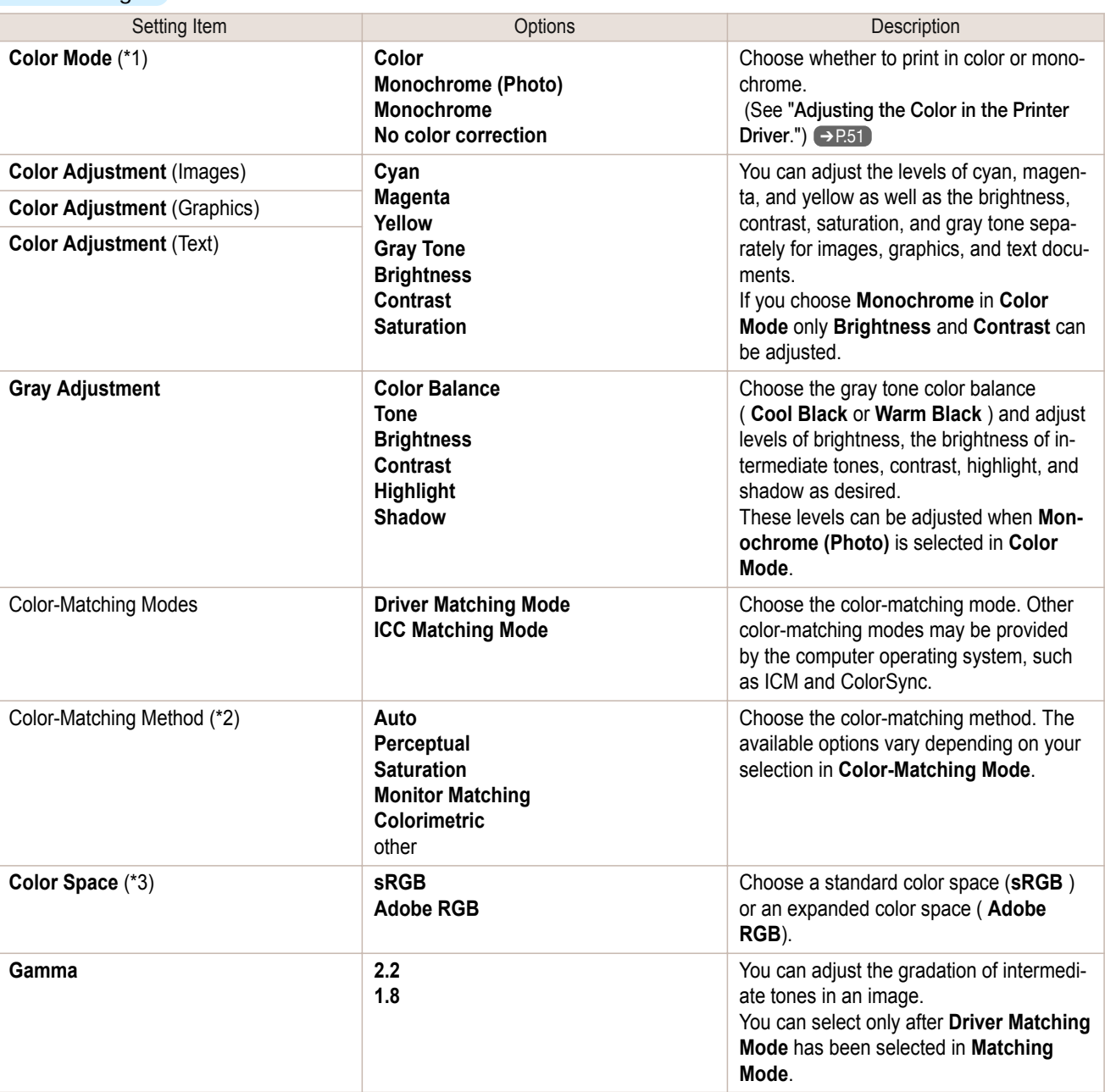

\*1: Options suitable for the selected **Print Priority** and **Media Type** are listed under **Color ModePrint Priority**.

\*2: The order of options displayed varies depending on the operating system.

\*3: **Adobe RGB** is not available if an incompatible combination of the paper type and print quality is selected.

#### • Enhancing printing quality

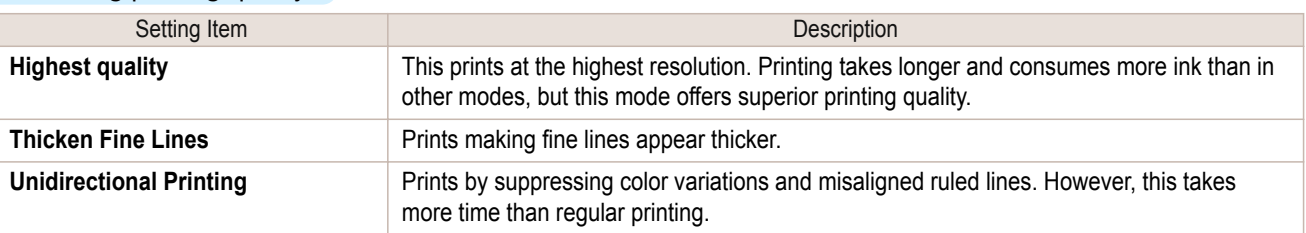

<span id="page-58-0"></span>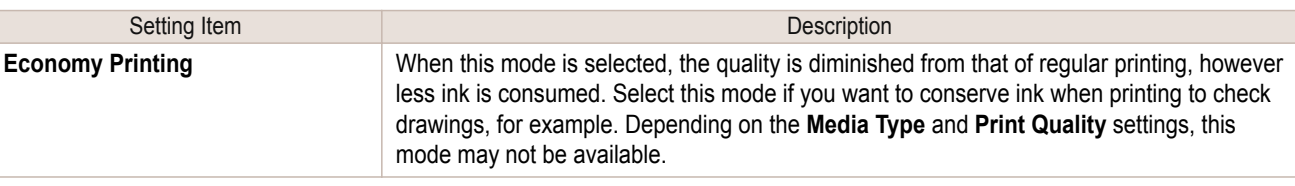

Note **•** To print at a higher level of quality, in the printer driver, choose **High** or **Highest** in **Print Quality**, and select the **Unidirectional Printing** check box.

For instructions on specifying the print quality and color settings before printing, refer to the following topics, as appropriate for your computer and operating system.

- **•** Choosing the Document Type and Printing Conditions (Windows) ➔P.59
- [Choosing the Document Type and Printing Conditions \(Mac OS\)](#page-60-0) → P.61

# **Choosing the Document Type and Printing Conditions (Windows)**

You can specify your own print settings instead of using the **Print Target** presets. This topic describes how print photographic images in monochrome.

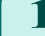

**1** Choose **Print** in the application menu.

- 2 Select the printer in the dialog box, and then display the printer driver dialog box. (See "[Accessing the](#page-153-0) [Printer Driver Dialog Box from Applications](#page-153-0) .") → P.154
- **3** Make sure the **Main** sheet is displayed.

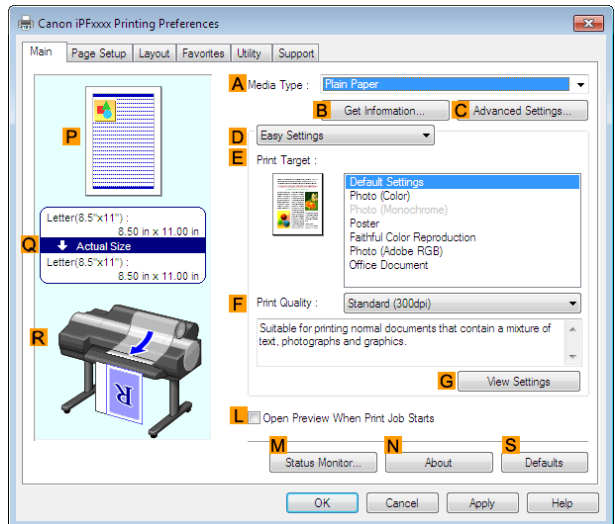

**4** In the **<sup>A</sup> Media Type** list, select the type of paper that is loaded.

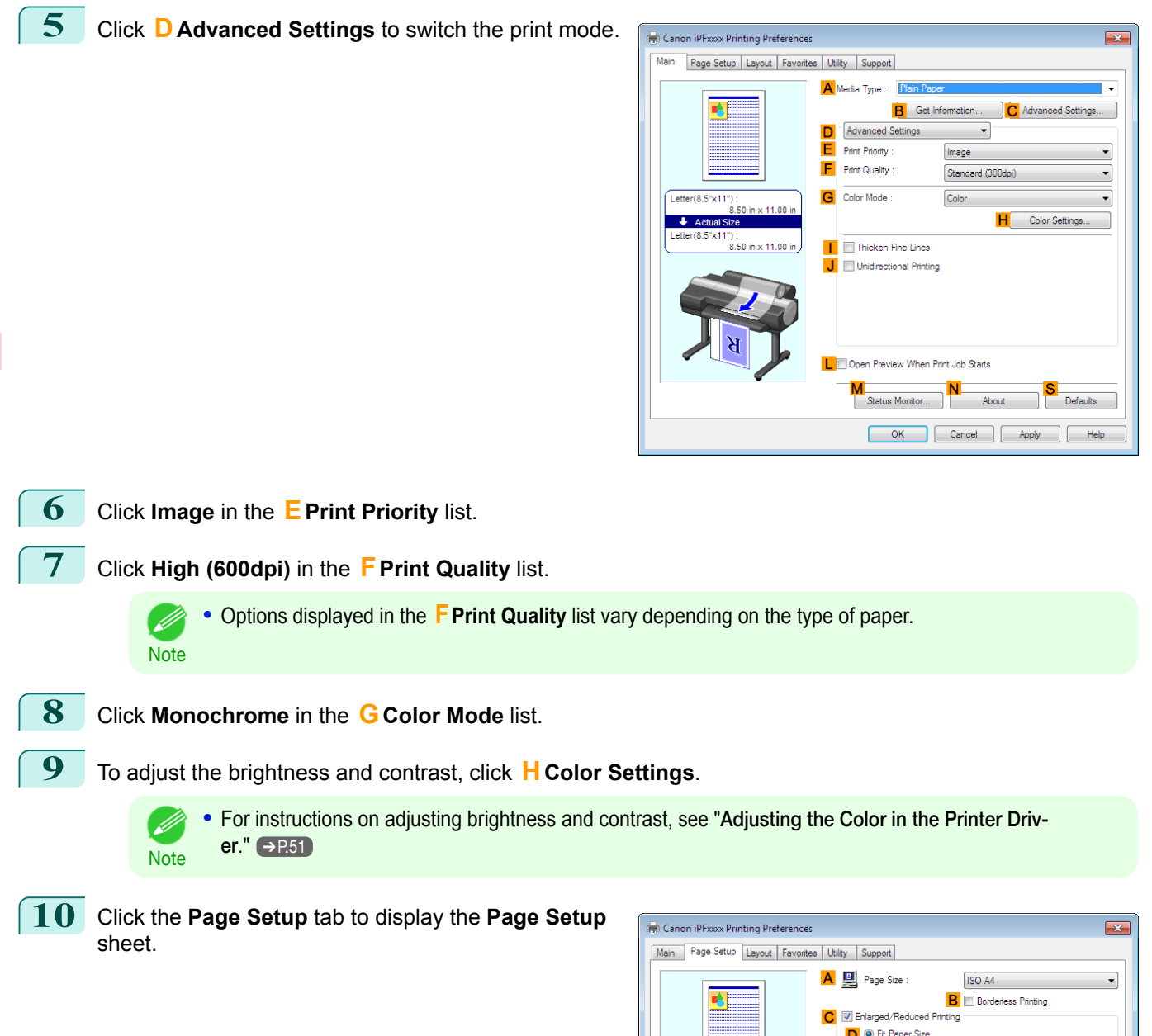

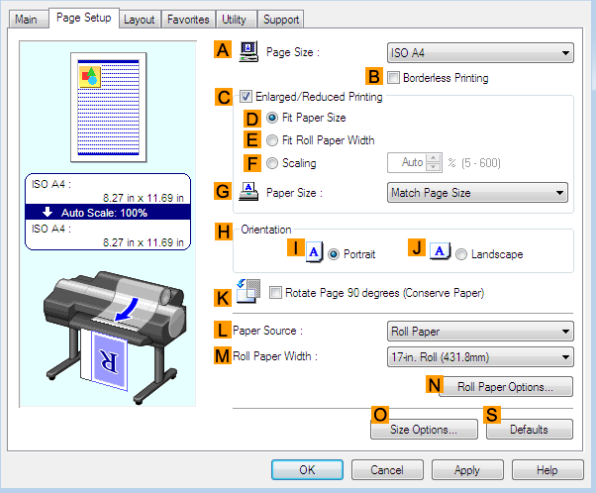

60

[Enhanced Printing Options](#page-32-0)

Enhanced Printing Options

[Adjusting Images](#page-50-0)

Adjusting Images

**11** Confirm the settings of **APage Size**, **LPaper Source**, and so on.

**12** Confirm the print settings and print as desired.

Note

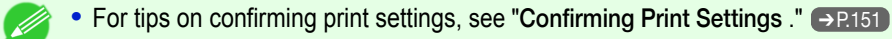

# <span id="page-60-0"></span>**Choosing the Document Type and Printing Conditions (Mac OS)**

You can specify your own print settings instead of using the **Print Target** presets. This topic describes how print photographic images in monochrome.

**1** Choose **Page Setup** from the application menu to display the **Page Attributes** dialog box.

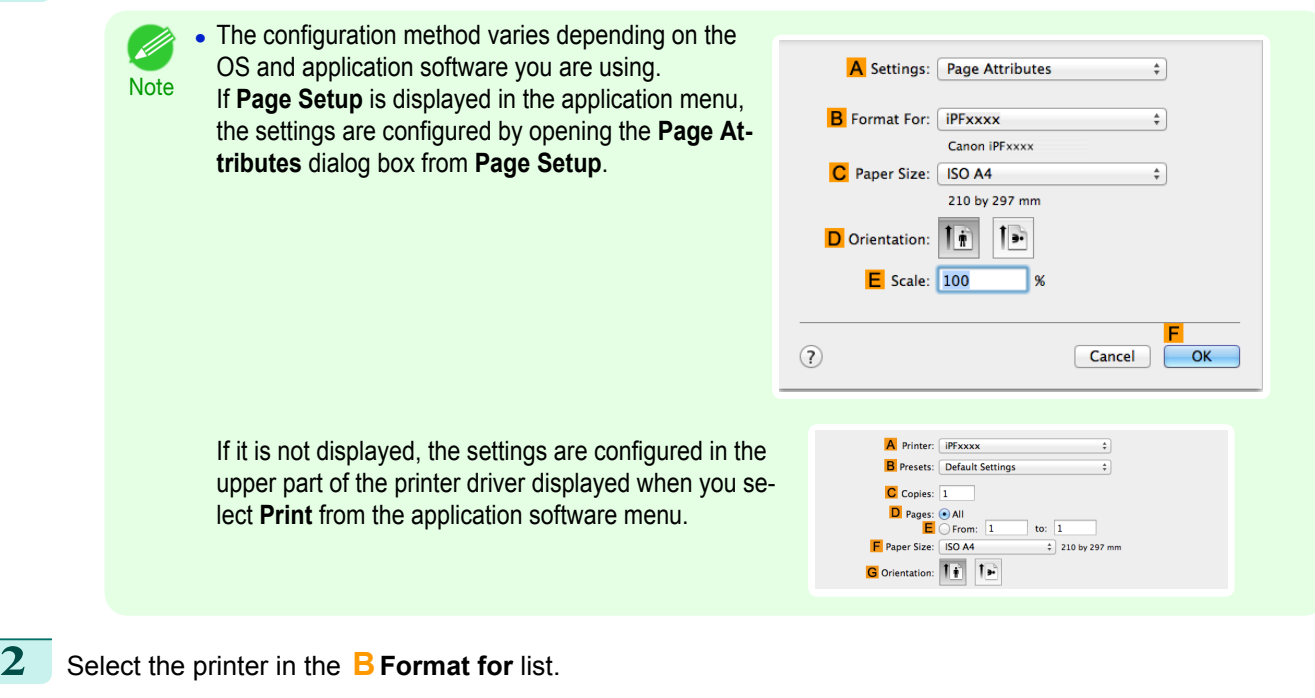

- **3** Choose the original size in the **CPaper Size** list.
- **4** Click **FOK** to close the dialog box.
- **5** In the application menu, choose **Print**.
- **6** Access the **Main** pane.

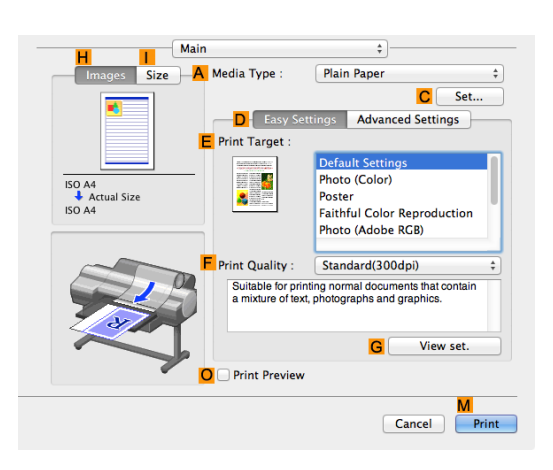

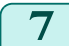

**7** In the **<sup>A</sup> Media Type** list, select the type of paper that is loaded.

[Enhanced Printing Options](#page-32-0)

Enhanced Printing Options

[Adjusting Images](#page-50-0)

Adjusting Images

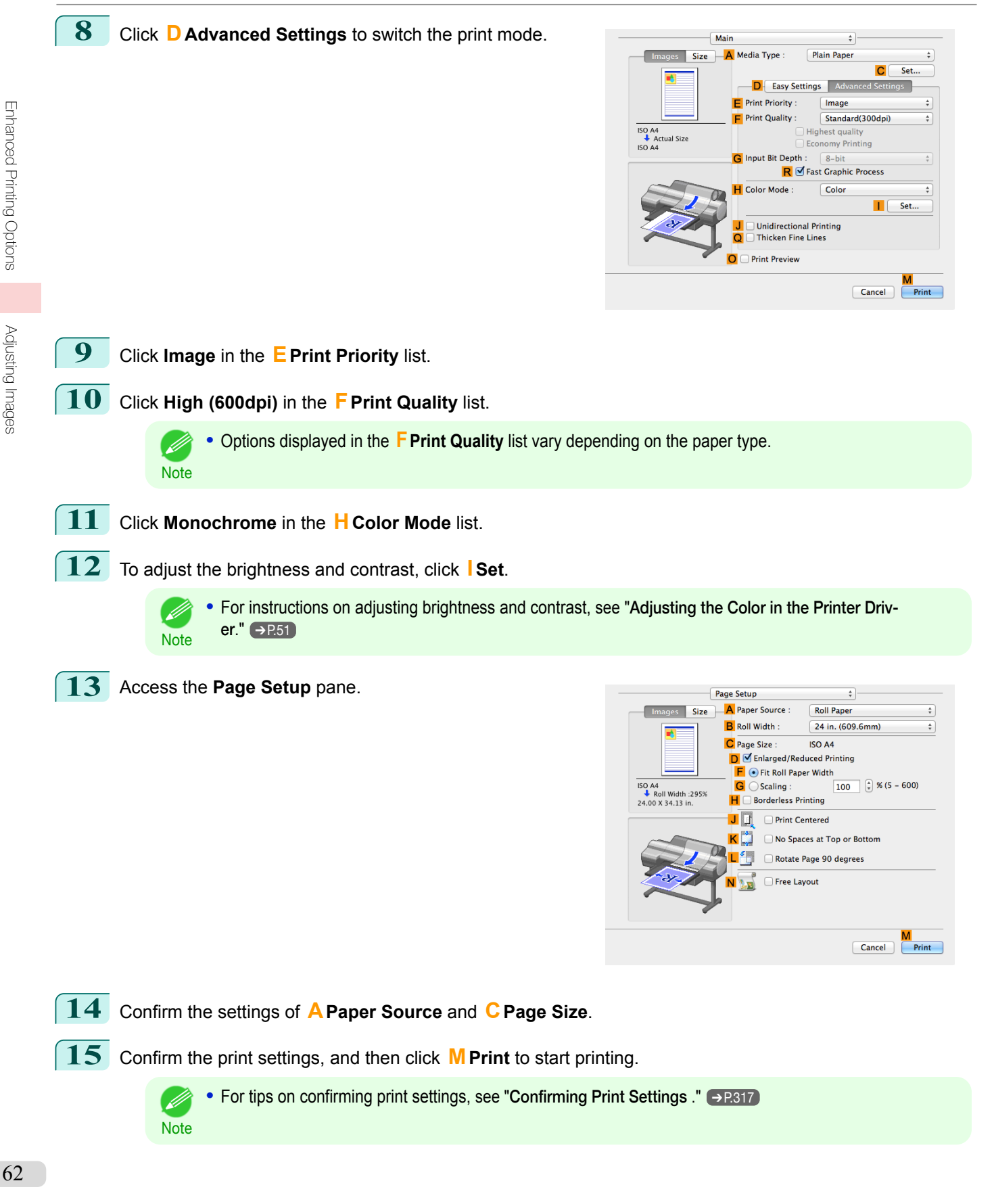

# <span id="page-62-0"></span>Printing enlargements or reductions

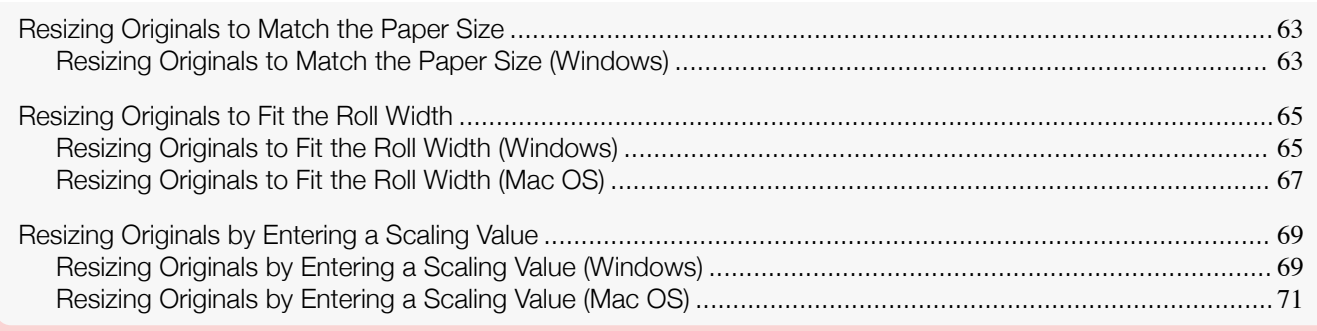

# **Resizing Originals to Match the Paper Size**

You can freely adjust the size of originals by enlarging or reducing them as desired.

#### **• Enlarged/Reduced Printing**

Enlarge or reduce the original in the printer driver, as desired.

#### **• Fit Paper Size**

Enlarge or reduce the original to match the size of the paper you are using.

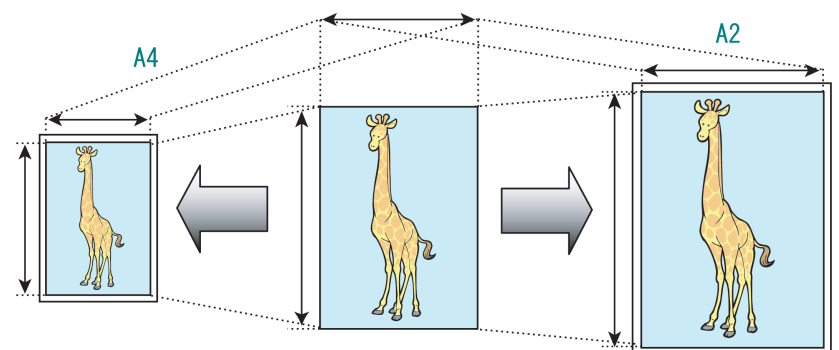

For instructions on printing with resizing to fit the paper size, refer to the following topics.

- **•** Resizing Originals to Match the Paper Size (Windows) ➔P.63
	- **•** To print with resizing to fit the paper size on Mac OS, use **Scale to fit paper size** in the **Paper Handling** D panel provided by the OS. **Note** For more information, see the Mac OS User Manual.

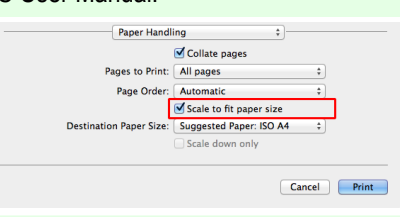

**•** For better printing results when enlarging photos from a digital camera in TIFF or JPEG format, use an image-editing application software such as Adobe Photoshop to specify an image resolution of 150 dpi or more at actual size.

# **Resizing Originals to Match the Paper Size (Windows)**

This topic describes how to enlarge originals before printing to match the paper size, based on the following example.

- **•** Document: Any Type
- **•** Page size: A4 (210.0×297.0 mm)/Letter (8.3 × 11.7 in)
- **•** Paper: Roll
- **•** Paper type: Plain Paper

[Enhanced Printing Options](#page-32-0)

Enhanced Printing Options

- **•** Roll paper width: A2/A3 roll (420.0 mm [16.5 in])
- **1** Choose **Print** in the application menu.
- 2 Select the printer in the dialog box, and then open the printer driver dialog box. (See "[Accessing the Print](#page-153-0)[er Driver Dialog Box from Applications](#page-153-0) .") → P.154
- **3** Make sure the **Main** sheet is displayed.

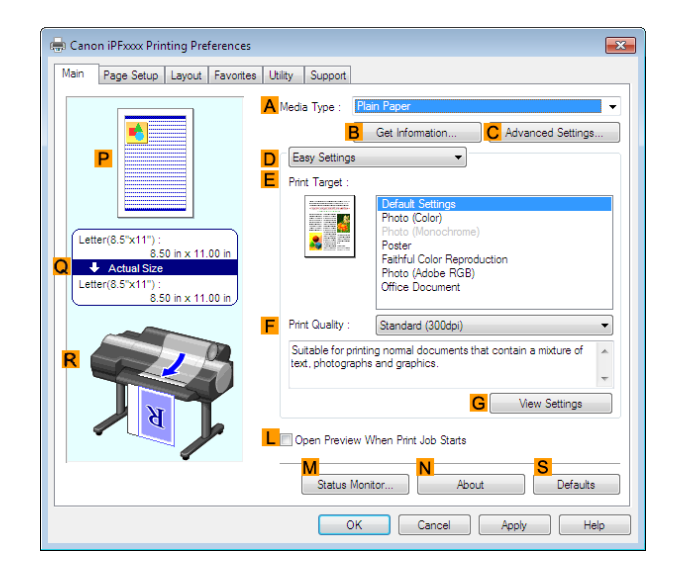

- **4** In the **<sup>A</sup> Media Type** list, select the type of paper that is loaded. In this case, click Plain Paper.
- **5** Select the printing application in the **EPrint Target** list.
- **6** Click the **Page Setup** tab to display the **Page Setup** sheet.

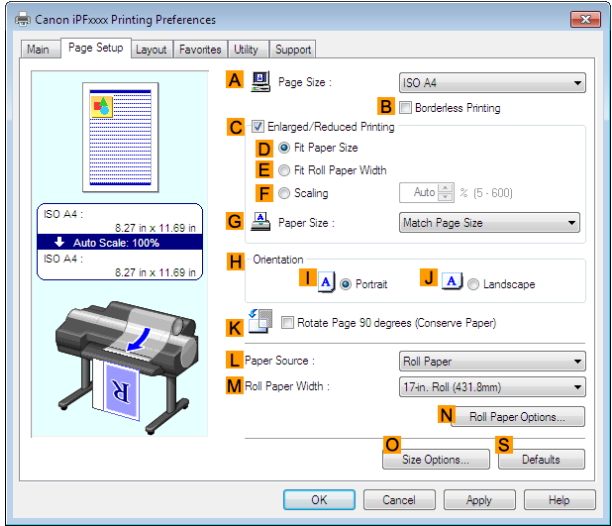

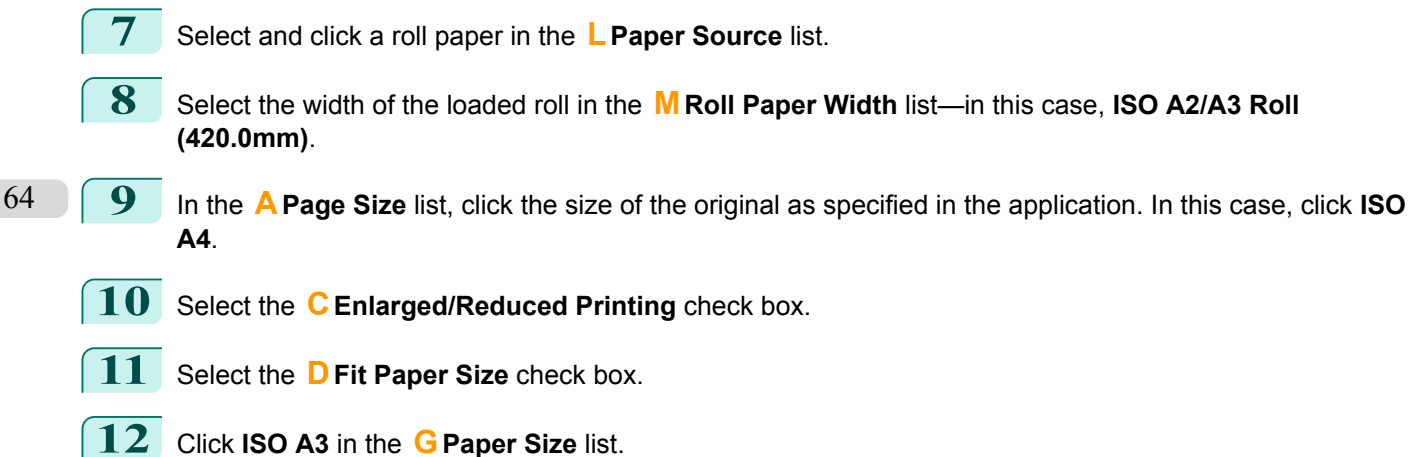

<span id="page-64-0"></span>13 Confirm the print settings and print as desired.

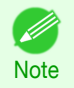

**For tips on confirming print settings, see "[Confirming Print Settings](#page-150-0) ." →P.151** 

# **Resizing Originals to Fit the Roll Width**

You can freely adjust the size of originals by enlarging or reducing them as desired.

#### **• Enlarged/Reduced Printing**

Enlarge or reduce the original in the printer driver, as desired.

#### **• Fit Roll Paper Width**

Enlarge or reduce the original as a whole to match the roll paper width, as desired.

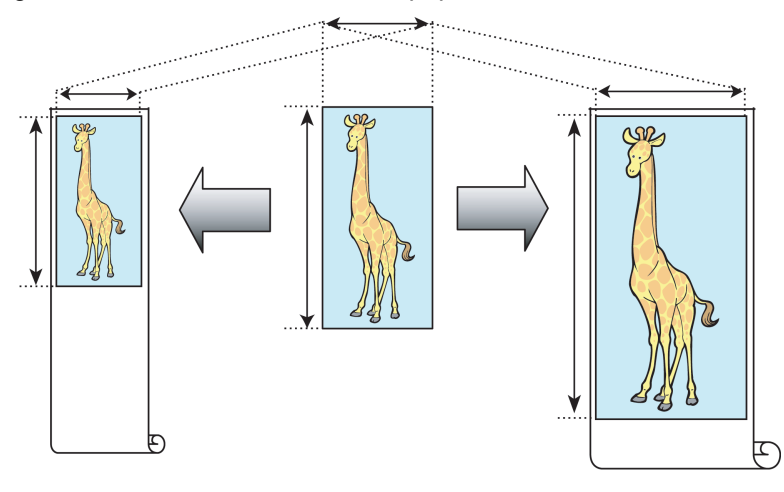

For instructions on resizing originals to match the roll paper width, refer to the following topics, as appropriate for your computer and operating system.

- **•** Resizing Originals to Fit the Roll Width (Windows) ➔P.65
- **•** [Resizing Originals to Fit the Roll Width \(Mac OS\)](#page-66-0) → P.67

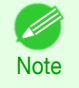

**•** For better printing results when enlarging photos from a digital camera in TIFF or JPEG format, use an image-editing application software such as Adobe Photoshop to specify an image resolution of 150 dpi or more at actual size.

## **Resizing Originals to Fit the Roll Width (Windows)**

This topic describes how to enlarge originals before printing to match the roll width, based on the following example.

- **•** Document: Any type
- **•** Page size: A4 (210.0×297.0 mm)/Letter (8.3 × 11.7 in)
- **•** Paper: Roll
- **•** Paper type: Plain Paper
- **•** Roll paper width: 16 inches (406.4 mm)

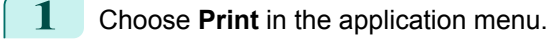

**2** Select the printer in the dialog box, and then display the printer driver dialog box. (See "[Accessing the](#page-153-0) [Printer Driver Dialog Box from Applications](#page-153-0) .") → P.154

#### **3** Make sure the **Main** sheet is displayed.

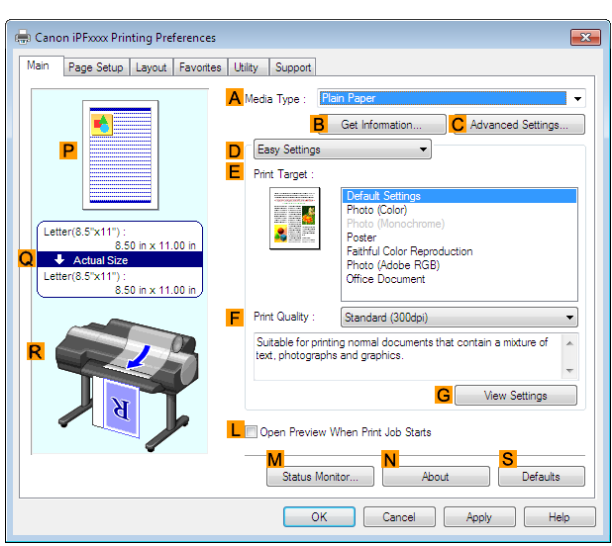

**4** In the **<sup>A</sup> Media Type** list, select the type of paper that is loaded. In this case, click Plain Paper.

**5** Select the printing application in the **EPrint Target** list.

**6** Click the **Page Setup** tab to display the **Page Setup** sheet.

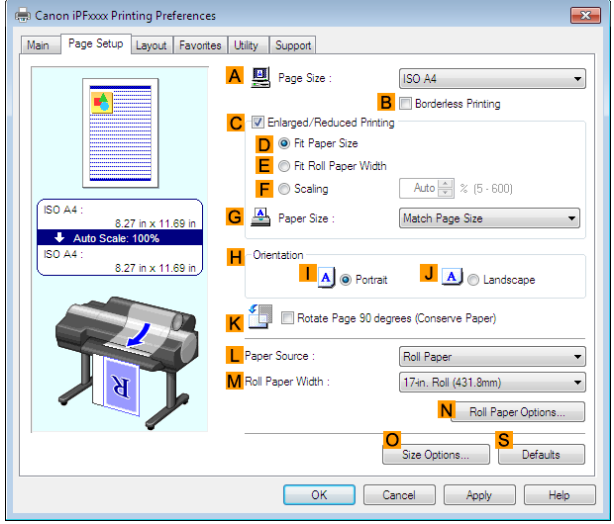

- **7** Select and click a roll paper in the **LPaper Source** list.
- **8** In the **APage Size** list, click the size of the original as specified in the application. In this case, click **ISO A4** or **Letter (8.5"x11")**.

<span id="page-66-0"></span>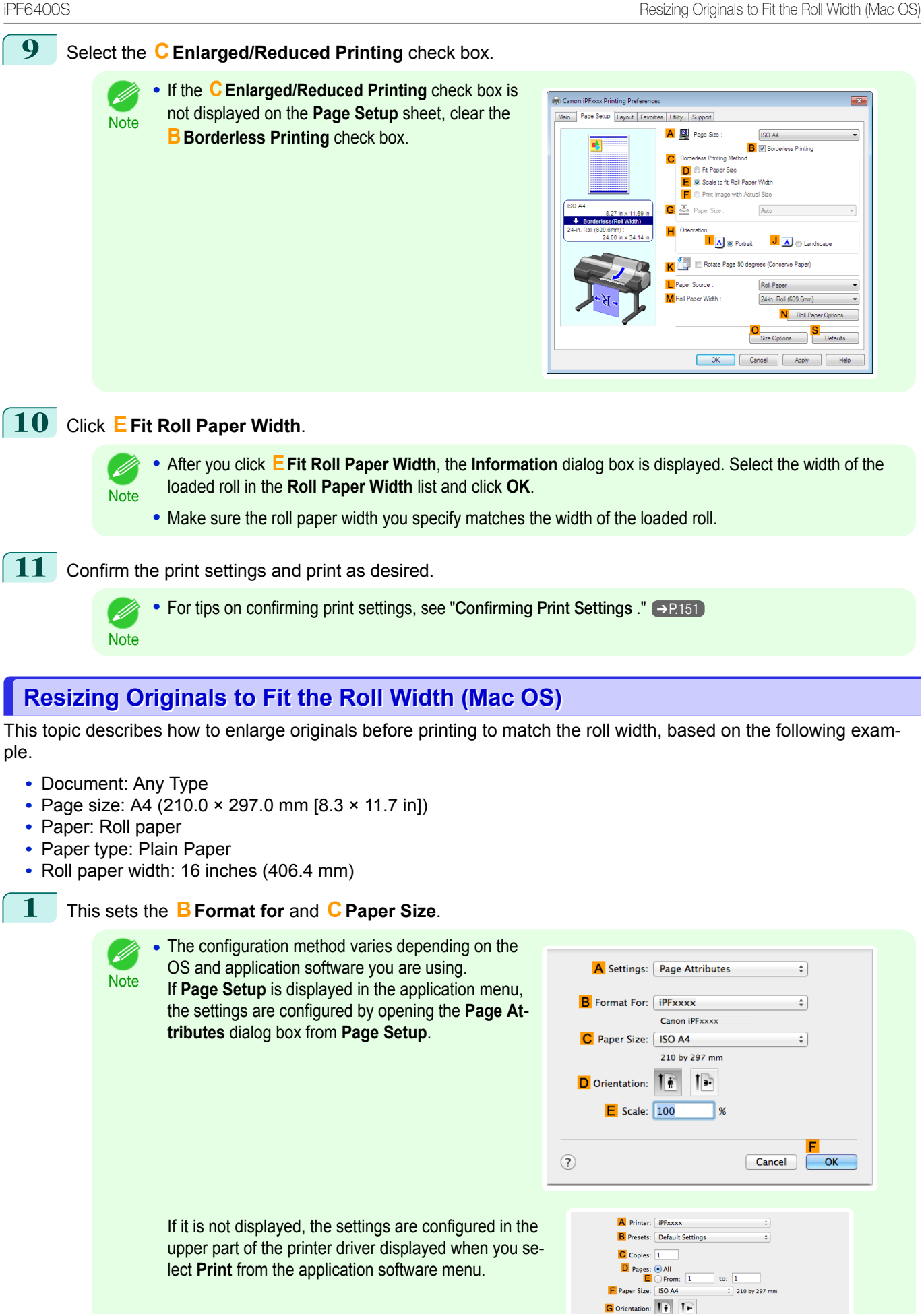

67

[Enhanced Printing Options](#page-32-0)

Enhanced Printing Options

[Printing enlargements or reductions](#page-62-0)

Printing enlargements or reductions

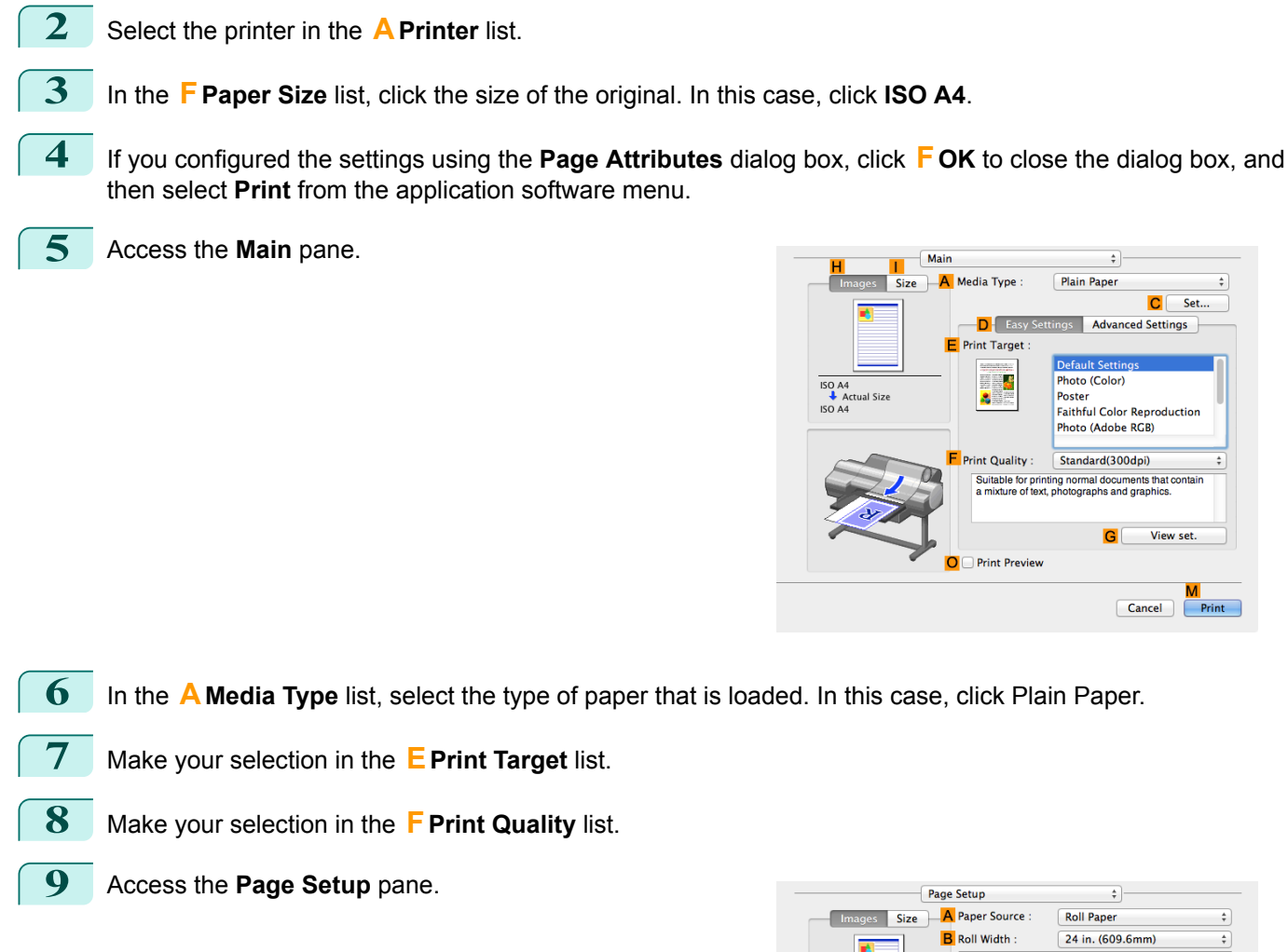

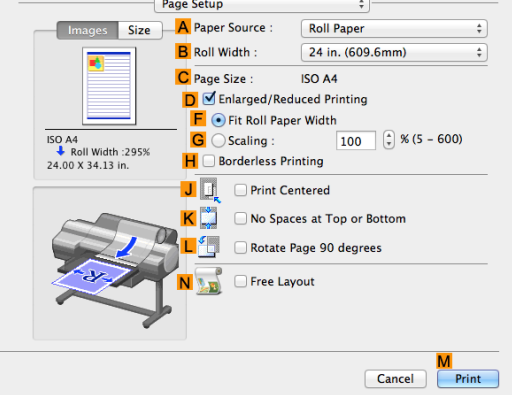

- **10** Select and click a roll paper in the **APaper Source** list.
- **11** Select the paper width of the roll loaded in the printer for **BRoll Width**. In this case, **16 in. (406.4mm)** is selected.

68

[Enhanced Printing Options](#page-32-0)

Enhanced Printing Options

[Printing enlargements or reductions](#page-62-0)

Printing enlargements or reductions

<span id="page-68-0"></span>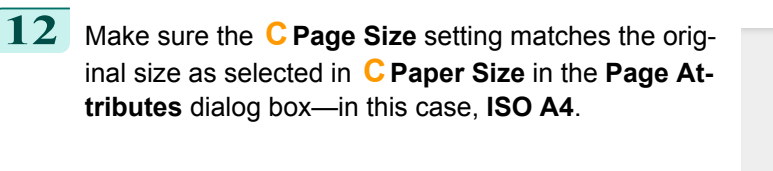

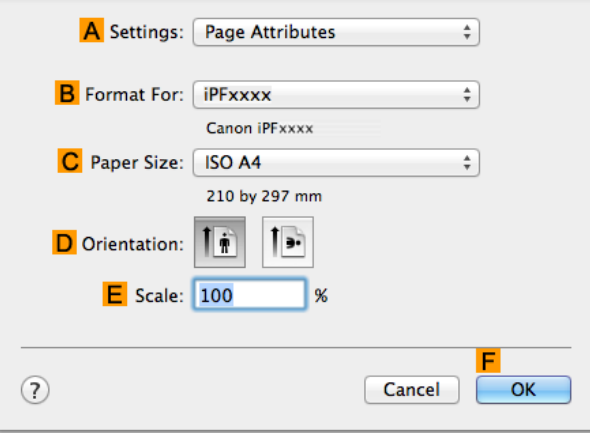

**13** Select the **DEnlarged/Reduced Printing** check box.

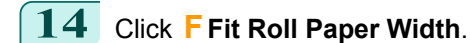

**15** Confirm the print settings, and then click **MPrint** to start printing.

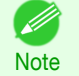

**•** For tips on confirming print settings, see "[Confirming Print Settings](#page-316-0) ." ➔P.317

# **Resizing Originals by Entering a Scaling Value**

You can freely adjust the size of originals by enlarging or reducing them as desired.

**• Enlarged/Reduced Printing**

Enlarge or reduce the original in the printer driver, as desired.

**• Scaling**

Enlarge or reduce originals by a particular amount, as desired.

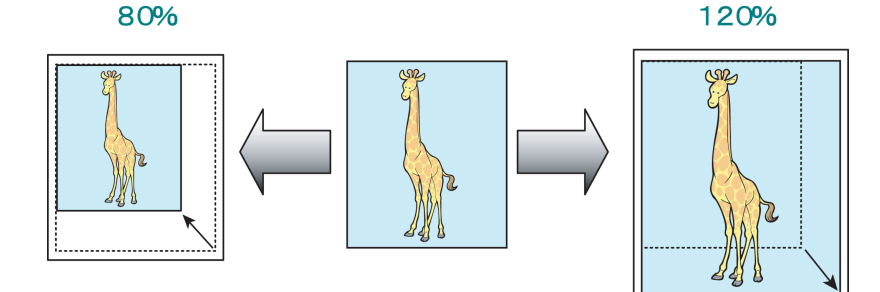

For instructions on entering a scaling value to resize originals, refer to the following topics, as appropriate for your computer and operating system.

- **•** Resizing Originals by Entering a Scaling Value (Windows) ➔P.69
- **•** [Resizing Originals by Entering a Scaling Value \(Mac OS\)](#page-70-0) ➔P.71

**Note •** For better printing results when enlarging photos from a digital camera in TIFF or JPEG format, use an image-editing application software such as Adobe Photoshop to specify an image resolution of 150 dpi or more at actual size.

#### 69

#### **Resizing Originals by Entering a Scaling Value (Windows)**

This topic describes how to enlarge originals before printing by entering a scaling value, based on the following example.

- **•** Document: Any Type
- **•** Page size: A4 (210.0 × 297.0 mm [8.3 × 11.7 in])

[Printing enlargements or reductions](#page-62-0)

Printing enlargements or reductions

**•** Paper: Roll paper

Important

- **•** Paper type: Plain Paper
- **•** Roll paper width: A2/A3 roll (420.0 mm [16.5 in])

```
• In borderless printing, you cannot resize originals by entering a scaling value.
```
- **1** Choose **Print** in the application menu.
- 2 Select the printer in the dialog box, and then display the printer driver dialog box. (See "[Accessing the](#page-153-0) [Printer Driver Dialog Box from Applications](#page-153-0) .") → P.154
- **3** Make sure the **Main** sheet is displayed.

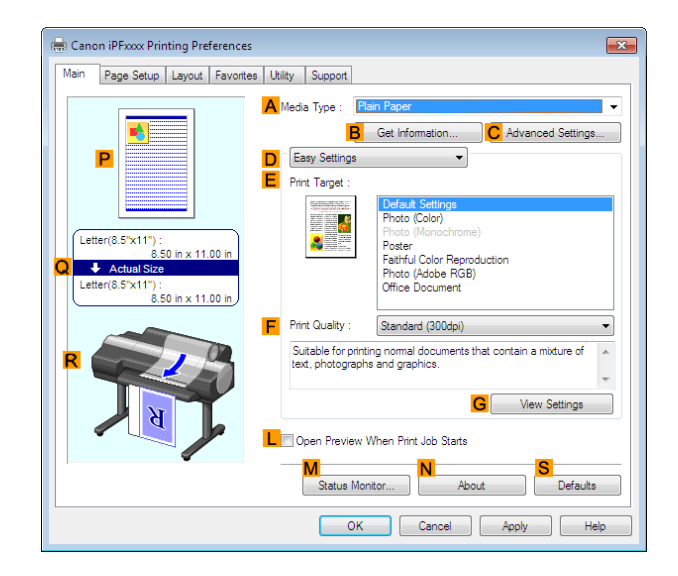

- **4** In the **<sup>A</sup> Media Type** list, select the type of paper that is loaded. In this case, click Plain Paper.
- **5** Select the printing application in the **EPrint Target** list.
- **6** Click the **Page Setup** tab to display the **Page Setup** sheet.

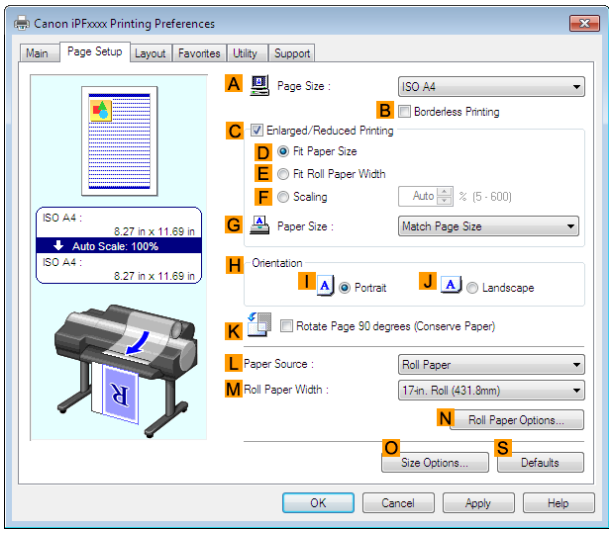

**7** Select and click a roll paper in the **LPaper Source** list. 70

> **8** Select the width of the loaded roll in the **MRoll Paper Width** list—in this case, **ISO A2/A3 Roll (420.0mm)**.

**9** In the **APage Size** list, click the size of the original as specified in the application. In this case, click **ISO A4**.

<span id="page-70-0"></span>**10** Select the **CEnlarged/Reduced Printing** check box.

- **11** Click **ISO A4** in the **GPaper Size** list.
- **12** Click **FScaling** and enter **120**.
	- D **Note**
- **•** You can specify enlargement that exceeds the paper size, but in this case, the portions off the bottom and right edges of the paper will not be printed.
- **•** If the original size after enlargement or reduction is smaller than the paper size, the original is printed in the upper-left corner. In this case, you can center originals by selecting **EPrint Centered** on the **Layout** sheet.

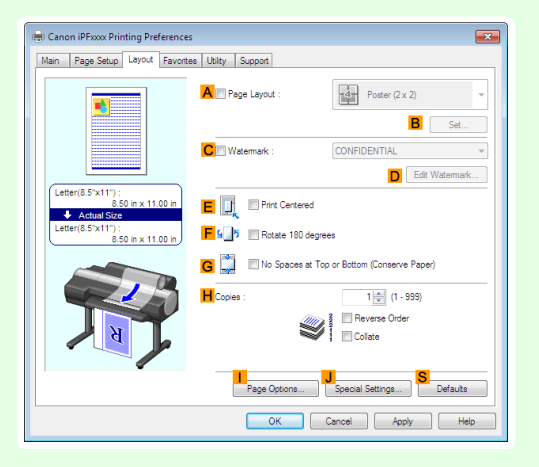

**13** Confirm the print settings and print as desired.

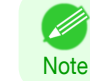

**For tips on confirming print settings, see "[Confirming Print Settings](#page-150-0) ." →P.151** 

# **Resizing Originals by Entering a Scaling Value (Mac OS)**

This topic describes how to enlarge originals before printing by entering a scaling value, based on the following example.

- **•** Document: Any Type
- **•** Page size: A4 (210.0 × 297.0 mm [8.3 × 11.7 in])
- **•** Paper: Roll paper
- **•** Paper type: Plain Paper
- **•** Roll paper width: A2/A3 roll (420.0 mm [16.5 in])

**1** This sets the **BFormat for** and **CPaper Size**.

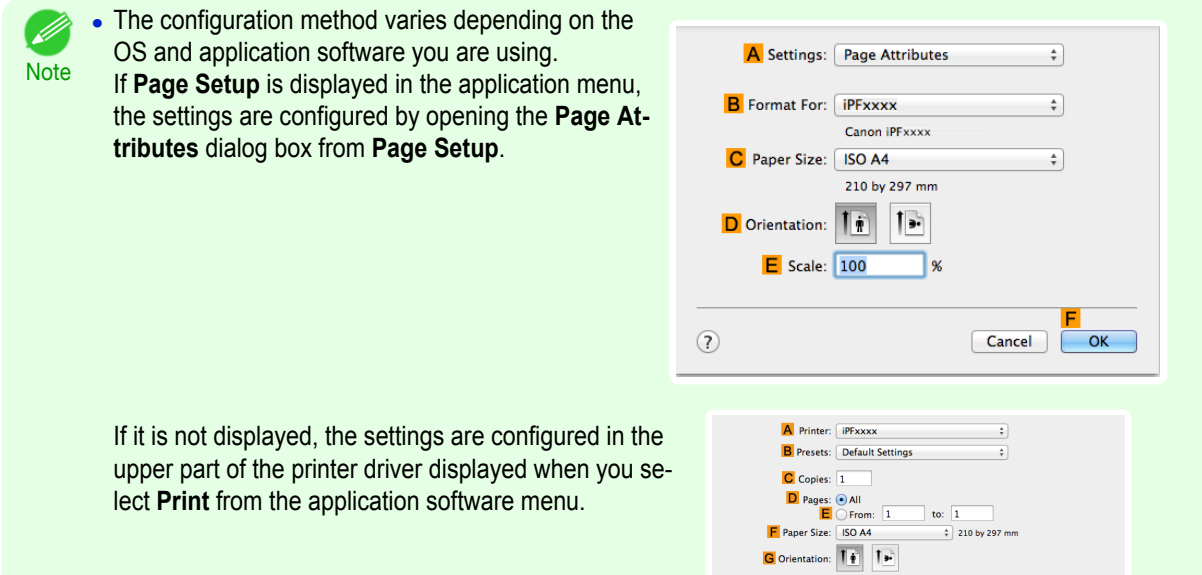

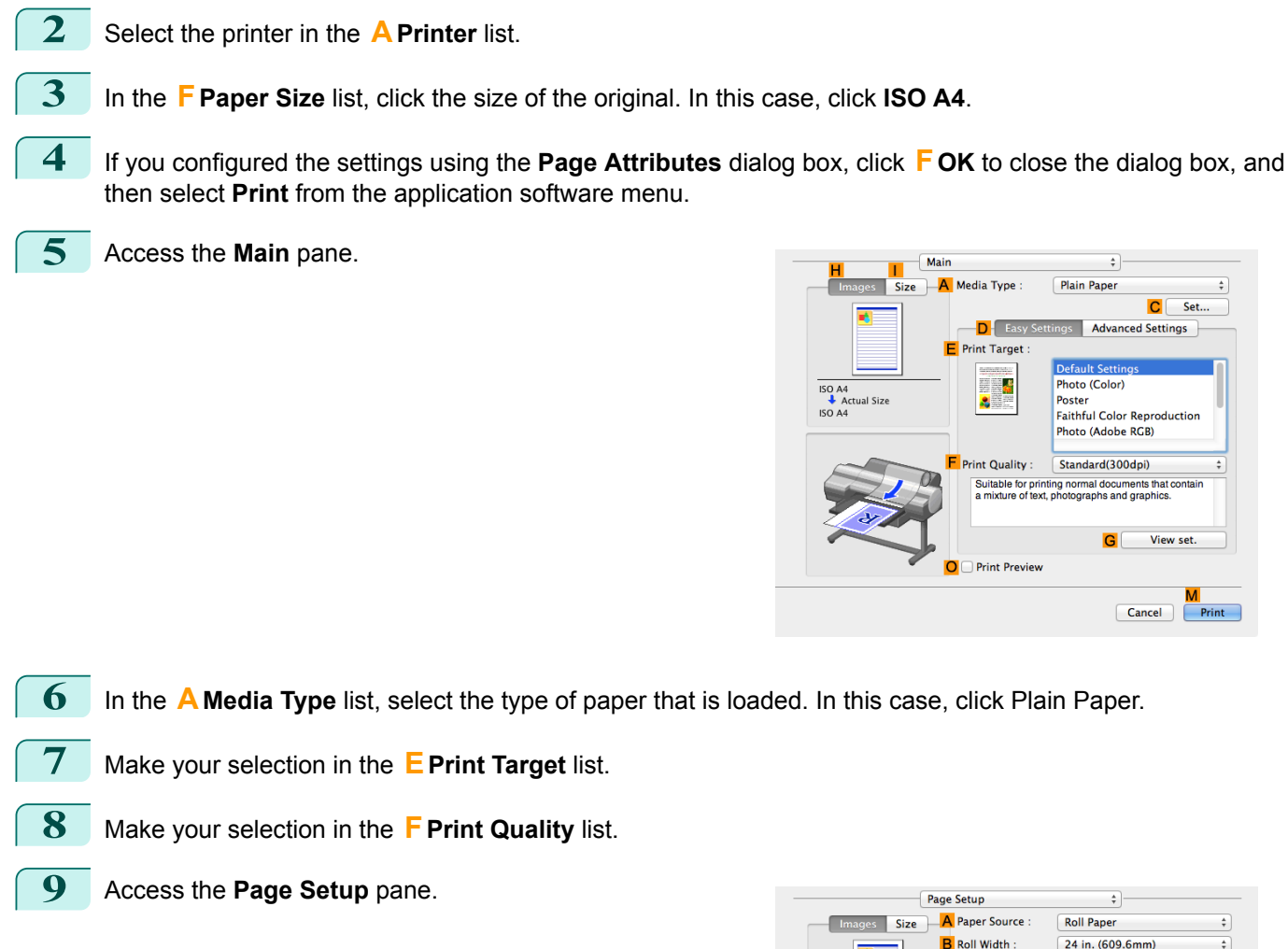

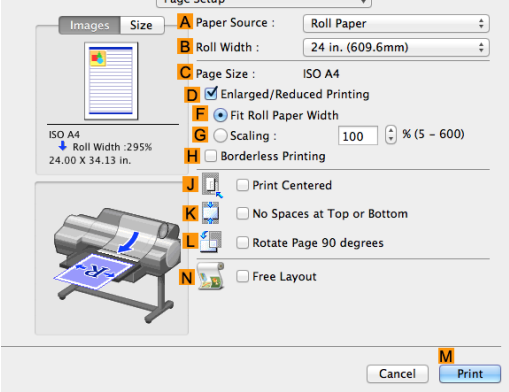

- **10** Select and click a roll paper in the **APaper Source** list.
- **11** Select the paper width of the roll loaded in the printer for **BRoll Width**. In this case, **ISO A2/A3 (420.0mm)** is selected.

[Enhanced Printing Options](#page-32-0)

Enhanced Printing Options
,,

 $\frac{96}{2}$ 

 $\overline{\bullet}$ 

 $\frac{1}{\pi}$ 

 $\frac{1}{\pi}$ 

F

OK

Cancel

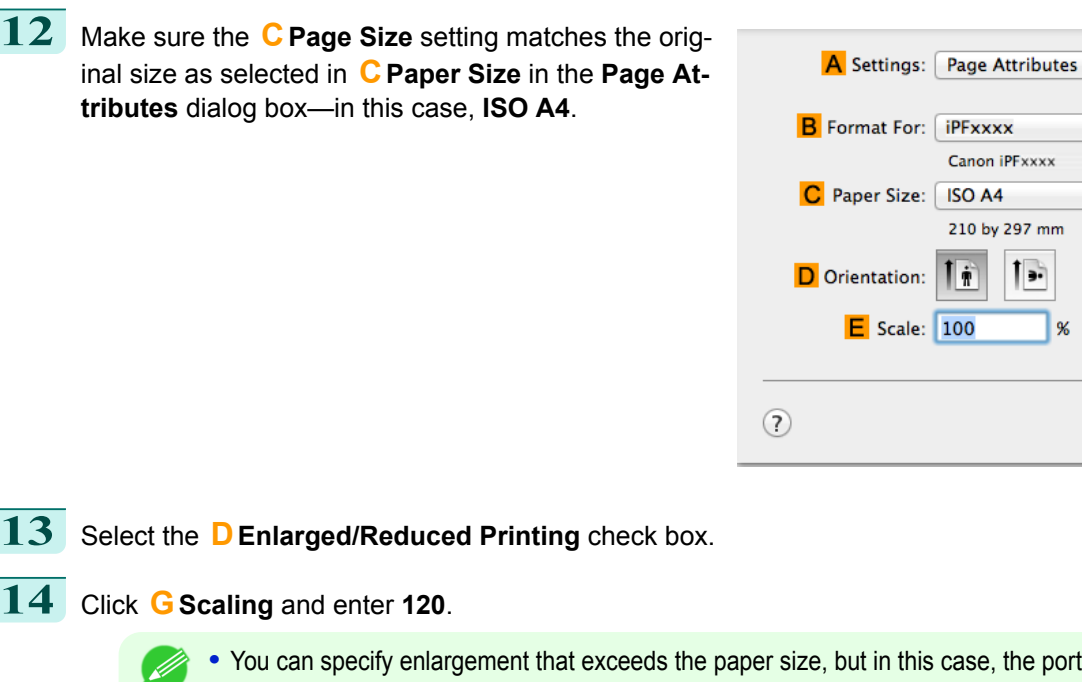

- **Note •** You can specify enlargement that exceeds the paper size, but in this case, the portion off the edge of the paper will not be printed.
	- **•** If the original size after enlargement or reduction is smaller than the paper size, the original is printed in the upper-left corner. In this case, you can center originals by selecting the **JPrint Centered** check box.

**15** Confirm the print settings, and then click **MPrint** to start printing.

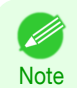

**•** For tips on confirming print settings, see "[Confirming Print Settings](#page-316-0) ." ➔P.317

# <span id="page-73-0"></span>Printing at full size

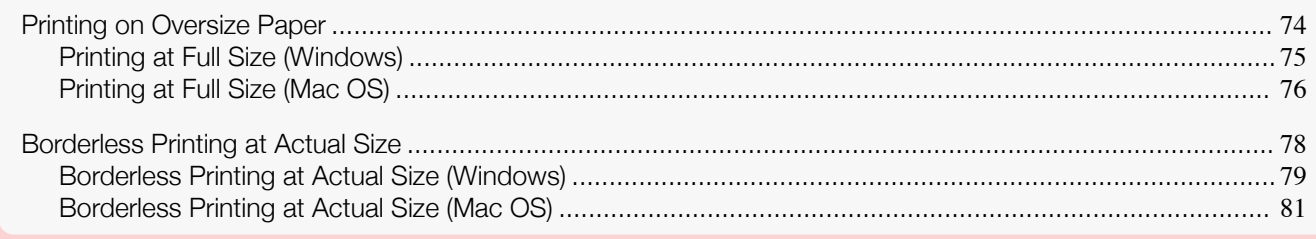

## **Printing on Oversize Paper**

You can print all areas of the original at full scale by selecting the paper size from **Oversize** (sizes where the margins needed for printer operation have been added to the page size). We recommend when printing with a focus on image.

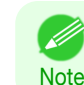

**•** If you prepare an original for printing without a margin and print it on paper of regular size, the image near the edge will not be printed.

#### **• Oversize**

When printing on standard paper sizes, printing is performed by taking the margins necessary for printer oper-ations inside the region of the original. (See "[Print Area](#page-921-0).")  $\rightarrow$ P.922 For example, printing the A4 size (210 x 297 mm) original shown in Figure (b) gives the result as shown in Figure (a).

However, if **Oversize** paper is selected, printing is performed by taking the margins necessary for printer operations outside of the region of the original to give the result as shown in Figure (c).

The A4 size print as shown in Figure (b) can then be obtained by trimming the margins from the periphery after printing.

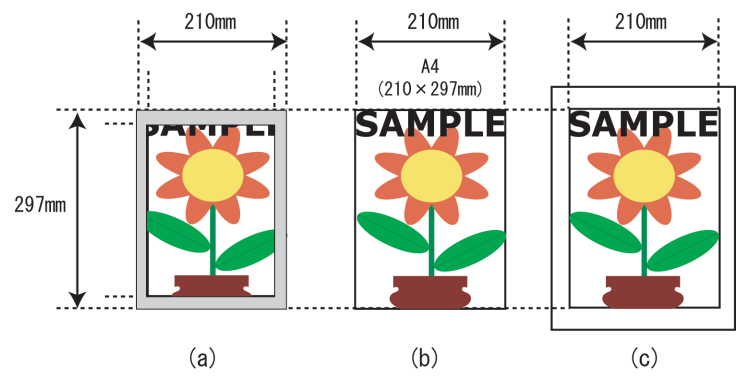

Important **•** When printing on **Oversize** paper, load paper larger than the page size—a size that includes the margin required by the printer.

- **•** Sheets: Load paper that is at least 6 mm (0.24 in) wider and 26 mm (1 in) higher than the page size
- **•** Rolls: Load paper that is at least 6 mm (0.24 in) wider and 6 mm (0.24 in) higher than the page size
- **Note •** Paper larger than the maximum size supported by the printer cannot be used as paper for oversized printing. (See "[Paper Sizes](#page-451-0).") ➔P.452
	- **•** Oversized printing (selecting **Oversize** in **Page Size**) is only available in Windows.
	- **•** If you are performing oversized printing in Mac OS, you need to configure printing on non-standard paper sizes.
	- **•** To specify a non-standard paper size in oversized printing, register the paper size as a Custom Paper Size. Oversized printing is not available with **Custom Size**. (See "[Printing on Non-Standard Paper Sizes](#page-98-0).") ➔P.99

For instructions on oversized printing, refer to the following topics, as appropriate for your computer and operating system.

Enhanced Printing Options [Enhanced Printing Options](#page-32-0)

<span id="page-74-0"></span>**•** Printing at Full Size (Windows) ➔P.75 **•** [Printing at Full Size \(Mac OS\)](#page-75-0) ➔P.76

## **Printing at Full Size (Windows)**

This topic describes how to print at full size based on the following example. (Oversized Printing)

- **•** Document: Any Type
- **•** Page size: A4 (210.0×297.0 mm)/Letter (8.3 × 11.7 in)
- **•** Paper: Roll
- **•** Paper type: Plain Paper
- **•** Roll paper width: A2/A3 roll (420.0 mm [16.5 in])
- **1** Choose **Print** in the application menu.
- **2** Select the printer in the dialog box, and then display the printer driver dialog box. (See "[Accessing the](#page-153-0) [Printer Driver Dialog Box from Applications](#page-153-0) .") → P.154
- **3** Make sure the **Main** sheet is displayed.

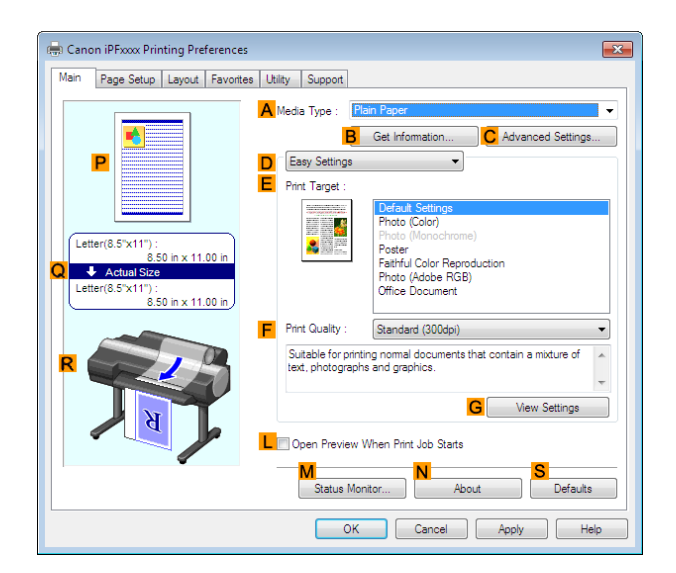

- **4** In the **<sup>A</sup> Media Type** list, select the type of paper that is loaded. In this case, click Plain Paper.
- **5** Click the **Page Setup** tab to display the **Page Setup** sheet.

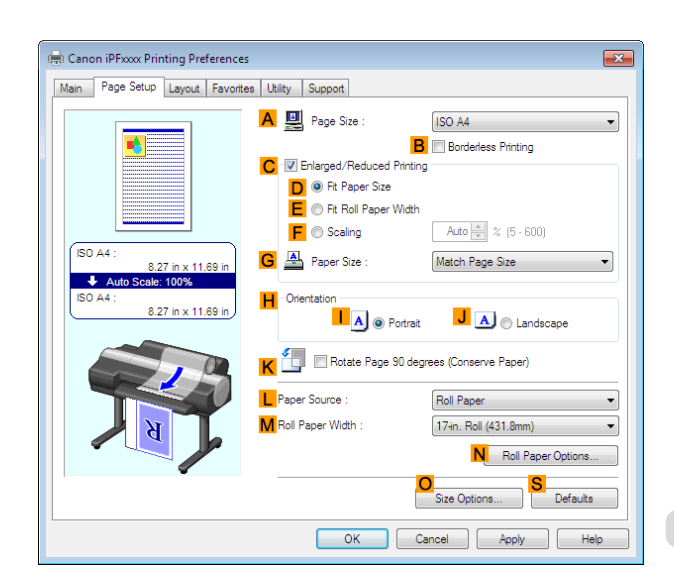

- **6** Click **OSize Options** to display the **Paper Size Options** dialog box.
	- **7** In the **Paper Size Options** dialog box, select the **Oversize** check box in **Display Series**.
- **8** Click **OK** to close the **Paper Size Options** dialog box.

<span id="page-75-0"></span>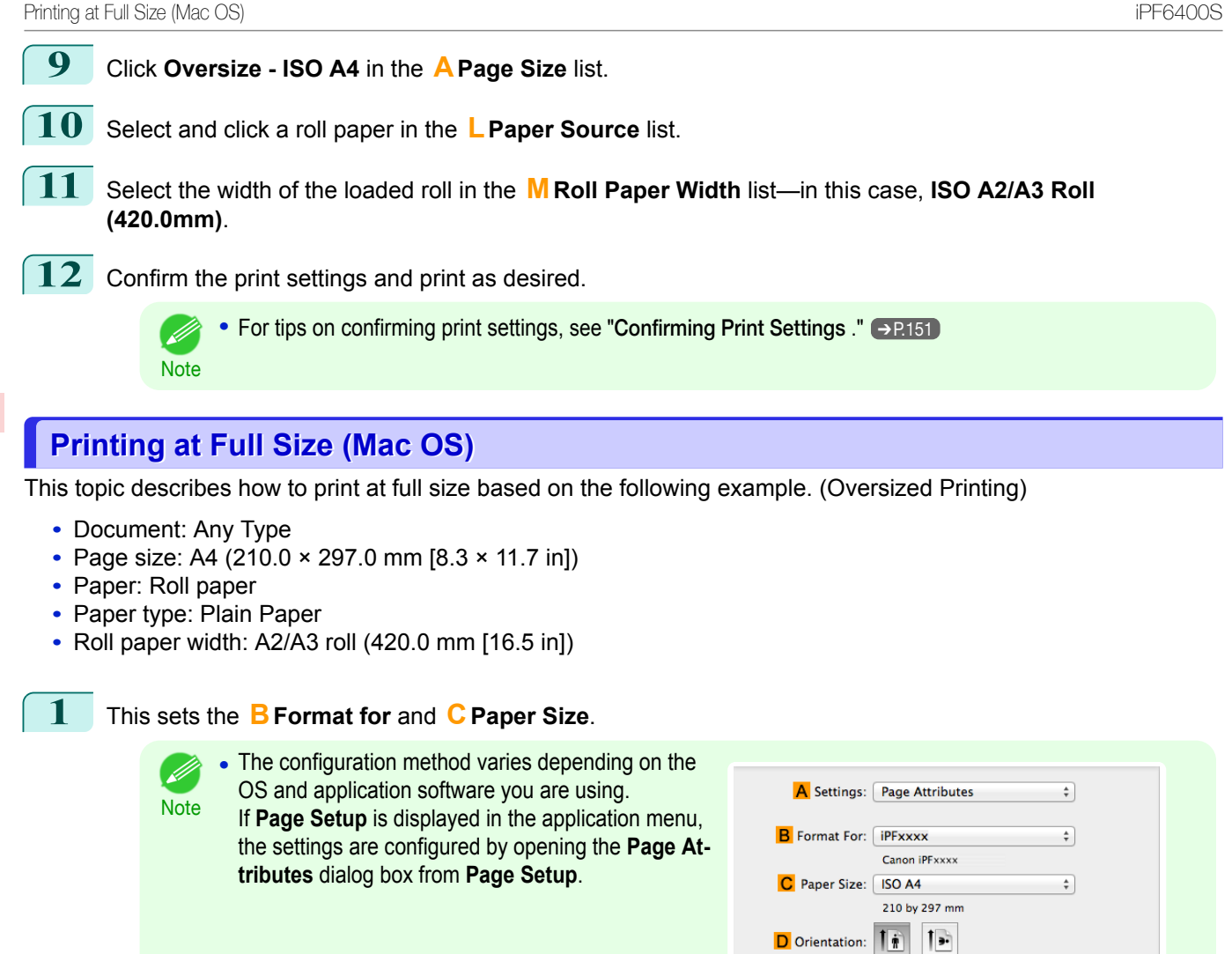

**2** Select the printer in the **APrinter** list.

**3** In **FPaper Size**, click the size of the original. In this case, click **ISO A4 - Oversize**.

If it is not displayed, the settings are configured in the upper part of the printer driver displayed when you select **Print** from the application software menu.

**4** If you configured the settings using the **Page Attributes** dialog box, click **FOK** to close the dialog box, and then select **Print** from the application software menu.

 $E$  Scale:  $100$ 

A Printer: *iPFxxxx* **B** Presets: Default Setting

 $\overline{\text{C}}$  Copies:  $\boxed{1}$  $\begin{array}{|c|c|c|}\n\hline\n\textbf{D} \text{ Pages:} & \textbf{All} \\
\hline\n\textbf{E} \text{ C} & \text{From:} & 1\n\end{array}$ 

F Paper Size: ISO A4 G Orientation: 11 Cancel

 $\overline{z}$ 

 $|$  to:  $|$  $\frac{1}{2}$  210 by 297 mm  $\overline{\alpha}$ 

 $\odot$ 

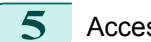

**5** Access the **Main** pane.

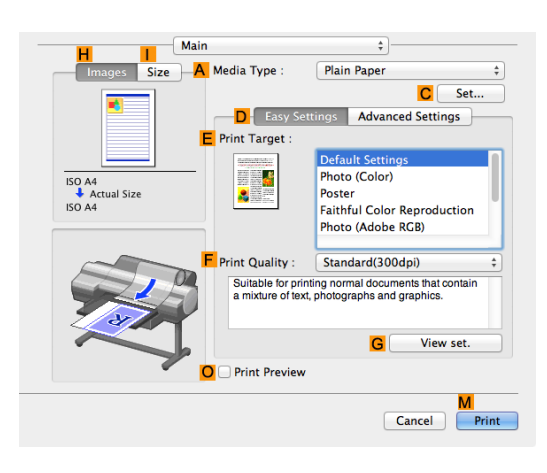

**6** In the **<sup>A</sup> Media Type** list, select the type of paper that is loaded. In this case, click Plain Paper.

- **7** Make your selection in the **EPrint Target** list.
- **8** Make your selection in the **FPrint Quality** list.
- **9** Access the **Page Setup** pane.

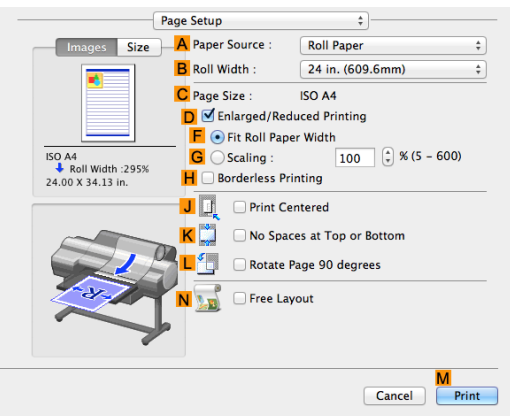

- **10** Select and click a roll paper in the **APaper Source** list.
- **11** Select the paper width of the roll loaded in the printer for **BRoll Width**. In this case, **ISO A2/A3 (420.0mm)** is selected.
- **12** Make sure **CPage Size** shows the original size as specified in **CPaper Size** in the **Page Attributes** dialog box—in this case, **ISO A4 - Oversize**.

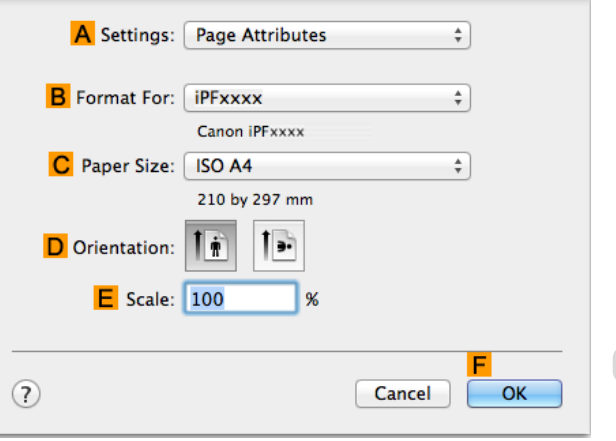

<span id="page-77-0"></span>**13** Confirm the print settings, and then click **MPrint** to start printing.

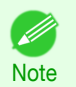

**•• For tips on confirming print settings, see "[Confirming Print Settings](#page-316-0) ." →P.317** 

## **Borderless Printing at Actual Size**

Take advantage of borderless printing to print documents such as posters (made up mainly of photos or images) without a surrounding margin, or border.

In regular printing, a margin required by the printer is added around the original. With borderless printing, you can print documents without the margin, so that the printed image covers the entire surface of the paper.

- **•** Borderless printing is only available with rolls.
- **•** Paper you can use for borderless printing is restricted to particular types of paper and rolls of particular widths. (See "[Displaying the Paper Reference Guide](#page-455-0).") → P.456
- **•** Although it normally prints borderless on the top, bottom, left, and right (4-edge borderless), in the following cases, it becomes borderless only on the left and right (2-edge borderless) because the top and bottom of the printed image are not automatically cut.
	- **•** When paper where the borderless printing is described as two edges only in the **Paper Reference Guide** (paper where printed image areas cannot be cut cleanly) is selected
	- **•** When the following settings are made in the printer control panel
		- **• Cutting Mode** is **Manual**
		- **• CutDustReduct.** is **On**
	- **•** When auto cut is configured as not performed in the printer driver

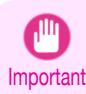

• When printing without borders, be certain to set the blue switch on the platen to the • side. If the switch is set incorrectly, print quality may deteriorate. (See "[Setting the Blue Switch on the Platen](#page-878-0).") → P.879

- **•** Borderless printing is not possible if details such as crop marks and margins are included as data on the periphery of the original.
- **•** If the length of the image to print is short, then since the roll paper is fed out to a prescribed length before cutting in order to prevent cutting problems and ejection problems, the trailing edge of the roll paper might not be printed borderless.
- **•** If you use an A1 orA2 roll for borderless printing, insert the provided Spacer for Borderless Printing onthe Roll Holder. (See "[Loading Rolls on the Roll Holder](#page-462-0).") → P.463 If you do not attach the Spacer for Borderless Printing,the Platen maybe soiled from borderless printing.
- **•** These features cannot be used in combination with borderless printing: special page layouts, centering originals, and printing cut lines on rolls.
- **•** If **Fit Paper Size** or **Print Image with Actual Size** (Windows only) is selected while performing borderless printing, **Rotate Page 90 degrees (Conserve Paper)** cannot be selected. Note that if borderless printing is possible, then even if the original is rotated 90 degrees, it will be printed by automatically rotating the page by 90 degrees.

Choose the method of borderless printing that suits the original, as desired.

#### <span id="page-78-0"></span>**• Print Image with Actual Size**

Prints originals at actual size, without enlarging or reducing them. We recommend when focusing on image quality. You should create the original at a size larger by 3 mm on each side than the paper size.

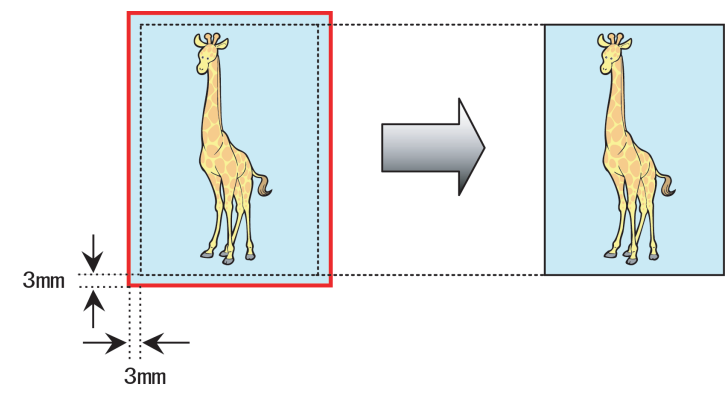

- **•** Not all page sizes are available.
- **Note •** When performing borderless printing without using **Print Image with Actual Size**, the image deteriorates slightly because the image is automatically enlarged.

For instructions on borderless printing of photos and images at actual size, refer to the following topics, as appropriate for your computer and operating system.

- **•** Borderless Printing at Actual Size (Windows) ➔P.79
- **•** [Borderless Printing at Actual Size \(Mac OS\)](#page-80-0) ➔P.81

## **Borderless Printing at Actual Size (Windows)**

This topic describes how to print borderlessly at actual size based on the following example. If you use an A1 or A2 roll for borderless printing, insert the provided Spacer for Borderless Printing on the Roll Holder. (See "[Loading Rolls on the Roll Holder](#page-462-0).") → P.463

If you do not attach the Spacer for Borderless Printing, the Platen may be soiled from borderless printing.

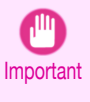

**•** When borderless printing is used, the edge of the paper is cut during printing. Thus, ink density may be uneven at the edges. If you require higher image quality, select **No** from the **Automatic Cutting** list in the **Roll Paper Options** dialog box. In this case, the paper can be printed without borders on the left and right sides only. Once printed and cut, please cut the upper and lower bands with scissors.

- **•** Document: Any type
- **•** Page size: 10×12 inches (254.0×304.8 mm)
- **•** Paper: Roll
- **•** Paper type: **Canon Heavyweight Coated Paper**
- **•** Roll paper width: 10 inches (254.0 mm)

**1** Create the original in the source application 3 mm (0.12 in) larger on each side than 254.0×304.8 mm (10 × 12 in) —that is, 260.0×310.8 mm (10.2 × 12.2 in)

**Note •** If you can specify the margin, as in Microsoft Word, set the margin at 0 mm. For instructions on specifying the margin, refer to the software documentation.

- **•** The extra 3 mm (0.12 in) on each side will not be printed. Create the original so that it fits inside the paper area to be printed on.
- **2** Choose **Print** in the application menu.
- **3** Select the printer in the dialog box, and then display the printer driver dialog box. (See "[Accessing the](#page-153-0) [Printer Driver Dialog Box from Applications](#page-153-0) .") → P.154

## **4** Make sure the **Main** sheet is displayed.

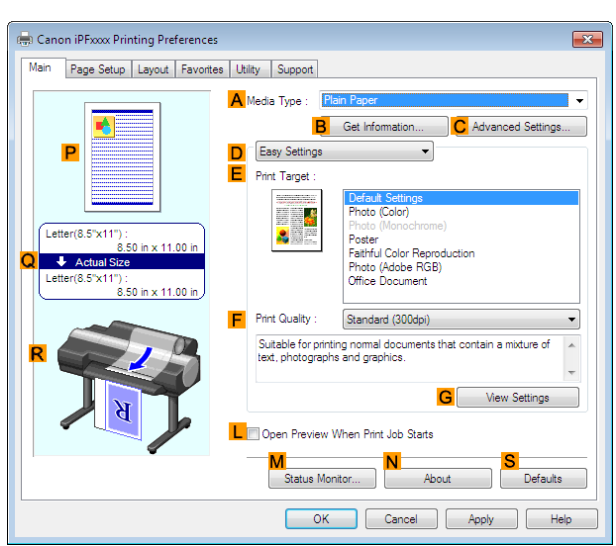

**5** In the **<sup>A</sup> Media Type** list, select the type of paper that is loaded. In this case, click **Canon Heavyweight Coated Paper**.

#### **6** Select the print target in the **E** Print Target list.

- Important **•** When you are using paper that takes longer for ink to adhere for borderless printing and the Cutter Unit touches printing surfaces that are not dry yet, it may damage the paper or the edge of the document that is cut, depending on frequency of use. In this kind of situation, change the ink drying time using the following procedure.
	- **•** Click **Advanced Settings** in **Media Type**.
	- **•** Select an ink drying time in the list for the **Between Pages** setting of **Drying Time**.
- **7** Click the **Page Setup** tab to display the **Page Setup** sheet.

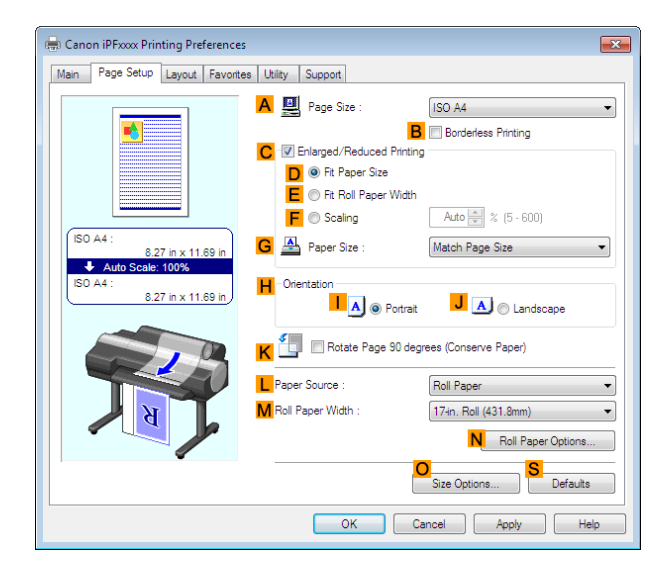

- **8** In the **APage Size** list, click the size of the original as specified in the source application. In this case, click **10"x12"**.
- **9** Select and click a roll paper in the **LPaper Source** list.

<span id="page-80-0"></span>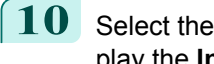

**10** Select the **BBorderless Printing** check box to display the **Information** dialog box.

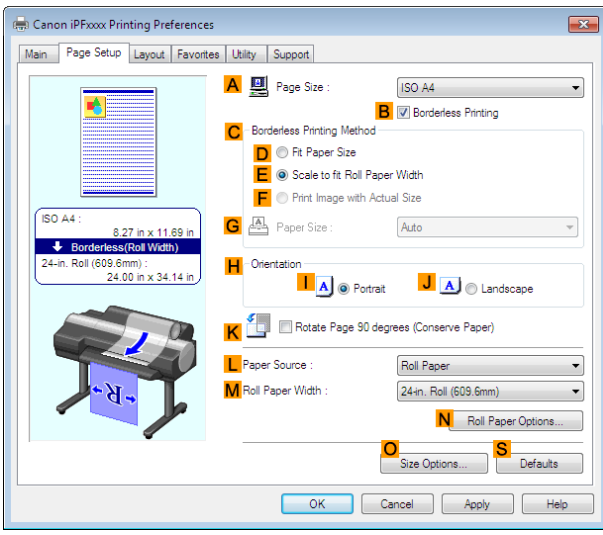

[Enhanced Printing Options](#page-32-0)

Enhanced Printing Options

- **11** Select the width of the loaded roll in the **Roll Paper Width** list—in this case, click **10-in. Roll (254.0mm)**.
- **12** Click **OK** to close the **Information** dialog box.
- **13** In **CBorderless Printing Method**, click **FPrint Image with Actual Size**.
- **14** Confirm the print settings and print as desired.
	- For tips on confirming print settings, see "[Confirming Print Settings](#page-150-0) ." → **P.151**

## **Borderless Printing at Actual Size (Mac OS)**

This topic describes how to print borderlessly at actual size based on the following example. If you use an A1 or A2 roll for borderless printing, insert the provided Spacer for Borderless Printing on the Roll Holder. (See "[Loading Rolls on the Roll Holder](#page-462-0).") → P.463 The platen may be soiled from borderless printing if you do not attach it.

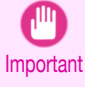

**•** When borderless printing is used, the edge of the paper is cut during printing. Thus, ink density may be uneven at the edges. If you require higher image quality, select **No** from the **Automatic Cutting** list in the **Paper Detailed Settings** dialog box. In this case, the paper can be printed without borders on the left and right sides only. Once printed and cut, please cut the upper and lower bands with scissors.

**•** Document: Any type

**Note** 

D

- **•** Page size: 10 × 12 inches (254.0×304.8 mm)–Borderless
- **•** Paper: Roll
- **•** Paper type: **Canon Heavyweight Coated Paper**
- **•** Roll paper width: 10 inches (254.0 mm)

[Enhanced Printing Options](#page-32-0)

Enhanced Printing Options

[Printing at full size](#page-73-0)

Printing at full size

82

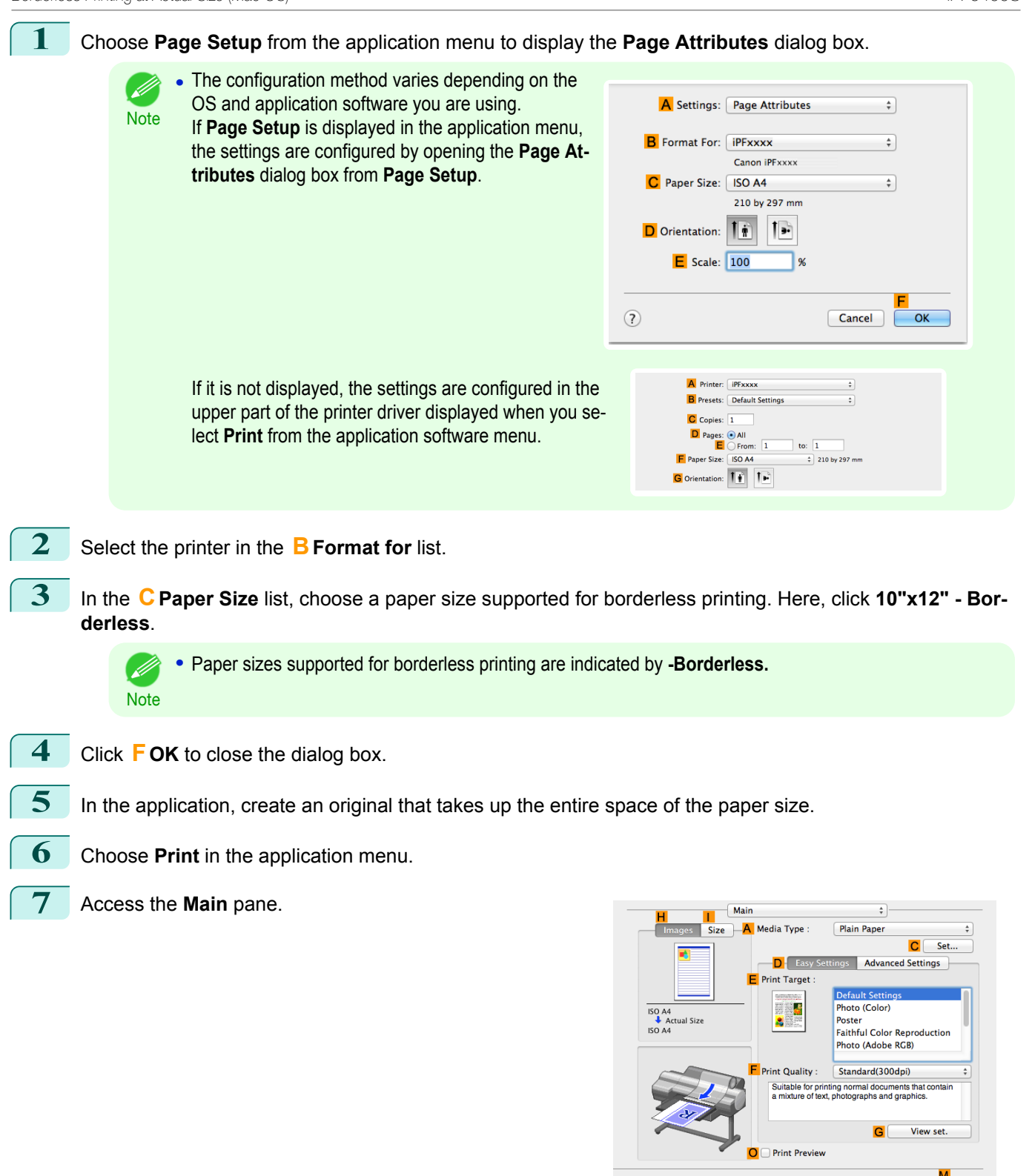

**8** In the **<sup>A</sup> Media Type** list, select the type of paper that is loaded. In this case, click **Canon Heavyweight Coated Paper**.

**9** Select the print target in the **EPrint Target** list.

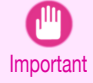

**•** When you are using paper that takes longer for ink to adhere for borderless printing and the Cutter Unit touches printing surfaces that are not dry yet, it may damage the paper or the edge of the document that is cut, depending on frequency of use. In this kind of situation, change the ink drying time in **Between Pages** in the **Paper Detailed Settings** dialog box.

Cancel Print

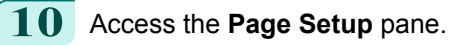

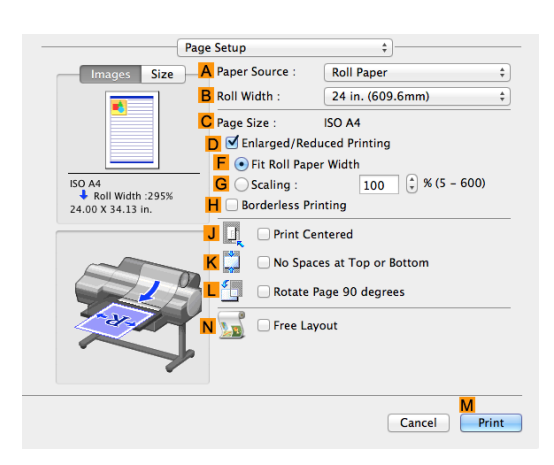

**11** Select and click a roll paper in the **APaper Source** list. Select the paper width of the roll loaded in the printer for **BRoll Width**. In this case, **10 in. (254.0mm)** is selected.

**12** Make sure the **CPage Size** setting matches the original size as selected in **CPaper Size** in the **Page Attributes** dialog box—in this case, **10"x12" - Borderless**.

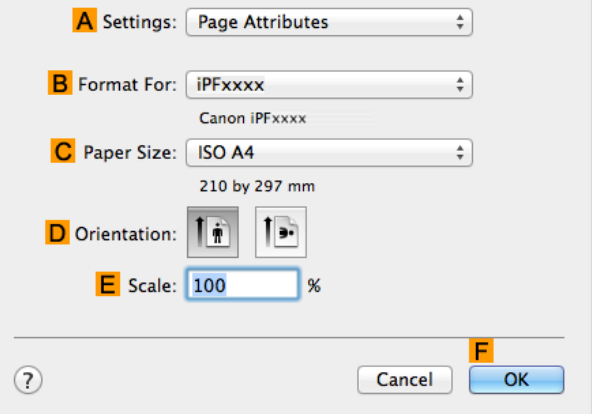

**13** Confirm the print settings, and then click **MPrint** to start printing.

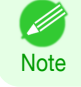

• For tips on confirming print settings, see "[Confirming Print Settings](#page-316-0) ." → P.317

## <span id="page-83-0"></span>Borderless Printing

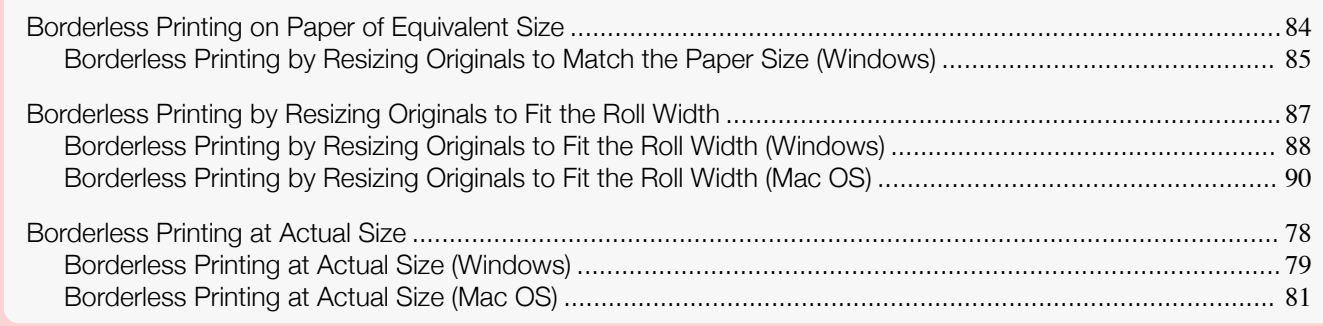

## **Borderless Printing on Paper of Equivalent Size**

Take advantage of borderless printing to print documents such as posters (made up mainly of photos or images) without a surrounding margin, or border.

In regular printing, a margin required by the printer is added around the original. With borderless printing, you can print documents without the margin, so that the printed image covers the entire surface of the paper.

- **•** Borderless printing is only available with rolls.
- **•** Paper you can use for borderless printing is restricted to particular types of paper and rolls of particular widths. (See "[Displaying the Paper Reference Guide](#page-455-0).") → P.456
- **•** Although it normally prints borderless on the top, bottom, left, and right (4-edge borderless), in the following cases, it becomes borderless only on the left and right (2-edge borderless) because the top and bottom of the printed image are not automatically cut.
	- **•** When paper where the borderless printing is described as two edges only in the **Paper Reference Guide** (paper where printed image areas cannot be cut cleanly) is selected
	- **•** When the following settings are made in the printer control panel
		- **• Cutting Mode** is **Manual**
		- **• CutDustReduct.** is **On**
	- **•** When auto cut is configured as not performed in the printer driver

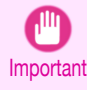

**•** When printing without borders, be certain to set the blue switch on the platen to the ● side. If the switch is set incorrectly, print quality may deteriorate. (See "[Setting the Blue Switch on the Platen](#page-878-0).")  $\rightarrow$ P.879

- **•** Borderless printing is not possible if details such as crop marks and margins are included as data on the periphery of the original.
- **•** If the length of the image to print is short, then since the roll paper is fed out to a prescribed length before cutting in order to prevent cutting problems and ejection problems, the trailing edge of the roll paper might not be printed borderless.
- **•** If you use an A1 orA2 roll for borderless printing, insert the provided Spacer for Borderless Printing onthe Roll Holder. (See "[Loading Rolls on the Roll Holder](#page-462-0).") → P.463 If you do not attach the Spacer for Borderless Printing,the Platen maybe soiled from borderless printing.
- **•** These features cannot be used in combination with borderless printing: special page layouts, centering originals, and printing cut lines on rolls.
- **•** If **Fit Paper Size** or **Print Image with Actual Size** (Windows only) is selected while performing borderless printing, **Rotate Page 90 degrees (Conserve Paper)** cannot be selected. Note that if borderless printing is possible, then even if the original is rotated 90 degrees, it will be printed by automatically rotating the page by 90 degrees.

Choose the method of borderless printing that suits the original, as desired.

#### <span id="page-84-0"></span>**• Fit Paper Size**

Enlarge or reduce the original to match the size of the paper you are using.

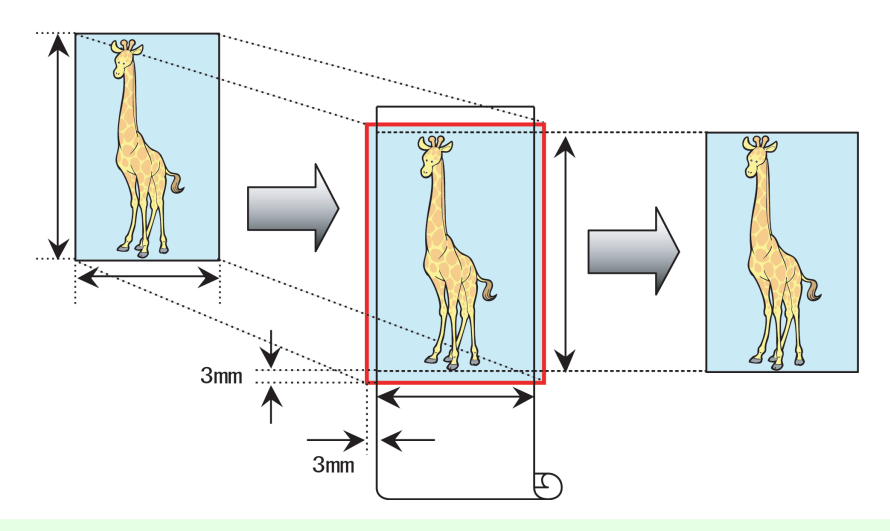

**•** The printer driver automatically enlarges originals 3 mm (0.12 in) past the dimensions of the paper on each side. The 3 mm portion beyond the edge on each side is not printed.

For instructions on borderless printing of photos, images, and other documents to match the paper size, refer to the following topics, as appropriate for your computer and operating system.

**•** Borderless Printing by Resizing Originals to Match the Paper Size (Windows) ➔P.85

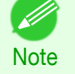

Note

**•** To perform borderless printing with resizing to fit the paper size on Mac OS, select borderless in **Paper Size** and use **Scale to fit paper size** in the **Paper Handling** panel provided by the OS. For more information, see the Mac OS User Manual.

> Collate page to Print: All pages Page Order: Automatic<br>Page Order: Automatic<br>V Scale to fit paper

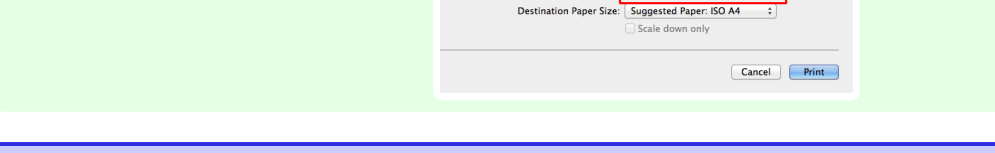

### **Borderless Printing by Resizing Originals to Match the Paper Size (Windows)**

This topic describes how to enlarge originals before borderless printing to match the paper size, based on the following example.

If you use an A1 or A2 roll for borderless printing, insert the provided Spacer for Borderless Printing on the Roll Holder. (See "[Loading Rolls on the Roll Holder](#page-462-0).") → P.463

If you do not attach the Spacer for Borderless Printing, the Platen may be soiled from borderless printing.

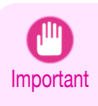

**•** When borderless printing is used, the edge of the paper is cut during printing. Thus, ink density may be uneven at the edges. If you require higher image quality, select **No** from the **Automatic Cutting** list in the **Roll Paper Options** dialog box. In this case, the paper can be printed without borders on the left and right sides only. Once printed and cut, please cut the upper and lower bands with scissors.

- **•** Document: Any type
- **•** Page size: 10×12 inches (254.0×304.8 mm)
- **•** Paper: Roll
- **•** Paper type: **Canon Heavyweight Coated Paper**
- **•** Roll paper width: 10 inches (254.0 mm)

**1** In the application, create an original that takes up the entire space of the paper size.

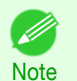

**•** If you can specify the margin, as in Microsoft Word, set the margin at 0 mm. For instructions on specifying the margin, refer to the software documentation.

**2** Choose **Print** in the application menu.

**3** Select the printer in the dialog box, and then display the printer driver dialog box. (See "[Accessing the](#page-153-0) [Printer Driver Dialog Box from Applications](#page-153-0) .") → P.154

**4** Make sure the **Main** sheet is displayed.

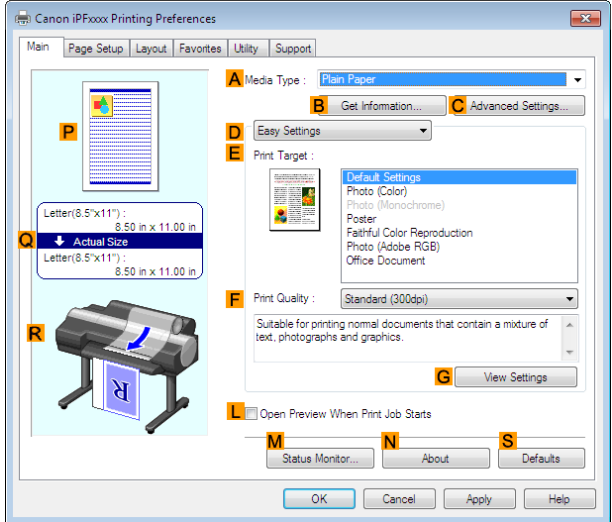

**5** In the **<sup>A</sup> Media Type** list, select the type of paper that is loaded. In this case, click **Canon Heavyweight Coated Paper**.

**6** Select the print target in the **EPrint Target** list.

Important **•** When you are using paper that takes longer for ink to adhere for borderless printing and the Cutter Unit touches printing surfaces that are not dry yet, it may damage the paper or the edge of the document that is cut, depending on frequency of use. In this kind of situation, change the ink drying time using the following procedure.

- **•** Click **Advanced Settings** in **Media Type**.
- **•** Select an ink drying time in the list for the **Between Pages** setting of **Drying Time**.

**7** Click the **Page Setup** tab to display the **Page Setup** sheet.

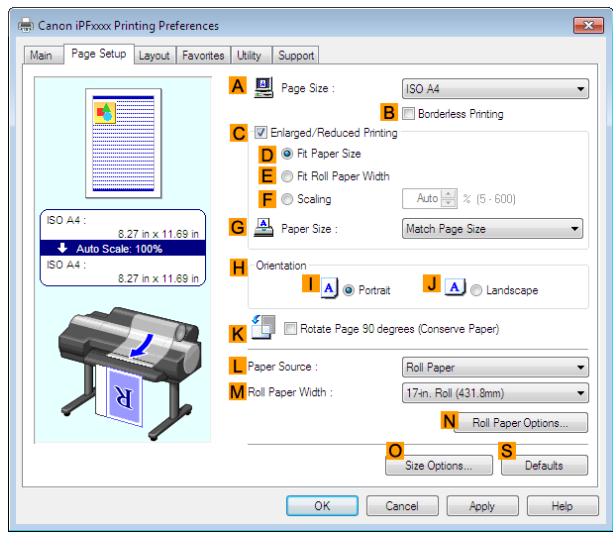

- **8** In the **APage Size** list, click the size of the original as specified in the application. In this case, click **10"x12"**.
- **9** Select and click a roll paper in the **LPaper Source** list.

<span id="page-86-0"></span>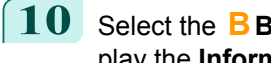

**10** Select the **BBorderless Printing** check box to display the **Information** dialog box.

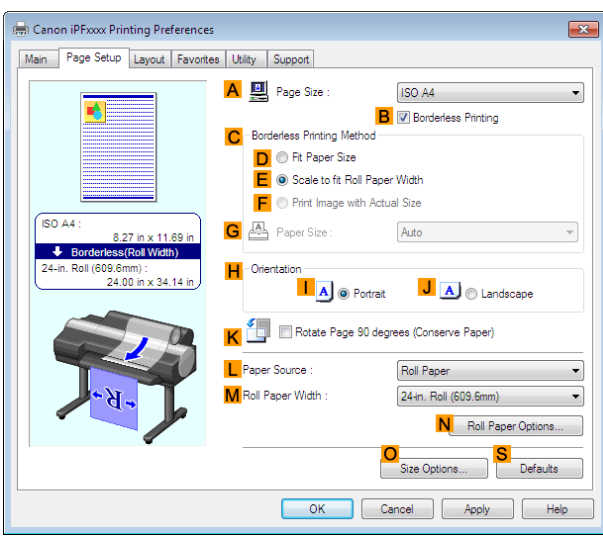

- **11** Select the width of the loaded roll in the **Roll Paper Width** list—in this case, click **10-in. Roll (254.0mm)**.
- **12** Click **OK** to close the **Information** dialog box.
- **13** In **CBorderless Printing Method**, click **DFit Paper Size**.
- **14** Click **Match Page Size** in the **GPaper Size** list.
- **15** Confirm the print settings and print as desired.

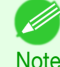

**•** For tips on confirming print settings, see "[Confirming Print Settings](#page-150-0) ." ➔P.151

## **Borderless Printing by Resizing Originals to Fit the Roll Width**

Take advantage of borderless printing to print documents such as posters (made up mainly of photos or images) without a surrounding margin, or border.

In regular printing, a margin required by the printer is added around the original. With borderless printing, you can print documents without the margin, so that the printed image covers the entire surface of the paper.

- **•** Borderless printing is only available with rolls.
- **•** Paper you can use for borderless printing is restricted to particular types of paper and rolls of particular widths. (See "[Displaying the Paper Reference Guide](#page-455-0).")  $\rightarrow$  P.456)
- **•** Although it normally prints borderless on the top, bottom, left, and right (4-edge borderless), in the following cases, it becomes borderless only on the left and right (2-edge borderless) because the top and bottom of the printed image are not automatically cut.
	- **•** When paper where the borderless printing is described as two edges only in the **Paper Reference Guide** (paper where printed image areas cannot be cut cleanly) is selected
	- **•** When the following settings are made in the printer control panel
		- **• Cutting Mode** is **Manual**
		- **• CutDustReduct.** is **On**
	- **•** When auto cut is configured as not performed in the printer driver

<span id="page-87-0"></span>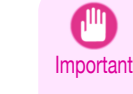

**•** When printing without borders, be certain to set the blue switch on the platen to the ● side. If the switch is set incorrectly, print quality may deteriorate. (See "[Setting the Blue Switch on the Platen](#page-878-0).") → P.879

- **•** Borderless printing is not possible if details such as crop marks and margins are included as data on the periphery of the original.
- **•** If the length of the image to print is short, then since the roll paper is fed out to a prescribed length before cutting in order to prevent cutting problems and ejection problems, the trailing edge of the roll paper might not be printed borderless.
- **•** If you use an A1 orA2 roll for borderless printing, insert the provided Spacer for Borderless Printing onthe Roll Holder. (See "[Loading Rolls on the Roll Holder](#page-462-0).") → P.463
	- If you do not attach the Spacer for Borderless Printing,the Platen maybe soiled from borderless printing.
- **•** These features cannot be used in combination with borderless printing: special page layouts, centering originals, and printing cut lines on rolls.
- **•** If **Fit Paper Size** or **Print Image with Actual Size** (Windows only) is selected while performing borderless printing, **Rotate Page 90 degrees (Conserve Paper)** cannot be selected. Note that if borderless printing is possible, then even if the original is rotated 90 degrees, it will be printed by automatically rotating the page by 90 degrees.

Choose the method of borderless printing that suits the original, as desired.

#### **• Scale to fit Roll Paper Width**

Enlarge or reduce the original as a whole to match the roll paper width.

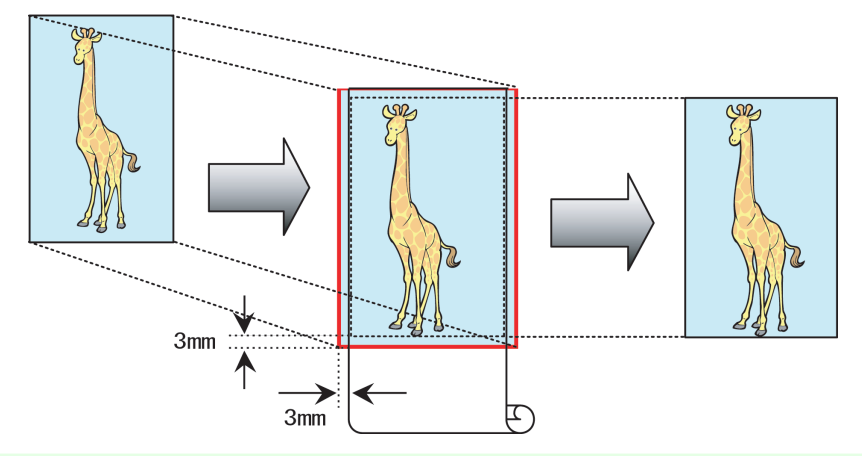

**Note** 

**•** You can combine this function with rotating pages 90 degrees before printing so that the original width (relative to portrait orientation) matches the roll paper width in borderless printing.

For instructions on borderless printing of photos, images, and other documents to match the roll paper width, refer to the following topics, as appropriate for your computer and operating system.

- **•** Borderless Printing by Resizing Originals to Fit the Roll Width (Windows) ➔P.88
- **•** [Borderless Printing by Resizing Originals to Fit the Roll Width \(Mac OS\)](#page-89-0) ➔P.90

## **Borderless Printing by Resizing Originals to Fit the Roll Width (Windows)**

This topic describes how to enlarge originals before borderless printing to match the roll width, based on the following example.

If you use an A1 or A2 roll for borderless printing, insert the provided Spacer for Borderless Printing on the Roll Holder. (See "[Loading Rolls on the Roll Holder](#page-462-0).") → P.463

If you do not attach the Spacer for Borderless Printing, the Platen may be soiled from borderless printing.

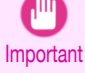

88

**•** When borderless printing is used, the edge of the paper is cut during printing. Thus, ink density may be uneven at the edges. If you require higher image quality, select **No** from the **Automatic Cutting** list in the **Roll Paper Options** dialog box. In this case, the paper can be printed without borders on the left and right sides only. Once printed and cut, please cut the upper and lower bands with scissors.

**•** Document: Any type

Enhanced Printing Options [Enhanced Printing Options](#page-32-0)

- **•** Page size: A4 (210.0×297.0 mm)/Letter (8.3 × 11.7 in)
- **•** Paper: Roll
- **•** Paper type: **Canon Heavyweight Coated Paper**
- **•** Roll paper width: 10 inches (254.0 mm)

**1** In the application, create an original that takes up the entire space of the paper size.

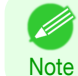

**•** If you can specify the margin, as in Microsoft Word, set the margin at 0 mm. For instructions on specifying the margin, refer to the software documentation.

- **2** Choose **Print** in the application menu.
- **3** Select the printer in the dialog box, and then display the printer driver dialog box. (See "[Accessing the](#page-153-0) [Printer Driver Dialog Box from Applications](#page-153-0) .") → P.154
- **4** Make sure the **Main** sheet is displayed.

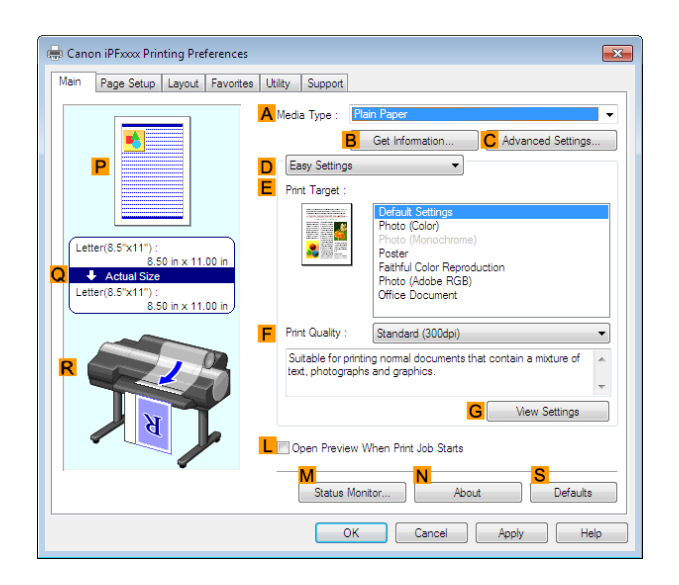

**5** In the **<sup>A</sup> Media Type** list, select the type of paper that is loaded. In this case, click **Canon Heavyweight Coated Paper**.

**6** Select the print target in the **E** Print Target list.

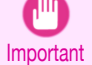

**•** When you are using paper that takes longer for ink to adhere for borderless printing and the Cutter Unit touches printing surfaces that are not dry yet, it may damage the paper or the edge of the document that is cut, depending on frequency of use. In this kind of situation, change the ink drying time using the following procedure.

- **•** Click **Advanced Settings** in **Media Type**.
- **•** Select an ink drying time in the list for the **Between Pages** setting of **Drying Time**.

<span id="page-89-0"></span>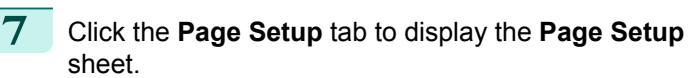

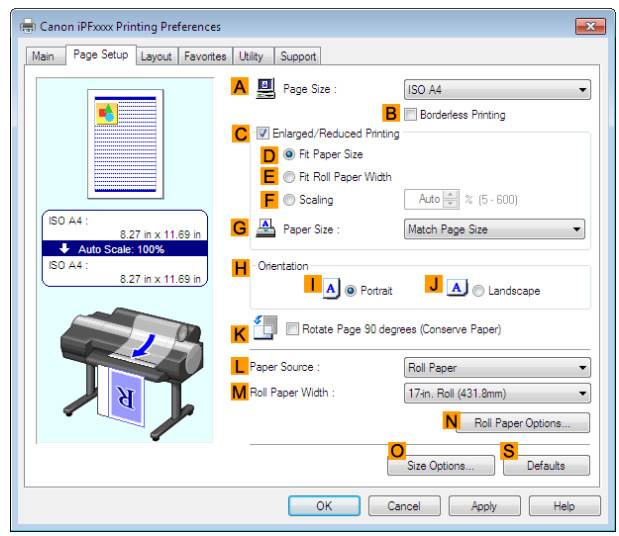

- **8** In the **APage Size** list, click the size of the original as specified in the application. In this case, click **ISO A4**.
- **9** Select and click a roll paper in the **LPaper Source** list.
- **10** Select the **BBorderless Printing** check box to display the **Information** dialog box.

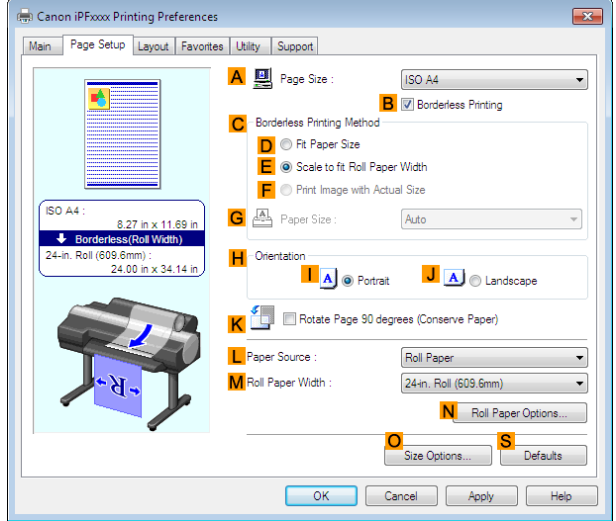

- **11** Select the width of the loaded roll in the **Roll Paper Width** list—in this case, click **10-in. Roll (254.0mm)**.
- **12** Click **OK** to close the **Information** dialog box.
- **13** In **CBorderless Printing Method**, make sure **EScale to fit Roll Paper Width** is selected.
- **14** Confirm the print settings and print as desired.

**Note** 

D

**•** For tips on confirming print settings, see "[Confirming Print Settings](#page-150-0) ." ➔P.151

**Borderless Printing by Resizing Originals to Fit the Roll Width (Mac OS)**

This topic describes how to enlarge originals before borderless printing to match the roll width, based on the following example.

If you use an A1 or A2 roll for borderless printing, insert the provided Spacer for Borderless Printing on the Roll Holder. (See "[Loading Rolls on the Roll Holder](#page-462-0).") → P.463

If you do not attach the Spacer for Borderless Printing, the Platen may be soiled from borderless printing.

**•** When borderless printing is used, the edge of the paper is cut during printing. Thus, ink density may be uneven at  $\bigcap$ the edges. If you require higher image quality, select **No** from the **Automatic Cutting** list in the **Paper Detailed** Important **Settings** dialog box. In this case, the paper can be printed without borders on the left and right sides only. Once printed and cut, please cut the upper and lower bands with scissors.

- **•** Document: Any type
- **•** Page size: A4 (210.0×297.0 mm)/Letter (8.3 × 11.7 in)
- **•** Paper: Roll
- **•** Paper type: **Canon Heavyweight Coated Paper**
- **•** Roll paper width: 10 inches (254.0 mm)

**1** Choose **Page Setup** from the application menu to display the **Page Attributes** dialog box.

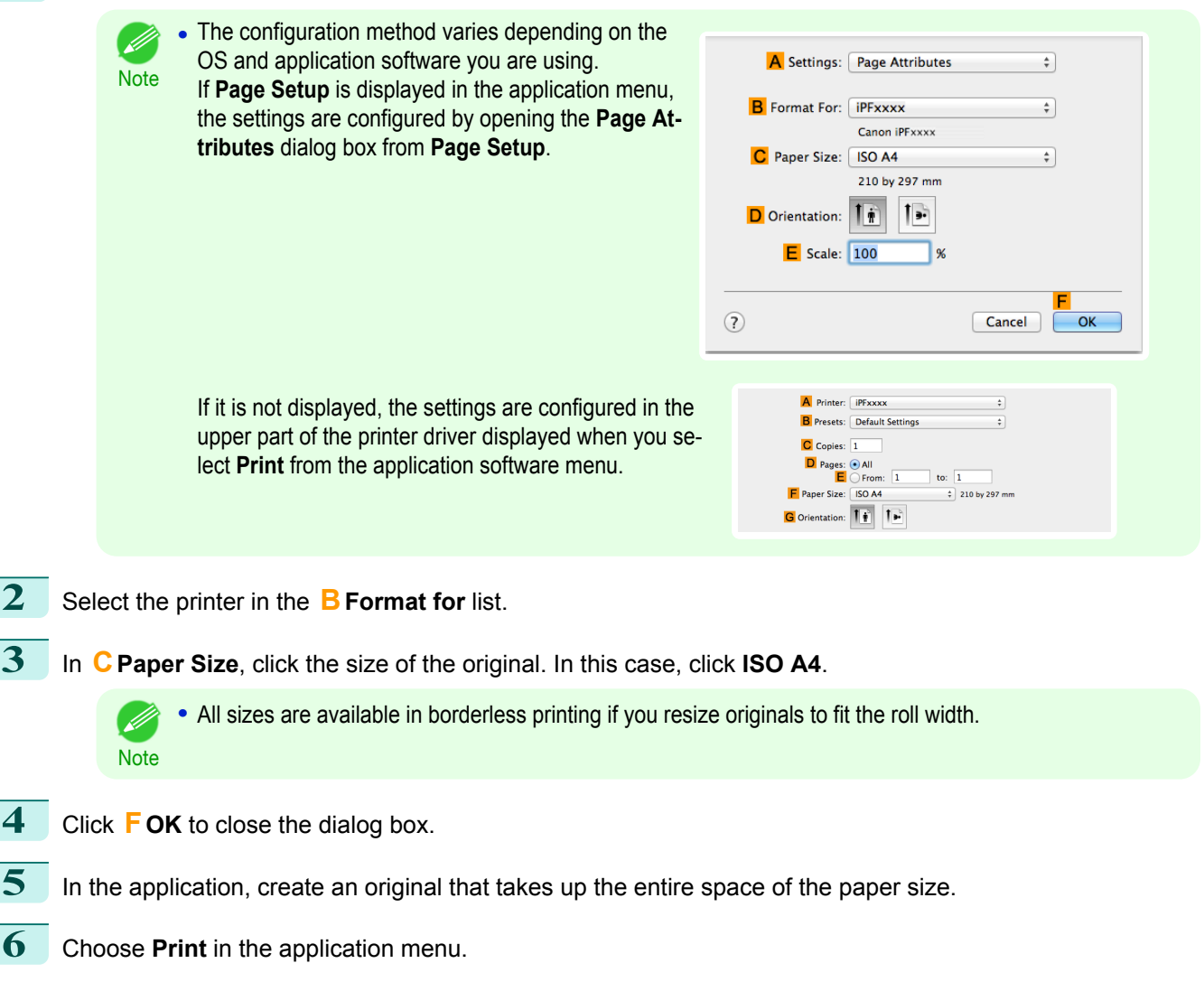

**7** Access the **Main** pane.

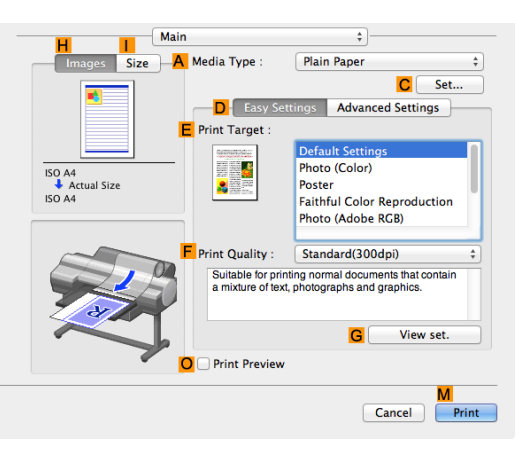

#### **8** In the **<sup>A</sup> Media Type** list, select the type of paper that is loaded. In this case, click **Canon Heavyweight Coated Paper**.

## **9** Select the print target in the **EPrint Target** list.

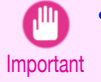

**•** When you are using paper that takes longer for ink to adhere for borderless printing and the Cutter Unit touches printing surfaces that are not dry yet, it may damage the paper or the edge of the document that is cut, depending on frequency of use. In this kind of situation, change the ink drying time in **Between Pages** in the **Paper Detailed Settings** dialog box.

**10** Access the **Page Setup** pane.

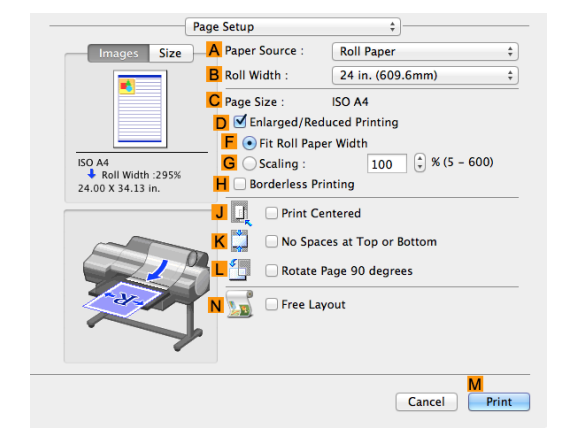

- **11** Select and click a roll paper in the **APaper Source** list.
- **12** Select the paper width of the roll loaded in the printer for **BRoll Width**. In this case, **10 in. (254.0mm)** is selected.
- **13** Make sure the **CPage Size** setting matches the original size as selected in **CPaper Size** in the **Page Attributes** dialog box—in this case, **ISO A4**.

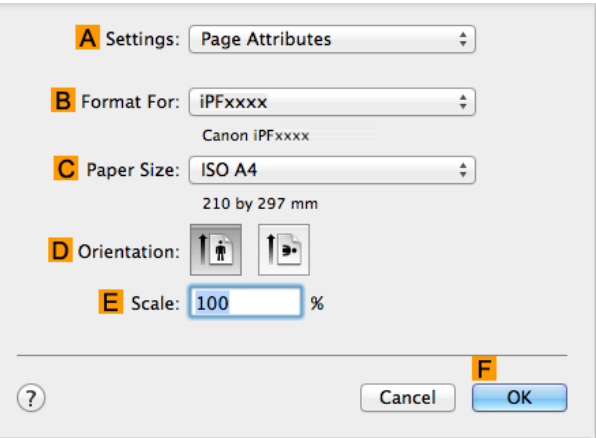

**14** Select the **DEnlarged/Reduced Printing** check box. **15** Select the **HBorderless Printing** check box. This ensures that **FFit Roll Paper Width** is automatically selected in **DEnlarged/Reduced Printing**. **16** Confirm the print settings, and then click **MPrint** to start printing. **•** For tips on confirming print settings, see "[Confirming Print Settings](#page-316-0) ." ➔P.317 D

**Note** 

# <span id="page-92-0"></span>Printing banners or at other non-standard sizes

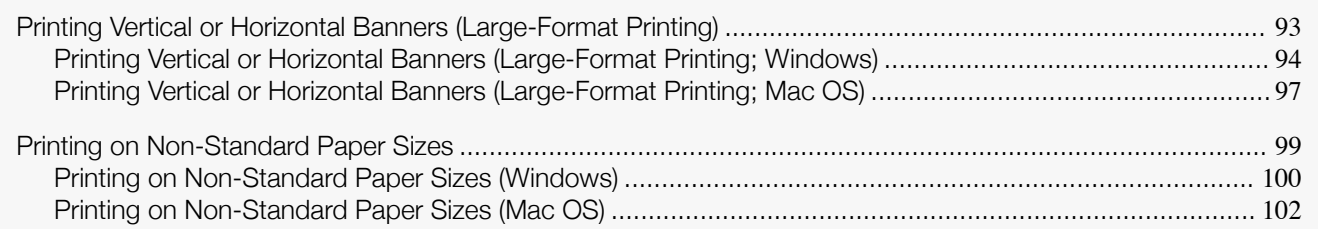

## **Printing Vertical or Horizontal Banners (Large-Format Printing)**

On this printer, large-format printing of up to 18.0 m is available using rolls.

If you use Print Plug-In for Office or PosterArtist, you can easily print maximum 18.0 m vertical or horizontal ban-ners. (Refer to "[Print Plug-In for Officefeatures \(Windows\)](#page-276-0)" →P.277 and "[Using PosterArtist to Compose Origi](#page-47-0)[nals](#page-47-0)"  $\rightarrow$  P.48 .)

However, you may not be able to print 18.0 m due to restrictions in the settable document size according to the application software.

#### **Fit Roll Paper Width**

To match the width of vertical and horizontal banners with the width of rolls, use the printer driver function for automatically enlarging/reducing and printing.

For example, if you automatically enlarge a document created with application software such as Microsoft Word, you can print the full width of the roll easily.

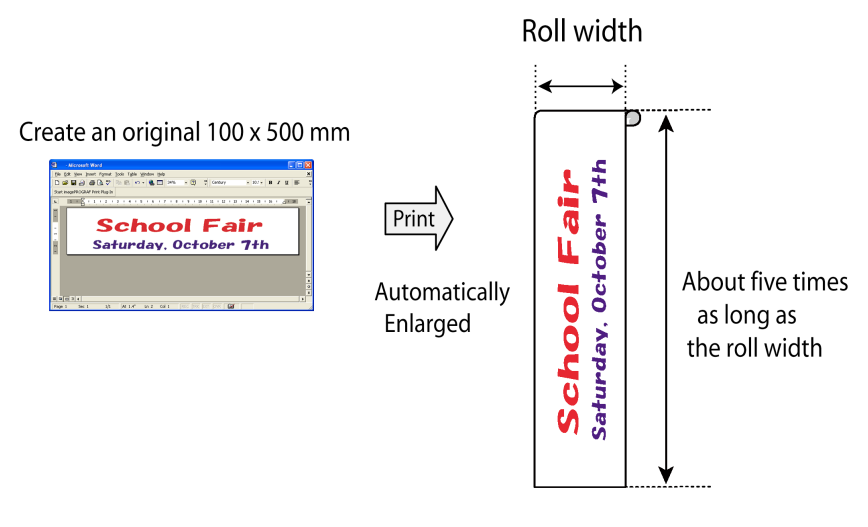

For instructions on printing vertical or horizontal banners, refer to the following topics, as appropriate for your computer and operating system.

- **•** [Printing Vertical or Horizontal Banners \(Large-Format Printing; Windows\)](#page-93-0) ➔P.94
- **•** [Printing Vertical or Horizontal Banners \(Large-Format Printing; Mac OS\)](#page-96-0) ➔P.97

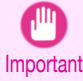

**•** Before printing, check how much of the roll paper is left. If you have activated automatic detection of the remaining roll paper, a warning message is displayed when there is not enough roll paper left.

**•** If not much ink is left, prepare replacement ink tanks.

**•** To print at a higher level of quality, in the printer driver, choose **High** or **Highest** in Print Quality, and choose **Unidirectional Printing** as the direction of printing.

## <span id="page-93-0"></span>**Printing Vertical or Horizontal Banners (Large-Format Printing; Windows)**

By automatic enlargement of a document created with an application software by the printer driver, you can print maximum 18.0 m vertical or horizontal banners.

However, you may not be able to print 18.0 m due to restrictions in the settable document size according to the application software.

This topic describes how to print a banner about five times as long as the roll width based on the following example.

- **•** Document: A horizontal banner created in Microsoft Word
- **•** Page size: Non-standard (100×500 mm [3.9×19.7 in])
- **•** Paper: Roll
- **•** Paper type: Plain Paper
- **•** Roll paper width: 16 in (406.4 mm)

The print procedure is as follows.

- **1.** Register a Custom Paper Size in the printer driver. Call a non-standard paper size registered in the printer driver with Custom Paper Size. Once you register Custom Paper Size, you then can select it repeatedly from the paper size list. Custom Paper Size can be set up to 18.0 m.
- **2.** In the application, create an original in the size you registered.
- **3.** Print the banner, using the settings that correspond to banners.

#### Registering a Custom Paper Size

This example describes how to register a paper size that is horizontally elongated and suitable for banners in either horizontal or vertical format.

- **1** Display the printer driver dialog box. (See "[Accessing the Printer Driver Dialog Box from the Operating](#page-154-0) [System Menu](#page-154-0) .") → P.155
- **2** Click the **Page Setup** tab to display the **Page Setup** sheet.

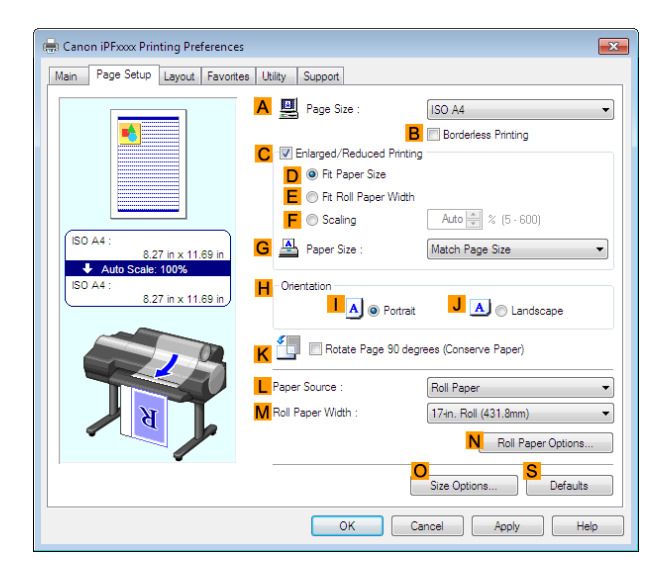

- **3** Select and click a roll paper in the **LPaper Source** list.
- **4** Click **OSize Options** to display the **Paper Size Options** dialog box.
- **5** Enter a desired paper name in **Custom Paper Size Name**. **My Horizontal Banner** is used in this example.
- **6** In **Units**, click **mm**.
- **7** Under **Paper Size**, enter **100** in **Width** and **500** in **Height**.
- **8** Click **Add** to add the paper size of **My Horizontal Banner.**

**9** Click **OK** to close the **Paper Size Options** dialog box. **10** Close the printer driver dialog box. **Note •** Although you can even set **Custom Size** for the paper size, the maximum settable size is 3.2 m. The setting of **Custom Size** is disabled when you exit the application software. For more information, see "[Printing on Non-Standard Paper Sizes](#page-99-0) ." → P.100 Creating the banner in the application Follow the steps below to create the banner in Microsoft Word using the Custom Paper Size you registered. **Start Microsoft Word. 2** Choose **Page Setup** from the **File** menu to display the **Page Setup** dialog box. **3** Under **Paper Size**, click the Custom Paper Size you registered—**My Horizontal Banner** in this example. Important . In applications such as Microsoft PowerPoint that do not enable you to choose registered paper sizes, **•** If **My Horizontal Banner** is not listed, make sure this printer is selected as the printer to use. use the custom paper size setting in **Custom** and specify 100×500 mm (3.9×19.7 in) **4** Set the printing orientation to horizontal. **5** Create the banner. Printing the banner Follow these steps to print the banner using the corresponding banner settings. **1** Choose **Print** in the Microsoft Word menu.

- **2** Select the printer in the dialog box, and then display the printer driver dialog box. (See "[Accessing the](#page-153-0) [Printer Driver Dialog Box from Applications](#page-153-0) .") → P.154
- **3** Make sure the **Main** sheet is displayed.

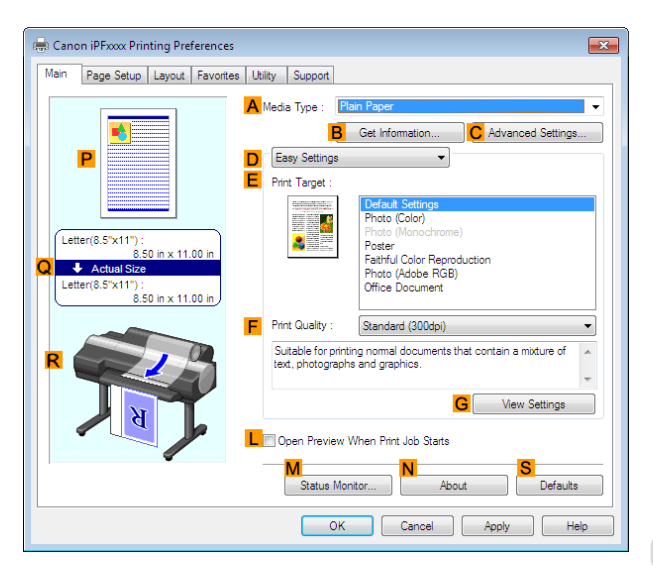

**4** In the **<sup>A</sup> Media Type** list, select the type of paper that is loaded. In this case, click Plain Paper.

**5** After confirming that **DEasy Settings** is selected, click **Poster** in the **EPrint Target** list.

**6** Click the **Page Setup** tab to display the **Page Setup**

ISO A4

Roll Paper

Size Options...

ISO A4 **B V** Borderless F

> ual Sizi Auto

> > $\overline{\mathsf{J}(\underline{\mathsf{A}})}$   $\circledcirc$  Landscape

N Roll Paper Options... O<br>Size Options... Befaults

 $\overline{\phantom{0}}$ 

Roll Paper 24-in, Roll (609.6mm)

17-in. Roll (431.8mm)

.<br>Portrait

**B** Borderless Printing

Auto $\frac{1}{\sqrt{2}}$  % (5 - 600) Match Page Size

J A Clandscape

N Roll Paper Options

 $\overline{z}$ 

↴

 $\overline{\phantom{a}}$ 

 $\overline{\phantom{a}}$ 

 $\overline{\phantom{0}}$ 

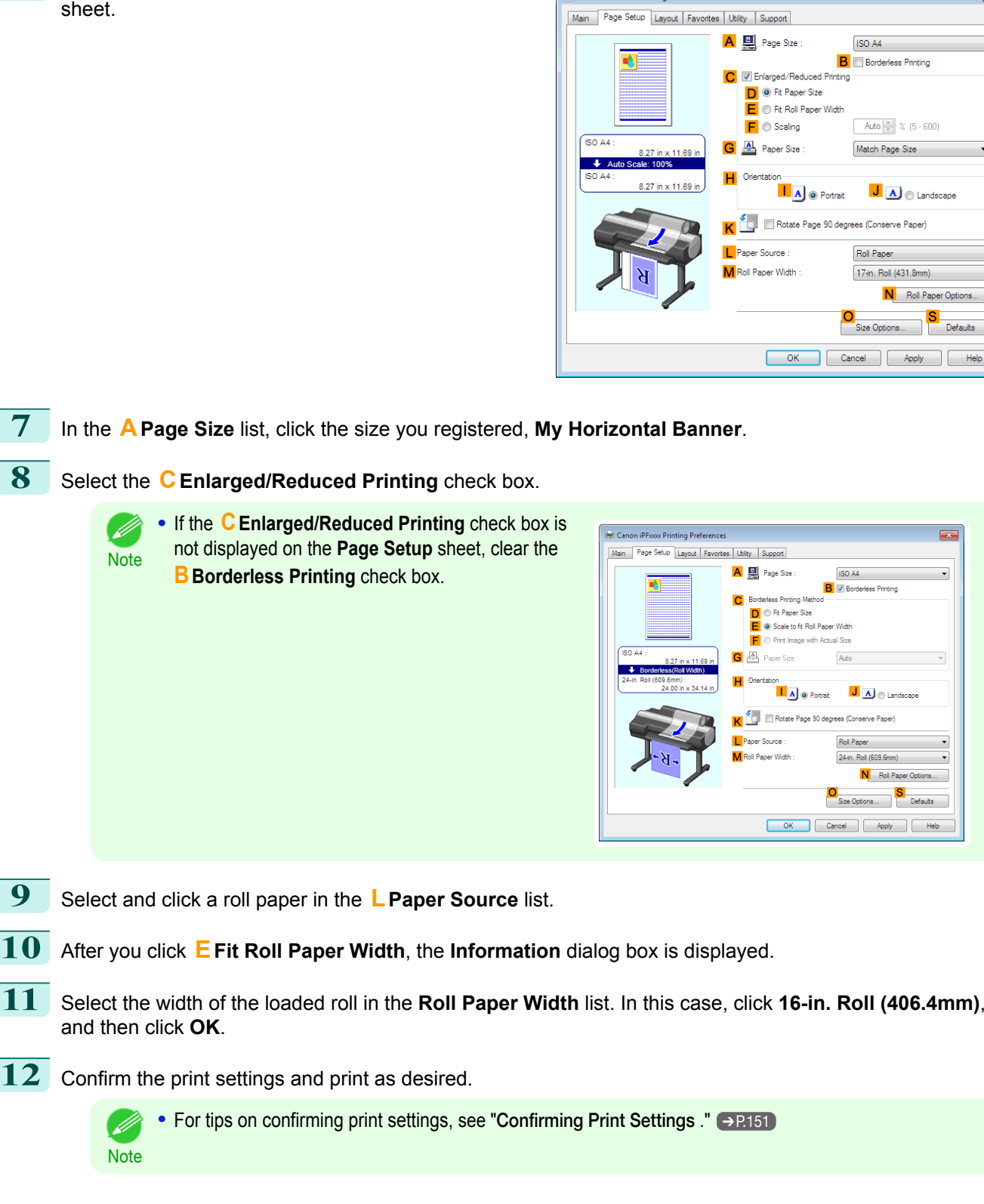

Canon iPFxxx Printing Preferences

<span id="page-96-0"></span>If printing is unsuccessful, you may be able to print after completing the following setting.

**1** On the **Layout** sheet, click **JSpecial Settings** to display the **Special Settings** dialog box.

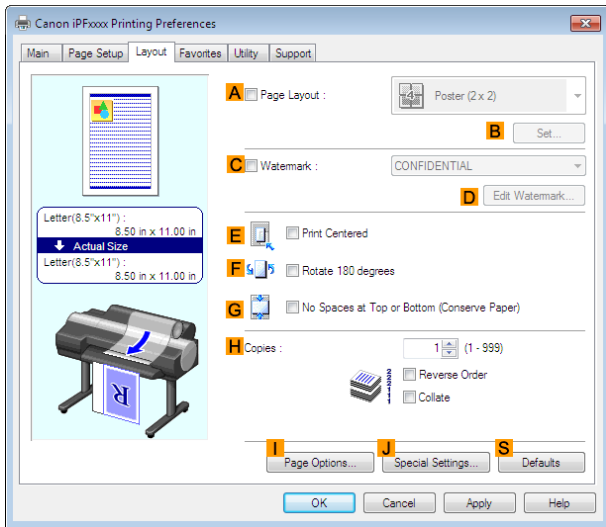

Settings

Auto

 $\begin{array}{c} 0 \text{ff} \\ 0 \text{h} \\ 0 \text{h} \\ 0 \text{ff} \end{array}$ 

Auto

OK Cancel Defaults Help

**2** In the **FineZoom Settings** list, click **Yes**.

## **Printing Vertical or Horizontal Banners (Large-Format Printing; Mac OS)**

By automatic enlargement of a document created with an application software by the printer driver, you can print maximum 18.0 m vertical or horizontal banners.

**Special Settings** Settings Summaries Parameter

FineZoom Settings

Preview Switching

Application Color Mat Fast Graphic Proce<br>Extend Print Pass

Spooling at Printer Drive

This topic describes how to print a banner about five times as long as the roll width based on the following example.

- **•** Document: An original designed for a horizontal banner
- **•** Page Size: Non-standard (100×500 mm [3.9×19.7 in])
- **•** Paper: Roll
- **•** Paper type: Plain Paper
- **•** Roll paper width: 16 inches (406.4 mm)

The print procedure is as follows.

- **1.** In the application, create an original in the format of a horizontal or vertical banner.
- **2.** In **Page Setup**, register **Custom Paper Sizes**. Once you register **Custom Paper Sizes**, you then can select it repeatedly from the paper size list. **Custom Paper Sizes** can be set up to 18.0 m.
- **3.** Print the banner, using the settings that correspond to banners.

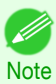

**•** The following procedures are based on OS X v10.7. The method of setting up non-standard paper sizes varies depending on the version of Mac OS and setup.

 $\ddot{\cdot}$ 

 $\div$ 

to:  $\boxed{1}$ 

 $\frac{1}{2}$  210 by 297 mm

#### Register a **Custom Paper Sizes**

This example describes how to register and print using a page size that is horizontally elongated and suitable for banners in either horizontal or vertical format.

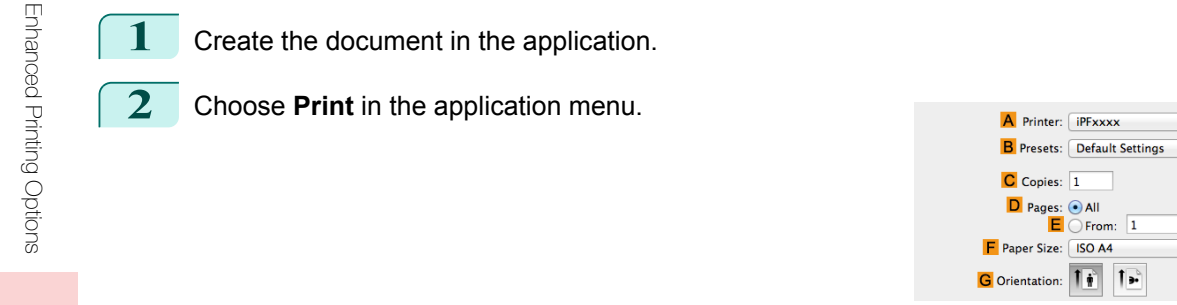

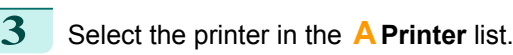

**4** Click **Manage Custom Sizes** in the **FPaper Size** list to display the **Custom Paper Sizes** dialog box.

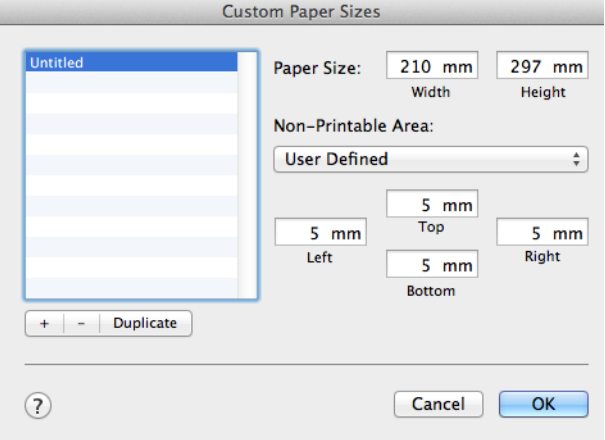

**5** Double-click **Untitled** in the list at left, and then enter a name for the page size you want to register. Here, enter **100\*500**.

If the **Untitled** size is not listed at left, click **+** below the list.

- **6** Under **Paper Size**, enter **10** in **Width** and **50** in **Height**. Here, measurements are entered in centimeters.
- **7** Specify the margins by entering **0.3** in **Non-Printable Area**. Here, too, measurements are entered in centimeters.
- **8** Click **OK** to close the **Custom Paper Sizes** dialog box.
- **9** In the **FPaper Size** list, click the size of the original. In this case, click **100\*500**, the size you registered.
- **10** In **GOrientation**, click the icon of the document in landscape orientation.
- **11** If you configured the settings using the **Page Attributes** dialog box, click **OK** to close the dialog box.

#### Print the banner

- Follow the steps below to print the banner using the corresponding banner settings. 98
	- **1** Choose **Print** in the application menu.

<span id="page-98-0"></span>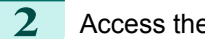

**2** Access the **Main** pane.

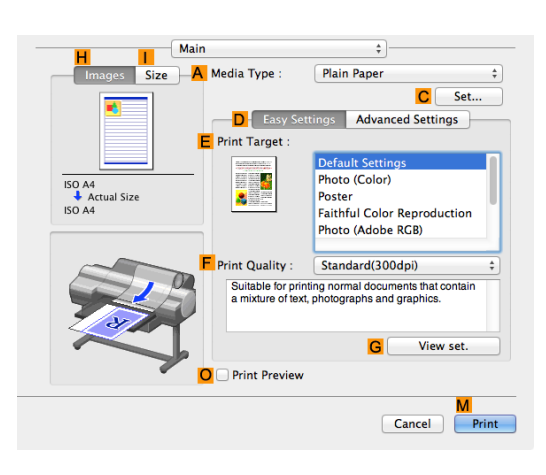

**3** In the **<sup>A</sup> Media Type** list, select the type of paper that is loaded. In this case, click Plain Paper.

- **4** Make your selection in the **EPrint Target** list.
- **5** Make your selection in the **FPrint Quality** list.
	- **6** Access the **Page Setup** pane.

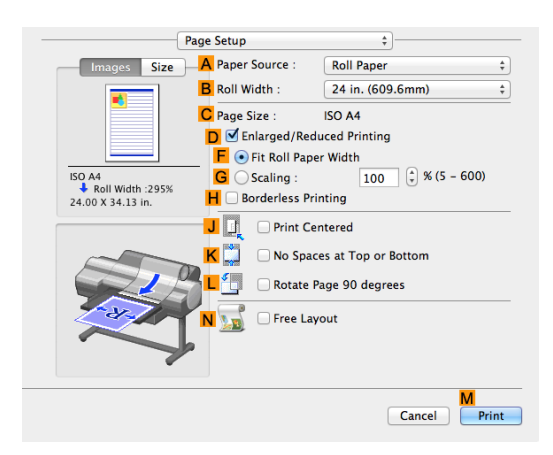

- **7** Select and click a roll paper in the **APaper Source** list.
- **8** Select the paper width of the roll loaded in the printer for **BRoll Width**. In this case, **16 in. (406.4mm)** is selected.
- **9** In **CPage Size**, make sure **100\*500** is displayed, as registered in **Page Setup**.
- **10** Select the **DEnlarged/Reduced Printing** check box.
- **11** Click **FFit Roll Paper Width**.

**Note** 

. D

**12** Confirm the print settings, and click **MPrint** to start printing.

• For tips on confirming print settings, see "[Confirming Print Settings](#page-316-0) ." → P.317

## **Printing on Non-Standard Paper Sizes**

For printing on non-standard size paper, first register the paper size in the printer driver. Once you register a paper size, you then can select it repeatedly from the paper size list. The paper size can be set up to 18.0 m.

<span id="page-99-0"></span>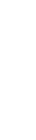

**Note •** In Windows, although you can even set **Custom Size** for the paper size, the maximum settable size is 3.2 m. The setting of **Custom Size** is disabled when you exit the application software.

For instructions on specifying non-standard paper sizes for printing, refer to the following topics, as appropriate for your computer and operating system.

- **•** Printing on Non-Standard Paper Sizes (Windows) ➔P.100
- **•** [Printing on Non-Standard Paper Sizes \(Mac OS\)](#page-101-0) ➔P.102

## **Printing on Non-Standard Paper Sizes (Windows)**

For printing on non-standard size paper, first register the paper size in the printer driver. Call a non-standard paper size registered in the printer driver with Custom Paper Size. Once you register Custom Paper Size, you then can select it repeatedly from the paper size list. Custom Paper Size can be set up to 18.0 m.

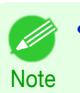

**•** Although you also can set **Custom Size** for the paper size temporarily, the maximum settable size is 3.2 m. Also, the setting of **Custom Size** is disabled when you exit the application software.

#### Registering and Printing With a Custom Paper Size

This topic describes how to register a non-standard paper size by the name of **430 mm Square** and print based on the following example.

- **•** Document: Any Type
- **•** Page Size: A square sheet (430 × 430 mm [16.9 × 16.9 in])
- **•** Paper: Sheets
- **•** Media Type: Any type
- **•** Paper Size: A square sheet (430 × 430 mm [16.9 × 16.9 in])
- Load the square paper (430  $\times$  430 mm [16.9  $\times$  16.9 in]) in the printer.
- **2** Choose **Print** in the application menu.
- **3** Select the printer in the dialog box, and then display the printer driver dialog box. (See "[Accessing the](#page-153-0) [Printer Driver Dialog Box from Applications](#page-153-0) .") → P.154
- **4** Make sure the **Main** sheet is displayed.

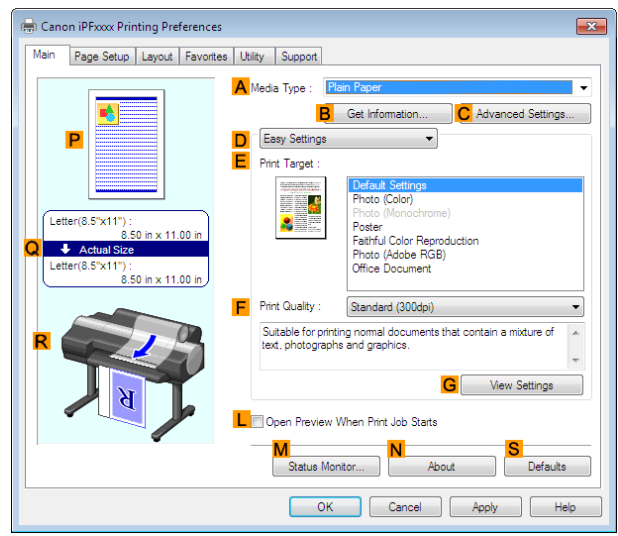

100

**5** In the **<sup>A</sup> Media Type** list, select the type of paper that is loaded.

**6** After confirming that **DEasy Settings** is selected, select from the **EPrint Target** list.

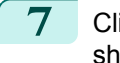

**7** Click the **Page Setup** tab to display the **Page Setup** sheet.

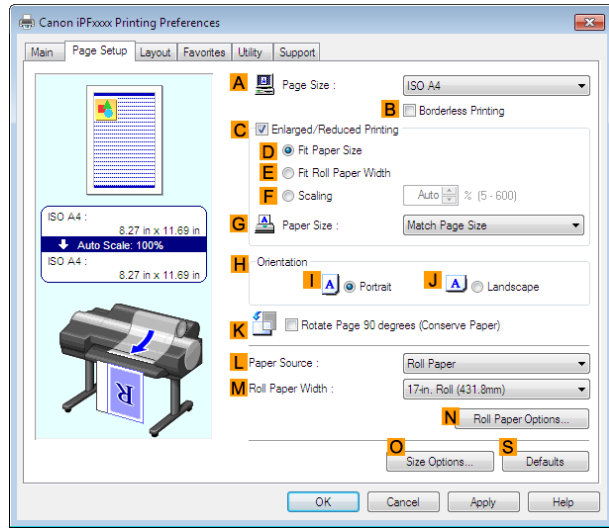

- **8** Click **OSize Options** to display the **Paper Size Options** dialog box.
- **9** Enter a desired paper name in **Custom Paper Size Name**. **430 mm Square** is used in this example.

#### **10** Select **mm** in **Units**.

**11** Enter **430** (16.9 in) in both **Width** and **Height**.

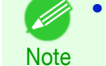

**•** If you select the **Fix the Ratio of the Width to Height** check box, after you enter a value in either **Width** or **Height**, the other value will be automatically applied based on the original aspect ratio.

- **12** Click **Add** to register **430 mm Square**.
- **13** Click **OK** to close the **Paper Size Options** dialog box.
- **14** Click **Cut Sheet** in the **LPaper Source** list.
- **15** In the **APage Size** list, click the size you added,**430 mm Square**.
- **16** Confirm the print settings and print as desired.

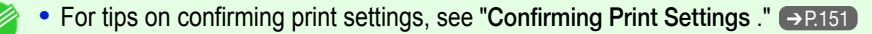

## Printing by using **Custom Size**

**Note** 

This section describes how to print using **Custom Size** based on the following example.

- **•** Document: Any Type
- **•** Page size: Square of non-standard dimensions (430×430 mm [16.9×16.9 in])
- **•** Paper: Sheets
- **•** Paper type: Any type
- **•** Paper Size: A square sheet (430 × 430 mm [16.9 × 16.9 in])

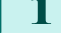

Load the square paper (430  $\times$  430 mm [16.9  $\times$  16.9 in]) in the printer.

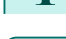

- 
- **2** Choose **Print** in the application menu.
- **3** Select the printer in the dialog box, and then display the printer driver dialog box. (See "[Accessing the](#page-153-0) [Printer Driver Dialog Box from Applications](#page-153-0) .") → P.154

#### <span id="page-101-0"></span>**4** Make sure the **Main** sheet is displayed.

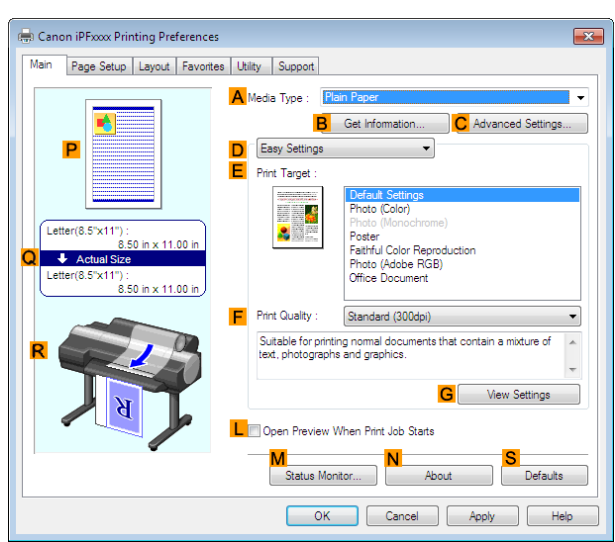

**5** In the **<sup>A</sup> Media Type** list, select the type of paper that is loaded.

**6** After confirming that **DEasy Settings** is selected, select from the **EPrint Target** list.

**7** Click the **Page Setup** tab to display the **Page Setup** sheet.

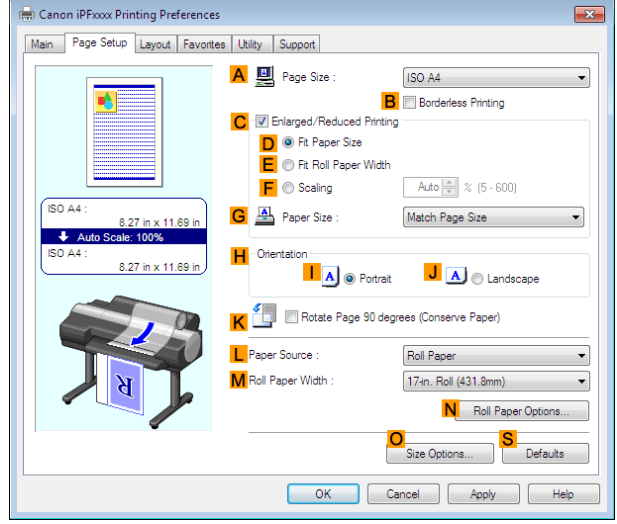

- **8** Click **Cut Sheet** in the **LPaper Source** list.
- **9** Click **Custom Size** in the **APage Size** list to display the **Custom Size Settings** dialog box.
- **10** Confirm that **mm** is selected in **Units**.

**Note** 

D

- **11** Enter **430** (16.9 in) in both **Width** and **Height**.
- **12** Click **OK** to close the **Custom Size Settings** dialog box.
- **13** Confirm the print settings and print as desired.

**For tips on confirming print settings, see "[Confirming Print Settings](#page-150-0) ." →P.151** 

## **Printing on Non-Standard Paper Sizes (Mac OS)**

For printing on non-standard size paper, first register the paper size in the printer driver. Call a non-standard paper size registered in the printer driver with **Custom Paper Sizes** .

following example.

**•** Paper: Sheets

**Note** 

**•** Document: Any Type

**•** Media Type: Any type

 $\overline{\phantom{a}}$ 

to:  $\sqrt{1}$ 

 $\frac{1}{2}$  210 by 297 mm

# Printing banners or at other non-standard sizes [Printing banners or at other non-standard sizes](#page-92-0)

**4** Select the printer in the **APrinter** list.

**Custom Paper Sizes** can be set up to 18.0 m.

**•** Page Size: A square sheet (430 × 430 mm [16.9 × 16.9 in])

**•** Paper Size: A square sheet (430 × 430 mm [16.9 × 16.9 in])

**2** Load the square paper (430  $\times$  430 mm [16.9  $\times$  16.9 in]) in the printer.

depending on the version of Mac OS.

**1** Create the document in the application.

**3** Choose **Print** in the application menu.

**5** Click **Manage Custom Sizes** in the **FPaper Size** list to display the **Custom Paper Sizes** dialog box.

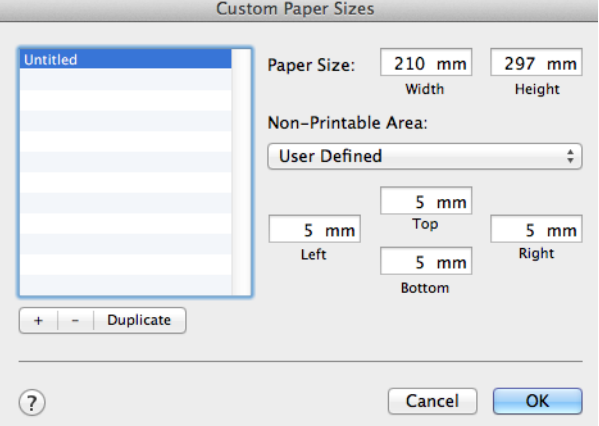

A Printer: **IPFxxxx B** Presets: Default Settings

 $E$  From: 1

 $\overline{C}$  Copies:  $\overline{1}$ D Pages: O All

F Paper Size: ISO A4 G Orientation: 1<sup>9</sup> 1

**6** In **Paper Size**, enter the height and width of the original. Here, enter **43.00 cm** in **Height** and **Width**.

Once you register **Custom Paper Sizes**, you then can select it repeatedly from the paper size list.

This topic describes how to register a non-standard paper size by the name of **430\*430** and print based on the

**•** The following procedures are based on OS X v10.7. The method of setting up non-standard paper sizes varies

- **7** In **Non-Printable Area**, enter **0.5** for the top and side margins and **2.3** for the bottom margin. Here, measurements are entered in centimeters.
- **8** Double-click **Untitled** in the list at left in the **Custom Paper Sizes** dialog box and enter the paper name—in this case, **430\*430**.
- **9** Click **OK** to close the **Custom Paper Sizes** dialog box.
	- **10** In the **FPaper Size** list, click the size of the original. In this case, click **430\*430**, the size you registered.
- **11** If you configured the settings using the **Page Attributes** dialog box, click **OK** to close the dialog box, and then select **Print** from the application software menu.

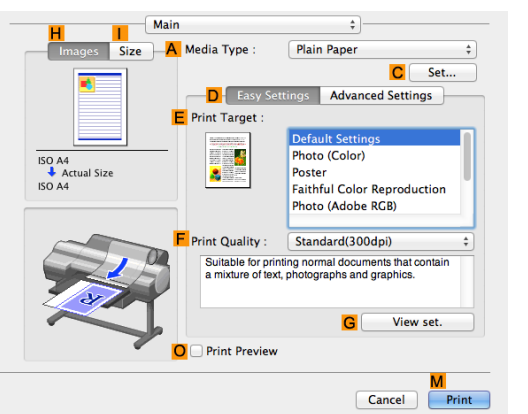

- **13** In the **A** Media Type list, select the type of paper that is loaded.
	- **14** After confirming that **DEasy Settings** is selected, select from the **EPrint Target** list.
	- **15** Make your selection in the **FPrint Quality** list.
- **16** Access the **Page Setup** pane.

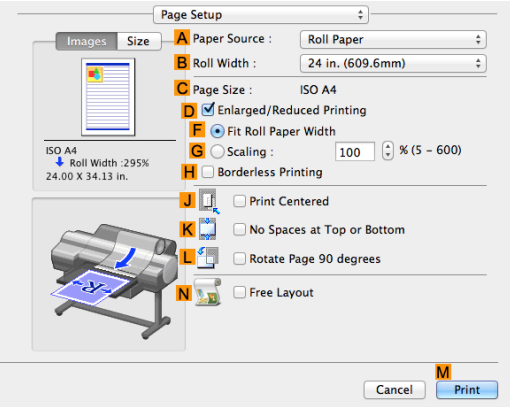

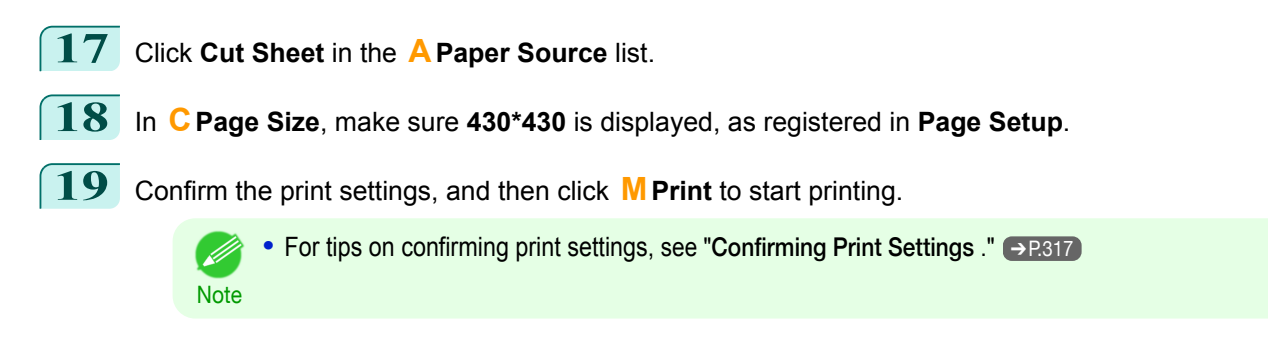

# <span id="page-104-0"></span>Tiling and multiple pages per sheet

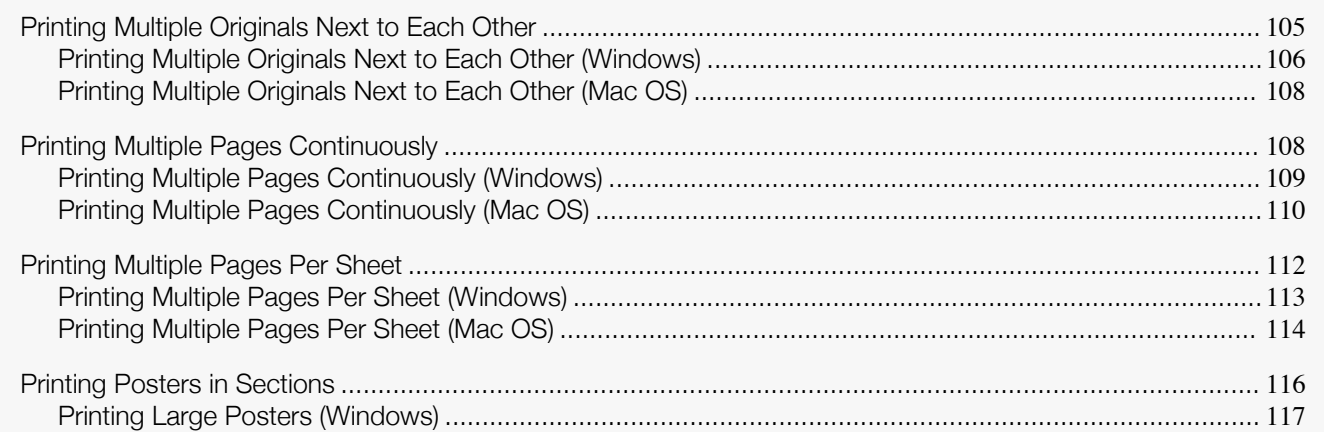

## **Printing Multiple Originals Next to Each Other**

By arranging originals from word-processing or spreadsheet programs or web browser screen shots next to each other on single sheets, you can create highly expressive presentation materials, easy-to-understand meeting materials, and a variety of other printed documents.

#### **• Free Layout** (Windows)

Besides combining multiple pages in a single-page layout, you can combine originals from multiple files—even multiple source applications—in a single-page layout.

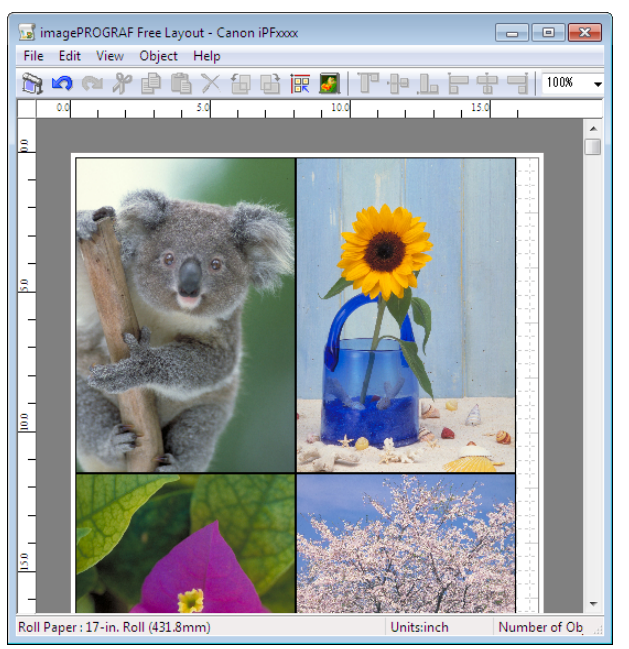

[Enhanced Printing Options](#page-32-0)

Enhanced Printing Options

#### <span id="page-105-0"></span>**• Free Layout** (Mac OS)

Besides combining multiple pages in a single-page layout, you can combine originals from multiple files—even multiple source applications—in a single-page layout.

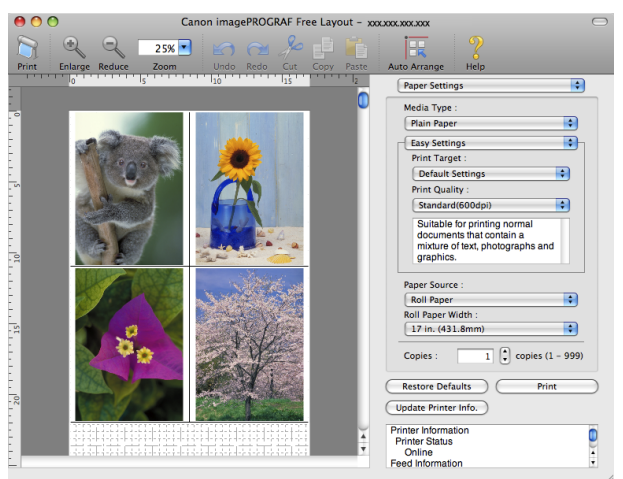

For instructions on arranging originals from multiple applications, refer to the following topics.

- **•** Printing Multiple Originals Next to Each Other (Windows) ➔P.106
- **•** [Printing Multiple Originals Next to Each Other \(Mac OS\)](#page-107-0) ➔P.108

## **Printing Multiple Originals Next to Each Other (Windows)**

This topic describes how to arrange multiple originals using the **Free Layout** function.

- **1** Choose **Print** in the application menu.
- **2** Select the printer in the dialog box, and then display the printer driver dialog box. (See "[Accessing the](#page-153-0) [Printer Driver Dialog Box from Applications](#page-153-0) .") → P.154
- **3** Make sure the **Main** sheet is displayed.

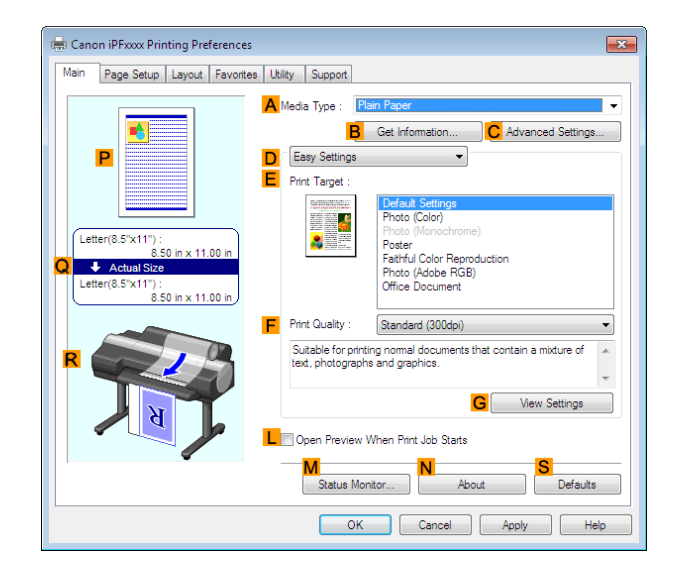

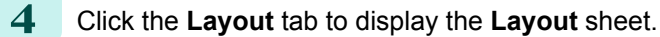

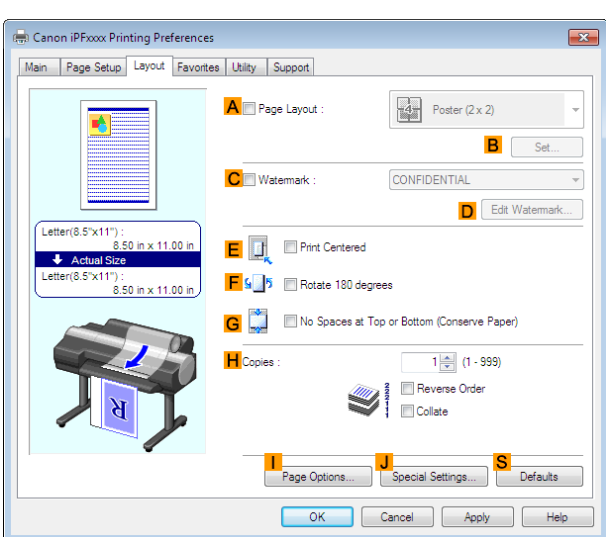

liling and multiple pages per shee [Tiling and multiple pages per sheet](#page-104-0)

[Enhanced Printing Options](#page-32-0)

Enhanced Printing Options

**5** Select the **APage Layout** check box.

**6** Click **Free Layout** in the **APage Layout** list.

**7** When you attempt to print, the **imagePROGRAF Free Layout** window is displayed. (At this point, the document will not be printed yet.)

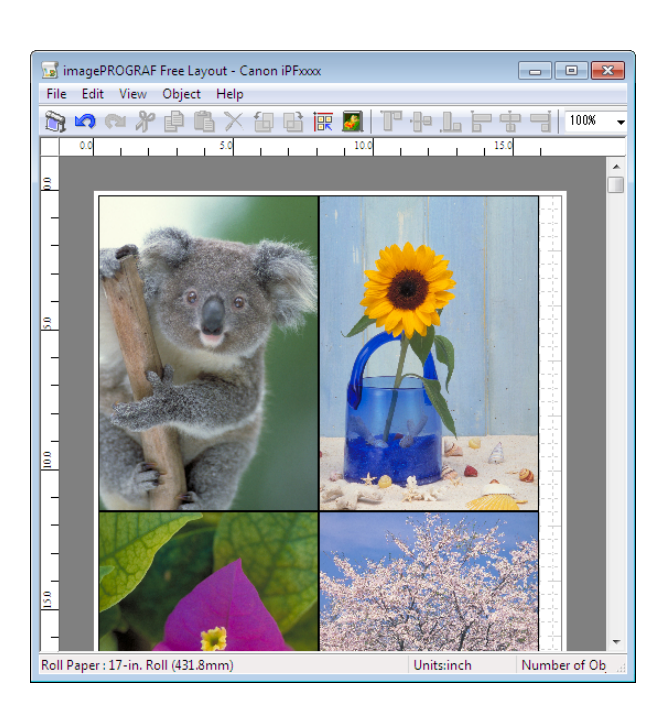

**8** Edit and rearrange the image in the **imagePROGRAF Free Layout** window as desired.

Note **•** Without closing the **imagePROGRAF Free Layout** window, repeat steps 1–7 to arrange originals from multiple applications on the same page.

**•** For instructions on editing and rearranging images, refer to the **imagePROGRAF Free Layout** help topic.

**9** Print from the **imagePROGRAF Free Layout** menu.

**For details on <b>imagePROGRAF [Free Layout](#page-189-0)** functions, see "Free Layout." → P.190

107

**Note** 

- 1

. b

**1** Choose **Print** in the application menu.

**2** Access the **Page Setup** pane.

## <span id="page-107-0"></span>**Printing Multiple Originals Next to Each Other (Mac OS)**

This topic describes how to use the **Free Layout** function to arrange multiple originals next to each other before printing.

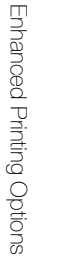

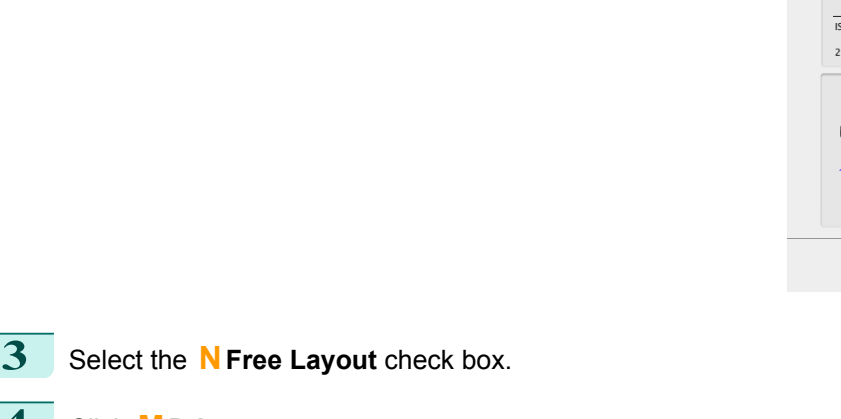

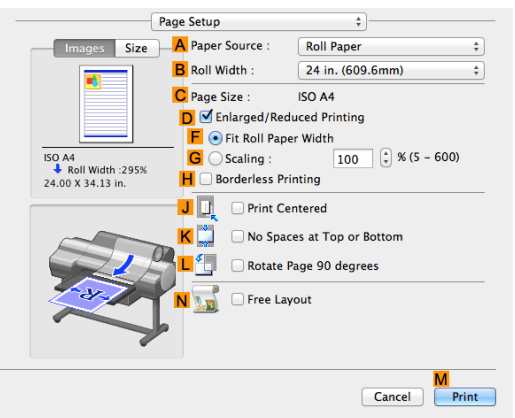

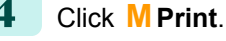

#### **5** The **Canon imagePROGRAF Free Layout** window is displayed.

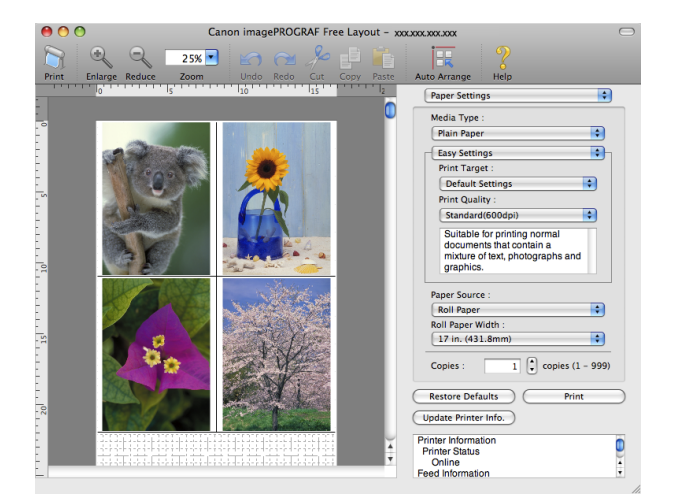

**6** Edit and rearrange the image in the **Canon imagePROGRAF Free Layout** window as desired.

- **•** Without closing the **Canon imagePROGRAF Free Layout** window, repeat steps 1 to 4 to arrange originals from multiple applications on the same page.
- **•** For instructions on editing and rearranging images, refer to the **Canon imagePROGRAF Free Layout** help topic.

**7** Print from the **Canon imagePROGRAF Free Layout** menu.

**Note** 

D

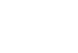

108

**Note •** For details on **Canon imagePROGRAF Free Layout** functions, see "[Free Layout](#page-353-0)." ➔P.354

## **Printing Multiple Pages Continuously**

You can print multiple pages as a single continuous image, without margins between pages.
**• Banner Printing**

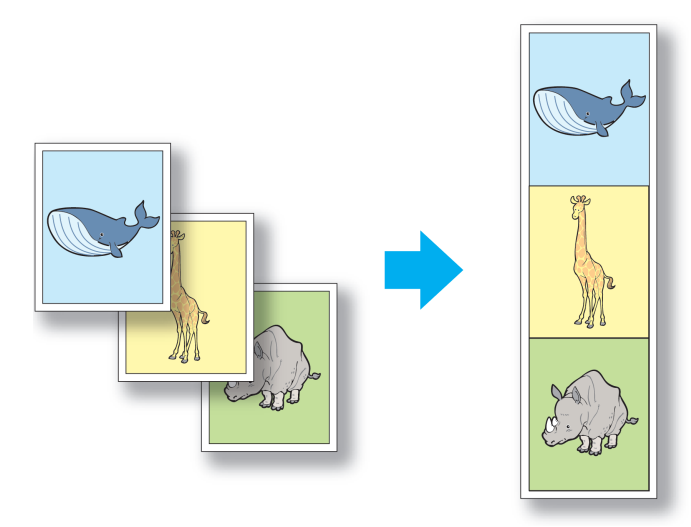

- **•** This feature is only available with rolls. It cannot be used when printing on sheets.
- Important **•** When using Banner Printing, some of the settings are disabled, including Borderless Printing, Enlarge/ Reduce Printing, and Layout.

For instructions on printing multiple pages continuously, refer to the following topics, as appropriate for your operating system.

- **•** Printing Multiple Pages Continuously (Windows) ➔P.109
- **•** [Printing Multiple Pages Continuously \(Mac OS\)](#page-109-0) ➔P.110

## **Printing Multiple Pages Continuously (Windows)**

This topic describes how to print multiple pages as a single continuous image, without margins between pages.

**•** This feature is only available with rolls. It cannot be used when printing on sheets.

Important **•** When using Banner Printing, some of the settings are disabled, including Borderless Printing, Enlarge/Reduce Printing, and Layout.

- **1** Choose **Print** in the application menu.
- 2 Select the printer in the dialog box, and then display the printer driver dialog box. (See "[Accessing the](#page-153-0) [Printer Driver Dialog Box from Applications](#page-153-0) .") → P.154

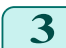

**3** Make sure the **Main** sheet is displayed.

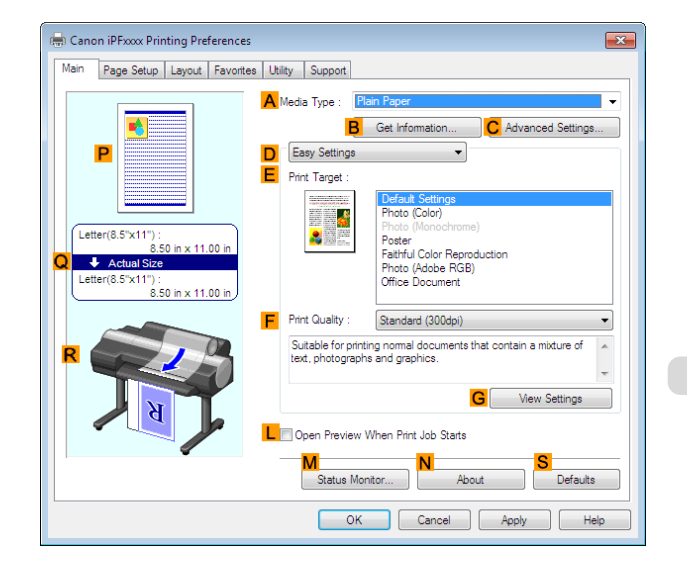

**4** In the **<sup>A</sup> Media Type** list, click the type of paper that is loaded.

<span id="page-109-0"></span>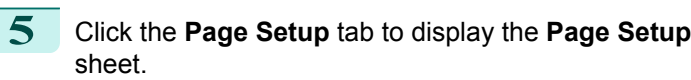

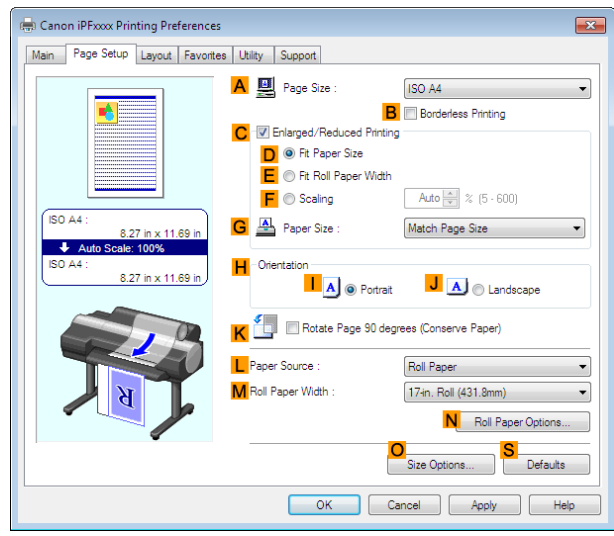

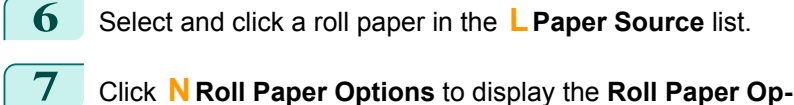

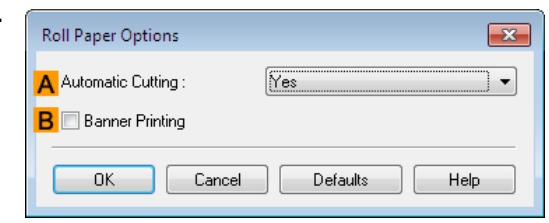

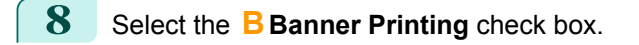

**9** Click **OK**.

Note

**tions** dialog box.

**10** Confirm the print settings and print as desired.

**•** For tips on confirming print settings, see "[Confirming Print Settings](#page-150-0) ." ➔P.151 . M

# **Printing Multiple Pages Continuously (Mac OS)**

This topic describes how to print multiple pages as a single continuous image, without margins between pages.

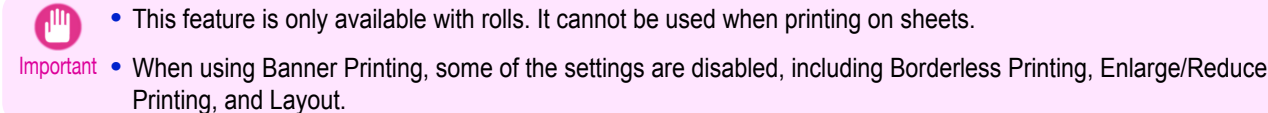

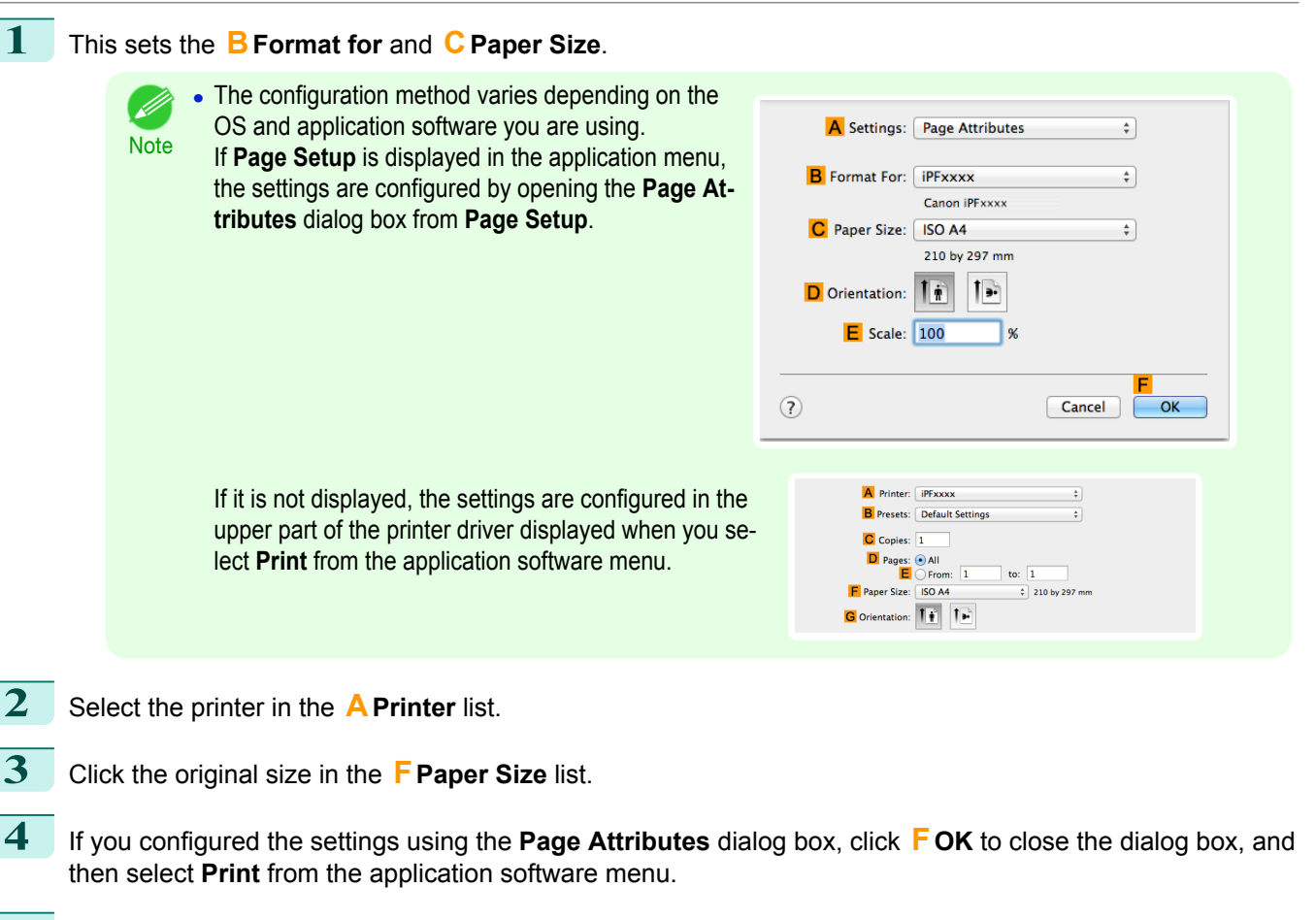

**5** Access the **Main** pane.

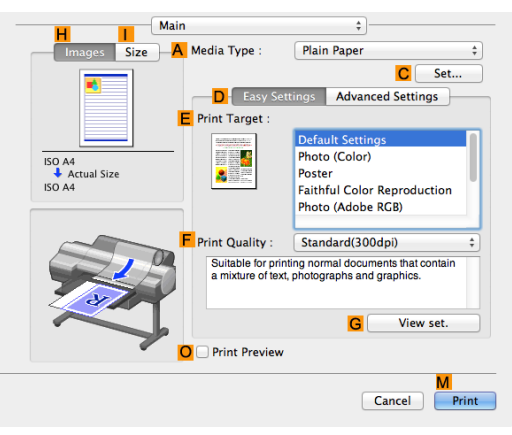

- **6** In the **<sup>A</sup> Media Type** list, click the type of paper that is loaded.
- **7** Make your selection in the **EPrint Target** list.
- **8** Make your selection in the **FPrint Quality** list.

# **9** Access the **Page Setup** pane.

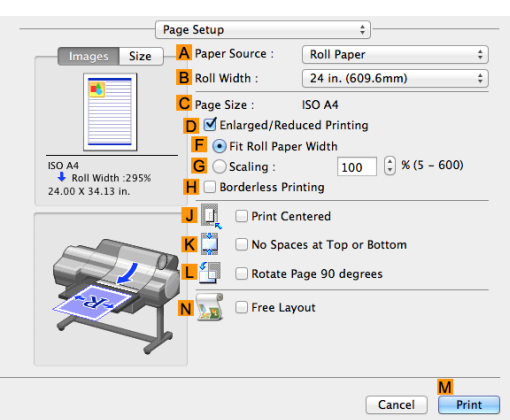

**10** Click **Roll Paper (Banner)** in the **APaper Source** list.

Note

. M

**11** Confirm the print settings, and then click **MPrint** to start printing.

**•** For tips on confirming print settings, see "[Confirming Print Settings](#page-316-0) ." ➔P.317

# **Printing Multiple Pages Per Sheet**

To conserve paper, you can print several pages of the original on a single sheet by reducing the original and dividing the sheet into areas for each page.

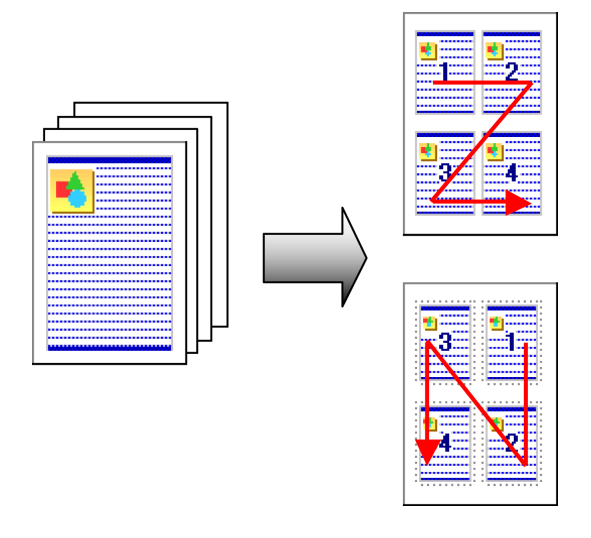

#### **• Page Layout**

Specify a number of pages of the original to print on a single sheet, in a layout of multiple pages per sheet.

- **•** This function cannot be combined with the following options.
- Important **•** Borderless Printing
	- **•** Scaling Originals (Windows)
	- **•** Banner Printing (Windows)
	- **•** When printing using this function, the **Print Centered** setting is disabled.
- **•** You can print up to 16 pages of the original on a single sheet. .<br>M
- **Note •** You can also change the page layout order and print page boundary lines, as desired.

For instructions on printing multiple pages per sheet, refer to the following topics, as appropriate for your computer and operating system.

#### **•** [Printing Multiple Pages Per Sheet \(Windows\)](#page-112-0) ➔P.113

112

[Enhanced Printing Options](#page-32-0)

Enhanced Printing Options

<span id="page-112-0"></span>**•** [Printing Multiple Pages Per Sheet \(Mac OS\)](#page-113-0) ➔P.114

# **Printing Multiple Pages Per Sheet (Windows)**

This topic describes how to print four pages of originals together on a single sheet based on the following example.

- **•** Document: Any Type
- **•** Page size: A3 (297.0×420.0 mm [11.7×16.5 in])
- **•** Paper: Roll
- **•** Paper type: Plain Paper
- **•** Roll paper width: A2/A3 roll (420.0 mm [16.5 in])

**1** Choose **Print** in the application menu.

- **2** Select the printer in the dialog box, and then open the printer driver dialog box. (See "[Accessing the Print](#page-153-0)[er Driver Dialog Box from Applications](#page-153-0) .") → P.154
- **3** Make sure the **Main** sheet is displayed.

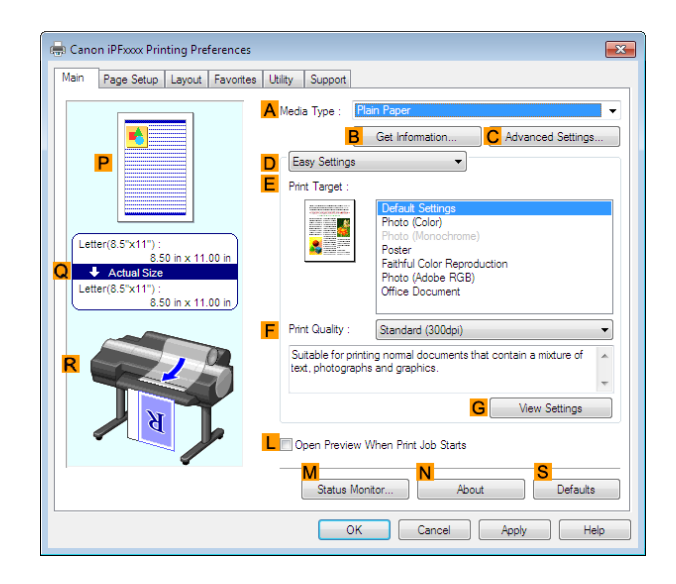

- **4** In the **<sup>A</sup> Media Type** list, select the type of paper that is loaded. In this case, click Plain Paper.
- **5** Make your selection in the **EPrint Target** list.
- **6** Make your selection in the **FPrint Quality** list.
- **7** Click the **Page Setup** tab to display the **Page Setup** sheet.

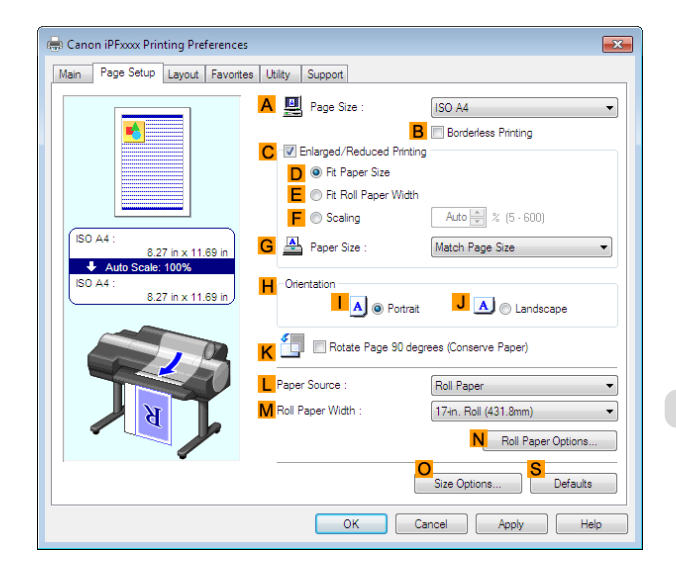

**8** In **APage Size**, click the size of the original as specified in the application software. In this case, click **ISO A3**.

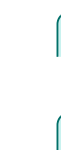

<span id="page-113-0"></span>**9** Select and click a roll paper in the **LPaper Source** list.

**10** Select the width of the loaded roll in the **MRoll Paper Width** list—in this case, **ISO A2/A3 Roll (420.0mm)**.

**11** Click the **Layout** tab to display the **Layout** sheet.

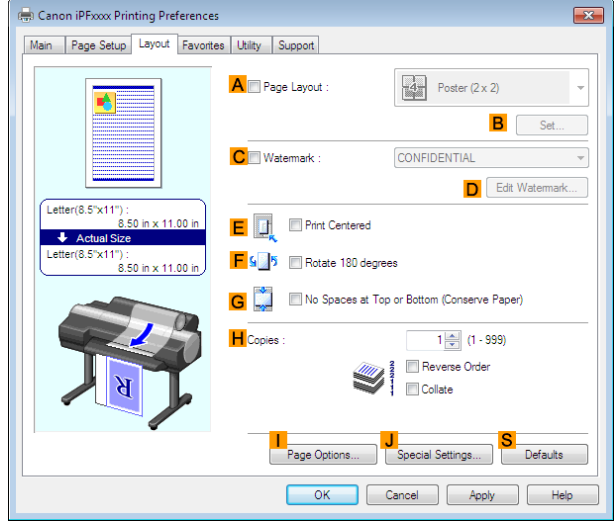

**12** Select the **APage Layout** check box.

#### **13** Click **4 Pages/Sheet** in the **APage Layout** list.

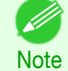

**•** You can select the layout order for placing four pages on a sheet and a frame border in the **Page Layout Printing** dialog box by clicking **BSet**. If you select a pattern to print borders, the size of the images are reduced about 5% to create space for the printed border. If **None** is selected, then the images are not reduced for printing.

**14** Confirm the print settings and print as desired.

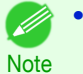

**•** For tips on confirming print settings, see "[Confirming Print Settings](#page-150-0) ." ➔P.151

# **Printing Multiple Pages Per Sheet (Mac OS)**

This topic describes how to print four pages of an original on a single sheet, based on the following example.

- **•** Document: Any Type
- **•** Page size: A3 (297.0 × 420.0 mm [11.7 × 16.5 in])
- **•** Paper: Roll paper
- **•** Paper type: Plain Paper
- **•** Roll paper width: A2/A3 roll (420.0 mm [16.5 in])

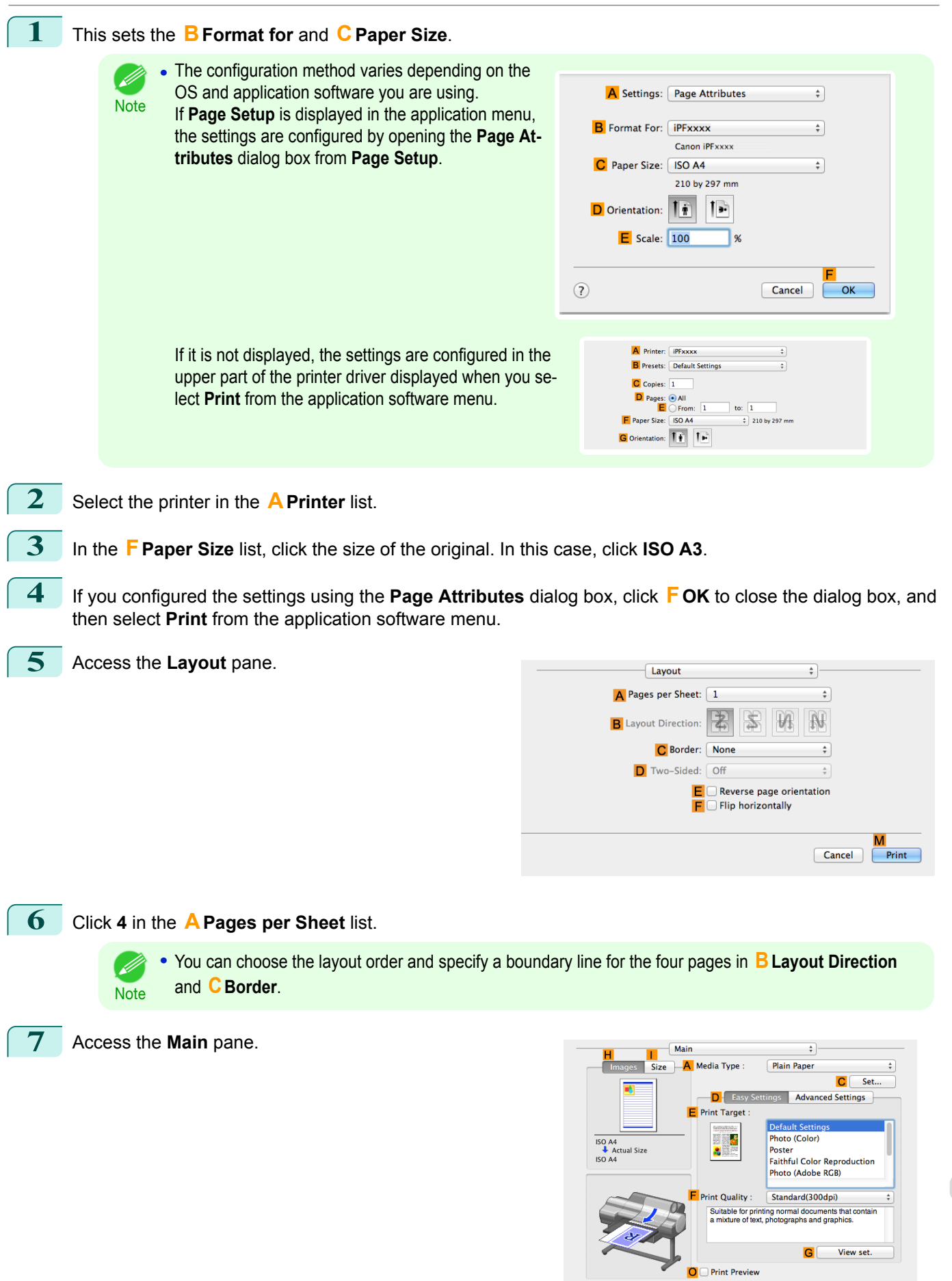

Cancel Print

[Enhanced Printing Options](#page-32-0)

Enhanced Printing Options

[Tiling and multiple pages per sheet](#page-104-0)

liling and multiple pages per shee

- **8** In the **<sup>A</sup> Media Type** list, select the type of paper that is loaded. In this case, click Plain Paper. **9** Make your selection in the **EPrint Target** list. **10** Make your selection in the **FPrint Quality** list. **11** Access the **Page Setup** pane. Page Setup  $\overline{\phantom{a}}$ Images Size A Paper Source : **Roll Paper**  $\overline{\overline{z}}$ R Roll Width -24 in. (609.6mm)  $\overline{\bullet}$ C Page Size : ISO A4 D Ø Enlarged/Reduced Printing F O Fit Roll Paper Width TSO A4<br>
■ Roll Width :295%<br>
24.00 X 34.13 in.  $\overline{G}$   $\bigcirc$  Scaling  $100$   $\binom{2}{7}$  % (5 - 600) **H** © Borderless Printing  $J$   $J$ Print Centered IJ No Spaces at Top or Botton Rotate Page 90 degrees Free Layout Cancel  $P$ rint
	- **12** Select and click a roll paper in the **APaper Source** list. **13** Select the paper width of the roll loaded in the printer for **BRoll Width**. In this case, **ISO A2/A3 (420.0mm)** is selected.
		- **14** Make sure **CPage Size** shows the original size as specified in **CPaper Size** in the **Page Attributes** dialog box—in this case, **ISO A3**.

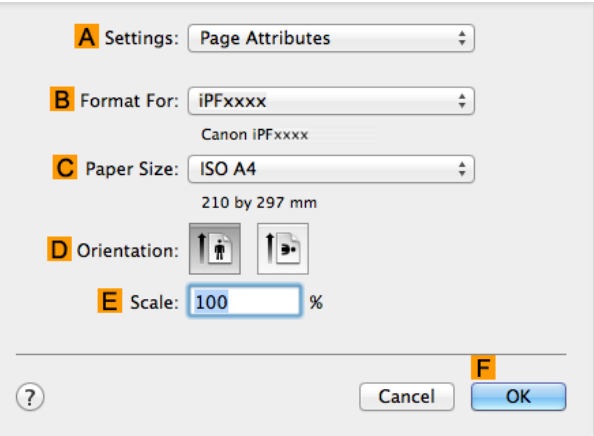

**15** Confirm the print settings, and then click **MPrint** to start printing.

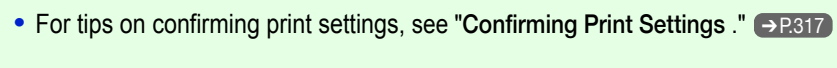

# **Printing Posters in Sections**

**Note** 

D

You can enlarge an original to print it in sections on several sheets. By assembling the printed sheets, you can create a poster larger than the maximum supported paper size of the printer.

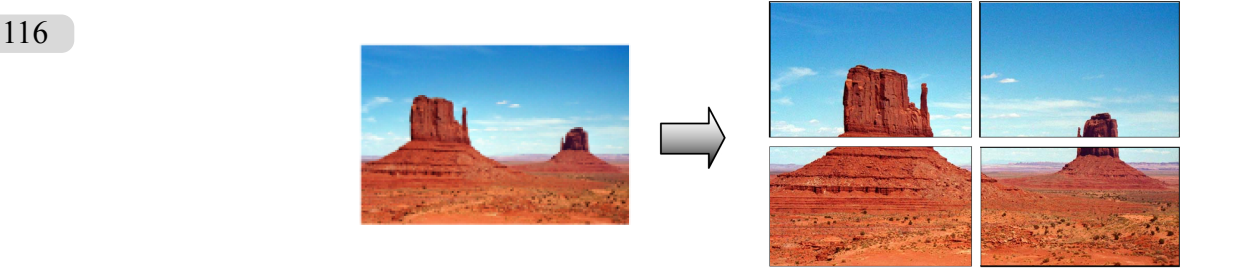

#### **• Page Layout**

Choose poster printing.

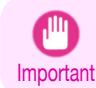

**•** When printing using this function, the **Print Centered**, **Watermark**, **No Spaces at Top or Bottom (Conserve Paper)**, and **Page Options** settings are disabled.

For instructions on printing large posters, refer to the following topics, as appropriate for your computer and operating system.

**•** Printing Large Posters (Windows) ➔P.117

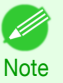

**•** This method of poster printing is supported in Windows.

# **Printing Large Posters (Windows)**

You can enlarge an original to print it in sections on several sheets. By assembling the printed sheets, you can create a poster larger than the maximum supported paper size of the printer. This topic describes how to enlarge an A2 original for printing it in sections on four sheets, based on the following example.

- **•** Document: Poster
- **•** Page size: A2 (420.0×594.0 mm [16.5 × 23.4 in])
- **•** Paper: Sheets
- **•** Paper Size: A2 (420.0 × 594.0 mm [16.5 × 23.4 in])
- **1** Choose **Print** in the application menu.
- **2** Select the printer in the dialog box, and then display the printer driver dialog box. (See "[Accessing the](#page-153-0) [Printer Driver Dialog Box from Applications](#page-153-0) .") → P.154
- **3** Make sure the **Main** sheet is displayed.

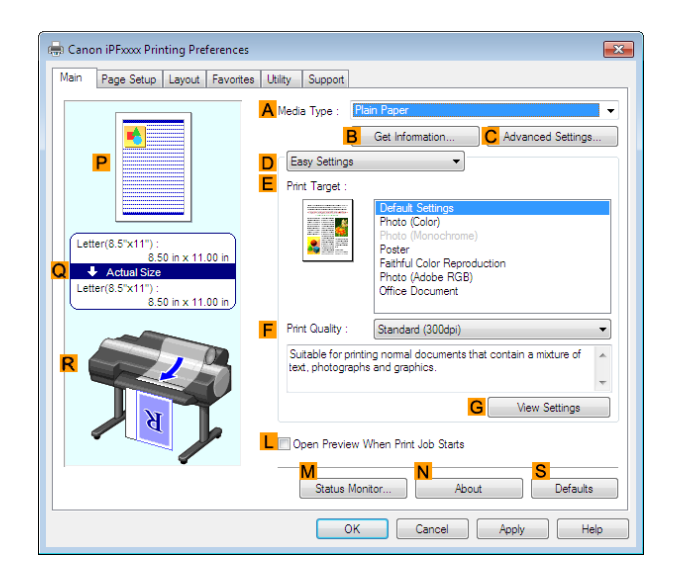

**4** In the **<sup>A</sup> Media Type** list, select the type of paper that is loaded.

**5** Click **Poster** in the **EPrint Target** list.

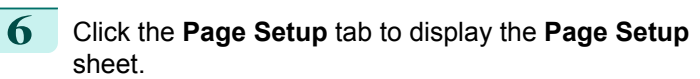

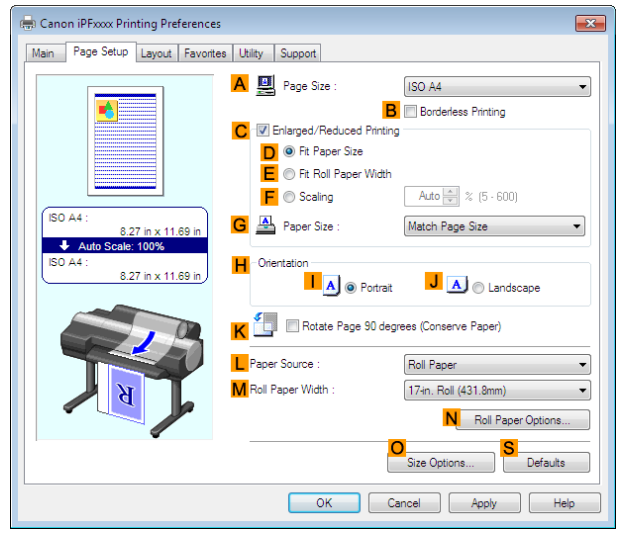

**7** In **APage Size**, click the size of the original as specified in the application. In this case, click **ISO A2**.

**8** Click **Manual** in the **LPaper Source** list.

**9** Click the **Layout** tab to display the **Layout** sheet.

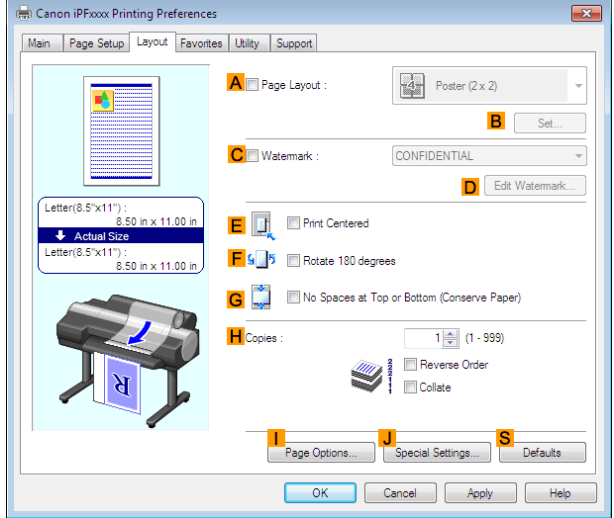

**10** Select the **APage Layout** check box.

**Note** 

D.

**Note** 

(D

**11** Click **Poster (2 x 2)** in the **APage Layout** list.

**•** Follow the steps below to print only a portion of the poster as divided for printing.

**•** Click **BSet** under **APage Layout** to display the **Pages to Print** dialog box.

- **•** On the **Pages to Print** dialog box, clear the check boxes of the portion you do not want to print.
- **•** Click **OK** to close the **Pages to Print** dialog box.

**12** Confirm the print settings and print as desired.

**For tips on confirming print settings, see "[Confirming Print Settings](#page-150-0) ." →P.151)** 

# <span id="page-118-0"></span>Centering originals

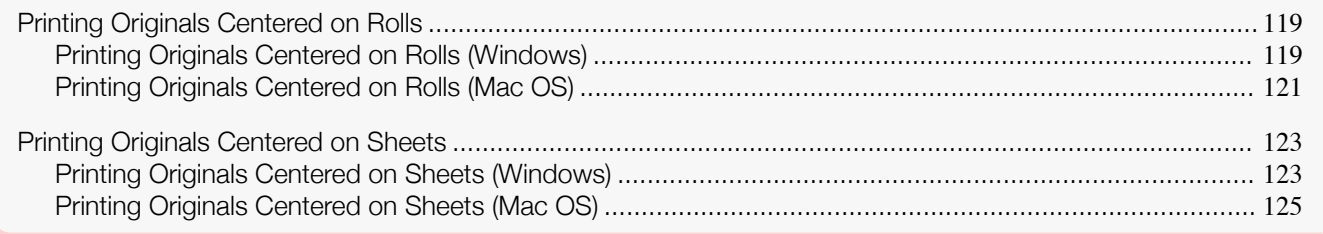

# **Printing Originals Centered on Rolls**

You can print originals centered on a page—for example, if the paper is larger than the original, or if you are reducing the original.

#### **• Print Centered**

If you use originals smaller than the roll paper width, you can center them relative to the width when printing.

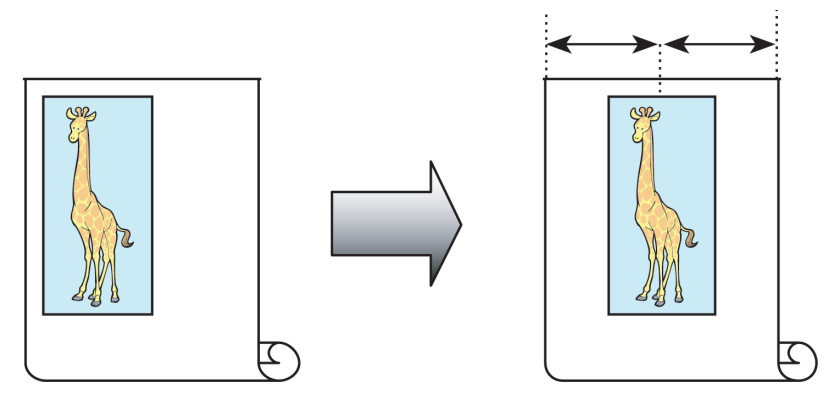

For instructions on centering originals when printing on rolls, refer to the following topics, as appropriate for your computer and operating system.

- **•** Printing Originals Centered on Rolls (Windows) ➔P.119
- **•** [Printing Originals Centered on Rolls \(Mac OS\)](#page-120-0) ➔P.121

# **Printing Originals Centered on Rolls (Windows)**

This topic describes how to center originals before printing on rolls based on the following example.

- **•** Document: Any type
- **•** Page size: A4 (210.0×297.0 mm)/Letter (8.3 × 11.7 in)
- **•** Paper: Roll
- **•** Paper type: Plain Paper
- **•** Roll width: A3/A4 roll (297.0 mm [11.7 in])

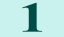

**1** Choose **Print** in the application menu.

2 Select the printer in the dialog box, and then display the printer driver dialog box. (See "[Accessing the](#page-153-0) [Printer Driver Dialog Box from Applications](#page-153-0) .") → P.154

## **3** Make sure the **Main** sheet is displayed.

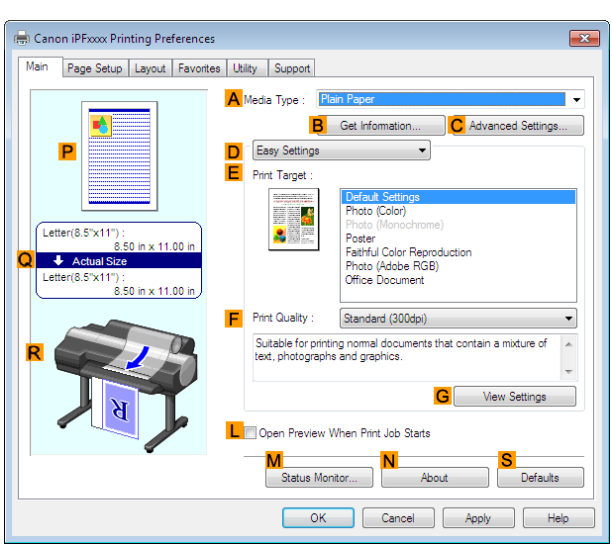

- **4** In the **<sup>A</sup> Media Type** list, select the type of paper that is loaded. In this case, click Plain Paper.
- **5** Select the print target in the **E** Print Target list.
- **6** Click the **Page Setup** tab to display the **Page Setup** sheet.

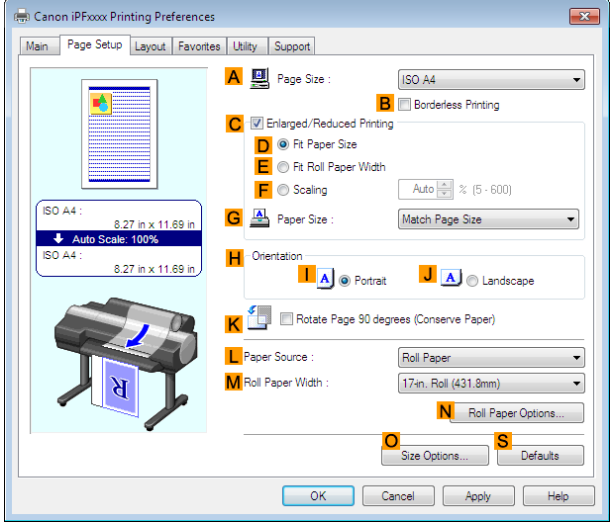

- **7** In the **APage Size** list, click the size of the original as specified in the application. In this case, click **ISO A4** or **Letter (8.5"x11")**.
- **8** Select and click a roll paper in the **LPaper Source** list.
- **9** Select the width of the loaded roll in the **MRoll Paper Width** list—in this case, **ISO A3/A4 Roll (297.0mm)**.

<span id="page-120-0"></span>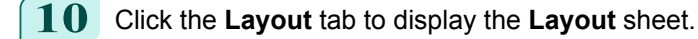

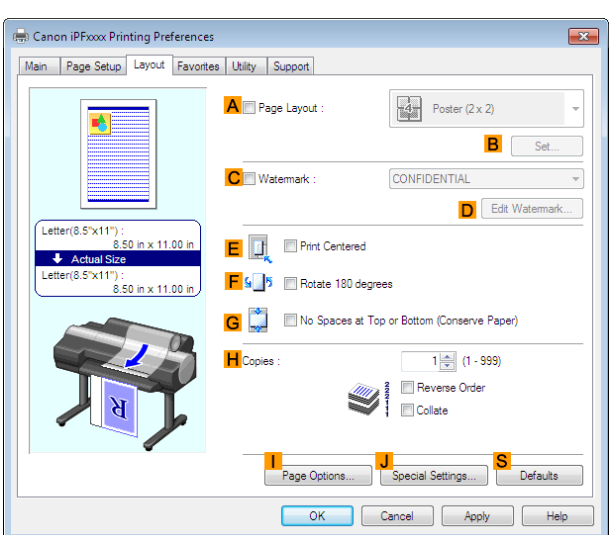

Centering originals [Centering originals](#page-118-0)

**11** Select the **EPrint Centered** check box.

12 Confirm the print settings and print as desired.

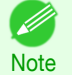

**For tips on confirming print settings, see "[Confirming Print Settings](#page-150-0) ." →P.151** 

## **Printing Originals Centered on Rolls (Mac OS)**

This topic describes how to center originals before printing on rolls based on the following example.

- **•** Document: Any Type
- **•** Page size: A4 (210.0 × 297.0 mm [8.3 × 11.7 in])
- **•** Paper: Roll paper
- **•** Paper type: Plain Paper
- **•** Roll paper width: A3/A4 roll (297.0 mm [11.7 in])

#### **1** This sets the **BFormat for** and **CPaper Size**.

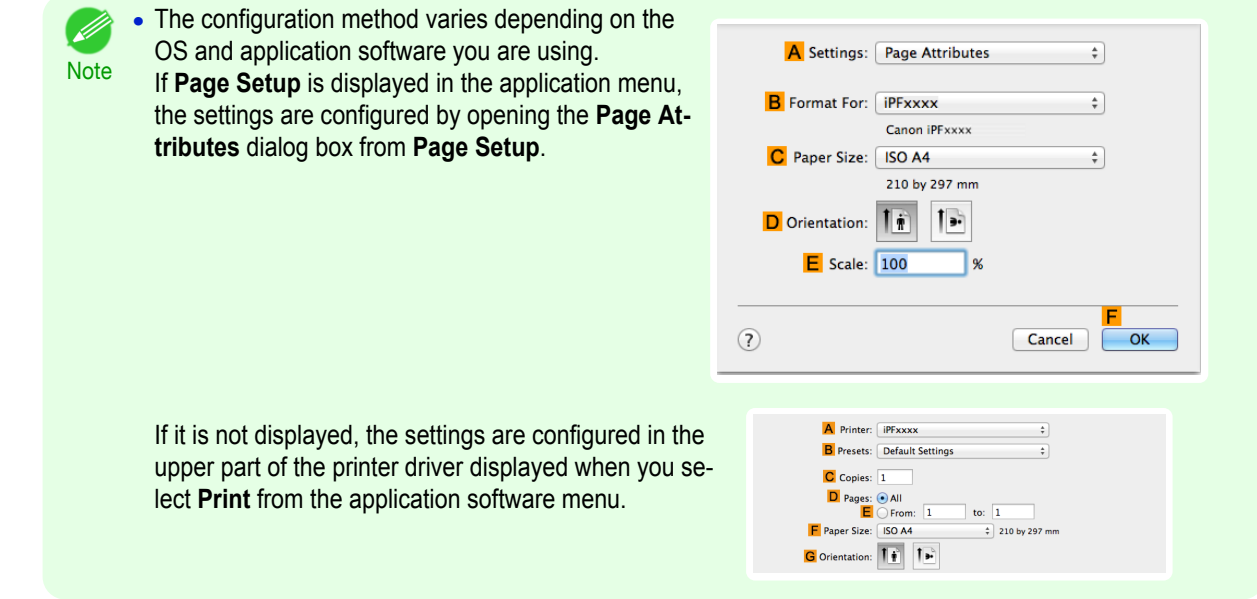

**2** Select the printer in the **APrinter** list.

**3** In the **FPaper Size** list, click the size of the original. In this case, click **ISO A4**.

121

[Enhanced Printing Options](#page-32-0)

Enhanced Printing Options

**4** If you configured the settings using the **Page Attributes** dialog box, click **FOK** to close the dialog box, and then select **Print** from the application software menu.

**5** Access the **Main** pane.

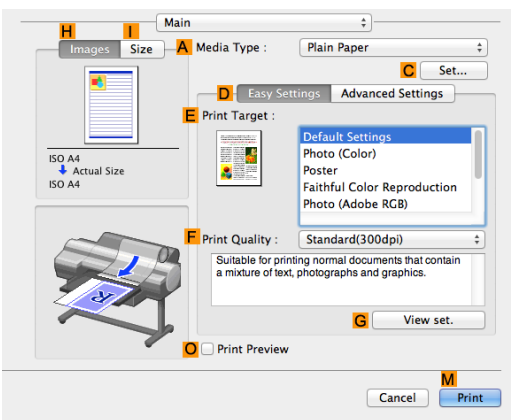

- **6** In the **<sup>A</sup> Media Type** list, select the type of paper that is loaded. In this case, click Plain Paper.
- **7** Make your selection in the **EPrint Target** list.
- **8** Make your selection in the **FPrint Quality** list.
- **9** Access the **Page Setup** pane.

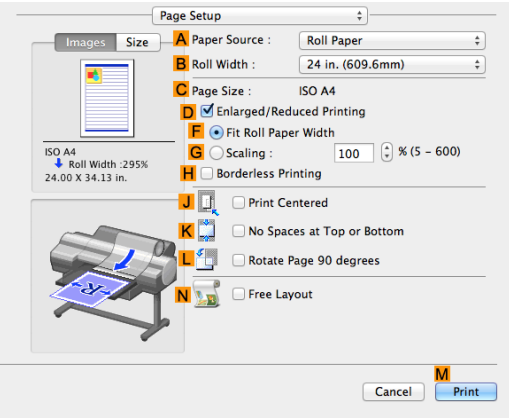

- **10** Select and click a roll paper in the **APaper Source** list.
- **11** Select the paper width of the roll loaded in the printer for **BRoll Width**. In this case, **ISO A3/A4 (297.0mm)** is selected.
- **12** Make sure the **CPage Size** setting matches the original size as selected in **CPaper Size** in the **Page Attributes** dialog box—in this case, **ISO A4**.

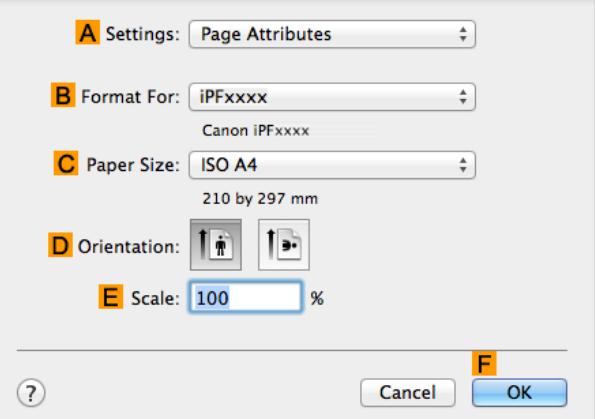

<span id="page-122-0"></span>**14** Confirm the print settings, and then click **MPrint** to start printing.

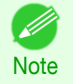

**•• For tips on confirming print settings, see "[Confirming Print Settings](#page-316-0) ." →P.317** 

# **Printing Originals Centered on Sheets**

You can print originals centered on a page—for example, if the paper is larger than the original, or if you are reducing the original.

#### **• Print Centered**

If you use paper larger than the original size or print originals after reduction, the printed images may be aligned in the upper-left corner of the paper. In this case, you can center originals on sheets when printing.

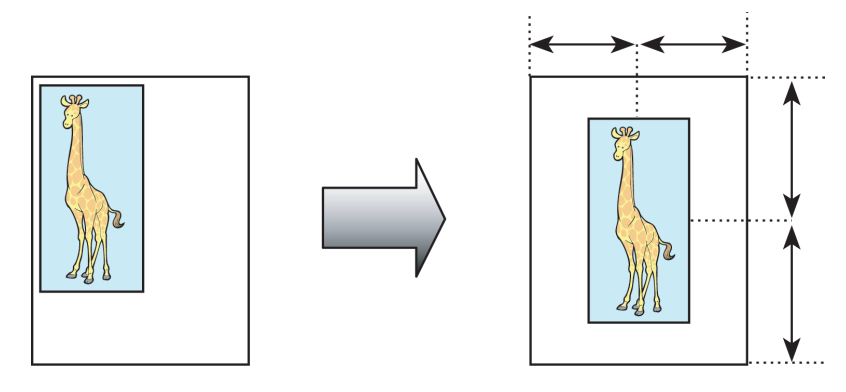

For instructions on centering originals when printing on sheets, refer to the following topics, as appropriate for your computer and operating system.

- Printing Originals Centered on Sheets (Windows) → P.123
- **•** [Printing Originals Centered on Sheets \(Mac OS\)](#page-124-0) ➔P.125

# **Printing Originals Centered on Sheets (Windows)**

This topic describes how to reduce an original 50% for printing centered on a sheet.

- **•** Document: Any Type
- **•** Page size: A4 (210.0 × 297.0 mm [8.3 × 11.7 in])
- **•** Paper: Sheets
- **•** Paper type: Plain Paper
- **•** Paper size: A4 (210.0 × 297.0 mm [8.3 × 11.7 in])
- **1** Choose **Print** in the application menu.
- 2 Select the printer in the dialog box, and then display the printer driver dialog box. (See "[Accessing the](#page-153-0) [Printer Driver Dialog Box from Applications](#page-153-0) .") → P.154

### **3** Make sure the **Main** sheet is displayed.

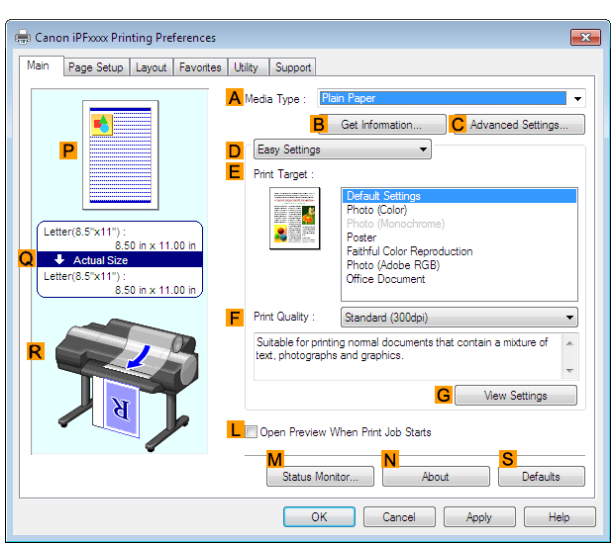

- **4** In the **<sup>A</sup> Media Type** list, select the type of paper that is loaded. In this case, click Plain Paper.
- **5** Make your selection in the **EPrint Target** list.
- **6** Click the **Page Setup** tab to display the **Page Setup** sheet.

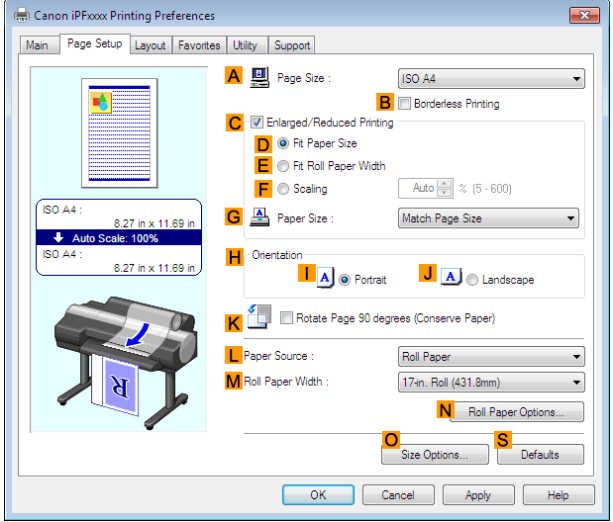

- **7** In the **APage Size** list, click the size of the original as specified in the application. In this case, click **ISO A4**.
- **8** Select the **CEnlarged/Reduced Printing** check box.
- **9** Click **Match Page Size** in the **GPaper Size** list.
- **10** Click **FScaling** and enter **50**.
- **11** Click **Manual** in the **LPaper Source** list.

[Enhanced Printing Options](#page-32-0)

Enhanced Printing Options

[Centering originals](#page-118-0)

Centering originals

<span id="page-124-0"></span>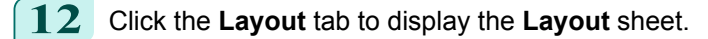

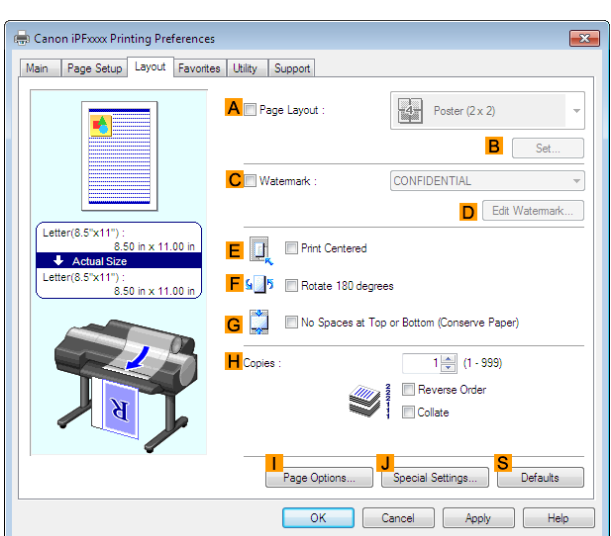

[Enhanced Printing Options](#page-32-0)

Enhanced Printing Options

**13** Select the **EPrint Centered** check box.

**14** Confirm the print settings and print as desired.

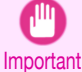

**•** If you have selected **Manual** as the paper source, follow the instructions on the printer control panel to enter the paper size.

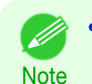

**For tips on confirming print settings, see "[Confirming Print Settings](#page-150-0) ." →P.151** 

## **Printing Originals Centered on Sheets (Mac OS)**

This topic describes how to center originals for printing on sheets, based on the following example.

- **•** Document: Any Type
- **•** Page size: A4
- **•** Paper: Sheets
- **•** Paper type: Plain Paper
- **•** Paper size: Non-standard

#### **1** This sets the **BFormat for** and **CPaper Size**.

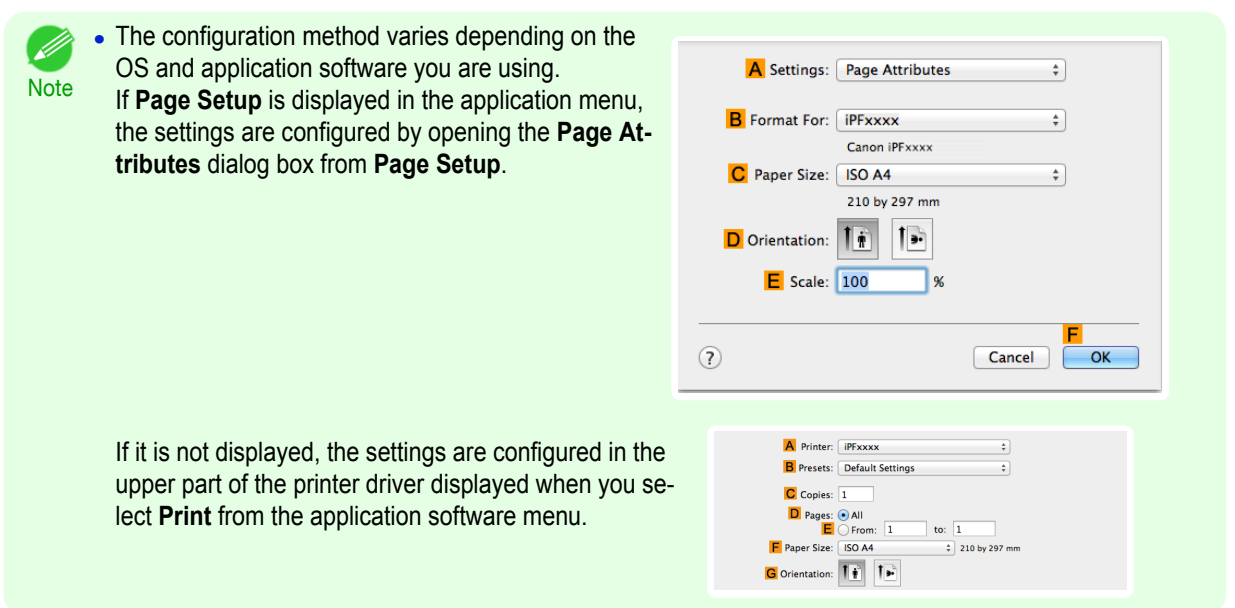

#### **2** Select the printer in the **APrinter** list.

- **3** In the **FPaper Size** list, click the size of the original. In this case, click **ISO A4 for Paper Tray (Large Margins)**.
- **4** If you configured the settings using the **Page Attributes** dialog box, click **FOK** to close the dialog box, and then select **Print** from the application software menu.
	- **5** Access the **Main** pane.

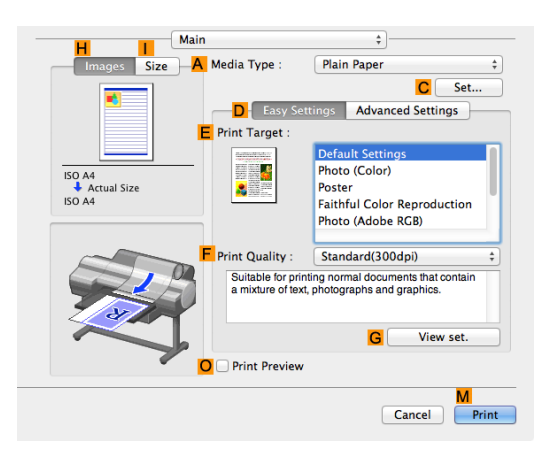

- **6** In the **<sup>A</sup> Media Type** list, select the type of paper that is loaded. In this case, click Plain Paper.
- **7** Make your selection in the **EPrint Target** list.
- **8** Make your selection in the **FPrint Quality** list.
- **9** Access the **Page Setup** pane.

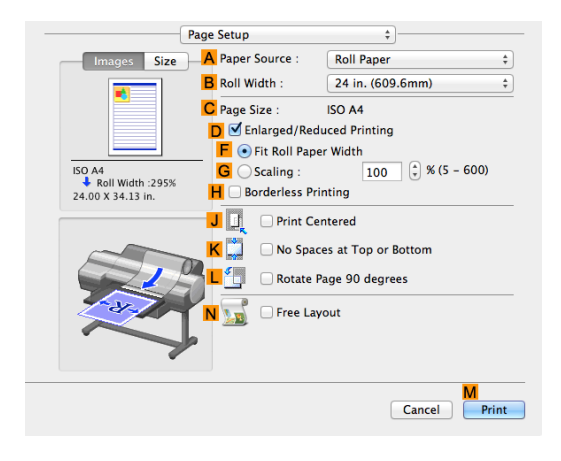

- **10** Click **Manual** in the **APaper Source** list.
- **11** Make sure the **CPage Size** setting matches the original size as selected in **CPaper Size** in the **Page Attributes** dialog box—in this case, **ISO A4 - for Paper Tray (Large Margins)**.

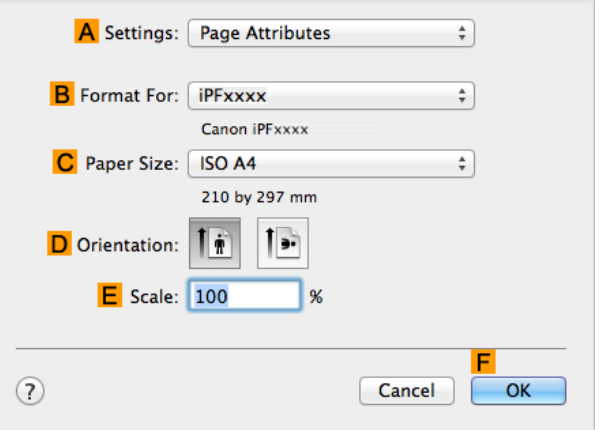

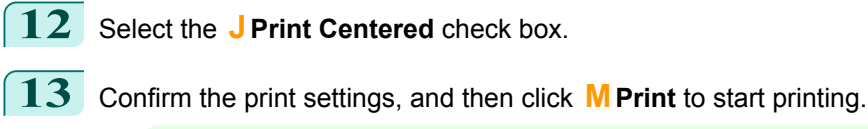

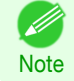

**•** For tips on confirming print settings, see "[Confirming Print Settings](#page-316-0) ." ➔P.317

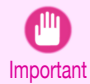

**•** If you have selected **Manual** as the paper source, follow the instructions on the printer control panel to enter the paper size.

# <span id="page-127-0"></span>Conserving roll paper

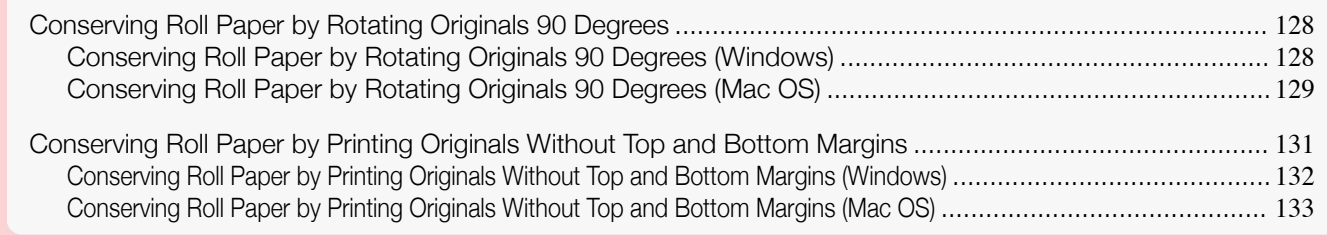

## **Conserving Roll Paper by Rotating Originals 90 Degrees**

You can conserve roll paper by specifying particular settings as suitable for your original.

#### **• Rotate Page 90 degrees (Conserve Paper)**

When originals are printed in portrait orientation, the original is rotated 90 degrees before printing if it fits within the roll width. This enables you to conserve paper.

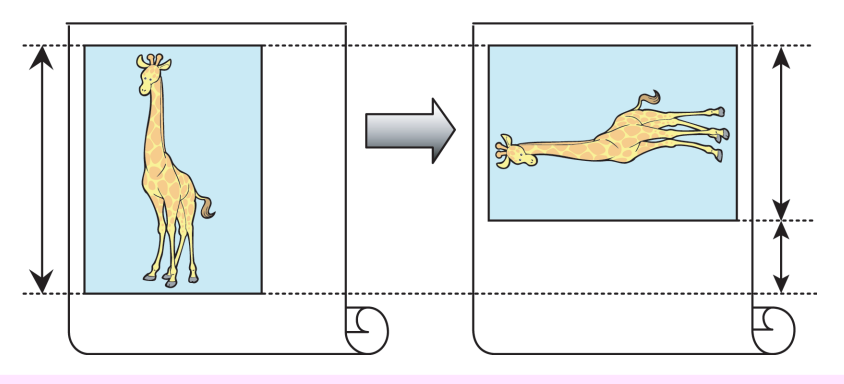

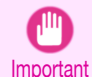

**•** If the page would exceed the roll paper width after rotation, use this function with Scale to fit Roll Paper Width to print rotated pages.

For tips on conserving roll paper, refer to the following topics, as appropriate for your computer and operating system.

- **•** Conserving Roll Paper by Rotating Originals 90 Degrees (Windows) ➔P.128
- **•** [Conserving Roll Paper by Rotating Originals 90 Degrees \(Mac OS\)](#page-128-0) ➔P.129

## **Conserving Roll Paper by Rotating Originals 90 Degrees (Windows)**

This topic describes how to conserve paper by rotating originals 90 degrees before printing, based on the following example.

- **•** Document: Any type
- **•** Page size: A4 (210.0×297.0 mm)/Letter (8.3×11.7 in)
- **•** Paper: Roll
- **•** Paper type: Plain Paper
- **•** Roll paper width: A3/A4 roll (297.0 mm [11.7 in])

This example illustrates how to rotate an A4 (210.0×297.0 mm)/Letter (8.3×11.7 in) original in portrait orientation 90 degrees to fit within the width of A3/A4 roll paper (297.0 mm [11.7 in]), which enables you to conserve paper.

- **1** Choose **Print** in the application menu.
- **2** Select the printer in the dialog box, and then open the printer driver dialog box. (See "[Accessing the Print](#page-153-0)[er Driver Dialog Box from Applications](#page-153-0) .") → P.154

<span id="page-128-0"></span>**3** Make sure the **Main** sheet is displayed.

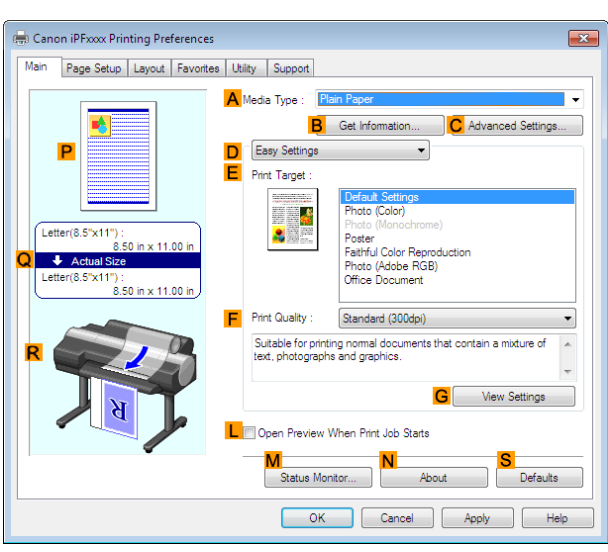

[Enhanced Printing Options](#page-32-0)

Enhanced Printing Options

[Conserving roll paper](#page-127-0)

**4** In the **<sup>A</sup> Media Type** list, select the type of paper that is loaded. In this case, click Plain Paper.

**5** Click the **Page Setup** tab to display the **Page Setup** sheet.

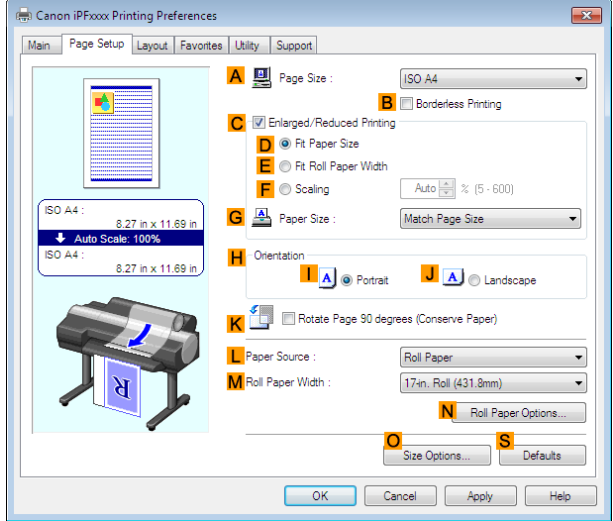

**6** In the **APage Size** list, click the size of the original as specified in the application. In this case, click **ISO A4** or **Letter (8.5"x11")**.

**7** Select and click a roll paper in the **LPaper Source** list.

- **8** Select the width of the loaded roll in the **MRoll Paper Width** list—in this case, **ISO A3/A4 Roll (297.0mm)**.
- **9** Select the **KRotate Page 90 degrees (Conserve Paper)** check box.

**10** Confirm the print settings and print as desired.

**•** For tips on confirming print settings, see "[Confirming Print Settings](#page-150-0) ." ➔P.151 D **Note** 

129

### **Conserving Roll Paper by Rotating Originals 90 Degrees (Mac OS)**

This topic describes how to conserve roll paper by rotating originals 90 degrees before printing, based on the following example.

- **•** Document: Any Type
- **•** Page size: A4 (210.0 × 297.0 mm [8.3 × 11.7 in])
- **•** Paper: Roll paper
- **•** Paper type: Plain Paper
- **•** Roll paper width: A3/A4 roll (297.0 mm [11.7 in])

This example illustrates how to rotate an A4 (210.0×297.0 mm)/Letter (8.3 × 11.7 in) original in portrait orientation 90 degrees to fit within the width of A3/A4 roll (297.0 mm [11.7 in]), which enables you to conserve paper.

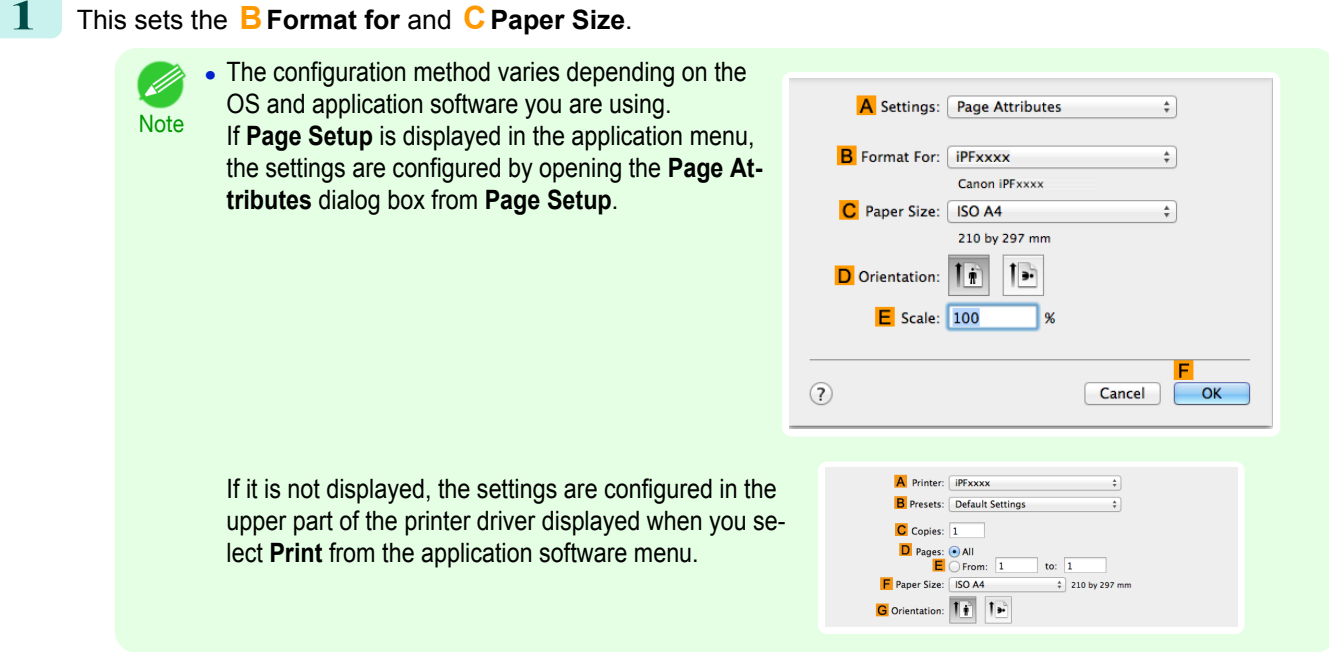

- **2** Select the printer in the **APrinter** list.
- **3** In the **FPaper Size** list, click the size of the original. In this case, click **ISO A4**.
- **4** If you configured the settings using the **Page Attributes** dialog box, click **FOK** to close the dialog box, and then select **Print** from the application software menu.
- **5** Access the **Main** pane.

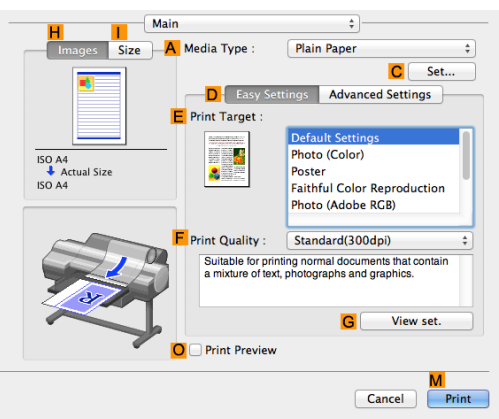

**6** In the **<sup>A</sup> Media Type** list, select the type of paper that is loaded. In this case, click Plain Paper.

<span id="page-130-0"></span>**7** Access the **Page Setup** pane.

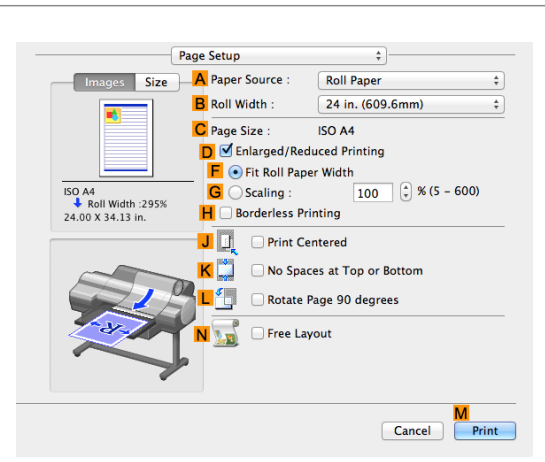

[Conserving roll paper](#page-127-0)

Conserving roll paper

- **8** Select and click a roll paper in the **APaper Source** list.
- **9** Select the paper width of the roll loaded in the printer for **BRoll Width**. In this case, **ISO A3/A4 (297.0mm)** is selected.
- **10** Make sure the **CPage Size** setting matches the original size as selected in **CPaper Size** in the **Page Attributes** dialog box—in this case, **ISO A4**.

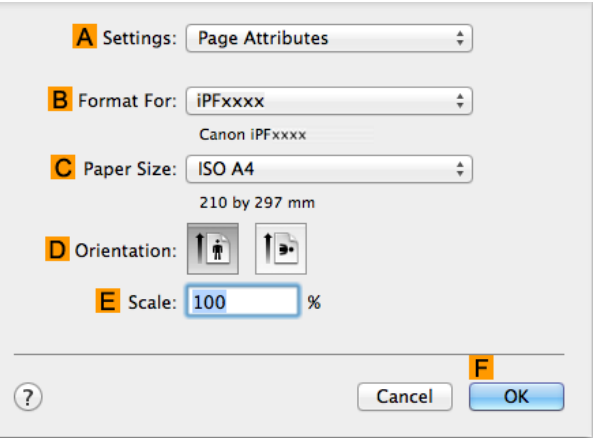

**11** Select the **<sup>L</sup> Rotate Page 90 degrees** check box.

**12** Confirm the print settings, and then click **MPrint** to start printing.

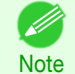

• For tips on confirming print settings, see "[Confirming Print Settings](#page-316-0) ." → P.317

## **Conserving Roll Paper by Printing Originals Without Top and Bottom Margins**

You can conserve roll paper by specifying particular settings as suitable for your original.

#### **• No Spaces at Top or Bottom (Conserve Paper)**

You can print without feeding the paper for blank portions of originals if there are top and bottom margins in originals. This enables you to conserve as much paper as the size of the margins.

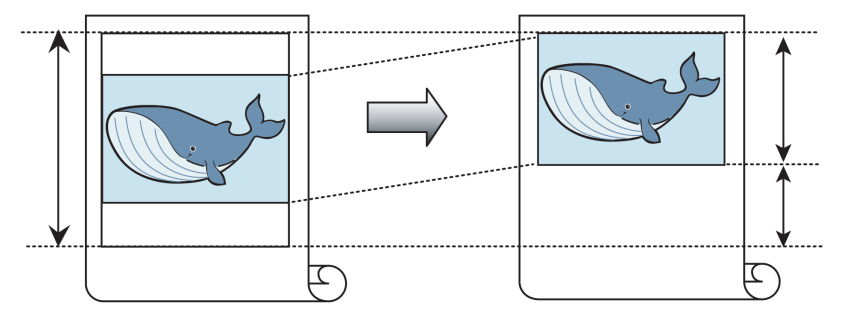

- **•** Printing without the top and bottom margins is not supported in the following cases.
- <span id="page-131-0"></span>Important **•** If you have chosen poster as the type of page layout
- **•** Even during borderless printing, you can print without the top and bottom margins.
- **Note •** Printing without the top and bottom margins may cause inconsistency in the size of printed documents, depending on the layout of images or text in your originals.

For tips on conserving roll paper, refer to the following topics, as appropriate for your computer and operating system.

- **•** Conserving Roll Paper by Printing Originals Without Top and Bottom Margins (Windows) ➔P.132
- **•** [Conserving Roll Paper by Printing Originals Without Top and Bottom Margins \(Mac OS\)](#page-132-0) ➔P.133

## **Conserving Roll Paper by Printing Originals Without Top and Bottom Margins (Windows)**

This topic describes how to conserve roll paper when printing originals that have a top and bottom margin, based on the following example.

- **•** Document: Any type
- **•** Page size: A4 (210.0×297.0 mm)/Letter (8.3 × 11.7 in)
- **•** Paper: Roll
- **•** Paper type: Plain Paper
- **•** Roll paper width: A3/A4 roll (297.0 mm [11.7 in])
- **1** Choose **Print** in the application menu.
- **2** Select the printer in the dialog box, and then display the printer driver dialog box. (See "[Accessing the](#page-153-0) [Printer Driver Dialog Box from Applications](#page-153-0) .") → P.154
- **3** Make sure the **Main** sheet is displayed.

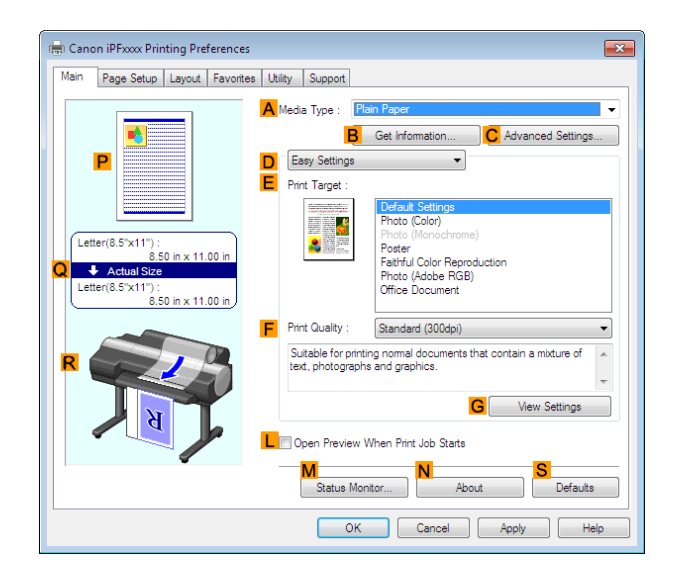

**4** In the **<sup>A</sup> Media Type** list, select the type of paper that is loaded. In this case, click Plain Paper.

<span id="page-132-0"></span>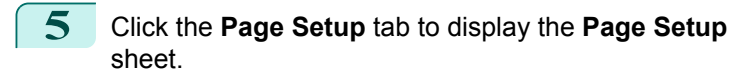

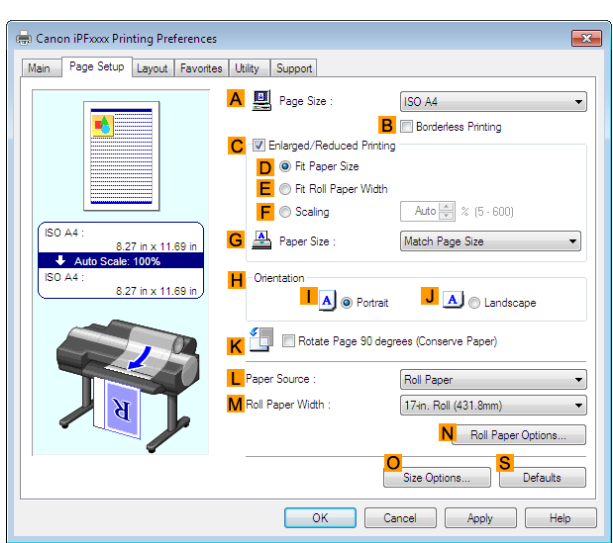

[Enhanced Printing Options](#page-32-0)

Enhanced Printing Options

**6** In the **APage Size** list, click the size of the original as specified in the application. In this case, click **ISO A4** or **Letter (8.5"x11")**.

**7** Select and click a roll paper in the **LPaper Source** list.

**8** Select the width of the loaded roll in the **MRoll Paper Width** list—in this case, **ISO A3/A4 Roll (297.0mm)**.

**9** Click the **Layout** tab to display the **Layout** sheet.

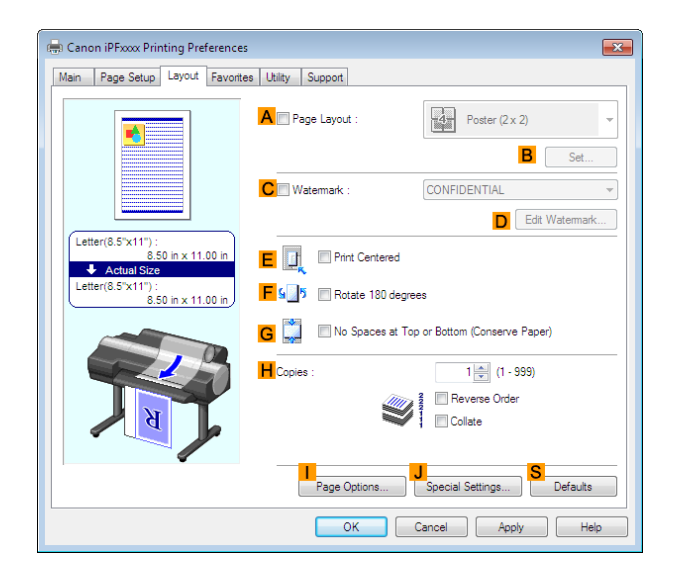

**10** Select the **GNo Spaces at Top or Bottom (Conserve Paper)** check box.

**11** Confirm the print settings and print as desired.

**Note** • For tips on confirming print settings, see "[Confirming Print Settings](#page-150-0) ." → P.151

### **Conserving Roll Paper by Printing Originals Without Top and Bottom Margins (Mac OS)**

133

This topic describes how to conserve roll paper when printing originals that have a top and bottom margin, based on the following example.

**•** Document: Any Type

. M

- **•** Page size: A4 (210.0 × 297.0 mm [8.3 × 11.7 in])
- **•** Paper: Roll paper
- **•** Paper type: Plain Paper

**•** Roll paper width: A3/A4 roll (297.0 mm [11.7 in])

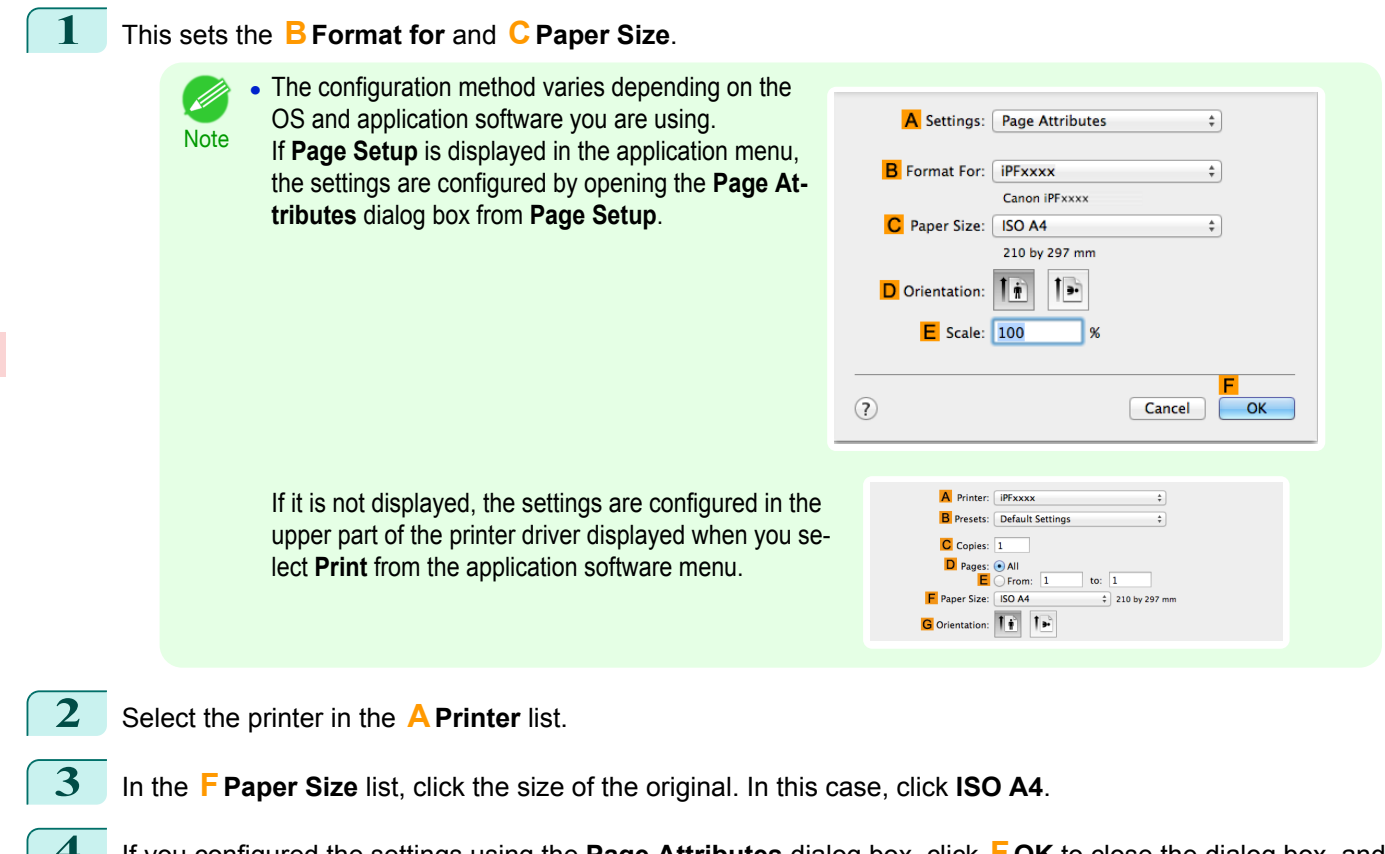

- **4** If you configured the settings using the **Page Attributes** dialog box, click **FOK** to close the dialog box, and then select **Print** from the application software menu.
	- **5** Access the **Main** pane.

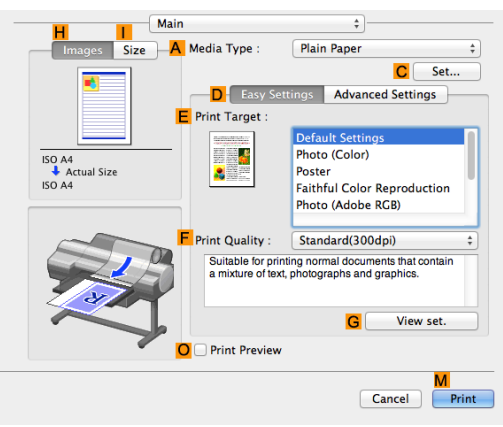

**6** In the **<sup>A</sup> Media Type** list, select the type of paper that is loaded. In this case, click Plain Paper.

**7** Access the **Page Setup** pane.

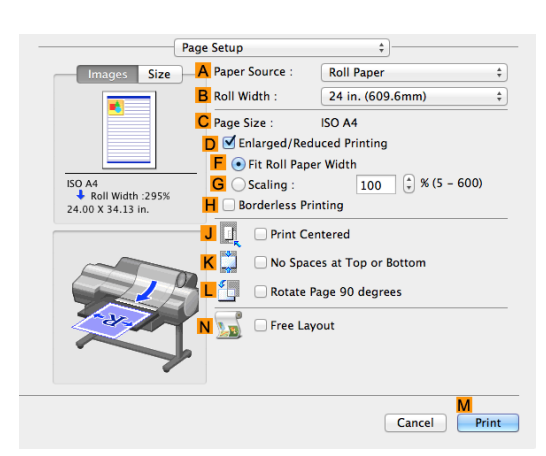

- **8** Select and click a roll paper in the **APaper Source** list.
- **9** Select the paper width of the roll loaded in the printer for **BRoll Width**. In this case, **ISO A3/A4 (297.0mm)** is selected.
- **10** Make sure the **CPage Size** setting matches the original size as selected in **CPaper Size** in the **Page Attributes** dialog box—in this case, **ISO A4**.

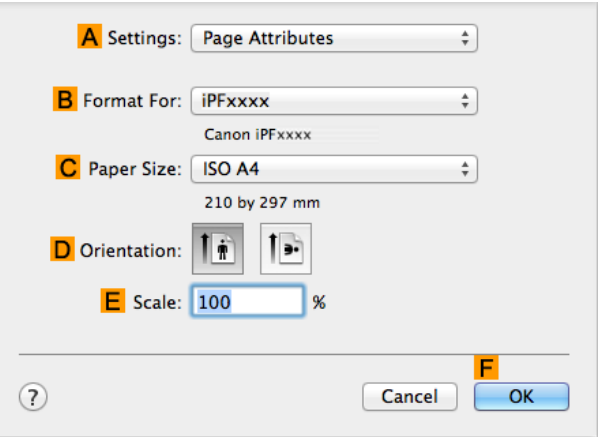

- **11** Select the **KNo Spaces at Top or Bottom** check box.
- **12** Confirm the print settings, and then click **MPrint** to start printing.

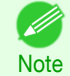

**•** For tips on confirming print settings, see "[Confirming Print Settings](#page-316-0) ." ➔P.317

# Checking Images Before Printing

# **Checking the Layout in a Preview Before Printing**

You can check the print layout on the preview screen.

#### **• Open Preview When Print Job Starts** (Windows)

While viewing the preview screen, you can also adjust orientation or other settings, and your changes will be instantly applied on the preview screen.

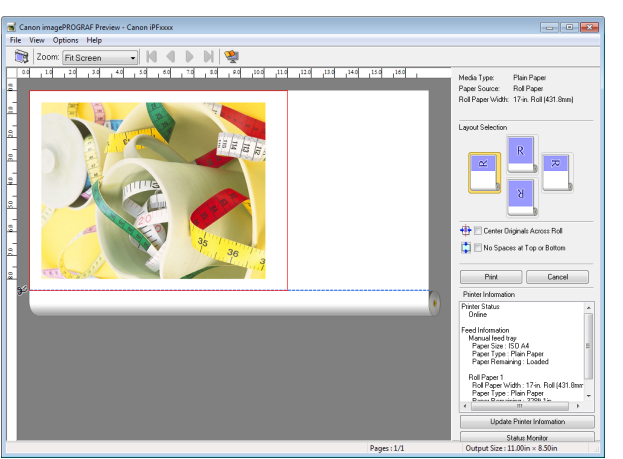

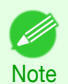

**•** Under some settings and in some environments, PageComposer may be started.

#### **• Preview** (Mac OS)

While viewing the preview screen, you can also adjust layout or size settings, and your changes will be instantly applied on the preview screen.

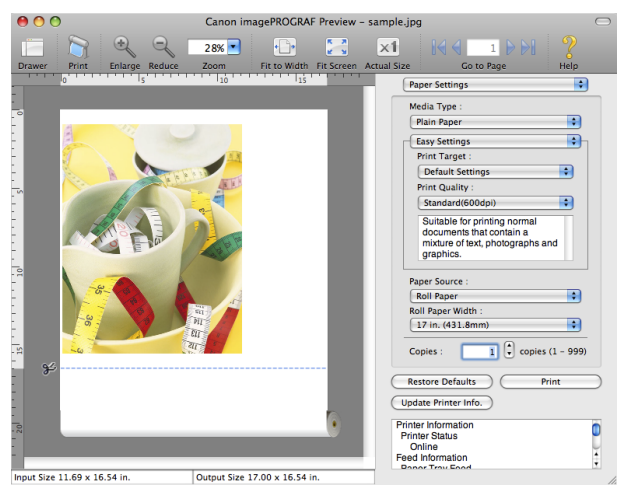

For instructions on how to check the layout before printing, refer to the following topics:

- **•** [Checking the Layout in a Preview Before Printing \(Windows\)](#page-150-0) ➔P.151
- [Checking the Layout in a Preview Before Printing \(Mac OS\)](#page-316-0) → P.317

# <span id="page-136-0"></span>Other useful settings

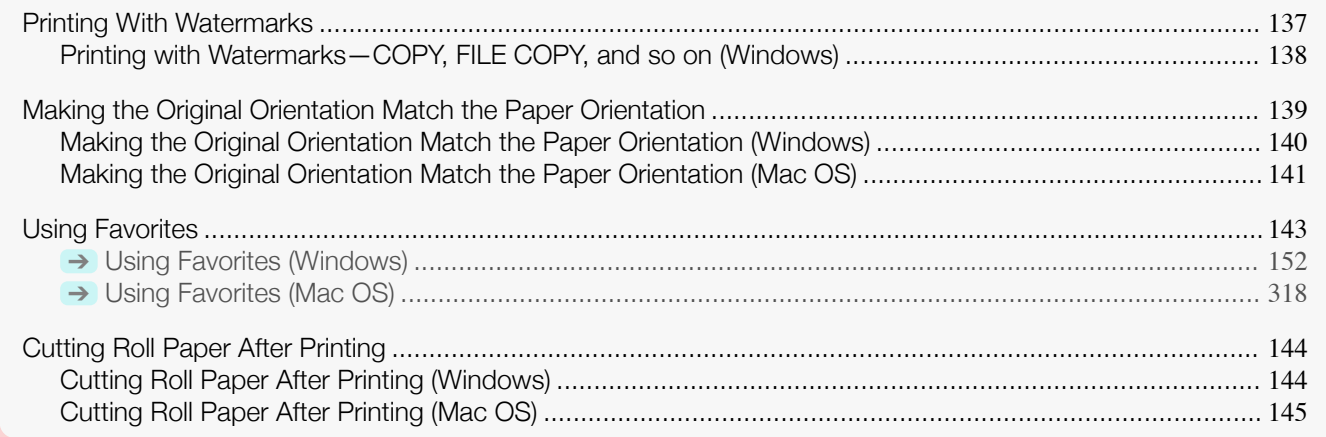

## **Printing With Watermarks**

You can add watermarks (background images) to documents that require special handling.

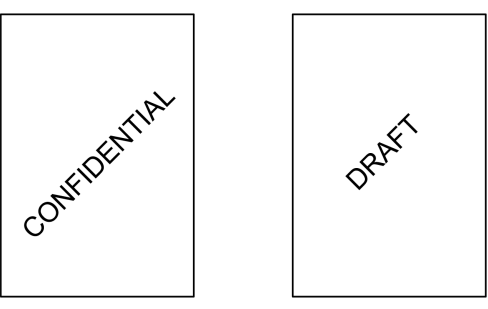

#### **• Watermark**

Watermarks are applied to all pages of your document.

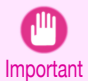

**•** Watermarks are not printed if you select poster as the type of page layout.

The following watermarks are provided:

- **•** CONFIDENTIAL
- **•** COPY
- **•** DRAFT
- **•** FILE COPY
- **•** FINAL
- **•** PRELIMINARY
- **•** PROOF
- **•** TOP SECRET

You can also create your own watermarks. Specify the following options to customize your watermark.

- **•** Watermark string: Specify the font, size, color, and so on. Surround the watermark with a frame, if desired.
- **•** Watermark position: Specify the position on the page, the angle, and so on.
- **•** Watermark printing method: Specify whether to print the watermark superimposed or under the document image. You can also print the watermark only on the first page, if desired. 137

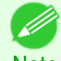

**•** Watermarks are supported in Windows.

Note . In addition to the provided watermarks, you can create up to 50 original watermarks.

For detailed instructions on printing with watermarks, refer to the following topics:

<span id="page-137-0"></span>**•** Printing with Watermarks—COPY, FILE COPY, and so on (Windows) ➔P.138

## **Printing with Watermarks—COPY, FILE COPY, and so on (Windows)**

This topic describes how to print with watermarks, based on the following example of printing with a **FILE COPY** watermark.

- **•** Document: Any type
- **•** Page size: A2 (420.0×594.0 mm [16.5 × 23.4 in])
- **•** Paper: Roll paper
- **•** Paper type: Plain Paper
- **•** Roll paper width: A2/A3 roll (420.0 mm [16.5 in[)
- **1** Choose **Print** in the application menu.
- **2** Select the printer in the dialog box, and then display the printer driver dialog box. (See "[Accessing the](#page-153-0) [Printer Driver Dialog Box from Applications](#page-153-0) .") → P.154
- **3** Make sure the **Main** sheet is displayed.

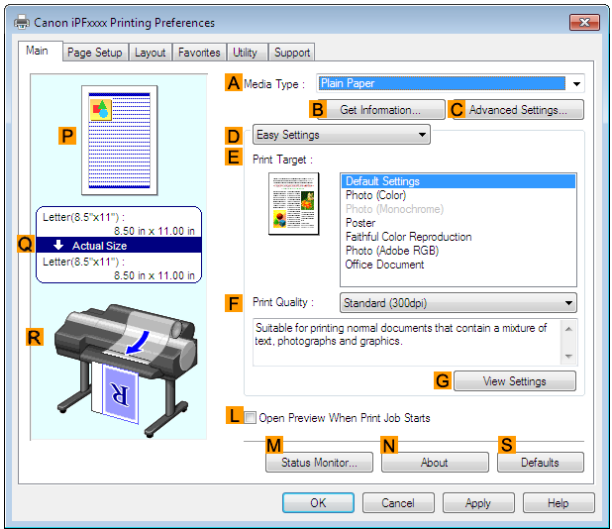

**4** In the **<sup>A</sup> Media Type** list, select the type of paper that is loaded. In this case, click Plain Paper.

**5** Make your selection in the **EPrint Target** list.

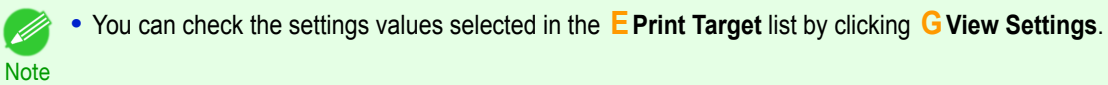

**6** Click the **Page Setup** tab to display the **Page Setup** sheet.

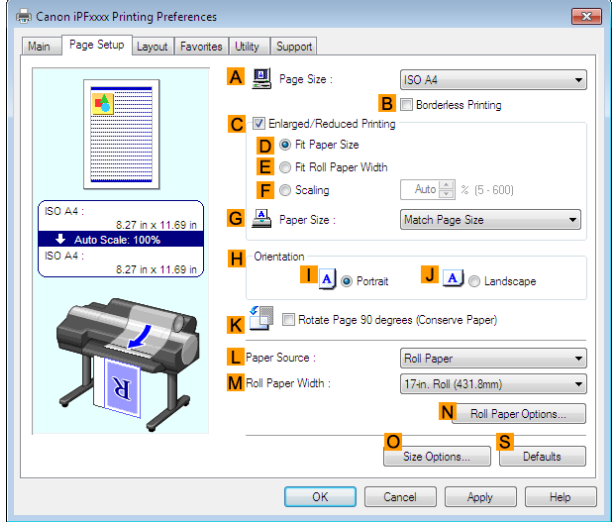

- <span id="page-138-0"></span>**7** In **APage Size**, click the size of the original as specified in the application software. In this case, click **ISO A2**.
- **8** Select and click a roll paper in the **LPaper Source** list.
	- **9** Select the width of the loaded roll in the **MRoll Paper Width** list—in this case, **ISO A2/A3 Roll (420.0mm)**.
- **10** Click the **Layout** tab to display the **Layout** sheet.

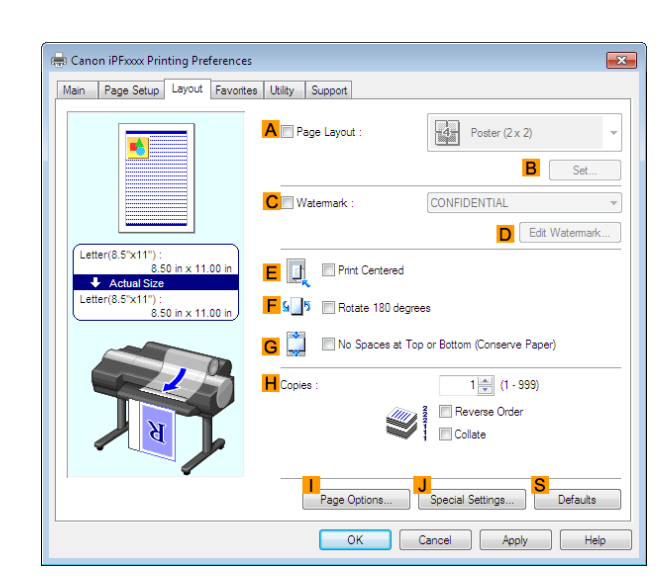

- **11** Select the **CWatermark** check box.
- **12** Click **FILE COPY** in the **Watermarks** list.

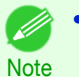

**•** Click **DEdit Watermark** to open the **Edit Watermark** dialog box. In the **Edit Watermark** dialog box, you can create custom watermarks and change the position and angle of watermarks.

13 Confirm the print settings and print as desired.

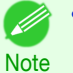

**•** For tips on confirming print settings, see "[Confirming Print Settings](#page-150-0) ." ➔P.151

## **Making the Original Orientation Match the Paper Orientation**

You can specify the original orientation to match the orientation of the paper for printing.

**• Orientation**

Paper is usually loaded in the printer in portrait orientation. When you have an original in landscape orientation, you can specify the printing orientation so that the original is printed in landscape orientation.

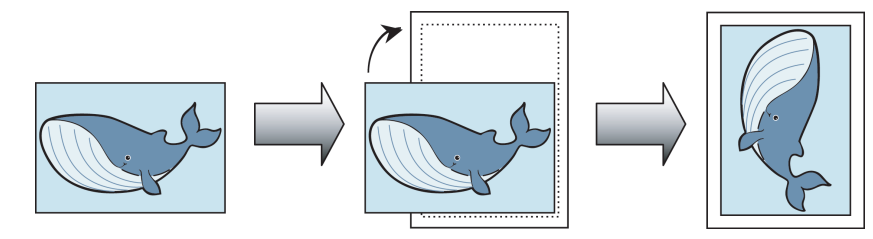

[Enhanced Printing Options](#page-32-0)

Enhanced Printing Options

#### **• Rotate 180 degrees**

The original is rotated 180 degrees to print it upside down.

#### **• Mirror**

A mirror image of the original is printed.

<span id="page-139-0"></span>For instructions on specifying the original orientation before printing, refer to the following topics, as appropriate for your computer and operating system.

- **•** Making the Original Orientation Match the Paper Orientation (Windows) ➔P.140
- [Making the Original Orientation Match the Paper Orientation \(Mac OS\)](#page-140-0) → P.141

## **Making the Original Orientation Match the Paper Orientation (Windows)**

This topic describes how to print an original in landscape orientation after matching the paper orientation, based on the following example.

- **•** Document: An original in landscape orientation
- **•** Page size: A4 (210.0 × 297.0 mm)/Letter (8.3 × 11.7 in)
- **•** Paper: Roll
- **•** Paper type: Plain Paper
- **•** Roll paper width: A2/A3 roll (420.0 mm [16.5 in])
- **1** Choose **Print** in the application menu.
- 2 Select the printer in the dialog box, and then open the printer driver dialog box. (See "[Accessing the Print](#page-153-0)[er Driver Dialog Box from Applications](#page-153-0) .") → P.154

**3** Make sure the **Main** sheet is displayed.

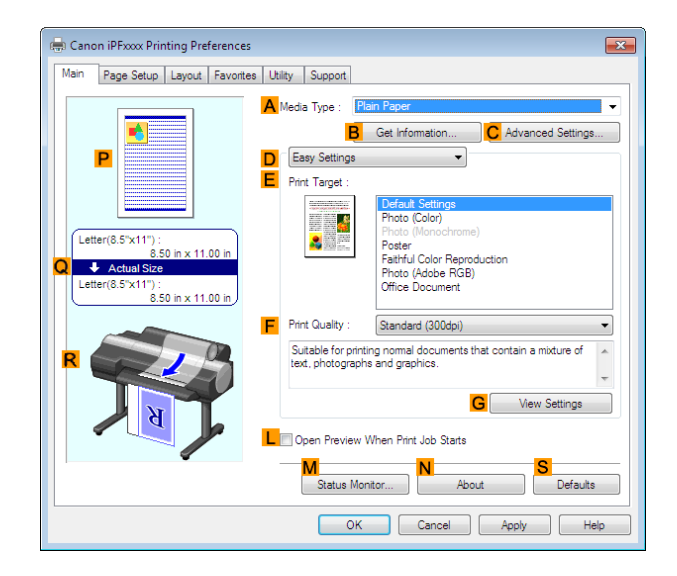

- **4** In the **<sup>A</sup> Media Type** list, select the type of paper that is loaded. In this case, click Plain Paper.
- **5** Make your selection in the **EPrint Target** list.
- **6** Make your selection in the **FPrint Quality** list.

<span id="page-140-0"></span>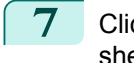

**7** Click the **Page Setup** tab to display the **Page Setup** sheet.

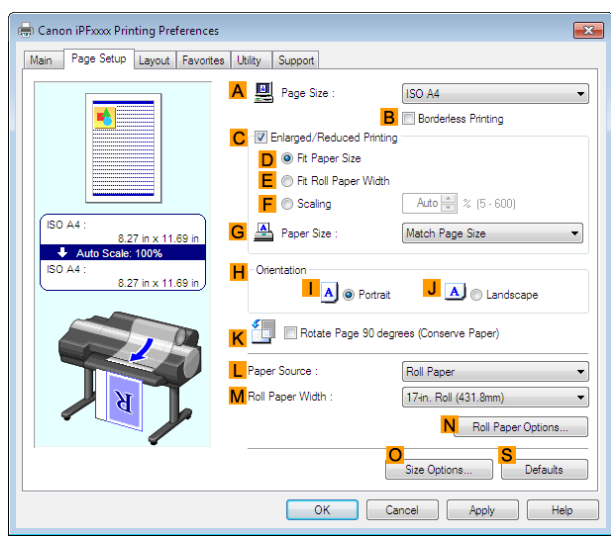

[Enhanced Printing Options](#page-32-0)

Enhanced Printing Options

**8** In the **APage Size** list, click the size of the original as specified in the application. In this case, click **ISO A4** or **Letter (8.5"x11")**.

**9** In **HOrientation**, click **JLandscape**.

**10** Select and click a roll paper in the **LPaper Source** list.

**11** Select the width of the loaded roll in the **MRoll Paper Width** list—in this case, **ISO A2/A3 Roll (420.0mm)**.

**12** Confirm the print settings and print as desired.

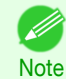

**•** For tips on confirming print settings, see "[Confirming Print Settings](#page-150-0) ." ➔P.151

### **Making the Original Orientation Match the Paper Orientation (Mac OS)**

This topic describes how to print an original in landscape orientation after matching the paper orientation, based on the following example.

- **•** Document: An original in landscape orientation
- **•** Page size: A4 (210.0 × 297.0 mm [8.3 × 11.7 in])
- **•** Paper: Roll paper
- **•** Paper type: Plain Paper
- **•** Roll paper width: A2/A3 roll (420.0 mm [16.5 in])

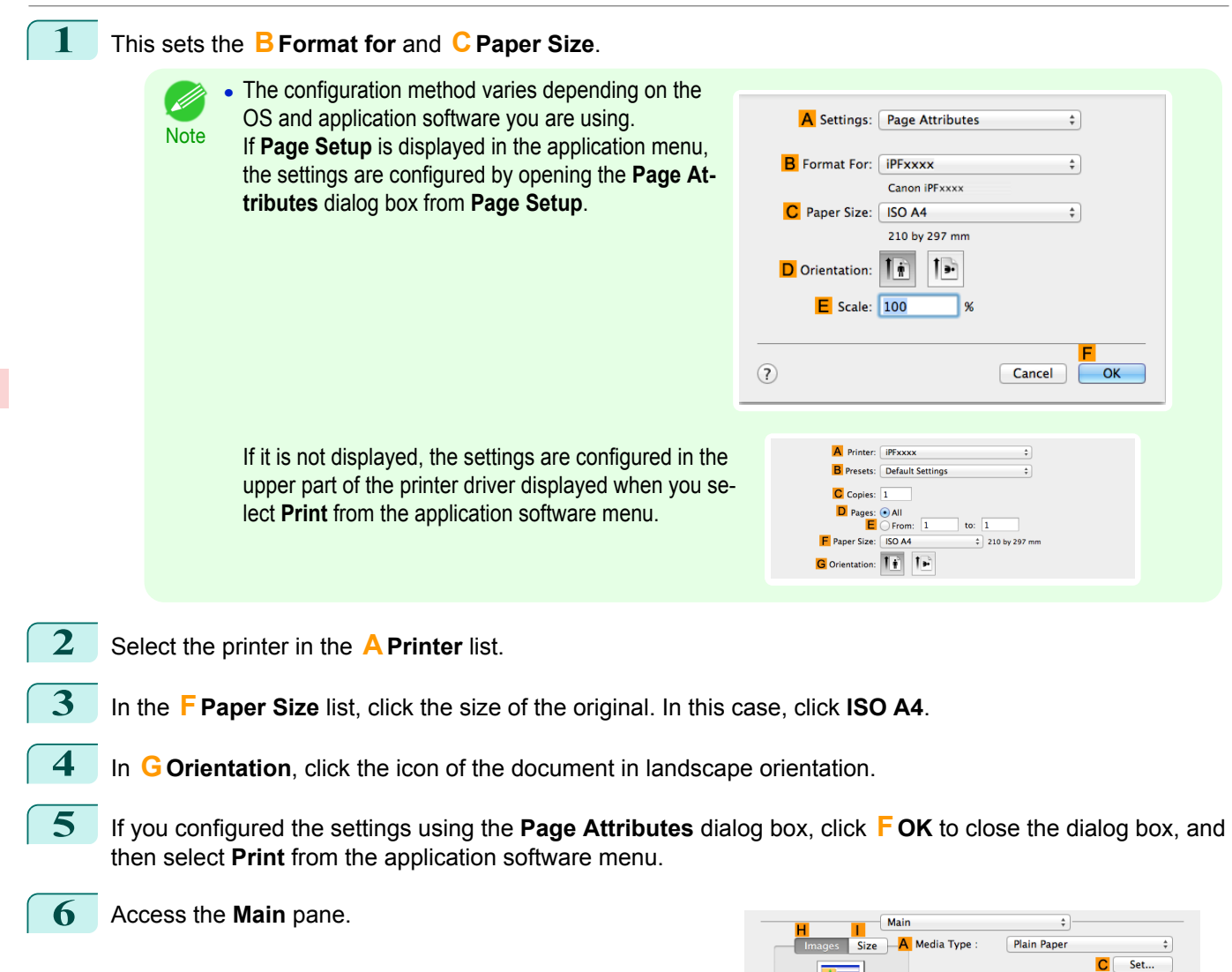

- **7** In the **<sup>A</sup> Media Type** list, select the type of paper that is loaded. In this case, click Plain Paper.
- **8** Make your selection in the **EPrint Target** list.
- **9** Make your selection in the **FPrint Quality** list.
- 142

 $\overline{\mathsf{D}}$  Easy S

**E** Print Target

譚 f

**R** 

**F** Print Quality

**O** Print Preview

Suitable for pr<br>a mixture of te.

ISO A4<br>Actual Size<br>ISO A4

**Advanced Settings** 

nts that

View set

Cancel Print

Photo (Color)

Standard (300dp)

**n** 

.<br>rinting normal document<br>xt, photographs and gra

Poster Faithful Color Repr<br>Photo (Adobe RGB) <span id="page-142-0"></span>**10** Access the **Page Setup** pane.

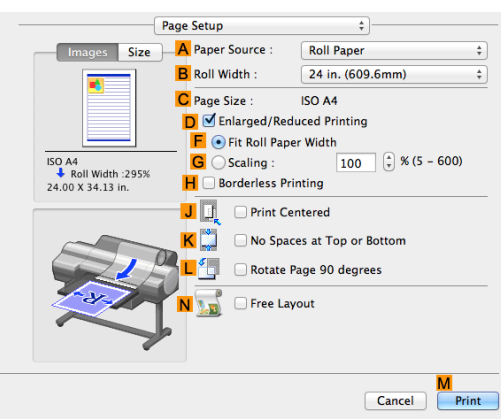

- **11** Select and click a roll paper in the **APaper Source** list.
- **12** Select the paper width of the roll loaded in the printer for **BRoll Width**. In this case, **ISO A2/A3 (420.0mm)** is selected.
- **13** Make sure the **CPage Size** setting matches the original size as selected in **CPaper Size** in the **Page Attributes** dialog box—in this case, **ISO A4**.

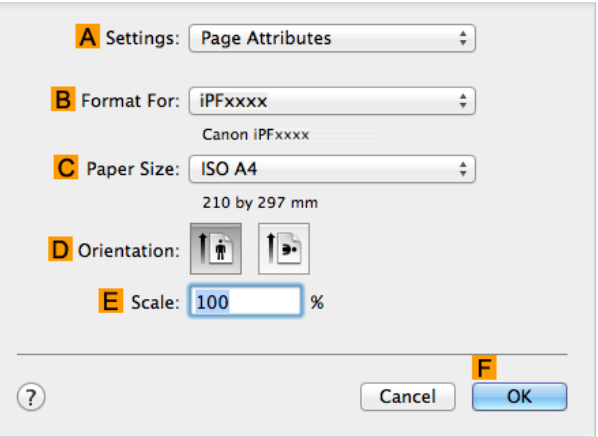

**14** Confirm the print settings, and then click **MPrint** to start printing.

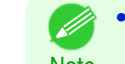

**For tips on confirming print settings, see "[Confirming Print Settings](#page-316-0) ." →P.317** 

Note

## **Using Favorites**

You can register print settings as **Favorites** to reuse settings from a particular job that met your expectations, or settings for a particular page size that you will use repeatedly.

#### **• Favorites**

Registering a favorite for later use. You can choose the settings you have registered from a list before printing, and you can check the settings details.

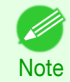

**•** You can also save the favorite settings as files. Using these files is a convenient way to print under the same conditions on another computer. (In Windows.)

For instructions on using favorites to print, refer to the following topics, as appropriate for your computer and operating system.

- **•** [Using Favorites \(Windows\)](#page-151-0) ➔P.152
- [Using Favorites \(Mac OS\)](#page-317-0) → P.318

# <span id="page-143-0"></span>**Cutting Roll Paper After Printing**

Roll paper can be automatically cut after printing.

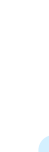

**•** It may not be possible to cut certain types of paper, such as adhesive paper. For details on types of paper that cannot be used with the auto cut feature, see the **Paper Reference Guide**. (See "[Types of Paper](#page-451-0).") → P.452

#### **• Automatic Cutting**

**Note** 

Roll paper is cut automatically after printing. If you prefer, you can print continuously without cutting the roll, or you can print a cut line.

For instructions on cutting roll paper after printing, refer to the following topics, as appropriate for your computer and operating system.

- **•** Cutting Roll Paper After Printing (Windows) ➔P.144
- **•** [Cutting Roll Paper After Printing \(Mac OS\)](#page-144-0) ➔P.145

## **Cutting Roll Paper After Printing (Windows)**

This topic describes how to cut roll paper automatically after printing (using the auto cut function), as well as how to print a cut line for manual cutting.

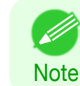

**•** The auto cut function is activated on the printer by default and when the printer driver is installed. Follow the steps below to reactivate the function if it is disabled, or to select the setting for printing a cut line instead.

- **1** Choose **Print** in the application menu.
- **2** Select the printer in the dialog box, and then display the printer driver dialog box. (See "[Accessing the](#page-153-0) [Printer Driver Dialog Box from Applications](#page-153-0) .") → P.154
- **3** Click the **Page Setup** tab to display the **Page Setup** sheet.

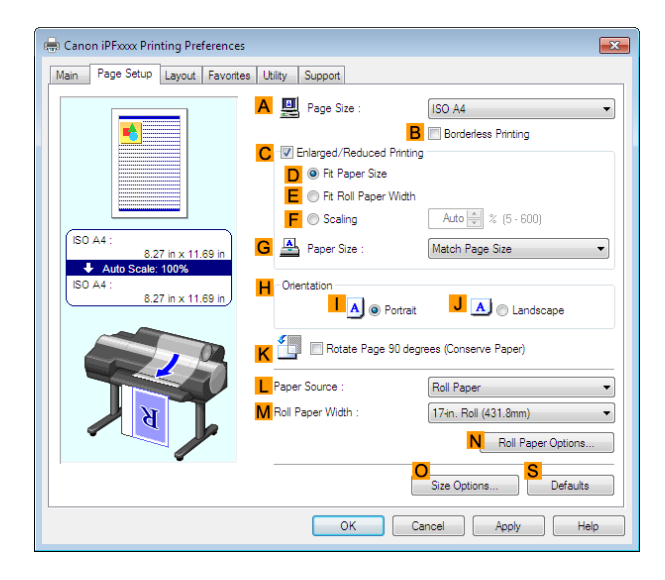

**4** Select and click a roll paper in the **LPaper Source** list.

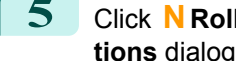

144

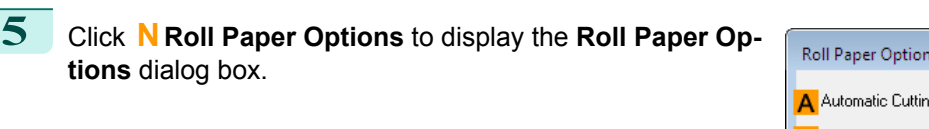

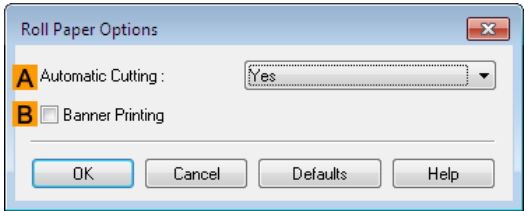

**6** To enable automatic cutting, click **Yes** in the **AAutomatic Cutting** list. If you prefer to cut the paper later yourself, click **Print Cut Guideline**.
**Note** 

print a cut line for manual cutting.

**Note** 

. M

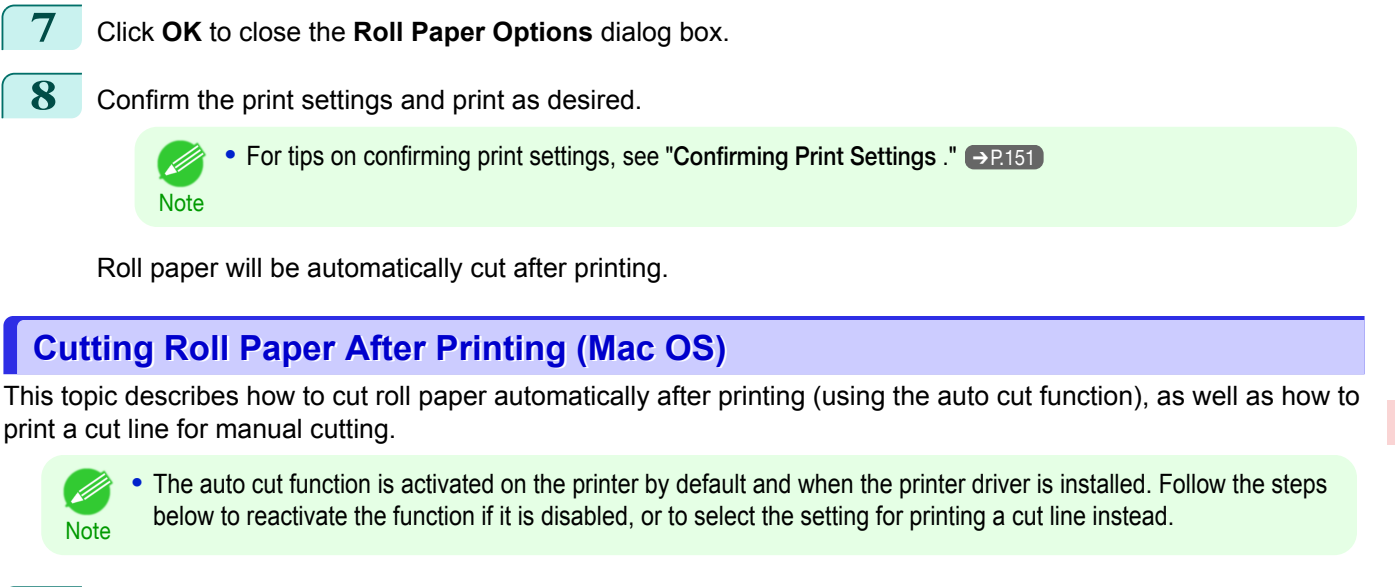

**1** This sets the **BFormat for** and **CPaper Size**.

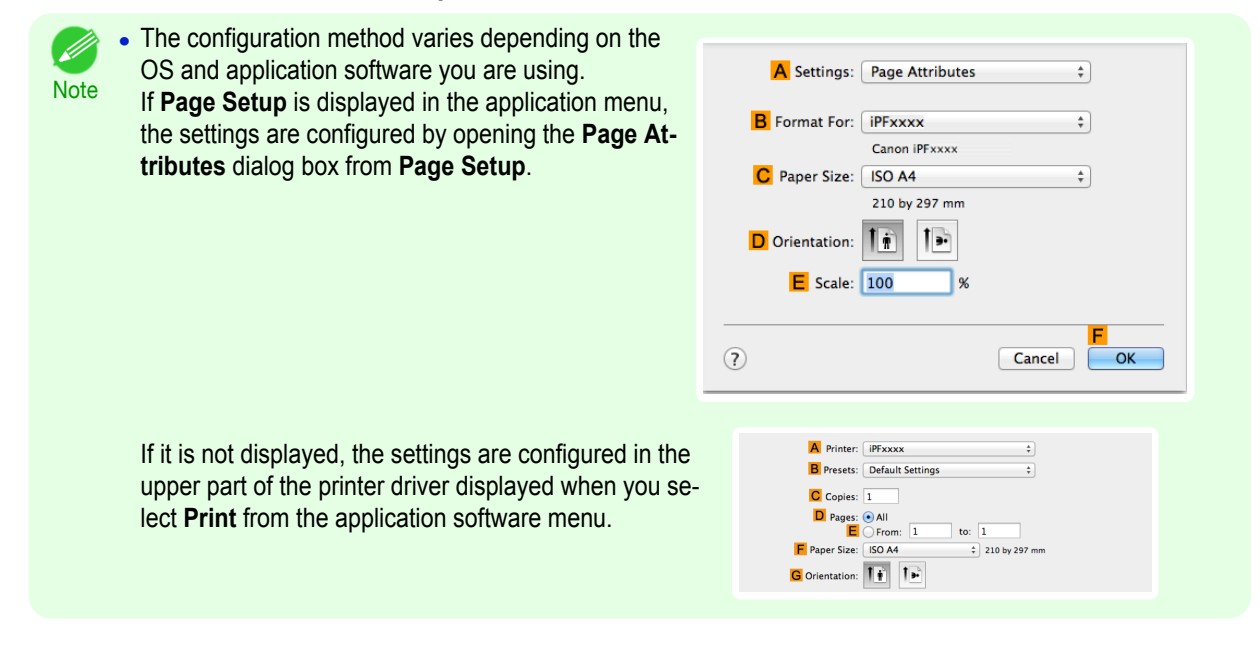

- **2** Select the printer in the **APrinter** list.
- **3** Choose the original size in the **FPaper Size** list.
- **4** If you configured the settings using the **Page Attributes** dialog box, click **FOK** to close the dialog box, and then select **Print** from the application software menu.
- **5** Access the **Page Setup** pane.

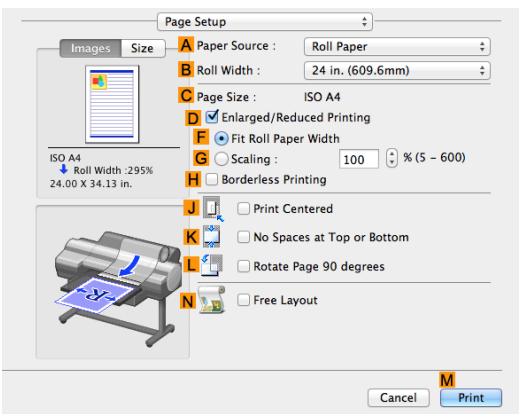

145

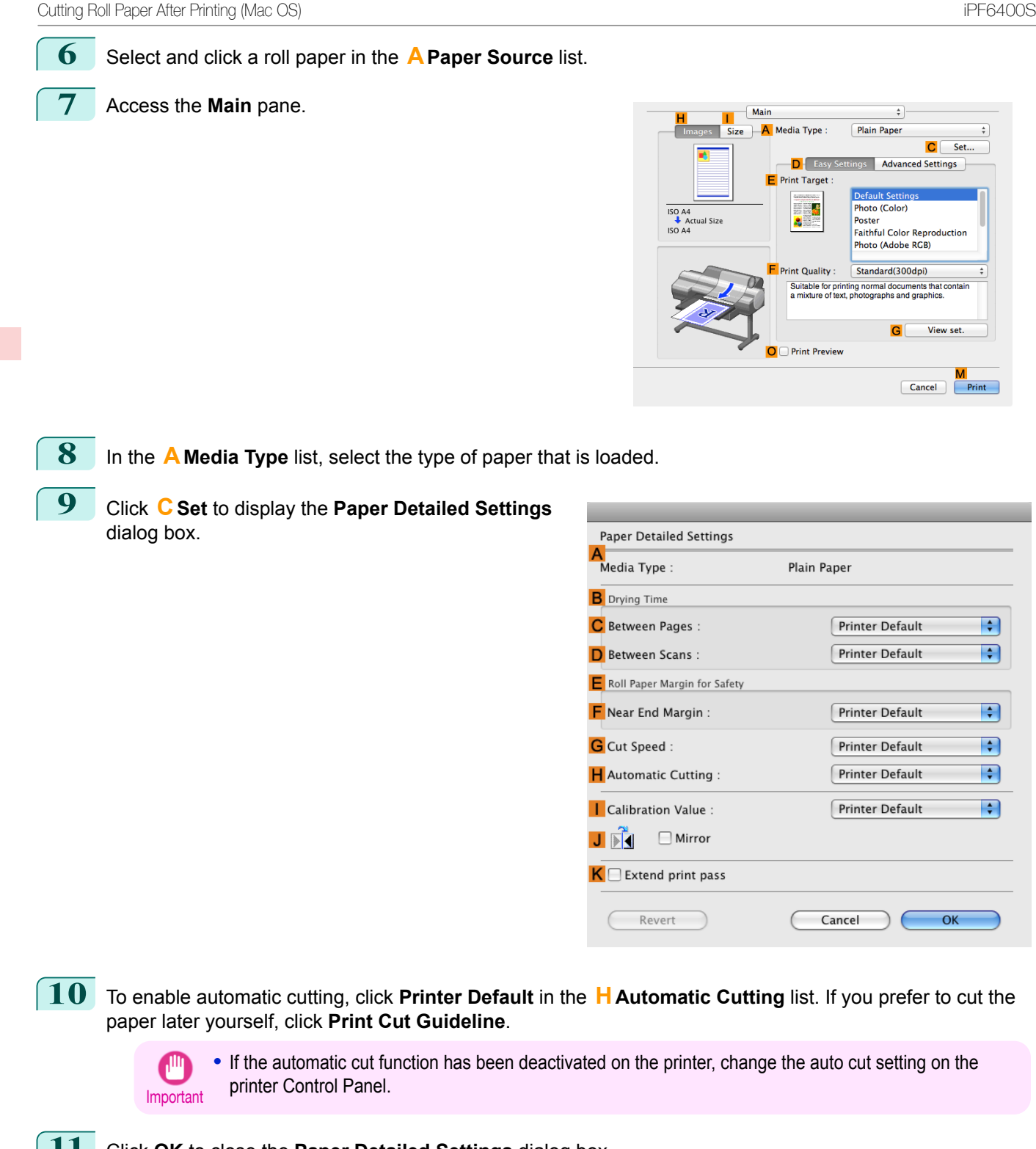

**11** Click **OK** to close the **Paper Detailed Settings** dialog box.

**12** Confirm the print settings, and then click **MPrint** to start printing.

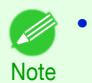

**•** For tips on confirming print settings, see "[Confirming Print Settings](#page-316-0) ." ➔P.317

# <span id="page-146-0"></span>iPF6400S

[User's Guide](#page-0-0)

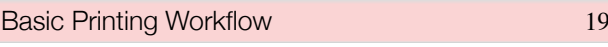

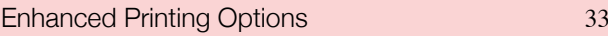

# Windows Software

 $\left($ 

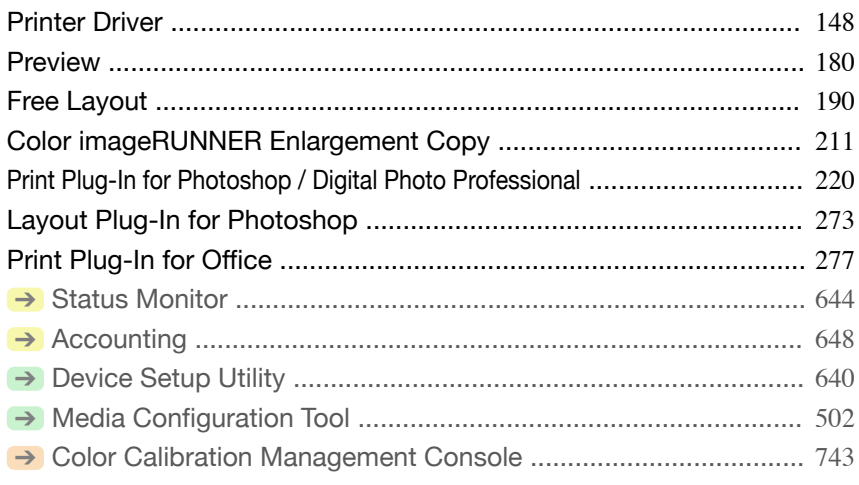

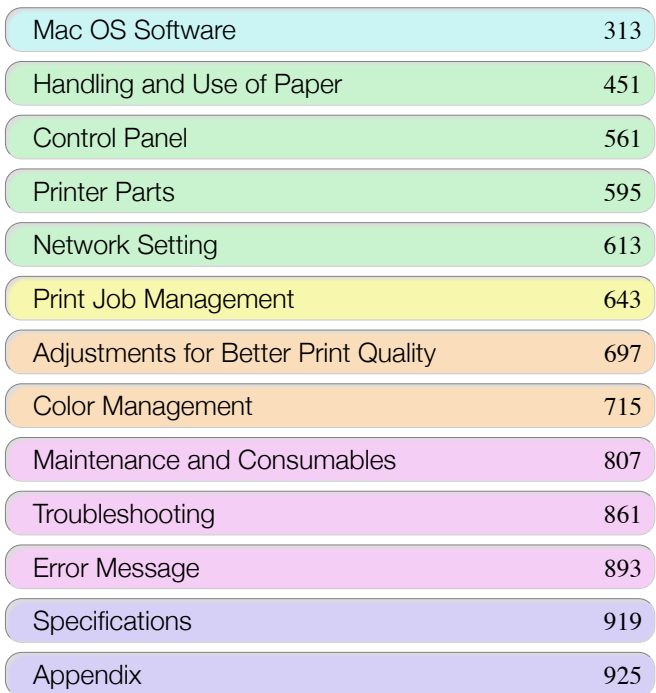

USQIS CEULOC

# <span id="page-147-0"></span>**Printer Driver**

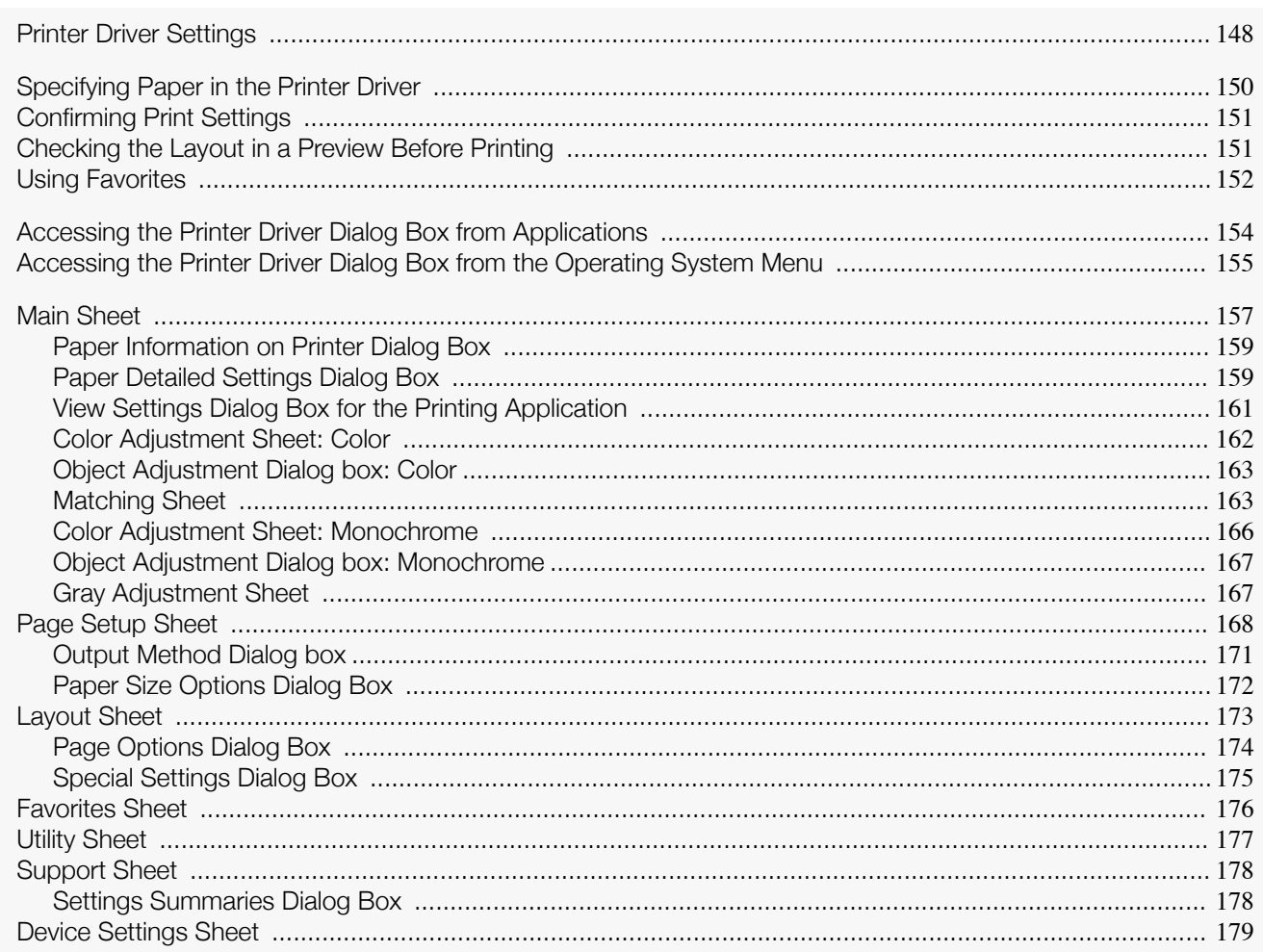

# **Printer Driver Settings**

For instructions on accessing the Windows printer driver, refer to the following topics.

- Accessing the Printer Driver Dialog Box from Applications (>P.154)
- Accessing the Printer Driver Dialog Box from the Operating System Menu + P.155

For information on the Windows printer driver settings, refer to the following topics.

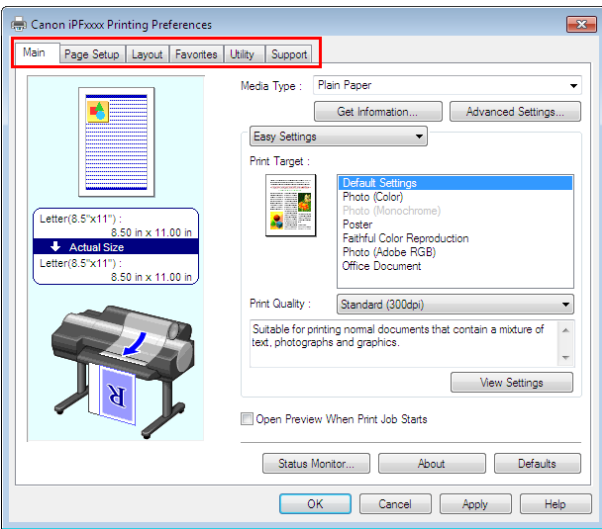

• Main Sheet → P.157

148

You can specify the type of paper, color processing, print quality, print preview, and other settings. Choose **Easy Settings** to specify basic print settings based on the printing application or **Advanced Settings** to complete more detailed settings as desired.

- **•** [Paper Detailed Settings Dialog Box](#page-158-0) ➔P.159
- **•** [View Settings Dialog Box for the Printing Application](#page-160-0) ➔P.161
- **•** [Color Adjustment Sheet: Color](#page-161-0) ➔P.162
- **•** [Object Adjustment Dialog box: Color](#page-162-0) ➔P.163
- [Matching Sheet](#page-162-0) → P.163
- **•** [Color Adjustment Sheet: Monochrome](#page-165-0) ➔P.166
- **•** [Object Adjustment Dialog box: Monochrome](#page-166-0) ➔P.167
- **•** [Gray Adjustment Sheet](#page-166-0) ➔P.167

### **•** [Page Setup Sheet](#page-167-0) ➔P.168

You can specify the page size of the original, borderless printing, enlargement or reduction, the orientation, the paper size and feed source, and automatic cutting.

- **•** [Output Method Dialog box](#page-170-0) ➔P.171
- **•** [Paper Size Options Dialog Box](#page-171-0) ➔P.172
- **•** [Layout Sheet](#page-172-0) ➔P.173

You can specify the page layout, watermarks, the orientation, the number of copies, and print processing options.

- **•** [Page Options Dialog Box](#page-173-0) ➔P.174
- **•** [Special Settings Dialog Box](#page-174-0) ➔P.175

### **•** [Favorites Sheet](#page-175-0) ➔P.176

Groups of print settings you select on each sheet can be saved as a favorite. Favorites you have added can be edited or used at the time of printing as desired.

• [Utility Sheet](#page-176-0) → P.177

You can specify settings related to maintenance for the Printhead and feed amount, as well as settings for **Color imageRUNNER Enlargement Copy**.

#### **•** [Support Sheet](#page-177-0) ➔P.178

You can view support information and the user manual.

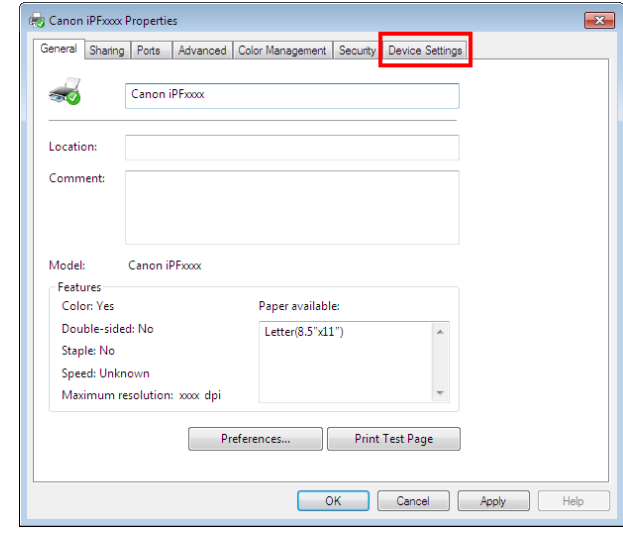

**•** [Device Settings Sheet](#page-178-0) ➔P.179

You can display settings for optional equipment installed on the printer and see the version information for the printer driver.

**imagePROGRAF Free Layout** is a feature for freely arranging originals from various source applications on a single page as desired before printing. For details, see "[Free Layout](#page-189-0)." ➔P.190

**Color imageRUNNER Enlargement Copy** is a feature for automatic enlargement and printing of scanned originals from a **Color imageRUNNER**. For details, see "[Color imageRUNNER Enlargement Copy](#page-210-0)." **DRAIN** 

149

# <span id="page-149-0"></span>**Specifying Paper in the Printer Driver**

If you have replaced the paper, you must complete the following settings in the printer driver.

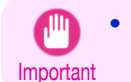

**•** Always specify the same type and size of paper in the printer menu and printer driver.

- **1** Choose **Print** in the application menu.
- **2** Select the printer in the dialog box, and then display the printer driver dialog box. (See "[Accessing the](#page-153-0) [Printer Driver Dialog Box from Applications](#page-153-0) .") → P.154
- **3** Make sure the **Main** sheet is displayed.

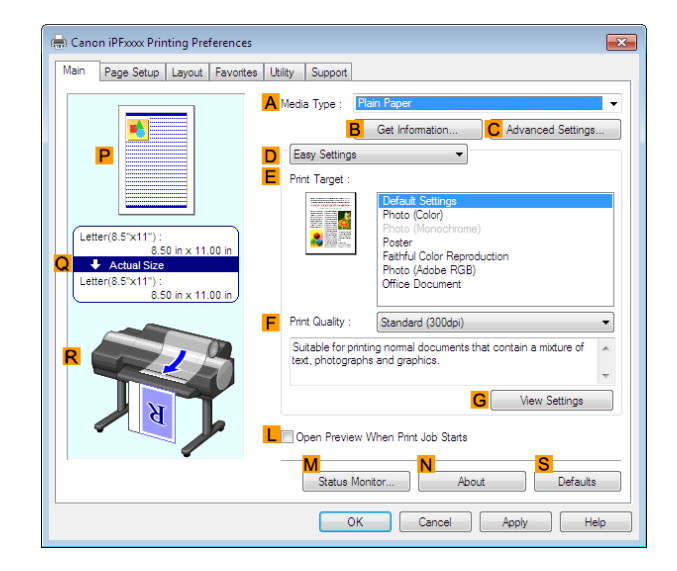

**4** In the **<sup>A</sup> Media Type** list, select the type of paper that is loaded.

- **Note •** Click the **BGet Information** button to display the **Paper Information on Printer** dialog box. On the **Paper Information on Printer** dialog box, you can obtain information on the paper in the printer and configure printer driver settings for the feed source and type of paper. This function requires that the **Status Monitor** be installed.
- 

**5** Click the **Page Setup** tab to display the **Page Setup** sheet.

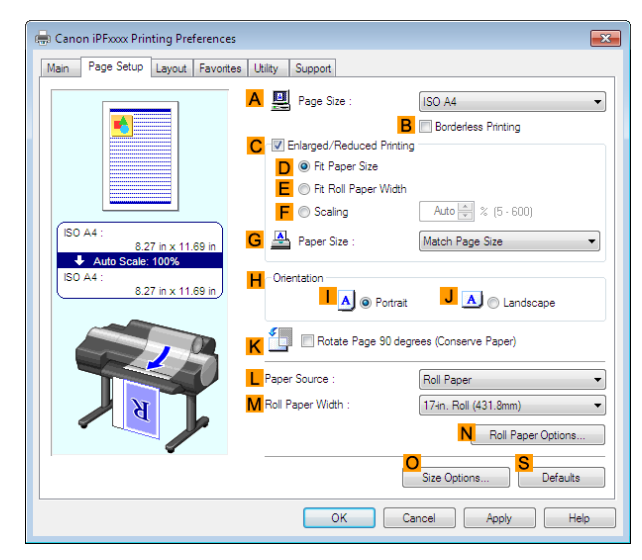

150

**6** In the **APage Size** list, select the size of the original as specified in the application.

**7** In the **LPaper Source** list, select how paper is supplied.

. It

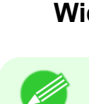

**Note** 

<span id="page-150-0"></span>**8** If you have selected roll paper in **LPaper Source**, select the width of the loaded roll in **MRoll Paper Width**.

**•** A variety of settings are available in the printer driver to suit different printing applications. For details on available printing conditions, see "[Printer Driver Settings](#page-147-0) ." → P.148

# **Confirming Print Settings**

There are two ways to confirm the print settings, as follows.

#### **•** Checking a preview of the settings

A preview of the settings is displayed on the left side of the **Main**, **Page Setup**, and **Layout** sheets. By checking illustrations and numerical values in the preview, you can confirm current settings for the page size, orientation, paper source, layout, and so on.

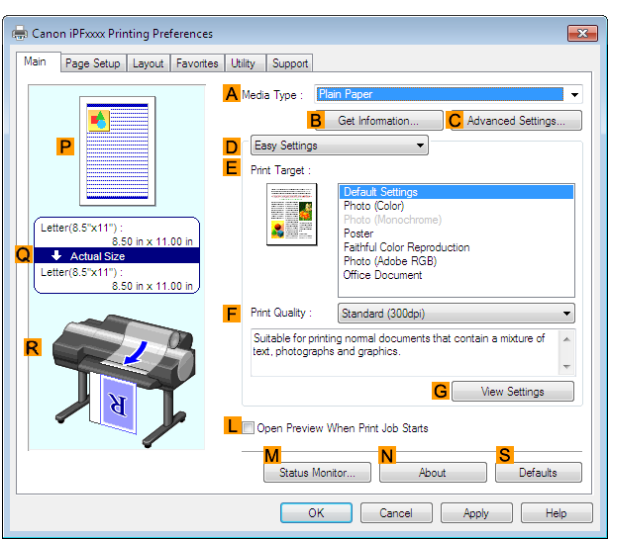

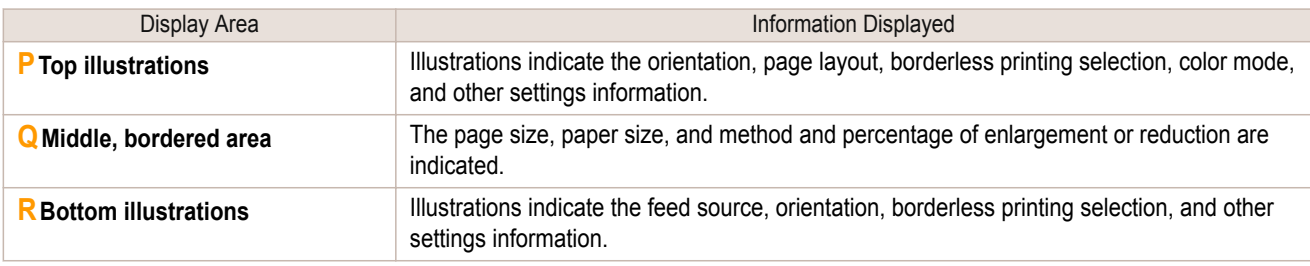

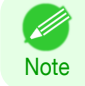

**•** To confirm the **Print Target** specified in **Easy Settings**, click **GView Settings** on the **Main** sheet to display the **View Settings** dialog box.

### **•** Checking a print preview

You can check an image of the original just as it will be printed.

When you activate this feature, **imagePROGRAF Preview** or PageComposer is started before printing. Confirming how documents will be printed this way helps prevent printing errors.

For details on print previews, see "[Checking the Layout in a Preview Before Printing](#page-135-0)." →P.136

### **Checking the Layout in a Preview Before Printing**

This topic describes how to preview images of print jobs before actually printing them.

151

- **1** Choose **Print** in the application menu.
- **2** Select the printer in the dialog box, and then display the printer driver dialog box. (See "[Accessing the](#page-153-0) [Printer Driver Dialog Box from Applications](#page-153-0) .") → P.154

[Printer Driver](#page-147-0)

**Printer Drive** 

### <span id="page-151-0"></span>**3** Make sure the **Main** sheet is displayed.

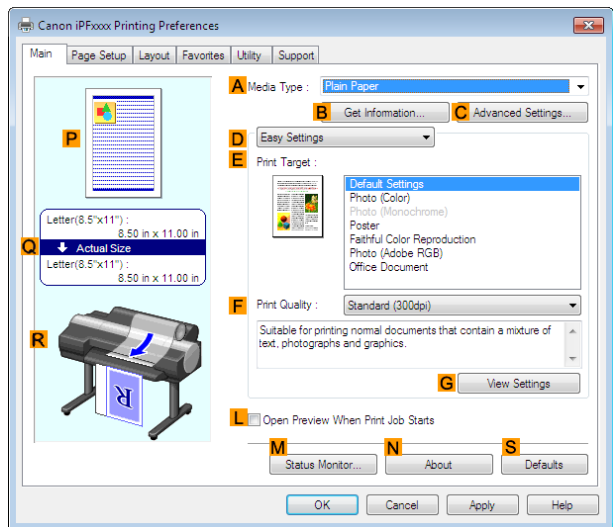

**4** Select the **LOpen Preview When Print Job Starts** check box.

**5** After you click **OK**, when you print a job, the **image-PROGRAF Preview** window will be displayed.

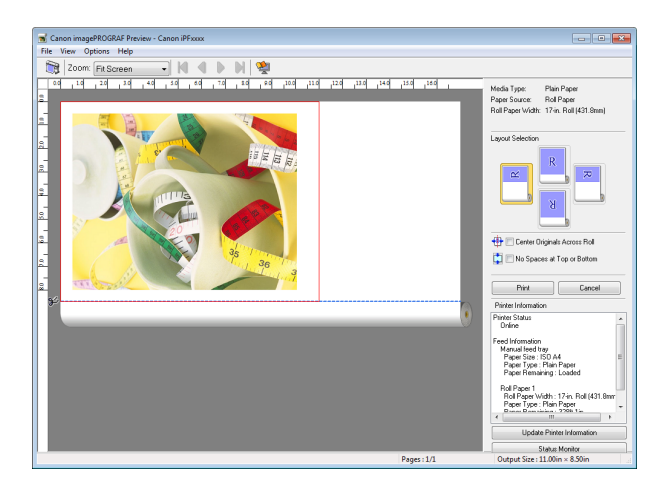

**Note •** If PageComposer is running, access the **Special Settings** dialog box from the **Layout** sheet and clear **Enable Preview Switching**.

**6** On the main window, you can check the layout and change settings as needed.

**7** To print, click **Print** in the **File** menu.

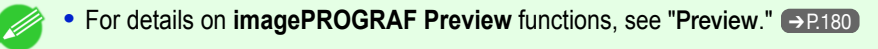

### **Using Favorites**

.<br>D

**Note** 

This topic describes how to register favorites and print using favorite settings.

Registering a favorite

This section describes the procedure for registering printing settings that have been changed in the driver as **Favorites**. 152

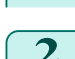

**1** Choose **Print** in the application menu.

**2** Select the printer in the dialog box, and then display the printer driver dialog box. (See "[Accessing the](#page-153-0) [Printer Driver Dialog Box from Applications](#page-153-0) .") → P.154

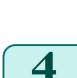

sheet.

The favorite is registered from here. **4** Click the **Favorites** tab to display the **Favorites**

**3** Perform normal printing settings.

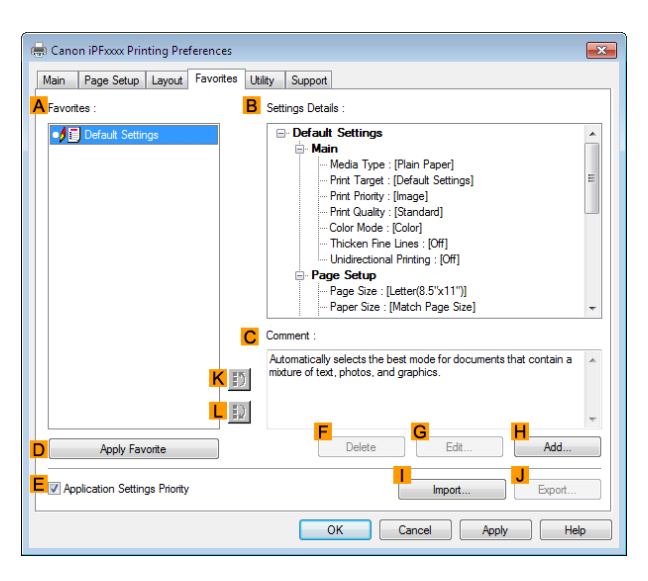

**5** Click **HAdd** to display the **Add** dialog box.

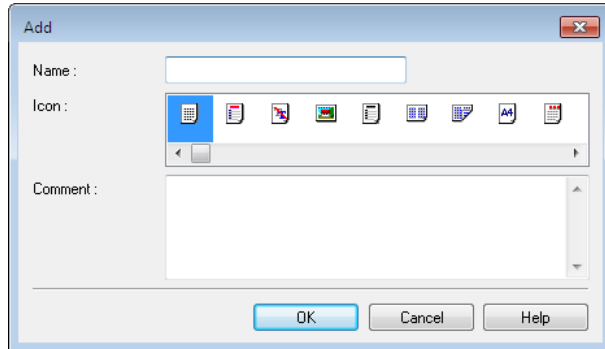

**6** Enter a desired name in **Name**, such as **Photos for Presentations** or **Monthly Report.**

**7** Choose a fitting icon for these print settings in the Icon list.

- **8** In **Comment**, enter a description of the favorite to be added, as desired.
- **9** Click **OK** to close the **Add** dialog box. The favorite you have added is now displayed in **AFavorites**.

**•** To save a favorite as a file, click **JExport** and specify the file to save.

### Printing using the favorite

**Note** 

D

Follow the steps below to print using the favorite you have registered.

- **1** Choose **Print** in the application menu.
- **2** Select the printer in the dialog box, and then display the printer driver dialog box. (See "[Accessing the](#page-153-0) [Printer Driver Dialog Box from Applications](#page-153-0) .") → P.154

153

[Windows Software](#page-146-0)

Windows Software

 $\overline{\mathbf{x}}$ 

 $\overline{a}$ 

Hel

<span id="page-153-0"></span>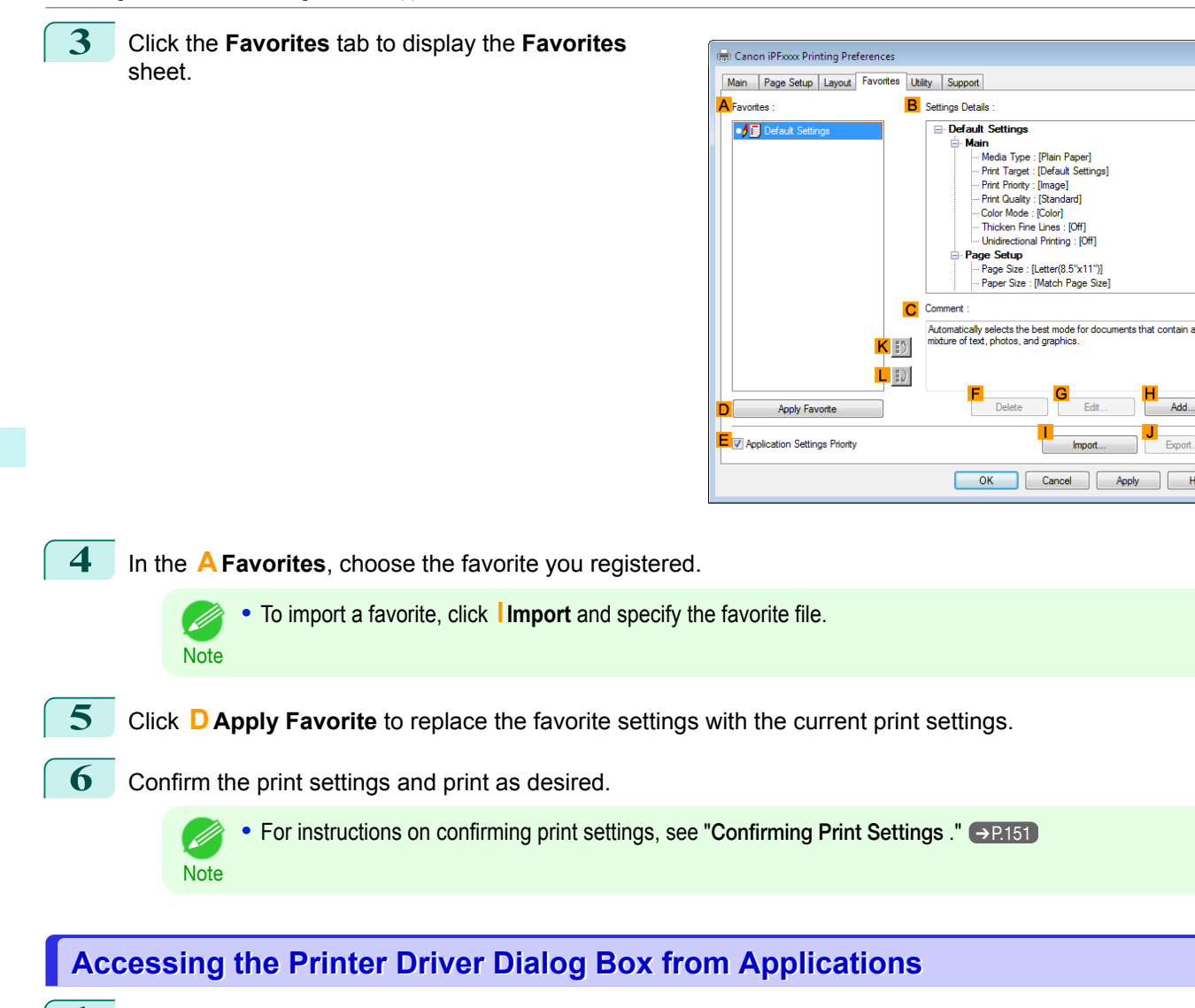

- **1** Choose **Print** from the **File** menu to display the dialog box for printing conditions.
	- **2** Select the printer, and then display the printer driver dialog box.

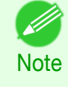

**•** The dialog box for specifying printing conditions varies depending on the source application. In some cases, when you select the printer, a sheet for configuring the printer driver is added to the dialog box. In the following case, click **Preferences**.

**•** Example: **Print** dialog box displayed by the application software

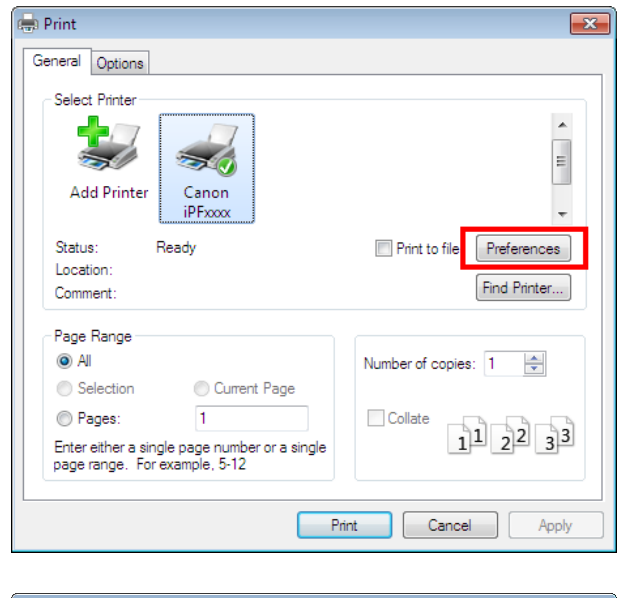

<span id="page-154-0"></span>Six sheets of print settings are displayed by the printer driver: **Main**, **Page Setup**, **Layout**, **Favorites**, **Utility**, and **Support**.

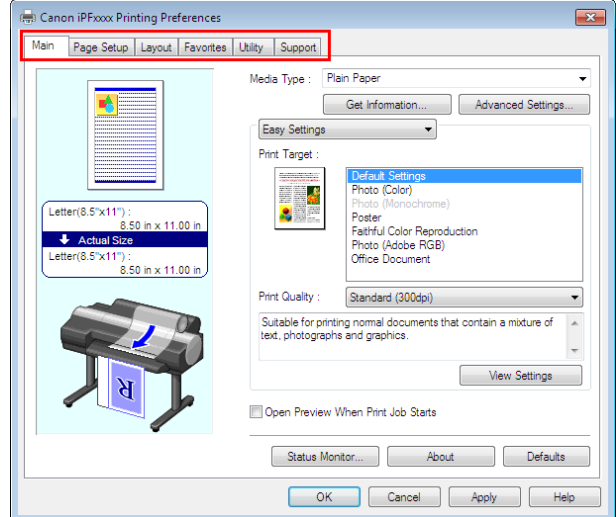

**Note •** The titles of dialog boxes may vary depending on the application, and sheets other than these six sheets may be displayed.

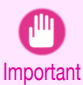

.<br>D

**•** If you access the printer driver dialog box from the source application, changes you make to the settings will only apply temporarily to that application. Because these are sizes you specify temporarily in the printer driver, the sizes will not be available after you exit the application.

**•** You can also access the printer driver dialog box from the Windows system menu. To use the settings continuously in all applications, open the printer driver from the system menu to make the settings.

(See "Accessing the Printer Driver Dialog Box from the Operating System Menu .") ➔P.155

**Accessing the Printer Driver Dialog Box from the Operating System Menu**

**1** Click **start** > **Printers and Faxes** (or **Printers** ).

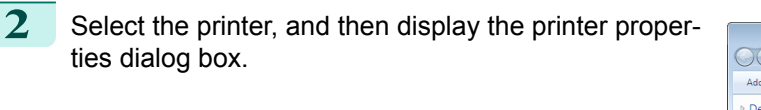

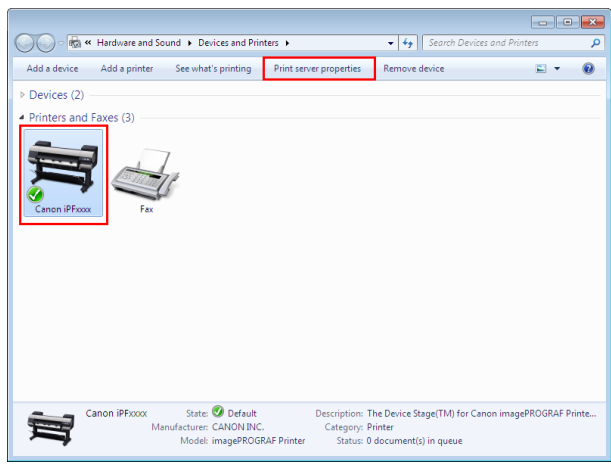

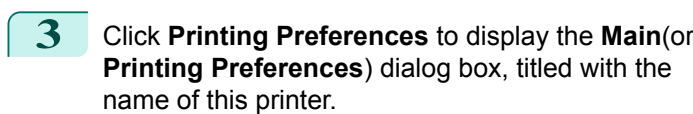

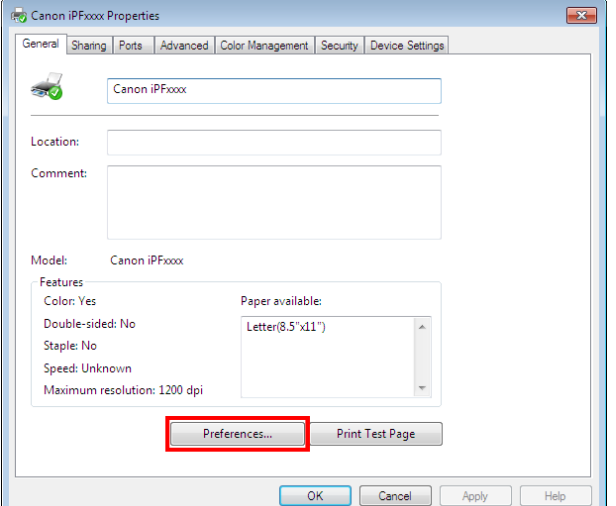

**•** The **Device Settings** sheet is also an extension of the printer driver. (See "[Device Settings](#page-178-0) D **[Sheet](#page-178-0) .") → P.179 Note** 

Six sheets of print settings are displayed by the printer driver: **Main**, **Page Setup**, **Layout**, **Favorites**, **Utility**, and **Support**.

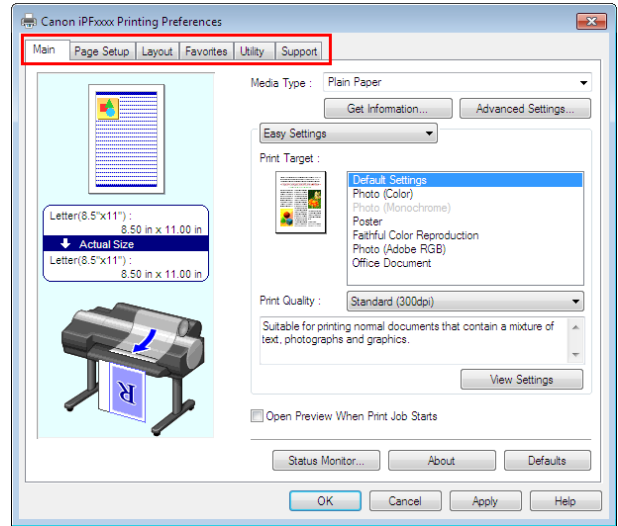

- Important **•** If you access the printer driver dialog box from the operating system menu, changes you make to the settings will apply to all applications you use for printing.
	- **•** You can also access the printer driver dialog box from applications. (See "[Accessing the Printer Driver Dialog Box from Applications](#page-153-0) .") → P.154

# <span id="page-156-0"></span>**Main Sheet**

The following settings are available on the **Main** sheet. For details on settings items, refer to the printer driver help file.

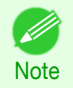

**•** On the **Main** sheet, choose **Easy Settings** to specify basic print settings based on the particular printing application, or switch to **Advanced Settings** to complete more detailed settings as desired.

### Common Items

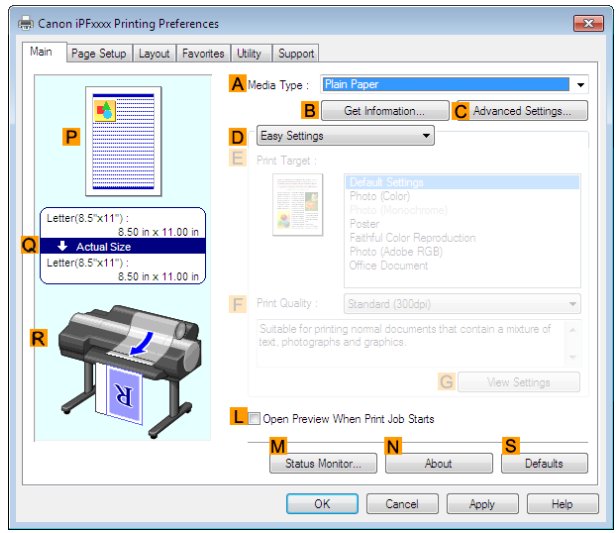

### **• A Media Type**

Select the type of paper.

For information on the types of paper the printer supports, refer to the **Paper Reference Guide**. (See "Paper Reference Guide.")

### **• BGet Information**

Displays **Paper Information on Printer**. You can update the printer driver settings for the feed source, media type, and roll width by selecting the feed source.

**•** [Paper Information on Printer Dialog Box](#page-158-0) ➔P.159

### **• CAdvanced Settings**

Displays **Paper Detailed Settings**. You can configure the printing settings to match the type of media, such as the ink drying time.

**•** [Paper Detailed Settings Dialog Box](#page-158-0) ➔P.159

#### **• LOpen Preview When Print Job Starts**

If you turn this on, **imagePROGRAF Preview** starts before printing. This allows you to check on-screen previews of documents before printing.

**•** [Checking the Layout in a Preview Before Printing](#page-135-0) ➔P.136

### **• MStatus Monitor**

### Starts **imagePROGRAF Status Monitor**.

You can check the printer status, job status, and other conditions. You can also set up email notification if printer errors occur by completing the **Email Notice** settings.

For details, refer to the **Status Monitor** help file.

### **• NAbout**

Displays version information for the printer driver.

### **• S Defaults**

Restores all settings on the sheet to the default values.

### Configuration using **Easy Settings**

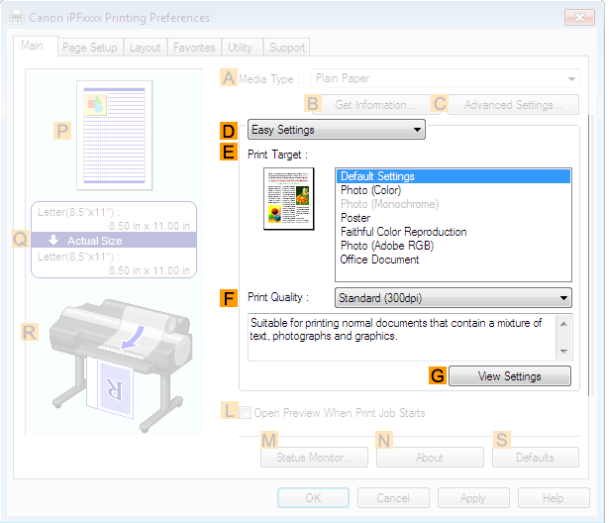

### **• EPrint Target**

Choose presets that match the type of document to be printed.

- [Printing Photos and Images](#page-34-0) → P.35
- **•** [Printing Office Documents](#page-44-0) ➔P.45

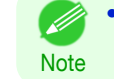

**•** Depending on the **A Media Type** setting, some **EPrint Target** options may not be available.

### **• FPrint Quality**

Choose the level of print quality.

• [Giving Priority to Particular Graphic Elements and Colors for Printing](#page-56-0) →P.57

### **• GView Settings**

Displays the **EPrint Target** setting values.

You can view and change the order of **EPrint Target** setting values.

**•** [View Settings Dialog Box for the Printing Application](#page-160-0) ➔P.161

Configuration using **Advanced Settings**

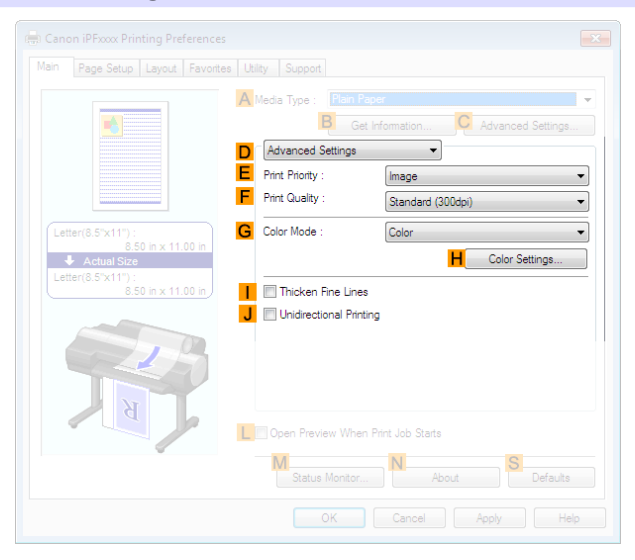

### **• EPrint Priority**

158

Choose the graphic elements that you want to emphasize for printing.

- [Giving Priority to Particular Graphic Elements and Colors for Printing](#page-56-0) → P.57
- <span id="page-158-0"></span>**• FPrint Quality**

Choose the level of print quality.

• [Giving Priority to Particular Graphic Elements and Colors for Printing](#page-56-0) → **P.57** 

### **• GColor Mode**

Choose the color mode.

• [Giving Priority to Particular Graphic Elements and Colors for Printing](#page-56-0) → P.57

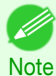

**•** Depending on the **A Media Type** setting, some **GColor Mode** options may not be available.

### **• HColor Settings**

Click to display the **Color Settings** dialog box for more advanced color settings.

• [Adjusting the Color in the Printer Driver](#page-50-0) → P.51

### **• IThicken Fine Lines**

Activate this option to print fine lines more distinctly.

### **• J Unidirectional Printing**

Select this checkbox to prevent problems such as misaligned lines and improve the print quality. However, the printing speed becomes slower.

# **Paper Information on Printer Dialog Box**

On the **Paper Information on Printer** dialog box, you can obtain information on the paper in the printer and configure printer driver settings for the paper source and media type.

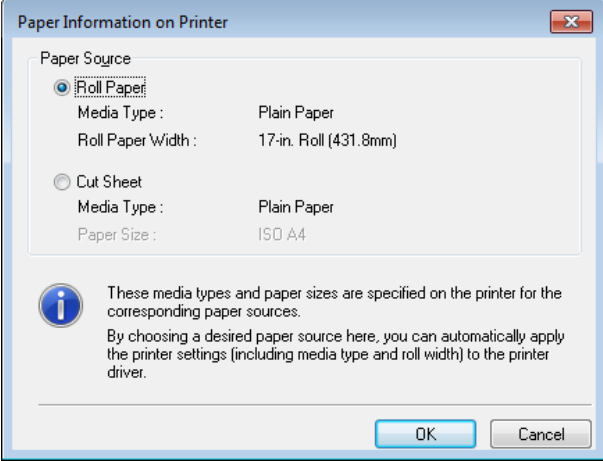

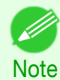

**•** To display the **Paper Information on Printer** dialog box, on the **Main** sheet, click **Get Information** by **Media Type**. (See "[Main Sheet](#page-156-0) .") ➔P.157

### **• APaper Source**

Shows the paper source supported by the printer, as well as information about the loaded paper. To update the paper source and media type settings in the printer driver, select the desired **Paper Source** option and click **OK**.

### **Paper Detailed Settings Dialog Box**

In the **Paper Detailed Settings** dialog box, you can set **Drying Time** for the paper selected with **Media Type** of the **Main** sheet, etc.

You can display this dialog box by clicking **Settings** of **Media Type** on the **Main** sheet. [\(See "](#page-156-0)Main [Sheet](#page-156-0) .")  $\rightarrow$  P.157

As for the items for which you can select **Printer Default** in this dialog box, you also can set them from the control panel of the printer. (See "[Menu Settings](#page-578-0).") → P.579

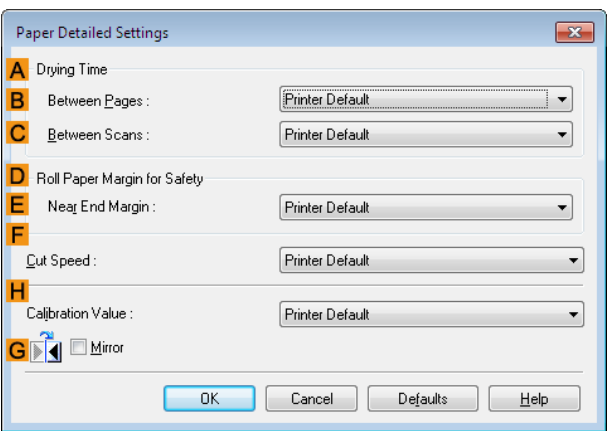

### **ADrying Time**

Specify the time that the printer waits for ink to dry, as needed. The **Between Pages** setting is only valid for rolls.

#### **• BBetween Pages**

You can set the time to wait after printing 1 document page until ejecting the paper. Since waiting time is required for ink to dry before a roll is cut, you can deliver paper in the Output Stacker with the ink dried even if **Cutting Mode** is set to **Automatic**.

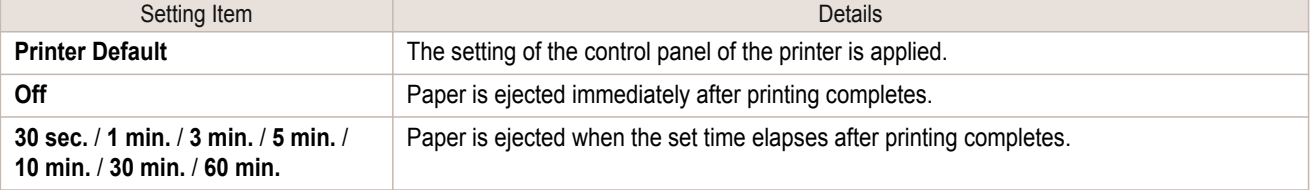

### **• CBetween Scans**

You can set the time to wait after printing 1 line on a page until printing the next line. Set this to avoid bleeding or color unevenness such as when bleeding occurs on a page or when color unevenness occurs during borderless printing.

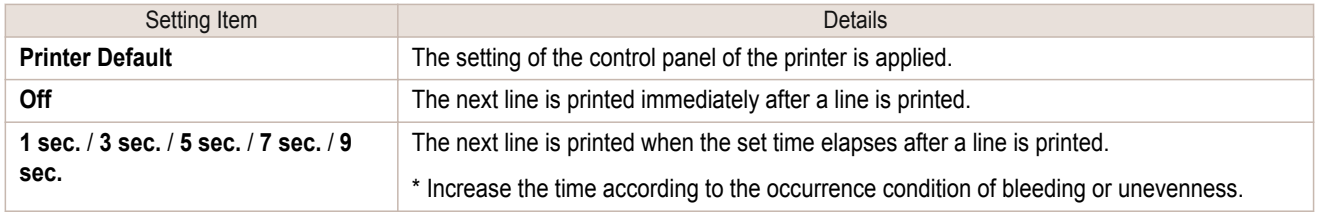

### **DRoll Paper Margin for Safety**

You can specify the length of a margin on the leading edge of paper to ensure that paper susceptible to curling is held firmly against the Platen.

#### **• E Near End Margin**

Specify the length of the **Near End Margin** (the leading edge margin) of the roll, as needed.

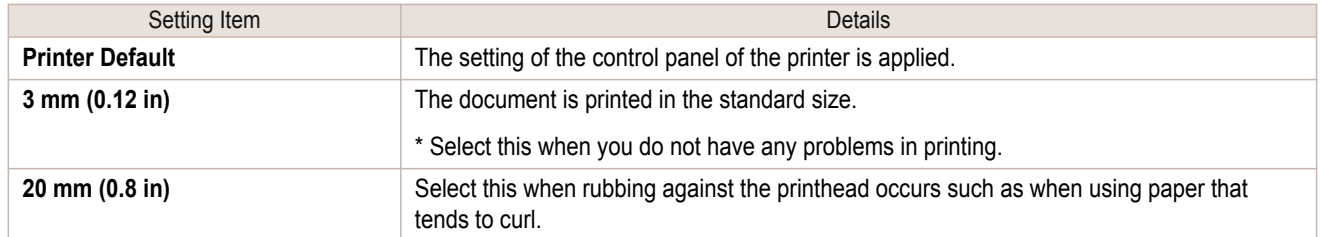

### <span id="page-160-0"></span>**F Cut Speed**

Select the speed of automatic cutting, as needed. You can adjust this setting if paper is not cut well when automatic cutting is used.

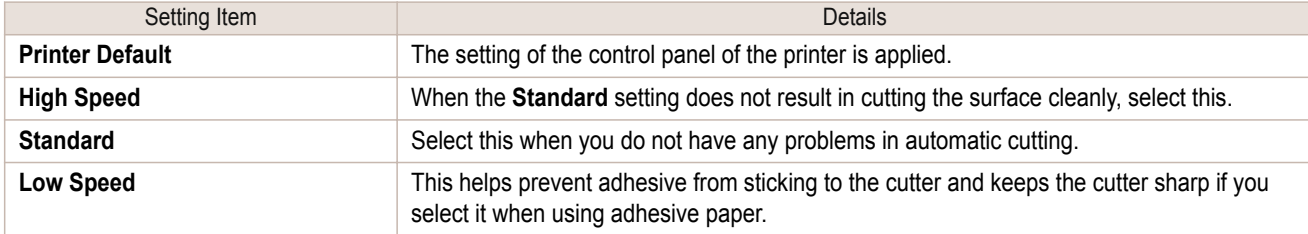

### **HCalibration Value**

You can specify whether to apply the results of calibration performed on the printer to image processing.

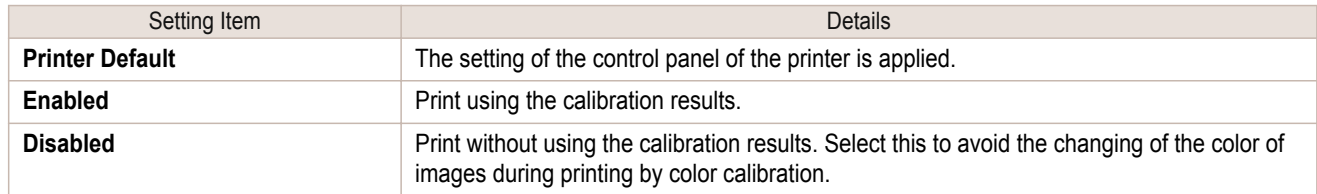

### **G Mirror**

Specify whether to print a mirror image, as needed. Select this option to print a version of the document or image with the left and right sides inverted.

# **View Settings Dialog Box for the Printing Application**

In the **View Settings** dialog box, you can check details of the selected printing application.

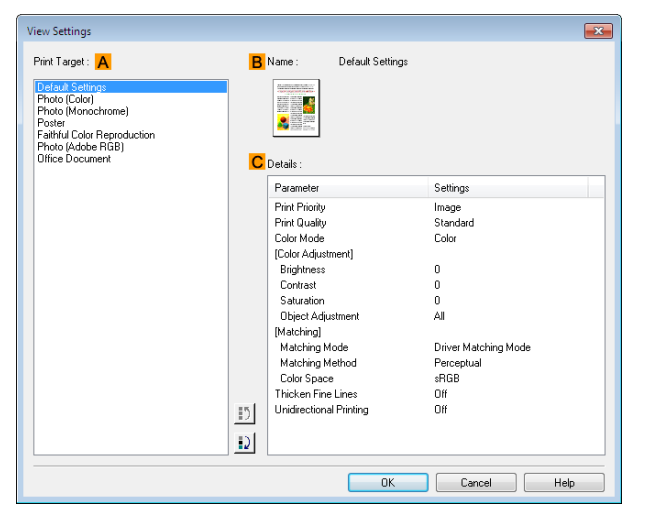

**•** To display the **View Settings** dialog box, on the **Main** sheet, click **View Settings** by **Print Target**. [\(See "](#page-156-0)Main [Sheet](#page-156-0) .") → P.157

### **• APrint Target**

Shows all **Print Target** options (settings items for the printing application).

### **• BName**

**Note** 

. D

Identifies the item selected in **Print Target** by its name and an icon.

### **• CDetails**

Here, you can confirm detailed settings values for each listed item for the selected **Print Target**.

<span id="page-161-0"></span>If the color tone as printed is not as you expected, you can adjust it on the **Color Adjustment** sheet.

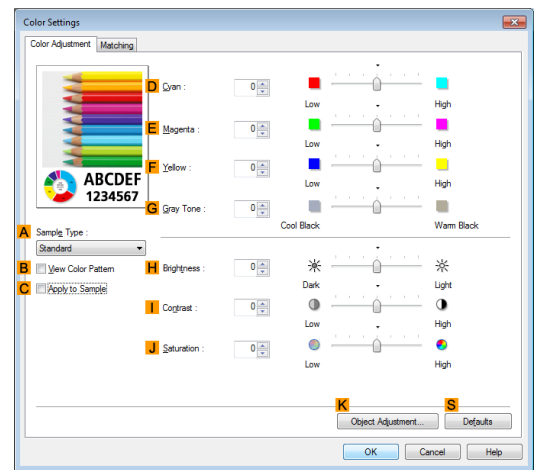

[Windows Software](#page-146-0)

Windows Software

[Printer Driver](#page-147-0)

**Printer Drive** 

**•** To display the **Color Adjustment** sheet, on the **Main** sheet, click **Color Settings** by **Color Mode** in **Advanced Settings.** (See "[Main Sheet](#page-156-0) .") → P.157

### **• ASample Type**

**Note** 

Choose a sample image from **Standard**, **Portrait**, **Landscape**, or **Graphics**.

### **• BView Color Pattern**

Select this checkbox to display the color pattern.

#### **• CApply to Sample**

Select this checkbox to apply the changed settings to the sample image.

### **• DCyan**/**E Magenta**/**FYellow**

Fine-tune color tones by adjusting the levels of each color.

#### **• GGray Tone**

Adjust the color tone of grays as desired. Choose **Cool Black** (tinged with blue) or **Warm Black** (tinged with red).

### **• HBrightness**

Adjust the overall image brightness as desired. You can adjust the brightness if the printed document is lighter or darker than the original image (that is, the original photo that was scanned or the original graphic as it appears on the computer screen).

### **• I Contrast**

Adjust the contrast of the darkest and lightest portions relative to each other, as desired. Increasing the **Contrast** makes images sharper, and reducing the **Contrast** softens images.

### **• JSaturation**

Adjust the color intensity as desired. Increasing the **Saturation** setting makes colors more vivid, and reducing the **Saturation** makes colors more subdued.

#### **• KObject Adjustment**

Select this option to display the **Object Adjustment** dialog box, in which you can specify objects subject to color adjustment.

**•** [Object Adjustment Dialog box: Color](#page-162-0) ➔P.163

### **• S Defaults**

Click to restore all settings on the sheet to the default values.

<span id="page-162-0"></span>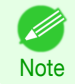

**••** For details on settings items, see "[Adjusting the Color in the Printer Driver](#page-50-0)."  $\rightarrow$ P.51

# **Object Adjustment Dialog box: Color**

In the **Object Adjustment** dialog box, you can specify what type of print jobs to apply color adjustment to. If an original comprises images, graphics, and text, you can specify which portion to apply color adjustment to.

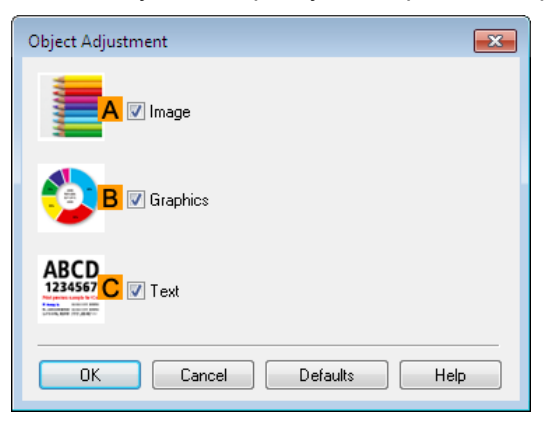

Note **•** To display the **Object Adjustment** dialog box, click **Object Adjustment** on the **Color Adjustment** sheet.

### **• AImage**

D

Select this option to apply color adjustment to image areas, such as photos.

- **• BGraphics**
	- Select this option to apply color adjustment to graphics, such as lines and circles.
- **• CText**

Select this option to apply color adjustment to text.

### **Matching Sheet**

On the **Matching** sheet, you can specify color matching to compensate for differences in the appearance of colors on various devices.

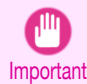

**•** If **No color correction** is selected under **Color Mode**, the **Matching** sheet is not displayed.

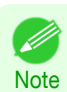

**•** To display the **Matching** sheet, on the **Main** sheet, click **Color Settings** in **Color Mode** in **Advanced Settings**, and then click the **Matching** sheet. (See "[Main Sheet](#page-156-0) .") **→P.157** 

### **Driver Matching Mode**

The following options are available when you select **Driver Matching Mode** in the **A Matching Mode** list.

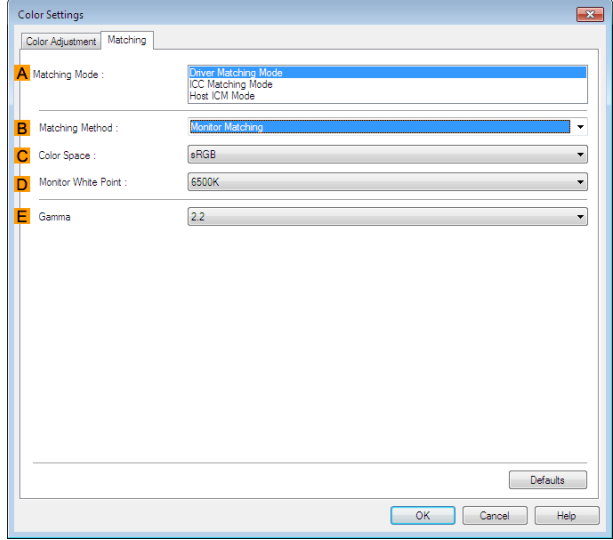

### **• A Matching Mode**

Select the color matching mode to use, as desired.

Normally, select **Driver Matching Mode**. For color matching based on ICC profiles, select **ICC Matching Mode** or **Host ICM Mode**, depending on your color matching system.

### **• B Matching Method**

Select the color matching method that suits the document to be printed. Various **Matching Method** options are available depending on your selection in **Matching Mode**.

#### **• CColor Space**

Select the applicable color space as desired.

### **• D Monitor White Point**

Enter the color temperature set on the monitor.

Displayed when the **B Matching Method** is set to **Monitor Matching**.

### **• EGamma**

You can adjust the gradation of intermediate tones in an image. **2.2** is normally selected. If you want a softer impression than **2.2**, select **1.8**.

### **ICC Matching Mode** and **Host ICM Mode**

The following options are available when you select **ICC Matching Mode** or **Host ICM Mode** in the **A Matching Mode** list.

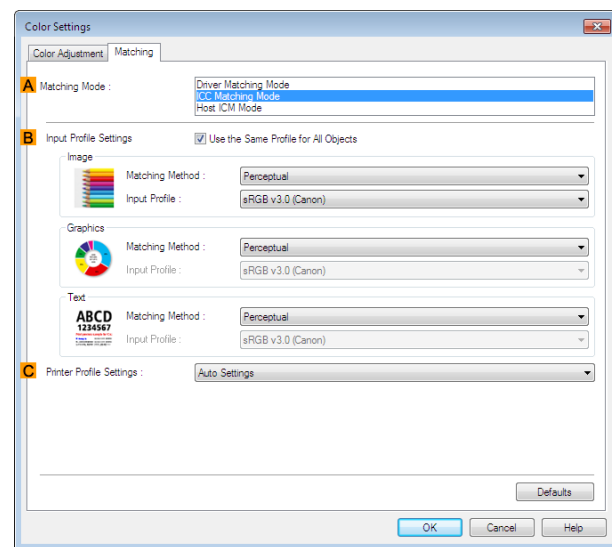

### **• A Matching Mode**

Select the color matching mode to use, as desired.

### **• BInput Profile Settings**

You can select **Image**, **Graphics**, or **Text**. You can choose **Matching Method** and **Input Profile**.

Various options are available depending on your selected **Matching Mode**.

To apply the same input profile automatically for **Graphics** and **Text**, select **Use the Same Profile for All Objects**. To apply separate input profiles to **Graphics** and **Text**, clear **Use the Same Profile for All Objects** and specify the individual settings.

### **• CPrinter Profile Settings**

Specify the printer profile as desired. Normally, select **Auto Settings**.

We recommend that you select an ICC profile created using commercially available profile creation software in order to perform color management accurately on paper other than genuine Canon paper and feed confirmed paper.

The created ICC profile needs to be saved in the following folder on the computer you are using. C:\Windows\system32\spool\drivers\color folder

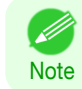

**•** C: may vary according to the user environment.

• For details on settings items, see "[Adjusting the Color in the Printer Driver](#page-50-0)." → P.51

. M **Note** 

# <span id="page-165-0"></span>**Color Adjustment Sheet: Monochrome**

On the **Color Adjustment** sheet for monochrome printing, you can adjust the brightness and contrast.

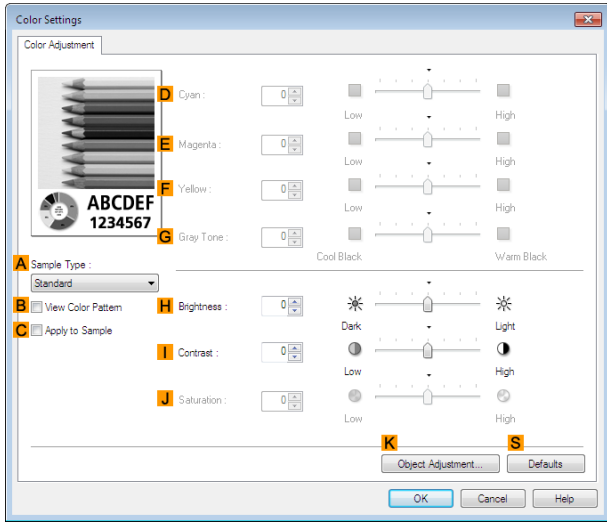

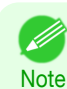

**•** To display the **Color Adjustment** sheet, on the **Main** sheet, click **Color Settings** by **Color Mode** in **Advanced Settings.** (See "[Main Sheet](#page-156-0) .") → P.157

### **• ASample Type**

Choose a sample image from **Standard**, **Portrait**, **Landscape**, or **Graphics**.

### **• BView Color Pattern**

Select this checkbox to display the color pattern.

### **• CApply to Sample**

Select this checkbox to apply the changed settings to the sample image.

### **• DCyan**/**E Magenta**/**FYellow**

Not available.

### **• GGray Tone**

Not available.

### **• HBrightness**

Adjust the overall image brightness as desired. You can adjust the brightness if the printed document is lighter or darker than the original image (that is, the original photo that was scanned or the original graphic as it appears on the computer screen).

#### **• I Contrast**

Adjust the contrast of the darkest and lightest portions relative to each other, as desired. Increasing the **Contrast** makes images sharper, and reducing the **Contrast** softens images.

### **• JSaturation**

Not available.

#### **• KObject Adjustment**

Select this option to display the **Object Adjustment** dialog box, in which you can specify objects subject to color adjustment.

#### **•** [Object Adjustment Dialog box: Monochrome](#page-166-0) ➔P.167

#### **• S Defaults**

166

Click to restore all settings on the sheet to the default values.

- **Note**
- **For details on settings items, see "[Adjusting the Color in the Printer Driver](#page-50-0)."**  $\rightarrow$ **P.51)**

# <span id="page-166-0"></span>**Object Adjustment Dialog box: Monochrome**

In the **Object Adjustment** dialog box, you can specify what type of print jobs to apply color adjustment to. If an original comprises images, graphics, and text, you can specify which portion to apply color adjustment to.

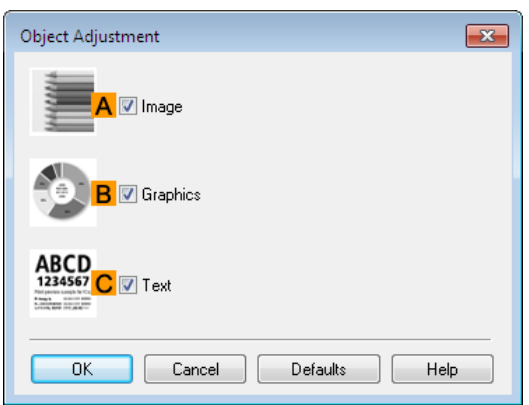

**•** To display the **Object Adjustment** dialog box, click **Object Adjustment** on the **Color Adjustment** sheet.

### **• AImage**

**Note** 

7

Select this option to apply color adjustment to image areas, such as photos.

**• BGraphics**

Select this option to apply color adjustment to graphics, such as lines and circles.

**• CText**

Select this option to apply color adjustment to text.

### **Gray Adjustment Sheet**

On the **Gray Adjustment** sheet, you can adjust the color balance, brightness, contrast, and other image qualities.

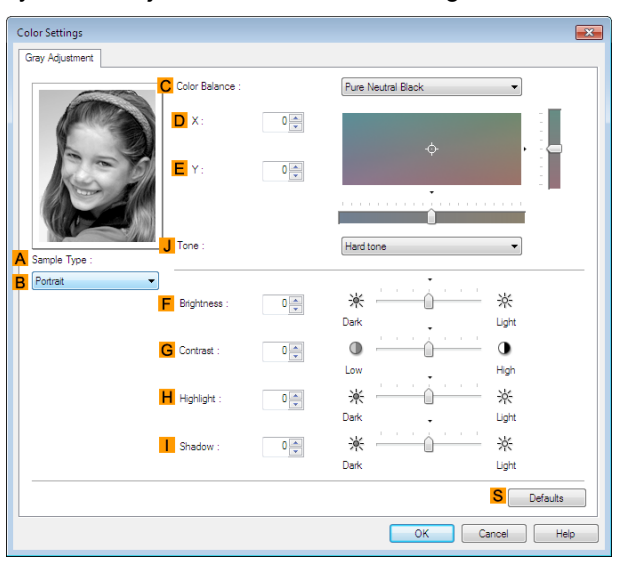

**•** To display the **Gray Adjustment** sheet, on the [Main Sheet](#page-156-0) ➔P.157 , select **Monochrome (Photo)** by **Color Mode** in **Advanced Settings**, and then click **Color Settings**.

**• Monochrome (Photo)** is not available for all types of paper.

### **• ASample Type**

**Note** 

(D

The image at left is updated to reflect any changes you make to setting items on the sheet, enabling you to check the results of adjustment.

167

### <span id="page-167-0"></span>**• BSample List**

Select a sample image, as desired.

### **• CColor Balance**

Click the list to select a color balance that suits the printing application.

### **• DX**/**EY**

Adjust the color balance as you check the color tone in the adjustment area.

You can adjust the square area in the center by clicking or dragging it.

Drag the vertical or horizontal scroll bars for adjustment, as desired.

You can click the arrows by the **DX** (horizontal) and **EY** (vertical) boxes or enter the values directly.

### **• JTone**

You can adjust the brightness of intermediate tones in an image. Selecting **Hard tone** gives a hard impression with more definition. Selecting **Soft tone** gives a soft impression.

### **• F Brightness**

Adjust the overall image brightness as desired. You can adjust the brightness if the printed document is lighter or darker than the original image (that is, the original photo that was scanned or the original graphic as it appears on the computer screen).

### **• GContrast**

Adjust the contrast of the darkest and lightest portions relative to each other, as desired. Increasing the **Contrast** makes images sharper, and reducing the **Contrast** softens images.

### **• HHighlight**

Adjust the brightness of the lightest portion.

### **• IShadow**

Adjust the brightness of the darkest portion.

### **• S Defaults**

Click to restore all settings on the sheet to the default values.

### **Page Setup Sheet**

The following settings are available on the **Page Setup** sheet. For details on settings items, refer to the printer driver help file.

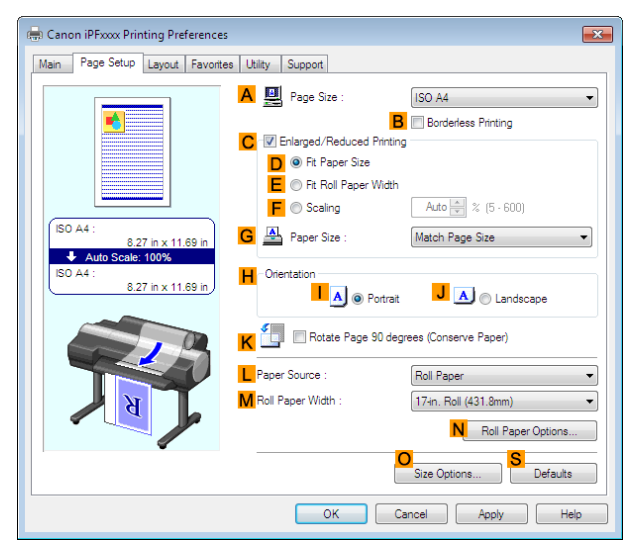

### 168

### **• APage Size**

Select the page size as specified in the source application. For details on available page sizes, see "[Paper Sizes](#page-451-0)." → P.452 **• BBorderless Printing**

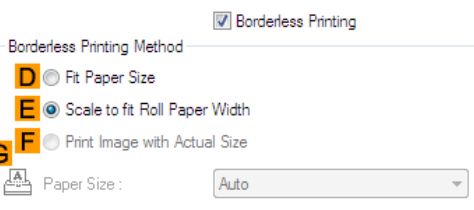

Borderless printing is available if roll paper is selected in the **LPaper Source** list. Choose from the following options when this setting is activated.

- **•** [Borderless Printing on Paper of Equivalent Size](#page-83-0) ➔P.84
- **•** [Borderless Printing by Resizing Originals to Fit the Roll Width](#page-86-0) ➔P.87
- **•** [Borderless Printing at Actual Size](#page-77-0) ➔P.78

#### **• DFit Paper Size**

Scales the document image to match the paper size.

**• EScale to fit Roll Paper Width**

Scales the document image to match the roll width.

**• FPrint Image with Actual Size**

Prints documents at their actual size. This function is available when you have selected the size same as the width of **Roll Paper** for either the length or width of the document from the **APage Size** list.

#### **• GPaper Size**

Available when **DFit Paper Size** is selected. Choose the size of the paper you will print on. For details on available paper sizes, see "[Paper Sizes](#page-451-0)." → P.452 Paper sizes compatible with borderless printing are shown in the list.

#### **• CEnlarged/Reduced Printing**

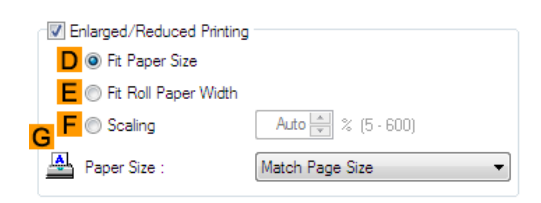

Choose from the following options when this setting is activated.

- [Resizing Originals to Match the Paper Size](#page-62-0) → P.63
- **•** [Resizing Originals to Fit the Roll Width](#page-64-0) ➔P.65
- **•** [Resizing Originals by Entering a Scaling Value](#page-68-0) ➔P.69

### **• DFit Paper Size**

Scales the document image to match the paper size.

#### **• EFit Roll Paper Width**

Scales the document image to match the roll width.

#### **• FScaling**

Resizes the document image based on a specified scaling value. Enter a value in a range of **5–600.**

### **• GPaper Size**

Choose the size of the paper you will print on. For details on available paper sizes, see "[Paper Sizes](#page-451-0)." → P.452

### **• HOrientation**

Choose the printing orientation.

**•** [Making the Original Orientation Match the Paper Orientation](#page-138-0) ➔P.139

### **• KRotate Page 90 degrees (Conserve Paper)**

Activate this setting to rotate the document image by 90 degrees before printing.

**•** [Conserving Roll Paper by Rotating Originals 90 Degrees](#page-127-0) ➔P.128

### **• LPaper Source**

Choose the feed source, as desired.

Options displayed in the list vary depending on the selection in **Media Type** on the **Main** sheet.

### **• MRoll Paper Width**

Choose the roll width.

For details on available roll widths, see "[Paper Sizes](#page-451-0)." → P.452

### **• NRoll Paper Options**

Complete optional roll paper settings. Click to display the **Roll Paper Options** dialog box.

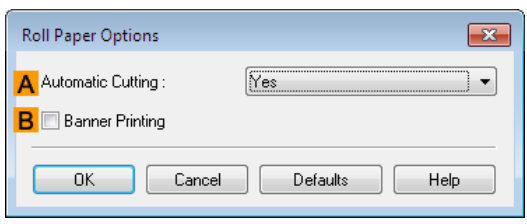

Under **AAutomatic Cutting**, you can specify **Yes** or **No** and **Print Cut Guideline**.

**•** [Cutting Roll Paper After Printing](#page-143-0) ➔P.144

Select **BBanner Printing** when printing multiple pages continuously.

**•** [Printing Multiple Pages Continuously](#page-107-0) ➔P.108

#### **• POutput Method**

Click to display the **Output Method** dialog box, which enables you to complete the **Output Method** and **Name of data to be saved** settings.

**•** [Output Method Dialog box](#page-170-0) ➔P.171

### **• OSize Options**

Click to display the **Paper Size Options** dialog box, which enables you to register additional paper sizes or select the size system for use.

**•** [Paper Size Options Dialog Box](#page-171-0) ➔P.172

### **• S Defaults**

Restores all settings on the sheet to the default values.

# <span id="page-170-0"></span>**Output Method Dialog box**

The **Output Method** dialog box allows you to select the **Output Method** and set the save settings when saving to the box.

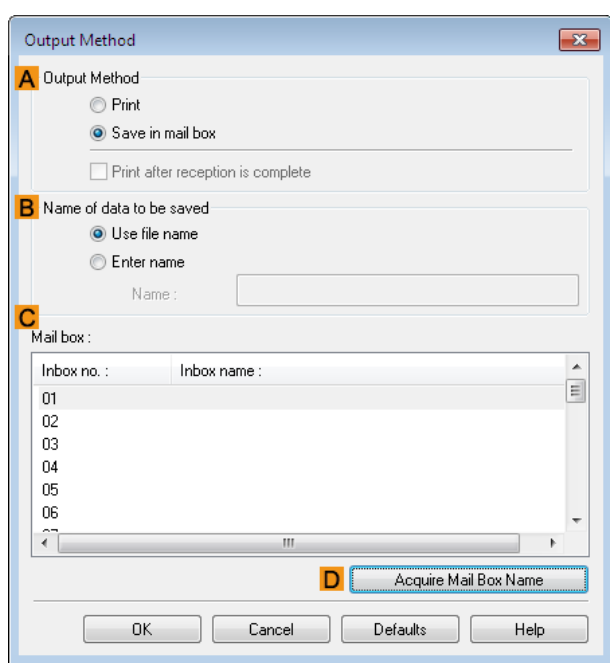

**•** To display the **Output Method** dialog box, on the **Page Setup** sheet, click **Output Method**. (See "[Page Setup](#page-167-0) **[Sheet](#page-167-0) .") → P.168** 

### **• AOutput Method**

**Note** 

If **Print** is selected, the print job is saved to the printer hard disk after printing has finished. If **Save in mail box** is selected, the print job is saved to the printer hard disk. If you choose **Save in mail box**, also specify the destination personal box in the **Mail box** list.

If **Print after reception is complete** is checked, you can prevent degradation of print quality that occurs when receiving a print job is interrupted and printing is aborted in the middle.

These can be selected as **Print** options.

### **• BName of data to be saved**

To use the file name, choose **Use file name**. Otherwise choose **Enter name** and enter a name in **Name**.

### **• C Mail box**

Displays a list of mail boxes. If you choose **Save in mail box**, also specify the destination personal box from the list.

### **• DAcquire Mail Box Name**

When this is clicked, the box name acquired from the printer main unit is displayed in **Mail box**.

<span id="page-171-0"></span>In the **Paper Size Options** dialog box, you can create and register your own Custom Paper Size. The sizes you define are listed with standard paper sizes for selection later as needed.

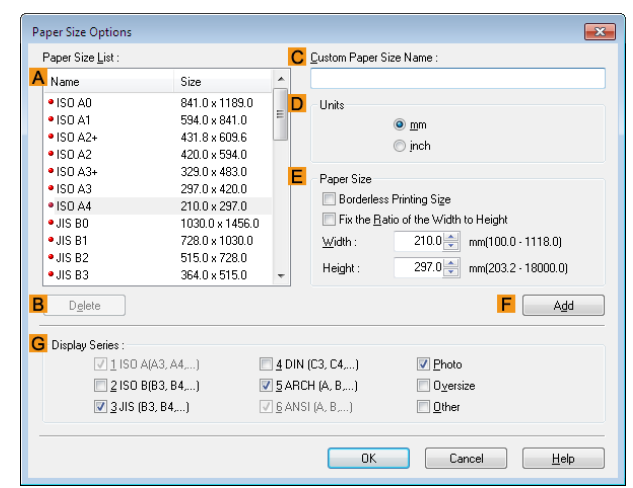

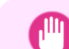

**•** You cannot create any arbitrary roll paper width as a Custom Paper Size.

Important **•** If you select a **Paper Size** from **Paper Size Options**, load paper of a size equal to or larger than the **Paper Size Options** into the printer. If the size of the loaded paper is smaller than the **Paper Size Options**, an incomplete output image may be printed.

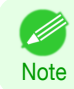

**•** To display the **Paper Size Options** dialog box, on the **Page Setup** sheet, click **Paper Size Options**. [\(See "](#page-167-0)Page [Setup Sheet](#page-167-0) .") → P.168

### **• APaper Size List**

Shows the names and sizes of paper that can be used with the printer driver.

### **• BDelete**

Custom paper sizes created by users can be deleted from the **APaper Size List**, as needed. However, they cannot be deleted in the following situations.

- **•** If a standard paper size of the printer driver is selected.
- **•** If an oversized paper size is selected.
- **•** If a paper size marked with a red circle is selected.

### **• CCustom Paper Size Name**

You can name Custom Paper Size as desired.

### **• DUnits**

Specify the desired unit of measure for the Custom Paper Size height and width.

**• EPaper Size**

Specify the desired **Width** and **Height**. You can make your selection from sizes that are compatible with **Borderless Printing** by selecting **Borderless Printing Size**. To maintain the aspect ratio of the **Width** and **Height** as you resize the paper, select **Fix the Ratio of the Width to Height**.

### **• F Add**

172

Enables you to register the custom paper size you have specified or overwrite an existing custom paper size.

### **• GDisplay Series**

You can limit the number of options shown in **Page Size**, **Paper Size**, and **Paper Size List**.

[Windows Software](#page-146-0)

Windows Software

[Printer Driver](#page-147-0)

Printer Driver

# <span id="page-172-0"></span>**Layout Sheet**

The following settings are available on the **Layout** sheet. For details on settings items, refer to the printer driver help.

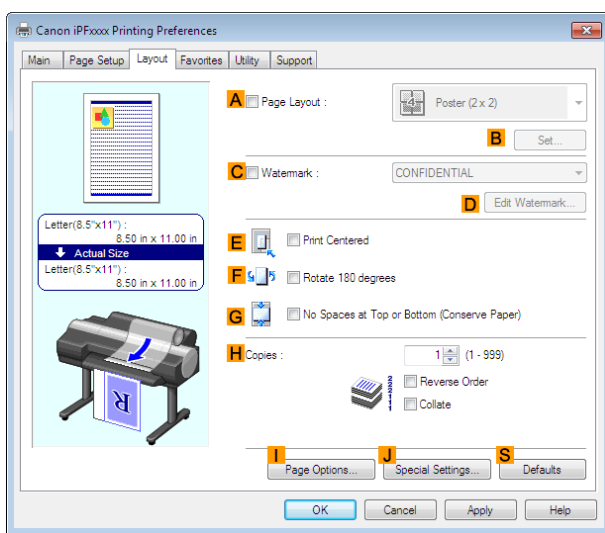

### **• APage Layout**

Activate this setting to select a particular page layout.

- **•** [Printing Multiple Pages Per Sheet](#page-111-0) ➔P.112
- **•** [Printing Posters in Sections](#page-115-0) ➔P.116
- **•** [Printing Multiple Originals Next to Each Other](#page-104-0) ➔P.105
- **•** [Using PosterArtist to Compose Originals](#page-47-0) ➔P.48

### **• BSet**

Click to display one of the following dialog boxes depending on the selection in **APage Layout**. In these dialog boxes, you can specify layout details and which pages to print, as well as other settings.

- **• Page Layout Printing**
- **• Pages to Print**
- **• Free Layout Settings**

### **• CWatermark**

Activating this option makes two settings available, **Watermarks** and **DEdit Watermark**.

- [Printing With Watermarks](#page-136-0) → P.137
- **• Watermarks**

Lists the provided watermarks. Choose the watermark to print.

### **• DEdit Watermark**

Click to display the **Edit Watermark** dialog box for creating your own, original watermark.

### **• EPrint Centered**

Activate this setting to print document images in the center of the paper.

- **•** [Printing Originals Centered on Rolls](#page-118-0) ➔P.119
- **•** [Printing Originals Centered on Sheets](#page-122-0) ➔P.123

### **• F Rotate 180 degrees**

Activate this option to rotate document images by 180 degrees before printing.

### **• GNo Spaces at Top or Bottom (Conserve Paper)**

Activate this setting to print the next image skipping blank areas above and below printable data in documents, which enables you to conserve the paper.

• [Conserving Roll Paper by Printing Originals Without Top and Bottom Margins](#page-130-0) **OP.131** 

### <span id="page-173-0"></span>**• HCopies**

Enter the number of copies to print, in a range of **1–999.**

#### **• Reverse Order**

Activate this option to print pages in reverse order.

### **• IPage Options**

Click to display the **Page Options** dialog box, which enables you to complete settings for printing the user name, date, or page number in the header or footer.

### **•** Page Options Dialog Box ➔P.174

### **• JSpecial Settings**

If the printing results are not as you expected, click this option to change how printing is processed.

**•** [Special Settings Dialog Box](#page-174-0) ➔P.175

#### **• S Defaults**

Click to restore all settings on the sheet to the default values.

## **Page Options Dialog Box**

The **Page Options** dialog box offers the following settings.

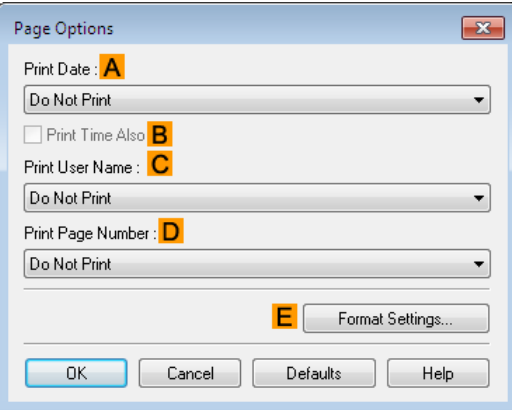

**Note •** To display the **Page Options** dialog box, on the **Layout** sheet, click **Page Options**. (See "[Layout Sheet](#page-172-0) .") ➔P.173

### **• APrint Date**

. M

Select where the date is printed, as desired. To print the time as well, select **BPrint Time Also**.

#### **• CPrint User Name**

Select where the user name is printed, as desired.

#### **• DPrint Page Number**

Select where the page number is printed, as desired.

### **• EFormat Settings**

Click to display the **Format Settings** dialog box, which enables you to complete format-related settings.

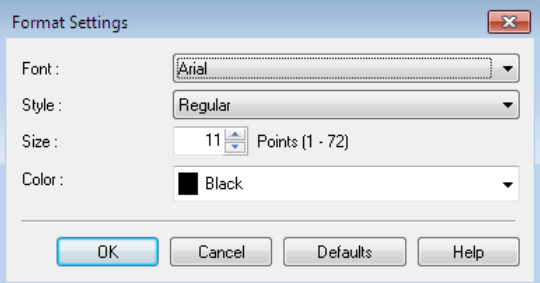

174

<span id="page-174-0"></span>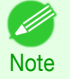

**•** If you specify the same position for multiple items, the items are printed from left to right in this order: date, user name, and page number.

**•** When you print multiple pages per sheet using **Page Layout Printing** or similar functions, these items will be printed for each page.

# **Special Settings Dialog Box**

If the printing results are not as you expected, you can change how printing is processed in the **Special Settings** dialog box.

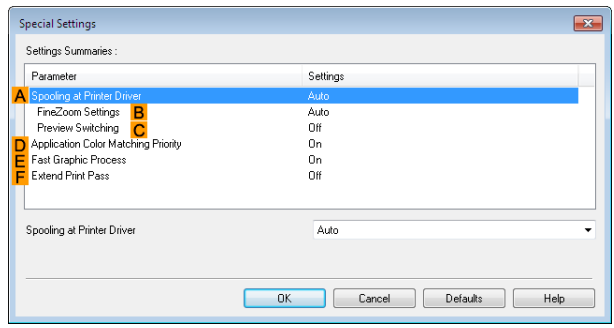

- . D **Note**
- **•** To display the **Special Settings** dialog box, on the **Layout** sheet, click **Special Settings**. (See "[Layout](#page-172-0) [Sheet](#page-172-0) .") → P.173
	- **•** Click the processing method for **Parameter** within the **Settings Summaries** frame to display a list of the setting details under the frame.

### **• ASpooling at Printer Driver**

Sets whether or not print jobs are spooled in the printer driver and processed by PageComposer. Printing results may be improved in some cases by setting this to **No** or **No (EMF Spooling)**.

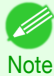

**•** When set to **No** or **No (EMF Spooling)**, functions such as **Page Layout**, **Watermark**, **Reverse Order**, **Page Options**, **FineZoom Settings**, and **Preview Switching**can no longer be used.

### **• BFineZoom Settings**

This function is used in large-format printing. If it is set to **Yes**, problems in the printing may be improved. If it is set to **No**, image distortions such as fine lines disappearing may be improved.

#### **• CPreview Switching**

When this setting is turned on, PageComposer starts when printing is performed with the **Open Preview When Print Job Starts** check box selected in the **Main** sheet.

### **• DApplication Color Matching Priority**

When this is on, you can give applications priority in color management.

#### **• EFast Graphic Process**

Turning this setting on may help produce the expected results if image colors are inconsistent in printed documents or if lines are printed in varying thicknesses.

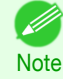

**•** This function cannot be used on 64-bit version of Windows.

### 175

### **• FExtend print pass**

If you are concerned about uneven colors in the print result of **Highest quality**, selecting this option may improve printing results. However, printing may take longer.

# <span id="page-175-0"></span>**Favorites Sheet**

The following settings are available on the **Favorites** sheet. For details on settings items, refer to the printer driver help.

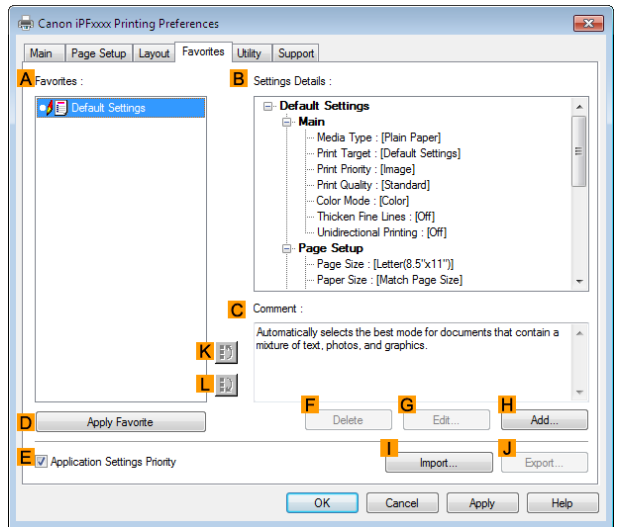

### **• AFavorites**

Printing favorites you have created are listed with **Default Settings** favorites.

**•** [Using Favorites](#page-142-0) ➔P.143

### **• BSettings Details**

Displays details of the favorite selected in the **AFavorites**.

### **• CComment**

Displays notes registered in the favorite.

### **• DApply Favorite**

Click to change the current print settings to those of the favorite selected in the **AFavorites**.

### **• E Application Settings Priority**

Activate this setting to use settings values specified in the source application in preference to favorite settings selected in the **AFavorites**, when clicking **DApply Favorite**. For details on the settings items used in preference, refer to the printer driver help.

### **• F Delete**

Click to delete the selected favorite from the **AFavorites** list.

### **• GEdit**

Click to display the **Edit** dialog box, which enables you to change the name and icon for the favorite selected in the **AFavorites** list.

### **• HAdd**

Click to display the **Add** dialog box, which enables you to add the current print settings as a favorite.

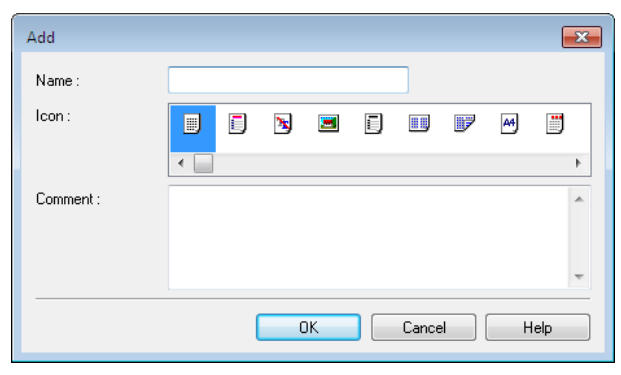

### <span id="page-176-0"></span>**• IImport**

Click to display the **Open** dialog box, which enables you to import favorite settings saved as a file.

### **• JExport**

Click to display the **Save As** dialog box, which enables you to save the favorite settings as a file.

**• KUp**

Click to move the selected favorite up in the **AFavorites** list.

**• L Down**

Click to move the selected favorite down in the **AFavorites** list.

# **Utility Sheet**

The following items can be executed on the **Utility** sheet. For details on the utilities, refer to the relevant utility help.

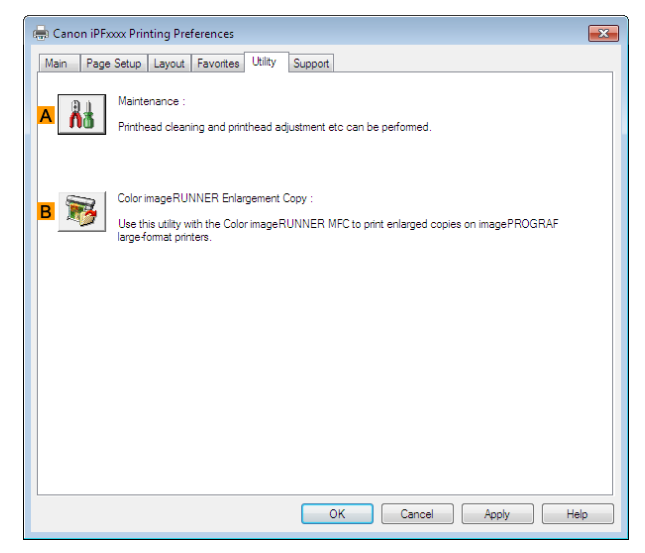

### **• A Maintenance**

Click to start the **imagePROGRAF Status Monitor**, which offers the following maintenance for the printer.

- **•** Nozzle (ink ejecting outlet) check
- **•** Nozzle (ink ejecting outlet) cleaning
- **•** Head alignment adjustment
- **•** Feed amount adjustment

### **• BColor imageRUNNER Enlargement Copy**

Click to launch **Color imageRUNNER Enlargement Copy** (iR enlargement copy), which enables you to create hot folders used for **Color imageRUNNER Enlargement Copy** and assign print settings to hot folders.

• [Printing Enlargements of Scanned Originals from a Color imageRUNNER](#page-218-0) → P.219

For details, see "[Color imageRUNNER Enlargement Copy](#page-210-0)." → P.211

[Windows Software](#page-146-0)

Windows Software

# <span id="page-177-0"></span>**Support Sheet**

On the **Support** sheet, you can view support information and the user's manual.

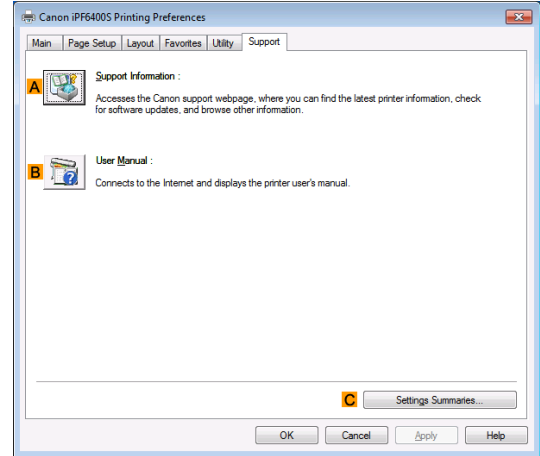

### **• ASupport Information**

Click to access the Canon support webpage, where you can find the latest information on the printer and consumables, check for printer driver updates, and browse other information.

### **• BUser Manual**

Click to connect to the Internet and display the printer user's manual.

#### **• CSettings Summaries**

Click to display the **View Settings** dialog box, which enables you to confirm the settings for the **Main**, **Page Setup**, **Layout**, and **Favorites** sheets.

### **Settings Summaries Dialog Box**

The **Settings Summaries** dialog box enables you to confirm the settings for the **Main**, **Page Setup**, **Layout**, and **Favorites** sheets.

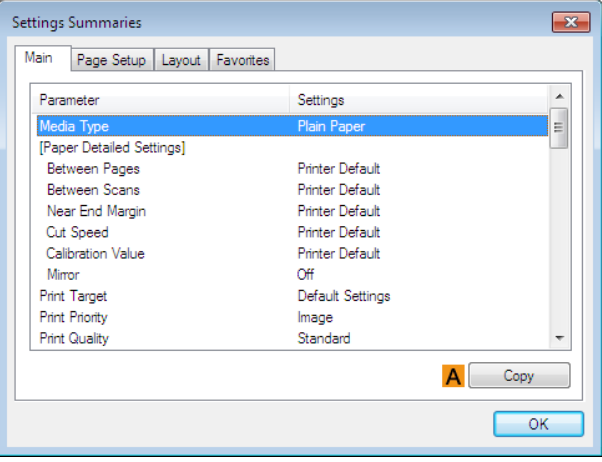

### **• ACopy**

Click to copy the settings information to the clipboard. You can paste the settings information into a file created with a text editor or similar application.

# <span id="page-178-0"></span>**Device Settings Sheet**

Many settings items on the printer properties sheets are controlled by Windows applications. However, the **Device Settings** sheet is for configuring the printer, and it is an extension of the printer driver. The following settings are available on the **Device Settings** sheet.

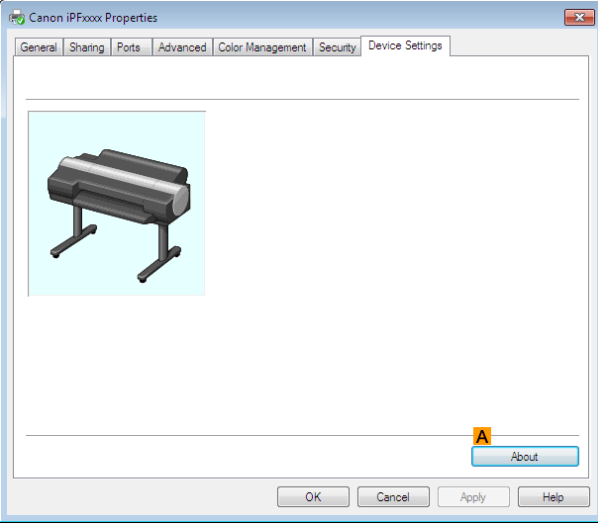

### **• AAbout**

You can display version information for the printer driver.

[Windows Software](#page-146-0)

Windows Software

Preview

# <span id="page-179-0"></span>**Preview**

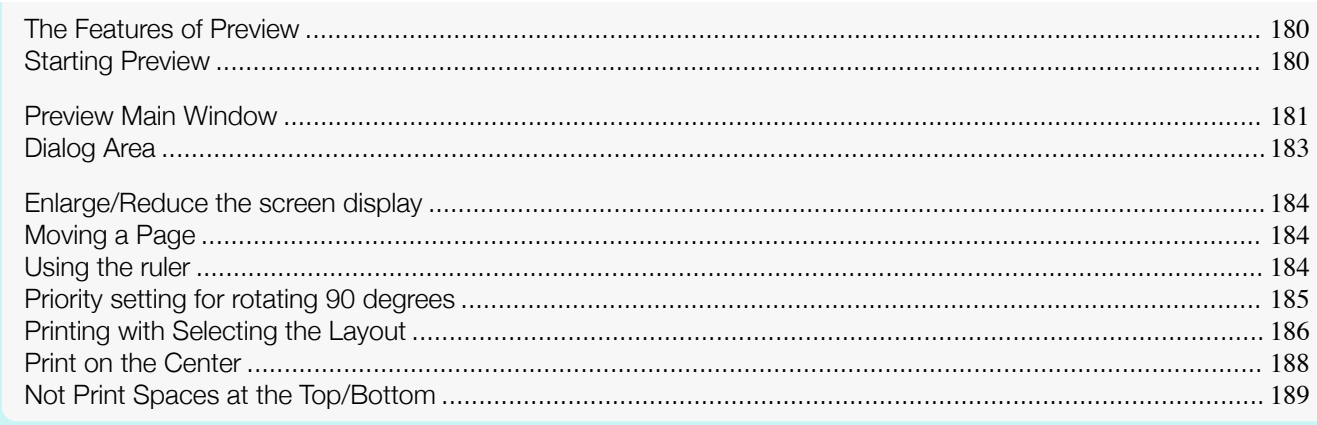

# **The Features of Preview**

The main features of Preview are as follows.

- **•** While viewing this screen, you can adjust layout settings of a document created with application software.
- **•** You can not only adjust layout settings but also your changes will be instantly applied on the preview screen, and you can print the preview screen as it is seen.

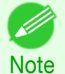

**•** The media type, image size, detailed media settings, and the printer settings can cause the actual print output to differ from the Preview settings.

# **Starting Preview**

Follow the procedure below to start the Preview.

- **1** Start the apllication software which you use.
	- **2** From the application software's **File** menu, select the printer setup menu to open the **Print** dialog box.

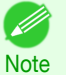

**•** Normally, select **Print** from the **File** menu.

**3** On the **Main** sheet, click on the **Open Preview When Print Job Starts** check box. Click the **OK** button to save the settings.

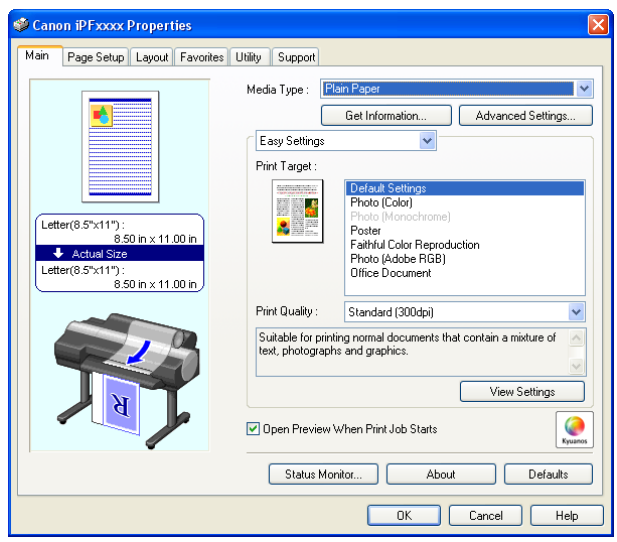

180

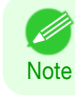
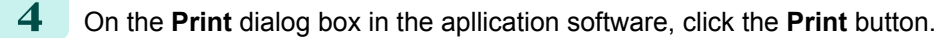

**5** Preview main window is displayed.

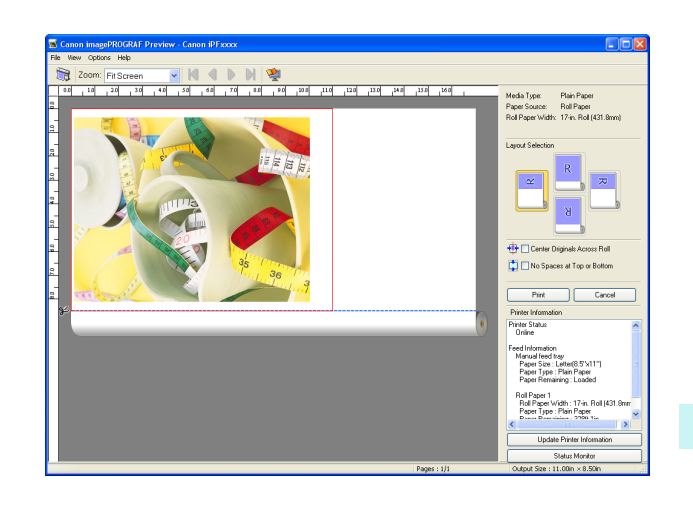

[Preview](#page-179-0)

### **Preview Main Window**

The Preview main window consists of the menu and tool bars, preview and dialog area and status bar.

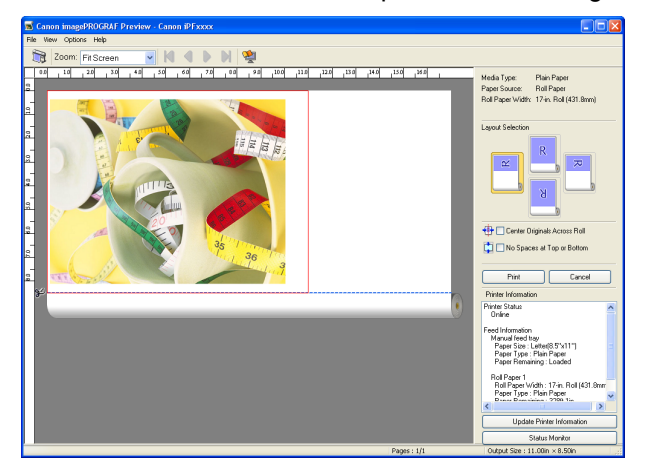

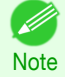

**•** You can use the **View** menu to show or hide the tool bar.

#### **•** Menu Bar

This allows you to select menus required for operations.

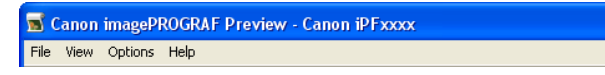

#### **•** Tool Bar

This allows you to select tool buttons required for major operations.

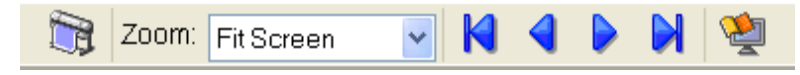

### **•** Preview Area

You can check the settings you made in this area.

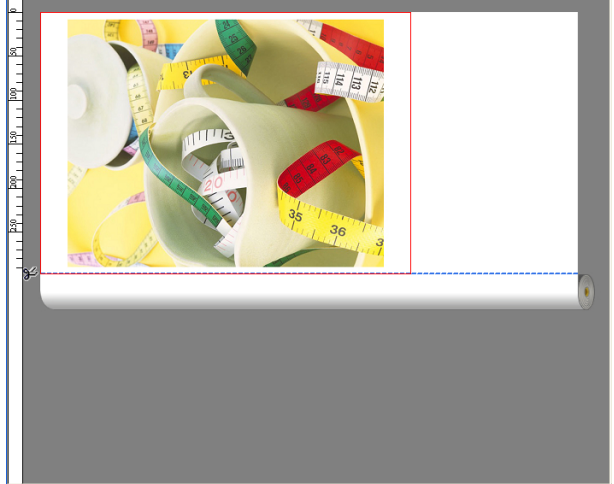

### **•** Dialog Area

This allows you to set the print conditions and perform a print job. For more information about [Dialog Area](#page-182-0), see "Dialog Area." → P.183

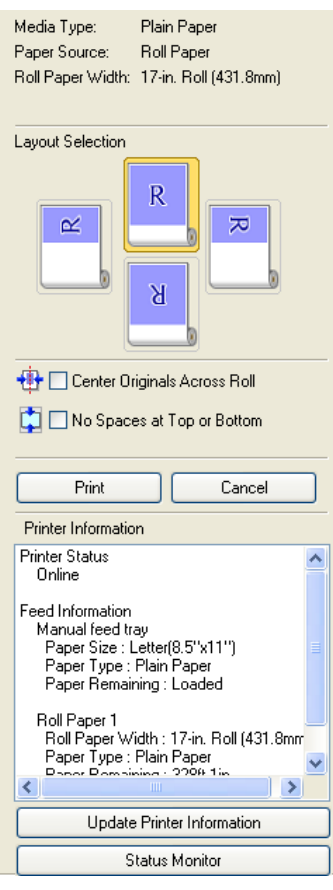

### **•** Status Bar

182

This shows the message, **Pages** and **Output Size**.

Rotating images 90 degrees can conserve paper.

Pages:  $1/1$ 

Output Size :  $11.7$ in  $\times$  16.5in

### <span id="page-182-0"></span>**Dialog Area**

You can select the layout and print on the center.

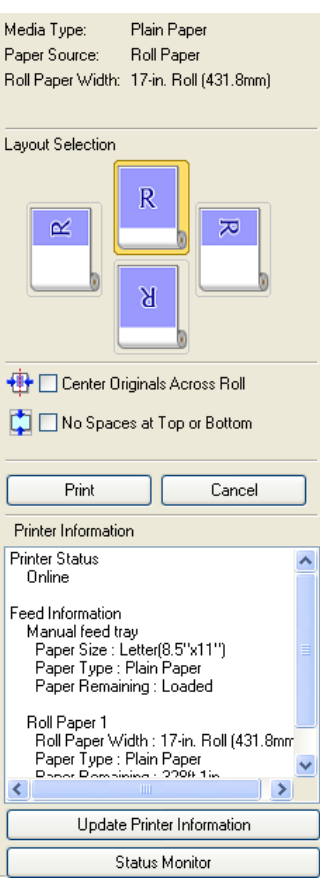

#### **• Media Type**/**Paper Source**/Paper Size

You can confirm the information that is set.

#### **• Layout Selection**

You can print which conserves paper by selecting the layout. For more information about **Layout Selection**, see "[Printing with Selecting the Layout](#page-185-0)." ➔P.186

#### **• Center Originals Across Roll**

You can print on the center of the media loaded in the printer.

For more information about **Center Originals Across Roll**, see "[Print on the Center](#page-187-0)." ➔P.188

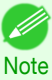

**•** Available only if rolls are selected in **Paper Source**.

#### **• No Spaces at Top or Bottom**

You can save paper on not to feed roll paper for the empty spaces when the print data contains spaces at the top or bottom.

For more information about **No Spaces at Top or Bottom**, see "[Not Print Spaces at the Top/Bottom](#page-188-0)." ➔P.189

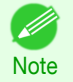

**•** Available only if rolls are selected in **Paper Source**.

**• Print** Button

Click the button to start printing.

### **• Cancel** Button

Click the button to stop printing.

#### **• Printer Information**

You can confirm the information acquired from the printer.

[Preview](#page-179-0)

**• Update Printer Information** Button

Click the button to update the printer information with connecting to the printer.

**• Status Monitor** Button

Click the button to start **Status Monitor**.

### **Enlarge/Reduce the screen display**

You can enlarge or reduce the screen display when you select **Zoom** from the **View** menu.

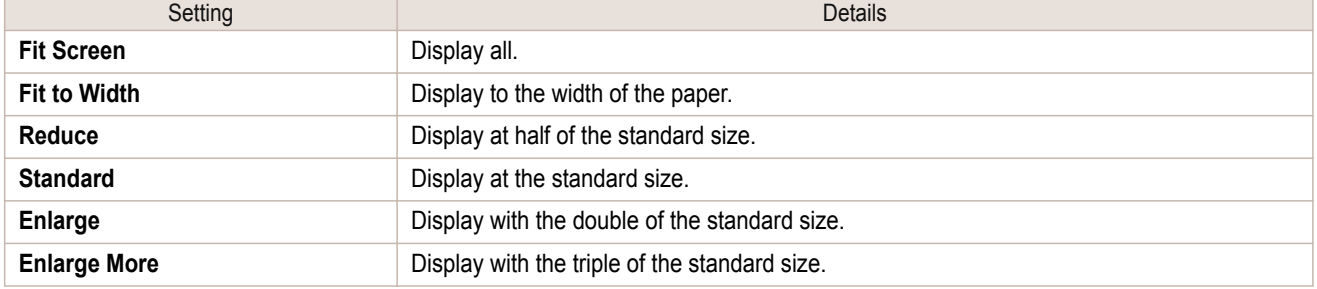

. M **Note** 

**•** This item can be selected even if you have clicked the **▼** button in the toolbar **Zoom**.

### **Moving a Page**

You can move a page to display when you select **Go to Page** from the **View** menu.

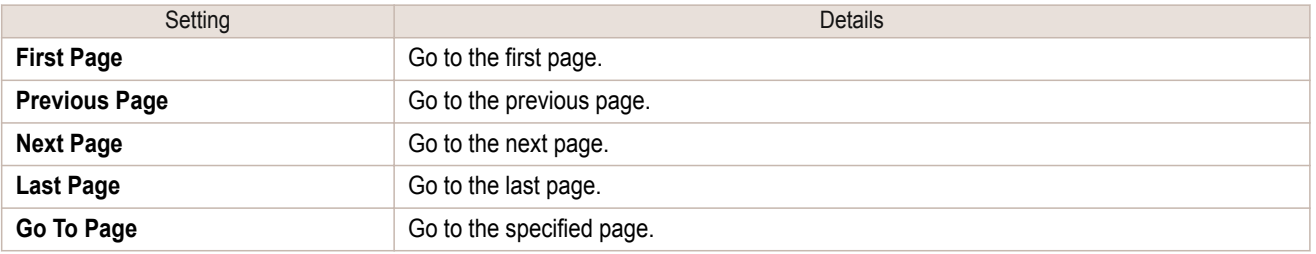

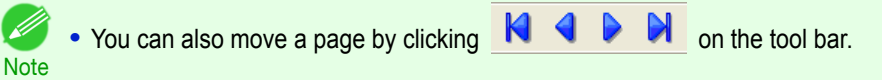

### **Using the ruler**

You can confirm the layout with using the ruler.

- **•** Switching the ruler Show/Hide In the **View** menu, select **Ruler** to switch the ruler Show/Hide.
- **•** Changing the ruler unit

You can set the ruler unit when you select **Units** from the **View** menu.

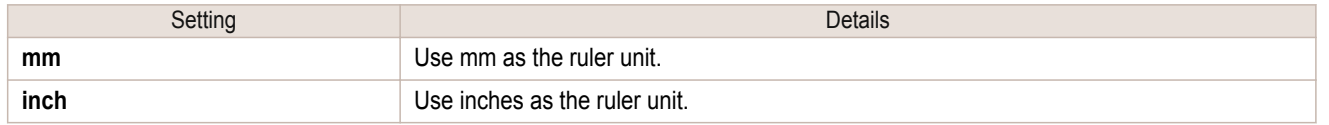

### **Priority setting for rotating 90 degrees**

You can select **Rotate 90 Degrees If Possible** or **Use Driver Settings** from the **Options** menu.

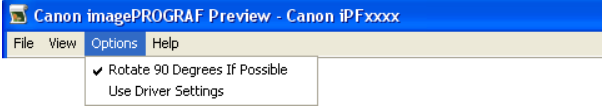

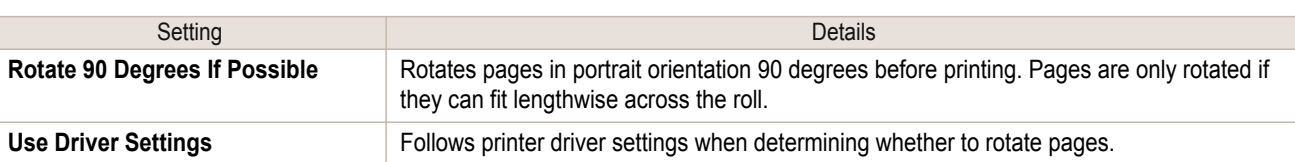

Selecting **Rotate 90 Degrees If Possible** or Placing a checkmark for **Rotate Page 90 degrees (Conserve Paper)** on the printer driver

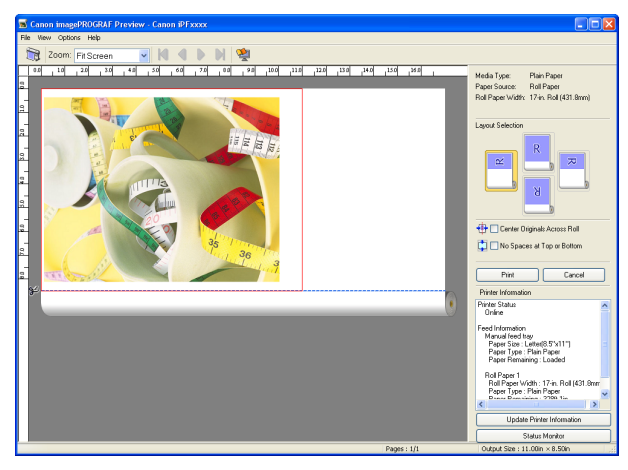

### Selecting **Use Driver Settings**

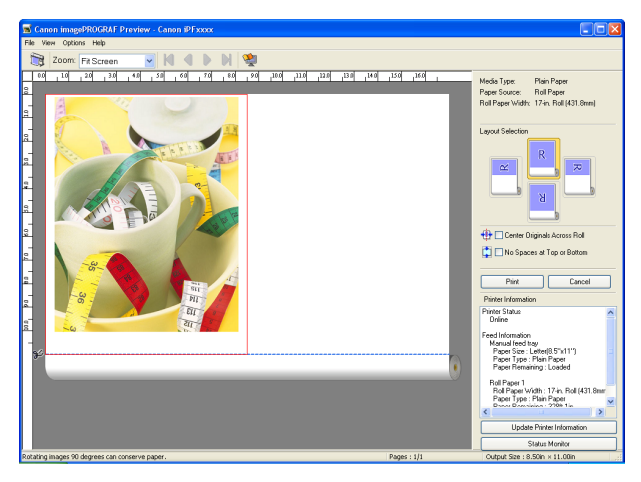

<span id="page-185-0"></span>**Printing with Selecting the Layout**

## You can print which conserves paper by selecting the layout. **1** In Layout Selection, click the layout button to use. Roll Paper Width: 17-in. Roll (431.8mm) Layout Selection  $\mathbb R$  $\propto$  $\approx$  $\overline{B}$ + □ Center Originals Across Roll No Spaces at Top or Bottom Print Cancel Printer Information Printer Status<br>Online Feed Information eeu mommator<br>Manual feed tray<br>Paper Size : Letter(8.5"x11")<br>Paper Type : Plain Paper<br>Paper Remaining : Loaded Roll Paper 1<br>- Roll Paper Width : 17-in: Roll (431.8mm<br>- Paper Type : Plain Paper<br>- Paper Pempining : 2298.1in  $\rightarrow$ Update Printer Information Status Monitor Button Details and Details and Details and Details and Details and Details and Details **Upper Button**  $\overline{\mathsf{R}}$ Turn at the position of **Right Button** ᄎ Turn at the position of **Left Button** α Turn at the position of **Lower Button** R Turn at the position of

Windows Software [Windows Software](#page-146-0)

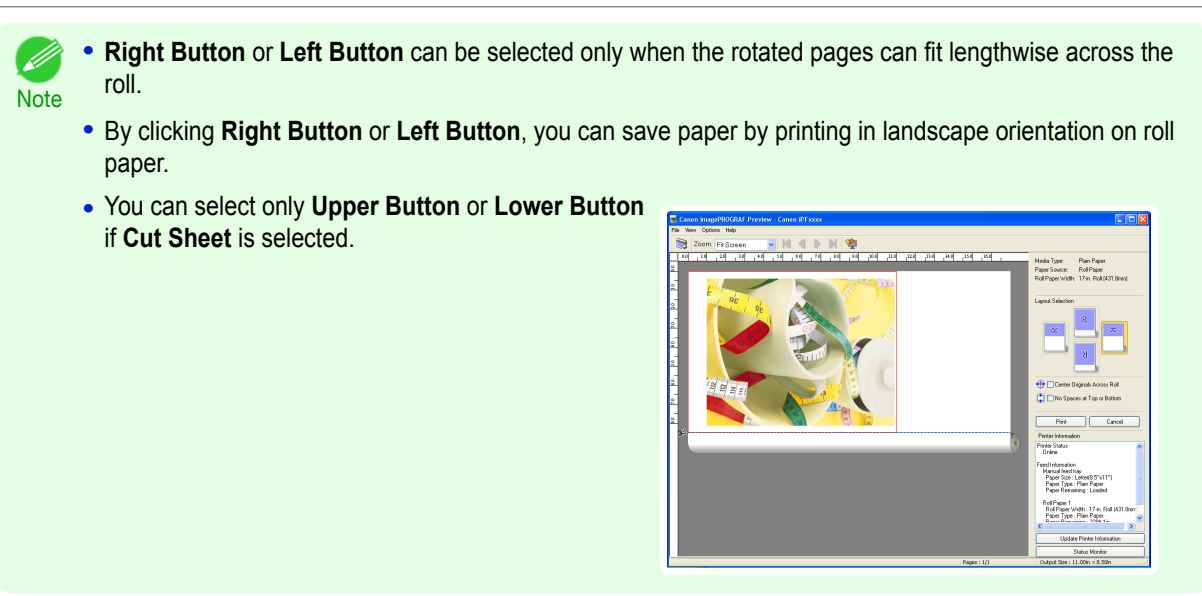

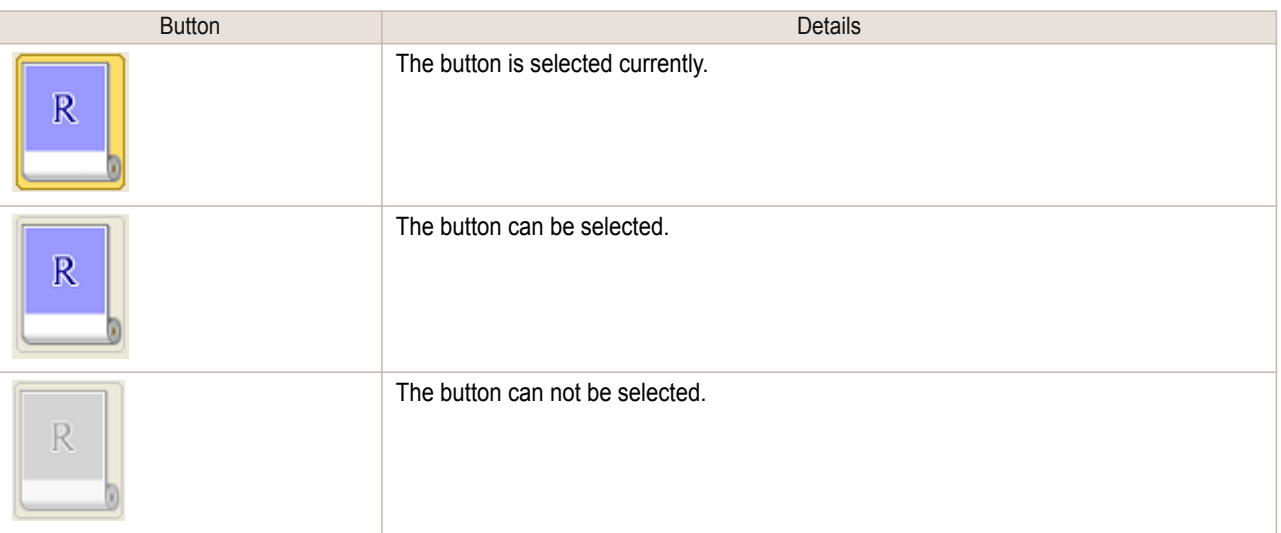

## **2** Click the **Print** button.

Printing on the selected layout begins.

[Preview](#page-179-0)

### <span id="page-187-0"></span>**Print on the Center**

You can print on the center of the media loaded in the printer.

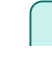

[Windows Software](#page-146-0)

Windows Software

[Preview](#page-179-0)

**1** Click the **Center Originals Across Roll** check box on.

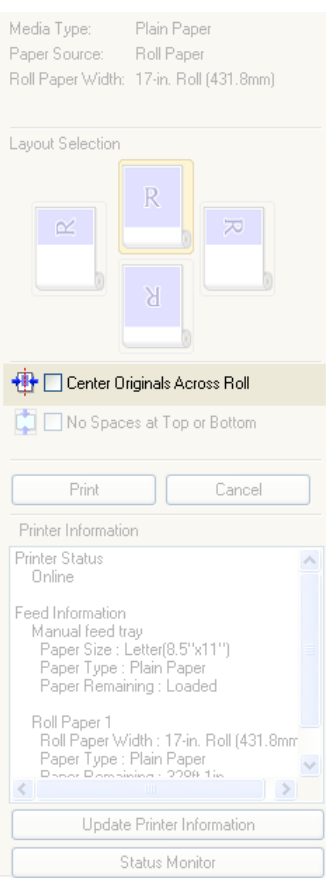

**2** Click the **Print** button.

Printing on the center begins.

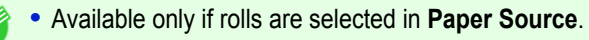

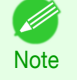

### <span id="page-188-0"></span>**Not Print Spaces at the Top/Bottom**

You can save paper on not to feed roll paper for the empty spaces when the print data contains spaces at the top or bottom.

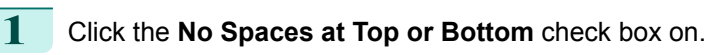

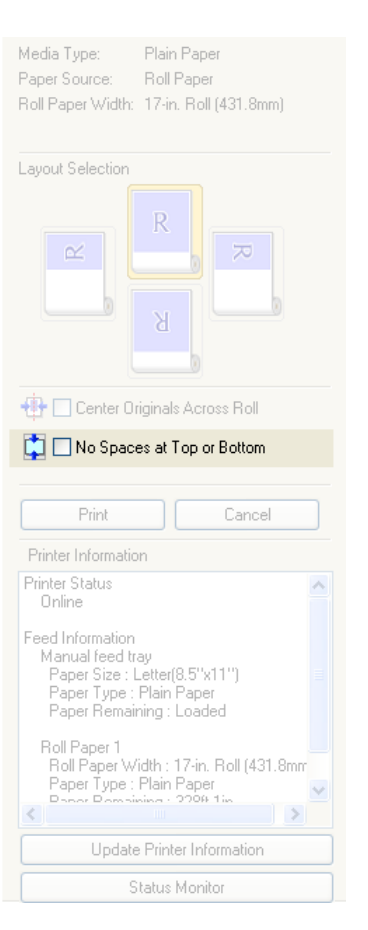

### **2** Click the **Print** button.

Printing on the settings with no spaces at top or bottom begins.

# <span id="page-189-0"></span>Free Layout

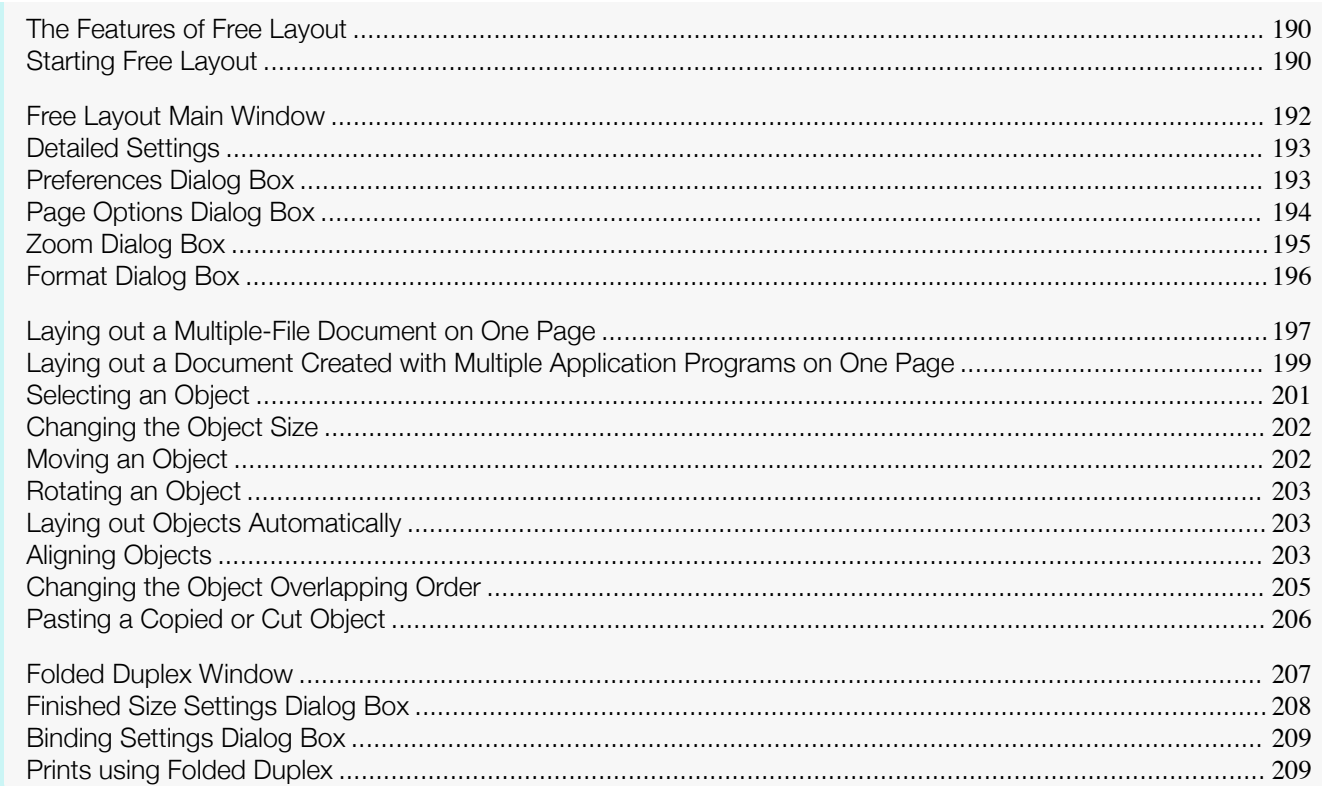

### **The Features of Free Layout**

The main features of Free Layout are as follows.

- **•** Allows you to lay out at will and print a document created with application software.
- **•** You can not only lay out multiple pages on one page but also lay out and print a multiple-file document on one page, or lay out and print a document created with multiple application programs on one page.
- **•** Any two pages can be arranged and printed in a layout that becomes duplex on folding. This can be used such as for advertising posters that are suspended from the ceiling.

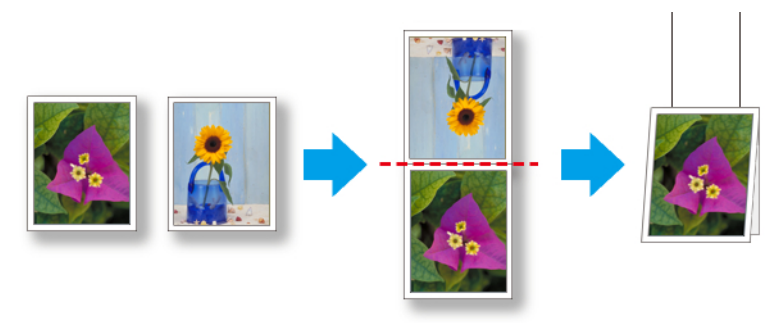

**•** The media type, image size, detailed media settings, and the printer settings can cause the actual print output to differ from the Free Layout settings.

### **Starting Free Layout**

**Note** 

D

190

Follow the procedure below to start the Free Layout.

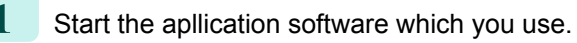

2 2 Pages/Sheet 4 Pages/Sheet

6 Pages/Sheet

8 Pages/Sheet

9 Pages/Sheet

Special Settings... Defaults  $\Box$  Cancel  $\Box$ 

 $H$ elp

 $\begin{array}{|c|c|} \hline \textbf{165} & \textbf{16 Pages/Sheet} \end{array}$ 

 $-6\frac{3}{2}$ 

 $\overline{.}$ 

 $-9<sup>1</sup>$ 

 $\overline{OK}$ 

Print Centered

No Spaces at 1

5 Botate 180 degre

Page Options

闑

Copies

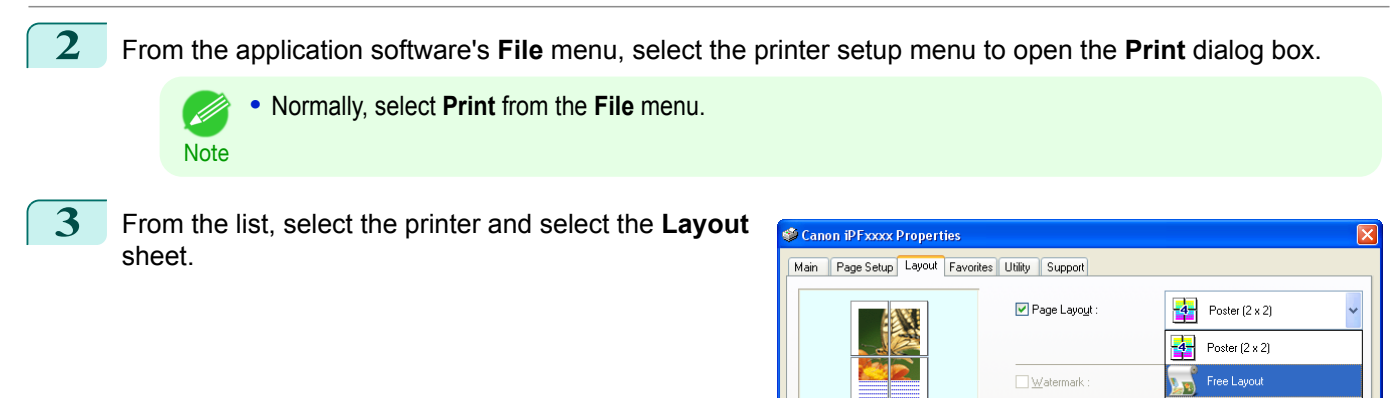

 $\overline{+}$  Ac

etter(8.5"x11"):<br> $8.50 \text{ in} \times 11.00 \text{ in}$ 

[Windows Software](#page-146-0)

Windows Software

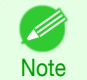

**•** Your printer is depicted in the lower-left area of this screen.

**4** In the **Layout** sheet, click on the **Page Layout** check box and select Free Layout from the list. Click the **OK** button to save the settings.

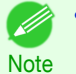

**•** When you select Free Layout, all other setting items will be disabled.

**5** On the **Print** dialog box in the apllication software, click the **Print** button. Free Layout main window is displayed.

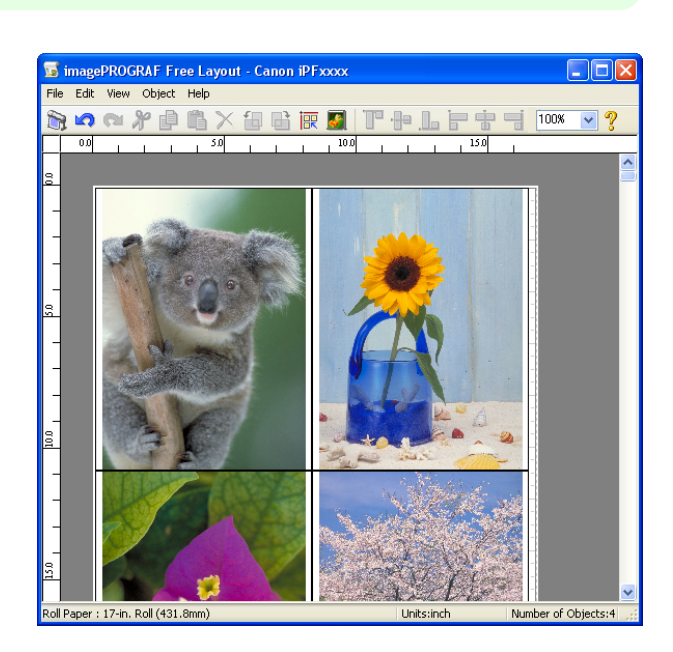

### <span id="page-191-0"></span>**Free Layout Main Window**

The Free Layout main window consists of the menu and tool bars, layout area and status bar.

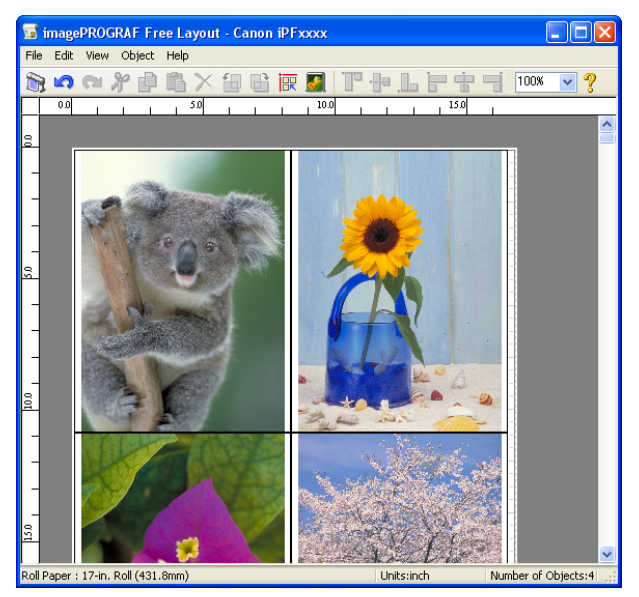

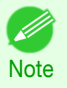

**•** You can use the **View** menu to show or hide the tool and status bar.

#### **•** Menu Bar

This allows you to select menus required for operations.

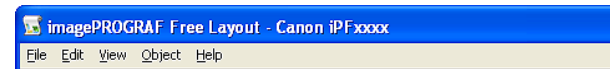

#### **•** Tool Bar

This allows you to select tool buttons required for major operations.

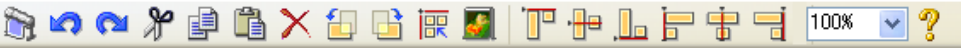

#### **•** Layout Area

This allows you to lay out objects and edit the object size and orientation.

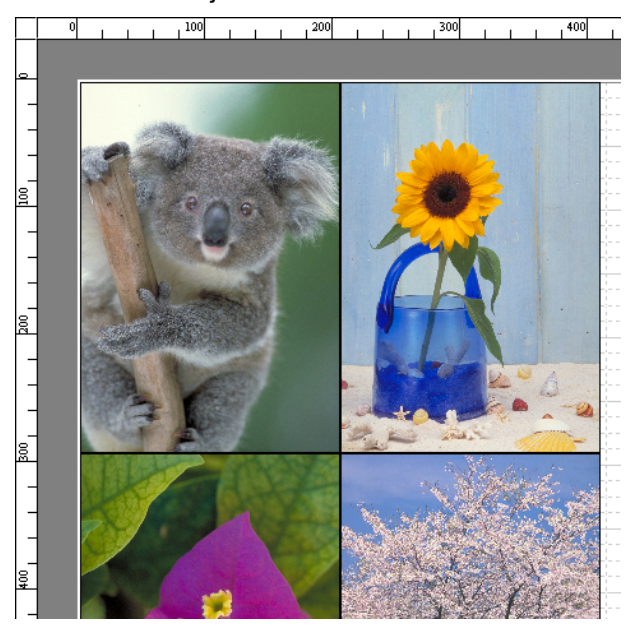

#### <span id="page-192-0"></span>**•** Status Bar

This shows the paper size, unit of length, and number of objects.

Roll Paper: 24-in. Roll (609.6mm)

Units:inch

Number of Objects:4

### **Detailed Settings**

The printer driver opens when you select **Detailed Settings** from the **File** menu. The printer driver is used to configure basic settings to match the type of media loaded in the printer.

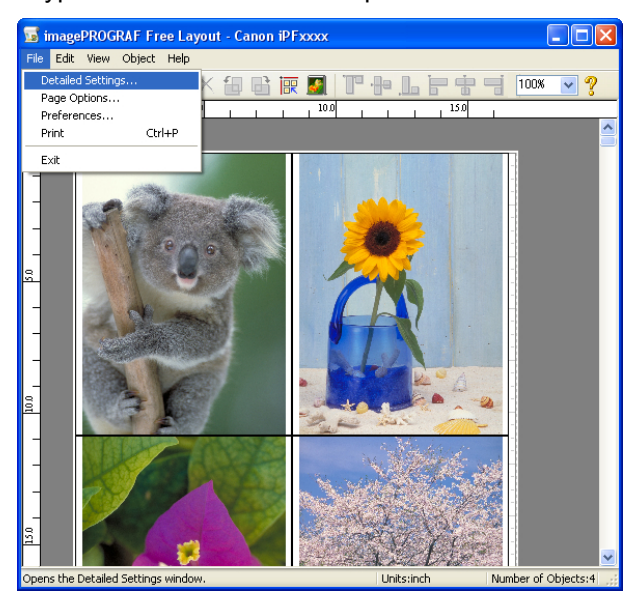

Refer to "[Printer Driver](#page-147-0)"  $\rightarrow$  P.148 for details on the printer driver.

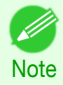

**•** When you select the **Detailed Settings**, the only three sheets displayed are the **Main** sheet, the **Page Setup** sheet, and the**Layout** sheet. Some of the printer driver settings may be disabled.

### **Preferences Dialog Box**

This dialog box appears when you select **Preferences** from the **File** menu. This allows you to configure the preferences of Free Layout.

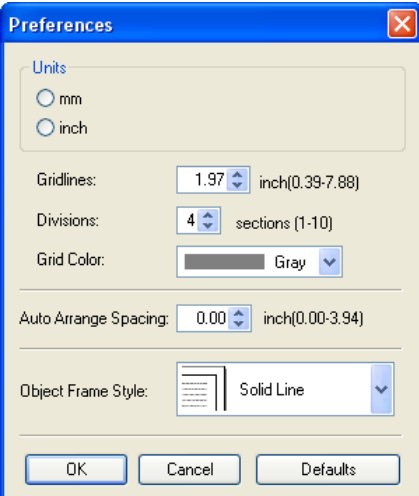

Set the unit for paper length, margins, and so on.

#### **• Gridlines**

**• Units**

You can input a grid line width value in numerical characters so that they serve as a guide to laying out obiects.

- **•** You can input between 10.0 and 200.0(mm) (between 0.39 and 7.88(inch)).
- **Note •** You can change the numbers by clicking either **▲** button or **▼** button.

#### <span id="page-193-0"></span>**• Divisions**

You can change the number of divisions of grid lines so that they serve as a guide to laying out objects.

- **•** You can input between 1 and 10.
- **Note •** You can change the numbers by clicking either **▲** button or **▼** button.

#### **• Grid Color**

Select the grid line color.

#### **• Auto Arrange Spacing**

Change the object-to-object spacing to be applied in the operation of laying out objects automatically.

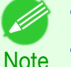

- **•** You can input between 0.0 and 100.0(mm) (between 0.00 and 3.94(inch)).
- **•** You can change the numbers by clicking either **▲** button or **▼** button.

#### **• Object Frame Style**

You can select the object frame style for printing.

The following settings are available for the object frame style.

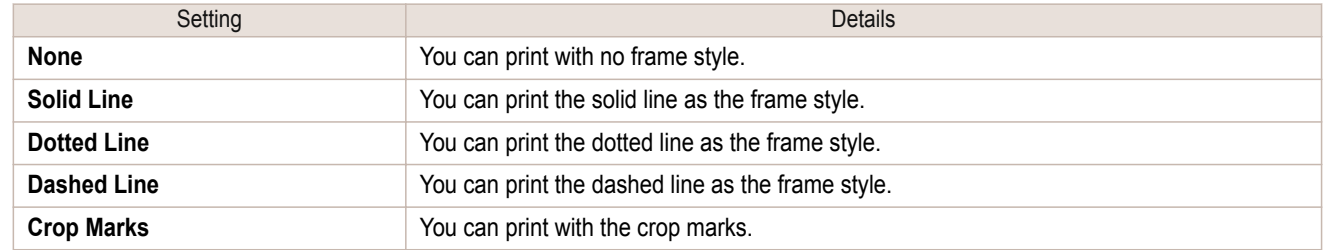

### **Page Options Dialog Box**

This dialog box appears when you select **Page Options** from the **File** menu. This allows you to configure the roll paper length, object layout order, and margins of Free Layout.

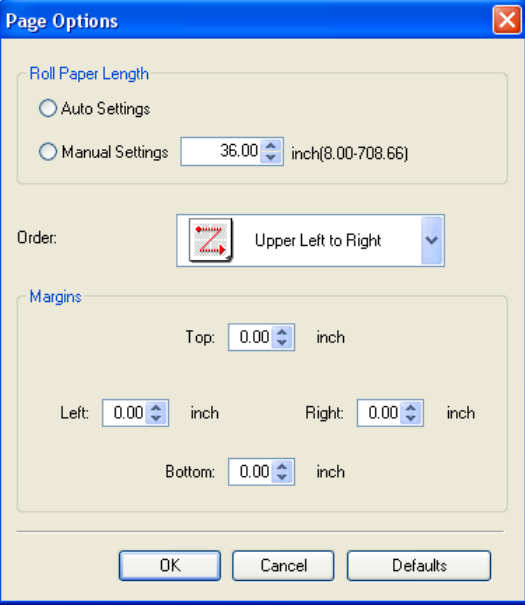

194

#### **• Roll Paper Length**

Set the length of one page to print on roll paper.

<span id="page-194-0"></span>The following settings are available for roll paper length.

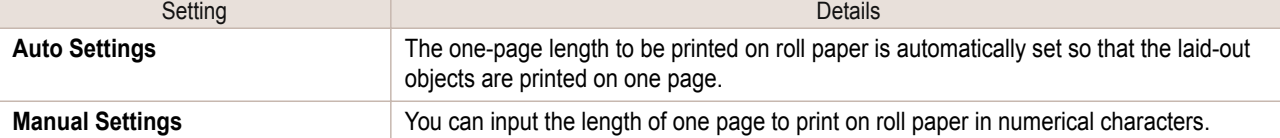

**•** Available only if rolls are selected in **Paper Source**. .<br>M

- **•** You can input between 203.2 and 18000.0(mm) (between 8.00 and 708.66(inch)).
- **•** You can change the numbers by clicking either **▲** button or **▼** button.

#### **• Order**

**Note** 

Set the object layout order.

The following settings are available for order.

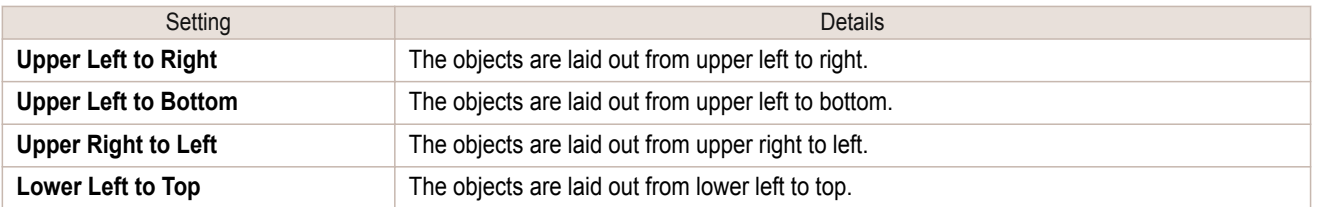

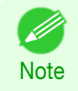

**•** When you have selected **Roll Paper Length** > **Auto Settings** and **Paper Orientation** > **Vertical**, you can choose **Upper Left to Right** or **Upper Right to Left**.

**•** When you have selected **Roll Paper Length** > **Auto Settings** and **Paper Orientation** > **Horizontal**, you can choose **Upper Left to Bottom** or **Lower Left to Top**.

#### **• Margins**

You can input the paper margins in numerical characters.

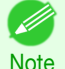

- **•** You can input between 0.0 and 50.0(mm) (between 0.00 and 1.97(inch)).
- **•** You can change the numbers by clicking either **▲** button or **▼** button.

### **Zoom Dialog Box**

This dialog box appears when you select **Zoom** from the **View** menu. You can enlarge or reduce the screen display.

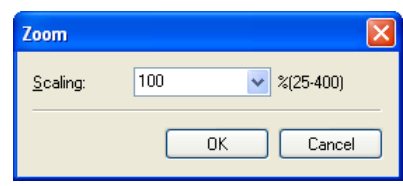

### **• Scaling**

Set the magnification for enlargement or reduction of the screen display.

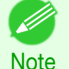

**•** You can input between 25 and 400.

**•** You can change the numbers by clicking **▼** button.

### <span id="page-195-0"></span>**Format Dialog Box**

This dialog box appears when you select **Format** from the **Object** menu after you select an object.

#### **Size** Sheet

[Windows Software](#page-146-0)

Windows Software

[Free Layout](#page-189-0)

Free Layout

You can rotate, enlarge, or reduce an object.

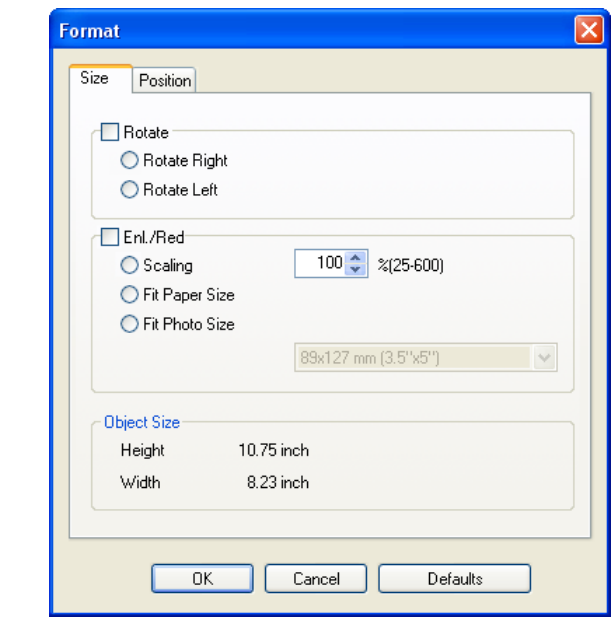

(D **Note**  **•** When the objects are not selected, you can not select **Format**.

#### **• Rotate**

When you place a checkmark here, you can select **Rotate Right** or **Rotate Left**.

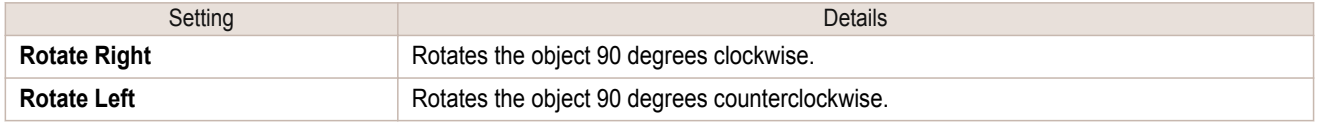

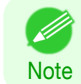

' b

**•** When several objects are selected, you cannot select **Rotate**.

#### **• Enl./Red.**

When you place a checkmark here, you can select **Scaling**, **Fit Paper Size**, or **Fit Photo Size**.

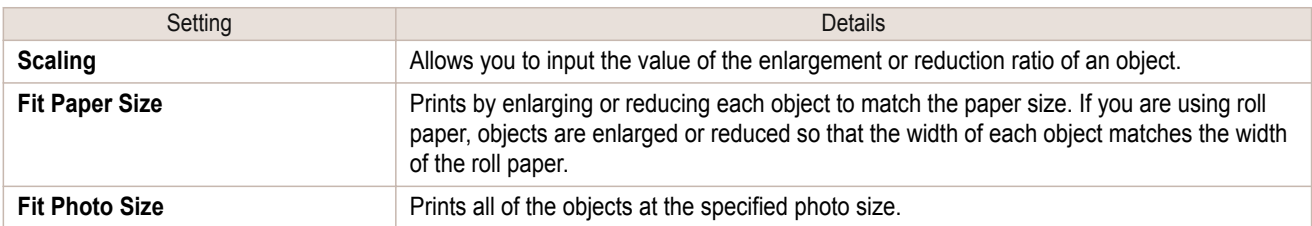

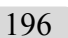

**•** You can input between 25 and 600.

Note **•** You can change the numbers by clicking either **▲** button or **▼** button.

### <span id="page-196-0"></span>**Position** Sheet

You can rotate, enlarge, or reduce an object.

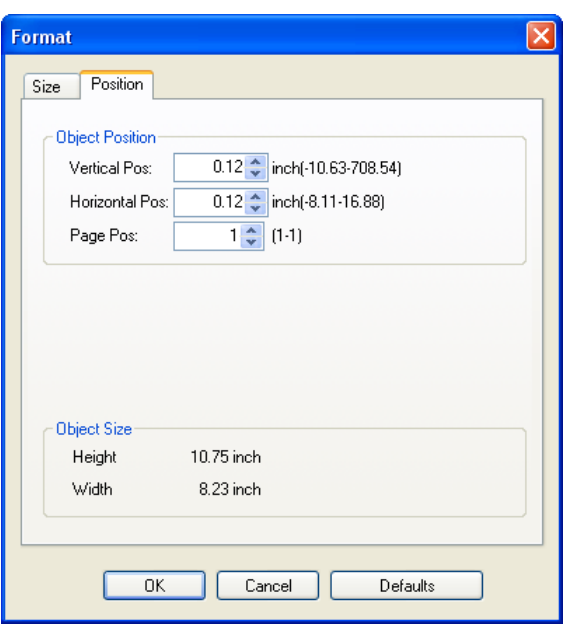

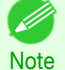

**•** When the objects are not selected, you can not select **Format**.

# **• Object Position**

You can move the object position by changing the values.

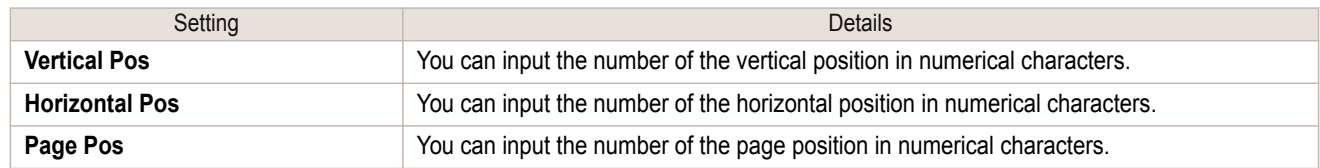

#### **• Object Size**

You can confirm the object size.

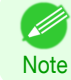

**•** When several objects are selected, you cannot display **Object Size**.

**Laying out a Multiple-File Document on One Page**

You can lay out and print a multiple-file document on one page.

**1** From the application software's **File** menu, select the printer setup menu to open the **Print** dialog box.

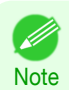

**•** Normally, select **Print** from the **File** menu.

**3** In the **Page Setup** sheet, select **Paper Source**.

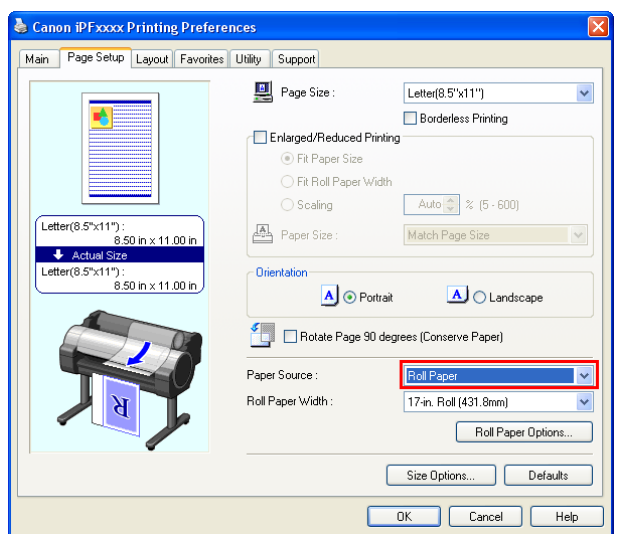

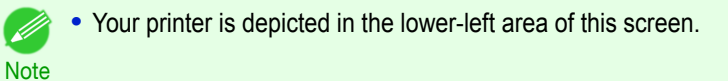

**4** In the **Layout** sheet, click on the **Page Layout** check box and select Free Layout from the list.

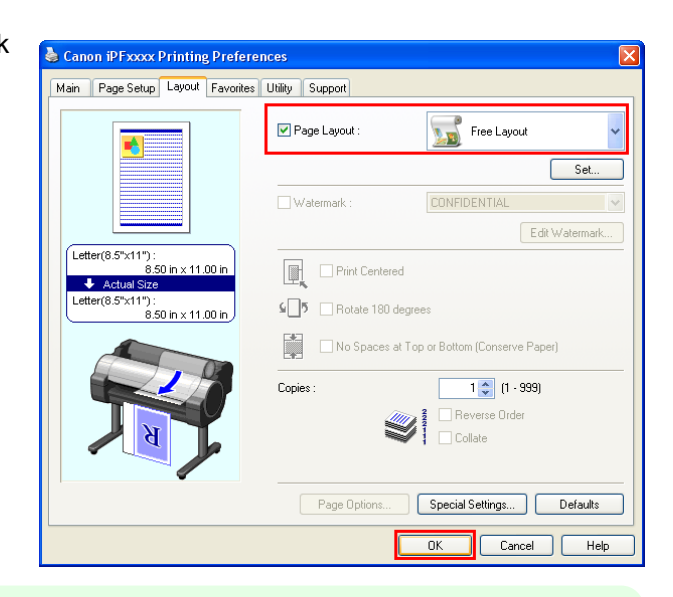

- **•** Your printer is depicted in the lower-left area of this screen. D
- **Note •** When you select Free Layout, all other setting items will be disabled.

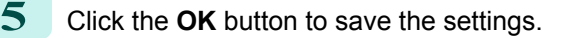

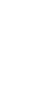

<span id="page-198-0"></span>**6** In the **Print** dialog box, select the pages to print and the number of copies, and click the **OK** button.

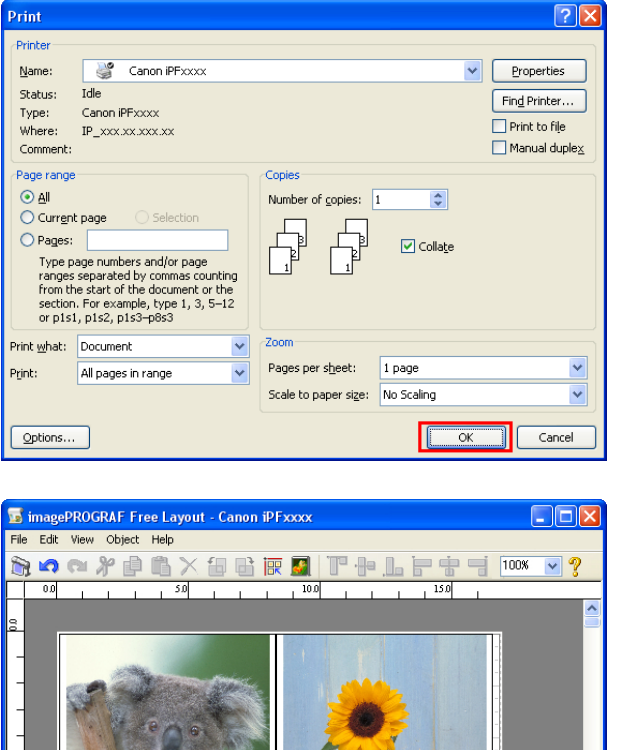

Free Layout starts, laying out the document created with application software in the layout area as an object.

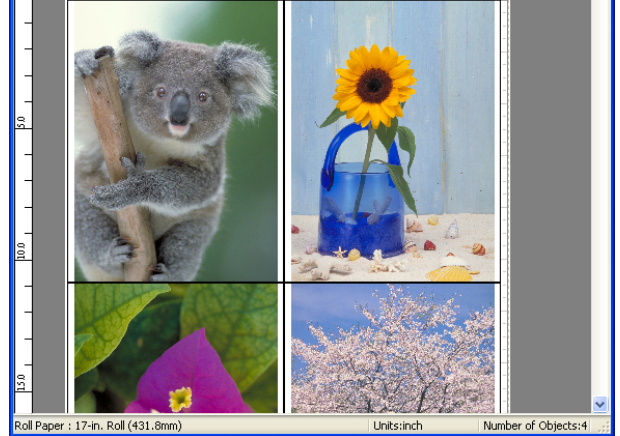

Leaving Free Layout running, open other files with the application software and repeat the above steps.

### **Laying out a Document Created with Multiple Application Programs on One**

You can lay out and print a document created with multiple application programs on one page.

**1** From the application software's **File** menu, select the printer setup menu to open the **Print** dialog box.

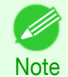

**•** Normally, select **Print** from the **File** menu.

**Page**

**3** In the **Page Setup** sheet, select **Paper Source**.

#### **2** Click **Properties** to open the **Properties** dialog box.

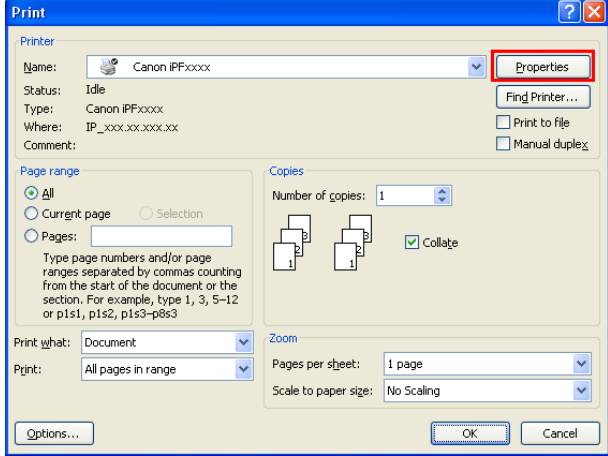

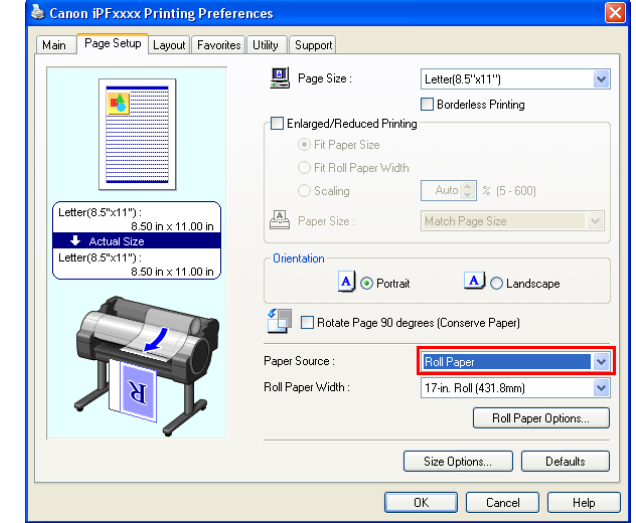

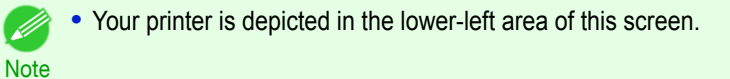

**4** In the **Layout** sheet, click on the **Page Layout** check box and select Free Layout from the list.

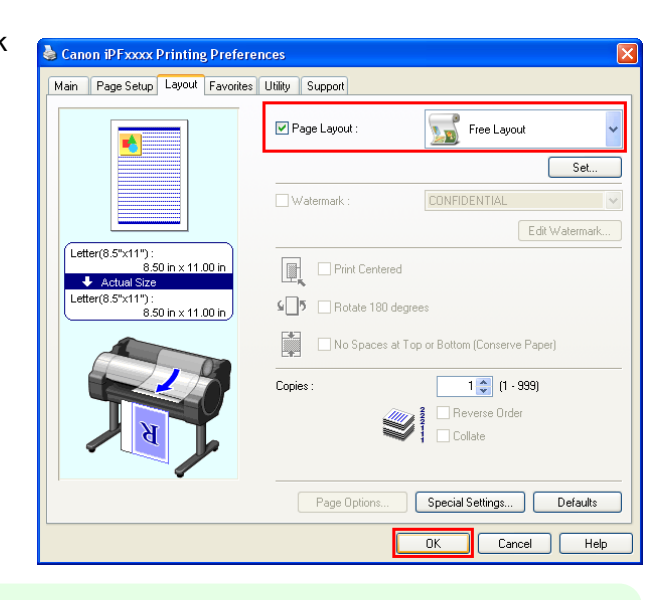

- Á
- **•** Your printer is depicted in the lower-left area of this screen.
- **Note •** When you select Free Layout, all other setting items will be disabled.
- **5** Click the **OK** button to save the settings.

<span id="page-200-0"></span>**6** In the **Print** dialog box, select the pages to print and the number of copies, and click the **OK** button.

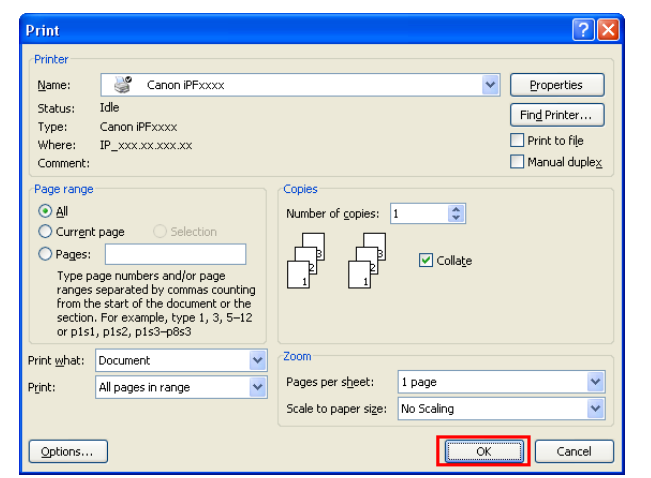

Windows Software [Windows Software](#page-146-0) **Hree Layout** [Free Layout](#page-189-0)

Free Layout starts, laying out the document created with application software in the layout area as an object.

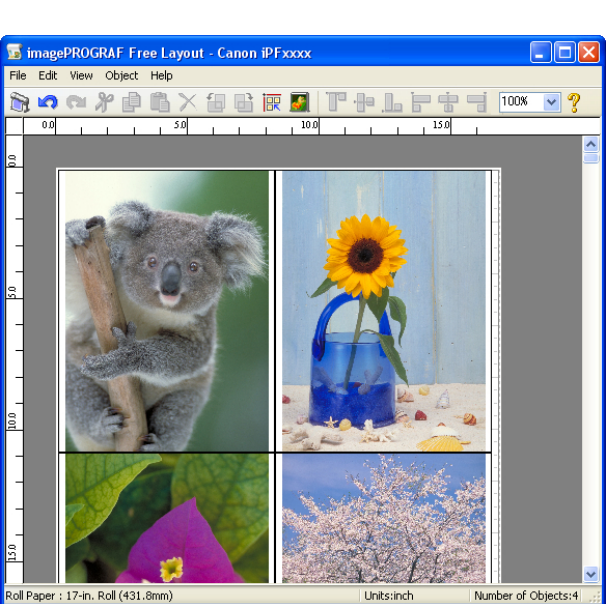

Leaving Free Layout running, open other files with other application software and repeat the above steps.

### **Selecting an Object**

When an object is selected, a select box (blue border) appears around the object.

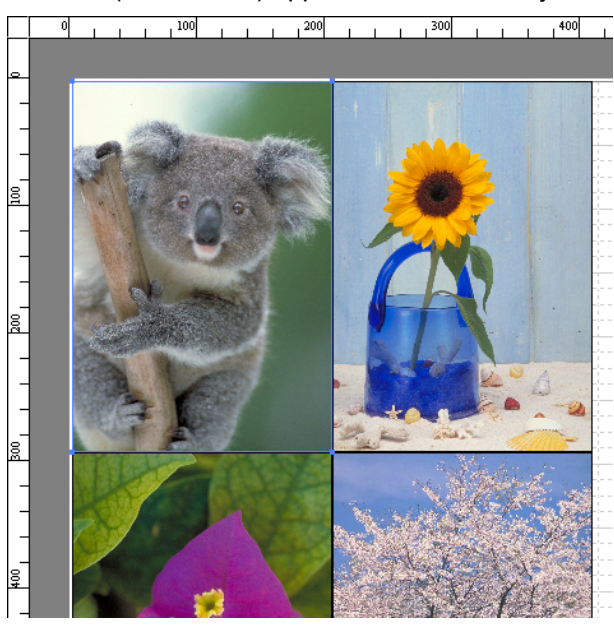

<span id="page-201-0"></span>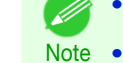

- **•** To select an object, click that object.
- **•** To select multiple successive objects, click them while holding down the Shift key.
	- **•** To select multiple arbitrary objects, click them while holding down the Ctrl key.
	- **•** To select all objects, select **Select All** from the **Edit** menu.
	- **•** When you specify the area with dragging the mouse, the object in the area is selected.

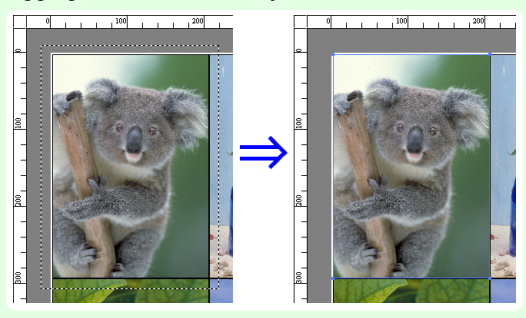

### **Changing the Object Size**

You can change the object size by means of mouse operation or by specifying a scaling value.

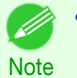

**•** The vertical-to-horizontal ratio remains unchanged when the object is enlarged or reduced.

#### Resizing by means of mouse operation

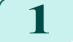

**1** Select an object.

**2** Place the pointer at a corner of the selection box around the object to show the arrow handle, and drag this handle to change the object size.

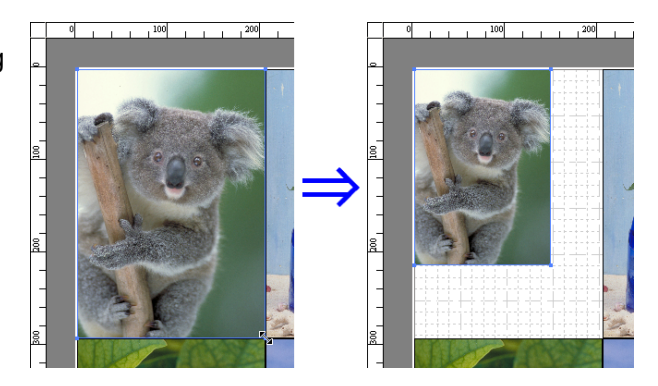

# Resizing by specifying a scaling value 1 Select an object. Click on the **Enl./Red.** checkbox in the [Format Dialog Box](#page-195-0) → P.196) and select Scaling.

- 2 You either enter numbers directly.
	- **•** You can input between 25 and 600.
	- Note **•** You can change the numbers by clicking either **▲** button or **▼** button.
- 202

**3** Click the **OK** button.

### **Moving an Object**

You can move the object position.

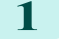

1 Select an object.

<span id="page-202-0"></span>**2** Place the pointer inside the selection box of the object to show the crosshair handle, and drag it to move the object.

Alternatively, you can move the **Object Position** by changing the values in **Vertical Pos**, **Horizontal Pos** and **Page Pos** in the [Format Dialog Box](#page-195-0) → P.196 .

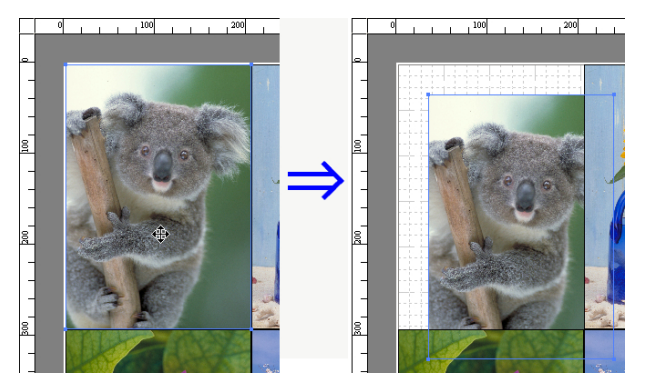

### **Rotating an Object**

You can rotate the object.

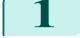

- 1 Select an object.
	- **2** Select **Rotate Left 90 Degrees** or**Rotate Right 90 Degrees** from the toolbar.

Alternatively, you may click on the **Rotate** check box in the [Format Dialog Box](#page-195-0) ➔P.196 then select **Rotate Right** or **Rotate Left**, and click the **OK** button.

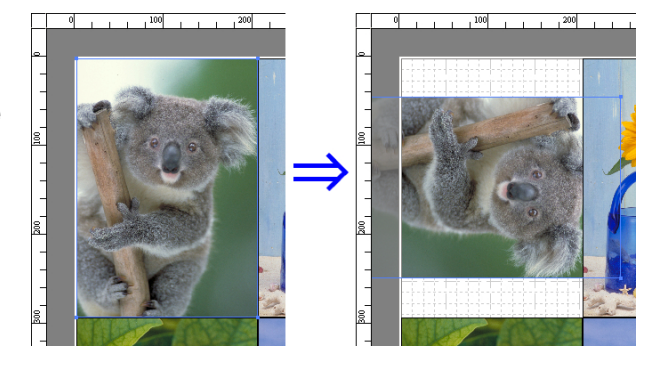

### **Laying out Objects Automatically**

Click **Auto Arrange Object** in the tool bar. This automatically lays out objects. Alternatively, you may select **Auto Arrange Object** from the **Object** menu.

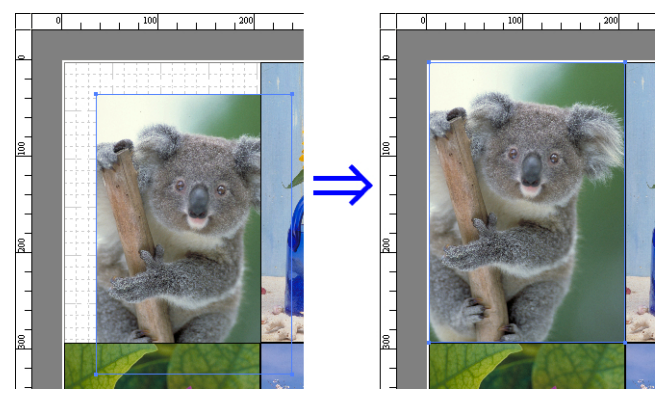

**Note** • The object layout order varies depending on the **Order** setting in the [Page Options Dialog Box](#page-193-0) → P.194 dialog box.

### **Aligning Objects**

You can align objects systematically.

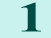

D

**1** Select multiple objects.

### **2** Click the align button from the toolbar.

Alternatively, you may select the align menu from the **Object** menu.

### **• Align Top**

Lays out the objects, justifying them to the top.

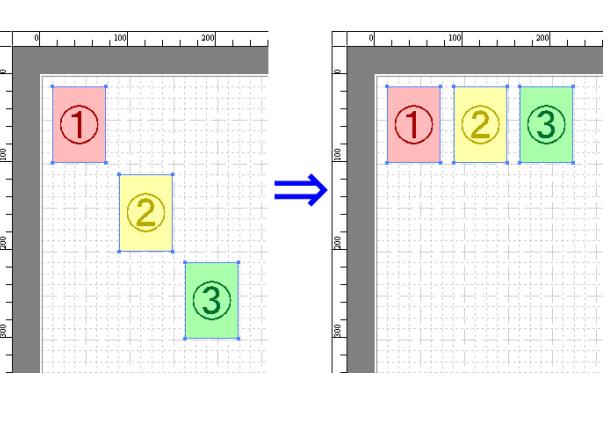

### **• Center Vertically**

Lays out the objects, justifying them to the vertical center.

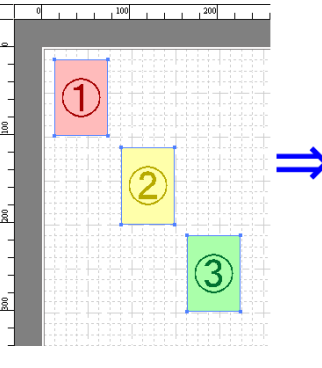

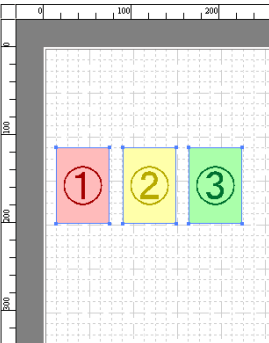

### **• Align Bottom**

Lays out the objects, justifying them to the bottom.

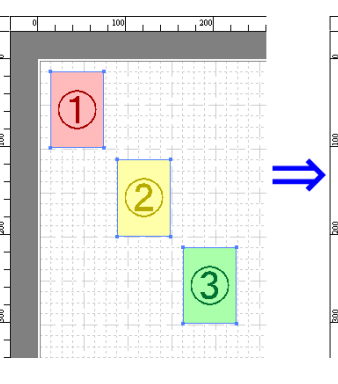

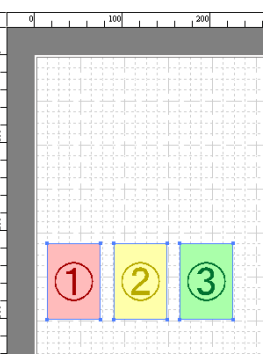

### **• Align Left**

Lays out the objects, justifying them to the left.

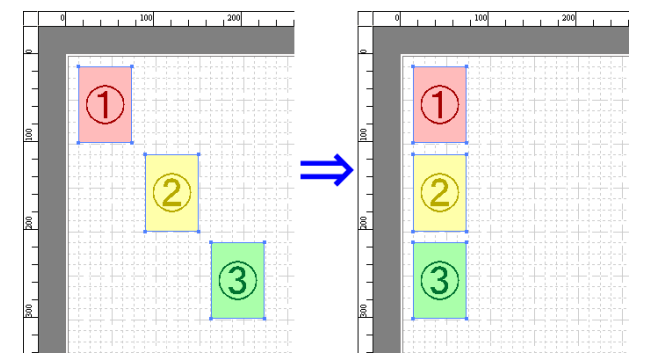

[Windows Software](#page-146-0)

Windows Software

#### <span id="page-204-0"></span>**• Center Horizontally**

Lays out the objects, justifying them to the horizontal center.

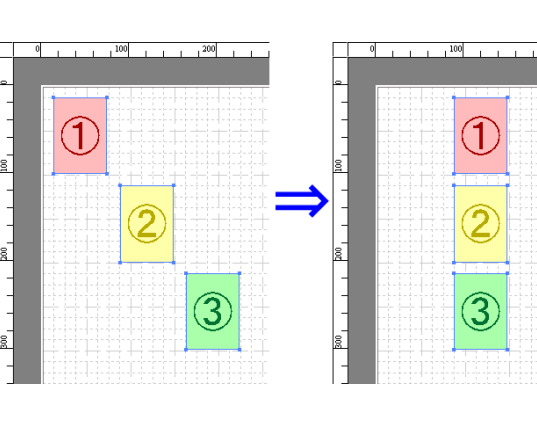

#### **• Align Right**

Lays out the objects, justifying them to the right.

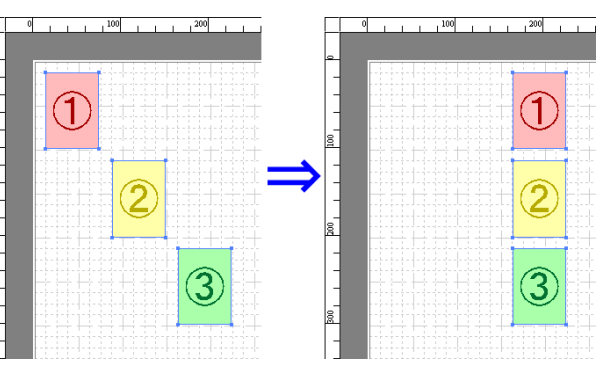

### **Changing the Object Overlapping Order**

You can change the object overlapping order.

- 1 Select an object.
- **2** Select the Overlapping Order menu from the **Object** menu.
	- . M **Note**
- **•** The order of overlapping affects the order of objects automatically laid out.
- **•** You can also select by clicking the right button of the mouse on an object.

### **• Bring to Front**

Moves the object to the frontmost position.

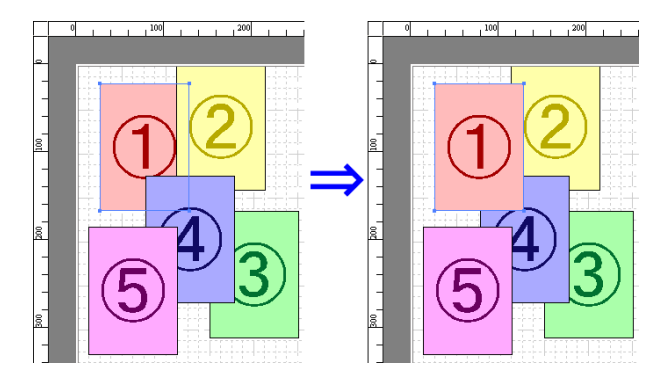

#### <span id="page-205-0"></span>**• Send to Back**

Moves the object to the backmost position.

[Free Layout](#page-189-0)

Free Layout

### **• Bring Forward**

Moves the object one position to the front.

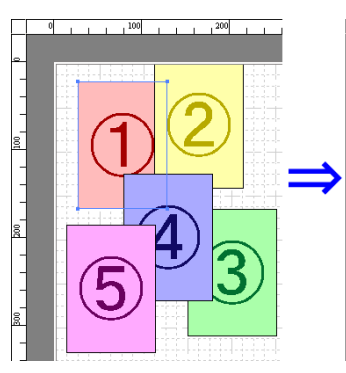

 $, 100$ 

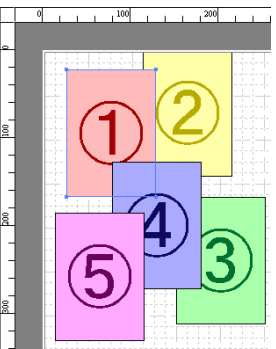

### **• Send Backward**

Moves the object one position to the back.

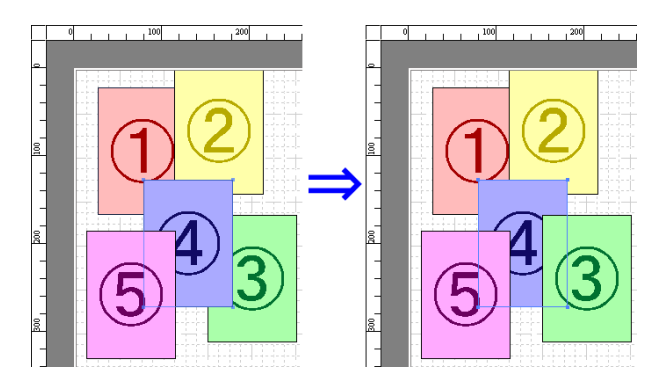

### **Pasting a Copied or Cut Object 1** Click **Copy** or **Cut** from the toolbar. Alternatively, you may select **Copy** or **Cut** from the **Edit** menu. **2** Click **Paste** from the toolbar. Alternatively, you may select **Paste** from the **Edit** menu. **•** The copied or cut object is laid out at the end of the page. - 11 **•** You can also select by clicking the right button of the mouse on an object. **Note •** In order to paste an object on any position that you like, you can paste the object with **Pointed Paste** by clicking the right button of the mouse on any position that you want.

### <span id="page-206-0"></span>**Folded Duplex Window**

This window is displayed if you select **Folded Duplex** from the **Edit** menu after selecting an object. Using the **Folded Duplex** function allows you to print with fold lines added.

The **Folded Duplex** window consists of the menu and tool bars, layout area and status bar.

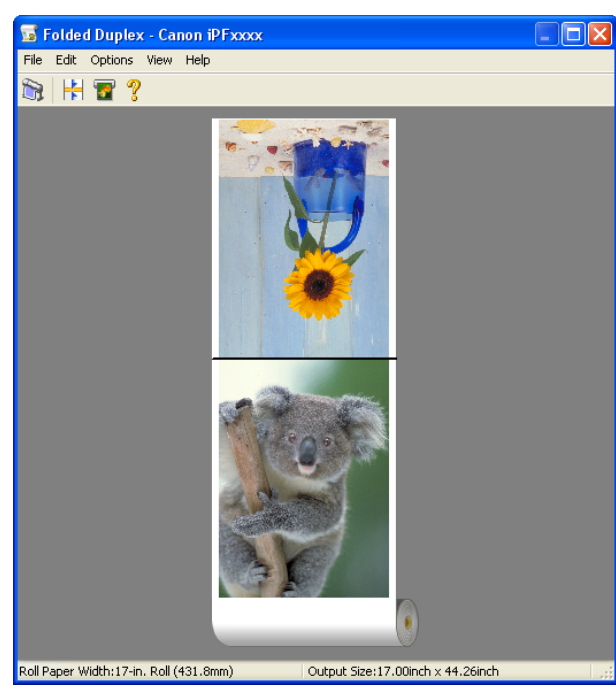

**•** The toolbar and status bar can be toggled between hidden and displayed from the **View** menu.

### **•** Menu Bar

**Note** 

' b

This allows you to select menus required for operations.

File Edit Options View Help

#### **•** Tool Bar

This allows you to select tool buttons required for major operations.

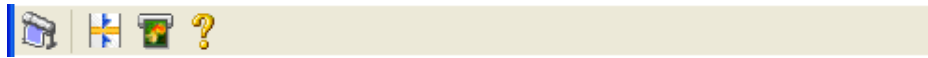

#### <span id="page-207-0"></span>**•** Layout Area

This allows you to check the arrangement and orientation of objects.

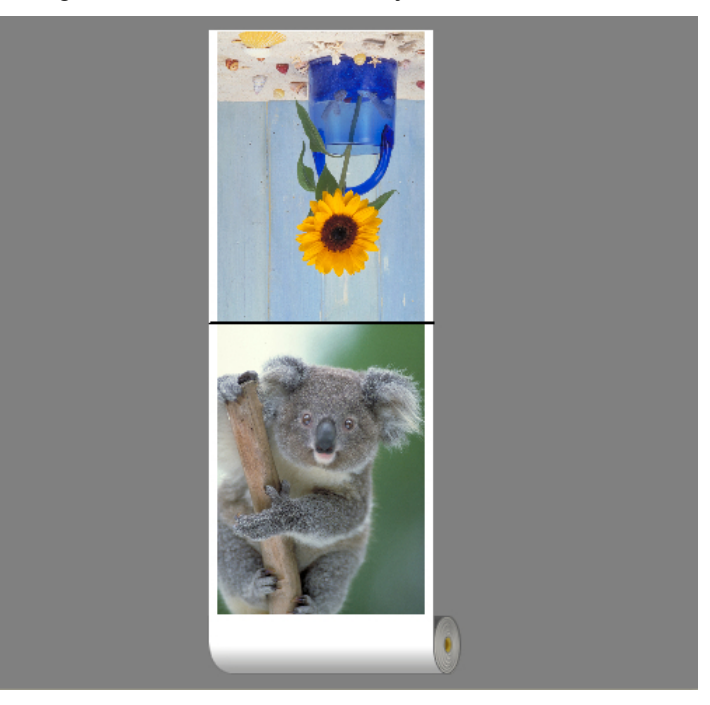

### **•** Status Bar

This shows the paper source, roll paper width, and output size.

Roll Paper Width:17-in. Roll (431.8mm) Output Size: 17.00inch x 44.26inch

### **Finished Size Settings Dialog Box**

This dialog box is displayed when you select **Finished Size Settings** from the **Edit** menu. This allows you to configure finished size settings.

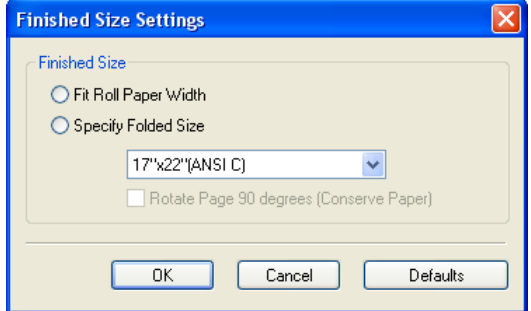

#### **• Finished Size**

Selects the method for setting the finished size.

The following settings are available for the finished size.

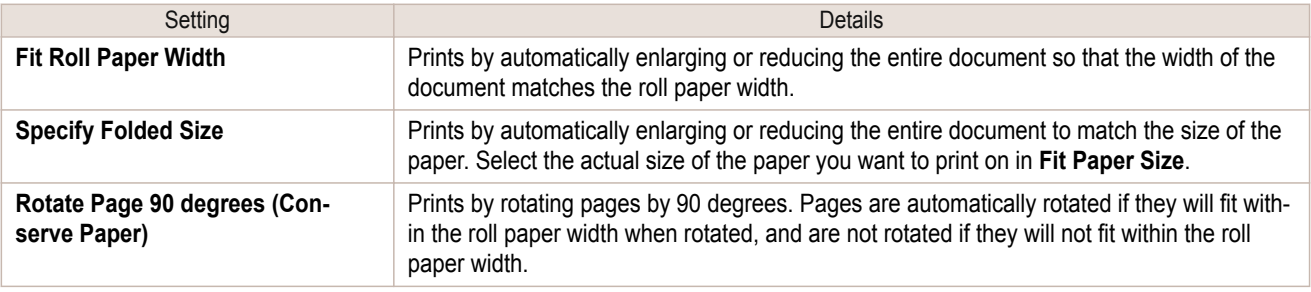

### <span id="page-208-0"></span>**Binding Settings Dialog Box**

This is displayed when you select **Binding Settings** from the**Edit** menu. This allows you to configure the binding edge settings.

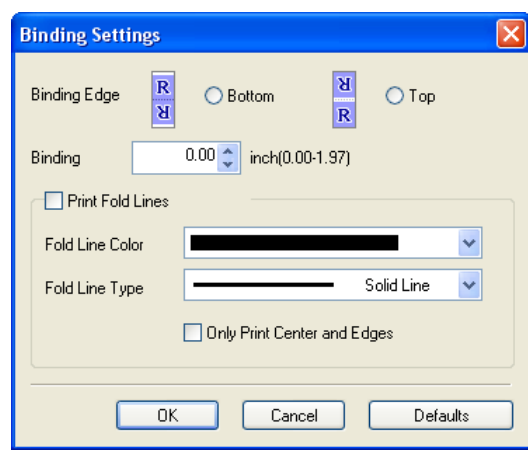

#### **• Binding Edge**

Configures the binding edge when folding paper.

The following settings are available for the binding edge.

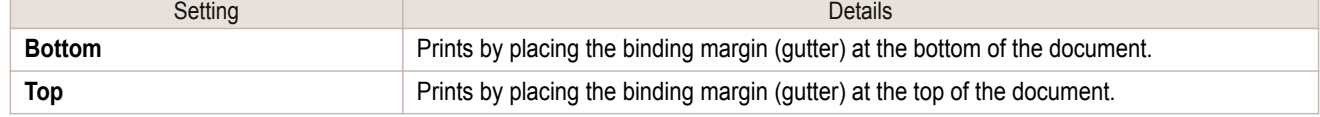

#### **• Binding**

Configures the binding margin (gutter).

Prints by creating a binding margin (gutter) of the specified size. Enter the margin size as a number.

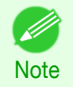

**•** The values that can be entered are 0 to 50 (mm).

#### **• Print Fold Lines**

Configures the color and type of fold lines.

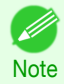

**•** To not print fold lines, clear the **Print Fold Lines** checkbox.

#### **• Fold Line Color**

You can select the fold lines.

#### **• Fold Line Type**

You can select the fold lines.

The following settings are available for the fold line type.

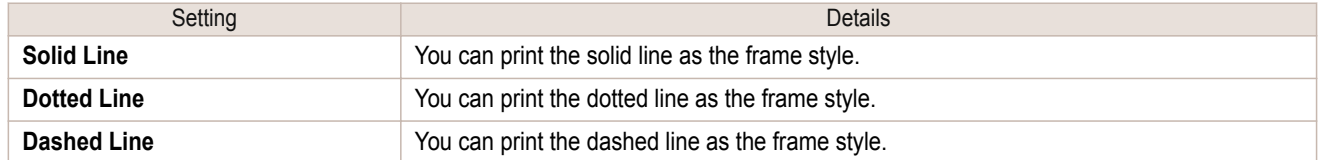

#### **• Only Print Center and Edges**

To print fold lines at the center and both edges, select the **Only Print Center and Edges** checkbox.

### **Prints using Folded Duplex**

This prints 2 pages consecutively. Folding back the paper at the fold lines of the center substitutes for duplex printing.

**1** Select two objects from the layout area of Free Layout.

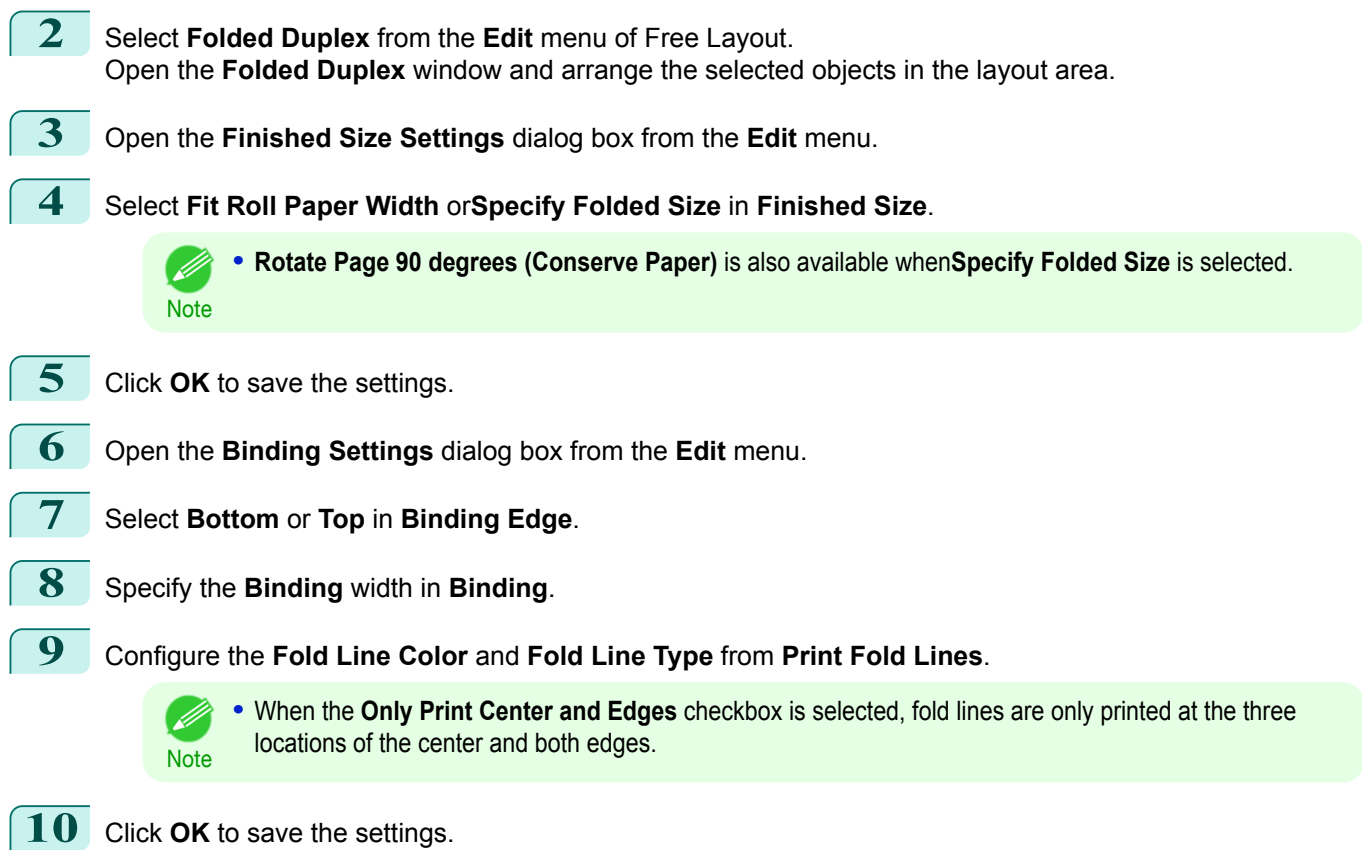

**11** Confirm the print setting and begin printing.

[Free Layout](#page-189-0)

Free Layout

# <span id="page-210-0"></span>Color imageRUNNER Enlargement Copy

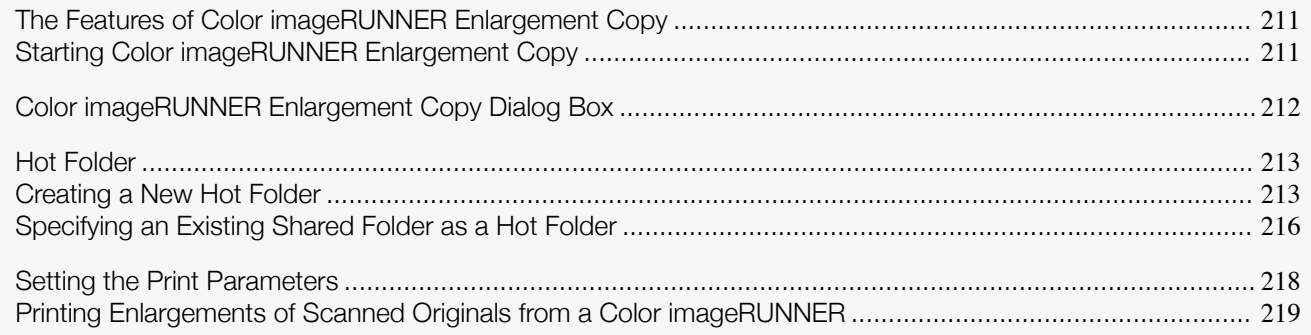

### **The Features of Color imageRUNNER Enlargement Copy**

The main features of Color imageRUNNER Enlargement Copy are as follows.

- **•** Allows the document scanned with the Color imageRUNNER to be automatically enlarged and printed.
- **•** You can perform basic printer settings such as printer selection, media type and output profile selection, and matching methods, in addition to borderless printing and enlargement/reduction process without growing through the printer driver.

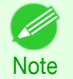

**•** The media type, image size, detailed media settings, and the printer settings can cause the actual print output to differ from the Color imageRUNNER Enlargement Copy settings.

### **Starting Color imageRUNNER Enlargement Copy**

Follow the procedure below to start the Color imageRUNNER Enlargement Copy.

#### To start by selecting **Printers and Faxes** from the **start** button

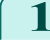

**1** Open the folder of the OS you are using for configuring printers. For example, on Windows XP click the **start** button on the desktop, and then select **Printers and Faxes**.

**2** Right-click the Printers icon and select **Printing Preferences** to open the **Printing Preferences** dialog box.

In the **Utility** sheet, click the **Color imageRUNNER Enlargement Copy** button.

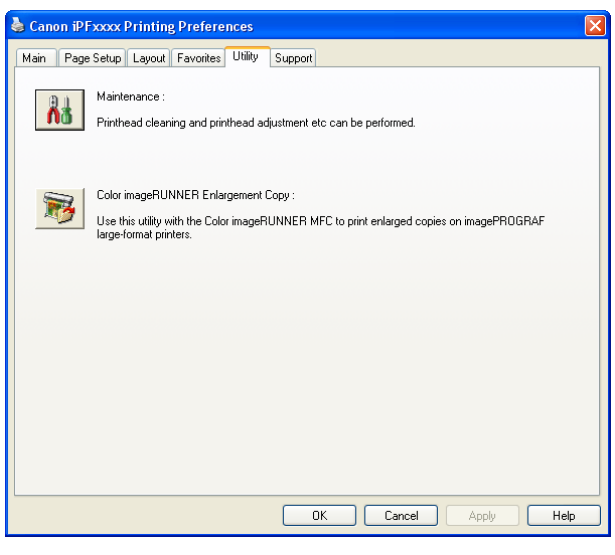

<span id="page-211-0"></span>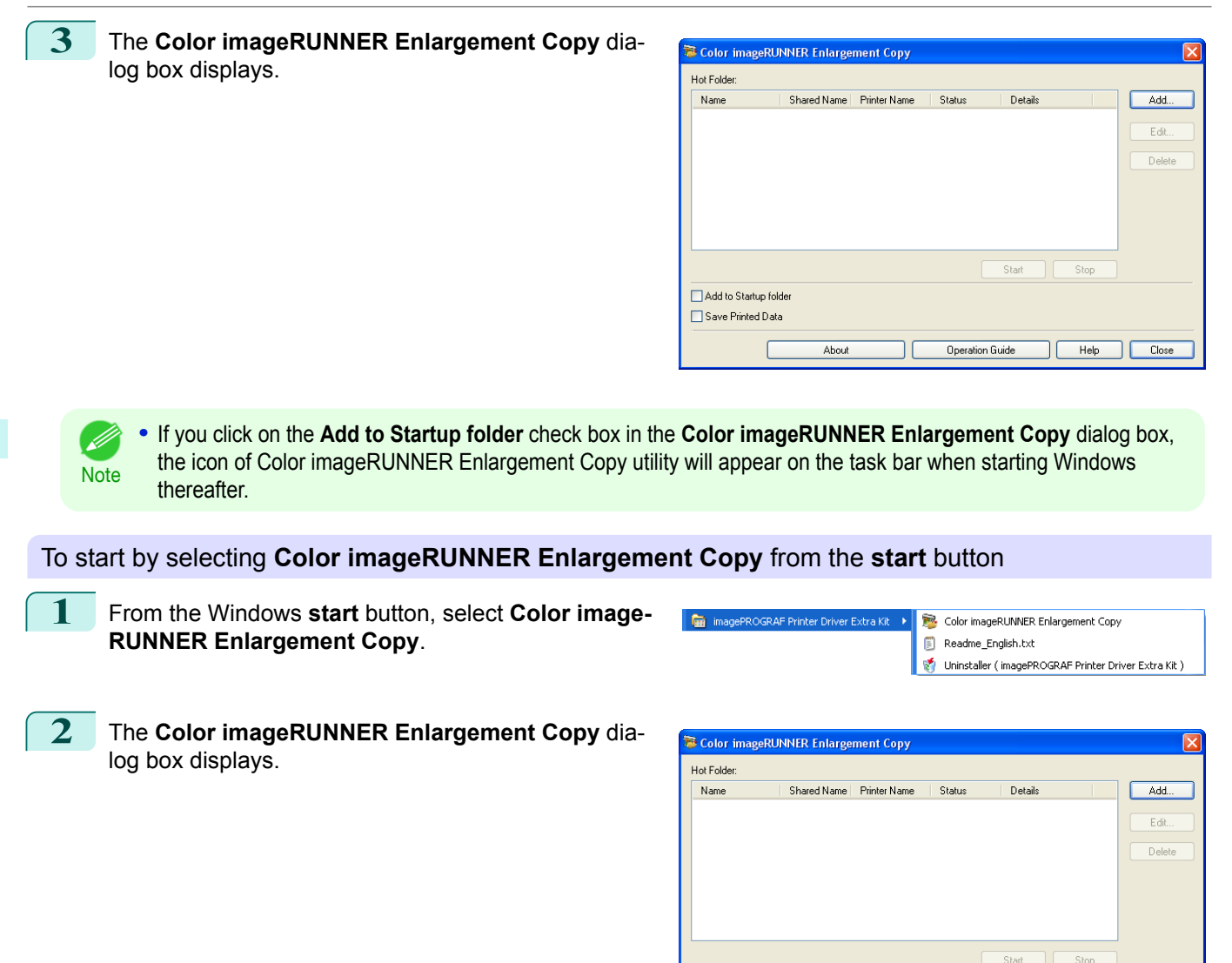

**Color imageRUNNER Enlargement Copy Dialog Box**

The explanation below is on the **Color imageRUNNER Enlargement Copy** dialog box.

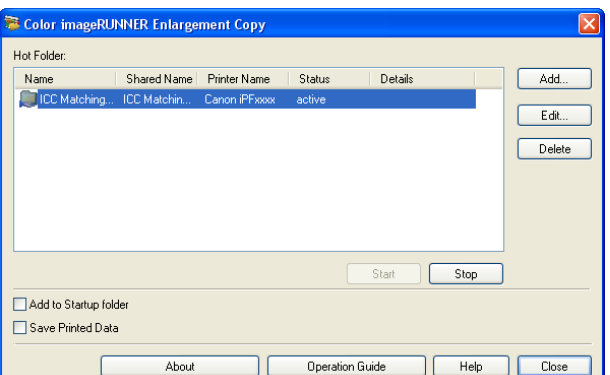

Add to Startup folde Save Printed Data

About

Operation Guide

T

Help Close

[Windows Software](#page-146-0)

Windows Software

[Color imageRUNNER Enlargement Copy](#page-210-0)

Color imageRUNNER Enlargement Copy

**Note** 

**•** For the step to open the **Color imageRUNNER Enlargement Copy** dialog box, see "[Starting Color imageRUN-](#page-210-0)[NER Enlargement Copy](#page-210-0)." → P.211

#### <span id="page-212-0"></span>**• Hot Folder**

The hot folder list appears.

**• Add** Button

Click the button to open the **Easy Setup Wizard** dialog box so that you can add a hot folder.

**• Edit** Button

From the **Hot Folder** list, select a hot folder and click the button to open the **Add/Edit Hot Folder** dialog box that allows you to edit the hot folder.

**• Delete** Button

From the **Hot Folder** list, select a hot folder and click the button to delete the hot folder.

**• Start** Button

Clicking the button changes the status of the selected **inactive** Hot Folder to **active**.

**• Stop** Button

Clicking the button changes the status of the selected **active** Hot Folder to **inactive**.

**• Add to Startup folder**

Register the application in the Windows startup menu.

- **• Save Printed Data** Automatically saves printed data.
- 
- **• About** Button

Click the button to display the name and the version number of the utility.

**• Operation Guide** Button

Click the button to display the **Color imageRUNNER Enlargement Copy Setup Manual**.

### **Hot Folder**

**Note** 

' M

Hot folder refers to a folder used for Color imageRUNNER Enlargement Copy.

- **•** When transferred to the PC's hot folder, the document data scanned with the Color imageRUNNER is printed in enlarged size from the printer according to the print conditions set in the hot folder.
- **•** You can create a new hot folder, edit or delete an existing one, and set print conditions at will.

**•** You can create up to 20 hot folders.

### **Creating a New Hot Folder**

**1** Open the **Color imageRUNNER Enlargement Copy** dialog box, and then click the **Add** button.

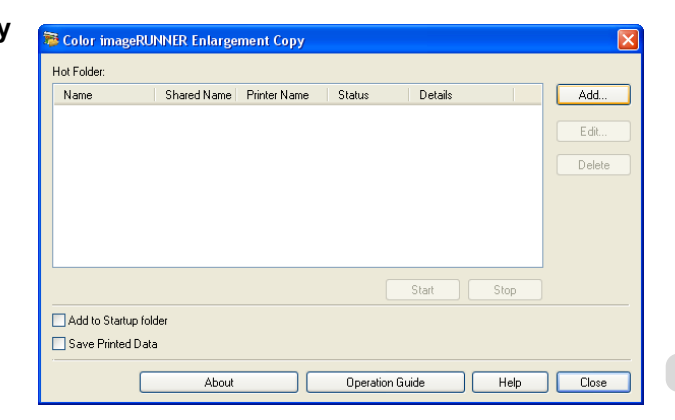

**Note** 

**•** For the step to open the **Color imageRUNNER Enlargement Copy** dialog box, see "[Starting Color im](#page-210-0)[ageRUNNER Enlargement Copy](#page-210-0)." → P.211

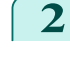

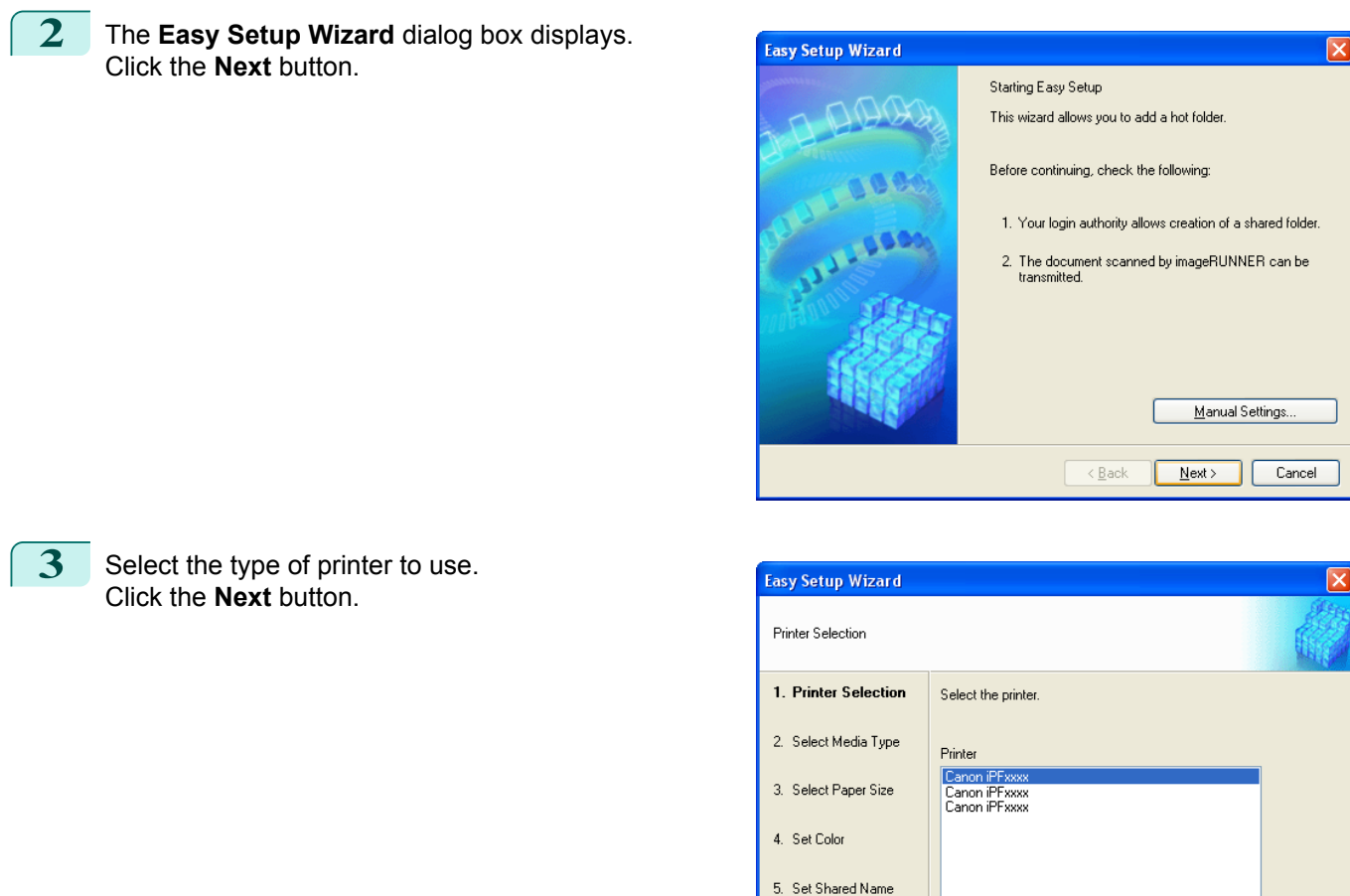

### **4** Select the media type to print.

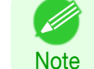

**•** If the **Borderless Printing** checkbox is checked, only media types that can be used for borderless printing are displayed in the list.

6. Completing Easy<br>Setup

Click the **Next** button.

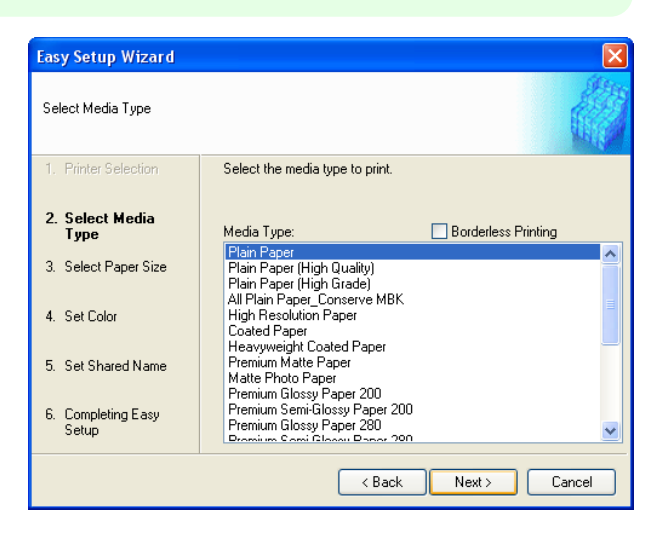

 $\overline{\langle$  Back

 $Next >$ 

 $C$ ance $l$ 

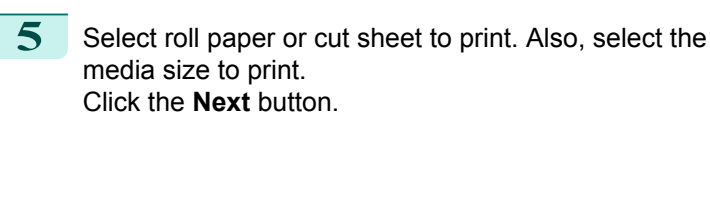

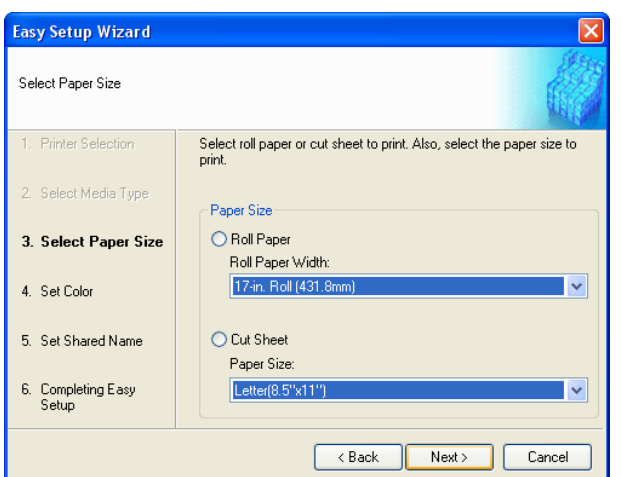

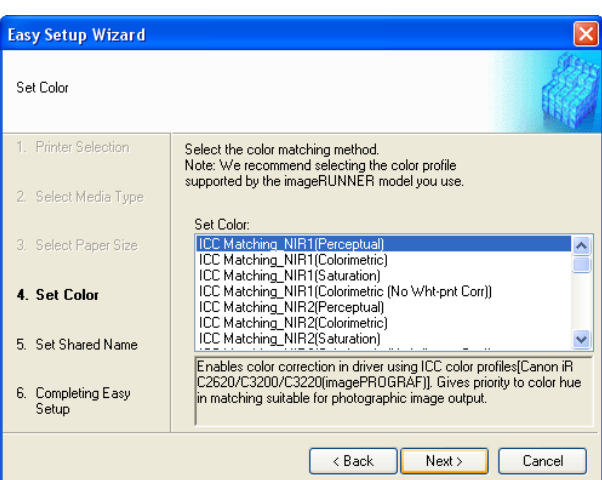

**7** To receive a document scanned with the Color imageRUNNER, you need to share a folder. Enter the folder shared name in **Shared Name**.

Click the **Next** button.

**6** Select the color matching method. Click the **Next** button.

- **•** This shared name is used as the name of the hot folder. (D
- **Note •** You cannot use the **Back** button, after clicking the **Next** button here.

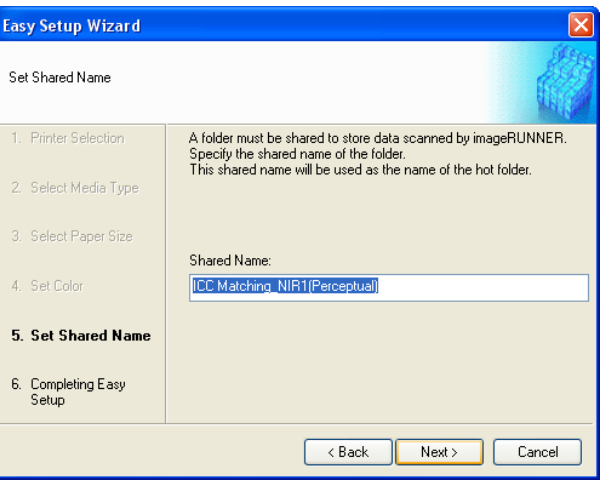

#### <span id="page-215-0"></span>**8** Click **Finish** button to close the **Easy Setup Wizard** dialog box.

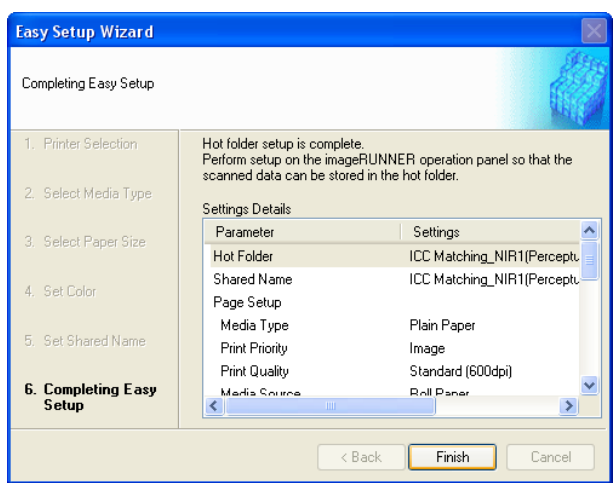

The hot folder you have created appears in the **Hot Folder** list in the **Color imageRUNNER Enlargement Copy** dialog box.

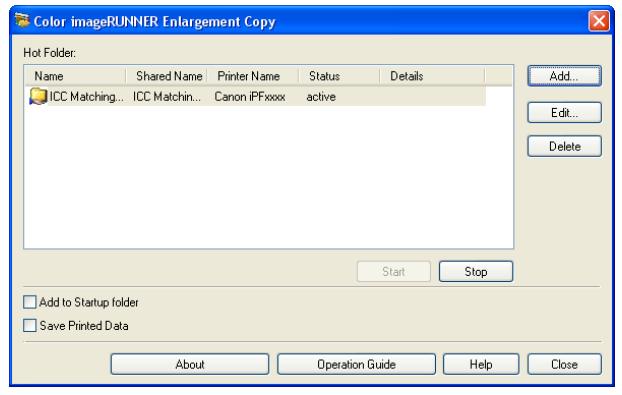

### **Specifying an Existing Shared Folder as a Hot Folder**

- **1** Share the folder you want to specify as a hot folder.
- **2** Open the **Color imageRUNNER Enlargement Copy** dialog box, and then click the **Add** button.

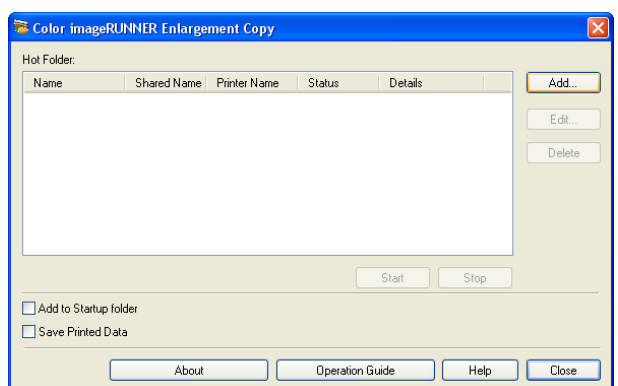

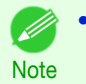

**•** For the step to open the **Color imageRUNNER Enlargement Copy** dialog box, see "[Starting Color im](#page-210-0)[ageRUNNER Enlargement Copy](#page-210-0)." → P.211
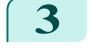

**3** The **Easy Setup Wizard** dialog box displays. Click the **Manual Settings** button.

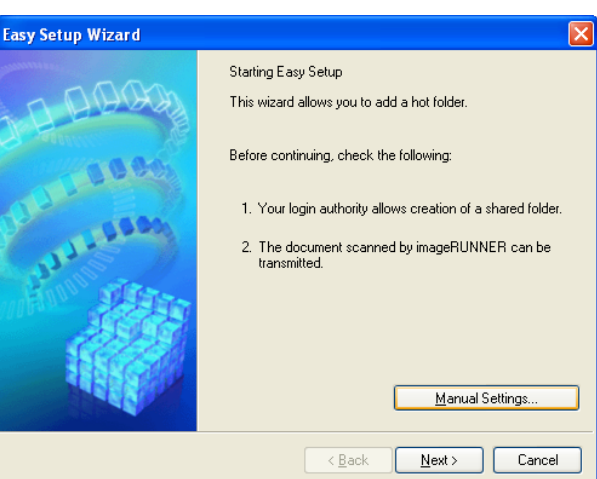

**4** The **Add/Edit Hot Folder** dialog box displays. Enter the hot folder name in **Name**. Click the **Browse** botton, with selecting **Specify a folder**, to set the existing shared folder.

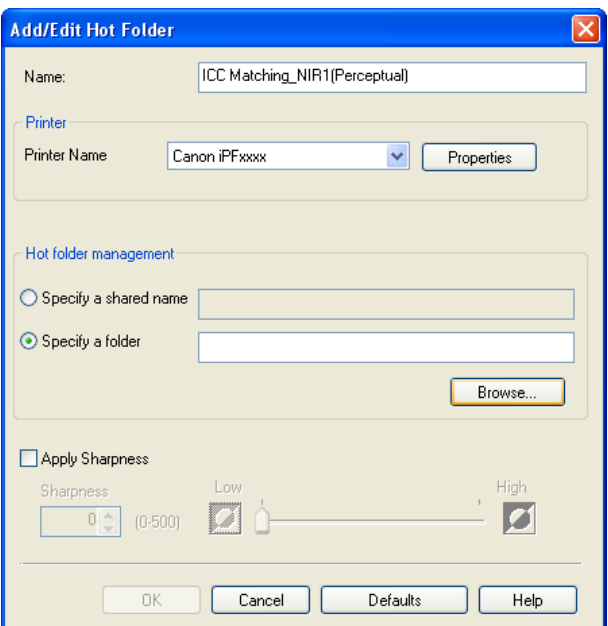

**5** The location of the folders will appear. Select the folder to specify a hot folder, and click the **OK** button.

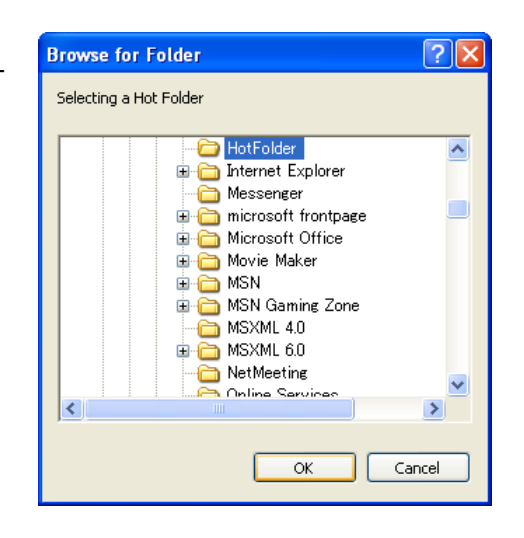

**6** As necessary, set the print conditions in the hot folder. (See "Setting the Print Parameters.") → P.218 Click the **OK** button to close the **Add/Edit Hot Folder** dialog box.

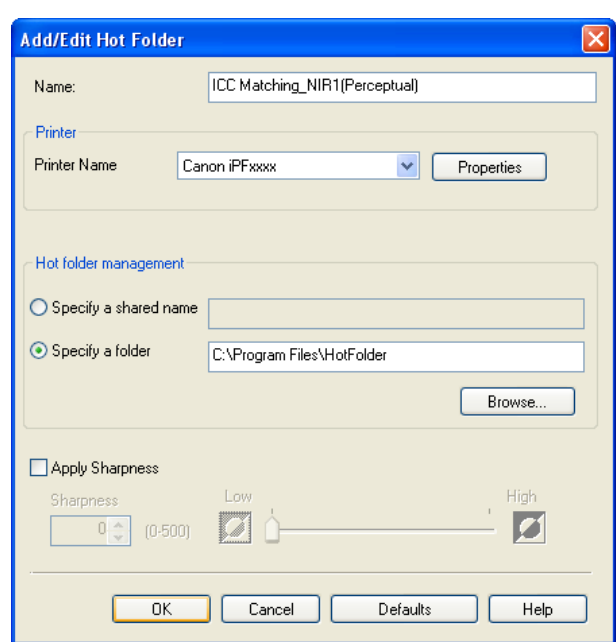

The hot folder you have created appears in the **Hot Folder** list in the **Color imageRUNNER Enlargement Copy** dialog box.

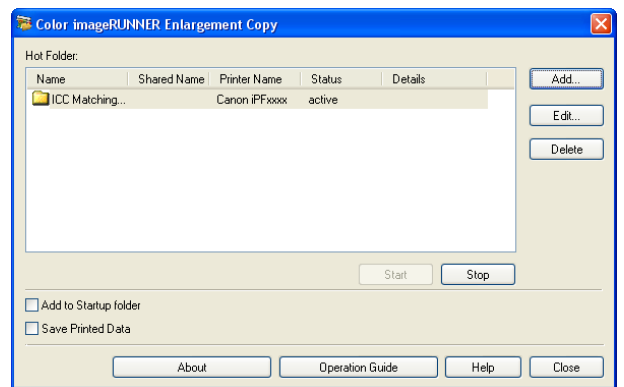

# **Setting the Print Parameters**

The printer driver opens when you click the **Properties** button in the **Add/Edit Hot Folder** dialog box. The printer driver is used to configure basic settings to match the type of media loaded in the printer.

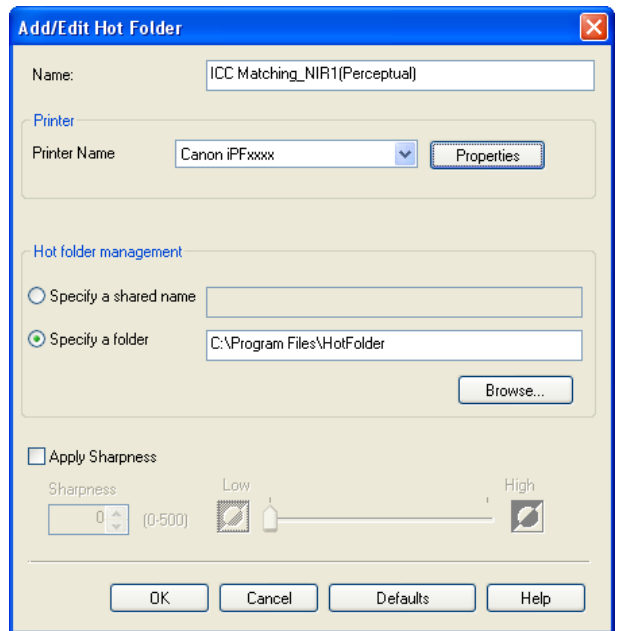

Refer to "[Printer Driver](#page-147-0)"  $\rightarrow$  P.148 for details on the printer driver.

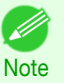

**•** The only three sheets displayed are the **Main** sheet, the **Page Setup** sheet, and the **Layout** sheet. Some of the printer driver settings may be disabled.

#### **• Apply Sharpness**

Note

Place a checkmark here to set the sharpness.

Drag the slider bar to the left or right to adjust. You can also adjust by directly entering a number in the numeric input field.

- **•** You can input between 0 and 500.
	- **•** You can change the numbers by clicking either **▲** button or **▼** button.
	- **•** You cannot be applied to PDF files.

# **Printing Enlargements of Scanned Originals from a Color imageRUNNER**

Scanned originals from a Color imageRUNNER can be enlarged and printed automatically. Originals you create by scanning with a Color imageRUNNER are transferred to a "hot folder" and printed automatically after enlargement according to printing conditions you specify for that folder.

This processing sequence is called the **Color imageRUNNER Enlargement Copy** function.

To use **Color imageRUNNER Enlargement Copy**, first complete these settings in the following order.

- **1.** Register a hot folder on your computer. Register a hot folder on your computer for storing scanned originals from the Color imageRUNNER and com-plete the settings for enlargement copy. For details, see "[Creating a New Hot Folder](#page-212-0)." → P.213
- **2.** Complete the scanning settings on the Color imageRUNNER. Configure the Color imageRUNNER to send scanned originals to the hot folder.

After these settings are complete, you can print enlarged copies of scanned originals from the Color imageRUN-NER.

Completing the scanning settings on the Color imageRUNNER.

Configure the Color imageRUNNER to send scanned originals to the hot folder. It is easy to send scanned originals to the hot folder if you assign the scanning settings and destination to a **Favorites** button on the Color imageRUN-NER.

For instructions on assigning scanning settings and destinations to a **Favorites** button, refer to the setting manual, displayed by clicking **Color imageRUNNER Enlargement Copy Setup Manual** button of **Color imageRUNNER Enlargement Copy** utility, or refer to the Color imageRUNNER manual.

Scanning the original and print an enlargement

Follow the steps below to scan an original on the Color imageRUNNER for enlarged printing on the printer. For detailed instructions, refer to the Color imageRUNNER manual.

**1** Load the original on the platen glass or document feeder of the Color imageRUNNER.

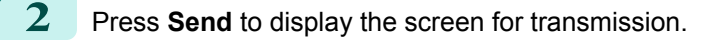

- **3** Press **Favorites**, and then press the **Favorites** button assigned to the hot folder.
- **4** Press **Start** on the control panel. If you scan originals on the platen glass, after scanning all originals, press **Done** on the touch-panel display. Scanned originals are sent to the hot folder and automatically enlarged and printed following the conditions

you specified for the folder.

# <span id="page-219-0"></span>Print Plug-In for Photoshop / Digital Photo Professional

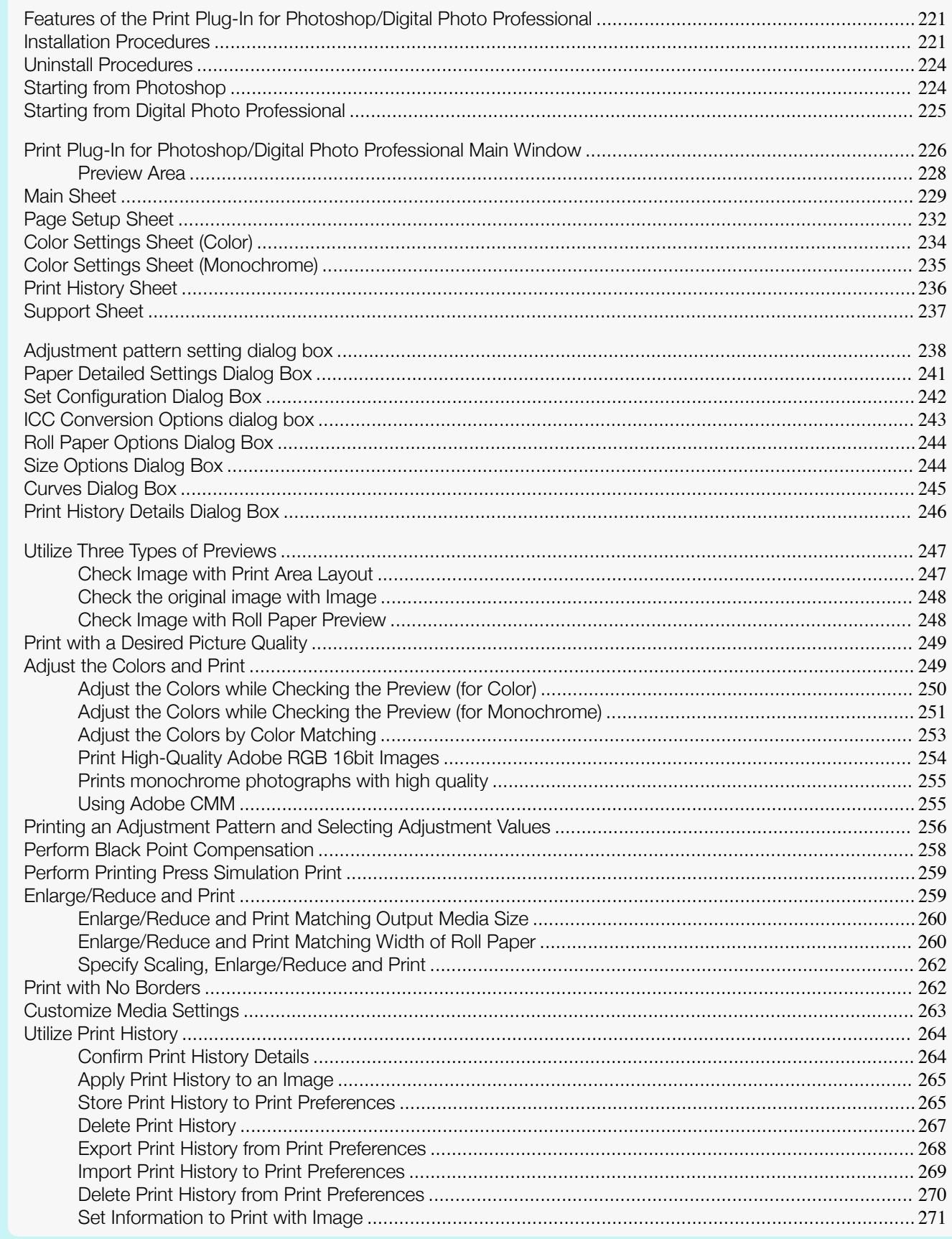

# <span id="page-220-0"></span>**Features of the Print Plug-In for Photoshop/Digital Photo Professional**

The main features of the Print Plug-In for Photoshop/Digital Photo Professional are as follows.

- **•** You can automatically detect the color space of Adobe RGB or sRGB-use images, etc., and automatically set optimal profiles. Thus, you can print without the trouble of configuring settings.
- **•** You can modify image data directly in Photoshop and send the image data to the printer. This allows you to process not only 8-bit, but also 16-bit image data.
- **•** By using the preview function for images based on real images, and the preview function for layouts based on image positioning by media size, you can use this software to make color adjustments and confirm print layout.
- **•** You can perform basic printer settings such as printer selection, media type and output profile selection, and matching methods, in addition to borderless printing and enlargement/reduction process without growing through the printer driver.
- **•** You can print an image with adjustment values such as the color balance, brightness, and contrast varying in steps and select your preferred adjustment values. (See "[Adjustment pattern setting dialog box](#page-237-0).") → P.238
- **•** You can create and print a layout image for finishing by mounting in a frame with the image extended to the sides of the frame by using the Layout Plug-In that is installed at the same time as the Print Plug-In for Photo-shop. (See "[About the Layout Plug-In](#page-272-0).") → P.273
- **•** By using the print history management function, you can import past print settings parameters. Additionally, you can save preferences as a file.

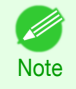

**•** The actual output may differ from the settings in Print Plug-In for Photoshop/Digital Photo Professional (the arrangement of the image in the layout preview, print start position, and paper size) depending on the media type, image size, paper detailed settings, and printer main unit settings.

**•** Loss of gradation in dark areas can be reduced by performing black point compensation.

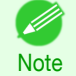

**•** Adobe CMM is required in order to use the black point compensation function.

**•** You can perform a printer simulation print by specifying the printer profile.

### **Installation Procedures**

The procedure for installing the Print Plug-In for Photoshop/Digital Photo Professional is as follows.

**1** Insert the User Software CD-ROM into the CD-ROM drive to start the installer.

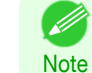

**•** If the installer screen does not appear, open the CD-ROM icon in **My Computer** and click on **iPFInst.exe** to open the icon.

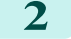

**2** Click **imagePROGRAF Print Plug-In** button.

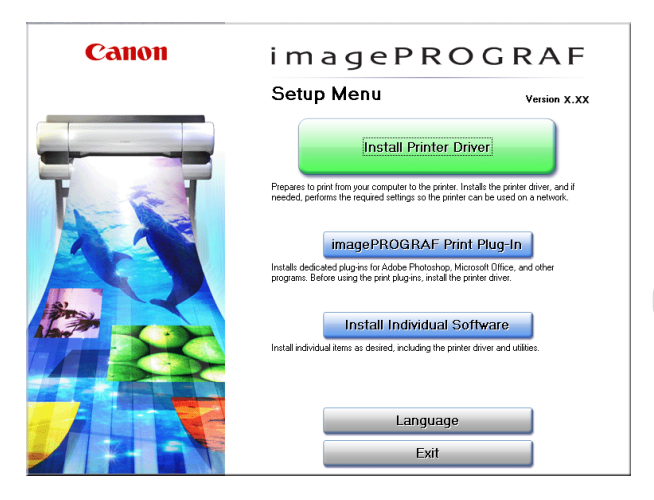

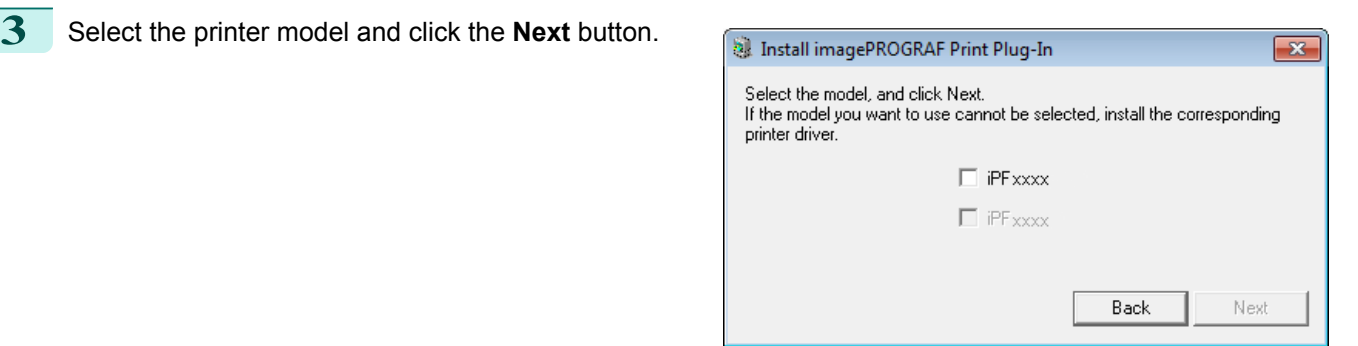

**4** Click the **Install** button corresponding to the Print Plug-In for Photoshop/Digital Photo Professional you are using.

**•** For 32-bit Windows

**•** For 64-bit Windows

M

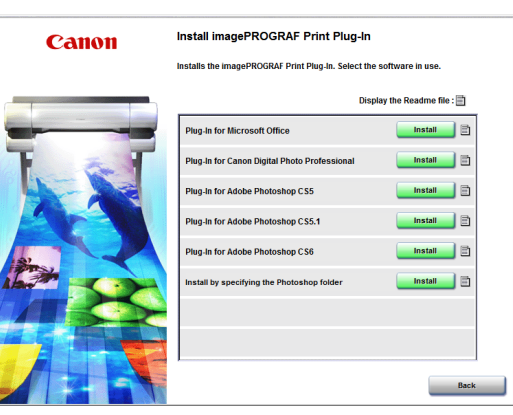

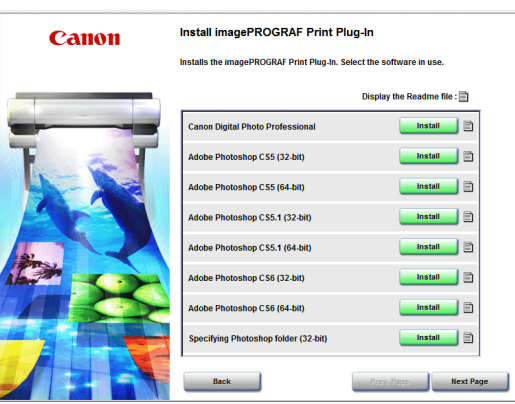

- **Note •** If a version of Photoshop supported by Print Plug-In for Photoshop is not installed, **The application is not** installed. is displayed. Install the Print Plug-In on a computer that has a supported version of Photoshop installed.
	- **•** If the folder for the Photoshop Plug-In to install Print Plug-In cannot be found, **Specify the destination for installation of the plug-in?** will appear. In this case, refer to the Photoshop manual then specify a folder for the Plug-In.
	- **•** The Print Plug-In for Photoshop cannot be installed on systems where the installed Photoshop has not been started even once. In this situation, start and then exit Photoshop once before installing the Print Plug-In for Photoshop.

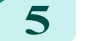

**5** Click **Next** button.

**7** Click **Install** button.

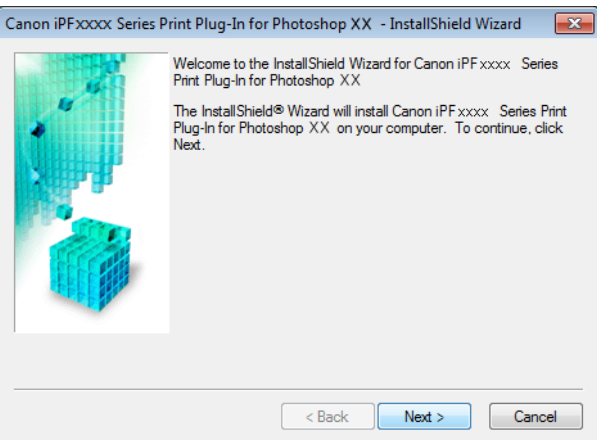

**6** After you have read the Licensing Agreement, select **I accept the terms of the license agreement** and click the **Next** button.

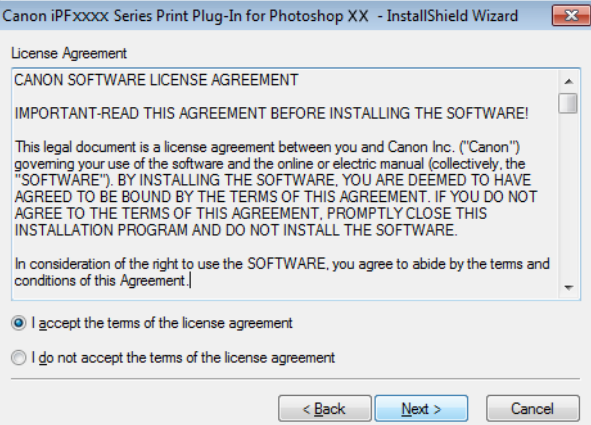

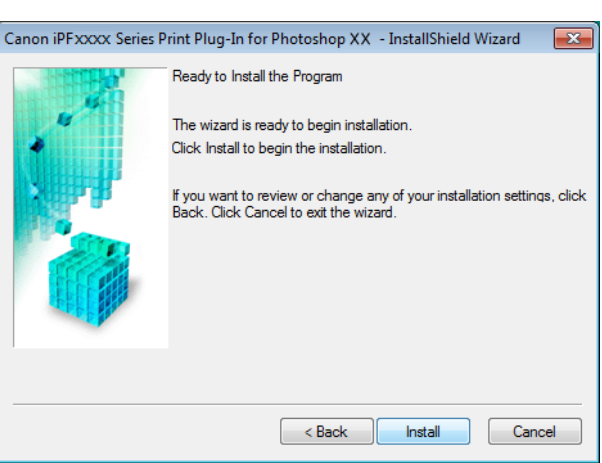

[Windows Software](#page-146-0)

Windows Software

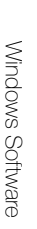

<span id="page-223-0"></span>**8** Click **Finish** button.

Installing the Print Plug-In for Photoshop/Digital Photo Professional finishes.

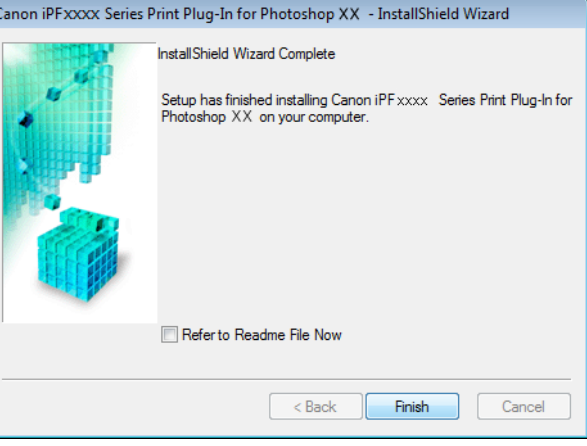

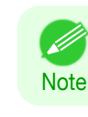

**•** After you have installed the Print Plug-In for Photoshop, a screen for installing the Layout Plug-In is displayed next. Follow the instructions displayed to complete installation.

### **Uninstall Procedures**

The procedure for uninstalling the Print Plug-In for Photoshop/Digital Photo Professional and Layout Plug-In is as follows.

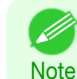

**•** This section describes the procedure in Windows 7.

#### **•** Uninstall the Print Plug-In for Photoshop

- **1.** Select **start** in **Control Panel** menu.
- **2.** Select **Programs and Features**.
- **3.** Select **Canon iPFxxxx Series Print Plug-In for Photoshop xx**, then click **Change/Remove**.
- **•** Uninstall the Print Plug-In for Digital Photo Professional
	- **1.** Select **start** in **Control Panel** menu.
	- **2.** Select **Programs and Features**.
	- **3.** Select **Canon iPFxxxx Series Print Plug-In for Digital Photo Professional**, then click **Change/ Remove**.

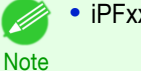

**•** iPFxxxx is the name of your printer.

- **•** Uninstalling the Layout Plug-In
	- **1.** Select **Control Panel** from the **start** menu.
	- **2.** Select **Programs and Features**.
- 224
- **3.** Select **imagePROGRAF Layout Plug-In**, and then click the **Change/Remove** button.

### **Starting from Photoshop**

Follow the procedure below to start the Print Plug-In for Photoshop from Photoshop.

- **1** Start Photoshop.
- **2** Open the image that you wish to print.

### <span id="page-224-0"></span>**3** If required, select the print range.

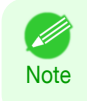

**•** Images for use with Print Plug-In for Photoshop are less than 60,000 pixels in width and height. Reduce the selection range or reduce the image with processing for images more than 60,000 pixels in width and height, and then attempt step 3.

**4** Select **Export** (or **Data Export**) from the **File** menu and then select the output plug-in that matches your printer.

The imagePROGRAF Print Plug-In for Photoshop window (known below as the Print Plug-In window) is displayed.

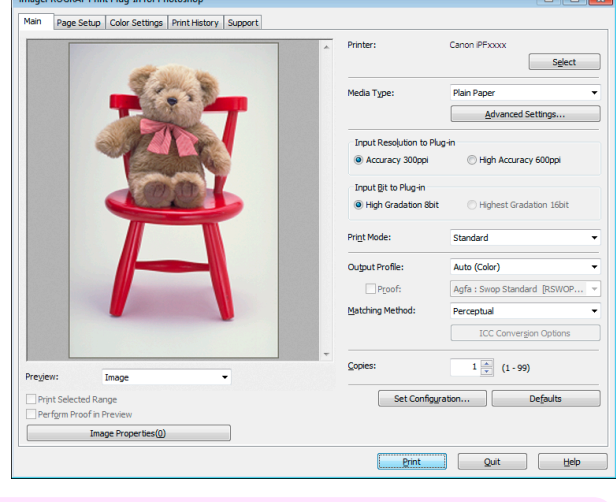

Important **•** When a profile is created with a commercially available profile creation tool, it may be created in ICCv4 format. When an image source profile is ICCv4, you must install AdobeCMM or use Print Plug-In in a Windows Vista or later environment.

When Adobe CMM is not installed in a Windows XP environment, a message is displayed, and the source profile changes to Adobe RGB. To use an ICCv4 profile in a Windows XP environment, exit Plug-In and then install Adobe CMM. For details on installing Adobe CMM, refer to "[Using Adobe](#page-254-0)  $CMM''$  $CMM''$   $\rightarrow$  P.255 .

- Note **•** If the message below is displayed but the Print Plug-In window is not displayed, install the newest image-PROGRAF printer driver and then attempt step 3.
	- **The imagePROGRAF Printer Driver for iPFxxxx is either not installed correctly or not installed at all. Please install.**

(The iPFxxxx portion of the above message will reflect your printer name.)

**•** If the message below is displayed but the Print Plug-In window is not displayed, convert the color space of the image to either RGB color, grayscale, or CMYK color and then attempt step 3. **Set the color space of the image to either RGB color, grayscale, or CMYK color.**

# **Starting from Digital Photo Professional**

Follow the procedure below to start the Print Plug-In for Digital Photo Professional from Digital Photo Professional.

- **Start Digital Photo Professional.**
- **2** Open the RGB color image that you want to print.
- **3** If required, select the print range.

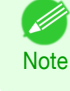

**•** Images for use with Print Plug-In for Digital Photo Professional are less than 6,000 pixels in width and height. Reduce the selection range or reduce the image with processing for images more than 6,000 pixels in width and height, and then attempt step 3.

<span id="page-225-0"></span>**4** Select **Plug-in printing** from the **File** menu and then select the output plug-in that matches your printer. The imagePROGRAF Print Plug-In for Digital Photo Professional window (hereinafter referred to as the Print Plug-In window) is displayed.

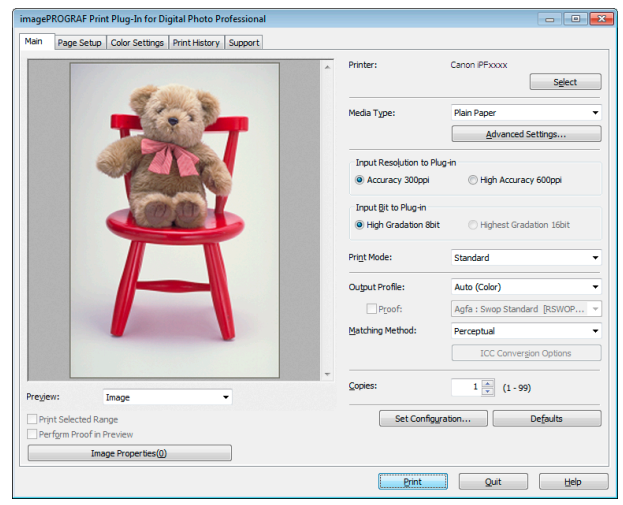

Important **•** When a profile is created with a commercially available profile creation tool, it may be created in ICCv4 format. When an image source profile is ICCv4, you must install AdobeCMM or use Print Plug-In in a Windows Vista or later environment.

When Adobe CMM is not installed in a Windows XP environment, a message is displayed, and the source profile changes to Adobe RGB. To use an ICCv4 profile in a Windows XP environment, exit Plug-In and then install Adobe CMM. For details on installing Adobe CMM, refer to "[Using Adobe](#page-254-0) [CMM](#page-254-0)" → P.255 .

# **Print Plug-In for Photoshop/Digital Photo Professional Main Window**

The Print Plug-In for Photoshop/Digital Photo Professional main window consists of the sheet selection area, and the preview and button area.

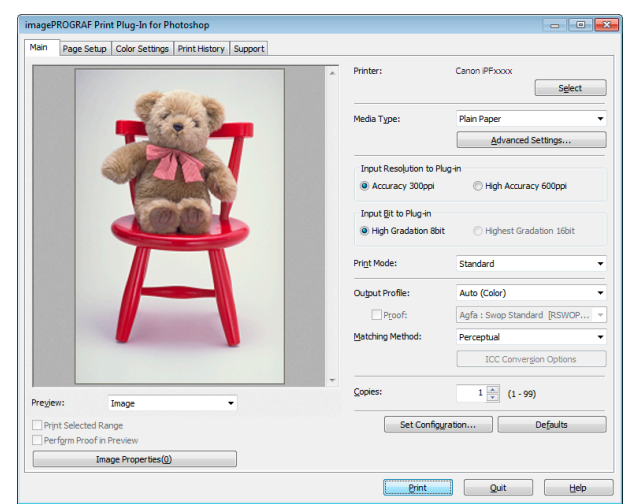

#### **•** Sheet Selection Area

The tabs used to switch between each sheet on the Print Plug-In for Photoshop/Digital Photo Professional window are displayed.

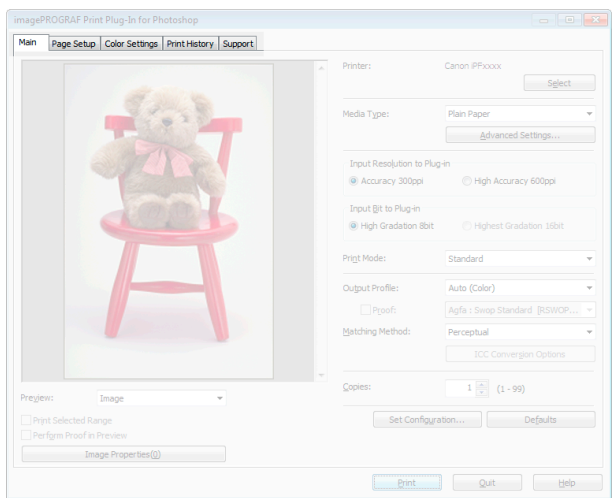

When you select a tab, a sheet is displayed. The settings available on each sheet are as follows.

- **•** [Main Sheet](#page-228-0) ➔P.229
- **•** [Page Setup Sheet](#page-231-0) ➔P.232
- [Color Settings Sheet \(Color\)](#page-233-0) → P.234
- [Print History Sheet](#page-235-0) → P.236
- [Support Sheet](#page-236-0) → P.237

#### **•** Preview Area

You can check the settings you made on the image in this area.

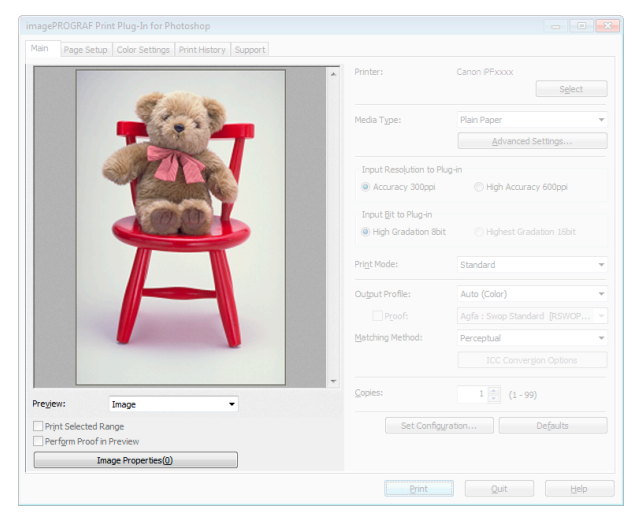

About the settings available on the preview area, see "[Preview Area](#page-227-0)." → P.228

#### <span id="page-227-0"></span>**•** Button Area

This contains the buttons **Print**, **Quit** and **Help**.

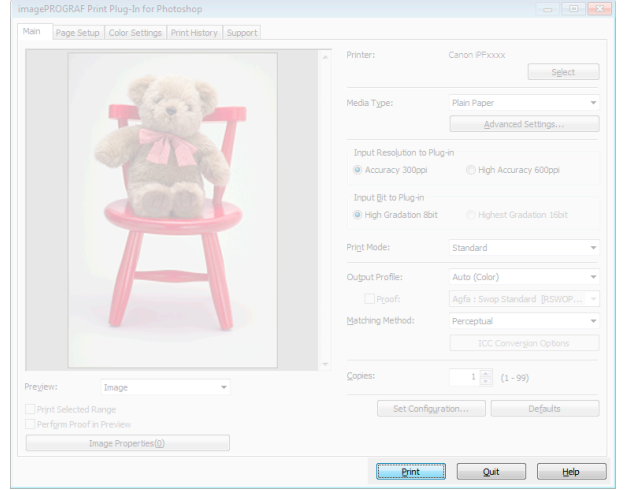

#### **• Print** Button

Click this button to begin printing.

**• Quit** Button

Click this button to close the Print Plug-In for Photoshop/Digital Photo Professional Main window and return to application software.

**• Help** Button

Click this button to display the Print Plug-In for Photoshop/Digital Photo Professional Help file.

# **Preview Area**

You can check the settings you made on the image in this area.

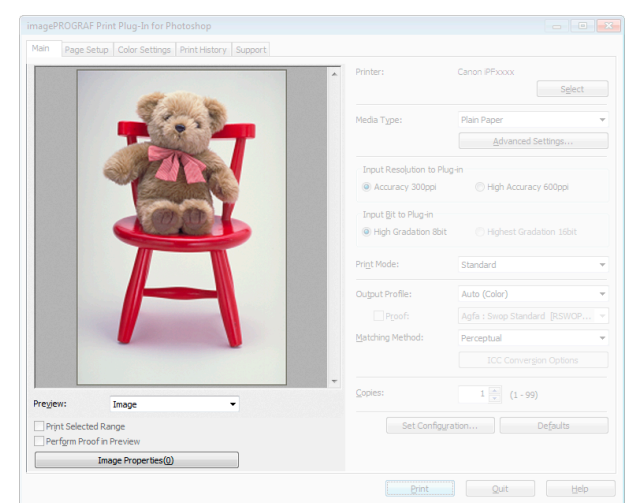

#### **• Preview**

Select the preview display method.

For more information about preview, see "[Utilize Three Types of Previews](#page-246-0)." → P.247

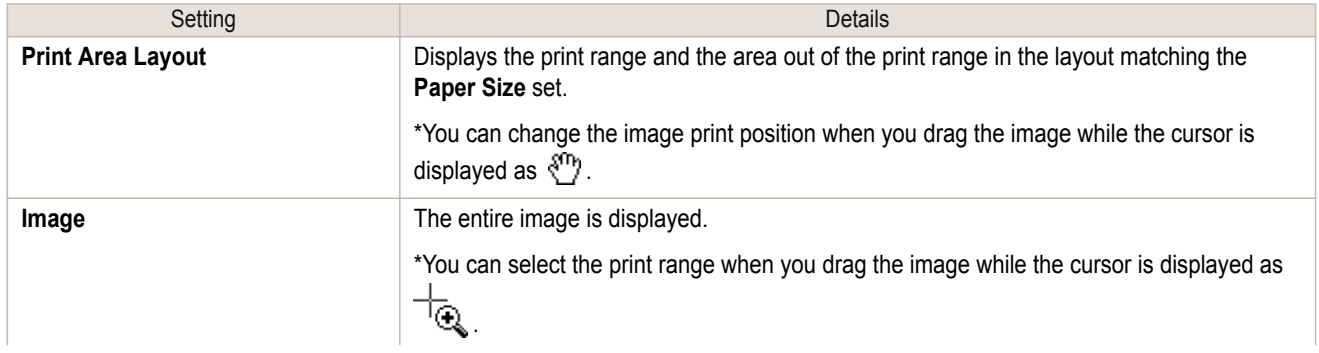

<span id="page-228-0"></span>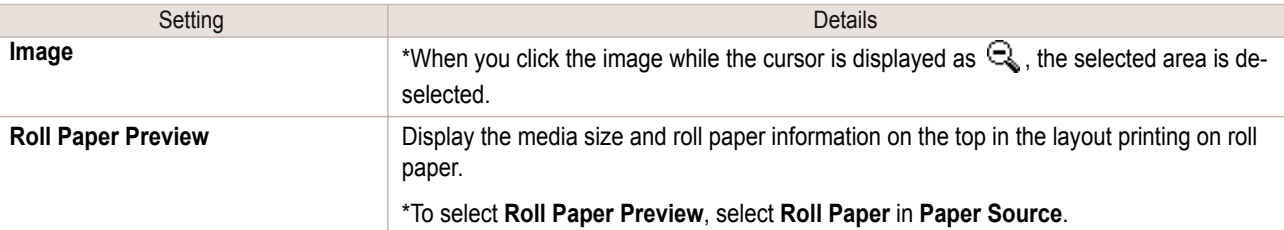

#### **• Print Selected Range**

Place a checkmark here to only print the selected range.

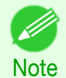

**•** When you select **Preview** in the **Image**, then select a portion of the image on the preview display, this becomes valid.

#### **• Perform Proof in Preview**

Place a checkmark here to simulate the colors of the output product in the preview.

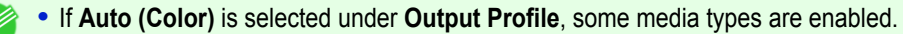

- Note **•** If ICC profile is selected under **Output Profile**, this is always enabled.
	- **•** The actual color balance of the print product and the simulation product may differ with some environments and conditions. In addition, when you have selected an ICC Profile with **Output Profile** and it is not compatible with the printer or media that you are using, the color balance of the actual print product will differ.

#### **• Image Properties** button

When you click the button to open the **Image Properties** dialog box, where **Image Size**, **Resolution**, **Bit** and **Color Space** information of the image imported to Print Plug-In are displayed.

Click the **Close** button to return to Print Plug-In for Photoshop/Digital Photo Professional.

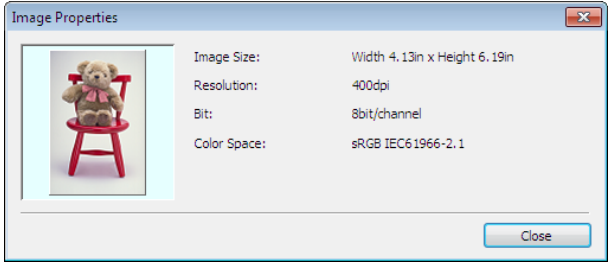

### **Main Sheet**

You can use this sheet to perform basic settings such as selecting a printer, setting the media type, or adjusting image quality.

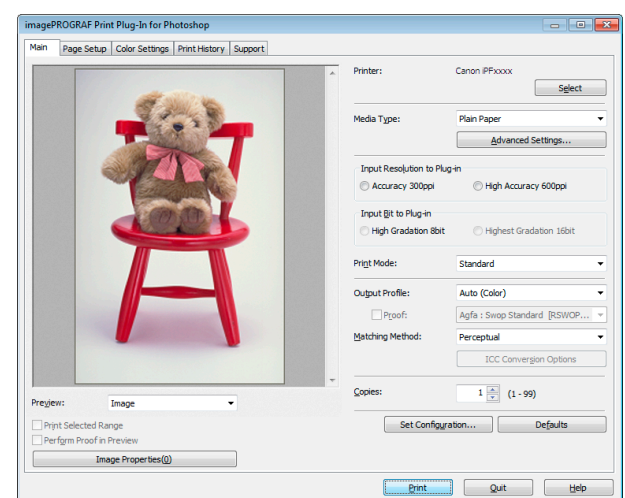

#### **• Printer**

The printer types are displayed.

#### **• Select** button

Click this button to display the **Select Printer** dialog box.

When you click the **OK** button after selecting the printer in the **Select Printer** dialog box, you can change the printer that corresponds with Print Plug-In for Photoshop/Digital Photo Professional.

#### **• Media Type**

This allows you to select the media type.

For more information about Media Type, see "[Customize Media Settings](#page-262-0)." → P.263

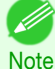

**•** Always select media type that is actually set in the printer. When the media you chose is different from the media set in the printer, you may not receive the desired print results.

#### **• Advanced Settings** button

Click the button to display the **Paper Detailed Settings** dialog box. For more information about the media detailed settings, see "[Paper Detailed Settings Dialog Box](#page-240-0)." → P.241

#### **• Input Resolution to Plug-in**

You can select the resolution to process the image with Print Plug-In.

The following settings are available for resolution.

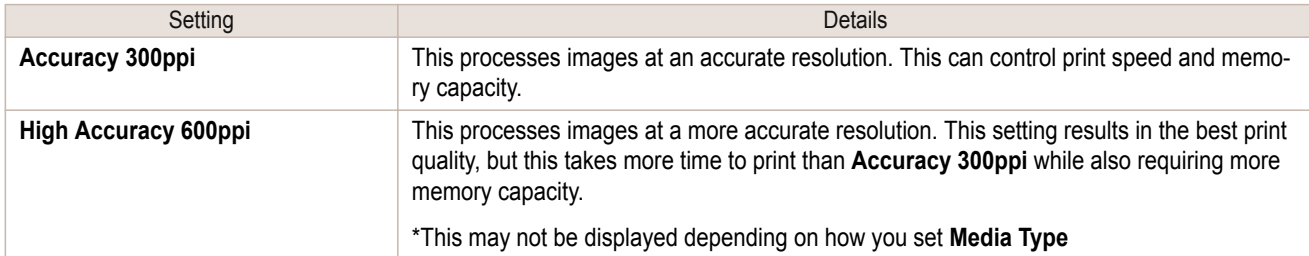

#### **• Input Bit to Plug-in**

You can select the bit number to process with Print Plug-In for Photoshop/Digital Photo Professional. The following settings are available for the input bit number.

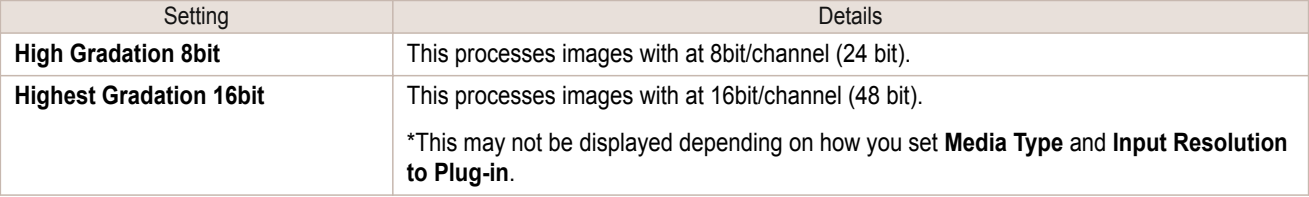

#### **• Print Mode**

Selecting the printing mode strikes the balance between the quality of the printed image and printing speed. The following settings are available for the print mode.

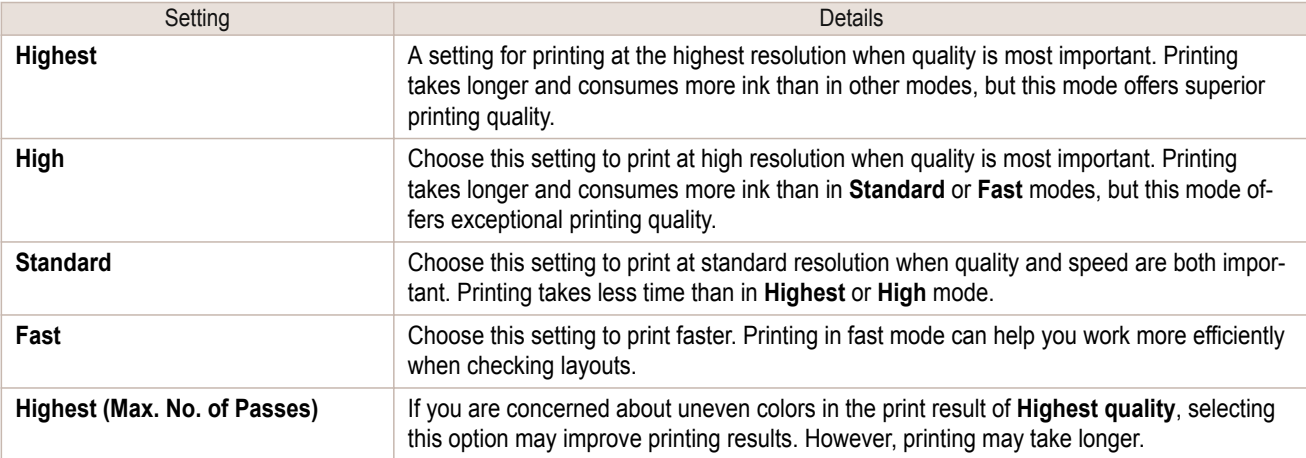

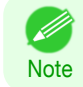

**•** The selectable fields may vary according to the **Media Type**, **Input Resolution to Plug-in** and **Input Bit to Plug-in** settings.

#### **• Output Profile**

You can select the output profile.

The following settings are available for the output profile.

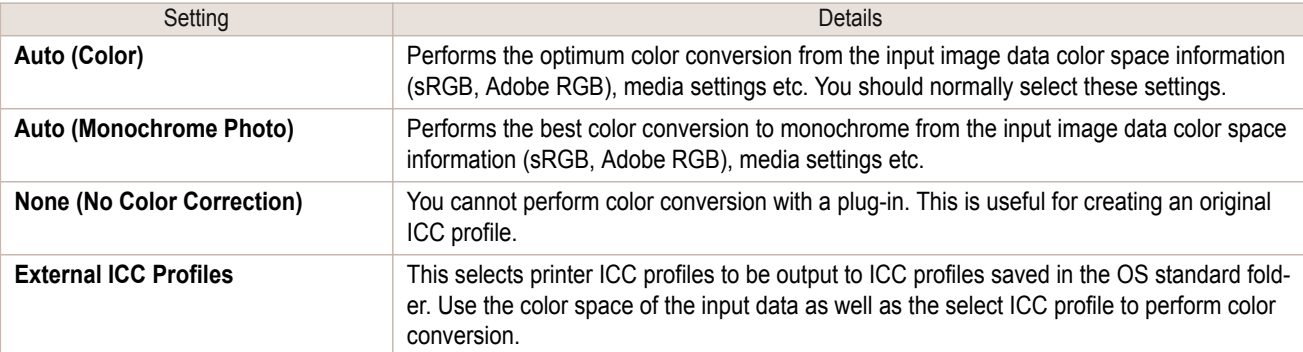

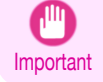

**•** To use an ICCv4 profile, you must install AdobeCMM or use Print Plug-In in a Windows Vista or later envi-ronment. For details on installing Adobe CMM, refer to "[Using Adobe CMM](#page-254-0)" → P.255 .

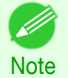

**• Auto (Monochrome Photo)** can only be selected for the corresponding media types.

#### **• Proof**

This is displayed when an ICC profile is selected as the **Output Profile**.

When this is checked, you can perform printing press simulation prints.

Refer to "[Perform Printing Press Simulation Print](#page-258-0)" → P.259 for details on printing press simulation prints.

### **• Matching Method**

You can select the processing method when performing color conversion.

The following settings are available for the matching method.

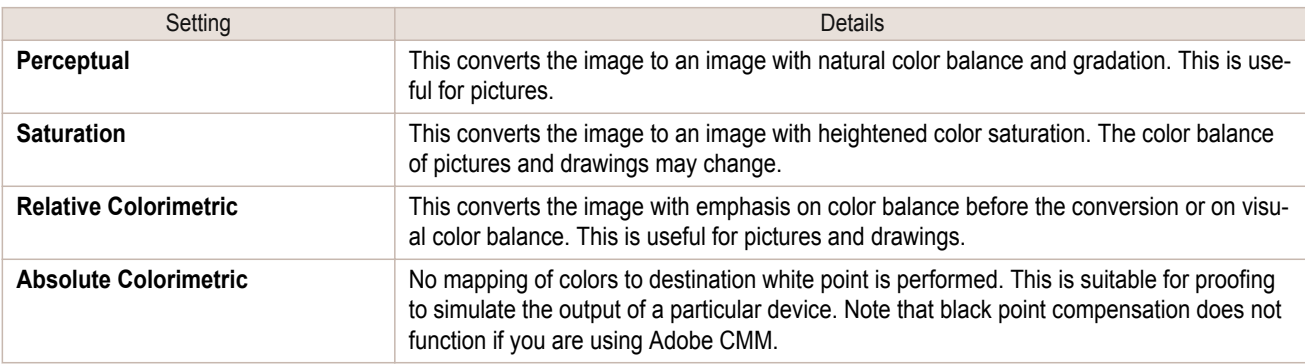

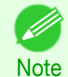

**•** When the **Output Profile** you have set is **Auto (Monochrome Photo)** or **None (No Color Correction)**, you cannot select a matching method.

#### **• ICC Conversion Options** button

This is displayed when an ICC profile is selected as the **Output Profile**.

When this button is clicked, the **ICC Conversion Options** dialog box is displayed allowing you to configure color conversion related settings.

Refer to "[ICC Conversion Options dialog box](#page-242-0)" (→P.243) for details on ICC Conversion Options.

#### **• Copies**

. M

You can input the number of print copies in numerical characters.

- **•** The maximum value is 99.
- Note **•** You can change the numbers by clicking either **▲** or **▼**.

[Windows Software](#page-146-0)

Windows Software

[Print Plug-In for Photoshop / Digital Photo Professional](#page-219-0)

Print Plug-In for Photoshop / Digital Photo Professiona

<span id="page-231-0"></span>Clicking the button opens the **Set Configuration** dialog box that provides settings for the adjustment of image sharpness and image enlargement method.

For more information about Set Configuration, see "[Set Configuration Dialog Box](#page-241-0)." (→P.242)

#### **• Defaults** button

Click the button to return all of the settings on the **Main** sheet to their defaults.

### **Page Setup Sheet**

You can use this sheet to set the size of the image to be printed, the media size, and whether to enlarge/reduce the image.

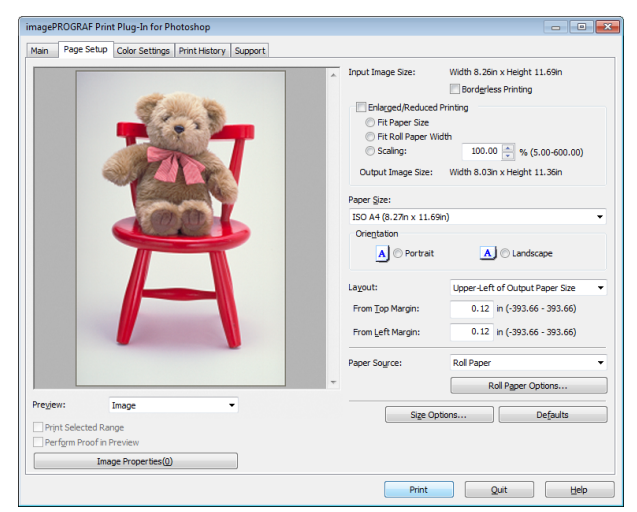

#### **• Input Image Size**

The size of the image imported to Print Plug-In for Photoshop/Digital Photo Professional is displayed.

#### **• Borderless Printing**

When you place a checkmark here, the **Specify Roll Paper Width** dialog box is displayed and you can print an image without borders.

For more information about **Borderless Printing**, see "[Print with No Borders](#page-261-0)." ➔P.262

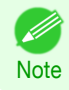

**•** Available only if rolls are selected in **Paper Source**.

#### **• Enlarged/Reduced Printing**

When you place a checkmark here, you can print enlarged/reduced images.

When printing an enlarged/reduced image, select the method for enlargement/reduction. The image size sent to the printer is displayed matching the selected method in **Output Image Size**.

The following settings are available for enlarged/reduced printing.

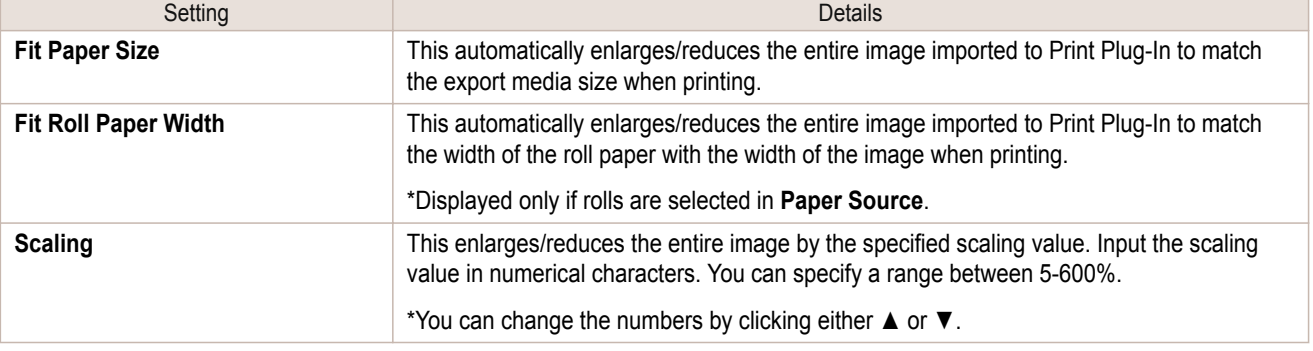

**•** This is not displayed when a checkmark is placed in **Borderless Printing**.

D **Note** 

[Windows Software](#page-146-0)

Windows Software

[Print Plug-In for Photoshop / Digital Photo Professional](#page-219-0)

Print Plug-In tor Photoshop / Digital Photo Professiona

#### **• Output Image Size**

The output image size is displayed up to one place after the decimal point in millimeters.

**•** When **Paper Size** is smaller than **Output Image Size**, part of the image may not print.

#### **• Paper Size**

Note

D

You can select the size of the print media.

- **•** This is not displayed when a checkmark is placed in **Borderless Printing**.
- Note **•** This is not displayed when **Fit Roll Paper Width** is set in **Enlarged/Reduced Printing**.

#### **• Orientation**

This selects the print orientation.

The following settings are available for orientation.

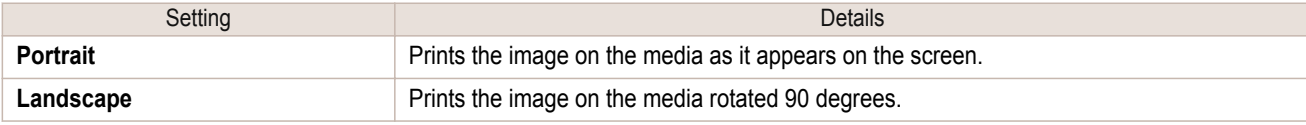

#### **• Layout**

You can select the print position of an image on the media.

The following settings are available for layout.

#### **Layout**

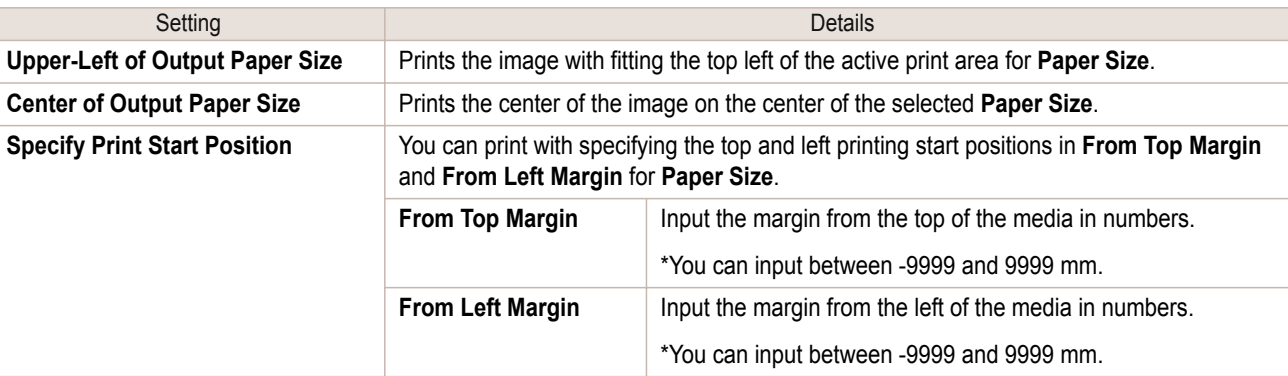

**•** Select **Print Area Layout** or **Image** in **Preview** when you select **Layout**.

#### **Roll Paper Layout**

**Note** 

.<br>D

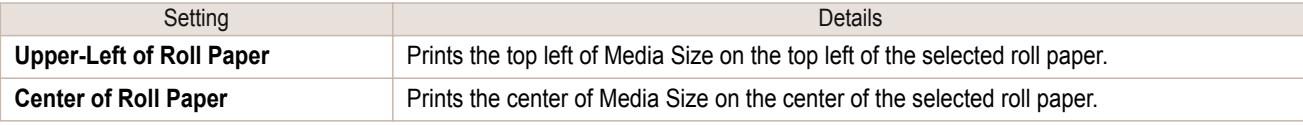

**•** Select **Roll Paper Layout** in **Preview** when you select **Roll Paper Preview**.

#### **• Paper Source**

**Note** 

Á

You can select the media source.

The following settings are available for media source.

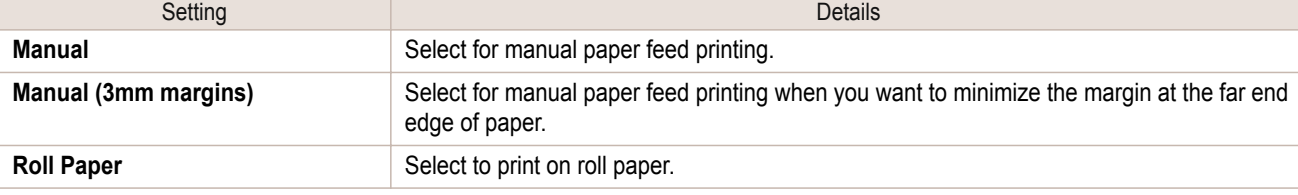

<span id="page-233-0"></span>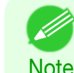

**•** When you select **Manual (3mm margins)** for **Paper Source**, the far end edge of printed image may become defective depending on the paper used. If this happens, select another media source.

#### **• Roll Paper Options** button

Click this button to open the **Roll Paper Options** dialog box, where you can set roll paper width and perform auto cut settings.

For more information about the roll paper options, see "[Roll Paper Options Dialog Box](#page-243-0)." → P.244

#### **• Size Options**

Click the Size Options button to open the **Size Options** dialog box and you can select a media name, size and other settings.

For more information about the size options, see "[Size Options Dialog Box](#page-243-0)." → P.244

#### **• Defaults** button

Click the button to return all of the settings on the **Page Setup** sheet to their defaults.

### **Color Settings Sheet (Color)**

You can use this sheet to adjust image Color, **Brightness**, **Contrast**, **Saturation**, and you can set the color balance of print product more to your liking.

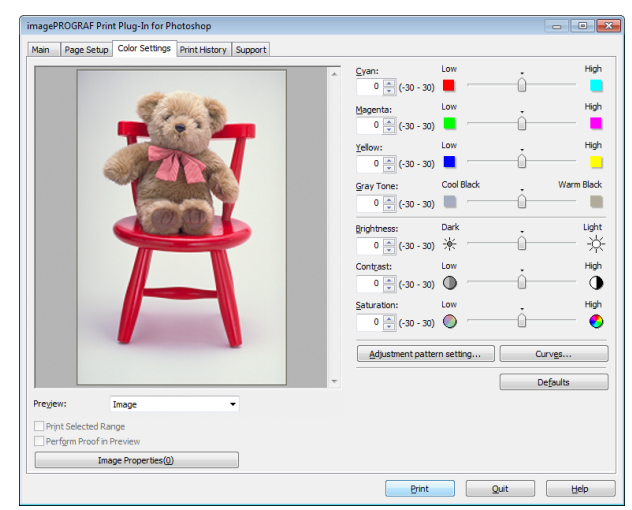

**•** You can check a preview of the adjusted state for the following items. **Cyan** / **Magenta** / **Yellow**, **Gray Tone**, **Brightness**, **Contrast**, and **Saturation**

#### **• Cyan** / **Magenta** / **Yellow**

You can adjust the strength or weakness of a color by either inputting a numerical value or dragging the slide bar.

#### **• Gray Tone**

**Note** 

You can adjust gray tone from cool black (cool tones) to warm black (red tones) by either inputting a numerical value or dragging the slide bar.

#### **• Brightness**

You can adjust the brightness of the printed image without losing the brightest and darkest areas by either inputting a numerical value or dragging the slide bar.

#### **• Contrast**

234

You can relatively adjust the brightness of the brightest and darkness areas by either inputting a numerical value or dragging the slide bar.

#### **• Saturation**

You can adjust the saturation of vivid color balance to dark color balance by either inputting a numerical value or dragging the slide bar.

#### <span id="page-234-0"></span>**• Adjustment pattern setting** button

When this button is clicked, the **Adjustment pattern setting** dialog box is displayed. The **Adjustment pattern setting** dialog box allows you to print an adjustment pattern with adjustment values that vary in steps up and down, and to select your preferred adjustment values.

For details on **Adjustment pattern setting**, see "[Adjustment pattern setting dialog box](#page-237-0)." ➔P.238

#### **• Curves** button

Click the button to open the **Curves** dialog box then set the **Channel** and other settings. For more information about **Curves**, see "[Curves Dialog Box](#page-244-0)." ➔P.245

#### **• Defaults** button

Click the button to return all of the settings on the **Color Settings** sheet to their defaults.

### **Color Settings Sheet (Monochrome)**

This screen allows you to adjust settings such as the **Color Balance**, **Tone**, **Brightness**, and **Contrast** to configure the printing result to be closer to your expected tone and gradation.

This is displayed when **Auto (Monochrome Photo)** is selected in the **Output Profile** on the [Main Sheet](#page-228-0) ➔P.229 .

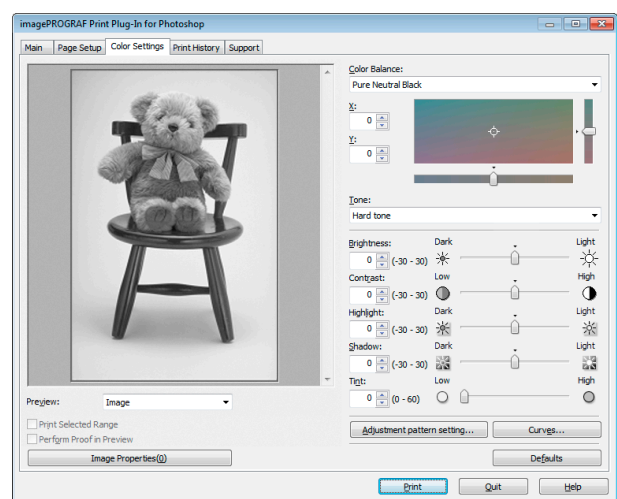

**•** You can check a preview of the adjusted state for the following items. **Color Balance**, **Tone**, **Brightness**, **Contrast**, **Highlight**, **Shadow**, and **Tint**

#### **• Color Balance**

Allow you to select the color balance to suit your application.

#### **• X**/**Y**

**Note** 

Adjust the color balance as you check the color tone in the adjustment area. You can adjust the square area in the center by clicking or dragging it. Drag the vertical or horizontal scroll bars for adjustment, as desired. You can click the arrows by the **X** (horizontal) and **Y** (vertical) boxes or enter the values directly.

#### **• Tone**

You can adjust the brightness of intermediate tones in an image. Selecting **Hard tone** gives a hard impression with more definition. Selecting **Soft tone** gives a soft impression.

#### **• Brightness**

You can adjust the brightness of the printed image without losing the brightest and darkest areas by either inputting a numerical value or dragging the slide bar.

#### **• Contrast**

You can relatively adjust the brightness of the brightest and darkness areas by either inputting a numerical value or dragging the slide bar.

#### **• Highlight**

Adjust the brightness of the lightest portion.

[Windows Software](#page-146-0)

Windows Software

#### <span id="page-235-0"></span>**• Shadow**

Adjust the brightness of the darkest portion.

#### **• Tint**

Fills in the white parts of the paper with a small amount of ink in order to reduce the difference in texture between highlights in the image and the white parts of the paper.

#### **• Adjustment pattern setting** button

When this button is clicked, the **Adjustment pattern setting** dialog box is displayed. The **Adjustment pattern setting** dialog box allows you to print an adjustment pattern with adjustment values that vary in steps up and down, and to select your preferred adjustment values.

For details on **Adjustment pattern setting**, see "[Adjustment pattern setting dialog box](#page-237-0)." **→P.238** 

#### **• Curves** button

Click the button to open the **Curves** dialog box then set the **Channel** and other settings. For more information about **Curves**, see "[Curves Dialog Box](#page-244-0)." ➔P.245

#### **• Defaults** button

Click the button to return all of the settings on the **Color Settings** sheet to their defaults.

### **Print History Sheet**

You can use this sheet to apply settings history used in printing, and to print information, such as the image file name, with the image.

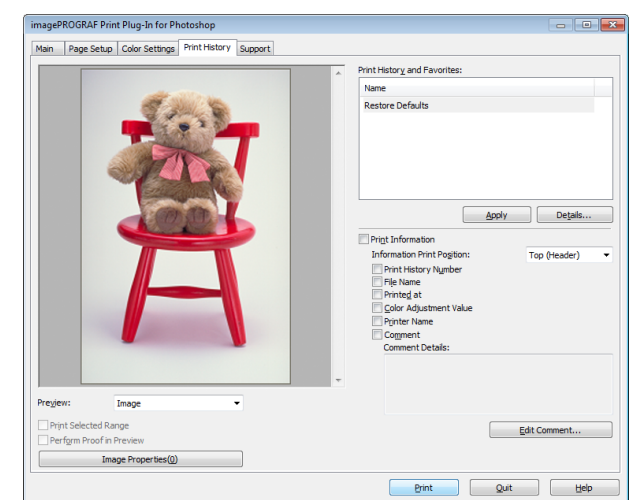

### **• Print History and Favorites**

This displays a list of print preferences.

Select **Restore Defaults** and click the **Apply** button to restore all settings to their initial settings.

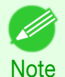

**•** You can check the 3 print preferences in the preview display.

#### **• Apply** button

When you click the button, the print setting content applies to the current image selected with **Print History and Favorites**.

#### **• Details** button

Click the Details button to open the **Print History Details** dialog box, where you can manage print history. For more information about the print history details, see "[Print History Details Dialog Box](#page-245-0)." → P.246

#### **• Print Information**

When you place a checkmark here, you can print the file name and print time and date on the image. The following settings are available for the print position and content.

#### <span id="page-236-0"></span>For more information about Print Information, see "[Set Information to Print with Image](#page-270-0)." →P.271

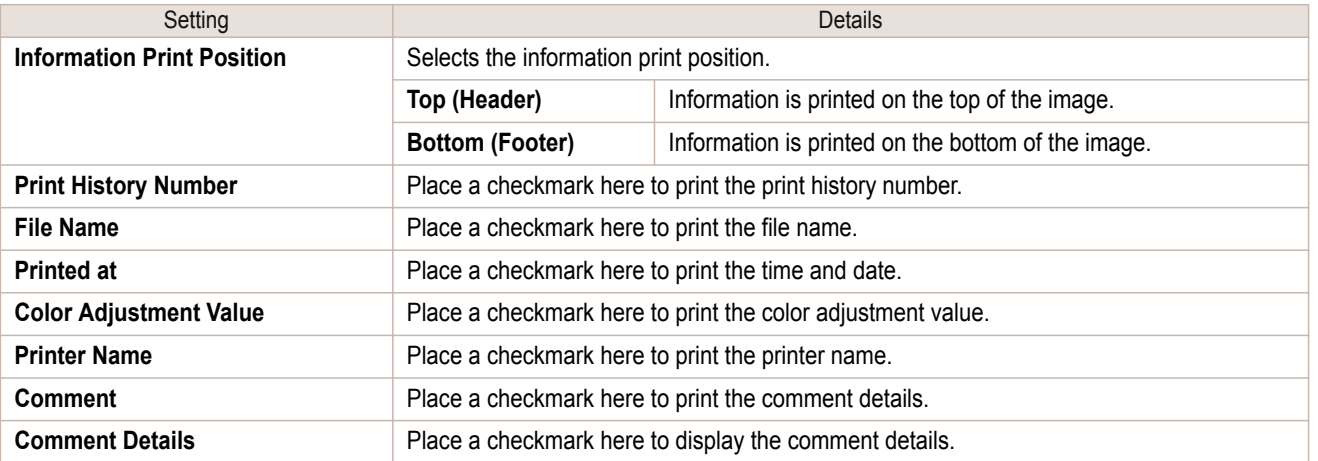

#### **• Edit Comment** button

Click the button to display the **Edit Comment** dialog box, where you can edit the comment.

# **Support Sheet**

You can display product support information and the electronic manual.

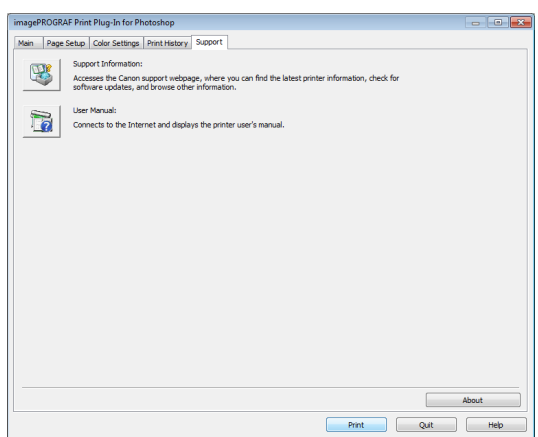

#### **• Support Information** button

Click this button to check information such as the latest information on the product and version upgrade information for the software.

### **• User Manual** button

Click this button to display the printer User Manual.

# <span id="page-237-0"></span>**Adjustment pattern setting dialog box**

Displays the adjustment pattern by taking images with the adjustment values varying up and down in steps from the baseline adjustment values in the **Color Settings** sheet (color or monochrome). This allows you to print the adjustment pattern and select your preferred adjustment values while comparing the images.

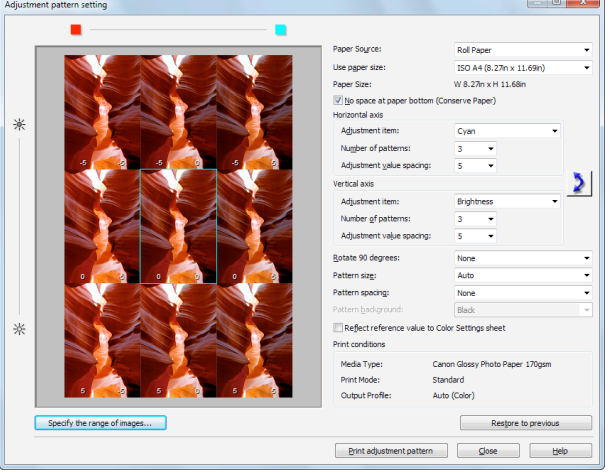

#### **•** Preview Area

This area allows you to view adjustment pattern images side-by-side to check the state when changes to adjustment values are applied.

The adjustment values of the image enclosed in the blue frame in the center are used as the base values, with images arranged around this with the adjustment values varying in steps up and down from these base values. If you click any of the images, the adjustment pattern is redisplayed with the adjustment values from that image as the base values.

The adjustment values are displayed at the top of each image. If both the **Horizontal Axis** and **Vertical Axis** are configured, the adjustment value for the **Horizontal Axis** is displayed on the right and the adjustment value for the **Vertical Axis** is displayed on the left. If the image is so small that the adjustment values cannot be displayed, you can check the adjustment values by displaying the tool tip.

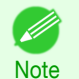

**•** For images where the adjustment values are out of range, an adjustment pattern is not displayed and the message **Out of Range** is displayed instead.

### **• Paper Source**

Selects the paper feed method for the paper to print the adjustment pattern on. You can split the usage between printing adjustment patterns on cut paper (manual feed) and printing work pieces on roll paper.

#### **• Use Paper Size**

Selects the paper size to print the adjustment pattern on.

The adjustment pattern is printed so that it fits into the selected paper size.

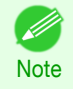

**•** If the image size is large and **Dimensions** is selected in **Pattern Size**, the pattern display might not fit within the vertical direction of the paper size. In this case, select **Auto** in **Pattern Size**.

**•** The printed paper size is displayed in **Paper Size**.

#### **• Paper Size**

Since the length in the vertical direction may differ between the **Use Paper Size** and actual printed material, this displays the actual output paper size.

#### **• No Space at Paper Bottom (Conserve Paper)**

If a margin appears at the bottom of the paper with the paper size selected in **Use Paper Size**, you can conserve paper by selecting this check box to print excluding the margin area. The state of the length in the vertical direction being shortened to conserve the margin area is reflected in the displayed **Paper Size**.

#### **• Horizontal Axis**/**Vertical Axis**

Configures settings such as the items that change in steps and the number of patterns when multiple adjustment patterns are arranged horizontally or vertically.

#### **• Adjustment Item**

#### Selects the items to change in steps.

For color, you can select **Cyan**, **Magenta**, **Yellow**, **Gray Tone**, **Brightness**, **Contrast**, or **Saturation**. For monochrome, you can select X **Color Balance**, Y **Color Balance**, **Tone**, **Brightness**, **Contrast**, **Highlight**, **Shadow**, or **Tint**.

The icons for **Horizontal Axis Adjustment Item** are displayed above the preview area and the icons for **Vertical Axis Adjustment Item** are displayed on the left of the preview area.

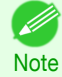

**• None** can only be selected for **Vertical Axis** in both color and monochrome.

#### **• Number of Patterns**

You can select the number of images to display in the pattern in the horizontal or vertical direction from 3, 5, and 7. If the adjustment item is **Tone**, you can select 3 or 5. When **Tone** is selected as the adjustment value, -1 is **Soft tone**, 0 is **Middle tone**, 2 is **Medium-hard tone**, 3 is **Hard tone**, and 5 is **Strong-hard tone**.

#### **• Adjustment Value Spacing**

You can select the interval of the variation in adjustment values between neighboring adjustment pattern images from the range of 1 to 10. The larger the value, the greater the differences between the states of the adjustment pattern images. Note that if the adjustment item is **Tone**, the **Adjustment Value Spacing** cannot be selected.

### **•** (Swap) button

Rearranges the adjustment pattern with the **Horizontal Axis** and **Vertical Axis** adjustment items swapped.

#### **• Rotate 90 degrees**

Rotating the image may make it easier to conserve paper and compare images. Select **Per Image** to rotate each of the images in the adjustment pattern by 90 degrees. Select **Entire Image after layout** to rotate the entire adjustment pattern by 90 degrees. When **None** is selected, the image is not rotated.

#### **• Pattern Size**

You can specify the size of the image when printing the adjustment pattern.

When **Auto** is selected, the image is enlarged or reduced to fit the adjustment pattern into the **Use Paper Size**.

When **Dimensions** is selected, the image is printed at the input image size without enlarging or reducing. **Dimensions** cannot be selected when the paper feed method is **Manual**.

- **Note •** If the input image size is large, check the **Paper Size** before starting printing because it may be larger than the actual printed material size.
	- **•** Select **Dimensions** in **Pattern Size** to print at the input image size without enlarging or reducing the images.
	- **•** Patterns that extend past the horizontal width of the paper are printed wrapped onto the next line.

#### **• Pattern Spacing**

You can select **None** or **Available**. If **Available** is selected, you can insert a background between each image. The background color can be specified in **Pattern Background**.

#### **• Pattern Background**

You can select the background color from **White**, **Black**, and Gray.

If it is difficult to compare the differences between neighboring adjustment pattern images, changing the background color may make it easier to compare. The **Pattern Spacing** can be selected if **Pattern Background** is **Available**.

### **• Update Base Values in the Color Settings Sheet**

Select this check box and click the **Close** button to apply the setting values (standard values) of the image enclosed in the blue frame in the center of the preview area in the **Color Settings** sheet (color or monochrome).

#### **• Print Conditions**

Displays the paper type, print mode, and output profile configured in the main window. This makes it possible to check the details of each of the settings when printing the adjustment pattern without returning to the main window.

#### **• Specify the Range of Images** button

When this button is clicked, the **Specify the Range of Images** dialog box is displayed for specifying the range of images.

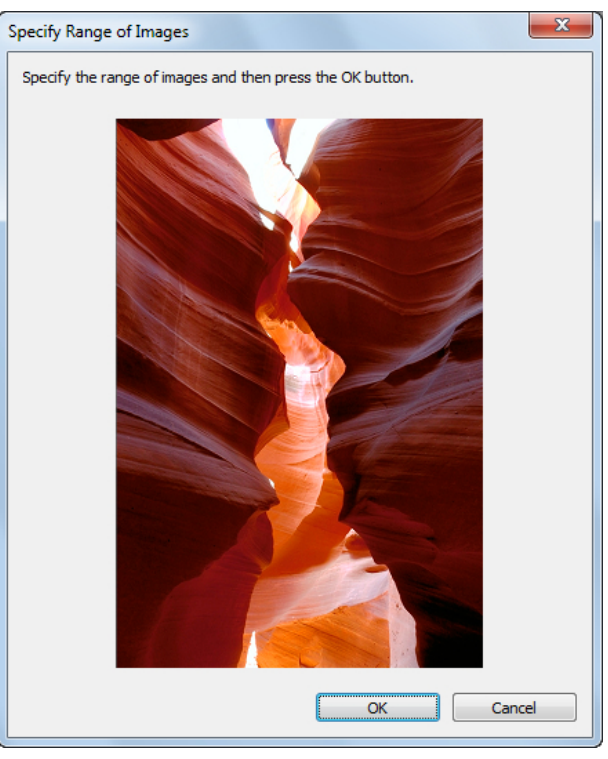

When you specify the range by using the mouse or other means and then click the **OK** button, the **Specify the Range of Images** dialog box closes and the specified image range is redisplayed as the adjustment pattern. If you click the **Cancel** button, the **Specify the Range of Images** dialog box closes even if a range is selected.

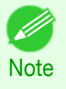

**•** The selected range is cleared by clicking the image with a range selected.

#### **• Restore to Previous** button

When this button is clicked, the settings are restored to the defaults when the **Adjustment pattern setting** dialog box was first displayed.

#### **• Close** button

When this button is clicked, the setting values in the **Adjustment pattern setting** dialog box are saved and the dialog box is closed. These setting values are applied the next time the Print Plug-In for Photoshop/Digital Photo Professional is started. Furthermore, if you select the **Update Base Values in the Color Settings Sheet** check box and click the **Close** button, the setting values for the image enclosed in the blue frame in the preview area (central image) are applied to the settings in the **Color Settings** sheet (color or monochrome).

#### **• Print Adjustment Pattern** button

When this button is clicked, printing the adjustment pattern is executed. The **Adjustment pattern setting** dialog box does not close even after executing the printing.

The adjustment values are printed at the top of each image. If both the **Horizontal Axis** and **Vertical Axis** are configured, the adjustment value for the **Horizontal Axis** is displayed on the right and the adjustment value for the **Vertical Axis** is displayed on the left.

Each of the setting values for the paper type, print mode, and output profile as well as the adjustment values configured in the **Color Settings** sheet (color or monochrome) are printed at the bottom of the paper. However, the adjustment values for the **Curves** are not printed.

<span id="page-240-0"></span>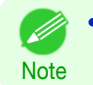

**•** The job name when printing the adjustment pattern is "Original Image Name + Pattern-Print". For example, the print job name for the image "ABC.jpg" is "ABC\_Pattern-Print.jpg".

# **Paper Detailed Settings Dialog Box**

This dialog box appears when you click the **Advanced Settings** button on the **Main** Sheet. You can set **Drying Time** and **Roll Paper Margin for Safety** by media type.

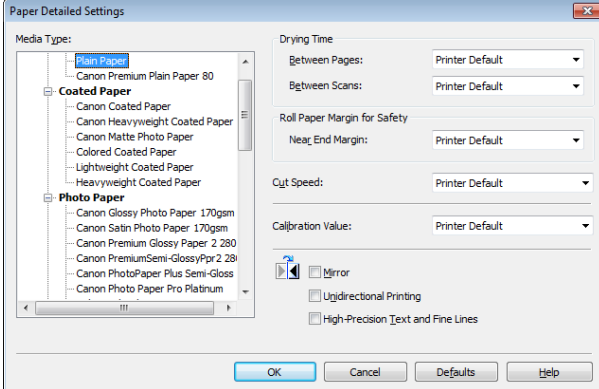

#### **• Drying Time**

#### **Between Pages**

This sets the wait time for the ink to dry between each completely printed sheet and the output of the sheet.

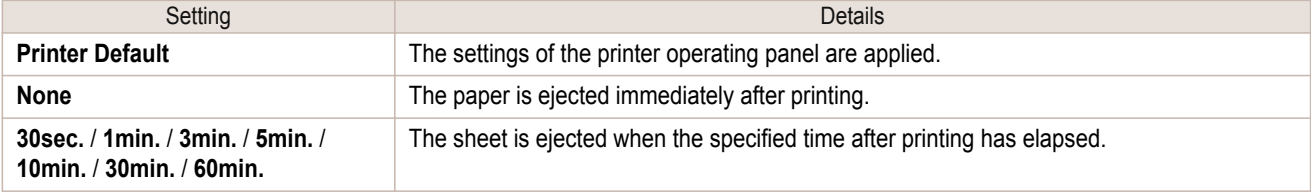

#### **Between Scans**

This sets the wait time between line scans during printing.

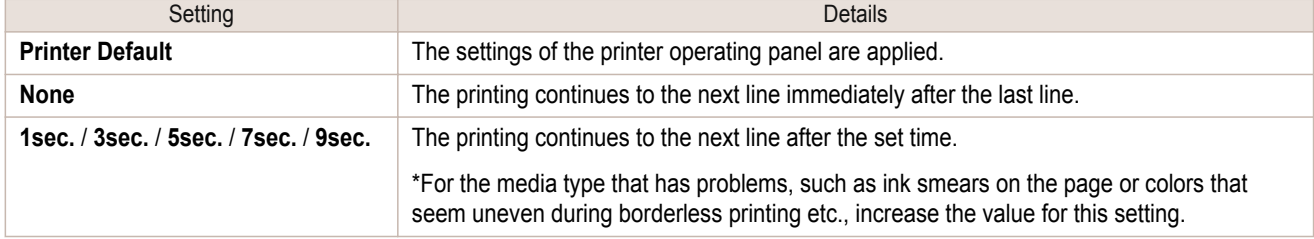

#### **• Roll Paper Margin for Safety**

#### **Near End Margin**

This sets the length of the near end margin of the roll paper.

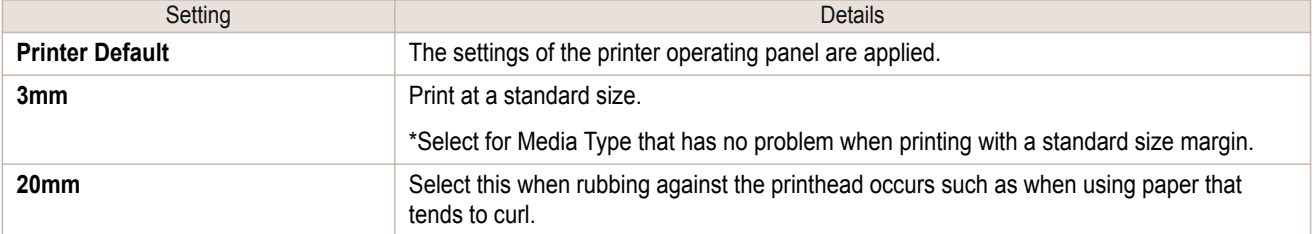

#### **• Cut Speed**

This selects the auto cut speed.

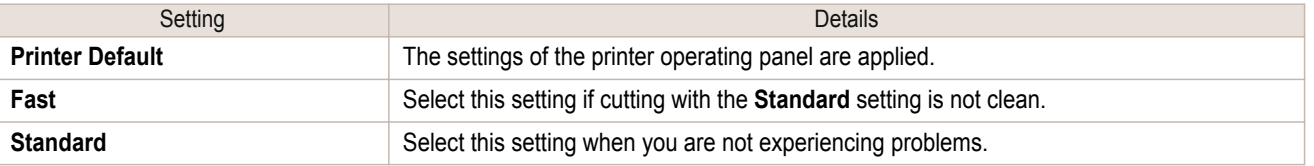

<span id="page-241-0"></span>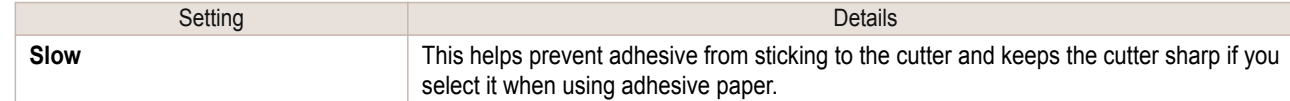

### **• Calibration Value**

When calibration has been carried out on the printer, use this setting to choose whether or not to use the results.

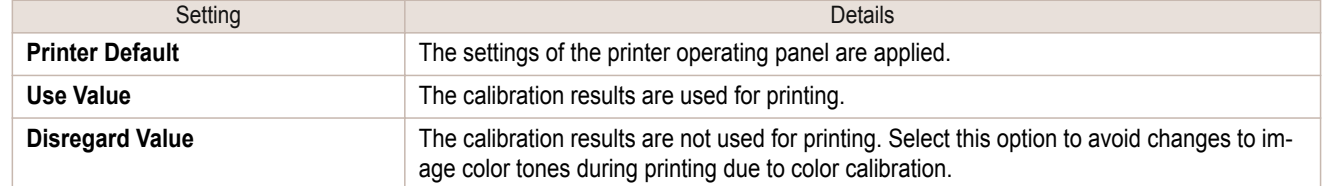

#### **• Mirror**

Specify whether to print a mirror image, as needed. Select this option to print a version of the document or image with the left and right sides inverted.

#### **• Unidirectional Printing**

Select this checkbox to prevent problems such as misaligned lines and improve the print quality. However, the printing speed becomes slower.

#### **• High-Precision Text and Fine Lines**

Print increasing ink impact accuracy, particularly for sharper text and fine lines. However, this takes more time than regular printing.

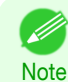

**•** When **Highest (Max. No. of Passes)** is selected as the print mode, **High-Precision Text and Fine Lines** cannot be selected.

# **Set Configuration Dialog Box**

This dialog box appears when you click the **Set Configuration** button on the **Main** Sheet. You can set the adjustment of image sharpness and image enlargement method.

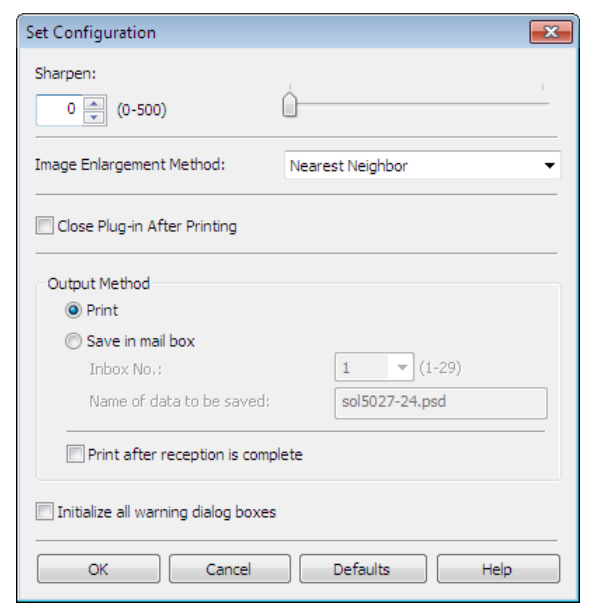

#### **• Sharpen**

242

Performs adjustment of the sharpness (outline) settings.

#### **• Image Enlargement Method**

You can select the image enlargement method.

<span id="page-242-0"></span>The following settings are available for the image enlargement method.

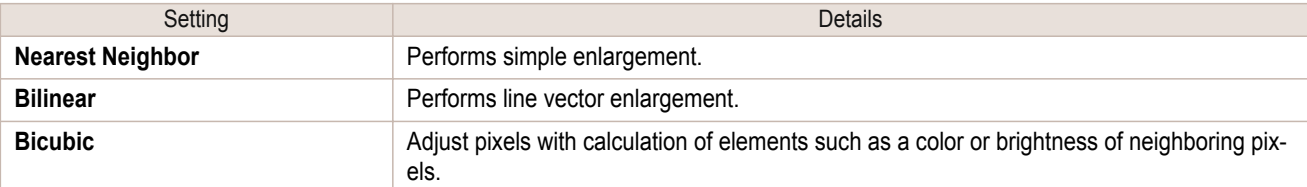

#### **• Close Plug-in After Printing**

When you place a checkmark here, the plug-in closes after printing finishes.

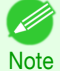

**•** If printing does not finish correctly because it was canceled or an error occurred, the plug-in does not close.

#### **• Output Method**

You can select the output method.

The following settings are available for the output method.

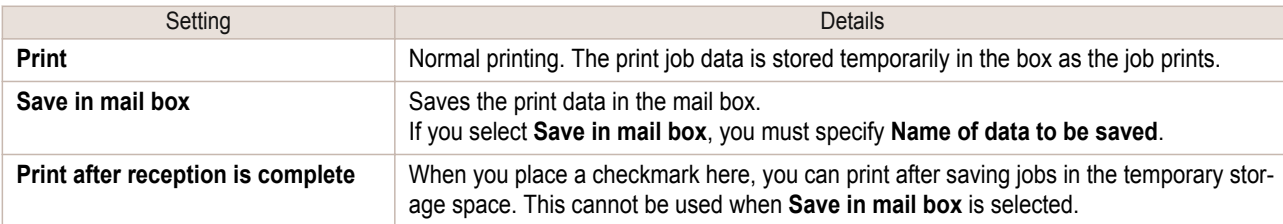

#### **• Initialize all warning dialog boxes**

When this is checked, all of the warning dialog boxes that have been set to "Do not show this screen again" become displayed.

### **ICC Conversion Options dialog box**

This is displayed when an ICC profile is selected in the **Output Profile** list in the **Main** sheet and the **ICC Conversion Options** button is clicked. This allows you to configure detailed color matching related settings.

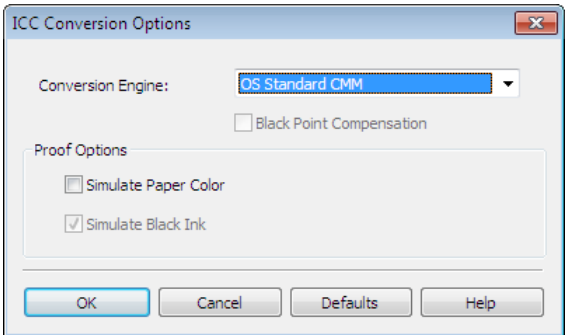

#### **• Conversion Engine**

Selects the conversion engine to use when converting colors.

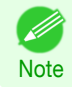

**•** Adobe CMM needs to be installed in order to use **Adobe CMM**. Refer to "[Using Adobe CMM](#page-254-0)" ➔P.255 for details on how to install Adobe CMM.

#### **• Black Point Compensation**

Check this check box to perform black point compensation. Loss of gradation in dark areas can be improved by performing black point compensation.

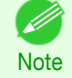

**•** This can be used if **Adobe CMM** is selected as the **Conversion Engine**.

#### <span id="page-243-0"></span>**• Proof Options**

Configures settings related to printing press simulation.

The proof options consist of the following settings.

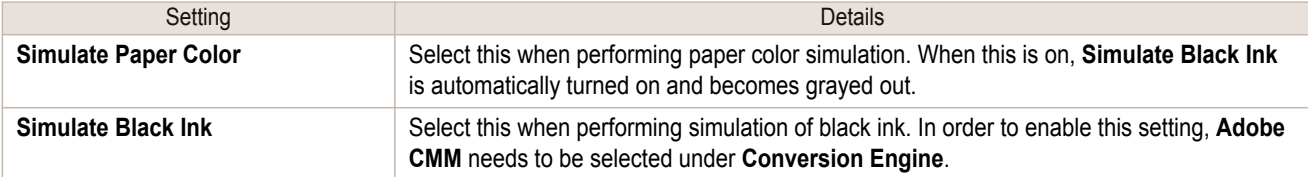

### **Roll Paper Options Dialog Box**

This dialog box appears when you click the **Roll Paper Options** button on the **Page Setup** Sheet. You can set the roll paper width and perform the auto cut settings.

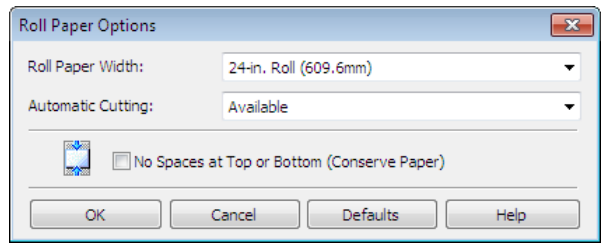

#### **• Roll Paper Width**

This selects the width of the roll media set to the printer.

#### **• Automatic Cutting**

You can set the printer to cut roll paper automatically or print a guideline for cutting. The following settings are available for automatic cutting.

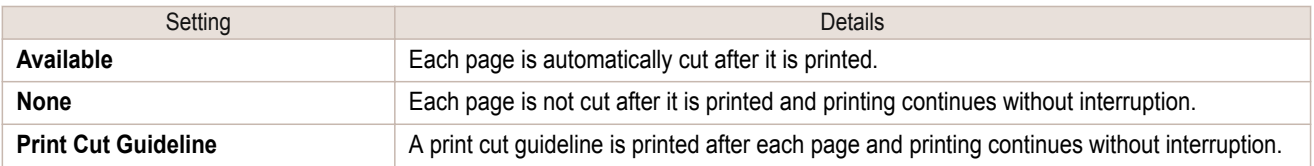

#### **• No Spaces at Top or Bottom (Conserve Paper)**

When you place a checkmark here, the print data is printed without margins.

### **Size Options Dialog Box**

This dialog box appears when you click the **Size Options** button on the **Page Setup** Sheet. You can select a media name, size and other settings.

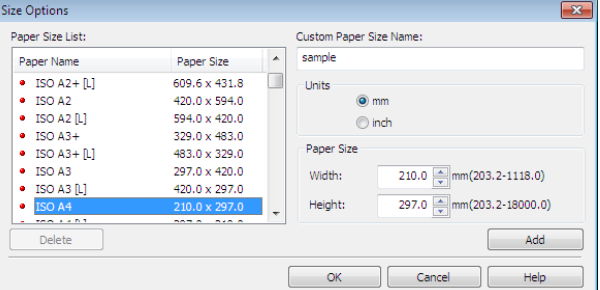

#### **• Paper Size List**

Displays all the standard sizes and custom media sizes.

#### **• Custom Paper Size Name**

You can enter any name up to 63 characters.

#### <span id="page-244-0"></span>**• Units**

You can select the units of measure to use when you define custom media size. Switching this setting resets the units of measure for the entire Plug-In.

#### **• Paper Size**

#### **Width**

Enter the width of the media size.

#### **Height**

Enter the height of the media size.

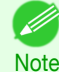

**•** You can change the numbers by clicking either **▲** button or **▼** button.

#### **• Add** button

Click the button to register the contents of the settings.

### **Curves Dialog Box**

This dialog box appears when you click the **Curves** button on the **Color Settings** Sheet. You can set **Channel** and other settings.

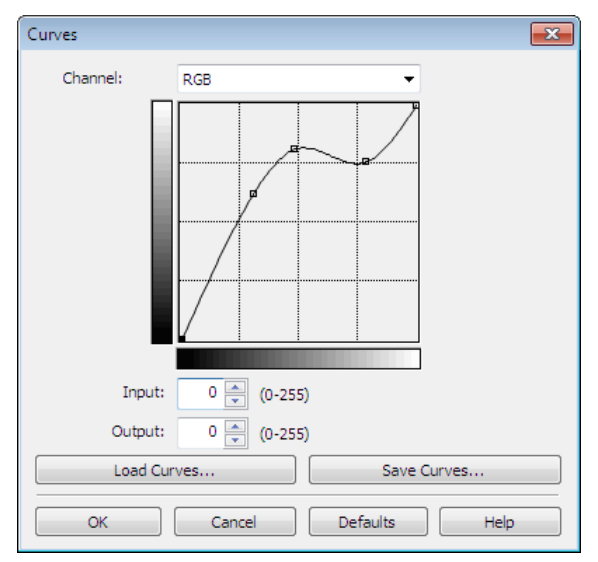

#### **• Channel**

Select from among **RGB**, **Red**, **Green**, or **Blue**.

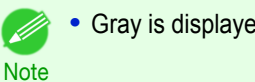

**•** Gray is displayed for monochrome printing and this selection cannot be changed.

### **• Input**

Enter an input value.

- **Note** 
	- **•** The allowed entry range is 0 to 255.
	- **•** You can change the numbers by clicking either **▲** button or **▼** button.

#### **• Output**

Enter an output value.

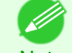

**•** The allowed entry range is 0 to 255.

**Note •** You can change the numbers by clicking either **▲** button or **▼** button.

#### **• Load Curves** button

Click the button to load stored data for a tone curve.

#### <span id="page-245-0"></span>**• Save Curves** button

Click the button to stores the current tone curve settings.

### **Print History Details Dialog Box**

This dialog box appears when you click the **Details** button on the **Print History** Sheet. This controls print history. For more information about **Print History Details**, see "[Utilize Print History](#page-263-0)." ➔P.264

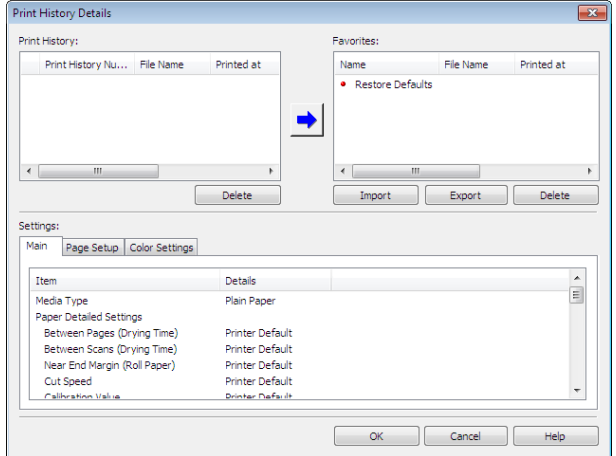

#### **• Print History**

Print History appears in list format.

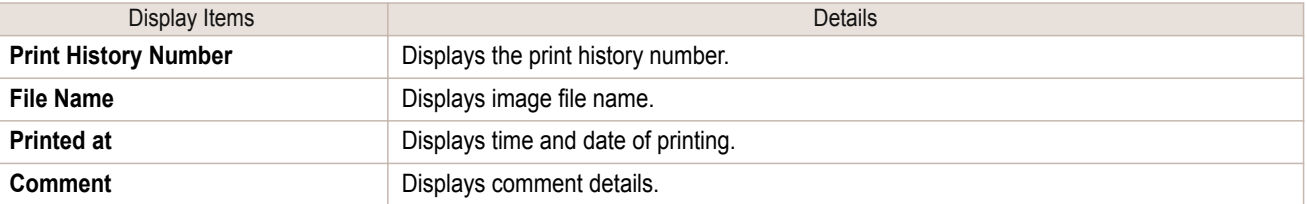

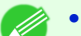

**•** Up to 200 print history items can be displayed. All items above 200 are deleted.

Note • When you cannot print properly because you canceled the printing or an error occurred, appears **X** to the left of the print history number.

#### **• Delete** button

Click the button to delete the selected print history.

### **• Add** button

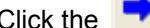

Click the **button to add the selected print history to preferences.** 

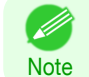

Up to 200 print preference items can be added.

#### **• Favorites**

The print history stored in print preferences displays in list format.

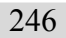

**•** You can change the order by selecting an item and dragging it to another place. ' bh

Note

#### **• Import** button

Click the button to import print history saved as a file.

#### **• Export** button

Click the button to save print history as a file that is stored in print preferences.

#### <span id="page-246-0"></span>**• Delete** button

Click the button to delete print history stored in print preferences.

#### **• Settings**

Displays the print history settings selected from the **Print History** or **Favorites**.

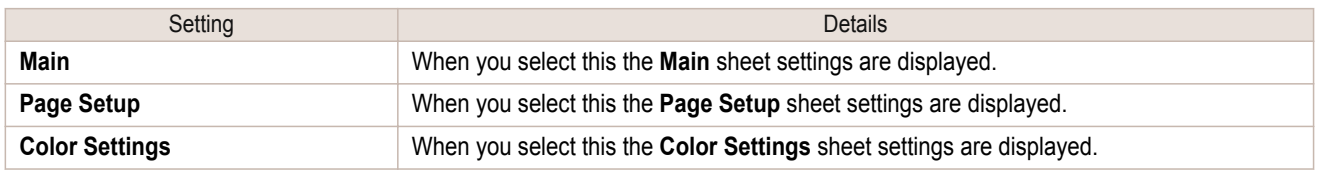

# **Utilize Three Types of Previews**

You can use Print Plug-In for Photoshop/Digital Photo Professional to check an image in three types of previews. The preview types are as follows.

- Check Image with Print Area Layout → P.247
- [Check the original image with Image](#page-247-0)  $\rightarrow$ P.248)
- **•** [Check Image with Roll Paper Preview](#page-247-0) ➔P.248

# **Check Image with Print Area Layout**

Displays the print range and the area out of the print range in the layout matching the media size set in the print area layout.

Select **Print Area Layout** in **Preview**.

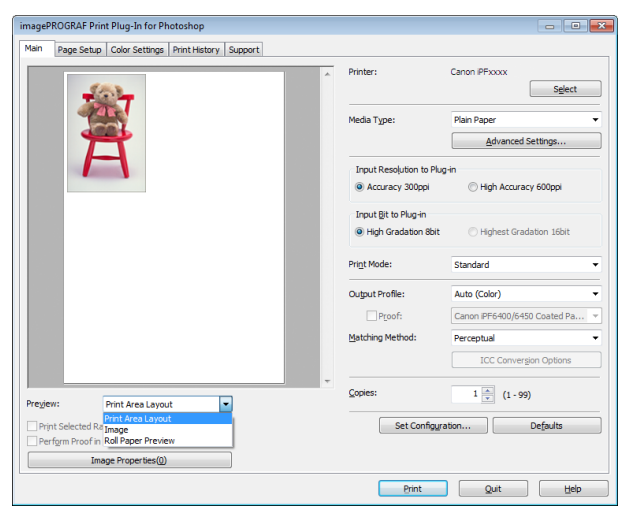

- . D **Note**
- When the cursor on the preview is displayed as  $\sqrt[8]{v}$  on the preview, you can specify the print position by dragging the image.
- When the cursor is displayed as  $\binom{m}{k}$  on the preview, the below conditions on the **Page Setup** sheet have all been met.
	- **•** There is no checkmark in **Borderless Printing**.
	- **•** There is no checkmark in **Enlarged/Reduced Printing** or **Scaling** has been selected.

# <span id="page-247-0"></span>**Check the original image with Image**

In the image preview you can check the entire image that you have input. Select **Image** in **Preview**.

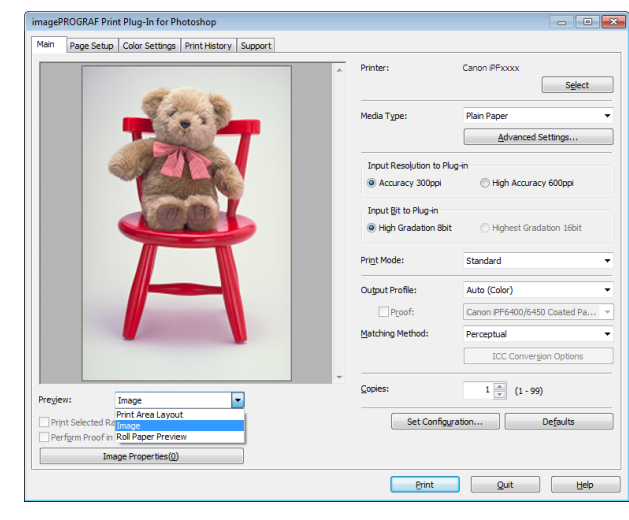

- **Note** • When the cursor appears as a small magnifying glass  $\mathbb{E}_k$  while there is an **Image** in the **Preview** area, the **Print Selected Range** feature is enabled and you an drag the cursor on the image and select an area for printing.
	- When you click the image while the cursor is displayed as  $\mathbb{Q}$  on the preview, the selected area is deselected.

### **Check Image with Roll Paper Preview**

Display the media size and roll paper information on the top in the layout printing on roll paper in Roll Paper Preview

Select **Roll Paper Preview** in **Preview**.

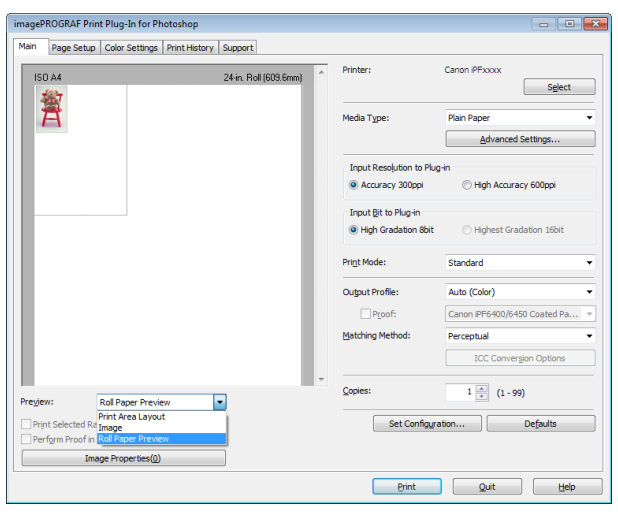

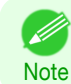

**•** To select **Roll Paper Preview** in **Preview**, select **Roll Paper** in **Paper Source**.

# <span id="page-248-0"></span>**Print with a Desired Picture Quality**

You can specify and print at the resolution you desire.

**1** Display the **Main** sheet.

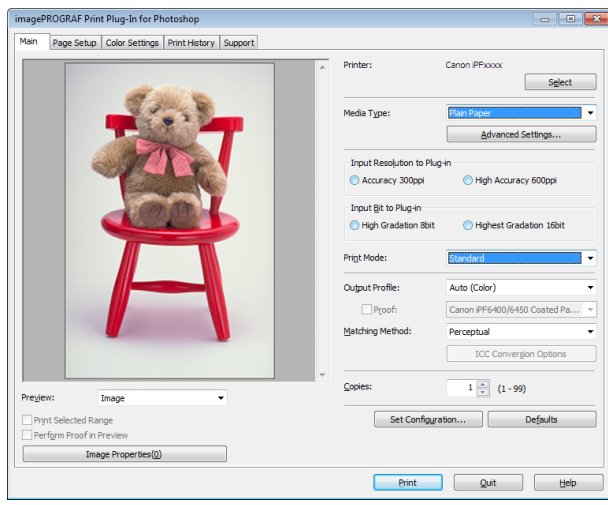

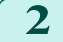

**2** Select the media set to the printer in **Media Type**.

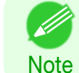

**•** Always select media type that is actually set in the printer. When the media you chose is different from the media set in the printer, you may not receive the desired print results.

**3** Choose either **Accuracy 300ppi** or **High Accuracy 600ppi** for the resolution to process images in **Input Resolution to Plug-in**.

**Note •** When you select **Accuracy 300ppi** images are processed at an accurate resolution. This can control print speed and memory capacity.

- **•** When you select **High Accuracy 600ppi** images are processed at a more accurate resolution. This setting results in the best print quality, but this takes more time to print than **Accuracy 300ppi** while also requiring more memory capacity.
- **• High Accuracy 600ppi** will not display with some **Media Type** settings.
- **4** Choose either **High Gradation 8bit** or **Highest Gradation 16bit** for the bit number when processing images in **Input Bit to Plug-in**.
	- **•** When you select **High Gradation 8bit**, images are processed at 8 bit/channel (24 bit).
	- Note **•** When you select **Highest Gradation 16bit**, images are processed at 16bit/channel (48 bit).
		- **• Highest Gradation 16bit** will not display with some **Media Type** or **Input Resolution to Plug-in** settings.

**5** Select the mode to be printed when processing images in **Print Mode**.

**Note •** The settings that can be selected differ by **Media Type**, **Input Resolution to Plug-in**, and **Input Bit to Plug-in** selected.

**6** Click the **Print** button.

Printing begins.

### **Adjust the Colors and Print**

You can adjust the colors to your liking and print images. The explanation below is on 6 ways to adjust the colors using Print Plug-In for Photoshop/Digital Photo Professional.

• [Adjust the Colors while Checking the Preview \(for Color\)](#page-249-0) → P.250

- <span id="page-249-0"></span>**•** [Adjust the Colors while Checking the Preview \(for Monochrome\)](#page-250-0) ➔P.251
- [Adjust the Colors by Color Matching](#page-252-0) → P.253
- **•** [Print High-Quality Adobe RGB 16bit Images](#page-253-0) ➔P.254
- **•** [Prints monochrome photographs with high quality](#page-254-0) ➔P.255
- **•** [Using Adobe CMM](#page-254-0) ➔P.255

### **Adjust the Colors while Checking the Preview (for Color)**

You can adjust the colors while checking the adjustments in the preview. The following explanation is on the procedures for adjusting example image below.

- **• Low** for **Cyan**
- **• High** for **Yellow**
- **• Low** for **Saturation**
- **• Warm Black** for **Gray Tone**
- **•** Enhance brightness for the curves

The above image adjustments are reflected in the before and after images below.

**1** Display the **Color Settings** sheet.

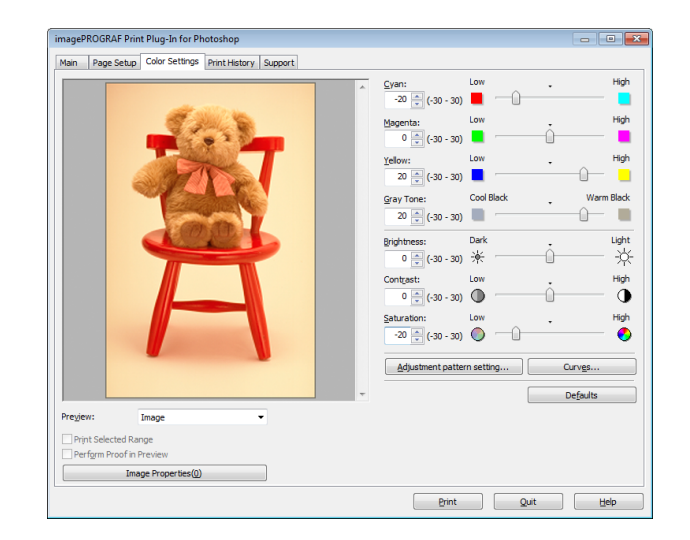

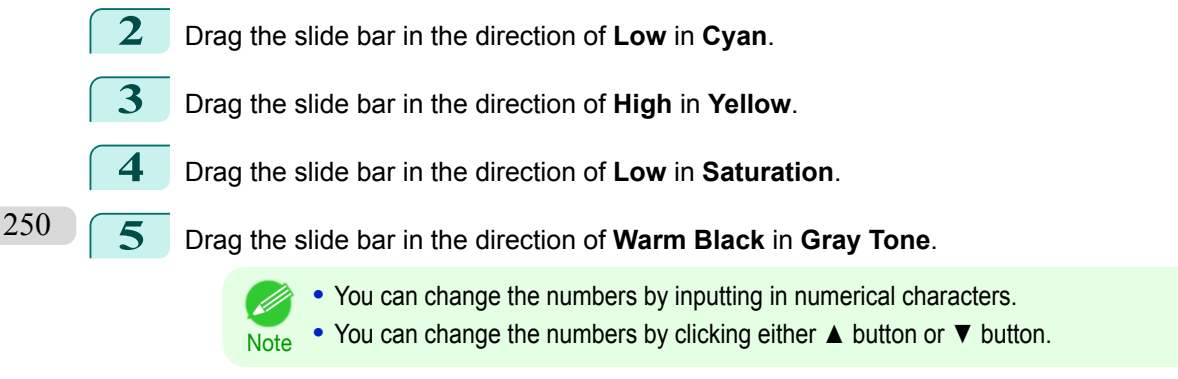

**6** Click the **Curves** button then click near the center of the curve.

<span id="page-250-0"></span>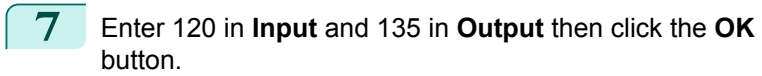

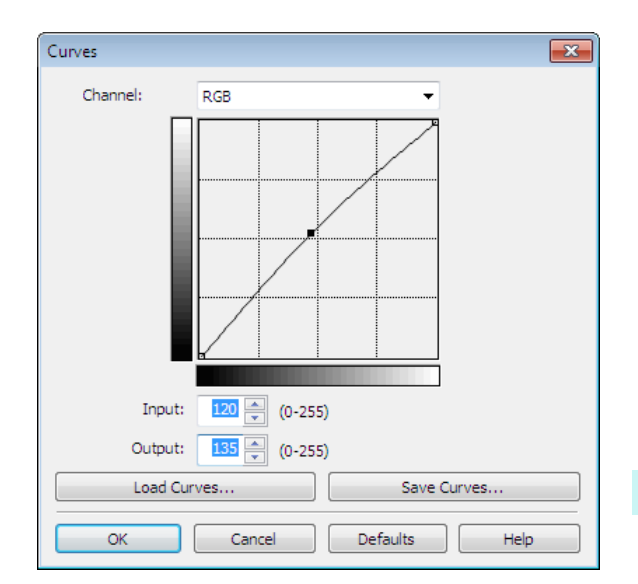

**8** Click the **Print** button.

The adjustments are reflected in the image and printing begins.

### **Adjust the Colors while Checking the Preview (for Monochrome)**

You can adjust the colors while checking the adjustments in the preview. The following explanation is about the procedures for adjusting example image below.

- **• Low** for **Contrast**
- **• Light** for **Highlight**
- **• Light** for **Shadow**
- **•** Enhance brightness for the curves

The unapplied and the applied images of the above image adjustments are as below.

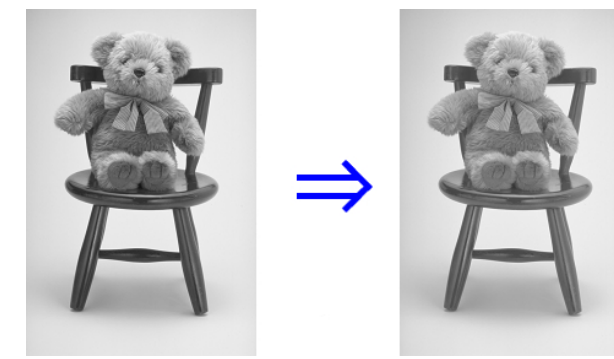

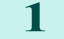

**1** Open the **Main** sheet.

**3** Open the **Color Settings** sheet.

### **2** Select **Auto (Monochrome Photo)** in **Output Profile**.

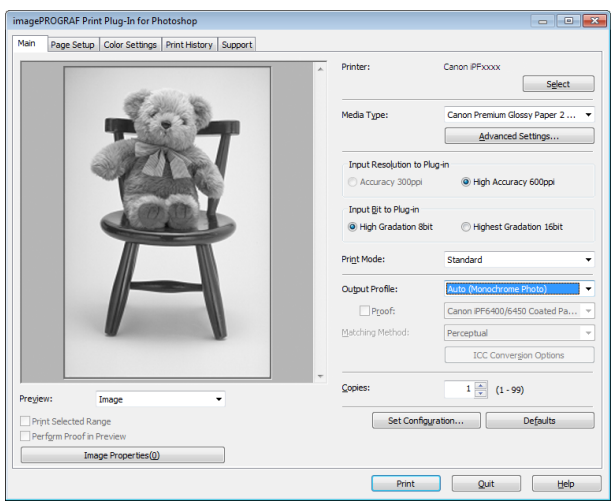

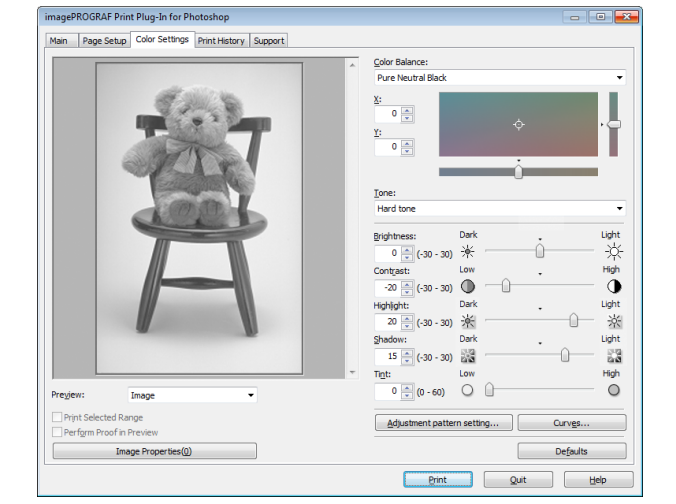

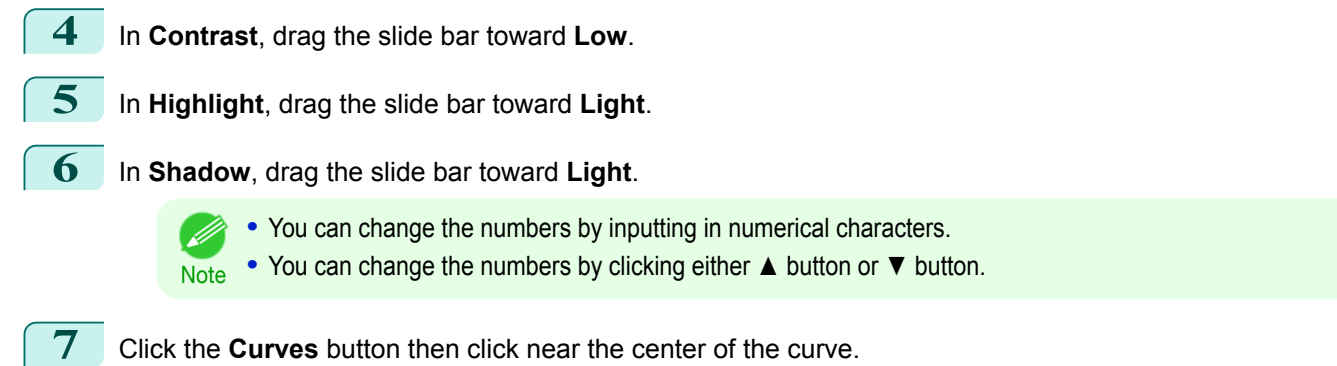
<span id="page-252-0"></span>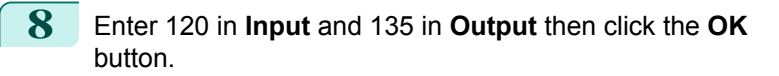

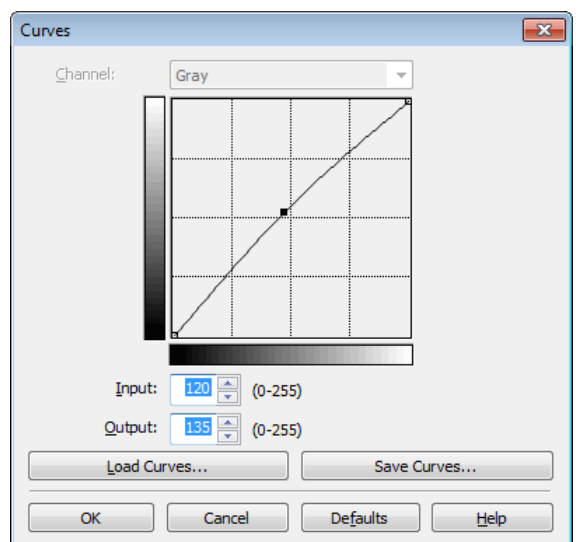

**9** Click the **Print** button.

This applies the image adjustments and starts the print job.

### **Adjust the Colors by Color Matching**

When you print a color image imported from a scanner or a digital camera, the image may appear different from the image on the screen. That is due to the differences in color on the screen and in the printer. In Print Plug-In for Photoshop/Digital Photo Professional, you can get the color balance of the print product closer to the color balance displayed on the screen through performing ICC (International Color Consortium) color profile settings, matching method settings, and settings for the internal profile, which performs optimum color conversion in response to media and resolution settings.

**1** Display the **Main** sheet.

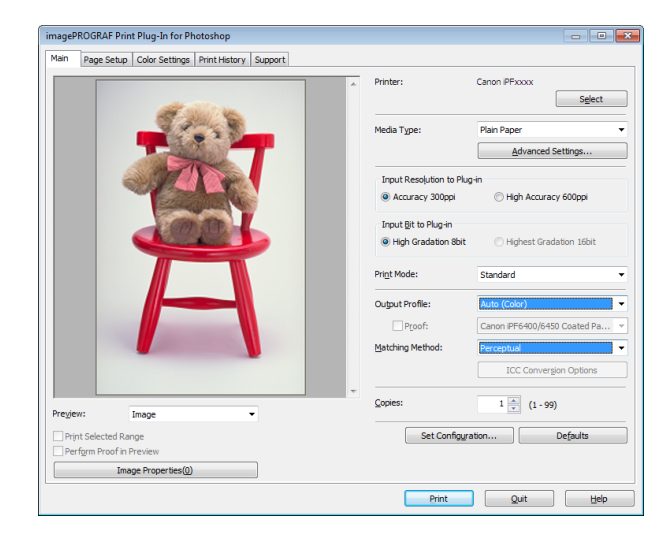

#### **2** Select the profile in **Output Profile**.

D

- **Note •** When you place a checkmark in **Perform Proof in Preview**, you can check the color matching in the preview. This may not be displayed depending on how you set **Media Type**.
	- **•** The details of **Output Profile** you have set is saved even when you close the Print Plug-In for Photoshop/ Digital Photo Professional, but when the specified profile cannot be located it is set to **Auto (Color)**.
	- **•** If an ICC profile is selected as the **Output Profile**, Adobe CMM can be selected as the color conversion engine. Refer to "[Using Adobe CMM](#page-254-0)" → P.255 for details.

**3** Select the profile matching method in **Matching Method**.

**4** Click the **Print** button.

Printing begins with the output profile and matching method that you have set.

### **Print High-Quality Adobe RGB 16bit Images**

This prints a high-quality Adobe RGB 16bit image taken with a high-end digital camera. Print Plug-In for Photoshop/Digital Photo Professional allows you to print high color gamut and high tone images, when the Adobe RGB 16bit image data has been retouched in Photoshop, without compromising the level of tone in the image.

**1** Select the Adobe RGB 16bit image data in Photoshop and start Print Plug-In for Photoshop/Digital Photo Professional. (See "[Starting from Photo](#page-223-0)[shop](#page-223-0).") → P.224

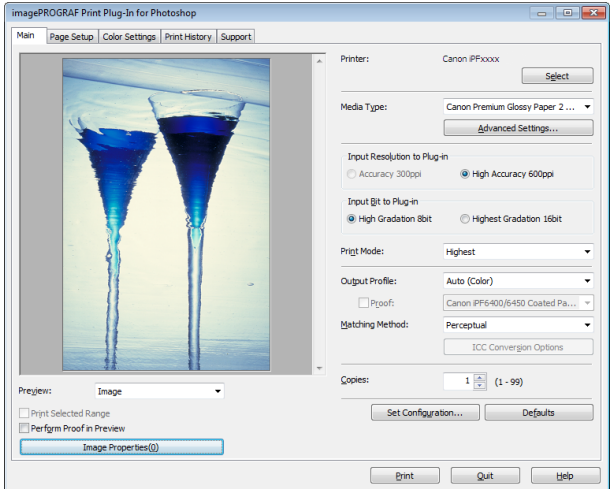

**2** Click **Image Properties** button.

**3** Check that **Adobe RGB** is displayed in **Color Space**, and **16bit/channel** is displayed in **Bit** in the **Image Properties** dialog box, and click the **Close** button.

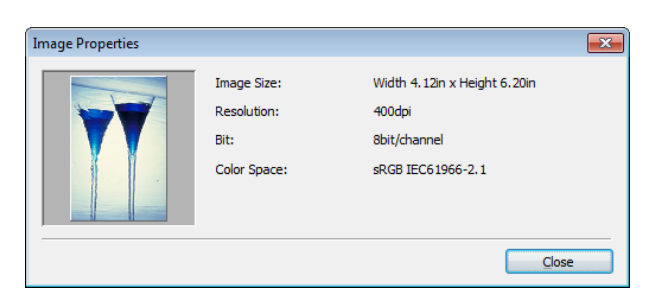

**4** Display the **Main** sheet.

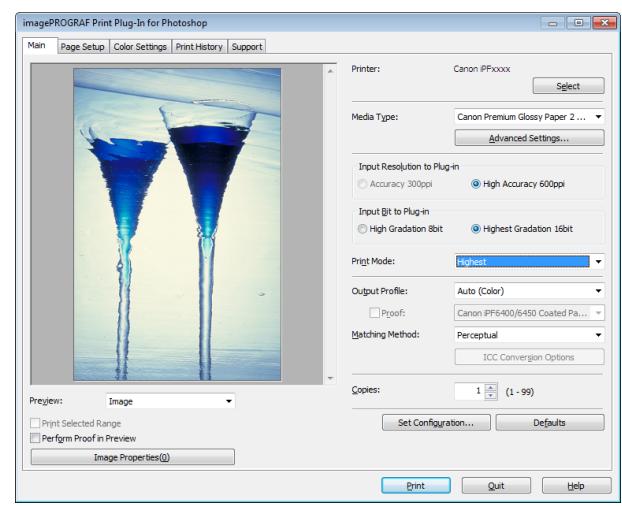

254

**5** Select **High Accuracy 600ppi** in **Input Resolution to Plug-in**.

**6** Select **Highest Gradation 16bit** in **Input Bit to Plug-in**.

**7** Select the highest quality possible in **Print Mode**.

<span id="page-254-0"></span>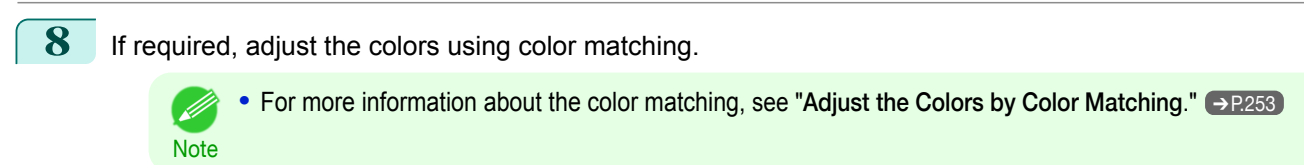

#### **9** Click the **Print** button.

Printing of the Adobe RGB 16bit image begins.

#### **Prints monochrome photographs with high quality**

Prints images captured with a scanner or digital camera in monochrome with high quality. Provides stable monochrome photo images without color casts and minimizes the influences of the difference of the light source.

**1** Display the **Main** sheet.

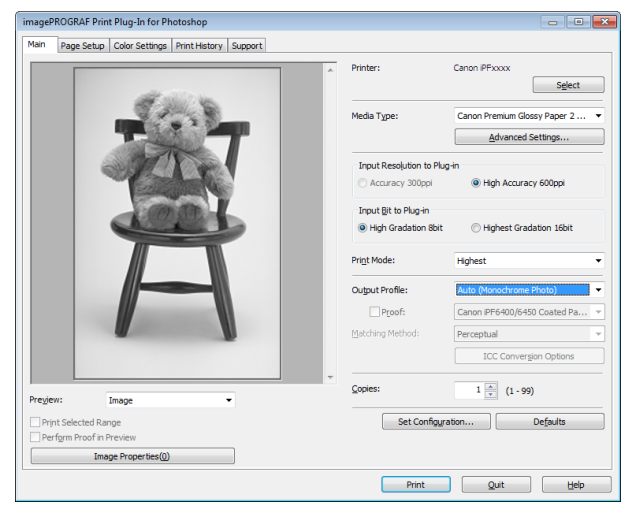

#### **2** Select **Auto (Monochrome Photo)** in **Output Profile**.

**Note • Auto (Monochrome Photo)** can be selected only after a compatible **Media Type** has been selected.

#### **3** Click the **Print** button.

Performs conversion to the most suitable monochrome and printing begins.

### **Using Adobe CMM**

Important

Adobe CMM is a color conversion engine made by Adobe. Using Adobe CMM makes it possible to obtain uniform color conversion results and to use the black point compensation function.

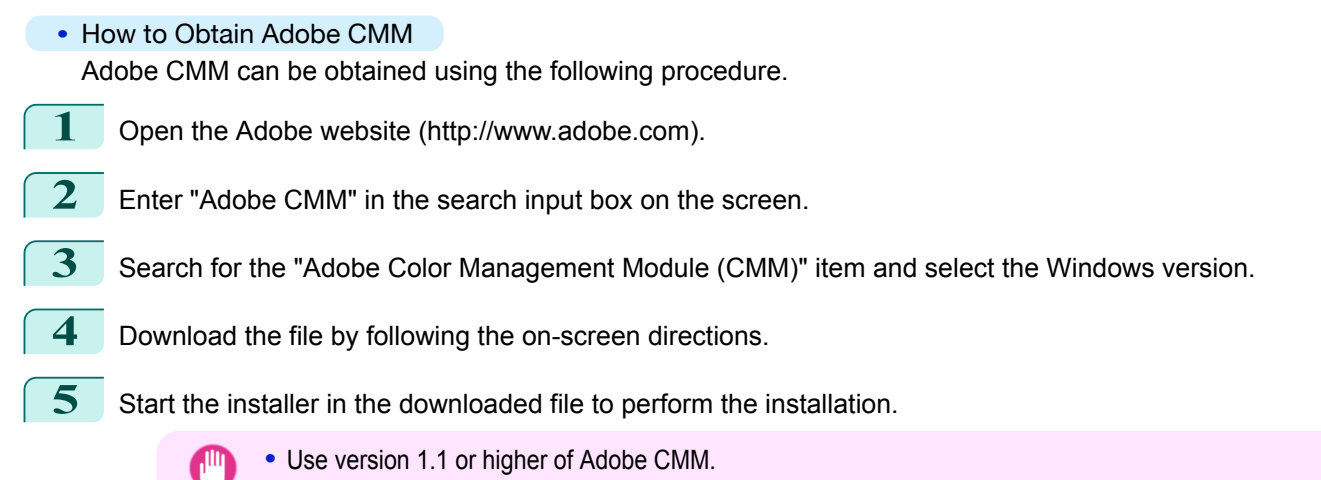

[Windows Software](#page-146-0)

Windows Software

#### **•** Adobe CMM System Requirements

The system requirements for Adobe CMM are as follows.

- **•** Supported OS Windows XP SP2, Windows Vista
- **•** Supported CPU Intel Xeon, Xeon Dual, Intel Centrino, Pentium 4 processor

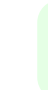

**Note** 

**•** Check with Adobe for details.

**•** How to Use Adobe CMM

The procedure for using Adobe CMM is as follows.

**1** Display the **Main** sheet.

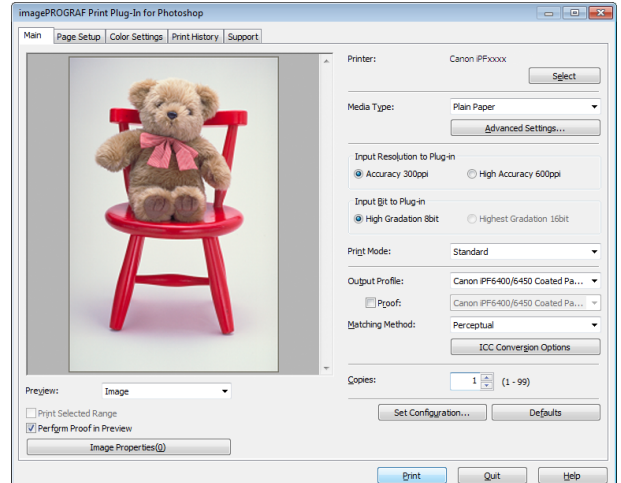

- **2** Select one of the ICC profiles as the **Output Profile**.
- **3** Click the **ICC Conversion Options** button.
- **4** In the **ICC Conversion Options** dialog box, select **Adobe CMM** from **Conversion Engine**.

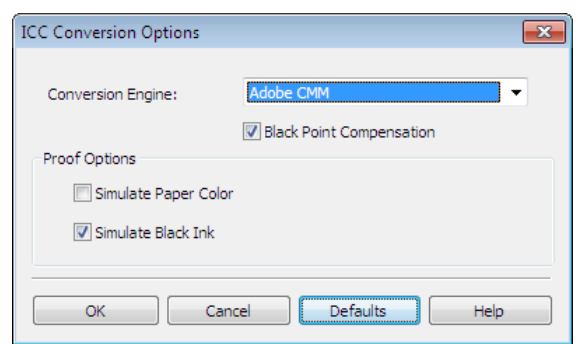

**5** Click the **OK** button to close the **ICC Conversion Options** dialog box.

### **Printing an Adjustment Pattern and Selecting Adjustment Values**

Since you can print an adjustment pattern and select your preferred adjustment values while comparing the images, this allows you to conserve ink and paper, and save the time it takes to repeatedly check adjustment results. The procedure for displaying and printing an adjustment pattern is as follows. 256

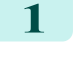

**1** Display the **Color Settings** sheet (color or monochrome) and set the adjustment values to use as the baseline values.

**2** Click the **Adjustment pattern setting** button to display the **Adjustment pattern setting** dialog box.

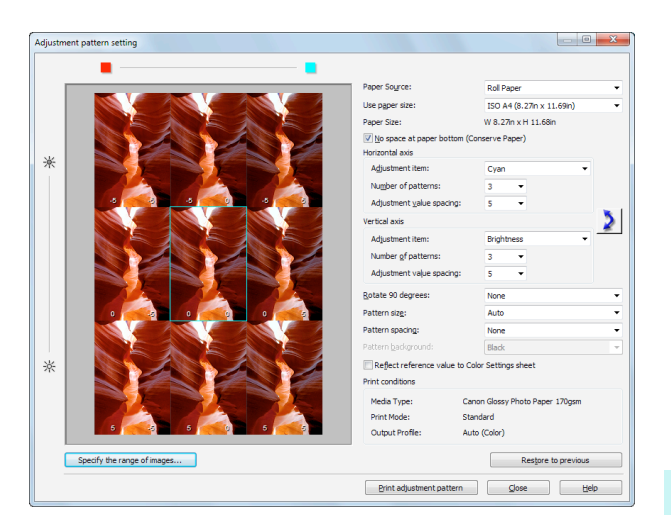

#### **3** Set the **Adjustment Item**, **Number of Patterns**, and **Adjustment Value Spacing** for the **Horizontal Axis** and **Vertical Axis**.

If you want to check part of an image as the adjustment pattern, click the **Specify the Range of Images** button, select the range you want to check in the **Specify the Range of Images** dialog box, and then click the **OK** button.

Specify Range of Images

Specify the range of images and then press the OK button.

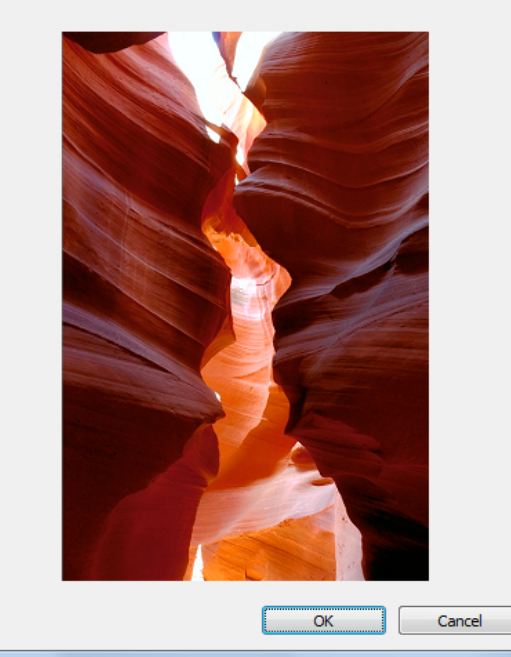

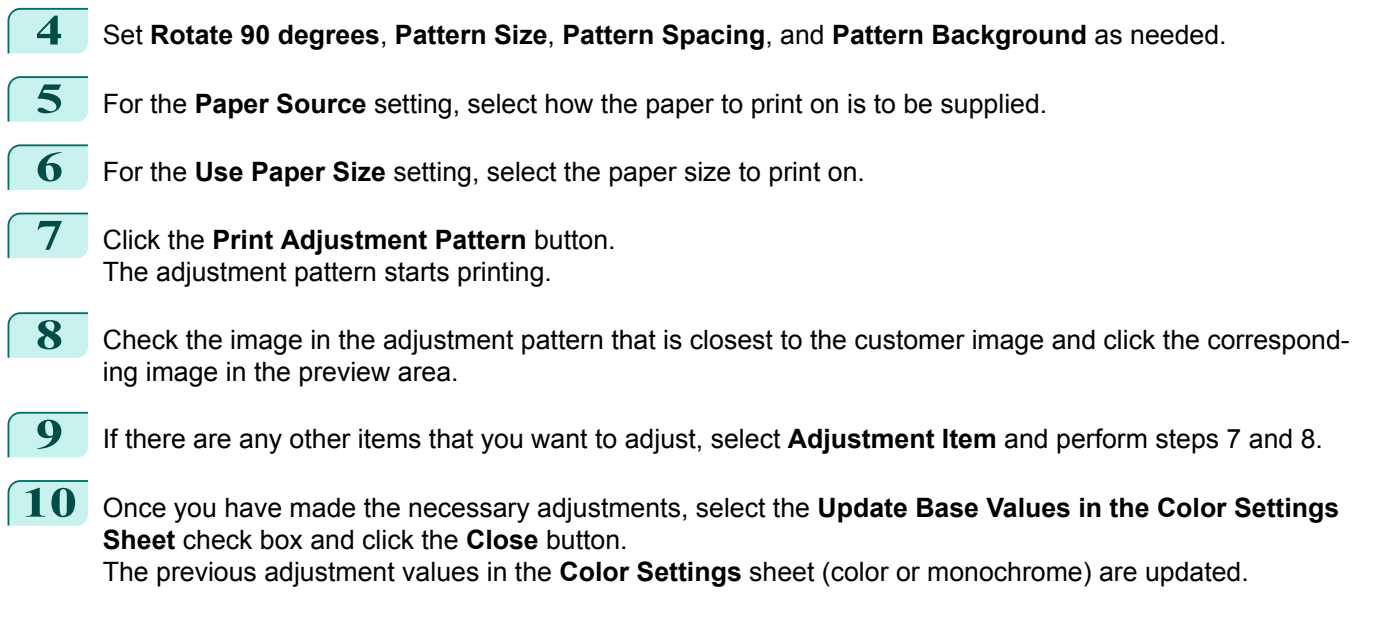

 $-x$ 

### **Perform Black Point Compensation**

Black point compensation that is equivalent to Photoshop can be performed using the following procedure. Use this to avoid saturation in the black areas of images.

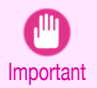

• Adobe CMM needs to be installed in order to use black point compensation. Refer to "[Using Adobe](#page-254-0) [CMM](#page-254-0)" ➔P.255 for details on how to install Adobe CMM.

**1** Display the **Main** sheet.

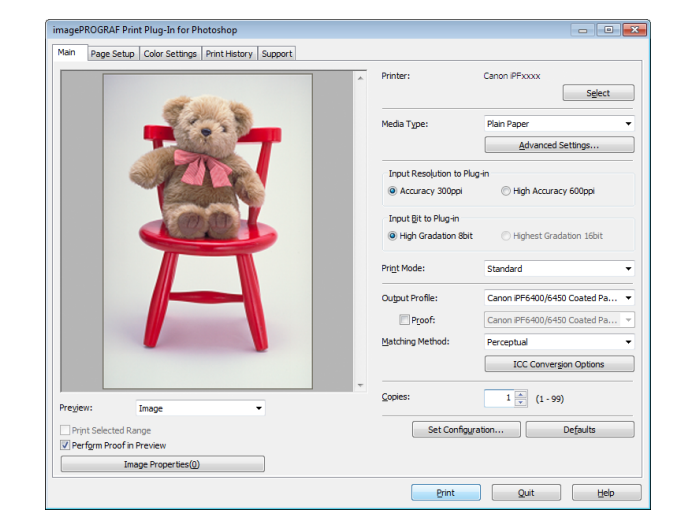

- **2** Select one of the ICC profiles as the **Output Profile**.
- **3** Click the **ICC Conversion Options** button to open the **ICC Conversion Options** dialog box.
- **4** Select **Adobe CMM** as the **Conversion Engine**.
- **5** Check the **Black Point Compensation** check box.

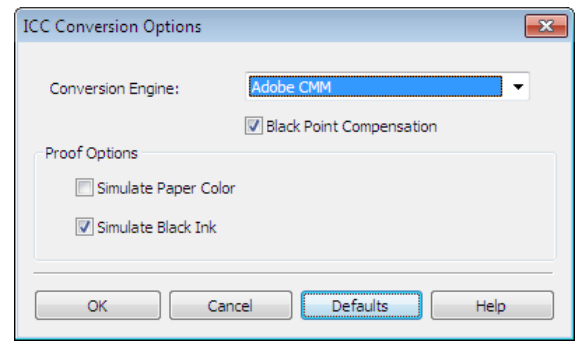

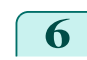

**6** Click the OK button to close the ICC Conversion Options dialog box.

### **Perform Printing Press Simulation Print**

You can perform printing press simulation prints by specifying ICC profiles such as Japan Color or SWOP, and specifying an ICC profile for the printing press.

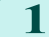

**1** Display the **Main** sheet.

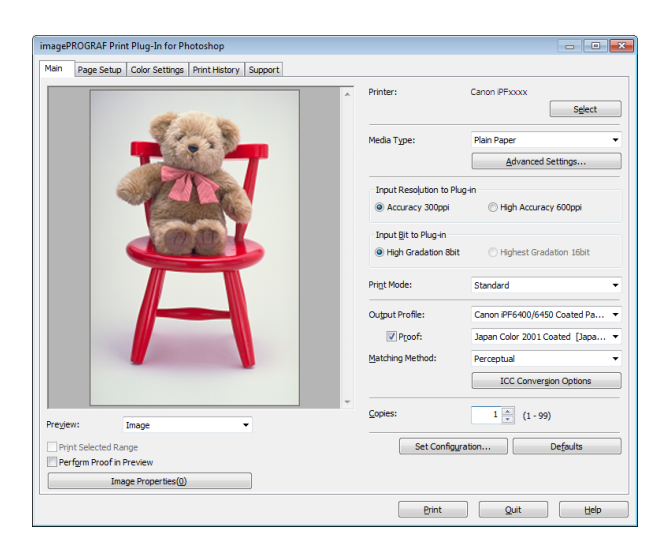

- **2** Select one of the ICC profiles as the **Output Profile**.
- **3** Check the **Proof** check box and select the profile for the printing press you want to target from the list on the right.
- **4** Click the **ICC Conversion Options** button to open the **ICC Conversion Options** dialog box.

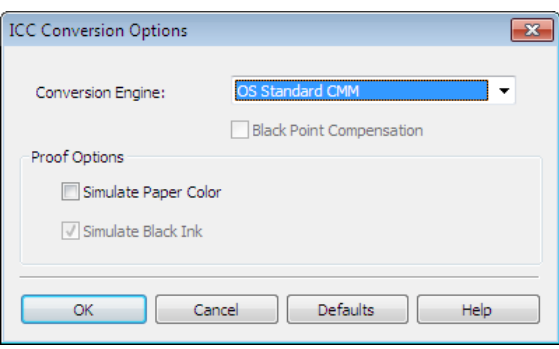

**5** Configure the **Proof Options** as needed.

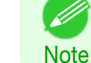

**•** The proof options are **Simulate Paper Color** and **Simulate Black Ink**. The settings that can be selected vary depending on the **Conversion Engine** settings.

**6** Click the **OK** button to close the **ICC Conversion Options** dialog box.

**7** Click the **Print** button. Printing begins.

### **Enlarge/Reduce and Print**

You can enlarge or reduce an image in Print Plug-In. Three methods to enlarge/reduce and print are as follows.

- **•** [Enlarge/Reduce and Print Matching Output Media Size](#page-259-0) ➔P.260
- **•** [Enlarge/Reduce and Print Matching Width of Roll Paper](#page-259-0) ➔P.260
- **•** [Specify Scaling, Enlarge/Reduce and Print](#page-261-0) ➔P.262

[Windows Software](#page-146-0)

Windows Software

[Print Plug-In for Photoshop / Digital Photo Professional](#page-219-0)

Print Plug-In for Photoshop / Digital Photo Professiona

### <span id="page-259-0"></span>**Enlarge/Reduce and Print Matching Output Media Size**

By specifying the media type loaded in the printer, the image can be enlarged or reduced to fit the size of the image area of the media. This feature is useful when you need to print on the full width of Media that you have selected.

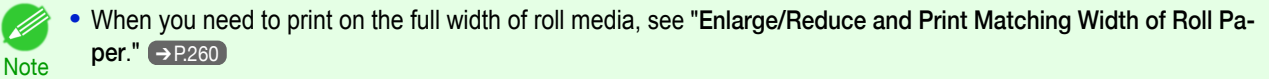

**•** When you do the procedure below to print on roll media, the print job will match the size of the output with the media selected with the **Paper Size** setting.

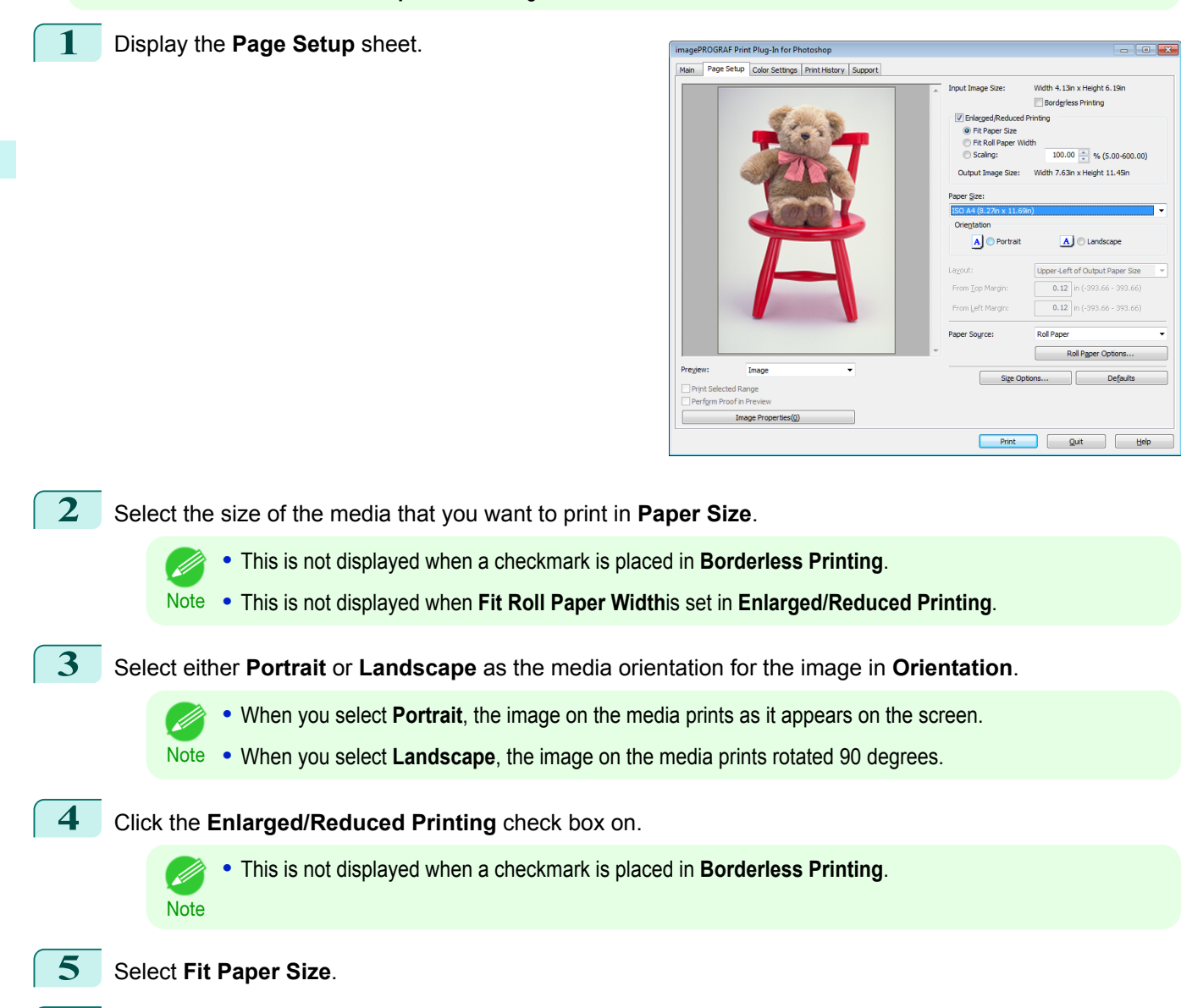

**6** Click the **Print** button.

The image prints filling the entire output media surface.

### **Enlarge/Reduce and Print Matching Width of Roll Paper**

You can enlarge/reduce and print an image matching the width of the roll paper set in the printer. This is useful when you wish to print an image that covers the entire width of the roll paper.

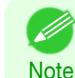

260

**•** Printing will not occur properly when a print roll is not set to the printer.

### **1** Display the **Page Setup** sheet.

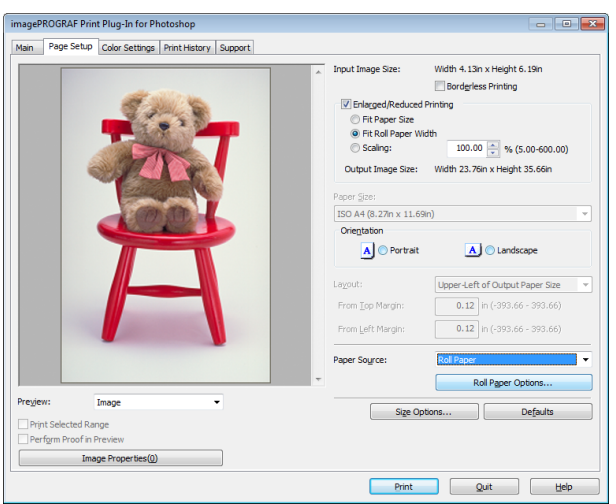

[Windows Software](#page-146-0)

Windows Software

## **2** Select **Roll Paper** in **Paper Source**. **3** Click the **Roll Paper Options** button. **4** Set the roll paper options and click the OK button. **•** For more information about the **Roll Paper Options** dialog box, see "[Roll Paper Options Dialog](#page-243-0) **[Box](#page-243-0)."** → P.244 Note **•** Click the **Defaults** button to return all of the roll paper option settings to their defaults. **5** Select either **Portrait** or **Landscape** as the media orientation for the image in **Orientation**. **•** When you select **Portrait**, the image on the media prints as it appears on the screen. . I Note . When you select Landscape, the image on the media prints rotated 90 degrees. **6** Click the **Enlarged/Reduced Printing** check box on. **•** This is not displayed when a checkmark is placed in **Borderless Printing**. .<br>M **Note 7** Select **Fit Roll Paper Width**.

**8** Click the **Print** button.

The image prints covering the entire width of the roll paper.

### <span id="page-261-0"></span>**Specify Scaling, Enlarge/Reduce and Print**

You can specify scaling to enlarge/reduce an image and print. This is useful when you wish to print an image at a specific size.

### **1** Display the **Page Setup** sheet.

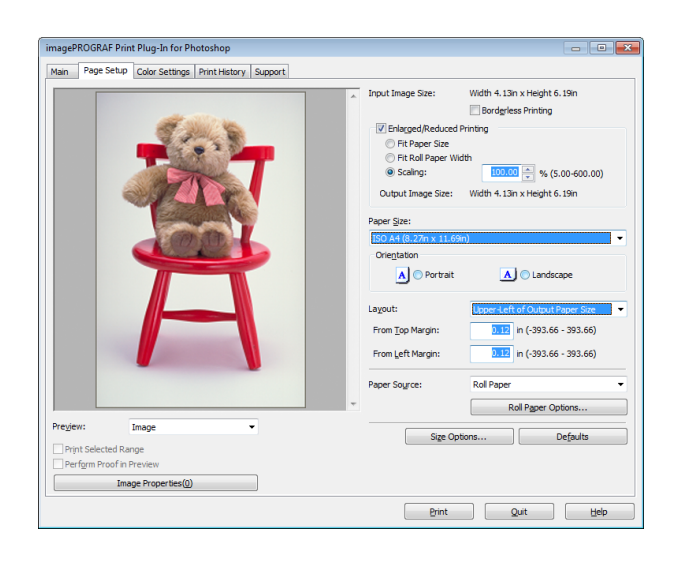

**2** Select the size of the media that you want to print in **Paper Size**. **•** This is not displayed when a checkmark is placed in **Borderless Printing**. **• Fit Roll Paper Width**is set in **Enlarged/Reduced Printing**. **Note 3** Select either **Portrait** or **Landscape** as the media orientation for the image in **Orientation**. **•** When you select **Portrait**, the image on the media prints as it appears on the screen. D Note . When you select Landscape, the image on the media prints rotated 90 degrees. **4** Click the **Enlarged/Reduced Printing** check box on. **•** This is not displayed when a checkmark is placed in **Borderless Printing**. . M **Note 5** Select **Scaling** and input the scaling factor or drag the four corners of the image in the Preview display. **•** You can specify scaling rate in intervals of 0.01%. **•** You can specify a range between 5.00-600.00%. **Note •** The size of the width and height proportionally grow when the image is enlarged/reduced. **6** Either drag the image on the **Print Area Layout** preview, or set the print position **Layout**. **7** Click the **Print** button.

Printing begins at the set scaling rate.

### **Print with No Borders**

You can use the borderless printing function to print without margins surrounding the image.

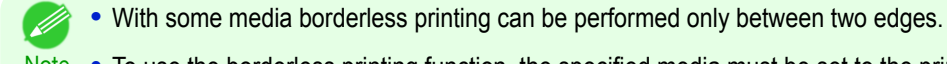

Note . To use the borderless printing function, the specified media must be set to the printer.

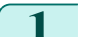

**1** Display the **Page Setup** sheet.

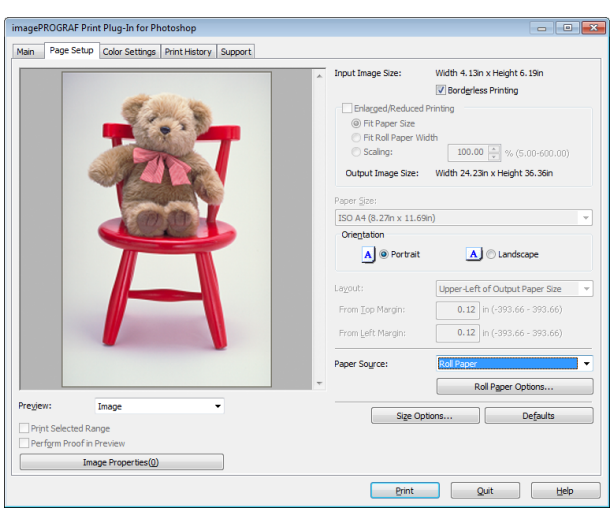

### **2** Select **Roll Paper** in **Paper Source**.

**3** Click the **Borderless Printing** check box on.

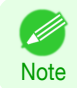

**•** Select the width for roll paper set in the printer in **Roll Paper Width** in the **Specify Roll Paper Width** dialog box, and click **OK**.

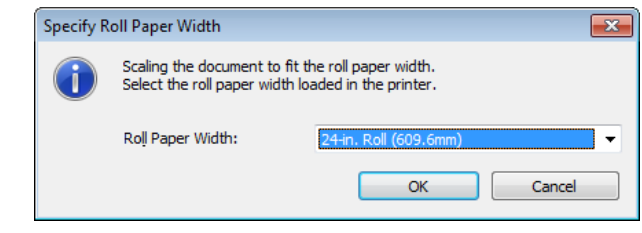

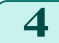

**4** Click the **Print** button.

Borderless printing begins.

### **Customize Media Settings**

You can customize media settings.

**1** Display the **Main** sheet.

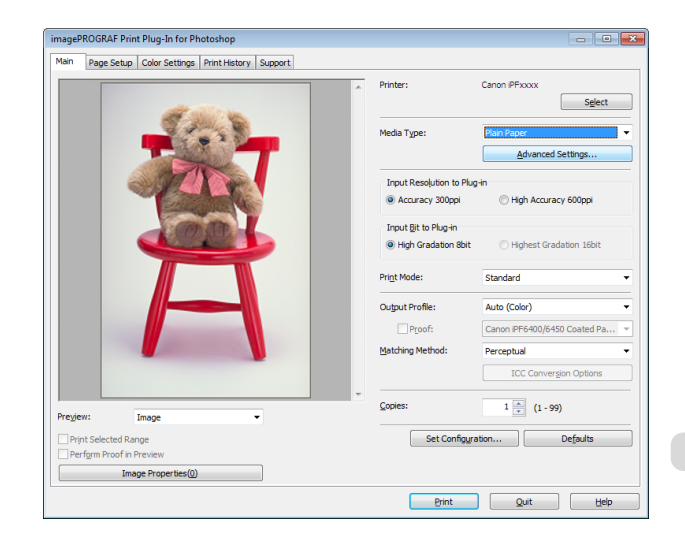

**2** Select the media type that you wish to customize in **Media Type**.

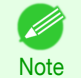

**•** Always select media type that is actually set in the printer. When the media you chose is different from the media set in the printer, you may not receive the desired print results.

<span id="page-263-0"></span>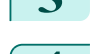

**3** Click the **Advanced Settings** button.

**4** Perform the settings in the [Paper Detailed Settings Dialog Box](#page-240-0) ➔P.241 and click the **OK** button.

### **Utilize Print History**

When you perform various settings and print in Print Plug-In for Photoshop/Digital Photo Professional, those settings are saved as print history. Also, you can export and import as files. You can store often-used print history under a specified name in print preferences.

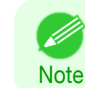

**•** You can save up to 200 print history items. All items over 200 are deleted in chronological order.

You can do the following things using print history.

- Confirm Print History Details → P.264
- [Apply Print History to an Image](#page-264-0) → P.265
- [Store Print History to Print Preferences](#page-264-0) → P.265
- **•** [Delete Print History](#page-266-0) ➔P.267
- **•** [Export Print History from Print Preferences](#page-267-0) ➔P.268
- [Import Print History to Print Preferences](#page-268-0) → P.269
- **•** [Delete Print History from Print Preferences](#page-269-0) ➔P.270
- [Set Information to Print with Image](#page-270-0) → P.271

### **Confirm Print History Details**

You can confirm the print history details.

**1** Display **Print History** sheet.

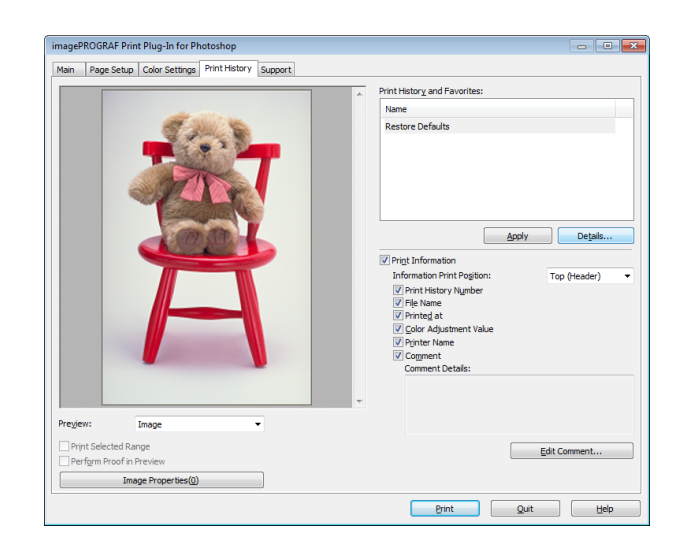

### **2** Click the **Details** button.

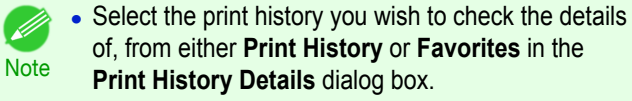

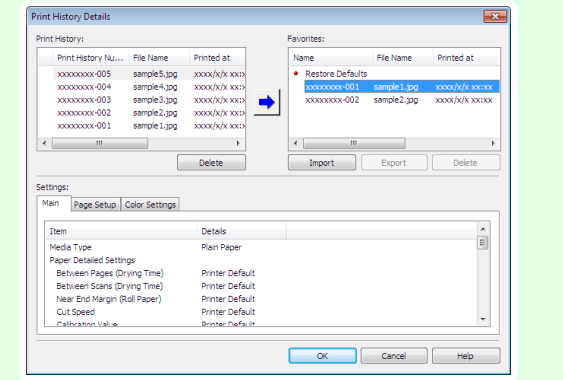

<span id="page-264-0"></span>**3** Check the print history details in **Settings**, and click the **OK** button.

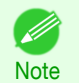

**•** You can display the print history details by switching the sheets.

### **Apply Print History to an Image**

You can use previous print history, and apply it to an image.

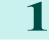

**1** Display the **Print History** sheet.

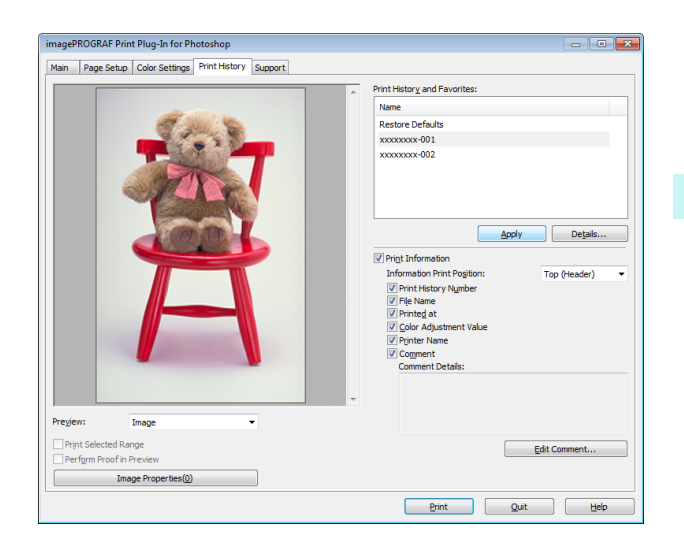

**2** If required, check the print history details. (See "[Confirm Print History Details](#page-263-0).") →P.264

**3** Select the print history you wish to apply from **Print History and Favorites**, and click the **Apply** button.

### **Store Print History to Print Preferences**

You can store often-used print history to print preferences. Not only can you store the print history stored under a different name in print preferences, you can also find it with ease.

**•** You can store up to 200 print history items to print preferences.

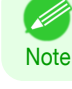

**1** Display the **Print History** sheet.

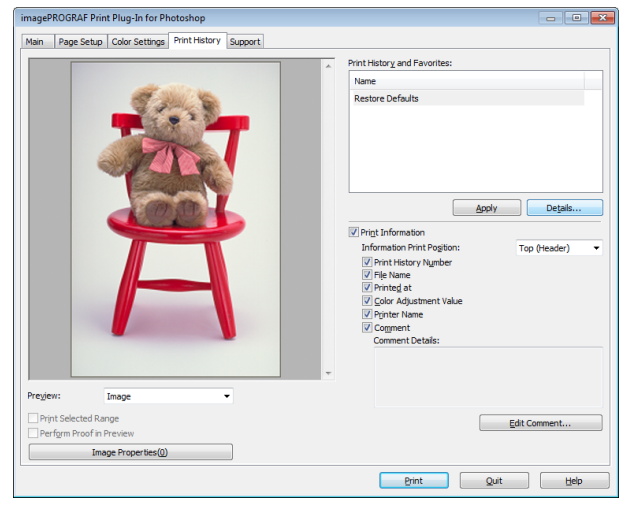

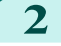

**2** Click the **Details** button.

[Print Plug-In for Photoshop / Digital Photo Professional](#page-219-0)

Print Plug-In for Photoshop / Digital Photo Professional

**3** Select the print history you wish to store in print preferences from **Print History** in the **Print History Details** dialog box, and check the print history details in **Settings**.

|                   | Print History:                                              |                |                                      |            | Favorites:              |              |                    |
|-------------------|-------------------------------------------------------------|----------------|--------------------------------------|------------|-------------------------|--------------|--------------------|
|                   | Print History Nu                                            | File Name      | Printed at                           | Name       |                         | File Name    | Printed at         |
|                   | xxxxxxxx-005                                                | sample 5.jpg   | $\frac{1}{2}$ xxx $\frac{1}{2}$ xxxx | ä.         | <b>Restore Defaults</b> |              |                    |
|                   | xxxxxxxx-004                                                | sample 4.jpg   | $\frac{1}{2}$ xxx $\frac{1}{2}$ xxxx |            | xxxxxxxx-001            | sample 1.jpg | $xxxx/x/x$ $xx:xx$ |
|                   | xxxxxxxx-003                                                | sample3.jpg    | xxxx/x/xxx                           |            | xxxxxxxx-002            | sample2.jpg  | $xxxx/x/x$ $xx:xx$ |
|                   | xxxxxxxx-002                                                | sample 2.jpg   | $xxx/x/x$ $xx$                       |            |                         |              |                    |
|                   | xxxxxxxxx 001                                               | sample 1.jpg   | xxxx/x/xxxx                          |            |                         |              |                    |
|                   |                                                             |                |                                      |            |                         |              |                    |
| $\epsilon$        | Ш                                                           |                | $\mathbf{r}$                         | $\epsilon$ | m.                      |              |                    |
| Settings:<br>Main | Page Setup                                                  | Color Settings | Delete.                              |            | Import                  | Export       | Delete             |
|                   |                                                             |                |                                      |            |                         |              | ▲                  |
|                   | Item                                                        |                | Details                              |            |                         |              |                    |
|                   | Media Type                                                  |                | Plain Paper                          |            |                         |              | E                  |
|                   | Paper Detailed Settings                                     |                | Printer Default                      |            |                         |              |                    |
|                   | Between Pages (Drving Time)                                 |                | Printer Default                      |            |                         |              |                    |
|                   | Between Scans (Drying Time)<br>Near End Margin (Roll Paper) |                | Printer Default                      |            |                         |              |                    |
|                   | Cut Speed                                                   |                | Printer Default                      |            |                         |              | ٠                  |

**4** Select the print history you wish to store in print pref-

erences from **Print History** and click the **but**ton.

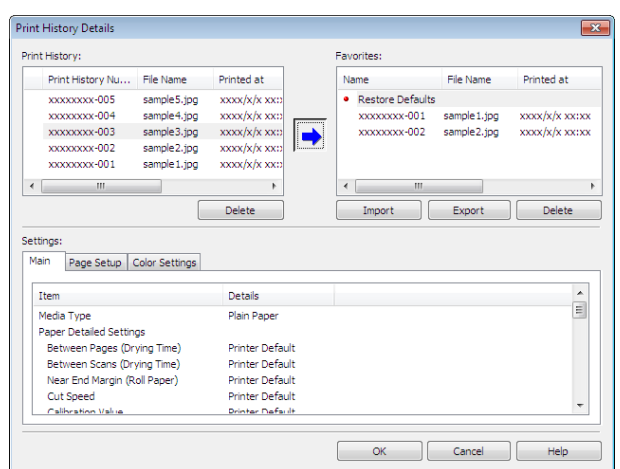

**5** In the **Add Favorites** dialog box input the name of the print history in **Name**, input a comment in **Comment**, and click the **OK** button.

| <b>Add Favorites</b> | ×                   |
|----------------------|---------------------|
| Name:                | xxxxxxxx-003        |
| File name:           | sample3.jpg         |
| Printed at:          | xxxx/xx/ xx xxxx    |
| Comment:             | sample3 on xx/xx/xx |
|                      |                     |
|                      |                     |
|                      |                     |
|                      | Cancel<br>OK        |

**6** Click the **OK** button to close the **Print History Details** dialog box.

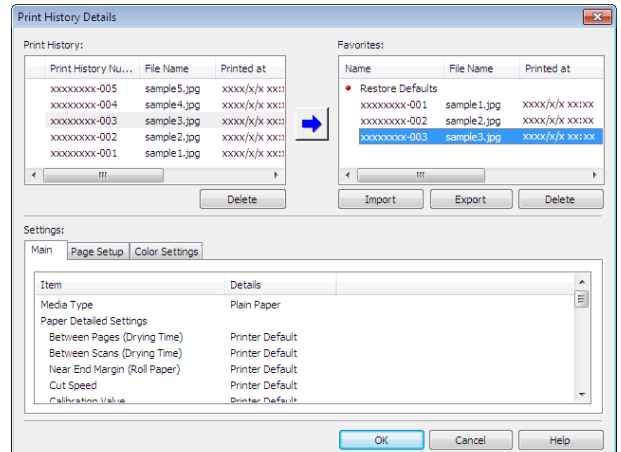

### <span id="page-266-0"></span>**Delete Print History**

You can delete print history.

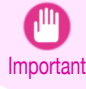

**•** Be aware that you cannot undo deletions of print history.

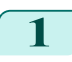

**1** Display the **Print History** sheet.

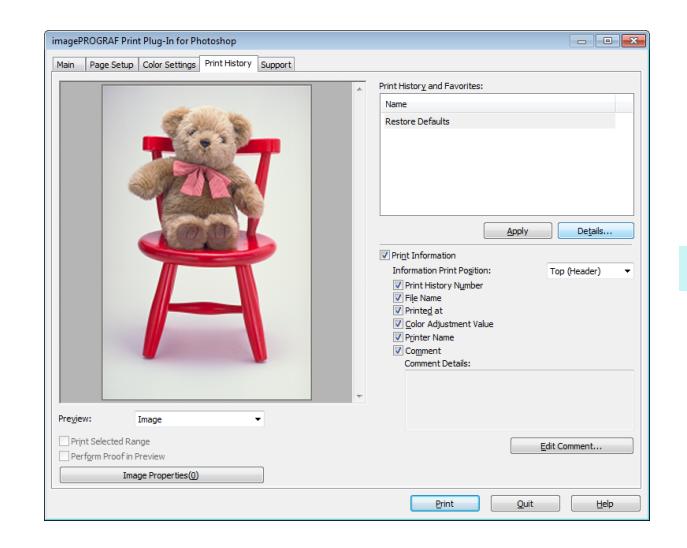

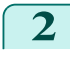

**2** Click the **Details** button.

**3** Select the print history you wish to delete from **Print History** in the **Print History Details** dialog box, and click the **Delete** button.

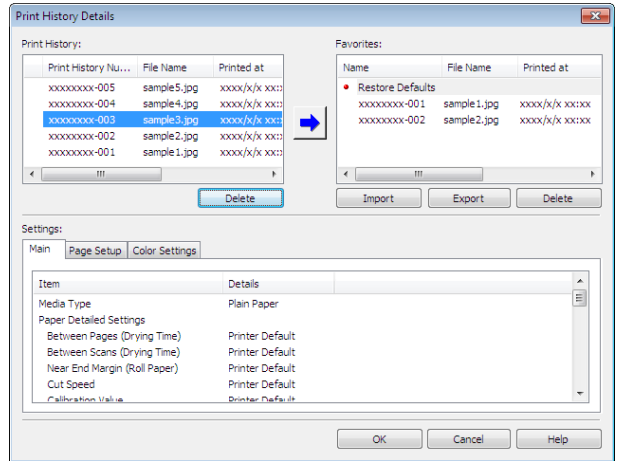

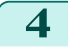

**4** Click the **OK** button.

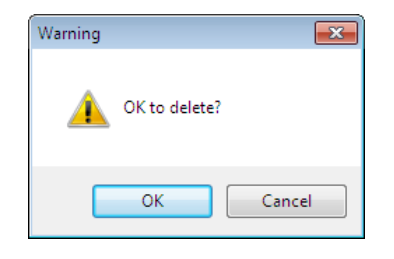

#### <span id="page-267-0"></span>**5** Click the **OK** button to close the **Print History Details** dialog box.

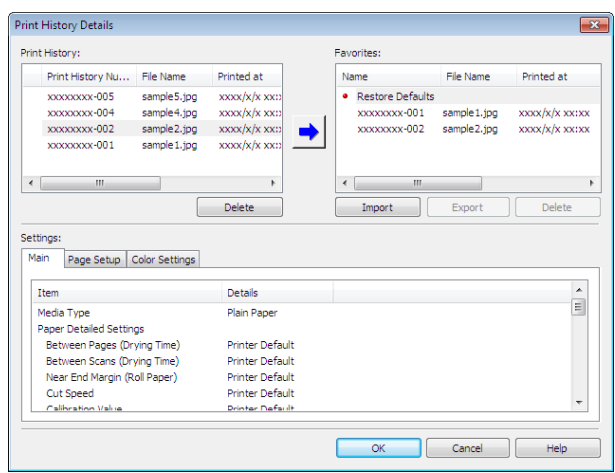

### **Export Print History from Print Preferences**

You can export print history stored in print preferences as a file.

**1** Display the **Print History** sheet.

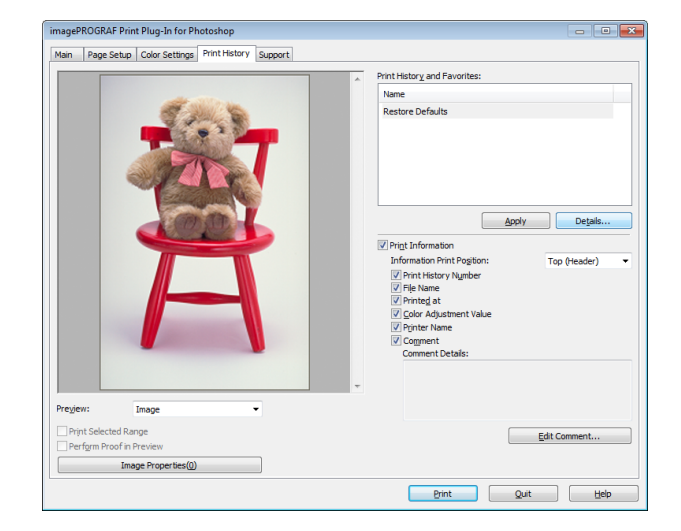

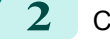

**2** Click the **Details** button.

**3** Select the print history you wish to export from **Favorites** in the **Print History Details** dialog box, and click the **Export** button.

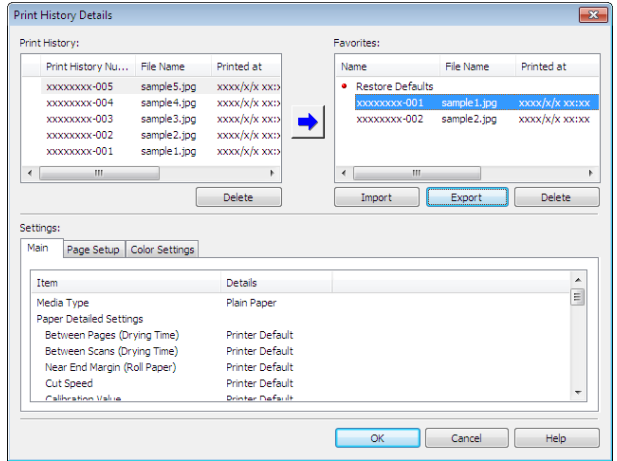

<span id="page-268-0"></span>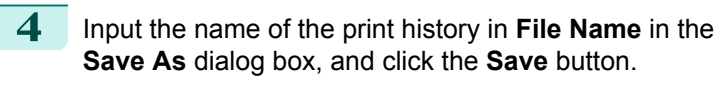

The print history is exported under the specified file name.

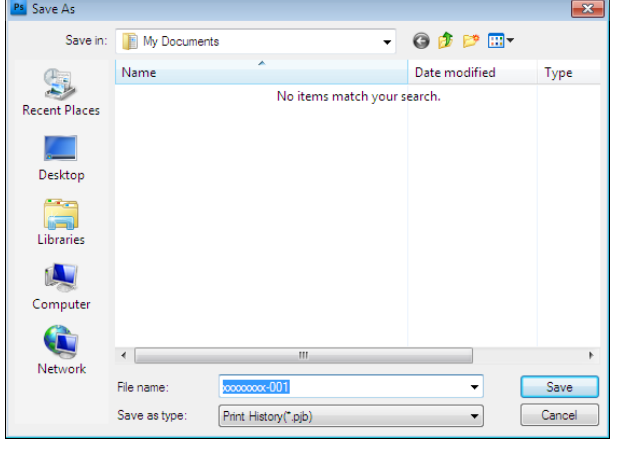

**5** Click the **OK** button to close the **Print History Details** dialog box.

### **Import Print History to Print Preferences**

You can import print history in file format and store it to print preferences.

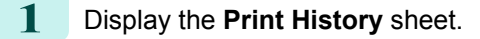

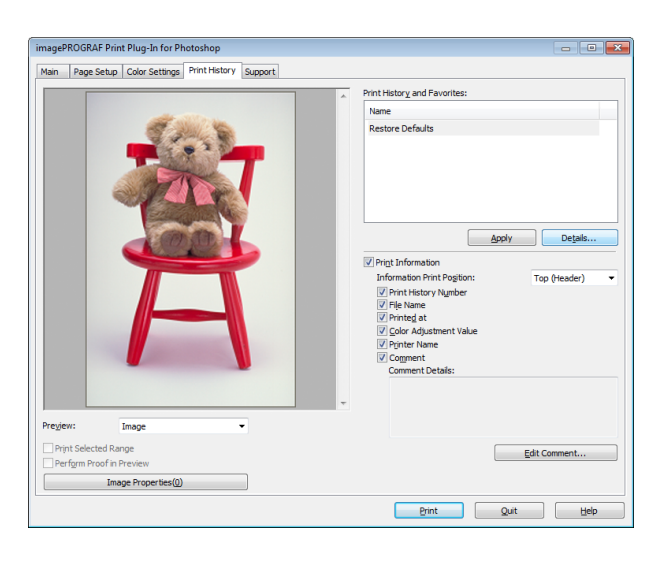

**2** Click the **Details** button.

**3** Click the **Import** button of the **Favorites** in the **Print History Details** dialog box.

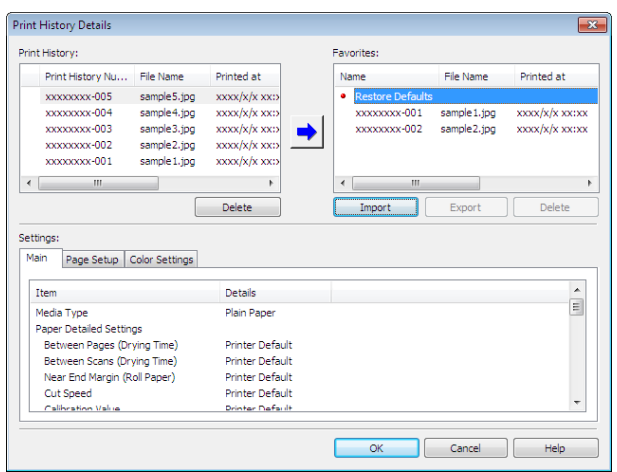

.<br>M

<span id="page-269-0"></span>**4** Select the print history you wish to import in the **Open** dialog box, and click the **Open** button.

The print history is imported.

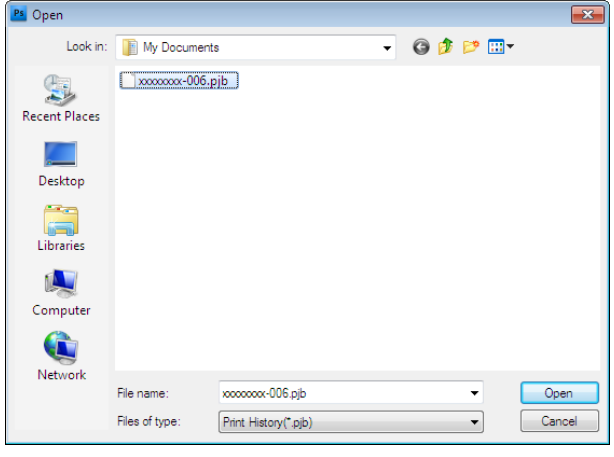

- **•** The print history file name suffix is \*.pjb.
- Note **•** You cannot import a print history file exported from a different OS in Print Plug-In for Photoshop/Digital Photo Professional.
	- You cannot import a print history file exported from a different printer in Print Plug-In for Photoshop/Digital Photo Professional.

**5** Click the **OK** button to close the **Print History Details** dialog box.

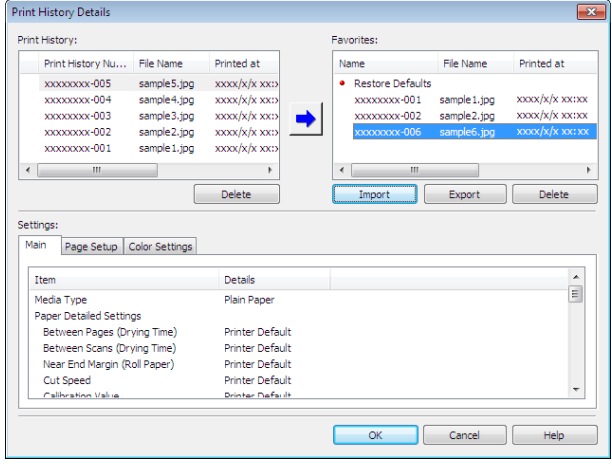

### **Delete Print History from Print Preferences**

You can delete print history store to print preferences. You cannot store more than 200 print history items in print preferences.

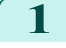

**1** Display the **Print History** sheet.

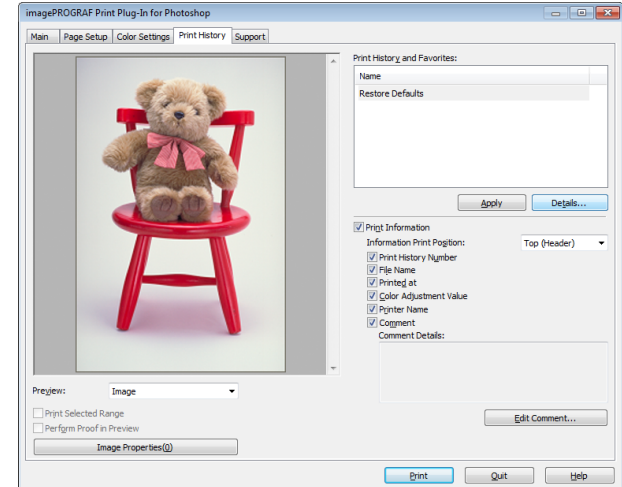

 $\overline{\phantom{a}}$  ok

<span id="page-270-0"></span>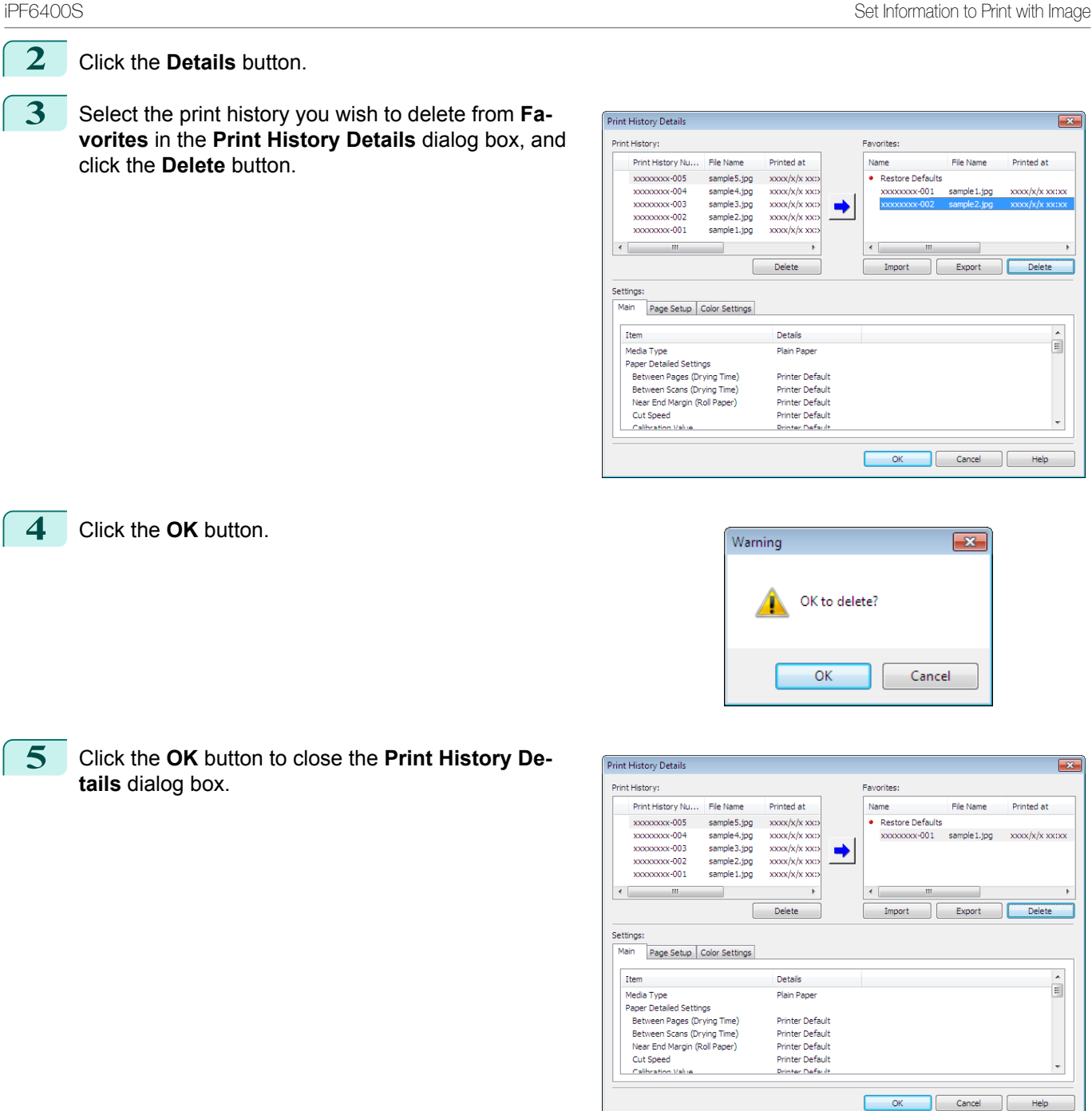

### **Set Information to Print with Image**

You can print information with an image that is related, such as the file name and the time and date.

- **•** When you use the borderless printing function to print, the information will not be printed. (See "[Print with No Bor](#page-261-0)[ders](#page-261-0).") → P.262
- **•** When the printed information is too long as does not fit on the media, a break will appear in the printed information.
- **•** The information may print on the image data with some media sizes, enlargement rates and print position values.
- **•** When **Keep Media Size** is set to **On** on the printer, a portion of bottom of the print data is not printed.

**Note** 

D

### **1** Display the **Print History** sheet.

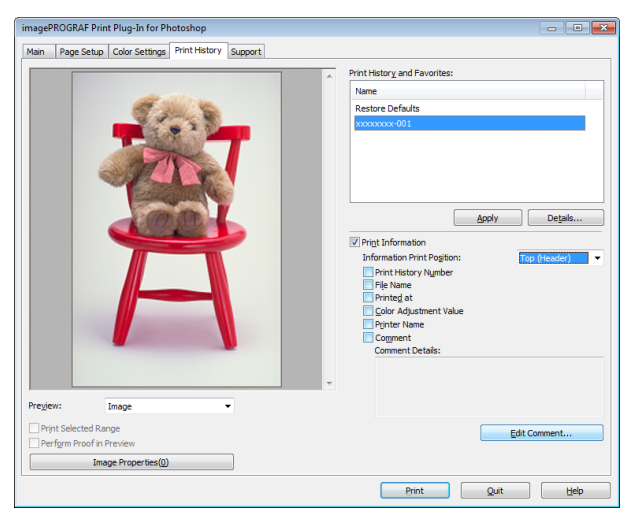

[Windows Software](#page-146-0)

Windows Software

### **2** Click the **Print Information** check box on.

- **3** Select the position where you wish to print the information in **Information Print Position**.
- **4** Click the information check box you wish to print on.
	- **5** When you wish to edit the comment, click the **Edit Comment** button.

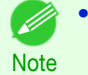

- **•** When you do not wish to edit the comment, move to step 7.
- **6** Input the comment in the **Edit Comment** dialog box, and click **OK** button.

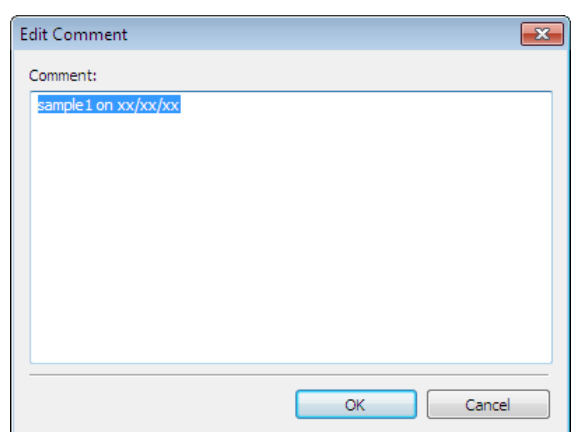

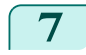

**7** Click the **Print** button.

Comments are printed with images.

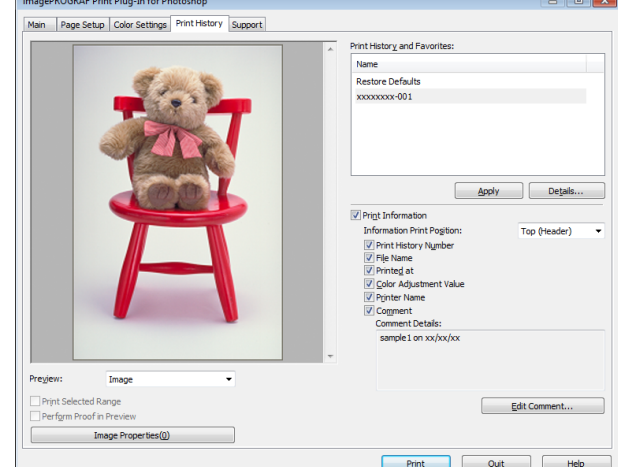

# <span id="page-272-0"></span>Layout Plug-In for Photoshop

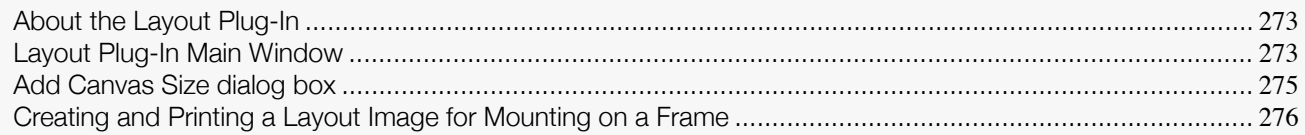

### **About the Layout Plug-In**

When printing a photo to mount on a frame, you can start the Layout Plug-In from Photoshop and create a layout image where the image extends to the sides of the frame.

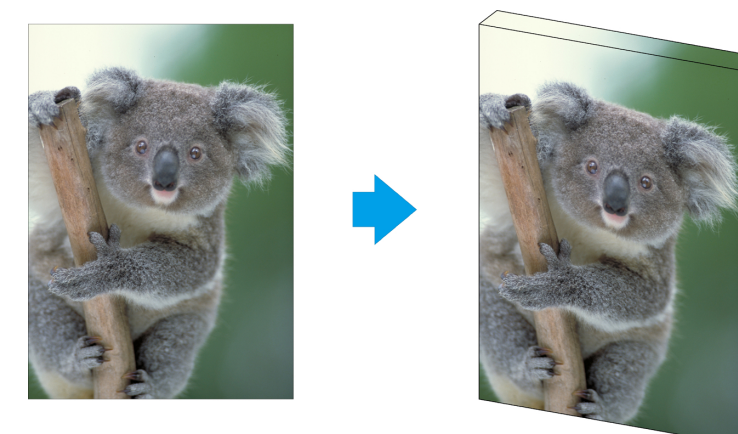

**•** The Layout Plug-In can be used with Photoshop CS6, Photoshop CS5.1, and Photoshop CS5.

**Note •** Layout images created in the Layout Plug-In can be printed as-is from the Print Plug-In for Photoshop.

For details on the functionality of the Layout Plug-In, see "Layout Plug-In Main Window." → P.273 For details on how to start and how to use the Layout Plug-In, see "[Creating and Printing a Layout Image for](#page-275-0) [Mounting on a Frame](#page-275-0)." → P.276

### **Layout Plug-In Main Window**

This window is for creating a layout image for finishing an image extended around the sides of the frame when printing a photo for mounting on a frame.

You can check the details of the settings in the preview area on the left side of the Layout Plug-In Main Window.

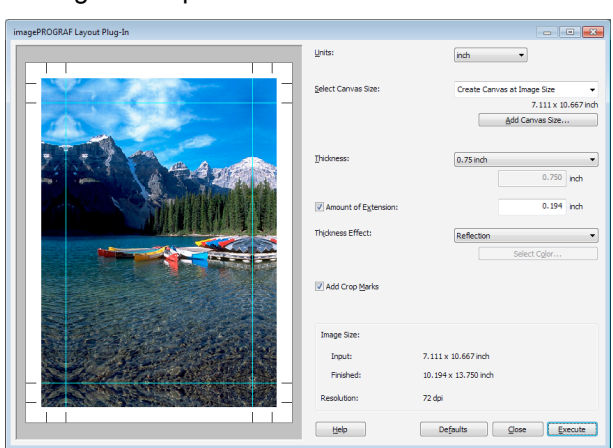

#### **• Units**

.<br>M

You can select the units from mm, inches, and pixels.

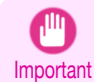

**•** Since values entered in mm or inches are first converted temporarily to pixels and then reconverted to mm or inches, values may be displayed that differ from the entered values.

#### **• Select Canvas Size**

Selects the canvas size. If **Create the Canvas at the Image Size** is selected, the image size is treated as the canvas size. It is recommended that you provide a canvas that matches the image size.

#### **• Add Canvas Size** button

Click this button to display the **Add Canvas Size** dialog box and register a **Custom Canvas Size**. [\(See "](#page-274-0)Add [Canvas Size dialog box](#page-274-0).") → P.275

#### **• Thickness**

Specifies the thickness of the canvas (the width of the canvas sides). Although you can select from 0.75 inches (approx. 19 mm) and 1.5 inches (approx. 38 mm), you can also specify any arbitrary thickness.

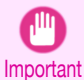

**•** Since values entered in mm or inches are first converted temporarily to pixels and then reconverted to mm or inches, values may be displayed that differ from the entered values.

#### **• Amount of Extension**

Selecting this check box allows you to configure the amount of extension that protrudes past the canvas sides. This allows you to prevent white paper from appearing on the canvas sides when mounted.

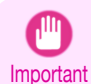

**•** Since values entered in mm or inches are first converted temporarily to pixels and then reconverted to mm or inches, values may be displayed that differ from the entered values.

#### **• Thickness Effect**

You can select from the following canvas effects.

**• Image**

Wraps the image to the canvas sides.

**• Soft Image**

Performs Gaussian filtering on the image on the canvas sides.

**• Reflection**

Reflects the image on the canvas sides.

#### **• Soft Reflection**

Reflects the image on the canvas sides and performs Gaussian filtering.

**• White**

Makes the canvas sides white.

**• Black**

Makes the canvas sides black.

**• Custom Color**

Makes the canvas sizes the specified color. The color is specified by clicking the **Select Color** button.

#### **• Add Crop Marks**

When this check box is selected, crop marks are printed at the outer edges of the image as guides to the positions to fold the paper when mounting on a canvas.

#### **•** Display Information

Displays the following information.

#### **• Input**

274

Displays the original image size before creating the layout image.

**• Finished**

Displays the image size of the entire layout image with the canvas sides, crop marks, and the amount of extension added to the input image size.

#### **• Resolution**

Displays the resolution of the image. This is not changed from the resolution of the original image. If the image size is changed in the Layout Plug-In, the resolution is maintained the same as the original image, and resampling is performed using the Bicubic method.

If you do not want the number of pixels in the image to change (resample), select **Create the Canvas at the Image Size** in **Select Canvas Size** and select an option other than **Image** and **Soft Image** in **Thickness Effect**.

[Windows Software](#page-146-0)

Windows Suttware

#### <span id="page-274-0"></span>**• Defaults** button

Click this button to reset the setting values.

#### **• Close** button

When this button is clicked, the Layout Plug-In exits and the current setting values are saved. When the Layout Plug-In is started the next time, the setting values from the previous time are used.

#### **• Execute** button

When this button is clicked, the Print Plug-In for Photoshop starts. To print the created layout image, click the **Print** button in the Print Plug-In for Photoshop main window.

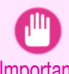

Note

(D

**•** When you close the Print Plug-In, the created layout image is discarded.

Important

- **•** If the Print Plug-In for Photoshop for multiple different models is installed, a screen for selecting the model is displayed when you click the **Execute** button.
- **•** When you close Print Plug-In for Photoshop main window after printing, the Layout Plug-In main window is displayed again.
- **•** If the size of the layout image is larger than the paper size that can be printed by the printer, you should reduce the size of the layout image to the output paper size in advance before printing.

### **Add Canvas Size dialog box**

This dialog box is displayed when you click the **Add Canvas Size** button in the Layout Plug-In main window. It allows you to register and delete arbitrary canvas sizes (custom canvas sizes).

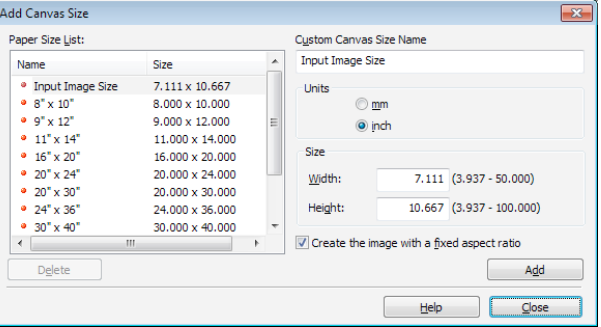

Click the **Close** button to close the **Add Canvas Size** dialog box.

#### Adding a Canvas Size

- **1** Specify the units for the width and height of the canvas size you are adding in **Units**.
- **2** Enter the width and height of the canvas size you are adding in **Size**.

When you select a size displayed in the **Paper Size List**, the values are displayed in the **Width** and **Height** in the **Size** field. When **Input Image Size** is selected, the size of the input image is used as-is for the width and height of the canvas.

Selecting the **Create the Image with a Fixed Aspect Ratio** check box allows you to create a custom size at the same aspect ratio as the input image. For example, if you change the width, then the height also changes according to the aspect ratio of the input image.

- **3** Enter the name of the canvas size to add in **Custom Canvas Size Name**.
	- **4** Click the **Add** button.

**1** Select the **Custom Canvas Size Name** you want to delete from the **Paper Size List**.

#### <span id="page-275-0"></span>**2** Click the **Delete** button.

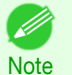

**•** Sizes that have a red circle in the **Name** cannot be deleted.

### **Creating and Printing a Layout Image for Mounting on a Frame**

The procedure for creating and printing a layout image for mounting on a frame is as follows.

**1** Start Photoshop.

**2** Open the image to lay out and edit the image in Photoshop as needed.

#### **3** Select **imagePROGRAF Layout Plug-In** from **Automate** in the Photoshop **File** menu. Run the Layout Plug-In to display the Layout Plug-In Main Window.

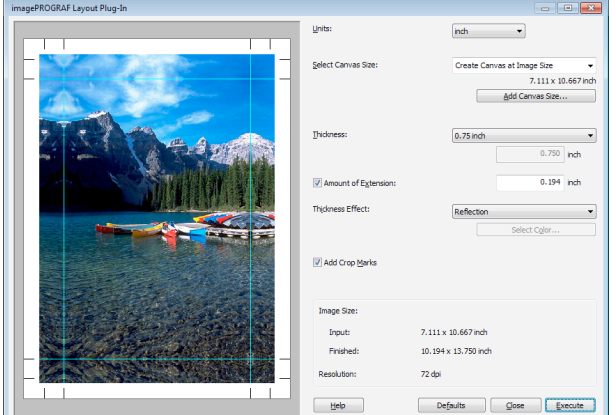

**Note •** The Layout Plug-In can handle images with a width and height of less than 60,000 pixels. For images with a width or height of 60,000 pixels or more, either reduce the selection range or reduce the image through image processing before performing step 3.

**4** Select the canvas size that matches the frame for mounting the image and create a layout image by adding effects such as frame side effects.

For details, see "[Layout Plug-In Main Window](#page-272-0)." → P.273

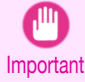

**•** The created layout image cannot be modified in Photoshop.

**5** Once you have finished creating the layout image, run the Print Plug-In for Photoshop and print on paper that is larger than the size of the layout image.

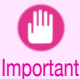

**•** When you click the **Close** button to close the Layout Plug-In, the created layout image is discarded.

**6** Mount the printed layout image on the frame.

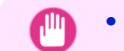

**•** Fully dry the printed paper before mounting it on the frame.

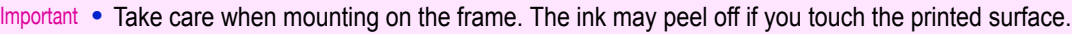

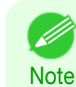

276

**•** As you fold the printed paper along the frame, the folded areas may crack and reveal the paper underneath, depending on the media type. You can prevent the folded areas from splitting to some degree by using commercially available inkjet protection spray or liquid laminating agent for inkjets before folding.

# <span id="page-276-0"></span>Print Plug-In for Office

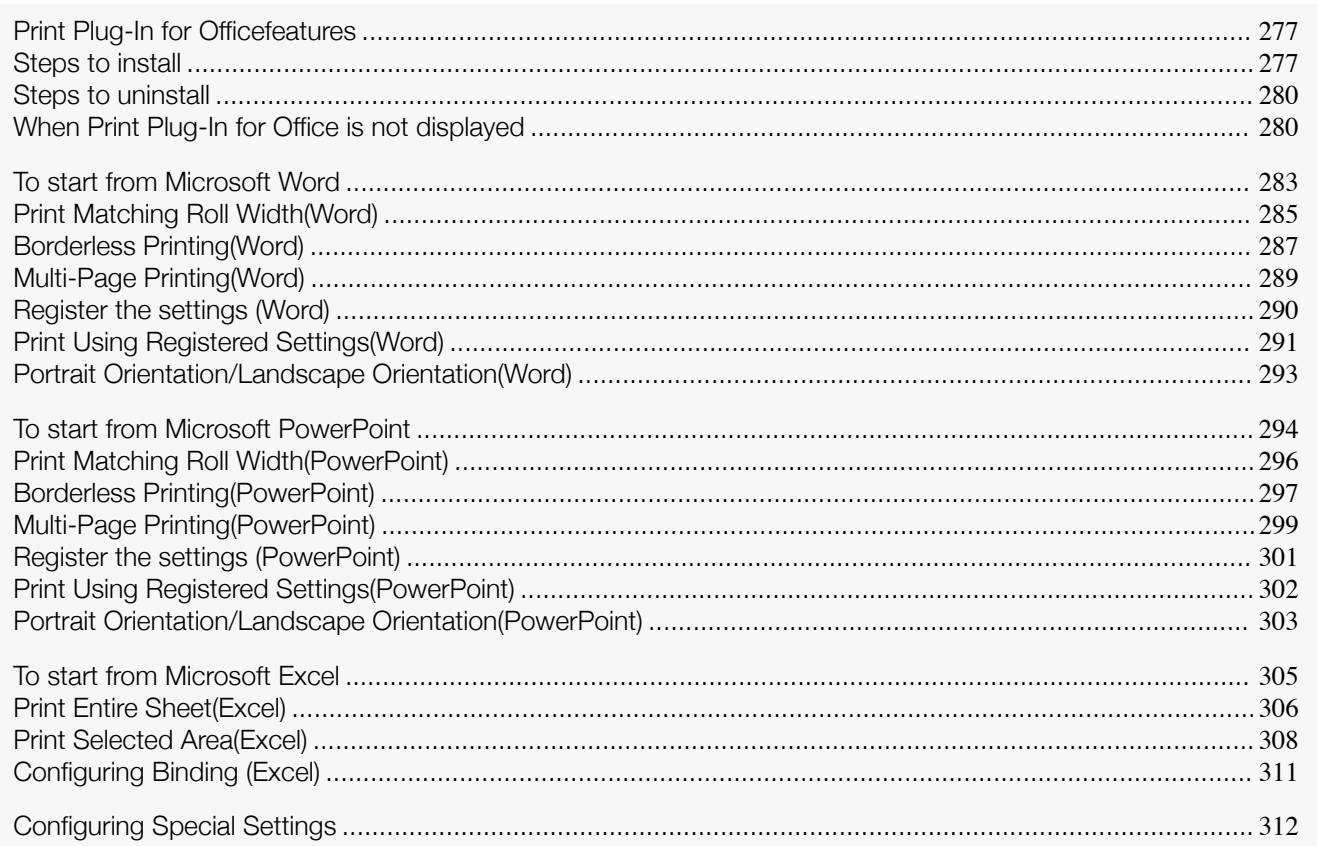

### **Print Plug-In for Officefeatures**

**Print Plug-In for Office** is a Plug-In that enables easy printing from **Microsoft Office**.

- **•** It is displayed on the toolbar/ribbon, so it is easily accessible.
- **•** It can be set by just selecting from the Wizard.
- **• Large-Format Printing** custom size can also be set in the Wizard from **Microsoft Word** or **Microsoft Power-Point**.
- **•** Custom size can be set automatically from **Microsoft Excel**.
- **•** The layout can be checked before printing by starting the preview screen.

**•** 64 bit edition Windows OS operates only on WOW64 (32 bit emulator).

Ø **Note** 

╻╜ Important **•** The **Print Plug-In for Office** toolbar/ribbon might not be displayed in **Microsoft Office** after installing **image-PROGRAF Print Plug-In for Office**. For details, refer to "[When Print Plug-In for Office is not dis](#page-279-0)[played](#page-279-0)" → P.280

- **•** If you opened the Office document from **Internet Explorer**, the software will not run correctly.
- **•** If you are editing an embedded object or link object, the software will not run correctly.
- **•** If you added the **imagePROGRAF Print Plug-In** ribbon to the **Microsoft Office 2007/2010** Quick Access toolbar, the software will not run correctly.

### **Steps to install**

Below are the steps to install **Print Plug-In for Office**.

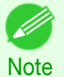

**•** You must log into Windows as an Administrator before the installation.

**1** Insert "User Software CD-ROM" into the CD-ROM drive and start the installer.

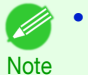

**•** If the installer screen does not display, open the CD-ROM icon from **My Computer**, click **iPFInst.exe**, and open the icon.

**2** Click the **Install Individual Software** button.

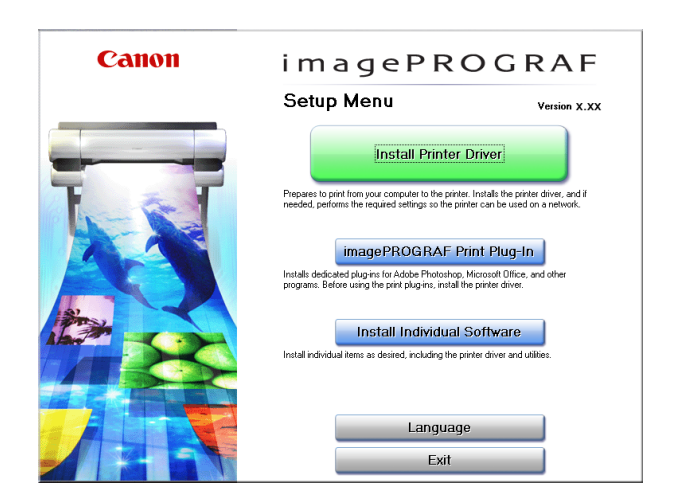

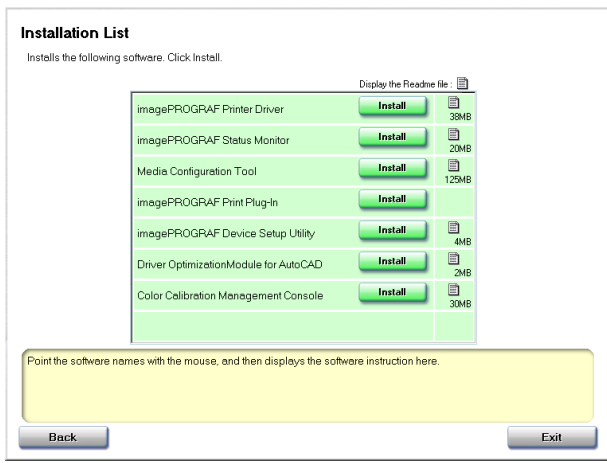

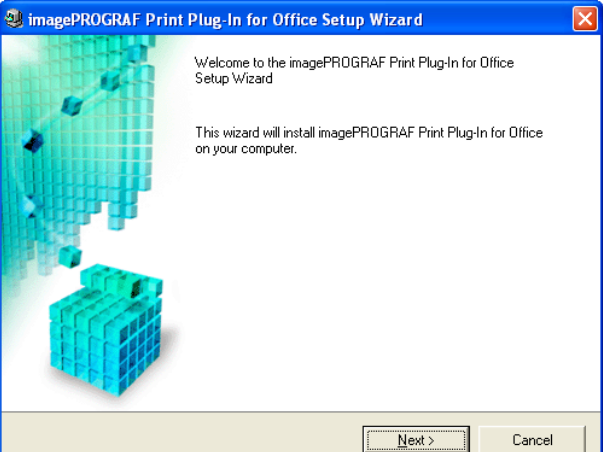

### **3** Click **Install** in **imagePROGRAF Print Plug-In**.

### **4** Click the **Next**button.

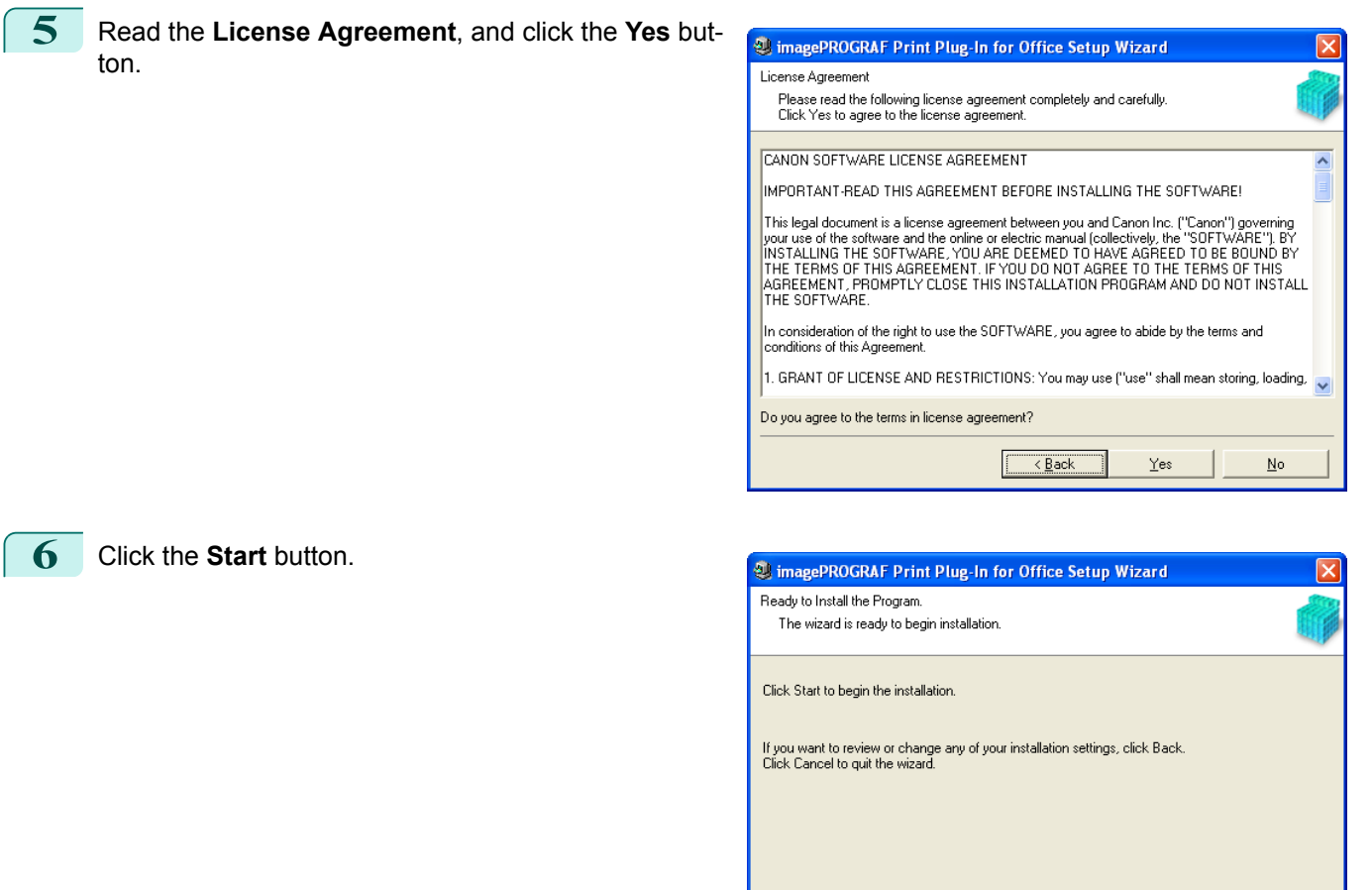

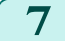

**7** Click the **Yes** button.

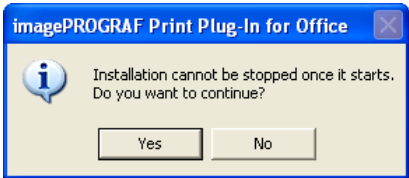

 $\begin{tabular}{|c|c|} \hline & \text{< Back} \\\hline \end{tabular}$ 

 $\underline{\mathsf{Start}}$ 

Cancel

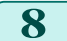

### **8** Click the **Exit** button.

The installation for **Print Plug-In for Office** is complete.

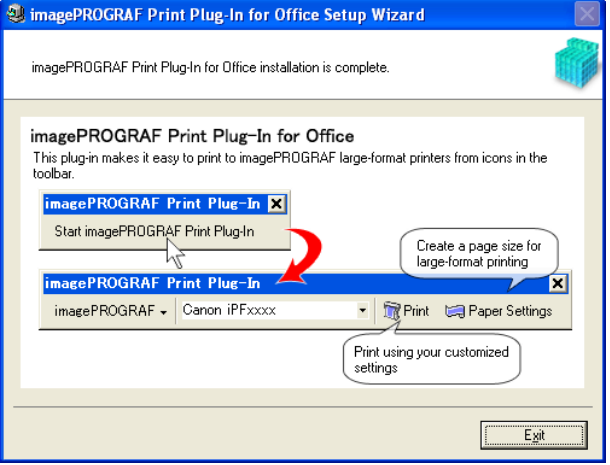

<span id="page-279-0"></span>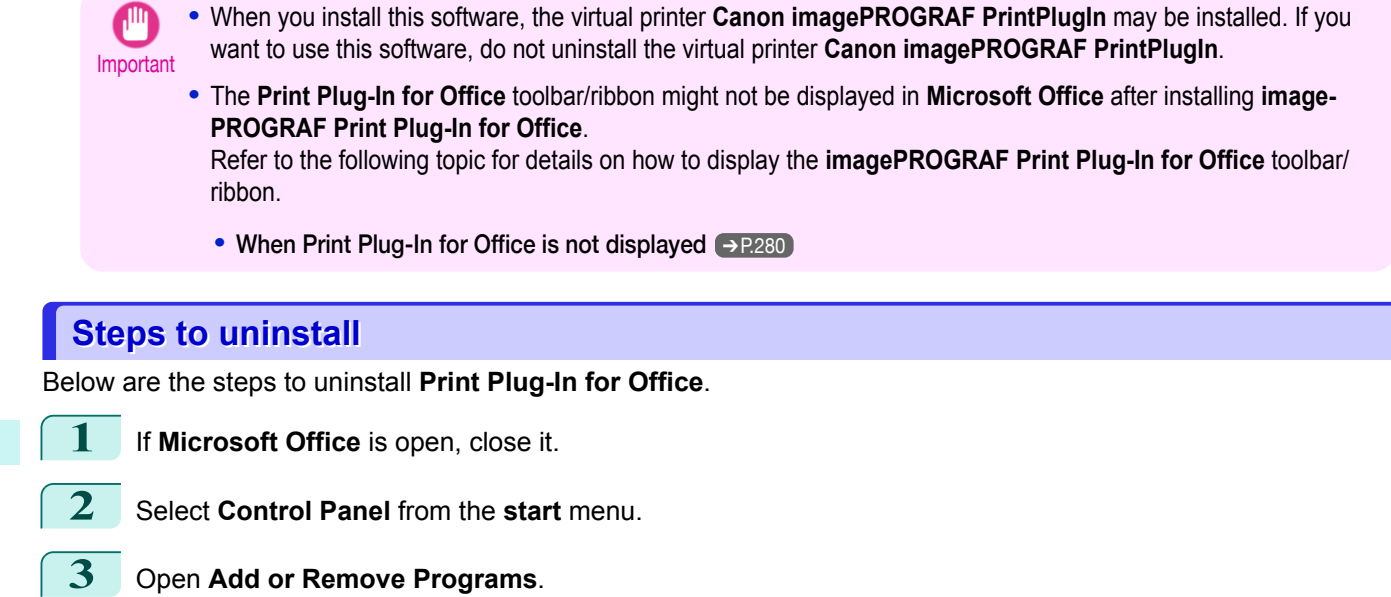

**4** Select **imagePROGRAF Print Plug-In**, and click the **Remove** button.

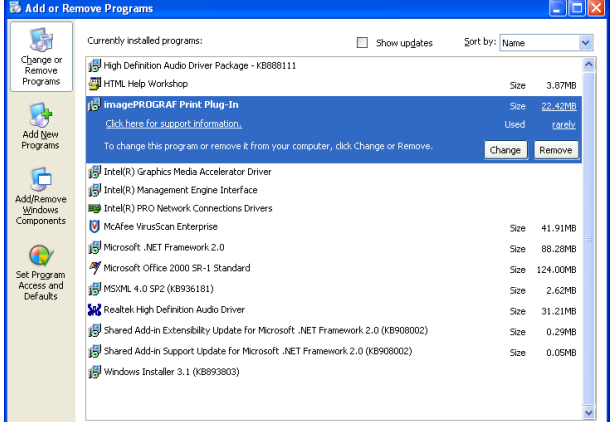

**Note** 

**•** You cannot uninstall **Print Plug-In for Office** if an Office application is running. When a message appears, select **Cancel** and close all Office applications that are running.

### **When Print Plug-In for Office is not displayed**

Buttons such as **Start imagePROGRAF Print Plug-In** sometimes do not appear in the **Word**, **PowerPoint** and **Excel** Office applications, and the **Print Plug-In for Office** functions are not available. In this event, re-install **Print Plug-In for Office**.

If you are using **Microsoft Office 2003** or later, you can also enable add-ins to display **Print Plug-In for Office**. See below for the procedure for re-installing the plug-in or enabling add-ins.

### Re-installing **Print Plug-In for Office**

If a problem occurs, such as the system or an application terminating abnormally, the **Microsoft Office** application disables add-ins as a safety precaution.

In this event, you will need to re-install **Print Plug-In for Office** to display the **imagePROGRAF Print Plug-In** toolbar/ribbon.

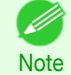

**•** You cannot re-install **Print Plug-In for Office** once an Office application is running. When the message appears, select **Cancel** and close the active Office application.

Re-install **Print Plug-In for Office** as follows:

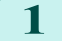

280

**1** Close **Microsoft Office** if it is open.

#### **2** Install **Print Plug-In for Office**.

For information about instsalling, see "[Steps to install](#page-276-0)." (→P.277)

#### Enabling **Print Plug-In for Office** for items disabled in Office applications

If a problem occurs, such as the system or an application terminating abnormally, the **Microsoft Office** application disables add-ins as a safety precaution.

In this event, you will need to restore the disabled add-ins in order to display the **imagePROGRAF Print Plug-In** toolbar/ribbon.

Use the procedure below to restore the add-ins disabled by **Microsoft Office**.

#### **•** For **Microsoft Office 2010**

**1** Select **Options** from the **File** menu.

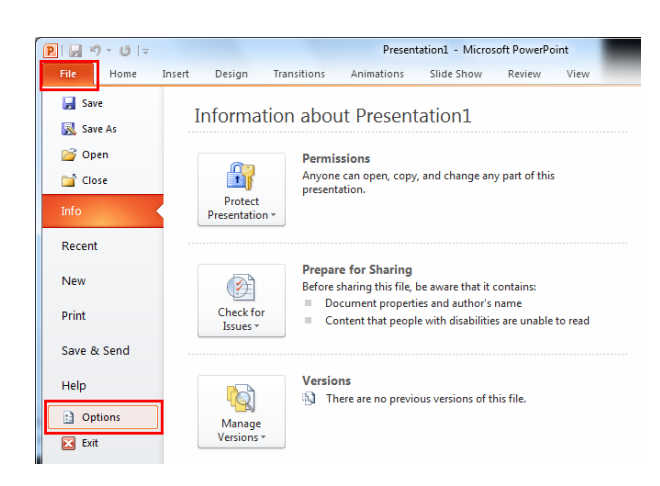

**2** From the list on the left side of the **<application name> options** dialog box, select **Add-ins**.

**3** Select **Disabled Items** in the **Manage** combo box and click the **Go** button.

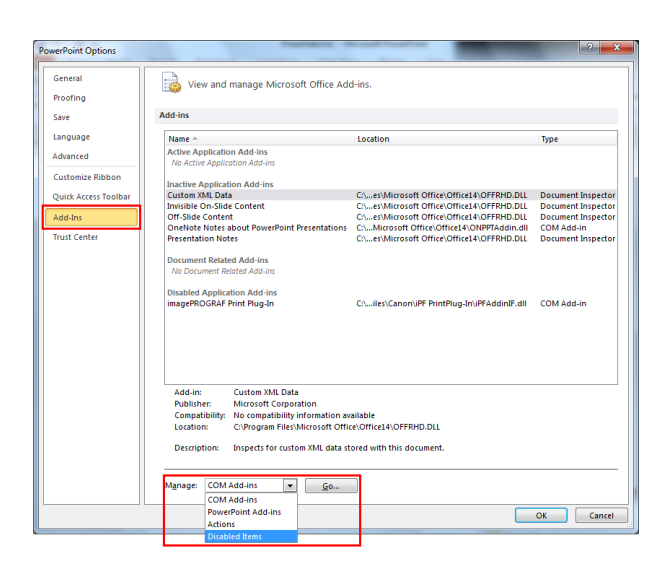

**4** If **Addin imageprograf print plug-in (ipfaddinif.dll)** is displayed in the **Disabled Items** dialog box, select it and click the **Enable** button.

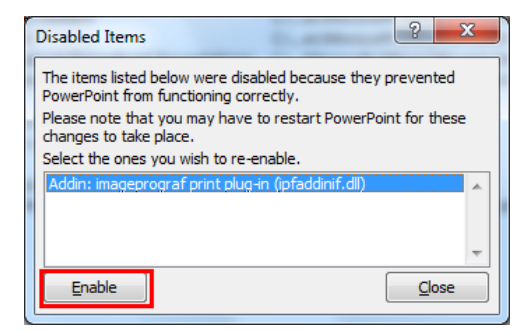

**5** Close all the dialog boxes and restart the Office application.

- **•** For **Microsoft Office 2007**
- 1 Click the **Office** button and then click the **<application name> options** button.

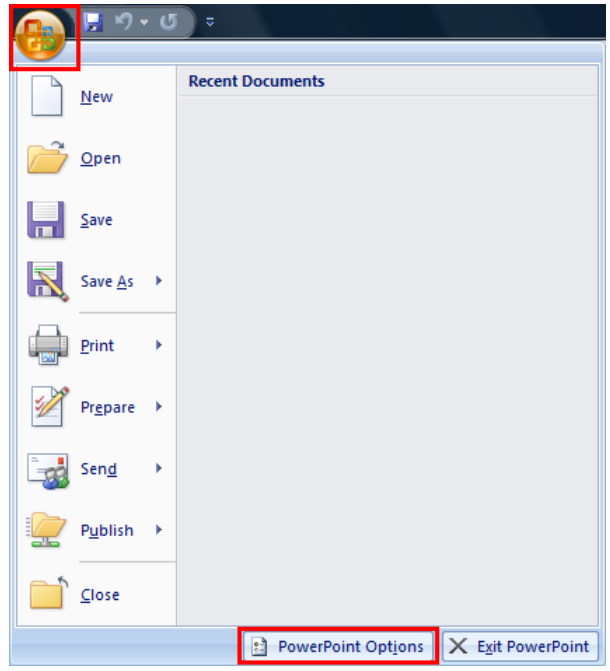

- **2** From the list on the left side of the **<application name> options** dialog box, select **Add-ins**.
- **3** Select **Disabled Items** in the **Manage** combo box and click the **Go** button.

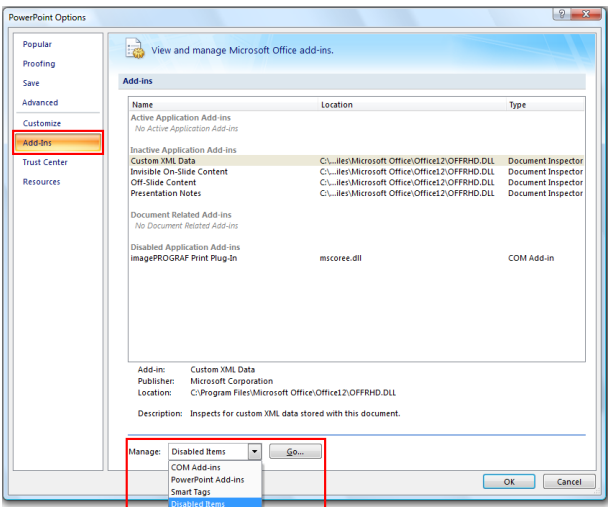

**4** If **Addin imageprograf print plug-in (ipfaddinif.dll)** is displayed in the **Disabled Items** dialog box, select it and click the **Enable** button.

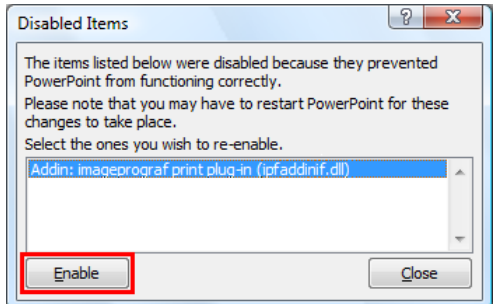

- 282
- **5** Close all the dialog boxes and restart the Office application.
- **•** For **Microsoft Office 2003**

<span id="page-282-0"></span>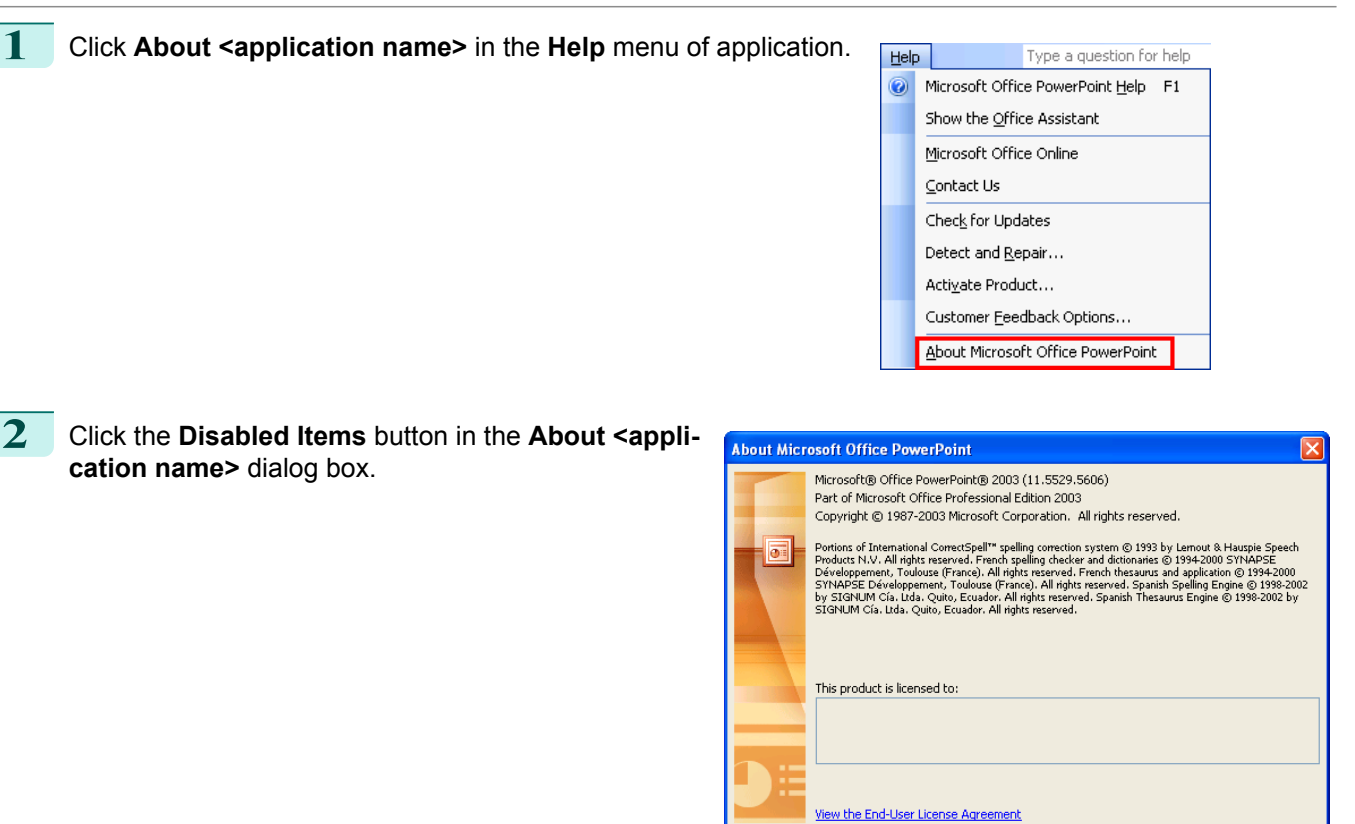

**3** If **Addin imageprograf print plug-in (ipfaddinif.dll)** is displayed in the **Disabled Items** dialog box, select it and click the **Enable** button.

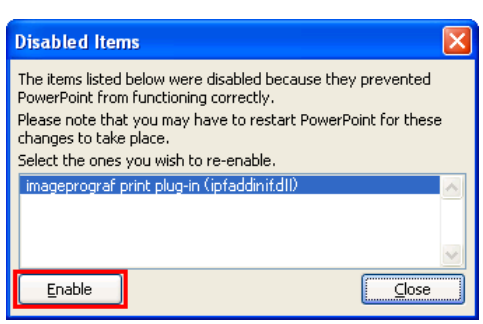

Warning: This computer program is protected by copyright law and international<br>treaties. Unauthorized reproduction or distribution of this program, or any portion of<br>it, may result in severe civil and criminal penalties, a

**4** Close all the dialog boxes and restart the Office application.

### **To start from Microsoft Word**

Below are the steps to start **Print Plug-In for Office** from **Microsoft Word**.

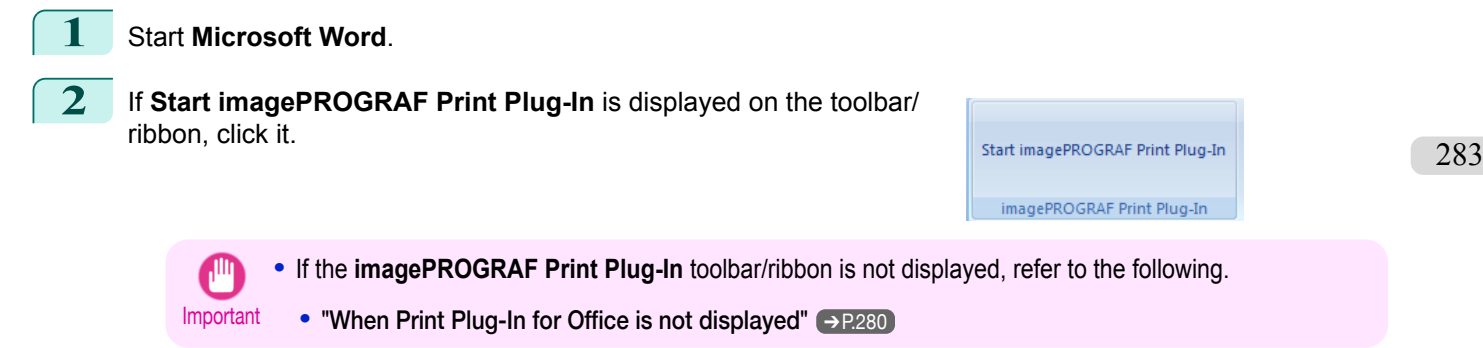

 $\overline{\alpha}$ System Info... Tech Support... Disabled Items.

#### **3** Check that the **imagePROGRAF Print Plug-In** toolbar/ ribbon is displayed.

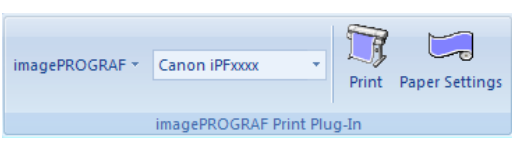

### **4** Click the buttons on the toolbar/ribbon according to the items you want to set.

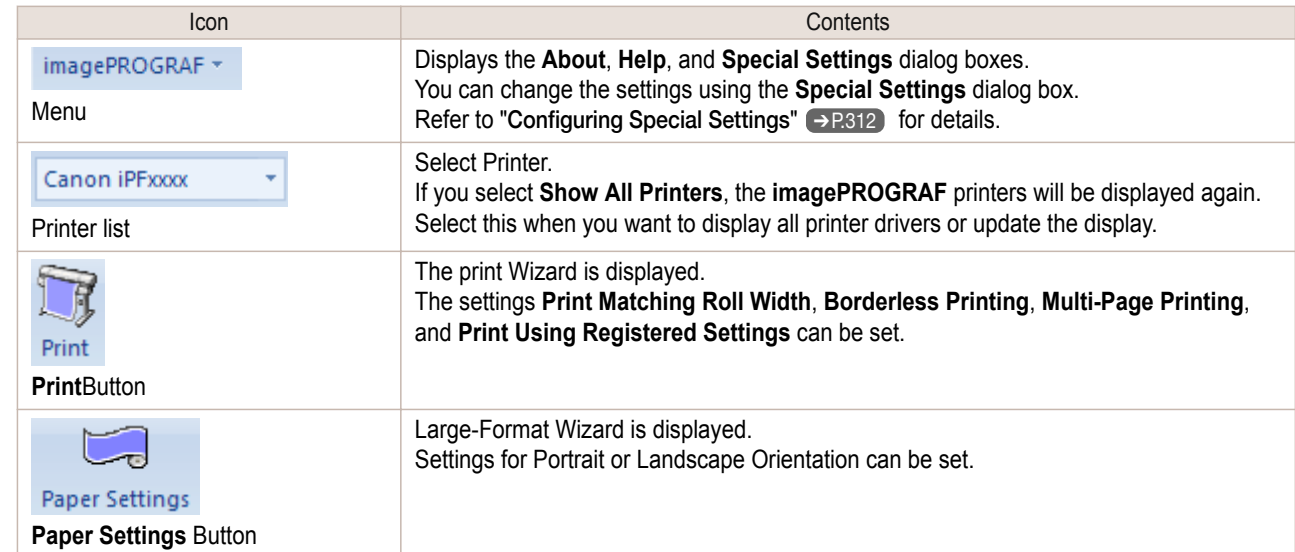

#### **Printing Wizard** dialog box

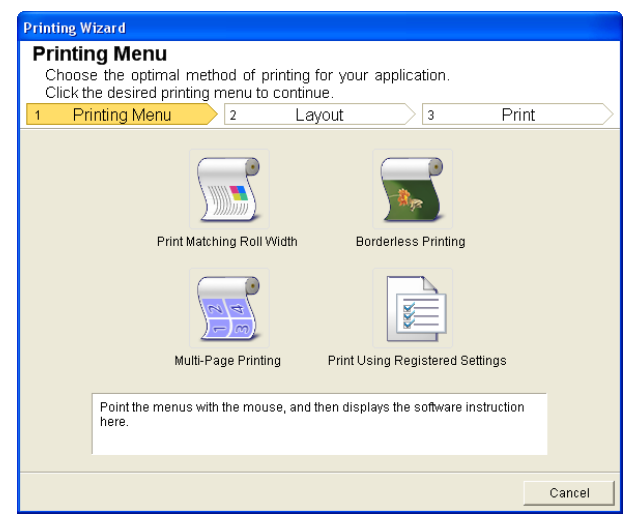

**•** If you want to change the display to another file or application while the **Printing Wizard** is open, close the **Printing Wizard** dialog box. Otherwise, you may not be able to change displays or operate the toolbar/ribbon.

Important

#### **Large-Format Printing Wizard** dialog box

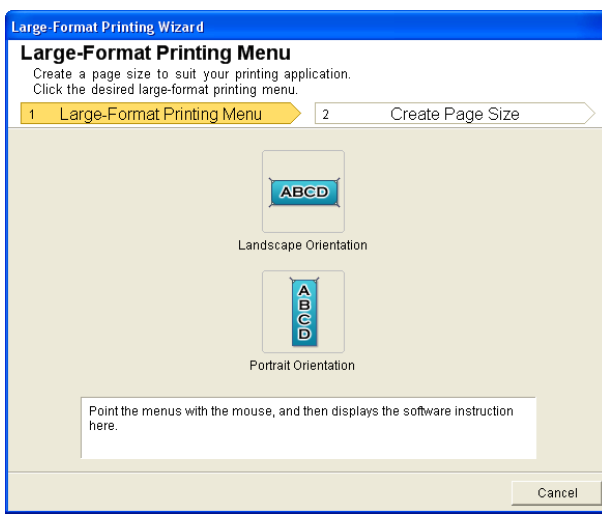

Print Plug-In for Office [Print Plug-In for Office](#page-276-0)

[Windows Software](#page-146-0)

Windows Software

- <span id="page-284-0"></span>Important **•** If you want to change the display to another file or application while the **Large-Format Printing Wizard** is open, close the **Large-Format Printing Wizard** dialog box. Otherwise, you may not be able to change displays or operate the toolbar/ribbon.
	- **•** The layout may collapse if you create a form using existing data. If that is the case, modify the data again.

### **Print Matching Roll Width(Word)**

Prints to the edge of the roll width. You can print large exhibits and posters, and also print Portrait and Landscape orientations made in **Large-Format Printing Wizard**.

**1** Start **Microsoft Word**.

**2** If **Start imagePROGRAF Print Plug-In** is displayed, click it.

Start imagePROGRAF Print Plug-In imagePROGRAF Print Plug-In

### **3** Click **Print** from the **imagePROGRAF Print Plug-In** toolbar/ribbon.

The **Printing Wizard** dialog box is displayed.

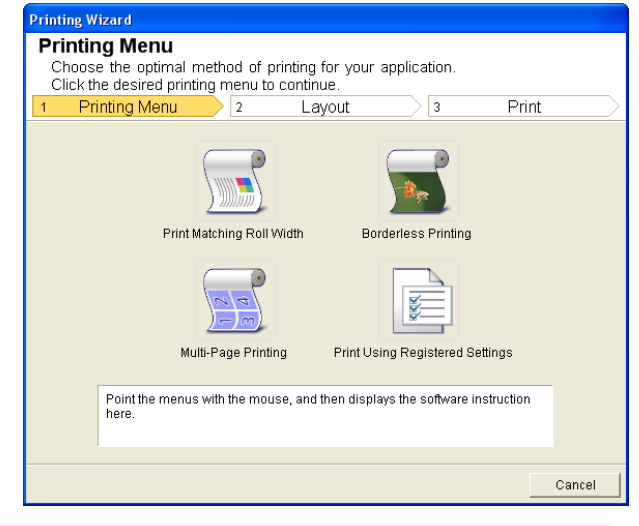

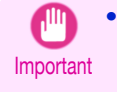

**•** If you want to change the display to another file or application while the **Printing Wizard** is open, close the **Printing Wizard** dialog box. Otherwise, you may not be able to change displays or operate the toolbar/ribbon.

### **4** Click **Print Matching Roll Width**.

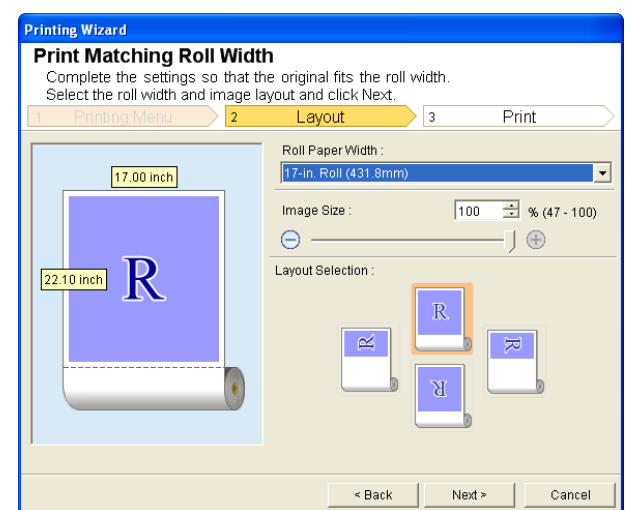

286

#### **5** Select **Roll Paper Width** that is set in the printer.

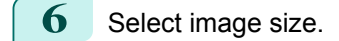

**7** Select layout.

**8** Select **Next**.

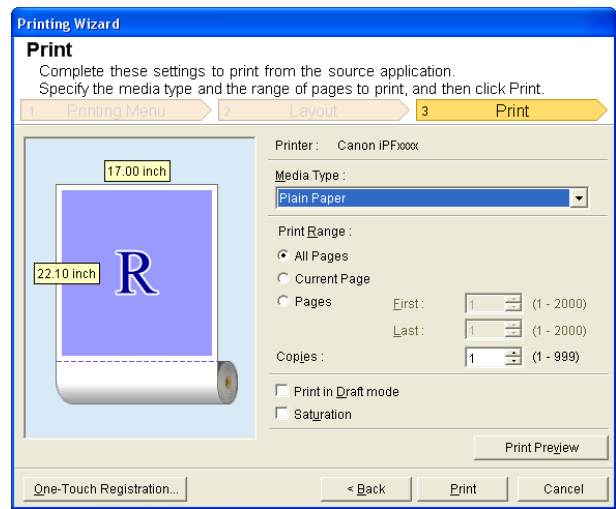

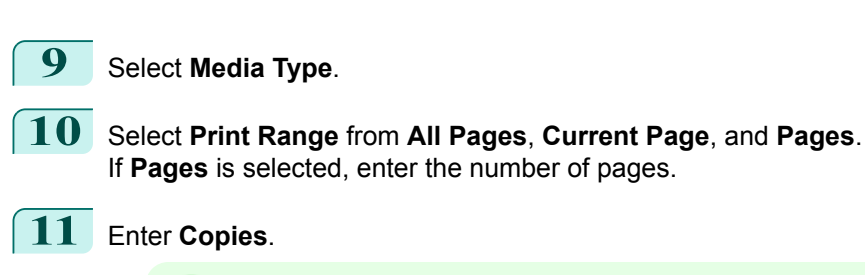

#### **•** When **Print in Draft mode** is selected, printing is fast but the print quality is poor.

- **Note •** When **Saturation** is selected, you can print posters, etc., vividly.
	- **•** The settings are registered when the **One-Touch Registration** is pressed. This is convenient if you to need print multiple times using the same setting.
	- **•** Press the **Print Preview** button to display the preview screen. You can check and make changes to the layout in the preview screen.
	- **•** When you print to the edge of the roll width, the maximum length will be the lesser of 5.587 times the roll paper width, or 18.0m.

**12** Press **Print** to start printing.

- 11

### <span id="page-286-0"></span>**Borderless Printing(Word)**

Prints up to the border of the media. Photos and posters can be printed without worrying about margins.

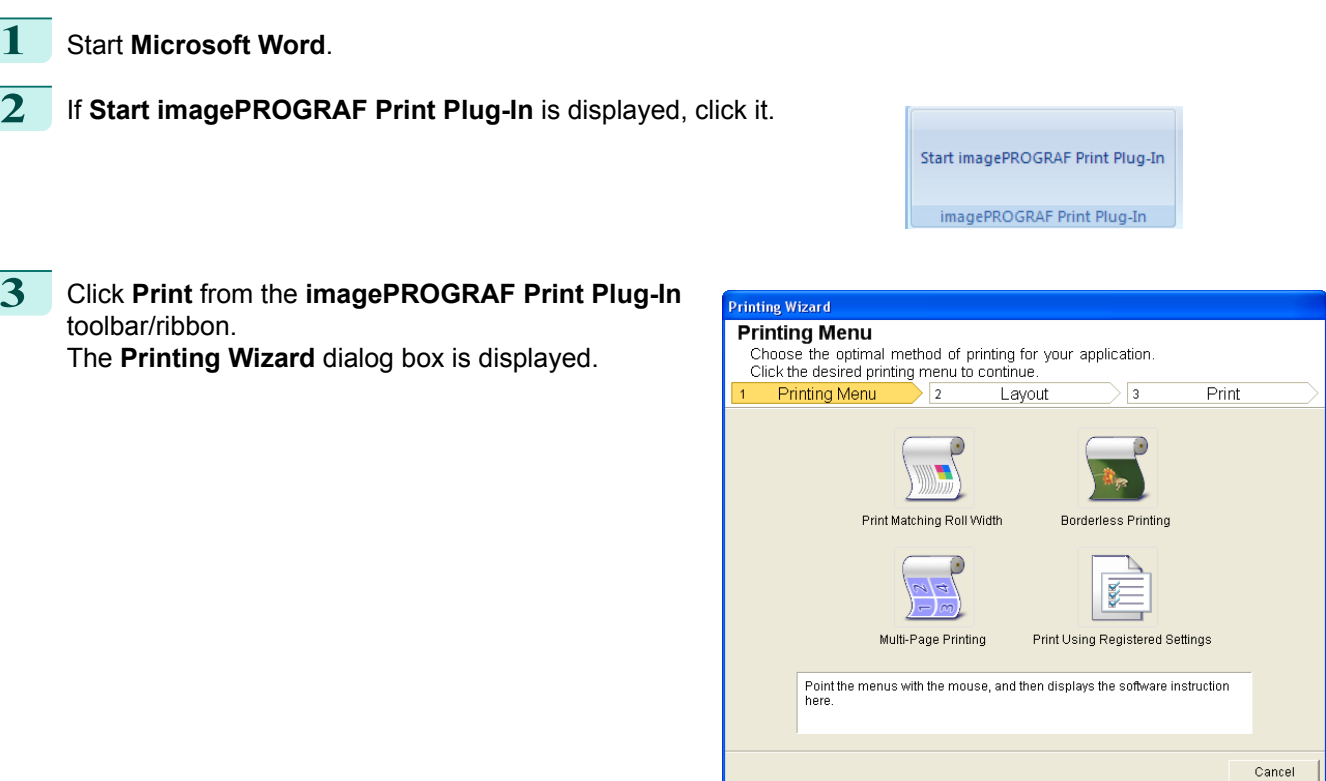

Important **•** If you want to change the display to another file or application while the **Printing Wizard** is open, close the **Printing Wizard** dialog box. Otherwise, you may not be able to change displays or operate the toolbar/ribbon.

#### **4** Click **Borderless Printing**.

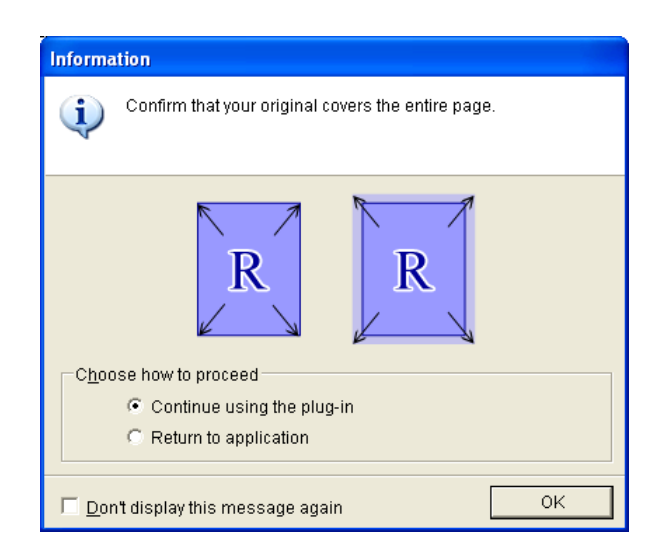

**5** A confirmation dialog box is displayed. If the data fills up the page, confirm that **Continue using the plugin** is selected in **Choose how to proceed** and press **OK**.

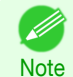

[User's Guide](#page-0-0)

**•** To adjust the data, select **Return to application** and press **OK**. Exit **Print Plug-In for Office** and return to the application.

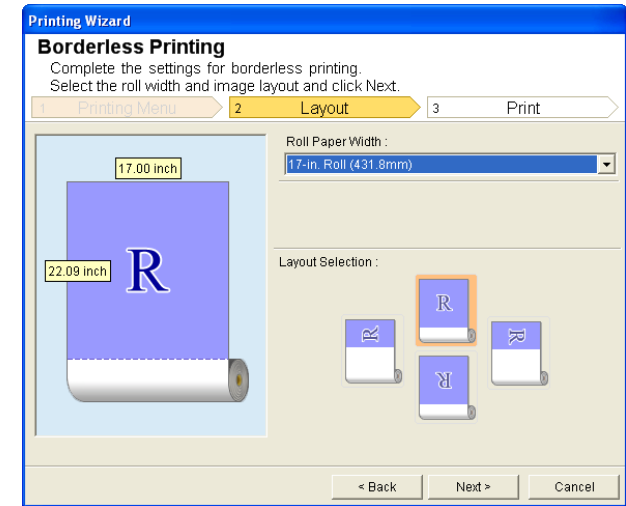

**6** Select **Roll Paper Width** that is set in the printer.

**7** Select layout.

**8** Select **Next**.

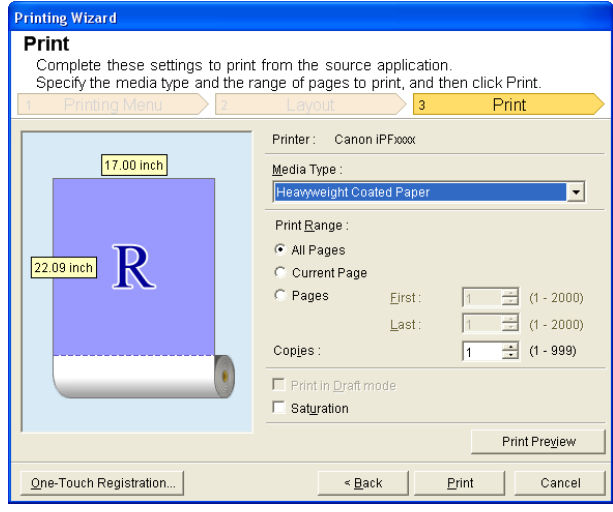

### **9** Select **Media Type**.

**10** Select **Print Range** from **All Pages**, **Current Page**, and **Pages**. If **Pages** is selected, enter the number of pages.

### **11** Enter **Copies**.

- **•** When **Print in Draft mode** is selected, printing is fast but the print quality is poor. . b
- Note . When Saturation is selected, you can print posters, etc., vividly.
	- **•** Press the **One-Touch Registration** button to register the settings. This is useful for multiple printing using the same settings.
	- **•** Press the **Print Preview** button to display the preview screen. You can confirm and make changes to the layout in the preview screen.
	- **•** The maximum length for Borderless Printing is the lesser of 5.587 times the roll paper width, or 18.0m.

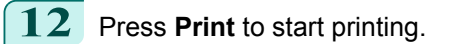
# <span id="page-288-0"></span>**Multi-Page Printing(Word)**

Prints multiple pages as one page. You can print handouts into a single page, or print matter with many pages.

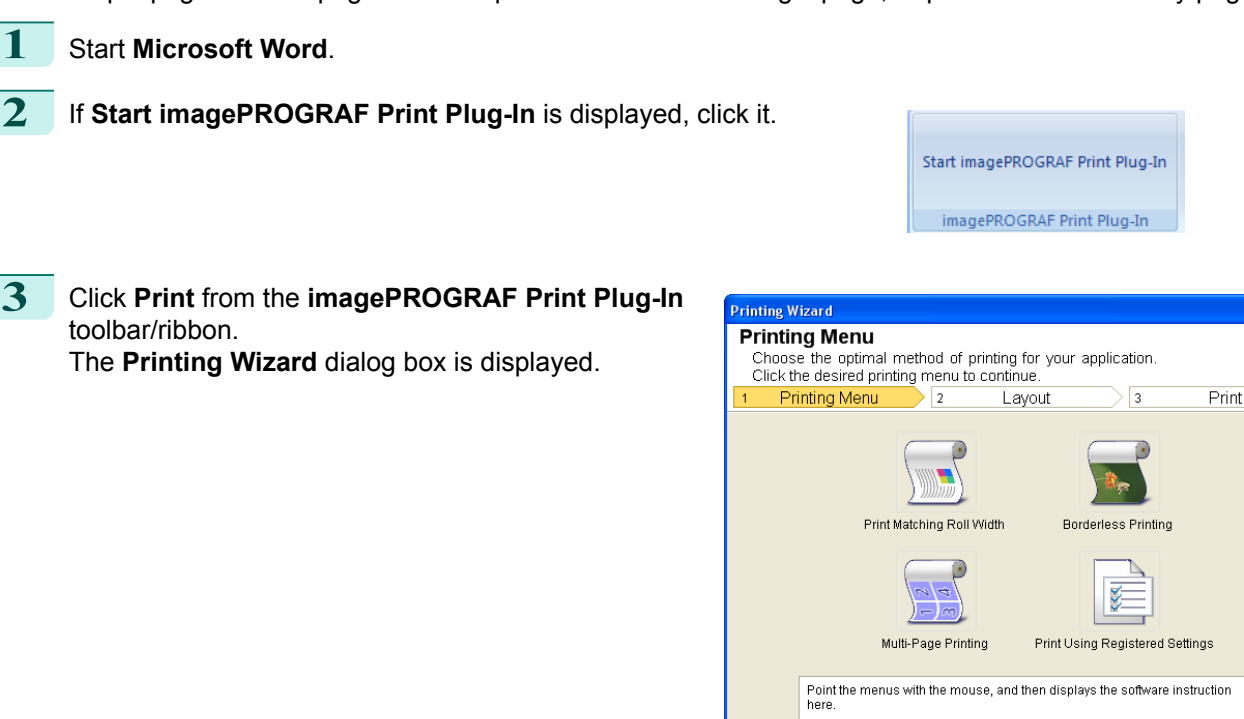

Windows Software [Windows Software](#page-146-0)

Cancel

Important **•** If you want to change the display to another file or application while the **Printing Wizard** is open, close the **Printing Wizard** dialog box. Otherwise, you may not be able to change displays or operate the toolbar/ribbon.

### **4** Click **Multi-Page Printing**.

iting Wizard Multi-Page Printing Complete the settings for printing multiple pages per sheet.<br>Select the roll width and image layout and click Next. R Print Layout **Roll Paper Width** 17.00 inch  $\overline{\phantom{a}}$ 22.10 inch ayout Selection  $\mathbb N$ 6 Д 4 6  $\leq$  Back Next > Cancel

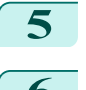

**5** Select **Roll Paper Width** that is set in the printer.

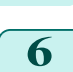

**6** Select layout from **Layout Selection**.

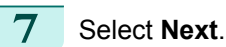

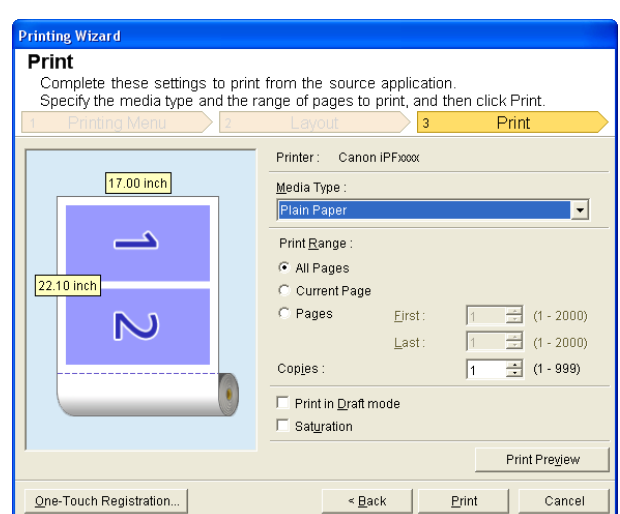

# **8** Select **Media Type**.

**9** Select **Print Range** from **All Pages**, **Current Page**, and **Pages**. If **Pages** is selected, enter the number of pages.

# **10** Enter **Copies**.

- **•** When **Print in Draft mode** is selected, printing is fast but the print quality is poor. . I
- Note . When Saturation is selected, you can print posters, etc., vividly.
	- **•** The settings are registered when the **One-Touch Registration** is pressed. This is convenient if you to need print multiple times using the same setting.
	- **•** Press the **Print Preview** button to display the preview screen. You can check and make changes to the layout in the preview screen.
	- **•** The maximum length for Multi-Page Printing is the lesser of 5.587 times the roll paper width, or 18.0m.

**11** Press **Print** to start printing.

### **Register the settings (Word)**

If you are going to print multiple times using the same setting, you can select **One-Touch Registration**. Registered settings can be recalled from **Print Using Registered Settings**.

**1** Set up to the **Print** screen from **Print Matching Roll Width**,**Borderless Printing** or **Multi-Page Printing** of **Printing Menu**.

- **•** Up to 20 items can be registered. W)
- **Note •** The available settings are as follows.
	- **•** [Print Matching Roll Width\(Word\)](#page-284-0) ➔P.285
	- **•** [Borderless Printing\(Word\)](#page-286-0) ➔P.287
	- **•** [Multi-Page Printing\(Word\)](#page-288-0) ➔P.289

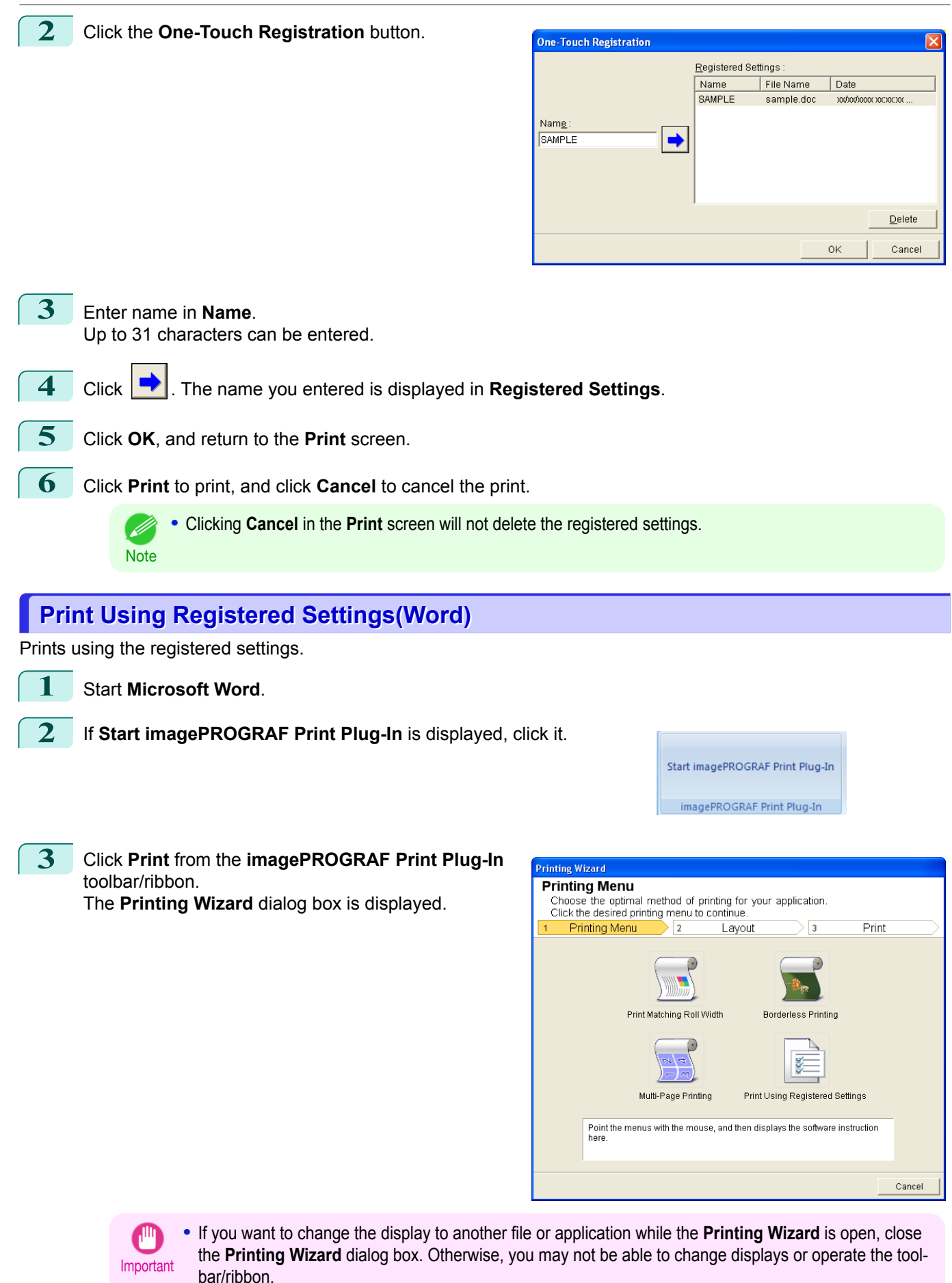

# **4** Click **Print Using Registered Settings**.

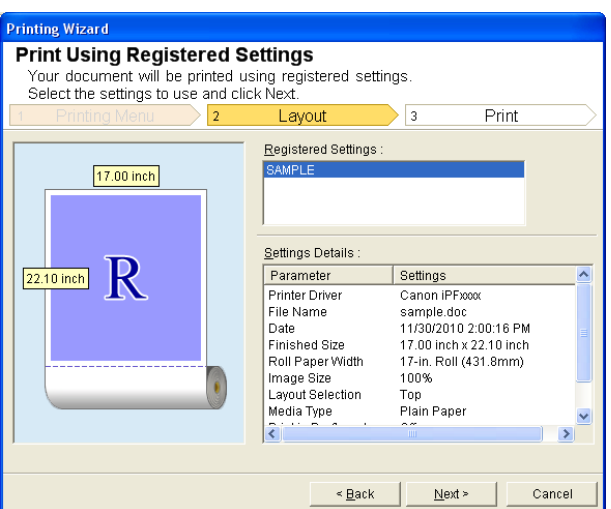

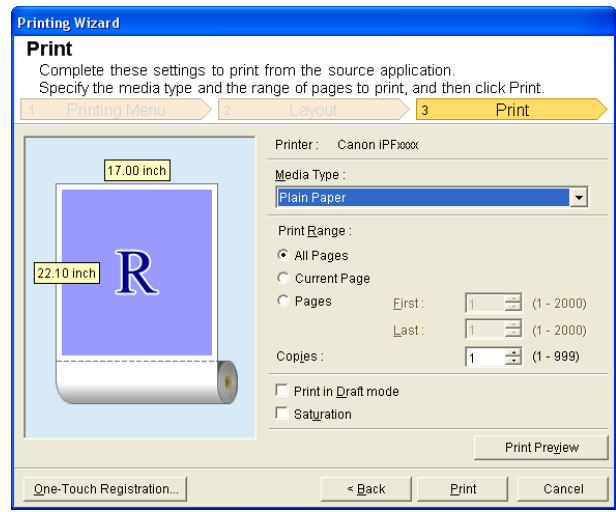

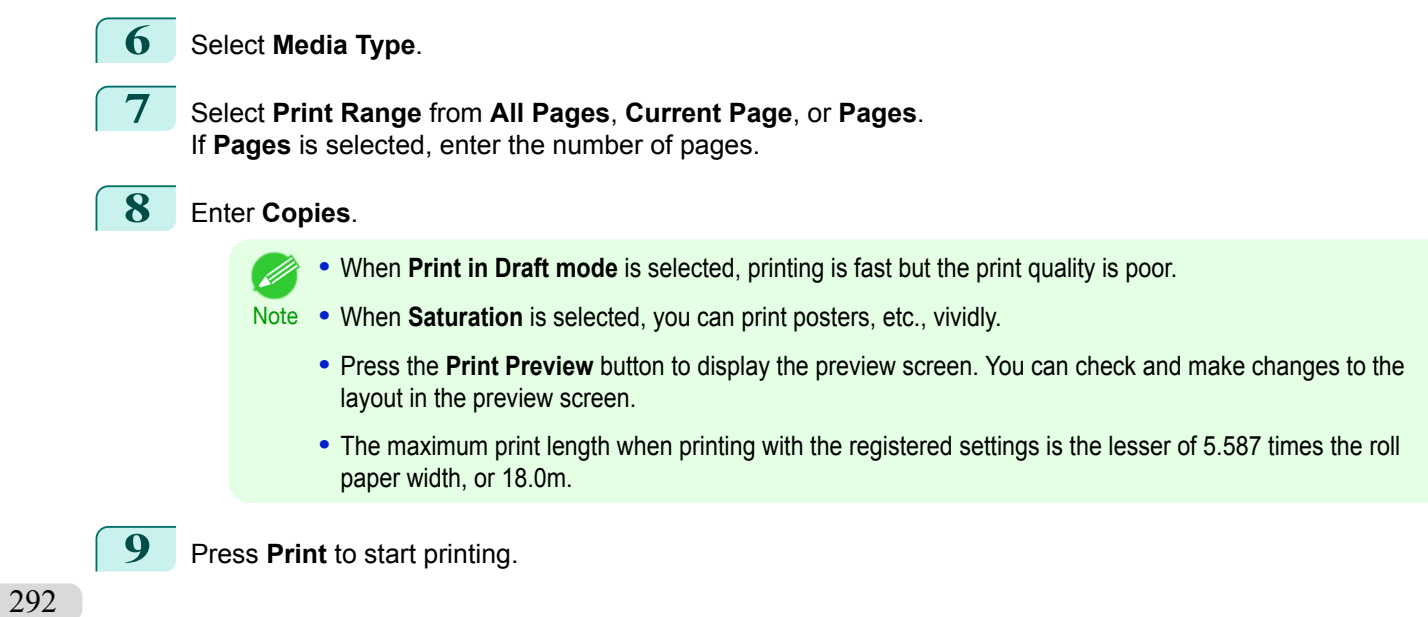

L

**5** Click the **Next**button.

# **Portrait Orientation/Landscape Orientation(Word)**

Print to the edge of the roll width. You can print large exhibits and posters, or print the Landscape or Portrait Orientation Page Sizes made in the **Large-Format Printing Wizard**.

Create Page Size in Portrait or Landscape Orientation.

Use the **Large-Format Printing Wizard** to create portrait page sizes for Potrait Orientation, and landscape page sizes for Landscape Orientation.

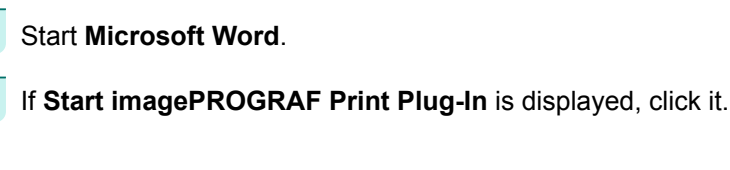

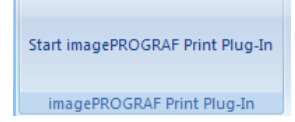

**3** Click **Paper Settings** from the **imagePROGRAF Print Plug-In** toolbar/ribbon. The **Large-Format Printing Wizard** dialog box is displayed.

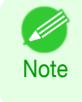

**•** If you want to change the display to another file or application while the **Large-Format Printing Wizard** is open, close the **Large-Format Printing Wizard** dialog box. Otherwise, you may not be able to change displays or operate the toolbar/ribbon.

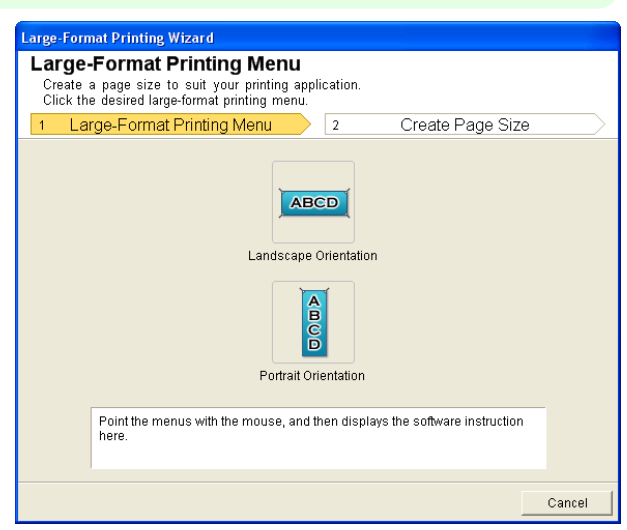

**4** Click **Portrait Orientation** or **Landscape Orientation**.

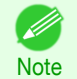

**•** The steps taken to create a Portrait Page Size will be used as an example to explain the procedure.

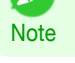

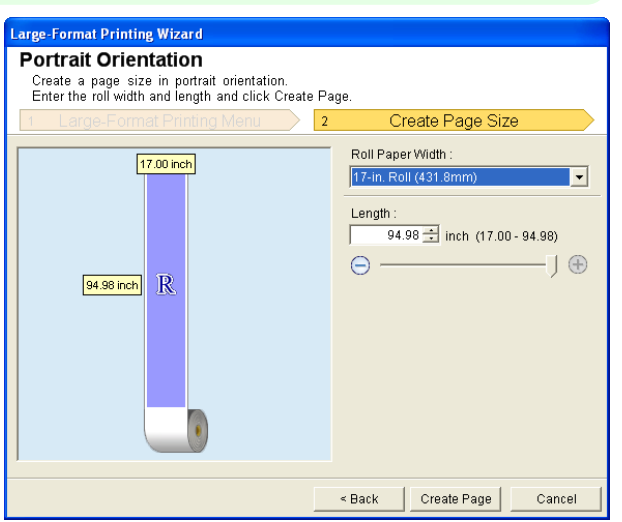

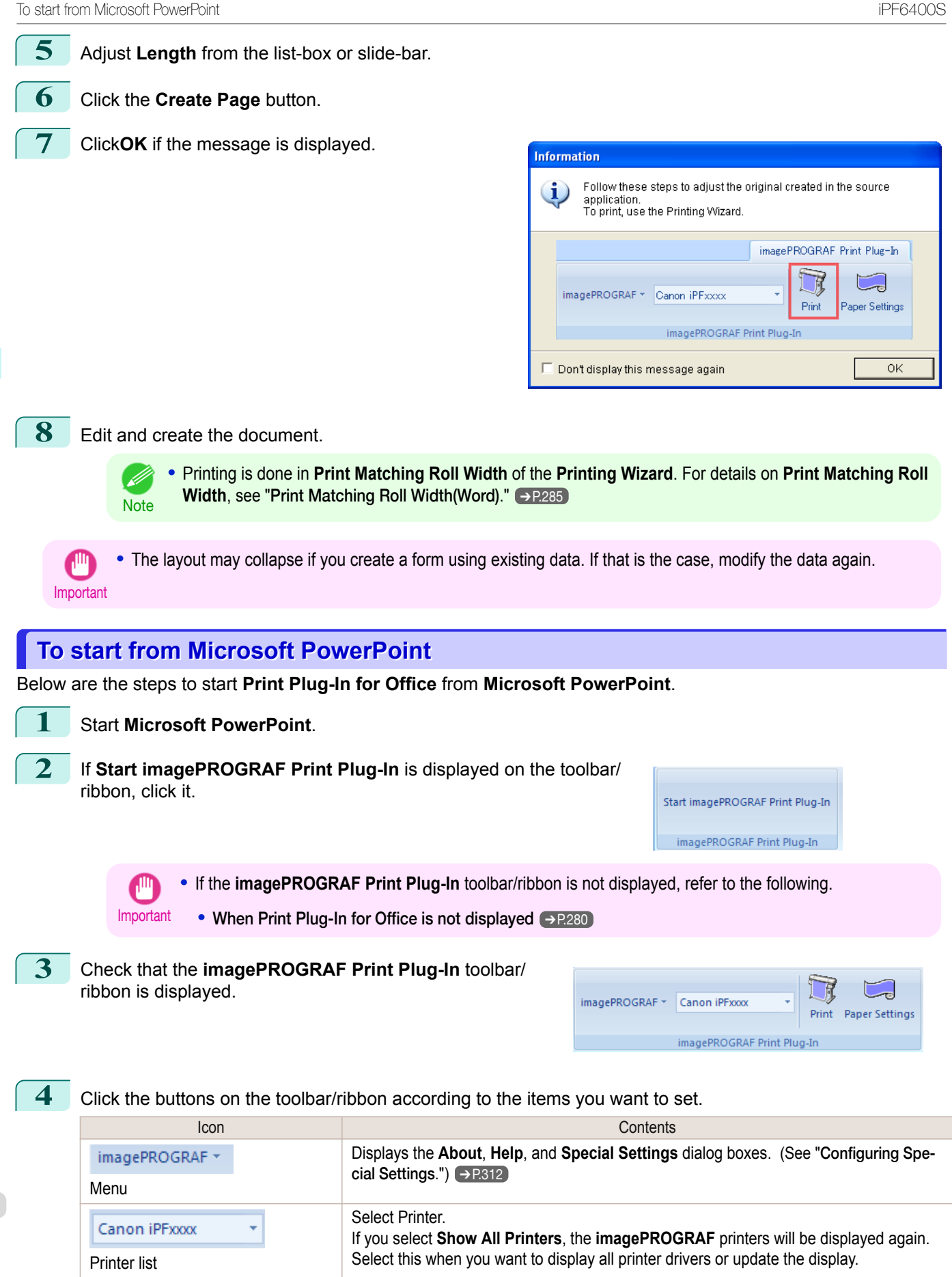

**Print**Button

Print

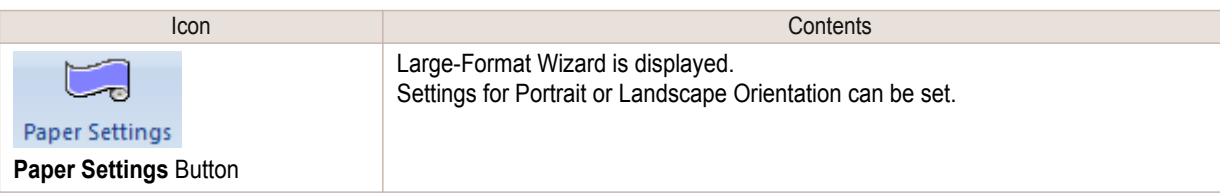

#### **Printing Wizard** dialog box

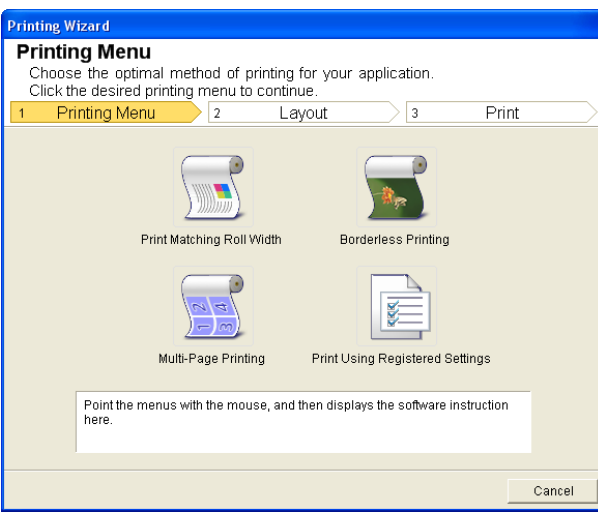

Important **•** If you want to change the display to another file or application while the **Printing Wizard** is open, close the **Printing Wizard** dialog box. Otherwise, you may not be able to change displays or operate the toolbar/ribbon.

**•** If you open a password protected document as read-only, the **Printing Wizard** cannot be run. D **Note** 

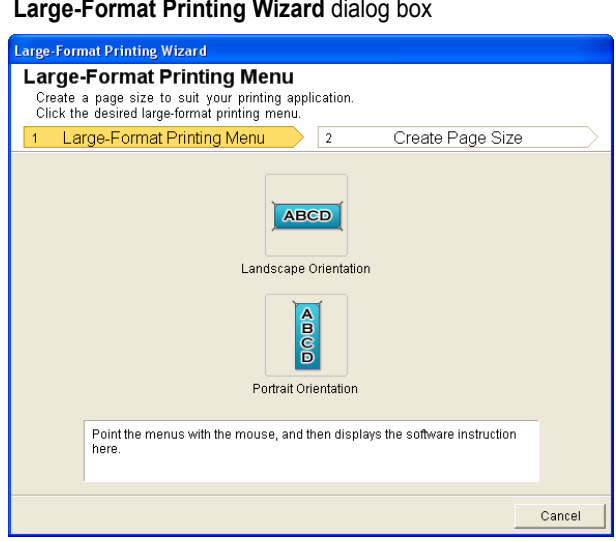

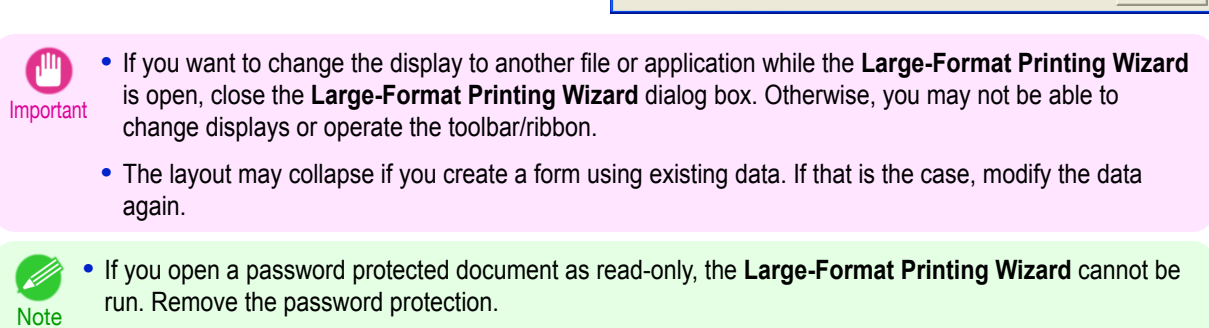

Cancel

#### <span id="page-295-0"></span>**Print Matching Roll Width(PowerPoint)** Prints to the edge of the roll width. You can print large exhibits and posters, and also print Portrait and Landscape orientations made in **Large-Format Printing Wizard**. **1** Start **Microsoft PowerPoint**. **2** If **Start imagePROGRAF Print Plug-In** is displayed, click it. Start imagePROGRAF Print Plug-In imagePROGRAF Print Plug-In **3** Click **Print** from the **imagePROGRAF Print Plug-In Printing Wizard** toolbar/ribbon. **Printing Menu** Choose the optimal method of printing for your application<br>Click the desired printing menu to continue. The **Printing Wizard** dialog box is displayed. **Printing Menu**  $\sqrt{2}$ Layout  $\sqrt{3}$ Print G Print Matching Roll Width **Borderless Printing SE** Multi-Page Printing Print Using Registered Settings

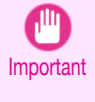

**•** If you want to change the display to another file or application while the **Printing Wizard** is open, close the **Printing Wizard** dialog box. Otherwise, you may not be able to change displays or operate the toolbar/ribbon.

**4** Click **Print Matching Roll Width**.

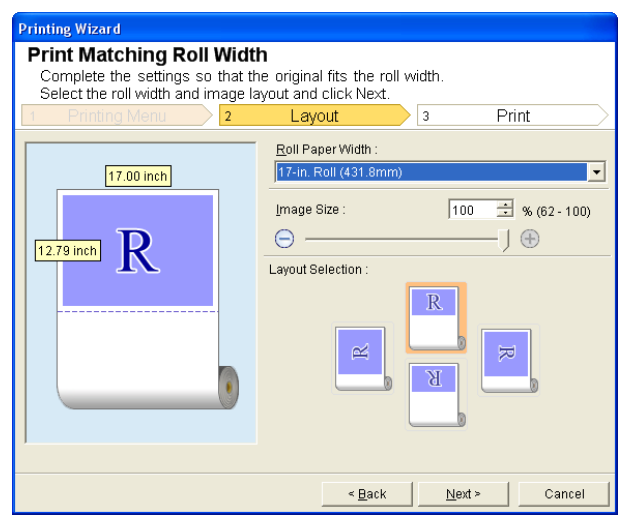

Point the menus with the mouse, and then displays the software instruction<br>here

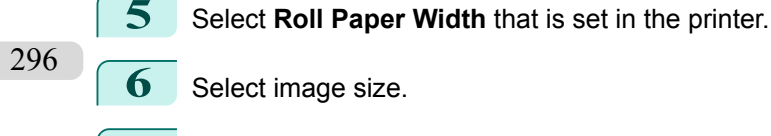

**7** Select layout.

<span id="page-296-0"></span>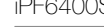

8 Select **Next**.

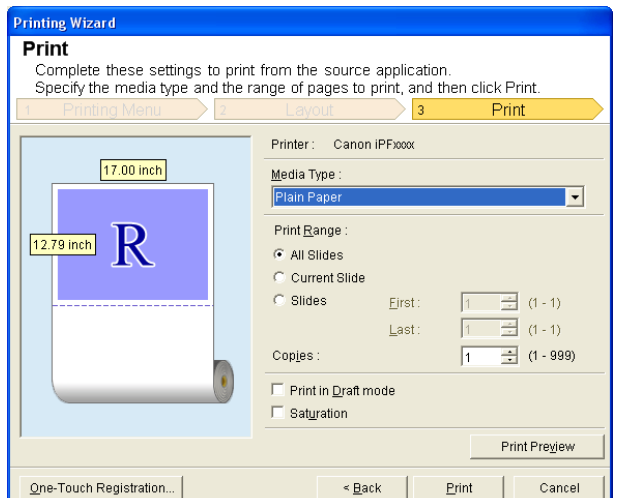

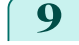

**9** Select **Media Type**.

**10** Select **Print Range** from **All Slides**, **Current Slide**, and **Slides**. If **Slides** is selected, enter the slide number.

### **11** Enter **Copies**.

- **•** When **Print in Draft mode** is selected, printing is fast but the print quality is poor. . I
- Note . When Saturation is selected, you can print posters, etc., vividly.
	- **•** The settings are registered when the **One-Touch Registration** is pressed. This is convenient if you to need print multiple times using the same setting.
	- **•** Press the **Print Preview** button to display the preview screen. You can check and make changes to the layout in the preview screen.
	- **•** When you print to the edge of the roll width, the maximum length will be the lesser of 14.22 times the roll paper width, or 18.0m.

**12** Press **Print** to start printing.

# **Borderless Printing(PowerPoint)**

Prints up to the border of the media. Photos and posters can be printed without worrying about margins.

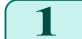

**1** Start **Microsoft PowerPoint**.

**2** If **Start imagePROGRAF Print Plug-In** is displayed, click it.

Start imagePROGRAF Print Plug-In imagePROGRAF Print Plug-In

#### **3** Click **Print** from the **imagePROGRAF Print Plug-In** toolbar/ribbon. The **Printing Wizard** dialog box is displayed.

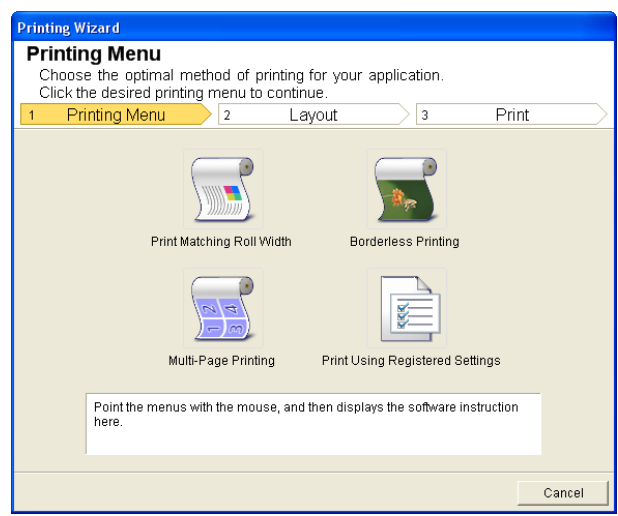

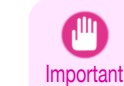

**•** If you want to change the display to another file or application while the **Printing Wizard** is open, close the **Printing Wizard** dialog box. Otherwise, you may not be able to change displays or operate the toolbar/ribbon.

**4** Click **Borderless Printing**.

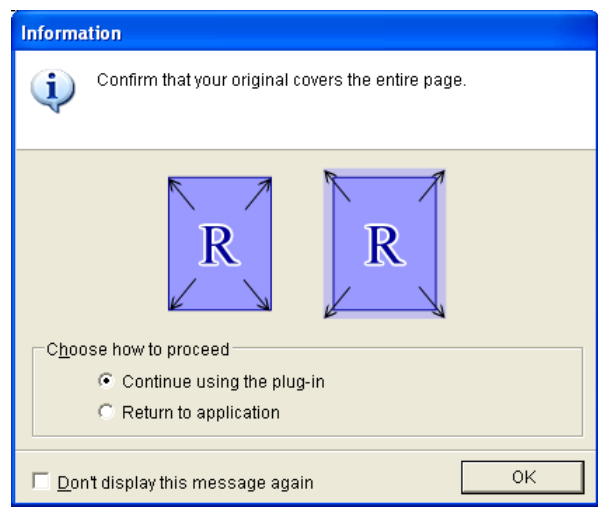

**5** A confirmation dialog box is displayed. If the data fills up the page, confirm that **Continue using the plugin** is selected in **Choose how to proceed** and press **OK**.

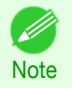

**•** To adjust the data, select **Return to application** and press **OK**. Exit **Print Plug-In for Office** and return to the application.

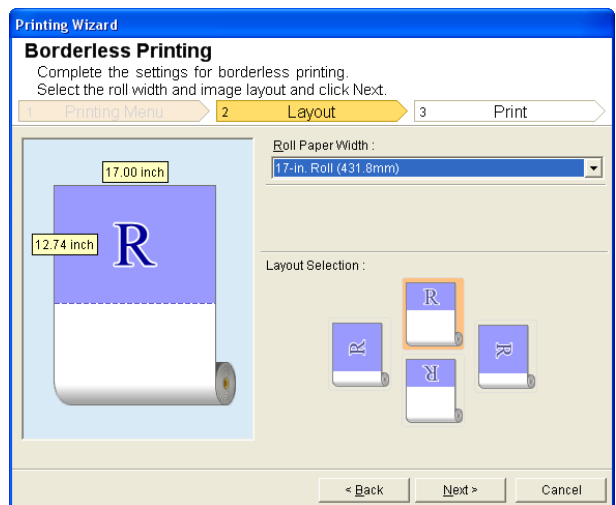

<span id="page-298-0"></span>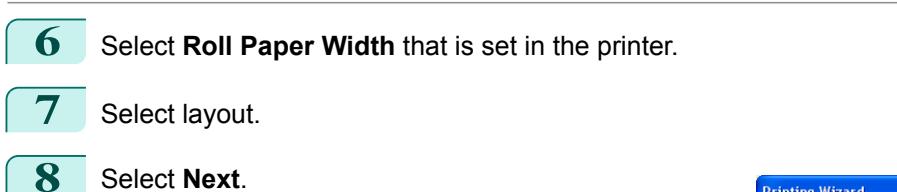

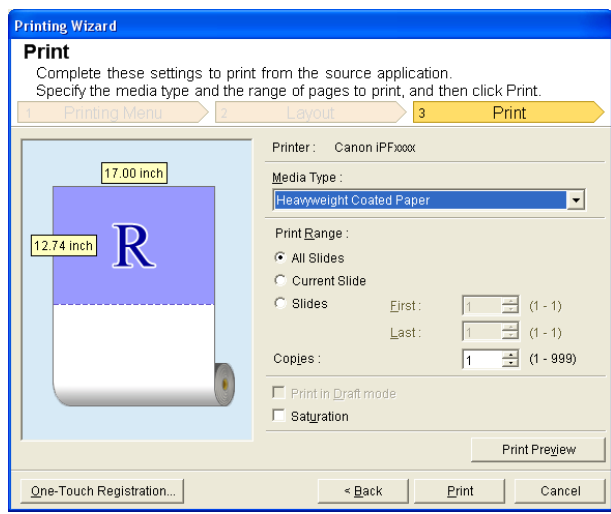

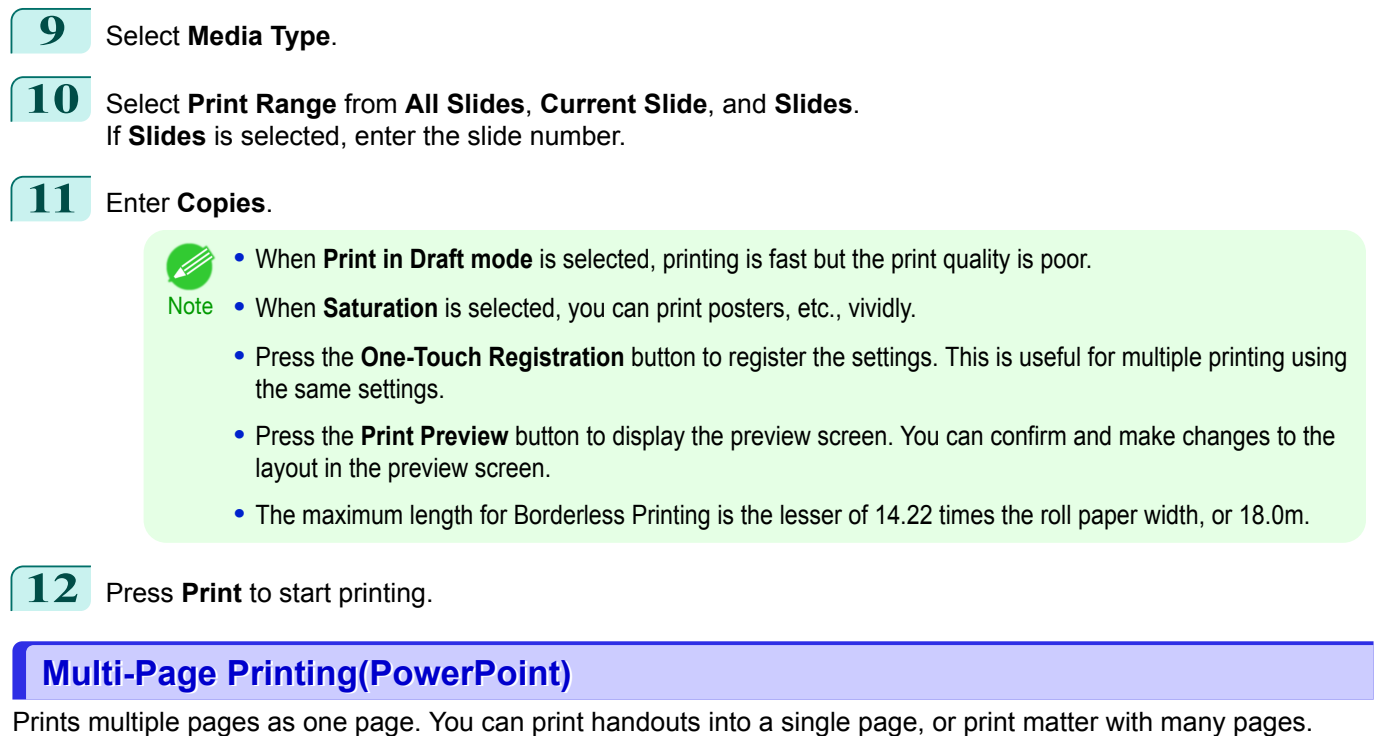

- **1** Start **Microsoft PowerPoint**.
- **2** If **Start imagePROGRAF Print Plug-In** is displayed, click it.

Start imagePROGRAF Print Plug-In

imagePROGRAF Print Plug-In

[User's Guide](#page-0-0)

#### **3** Click **Print** from the **imagePROGRAF Print Plug-In** toolbar/ribbon. The **Printing Wizard** dialog box is displayed.

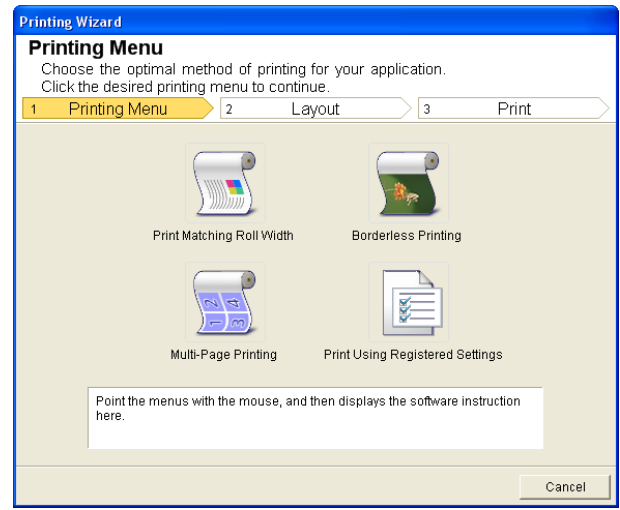

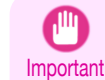

**•** If you want to change the display to another file or application while the **Printing Wizard** is open, close the **Printing Wizard** dialog box. Otherwise, you may not be able to change displays or operate the toolbar/ribbon.

**4** Click **Multi-Page Printing**.

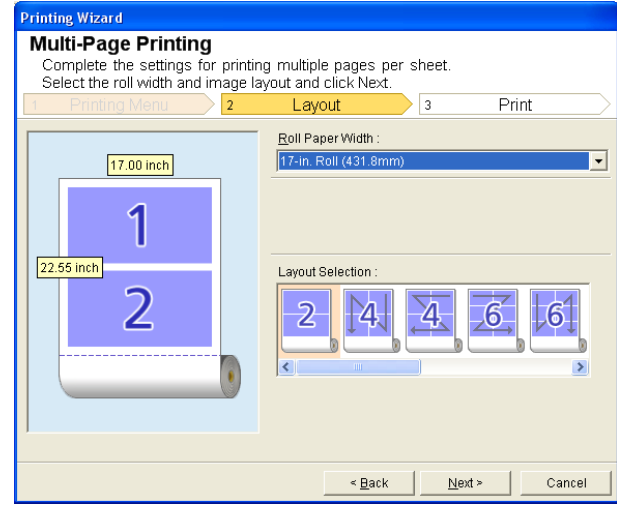

**5** Select **Roll Paper Width** that is set in the printer.

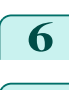

**6** Select layout from **Layout Selection**.

**7** Select **Next**.

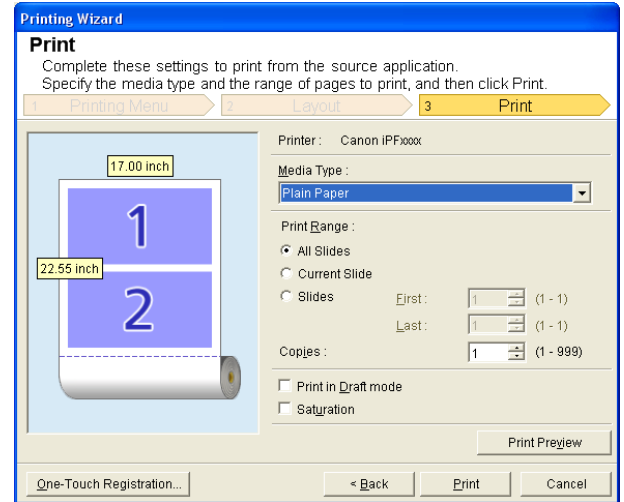

[Windows Software](#page-146-0)

Windows Software

[Print Plug-In for Office](#page-276-0)

Print Plug-In for Office

301

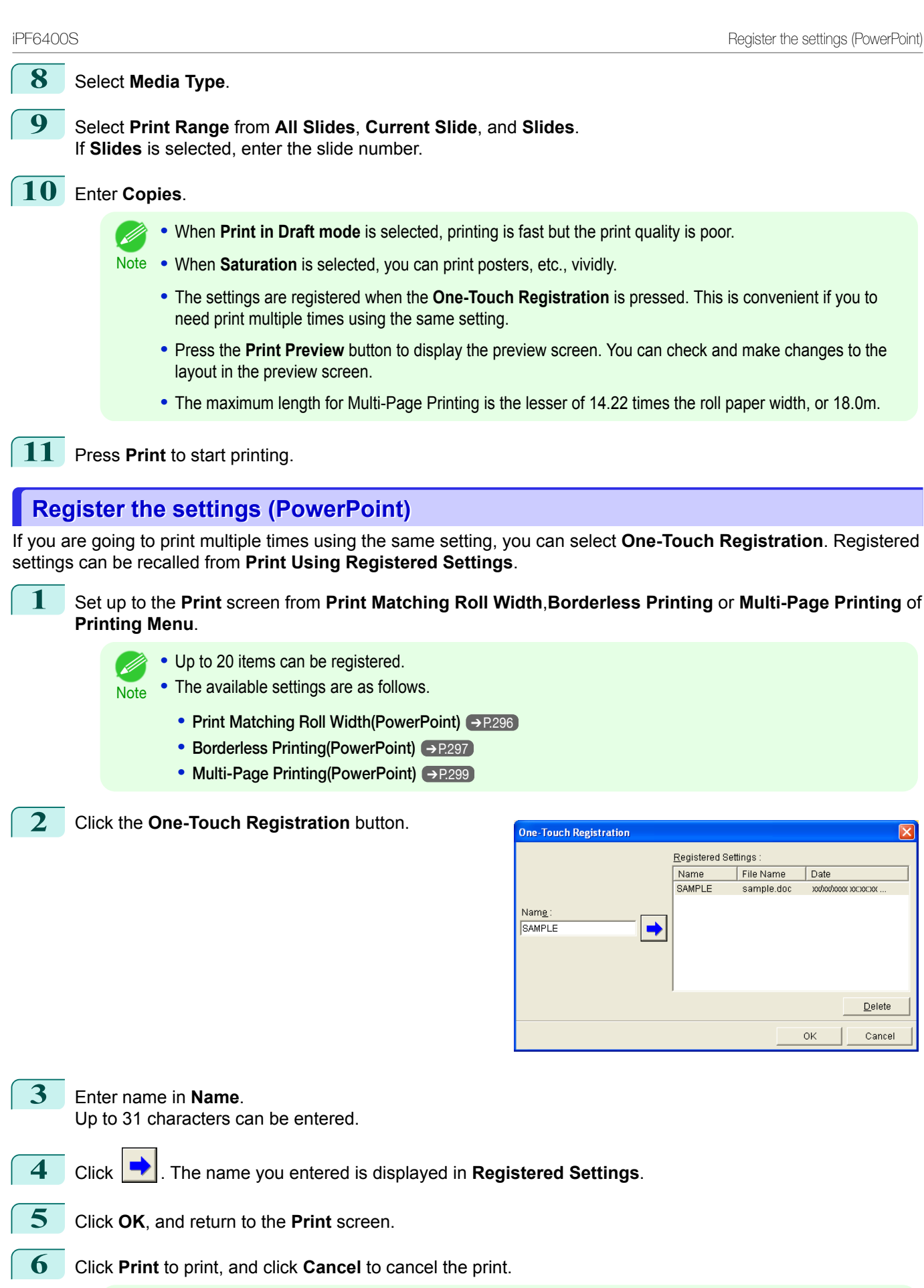

**•** Clicking **Cancel** in the **Print** screen will not delete the registered settings.

**Note** 

D

# **Print Using Registered Settings(PowerPoint)**

Prints using the registered settings.

- **1** Start **Microsoft PowerPoint**.
- **2** If **Start imagePROGRAF Print Plug-In** is displayed, click it.

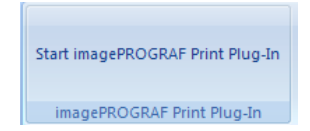

**3** Click **Print** from the **imagePROGRAF Print Plug-In** toolbar/ribbon. The **Printing Wizard** dialog box is displayed.

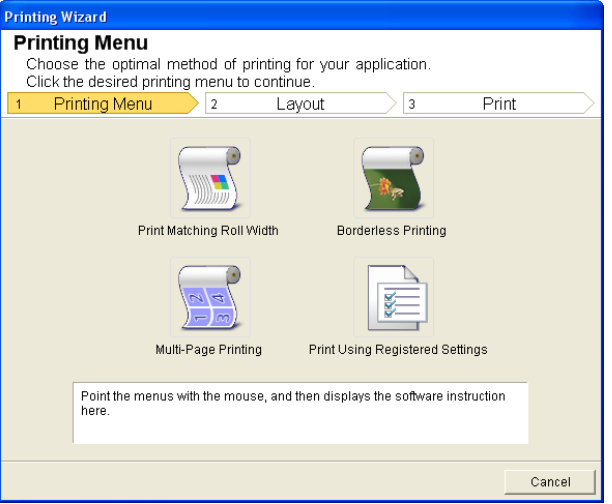

- Important **•** If you want to change the display to another file or application while the **Printing Wizard** is open, close the **Printing Wizard** dialog box. Otherwise, you may not be able to change displays or operate the toolbar/ribbon.
- **4** Click **Print Using Registered Settings**.

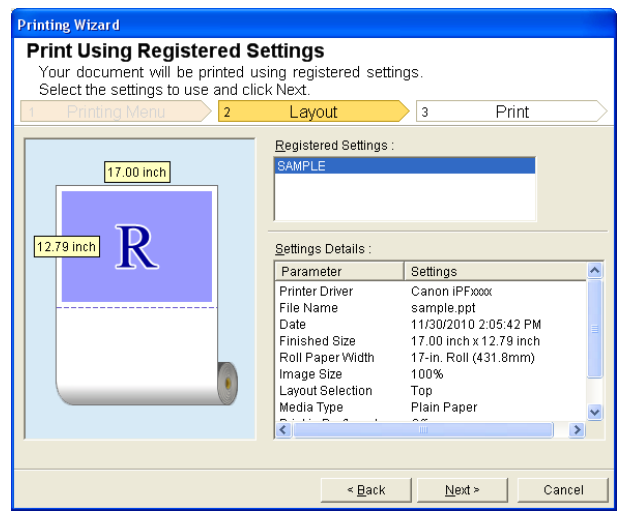

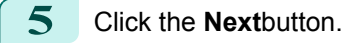

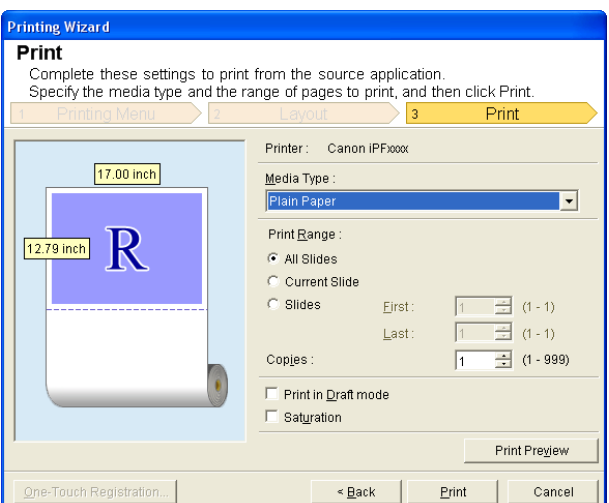

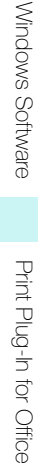

## **6** Select **Media Type**.

**7** Select **Print Range** from **All Slides**, **Current Slide**, and **Slides**. If **Slides** is selected, enter the slide number.

### **8** Enter **Copies**.

- **•** When **Print in Draft mode** is selected, printing is fast but the print quality is poor. . I
- **Note •** When **Saturation** is selected, you can print posters, etc., vividly.
	- **•** Press the **Print Preview** button to display the preview screen. You can check and make changes to the layout in the preview screen.
	- **•** The maximum print length when printing with the registered settings is the lesser of 14.22 times the roll paper width, or 18.0m.
- **9** Press Print to start printing.

## **Portrait Orientation/Landscape Orientation(PowerPoint)**

Print to the edge of the roll width. You can print large exhibits and posters, or print the Landscape or Portrait Orientation Page Sizes made in the **Large-Format Printing Wizard**.

Create Page Size in Portrait or Landscape Orientation.

Use the **Large-Format Printing Wizard** to create portrait page sizes for Potrait Orientation, and landscape page sizes for Landscape Orientation.

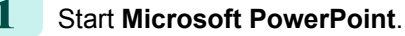

**2** If **Start imagePROGRAF Print Plug-In** is displayed, click it.

Start imagePROGRAF Print Plug-In

imagePROGRAF Print Plug-In

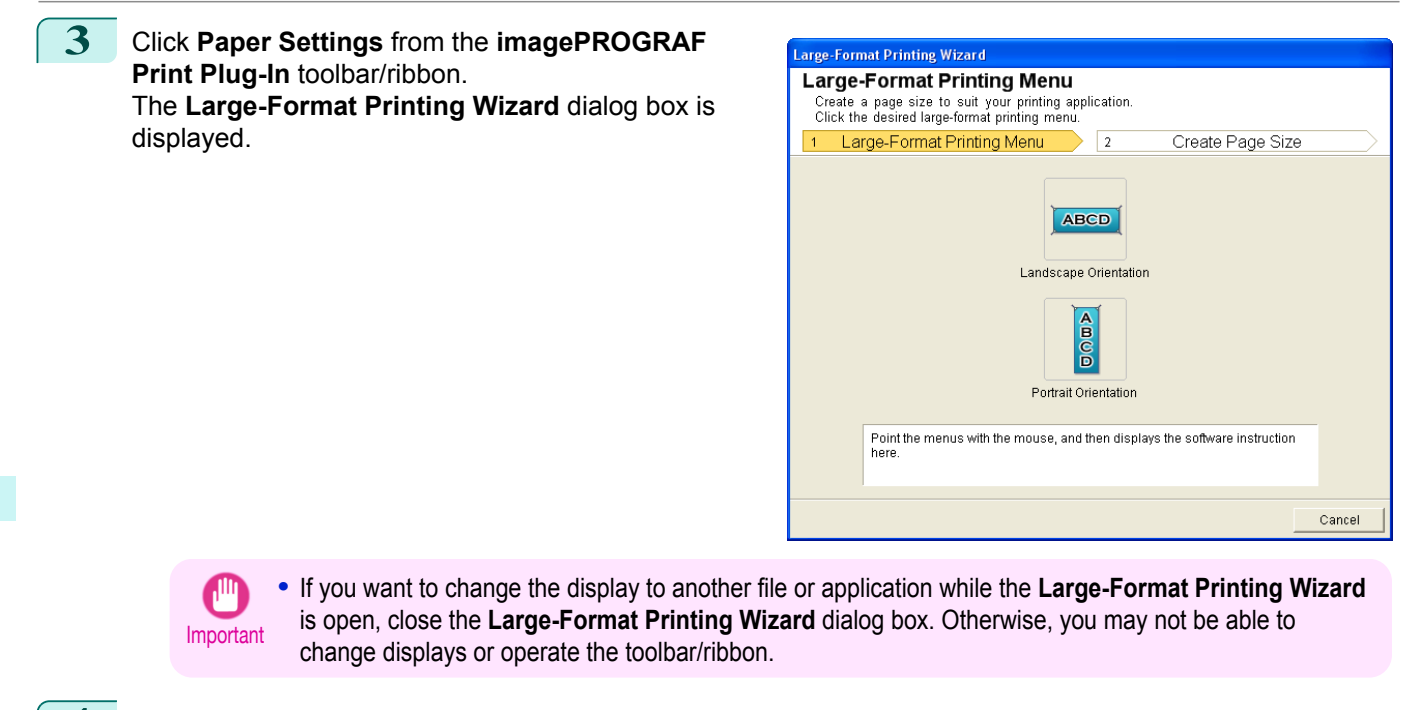

# **4** Click **Portrait Orientation** or **Landscape Orientation**.

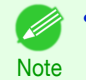

**•** The steps taken to create a Portrait Page Size will be used as an example to explain the procedure.

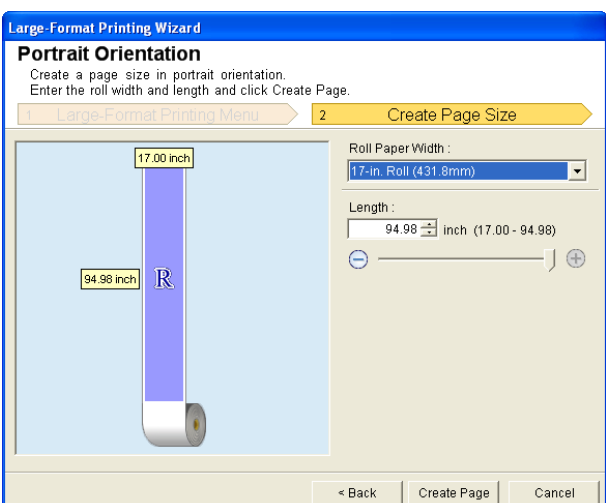

- **5** Adjust **Length** from the list-box or slide-bar.
- **6** Click the **Create Page** button.
- **7** Click**OK** if the message is displayed.

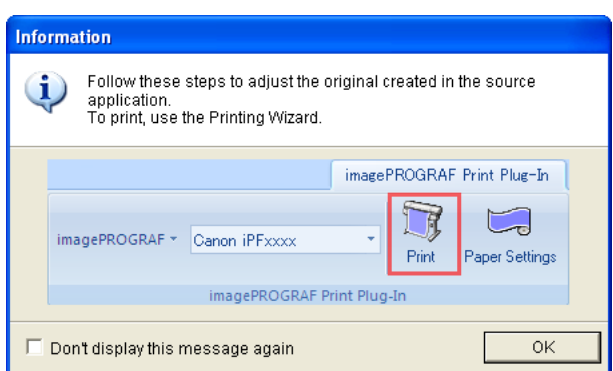

ſ

8 Edit and create the document.

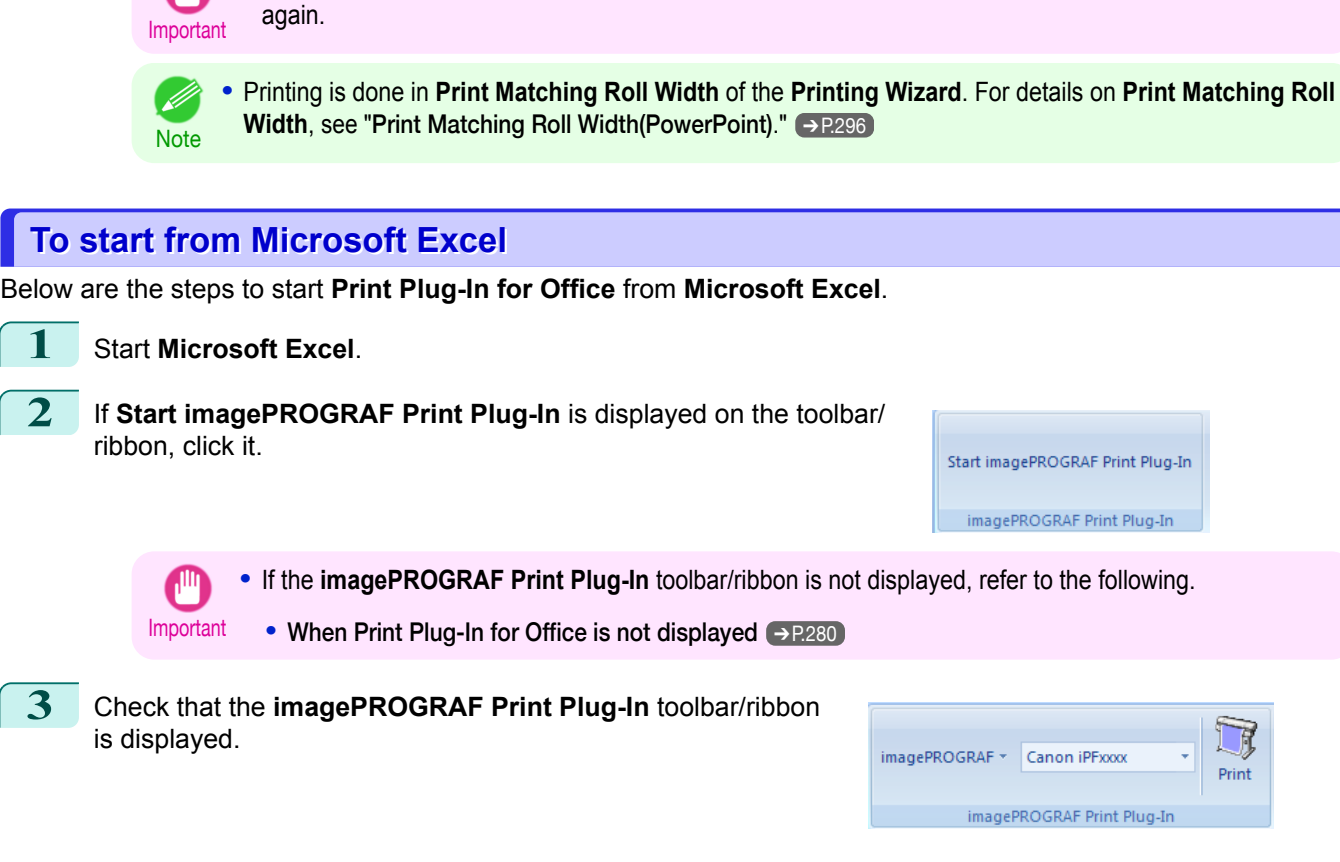

**•** The layout may collapse if you create a form using existing data. If that is the case, modify the data

**4** Click the buttons on the toolbar/ribbon according to the items you want to set.

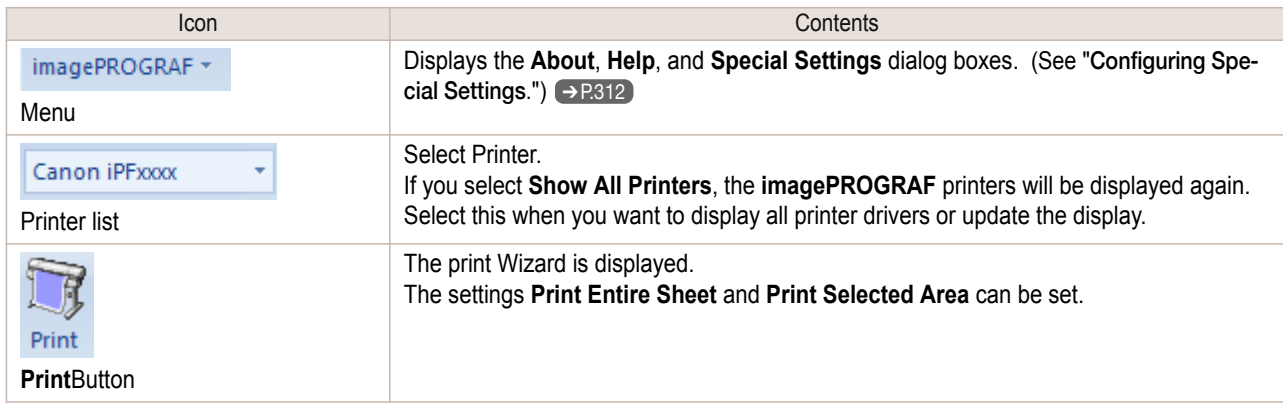

#### **Printing Wizard** dialog box

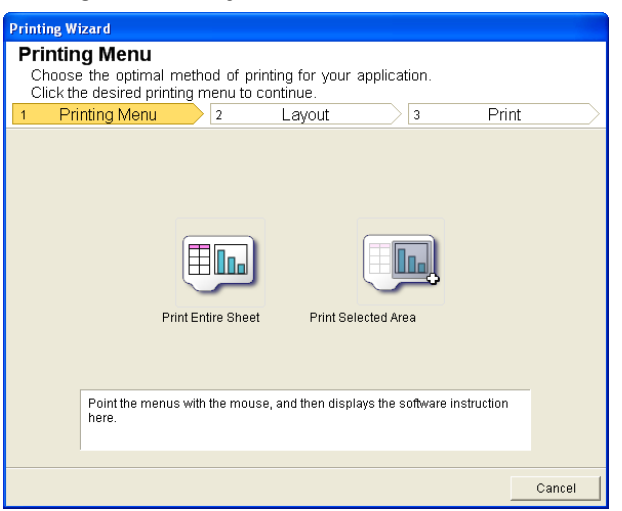

<span id="page-305-0"></span>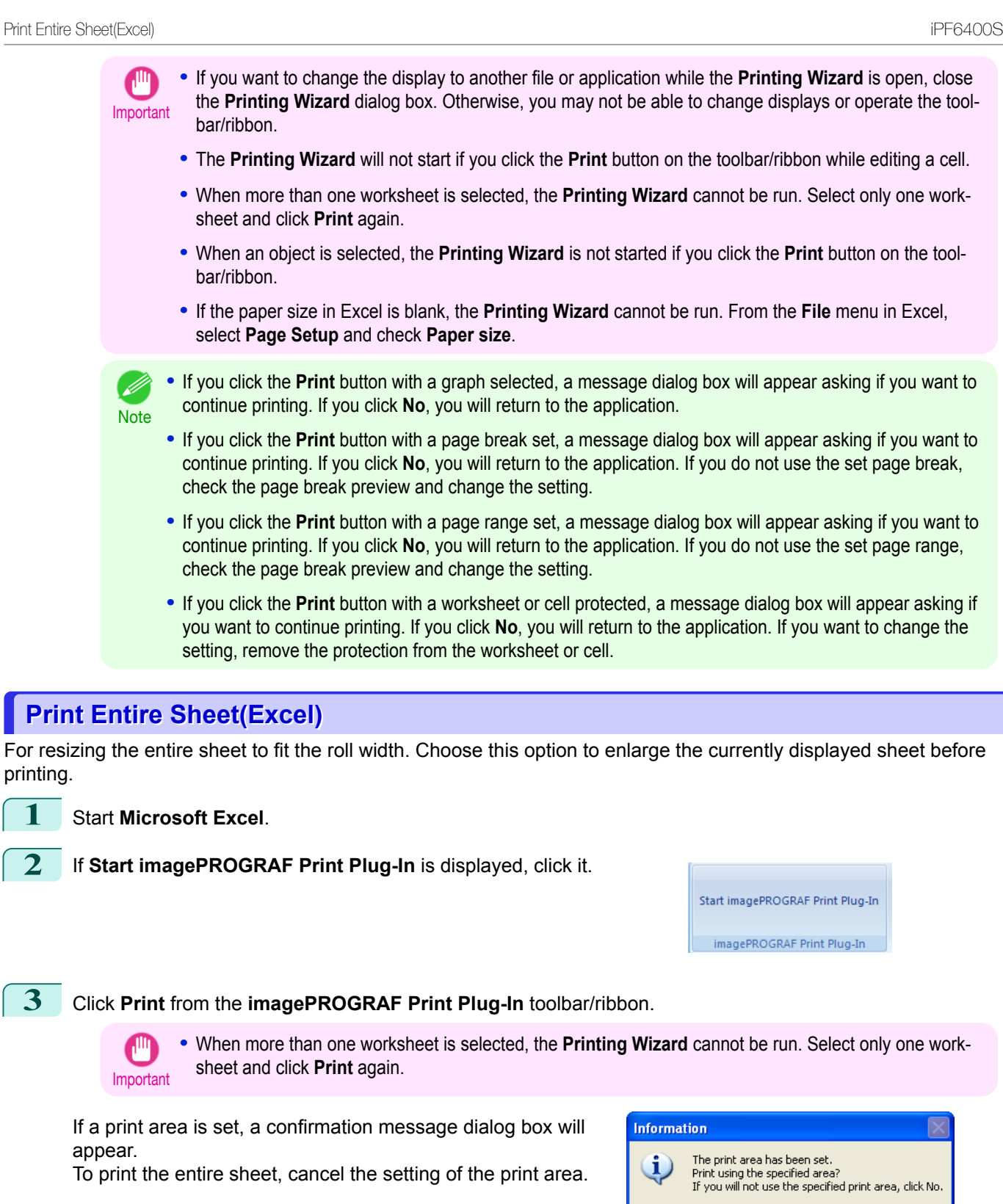

Yes

No

The **Printing Wizard** dialog box is displayed.

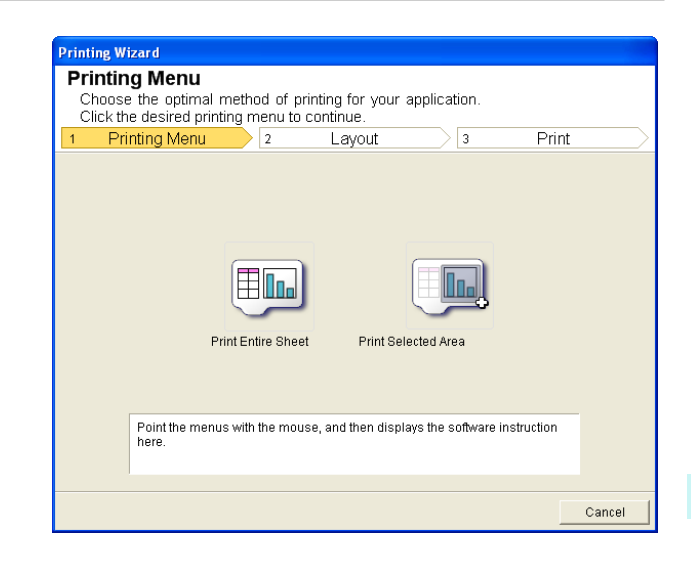

#### **4** Click **Print Entire Sheet**.

A message will appear informing you that analysis is in progress.

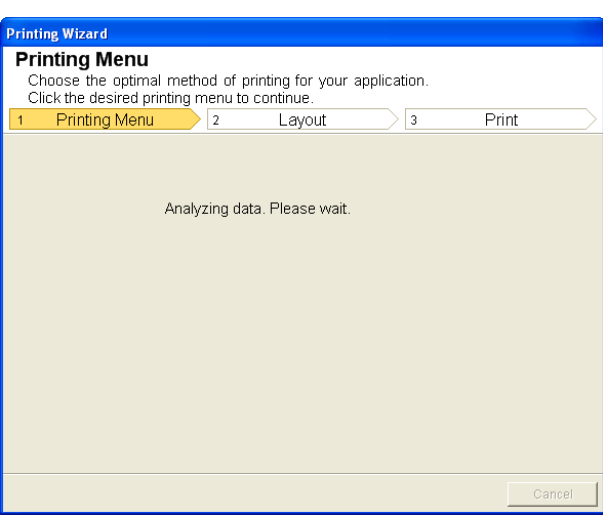

The Layout menu will appear automatically.

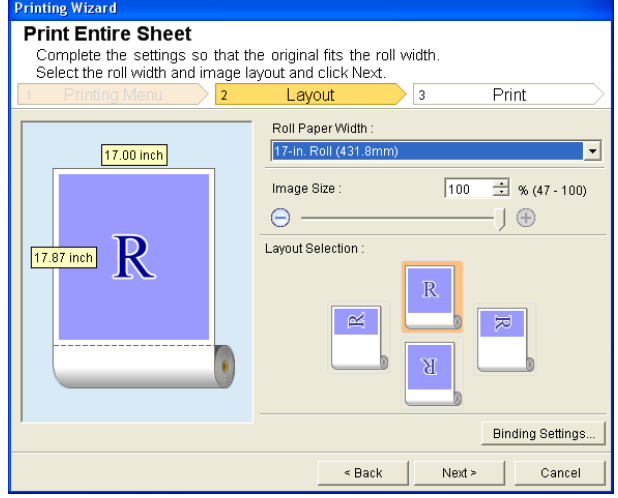

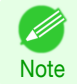

**•** If data analysis requires time, a message dialog will appear. If you select **No**, you will return to the application.

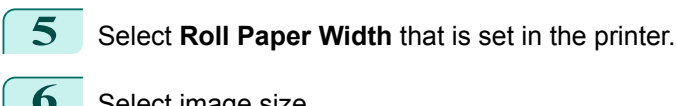

**6** Select image size.

**7** Select layout.

[Windows Software](#page-146-0)

Windows Software

[Print Plug-In for Office](#page-276-0)

Print Plug-In for Office

<span id="page-307-0"></span>**8** To configure **Binding**, click the **Binding Settings** button.

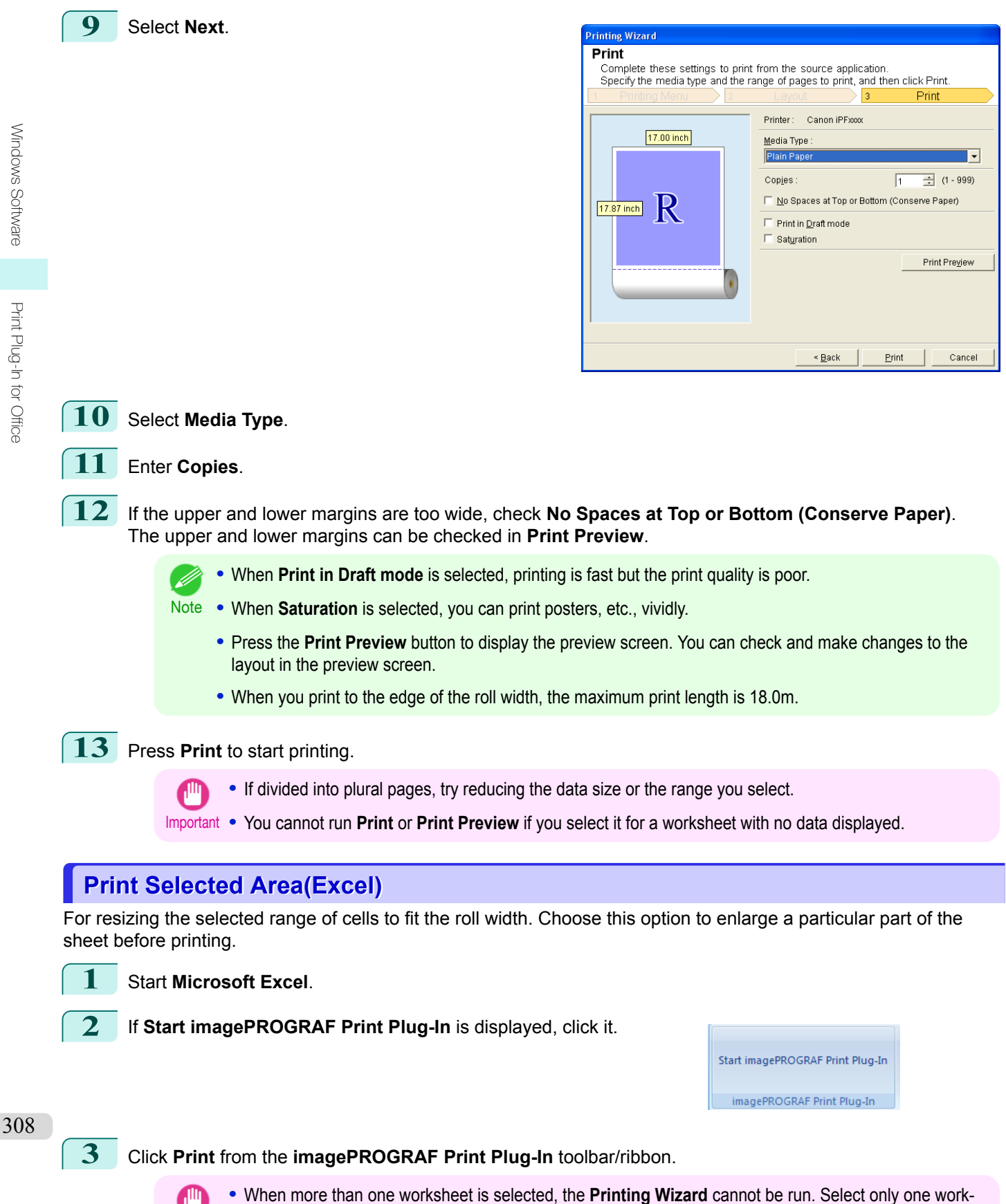

Refer to "[Configuring Binding \(Excel\)](#page-310-0)" ➔P.311 for details on the procedure for configuring **Binding**.

Important sheet and click **Print** again.

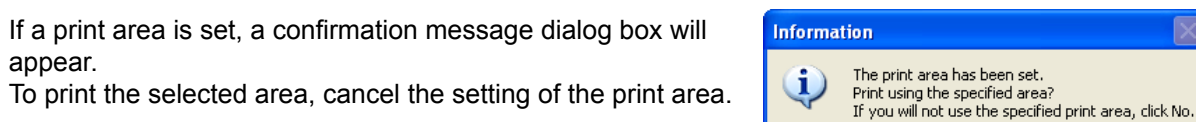

The **Printing Wizard** dialog box is displayed.

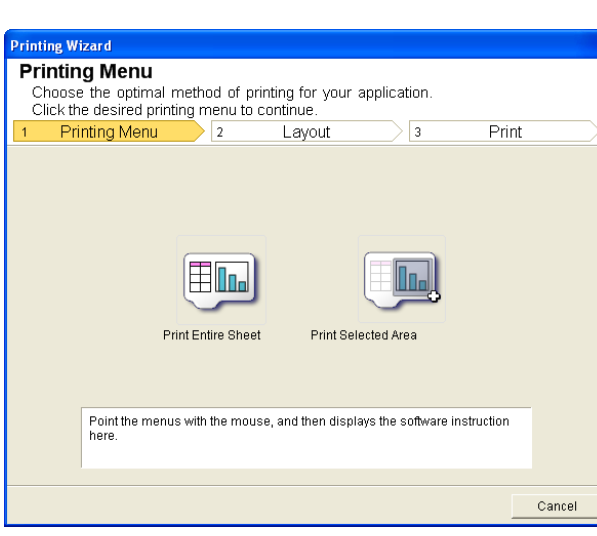

 $\gamma_{\rm{es}}$ 

**No** 

# **4** Click **Print Selected Area**.

Important

C

**•** If only one cell is selected, **Print Selected Area** cannot be selected.

A message will appear informing you that analysis is in progress.

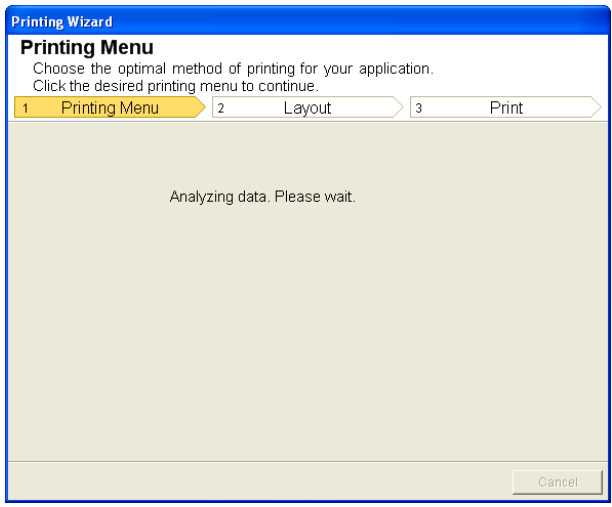

#### The Layout menu will appear automatically.

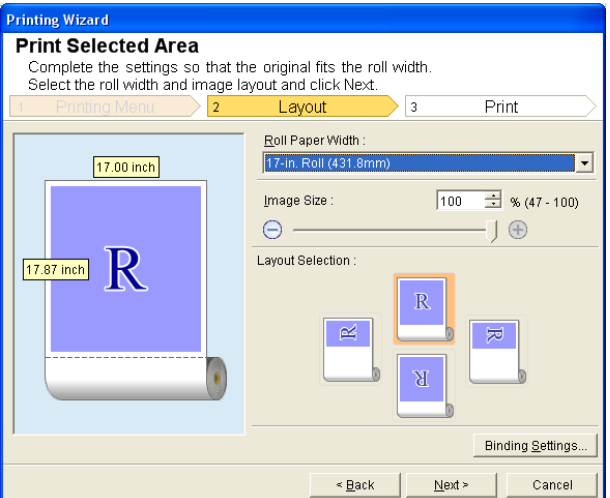

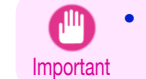

**•** If the range selected in **Excel 2007/2010** is too large, it will not be possible to analyze the data. Select a smaller range and then run the analysis.

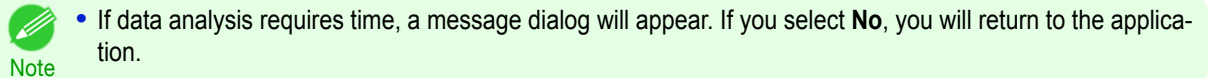

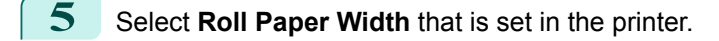

- **6** Select image size.
- **7** Select layout.
- **8** To configure **Binding**, click the **Binding Settings** button. Refer to "[Configuring Binding \(Excel\)](#page-310-0)" → P.311 for details on the procedure for configuring Binding.
- **9** Select **Next**.

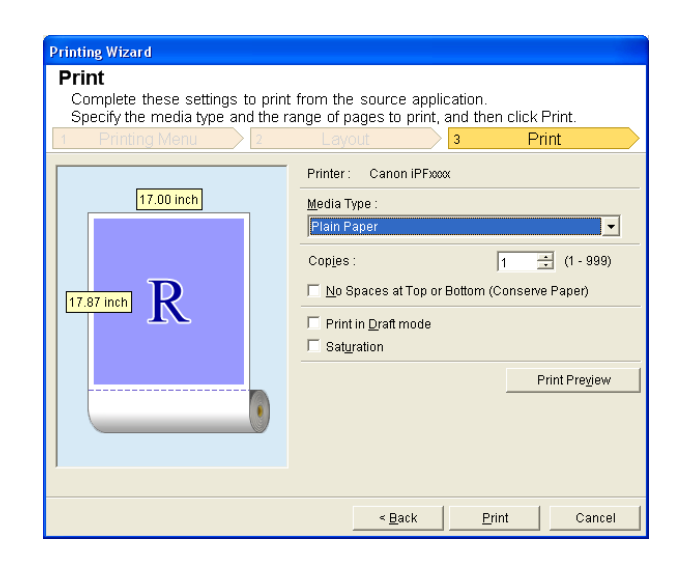

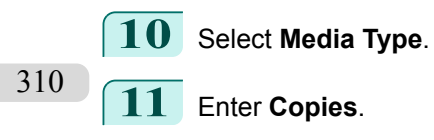

[Windows Software](#page-146-0)

Windows Software

[Print Plug-In for Office](#page-276-0)

Print Plug-In for Office

<span id="page-310-0"></span>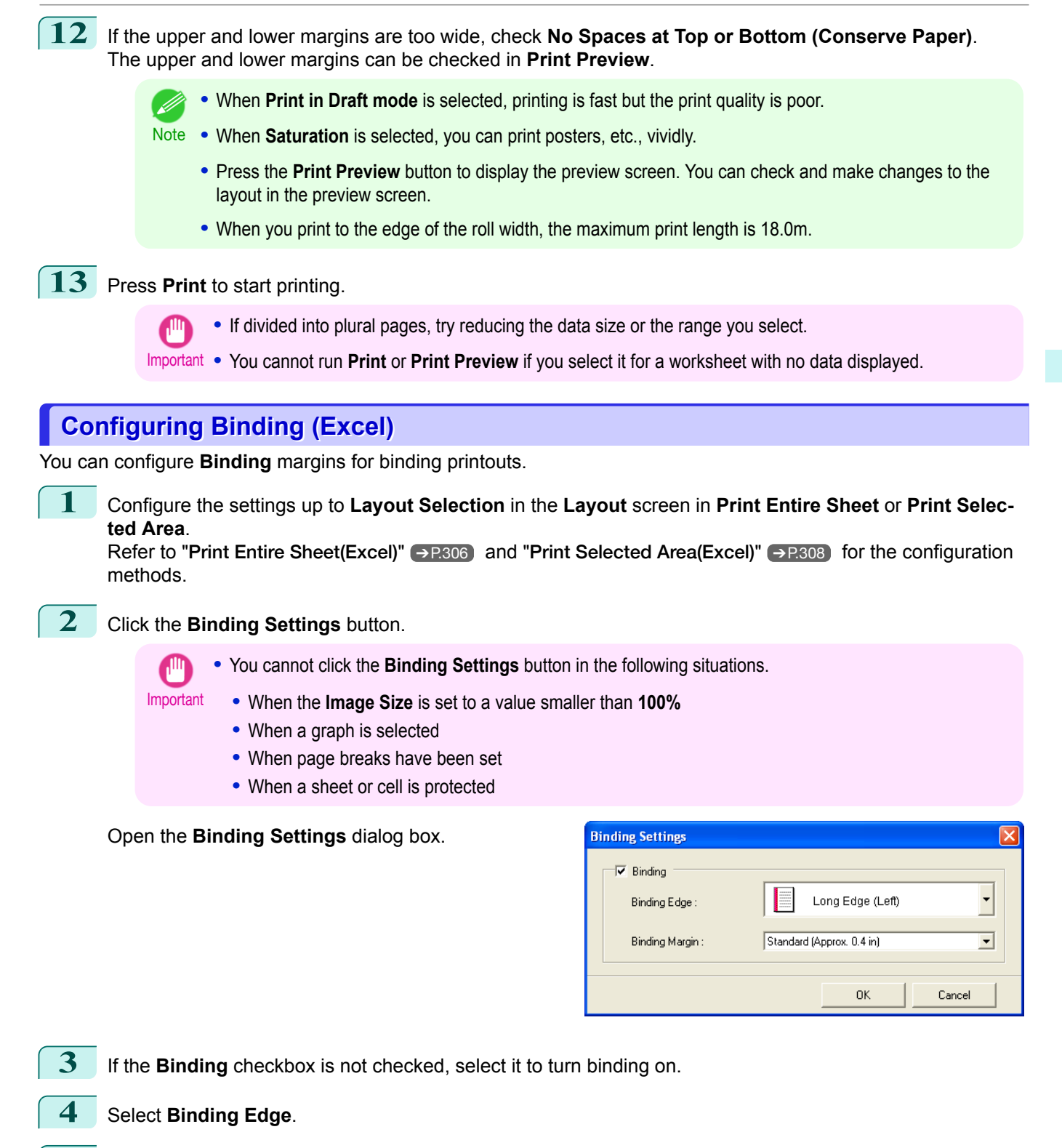

**5** Select **Binding Margin**.

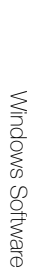

<span id="page-311-0"></span>**6** Click the **OK** button.

Return to the **Layout** screen.

Check that the **Binding** settings are applied in the preview screen.

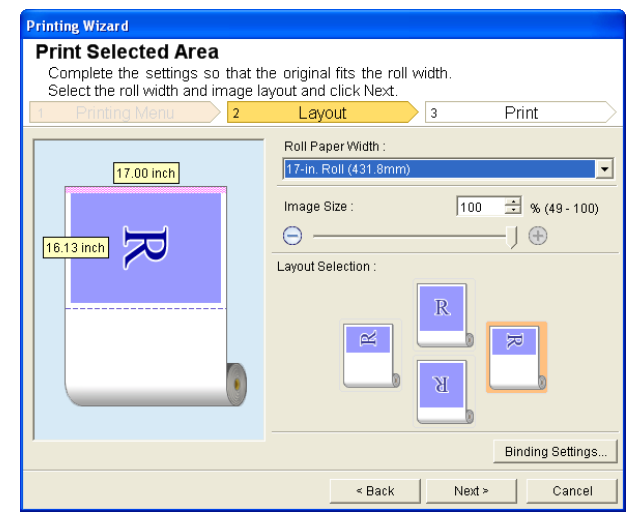

**7** Configure the settings in the **Printing Wizard** dialog box.

# **Configuring Special Settings**

You can configure **Special Settings** from the **imagePROGRAF Print Plug-In** toolbar.

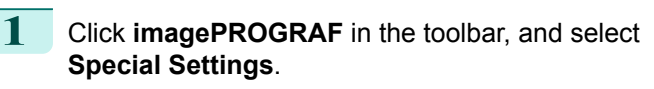

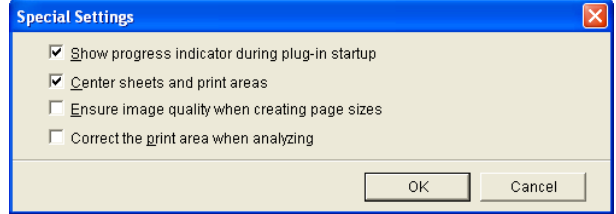

**2** Turn the checkbox for the item you want to change on or off.

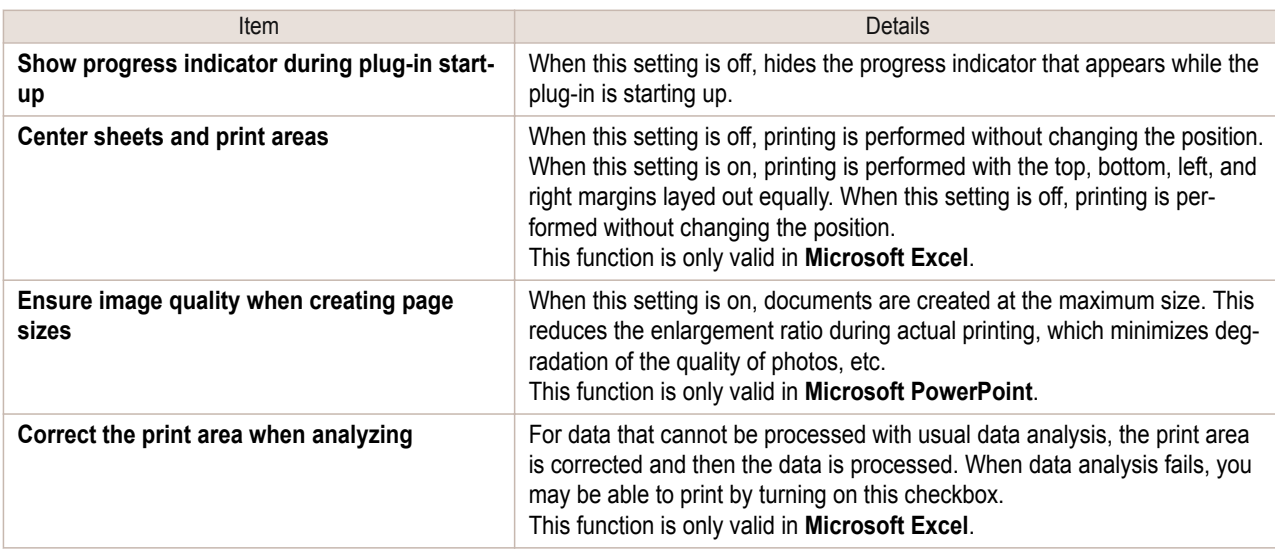

**3** Click **OK** to close the **Special Settings** dialog box.

<span id="page-312-0"></span>[User's Guide](#page-0-0)

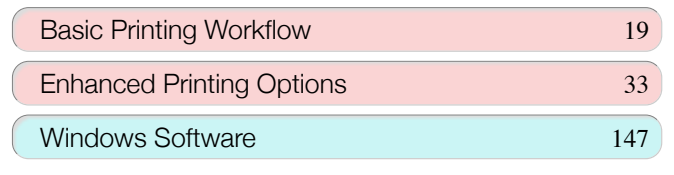

# Mac OS Software

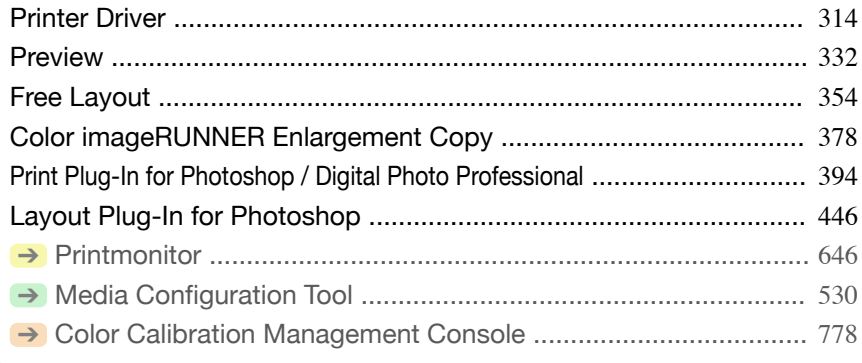

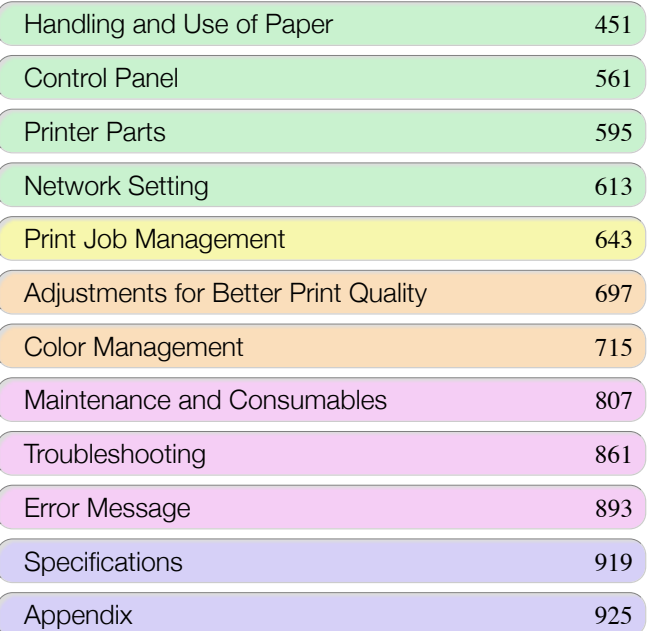

# <span id="page-313-0"></span>Printer Driver

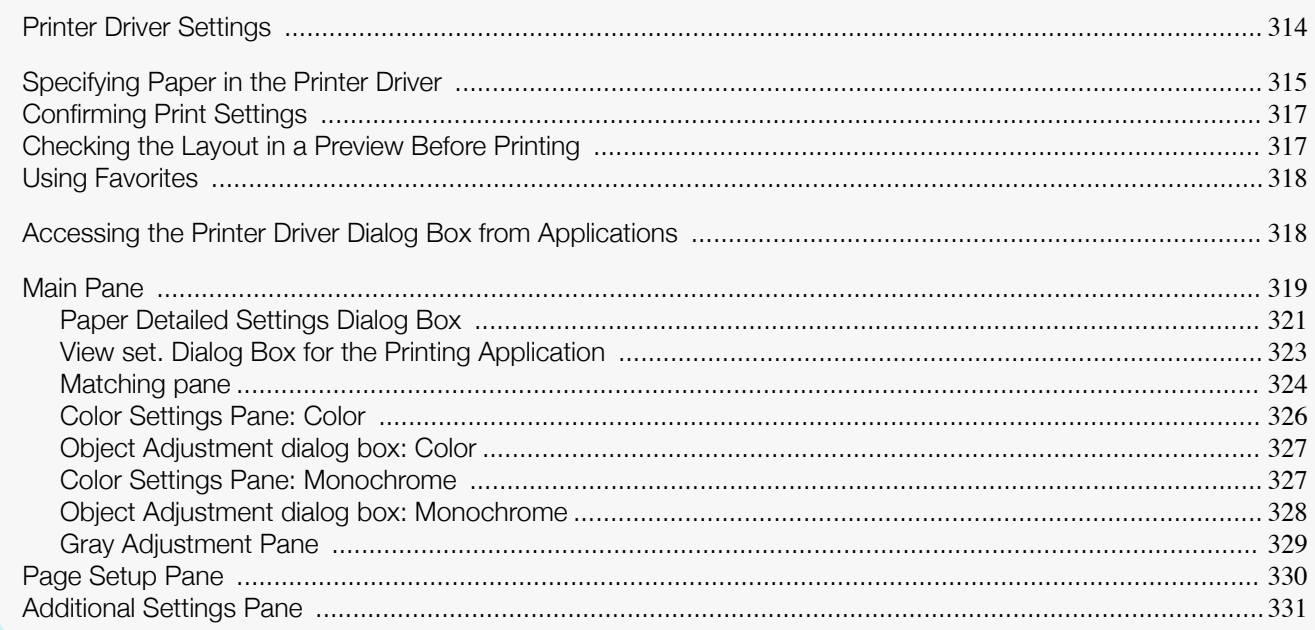

# **Printer Driver Settings**

For instructions on accessing the Mac OS printer driver, refer to the following topics.

**•** [Accessing the Printer Driver Dialog Box from Applications](#page-317-0) ➔P.318

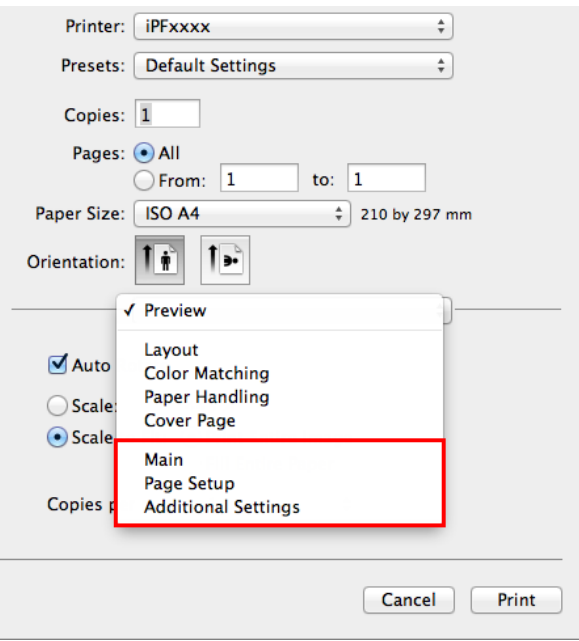

For information on the Mac OS printer driver settings, refer to the following topics.

#### • [Main Pane](#page-318-0) → P.319

- You can specify the media type, color processing, print quality, print preview, and other settings. Choose **Easy Settings** to specify basic print settings based on the printing application or **Advanced Settings** to complete more detailed settings as desired.
	- **•** [Paper Detailed Settings Dialog Box](#page-320-0) ➔P.321
	- **•** [View set. Dialog Box for the Printing Application](#page-322-0) ➔P.323
	- **•** [Color Settings Pane: Color](#page-325-0) ➔P.326
	- **•** [Object Adjustment dialog box: Color](#page-326-0) ➔P.327
	- **•** [Matching pane](#page-323-0) ➔P.324
	- **•** [Color Settings Pane: Monochrome](#page-326-0) ➔P.327

- <span id="page-314-0"></span>**•** [Object Adjustment dialog box: Monochrome](#page-327-0) ➔P.328
- **•** [Gray Adjustment Pane](#page-328-0) ➔P.329
- **•** [Page Setup Pane](#page-329-0) ➔P.330 You can specify the page size of the original, borderless printing, enlargement or reduction, the orientation, the paper size and source, and automatic cutting.
- **•** [Additional Settings Pane](#page-330-0) ➔P.331 You can specify settings for how print jobs are sent to the printer.

With the **imagePROGRAF Free Layout** feature, you can arrange originals from various source applications on a single page before printing. For details, see "[Free Layout](#page-353-0)." → P.354)

With the **imagePROGRAF Preview** feature, you can check the layout before printing and adjust layout or size set-tings while viewing a preview screen. For details, see "[Preview](#page-331-0)." → P.332

With the **Color imageRUNNER Enlargement Copy** feature, you can automatically enlarge and print scanned originals from a **Color imageRUNNER**. For details, see "[Color imageRUNNER Enlargement Copy](#page-377-0)." → P.378

# **Specifying Paper in the Printer Driver**

If you have replaced the paper, you must complete the following settings in the printer driver.

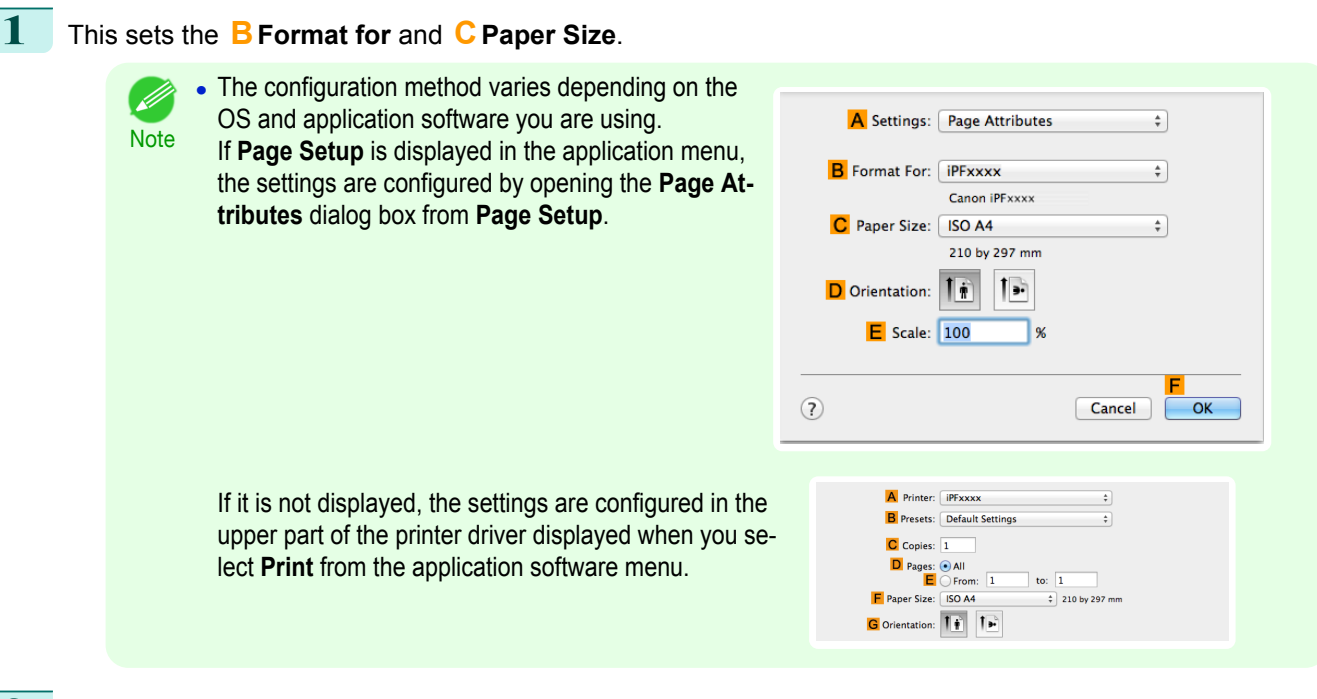

- **2** Select the printer in the **APrinter** list.
	- **3** Choose the original size in the **FPaper Size** list.

**4** If you configured the settings using the **Page Attributes** dialog box, click **FOK** to close the dialog box, and then select **Print** from the application software menu.

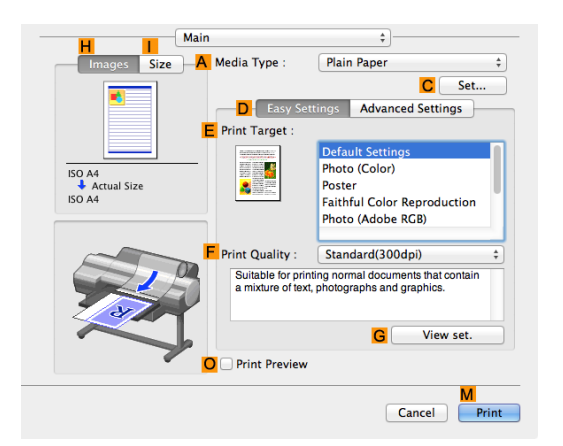

[Printer Driver](#page-313-0)

**Printer Driver** 

**6** In the **<sup>A</sup> Media Type** list, select the type of paper that is loaded.

**7** Access the **Page Setup** pane.

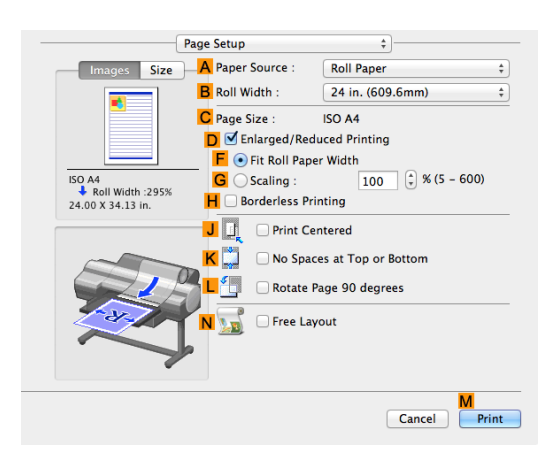

- **8** In the **APaper Source** list, select how paper is supplied.
- **9** If you have selected **Manual** in **APaper Source**, make sure the size as selected in **Page Setup** is displayed in **CPage Size**. If **Roll Paper** is selected in **APaper Source**, select the width of the roll paper that is loaded in **BRoll Width**.

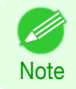

**•** A variety of settings are available in the printer driver to suit different printing applications. For details on available printing conditions, see "[Printer Driver Settings](#page-313-0) ." → P.314

# <span id="page-316-0"></span>**Confirming Print Settings**

There are two ways to confirm what printing conditions have been specified, as follows.

#### Checking a preview of the settings

A preview of the settings is displayed on the left side of the **Main**, **Page Setup**, **Utility**, and **Additional Settings** panes.By checking images and numerical values in the preview, you can confirm current settings for the page size, orientation, paper source, and so on.

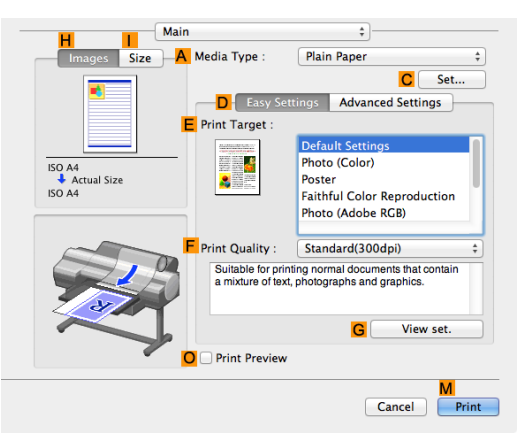

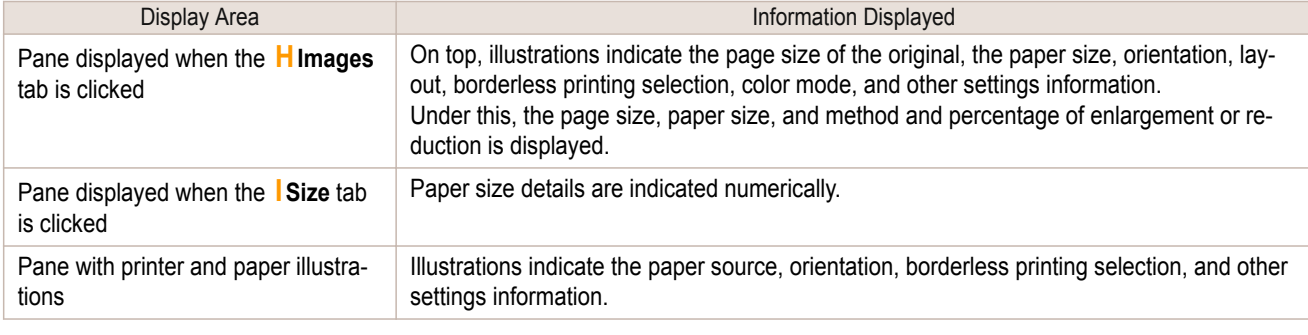

**•** To confirm the **Print Target** specified in **Easy Settings**, click **GView set.** on the **Main** pane to display the **View set.** dialog box.

#### Checking a print preview

**Note** 

You can check an image of the original just as it will be printed. Confirming the image of print jobs beforehand helps prevent printing errors. For details on print previews, see "[Checking the Layout in a Preview Before Printing](#page-135-0)." →P.136

#### **Checking the Layout in a Preview Before Printing**

This topic describes how to check the layout before printing using the **Canon imagePROGRAF Preview** function.

**1** Choose **Print** in the application menu.

<span id="page-317-0"></span>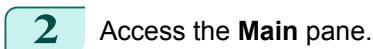

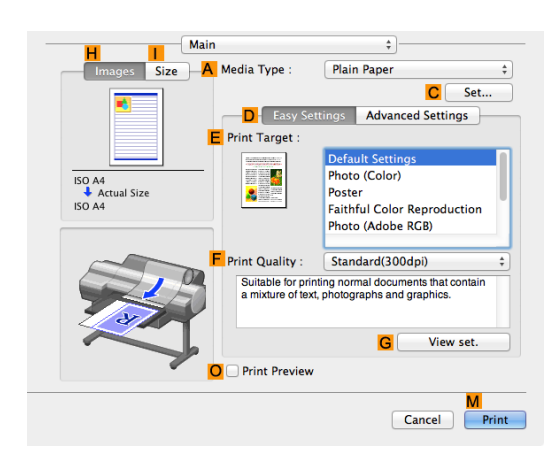

[Printer Driver](#page-313-0)

**3** Select the **OPrint Preview** check box.

**4** Click **MPrint**.

**5** The **Canon imagePROGRAF Preview** window is displayed.

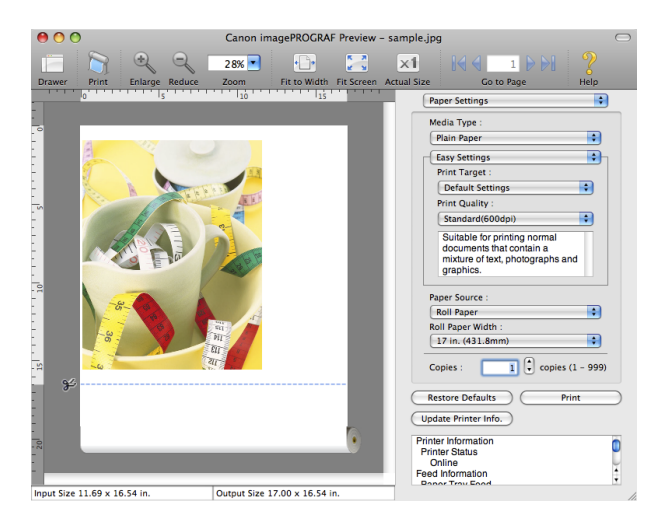

**6** Check the layout and adjust settings in the **Canon imagePROGRAF Preview** window as desired.

**7** Print from the **Canon imagePROGRAF Preview** menu.

**For details on <b>imagePROGRAF [Preview](#page-331-0)** functions, see "Preview." (→P.332)

# **Using Favorites**

You can use the **Presets** function in Mac OS X for favorite-based printing.

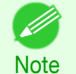

318

**Note** 

. D

**•** In the printing dialog box, click **Save As** in the **Presets** list to save the current print settings. This is a standard feature of the operating system. For details, refer to the Mac OS documentation.

# **Accessing the Printer Driver Dialog Box from Applications**

**1** In the application software, select **Print** from the **File** menu to display the dialog box for printing conditions.

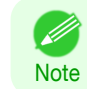

**•** This dialog box includes basic printing options and enables you to choose the printer, specify the range of pages, number of copies, and so on.

Printer: **iPFxxxx** 

Copies: 1 Pages: • All

Paper Size: ISO A4

Orientation:

 $\blacksquare$  Auto

 $\bigcirc$  Scale

 $\odot$  Scale

Copies

 $\mathbf{I}$  i

J Preview Layout

Presets: Default Settings

 $\bigcirc$  From: 1

 $\mathbf{L}$ 

**Color Matching Paper Handling** 

**Additional Settings** 

**Cover Page** 

Main **Page Setup**  [Printer Driver](#page-313-0)

Print

 $\frac{1}{\pi}$  $\frac{1}{\pi}$ 

Cancel

to:  $1$ 

#### <span id="page-318-0"></span>**3** Click **Print** to start printing. As shown in the following illustration, you can switch

to other panes in this dialog box to complete settings for various methods of printing, including enlarged and reduced printing, borderless printing, and so on.

# **Main Pane**

The following settings are available on the **Main** pane. For details on settings items, refer to the printer driver help.

**Note •** On the **Main** pane, choose **Easy Settings** to specify basic print settings based on the print target, or switch to **Advanced Settings** to complete more detailed settings as desired.

#### Common Items

. M

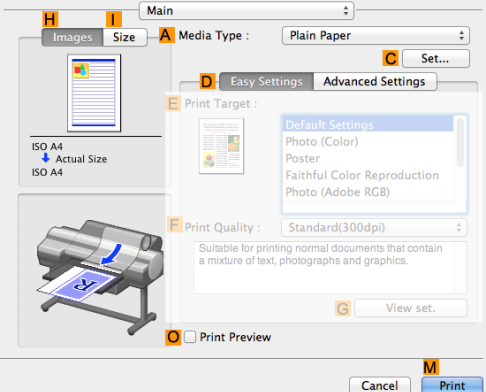

#### **• A Media Type**

Select the paper type.

For information on the types of paper the printer supports, refer to the **Paper Reference Guide**. [\(See "](#page-455-0)Dis[playing the Paper Reference Guide](#page-455-0).") → P.456

#### **• CSet**

Displays **Paper Detailed Settings**. You can configure the printing settings to match the type of media, such as the ink drying time.

**•** [Paper Detailed Settings Dialog Box](#page-320-0) ➔P.321

#### **• OPrint Preview**

If you turn this on, **imagePROGRAF Preview** starts before printing. This allows you to check on-screen previews of documents before printing.

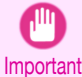

**•** When **Free Layout** is selected on the **Page Setup** panel, **Free Layout** is disabled.

**•** [Checking the Layout in a Preview Before Printing](#page-135-0) ➔P.136

#### Configuration using **Easy Settings**

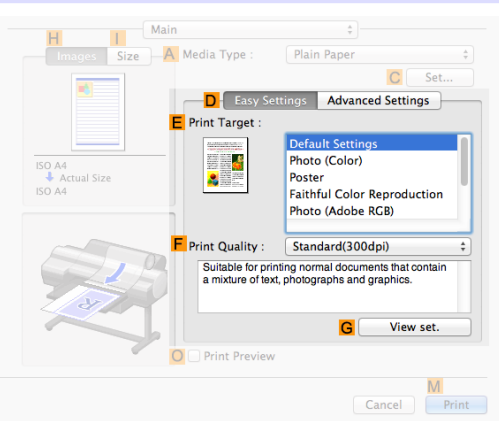

#### **• EPrint Target**

Choose presets that match the type of document to be printed.

- [Printing Photos and Images](#page-34-0) → P.35
- [Printing Office Documents](#page-44-0) → P.45

#### **• FPrint Quality**

Choose the level of print quality.

#### **• GView set.**

Click to display the **View set.** dialog box, which enables you to confirm the settings for the selected item from the **EPrint Target** list or change the order of items listed in **EPrint Target**.

**•** [View set. Dialog Box for the Printing Application](#page-322-0) ➔P.323

Configuration using **Advanced Settings**

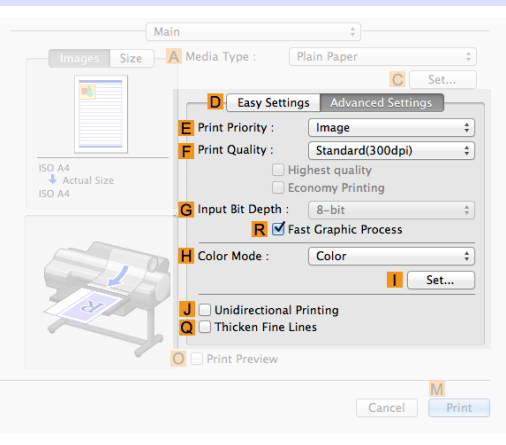

#### <span id="page-320-0"></span>**• EPrint Priority**

Choose the graphic elements that you want to emphasize for printing.

• [Giving Priority to Particular Graphic Elements and Colors for Printing](#page-56-0) → P.57

#### **• FPrint Quality**

Choose the level of print quality.

• [Giving Priority to Particular Graphic Elements and Colors for Printing](#page-56-0) → P.57

#### **• GInput Bit Depth**

Choose the levels of gradation in print data, either **8-bit** or **16-bit**. Optimal results when printing data with rich gradation are possible by choosing **16-bit**. For example, this option is particularly suited to printing images created after specifying 16 bits per channel in Photoshop.

#### **• RFast Graphic Process**

Select this option to print faster than usual, when possible.

#### **• HColor Mode**

Choose the color mode.

• [Giving Priority to Particular Graphic Elements and Colors for Printing](#page-56-0) → P.57

**• ISet**

Click to display the **Color Settings** dialog box for more advanced color settings.

• [Adjusting the Color in the Printer Driver](#page-50-0) → P.51

#### **• J Unidirectional Printing**

Select this checkbox to prevent problems such as misaligned lines and improve the print quality. However, the printing speed becomes slower.

#### **• QThicken Fine Lines**

Activate this option to print fine lines more distinctly.

# **Paper Detailed Settings Dialog Box**

The **Paper Detailed Settings** dialog box offers the following settings. For details on settings items, refer to the printer driver help.

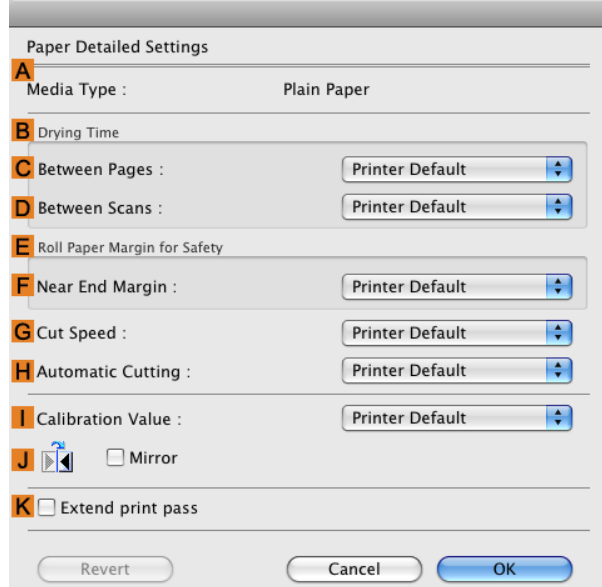

[Mac OS Software](#page-312-0)

Mac OS Software

[Printer Driver](#page-313-0)

**Printer Drive** 

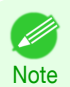

**•** To display the **Paper Detailed Settings** dialog box, on the **Main** pane, click **Set** by **Media Type**. [\(See "](#page-318-0)Main **[Pane](#page-318-0) .") → P.319** 

## **A Media Type**

The paper selected with **Media Type** of the **Main** panel is displayed.

For information on the types of paper the printer supports, refer to the **Paper Reference Guide**. (See "Paper Reference Guide.")

#### **BDrying Time**

Specify the time that the printer waits for ink to dry, as needed. The **Between Pages** setting is only valid for rolls.

#### **• CBetween Pages**

You can set the time to wait after printing 1 document page until ejecting the paper. Since waiting time is required for ink to dry before a roll is cut, you can deliver paper in the Output Stacker with the ink dried even if **Cutting Mode** is set to **Automatic**.

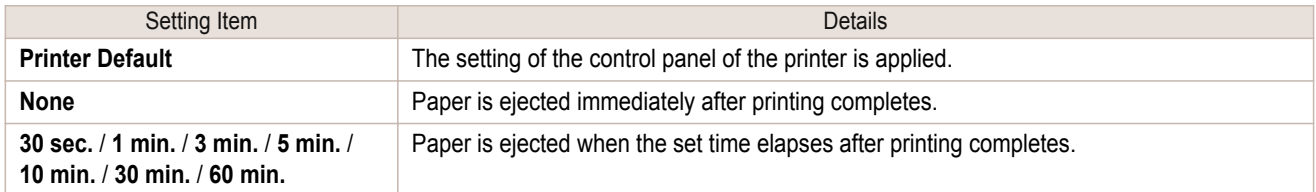

#### **• DBetween Scans**

You can set the time to wait after printing 1 line on a page until printing the next line. Set this to avoid bleeding or color unevenness such as when bleeding occurs on a page or when color unevenness occurs during borderless printing.

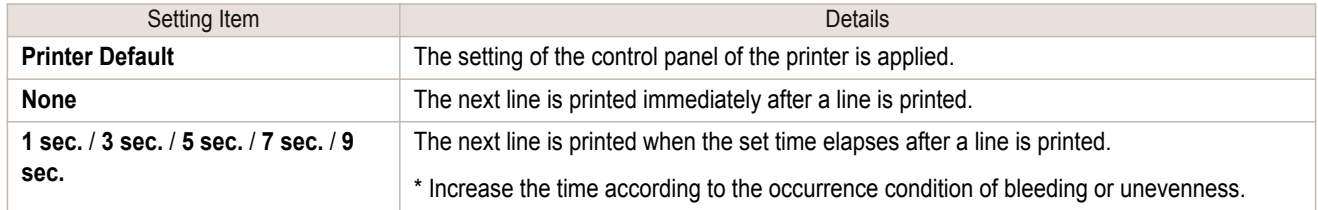

#### **E Roll Paper Margin for Safety**

You can specify the length of a margin on the leading edge of paper to ensure that paper susceptible to curling is held firmly against the Platen.

#### **• F Near End Margin**

Specify the length of the **Near End Margin** (the leading edge margin) of the roll, as needed.

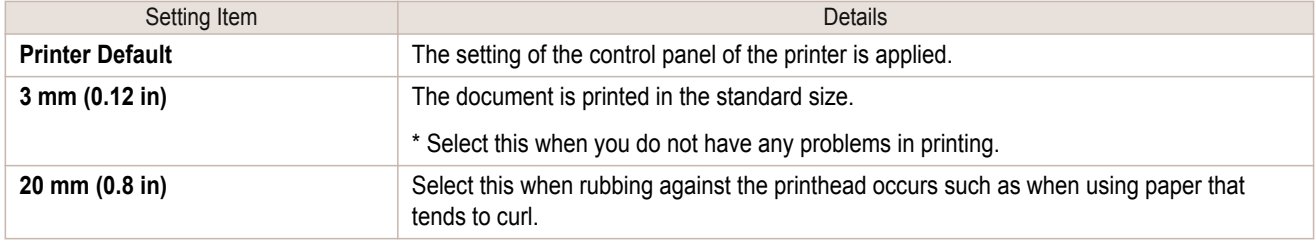

#### **GCut Speed**

322

Select the speed of automatic cutting, as needed. You can adjust this setting if paper is not cut well when automatic cutting is used.

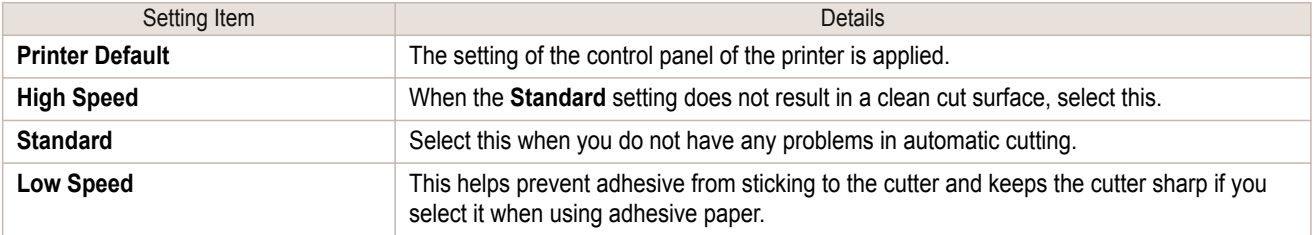

# <span id="page-322-0"></span>**HAutomatic Cutting**

Set whether to perform roll cutting automatically or print a cut line. The following settings are available for automatic cutting.

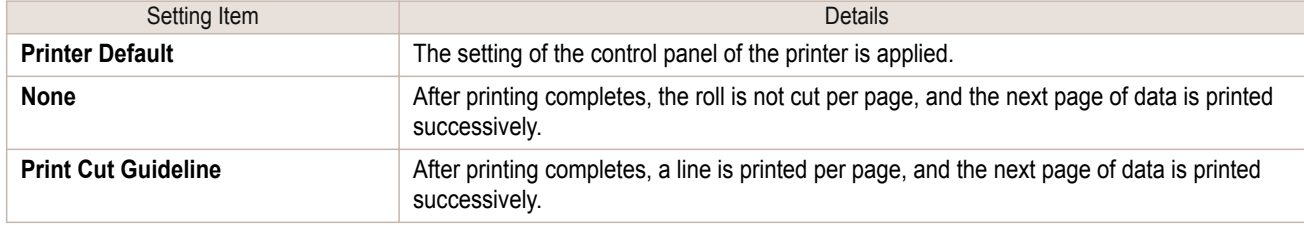

#### **I Calibration Value**

You can specify whether to apply the results of calibration performed on the printer to image processing.

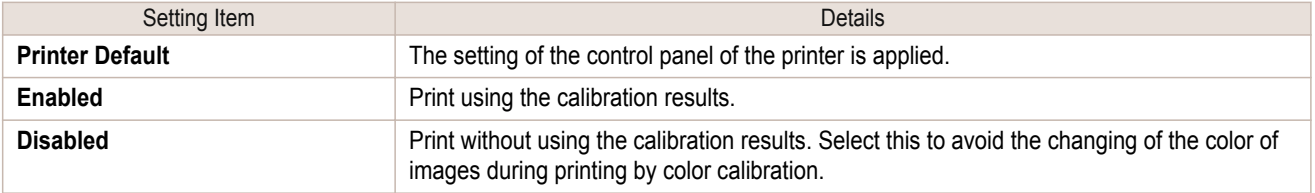

#### **J Mirror**

Specify whether to print a mirror image, as needed. Select this option to print a version of the document or image with the left and right sides inverted.

#### **KExtend print pass**

Uneven printing that occurs when printing with **Highest** selected in **Print Quality** may be improved in some cases by selecting this check box. However, this also reduces the printing speed.

# **View set. Dialog Box for the Printing Application**

In the **View set.** dialog box, you can check details of the selected printing application.

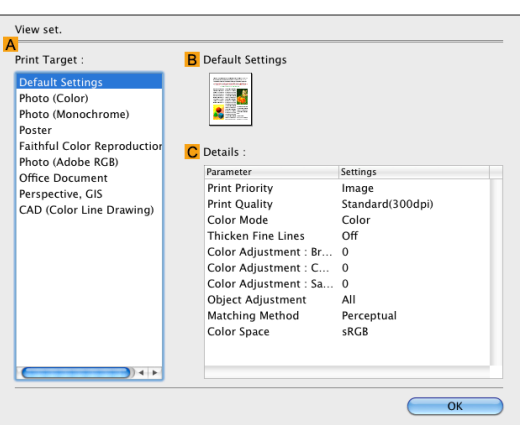

**•** To display the **View set.** dialog box, on the **Main** pane, click **View set.** by **Print Target**. [\(See "](#page-318-0)Main ( d **[Pane](#page-318-0) .") → P.319 Note** 

#### **• APrint Target**

Shows all **Print Target** options (settings items for the printing application).

#### **• BName**

Identifies the item selected in **Print Target** by its name and an icon.

#### **• CDetails**

Here, you can confirm detailed settings values for each item selected in the **Print Target** list.

**Note** 

. M

# <span id="page-323-0"></span>**Matching pane**

On the **Matching** pane, you can specify color matching to compensate for differences in the appearance of colors on various devices.

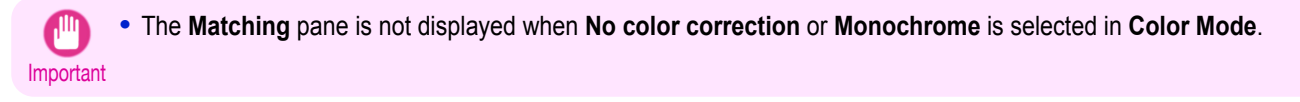

**•** To display the **Matching** pane, on the **Main** pane click **Color Settings** by **Color Mode** in **Advanced Settings**, and then click the **Matching** tab. (See "[Main Pane](#page-318-0) .") → P.319

#### **Driver Matching Mode**

The following options are available when you select **Driver Matching Mode** in the **A Matching Mode** list.

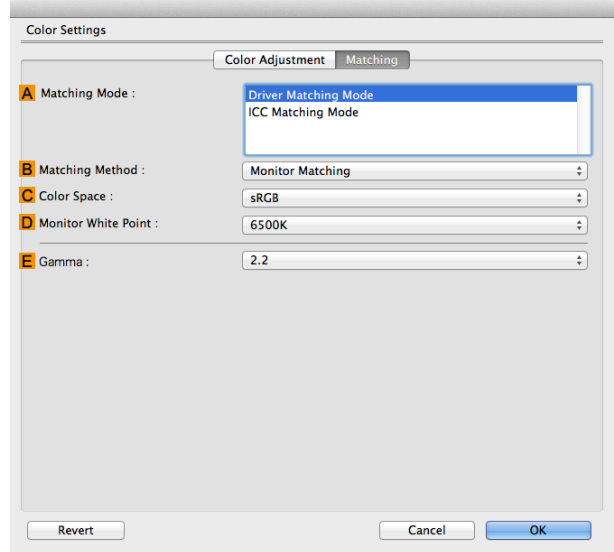

#### **• A Matching Mode**

Select the color matching mode to use, as desired.

Normally, select **Driver Matching Mode**. For color matching based on ICC profiles, select **ICC Matching Mode** depending on your color matching system.

#### **• B Matching Method**

Select the color matching method that suits the document to be printed. Various **B Matching Method** options are available depending on your selection in **A Matching Mode**.

#### **• CColor Space**

Select the applicable color space as desired.

#### **• D Monitor White Point**

Enter the color temperature set on the monitor. Displayed when the **B Matching Method** is set to **Monitor Matching**.

#### **• EGamma**

You can adjust the gradation of intermediate tones in an image.

**2.2** is normally selected. If you want a softer impression than **2.2**, select **1.8**.
### **ICC Matching Mode**

The following options are available when you select **ICC Matching Mode**, in the **A Matching Mode** list.

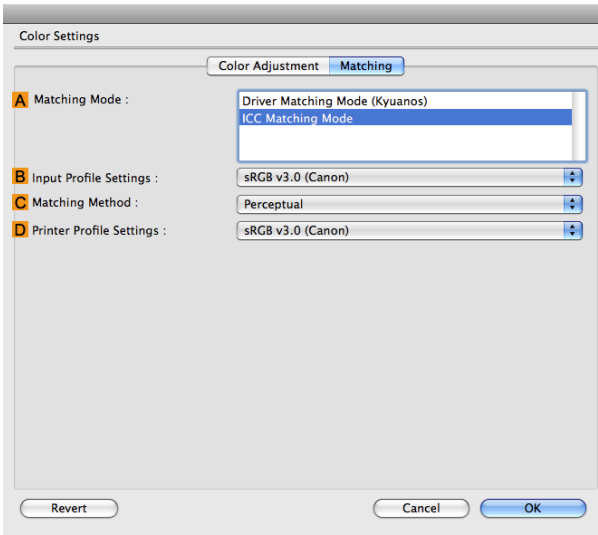

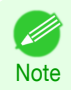

**•** To display the **Matching** pane, on the **Main** pane, click **Color Settings** by **Color Mode** in **Advanced Settings**, and then click the Matching tab. (See "[Main Pane](#page-318-0) .") → P.319

### **• A Matching Mode**

Select the color matching mode to use, as desired.

### **• BInput Profile Settings**

You can choose **Input Profile**.

Various options are available depending on your selected **A Matching Mode**.

### **• C Matching Method**

You can choose **C Matching Method**.

Various options are available depending on your selected **A Matching Mode**.

### **• DPrinter Profile Settings**

Specify the printer profile as desired.

We recommend that you select an ICC profile created using commercially available profile creation software in order to perform color management accurately on paper other than genuine Canon paper and feed confirmed paper.

The created ICC profile needs to be saved in the following folder on the computer you are using. /user/(user name)/library/ColorSync/Profiles folder

**For details on settings items, see "[Adjusting the Color in the Printer Driver](#page-50-0)." (→P.51)** 

' b **Note** 

# **Color Settings Pane: Color**

In general, make any needed adjustments to the color of documents in the application used to create them. However, if the color tone as printed is not as you expected, you can also adjust the color in the printer driver. If the color tone as printed is not as you expected, you can adjust it on the **Color Adjustment** pane.

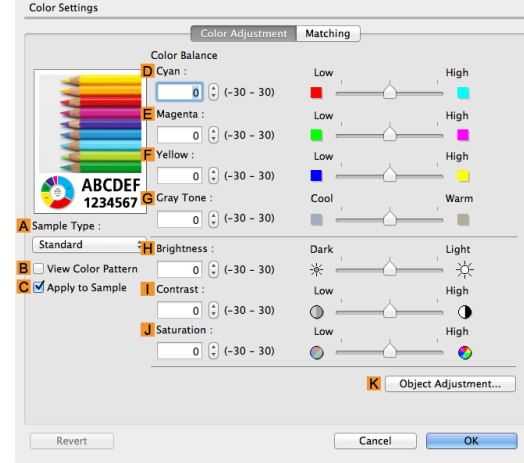

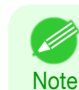

- **•** To display the **Color Adjustment** pane, on the **Main** pane click **Color Settings** by **Color Mode** in **Advanced Set-**tings. (See "[Main Pane](#page-318-0) .") → P.319
- For details on settings items, see "[Adjusting the Color in the Printer Driver](#page-50-0)." →P.51

### **• ASample Type**

Choose a sample image from **Standard**, **Portrait**, **Landscape**, or **Graphics**.

### **• BView Color Pattern**

Select this checkbox to display the color pattern.

### **• CApply to Sample**

Select this checkbox to apply the changed settings to the sample image.

### **• DCyan**/**E Magenta**/**FYellow**

Correct color tones by adjusting the levels of each color.

### **• GGray Tone**

Adjust the color tone of grays as desired. Choose **Cool** (tinged with blue) or **Warm** (tinged with red).

### **• HBrightness**

Adjust the overall image brightness as desired. You can adjust the brightness if the printed document is lighter or darker than the original image (that is, the original photo that was scanned or the original graphic as it appears on the computer screen).

### **• I Contrast**

Adjust the contrast of the darkest and lightest portions relative to each other, as desired. Increasing the **Contrast** makes images sharper, and reducing the **Contrast** softens images.

### **• JSaturation**

326

Adjust the color intensity as desired. Increasing the **Saturation** setting makes colors more vivid, and reducing the **Saturation** makes colors more subdued.

### **• KObject Adjustment**

Select this option to display the **Object Adjustment** dialog box, in which you can specify objects subject to color adjustment.

**•** [Object Adjustment dialog box: Color](#page-326-0) ➔P.327

# <span id="page-326-0"></span>**Object Adjustment dialog box: Color**

In the **Object Adjustment** dialog box, you can specify what type of print jobs to apply color adjustment to. If an original comprises images, graphics, and text, you can specify which portion to apply color adjustment to.

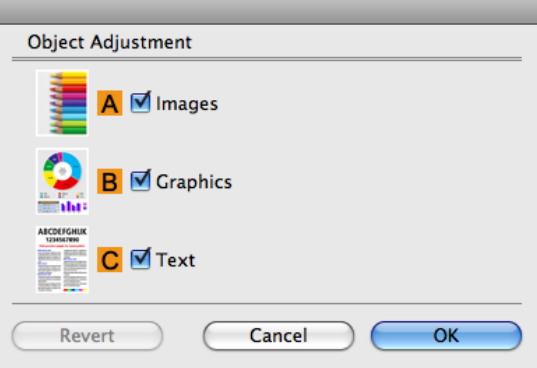

**Note •** To display the **Object Adjustment** dialog box, click **Object Adjustment** on the **Color Adjustment** panel.

### **• AImages**

( D

Select this option to apply color adjustment to image areas, such as photos.

### **• BGraphics**

Select this option to apply color adjustment to graphics, such as lines and circles.

### **• CText**

Select this option to apply color adjustment to text.

# **Color Settings Pane: Monochrome**

On the **Color Adjustment** pane for monochrome printing, you can adjust the brightness and contrast.

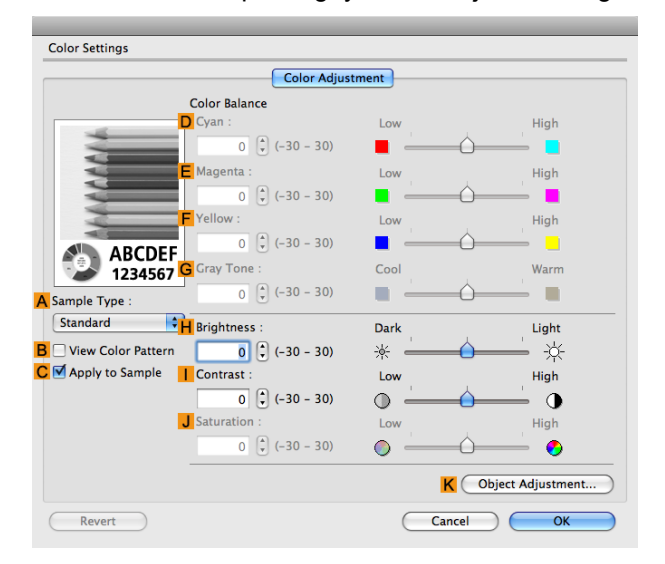

**•** To display the **Color Adjustment** pane, on the **Main** pane, click **Color Settings** in **Advanced Settings**. [\(See](#page-318-0) "[Main Pane](#page-318-0) .") → P.319

• For details on settings items, see "[Adjusting the Color in the Printer Driver](#page-50-0)." → P.51

### **• ASample Type**

**Note** 

. D

Choose a sample image from **Standard**, **Portrait**, **Landscape**, or **Graphics**.

### **• BView Color Pattern**

Select this checkbox to display the color pattern.

### **• CApply to Sample**

Select this checkbox to apply the changed settings to the sample image.

### **• DCyan**/**E Magenta**/**FYellow**

Not available.

### **• GGray Tone**

Not available.

### **• HBrightness**

Adjust the overall image brightness as desired. You can adjust the brightness if the printed document is lighter or darker than the original image (that is, the original photo that was scanned or the original graphic as it appears on the computer screen).

### **• I Contrast**

Adjust the contrast of the darkest and lightest portions relative to each other, as desired. Increasing the **I Contrast** makes images sharper, and reducing the **I Contrast** softens images.

### **• JSaturation**

Not available.

### **• KObject Adjustment**

Select this option to display the **Object Adjustment** dialog box, in which you can specify objects subject to color adjustment.

**•** Object Adjustment dialog box: Monochrome ➔P.328

# **Object Adjustment dialog box: Monochrome**

In the **Object Adjustment** dialog box, you can specify what type of print jobs to apply color adjustment to. If an original comprises images, graphics, and text, you can specify which portion to apply color adjustment to.

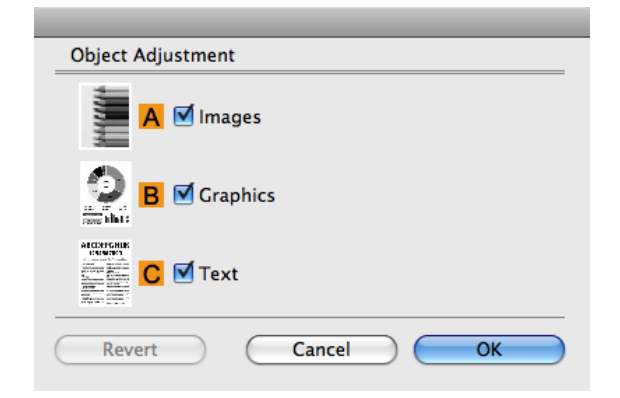

**•** To display the **Object Adjustment** dialog box, click **Object Adjustment** on the **Color Adjustment** panel. D **Note** 

### **• AImages**

Select this option to apply color adjustment to image areas, such as photos.

### **• BGraphics**

Select this option to apply color adjustment to graphics, such as lines and circles.

### **• CText**

328

Select this option to apply color adjustment to text.

# **Gray Adjustment Pane**

On the **Gray Adjustment** pane, you can adjust the color balance, brightness, contrast, and other image qualities.

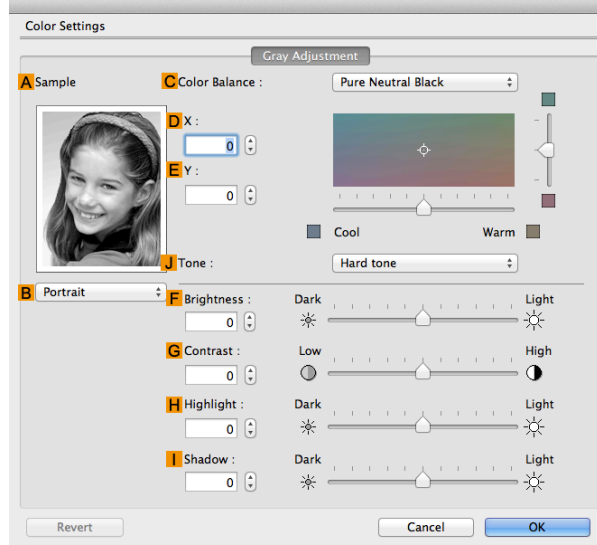

**•** To display the **Gray Adjustment** pane, on the[Main Pane](#page-318-0) ➔P.319 , select **Monochrome (Photo)** by **Color Mode** in **Advanced Settings**, and then click **Color Settings**.

**• Monochrome (Photo)** is not available for all types of paper.

### **• ASample**

**Note** 

The image at left is updated to reflect any changes you make to setting items on the sheet, enabling you to check the results of adjustment.

### **• BSample List**

Select a sample image, as desired.

### **• CColor Balance**

Click the list to select a color balance that suits the printing application.

### **• DX**/**EY**

Adjust the color balance as you check the color tone in the adjustment area. You can adjust the square area in the center by clicking or dragging it. Drag the vertical or horizontal scroll bars for adjustment, as desired.

You can click the arrows by the **DX** (horizontal) and **EY** (vertical) boxes or enter the values directly.

### **• JTone**

You can adjust the brightness of intermediate tones in an image. Selecting **Hard tone** gives a hard impression with more definition. Selecting **Soft tone** gives a soft impression.

**• F Brightness**

Adjust the overall image brightness as desired. You can adjust the brightness if the printed document is lighter or darker than the original image (that is, the original photo that was scanned or the original graphic as it appears on the computer screen).

### **• GContrast**

Adjust the contrast of the darkest and lightest portions relative to each other, as desired. Increasing the **Contrast** makes images sharper, and reducing the **Contrast** softens images.

### **• HHighlight**

Adjust the brightness of the lightest portion.

**• IShadow**

Adjust the brightness of the darkest portion.

[Printer Driver](#page-313-0)

**Printer Driver** 

# **Page Setup Pane**

The following settings are available on the **Page Setup** pane. For details on settings items, refer to the printer driver help.

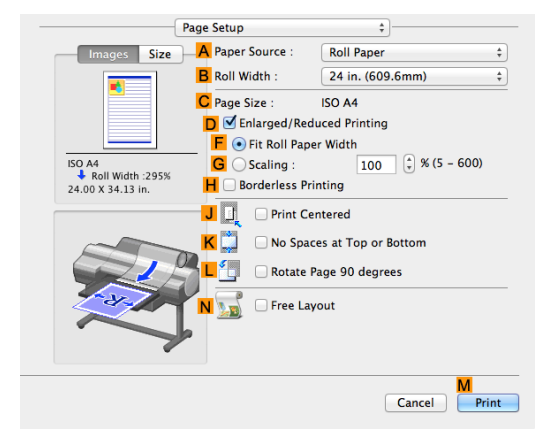

### **• APaper Source**

Choose how paper is supplied.

Options displayed in the list vary depending on the selection in **A Media Type** in the **Main** pane.

### **• BRoll Width**

Select the paper width of the roll loaded in the printer.

### **• CPage Size**

Displays the size of the original, as specified in the page settings of the application. For details on page sizes available in the application, see "[Paper Sizes](#page-451-0)." → P.452

### **• DEnlarged/Reduced Printing**

Select this checkbox to choose the following options.

- **•** [Resizing Originals to Fit the Roll Width](#page-64-0) ➔P.65
- **•** [Resizing Originals by Entering a Scaling Value](#page-68-0) ➔P.69

### **• FFit Roll Paper Width**

Resizes the document image to match the roll width.

**• GScaling**

Resizes the document image based on a specified scaling value. Enter a value in a range of **5–600.**

### **• HBorderless Printing**

Borderless printing is available if roll paper is selected in the **APaper Source** list. Activate this setting for borderless printing to match the size and width of the paper.

- [Borderless Printing by Resizing Originals to Fit the Roll Width](#page-86-0) → P.87
- **•** [Borderless Printing at Actual Size](#page-77-0) ➔P.78

### **• JPrint Centered**

Select this checkbox to print document images in the center of the paper.

- **•** [Printing Originals Centered on Rolls](#page-118-0) ➔P.119
- [Printing Originals Centered on Sheets](#page-122-0) → P.123

**• KNo Spaces at Top or Bottom**

Select this checkbox to print the next image skipping blank areas above and below printable data in documents, which enables you to conserve the paper.

• [Conserving Roll Paper by Printing Originals Without Top and Bottom Margins](#page-130-0) → P.131

### **• L Rotate Page 90 degrees**

Select this checkbox to rotate the document image by 90 degrees before printing.

**•** [Conserving Roll Paper by Rotating Originals 90 Degrees](#page-127-0) ➔P.128

### **• NFree Layout**

Select this checkbox to start **imagePROGRAF Free Layout** before printing. This allows you to print multiple documents next to each other.

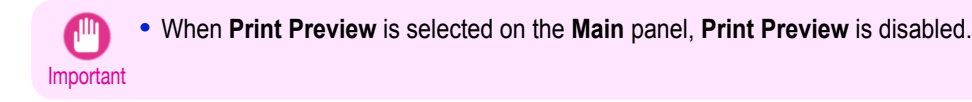

**•** [Printing Multiple Originals Next to Each Other](#page-104-0) ➔P.105

# **Additional Settings Pane**

The following settings are available on the **Additional Settings** pane.

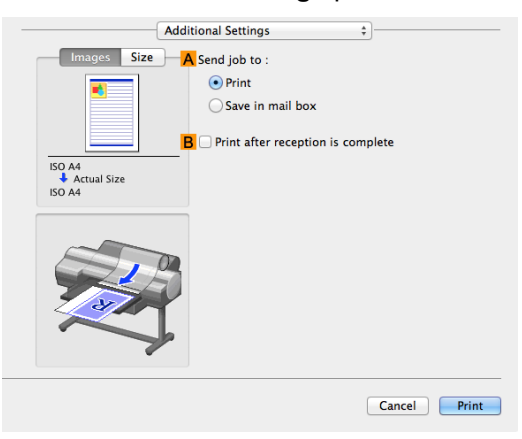

### **• ASend job to**

You can configure the method for saving print jobs to the printer hard disk.

### **• BPrint after reception is complete**

You can prevent degradation of print quality that occurs when receiving a print job is interrupted and printing is aborted in the middle.

Mac OS Software

Preview

# <span id="page-331-0"></span>**Preview**

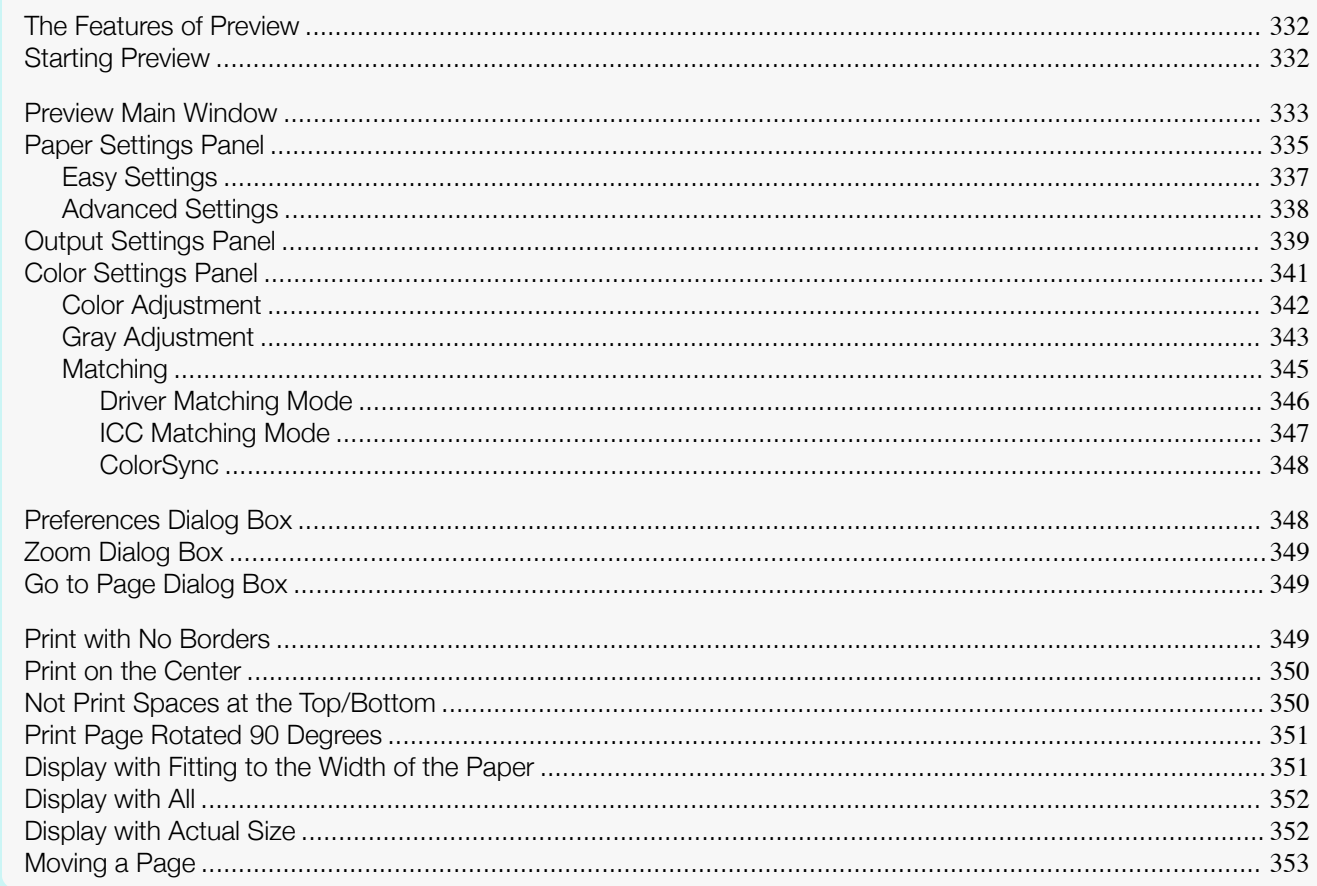

# **The Features of Preview**

The main features of Preview are as follows.

- . While viewing this screen, you can adjust layout settings of a document created with application software.
- You can not only adjust layout settings but also your changes will be instantly applied on the preview screen, and you can print the preview screen as it is seen.

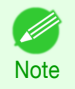

• The media type, image size, detailed media settings, and the printer settings can cause the actual print output to differ from the Preview settings.

# **Starting Preview**

Follow the procedure below to start the Preview.

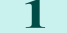

3

Start the apllication software which you use.

From the application software's File menu, select the printer setup menu to open the Print dialog box.

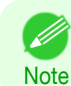

• Normally, select Print from the File menu.

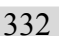

Click Print Preview in the Main panel to attach a checkmark.

<span id="page-332-0"></span>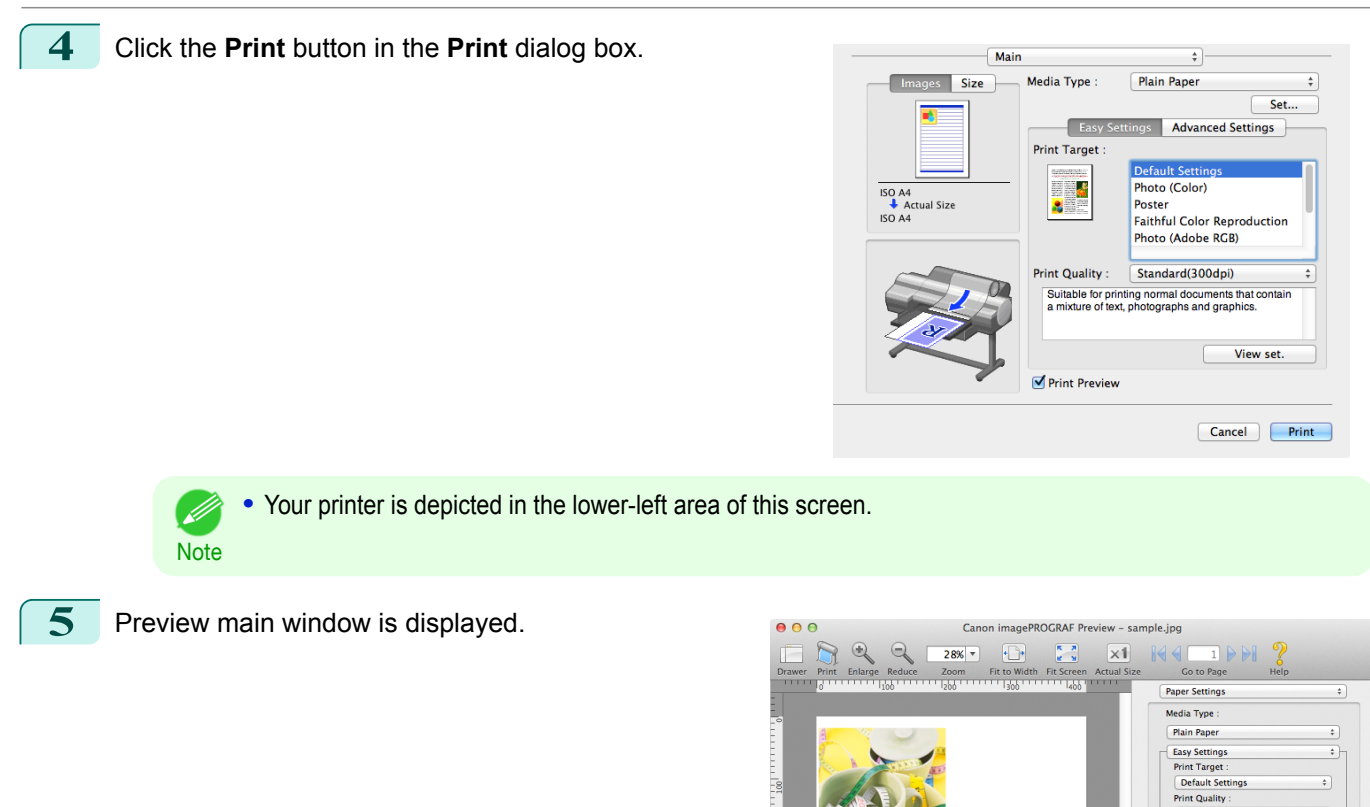

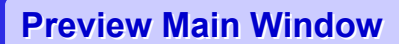

The Preview main window consists of the menu and tool bars, and preview, dialog , drawer and status area.

Input Size 210.0 x 297.0 mm

Output Size 431.8 x 297.0 mm

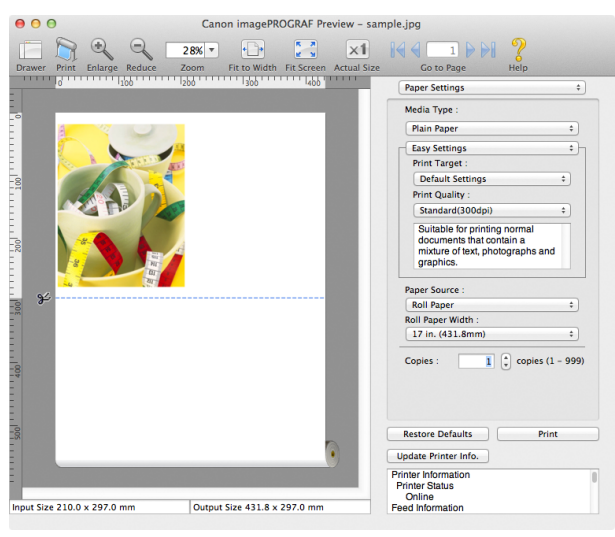

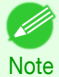

**•** You can use the **View** menu to show or hide the tool bar.

[Preview](#page-331-0)

 $\ddot{\cdot}$ 

 $\overline{\cdot}$ 

 $\overline{\phantom{a}}$ 

 $\boxed{1}$   $\begin{pmatrix} 1 \\ 2 \end{pmatrix}$  copies (1 - 999)

Print

standard(300<br>Suitable for pr documents that contain a<br>mixture of text, photographs and<br>graphics.

Paper Source<br>Roll Paper

 $Conies$ :

**Update Printer Info** Printer Information<br>Printer Status<br>Online<br>Feed Information

Roll Paper Width:<br>
17 in. (431.8mm)

 $\sqrt{2}$ 

 ${\bf Restore \; Defaults}$ 

333

**•** Menu Bar

This allows you to select menus required for operations.

imagePROGRAF Advanced Preview File Edit View Object Window Help

### **•** Tool Bar

This allows you to select tool buttons required for major operations.

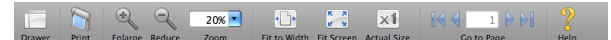

### **•** Preview Area

You can check the settings you made in this area.

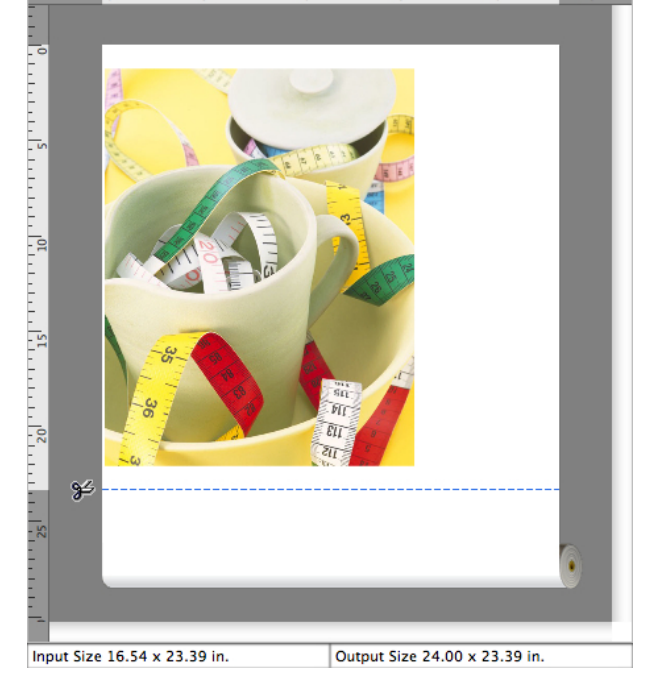

### **•** Dialog Area

This allows you to set the print conditions and perform a print job.

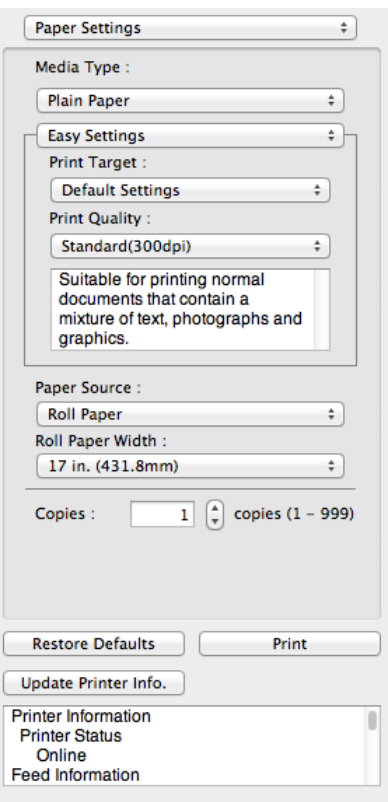

334

[Mac OS Software](#page-312-0)

Mac OS Software

[Preview](#page-331-0)

### <span id="page-334-0"></span>**•** Drawer Area

This allows you to display the thumbnails of a document.

This area appears when you click **Drawer** from the tool bar.

Alternatively, you may select **Drawer** from the **View** menu.

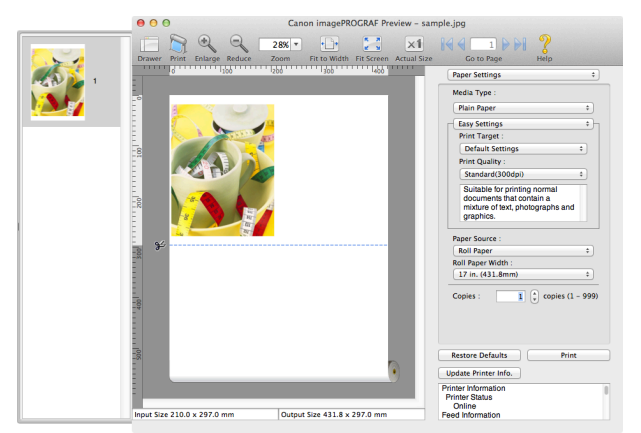

### **•** Status Area

This shows **Input Size** and **Output Size**.

Input Size 16.54 x 23.39 in.

Output Size 24.00 x 23.39 in.

# **Paper Settings Panel**

This panel appears when you select **Paper Settings** in the dialog area.

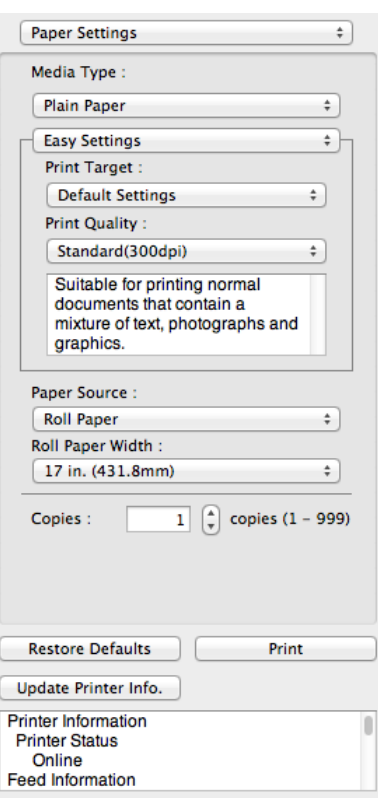

### **• Media Type**

This allows you to select the media type.

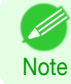

**•** Always select media type that is actually set in the printer. When the media you chose is different from the media set in the printer, you may not receive the desired print results.

335

### **• Easy Settings** / **Advanced Settings**

Two modes are available to provide the optimum print settings for jobs. The settings available on each mode are as follows.

- **•** [Easy Settings](#page-336-0) ➔P.337
- **•** [Advanced Settings](#page-337-0) ➔P.338

### **• Paper Source**

You can select the paper source.

The following settings are available for paper source.

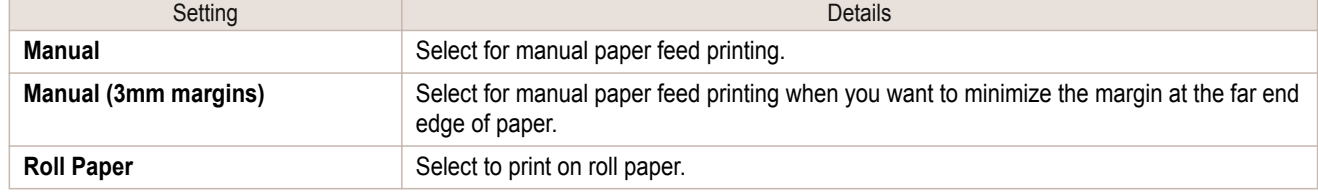

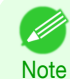

**•** When you select **Manual (3mm margins)** for **Paper Source**, the far end edge of printed image may become defective depending on the paper used. If this happens, select another paper source.

### **• Roll Paper Width**

This selects the width of the roll media set to the printer.

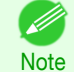

**•** Available only if rolls are selected in **Paper Source**.

### **• Copies**

You can input the number of print copies in numerical characters.

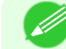

- **•** The maximum value is 999.
- **Note •** You can change the numbers by clicking either **▲** button or **▼** button.

### **• Restore Defaults** Button

Click the button to reset to the setting when starting Preview.

### **• Print** Button

Click the button to begin printing.

### **• Update Printer Info.** Button

Click the button to acquire printer information.

[Mac OS Software](#page-312-0)

Mac OS Software

[Preview](#page-331-0)

# <span id="page-336-0"></span>**Easy Settings**

You can easily select the best settings for the print job by just selecting an item from the print target list that matches the content of the document.

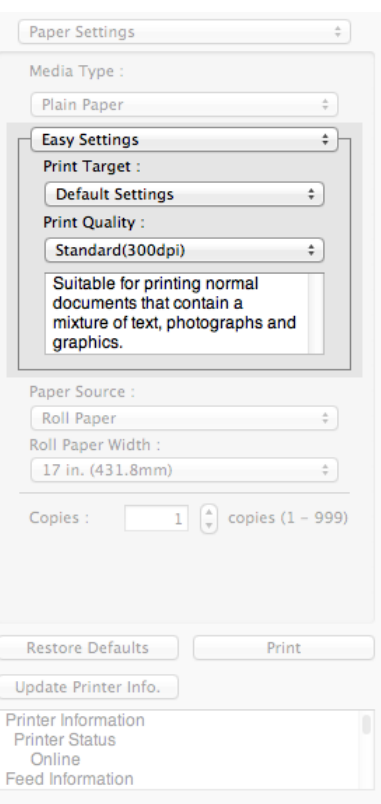

### **• Print Target**

You can easily select the best settings for the print job simply.

If you select each **Print Target** item the corresponding comment for that item is displayed below the list.

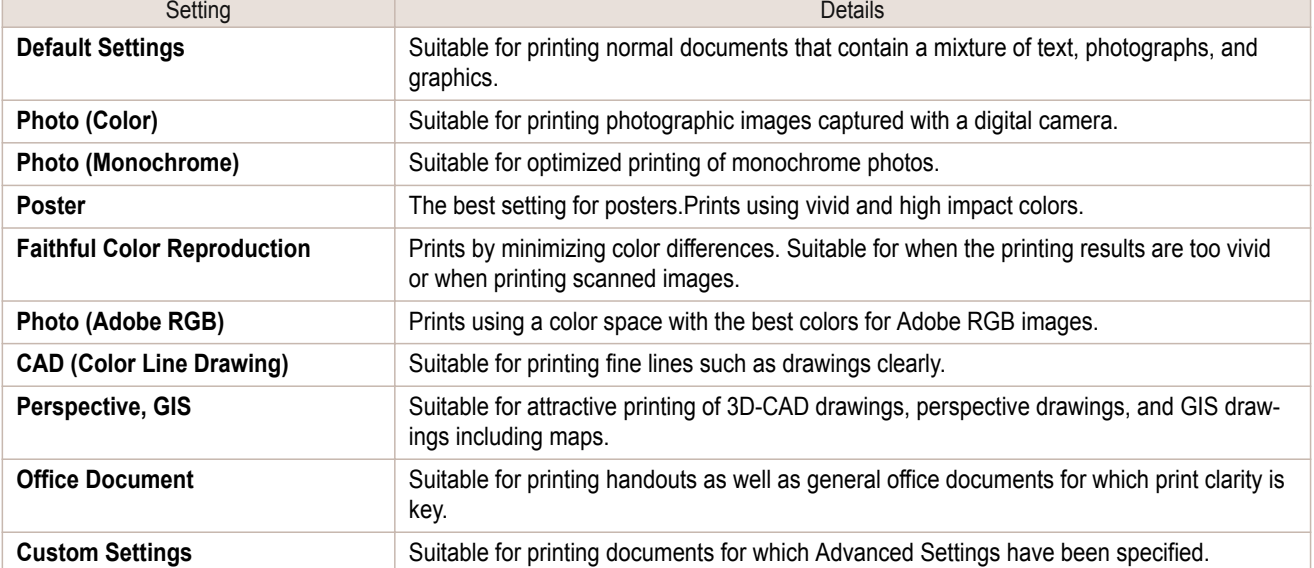

**Note •** The number of settings available for selection depends on the media type. 337

### **• Print Quality**

D

Selecting print quality strikes a balance between the quality of the printed image and printing speed.

<span id="page-337-0"></span>The level of the print quality and resolution settings are displayed in the following combinations.

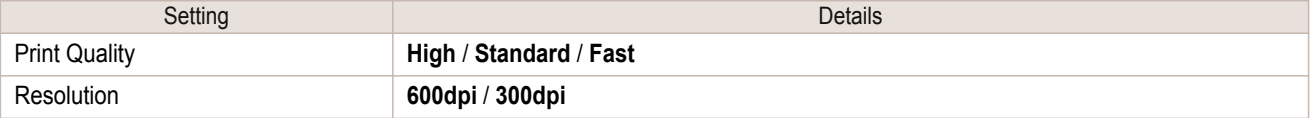

**•** The availability of settings is determined by the media type and print priority selections. . M

Note **•** Printing time is longer and more ink is consumed with **High** than with **Fast**, however, print quality is higher.

**•** Printing time is shorter and less ink is consumed with **Fast** than with **High**, however, print quality is lower.

# **Advanced Settings**

Presents detailed settings for the print quality, the color mode, and other items so you can select the values for these settings yourself.

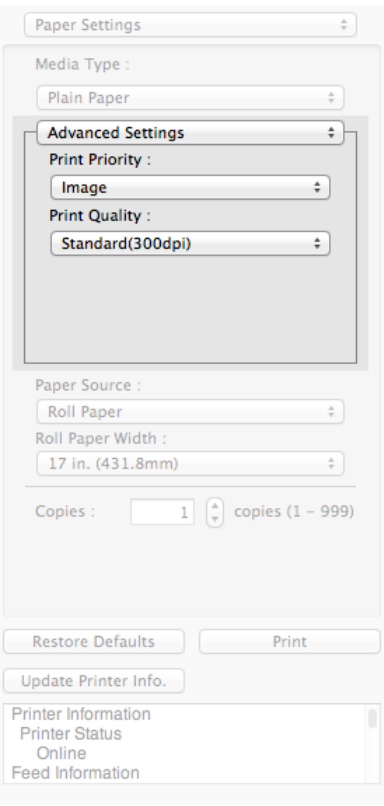

### **• Print Priority**

Select a print quality mode that is appropriate for the print job.

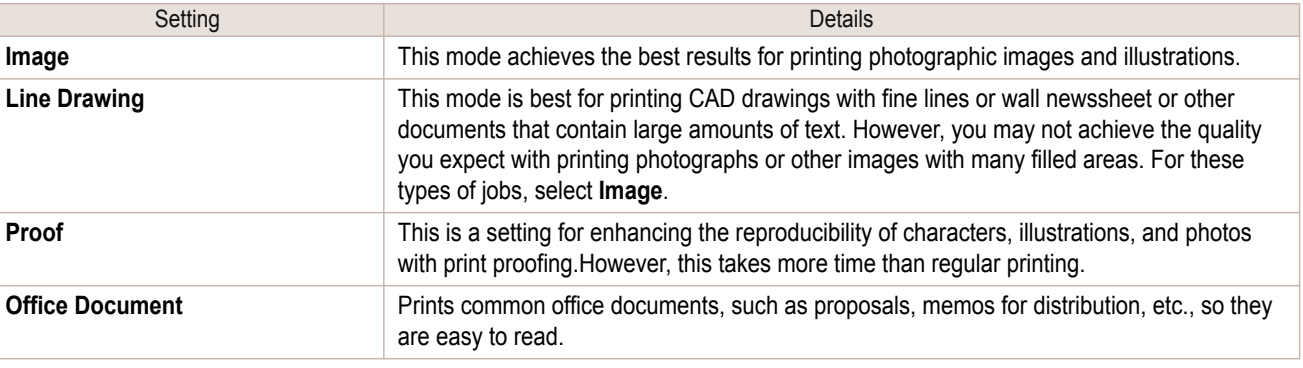

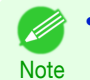

**•** The number of settings available for selection depends on the media type.

338

### <span id="page-338-0"></span>**• Print Quality**

Selecting print quality strikes a balance between the quality of the printed image and printing speed.

The level of the print quality and resolution settings are displayed in the following combinations.

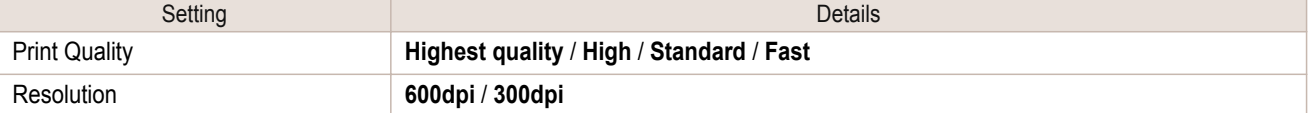

• The availability of settings is determined by the media type and print priority selections. .<br>M

Note **•** Printing time is longer and more ink is consumed with **High** than with **Fast**, however, print quality is higher.

- **•** Printing time is shorter and less ink is consumed with **Fast** than with **High**, however, print quality is lower.
- **•** For **Highest quality**, the resolution is not displayed.

# **Output Settings Panel**

This panel appears when you select **Output Settings** in the dialog area.

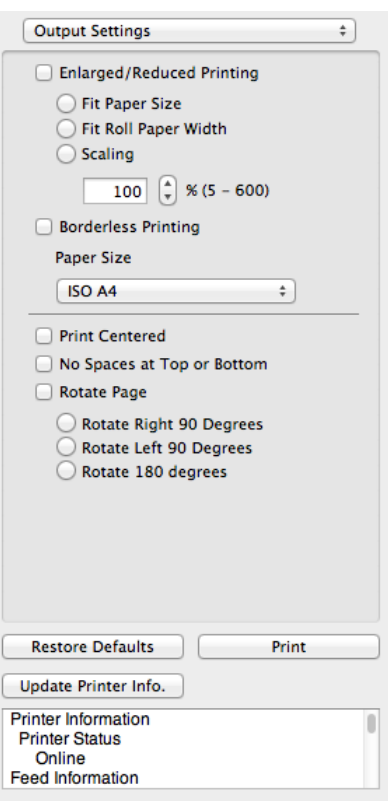

### **• Enlarged/Reduced Printing**

Select the method for enlarged/reduced printing.

The following settings are available for enlarged/reduced printing.

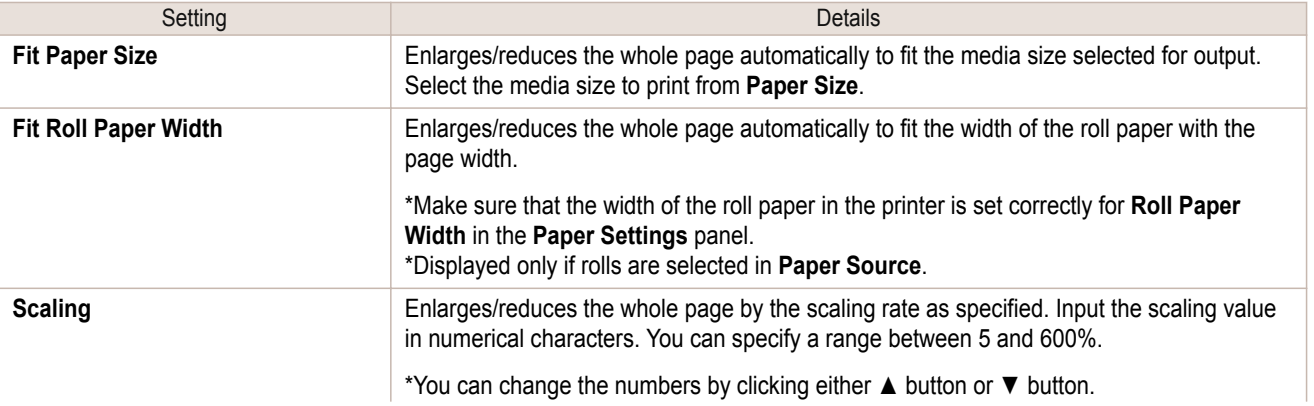

339

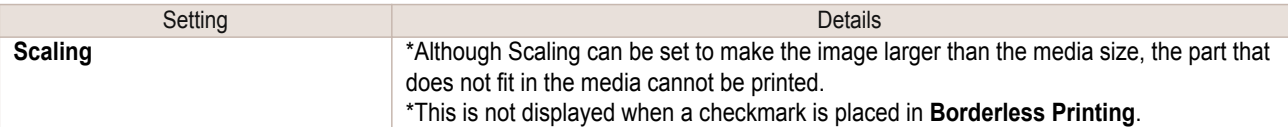

### **• Borderless Printing**

You can print the media without margins on all sides when the roll paper with the specific width and the specific media type is used.

For more information about **Borderless Printing**, see "[Print with No Borders](#page-348-0)." → P.349

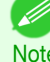

- **•** Available only if rolls are selected in **Paper Source**.
- Note **•** This is not displayed when a checkmark is placed in **Print Centered**.

### **• Paper Size**

You can select the size of the print media.

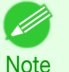

**•** This is not displayed when **Fit Roll Paper Width** is set in **Enlarged/Reduced Printing**.

### **• Print Centered**

You can print on the center of the media loaded in the printer. For more information about **Print Centered**, see "[Print on the Center](#page-349-0)." → P.350

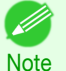

**•** This is not displayed when a checkmark is placed in **Borderless Printing**.

### **• No Spaces at Top or Bottom**

You can save paper on not to feed roll paper for the empty spaces when the print data contains spaces at the top or bottom.

For more information about No Spaces at Top or Bottom, see "[Not Print Spaces at the Top/Bottom](#page-349-0)." (→P.350)

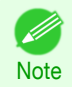

**•** Available only if rolls are selected in **Paper Source**.

**• Rotate Page**

Select the method for rotating page.

The following settings are available for rotating page.

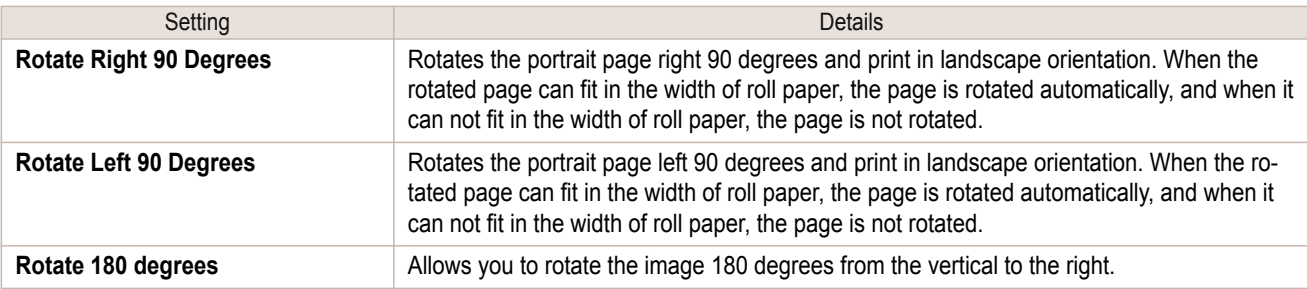

### **• Restore Defaults** Button

Click the button to reset to the setting when starting Preview.

### **• Print** Button

340

Click the button to begin printing.

### **• Update Printer Info.** Button

Click the button to acquire printer information.

# <span id="page-340-0"></span>**Color Settings Panel**

This panel appears when you select **Color Settings** in the dialog area.

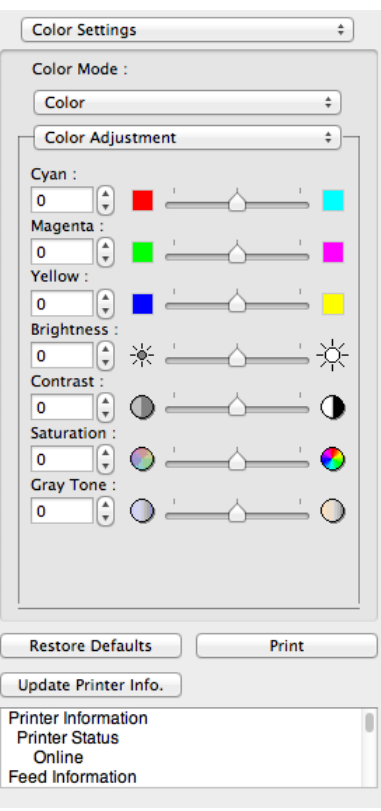

### **• Color Mode**

You can select a color mode to suit the print job.

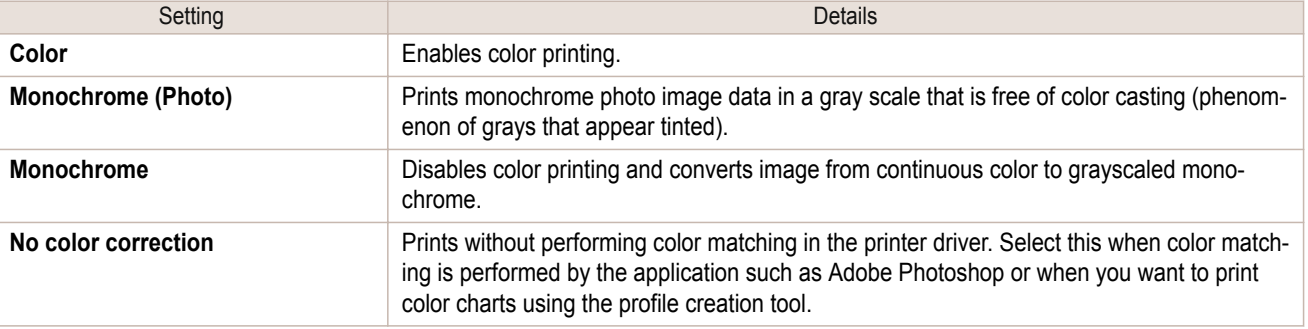

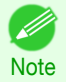

**•** The availability of settings depends on the print priority and media type selections.

### **• Color Adjustment** / **Gray Adjustment** / **Matching**

You can set the color adjustment and matching.

- **•** [Color Adjustment](#page-341-0) ➔P.342
- **•** [Gray Adjustment](#page-342-0) ➔P.343
- [Matching](#page-344-0) → P.345

**•** You can select **Gray Adjustment** only after **Monochrome (Photo)** has been selected in **Color Mode**.

Note **• Matching** is not displayed if **No color correction** has been selected in **Color Mode**.

### **• Restore Defaults** Button

Click the button to reset to the setting when starting Preview.

### **• Print** Button

D

Click the button to begin printing.

[Preview](#page-331-0)

<span id="page-341-0"></span>**• Update Printer Info.** Button

Click the button to acquire printer information.

**1** Select **Color** on **Color Mode** in the **Color Settings** panel.

# **Color Adjustment**

You can set the color adjustment.

### Adjusting Color

Normally colors should be adjusted in the software application, but if you see colors in the printout that do not match colors on the screen, you can perform color adjustments.

[Mac OS Software](#page-312-0)

Mac OS Software

[Preview](#page-331-0)

### **2** Select **Color Adjustment**.

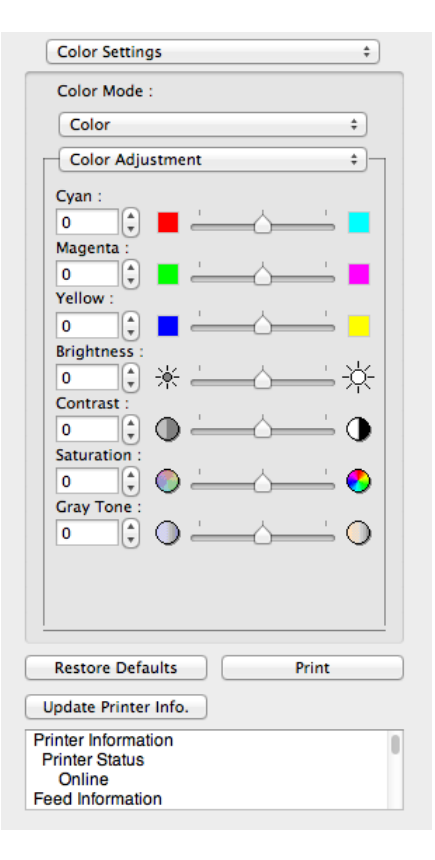

**Note** 

(D

# **3** Drag each slider to the left or right to adjust.

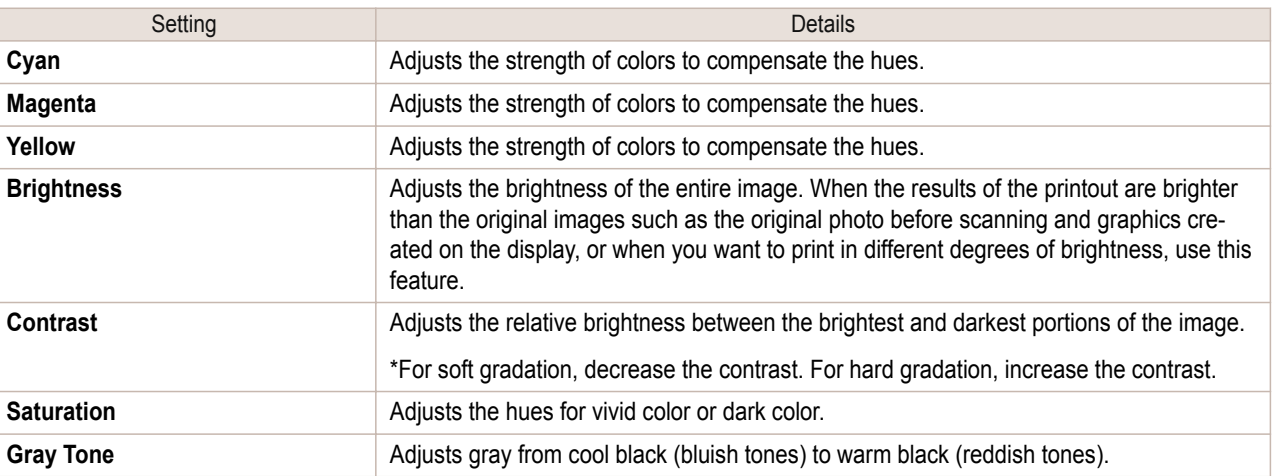

• You can also click the up or down arrow, or enter the number directly to increase or decrease the value.

### <span id="page-342-0"></span>Adjusting Monochrome

Use the monochrome setting to print monochrome images of color photographs captured with a scanner or digital camera or other color images.

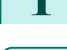

**1** Select **Monochrome** on **Color Mode** in the **Color Settings** panel.

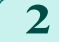

**2** Select **Color Adjustment**.

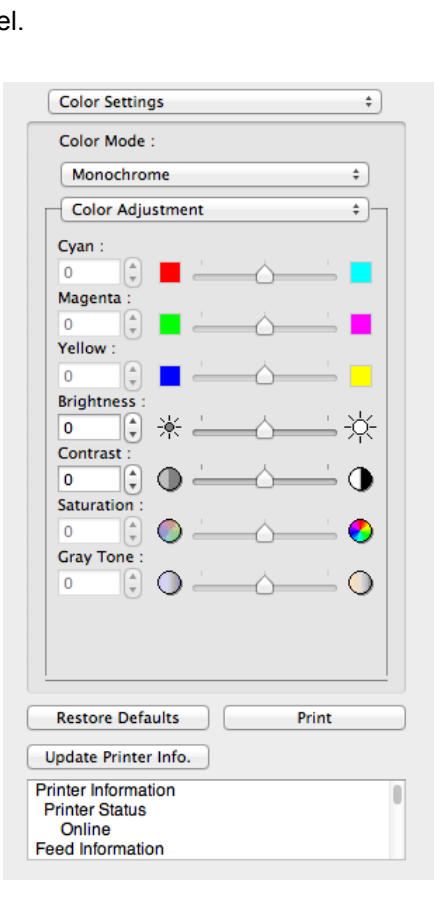

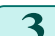

**3** Drag each slider to the left or right to adjust.

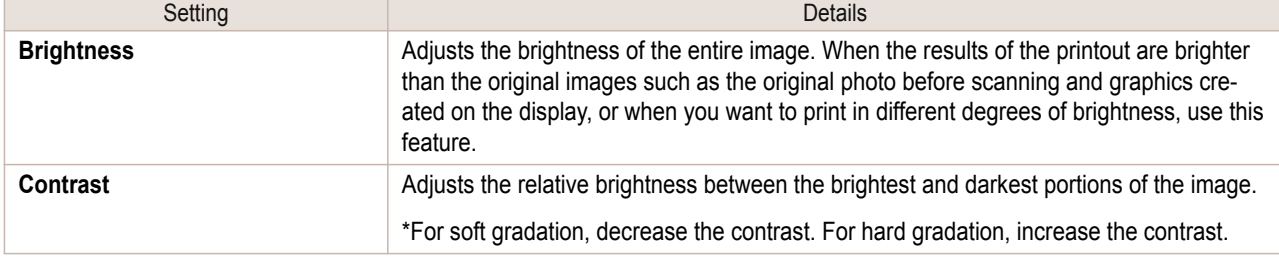

**•** You can also click the up or down arrow, or enter the number directly to increase or decrease the value.

# **Gray Adjustment**

**Note** 

. M

You can set the gray adjustment.

Adjusting Monochrome (Photo)

Sets monochrome printing for black-and-white photo image data captured with a scanner or digital camera.

**1** Select **Monochrome (Photo)** on **Color Mode** in the **Color Settings** panel.

[Mac OS Software](#page-312-0)

Mac OS Software

[Preview](#page-331-0)

# **2** Select **Gray Adjustment**.

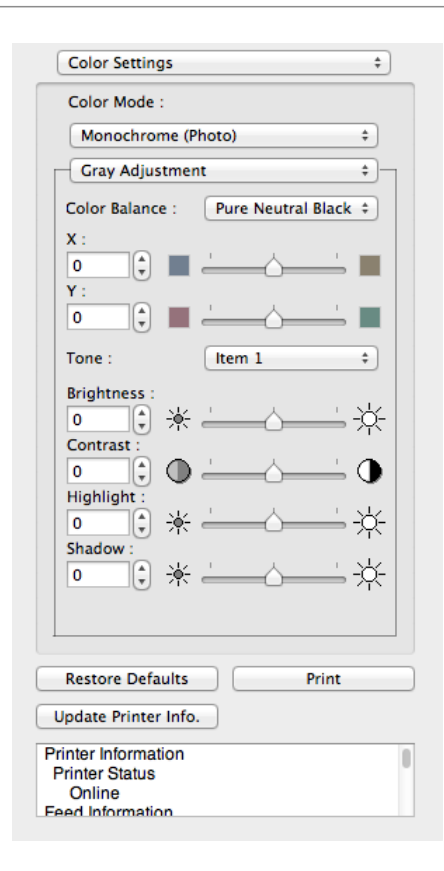

[Mac OS Software](#page-312-0)

Mac OS Software

[Preview](#page-331-0)

# **3** Click the **Color Balance** list and select the color settings.

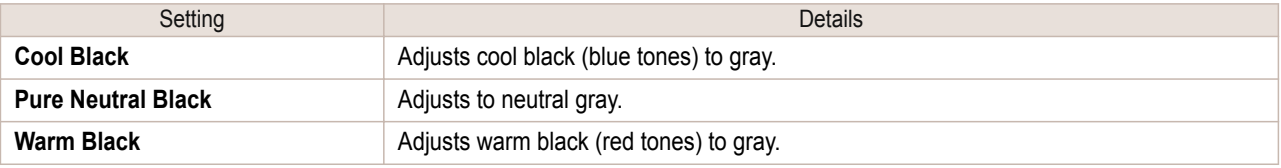

- **•** To perform the adjustments, drag the X or Y slide bar left and right.
- Note You can also click the up or down arrow, or enter the number directly to increase or decrease the value by X and Y.

### **4** Drag each slider to the left or right to adjust.

. M

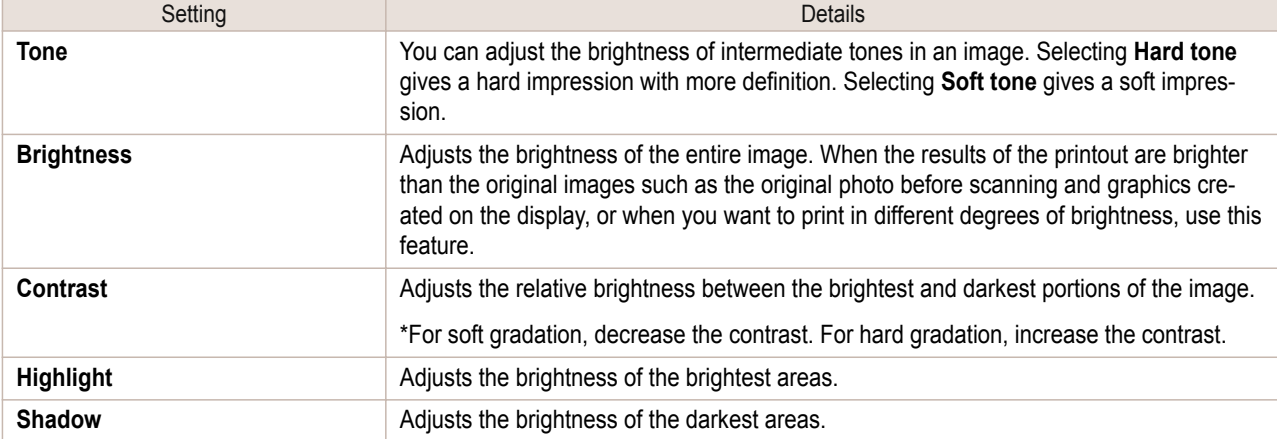

- **•** You can also click the up or down arrow, or enter the number directly to increase or decrease the value. (D
- Note . The availability of settings depends on the selected the media type.

You can set the matching.

<span id="page-344-0"></span>**Matching**

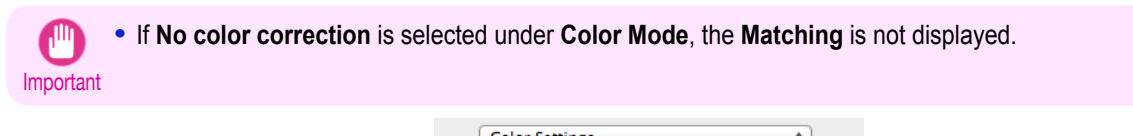

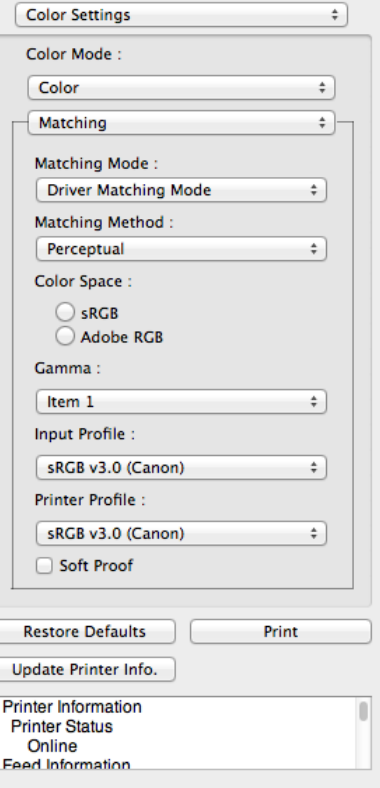

### **• Matching Mode**

You can select a matching mode to suit the print job.

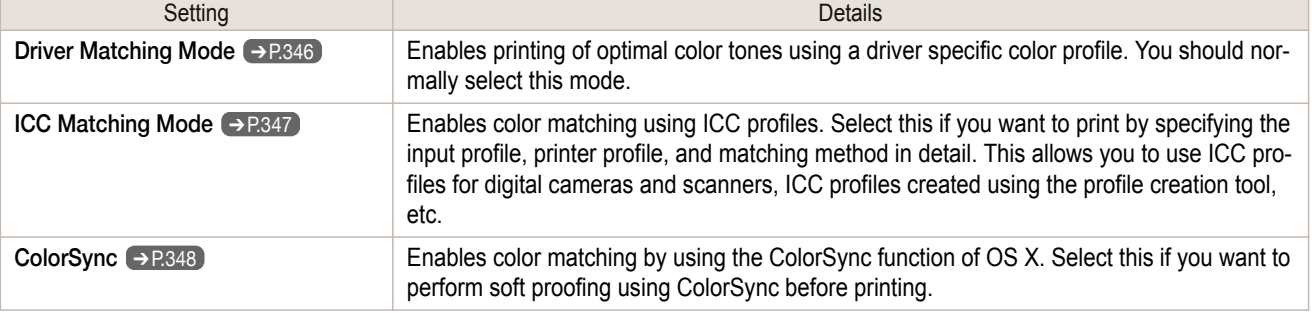

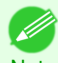

**•** You need to set each correction on the printer driver.

Note **• ColorSync** needs to be selected in the **Color Matching** panel of the driver in order to select **ColorSync**.

### **• Matching Method**

You can select a matching method to suit the print job.

### **• Color Space**

Select the color space.

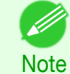

**•** You can select only after **Driver Matching Mode** has been selected in **Matching Mode**.

[Mac OS Software](#page-312-0)

Mac OS Software

### <span id="page-345-0"></span>**• Gamma**

You can adjust the gradation of intermediate tones in an image. **2.2** is normally selected. If you want a softer impression than **2.2**, select **1.8**.

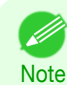

**•** You can select only after **Driver Matching Mode** has been selected in **Matching Mode**.

### **• Input Profile**

Select the input profile.

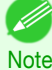

**•** You can select only after **ICC Matching Mode** has been selected in **Matching Mode**.

### **• Printer Profile**

Select the printer profile.

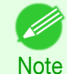

**•** You can select only after **ICC Matching Mode** has been selected in **Matching Mode**.

### **• Soft Proof**

When you place a checkmark here, **ColorSync** applies to the preview area.

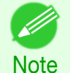

**•** You can select only after **ColorSync** has been selected in **Matching Mode**.

# **Driver Matching Mode**

**1** Under **Matching Mode**, select **Driver Matching Mode**.

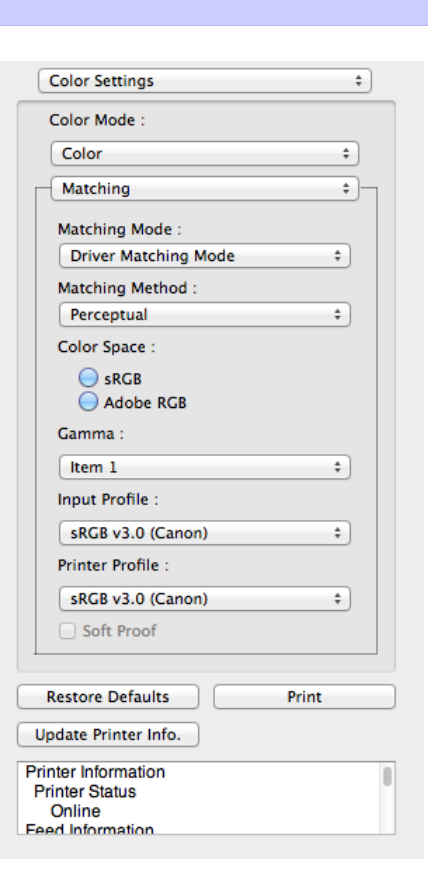

346

**2** Click the **Matching Method** list, and then select a setting.

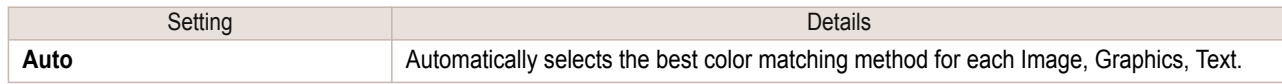

<span id="page-346-0"></span>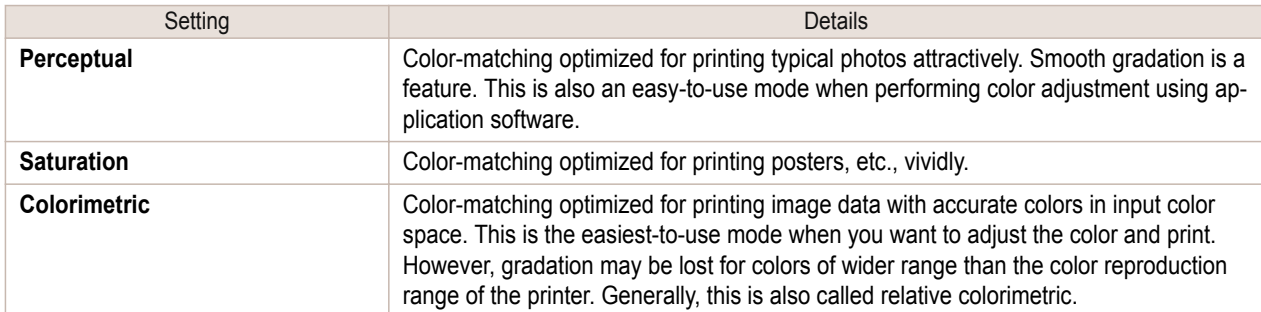

# **3** Select **Color Space** for the print output.

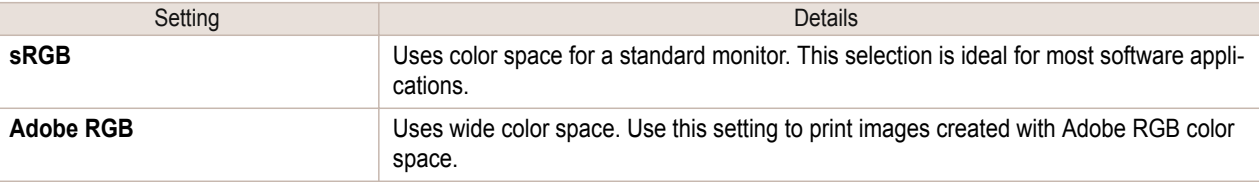

# **ICC Matching Mode**

**1** Under **Matching Mode**, select **ICC Matching Mode**.

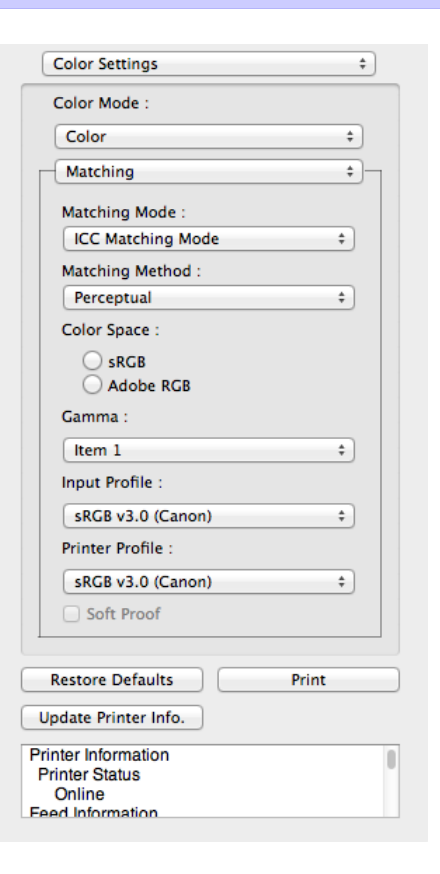

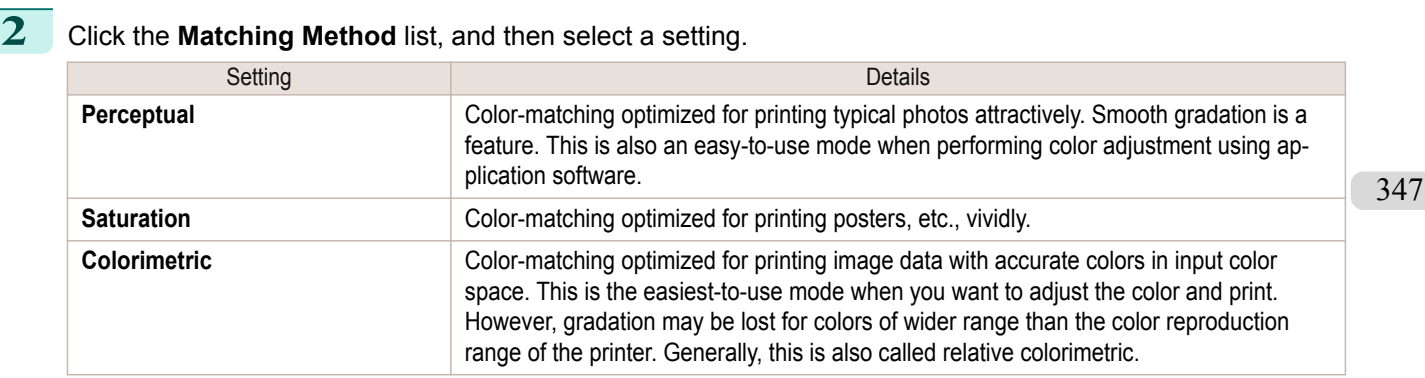

<span id="page-347-0"></span>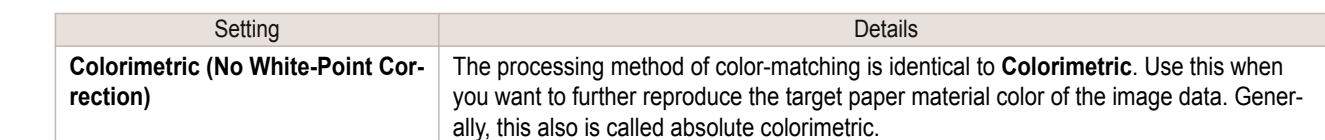

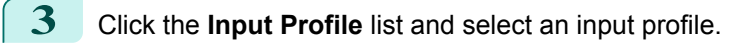

**4** Click the **Printer Profile** list and select a printer profile.

# **ColorSync**

**1** Check that **ColorSync** is selected in **Matching Mode**.

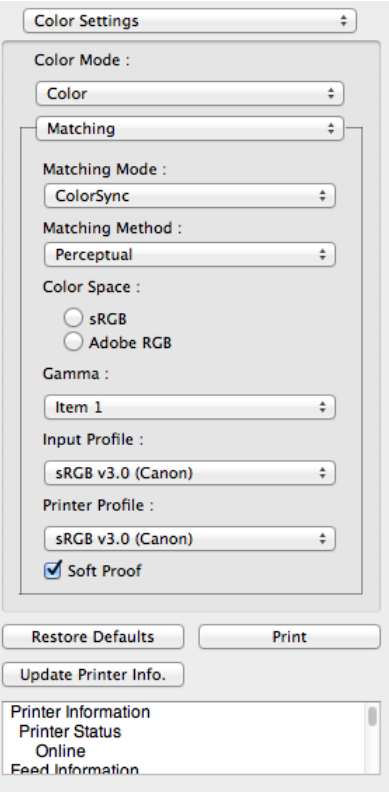

**2** To apply **ColorSync** to previews, check the **Soft Proof** check box.

# **Preferences Dialog Box**

This dialog box appears when you select **Preferences** from the **imagePROGRAF Advanced Preview** menu. You can set the preferences for Preview.

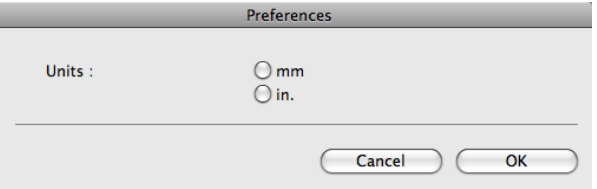

### **• Units**

348

Set the unit for paper length, margins, and so on.

# <span id="page-348-0"></span>**Zoom Dialog Box**

This dialog box appears when you select **Zoom** from the **View** menu. You can enlarge or reduce the screen display.

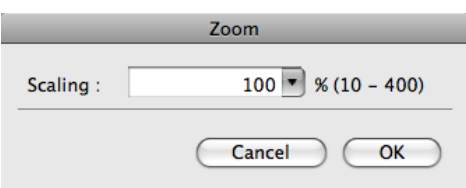

### **• Scaling**

Set the magnification for enlargement or reduction of the screen display.

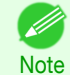

- **•** You can input between 10 and 400.
- **•** You can change the numbers by clicking **▼** button.

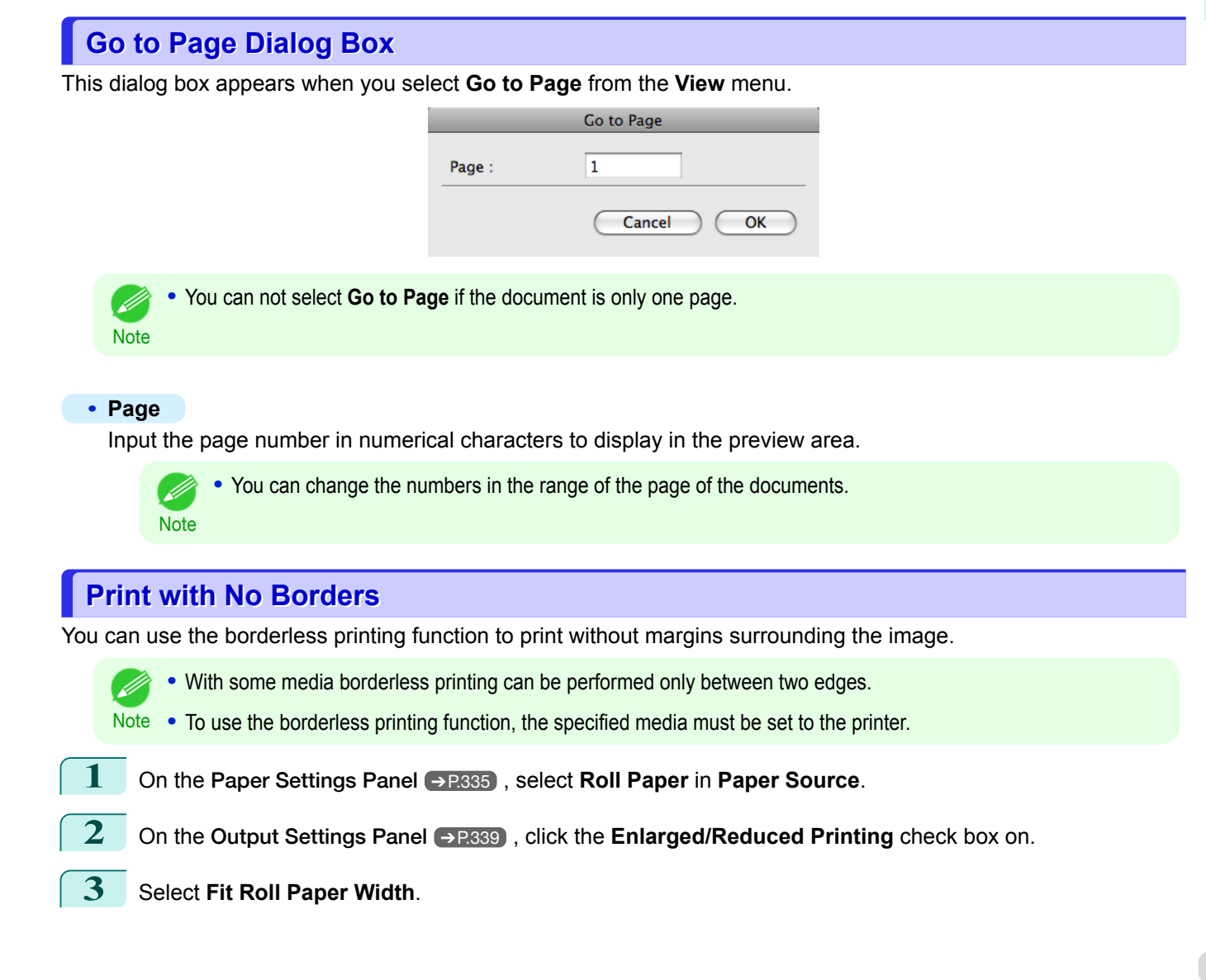

### <span id="page-349-0"></span>**4** Click the **Borderless Printing** check box on.

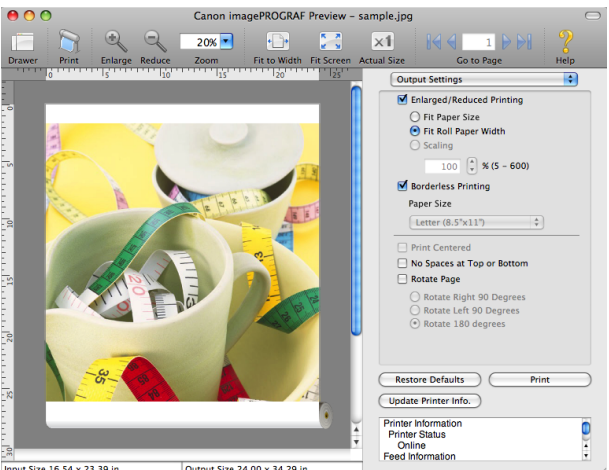

Input Size 16.54 x 23.39 in. Output Size 24.00 x 34.29 in

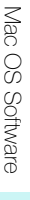

[Preview](#page-331-0)

**5** Click the **Print** button.

Borderless printing begins.

### **Print on the Center**

You can print on the center of the media loaded in the printer.

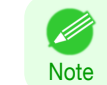

**•** This is not displayed when a checkmark is placed in **Borderless Printing**.

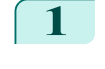

**1** On the [Output Settings Panel](#page-338-0) ➔P.339 , click the **Print Centered** check box on.

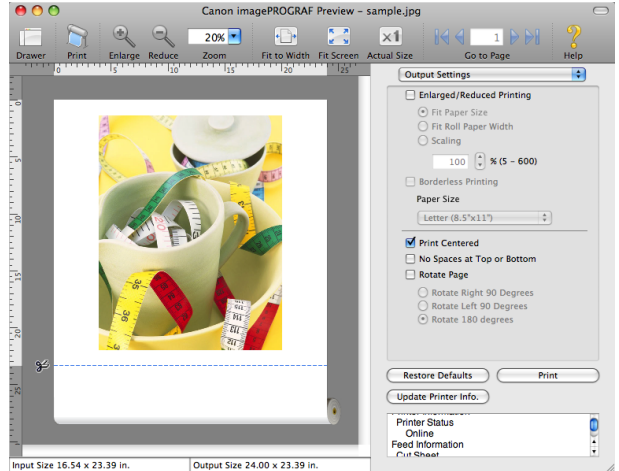

**2** Click the **Print** button.

Printing on the center begins.

# **Not Print Spaces at the Top/Bottom**

You can save paper on not to feed roll paper for the empty spaces when the print data contains spaces at the top or bottom.

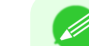

**Note** 

**•** This is not displayed when a checkmark is placed in **Borderless Printing**.

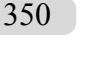

**1** On the [Paper Settings Panel](#page-334-0) ➔P.335 , select **Roll Paper** in **Paper Source**.

<span id="page-350-0"></span>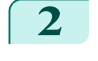

**2** On the [Output Settings Panel](#page-338-0) ➔P.339 , click the **No Spaces at Top or Bottom** check box on.

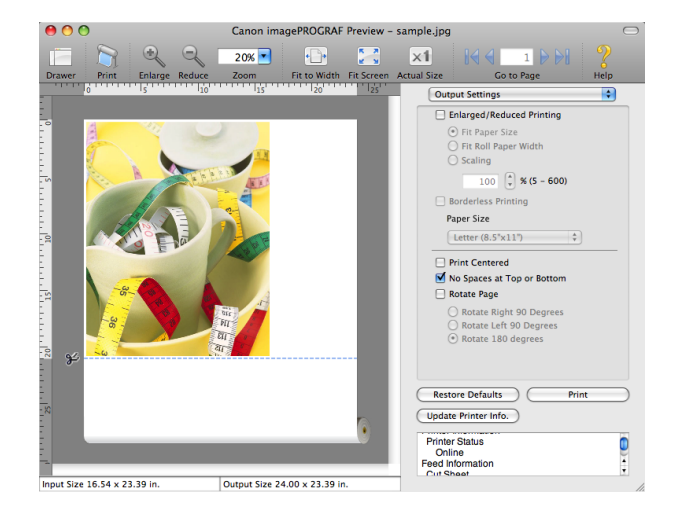

# [Preview](#page-331-0)

# **3** Click the **Print** button.

Printing on the settings with no spaces at top or bottom begins.

# **Print Page Rotated 90 Degrees**

You can save paper by printing in landscape orientation on roll paper.

- **1** On the [Paper Settings Panel](#page-334-0) ➔P.335 , select **Roll Paper** in **Paper Source**.
- **2** On the [Output Settings Panel](#page-338-0) ➔P.339 , click the **Rotate Page** check box on.
- **3** Select **Rotate Right 90 Degrees** or **Rotate Left 90 Degrees**.

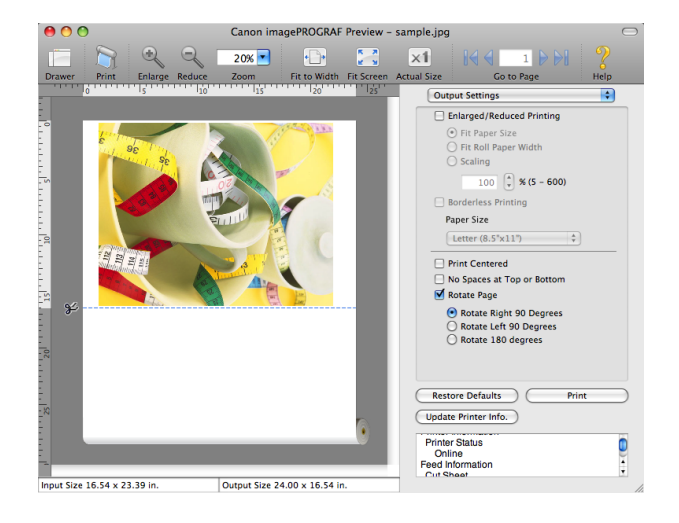

**4** Click the **Print** button.

Printing on rotating 90 degrees begins.

### **Display with Fitting to the Width of the Paper**

In the preview area, you can display to the width of the paper.

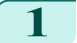

**1** Select **Fit to Width** from the tool bar.

<span id="page-351-0"></span>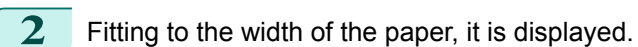

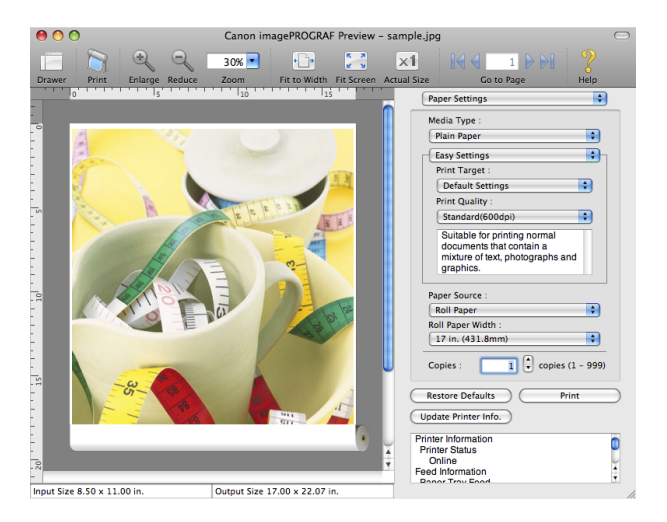

[Preview](#page-331-0)

# **Display with All**

In the preview area, you can display all.

**1** Select **Fig. 3** Fit Screen from the tool bar.

**2** All is displayed.

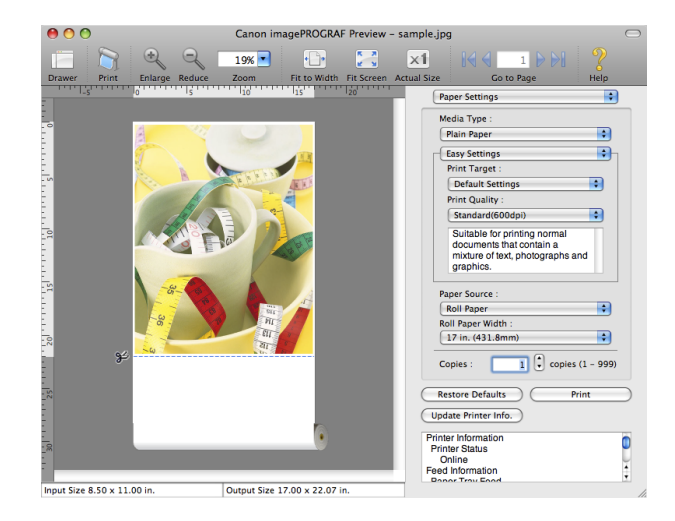

# **Display with Actual Size**

In the preview area, you can display the actual size.

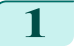

Select  $\begin{array}{|c|c|}\n\hline\n\times\mathbb{1} & \mathbf{Actual Size} \text{ from the tool bar.} \n\end{array}$ 

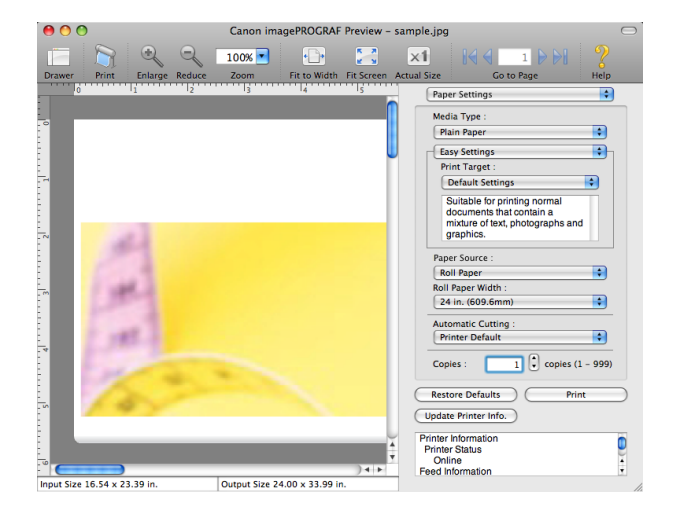

# <span id="page-352-0"></span>**Moving a Page**

You can move a page to display in the preview area.

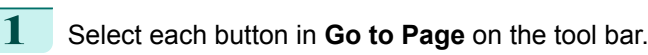

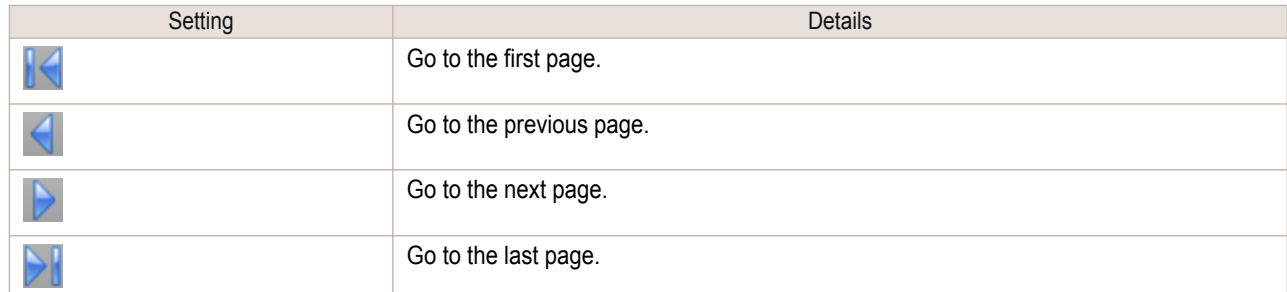

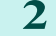

**2** The target page appears.

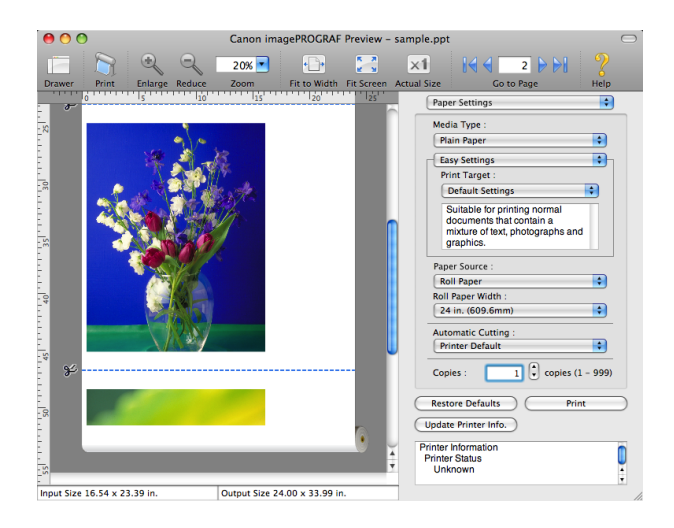

**•** You can also move a page by clicking the page on the thumbnails.

Mac OS Software [Mac OS Software](#page-312-0) [Preview](#page-331-0)

**Note** 

(D

# <span id="page-353-0"></span>**Free Layout**

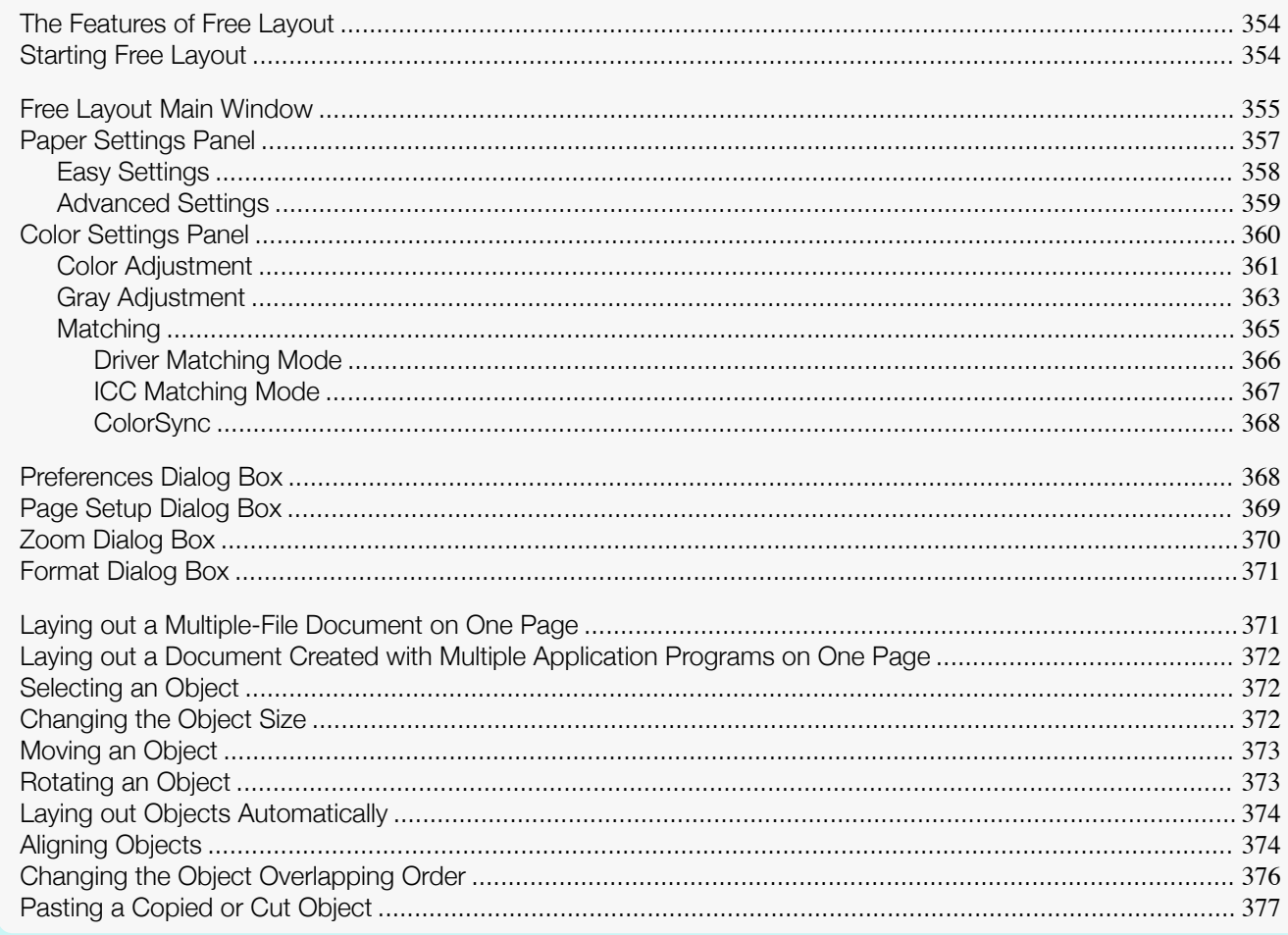

# **The Features of Free Layout**

The main features of Free Layout are as follows.

- Allows you to lay out at will and print a document created with application software.
- You can not only lay out multiple pages on one page but also lay out and print a multiple-file document on one page, or lay out and print a document created with multiple application programs on one page.

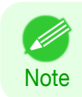

• The media type, image size, detailed media settings, and the printer settings can cause the actual print output to differ from the Free Layout settings.

# **Starting Free Layout**

Follow the procedure below to start the Free Layout.

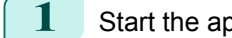

Start the apllication software which you use.

From the application software's File menu, select the printer setup menu to open the Print dialog box.

354

• Normally, select Print from the File menu. D **Note** 

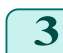

Click on Free Layout in the Page Setup panel to attach a checkmark.

<span id="page-354-0"></span>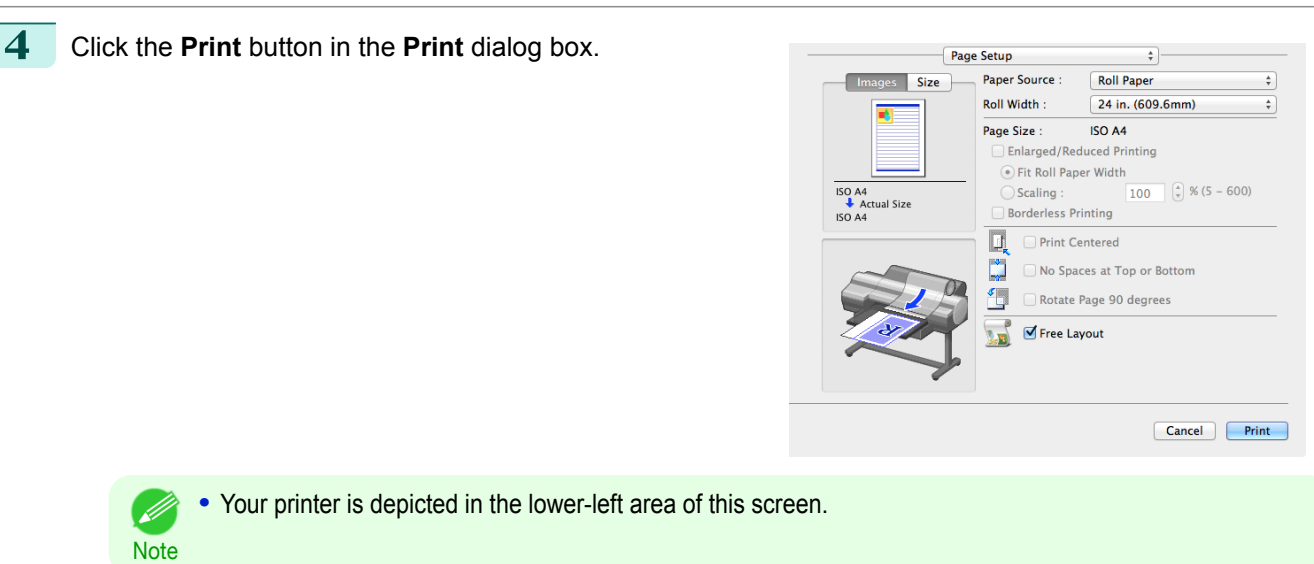

[Free Layout](#page-353-0)

**Hree Layout** 

**5** Free Layout main window is displayed.

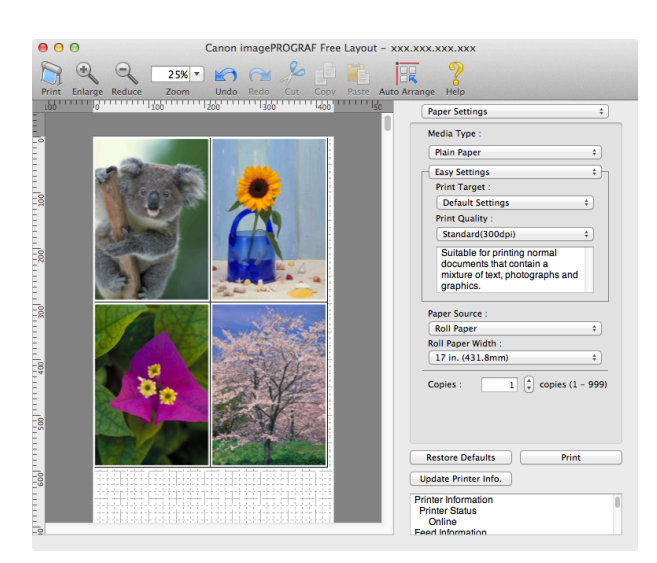

# **Free Layout Main Window**

The Free Layout main window consists of the menu and tool bars, layout area and dialog areas.

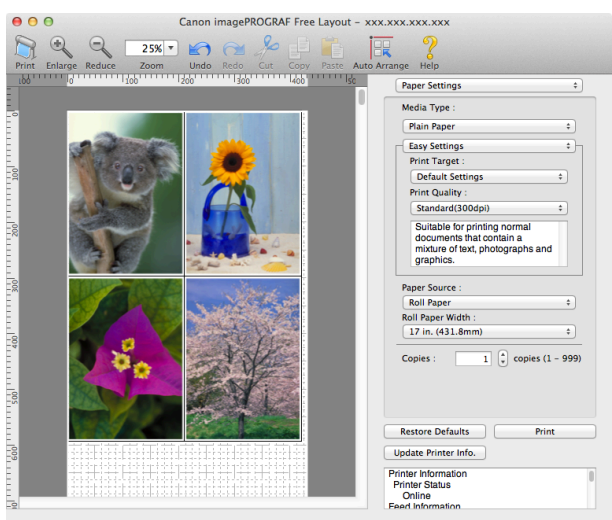

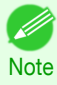

355

**•** You can use the **View** menu to show or hide the tool.

### **•** Menu Bar

This allows you to select menus required for operations.

imagePROGRAF Advanced Preview File Edit View Object Window Help

### **•** Tool Bar

This allows you to select tool buttons required for major operations.

 $\boxed{21\%}$  $\Theta$ 重情 Ē

### **•** Layout Area

This allows you to lay out objects and edit the object size and orientation.

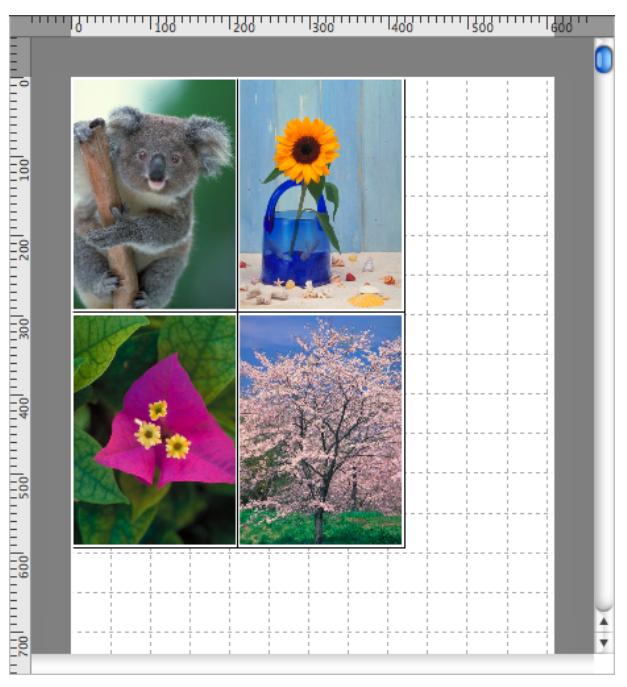

### **•** Dialog Area

This allows you to set the print conditions and perform a print job.

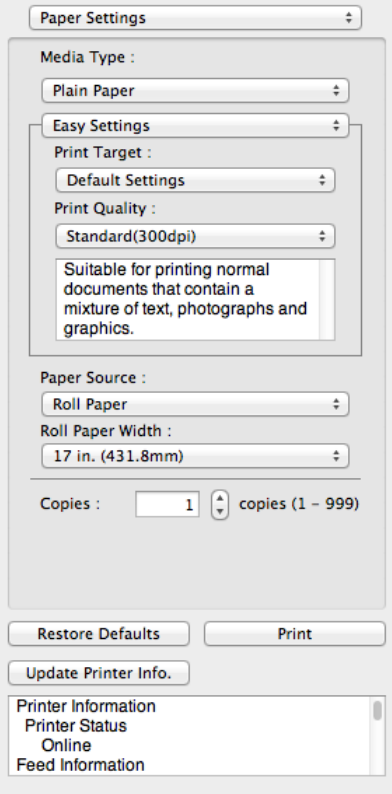

356

# <span id="page-356-0"></span>**Paper Settings Panel**

This panel appears when you select **Paper Settings** in the dialog area.

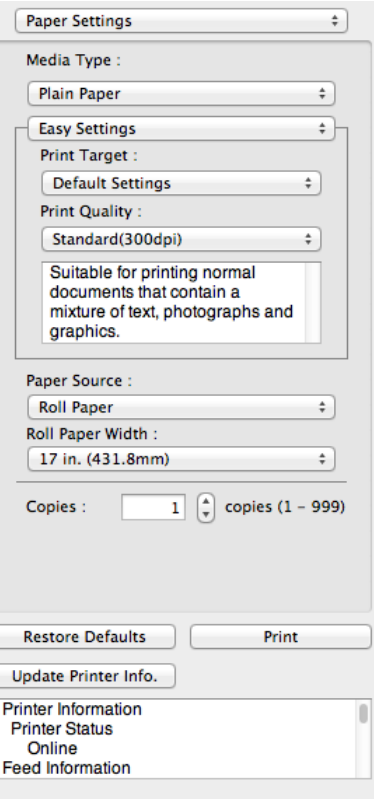

### **• Media Type**

This allows you to select the media type.

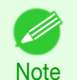

**•** Always select media type that is actually set in the printer. When the media you chose is different from the media set in the printer, you may not receive the desired print results.

### **• Easy Settings** / **Advanced Settings**

Two modes are available to provide the optimum print settings for jobs. The settings available on each mode are as follows.

- **•** [Easy Settings](#page-357-0) ➔P.358
- **•** [Advanced Settings](#page-358-0) ➔P.359

### **• Paper Source**

You can select the paper source.

The following settings are available for paper source.

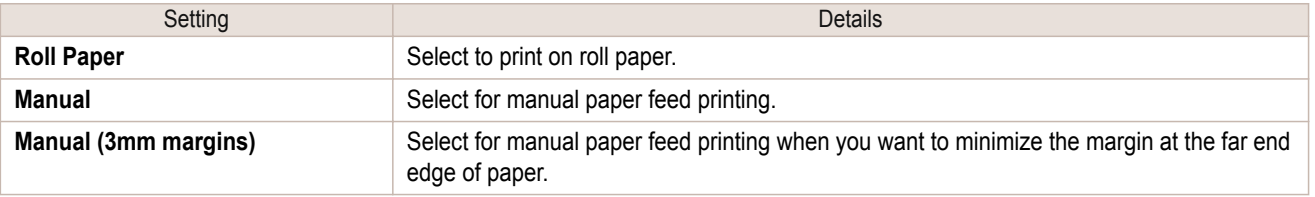

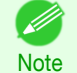

**•** When you select **Manual (3mm margins)** for **Paper Source**, the far end edge of printed image may become defective depending on the paper used. If this happens, select another paper source.

### **• Roll Paper Width**

**Note** 

This selects the width of the roll media set to the printer.

**•** Available only if rolls are selected in **Paper Source**.

[Mac OS Software](#page-312-0)

Mac OS Software

[Free Layout](#page-353-0)

**Hree Layout** 

### <span id="page-357-0"></span>**• Copies**

You can input the number of print copies in numerical characters.

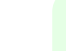

**•** The maximum value is 999.

**Note •** You can change the numbers by clicking either **▲** button or **▼** button.

### **• Restore Defaults** Button

Click the button to reset to the setting when starting Free Layout.

### **• Print** Button

( 4

Click the button to begin printing.

### **• Update Printer Info.** Button

Click the button to acquire printer information.

# **Easy Settings**

You can easily select the best settings for the print job by just selecting an item from the print target list that matches the content of the document.

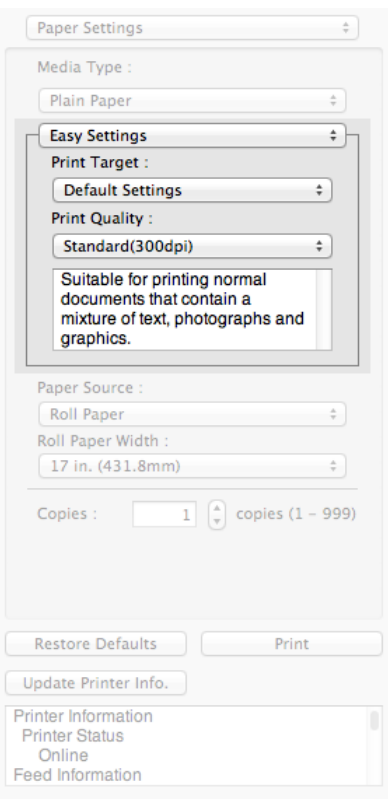

# **• Print Target**

You can easily select the best settings for the print job simply.

If you select each **Print Target** item the corresponding comment for that item is displayed below the list.

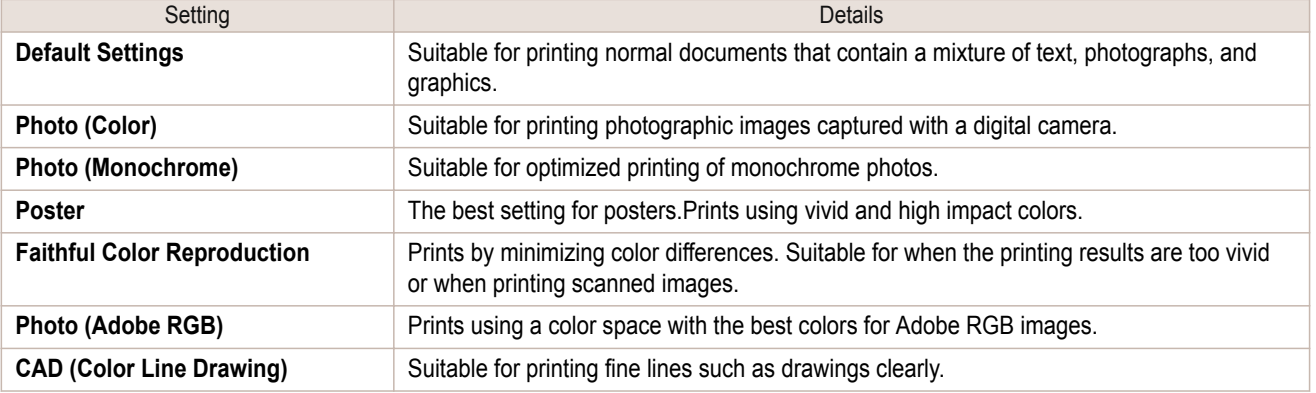

358

<span id="page-358-0"></span>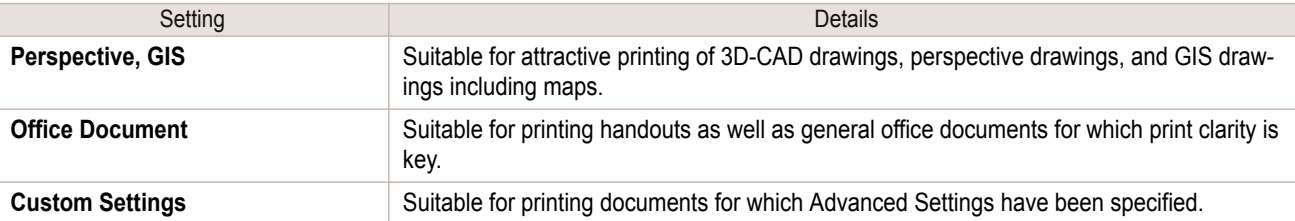

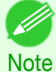

**•** The number of settings available for selection depends on the media type.

### **• Print Quality**

.<br>D

Selecting print quality strikes a balance between the quality of the printed image and printing speed.

The level of the print quality and resolution settings are displayed in the following combinations.

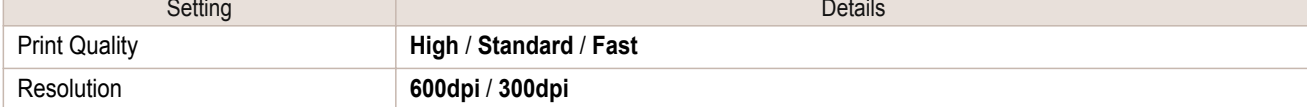

**•** The availability of settings is determined by the media type and print priority selections.

Note **•** Printing time is longer and more ink is consumed with **High** than with **Fast**, however, print quality is higher.

**•** Printing time is shorter and less ink is consumed with **Fast** than with **High**, however, print quality is lower.

# **Advanced Settings**

Presents detailed settings for the print priority, the print quality, and other items so you can select the values for these settings yourself.

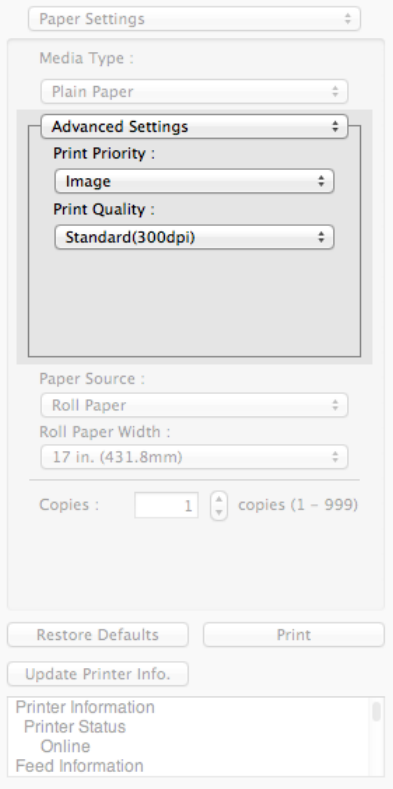

359

### **• Print Priority**

Select a print quality mode that is appropriate for the print job.

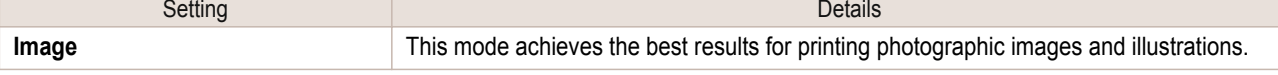

<span id="page-359-0"></span>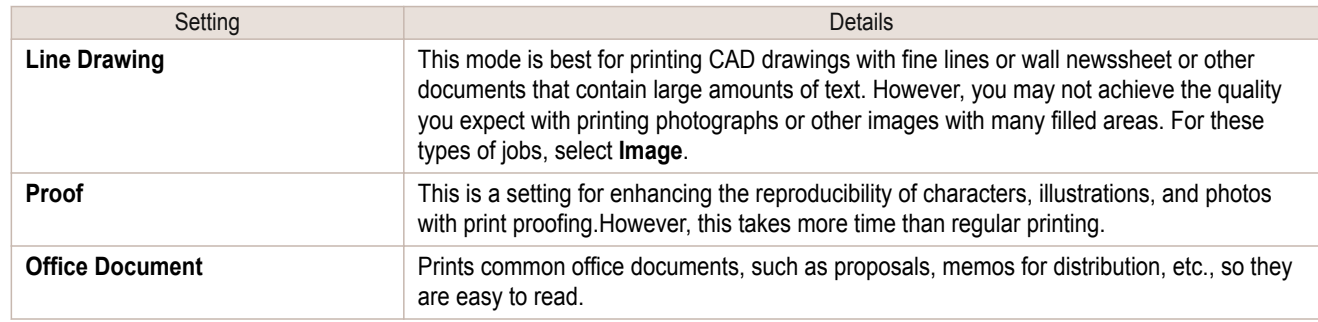

**Note** 

**•** The number of settings available for selection depends on the media type.

### **• Print Quality**

Selecting print quality strikes a balance between the quality of the printed image and printing speed.

The level of the print quality and resolution settings are displayed in the following combinations.

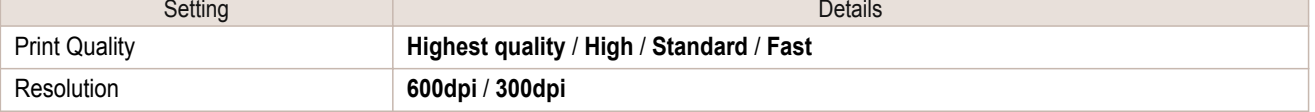

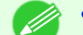

**•** The availability of settings is determined by the media type and print priority selections.

Note **•** Printing time is longer and more ink is consumed with **High** than with **Fast**, however, print quality is higher.

- **•** Printing time is shorter and less ink is consumed with **Fast** than with **High**, however, print quality is lower.
- **•** For **Highest quality**, the resolution is not displayed.

# **Color Settings Panel**

This panel appears when you select **Color Settings** in the dialog area.

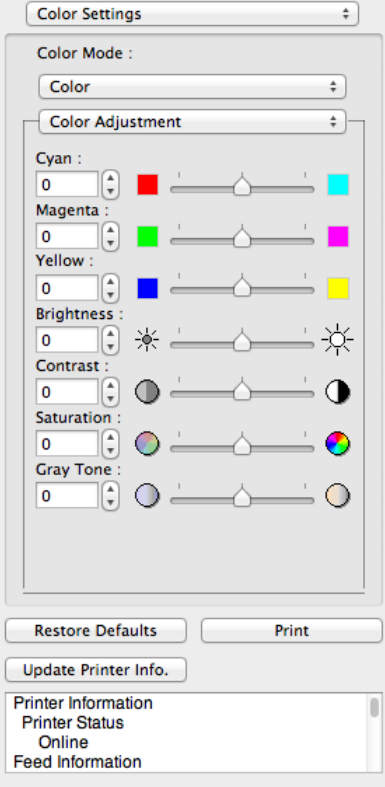

360
### **• Color Mode**

You can select a color mode to suit the print job.

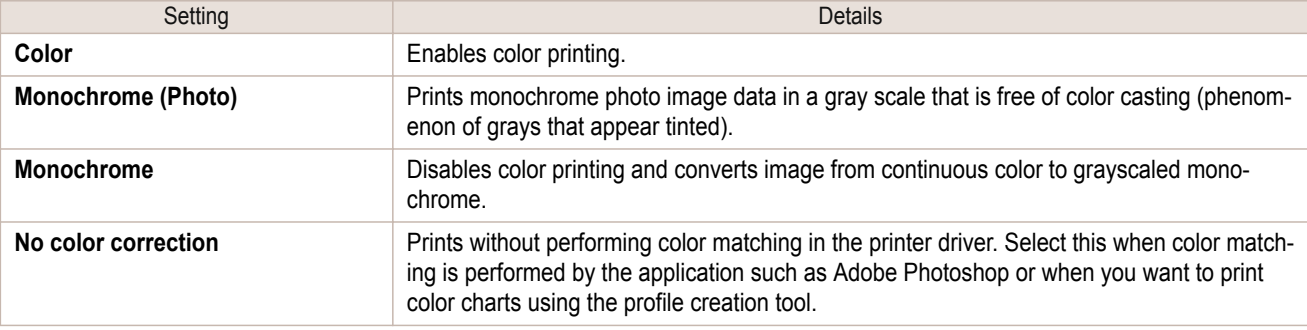

**•** The availability of settings depends on the print priority and media type selections.

### **• Color Adjustment** / **Gray Adjustment** / **Matching**

You can set the color adjustment and matching.

- **•** Color Adjustment ➔P.361
- [Gray Adjustment](#page-362-0) → P.363
- [Matching](#page-364-0) → P.365

**Note** 

D

**•** You can select **Gray Adjustment** only after **Monochrome (Photo)** has been selected in **Color Mode**.

**Note • Matching** is not displayed if **No color correction** has been selected in **Color Mode**.

#### **• Restore Defaults** Button

Click the button to reset to the setting when starting Free Layout.

**• Print** Button

. li

Click the button to begin printing.

**• Update Printer Info.** Button Click the button to acquire printer information.

# **Color Adjustment**

You can set the color adjustment.

#### Adjusting Color

Normally colors should be adjusted in the software application, but if you see colors in the printout that do not match colors on the screen, you can perform color adjustments.

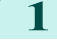

**1** Select **Color** on **Color Mode** in the **Color Settings** panel.

# 2 Select Color Adjustment.

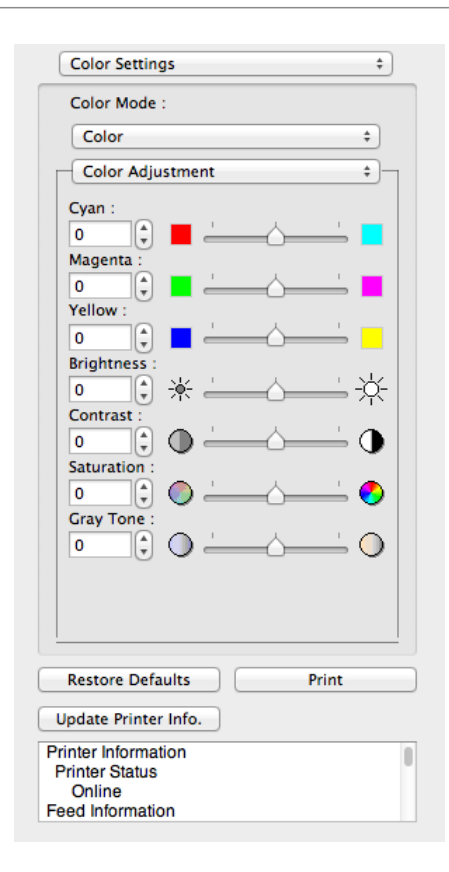

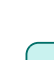

# **3** Drag each slider to the left or right to adjust.

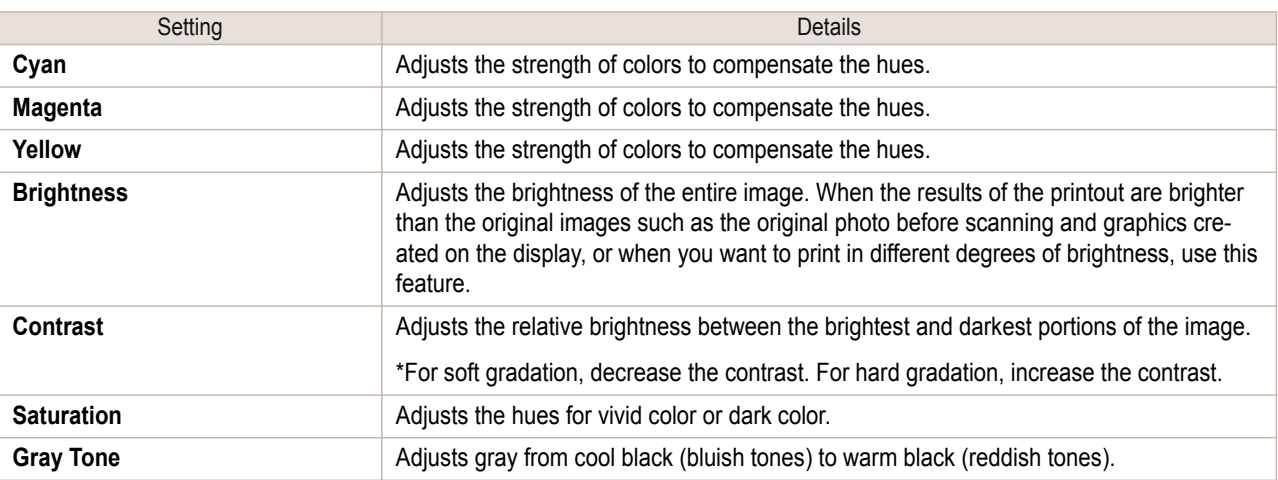

**Note •** You can also click the up or down arrow, or enter the number directly to increase or decrease the value.

#### Adjusting Monochrome

D

Use the monochrome setting to print monochrome images of color photographs captured with a scanner or digital camera or other color images.

362

**1** Select **Monochrome** on **Color Mode** in the **Color Settings** panel.

<span id="page-362-0"></span>2 Select Color Adjustment.

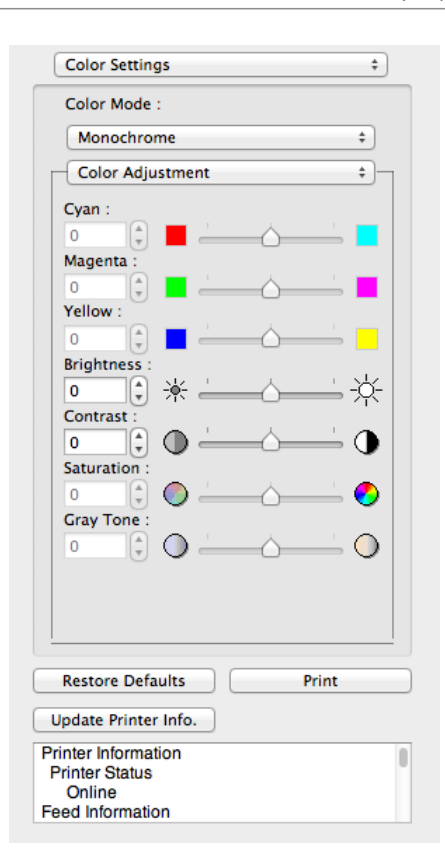

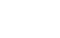

**3** Drag each slider to the left or right to adjust.

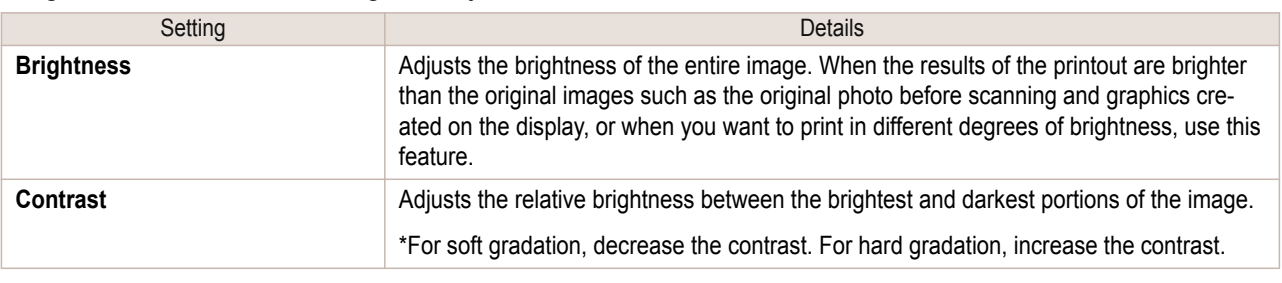

**Note •** You can also click the up or down arrow, or enter the number directly to increase or decrease the value.

# **Gray Adjustment**

( D

You can set the gray adjustment.

### Adjusting Monochrome (Photo)

Sets monochrome printing for black-and-white photo image data captured with a scanner or digital camera.

**1** Select **Monochrome (Photo)** on **Color Mode** in the **Color Settings** panel.

# **2** Select **Gray Adjustment**.

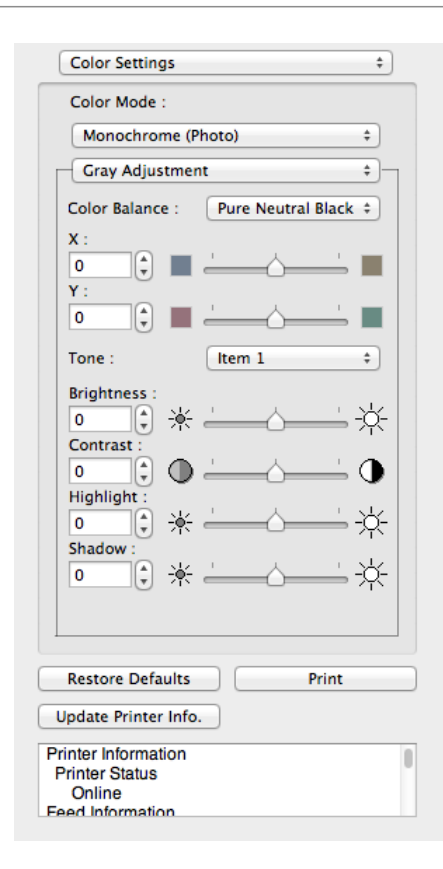

# **3** Click the **Color Balance** list and select the color settings.

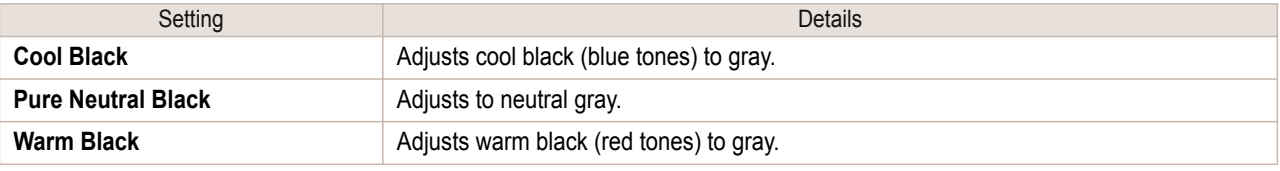

- **•** To perform the adjustments, drag the X or Y slide bar left and right.
- Note You can also click the up or down arrow, or enter the number directly to increase or decrease the value by X and Y.

# **4** Drag each slider to the left or right to adjust.

. M

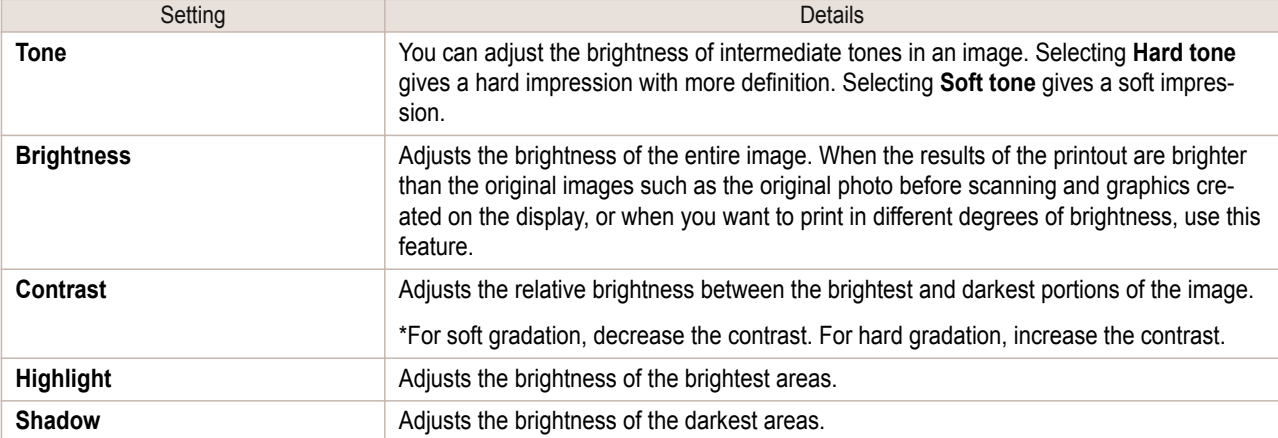

- **•** You can also click the up or down arrow, or enter the number directly to increase or decrease the value. (D
- Note . The availability of settings depends on the selected the media type.

[Mac OS Software](#page-312-0)

Mac OS Software

[Free Layout](#page-353-0)

Free Layout

You can set the matching.

<span id="page-364-0"></span>**Matching**

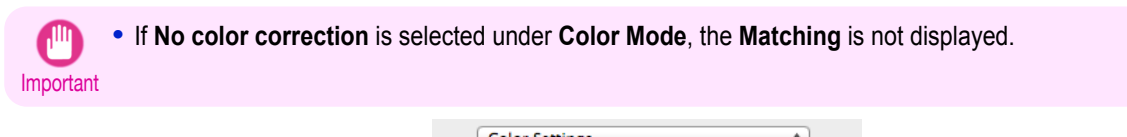

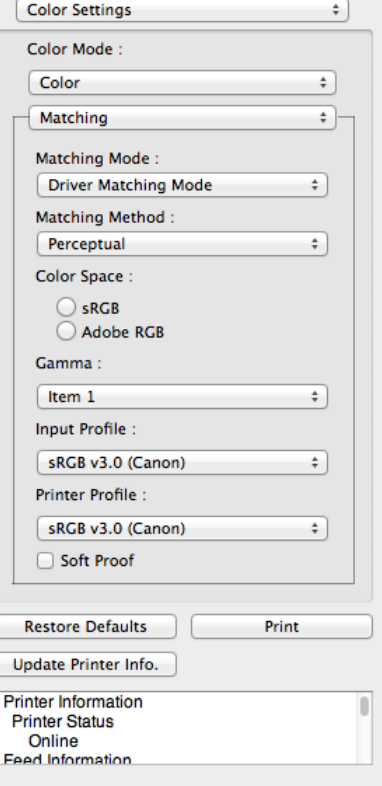

#### **• Matching Mode**

You can select a matching mode to suit the print job.

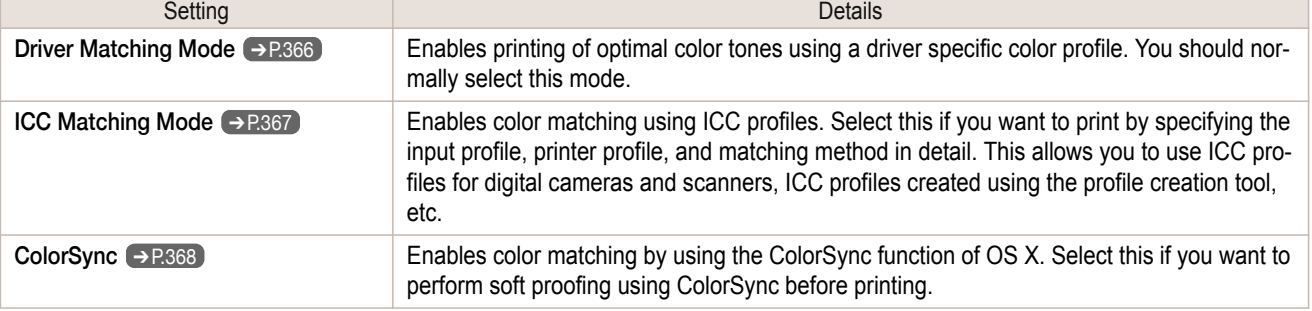

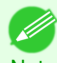

**•** You need to set each correction on the printer driver.

Note **• ColorSync** needs to be selected in the **Color Matching** panel of the driver in order to select **ColorSync**.

### **• Matching Method**

You can select a matching method to suit the print job.

# **• Color Space**

Select the color space.

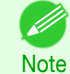

**•** You can select only after **Driver Matching Mode** has been selected in **Matching Mode**.

365

[Mac OS Software](#page-312-0)

Mac OS Software

[Free Layout](#page-353-0)

Free Layout

#### <span id="page-365-0"></span>**• Gamma**

You can adjust the gradation of intermediate tones in an image. **2.2** is normally selected. If you want a softer impression than **2.2**, select **1.8**.

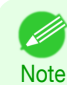

**•** You can select only after **Driver Matching Mode** has been selected in **Matching Mode**.

#### **• Input Profile**

Select the input profile.

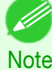

**•** You can select only after **ICC Matching Mode** has been selected in **Matching Mode**.

#### **• Printer Profile**

Select the printer profile.

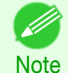

**•** You can select only after **ICC Matching Mode** has been selected in **Matching Mode**.

#### **• Soft Proof**

When you place a checkmark here, **ColorSync** applies to the layout area.

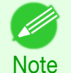

**•** You can select only after **ColorSync** has been selected in **Matching Mode**.

# **Driver Matching Mode**

**1** Under **Matching Mode**, select **Driver Matching Mode**.

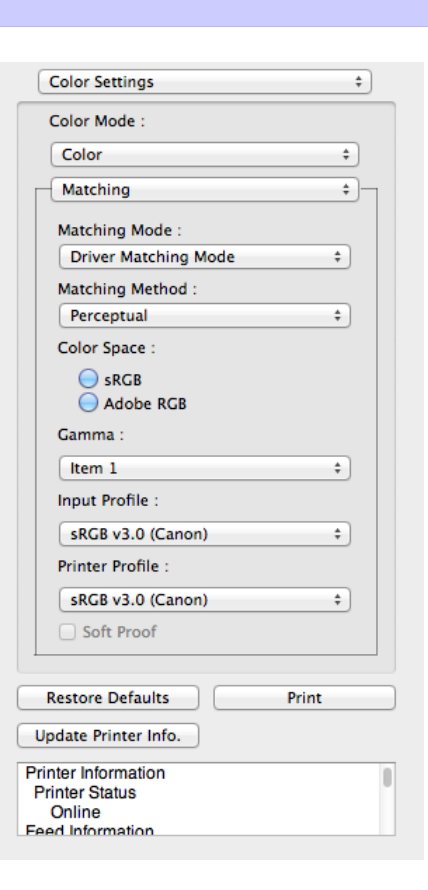

366

**2** Click the **Matching Method** list, and then select a setting.

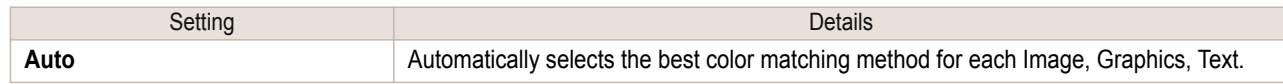

<span id="page-366-0"></span>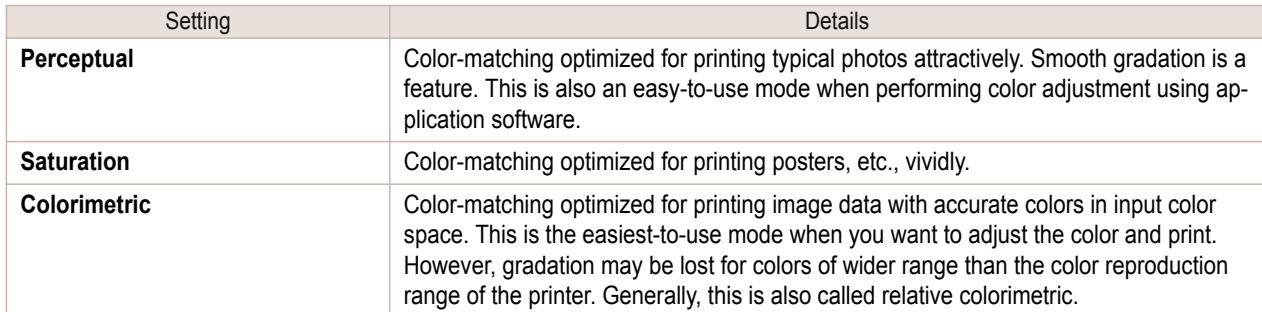

# **3** Select **Color Space** for the print output.

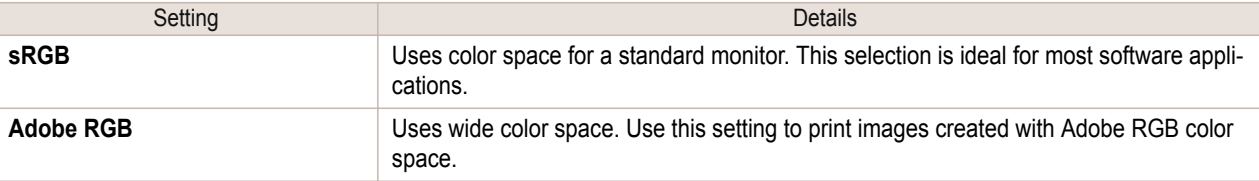

# **ICC Matching Mode**

**1** Under **Matching Mode**, select **ICC Matching Mode**.

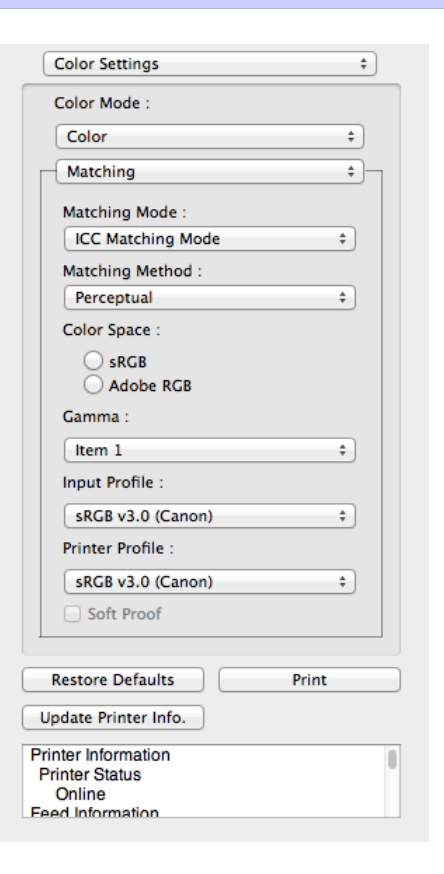

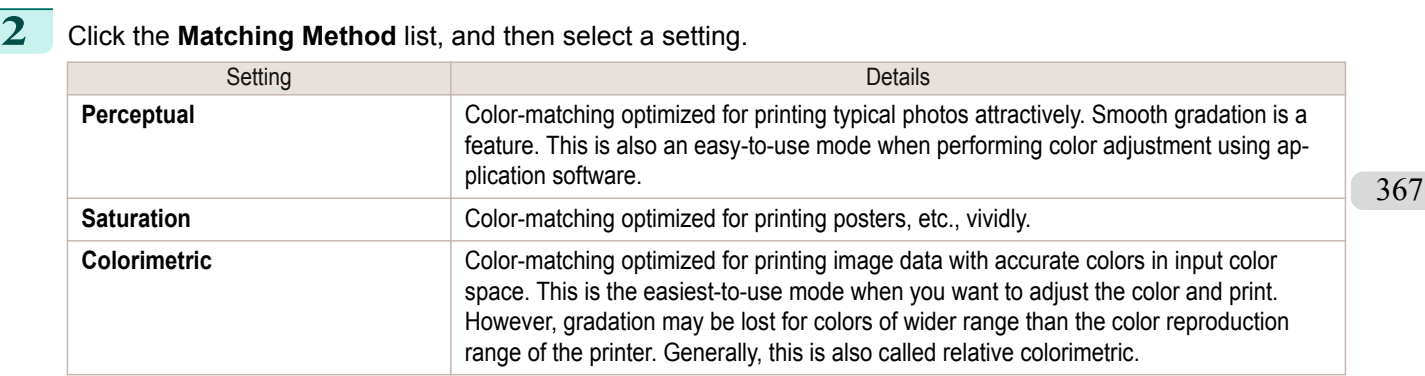

<span id="page-367-0"></span>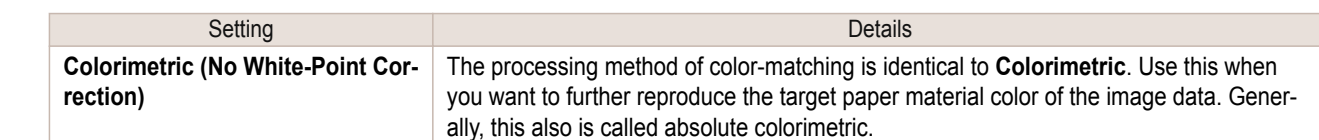

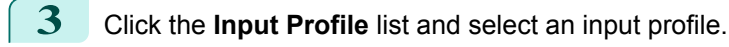

**4** Click the **Printer Profile** list and select a printer profile.

# **ColorSync**

**1** Check that **ColorSync** is selected in **Matching Mode**.

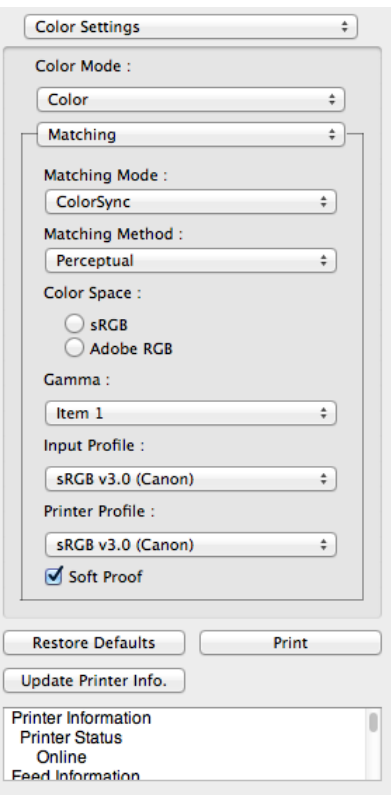

**2** Place a checkmark on **Soft Proof** to simulate the output product in Layout Area.

# **Preferences Dialog Box**

E

This dialog box appears when you select **Preferences** from the imagePROGRAF Advanced Preview menu. You can set the preferences for Free Layout.

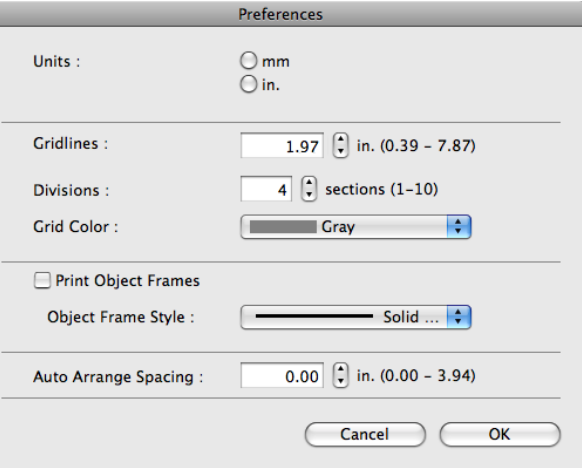

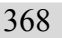

#### <span id="page-368-0"></span>**• Units**

Set the unit for paper length, margins, and so on.

#### **• Gridlines**

You can input a grid line width value in numerical characters so that they serve as a guide to laying out objects.

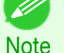

**•** You can input between 10.0 and 200.0(mm) (between 0.39 and 7.87(inch)).

**•** You can change the numbers by clicking either **▲** button or **▼** button.

#### **• Divisions**

You can change the number of divisions of grid lines so that they serve as a guide to laying out objects.

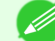

- **•** You can input between 1 and 10.
- **Note •** You can change the numbers by clicking either **▲** button or **▼** button.

#### **• Grid Color**

Select the grid line color.

### **• Print Object Frames**

You can print the object border.

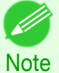

**•** If you do not want to print the object border, deselect the **Print Object Frames** check box.

#### **• Object Frame Style**

You can select the object frame style for printing.

The following settings are available for the object frame style.

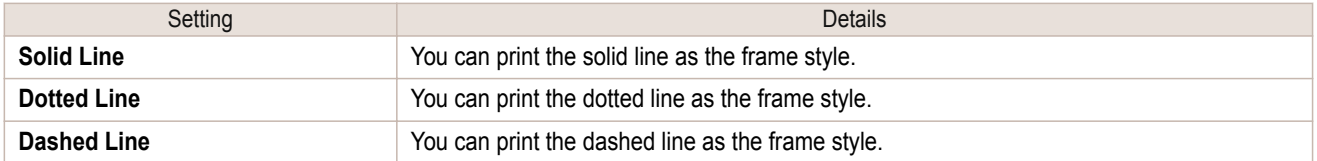

### **• Auto Arrange Spacing**

Change the object-to-object spacing to be applied in the operation of laying out objects automatically.

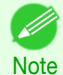

**•** You can input between 0.0 and 100.0(mm) (between 0.00 and 3.94(inch)).

**•** You can change the numbers by clicking either **▲** button or **▼** button.

# **Page Setup Dialog Box**

This dialog box appears when you select **Page Setup** from the **File** menu.This dialog box provides selections for setting the media size, orientation and other important features.

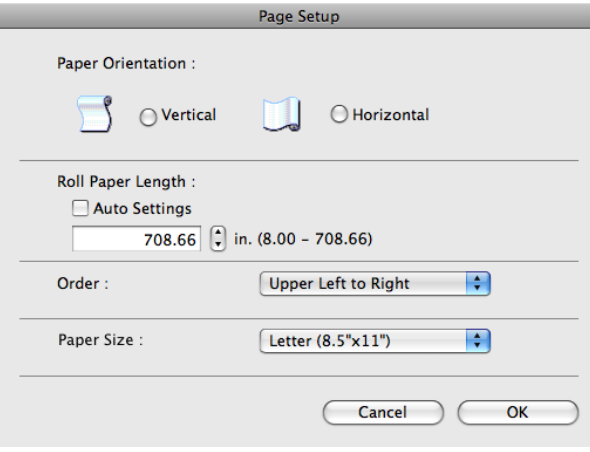

[Free Layout](#page-353-0)

**Hree Layou** 

#### **• Paper Orientation**

This selects the paper orientation.

The following settings are available for orientation.

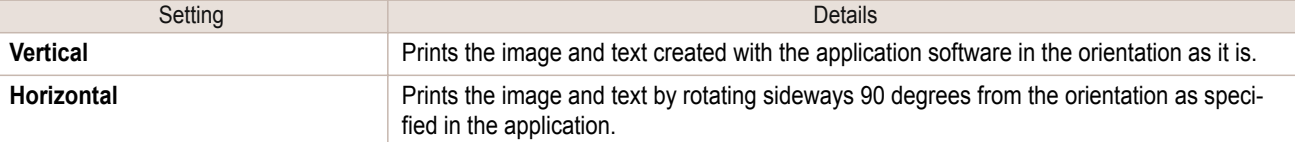

### **• Roll Paper Length**

D

Set the length of one page to print on roll paper.

When you place a checkmark on **Auto Settings**, the one-page length to be printed on roll paper is automatically set so that the laid-out objects are printed on one page.

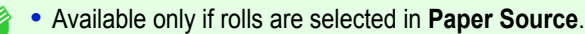

- **Note •** You can input between 203.2 and 18000.0(mm) (between 8.00 and 708.66(inch)).
	- **•** You can change the numbers by clicking either **▲** button or **▼** button.

#### **• Order**

Set the object layout order.

The following settings are available for order.

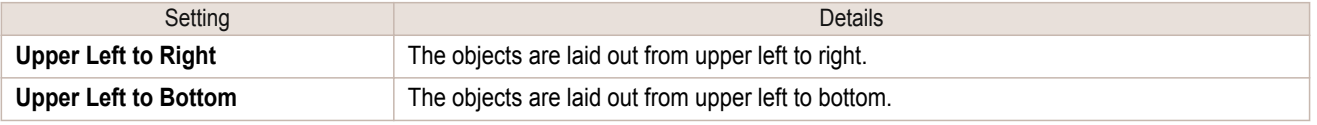

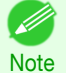

**•** When you have selected **Roll Paper Length** > **Auto Settings** and **Paper Orientation** > **Vertical**, you can choose only **Upper Left to Right**.

**•** When you have selected **Roll Paper Length** > **Auto Settings** and **Paper Orientation** > **Horizontal**, you can choose only **Upper Left to Bottom**.

#### **• Paper Size**

You can select the size of the print media.

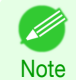

**•** You cannot display this if **Roll Paper** is selected in **Paper Source**.

# **Zoom Dialog Box**

This dialog box appears when you select **Zoom** from the **View** menu. You can enlarge or reduce the screen display.

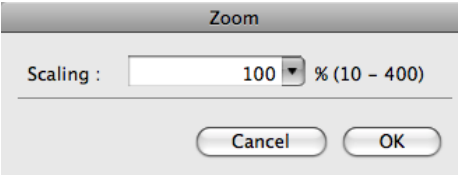

#### **• Scaling**

Set the magnification for enlargement or reduction of the screen display.

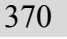

- **•** You can input between 10 and 400. D
- **Note •** You can change the numbers by clicking **▼** button.

[Mac OS Software](#page-312-0)

Mac OS Software

# <span id="page-370-0"></span>**Format Dialog Box**

This dialog box appears when you select **Format** from the **Object** menu after you select an object. You can rotate, enlarge, or reduce an object.

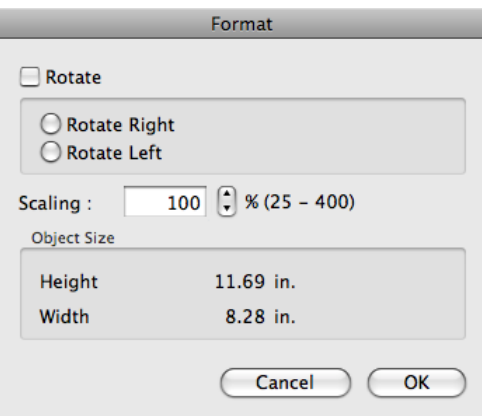

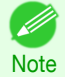

**•** When the objects are not selected, you can not select **Format**.

#### **• Rotate**

When you place a checkmark here, you can select **Rotate Right** or **Rotate Left**.

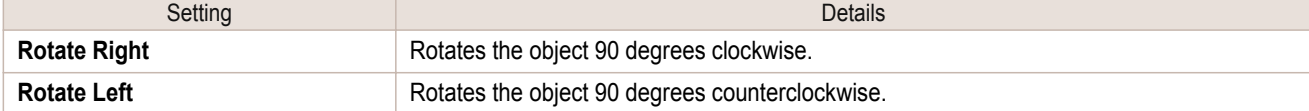

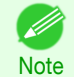

**•** When several objects are selected, you cannot select **Rotate**.

### **• Scaling**

You can input the value for enlargement or reduction of the obeject in numerical characters.

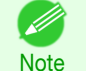

- **•** You can input between 25 and 400.
- **•** You can change the numbers by clicking either **▲** button or **▼** button.

#### **• Object Size**

You can confirm the object size.

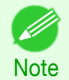

**•** When several objects are selected, you cannot display **Object Size**.

# **Laying out a Multiple-File Document on One Page**

**•** Normally, select **Print** from the **File** menu.

You can lay out and print a multiple-file document on one page.

**1** From the application software's **File** menu, select the printer setup menu to open the **Print** dialog box.

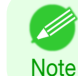

371

- **2** Click on **Free Layout** in the **Page Setup** panel to attach a checkmark.
- **3** In the **Print** dialog box, select the pages to print and the number of copies, and click the **Print** button. Free Layout starts, laying out the document created with application software in the layout area as an object.

**Page**

**4** Leaving Free Layout running, open other files with the application software and repeat the above steps.

# **Laying out a Document Created with Multiple Application Programs on One**

You can lay out and print a document created with multiple application programs on one page.

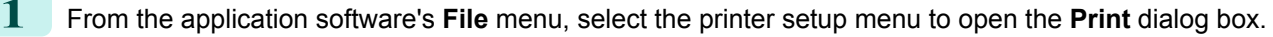

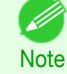

- **•** Normally, select **Print** from the **File** menu.
- **2** Click on **Free Layout** in the **Page Setup** panel to attach a checkmark.
- **3** In the **Print** dialog box, select the pages to print and the number of copies, and click the **Print** button. Free Layout starts, laying out the document created with application software in the layout area as an obiect.
- **4** Leaving Free Layout running, open the files with other application software and repeat the above steps.

# **Selecting an Object**

When an object is selected, a select box (blue border) appears around the object.

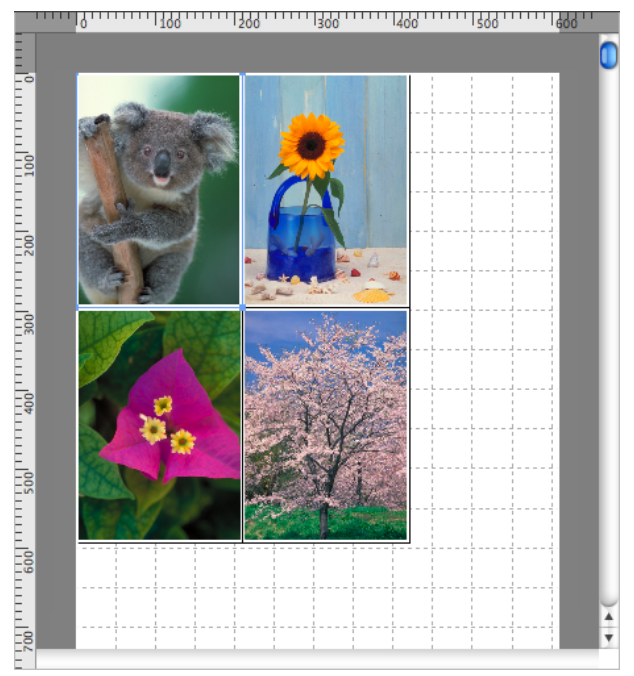

- **•** To select an object, click that object.
- **•** To select multiple successive objects, click them while holding down the shift key.
- **•** To select multiple arbitrary objects, click them while holding down the command key.
- **•** To select all objects, select **Select All** from the **Edit** menu.

# **Changing the Object Size**

You can change the object size by means of mouse operation or by specifying a scaling value.

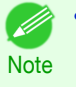

Note

**•** The vertical-to-horizontal ratio remains unchanged when the object is enlarged or reduced.

## Resizing by means of mouse operation

- **1** Select an object.
- **2** Place the pointer at a corner of the selection box around the object to show the arrow handle, and drag this handle to change the object size.

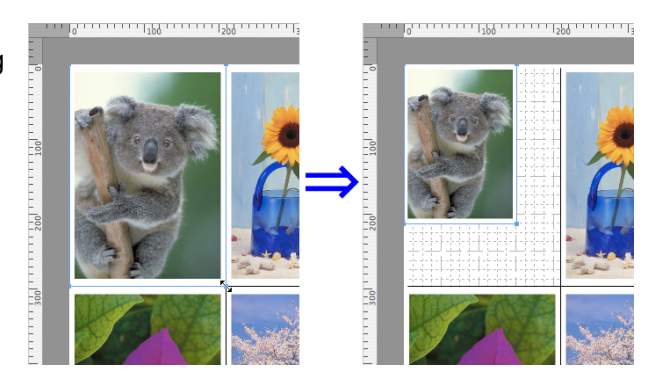

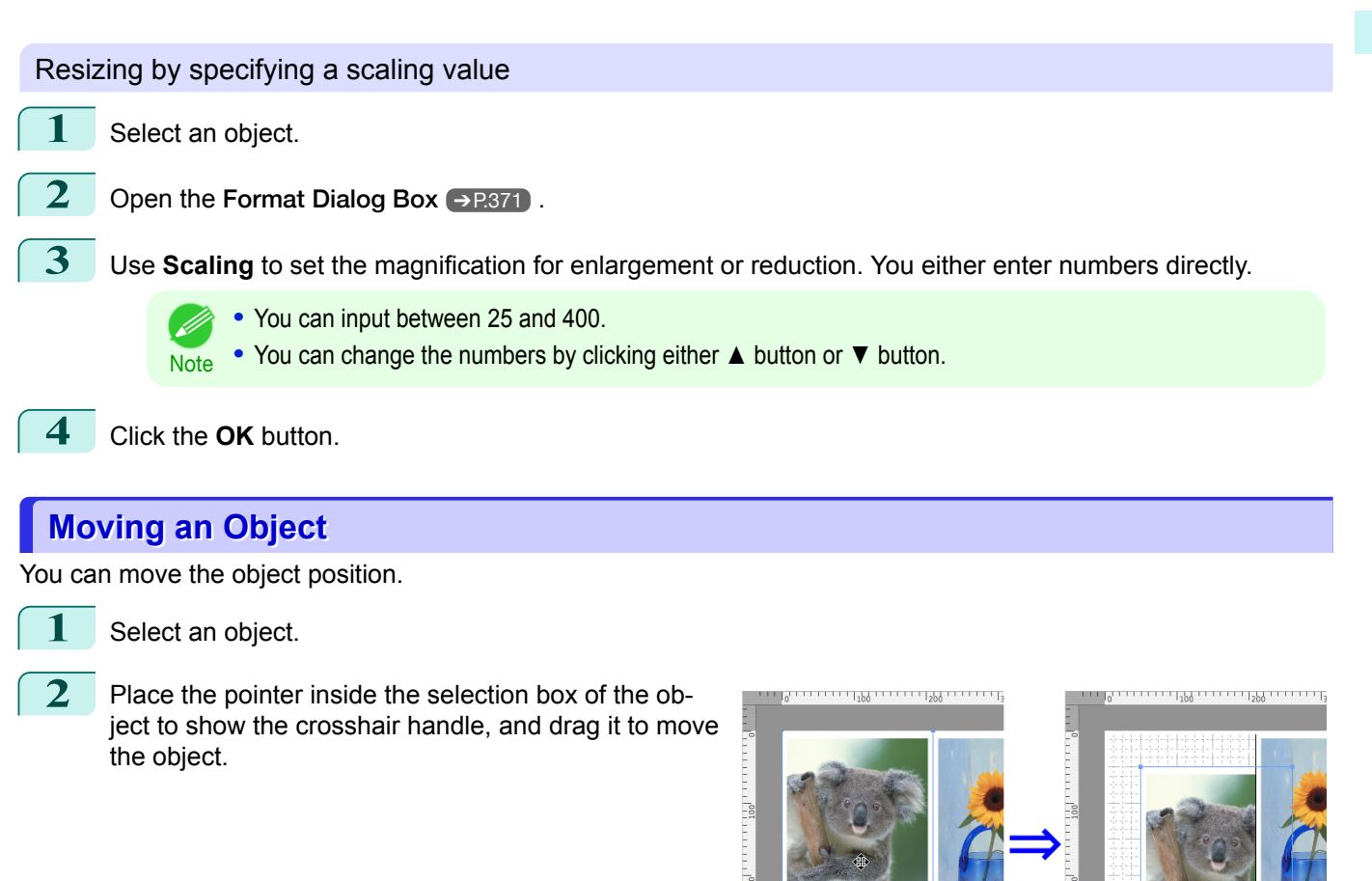

# **Rotating an Object**

You can rotate the object.

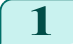

1 Select an object.

[Free Layout](#page-353-0)

**Hee Layout** 

**2** Select **Rotate Left** or **Rotate Right** from the toolbar. Alternatively, you may click on the **Rotate** check box in the [Format Dialog Box](#page-370-0) ➔P.371 then select **Rotate Right** or **Rotate Left**, and click the **OK** button.

**•** When several objects are selected, you cannot select **Rotate**.

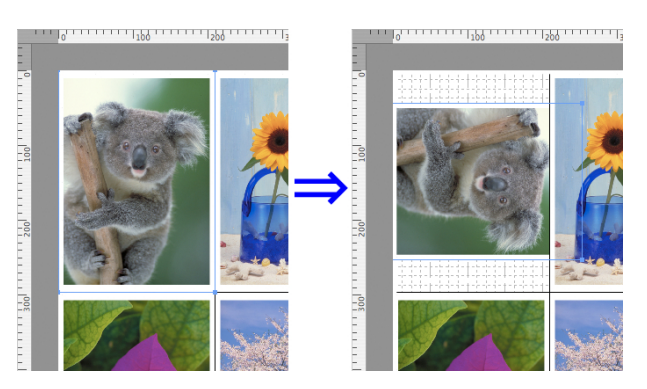

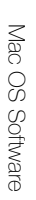

**Note** 

.<br>D

# **Laying out Objects Automatically**

Click **Auto Arrange** in the tool bar. This automatically lays out objects. Alternatively, you may select **Auto Arrange Object** from the **Object** menu.

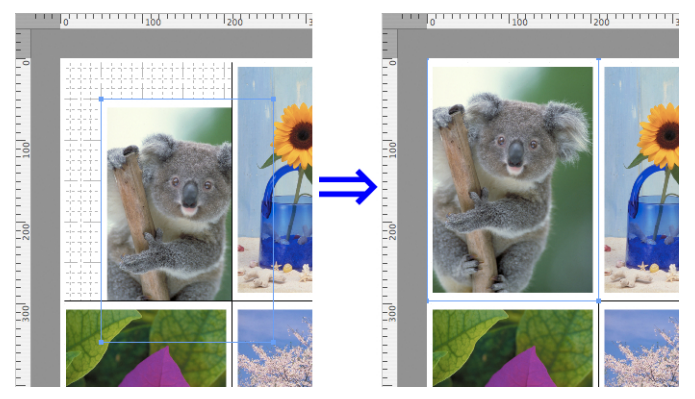

**•** The object layout order varies depending on the **Order** setting on the [Page Setup Dialog Box](#page-368-0) ➔P.369 .

# **Aligning Objects**

You can align objects systematically.

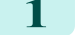

**Note** 

(D

- **1** Select multiple objects.
- **2** Select the align menu from the **Object** menu.
	- **• Align Top**

Lays out the objects, justifying them to the top.

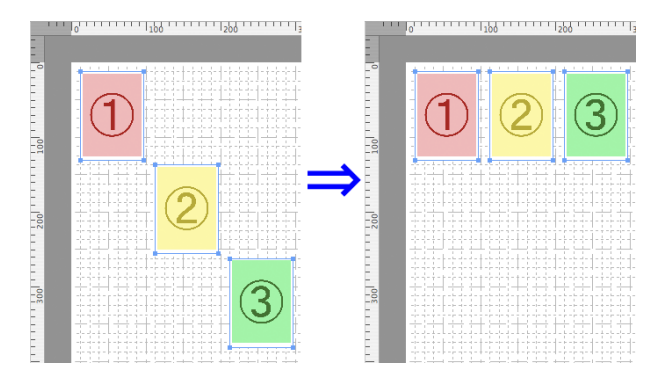

# **• Center Vertically**

Lays out the objects, justifying them to the vertical center.

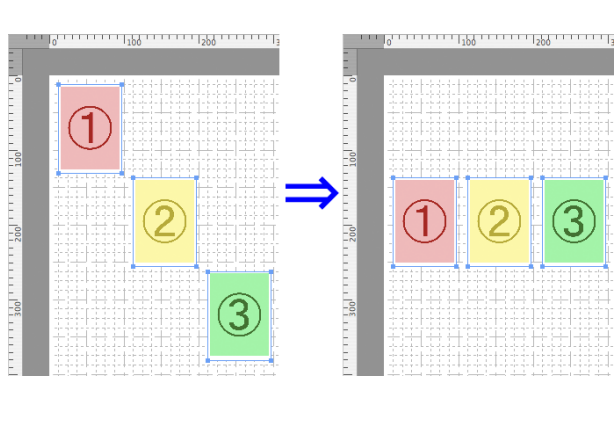

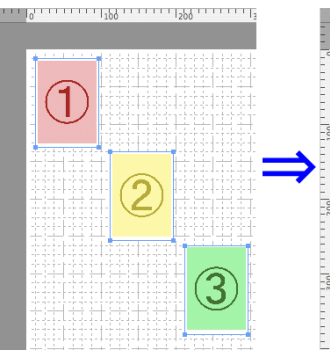

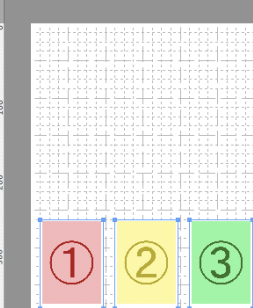

## **• Align Left**

**• Align Bottom**

tom.

Lays out the objects, justifying them to the left.

Lays out the objects, justifying them to the bot-

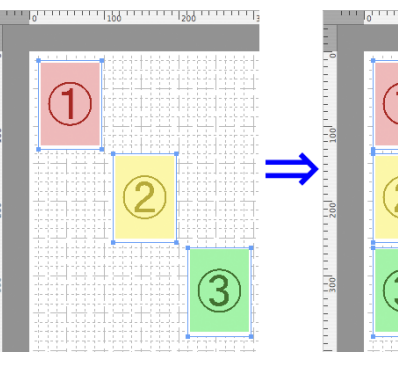

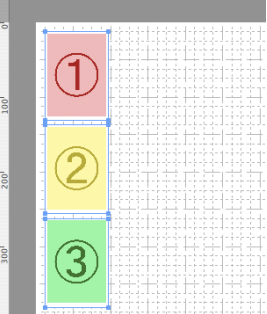

<u> 1999 - 1999 - 1999 - 1999 - 1999 - 1999 - 1999 - 1999 - 1999 - 1999 - 1999 - 1999 - 1999 - 1999 - 1999 - 1999 - 1999 - 1999 - 1999 - 1999 - 1999 - 1999 - 1999 - 1999 - 1999 - 1999 - 1999 - 1999 - 1999 - 1999 - 1999 - 199</u>

### **• Center Horizontally**

Lays out the objects, justifying them to the horizontal center.

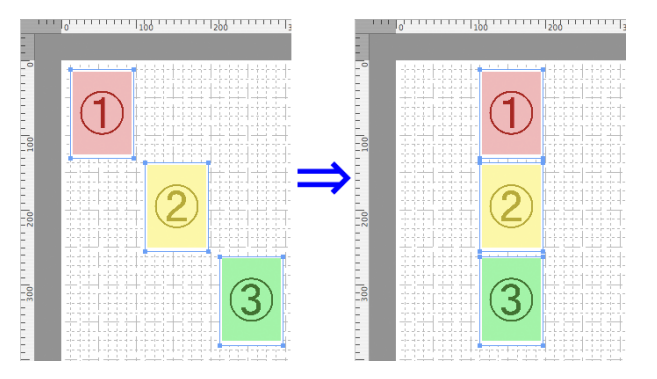

[Free Layout](#page-353-0)

Free Layout

375

Lays out the objects, justifying them to the right.

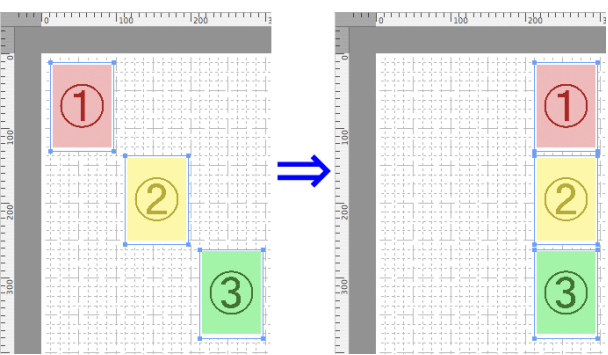

# **Changing the Object Overlapping Order**

You can change the object overlapping order.

- Free Layout [Free Layout](#page-353-0)
- 1 Select an object.

**2** Select the overlapping order menu from the **Object** menu.

# **• Bring to Front**

Moves the object to the frontmost position.

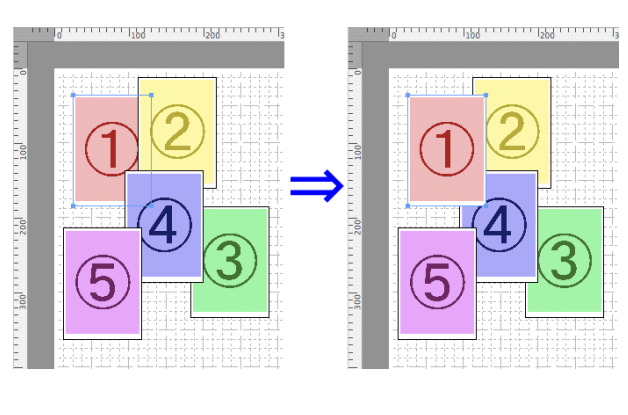

### **• Send to Back**

Moves the object to the backmost position.

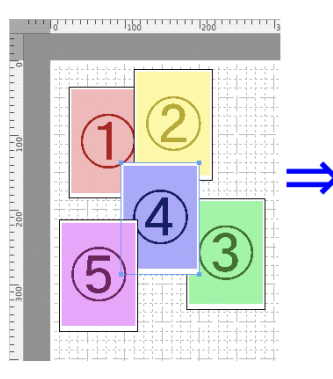

 $\frac{1}{2}$ 

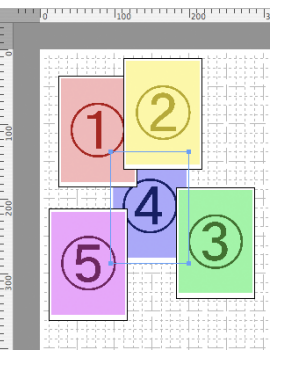

# **• Bring Forward**

Moves the object one position to the front.

**Note** 

# **• Send Backward**

Moves the object one position to the back.

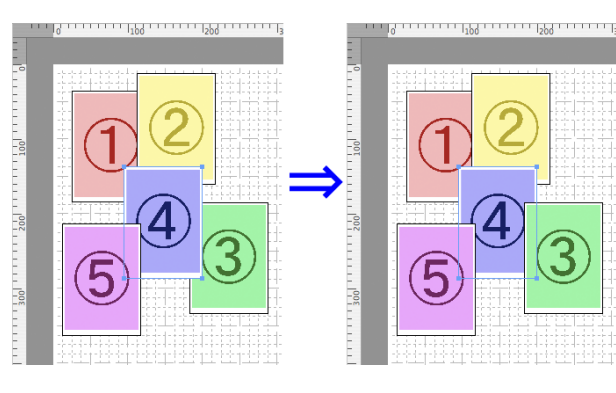

# **Pasting a Copied or Cut Object**

- **1** Click **Copy** or **Cut** from the toolbar. Alternatively, you may select **Copy** or **Cut** from the **Edit** menu.
- **2** Click **Paste** from the toolbar. Alternatively, you may select **Paste** from the **Edit** menu.
	- **•** The copied or cut object is laid out at the end of the page. (D

# <span id="page-377-0"></span>Color imageRUNNER Enlargement Copy

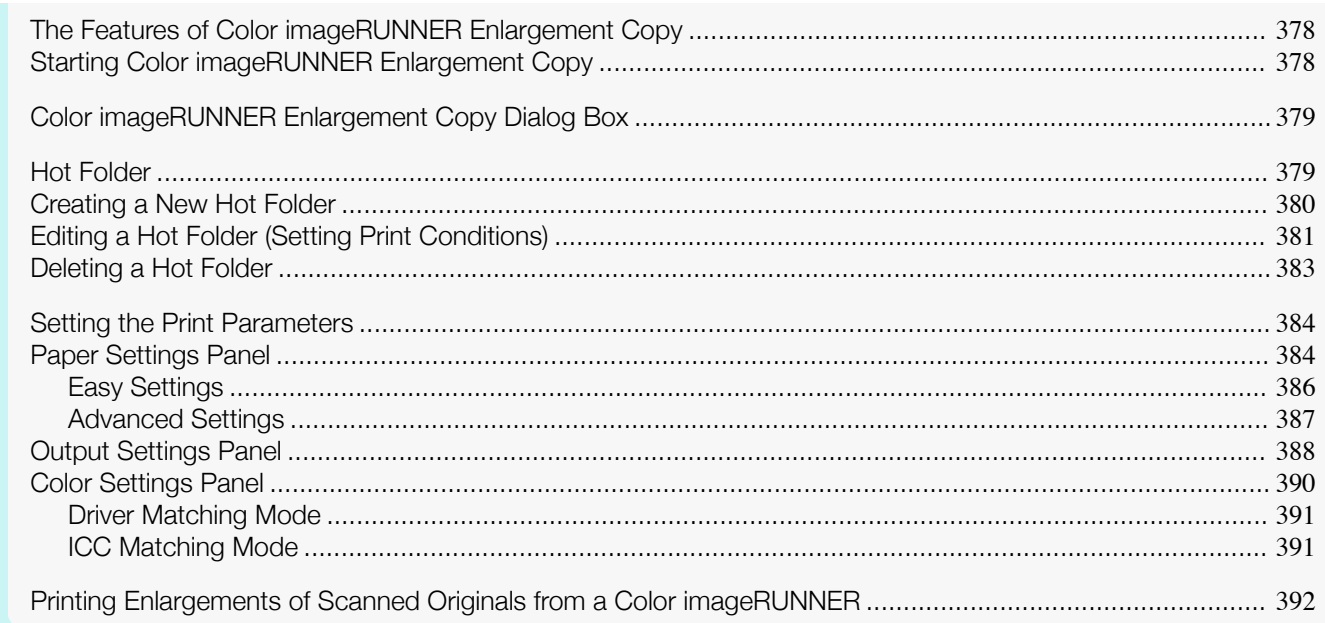

# **The Features of Color imageRUNNER Enlargement Copy**

The main features of Color imageRUNNER Enlargement Copy are as follows.

- **•** Allows the document scanned with the Color imageRUNNER to be automatically enlarged and printed.
- **•** You can perform basic printer settings such as printer selection, media type and output profile selection, and matching methods, in addition to borderless printing and enlargement/reduction process without growing through the printer driver.

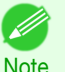

**•** The media type, image size, detailed media settings, and the printer settings can cause the actual print output to differ from the Color imageRUNNER Enlargement Copy settings.

# **Starting Color imageRUNNER Enlargement Copy**

You can start the utility by clicking on the **Color imageRUNNER Enlargement Copy.app** icon in **Applications** > **Canon Utilities** > **iR Enlargement Copy**.

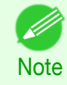

**•** If you are using OS X v10.7 and later, start it from Launchpad.

# <span id="page-378-0"></span>**Color imageRUNNER Enlargement Copy Dialog Box**

The explanation below is on the **Color imageRUNNER Enlargement Copy** dialog box.

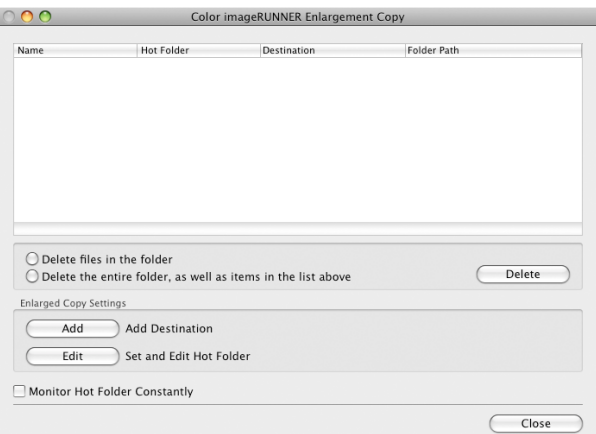

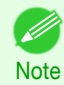

**•** For the step to open the **Color imageRUNNER Enlargement Copy** dialog box, see "[Starting Color imageRUN-](#page-377-0)[NER Enlargement Copy](#page-377-0)." → P.378

### **• Delete files in the folder**

From the Hot Folder list, select a hot folder and click the **Delete** button to delete only files in the hot folder.

**• Delete the entire folder, as well as items in the list above**

From the Hot Folder list, select a hot folder and click the **Delete** button to delete the hot folder.

**• Delete** Button

Select **Delete files in the folder** or **Delete the entire folder, as well as items in the list above** and click this button to delete the hot folder or only files in the hot folder.

**• Add** Button

Click the button to open the **Destination Selection** dialog box so that you can add a hot folder.

**• Edit** Button

From the Hot Folder list, select a hot folder and click this button to open the **Add/Edit Hot Folder** dialog box that allows you to edit the hot folder.

**• Monitor Hot Folder Constantly**

If the check box is selected, the Hot Folder is monitored from after the next login.

# **Hot Folder**

Hot folder refers to a folder used for Color imageRUNNER Enlargement Copy.

- **•** When transferred to the PC's hot folder, the document data scanned with the Color imageRUNNER is printed in enlarged size from the printer according to the print conditions set in the hot folder.
- **•** You can create a new hot folder, edit or delete an existing one, and set print conditions at will.

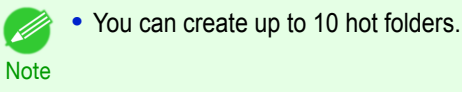

[Color imageRUNNER Enlargement Copy](#page-377-0)

Color imageRUNNER Enlargement Copy

<span id="page-379-0"></span>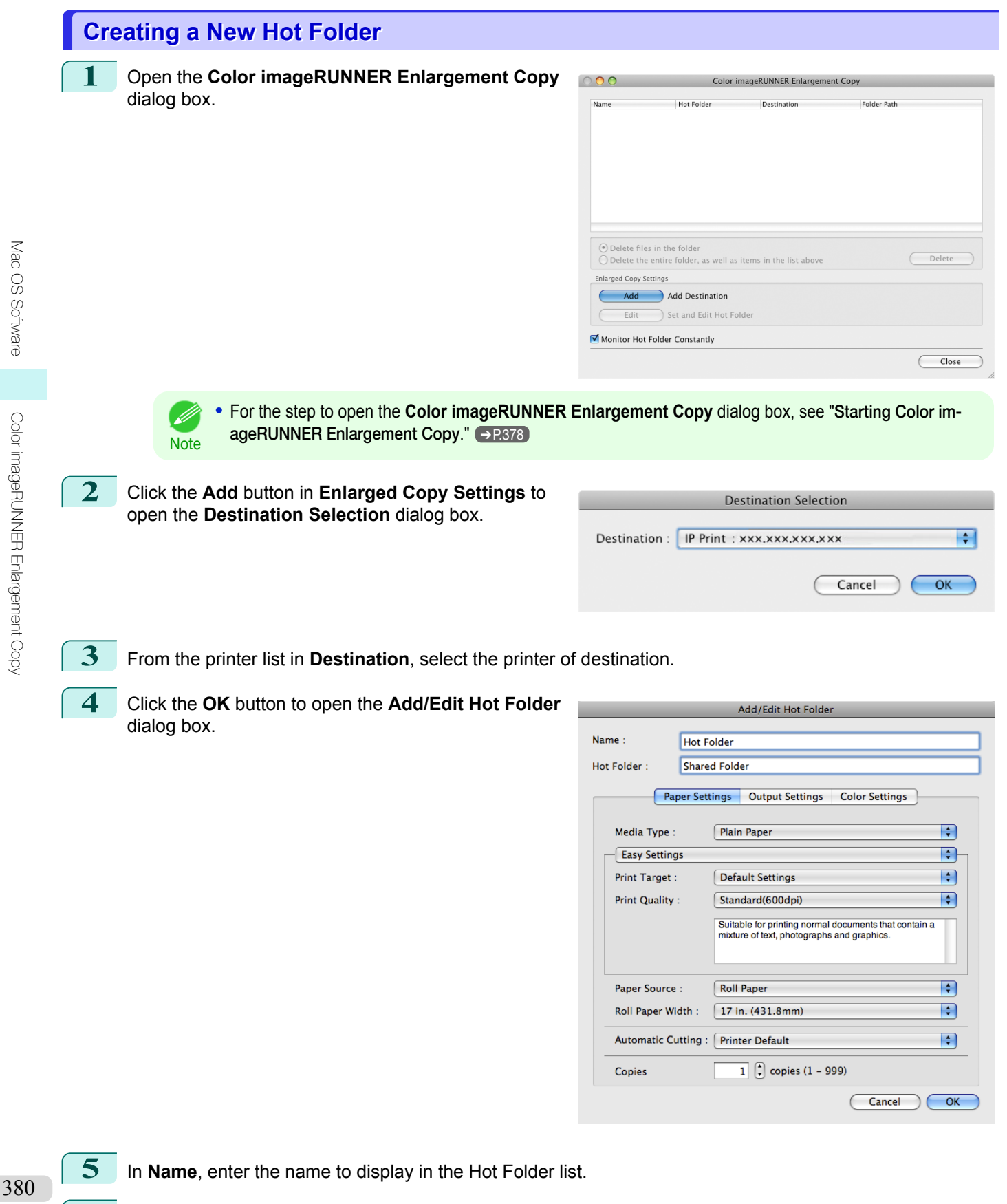

**6** In **Hot Folder**, enter the Hot Folder name.

<span id="page-380-0"></span>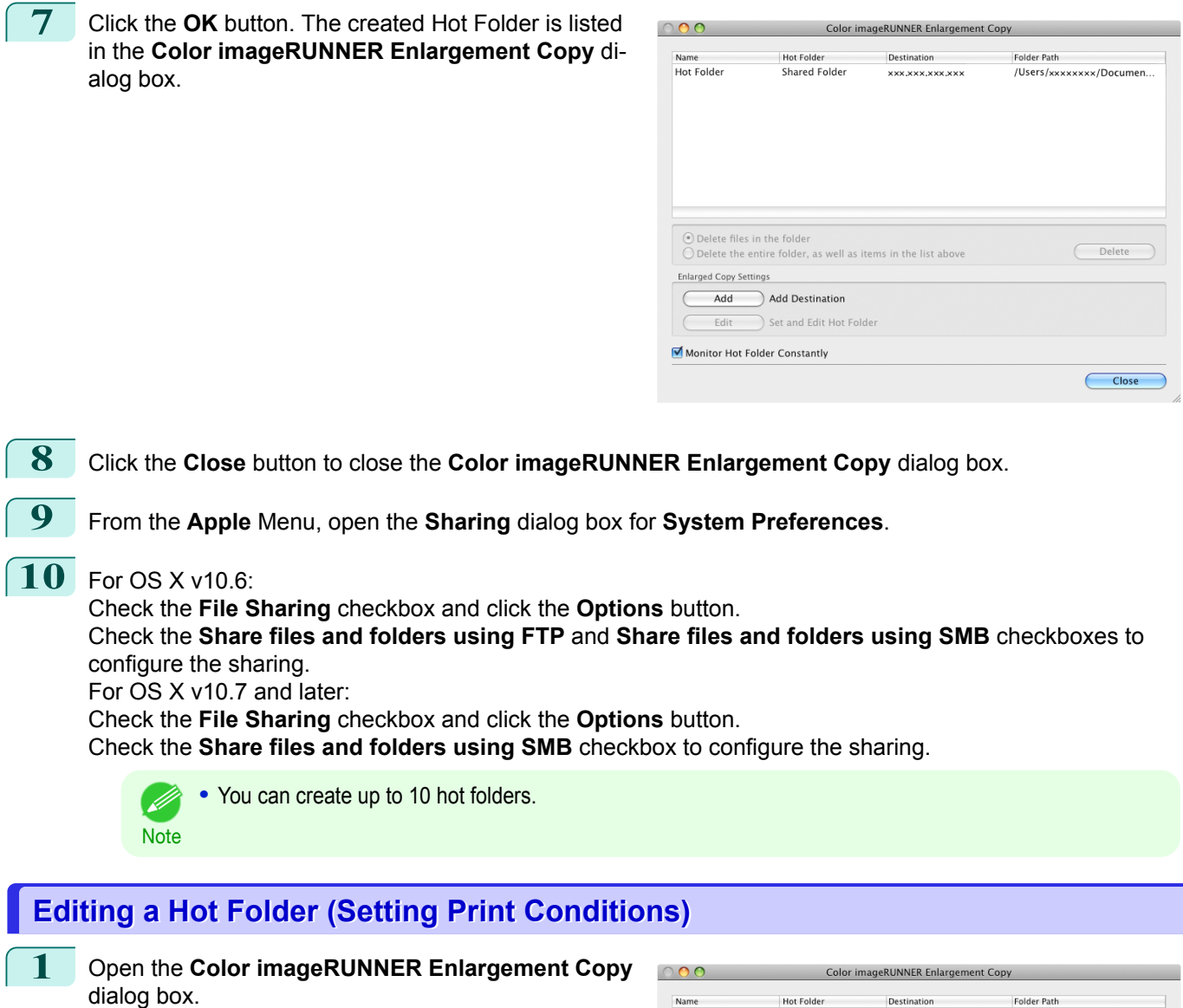

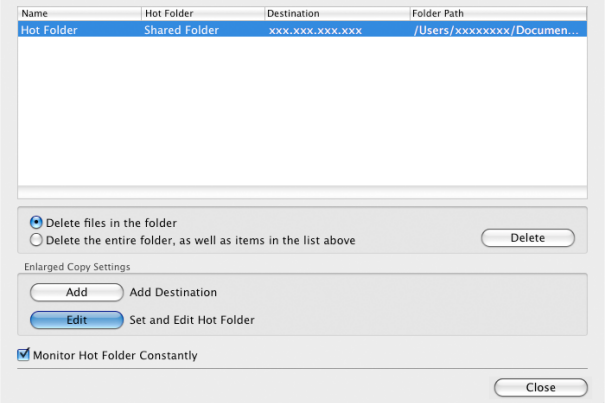

**2** Select the Hot Folder from the Hot Folder list.

**3** From **Enlarged Copy Settings**, click **Edit** button to open the **Add/Edit Hot Folder** dialog box.

381

[Mac OS Software](#page-312-0)

Mac OS Software

[Color imageRUNNER Enlargement Copy](#page-377-0)

Color imageRUNNER Enlargement Copy

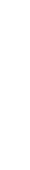

[Mac OS Software](#page-312-0)

Mac OS Software

### **4** Make the necessary settings in the [Paper Settings](#page-383-0) [Panel](#page-383-0)  $\rightarrow$  P.384 .

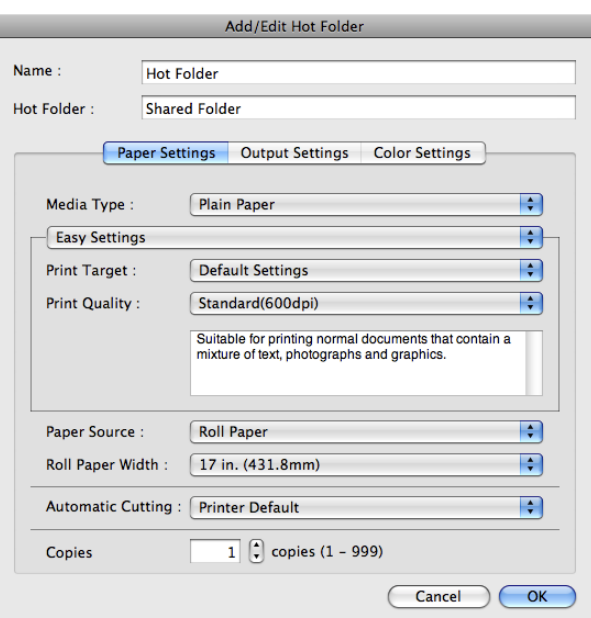

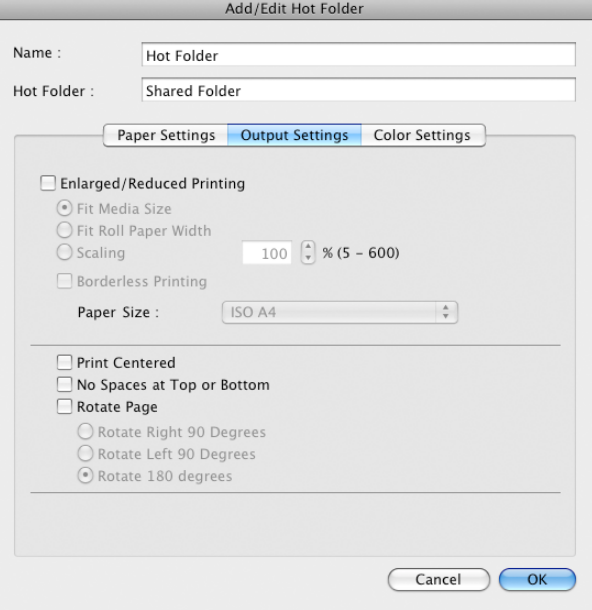

**5** Make the necessary settings in the [Output Settings](#page-387-0) [Panel](#page-387-0)  $\rightarrow$  P.388  $\,$ .

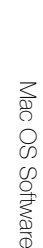

**Mare** 

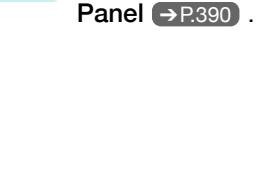

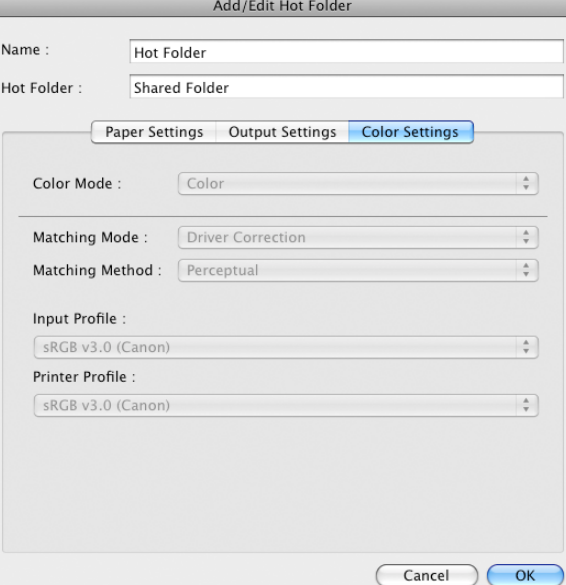

**7** Click the **OK** button to close the **Add/Edit Hot Folder** dialog box.

<span id="page-382-0"></span>**6** Make the necessary settings in the [Color Settings](#page-389-0)

**8** From the **Apple** Menu, open the **Sharing** dialog box for **System Preferences**.

# **9** For OS X v10.6:

Check the **File Sharing** checkbox and click the **Options** button.

Check the **Share files and folders using FTP** and **Share files and folders using SMB** checkboxes to configure the sharing.

For OS X v10.7 and later:

Check the **File Sharing** checkbox and click the **Options** button.

Check the **Share files and folders using SMB** checkbox to configure the sharing.

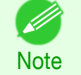

**•** If you've made shared settings when you created a new Hot Folder, you do not need to execute steps 8 to 9.

# **Deleting a Hot Folder**

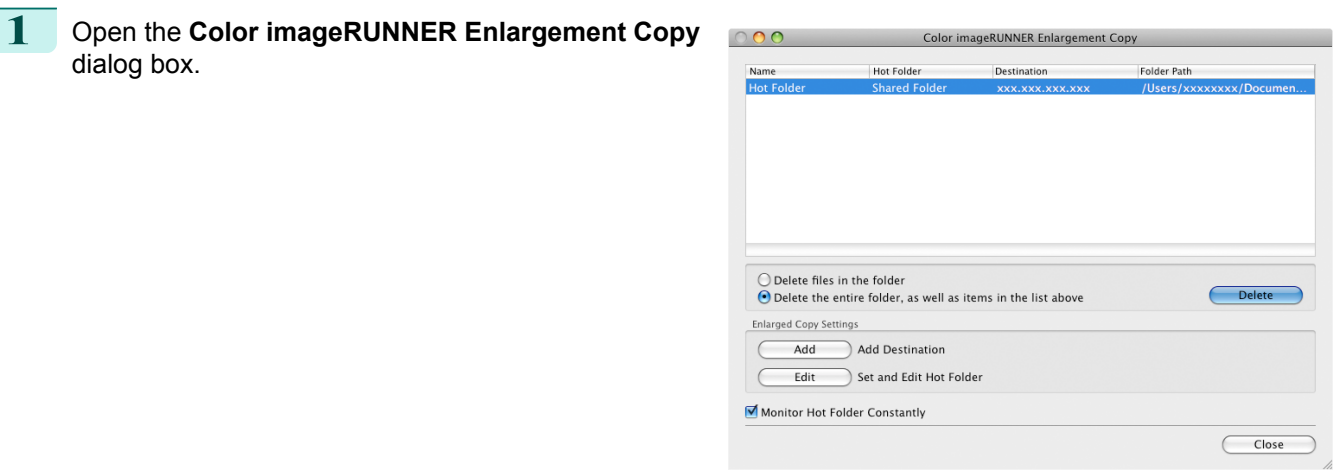

2 Select the Hot Folder you want to delete from the Hot Folder list.

<span id="page-383-0"></span>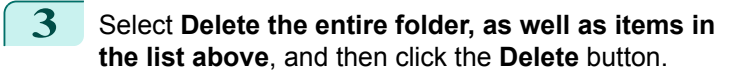

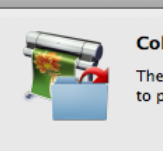

**Color imageRUNNER Enlargement Copy** The file of the selected hot folder will be deleted. OK to proceed? Cancel  $OK$ 

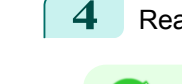

**Note** 

D

ad the messag,e and then click the OK button.

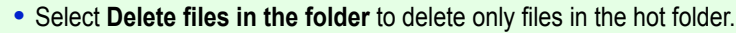

# **Setting the Print Parameters**

You can set the print conditions in the setting panels within the **Add/Edit Hot Folder** dialog box. The settings available on each panel are as follows.

- **•** Paper Settings Panel ➔P.384
- **•** [Output Settings Panel](#page-387-0) ➔P.388
- **•** [Color Settings Panel](#page-389-0) ➔P.390

# **Paper Settings Panel**

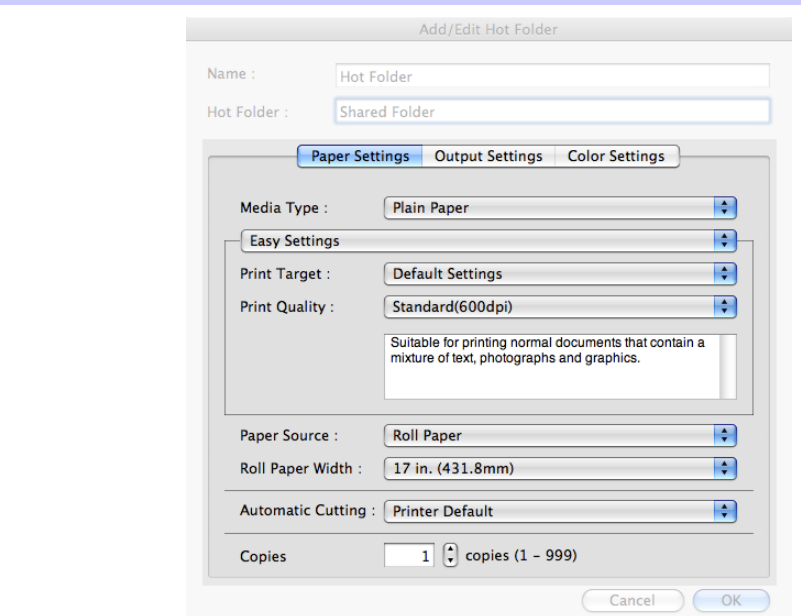

### **• Easy Settings** / **Advanced Settings**

Two modes are available to provide the optimum print settings for jobs. The settings available on each mode are as follows.

- **•** [Easy Settings](#page-385-0) ➔P.386
- **•** [Advanced Settings](#page-386-0) ➔P.387

#### **• Media Type**

384

This allows you to select the media type.

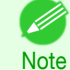

**•** Always select media type that is actually set in the printer. When the media you chose is different from the media set in the printer, you may not receive the desired print results.

#### **• Paper Source**

You can select the paper source.

The following settings are available for paper source.

| Setting              | Details                                                                                                    |
|----------------------|----------------------------------------------------------------------------------------------------|
| Manual               | Select for manual paper feed printing.                                                                      |
| Manual (3mm margins) | Select for manual paper feed printing when you want to minimize the margin at the far end<br>edge of paper. |
| <b>Roll Paper</b>    | Select to print on roll paper.                                                                              |

D Note

**•** When you select **Manual (3mm margins)** for **Paper Source**, the far end edge of printed image may become defective depending on the paper used. If this happens, select another paper source.

### **• Roll Paper Width**

This selects the width of the roll media set to the printer.

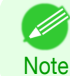

**•** Available only if rolls are selected in **Paper Source**.

### **• Automatic Cutting**

You can set the printer to cut roll paper automatically or print a guideline for cutting. The following settings are available for automatic cutting.

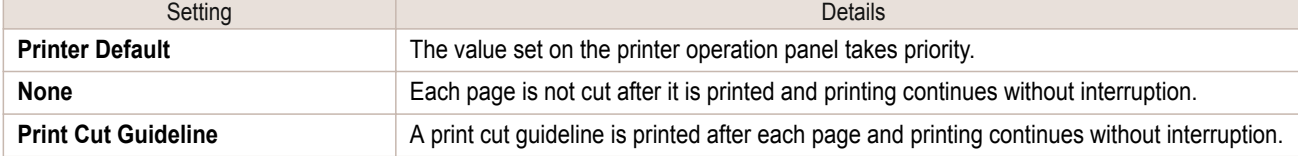

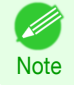

**•** Available only if rolls are selected in **Paper Source**.

#### **• Copies**

You can input the number of print copies in numerical characters.

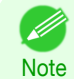

**•** The maximum value is 999.

**•** You can change the numbers by clicking either **▲** button or **▼** button.

# <span id="page-385-0"></span>**Easy Settings**

You can easily select the best settings for the print job by just selecting an item from the print target list that matches the content of the document.

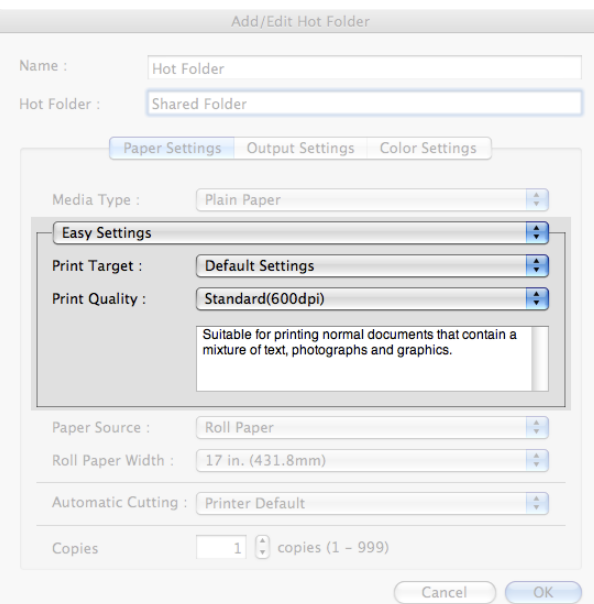

# **• Print Target**

You can easily select the best settings for the print job simply.

If you select each **Print Target** item the corresponding comment for that item is displayed below the list.

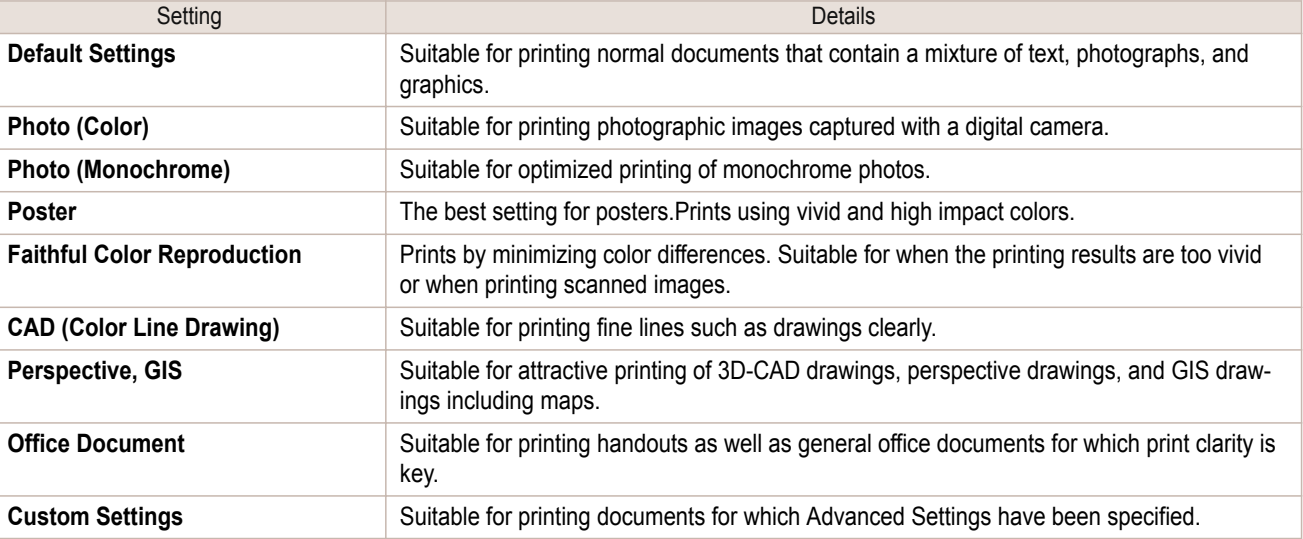

.<br>D Note

**•** The number of settings available for selection depends on the media type.

### **• Print Quality**

Selecting print quality strikes a balance between the quality of the printed image and printing speed.

386

The level of the print quality and resolution settings are displayed in the following combinations.

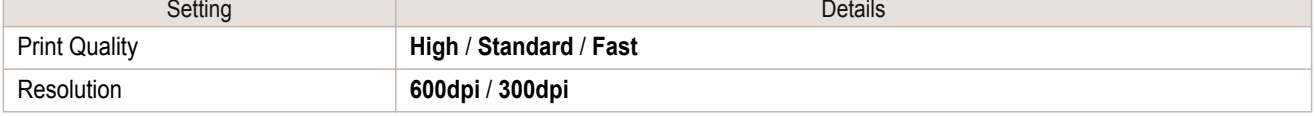

<span id="page-386-0"></span>**•** The availability of settings is determined by the media type and print priority selections. .<br>D

**Note •** Printing time is longer and more ink is consumed with **High** than with **Fast**, however, print quality is higher.

**•** Printing time is shorter and less ink is consumed with **Fast** than with **High**, however, print quality is lower.

# **Advanced Settings**

Presents detailed settings for the print priority, the print quality, and other items so you can select the values for these settings yourself.

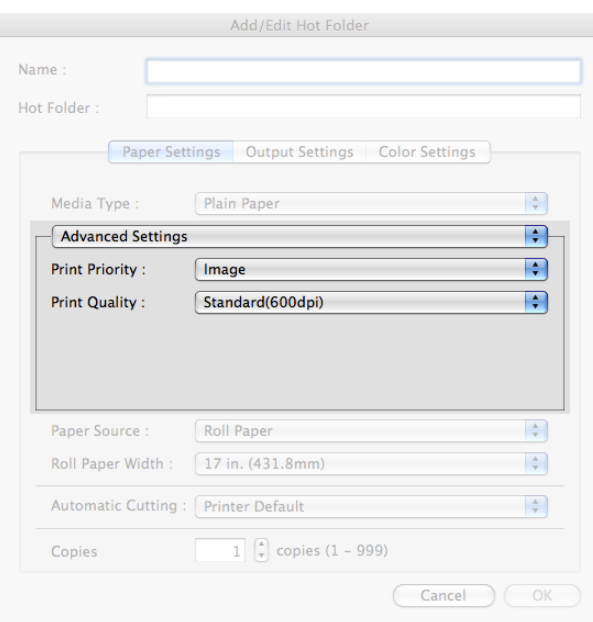

### **• Print Priority**

Select a print quality mode that is appropriate for the print job.

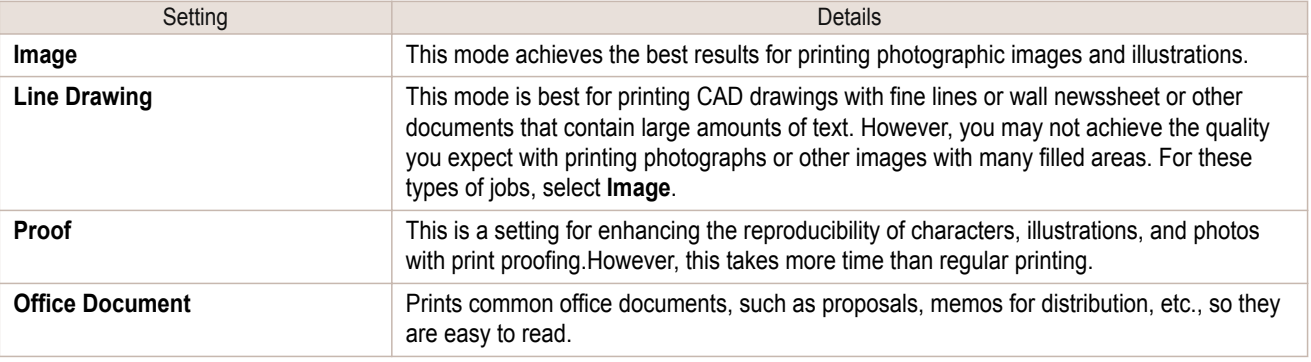

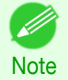

**•** The number of settings available for selection depends on the media type.

### **• Print Quality**

Selecting print quality strikes a balance between the quality of the printed image and printing speed.

The level of the print quality and resolution settings are displayed in the following combinations.

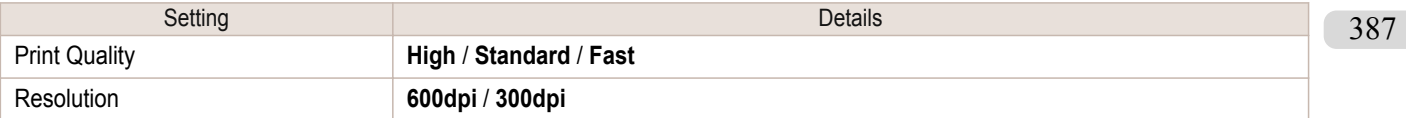

- <span id="page-387-0"></span>**•** The availability of settings is determined by the media type and print priority selections.
- **Note •** Printing time is longer and more ink is consumed with **High** than with **Fast**, however, print quality is higher.
	- **•** Printing time is shorter and less ink is consumed with **Fast** than with **High**, however, print quality is lower.

# **Output Settings Panel**

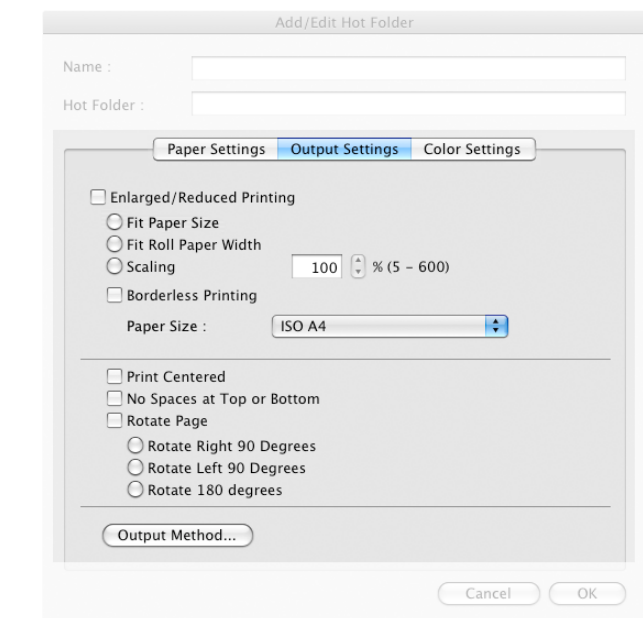

### **• Enlarged/Reduced Printing**

Select the method for enlarged/reduced printing.

The following settings are available for enlarged/reduced printing.

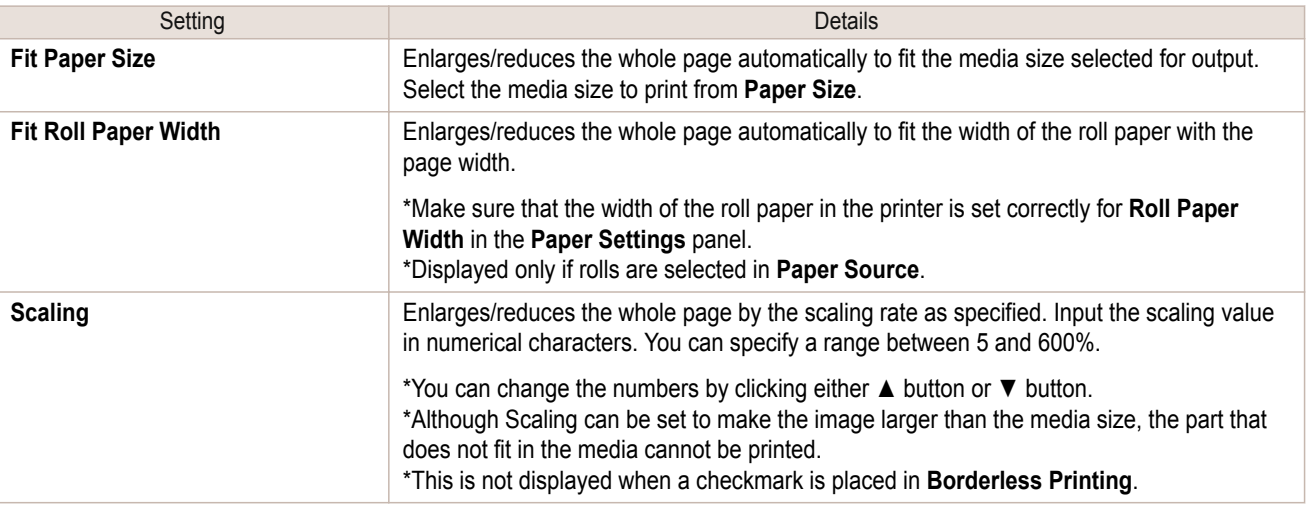

#### **• Borderless Printing**

You can print the media without margins on all sides when the roll paper with the specific width and the specific media type is used.

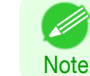

388

**•** Available only if rolls are selected in **Paper Source**.

#### **• Paper Size**

You can select the size of the print media.

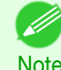

**•** This is not displayed when **Fit Roll Paper Width** is set in **Enlarged/Reduced Printing**.

**Note** 

#### **• Print Centered**

Select this feature to print the image in the center of a cut sheet or to print left and right margins evenly from the edges of roll paper.

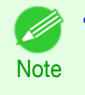

**•** This feature is useful when you print the document enlarged or reduced with **Scaling** as well. When an image is scaled, it is always enlarged or reduced in reference to a starting point in the upper left corner of the page. If the image is reduced, the bottom and right margins are enlarged and the top and left margins remain unchanged. At that point, you can set all margins evenly with this feature.

#### **• No Spaces at Top or Bottom**

You can set the printer to print without any empty area when the print data contains empty area at the top or bottom. Since the printer does not feed paper over the empty area, you can save paper.

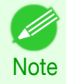

**•** Available only if rolls are selected in **Paper Source**.

#### **• Rotate Page**

Select the method for rotating page.

The following settings are available for rotating page.

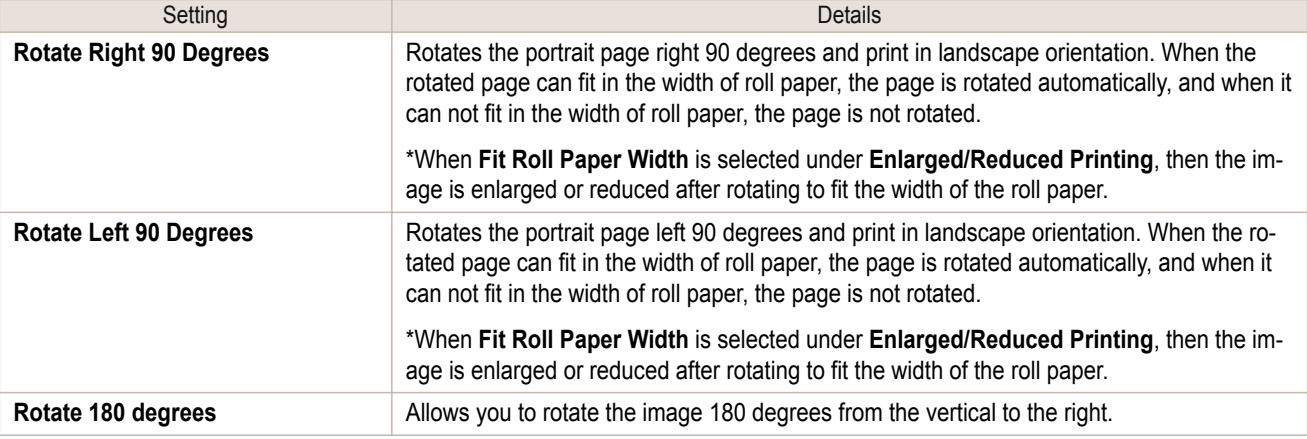

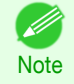

**•** Available only if rolls are selected in **Paper Source**.

### **• Output Method** Button

Click the button to open the **Output Method** dialog box.

In this dialog box, you can specify the object output method.

389

# <span id="page-389-0"></span>**Color Settings Panel**

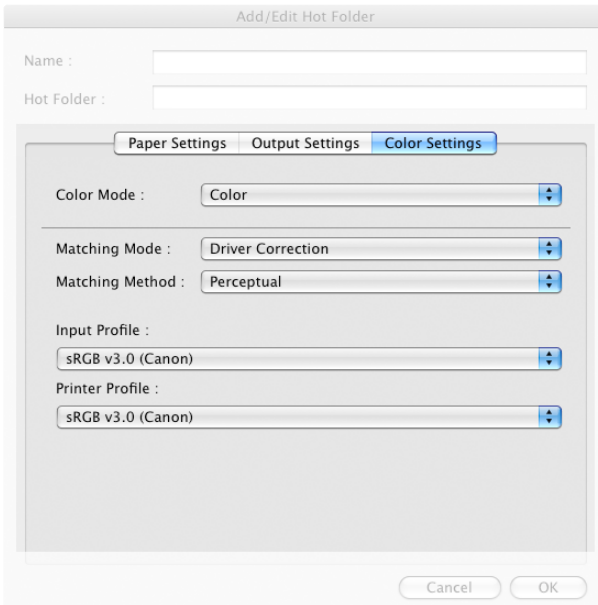

## **• Color Mode**

You can select a color mode to suit the print job.

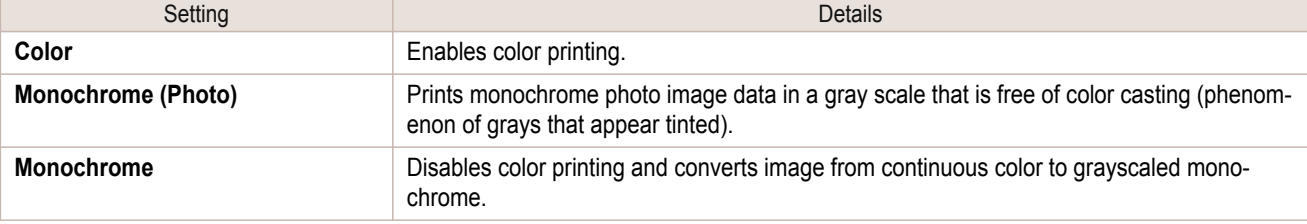

**•** The availability of settings depends on the print priority and media type selections.

# **• Matching Mode**

**Note** 

.<br>M

Under **Matching Mode**, select the matching mode.

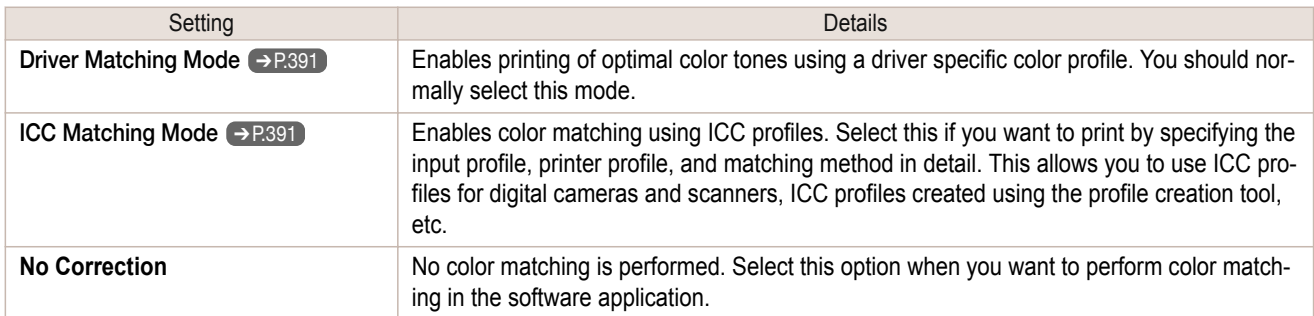

# <span id="page-390-0"></span>**Driver Matching Mode**

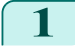

#### **1** Under **Matching Mode**, select **Driver Matching Mode**.

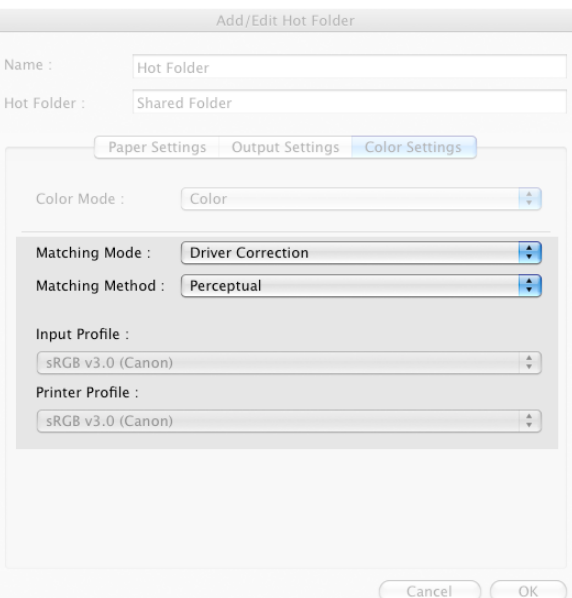

**2** Click **Matching Method** list, and then select a setting. Setting Details **Auto** Automatically selects the best color matching method for each Image, Graphics, Text. **Perceptual** Color-matching optimized for printing typical photos attractively. Smooth gradation is a feature. This is also an easy-to-use mode when performing color adjustment using application software. **Saturation** Color-matching optimized for printing posters, etc., vividly. **Colorimetric** Color-matching optimized for printing image data with accurate colors in input color space. This is the easiest-to-use mode when you want to adjust the color and print. However, gradation may be lost for colors of wider range than the color reproduction range of the printer. Generally, this is also called relative colorimetric.

# **ICC Matching Mode**

**1** Under **Matching Mode**, select **ICC Matching Mode**.

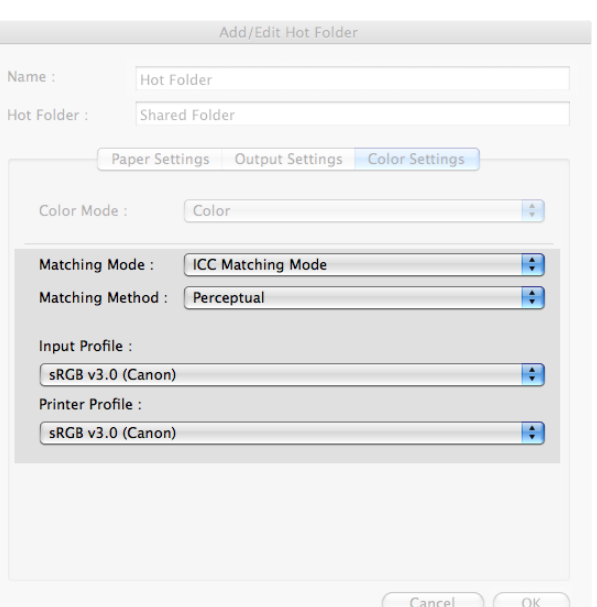

391

## <span id="page-391-0"></span>**2** Click **Matching Method** list, and then select a setting.

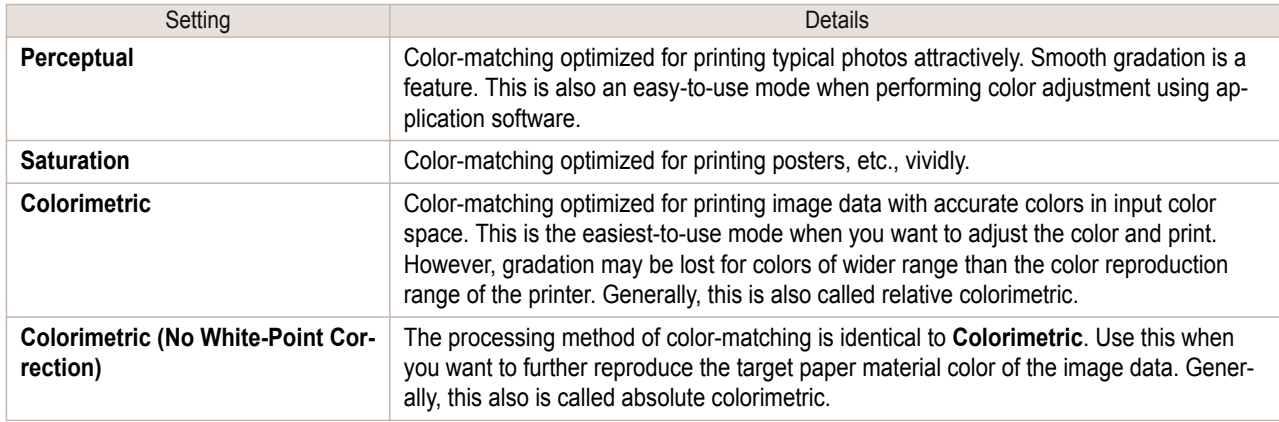

# **3** Click the **Input Profile** list, and then select an input profile.

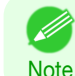

**•** To match the color on the printing, select the input profile for Color imageRUNNER Enlargement Copy of the Color imageRUNNER type in use.

**4** Click the **Printer Profile** list, and then select a printer profile.

# **Printing Enlargements of Scanned Originals from a Color imageRUNNER**

Scanned originals from a Color imageRUNNER can be enlarged and printed automatically. Originals you create by scanning with a Color imageRUNNER are transferred to a "hot folder" and printed automatically after enlargement according to printing conditions you specify for that folder.

This processing sequence is called the **Color imageRUNNER Enlargement Copy** function.

To use **Color imageRUNNER Enlargement Copy**, first complete these settings in the following order.

- **1.** Register a hot folder on your computer. Register a hot folder on your computer for storing scanned originals from the Color imageRUNNER and complete the settings for enlargement copy. For details, see "[Creating a New Hot Folder](#page-379-0)." ➔P.380
- **2.** Complete the scanning settings on the Color imageRUNNER. Configure the Color imageRUNNER to send scanned originals to the hot folder.

After these settings are complete, you can print enlarged copies of scanned originals from the Color imageRUN-NER.

### Completing the scanning settings on the Color imageRUNNER.

Configure the Color imageRUNNER to send scanned originals to the hot folder. It is easy to send scanned originals to the hot folder if you assign the scanning settings and destination to a **Favorites** button on the Color imageRUN-NER.

For instructions on assigning scanning and sending settings to the **Favorites** button, refer to the Color imageRUN-NER manual.

### Scanning the original and print an enlargement

Follow the steps below to scan an original on the Color imageRUNNER for enlarged printing on the printer. For detailed instructions, refer to the Color imageRUNNER manual.

392

**1** Load the original on the platen glass or document feeder of the Color imageRUNNER.

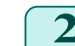

**2** Press **Send** to display the screen for transmission.

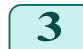

**3** Press **Favorites**, and then press the **Favorites** button assigned to the hot folder.

[Mac OS Software](#page-312-0)

Mac OS Software

**4** Press **Start** on the control panel. If you scan originals on the platen glass, after scanning all originals, press **Done** on the touch-panel display.

Scanned originals are sent to the hot folder and automatically enlarged and printed following the conditions you specified for the folder.

393

# <span id="page-393-0"></span>Print Plug-In for Photoshop / Digital Photo Professional

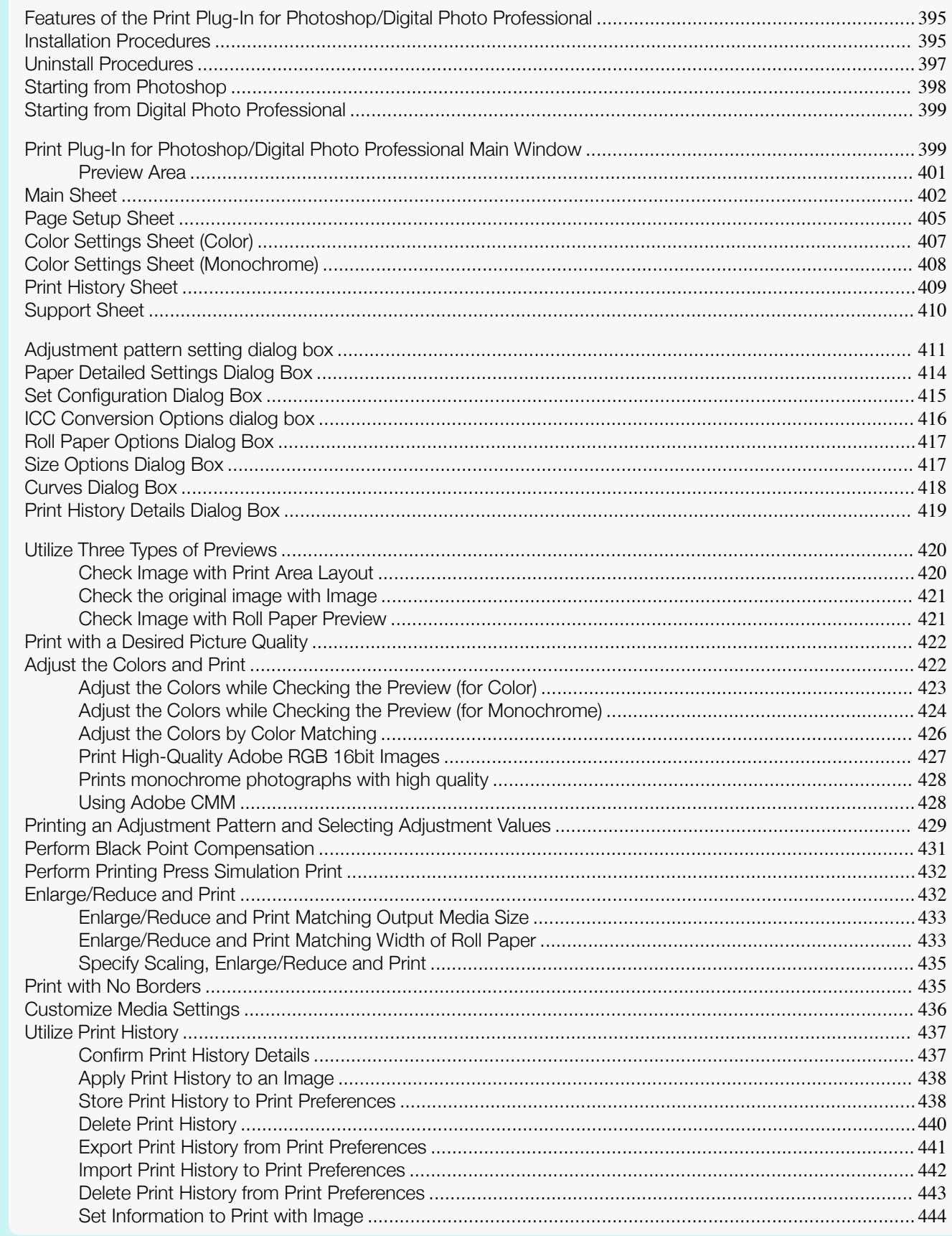

# <span id="page-394-0"></span>**Features of the Print Plug-In for Photoshop/Digital Photo Professional**

The main features of the Print Plug-In for Photoshop/Digital Photo Professional are as follows.

- **•** You can automatically detect the color space of Adobe RGB or sRGB-use images, etc., and automatically set optimal profiles. Thus, you can print without the trouble of configuring settings.
- **•** You can modify image data directly in Photoshop and send the image data to the printer. This allows you to process not only 8-bit, but also 16-bit image data.
- **•** By using the preview function for images based on real images, and the preview function for layouts based on image positioning by media size, you can use this software to make color adjustments and confirm print layout.
- **•** You can perform basic printer settings such as printer selection, media type and output profile selection, and matching methods, in addition to borderless printing and enlargement/reduction process without growing through the printer driver.
- **•** You can print an image with adjustment values such as the color balance, brightness, and contrast varying in steps and select your preferred adjustment values. (See "[Adjustment pattern setting dialog box](#page-410-0).") →P.411
- **•** You can create and print a layout image for finishing by mounting in a frame with the image extended to the sides of the frame by using the Layout Plug-In that is installed at the same time as the Print Plug-In for Photo-shop. (See "[About the Layout Plug-In](#page-445-0).") → P.446
- **•** By using the print history management function, you can import past print settings parameters. Additionally, you can save preferences as a file.

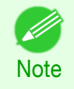

**•** The actual output may differ from the settings in Print Plug-In for Photoshop/Digital Photo Professional (the arrangement of the image in the layout preview, print start position, and paper size) depending on the media type, image size, paper detailed settings, and printer main unit settings.

**•** Loss of gradation in dark areas can be reduced by performing black point compensation.

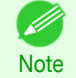

**•** Adobe CMM is required in order to use the black point compensation function.

**•** You can perform a printer simulation print by specifying the printer profile.

# **Installation Procedures**

The procedures to install Print Plug-In for Photoshop/Digital Photo Professional are as follows.

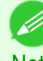

**•** Always install the printer driver before installing the Print Plug-In for Photoshop/Digital Photo Professional.

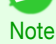

**1** Insert the User Software CD-ROM into the CD-ROM drive to start the installer.

**2** Click on the **iPFxxxx Series PlugIn Installer.pkg** icon in the **Plug-in** folder in the User Software CD-ROM.

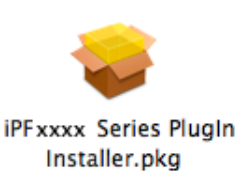

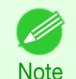

**•** The iPFxxxx icon is the name of the printer you are using.

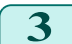

**3** Follow the instructions on the screen.

[Mac OS Software](#page-312-0)

Mac OS Software

[Print Plug-In for Photoshop / Digital Photo Professional](#page-393-0)

Print Plug-In for Photoshop / Digital Photo Professional

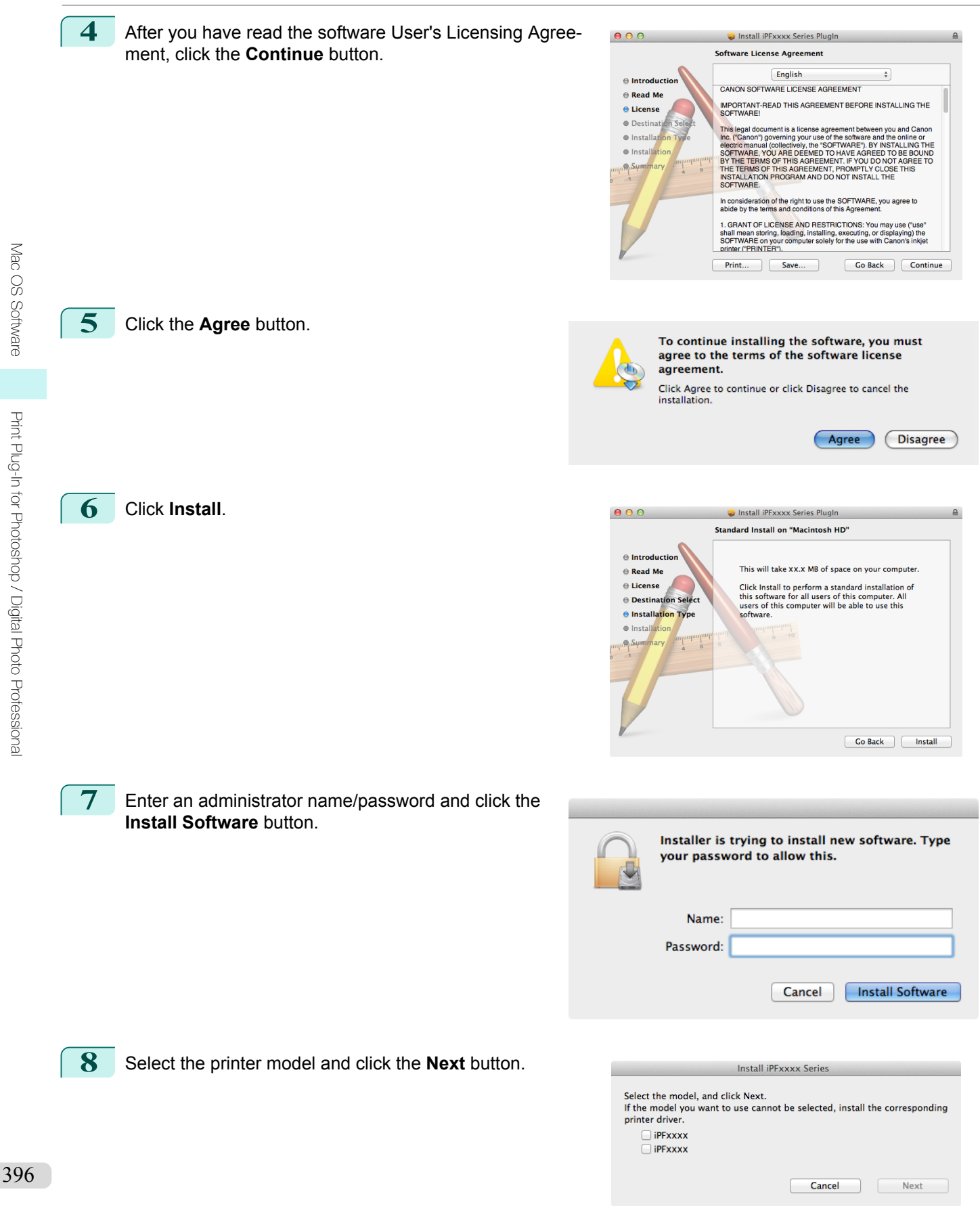
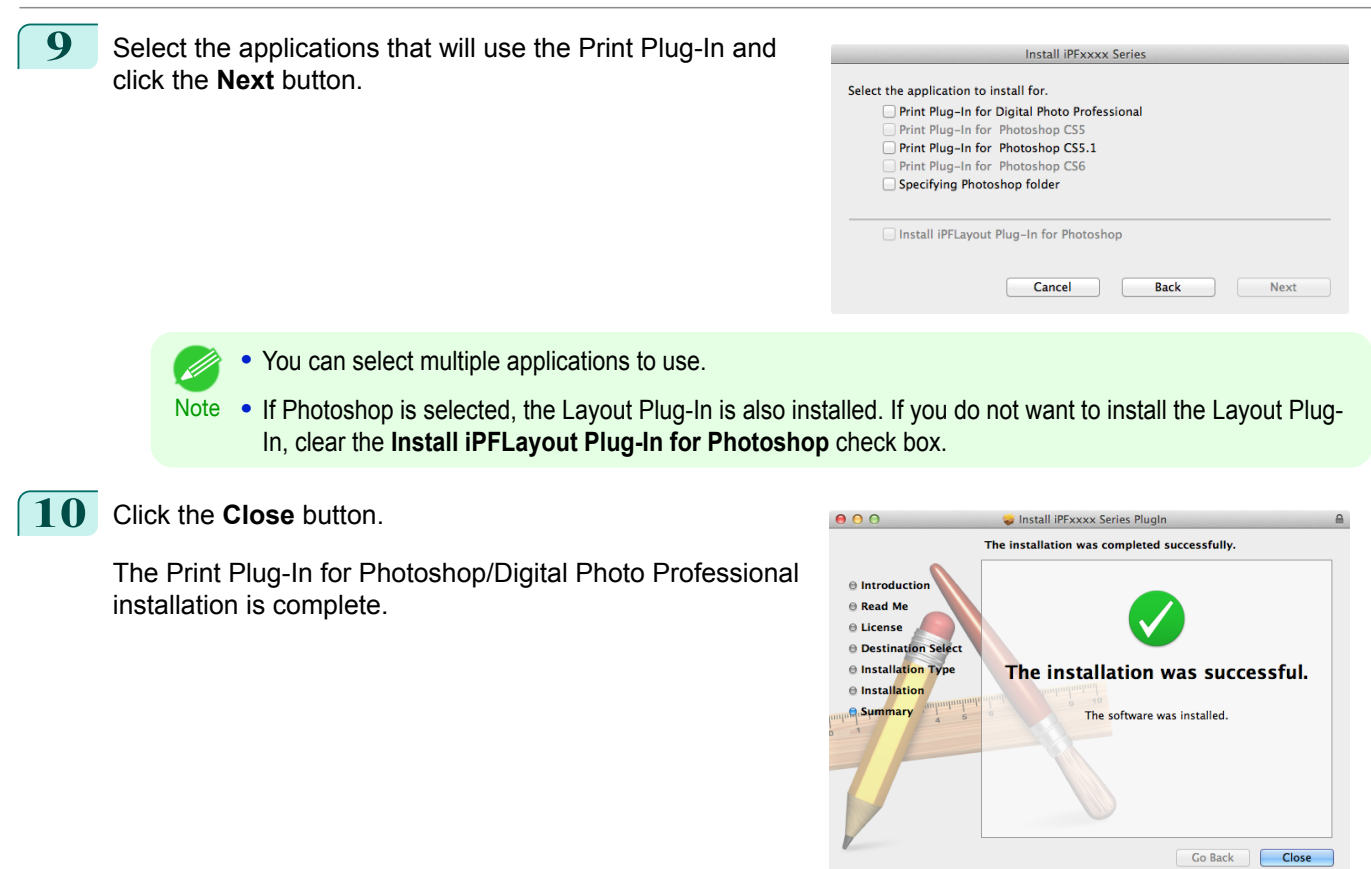

# **Uninstall Procedures**

The procedures for uninstalling the Print Plug-In for Photoshop/Digital Photo Professional are as follows.

- **•** Uninstall Print Plug-In for Photoshop
	- **1.** Close Photoshop.
	- **2.** Display the **Applications**>**Adobe Photoshop CSxx**>**Plug-ins**>**Import-Export**>**Print Plugin for iPFxxxx** folder in Finder. (The **Import-Export** folder does not exist in Photoshop CS6 and later.)
	- **3.** Delete the **Print Plugin for iPFxxxx** folder.

**•** iPFxxxx is the name of your printer. ' b **Note** 

- **•** Uninstall Print Plug-In for Digital Photo Professional
	- **1.** Place the User Software CD-ROM in the CD-ROM drive.
	- **2.** Open the **Plug-in** folder in the User Software CD-ROM.
	- **3.** Open the **Contens** folder.
	- **4.** Double-click the **Print Plugin Uninstaller** icon.

397

[Mac OS Software](#page-312-0)

Mac OS Software

[Print Plug-In for Photoshop / Digital Photo Professional](#page-393-0)

Print Plug-In for Photoshop / Digital Photo Professiona

### <span id="page-397-0"></span>**5.** Choose the Plug-In to uninstall and click the **Uninstall** button.

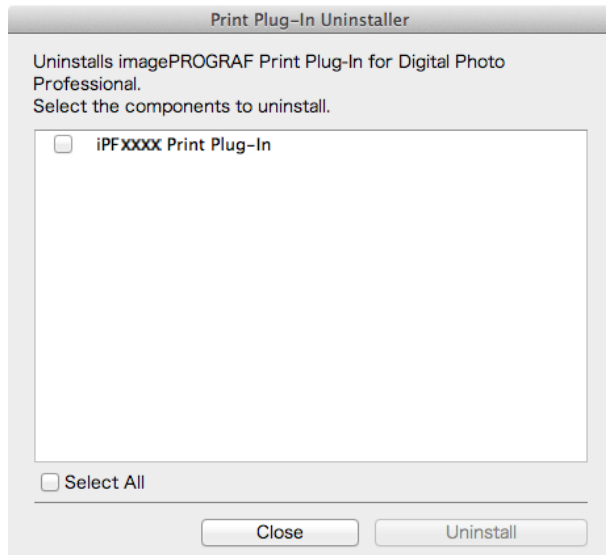

**6.** Enter an administrator name/password and click the **OK** button. Uninstalling the Print Plug-In for Digital Photo Professional finishes.

# **Starting from Photoshop**

Follow the procedure below to start the Print Plug-In for Photoshop from Photoshop.

- **1** Start Photoshop.
- **2** Open the image that you wish to print.
- **3** If required, select the print range.

Note **•** Images for use with Print Plug-In for Photoshop are less than 60,000 pixels in width and height. Reduce the selection range or reduce the image with processing for images more than 60,000 pixels in width and height, and then attempt step 3.

**4** Select **Export** (or **Data Export**) from the **File** menu and then select the output plug-in that matches your printer.

The imagePROGRAF Print Plug-In for Photoshop window (known below as the Print Plug-In window) is displayed.

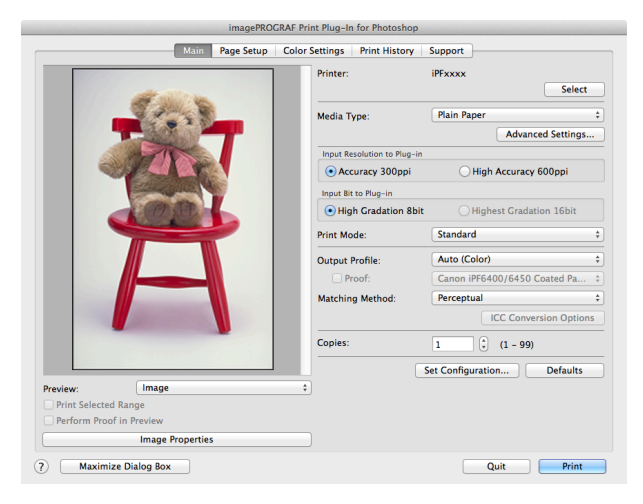

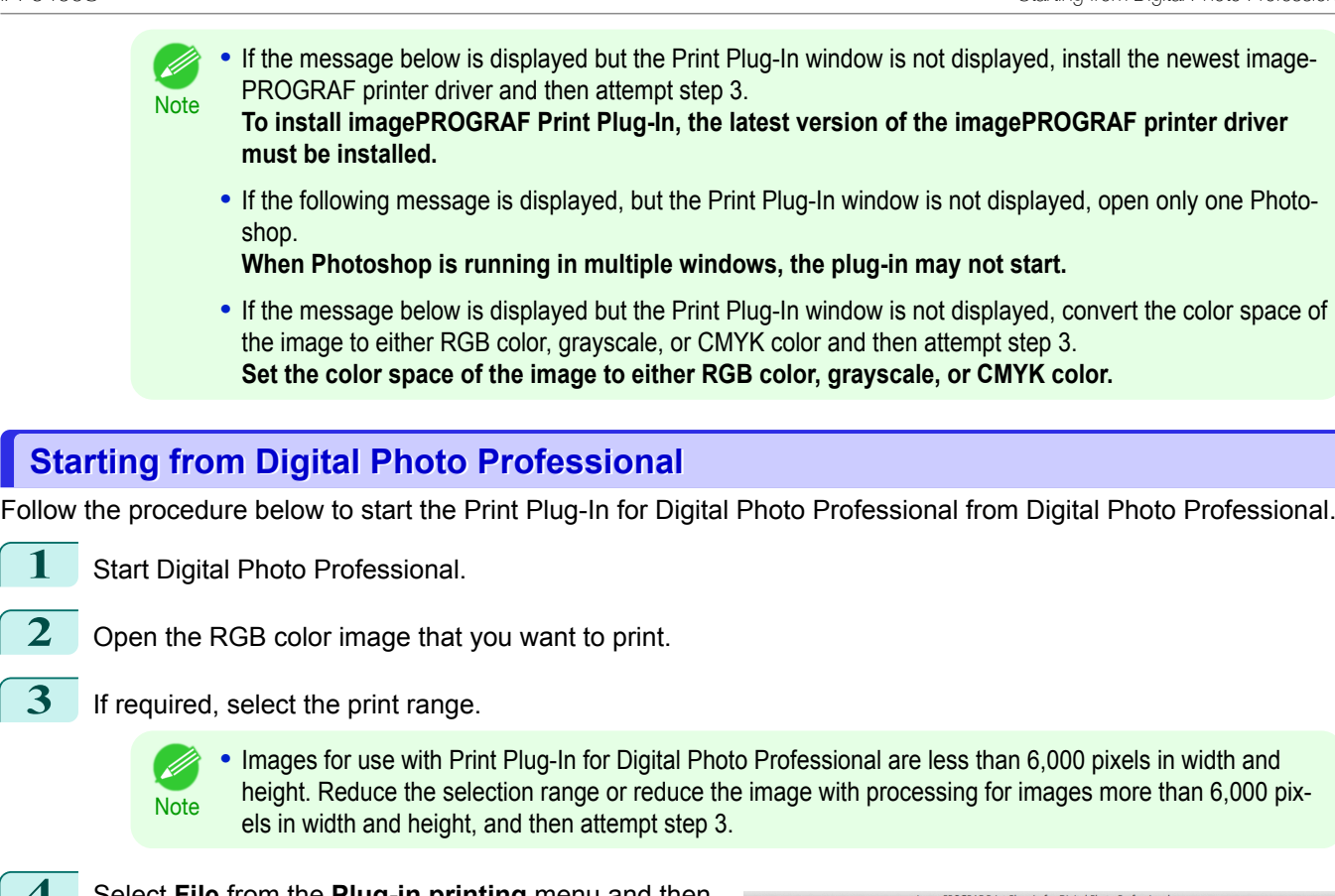

**4** Select **File** from the **Plug-in printing** menu and then select the output plug-in that matches your printer. The imagePROGRAF Print Plug-In for Digital Photo Professional window (hereinafter referred to as the Print Plug-In window) is displayed.

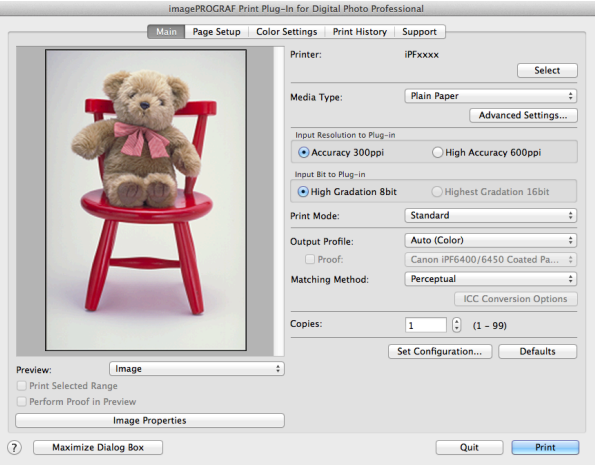

# **Print Plug-In for Photoshop/Digital Photo Professional Main Window**

The Print Plug-In main window consists of the sheet selection area, and the preview and button area.

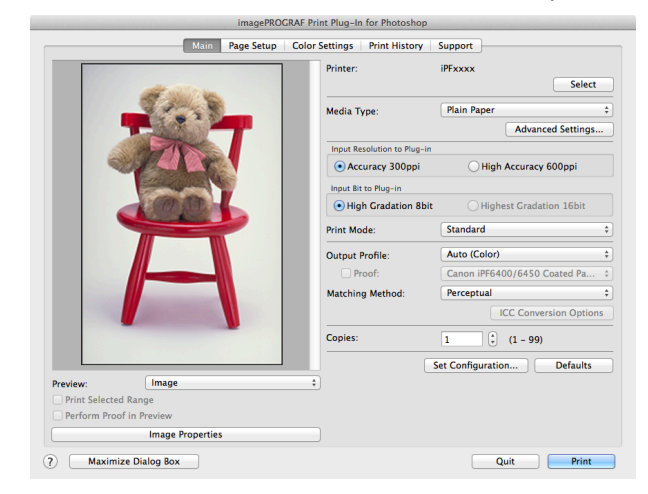

399

[Mac OS Software](#page-312-0)

Mac OS Software

#### **•** Sheet Selection Area

The tabs used to switch between each sheet on the Print Plug-In window are displayed.

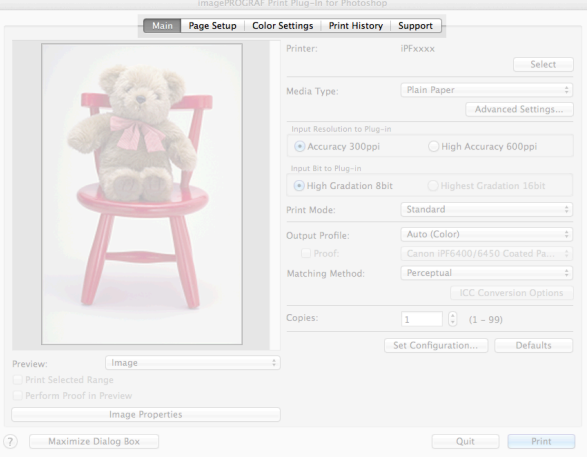

When you select a tab, a sheet is displayed. The settings available on each sheet are as follows.

- [Main Sheet](#page-401-0) → P.402
- **•** [Page Setup Sheet](#page-404-0) ➔P.405
- [Color Settings Sheet \(Color\)](#page-406-0) → P.407
- [Print History Sheet](#page-408-0) **→ P.409**
- [Support Sheet](#page-409-0) → P.410

### **•** Preview Area

You can check the settings you made on the image in this area.

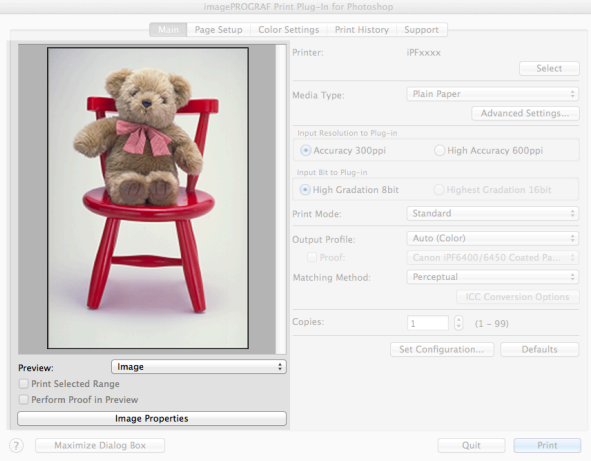

About the settings available on the preview area, see "[Preview Area](#page-400-0)." → P.401)

#### <span id="page-400-0"></span>**•** Button Area

This contains the buttons **Print**, **Quit**, **Help** and **Maximize Dialog Box**.

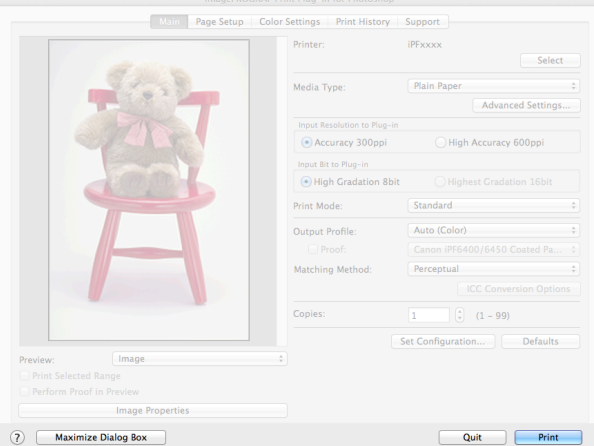

#### **• Print** Button

Click this button to begin printing.

**• Quit** Button

Click this button to close the Print Plug-In window and return to application software.

• **D** Button

Click this button to display the Print Plug-In for Photoshop/Digital Photo Professional Help file.

**• Maximize Dialog Box** button

When this button is clicked, the Print Plug-In main window is displayed enlarged to cover the entire display screen.

# **Preview Area**

You can check the settings you made on the image in this area.

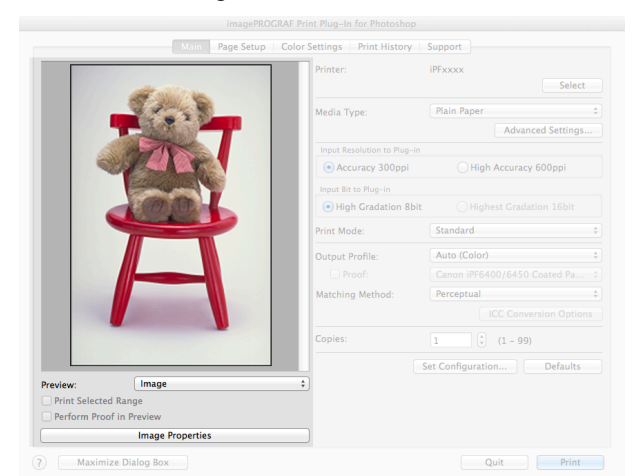

#### **• Preview**

Select the preview display method.

For more information about preview, see "[Utilize Three Types of Previews](#page-419-0)." → P.420

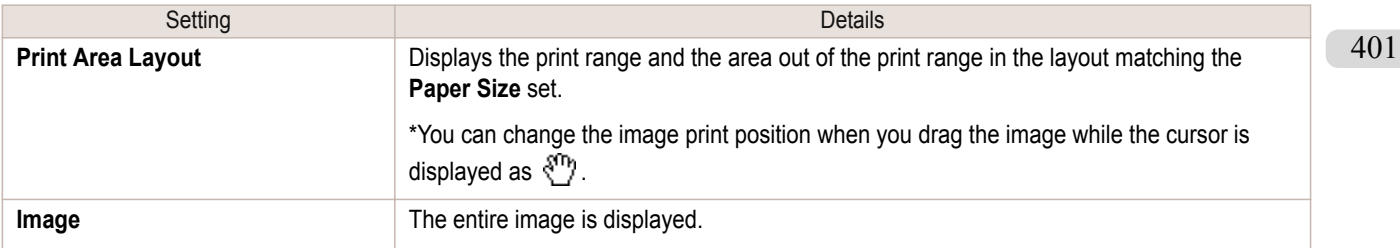

[Print Plug-In for Photoshop / Digital Photo Professional](#page-393-0)

Print Plug-In for Photoshop / Digital Photo Professional

<span id="page-401-0"></span>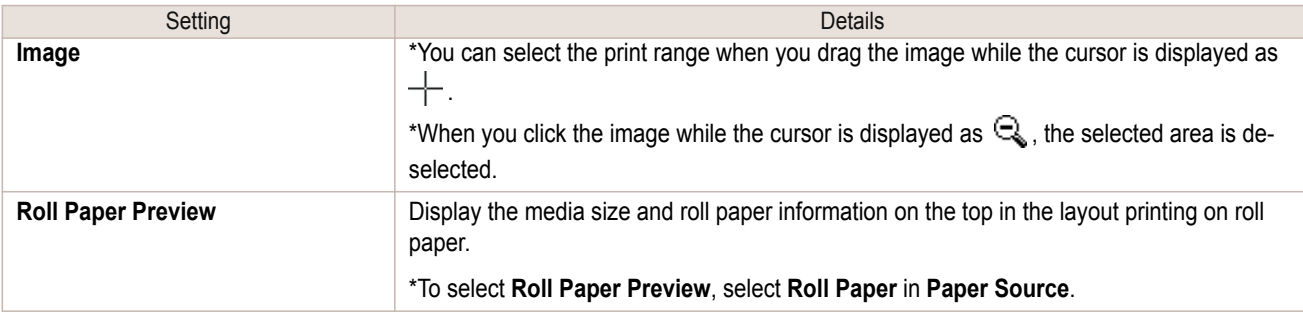

### **• Print Selected Range**

Place a checkmark here to only print the selected range.

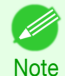

**•** When you select **Preview** in the **Image**, then select a portion of the image on the preview display, this becomes valid.

#### **• Perform Proof in Preview**

Place a checkmark here to simulate the colors of the output product in the preview.

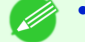

- **•** If **Auto (Color)** is selected under **Output Profile**, some media types are enabled.
- **Note •** If ICC profile is selected under **Output Profile**, this is always enabled.
	- **•** The actual color balance of the print product and the simulation product may differ with some environments and conditions. In addition, when you have selected an ICC Profile with **Output Profile** and it is not compatible with the printer or media that you are using, the color balance of the actual print product will differ.

#### **• Image Properties** button

When you click the button to open the **Image Properties** dialog box, where **Image Size**, **Resolution**, **Bit** and **Color Space** information of the image imported to Print Plug-In are displayed. Click the **Close** button to return to Print Plug-In.

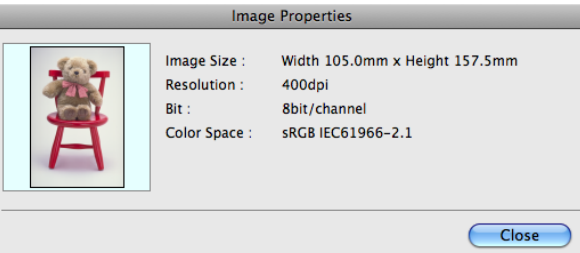

# **Main Sheet**

You can use this sheet to perform basic settings such as selecting a printer, setting the media type, or adjusting image quality.

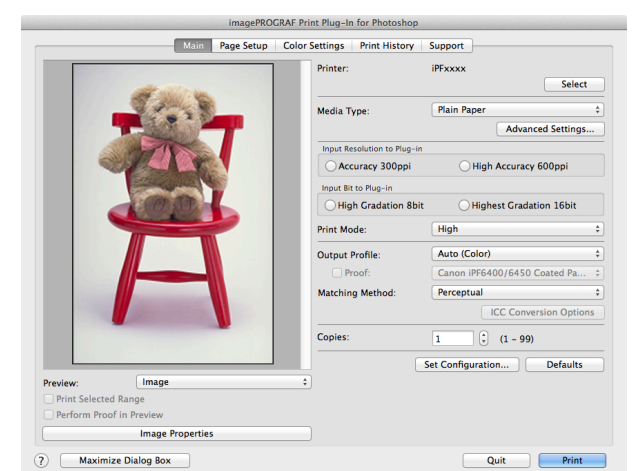

### **• Printer**

The printer types are displayed.

## **• Select** button

Click this button to display the **Select Printer** dialog box.

When you click the **OK** button after selecting the printer in the **Select Printer** dialog box, you can change the printer that corresponds with Print Plug-In.

# **• Media Type**

This allows you to select the media type.

For more information about, see "[Customize Media Settings](#page-435-0)." ➔P.436

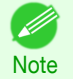

**•** Always select media type that is actually set in the printer. When the media you chose is different from the media set in the printer, you may not receive the desired print results.

## **• Advanced Settings** button

Click the button to display the **Paper Detailed Settings** dialog box. For more information about the media detailed settings, see "[Paper Detailed Settings Dialog Box](#page-413-0)." →P.414

## **• Input Resolution to Plug-in**

You can select the resolution to process the image with Print Plug-In. The following settings are available for resolution.

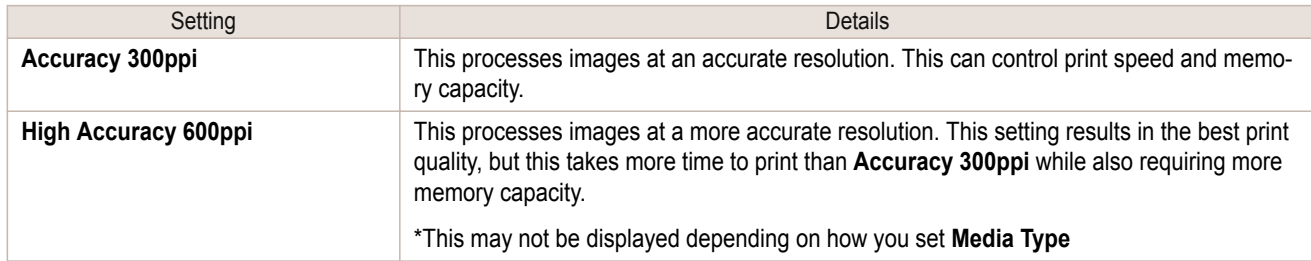

## **• Input Bit to Plug-in**

You can select the bit number to process with Print Plug-In.

The following settings are available for the input bit number.

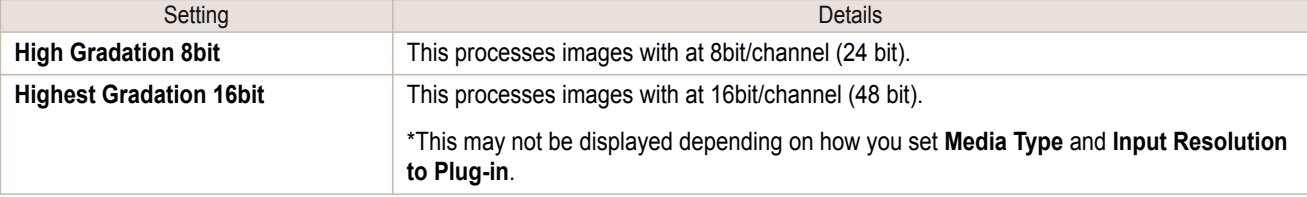

## **• Print Mode**

Selecting the printing mode strikes the balance between the quality of the printed image and printing speed. The following settings are available for the print mode.

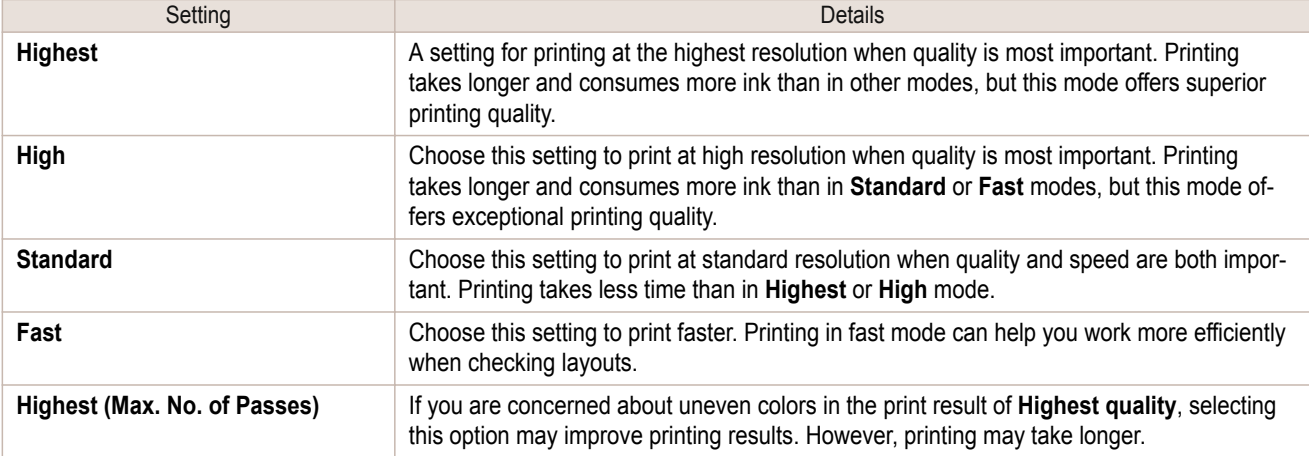

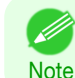

**•** The selectable fields may vary according to the **Media Type**, **Input Resolution to Plug-in** and **Input Bit to Plug-in** settings.

#### **• Output Profile**

You can select the output profile.

The following settings are available for the output profile.

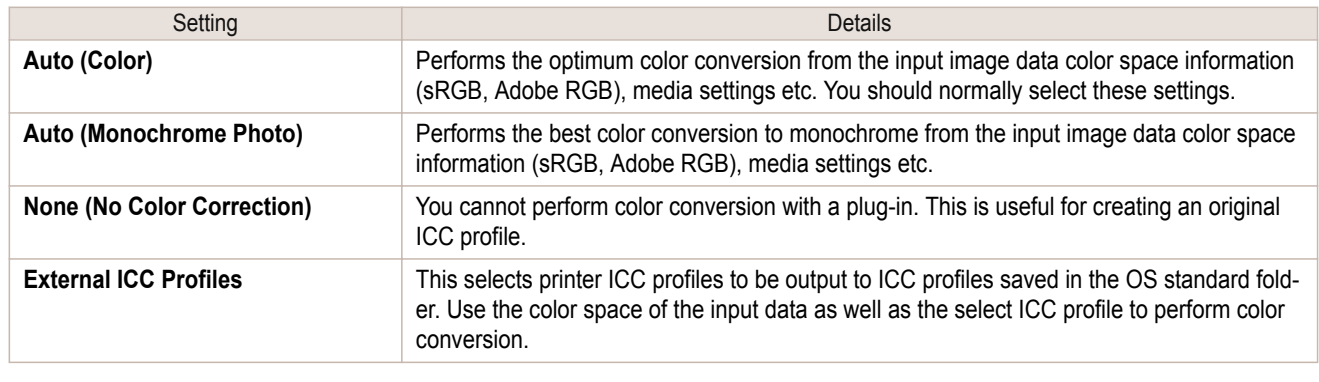

**• Auto (Monochrome Photo)** can only be selected for the corresponding media types.

# **• Proof**

**Note** 

This is displayed when an ICC profile is selected as the **Output Profile**.

When this is checked, you can perform printing press simulation prints.

Refer to "[Perform Printing Press Simulation Print](#page-431-0)" → P.432 for details on printing press simulation prints.

### **• Matching Method**

You can select the processing method when performing color conversion.

The following settings are available for the matching method.

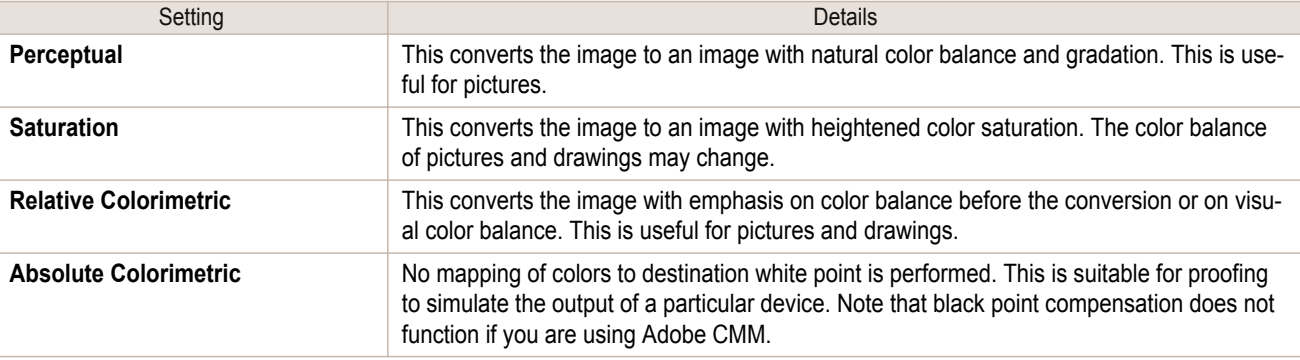

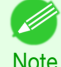

**•** When the **Output Profile** you have set is **Auto (Monochrome Photo)** or **None (No Color Correction)**, you cannot select a matching method.

### **• ICC Conversion Options** button

This is displayed when an ICC profile is selected as the **Output Profile**.

When this button is clicked, the **ICC Conversion Options** dialog box is displayed allowing you to configure color conversion related settings.

Refer to "[ICC Conversion Options dialog box](#page-415-0)" → P.416 for details on ICC Conversion Options.

#### **• Copies**

Note

You can input the number of print copies in numerical characters.

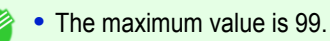

**•** You can change the numbers by clicking either **▲** or **▼**.

#### <span id="page-404-0"></span>**• Set Configuration** button

Clicking the button opens the **Set Configuration** dialog box that provides settings for the adjustment of image sharpness and image enlargement method.

For more information about Set Configuration, see "[Set Configuration Dialog Box](#page-414-0)." → P.415

#### **• Defaults** button

Click the button to return all of the settings on the **Main** sheet to their defaults.

# **Page Setup Sheet**

You can use this sheet to set the size of the image to be printed, the media size, and whether to enlarge/reduce the image.

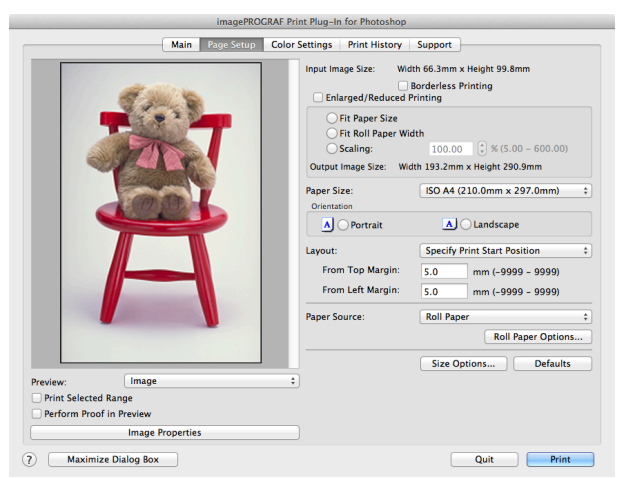

#### **• Input Image Size**

The size of the image imported to Print Plug-In is displayed.

#### **• Borderless Printing**

When you place a checkmark here, the **Specify Roll Paper Width** dialog box is displayed and you can print an image without borders.

For more information about **Borderless Printing**, see "[Print with No Borders](#page-434-0)." (→P.435)

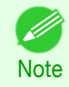

**•** Available only if rolls are selected in **Paper Source**.

### **• Enlarged/Reduced Printing**

When you place a checkmark here, you can print enlarged/reduced images.

When printing an enlarged/reduced image, select the method for enlargement/reduction. The image size sent to the printer is displayed matching the selected method in **Output Image Size**.

The following settings are available for enlarged/reduced printing.

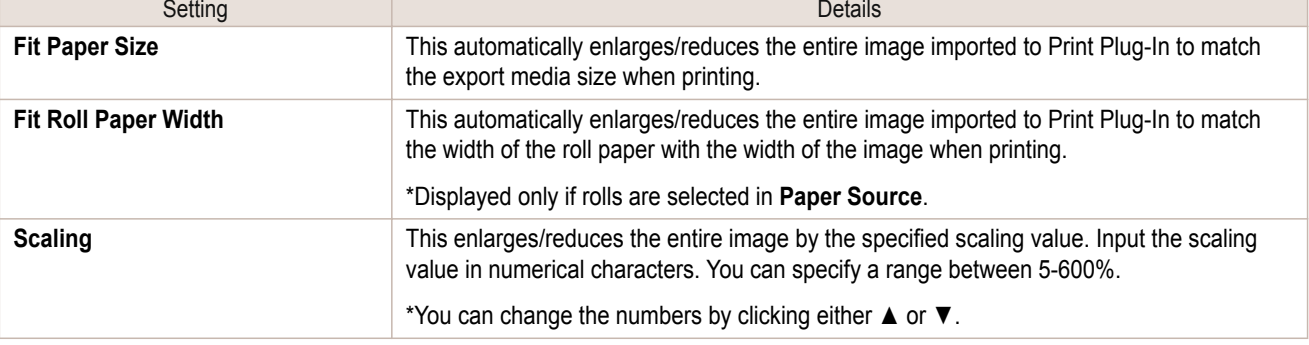

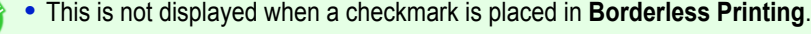

405

**Note** 

D

#### **• Output Image Size**

The output image size is displayed up to one place after the decimal point in millimeters.

**•** When **Paper Size** is smaller than **Output Image Size**, part of the image may not print.

#### **• Paper Size**

**Note** 

You can select the size of the print media.

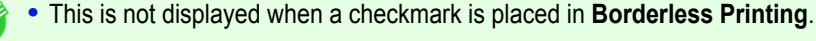

Note **•** This is not displayed when **Fit Roll Paper Width** is set in **Enlarged/Reduced Printing**.

# **• Orientation**

This selects the print orientation.

The following settings are available for orientation.

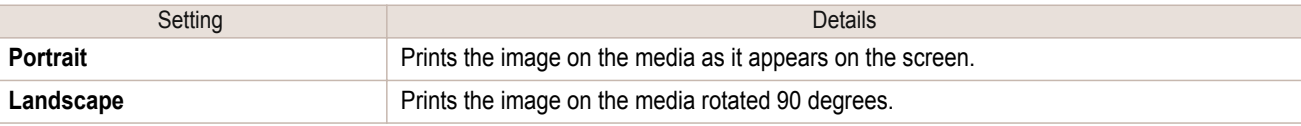

### **• Layout**

You can select the print position of an image on the media. The following settings are available for layout.

#### **Layout**

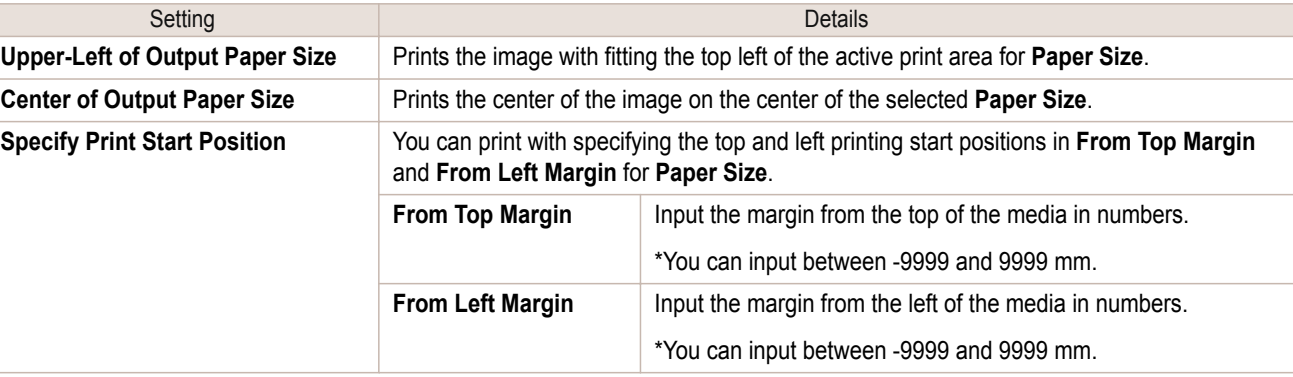

**•** Select **Print Area Layout** or **Image** in **Preview** when you select **Layout**.

# **Roll Paper Layout**

**Note** 

. li

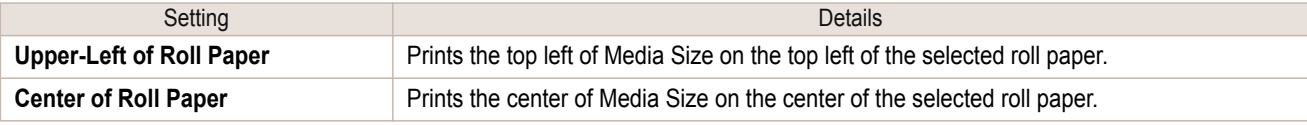

**Note** 

**•** Select **Roll Paper Preview** in **Preview** when you select **Roll Paper Layout**.

#### **• Paper Source**

#### You can select the media source.

The following settings are available for media source.

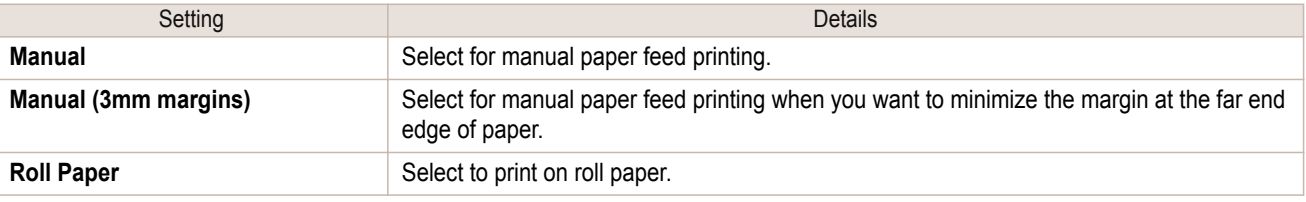

<span id="page-406-0"></span>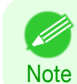

**•** When you select **Manual (3mm margins)** for **Paper Source**, the far end edge of printed image may become defective depending on the paper used. If this happens, select another media source.

#### **• Roll Paper Options** button

Click this button to open the **Roll Paper Options** dialog box, where you can set roll paper width and perform auto cut settings.

For more information about the roll paper options, see "[Roll Paper Options Dialog Box](#page-416-0)." →P.417

#### **• Size Options** button

Click the Size Options button to open the **Size Options** dialog box and you can select a media name, size and other settings.

For more information about the size options, see "[Size Options Dialog Box](#page-416-0)." → P.417

#### **• Defaults** button

Click the button to return all of the settings on the **Page Setup** sheet to their defaults.

# **Color Settings Sheet (Color)**

You can use this sheet to adjust image Color, **Brightness**, **Contrast**, **Saturation**, and you can set the color balance of print product more to your liking.

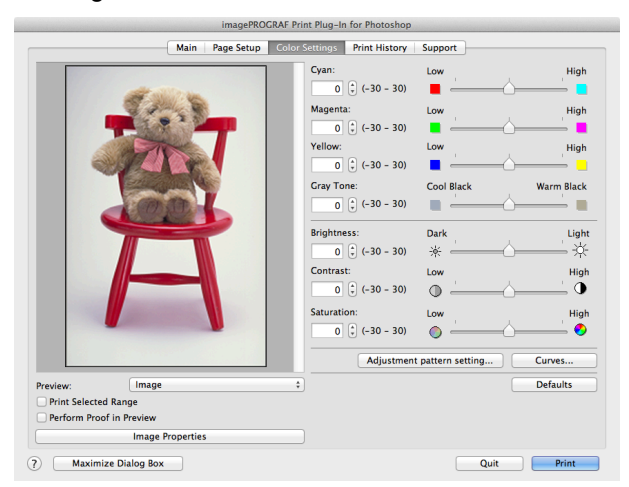

**•** You can check a preview of the adjusted state for the following items.

**Cyan** / **Magenta** / **Yellow**, **Gray Tone**, **Brightness**, **Contrast**, and **Saturation**

#### **• Cyan** / **Magenta** / **Yellow**

You can adjust the strength or weakness of a color by either inputting a numerical value or dragging the slide bar.

#### **• Gray Tone**

**Note** 

D

You can adjust gray tone from cool black (cool tones) to warm black (red tones) by either inputting a numerical value or dragging the slide bar.

#### **• Brightness**

You can adjust the brightness of the printed image without losing the brightest and darkest areas by either inputting a numerical value or dragging the slide bar.

#### **• Contrast**

You can relatively adjust the brightness of the brightest and darkness areas by either inputting a numerical value or dragging the slide bar.

#### **• Saturation**

You can adjust the saturation of vivid color balance to dark color balance by either inputting a numerical value or dragging the slide bar.

### **• Adjustment pattern setting** button

When this button is clicked, the **Adjustment pattern setting** dialog box is displayed. The **Adjustment pattern setting** dialog box allows you to print an adjustment pattern with adjustment values that vary in steps up and down, and to select your preferred adjustment values.

For details on **Adjustment pattern setting**, see "[Adjustment pattern setting dialog box](#page-410-0)." ➔P.411

### **• Curves** button

Click the button to open the **Curves** dialog box then set the **Channel** and other settings. For more information about **Curves**, see "[Curves Dialog Box](#page-417-0)." ➔P.418

#### **• Defaults** button

Click the button to return all of the settings on the **Color Settings** sheet to their defaults.

# **Color Settings Sheet (Monochrome)**

This screen allows you to adjust settings such as the **Color Balance**, **Tone**, **Brightness**, and **Contrast** to configure the printing result to be closer to your expected tone and gradation.

This is displayed when **Auto (Monochrome Photo)** is selected in the **Output Profile** on the [Main Sheet](#page-401-0) ➔P.402 .

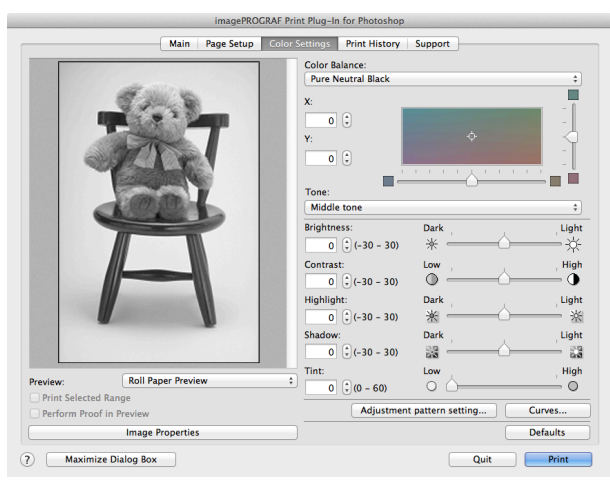

Note **•** You can check a preview of the adjusted state for the following items. **Color Balance**, **Tone**, **Brightness**, **Contrast**, **Highlight**, **Shadow**, and **Tint**

### **• Color Balance**

Allow you to select the color balance to suit your application.

### **• X**/**Y**

Adjust the color balance as you check the color tone in the adjustment area. You can adjust the square area in the center by clicking or dragging it. Drag the vertical or horizontal scroll bars for adjustment, as desired. You can click the arrows by the **X** (horizontal) and **Y** (vertical) boxes or enter the values directly.

### **• Tone**

You can adjust the brightness of intermediate tones in an image. Selecting **Hard tone** gives a hard impression with more definition. Selecting **Soft tone** gives a soft impression.

### **• Brightness**

You can adjust the brightness of the printed image without losing the brightest and darkest areas by either inputting a numerical value or dragging the slide bar.

### **• Contrast**

408

You can relatively adjust the brightness of the brightest and darkness areas by either inputting a numerical value or dragging the slide bar.

### **• Highlight**

Adjust the brightness of the lightest portion.

#### <span id="page-408-0"></span>**• Shadow**

Adjust the brightness of the darkest portion.

#### **• Tint**

Fills in the white parts of the paper with a small amount of ink in order to reduce the difference in texture between highlights in the image and the white parts of the paper.

### **• Adjustment pattern setting** button

When this button is clicked, the **Adjustment pattern setting** dialog box is displayed. The **Adjustment pattern setting** dialog box allows you to print an adjustment pattern with adjustment values that vary in steps up and down, and to select your preferred adjustment values.

For details on **Adjustment pattern setting**, see "[Adjustment pattern setting dialog box](#page-410-0)." ➔P.411

### **• Curves** button

Click the button to open the **Curves** dialog box then set the **Channel** and other settings. For more information about **Curves**, see "[Curves Dialog Box](#page-417-0)." ➔P.418

#### **• Defaults** button

Click the button to return all of the settings on the **Color Settings** sheet to their defaults.

# **Print History Sheet**

You can use this sheet to apply settings history used in printing, and to print information, such as the image file name, with the image.

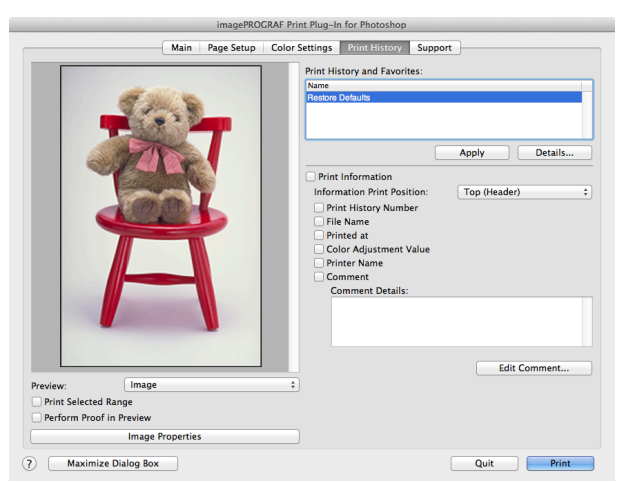

#### **• Print History and Favorites**

This displays a list of print preferences.

Select **Restore Defaults** and click the **Apply** button to restore all settings to their initial settings.

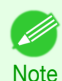

**•** You can check the 3 print preferences in the preview display.

#### **• Apply** button

When you click the button, the print setting content applies to the current image selected with **Print History and Favorites**.

#### **• Details** button

Click the Details button to open the **Print History Details** dialog box, where you can manage print history. For more information about the print history details, see "[Print History Details Dialog Box](#page-418-0)." → P.419

#### **• Print Information**

When you place a checkmark here, you can print the file name and print time and date on the image. The following settings are available for the print position and content.

#### <span id="page-409-0"></span>For more information about **Print Information**, see "[Set Information to Print with Image](#page-443-0)." → P.444

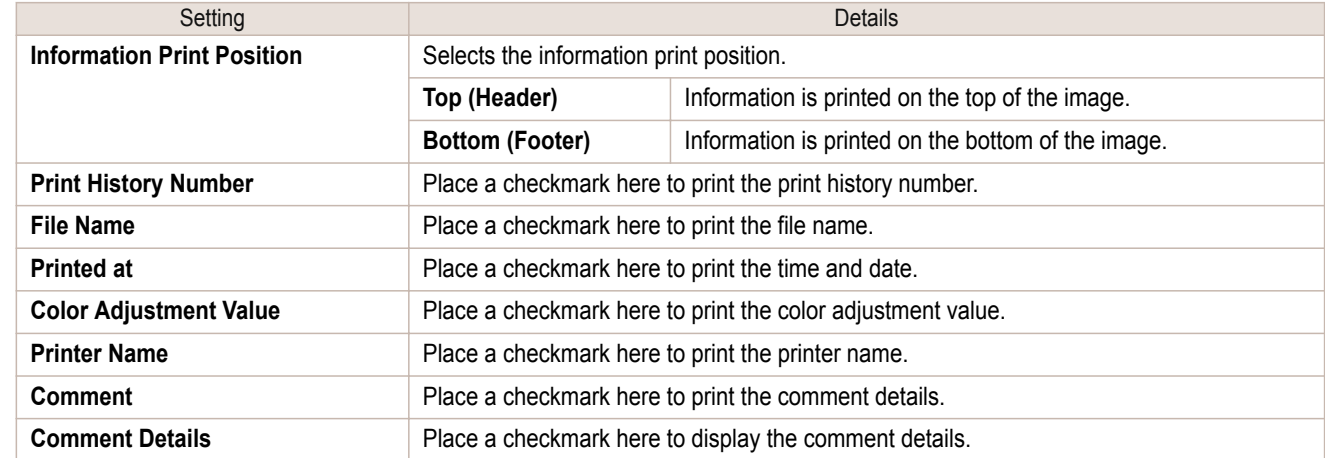

### **• Edit Comment** button

Click the button to display the **Edit Comment** dialog box, where you can edit the comment.

# **Support Sheet**

You can display product support information and the electronic manual.

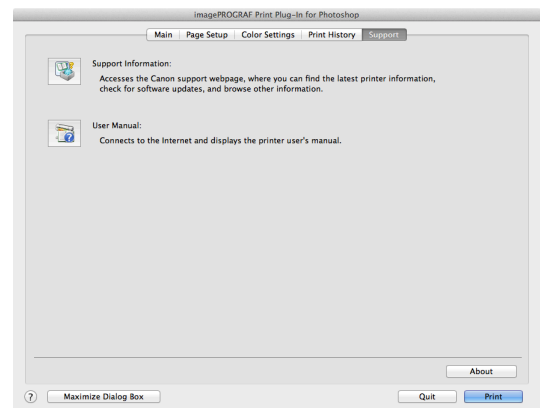

#### **• Support Information** button

Click this button to check information such as the latest information on the product and version upgrade information for the software.

#### **• User Manual** button

Click this button to display the printer User Manual.

## **• About** button

Click the button to open the version information window of the Print Plug-In. Click the **OK** button in the version information window to return to the Print Plug-In window.

# <span id="page-410-0"></span>**Adjustment pattern setting dialog box**

Displays the adjustment pattern by taking images with the adjustment values varying up and down in steps from the baseline adjustment values in the **Color Settings** sheet (color or monochrome). This allows you to print the adjustment pattern and select your preferred adjustment values while comparing the images.

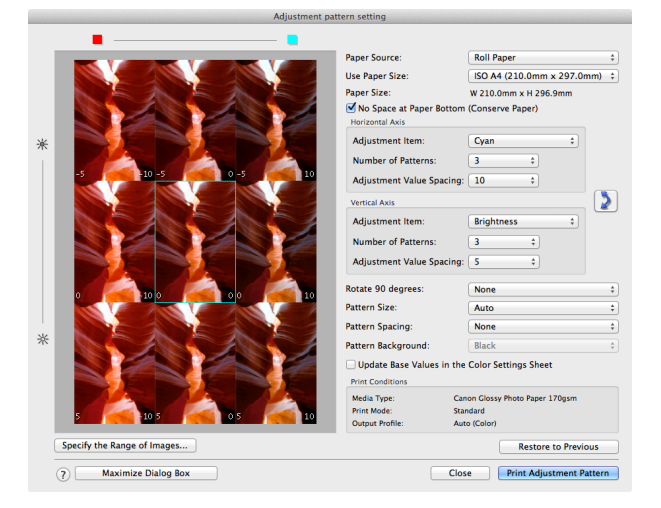

#### **•** Preview Area

This area allows you to view adjustment pattern images side-by-side to check the state when changes to adjustment values are applied.

The adjustment values of the image enclosed in the blue frame in the center are used as the base values, with images arranged around this with the adjustment values varying in steps up and down from these base values. If you click any of the images, the adjustment pattern is redisplayed with the adjustment values from that image as the base values.

The adjustment values are displayed at the top of each image. If both the **Horizontal Axis** and **Vertical Axis** are configured, the adjustment value for the **Horizontal Axis** is displayed on the right and the adjustment value for the **Vertical Axis** is displayed on the left. If the image is so small that the adjustment values cannot be displayed, you can check the adjustment values by displaying the tool tip.

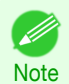

**•** For images where the adjustment values are out of range, an adjustment pattern is not displayed and the message **Out of Range** is displayed instead.

### **• Paper Source**

Selects the paper feed method for the paper to print the adjustment pattern on. You can split the usage between printing adjustment patterns on cut paper (manual feed) and printing work pieces on roll paper.

### **• Use Paper Size**

Selects the paper size to print the adjustment pattern on.

The adjustment pattern is printed so that it fits into the selected paper size.

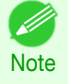

**•** If the image size is large and **Dimensions** is selected in **Pattern Size**, the pattern display might not fit within the vertical direction of the paper size. In this case, select **Auto** in **Pattern Size**.

**•** The printed paper size is displayed in **Paper Size**.

#### **• Paper Size**

Since the length in the vertical direction may differ between the **Use Paper Size** and actual printed material, this displays the actual output paper size.

### **• No Space at Paper Bottom (Conserve Paper)**

If a margin appears at the bottom of the paper with the paper size selected in **Use Paper Size**, you can conserve paper by selecting this check box to print excluding the margin area. The state of the length in the vertical direction being shortened to conserve the margin area is reflected in the displayed **Paper Size**.

### **• Horizontal Axis**/**Vertical Axis**

Configures settings such as the items that change in steps and the number of patterns when multiple adjustment patterns are arranged horizontally or vertically.

#### **• Adjustment Item**

For color, you can select **Cyan**, **Magenta**, **Yellow**, **Gray Tone**, **Brightness**, **Contrast**, or **Saturation**. For monochrome, you can select X **Color Balance**, Y **Color Balance**, **Tone**, **Brightness**, **Contrast**, **Highlight**, **Shadow**, or **Tint**.

The icons for **Horizontal Axis Adjustment Item** are displayed above the preview area and the icons for **Vertical Axis Adjustment Item** are displayed on the left of the preview area.

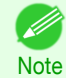

**• None** can only be selected for **Vertical Axis** in both color and monochrome.

### **• Number of Patterns**

You can select the number of images to display in the pattern in the horizontal or vertical direction from 3, 5, and 7. If the adjustment item is **Tone**, you can select 3 or 5. When **Tone** is selected as the adjustment value, -1 is **Soft tone**, 0 is **Middle tone**, 2 is **Medium-hard tone**, 3 is **Hard tone**, and 5 is **Strong-hard tone**.

#### **• Adjustment Value Spacing**

You can select the interval of the variation in adjustment values between neighboring adjustment pattern images from the range of 1 to 10. The larger the value, the greater the differences between the states of the adjustment pattern images. Note that if the adjustment item is **Tone**, the **Adjustment Value Spacing** cannot be selected.

# **•** (Swap) button

Rearranges the adjustment pattern with the **Horizontal Axis** and **Vertical Axis** adjustment items swapped.

### **• Rotate 90 degrees**

Rotating the image may make it easier to conserve paper and compare images. Select **Per Image** to rotate each of the images in the adjustment pattern by 90 degrees. Select **Entire Image after layout** to rotate the entire adjustment pattern by 90 degrees. When **None** is selected, the image is not rotated.

#### **• Pattern Size**

You can specify the size of the image when printing the adjustment pattern.

When **Auto** is selected, the image is enlarged or reduced to fit the adjustment pattern into the **Use Paper Size**.

When **Dimensions** is selected, the image is printed at the input image size without enlarging or reducing. **Dimensions** cannot be selected when the paper feed method is **Manual**.

- **Note**
- **•** If the input image size is large, check the **Paper Size** before starting printing because it may be larger than the actual printed material size.
- **•** Select **Dimensions** in **Pattern Size** to print at the input image size without enlarging or reducing the images.
- **•** Patterns that extend past the horizontal width of the paper are printed wrapped onto the next line.

### **• Pattern Spacing**

You can select **None** or **Available**. If **Available** is selected, you can insert a background between each image. The background color can be specified in **Pattern Background**.

### **• Pattern Background**

You can select the background color from **White**, **Black**, and Gray.

If it is difficult to compare the differences between neighboring adjustment pattern images, changing the background color may make it easier to compare. The **Pattern Spacing** can be selected if **Pattern Background** is **Available**.

### **• Update Base Values in the Color Settings Sheet**

Select this check box and click the **Close** button to apply the setting values (standard values) of the image enclosed in the blue frame in the center of the preview area in the **Color Settings** panel (color or monochrome).

### **• Print Conditions**

Displays the paper type, print mode, and output profile configured in the main window. This makes it possible to check the details of each of the settings when printing the adjustment pattern without returning to the main window.

#### **• Specify the Range of Images** button

When this button is clicked, the **Specify the Range of Images** dialog box is displayed for specifying the range of images.

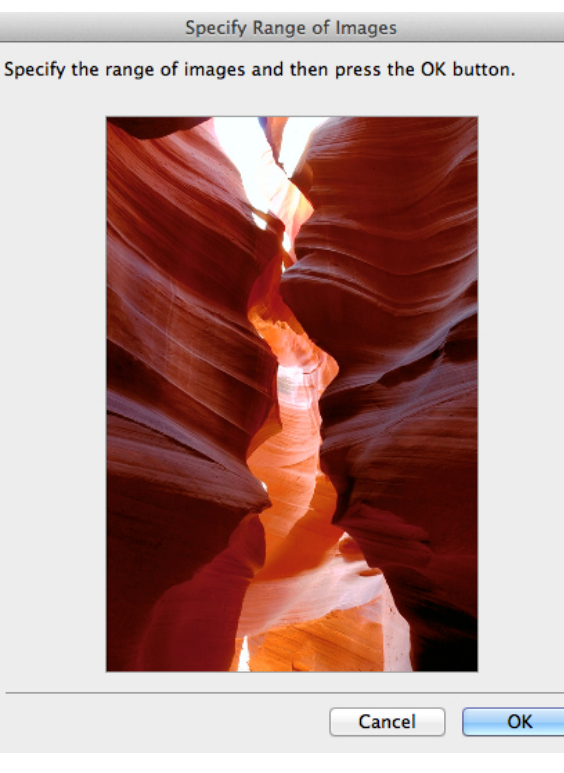

When you specify the range by using the mouse or other means and then click the **OK** button, the **Specify the Range of Images** dialog box closes and the specified image range is redisplayed as the adjustment pattern. If you click the **Cancel** button, the **Specify the Range of Images** dialog box closes even if a range is selected.

**•** The selected range is cleared by clicking the image with a range selected.

### **• Restore to Previous** button

When this button is clicked, the settings are restored to the defaults when the **Adjustment pattern setting** dialog box was first displayed.

#### **• Close** button

**Note** 

When this button is clicked, the setting values in the **Adjustment pattern setting** dialog box are saved and the dialog box is closed. These setting values are applied the next time the Print Plug-In for Photoshop/Digital Photo Professional is started. Furthermore, if you select the **Update Base Values in the Color Settings Sheet** check box and click the **Close** button, the setting values for the image enclosed in the blue frame in the preview area (central image) are applied to the settings in the **Color Settings** sheet (color or monochrome).

#### **• Print Adjustment Pattern** button

When this button is clicked, printing the adjustment pattern is executed. The **Adjustment pattern setting** dialog box does not close even after executing the printing.

The adjustment values are printed at the top of each image. If both the **Horizontal Axis** and **Vertical Axis** are configured, the adjustment value for the **Horizontal Axis** is displayed on the right and the adjustment value for the **Vertical Axis** is displayed on the left.

Each of the setting values for the paper type, print mode, and output profile as well as the adjustment values configured in the **Color Settings** sheet (color or monochrome) are printed at the bottom of the paper. However, the adjustment values for the **Curves** are not printed.

**Note** 

D

<span id="page-413-0"></span>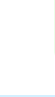

**•** The job name when printing the adjustment pattern is "Original Image Name + Pattern-Print". For example, the print job name for the image "ABC.jpg" is "ABC\_Pattern-Print.jpg".

### **• Maximize Dialog Box** button

When this button is clicked, the **Adjustment pattern setting** dialog box is displayed enlarged to cover the entire display screen.

# **Paper Detailed Settings Dialog Box**

This dialog box appears when you click the **Advanced Settings** button on the **Main** Sheet. You can set **Drying Time** and **Roll Paper Margin for Safety** by media type.

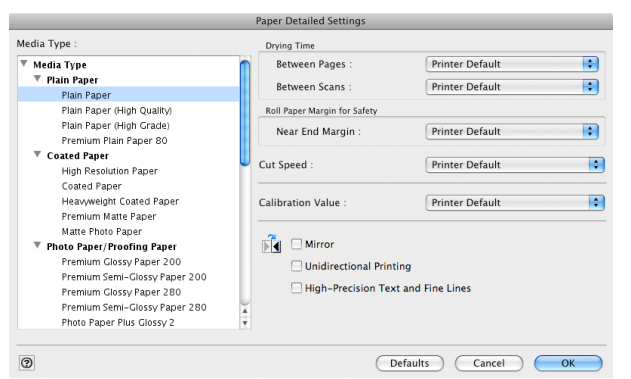

### **• Drying Time**

#### **Between Pages**

This sets the wait time for the ink to dry between each completely printed sheet and the output of the sheet.

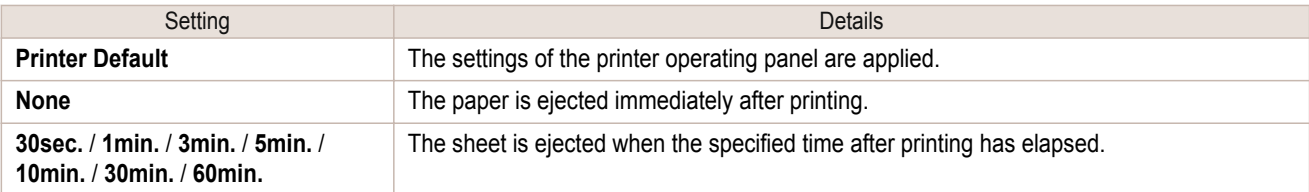

#### **Between Scans**

This sets the wait time between line scans during printing.

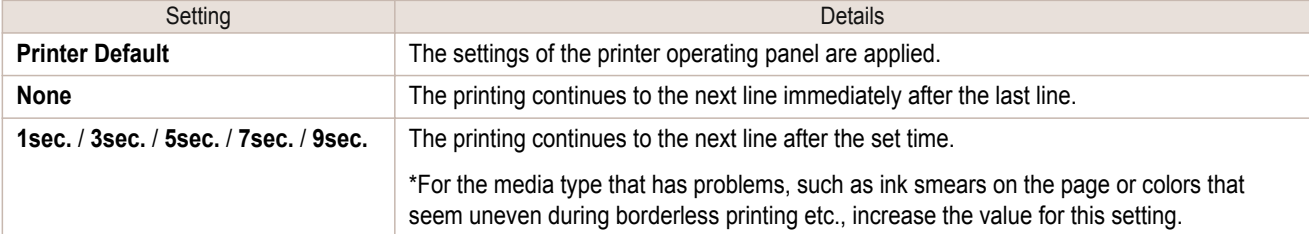

### **• Roll Paper Margin for Safety**

#### **Near End Margin**

This sets the length of the near end margin of the roll paper.

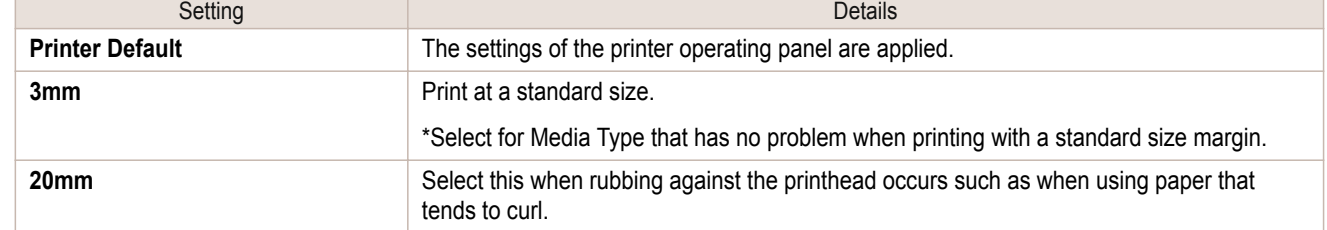

# <span id="page-414-0"></span>**• Cut Speed**

This selects the auto cut speed.

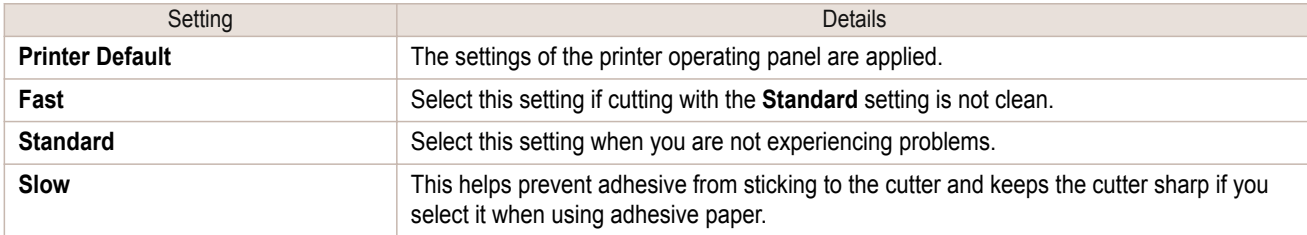

### **• Calibration Value**

When calibration has been carried out on the printer, use this setting to choose whether or not to use the results.

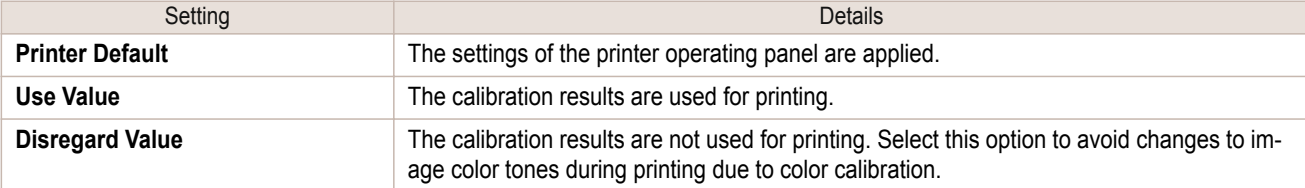

### **• Mirror**

Specify whether to print a mirror image, as needed. Select this option to print a version of the document or image with the left and right sides inverted.

### **• Unidirectional Printing**

Select this checkbox to prevent problems such as misaligned lines and improve the print quality. However, the printing speed becomes slower.

### **• High-Precision Text and Fine Lines**

Print increasing ink impact accuracy, particularly for sharper text and fine lines. However, this takes more time than regular printing.

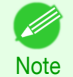

**•** When **Highest (Max. No. of Passes)** is selected as the print mode, **High-Precision Text and Fine Lines** cannot be selected.

# **Set Configuration Dialog Box**

This dialog box appears when you click the **Set Configuration** button on the **Main** Sheet. You can set the adjustment of image sharpness and image enlargement method.

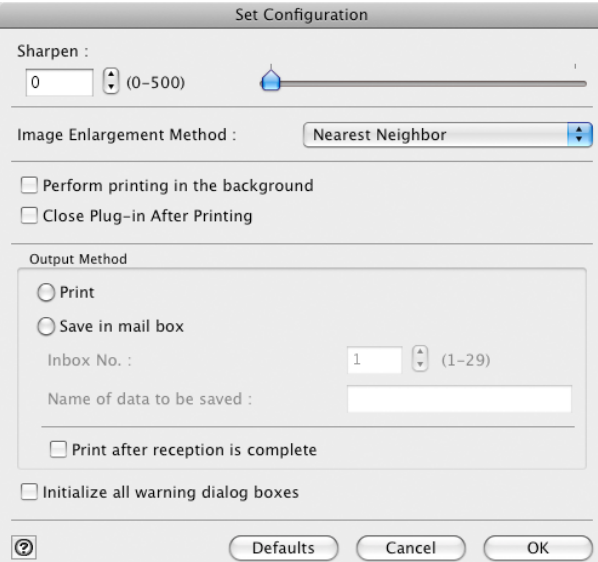

#### <span id="page-415-0"></span>**• Sharpen**

Performs adjustment of the sharpness (outline) settings.

#### **• Image Enlargement Method**

You can select the image enlargement method.

The following settings are available for the image enlargement method.

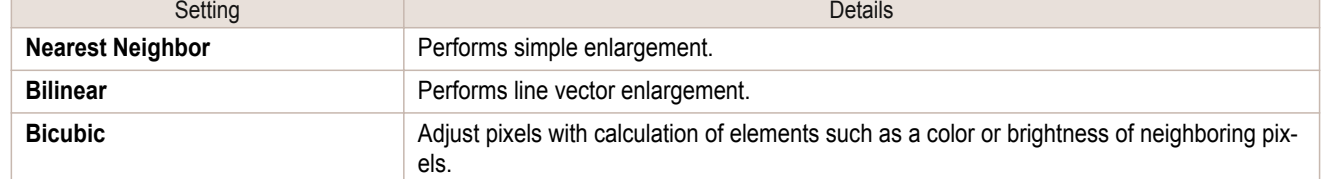

### **• Perform printing in the background**

When you place a checkmark here, the plug-in performs printing with the Plug-In in the background.

#### **• Close Plug-in After Printing**

When you place a checkmark here, the plug-in closes after printing finishes.

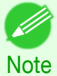

**•** If printing does not finish correctly because it was canceled or an error occurred, the plug-in does not close.

## **• Output Method**

You can select the output method.

The following settings are available for the output method.

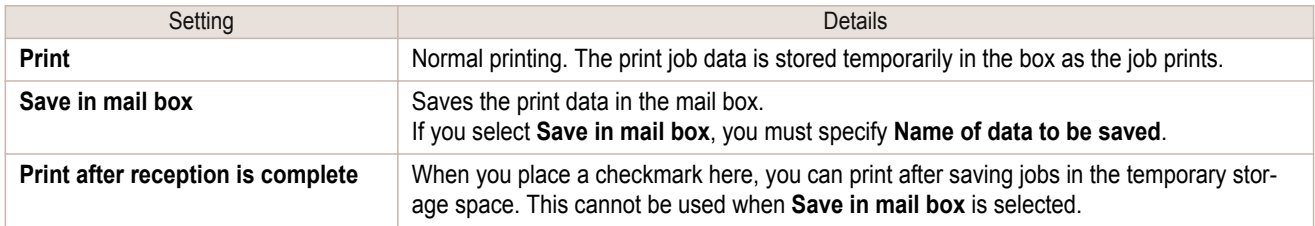

#### **• Initialize all warning dialog boxes**

When this is checked, all of the warning dialog boxes that have been set to "Do not show this screen again" become displayed.

# **ICC Conversion Options dialog box**

This is displayed when an ICC profile is selected in the **Output Profile** list in the **Main** sheet and the **ICC Conversion Options** button is clicked. This allows you to configure detailed color matching related settings.

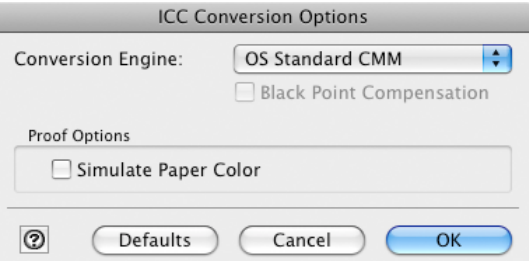

#### **• Conversion Engine**

Selects the conversion engine to use when converting colors.

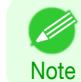

**•** Adobe CMM needs to be installed in order to use Adobe CMM. Refer to "[Using Adobe CMM](#page-427-0)" (→P.428) for details on how to install Adobe CMM.

#### <span id="page-416-0"></span>**• Black Point Compensation**

Check this check box to perform black point compensation. Loss of gradation in dark areas can be improved by performing black point compensation.

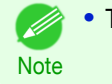

#### **•** This can be used if **Adobe CMM** is selected as the **Conversion Engine**.

### **• Proof Options**

Configures settings related to printing press simulation.

The proof options consist of the following settings.

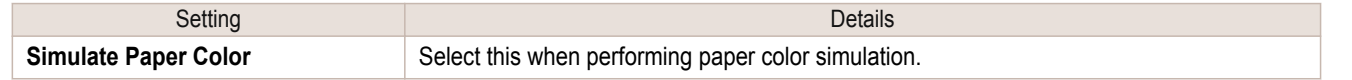

# **Roll Paper Options Dialog Box**

This dialog box appears when you click the **Roll Paper Options** button on the **Page Setup** Sheet. You can set the roll paper width and perform the auto cut settings.

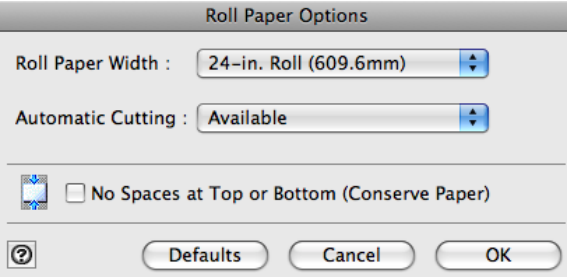

#### **• Roll Paper Width**

This selects the width of the roll media set to the printer.

#### **• Automatic Cutting**

You can set the printer to cut roll paper automatically or print a guideline for cutting. The following settings are available for automatic cutting.

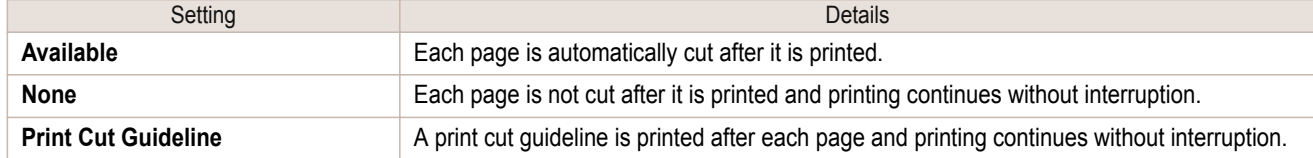

#### **• No Spaces at Top or Bottom (Conserve Paper)**

When you place a checkmark here, the print data is printed without margins.

# **Size Options Dialog Box**

This dialog box appears when you click the **Size Options** button on the **Page Setup** Sheet. You can select a media name, size and other settings.

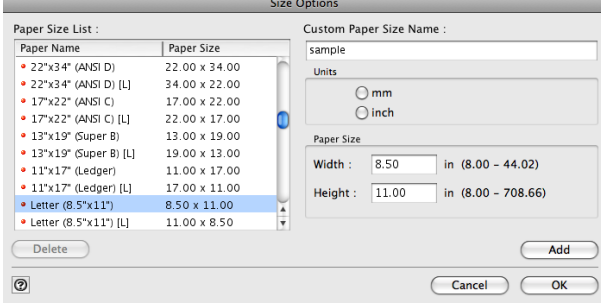

[Print Plug-In for Photoshop / Digital Photo Professional](#page-393-0)

Print Plug-In for Photoshop / Digital Photo Professional

### <span id="page-417-0"></span>**• Paper Size List**

Displays all the standard sizes and custom media sizes.

#### **• Custom Paper Size Name**

You can enter any name up to 63 characters.

#### **• Units**

You can select the units of measure to use when you define custom media size. Switching this setting resets the units of measure for the entire Plug-In.

#### **• Paper Size**

#### **Width**

[Mac OS Software](#page-312-0)

Mac OS Software

[Print Plug-In for Photoshop / Digital Photo Professional](#page-393-0)

Print Plug-In for Photoshop / Digital Photo Professional

Enter the width of the media size.

#### **Height**

Enter the height of the media size.

#### **• Add** button

Click the button to register the contents of the settings.

# **Curves Dialog Box**

This dialog box appears when you click the **Curves** button on the **Color Settings** Sheet. You can set **Channel** and other settings.

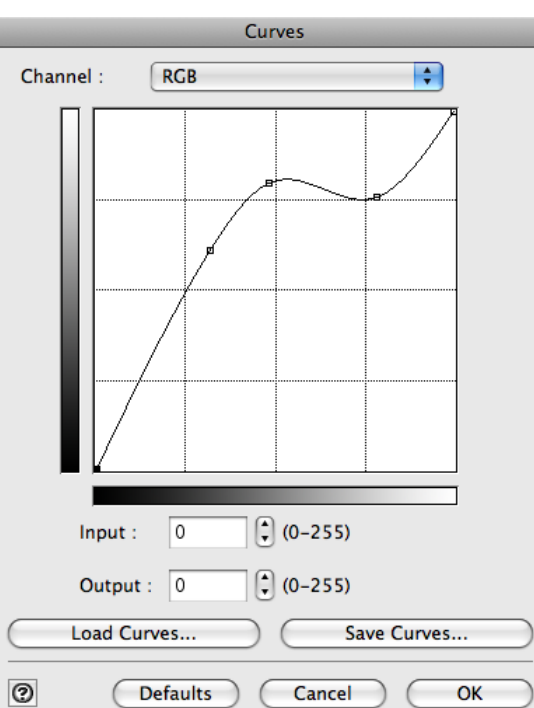

### **• Channel**

Select from among **RGB**, **Red**, **Green**, or **Blue**.

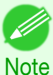

**• Gray** is displayed for monochrome printing and this selection cannot be changed.

### **• Input**

Enter an input value.

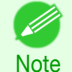

**•** The allowed entry range is 0 to 255.

**•** You can change the numbers by clicking either **▲** button or **▼** button.

<span id="page-418-0"></span>**• Output** Enter an output value.

.<br>M

**•** The allowed entry range is 0 to 255.

**Note •** You can change the numbers by clicking either **▲** button or **▼** button.

### **• Load Curves** button

Click the button to load stored data for a tone curve.

### **• Save Curves** button

Click the button to stores the current tone curve settings.

# **Print History Details Dialog Box**

This dialog box appears when you click the **Details** button on the **Print History** Sheet. This controls print history. For more information about **Print History Details**, see "[Utilize Print History](#page-436-0)." ➔P.437

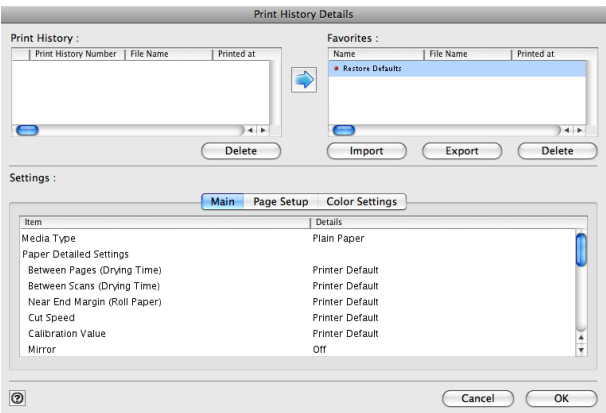

### **• Print History**

Print History appears in list format.

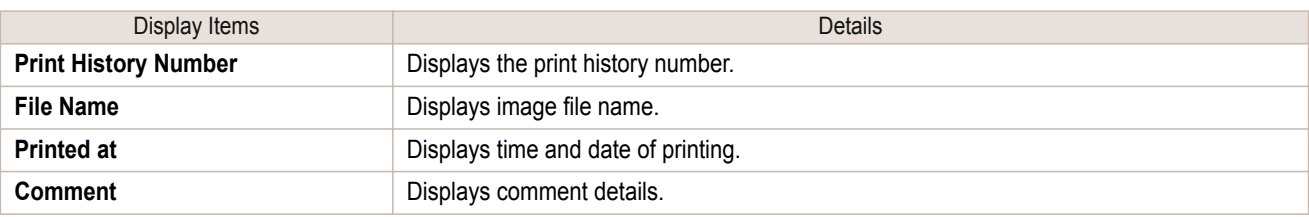

**•** Up to 200 print history items can be displayed. All items above 200 are deleted.

Note • When you cannot print properly because you canceled the printing or an error occurred, appears **X** to the left of the print history number.

### **• Delete** button

D

Click the button to delete the selected print history.

#### **• Add** button

Click the  $\blacktriangleright$  button to add the selected print history to preferences.

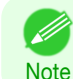

Up to 200 print preference items can be added.

#### **• Favorites**

The print history stored in print preferences displays in list format.

<span id="page-419-0"></span>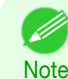

**•** You can change the order by selecting an item and dragging it to another place.

### **• Import** button

Click the button to import print history saved as a file.

### **• Export** button

Click the button to save print history as a file that is stored in print preferences.

### **• Delete** button

Click the button to delete print history stored in print preferences.

### **• Settings**

[Mac OS Software](#page-312-0)

Mac OS Software

[Print Plug-In for Photoshop / Digital Photo Professional](#page-393-0)

Print Plug-In for Photoshop / Digital Photo Professional

Displays the print history settings selected from the **Print History** or **Favorites**.

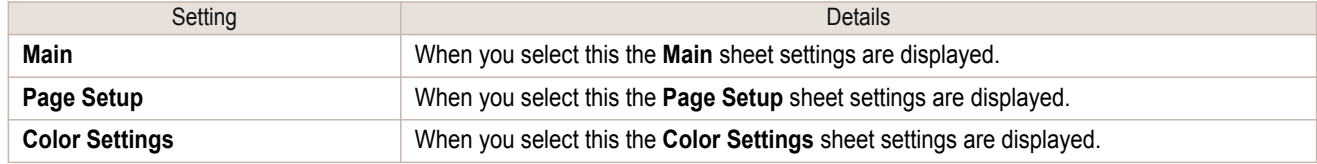

# **Utilize Three Types of Previews**

You can use Print Plug-In to check an image in three types of previews. The preview types are as follows.

- **•** Check Image with Print Area Layout ➔P.420
- [Check the original image with Image](#page-420-0) → P.421
- **•** [Check Image with Roll Paper Preview](#page-420-0) ➔P.421

# **Check Image with Print Area Layout**

Displays the print range and the area out of the print range in the layout matching the media size set in the print area layout.

Select **Print Area Layout** in **Preview**.

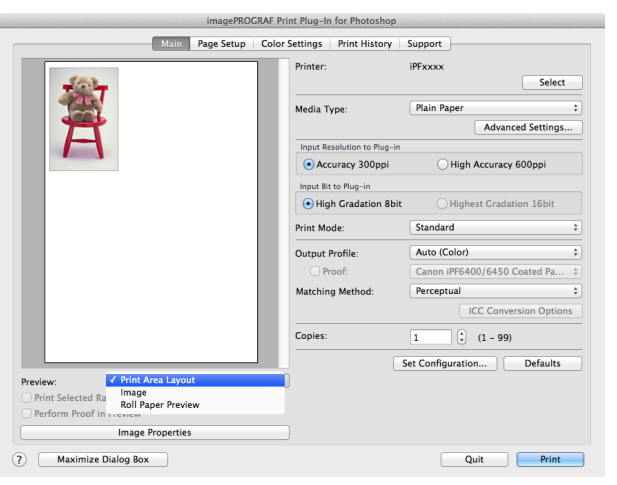

420

- **Note** • When the cursor on the preview is displayed as  $\binom{8^n}{1}$  on the preview, you can specify the print position by dragging the image.
	- When the cursor is displayed as  $\binom{m}{k}$  on the preview, the below conditions on the **Page Setup** sheet have all been met.
		- **•** There is no checkmark in **Borderless Printing**.
		- **•** There is no checkmark in **Enlarged/Reduced Printing** or **Scaling** has been selected.

D.

. D

# <span id="page-420-0"></span>**Check the original image with Image**

In the image preview you can check the entire image that you have input. Select **Image** in **Preview**.

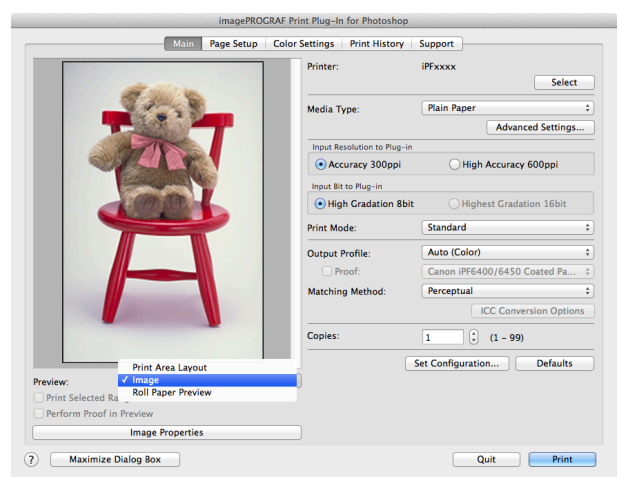

**Note** • When the cursor appears as a small magnifying glass  $\frac{1}{x}$  while there is an **Image** in the **Preview** area, the **Selected Range** feature is enabled and you an drag the cursor on the image and select an area for printing.

• When you click the image while the cursor is displayed as  $\mathbb{Q}$  on the preview, the selected area is deselected.

# **Check Image with Roll Paper Preview**

Display the media size and roll paper information on the top in the layout printing on roll paper in Roll Paper Preview

Select **Roll Paper Preview** in **Preview**.

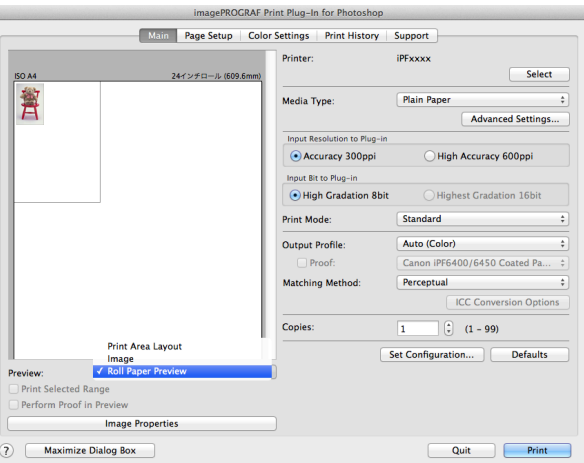

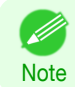

**•** To select **Roll Paper Preview** in **Preview**, select **Roll Paper** in **Paper Source**.

# **Print with a Desired Picture Quality**

You can specify and print at the resolution you desire.

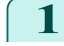

**1** Display the **Main** sheet.

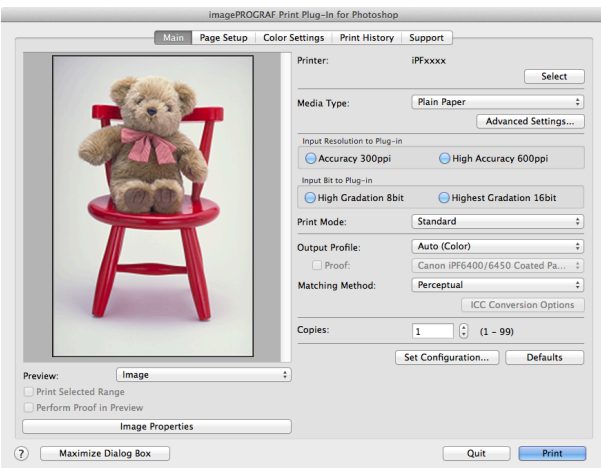

### **2** Select the media set to the printer in **Media Type**.

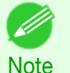

**•** Always select media type that is actually set in the printer. When the media you chose is different from the media set in the printer, you may not receive the desired print results.

## **3** Choose either **Accuracy 300ppi** or **High Accuracy 600ppi** for the resolution to process images in **Input Resolution to Plug-in**.

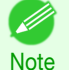

**•** When you select **Accuracy 300ppi** images are processed at an accurate resolution. This can control print speed and memory capacity.

- **•** When you select **High Accuracy 600ppi** images are processed at a more accurate resolution. This setting results in the best print quality, but this takes more time to print than **Accuracy 300ppi** while also requiring more memory capacity.
- **• High Accuracy 600ppi** will not display with some **Media Type** settings.
- **4** Choose either **High Gradation 8bit** or **Highest Gradation 16bit** for the bit number when processing images in **Input Bit to Plug-in**.
	- **•** When you select **High Gradation 8bit**, images are processed at 8 bit/channel (24 bit).
	- **Note •** When you select **Highest Gradation 16bit**, images are processed at 16bit/channel (48 bit).
		- **• Highest Gradation 16bit** will not display with some **Media Type** or **Input Resolution to Plug-in** settings.

**5** Select the mode to be printed when processing images in **Print Mode**.

**Note •** The settings that can be selected differ by **Media Type**, **Input Resolution to Plug-in**, and **Input Bit to Plug-in** selected.

**6** Click the **Print** button.

Printing begins.

# **Adjust the Colors and Print**

You can adjust the colors to your liking and print images. The explanation below is on 5 ways to adjust the colors using Print Plug-In.

- [Adjust the Colors while Checking the Preview \(for Color\)](#page-422-0) → P.423)
- [Adjust the Colors while Checking the Preview \(for Monochrome\)](#page-423-0) → P.424
- [Adjust the Colors by Color Matching](#page-425-0) → P.426

422

[Mac OS Software](#page-312-0)

Mac OS Software

- <span id="page-422-0"></span>**•** [Print High-Quality Adobe RGB 16bit Images](#page-426-0) ➔P.427
- **•** [Prints monochrome photographs with high quality](#page-427-0) ➔P.428
- **•** [Using Adobe CMM](#page-427-0) ➔P.428

# **Adjust the Colors while Checking the Preview (for Color)**

You can adjust the colors while checking the adjustments in the preview. The following explanation is on the procedures for adjusting example image below.

- **• Low** for **Cyan**
- **• High** for **Yellow**
- **• Low** for **Saturation**
- **• Warm Black** for **Gray Tone**
- **•** Enhance brightness for the curves

The above image adjustments are reflected in the before and after images below.

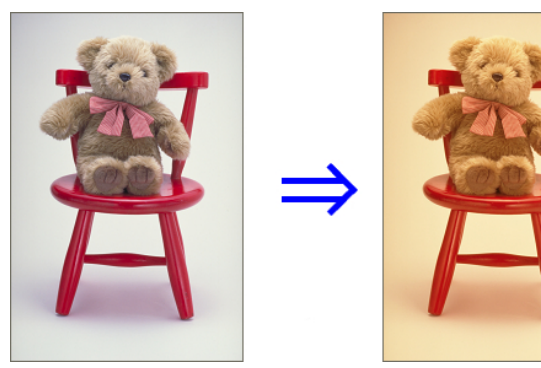

**1** Display the **Color Settings** sheet.

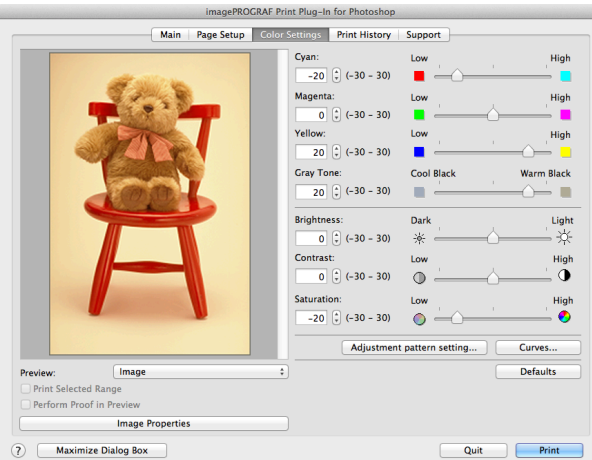

[Mac OS Software](#page-312-0)

Mac OS Software

- **2** Drag the slide bar in the direction of **Low** in **Cyan**.
- **3** Drag the slide bar in the direction of **High** in **Yellow**.
- **4** Drag the slide bar in the direction of **Low** in **Saturation**.
	- **5** Drag the slide bar in the direction of **Warm Black** in **Gray Tone**.
		- **•** You can change the numbers by inputting in numerical characters. . M
		- **Note •** You can change the numbers by clicking either **▲** button or **▼** button.

**6** Click the **Curves** button then click near the center of the curve.

### <span id="page-423-0"></span>**7** Enter 120 in **Input** and 135 in **Output** then click the **OK** button.

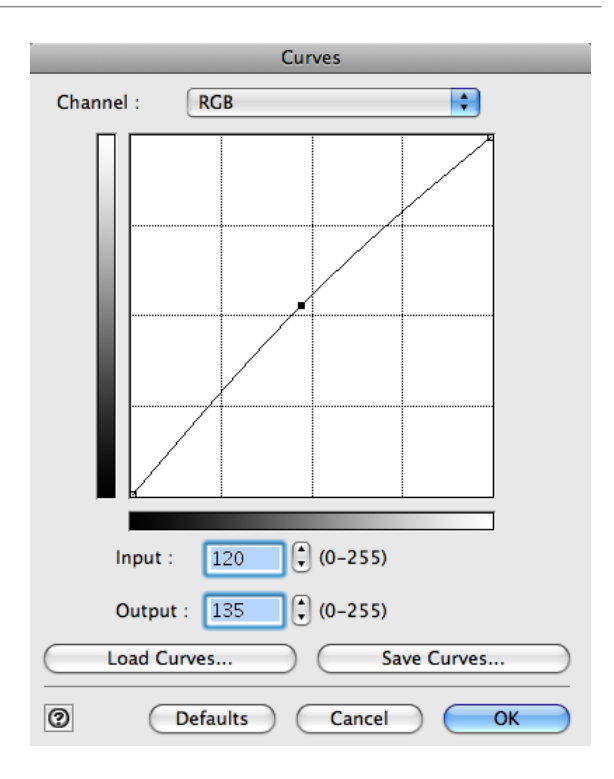

# **8** Click the **Print** button.

The adjustments are reflected in the image and printing begins.

# **Adjust the Colors while Checking the Preview (for Monochrome)**

You can adjust the colors while checking the adjustments in the preview. The following explanation is about the procedures for adjusting example image below.

- **• Low** for **Contrast**
- **• Light** for **Highlight**
- **• Light** for **Shadow**
- Enhance brightness for the curves

The unapplied and the applied images of the above image adjustments are as below.

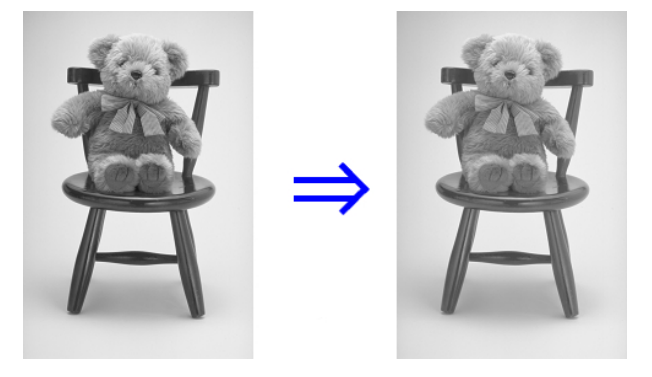

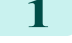

424

**1** Open the **Main** sheet.

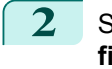

#### **2** Select **Auto (Monochrome Photo)** in **Output Profile**.

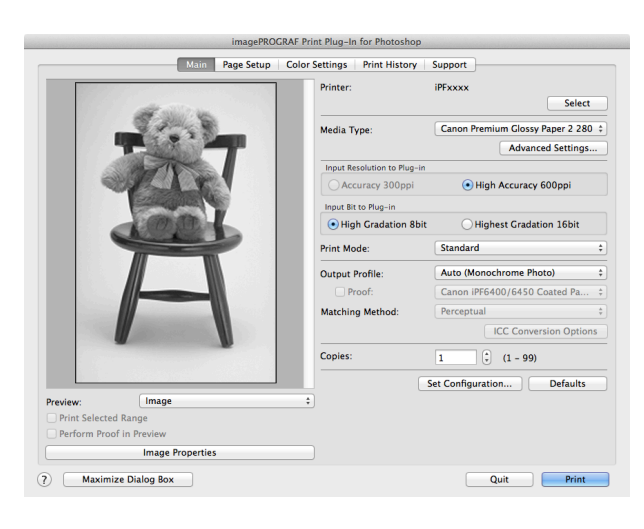

**3** Open the **Color Settings** sheet.

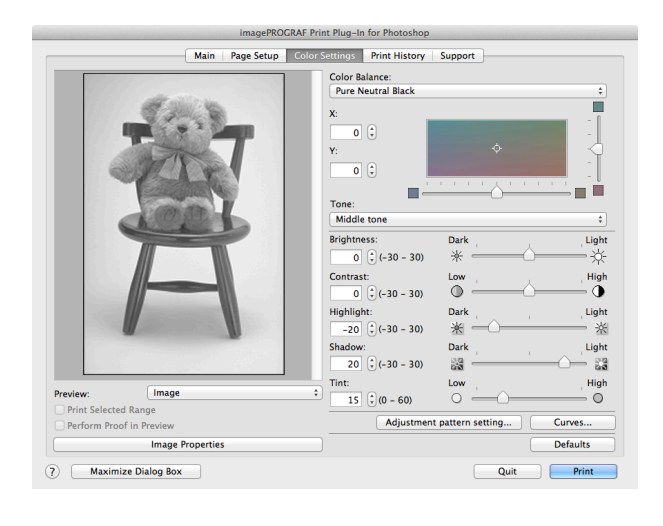

- **4** In **Contrast**, drag the slide bar toward **Low**.
	- **5** In **Highlight**, drag the slide bar toward **Light**.
- **6** In **Shadow**, drag the slide bar toward **Light**.
	- **•** You can change the numbers by inputting in numerical characters. D
	- **Note •** You can change the numbers by clicking either **▲** button or **▼** button.
- **7** Click the **Curves** button then click near the center of the curve.

### <span id="page-425-0"></span>**8** Enter 120 in **Input** and 135 in **Output** then click the **OK** button.

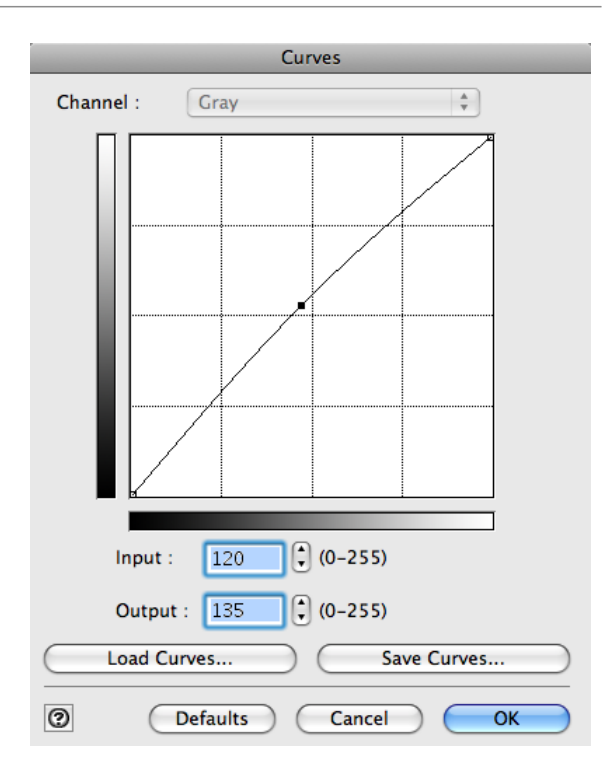

# **9** Click the **Print** button.

This applies the image adjustments and starts the print job.

# **Adjust the Colors by Color Matching**

When you print a color image imported from a scanner or a digital camera, the image may appear different from the image on the screen. That is due to the differences in color on the screen and in the printer. In Print Plug-In, you can get the color balance of the print product closer to the color balance displayed on the screen through performing ICC (International Color Consortium) color profile settings, matching method settings, and settings for the internal profile, which performs optimum color conversion in response to media and resolution settings.

### **1** Display the **Main** sheet.

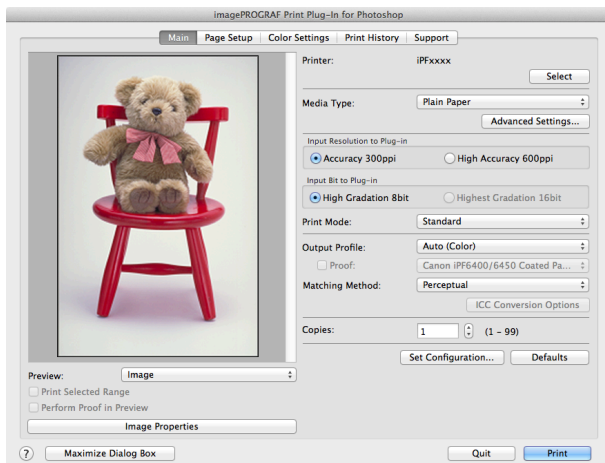

# **2** Select the profile in **Output Profile**.

- D **Note**
- **•** When you place a checkmark in **Perform Proof in Preview**, you can check the color matching in the preview. This may not be displayed depending on how you set **Media Type**.
	- **•** The details of **Output Profile** you have set is saved even when you close the Print Plug-In, but when the specified profile cannot be located it is set to **Auto (Color)**.
	- **•** If an ICC profile is selected as the **Output Profile**, Adobe CMM can be selected as the color conversion engine. Refer to "[Using Adobe CMM](#page-427-0)" → P.428 for details.

<span id="page-426-0"></span>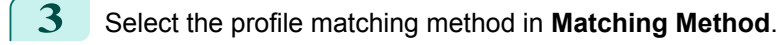

**4** Click the **Print** button.

Printing begins with the output profile and matching method that you have set.

# **Print High-Quality Adobe RGB 16bit Images**

This prints a high-quality Adobe RGB 16bit image taken with a high-end digital camera. Print Plug-In allows you to print high color gamut and high tone images, when the Adobe RGB 16bit image data has been retouched in Photoshop, without compromising the level of tone in the image.

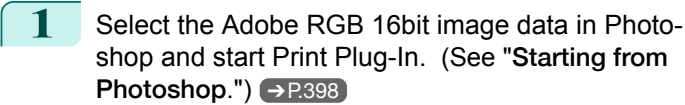

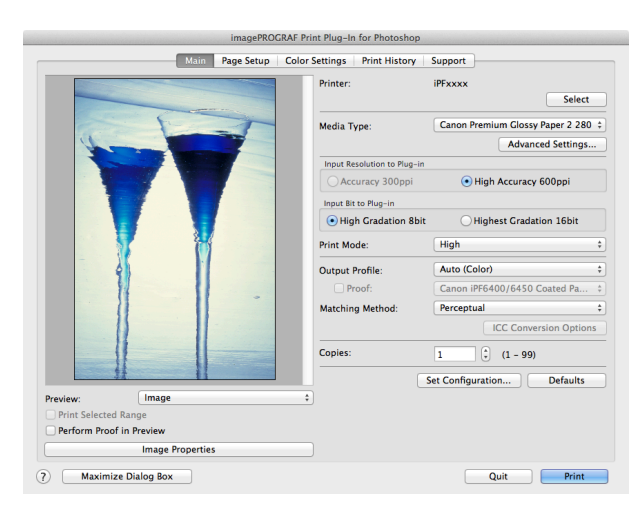

- **2** Click **Image Properties** button.
- **3** Check that **Adobe RGB** is displayed in **Color Space**, and **16bit/channel** is displayed in **Bit** in the **Image Properties** dialog box, and click the **Close** button.

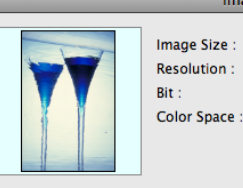

Width 104.7mm x Height 157.5mm 400dpi 16bit/channel

**Image Properties** 

Adobe RGB (1998)

 $Close$ 

**4** Display the **Main** sheet.

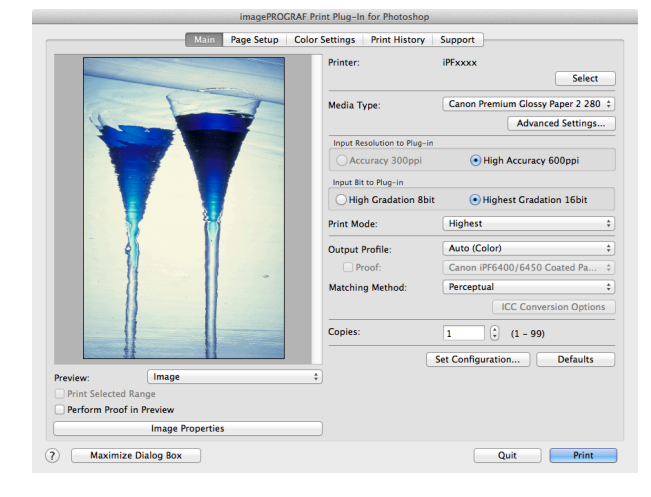

**5** Select **High Accuracy 600ppi** in **Input Resolution to Plug-in**.

**6** Select **Highest Gradation 16bit** in **Input Bit to Plug-in**.

<span id="page-427-0"></span>**7** Select the highest quality possible in **Print Mode**.

**8** If required, adjust the colors using color matching.

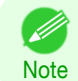

**For more information about the color matching, see "[Adjust the Colors by Color Matching](#page-425-0)."**  $\rightarrow$  **P.426** 

**9** Click the **Print** button.

Printing of the Adobe RGB 16bit image begins.

# **Prints monochrome photographs with high quality**

Prints images captured with a scanner or digital camera in monochrome with high quality. Provides stable monochrome photo images without color casts and minimizes the influences of the difference of the light source.

**1** Display the **Main** sheet.

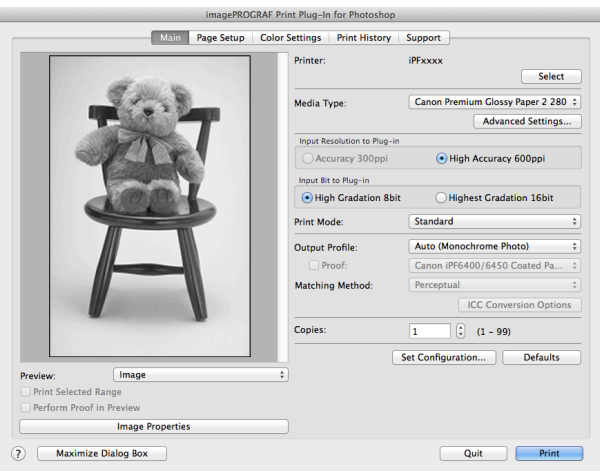

## **2** Select **Auto (Monochrome Photo)** in **Output Profile**.

**• Auto (Monochrome Photo)** can be selected only after a compatible **Media Type** has been selected. D **Note** 

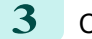

# **3** Click the **Print** button.

Performs conversion to the most suitable monochrome and printing begins.

# **Using Adobe CMM**

Adobe CMM is a color conversion engine made by Adobe. Using Adobe CMM makes it possible to obtain uniform color conversion results and to use the black point compensation function.

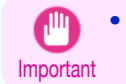

**•** Use version 1.1 or higher of Adobe CMM.

# **•** How to Obtain Adobe CMM

Adobe CMM can be obtained using the following procedure.

- **1** Open the Adobe website (http://www.adobe.com).
	- **2** Enter "Adobe CMM" in the search input box on the screen.
- **3** Search for the "Adobe Color Management Module (CMM)" item and select the Macintosh version.
- **4** Download the file by following the on-screen directions.

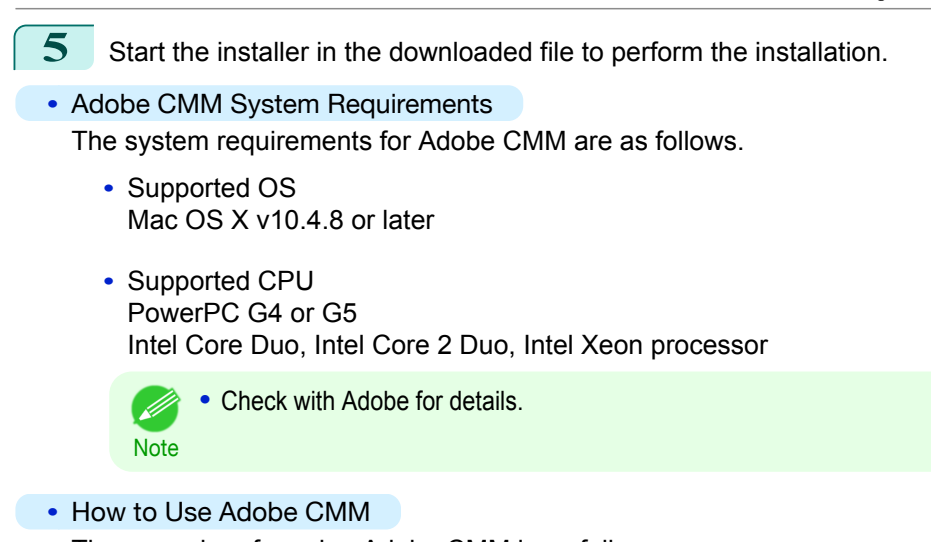

The procedure for using Adobe CMM is as follows.

**1** Display the **Main** sheet.

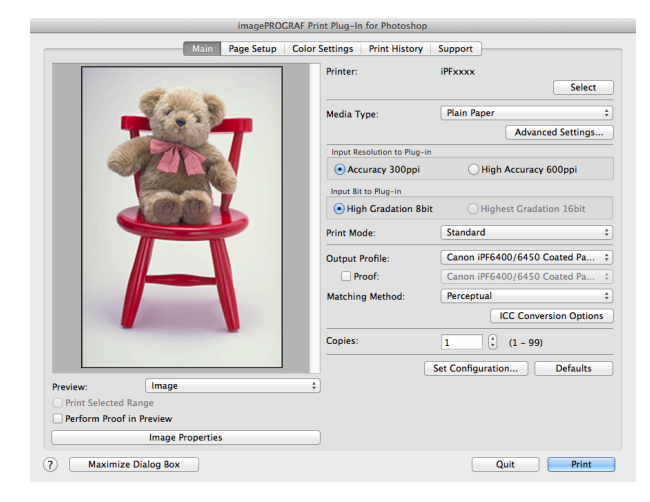

**2** Select one of the ICC profiles as the **Output Profile**.

- **3** Click the **ICC Conversion Options** button.
- **4** In the **ICC Conversion Options** dialog box, select **Adobe CMM** from **Conversion Engine**.

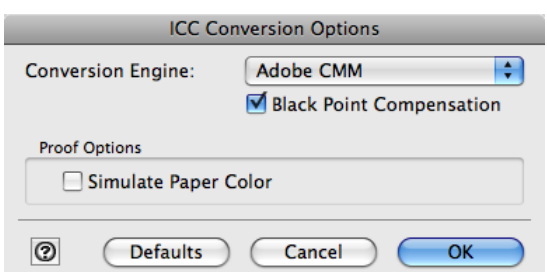

**5** Click the **OK** button to close the **ICC Conversion Options** dialog box.

# **Printing an Adjustment Pattern and Selecting Adjustment Values**

Since you can print an adjustment pattern and select your preferred adjustment values while comparing the images, this allows you to conserve ink and paper, and save the time it takes to repeatedly check adjustment results. The procedure for displaying and printing an adjustment pattern is as follows.

**1** Display the **Color Settings** sheet (color or monochrome) and set the adjustment values to use as the baseline values.

### **2** Click the **Adjustment pattern setting** button to display the **Adjustment pattern setting** dialog box.

**3** Set the **Adjustment Item**, **Number of Patterns**, and **Adjustment Value Spacing** for the **Horizontal Axis**

If you want to check part of an image as the adjustment pattern, click the **Specify the Range of Images** button, select the range you want to check in the **Specify the Range of Images** dialog box, and then

and **Vertical Axis**.

click the **OK** button.

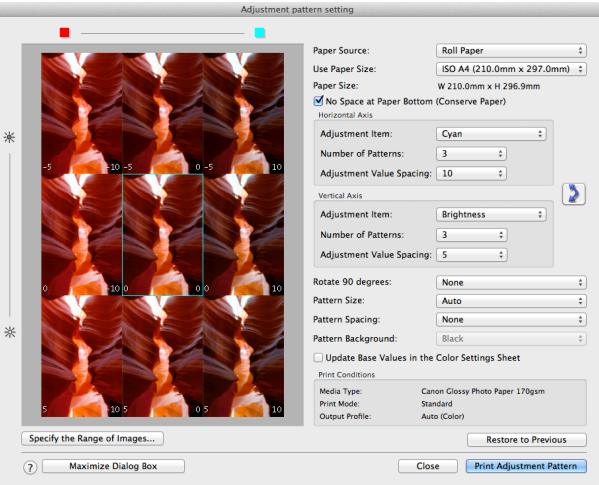

#### **Specify Range of Images**

Specify the range of images and then press the OK button.

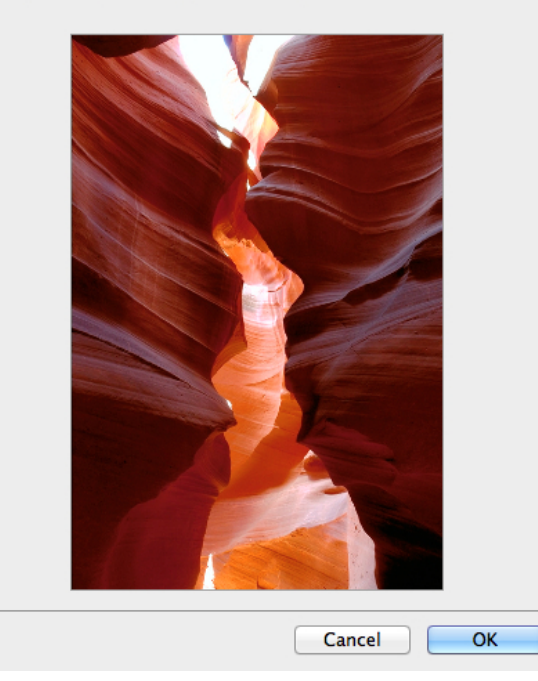

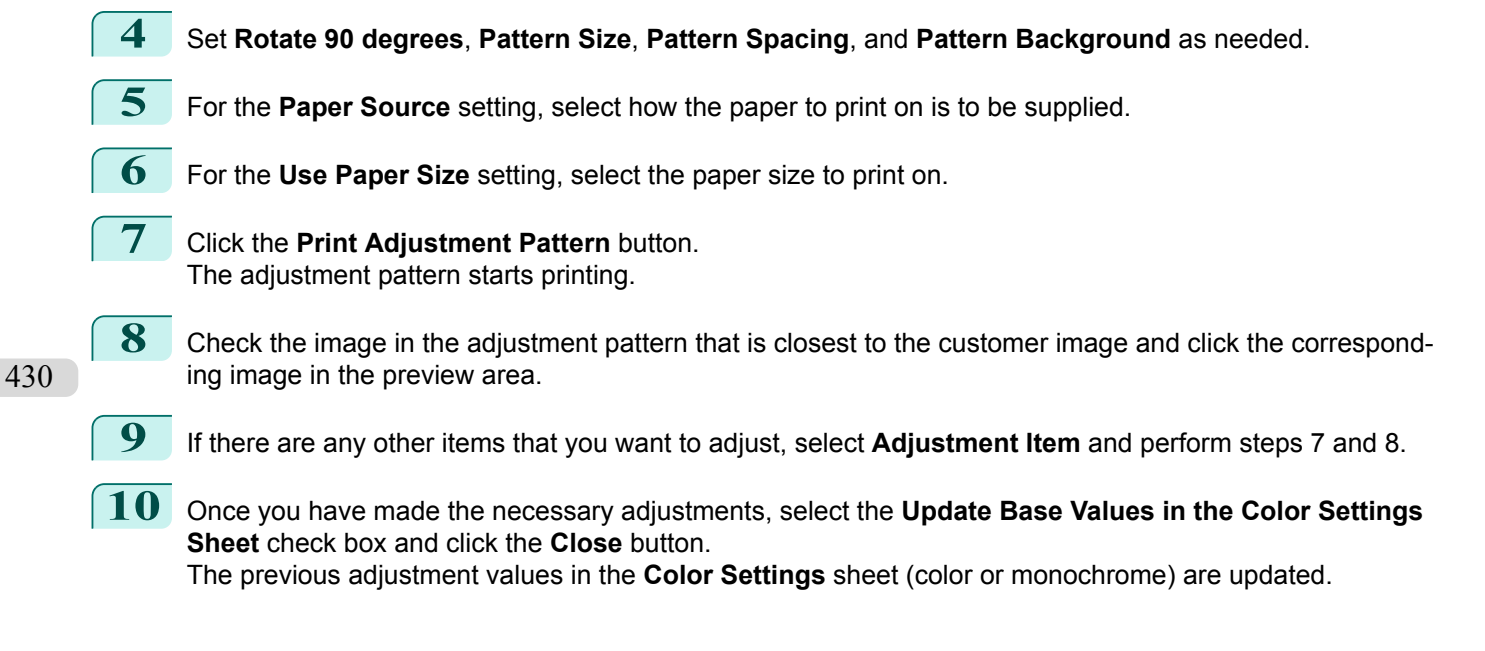

# **Perform Black Point Compensation**

Black point compensation that is equivalent to Photoshop can be performed using the following procedure. Use this to avoid saturation in the black areas of images.

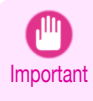

**•** In order to make the black point compensation settings effective, close down and restart Photoshop or Digital Photo Professional.

- **•** Adobe CMM needs to be installed in order to use black point compensation. Refer to "[Using Adobe](#page-427-0) [CMM](#page-427-0)" ➔P.428 for details on how to install Adobe CMM.
- **1** Display the **Main** sheet.

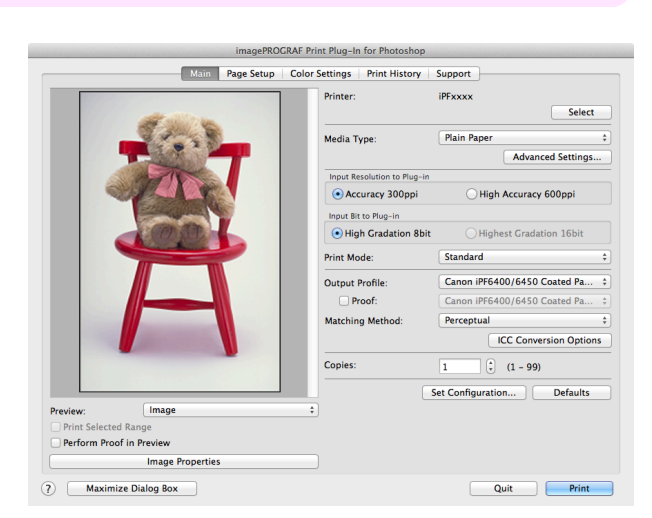

- **2** Select one of the ICC profiles as the **Output Profile**.
- **3** Click the **ICC Conversion Options** button to open the **ICC Conversion Options** dialog box.
- **4** Select **Adobe CMM** as the **Conversion Engine**.
- **5** Check the **Black Point Compensation** check box.

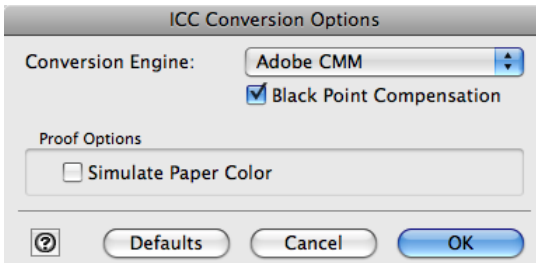

**6** Click the **OK** button to close the **ICC Conversion Options** dialog box.

# <span id="page-431-0"></span>**Perform Printing Press Simulation Print**

You can perform printing press simulation prints by specifying ICC profiles such as Japan Color or SWOP, and specifying an ICC profile for the printing press.

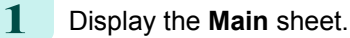

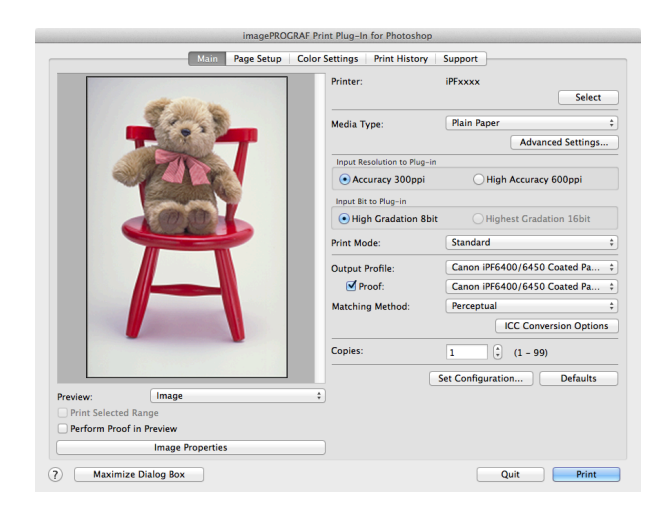

- **2** Select one of the ICC profiles as the **Output Profile**.
- **3** Check the **Proof** check box and select the profile for the printing press you want to target from the list on the right.
- **4** Click the **ICC Conversion Options** button to open the **ICC Conversion Options** dialog box.

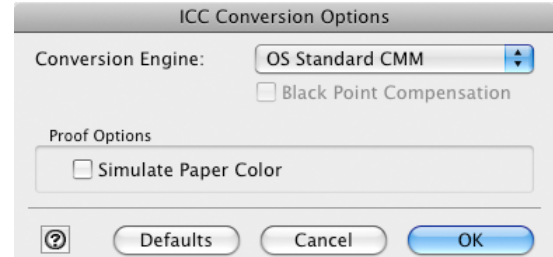

**5** Configure the **Proof Options** as needed.

- **•** The proof option is **Simulate Paper Color**.
- **6** Click the **OK** button to close the **ICC Conversion Options** dialog box.
- **7** Click the **Print** button. Printing begins.

**Note** 

D

# **Enlarge/Reduce and Print**

You can enlarge or reduce an image in Print Plug-In. Three methods to enlarge/reduce and print are as follows.

- **•** [Enlarge/Reduce and Print Matching Output Media Size](#page-432-0) ➔P.433
- **•** [Enlarge/Reduce and Print Matching Width of Roll Paper](#page-432-0) ➔P.433
- [Specify Scaling, Enlarge/Reduce and Print](#page-434-0) → P.435
# **Enlarge/Reduce and Print Matching Output Media Size**

By specifying the media type loaded in the printer, the image can be enlarged or reduced to fit the size of the image area of the media. This feature is useful when you need to print on the full width of Media that you have selected.

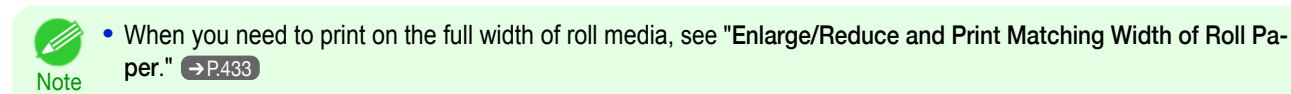

**•** When you do the procedure below to print on roll media, the print job will match the size of the output with the media selected with the **Paper Size** setting.

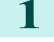

## **1** Display the **Page Setup** sheet.

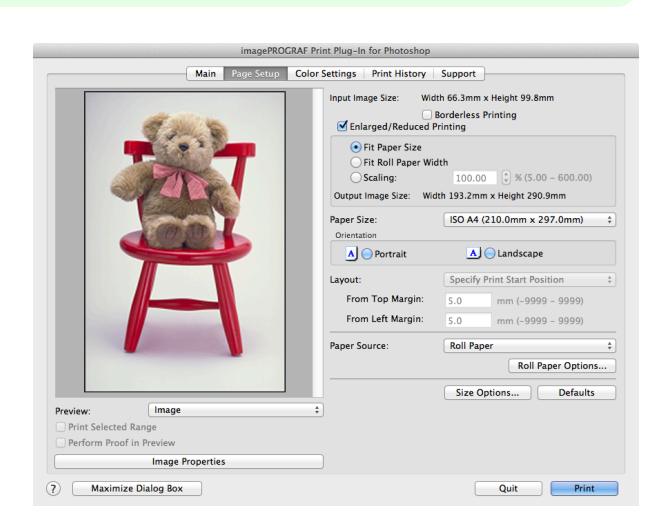

**2** Select the size of the media that you want to print in **Paper Size**.

**•** This is not displayed when a checkmark is placed in **Borderless Printing**. - D

**Note •** This is not displayed when **Fit Roll Paper Width**is set in **Enlarged/Reduced Printing**.

**3** Select either **Portrait** or **Landscape** as the media orientation for the image in **Orientation**.

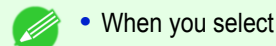

**•** When you select **Portrait**, the image on the media prints as it appears on the screen.

Note . When you select Landscape, the image on the media prints rotated 90 degrees.

**4** Click the **Enlarged/Reduced Printing** check box on.

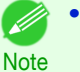

**•** This is not displayed when a checkmark is placed in **Borderless Printing**.

## **5** Select **Fit Paper Size**.

**6** Click the **Print** button.

The image prints filling the entire output media surface.

# **Enlarge/Reduce and Print Matching Width of Roll Paper**

You can enlarge/reduce and print an image matching the width of the roll paper set in the printer. This is useful when you wish to print an image that covers the entire width of the roll paper.

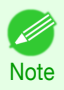

**•** Printing will not occur properly when a print roll is not set to the printer.

# **1** Display the **Page Setup** sheet.

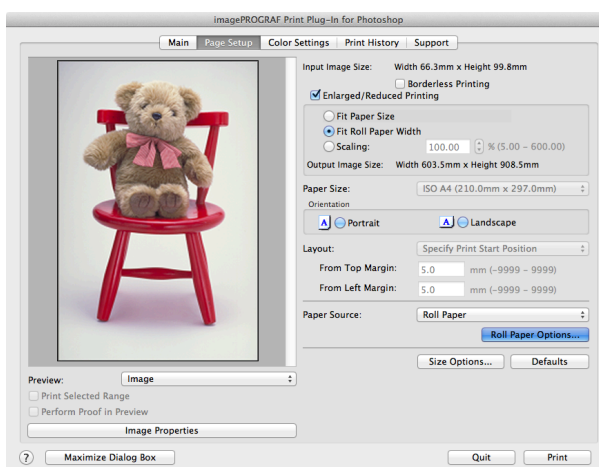

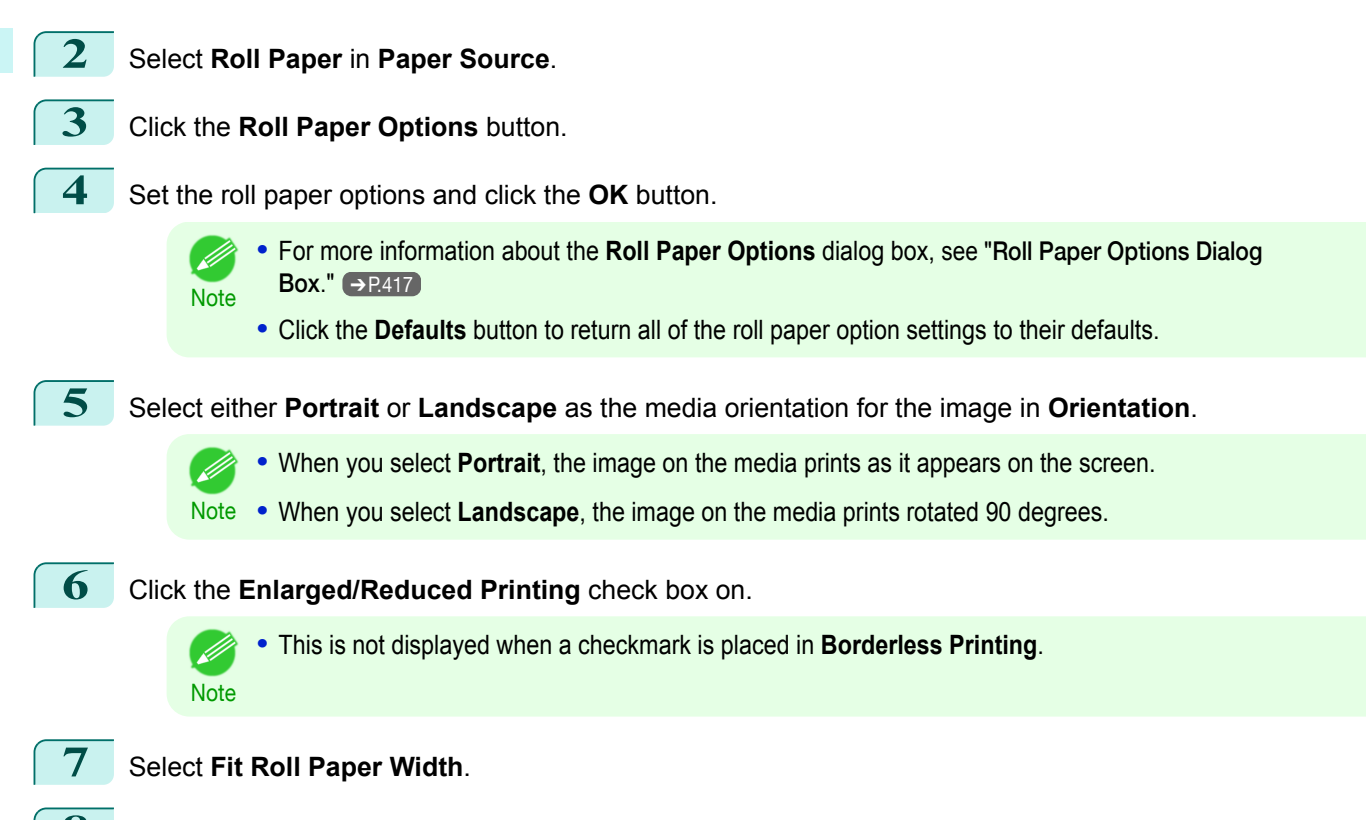

**8** Click the **Print** button.

The image prints covering the entire width of the roll paper.

# <span id="page-434-0"></span>**Specify Scaling, Enlarge/Reduce and Print**

You can specify scaling to enlarge/reduce an image and print. This is useful when you wish to print an image at a specific size.

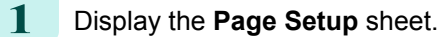

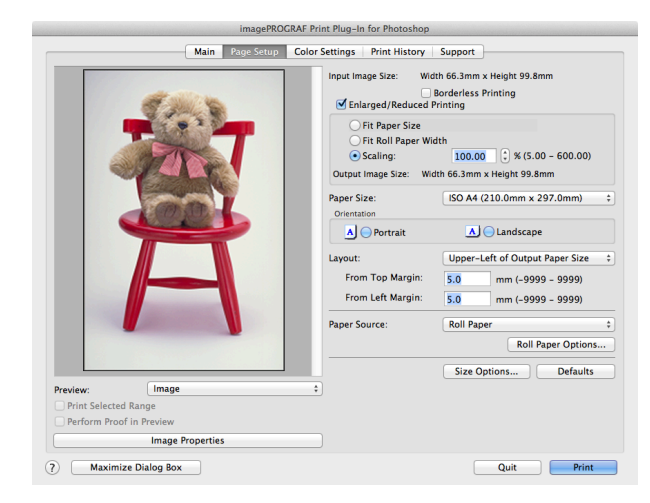

**2** Select the size of the media that you want to print in **Paper Size**. **•** This is not displayed when a checkmark is placed in **Borderless Printing**. D **• Fit Roll Paper Width**is set in **Enlarged/Reduced Printing**. **Note 3** Select either **Portrait** or **Landscape** as the media orientation for the image in **Orientation**. **•** When you select **Portrait**, the image on the media prints as it appears on the screen. Note . When you select Landscape, the image on the media prints rotated 90 degrees. **4** Click the **Enlarged/Reduced Printing** check box on. **•** This is not displayed when a checkmark is placed in **Borderless Printing**. . M **Note 5** Select **Scaling** and input the scaling factor or drag the four corners of the image in the Preview display. **•** You can specify scaling rate in intervals of 0.01%. (D) **•** You can specify a range between 5.00-600.00%. **Note •** The size of the width and height proportionally grow when the image is enlarged/reduced. **6** Either drag the image on the **Print Area Layout** preview, or set the print position **Layout**. **7** Click the **Print** button. Printing begins at the set scaling rate. **Print with No Borders**

You can use the borderless printing function to print without margins surrounding the image.

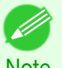

**•** With some media borderless printing can be performed only between two edges.

Note . To use the borderless printing function, the specified media must be set to the printer.

# **1** Display the **Page Setup** sheet.

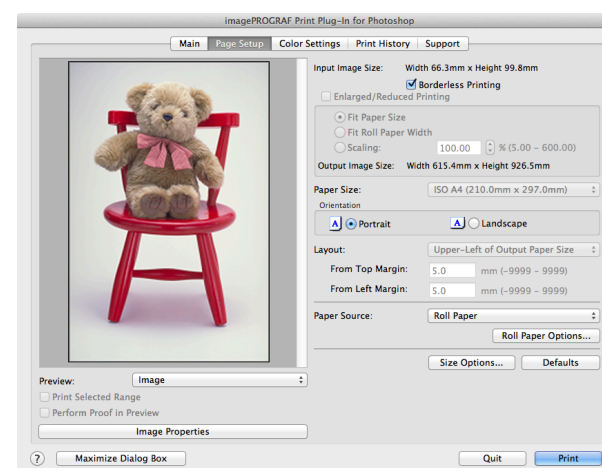

# **2** Select **Roll Paper** in **Paper Source**.

**3** Click the **Borderless Printing** check box on.

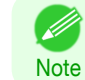

**•** Select the width for roll paper set in the printer in **Roll Paper Width** in the **Specify Roll Paper Width** dialog box, and click **OK**.

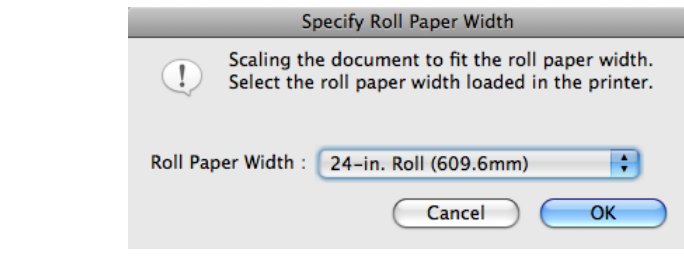

**4** Click the **Print** button.

Borderless printing begins.

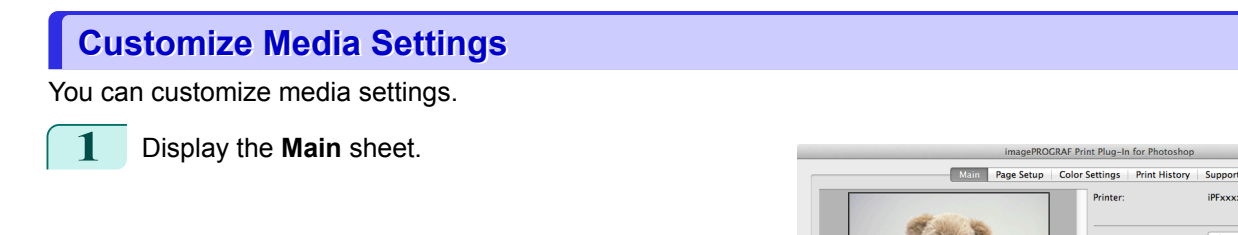

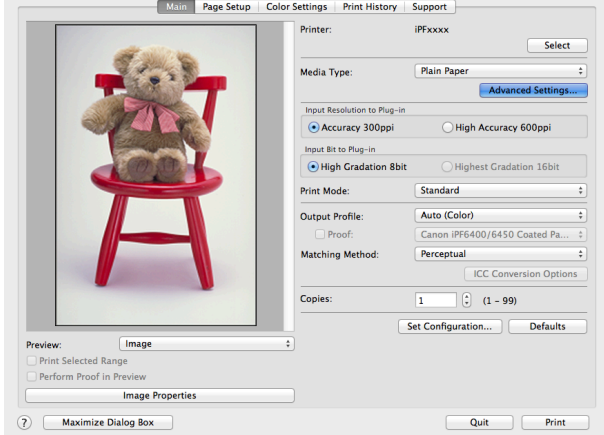

436

**2** Select the media type that you wish to customize in **Media Type**.

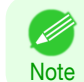

**•** Always select media type that is actually set in the printer. When the media you chose is different from the media set in the printer, you may not receive the desired print results.

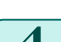

**Note** 

. D

<span id="page-436-0"></span>**3** Click the **Advanced Settings** button.

**4** Perform the settings in the [Paper Detailed Settings Dialog Box](#page-413-0) ➔P.414 and click the **OK** button.

# **Utilize Print History**

When you perform various settings and print in Print Plug-In, those settings are saved as print history. Also, you can export and import as files. You can store often-used print history under a specified name in print preferences.

**•** You can save up to 200 print history items. All items over 200 are deleted in chronological order.

You can do the following things using print history.

- Confirm Print History Details → P.437
- [Apply Print History to an Image](#page-437-0) → P.438
- [Store Print History to Print Preferences](#page-437-0) → P.438
- **•** [Delete Print History](#page-439-0) ➔P.440
- **•** [Export Print History from Print Preferences](#page-440-0) ➔P.441
- [Import Print History to Print Preferences](#page-441-0) → P.442
- [Delete Print History from Print Preferences](#page-442-0) → P.443
- [Set Information to Print with Image](#page-443-0) → P.444

# **Confirm Print History Details**

You can confirm the print history details.

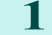

**1** Display **Print History** sheet.

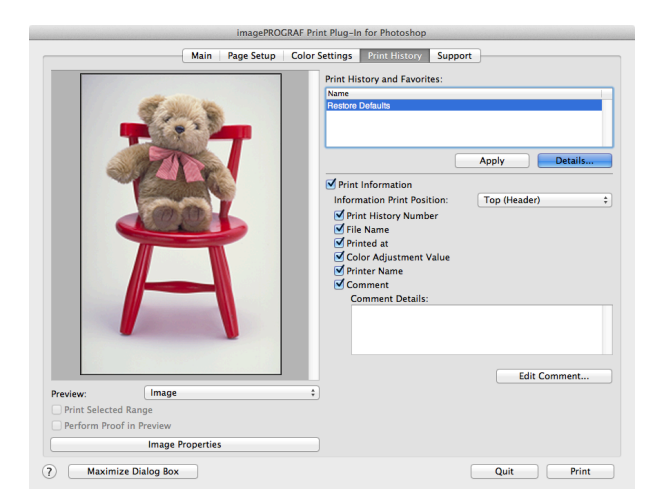

**2** Click the **Details** button.

D

**Note •** Select the print history you wish to check the details of, from either **Print History** or **Favorites** in the **Print History Details** dialog box.

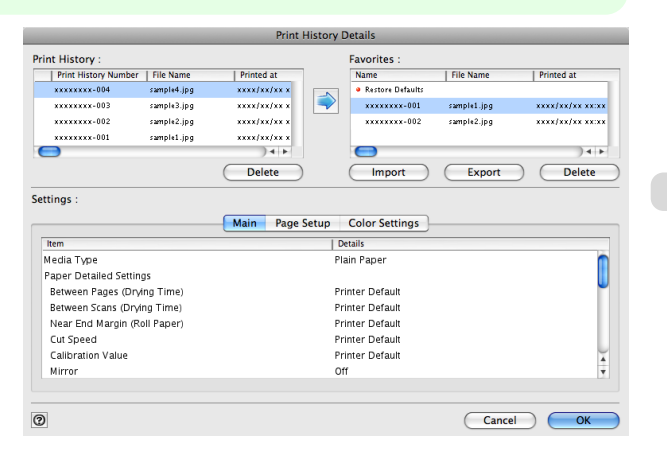

[Mac OS Software](#page-312-0)

Mac OS Software

[Print Plug-In for Photoshop / Digital Photo Professional](#page-393-0)

Print Plug-In for Photoshop / Digital Photo Professional

<span id="page-437-0"></span>**3** Check the print history details in **Settings**, and click the **OK** button.

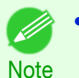

**•** You can display the print history details by switching the sheets.

# **Apply Print History to an Image**

**1** Display the **Print History** sheet.

You can use previous print history, and apply it to an image.

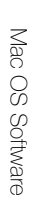

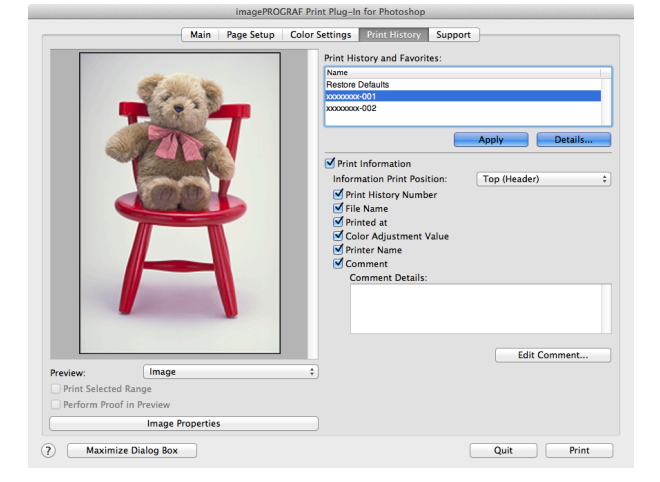

- **2** If required, check the print history details. (See "[Confirm Print History Details](#page-436-0).") → P.437)
- **3** Select the print history you wish to apply from **Print History and Favorites**, and click the **Apply** button.

# **Store Print History to Print Preferences**

You can store often-used print history to print preferences. Not only can you store the print history stored under a different name in print preferences, you can also find it with ease.

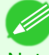

**•** You can store up to 200 print history items to print preferences.

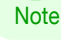

**1** Display the **Print History** sheet.

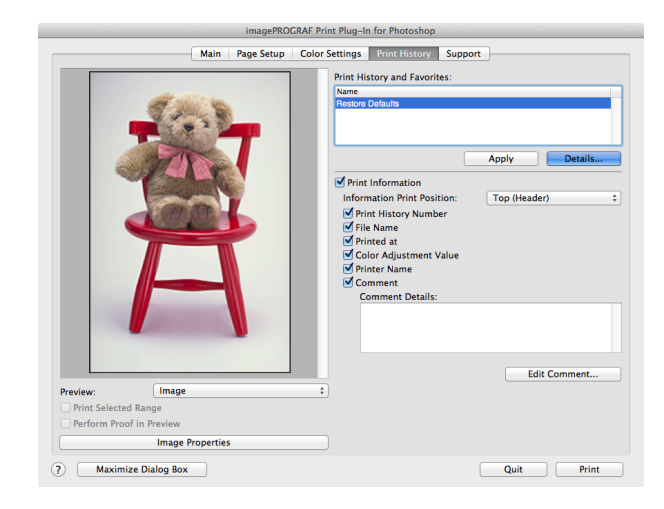

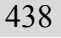

**2** Click the **Details** button.

**3** Select the print history you wish to store in print preferences from **Print History** in the **Print History Details** dialog box, and check the print history details in **Settings**.

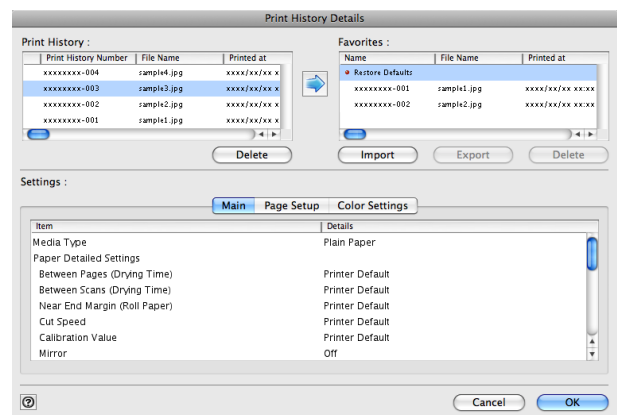

**4** Select the print history you wish to store in print preferences from **Print History** and click the  $\rightarrow$  button.

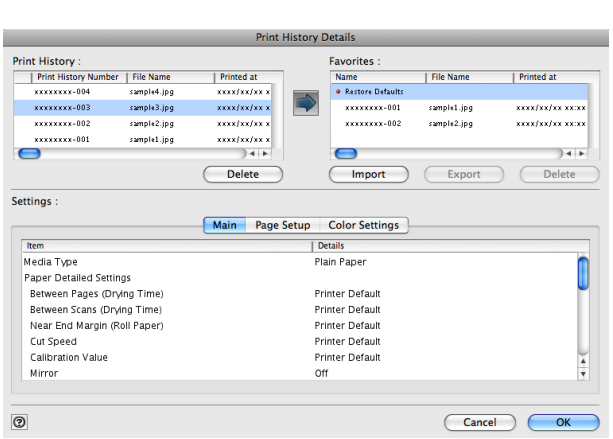

**5** In the **Add Favorites** dialog box input the name of the print history in **Name**, input a comment in **Comment**, and click the **OK** button.

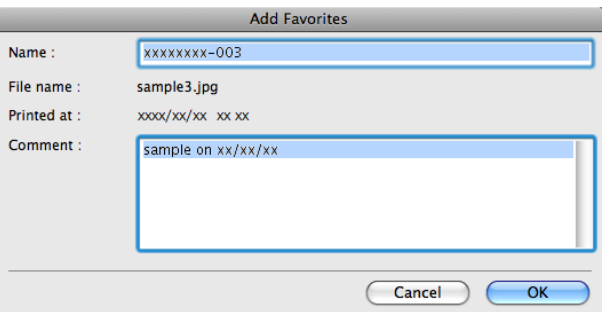

**6** Click the **OK** button to close the **Print History Details** dialog box.

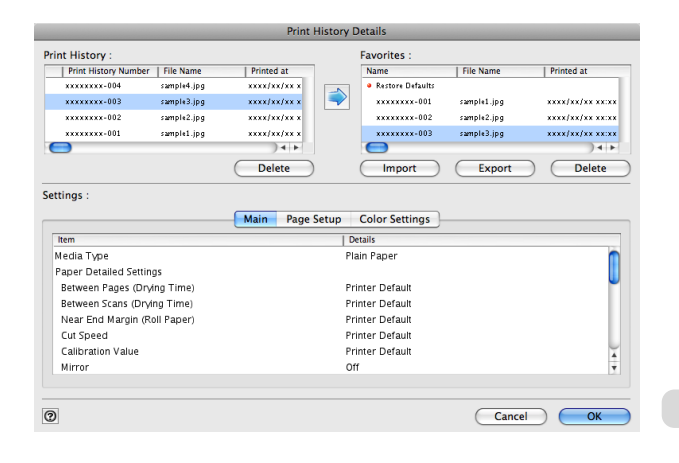

# <span id="page-439-0"></span>**Delete Print History**

You can delete print history.

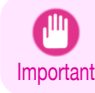

**•** Be aware that you cannot undo deletions of print history.

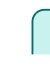

**1** Display the **Print History** sheet.

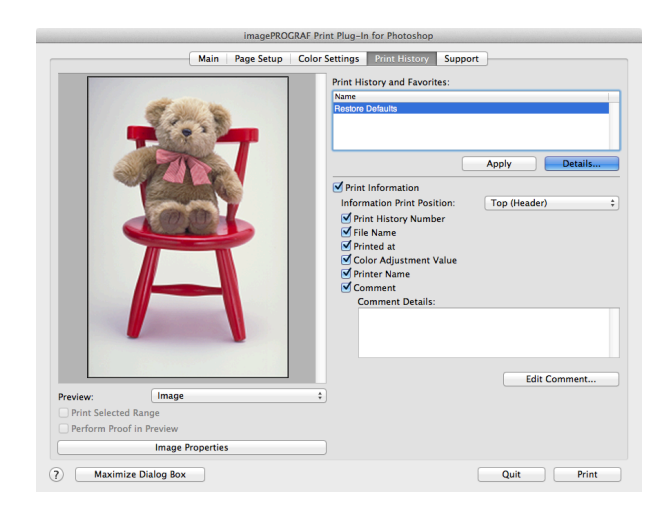

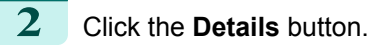

**3** Select the print history you wish to delete from **Print History** in the **Print History Details** dialog box, and click the **Delete** button.

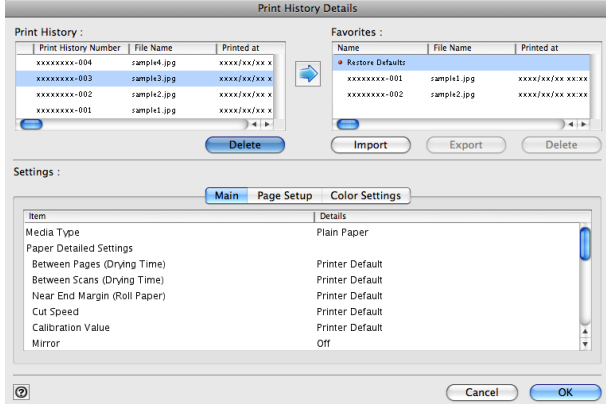

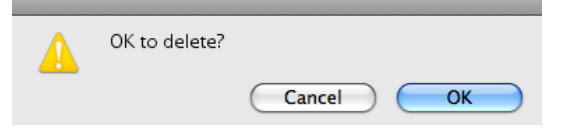

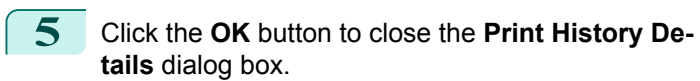

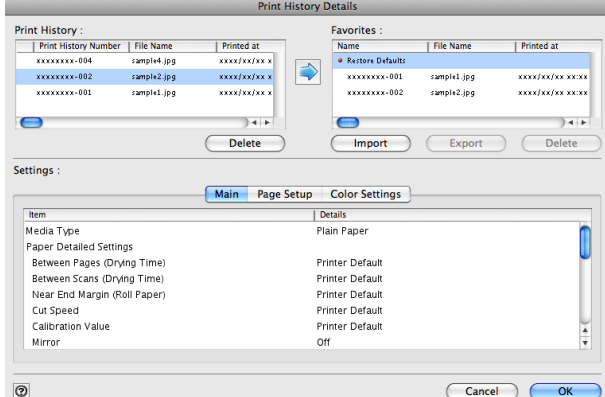

[Mac OS Software](#page-312-0)

Mac OS Software

# <span id="page-440-0"></span>**Export Print History from Print Preferences**

You can export print history stored in print preferences as a file.

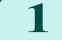

**1** Display the **Print History** sheet.

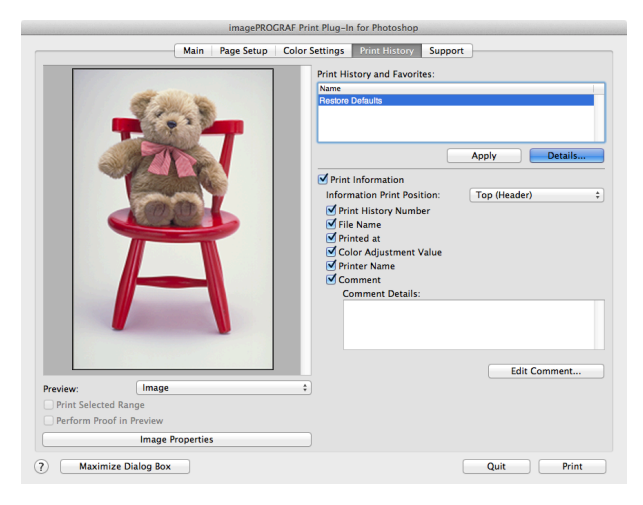

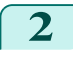

**2** Click the **Details** button.

**3** Select the print history you wish to export from **Favorites** in the **Print History Details** dialog box, and click the **Export** button.

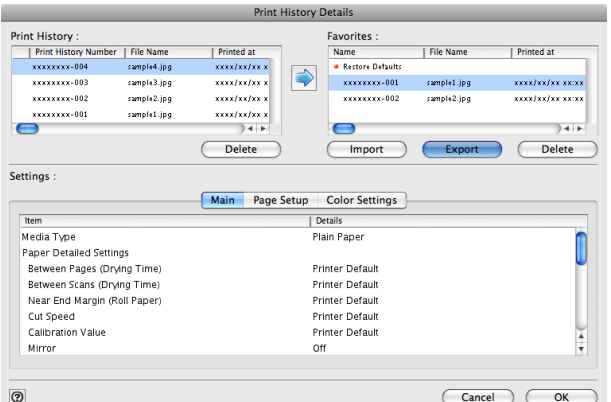

**4** Input the name of the print history in **Save As** in the **Save** dialog box, and click the **Save** button.

The print history is exported under the specified file name.

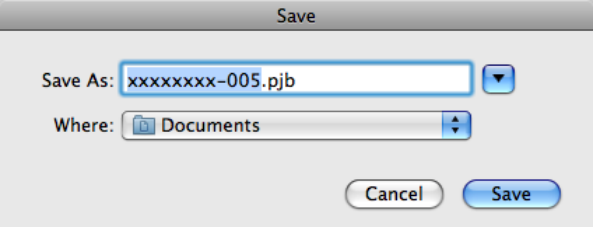

**5** Click the **OK** button to close the **Print History Details** dialog box.

[Mac OS Software](#page-312-0)

Mac OS Software

441

[User's Guide](#page-0-0)

# <span id="page-441-0"></span>**Import Print History to Print Preferences**

You can import print history in file format and store it to print preferences.

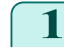

**1** Display the **Print History** sheet.

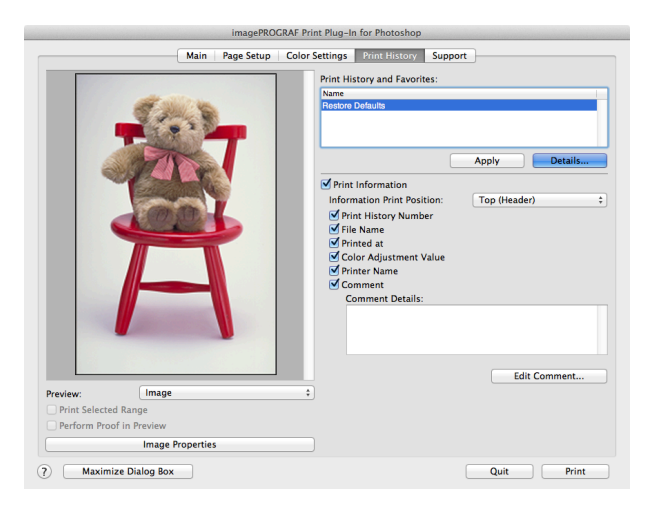

**2** Click the **Details** button.

**3** Click the **Import** button of the **Favorites** in the **Print History Details** dialog box.

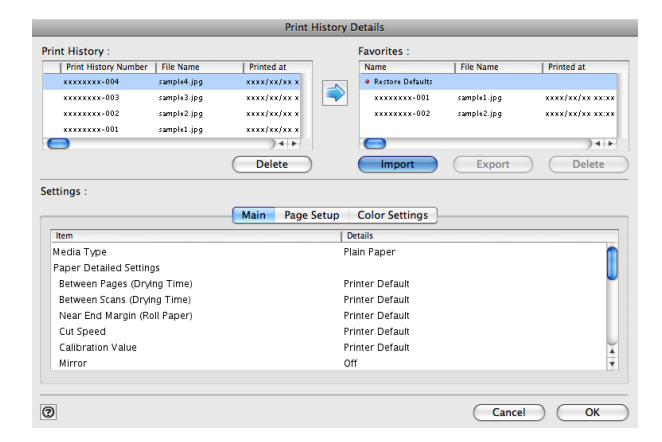

**4** Select the print history you wish to import in the **Open** dialog box, and click the **Open** button.

The print history is imported.

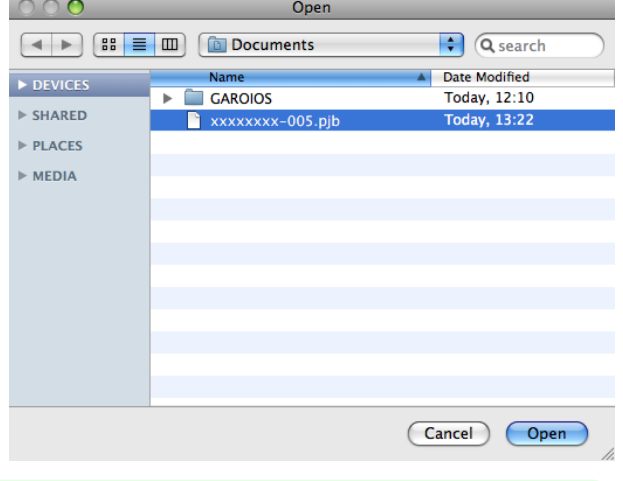

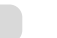

- **•** The print history file name suffix is \*.pjb/\*.pjb2. D
- Note **•** You cannot import a print history file exported from a different OS in Print Plug-In.
	- **•** You cannot import a print history file exported from a different printer in Print Plug-In.

<span id="page-442-0"></span>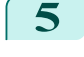

**5** Click the **OK** button to close the **Print History Details** dialog box.

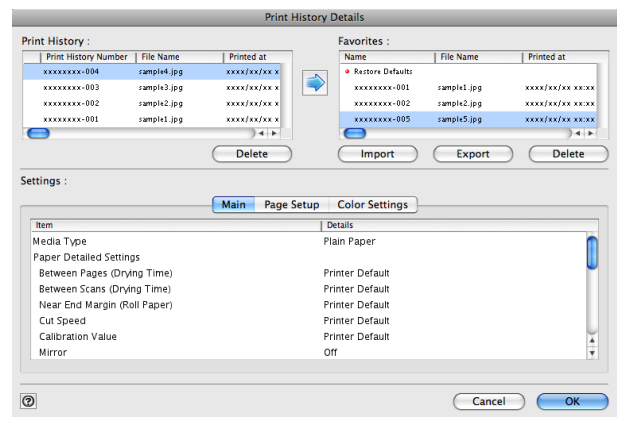

# **Delete Print History from Print Preferences**

You can delete print history store to print preferences. You cannot store more than 200 print history items in print preferences.

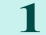

**1** Display the **Print History** sheet.

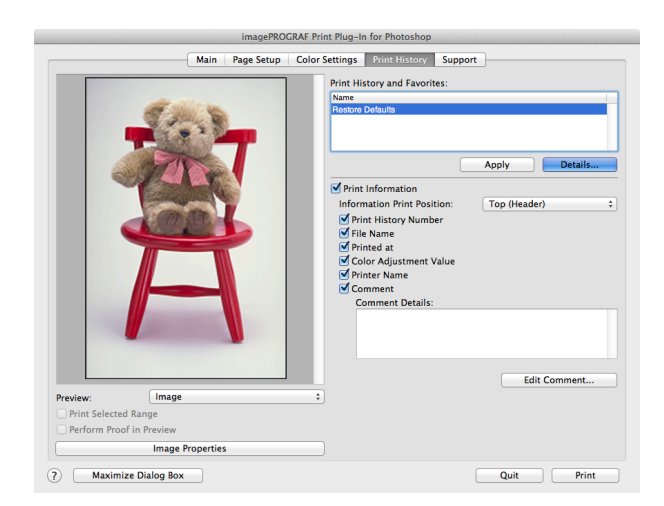

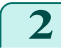

**2** Click the **Details** button.

**3** Select the print history you wish to delete from **Favorites** in the **Print History Details** dialog box, and click the **Delete** button.

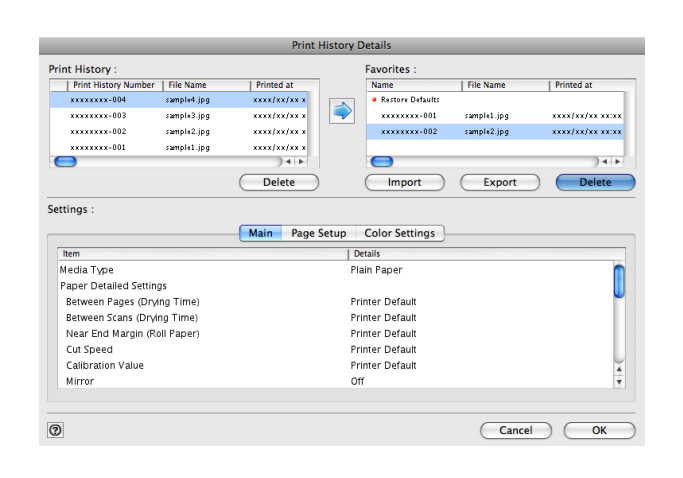

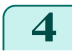

**4** Click the **OK** button.

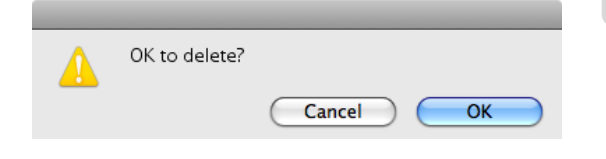

## <span id="page-443-0"></span>**5** Click the **OK** button to close the **Print History Details** dialog box.

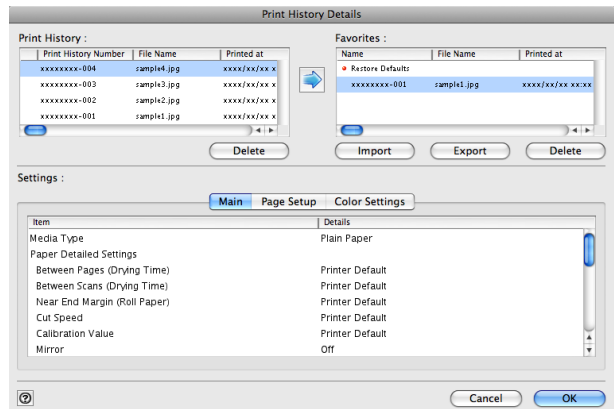

# **Set Information to Print with Image**

You can print information with an image that is related, such as the file name and the time and date.

- **Note •** When you use the borderless printing function to print, the information will not be printed. (See "[Print with No Bor](#page-434-0)[ders](#page-434-0).")  $\rightarrow$  P.435
	- **•** When the printed information is too long as does not fit on the media, a break will appear in the printed information.
	- **•** The information may print on the image data with some media sizes, enlargement rates and print position values.
	- **•** When **Keep Media Size** is set to **On** on the printer, a portion of bottom of the print data is not printed.

**1** Display the **Print History** sheet.

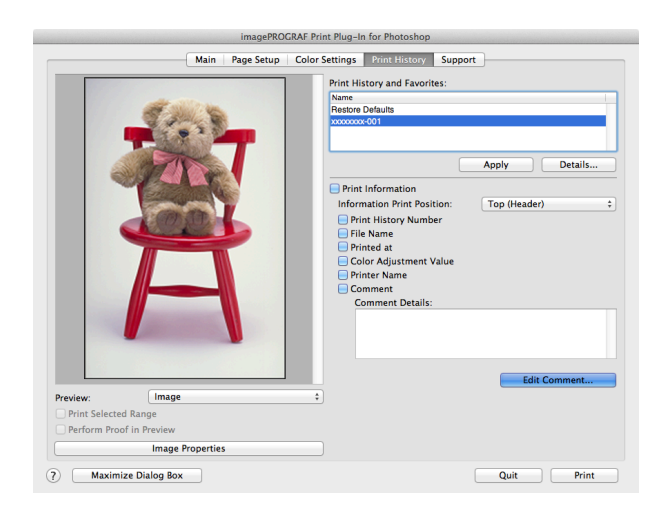

- **2** Click the **Print Information** check box on.
- **3** Select the position where you wish to print the information in **Information Print Position**.
- **4** Click the information check box you wish to print on.
- **5** When you wish to edit the comment, click the **Edit Comment** button.

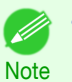

**•** When you do not wish to edit the comment, move to step 7.

. M

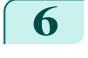

**6** Input the comment in the **Edit Comment** dialog box, and click **OK** button.

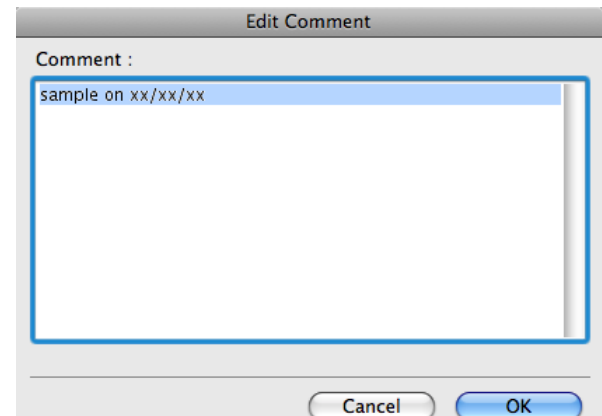

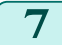

**7** Click the **Print** button.

Comments are printed with images.

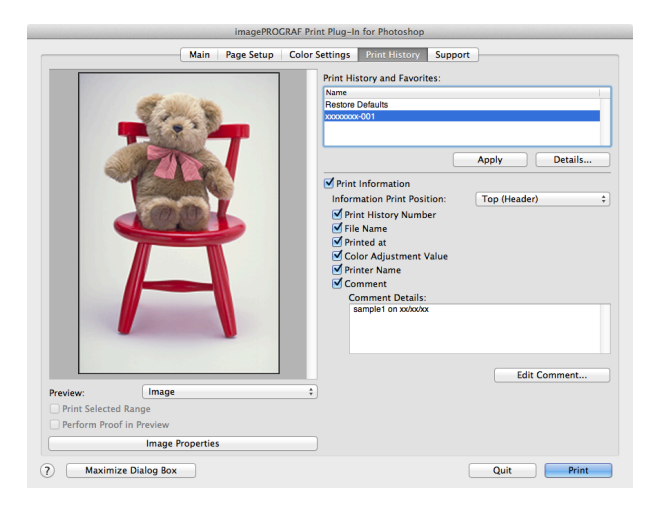

# <span id="page-445-0"></span>Layout Plug-In for Photoshop

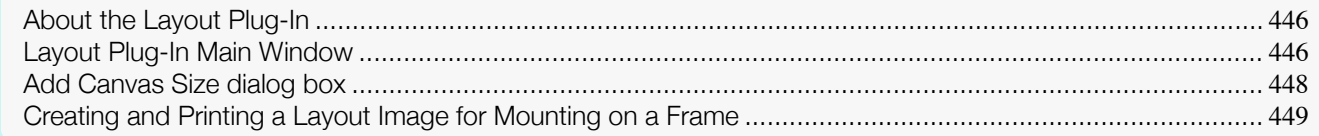

# **About the Layout Plug-In**

When printing a photo to mount on a frame, you can start the Layout Plug-In from Photoshop and create a layout image where the image extends to the sides of the frame.

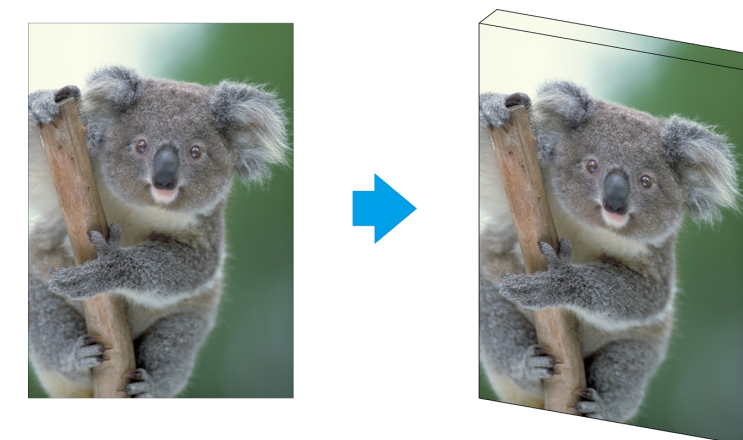

**•** The Layout Plug-In can be used with Photoshop CS6, Photoshop CS5.1, and Photoshop CS5.

Note **•** Layout images created in the Layout Plug-In can be printed as-is from the Print Plug-In for Photoshop.

For details on the functionality of the Layout Plug-In, see "[Layout Plug-In Main Window](#page-272-0)." → P.273 For details on how to start and how to use the Layout Plug-In, see "[Creating and Printing a Layout Image for](#page-275-0) [Mounting on a Frame](#page-275-0)." → P.276

# **Layout Plug-In Main Window**

This window is for creating a layout image for finishing an image extended around the sides of the frame when printing a photo for mounting on a frame.

You can check the details of the settings in the preview area on the left side of the Layout Plug-In Main Window.

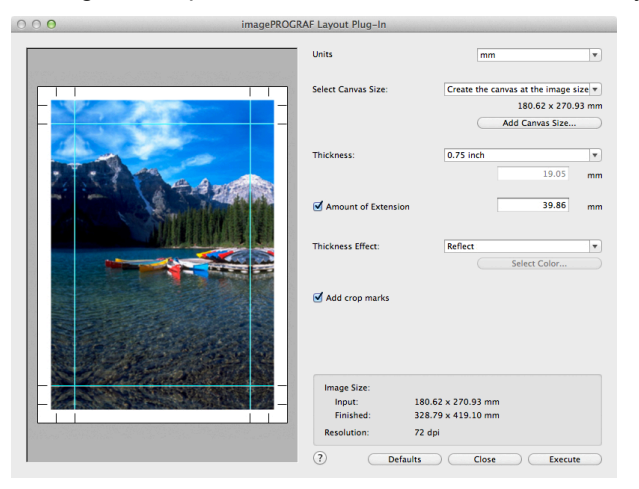

## **• Units**

446

You can select the units from mm, inches, and pixels.

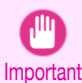

**•** Since values entered in mm or inches are first converted temporarily to pixels and then reconverted to mm or inches, values may be displayed that differ from the entered values.

## **• Select Canvas Size**

Selects the canvas size. If **Create the Canvas at the Image Size** is selected, the image size is treated as the canvas size. It is recommended that you provide a canvas that matches the image size.

## **• Add Canvas Size** button

Click this button to display the **Add Canvas Size** dialog box and register a **Custom Canvas Size**. [\(See "](#page-274-0)Add [Canvas Size dialog box](#page-274-0).") → P.275

## **• Thickness**

Specifies the thickness of the canvas (the width of the canvas sides). Although you can select from 0.75 inches (approx. 19 mm) and 1.5 inches (approx. 38 mm), you can also specify any arbitrary thickness.

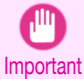

**•** Since values entered in mm or inches are first converted temporarily to pixels and then reconverted to mm or inches, values may be displayed that differ from the entered values.

## **• Amount of Extension**

Selecting this check box allows you to configure the amount of extension that protrudes past the canvas sides. This allows you to prevent white paper from appearing on the canvas sides when mounted.

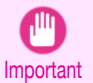

**•** Since values entered in mm or inches are first converted temporarily to pixels and then reconverted to mm or inches, values may be displayed that differ from the entered values.

## **• Thickness Effect**

You can select from the following canvas effects.

**• Image**

Wraps the image to the canvas sides.

**• Soft Image**

Performs Gaussian filtering on the image on the canvas sides.

**• Reflection**

Reflects the image on the canvas sides.

**• Soft Reflection**

Reflects the image on the canvas sides and performs Gaussian filtering.

**• White**

Makes the canvas sides white.

**• Black**

Makes the canvas sides black.

**• Custom Color**

Makes the canvas sizes the specified color. The color is specified by clicking the **Select Color** button.

## **• Add Crop Marks**

When this check box is selected, crop marks are printed at the outer edges of the image as guides to the positions to fold the paper when mounting on a canvas.

### **•** Display Information

Displays the following information.

**• Input**

Displays the original image size before creating the layout image.

**• Finished**

Displays the image size of the entire layout image with the canvas sides, crop marks, and the amount of extension added to the input image size.

### **• Resolution**

Displays the resolution of the image. This is not changed from the resolution of the original image. If the image size is changed in the Layout Plug-In, the resolution is maintained the same as the original image, and resampling is performed using the Bicubic method.

<span id="page-447-0"></span>If you do not want the number of pixels in the image to change (resample), select **Create the Canvas at the Image Size** in **Select Canvas Size** and select an option other than **Image** and **Soft Image** in **Thickness Effect**.

## **• Defaults** button

Click this button to reset the setting values.

## **• Close** button

When this button is clicked, the Layout Plug-In exits and the current setting values are saved. When the Layout Plug-In is started the next time, the setting values from the previous time are used.

## **• Execute** button

When this button is clicked, the Print Plug-In for Photoshop starts. To print the created layout image, click the **Print** button in the Print Plug-In for Photoshop main window.

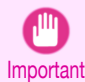

**•** When you close the Print Plug-In, the created layout image is discarded.

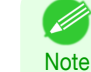

**•** If the Print Plug-In for Photoshop for multiple different models is installed, a screen for selecting the model is displayed when you click the **Execute** button.

- **•** When you close Print Plug-In for Photoshop main window after printing, the Layout Plug-In main window is displayed again.
- **•** If the size of the layout image is larger than the paper size that can be printed by the printer, you should reduce the size of the layout image to the output paper size in advance before printing.

# **Add Canvas Size dialog box**

This dialog box is displayed when you click the **Add Canvas Size** button in the Layout Plug-In main window. It allows you to register and delete arbitrary canvas sizes (custom canvas sizes).

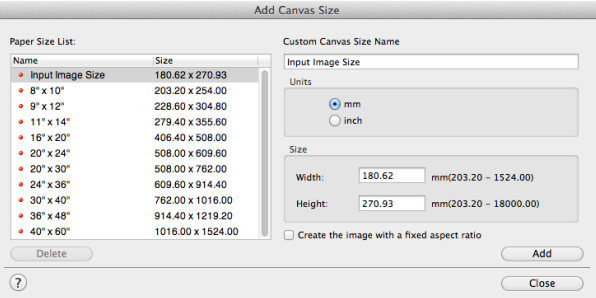

Click the **Close** button to close the **Add Canvas Size** dialog box.

## Adding a Canvas Size

**1** Specify the units for the width and height of the canvas size you are adding in **Units**.

**2** Enter the width and height of the canvas size you are adding in **Size**.

When you select a size displayed in the **Paper Size List**, the values are displayed in the **Width** and **Height** in the **Size** field. When **Input Image Size** is selected, the size of the input image is used as-is for the width and height of the canvas.

Selecting the **Create the Image with a Fixed Aspect Ratio** check box allows you to create a custom size at the same aspect ratio as the input image. For example, if you change the width, then the height also changes according to the aspect ratio of the input image.

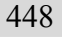

**3** Enter the name of the canvas size to add in **Custom Canvas Size Name**.

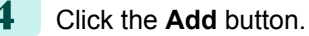

<span id="page-448-0"></span>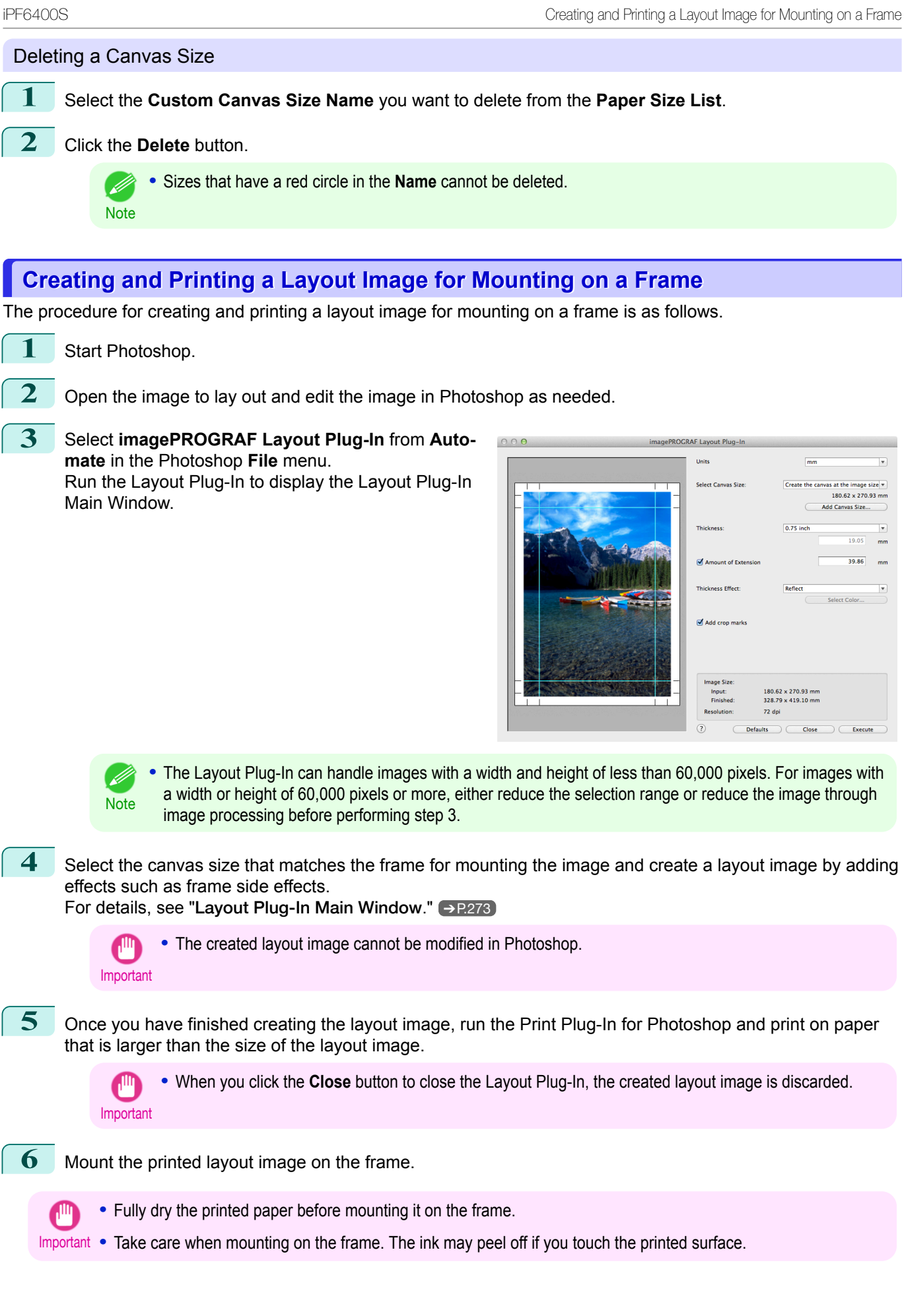

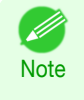

**•** As you fold the printed paper along the frame, the folded areas may crack and reveal the paper underneath, depending on the media type. You can prevent the folded areas from splitting to some degree by using commercially available inkjet protection spray or liquid laminating agent for inkjets before folding.

# <span id="page-450-0"></span>iPF6400S

[User's Guide](#page-0-0)

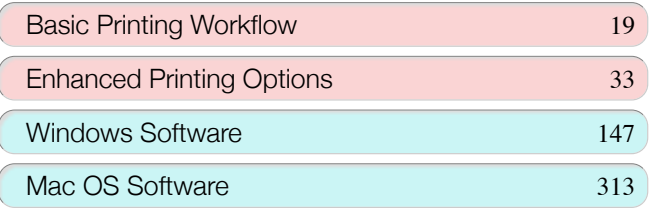

# Handling and Use of Paper

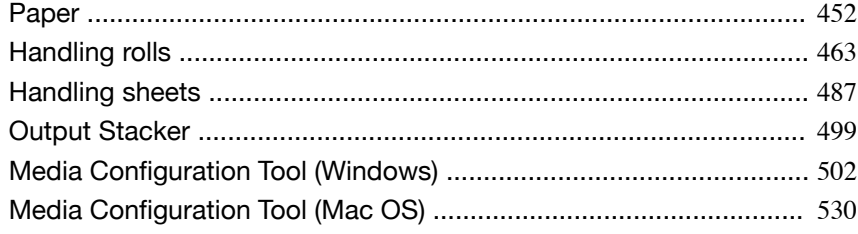

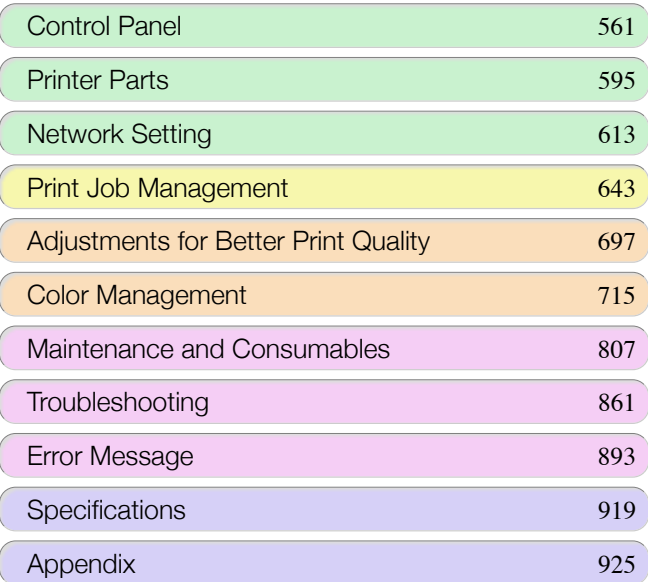

# USQIVE GUIÓG

# <span id="page-451-0"></span>Paper

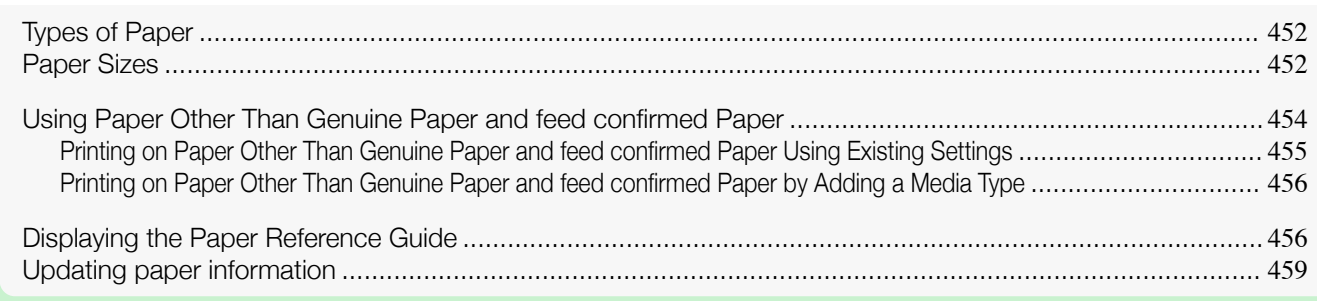

# **Types of Paper**

The following types of paper are supported by the printer. For details on the paper supported by the printer, refer to the **Paper Reference Guide**. (See "[Displaying the Paper Reference Guide](#page-455-0).") ➔P.456

- **•** Plain Paper
- **•** Coated Paper
- **•** Photo Paper
- **•** Glossy Paper
- **•** Proofing Paper
- **•** CAD-dedicated Paper Etc.

The following content is described in the **Paper Reference Guide**.

- **•** Types of paper
- **•** Paper handling
- **•** Paper product specifications
- **•** Use precautions
- **•** Setting of printer driver, control panel etc.

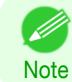

**•** For more information on how to use paper that is not listed in the **Paper Reference Guide**,see "[Using Paper Other](#page-453-0) [Than Genuine Paper and feed confirmed Paper](#page-453-0)." → P.454

## **• Paper Reference Guide** display method

You can display the **Paper Reference Guide** from [imagePROGRAF Support Information]. (See "[Displaying](#page-455-0) [the Paper Reference Guide](#page-455-0).") → P.456

**•** Method of Updating Supported Paper

## Photo Paper

To use newly released paper, register the latest paper information on the printer with the Media Configuration Tool. (See "[Updating paper information](#page-458-0).") → P.459

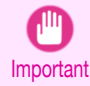

**•** To install the **Paper Reference Guide** and register paper types applicable to your region on your printer even when not using the printer driver, install the Media Configuration Tool. (See "[Media Configuration Tool \(Windows\)](#page-501-0).") ➔P.502 (See "[Media Configuration Tool \(Mac OS\)](#page-529-0).") ➔P.530

## **Paper Sizes**

#### Rolls 452

Rolls that meet the following conditions are supported.

- **•** Outer diameter: Up to 150 mm (6 in)
- **•** Inner diameter of paper core: 2 or 3 inches
- **•** Printing side out

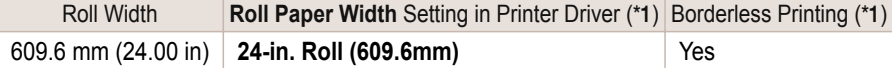

**Pape** 

<span id="page-452-0"></span>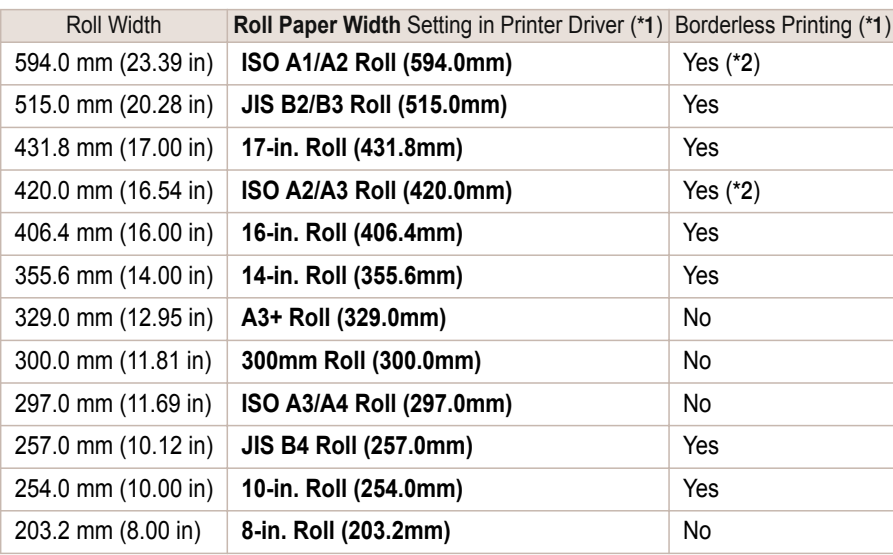

\*1: For information on types of paper compatible with borderless printing, refer to the **Paper Reference Guide**. (See "[Types of](#page-451-0) [Paper](#page-451-0).")  $\rightarrow$  P.452

\*2: Requires the Spacer for Borderless Printing.

# Sheets

Sheets of the following sizes are supported.

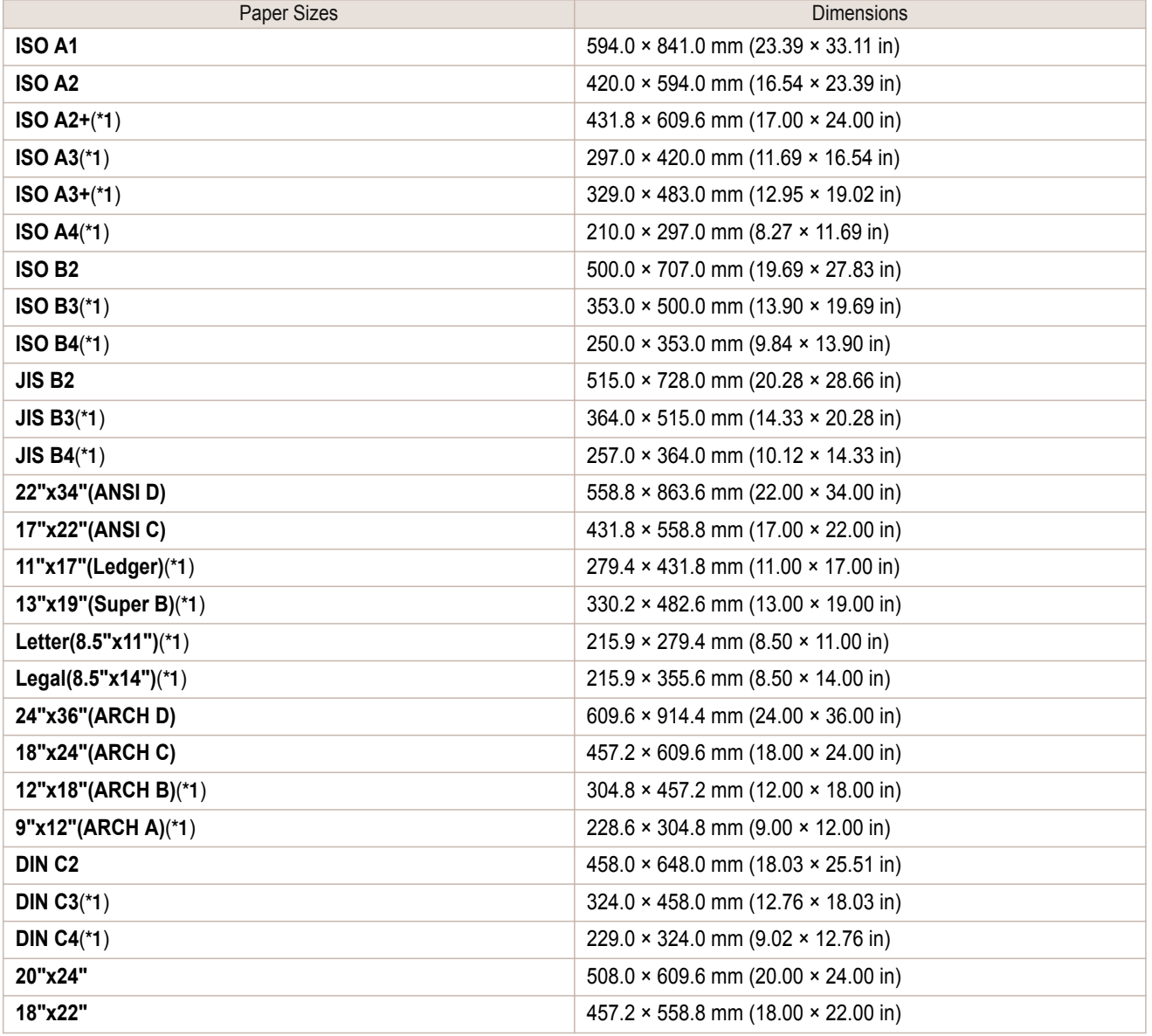

<span id="page-453-0"></span>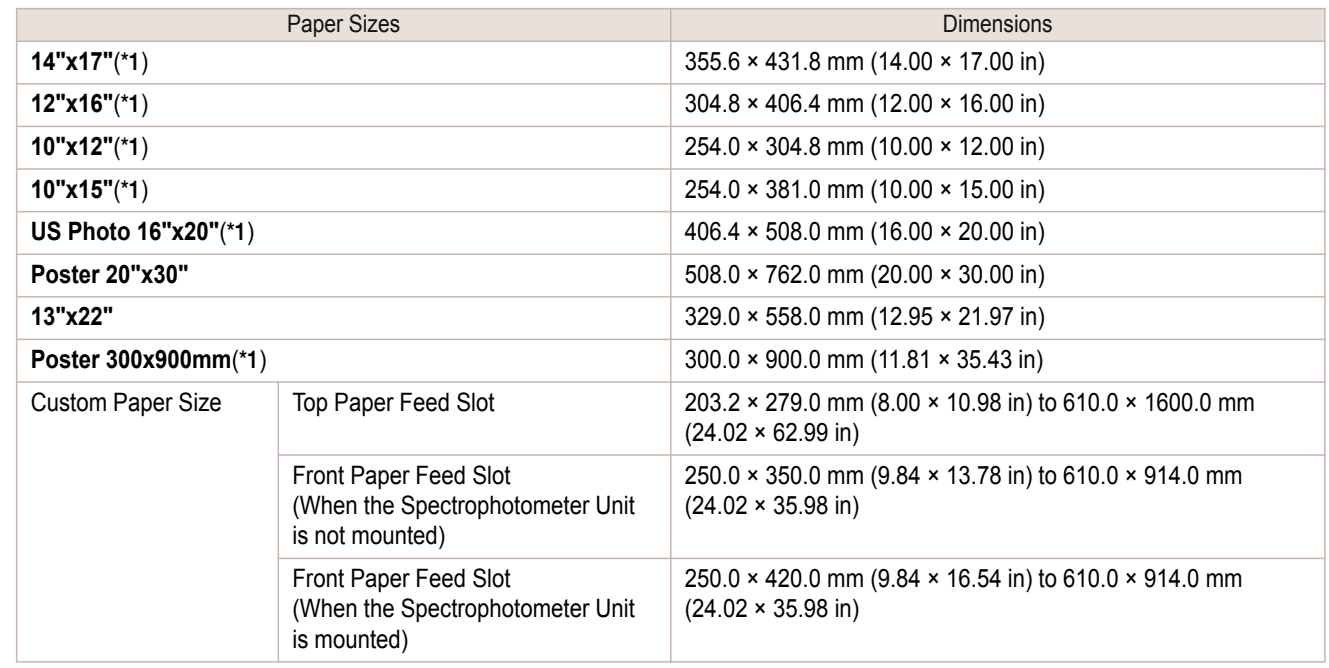

\*1: The Front Paper Feed Slot cannot be used.

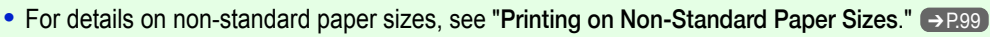

**Note •** Borderless printing is not supported on sheets.

# **Using Paper Other Than Genuine Paper and feed confirmed Paper**

When using this printer to print on paper other than genuine Canon paper and feed confirmed paper, use paper that meets the following conditions.

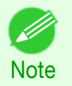

**•** Refer to **Paper Reference Guide** for details on genuine Canon paper and feed confirmed paper. (See "[Displaying](#page-455-0) [the Paper Reference Guide](#page-455-0).") → P.456

- Paper where the size is described in "[Paper Sizes](#page-451-0)" (See "Paper Sizes.") (→P.452)
- **•** Paper where the thickness is described in "Paper Thickness" in "Specifications" (See "[Specifica](#page-919-0)[tions](#page-919-0).")  $\rightarrow$  P.920
- **•** Paper where bleeding and ink overflow does not occur when printing
- **•** Paper that does not warp severely when loading the paper or printing

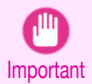

**•** If you use paper other than genuine Canon paper and feed confirmed paper, Canon provides absolutely no guarantees regarding print quality or paper feed properties. Refer to **Paper Reference Guide** for details on genuine Canon paper and feed confirmed paper. (See "[Displaying the Paper Reference Guide](#page-455-0).") → P.456

After loading the paper in the printer, select the media type in the control panel and printer driver and then perform the printing. For the media type, you can select easily from existing settings or you can create and use settings for the paper you are using.

## Printing Using Existing Settings

You can print easily by selecting from existing settings provided in the printer control panel and printer driver. [\(See](#page-454-0) "[Printing on Paper Other Than Genuine Paper and feed confirmed Paper Using Existing Settings](#page-454-0).") ➔P.455

## Printing Using Additional Settings

You can print by using the **Add Custom Paper** function in the Media Configuration Tool to create settings suitable for the paper other than genuine paper and feed confirmed paper you are using and adding these settings as a new media type to the printer control panel and printer driver. (See "[Printing on Paper Other Than Genuine Paper](#page-455-0) [and feed confirmed Paper by Adding a Media Type](#page-455-0).") → P.456

[Paper](#page-451-0)

# <span id="page-454-0"></span>**Printing on Paper Other Than Genuine Paper and feed confirmed Paper Using Existing Settings**

You can easily print on paper other than genuine Canon paper and feed confirmed paper without making complicated settings by selecting existing settings provided in the printer control panel and printer driver depending on the media type you are using. The existing settings consist of general-purpose paper settings provided for each media type and special settings that allow you to select the amount of ink to use.

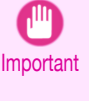

' M

**•** The genuine Canon paper settings provided in the printer control panel and printer driver are optimized for genuine Canon paper. If these settings are selected for printing on paper other than genuine Canon paper, the ink may bleed or the printhead may rub against the paper. In order to easily print on paper other than genuine Canon paper and feed confirmed paper, we recommend that you select one of the following general-purpose paper settings or special settings.

- **•** For an overview of the media types, see "[Types of Paper](#page-451-0)." ➔P.452
- Note • For details on how to select the media type in the control panel and printer driver, see "[Types of Paper](#page-451-0)."  $\rightarrow$ P.452

## Choosing General-Purpose Paper Settings

Since these settings anticipate a wide variety of paper other than genuine Canon paper and feed confirmed paper, these settings will make it difficult for bleeding ink and the printhead rubbing to occur. Refer to the following table for the relationships between the conditions of the paper other than genuine Canon paper and feed confirmed paper and the media type to select.

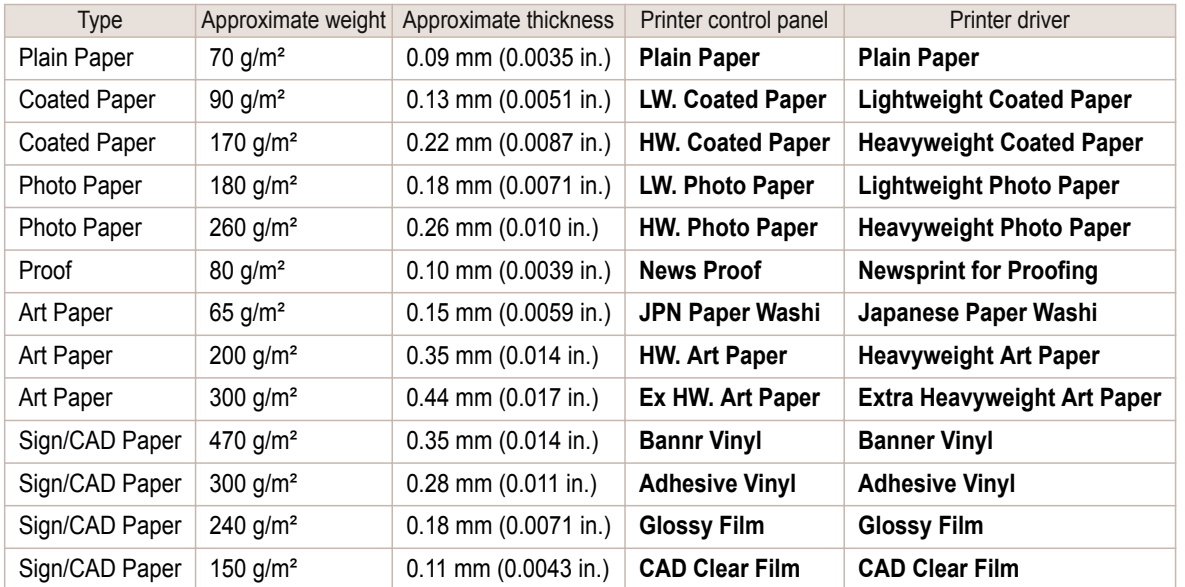

## Selecting Special Settings

Special settings are provided that allow you to select the amount of ink used in steps. You can fix lackluster colors or bleeding ink by selecting special settings where the amount of ink used is suitable for the paper you are using. The special settings are organized as follows so that they can be used as follows depending on the type of black ink and the media type.

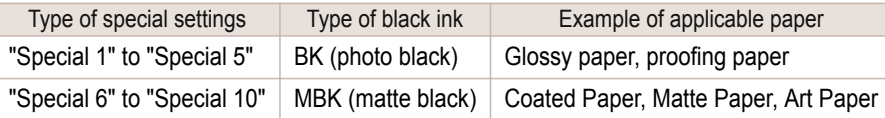

"Special 1" and "Special 6" use the least amount of ink, with the amount of ink used increasing through 5 steps as the number increases up to "Special 5" and "Special 10" which use the greatest amount of ink. Although colors become more vivid as the amount of ink used increases, bleeding also occurs more easily. We recommend that you try in order starting from "Special 1" or "Special 6" while checking the state of the printing.

<span id="page-455-0"></span>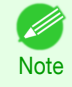

**•** If you cannot obtain sufficiently good image quality by selecting the general-purpose settings or special settings, you can create settings as suitable for the paper you are using by using the "Add Custom Paper" function in the Media Configuration Tool. For details, see "Printing on Paper Other Than Genuine Paper and feed confirmed Paper by Adding a Media Type." → P.456

# **Printing on Paper Other Than Genuine Paper and feed confirmed Paper by Adding a Media Type**

The **Add Custom Paper** function in the Media Configuration Tool is provided as a method for improving print quality and feed properties over printing paper other than genuine Canon paper and feed confirmed paper using the general-purpose settings. This can be expected to improve properties such as print quality because it allows you to configure settings such as the maximum amount of ink to use and the height of the printhead depending on the characteristics of the paper you are using. Furthermore, printing can be performed by adding the settings created using this function to the printer control panel and printer driver as a new media type. For details on Media Configuration Tool, refer as follows.

- [Media Configuration Tool \(Windows\)](#page-501-0) → P.502
- [Media Configuration Tool \(Mac OS\)](#page-529-0) → P.530

Important

- For details on how to select the added media type in the control panel, see "[Changing the Type of Pa](#page-467-0)per."  $\rightarrow$  [P.468](#page-467-0)
	- For details on how to select the media type in the printer driver, refer to the following topics. [Specifying Paper in the Printer Driver \(Windows\)](#page-149-0) → P.150 [Specifying Paper in the Printer Driver \(Mac OS\)](#page-314-0) → P.315
	- **•** We recommend that you use an ICC profile created using commercially available profile creation software in order to perform color management accurately on paper other than genuine Canon paper and feed confirmed paper. The created ICC profile can be registered to the printer driver and printed. For details, [see](#page-162-0) "[Matching Sheet \(Windows\)](#page-162-0)." ➔P.163

# **Displaying the Paper Reference Guide**

The **Paper Reference Guide** are not included. To view, display the **Paper Reference Guide** on the website from the links in the installed software. An Internet connection is required in order to view them.

## **•** Windows

The basic instructions for displaying the **Paper Reference Guide** from the printer driver are as follows.

**1.** Open the printer driver.

 (See "[Accessing the Printer Driver Dialog Box from Applications \(Windows\)](#page-153-0).") ➔P.154 (See "[Accessing the Printer Driver Dialog Box from the Operating System Menu \(Windows\)](#page-154-0).") ➔P.155

**2.** Select the **Support** sheet and click the **User Manual** button.

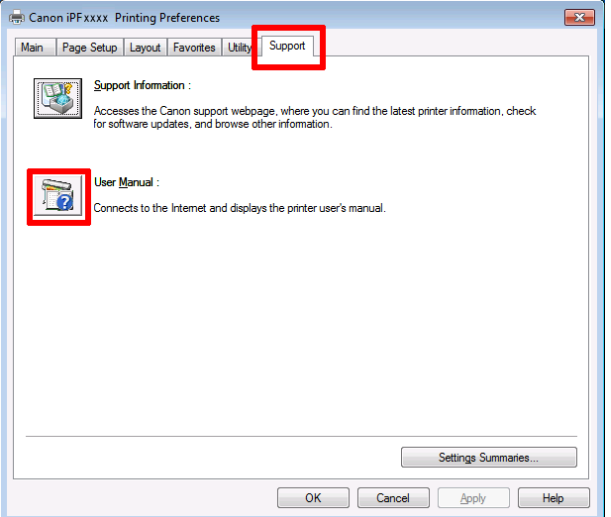

**3.** Click **Paper Reference Guide**.

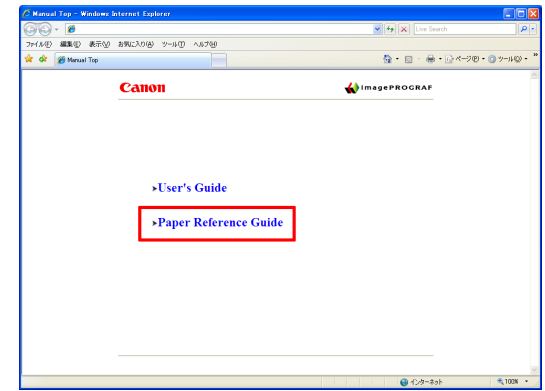

## **•** Mac OS

The basic instructions for displaying the **Paper Reference Guide** from the imagePROGRAF Printmonitor are as follows.

- **1.** Click the **System Preferences** icon in the **Dock**.
- **2.** Click **Print & Scan** (or **Print & Fax**).

**3.** Select the printer from the list of printers and click **Options & Supplies**.

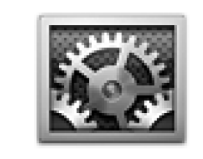

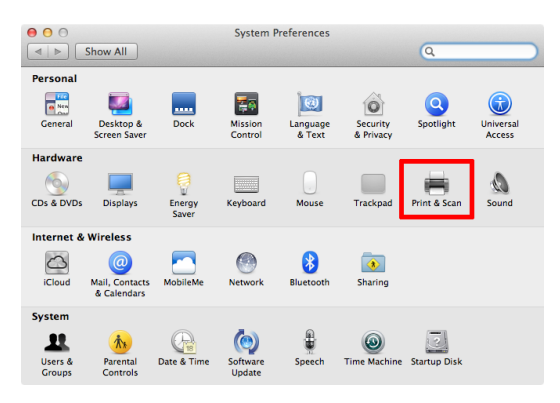

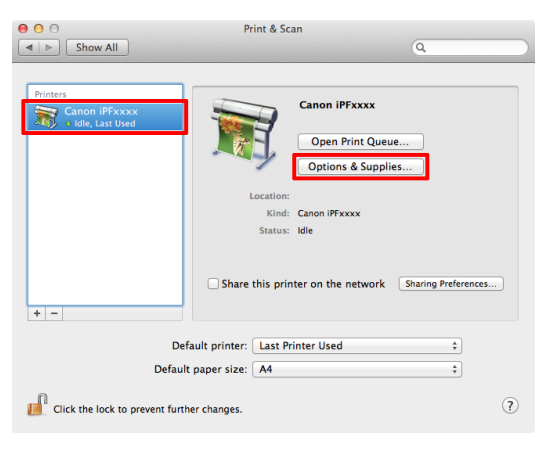

# **4.** Click **Utility**.

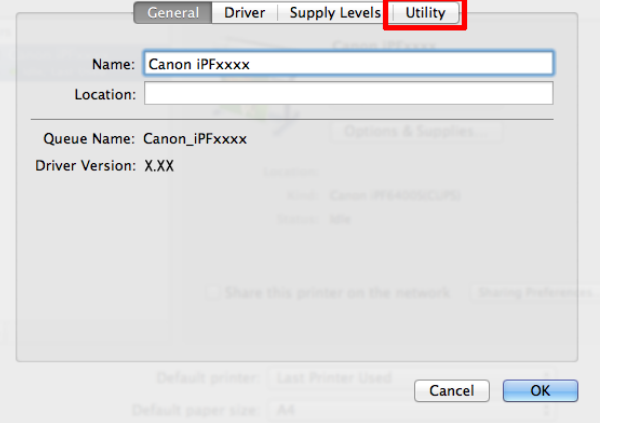

# **5.** Click **Open Printer Utility**.

Ceneral Driver Supply Levels Utility Open Printer Utility Cancel CK

# **6.** Click **Support**.

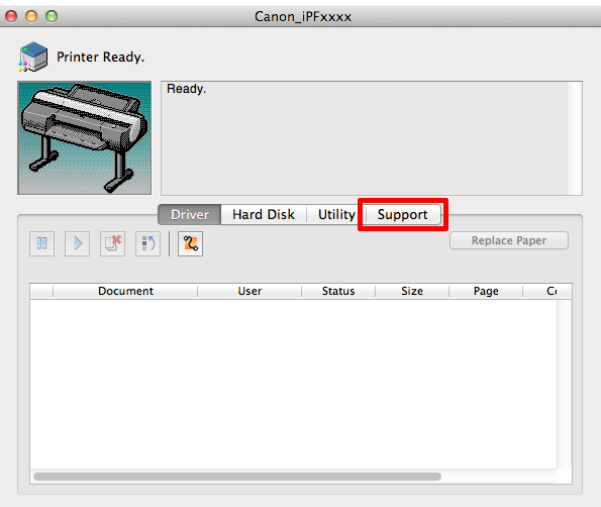

## <span id="page-458-0"></span>**7.** Click the **User Manual** button.

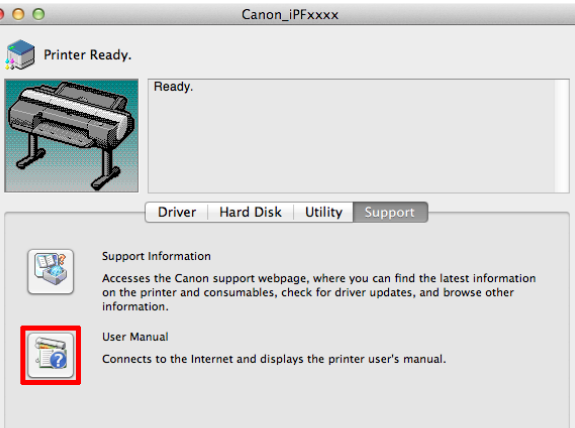

**8.** Click **Paper Reference Guide**.

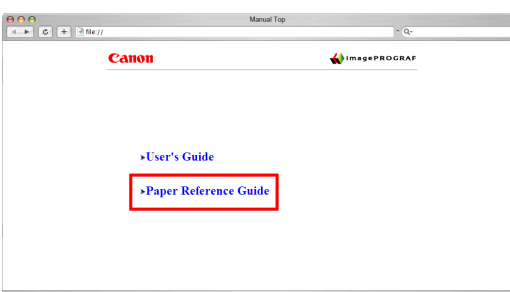

# **Updating paper information**

As for paper information of the printer Control Panel and printer driver, you can update it to the latest information by downloading and installing the latest version of **Media Information File** from the imagePROGRAF website. The latest **Media Information File** can be downloaded by accessing the imagePROGRAF website from the links in the software installed on your computer. Contact your Canon dealer if you are unable to download it. For details on **Media Information File** (Media Information File), refer as follows.

- **•** [Media Configuration Tool \(Windows\)](#page-501-0) ➔P.502
- [Media Configuration Tool \(Mac OS\)](#page-529-0) → P.530

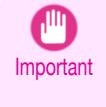

**•** When your version of Media Configuration Tool is older than the version released on the imagePROGRAF website, download and install the latest version of Media Configuration Tool before installing **Media Information File**. If you do not install the latest version of Media Configuration Tool before installing **Media Information File**, the latest paper information cannot be updated.

 $\epsilon$ 

## **•** Windows

The basic instructions for accessing the dedicated website from the printer driver are as follows.

**1.** Open the printer driver.

 (See "[Accessing the Printer Driver Dialog Box from Applications \(Windows\)](#page-153-0).") ➔P.154 (See "[Accessing the Printer Driver Dialog Box from the Operating System Menu \(Windows\)](#page-154-0).") → P.155 [Paper](#page-451-0)

The default browser on your computer is started and the imagePROGRAF webpage is displayed.

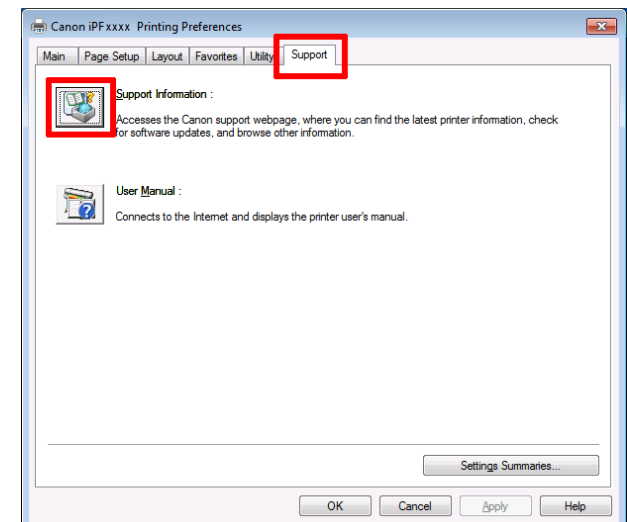

# **•** Mac OS

The basic instructions for accessing the dedicated website from the imagePROGRAF Printmonitor are as follows.

 $\bullet\,\bullet\,\circ$ 

 $\frac{1}{2}$ 

Hardware

CDs & DVD: Inter

 $\circ$ 

System

 $\boxed{\mathcal{A} \mid \mathcal{P} \text{ }} \boxed{\text{Show All }}$ Personal

- **1.** Click the **System Preferences** icon in the **Dock**.
- **2.** Click **Print & Scan** (or **Print & Fax**).

**3.** Select the printer from the list of printers and click **Options & Supplies**.

 $\odot$ 

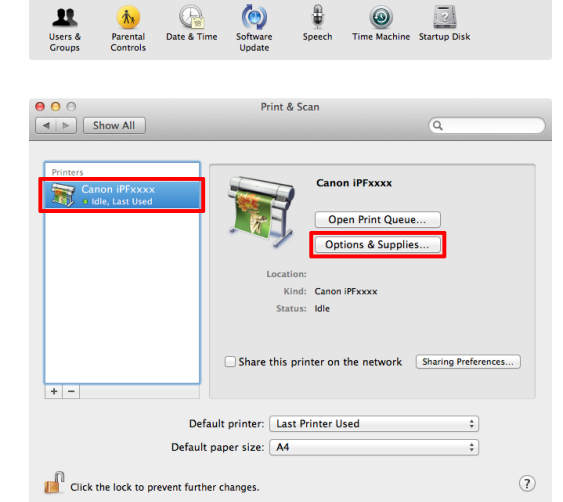

System Preference:

Ę5

 $\begin{tabular}{|c|c|} \hline \quad \quad & \quad \quad \\ \hline \quad \quad & \quad \quad \\$ 

 $\bullet$ 

Language<br>& Text

 $\bigcirc$ 

自由

 $\circ$ Security

**Exercise**<br>Sharing

 $\overline{a}$ 

 $\blacksquare$ 

 $\mathcal{O}$ 

[Paper](#page-451-0)

Cancel CK

**4.** Click **Utility**.

**Ceneral** Driver Supply Levels Utility Name: Canon iPFxxxx Location: Queue Name: Canon\_iPFxxxx Driver Version: X.XX Cancel CK | General | Driver | Supply Levels | Utility Open Printer Utility

**5.** Click **Open Printer Utility**.

**6.** Click **Support**.

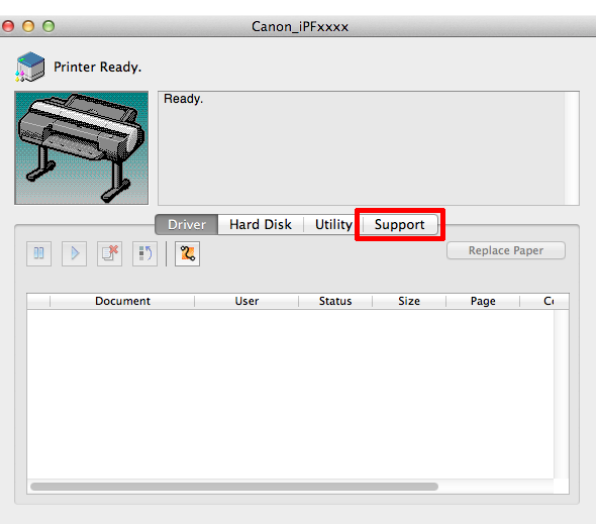

[Paper](#page-451-0)

# **7.** Click the **Support Information** button.

The default browser on your computer is started and the imagePROGRAF webpage is displayed.

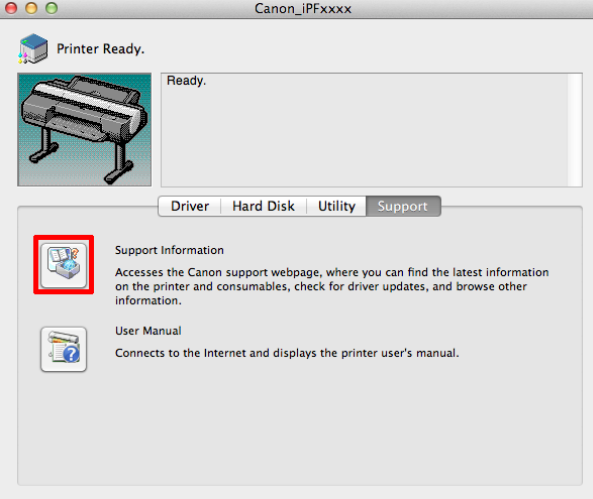

# <span id="page-462-0"></span>Handling rolls

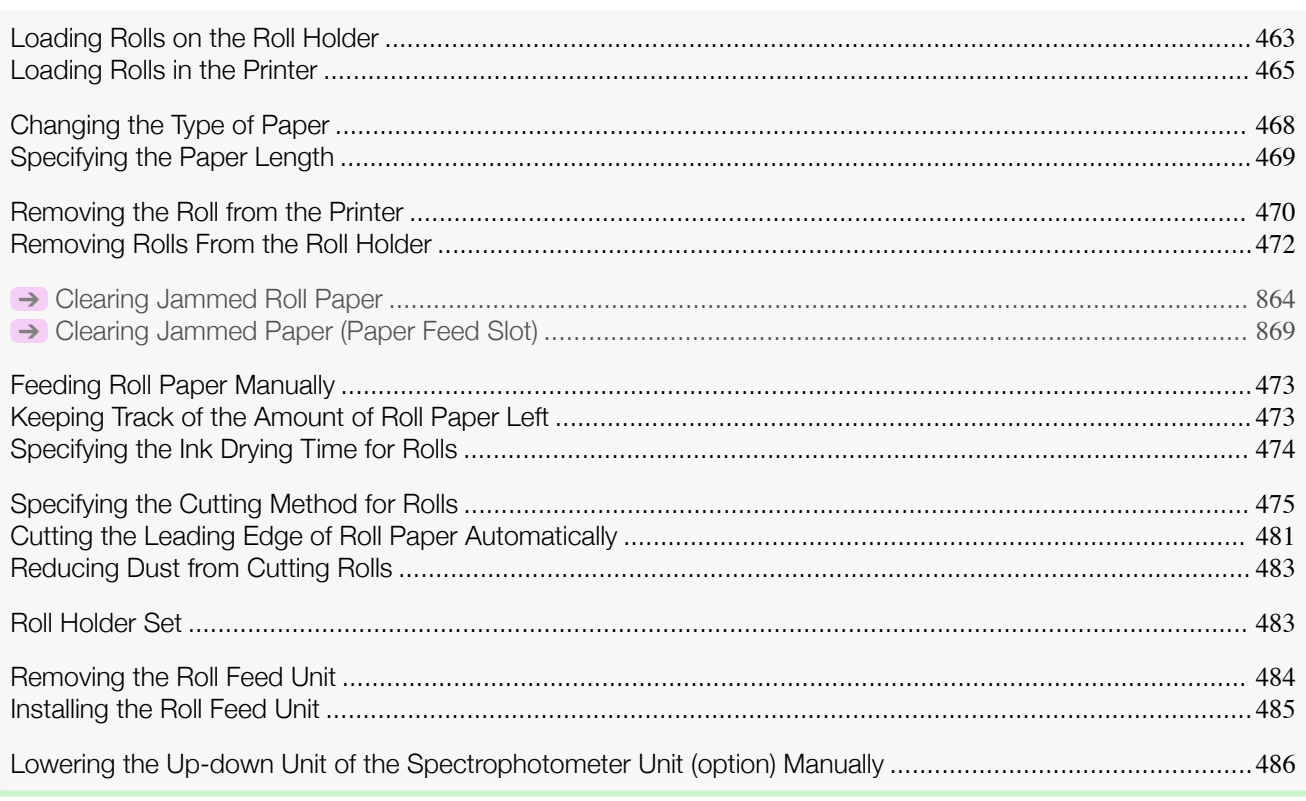

# **Loading Rolls on the Roll Holder**

When printing on rolls, attach the Roll Holder to the roll.

Rolls have a two- or three-inch paper core. Use the correct Holder Stopper and attachment for the paper core. For borderless printing on A1 (594 mm) or A2 (420 mm) rolls, attach the included Spacer for Borderless Printing to the Roll Holder.

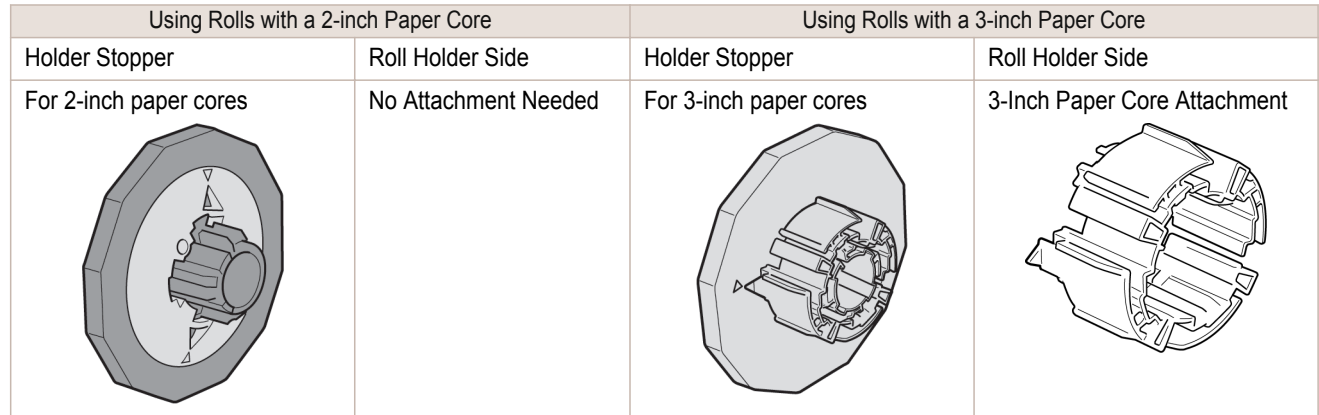

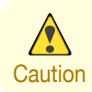

• Set the roll on a table or other flat surface so that it does not roll or fall. Rolls are heavy, and dropping a roll may cause injury.

Loading Rolls on the Roll Holder in the Control of the Control of the Control of the Control of the Control of the Control of the Control of the Control of the Control of the Control of the Control of the Control of the Co **•** When handling the roll, be careful not to soil the printing surface. This may affect the printing quality. We recommend wearing clean cloth gloves when handling rolls to protect the printing surface. Important **•** Use scissors or a cutting tool to cut the edge of the roll paper if it is uneven, dirty, or has tape residue. Otherwise, it may cause feeding problems and affect the printing quality. Be careful not to cut through any barcodes printed on the roll. **•** Align the edges of the paper on both ends of the roll. Otherwise, it may cause feeding problems. **•** For details on supported sizes and types of rolls, see **Paper Sizes** or the **Paper Reference Guide**. [\(See "](#page-451-0)Paper [Sizes](#page-451-0).") → P.452 (See "[Displaying the Paper Reference Guide](#page-455-0).") → P.456 Note **•** To view instructions as you attach the Roll Holder, press the **Navigate** button. (See "[How to View Instructions with](#page-567-0) [Navigate](#page-567-0).") → P.568 **1** Remove the Holder Stopper from the Roll Holder. **2** Insert the attachments for the roll paper on the Roll Holder. **•** Using rolls with a 3-inch paper core Attach the included 3-Inch Paper Core Attachment on the Roll Holder. Align the triangular part (b) of the 3-Inch Paper Core Attachment (a) with the triangular part (c) of the Roll Holder as shown, and insert the 3-Inch Paper Core Attachment into the Roll Holder. Use the Holder Stopper for 3-inch paper cores. Ċ. **•** Borderless printing on A1 or A2 rolls Attach the included Spacer for Borderless Printing to the Roll Holder. Insert the protrusions (b) of the Spacer for Borderless Printing (a) into the holes (c) of the Roll Holder, as shown.

leaving no gap.

<span id="page-464-0"></span>**3** With the Roll Holder resting horizontally and the edge of the roll paper facing forward as shown, insert the roll in the Roll Holder from the left. Insert the roll firmly until it touches the flange (a) of the Roll Holder, ă

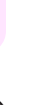

[Handling rolls](#page-462-0)

Handling rolls

Important **•** Always have the Roll Holder resting horizontally when loading rolls. Attempting to load rolls with the Roll Holder upright may damage the Roll Holder.

**4** Insert the Holder Stopper from the left in the Roll Holder as shown. Push it firmly in until the flange (a) of the Holder Stopper touches the roll.

Attach the appropriate Holder Stopper for the size of the paper core.

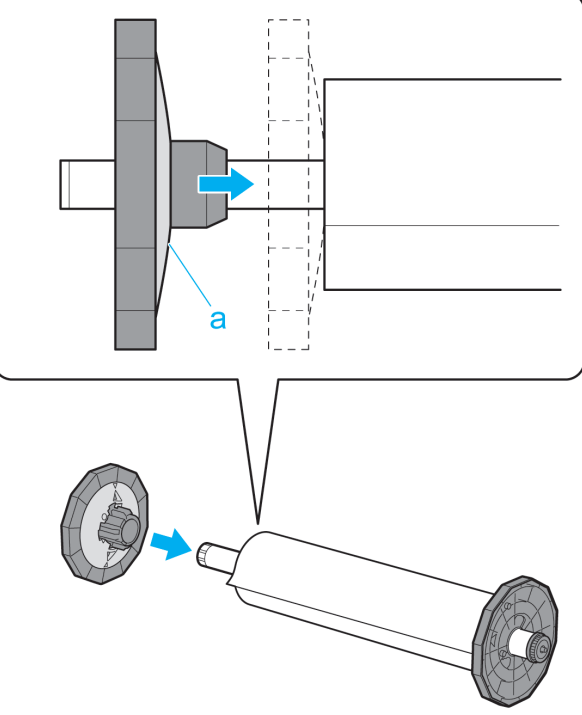

# **Loading Rolls in the Printer**

Follow these steps to load rolls in the printer.

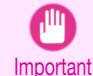

- **•** Always load rolls when the printer is on. If the printer is off when you load a roll, the paper may not be advanced correctly when you turn the printer on.
- **•** Before loading a roll, confirm whether the inside of the Top Cover or the Ejection Guide is soiled. If soiled, we recommend cleaning in advance. (See "[Cleaning Inside the Top Cover](#page-830-0).") → P.831

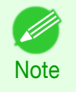

**•** The loading method for a printer with a Spectrophotometer Unit (option) is the same as for a printer with no Spectrophotometer Unit (option). If it is difficult to perform operations from the front of the printer, lower the Up-down Unit. (See "[Lowering the Up-down Unit of the Spectrophotometer Unit \(option\) Manually](#page-485-0).") → P.486

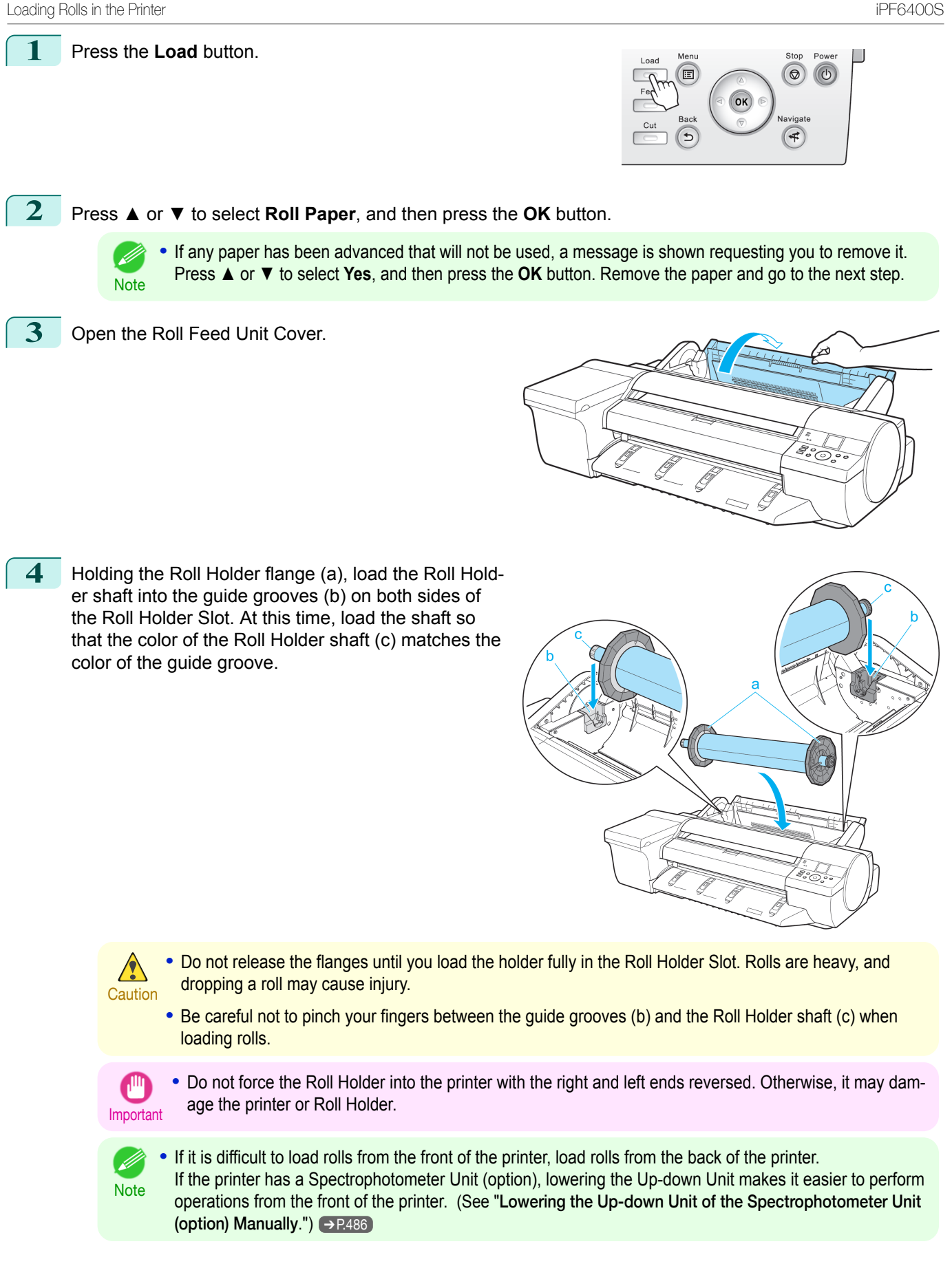

[Handling rolls](#page-462-0)

Handling rolls

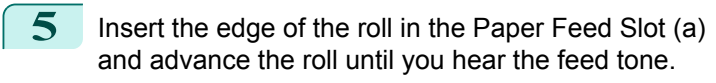

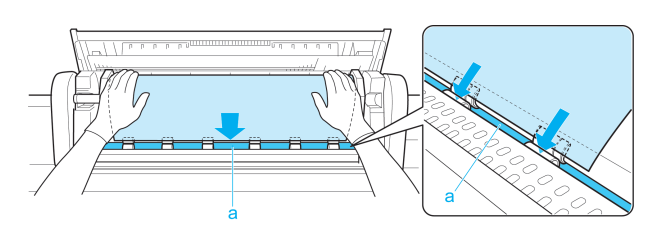

- Important **•** Be careful not to soil the printing surface of roll paper as you insert it in the slot. This may affect the printing quality. We recommend wearing clean cloth gloves when handling rolls to protect the printing surface.
	- **•** If the paper is wrinkled or warped, straighten it out before loading it.
	- **•** Load paper straight so it is not fed askew.

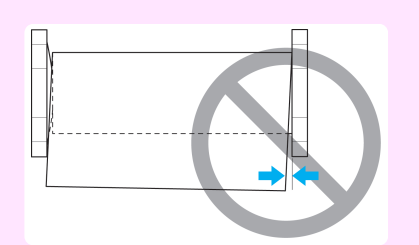

**6** Once paper feeding starts, you will need to do the following, based on the **ManageRemainRoll** setting and the barcode printed on rolls. (See "[Keeping Track of the Amount of Roll Paper Left](#page-472-0).") → P.473

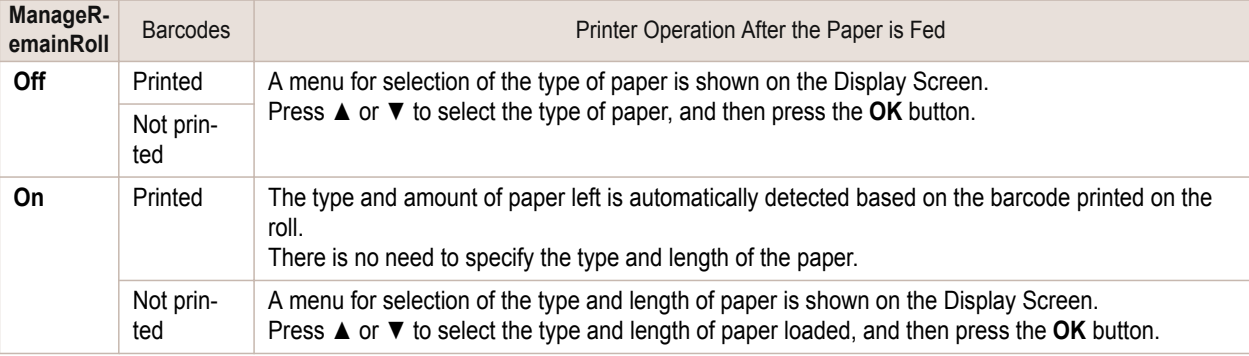

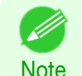

**•** For details on types of paper to select, see the **Paper Reference Guide**. (See "[Displaying the Paper](#page-455-0) [Reference Guide](#page-455-0).") → P.456

**7** Close the Roll Feed Unit Cover.

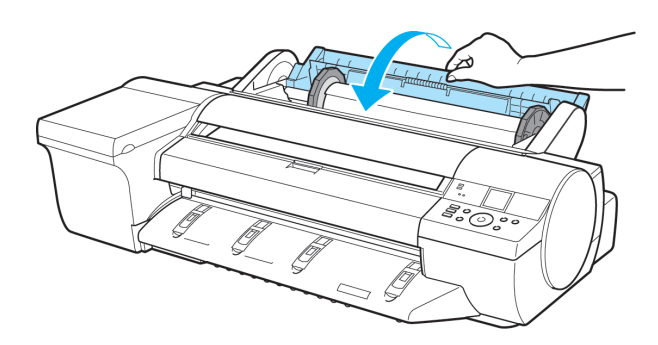

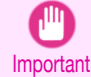

**•** Cut the edge of the roll using the **Paper Cutting** function if the edge is creased or soiled. (See "[Specify](#page-474-0)[ing the Cutting Method for Rolls](#page-474-0).")  $\rightarrow$ P.475

- **Note •** Adjusting the printhead alignment with the type of paper to be used in printing may enhance printing quali-ty. (See "[Automatic Adjustment to Straighten Lines and Colors](#page-699-0).") → P.700
	- **•** If you set the detection of paper leading edge to **Do not perform**, a margin of about 23 cm is created at the paper leading edge when printing starts. (See "[Specifying the Cutting Method for Rolls](#page-474-0).") →P.475

467

[Handling and Use of Paper](#page-450-0)

[Handling rolls](#page-462-0)

<span id="page-467-0"></span>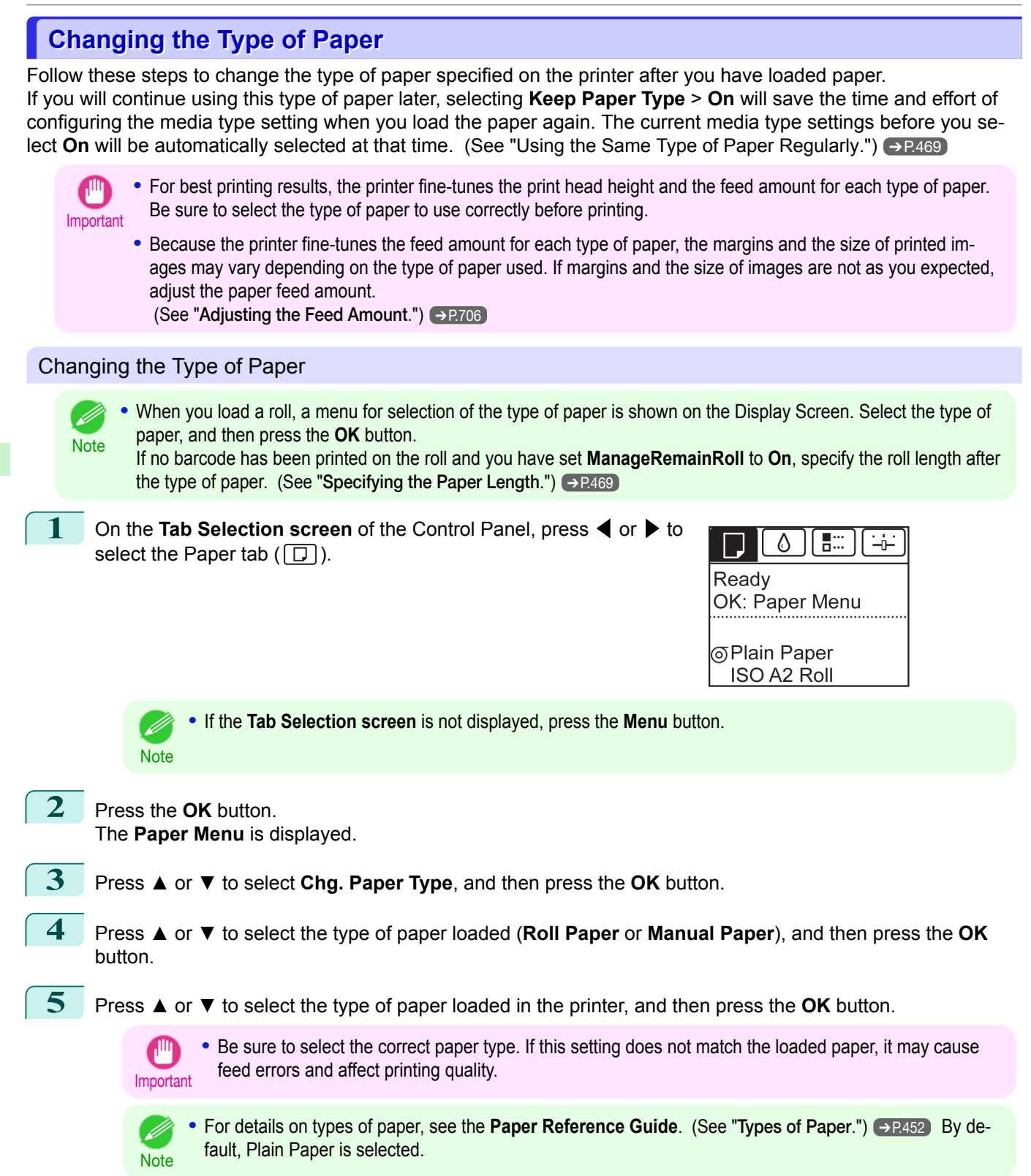
[Handling and Use of Paper](#page-450-0)

Handling and Use of Paper

[Handling rolls](#page-462-0)

Handling rolls

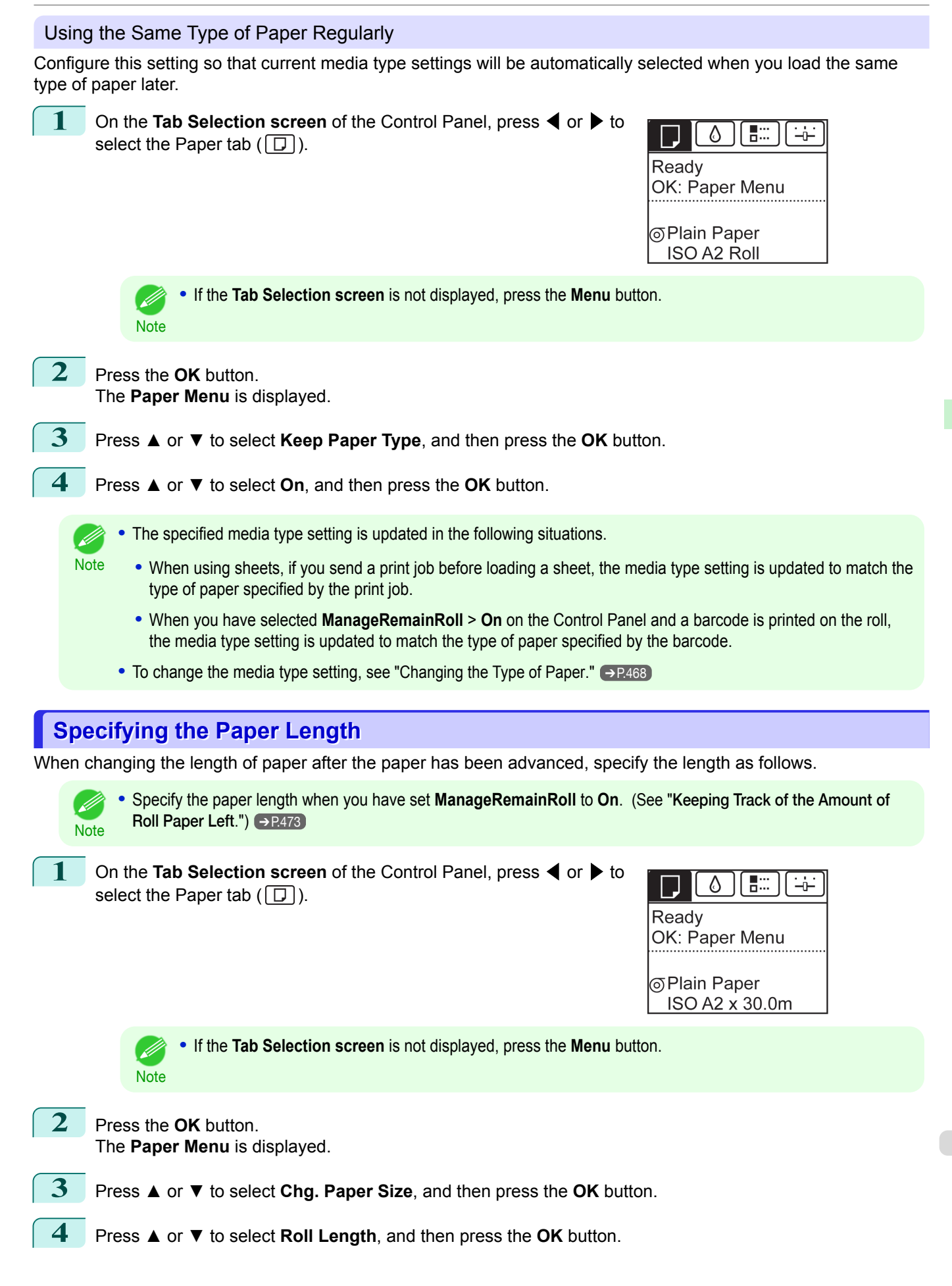

<span id="page-469-0"></span>**5** Press **▲** or **▼** to select the length of paper loaded in the printer, and then press the **OK** button. Specify the roll length as follows.

- **1.** Press the ◀ or ▶ button to move to the next field for input.
- **2.** Press the **▲** or **▼** button to enter the value.
- **3.** Repeat steps 1 and 2 to finish entering the value, and then press the **OK** button.

#### **Removing the Roll from the Printer**

Remove rolls from the printer as follows.

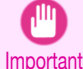

- **•** Once a roll has been advanced, do not pull the paper out by force. This will prevent further feeding, and the printer will be unable to keep track of the amount of roll paper left.
- If you accidentally pull out paper, follow these steps to remove the roll, and open the paper feed slot.
- If you need to cut the roll, see "[Specifying the Cutting Method for Rolls](#page-474-0)." → P.475 D
- Note . The operations for a printer with a Spectrophotometer Unit (option) are the same as for a printer with no Spectrophotometer Unit (option). If it is difficult to remove from the front of the printer, lowering the Up-down Unit may make the operation easier from the front of the printer. (See "[Lowering the Up-down Unit of the Spectrophotome](#page-485-0)[ter Unit \(option\) Manually](#page-485-0).") → P.486

[Handling and Use of Paper](#page-450-0)

Handling and Use of Paper

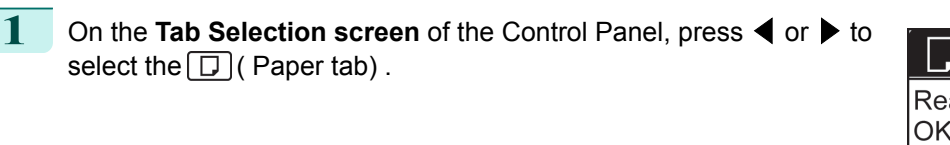

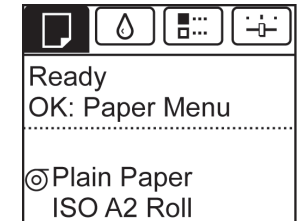

**Note •** If the **Tab Selection screen** is not displayed, press the **Menu** button.

- **2** Press the **OK** button. The **Paper Menu** is displayed.
- **3** Press **▲** or **▼** to select **Eject Paper**, and then press the **OK** button.
- **4** Press **▲** or **▼** to select **Yes**, and then press the **OK** button. The roll is rewound.
	- Important **•** If you have selected **ManageRemainRoll** > **On** in the Control Panel menu, a barcode is printed on the leading edge of the roll. Do not remove the roll before the barcode is printed. You will be unable to keep track of the amount

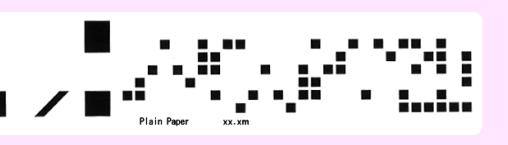

of roll paper left. (See "[Keeping Track of the Amount of Roll Paper Left](#page-472-0).") → P.473

**5** Open the Roll Feed Unit Cover.

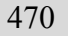

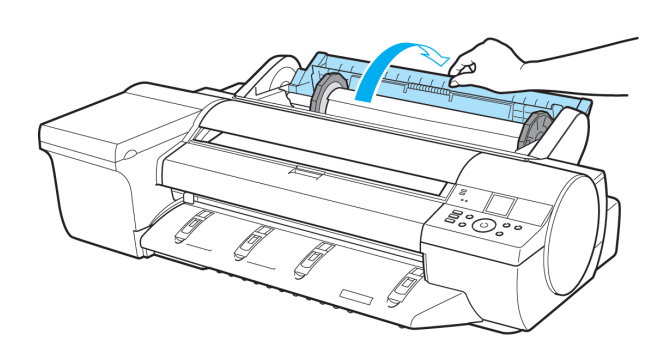

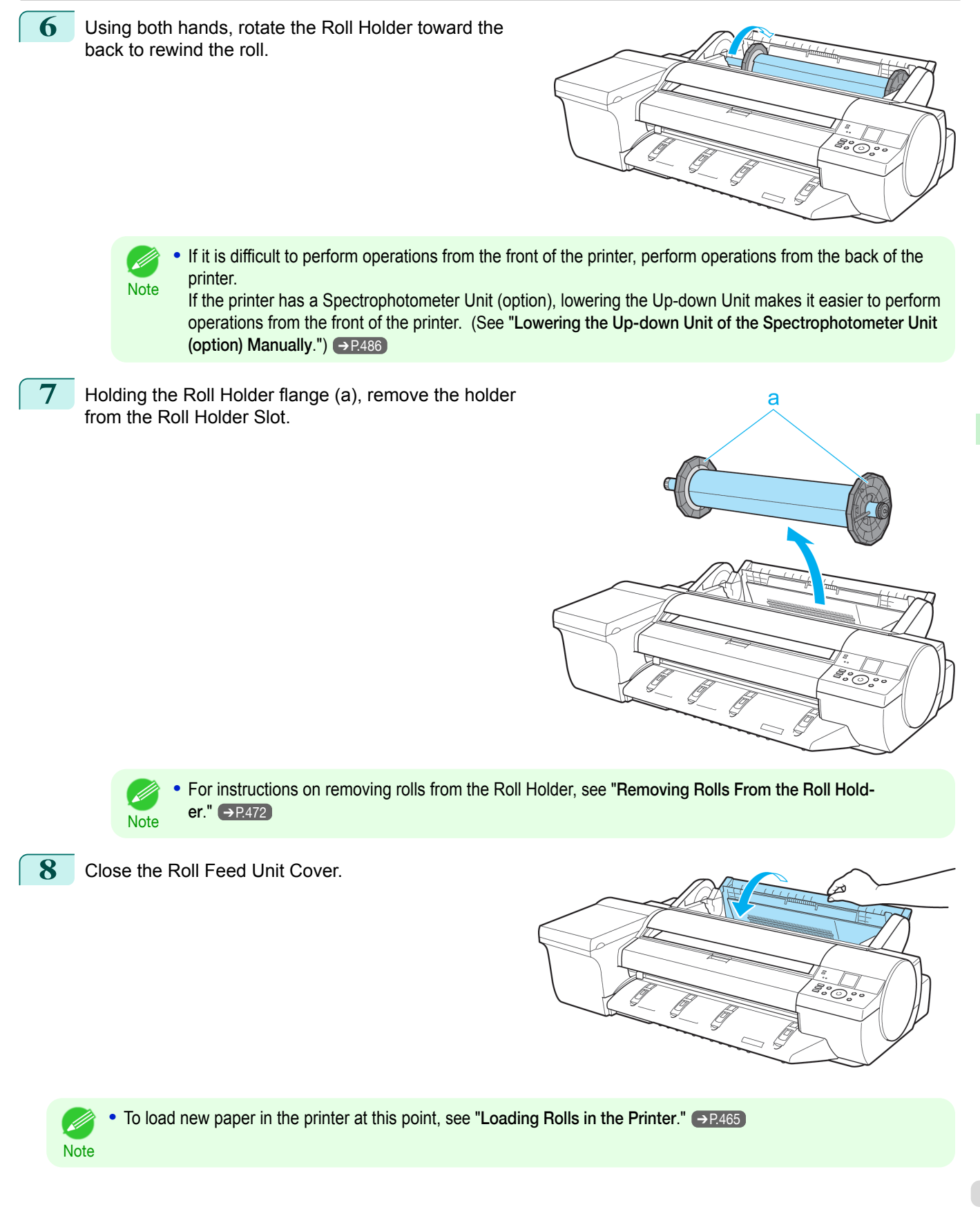

[Handling and Use of Paper](#page-450-0)

Handling and Use of Paper

[Handling rolls](#page-462-0)

Handling rolls

<span id="page-471-0"></span>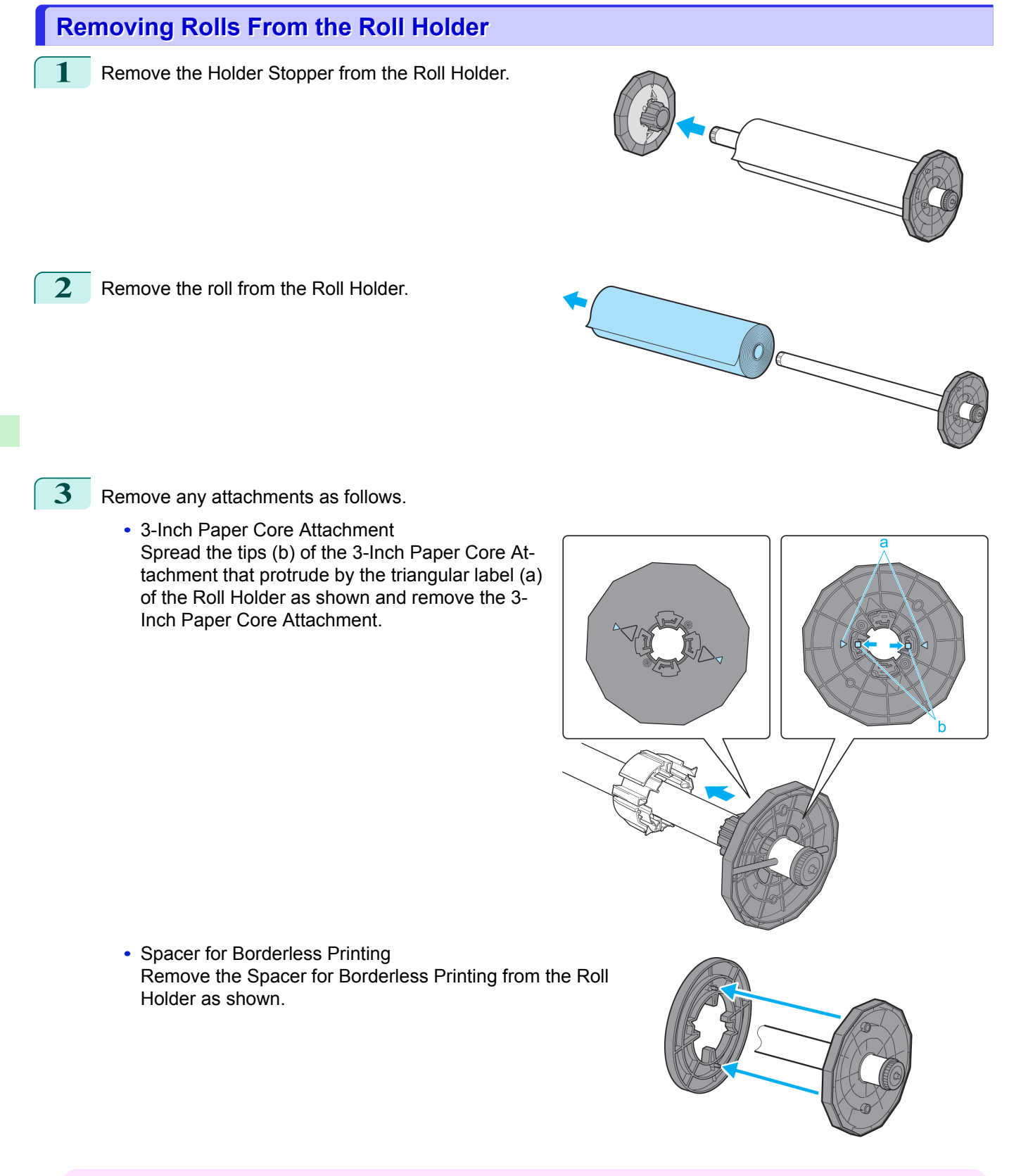

Important

472

**•** Store the roll in the original bag or box, away from high temperature, humidity, and direct sunlight. If paper is not stored properly, the printing surface may become scratched, which may affect the printing quality when you use it again.

[Handling and Use of Paper](#page-450-0)

Handling and Use of Paper

### <span id="page-472-0"></span>**Feeding Roll Paper Manually**

After a roll has been advanced, you can press the **Feed** button to feed or retract the roll with the **▲** and **▼** buttons.

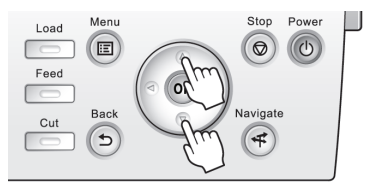

**1** Press the **Feed** button.

**2** Press the **▲** or **▼** button to advance or retract the roll.

Press **▲** to retract the roll manually.

Press **▼** to advance the roll manually.

Note **•** If you hold down **▲** or **▼** for less than a second, the roll will move about 1 mm (0.04 in). If you hold down **▲** or **▼** for more than a second, the roll will move until you release the button. Release the button when the Display Screen indicates "**End of paper feed. Cannot feed paper more.**".

#### **Keeping Track of the Amount of Roll Paper Left**

Setting **ManageRemainRoll** to **On** in the **Paper Menu** of the Control Panel will print a barcode with text on the roll when the roll is removed that identifies the type of paper and amount left. When **ManageRemainRoll** is **On** and you load rolls with printed barcodes, the type of paper and amount left are automatically detected after rolls are loaded. The barcode will be cut off after it has been read.

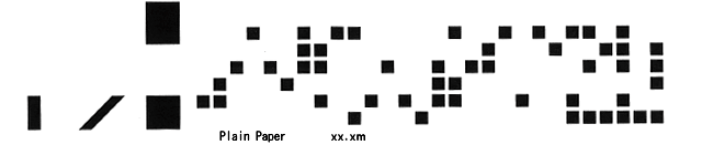

Important **•** If the barcode on the roll is not detected, enter the type and length of paper on the Control Panel.

Follow these steps to set **ManageRemainRoll** to **On** as follows.

**1** On the **Tab Selection screen** of the Control Panel, press ◀ or ▶ to select the Paper tab  $(\Box).$ 

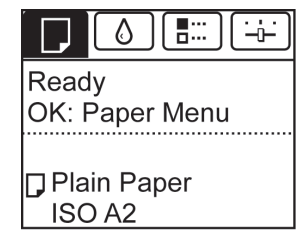

**•** If the **Tab Selection screen** is not displayed, press the **Menu** button.

**2** Press the **OK** button. The **Paper Menu** is displayed.

**Note** 

**3** Press **▲** or **▼** to select **ManageRemainRoll**, and then press the **OK** button.

**4** Press **▲** or **▼** to select **On**, and then press the **OK** button.

# **Specifying the Ink Drying Time for Rolls**

When you are using paper that takes longer for ink to adhere, ink may be transferred onto the paper surface during ejection, soiling it. In that case, you may be able to improve the condition by setting the time to wait for the ink to dry after printing.

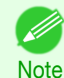

**•** If the Cutter touches the print surface on which the ink is not dry, the paper surface may become scratched or soiled, or the paper surface may rub when the paper falls and the surface may become soiled. To wait for the ink to dry without allowing printed documents to fall after printing, set **Cutting Mode** on the menu of the printer to **Eject**. (See "[Specifying the Cutting Method for Rolls](#page-474-0).") ➔P.475

**•** The settings can also be made from the Control Panel on the printer. Select the type of paper from **Paper Details** in **Paper Menu**. (See "[Menu Settings](#page-578-0).") → P.579

#### Windows

**1** Display the printer driver dialog box.

(See "[Accessing the Printer Driver Dialog Box from the Operating System Menu \(Windows\)](#page-154-0).") ➔P.155

**2** Select the **Main** sheet and click **CAdvanced Settings** in **A Media Type**.

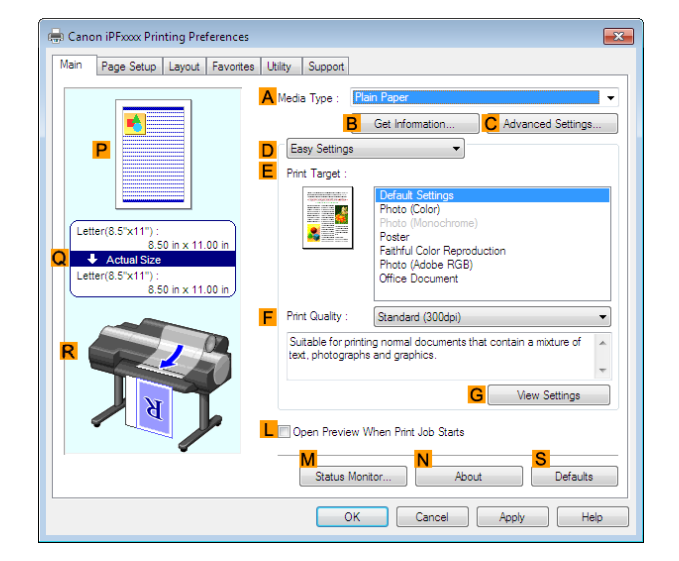

**3** In the **Paper Detailed Settings** dialog box displayed next, select the desired settings values in **BBetween Pages** and **CBetween Scans** in **ADrying Time**, and then click **OK**. (See "[Paper Detailed Settings Dialog Box \(Win](#page-158-0)[dows\)](#page-158-0).") ➔P.159

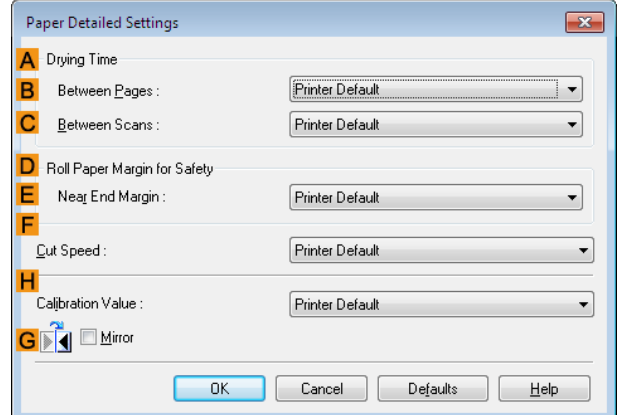

#### Mac OS 474

**Type**.

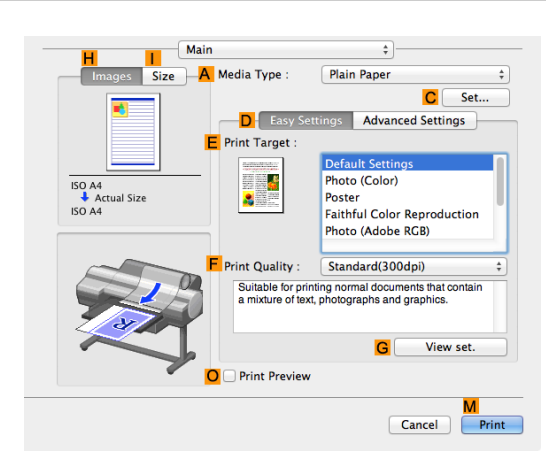

**3** In the **Paper Detailed Settings** dialog box displayed next, select the desired settings values in **CBetween Pages** and **DBetween Scans** in **BDrying Time**, and then click **OK**. (See "[Paper Detailed Settings Dialog Box \(Mac](#page-320-0)

<span id="page-474-0"></span>**2** Select the **Main** pane and click **CSettings** in **<sup>A</sup> Media**

**OS).") → [P.321](#page-320-0)** 

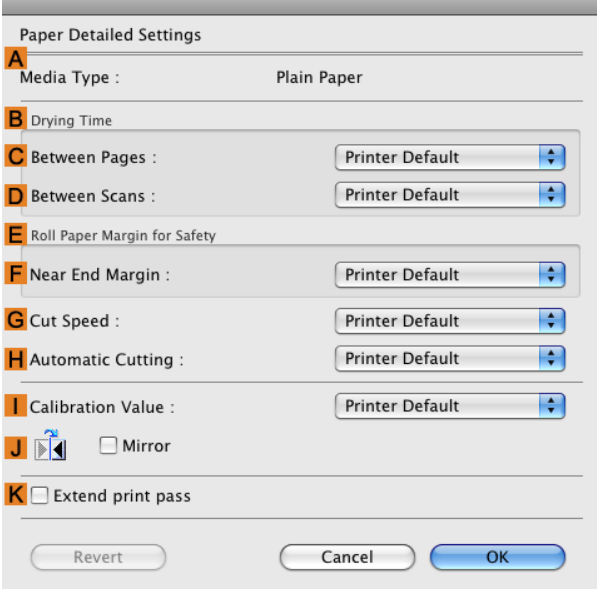

# **Specifying the Cutting Method for Rolls**

How rolls are cut after ejection varies depending on printer settings.

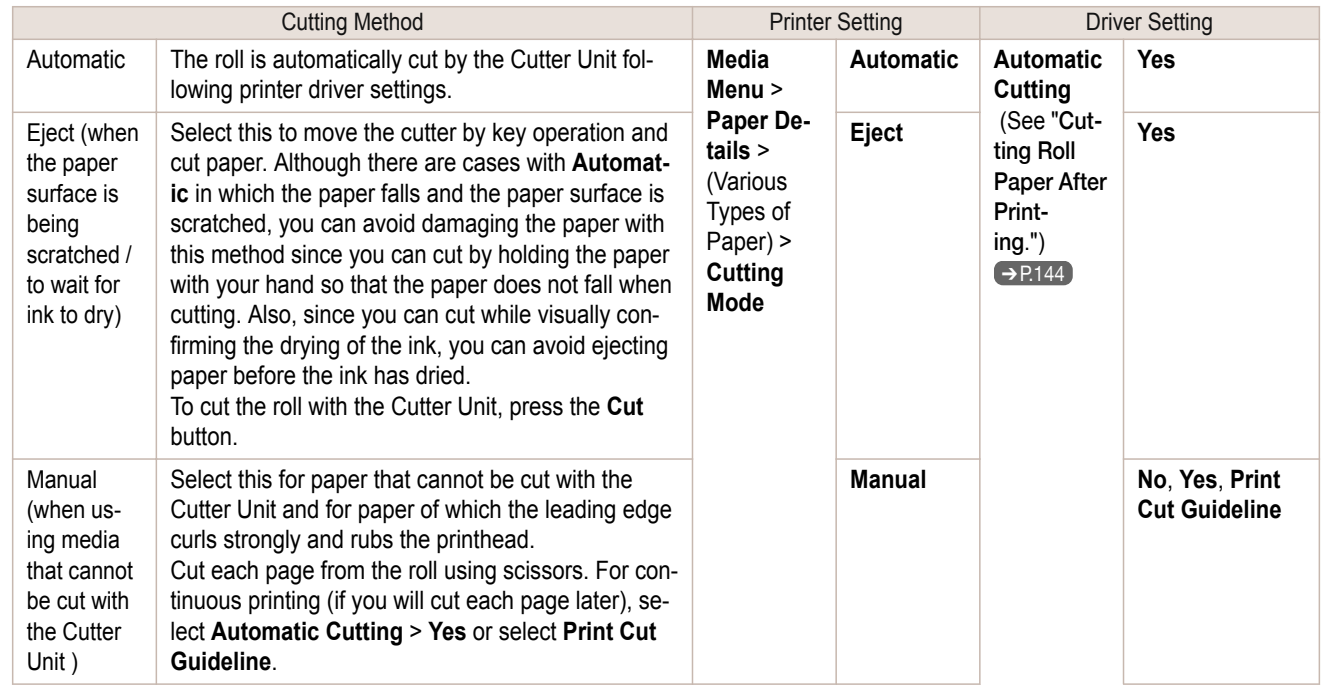

<span id="page-475-0"></span>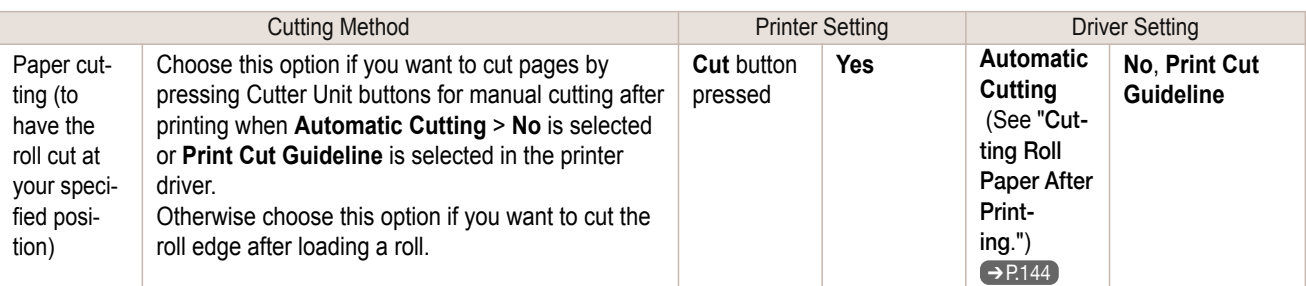

- **•** Automatic and Eject are valid only when you have selected **Automatic Cutting** > **Yes** in the printer driver. . M
- **Note •** With Eject, printing does not resume after a series of jobs have been printed continuously until the roll is cut.
	- **• Eject** is the preset selection in **Cutting Mode** for some types of paper. For this paper, we recommend keeping the preset cutting mode.
	- **•** If documents printed using Automatic, Eject, or manual cutting are short, rolls are advanced a specific amount before cutting to prevent problems with cutting and paper ejection. This may create a wider bottom margin, in some cases.

Cut rolls manually in the following cases:

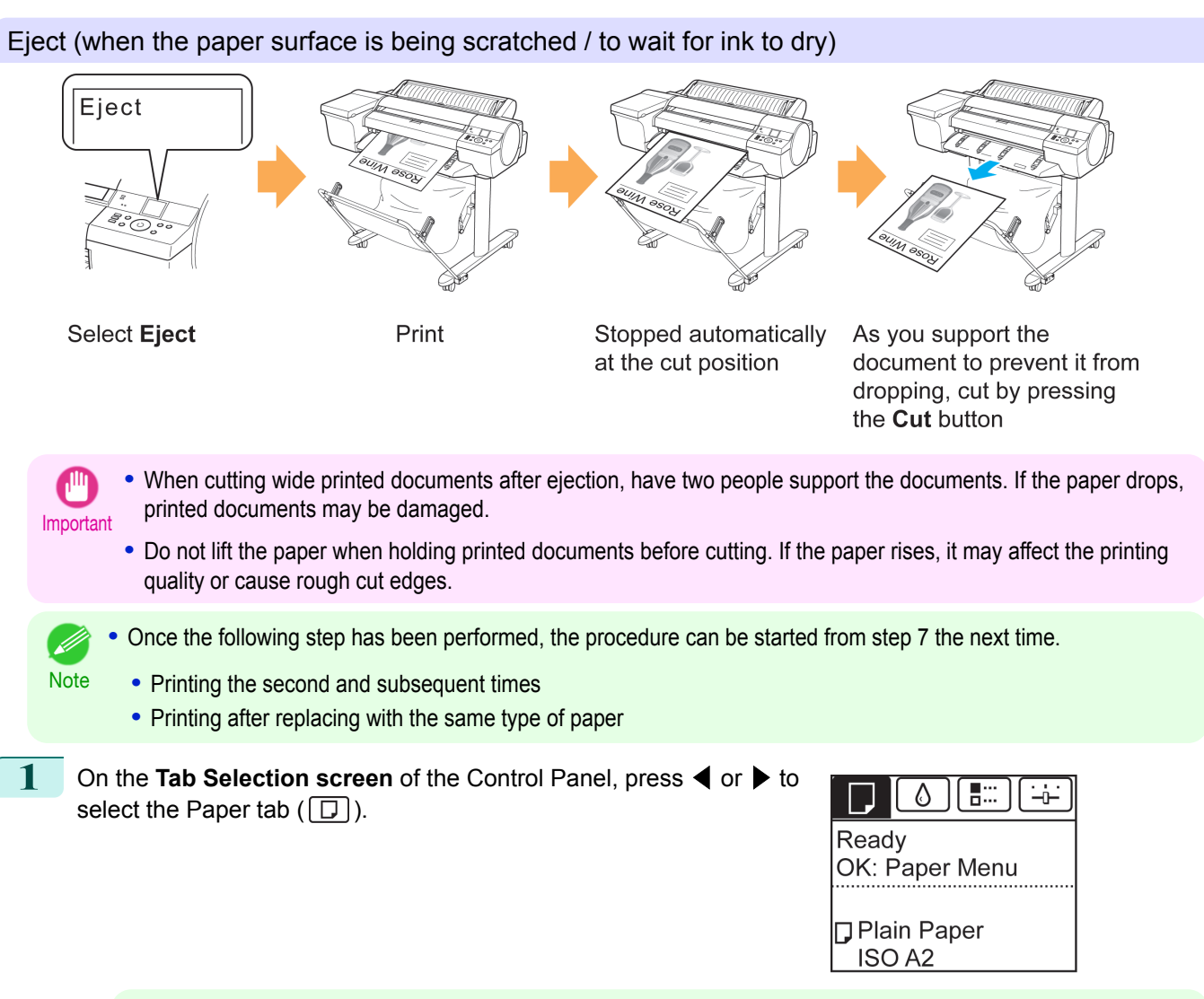

Note **•** If the **Tab Selection screen** is not displayed, press the **Menu** button.

**2** Press the **OK** button. The **Paper Menu** is displayed.

<span id="page-476-0"></span>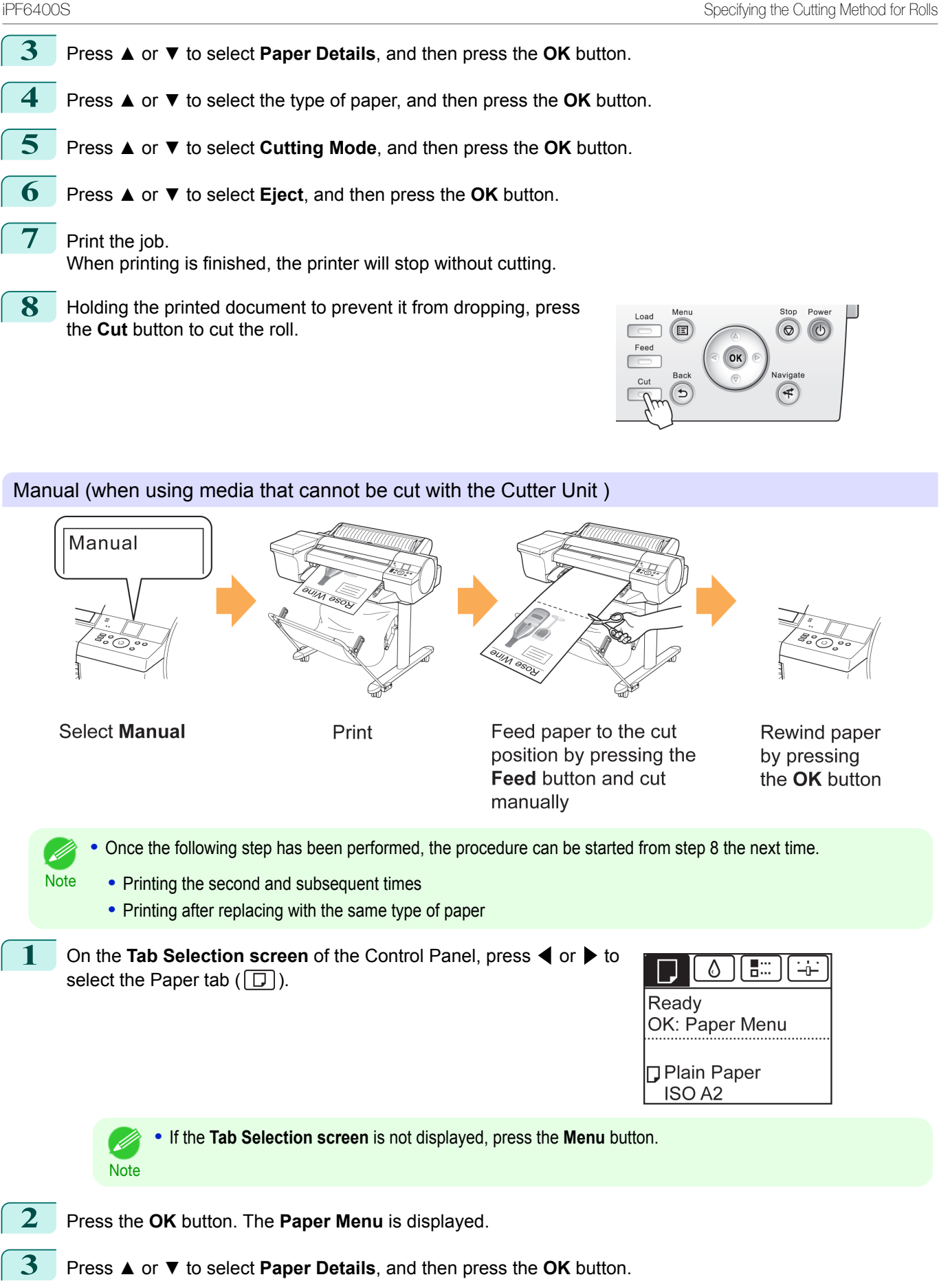

- **4** Press **▲** or **▼** to select the type of paper, and then press the **OK** button.
- **5** Press **▲** or **▼** to select **Cutting Mode**, and then press the **OK** button.

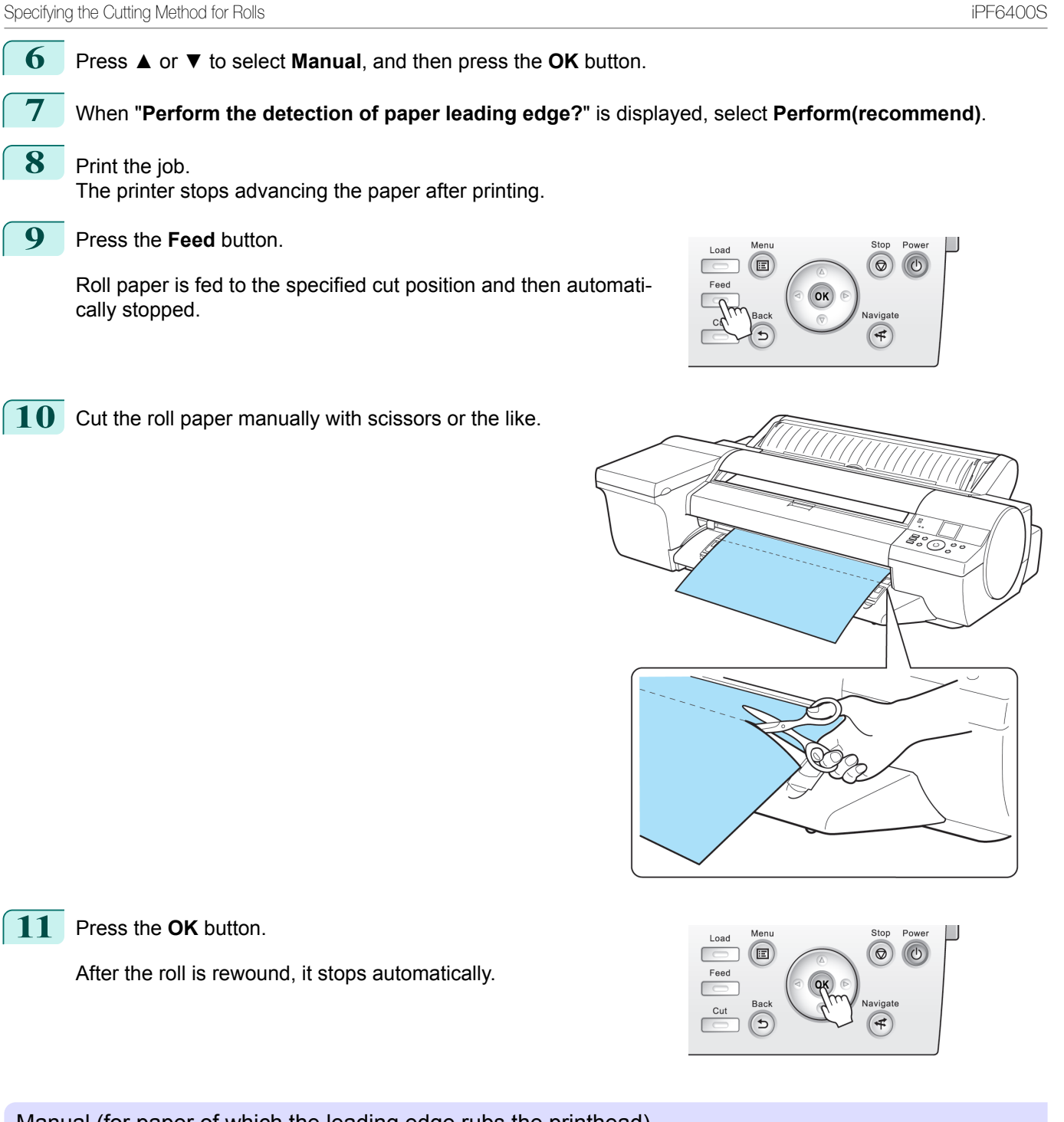

#### Manual (for paper of which the leading edge rubs the printhead)

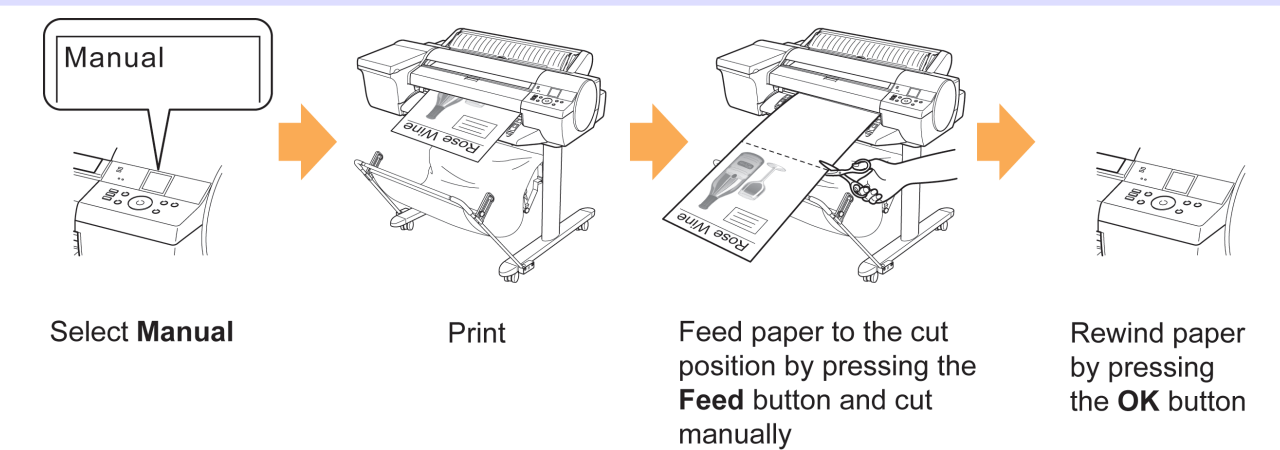

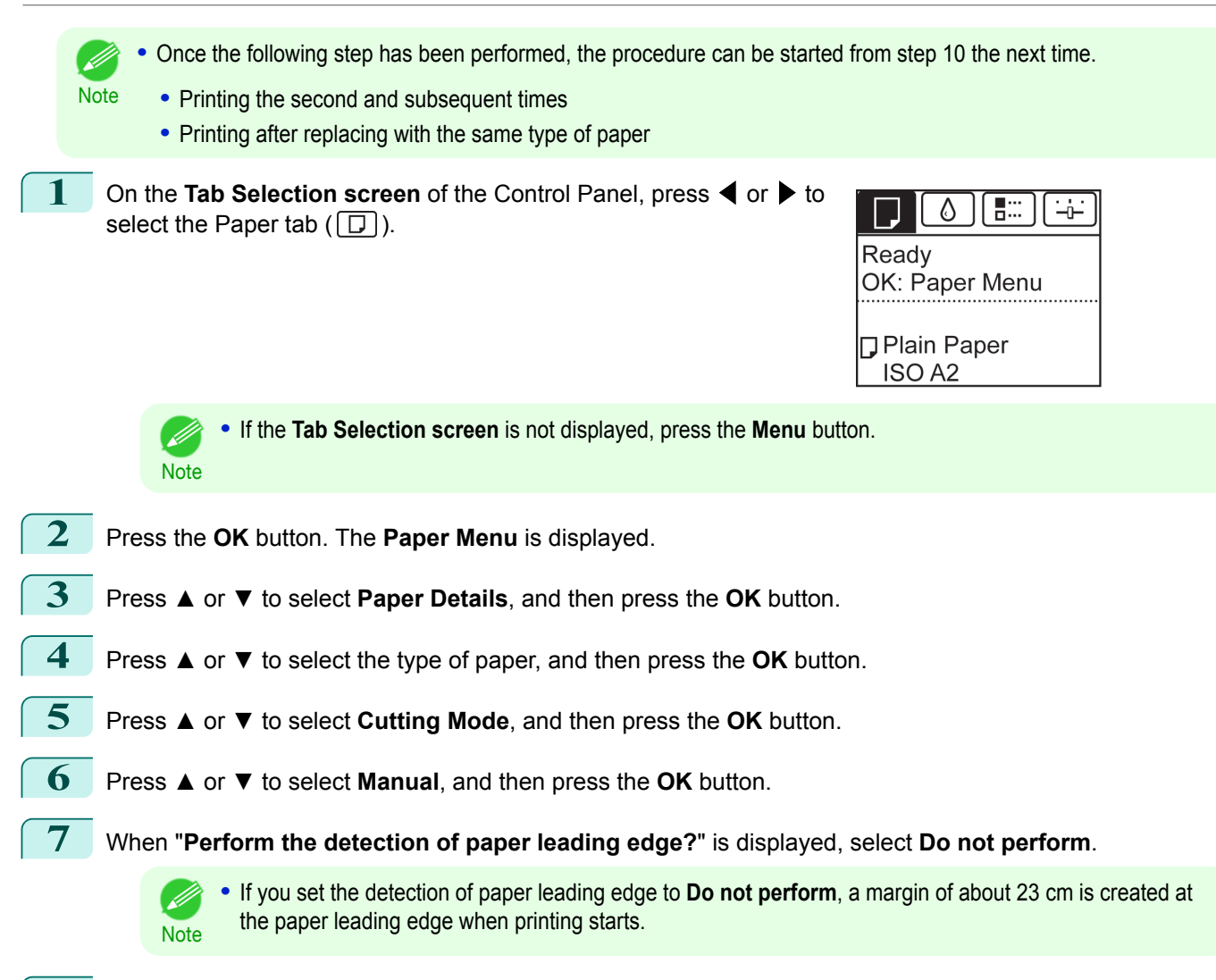

**8** Press the **Feed** button.

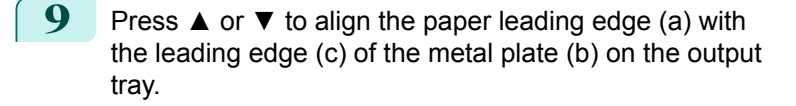

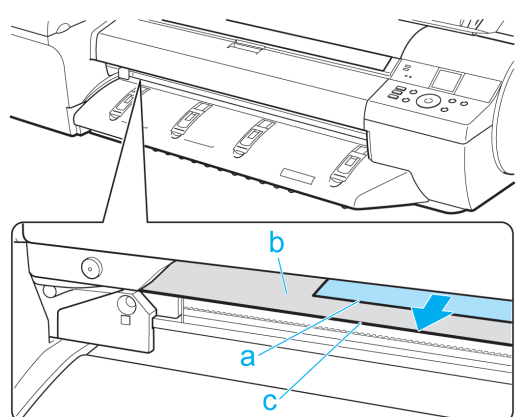

 $\left( \blacksquare \right)$ 

OK

Stop Pow

 $\circ$  $($ 

4

479

[Handling and Use of Paper](#page-450-0)

Handling and Use of Paper

[Handling rolls](#page-462-0)

Handling rolls

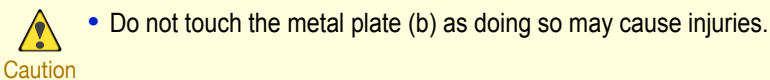

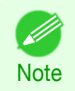

• If the Spectrophotometer Unit (optional) is mounted, align the paper leading edge with the leading edge (c) of the metal plate while looking from the output tray of the Spectrophotometer Unit.

# **10** Print the job.

The printer stops advancing the paper after printing.

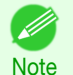

**•** The printer can continue to receive print jobs from computers. If a print job is received and printed here, it can be printed without the margin of about 23 cm being created at the paper leading edge.

#### **11** Press the **Feed** button.

Roll paper is fed to the specified cut position and then automatically stopped.

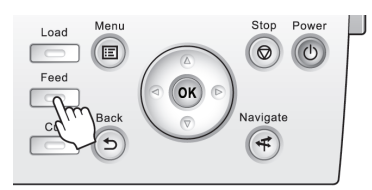

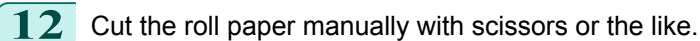

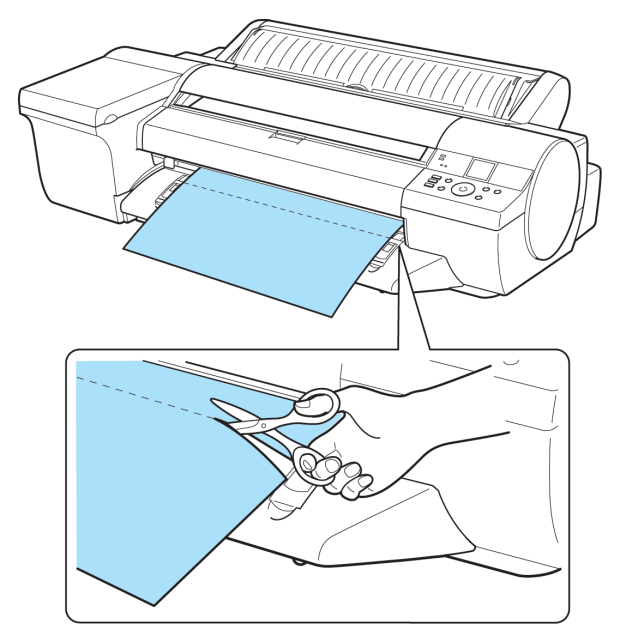

Important **•** Cut at the dotted line printed on the paper. If you cut on the printer side of the dotted line, the paper leading edge may rub against the printhead and may deviate from the paper retainer.

#### **13** Press the **OK** button.

After the roll is rewound, it stops automatically.

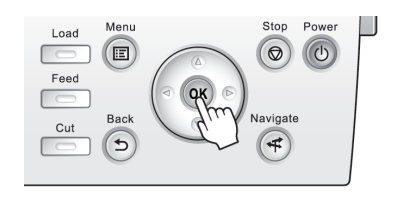

#### <span id="page-480-0"></span>Paper cutting (to have the roll cut at your specified position)

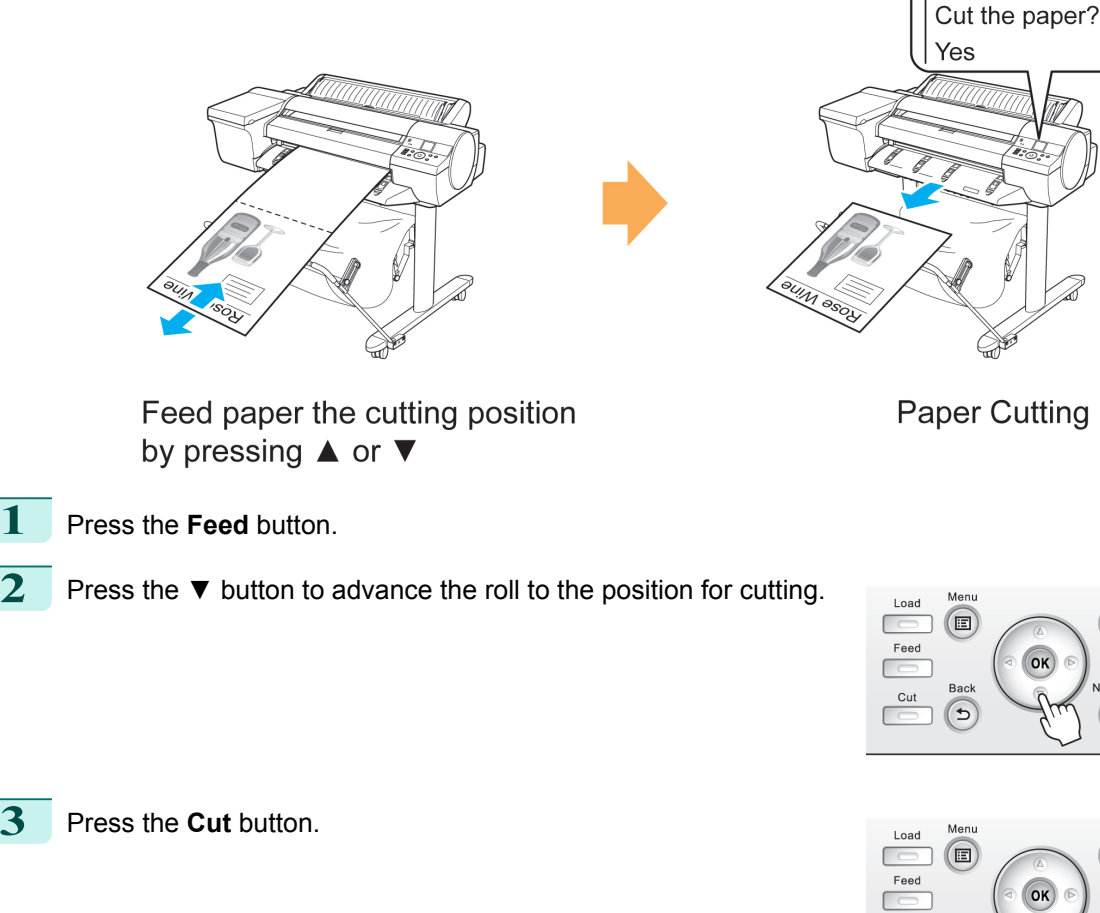

 $\circledcirc$  $\circ$ OK  $\overrightarrow{+}$ 

Stop Power

a ka

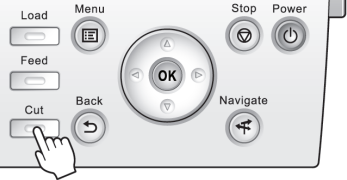

**4** Press **▲** or **▼** to select **Yes**, and then press the **OK** button. After the roll paper is cut, it is rewound automatically.

## **Cutting the Leading Edge of Roll Paper Automatically**

If the leading edge of the paper is cut crooked or is not cut straight when roll paper is loaded, it will not print correctly. If this happens, you can cut the leading edge of the paper straight when loading a paper roll by using **Trim Edge First** in the Control Panel menu.

**Trim Edge First** offers the following options.

#### **• Automatic**

If the leading edge of the paper is cut crooked and is not cut straight when loading roll paper, cut the leading edge straight and eject the fragment of paper to prevent printing on the platen and soiling the printer.

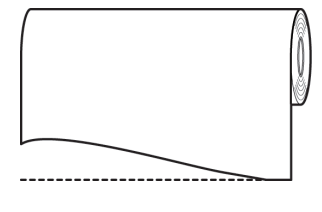

481

[Handling and Use of Paper](#page-450-0)

Handling and Use of Paper

[Handling rolls](#page-462-0)

Handling rolls

#### **• On (Preset Len)**

The amount to cut from the leading edge of the paper varies depending on the media type, and is cut to a prescribed length. For more information on the prescribed length, see the leading edge precut length in the **Paper Reference Guide.** (See "[Displaying the Paper Reference Guide](#page-455-0).") → P.456

#### **• On(Input Length)**

The amount to cut from the leading edge of paper is specified in the control panel. The amount to cut from the leading edge can be specified in the range of lengths displayed in the control panel. The range of lengths differs between each media type.

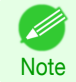

**•** The amount to cut from the leading edge of paper cannot be set shorter than the length displayed in the control panel.

#### **• Manual**

The amount to cut from the leading edge of the paper can be adjusted by pressing the **▲** and **▼** buttons. After making the adjustment, you can cut the paper by pressing the **Paper Cutting** button and selecting "**Cut paper**".

After the paper has been cut, press "**Finish paper set**".

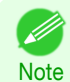

**•** If you do not press "**Finish paper set**" after cutting the paper, you will not be able to print again.

#### **• Off**

The edge is not cut and scraps are not removed.

Follow these steps to change the **Trim Edge First** setting.

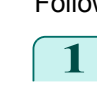

**1** On the **Tab Selection screen** of the Control Panel, press ◀ or ▶ to select the Paper tab  $(\Box)$ .

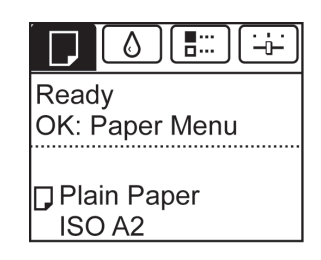

**•** If the **Tab Selection screen** is not displayed, press the **Menu** button. . M **Note** 

- **2** Press the **OK** button. The **Paper Menu** is displayed.
- **3** Press **▲** or **▼** to select **Paper Details**, and then press the **OK** button.
- **4** Press **▲** or **▼** to select the type of paper, and then press the **OK** button.
	- **5** Press **▲** or **▼** to select **Trim Edge First**, and then press the **OK** button.
- **6** Press **▲** or **▼** to select the desired setting option, and then press the **OK** button. This setting takes effect the next time you load a roll.

[Handling and Use of Paper](#page-450-0)

Handling and Use of Paper

# **Reducing Dust from Cutting Rolls**

For media such as Backlit Film that are more likely to generate debris when cut, select **CutDustReduct.** > **On** in the **Paper Menu** of the Control Panel. This option reduces debris from cutting by printing black lines at the leading and trailing edges of documents. It may help prevent Printhead damage. You can specify for **CutDustReduct.** to be activated for particular types of paper.

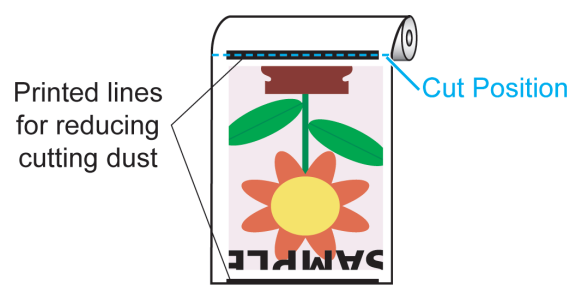

- Important **•** Do not set **CutDustReduct.** to **On** for paper that wrinkles easily, such as Plain Paper or lightweight paper. This may impair cutting and cause paper jams.
	- **•** Borderless printing is not available when **CutDustReduct.** is set to **On**. To use borderless printing, select **Cut-DustReduct.** > **Off**.

#### Set **CutDustReduct.** to **On** as follows.

- **1** On the **Tab Selection screen** of the Control Panel, press ◀ or ▶ to ۵ Η. ≒թ select the Paper tab  $(\Box)$ . Ready OK: Paper Menu **Plain Paper** ISO<sub>A2</sub> **•** If the **Tab Selection screen** is not displayed, press the **Menu** button. **Note 2** Press the **OK** button. The **Paper Menu** is displayed. **3** Press **▲** or **▼** to select **Paper Details**, and then press the **OK** button.
- **4** Press **▲** or **▼** to select the type of paper loaded in the printer, and then press the **OK** button.
- **5** Press **▲** or **▼** to select **CutDustReduct.**, and then press the **OK** button.
- **6** Press **▲** or **▼** to select **On**, and then press the **OK** button.

#### **Roll Holder Set**

Load a roll on the roll holder and then load the holder in the printer. The Roll Holder in the Roll Holder Set RH2-25 is for use with both 2-inch and 3-inch paper cores. Use the correct attachment for the particular paper core. For borderless printing on A1 (594 mm) or A2 (420 mm) rolls, attach the included Spacer for Borderless Printing to the Roll Holder. (See "[Loading Rolls on the Roll Holder](#page-462-0).") → P.463

**•** Roll Holder Set RH2-25

**•** Roll Holder (for 2- and 3-inch paper cores)

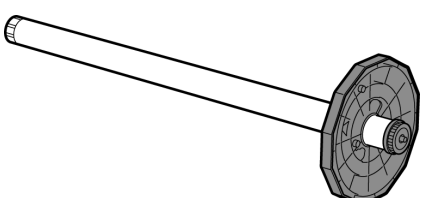

**•** Attachments

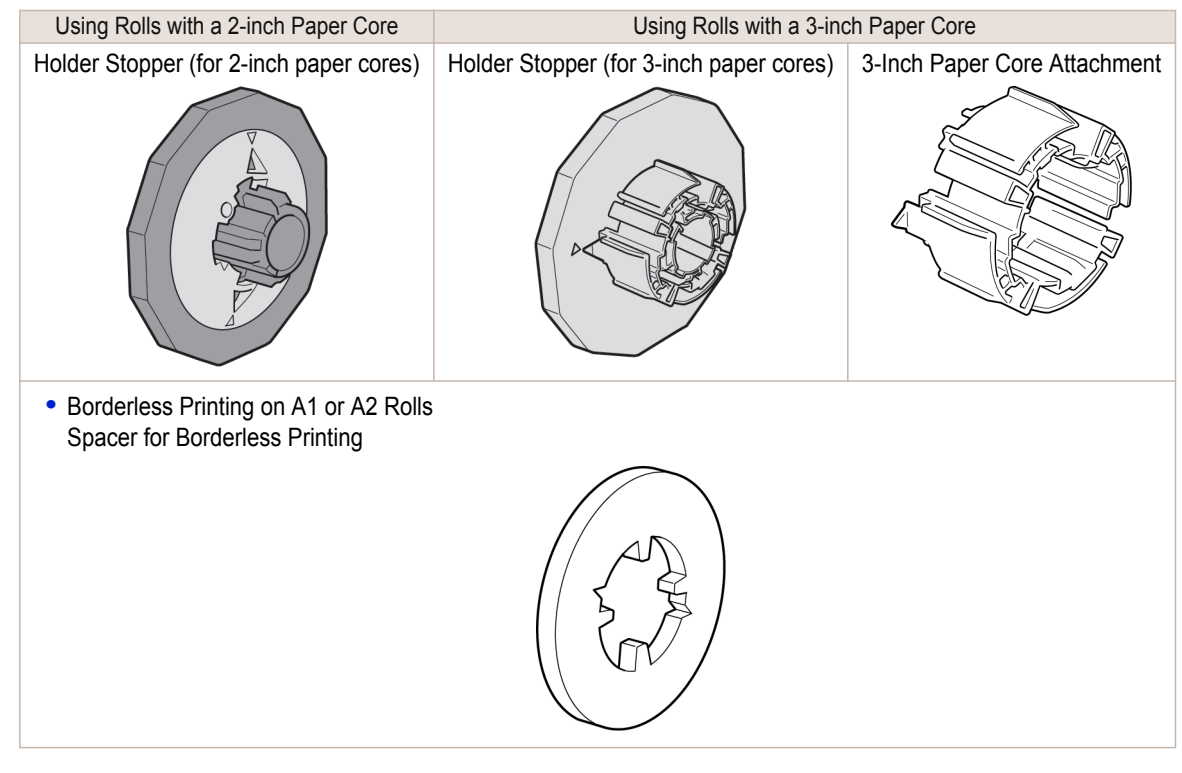

## **Removing the Roll Feed Unit**

Important **•** Always turn off the printer before removing the Roll Feed Unit. The printer may be damaged if you do not turn it off first.

Remove the roll from the Roll Feed Unit. (See "[Removing the Roll from the Printer](#page-469-0).") →P.470

**2** Use a coin or screwdriver to loosen the screws (a) on both sides of the back of the Roll Feed Unit, and remove the screws.

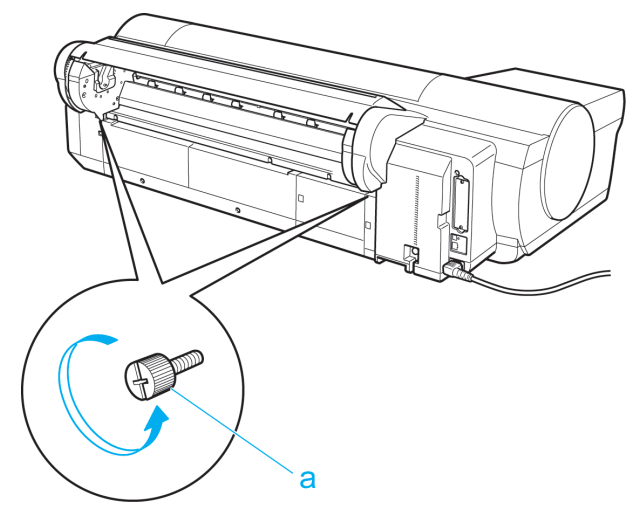

**3** Holding the Carrying Handles (a) of the Roll Feed Unit, remove the Roll Feed Unit from the printer.

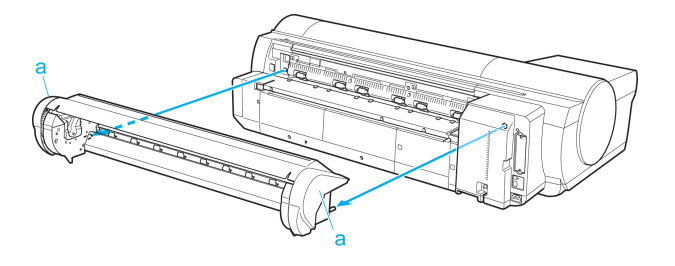

# **Installing the Roll Feed Unit**

Important **•** Always turn off the printer before attaching the Roll Feed Unit. The printer may be damaged if you do not turn it off first.

**1** Holding the Roll Feed Unit by the Carrying Handles (a), insert the two pins of the Roll Feed Unit (b) into the each hole on the back of the printer (c).

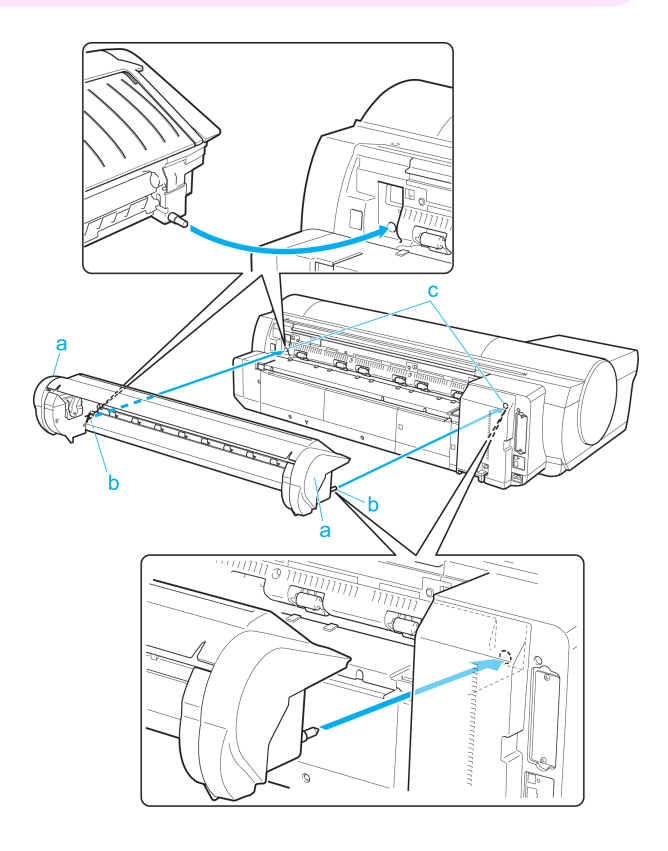

**2** Use a coin or screwdriver to tighten the two screws on the back of the Roll Feed Unit (a) to secure it to the printer.

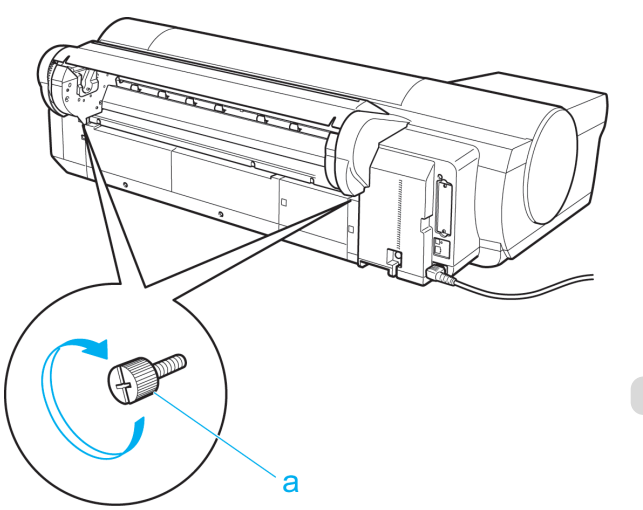

# <span id="page-485-0"></span>**Lowering the Up-down Unit of the Spectrophotometer Unit (option) Manually**

Lowering the Up-down Unit manually before printing makes it easier to handle paper from the front of a printer equipped with a Spectrophotometer Unit (option).

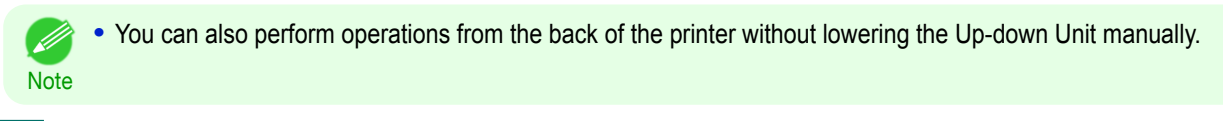

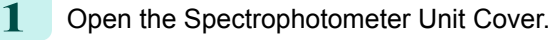

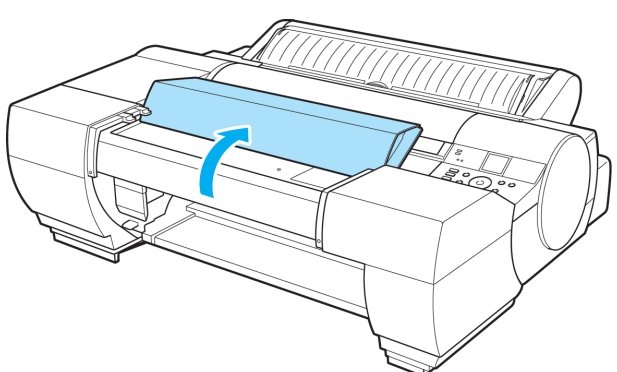

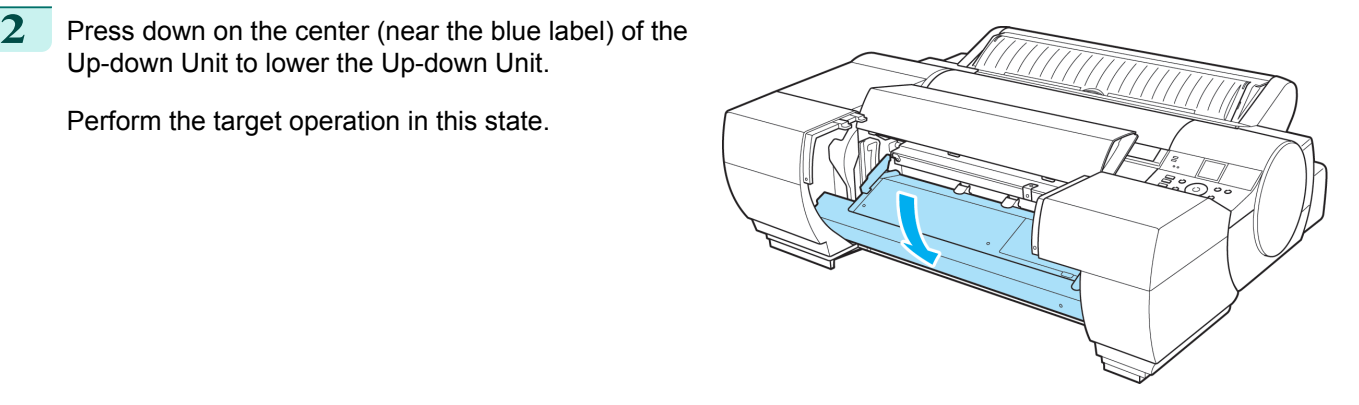

Up-down Unit to lower the Up-down Unit.

Perform the target operation in this state.

**3** Close the Spectrophotometer Unit Cover.

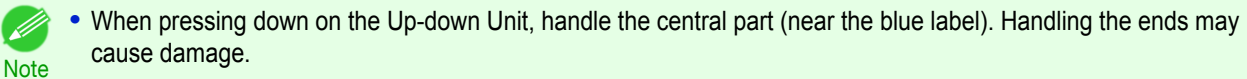

**•** After the paper operations are complete, the Up-down Unit will automatically return to its original position.

# <span id="page-486-0"></span>Handling sheets

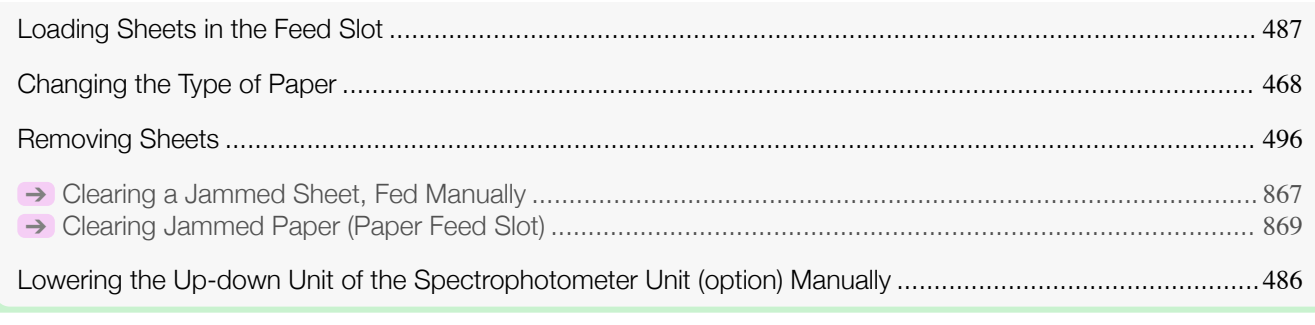

# **Loading Sheets in the Feed Slot**

When printing on individual sheets, load the sheet in the Top Paper Feed Slot. However, for heavyweight paper such as POP board, load the sheet in the Front Paper Feed Slot.

Selecting the Paper Source and Type of Paper

**•** If a print job was received

Sheets are automatically selected, and the media type and size specified by the print job are shown on the Display Screen.

**1** Press **▲** or **▼** to select **Load Paper**, and then press the **OK** button.

- **2** Load the sheet in the Top Paper Feed Slot or Front Paper Feed Slot, depending on the type of paper specified by the print job.
	- **•** If a type of paper other than **POP Board** is selected [Loading Sheets in the Top Paper Feed Slot](#page-487-0) ➔P.488
	- **•** If **POP Board** is selected [Loading Heavyweight Sheets in the Front Paper Feed Slot](#page-489-0) → P.490
- **•** If no print job was received
	- **1** Press the **Load** button.

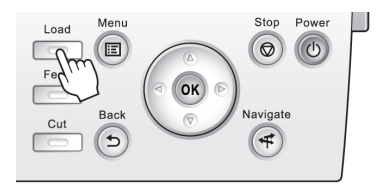

**2** Press **▲** or **▼** to select **Manual Paper**, and then press the **OK** button.

**•** If any paper has been advanced that will not be used, a message is shown requesting you to remove it. ' b Press **▲** or **▼** to select **Yes**, and then press the **OK** button. Remove the paper and go to the next step. **Note** 

**3** Press **▲** or **▼** to select the type of paper, and then press the **OK** button. When printing on heavyweight paper, select **POP Board** and load the sheet in the Front Paper Feed Slot.  [\(See "Loading Heavyweight Sheets in the Front Paper Feed Slot."\)](#page-489-0) ➔P.490 When printing on other types of paper, select the type of paper and load the sheet in the Top Paper Feed Slot. [\(See "Loading Sheets in the Top Paper Feed Slot."\)](#page-487-0) → P.488

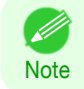

**•** Refer to **Paper Reference Guide** for details on type of paper to select. (See "[Displaying the Paper Refer](#page-455-0)[ence Guide](#page-455-0).") → P.456

#### <span id="page-487-0"></span>Loading Sheets in the Top Paper Feed Slot

- **•** One sheet of paper can be loaded at a time. Do not load multiple sheets. This may cause paper jams.
- Important **•** Before feeding the paper and before printing, check that the paper has not curled over towards the front of the printer. The sheet may jam if it curls before feeding or printing and the trailing edge drops toward the front.
	- **•** Paper that is wrinkled or warped may jam. If necessary, straighten the paper and reload it.
	- Load the paper straight. Loading paper askew will cause an error. (See "[Paper loaded askew.](#page-900-0).") → P.901

**Note** • The loading method for a printer with a Spectrophotometer Unit (option) is the same as for a printer with no Spectrophotometer Unit (option). If it is difficult to perform operations from the front of the printer, lower the Up-down Unit. (See "[Lowering the Up-down Unit of the Spectrophotometer Unit \(option\) Manually](#page-485-0).") ➔P.486

- **•** Store unused paper in the original package, away from high temperature, humidity, and direct sunlight.
- **1** Open the Paper Tray Cover (a), and then open the Tray Extension (b).

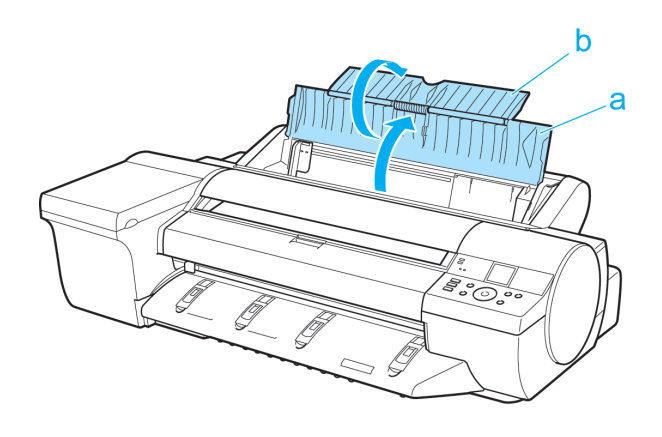

**2** Slide the Width Guide (a) to align it with the mark for the size of paper you will load.

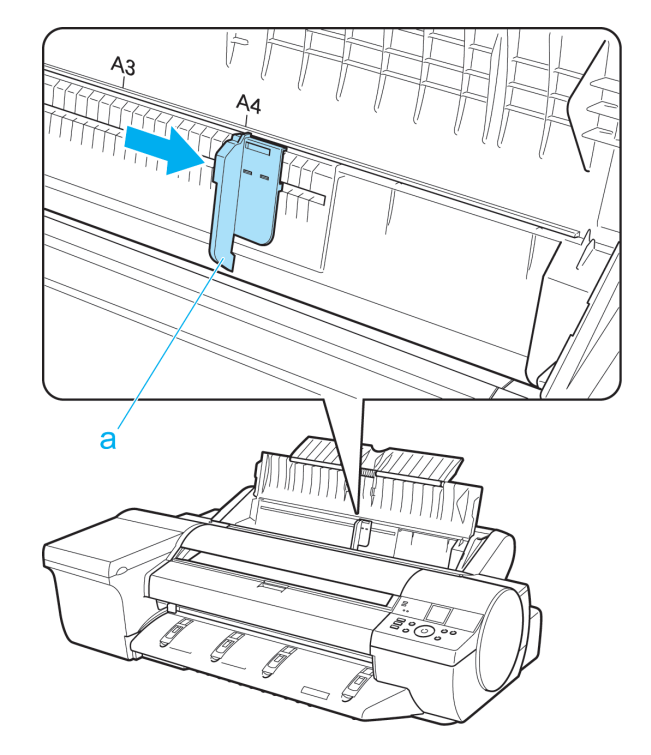

**3** Load one sheet, printing-side up, in the Top Paper Feed Slot. Insert the paper until it touches the far end of the tray lightly.

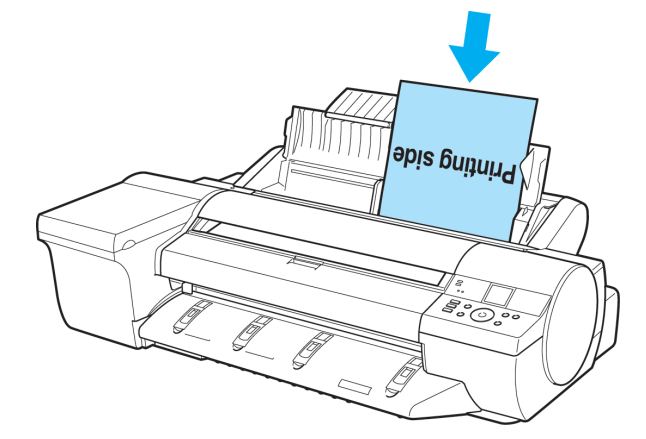

- Important **•** If you load a sheet larger than A2, the sheet may fall behind the printer under its own weight. Put your hand under the sheet to support it and prevent it from falling.
- **Note •** If it is difficult to load rolls from the front of the printer, load them from the back of the printer. If the printer has a Spectrophotometer Unit (option), lowering the Up-down Unit makes it easier to perform operations from the front of the printer. (See "[Lowering the Up-down Unit of the Spectrophotometer Unit](#page-485-0) [\(option\) Manually](#page-485-0).") ➔P.486

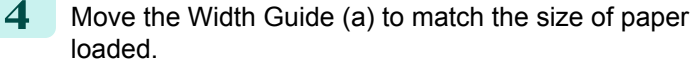

Set the Width Guide against the edge of the paper to prevent the paper from becoming crooked or wrinkled.

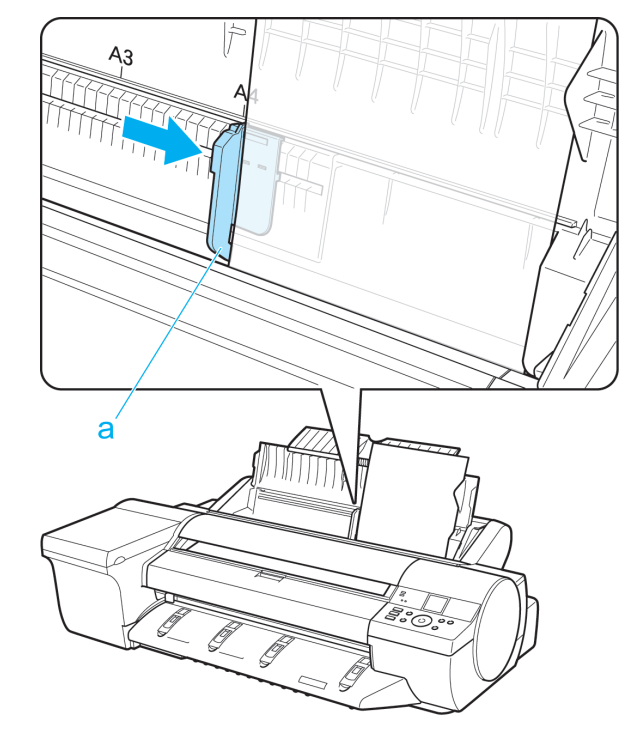

#### **5** Press the OK button.

- **•** If a print job was received After the paper is advanced, the printer starts printing the print job.
- **•** If no print job was received The printer now starts feeding the paper.

#### <span id="page-489-0"></span>Loading Heavyweight Sheets in the Front Paper Feed Slot

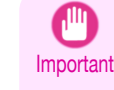

**Note** 

**•** Always load **POP Board** in the Front Paper Feed Slot for printing. Loading it in other ways may impair operation and damage the printer.

- **•** One sheet of paper can be loaded at a time. Do not load multiple sheets. This may cause paper jams.
- **•** Straighten paper if it is warped before loading it.
- Load the paper straight. Loading paper askew will cause an error. (See "[Paper loaded askew.](#page-900-0).") → P.901
- **•** Once you load the paper, you cannot shift it sideways. Load the paper straight.
- **•** If paper other than **POP Board** is loaded in the Front Paper Feed Slot, you might not be able to shift the paper or pull it out from the front.

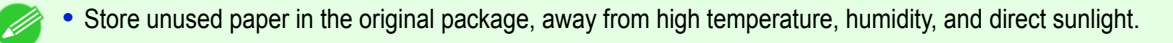

Follow the steps below to perform loading procedures in a printer with no Spectrophotometer Unit (option). When using a printer with a Spectrophotometer Unit (option), {G:anc3,i:For Printers with a Spectrophotometer Unit (option)}

[Handling and Use of Paper](#page-450-0)

Handling and Use of Paper

#### **1** If the message "**Leave 70cm (28") space behind printer.**" is displayed, check the space behind the print-

er, pull up the four Front Tray Guides above the Ejection Guide, and press the **OK** button.

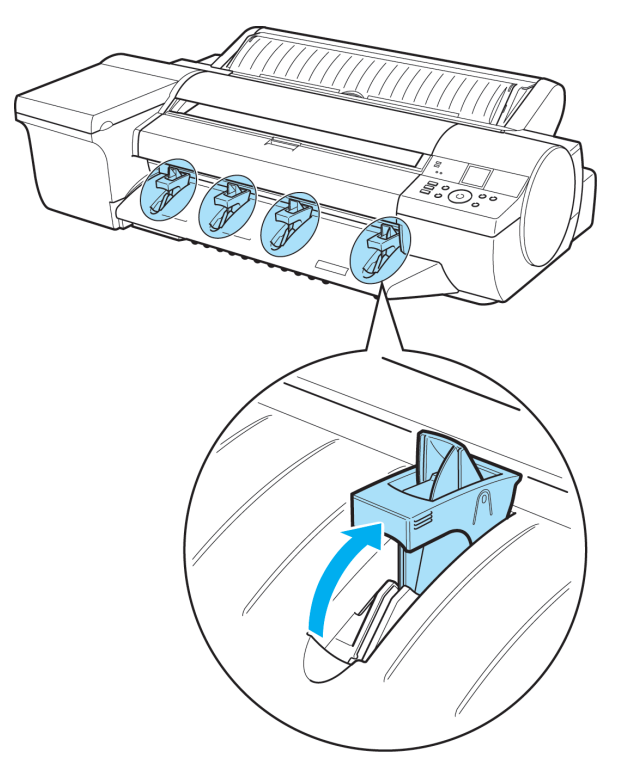

**•** Sufficient space behind the printer is required when loading paper in the Front Paper Feed Slot. For de-tails on the installation space required, see "[Specifications](#page-919-0)." → P.920)

**2** After "**Open top cover.**" is displayed, open the Top Cover.

Note

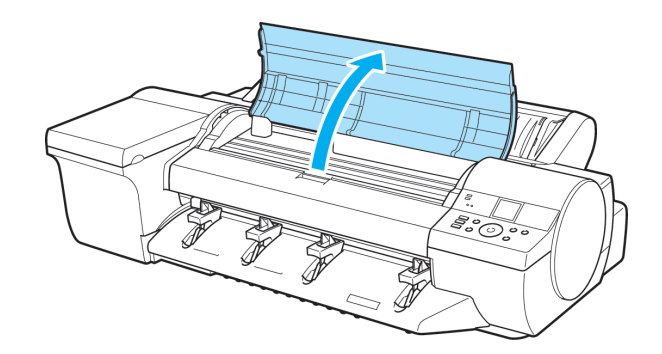

**3** Set the leading edge of one sheet, printing-side up, on the Front Tray Guides, and insert the sheet in the Front Paper Feed Slot, keeping it level.

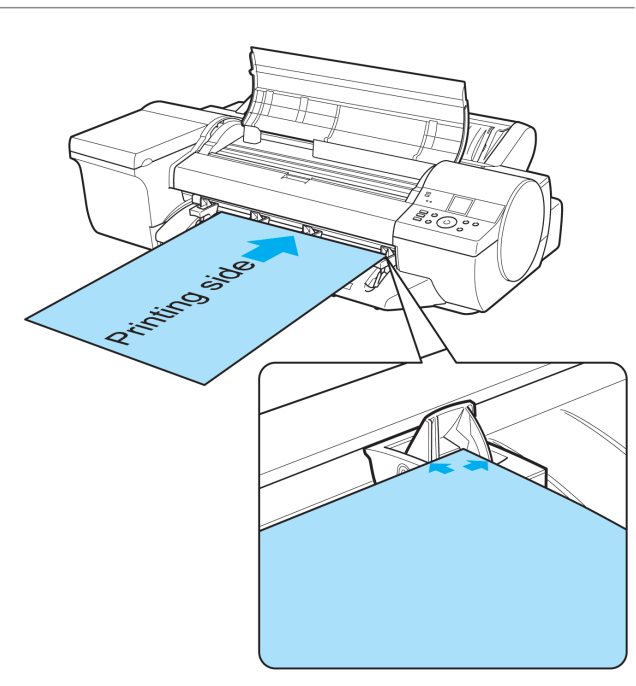

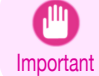

**•** When you insert the sheet in the Front Paper Feed Slot, keep the sheet level, relative to the paper feed slot. Failure to do this may scratch the printing surface.

**4** As you look inside the Top Cover, insert the leading edge of the sheet between the Platen and Paper Retainer (a), keeping it parallel to the Paper Retainer (a), and align the paper with the Paper Alignment Line (b) of the Front Tray Guides.

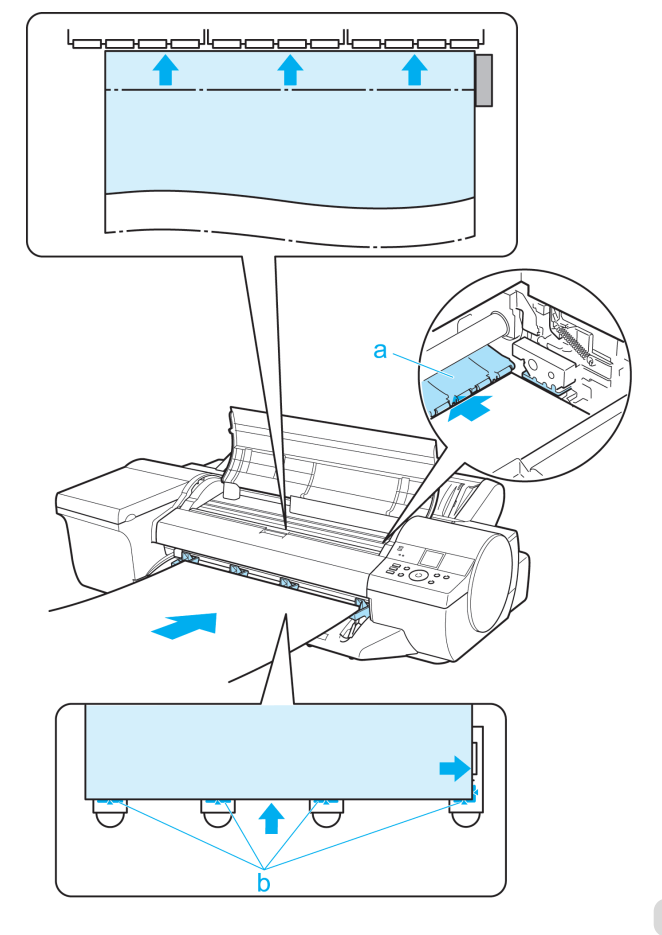

Important

the printer.

**•** Do not touch the Linear Scale (a) or Carriage Shaft (b). This may stain your hands and damage

b

a

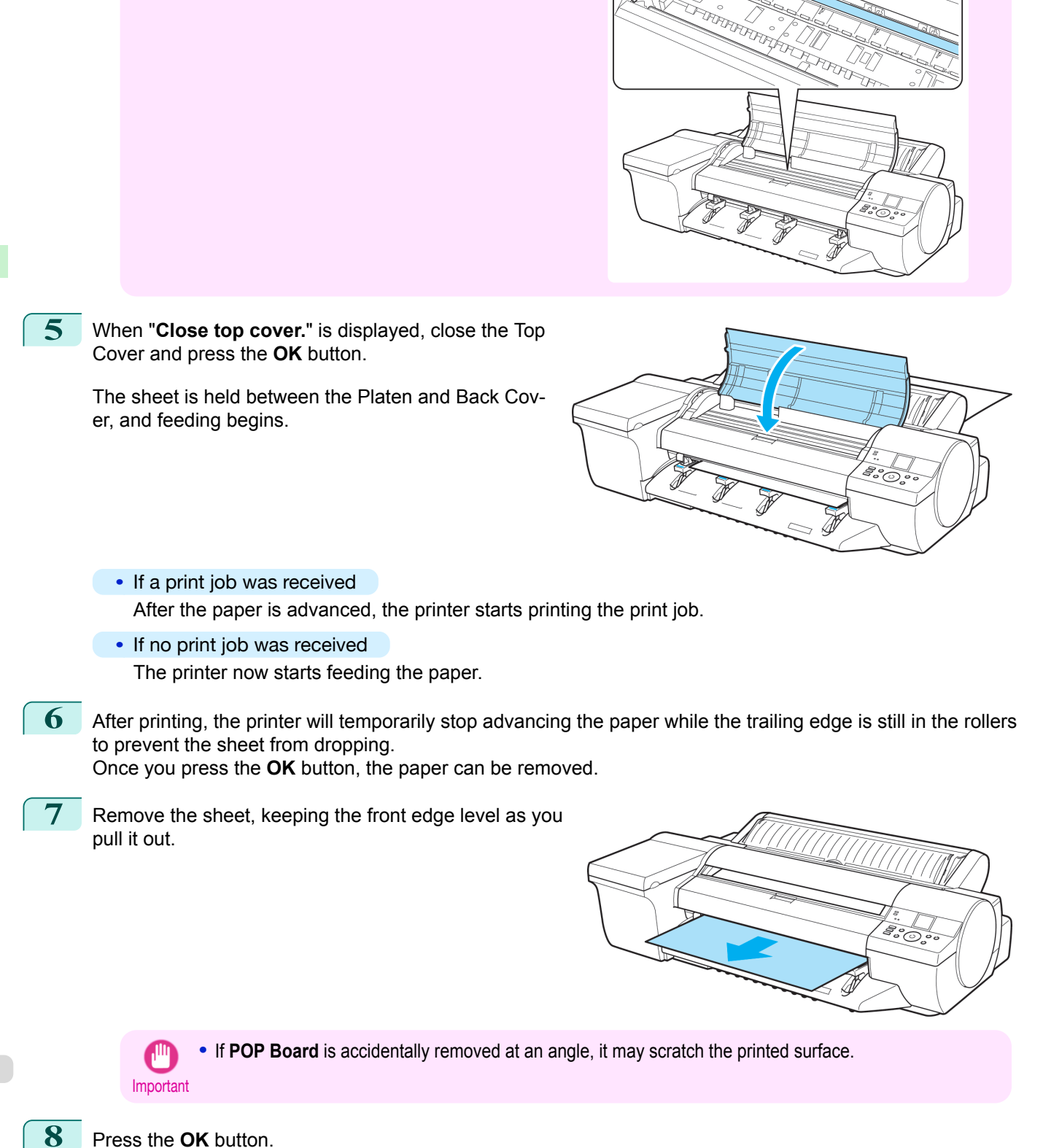

[Handling and Use of Paper](#page-450-0)

Handling and Use of Paper

**9** Lift the four Front Tray Guides above the Ejection Guide, store them toward the front, and then press the **OK** button.

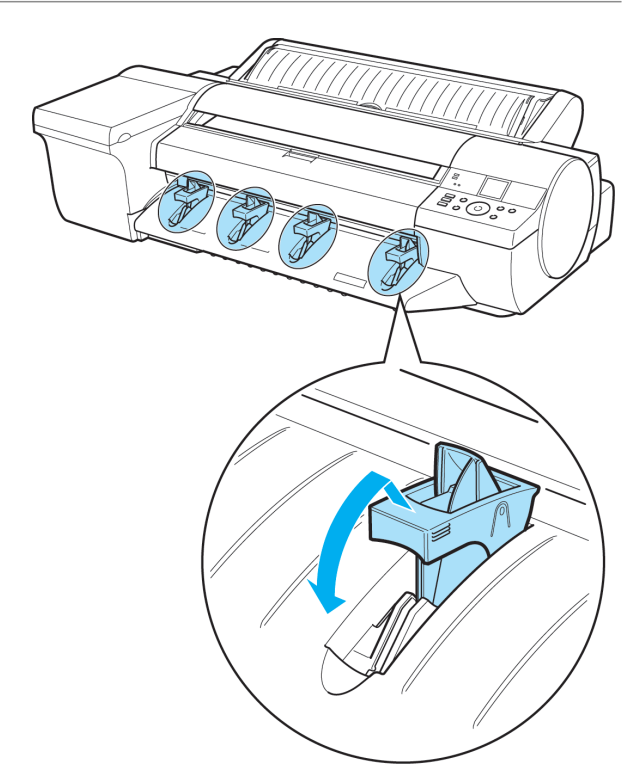

**•** When using the Spectrophotometer Unit(option)

**1** When the "**Leave 70cm (28") space behind printer.**" message appears, make sure that there is sufficient space behind the printer and press the **OK** button.

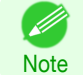

**•** There needs to be sufficient space behind the printer to load paper into the Front Paper Feed Slot. For more information on installation space, see "[Specifications](#page-919-0)." ➔P.920

**2** When the "**Open top cover.**" message appears, open the Top Cover.

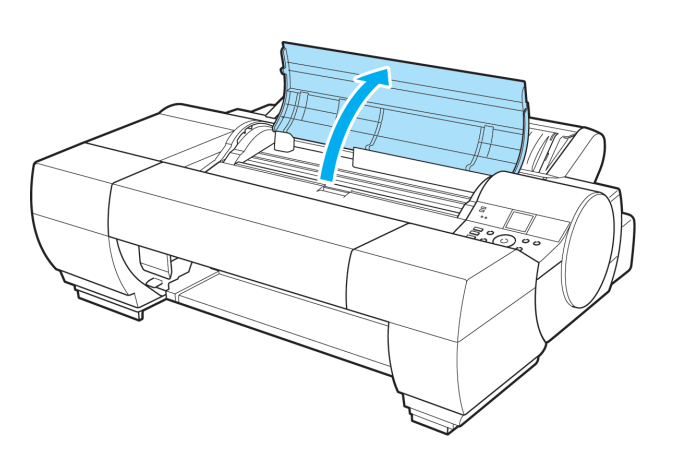

**3** When the "**Open the Spectrophotometer Unit cover.**" message appears, open the Spectrophotometer Unit Cover.

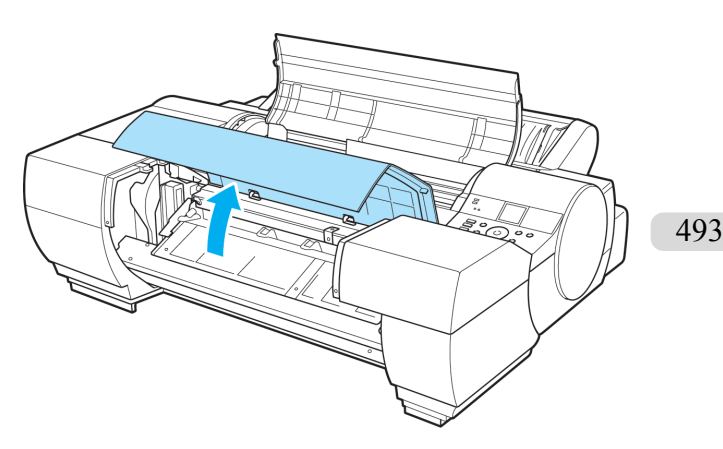

#### **4** Insert one sheet of paper along the guide side of the Up-down Unit, making sure it is level.

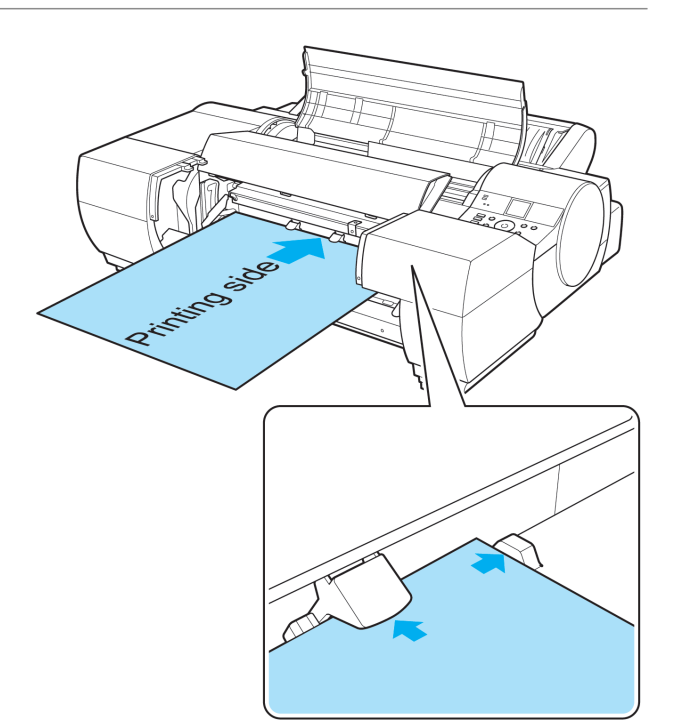

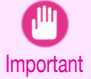

**•** When you insert the paper into the Front Paper Feed Slot, keep it level as it goes into the paper feed slot. Failure to do so may scratch the printed surface.

**5** Looking at the inside of the Top Cover, hold the paper parallel to the Paper Retainer (a), place it between the Platen and the Paper Retainer (a), and then align it with the orange Paper Alignment Line (b).

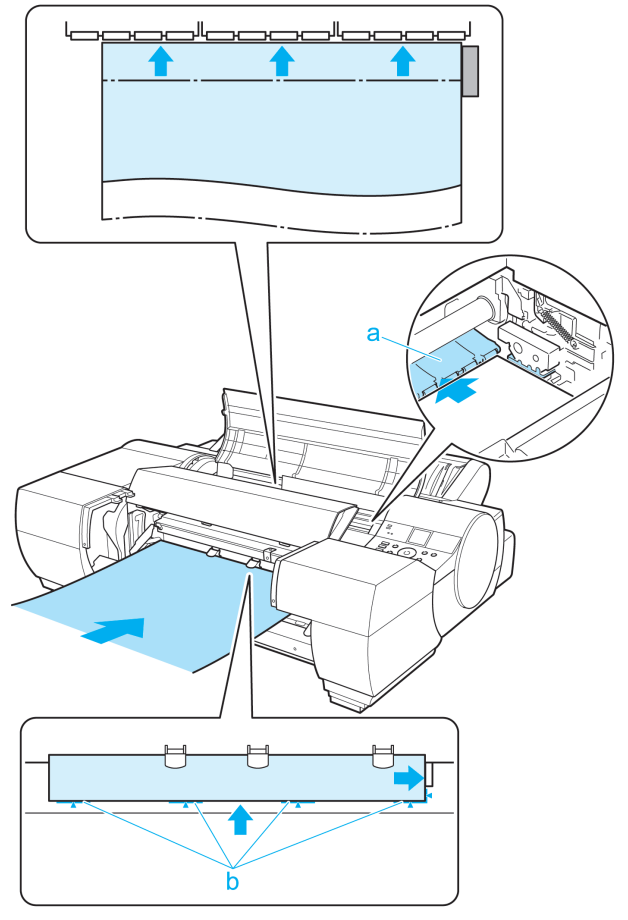

Important

the printer.

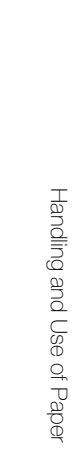

**6** When the "**Close Spectrophotometer Unit cover.**" message appears, close the Spectrophotometer Unit Cover.

**•** Do not touch the Linear Scale (a) or Carriage Shaft (b). This may stain your hands and damage

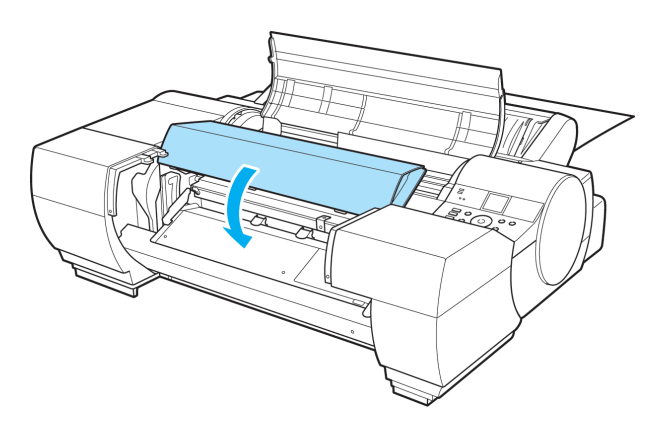

b

**7** When the "**Close top cover.**" message appears, close the Top Cover and press the **OK** button.

> The paper will then be fixed and fed between the Platen and the Back Cover.

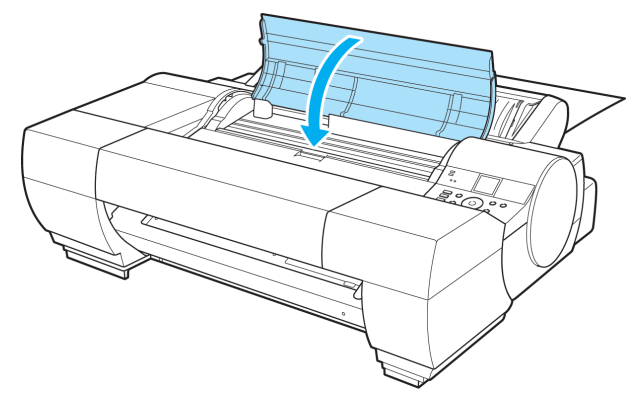

- **•** If a print job was received After the paper is advanced, the printer starts printing the print job.
- **•** If no print job was received The printer now starts feeding the paper.

**8** After printing, the paper is stopped momentarily with the trailing edge still held in the rollers to prevent it from falling.

Press the **OK** button to release the paper.

<span id="page-495-0"></span>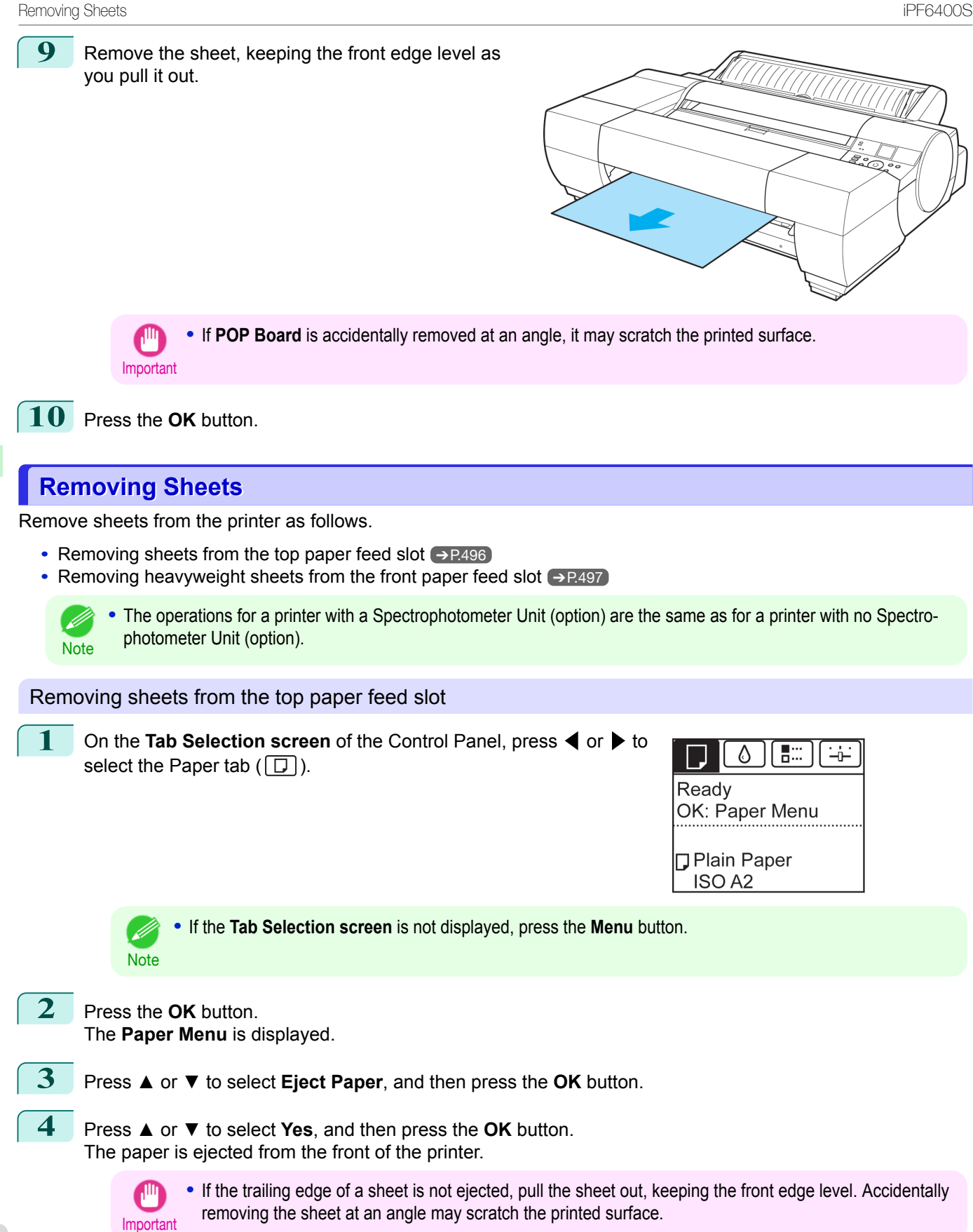

[Handling and Use of Paper](#page-450-0)

Handling and Use of Paper

[Handling sheets](#page-486-0)

**Handling sheets** 

<span id="page-496-0"></span>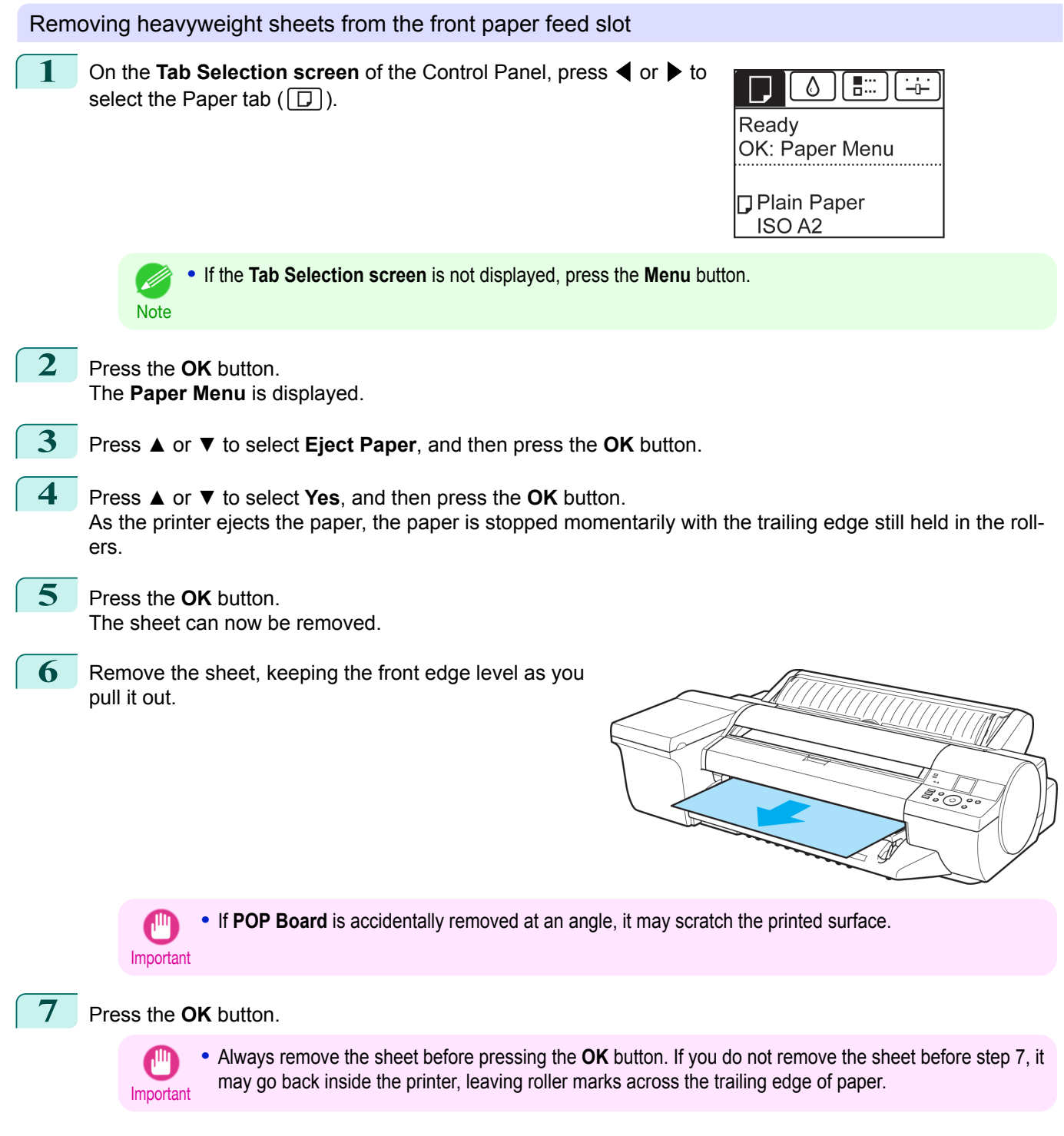

[Handling and Use of Paper](#page-450-0)

Handling and Use of Paper

[Handling sheets](#page-486-0)

Handling sheets

[User's Guide](#page-0-0)

**8** Lift the four Front Tray Guides above the Ejection Guide, store them toward the front, and then press the **OK** button.

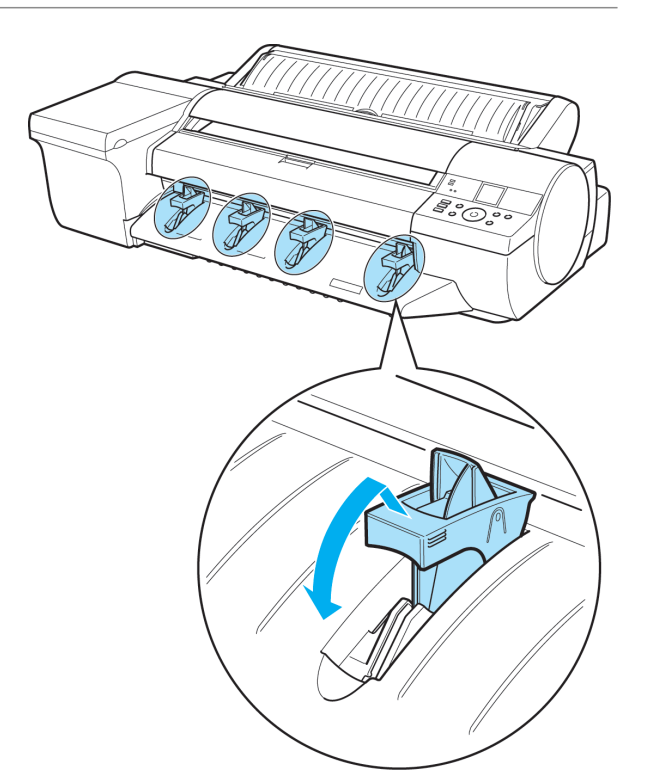

# <span id="page-498-0"></span>Output Stacker

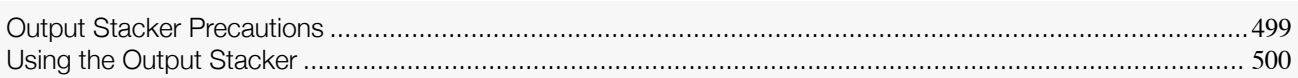

### **Output Stacker Precautions**

Documents can be stored in the Output Stacker after printing from rolls.

To use the Output Stacker, push down Basket Rod #1 (b) fully toward the front, keeping it even on the left and right so that Basket Rod #2 (a) is not slanted.

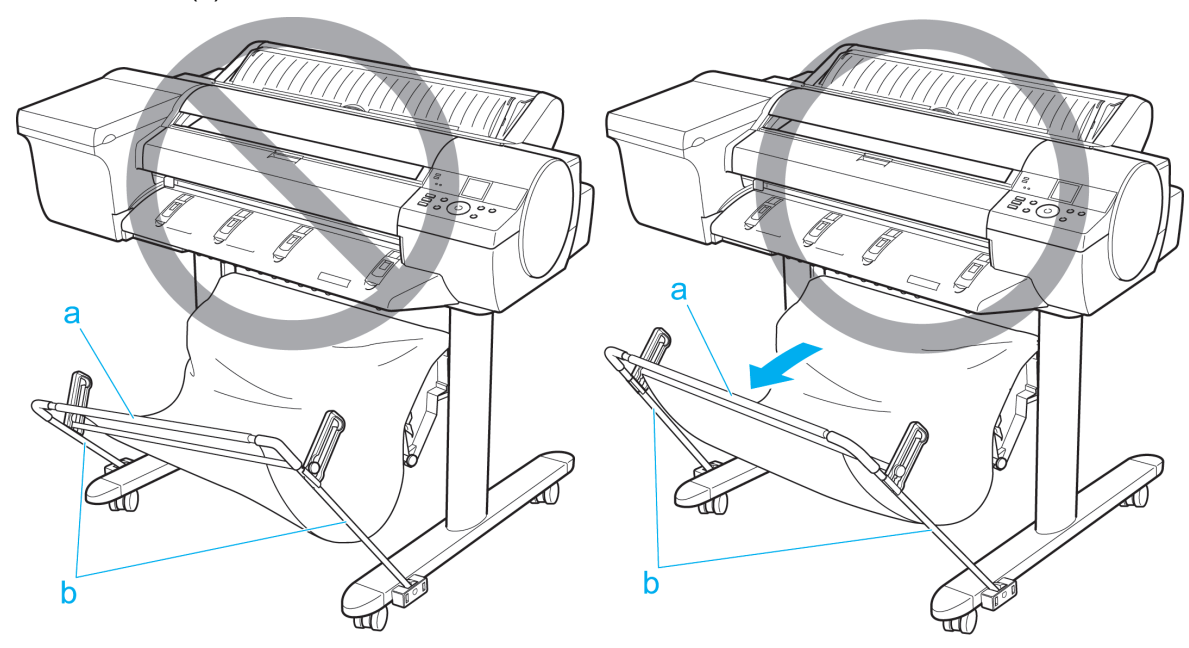

The Output Stacker can hold one sheet. When printing multiple pages, remove each sheet after it is printed. Use the Output Stacker in the regular position (a). The stacker may also be used in the extended position (b) for some types of paper. The extended position enables easy removal after printing. For information on types of paper you can use with the stacker in extended position, refer to the **Paper Reference Guide**. (See "[Types of Pa](#page-451-0) $per."$ )  $\rightarrow$  [P.452](#page-451-0)

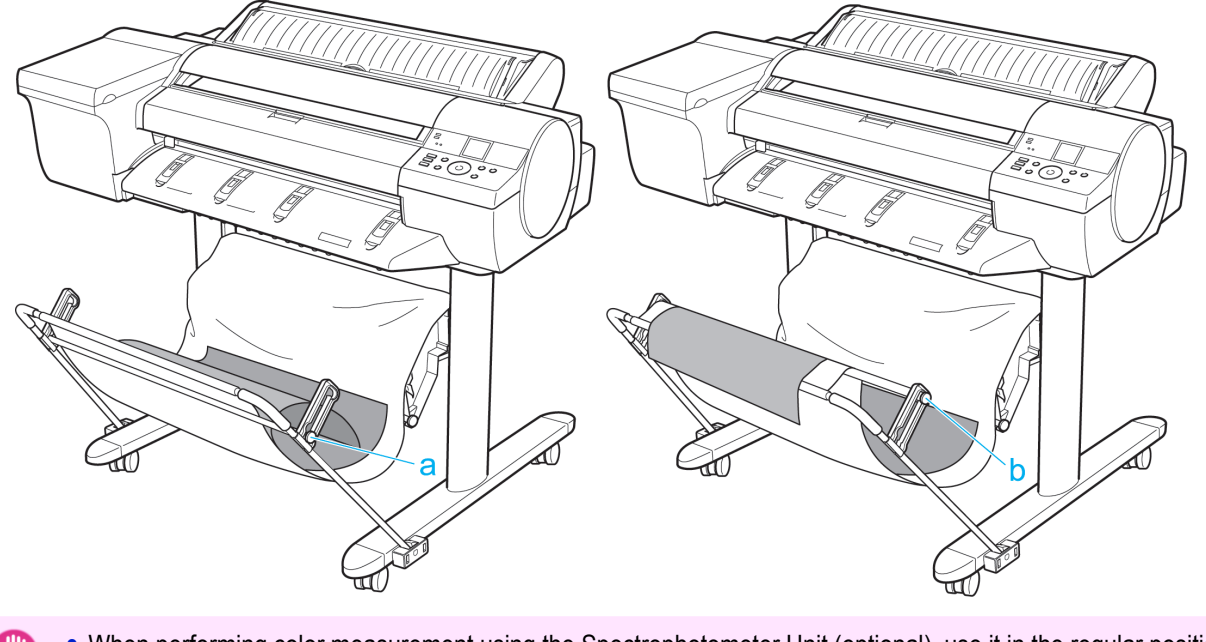

Important **•** When performing color measurement using the Spectrophotometer Unit (optional), use it in the regular position (a). Do not use the extended position (b).

### <span id="page-499-0"></span>**Using the Output Stacker**

This topic describes how to use the Output Stacker.

Use the Output Stacker in position (1) when storing printed documents. When the Output Stacker is not used, fold the stacker to stow it in position (2).

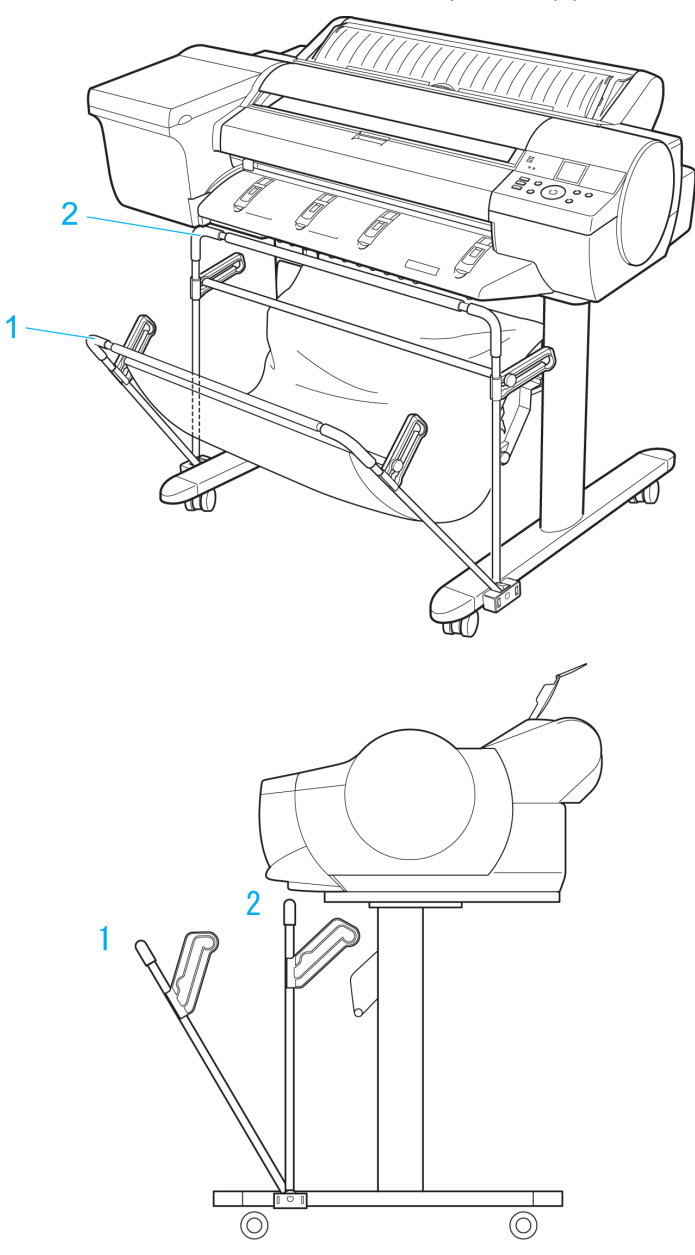

- Important **•** The Output Stacker can stack paper that is up to 36 inches (914.4 mm) in length. However, performing color measurement using the Spectrophotometer Unit (optional) should be performed using paper of length 730 mm or less.
	- The number of sheets that can fit in the Output Stacker is one sheet. When printing multiple pages, remove each sheet after it is printed.
	- **•** Before printing banners or other long documents, tap the Output Stacker. We recommend that you spread a clean cloth or paper on the floor and select **Eject** as the cutting method for rolls to prevent the printed surface from becoming dirty or scratched. (See "[Specifying the Cutting Method for Rolls](#page-474-0).")  $\rightarrow$ P.475
	- **•** If you perform high density printing on thin paper, the paper may become warped and might not stack correctly in the Output Stacker. If this happens, use the Output Stacker folded up.

Use the Output Stacker in the regular position (a).

The stacker may also be used in the extended position (b) for some types of paper. To switch to the extended position, move the Support Rod to position (b). The extended position enables easy removal after printing.

For information on types of paper you can use with the stacker in extended position, refer to the **Paper Reference** Guide. (See "[Types of Paper](#page-451-0).") → P.452

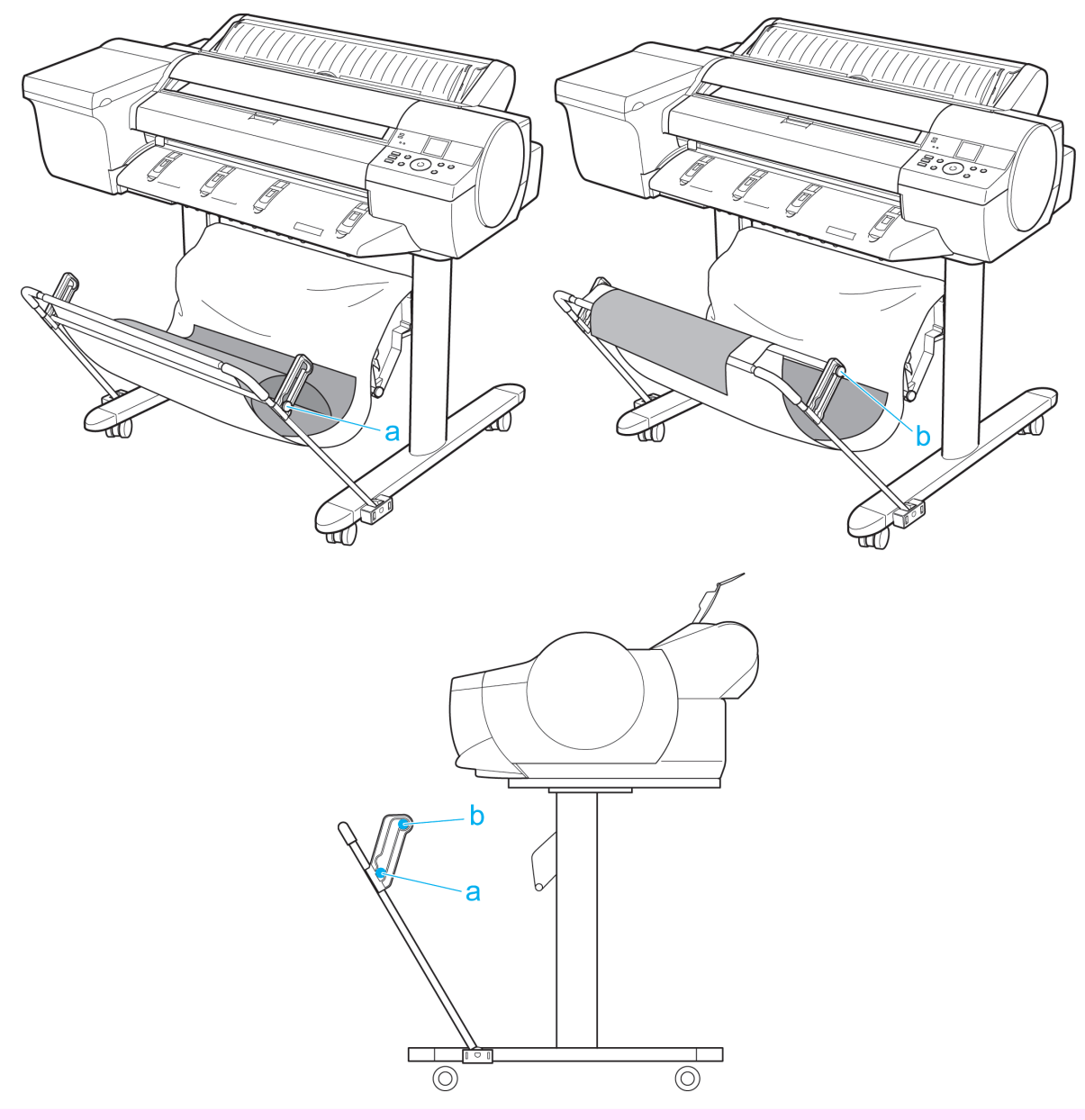

**•** When performing color measurement using the Spectrophotometer Unit (optional), use it in the regular position (a). Do not use the extended position (b).

Important

# <span id="page-501-0"></span>Media Configuration Tool (Windows)

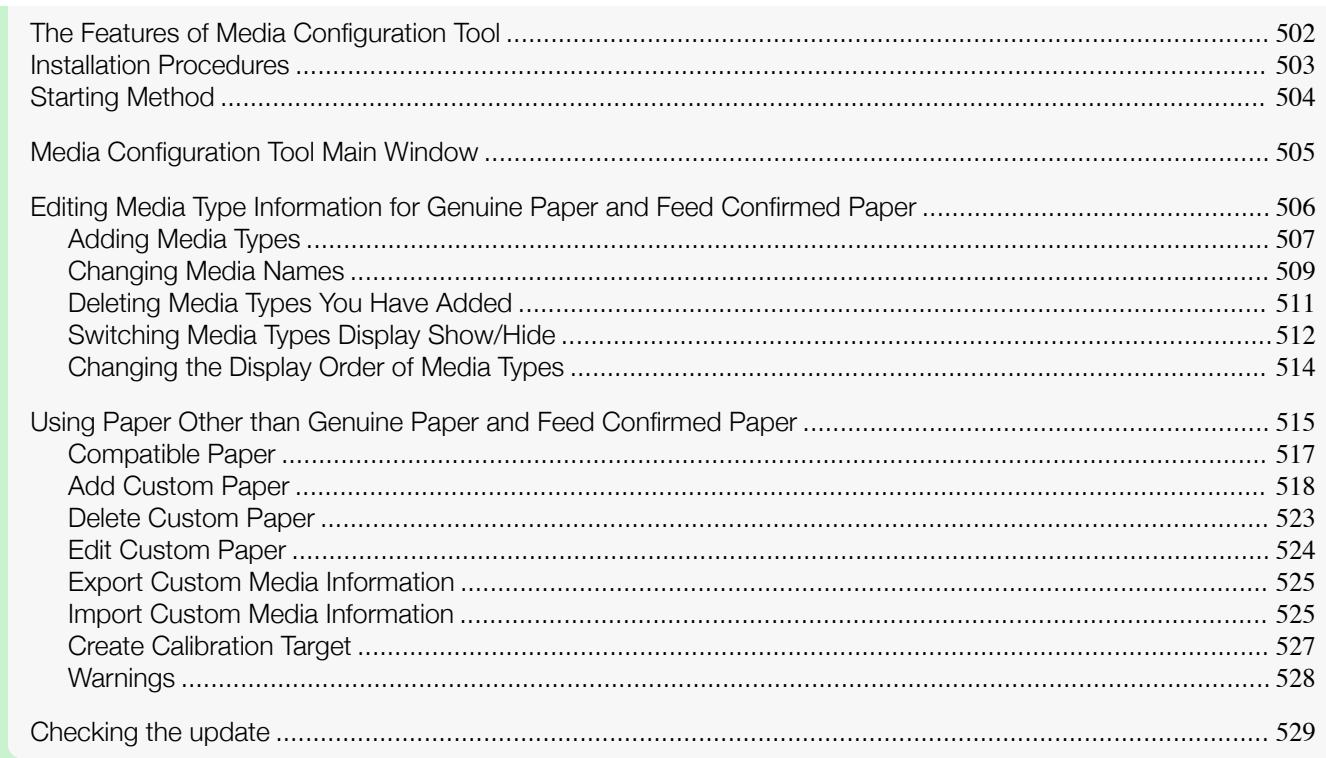

# **The Features of Media Configuration Tool**

In imagePROGRAF, the best printer settings for each paper are collected together in media information files in order to give the highest quality printing results. Settings for Canon genuine paper and Canon feed confirmed paper are provided by Canon in these media information files.

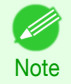

**•** Canon genuine paper and Canon feed confirmed paper are detailed in the Paper Reference Guide. Any other paper is called custom paper.

The Media Configuration Tool allows you to perform the following tasks.

- **•** When supported paper has been newly added to the printer, you can add that media type to the printer control panel and printer driver by using the media information file provided by Canon.
- **•** You can customize Canon genuine paper and feed confirmed paper media information files to create a media information file for custom paper (paper that is neither Canon genuine paper or feed confirmed paper), and add that media type to the printer control panel and printer driver. Furthermore, you can also import the created media information file into other computers and printers, and add media types to the printer drivers and printers of the computers where the data was imported.
- **•** You can rearrange lists of the types of paper on the printer control panel and in printer driver dialog boxes and rename them, in addition to other functions.
- **•** You can create a calibration target for performing color calibration using the custom paper, and register the calibration target in the printer.

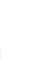

502

- Important **•** Normally, the Media Configuration Tool is installed and the media information is configured when you install the printer driver from the User Software CD-ROM. Use this software if you want to add new media information or edit existing media information.
	- **•** Administration of paper information using the Media Configuration Tool should be performed by the printer administrator.

Drivers Applicable with Media Configuration Tool

**•** imagePROGRAF Printer Driver

#### <span id="page-502-0"></span>**Installation Procedures**

The Media Configuration Tool installation screen appears when you start the installation of a new version of the Media Configuration Tool. The installation procedure started from this screen is described below.

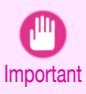

ton.

**•** When you install the printer driver from the User Software CD-ROM, the Media Configuration Tool is also installed and the media information is also configured. The following procedure is therefore not normally needed. Perform the following procedure if you are installing the Media Configuration Tool without using the User Software CD-ROM, such as by downloading the latest version of the Media Configuration Tool from the Canon website.

**•** You must be logged in as Administrator when installing software in Windows.

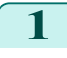

**1** Start the Media Configuration Tool installer. Click the **Next** button.

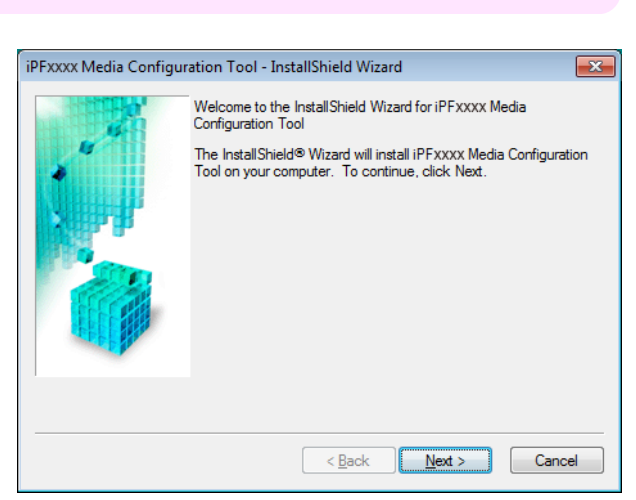

**2** The next screen presents selections for the country or area where the printer is used. Select a country or territory then click the **Next** but-

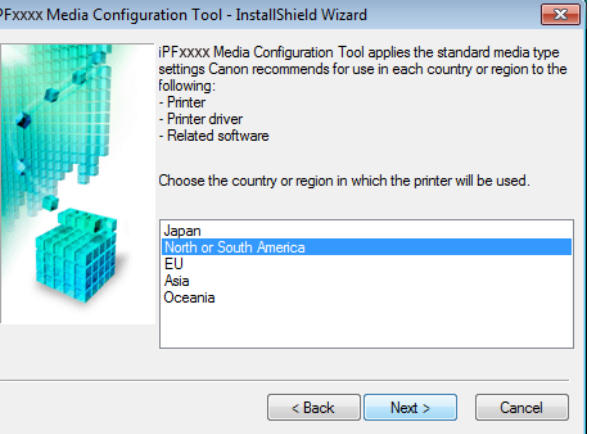

**3** The **License Agreement** is displayed. Select **I accept the terms of the license agreement** and click the **Next** button.

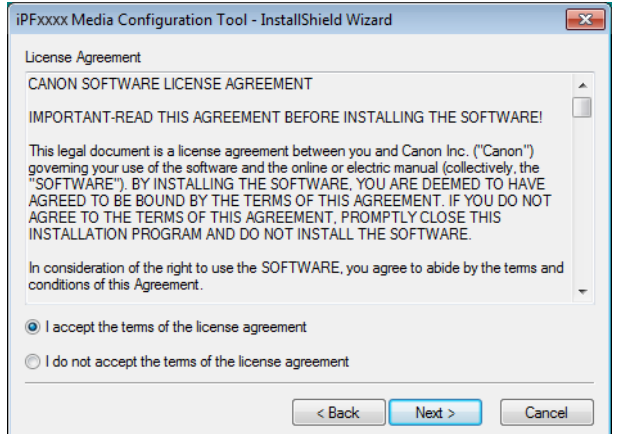

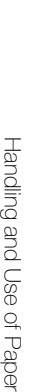

of Paper

<span id="page-503-0"></span>**4** The **Choose Destination Location** screen appears. Select the destination folder then click the **Next** button.

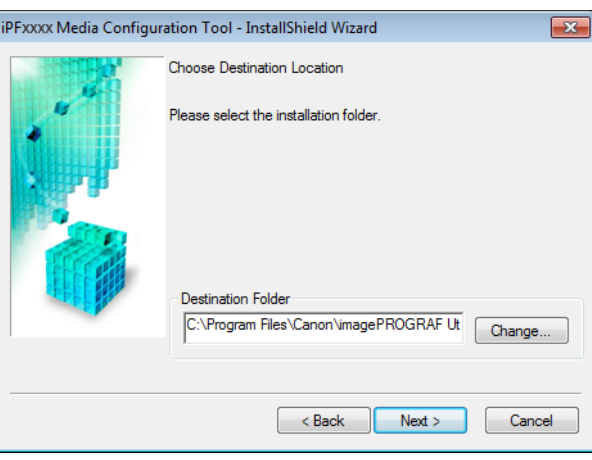

**5** The **Ready to Install the Program** screen appears. Click the **Install** button.

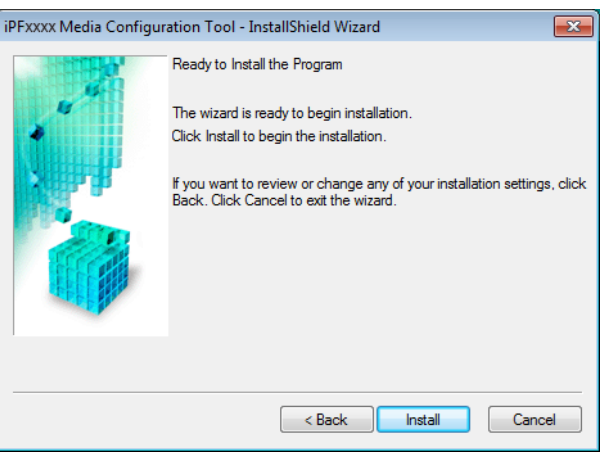

**6** All the required files are copied to your computer and **InstallShield Wizard Complete** screen appears. Click the **Finish** button.

This completes the installation of Media Configuration Tool.

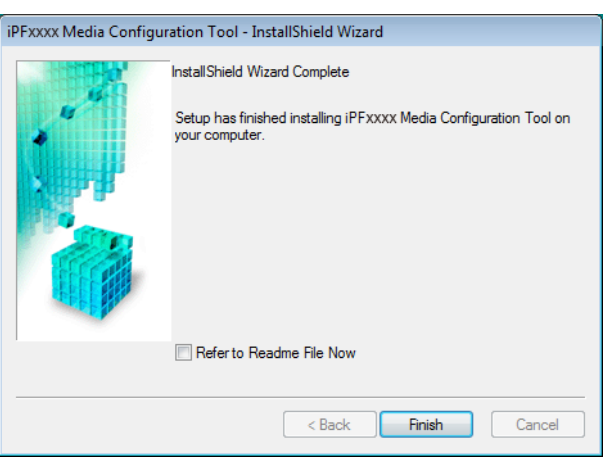

## **Starting Method**

Follow the procedure below to start Media Configuration Tool. From the **start** menu go to **All Programs** > **iPFxxxx Media Configuration Tool** > **iPFxxxx Media Configuration Tool**.
**Note** 

- 1.

Media Configuration Tool main window is displayed.

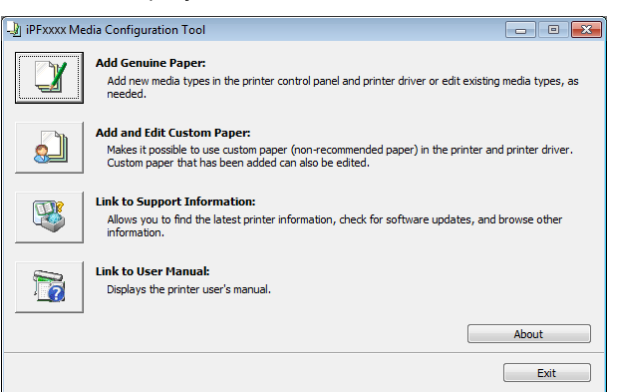

**•** If you only start the Media Configuration Tool, the media information on the printer control panel and in the printer driver is not updated. If this screen is displayed, select **Add Genuine Paper** in the main window, and click the **Update** button in the **Edit Media Types** screen to update the media information.

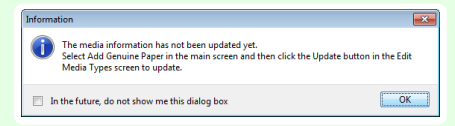

## **Media Configuration Tool Main Window**

The explanation below is on the Media Configuration Tool main window.

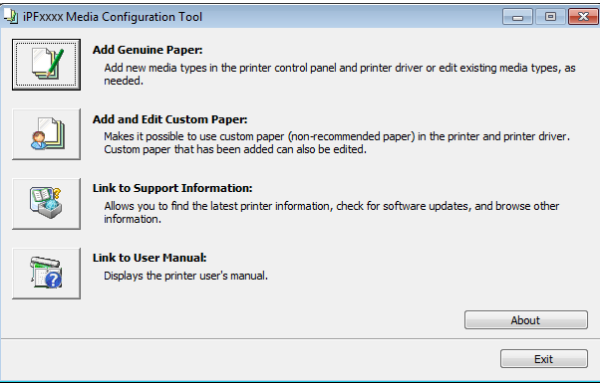

**For the step to open the Media Configuration Tool main window, see "[Starting Method](#page-503-0)." →P.504** 

#### **• Add Genuine Paper** button

**Note** 

' A

When this button is clicked, the **Edit Media Types** dialog box is displayed, which allows you to add media information files released by Canon to the printer control panel and printer driver. You can also change names, toggle between displaying and hiding, and delete added media types.

You can also change the display order of Canon genuine paper and custom paper.

Refer to "[Editing Media Type Information for Genuine Paper and Feed Confirmed Paper](#page-505-0)" → P.506 for details on **Add Genuine Paper**.

## **• Add and Edit Custom Paper** button

When this button is clicked, the **Add and Edit Custom Paper** dialog box is displayed, which allows you to added custom paper to the printer control panel and printer driver.

You can also create a calibration target for performing color calibration on added custom paper from the **Add and Edit Custom Paper** dialog box that opens when you click this button.

Refer to "[Using Paper Other than Genuine Paper and Feed Confirmed Paper](#page-514-0)" → P.515 for details on **Add and Edit Custom Paper**.

#### <span id="page-505-0"></span>**• Link to Support Information** button

You can check information such as the latest information for the product and software version upgrade information.

#### **• Link to User Manual** Button

Displays the printer user's manual

## **Editing Media Type Information for Genuine Paper and Feed Confirmed Paper**

To add genuine paper and feed confirmed paper to the printer control panel and printer driver and edit the media type information, click the **Add Genuine Paper** button in the Media Configuration Tool main window. Confirm the printer, where media type information is to be updated, to be displayed in **Printer** in the **Select Printer** dialog box, and then click the **Next** button.

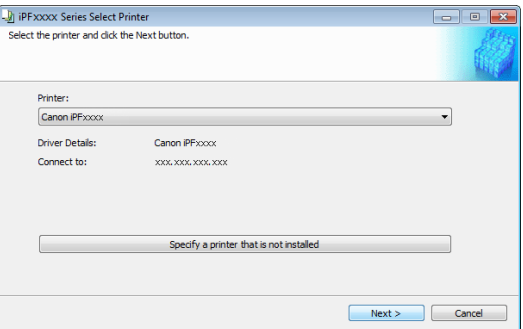

Communication with the printer begins.

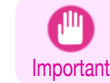

**Note** 

**•** Do not attempt to print or turn the printer off while the program is communicating with the printer.

#### The **Edit Media Types** dialog box is displayed.

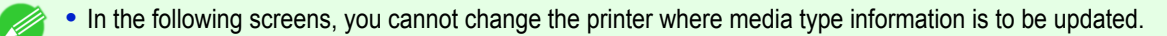

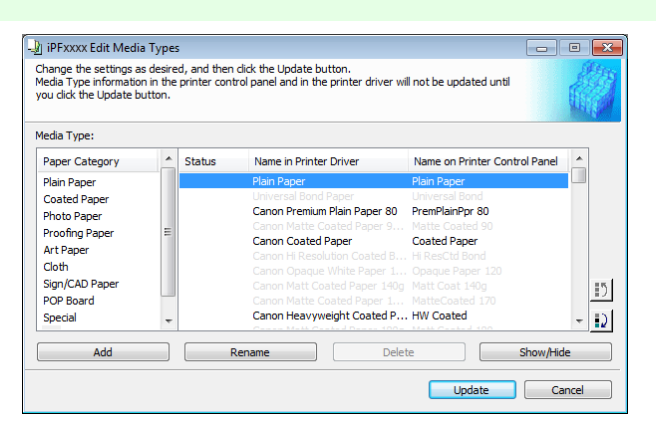

• Paper that is displayed grayed out does not appear in the printer driver or printer panel.

## **• Add** Button

**Note** 

` b

506

To add genuine paper or feed confirmed paper to the printer control panel and printer driver, click this button. For details on the procedure for adding media types, see "[Adding Media Types](#page-506-0)." → P.507

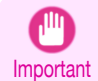

**•** To add media types, download the media information file (.amf file) in advance from the Canon website.

## <span id="page-506-0"></span>**• Rename** Button To change the name on the printer control panel and the name in the printer driver for genuine paper and feed confirmed paper, select the paper to change and click this button. For details on the procedure for changing paper display names, see "[Changing Media Names](#page-508-0)." → P.509 **• Delete** Button To delete added genuine paper and feed confirmed paper from the printer control panel and printer driver, select the paper to delete and click this button. For details on the procedure for deleting added media types, see "[Deleting Media Types You Have Add-](#page-510-0)ed." → [P.511](#page-510-0) **• Show/Hide** Button To change whether or not genuine paper or feed confirmed paper is displayed in the printer control panel and printer driver, select the paper to change and click this button. For details on the procedure for changing whether or not to display media types, see "[Switching Media Types](#page-511-0) [Display Show/Hide](#page-511-0)." → P.512 **•** Change Display Order button ( or ) To change the display order of a media type in the printer control panel and printer driver, select the paper to change and click this button. For details on the procedure for changing the display order of media types, see "[Changing the Display Order](#page-513-0) [of Media Types](#page-513-0)." → P.514 **•** The display order for custom paper can also be changed. . In **Note •** When you update the media type information, perform the same update on all of the PCs that are using that printer. Important **•** It may not be possible to deleting, showing/hiding, and changing the display order under some conditions. - D **Note Adding Media Types**

Media information files (.amf files) released by Canon are registered in the printer control panel and printer driver.

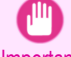

**•** Do not perform printing on the target printer while adding the media types.

Important • **•** Reinstalling Media Configuration Tool after registering a media information file may delete the registered media information file.In this case, first download and install latest Media Configuration Tool, then download and register the required media information file.

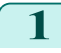

**1** Open the **Edit Media Types** dialog box, and then click the **Add** button.

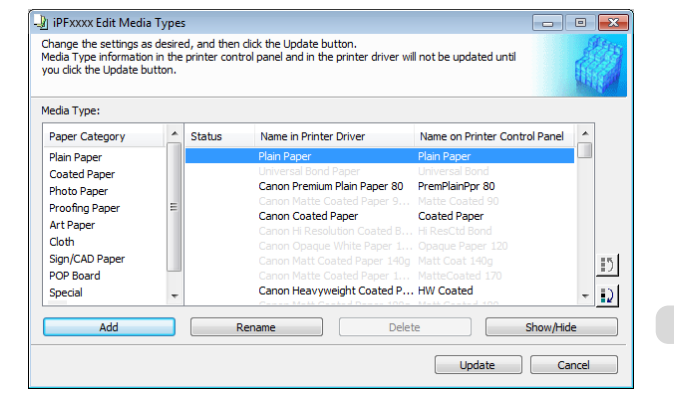

D **Note**  **•** For details on the procedure for opening the **Edit Media Types** dialog box, see "[Editing Media Type Infor](#page-505-0)[mation for Genuine Paper and Feed Confirmed Paper](#page-505-0)." **→ P.506** 

(.amf files).

D

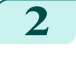

## **2** The **Add Media Type** dialog box displays. Click the **Browse** button.

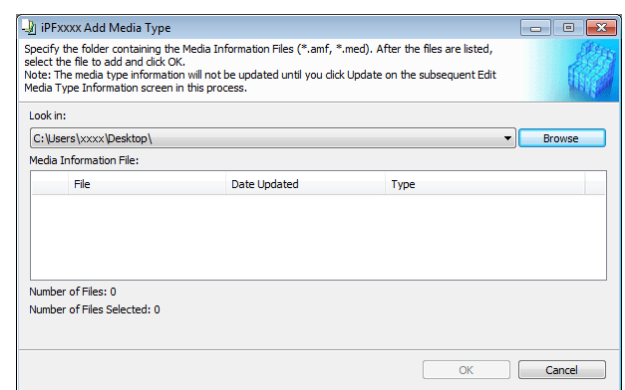

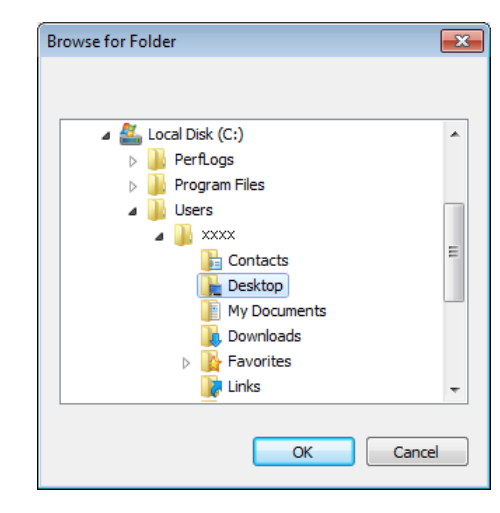

**4** The names of the media information files contained in the selected folder are displayed in **Media Information File** in the **Add Media Type** dialog box. Select the check box for the paper you want to add and click the **OK** button.

**3** Open the folder that contains the media information files

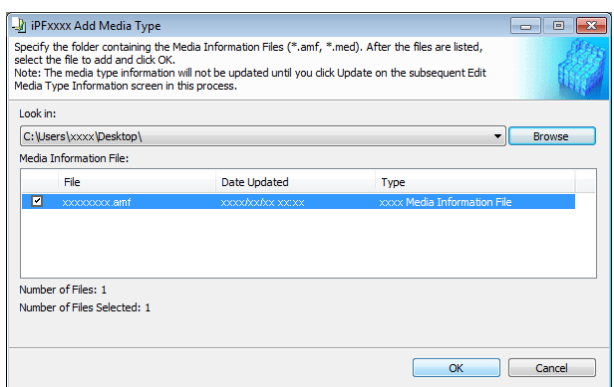

**Note •** If **Master Media Information File** is displayed as the **Type** of the **Media Information File**, the media type display order and media type display/non-display settings are initialized. Reconfigure these after added the master media information file.

**5** Click OK when the confirmation message is displayed.

<span id="page-508-0"></span>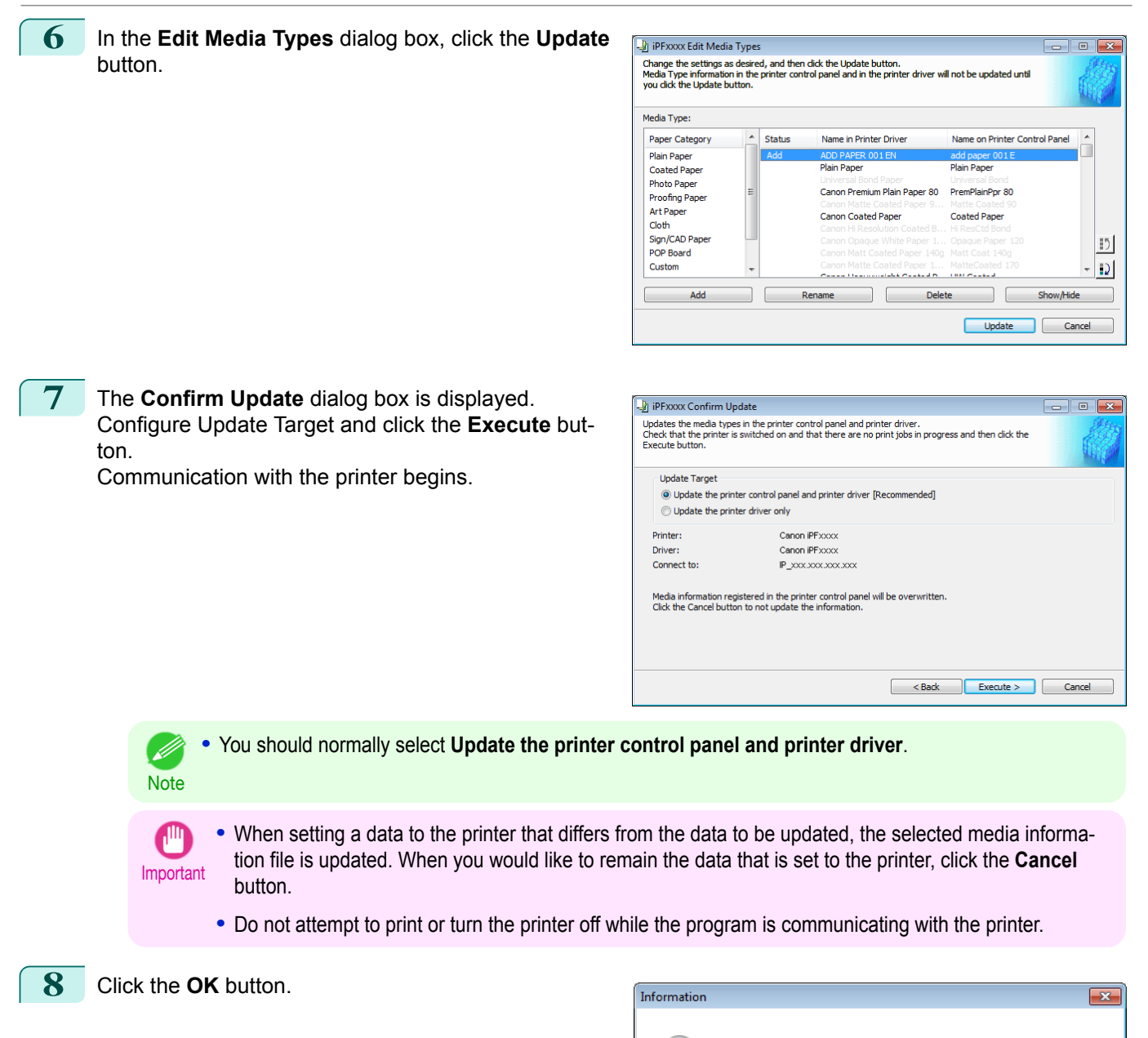

## **Changing Media Names**

**1** Open the **Edit Media Types** dialog box.

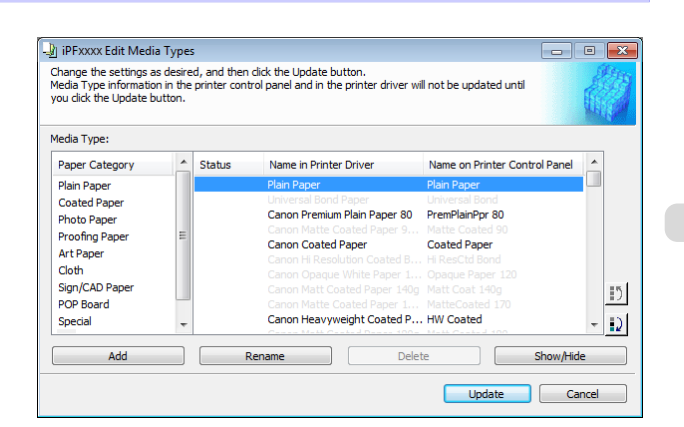

The media types for the printer and printer driver have been updated.

509

OK

a a <mark>B</mark>

 $|15|$ 

 $|D|$ 

 $\overline{32}$ 

Show/Hide

Cancel

Restore

Cancel

Name on Printer Control Panel

**Disin Dans** 

Costad Dan

 $\begin{tabular}{|c|c|} \hline \quad \quad \text{Update} \end{tabular}$ 

**Delete** 

Г  $\overline{\alpha}$ 

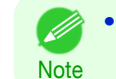

**2** In the **Media Type** list, select the name to change.

**•** For details on the procedure for opening the **Edit Media Types** dialog box, see "[Editing Media Type Infor](#page-505-0)[mation for Genuine Paper and Feed Confirmed Paper](#page-505-0)." → P.506

P iPFxxxx Edit Media Types

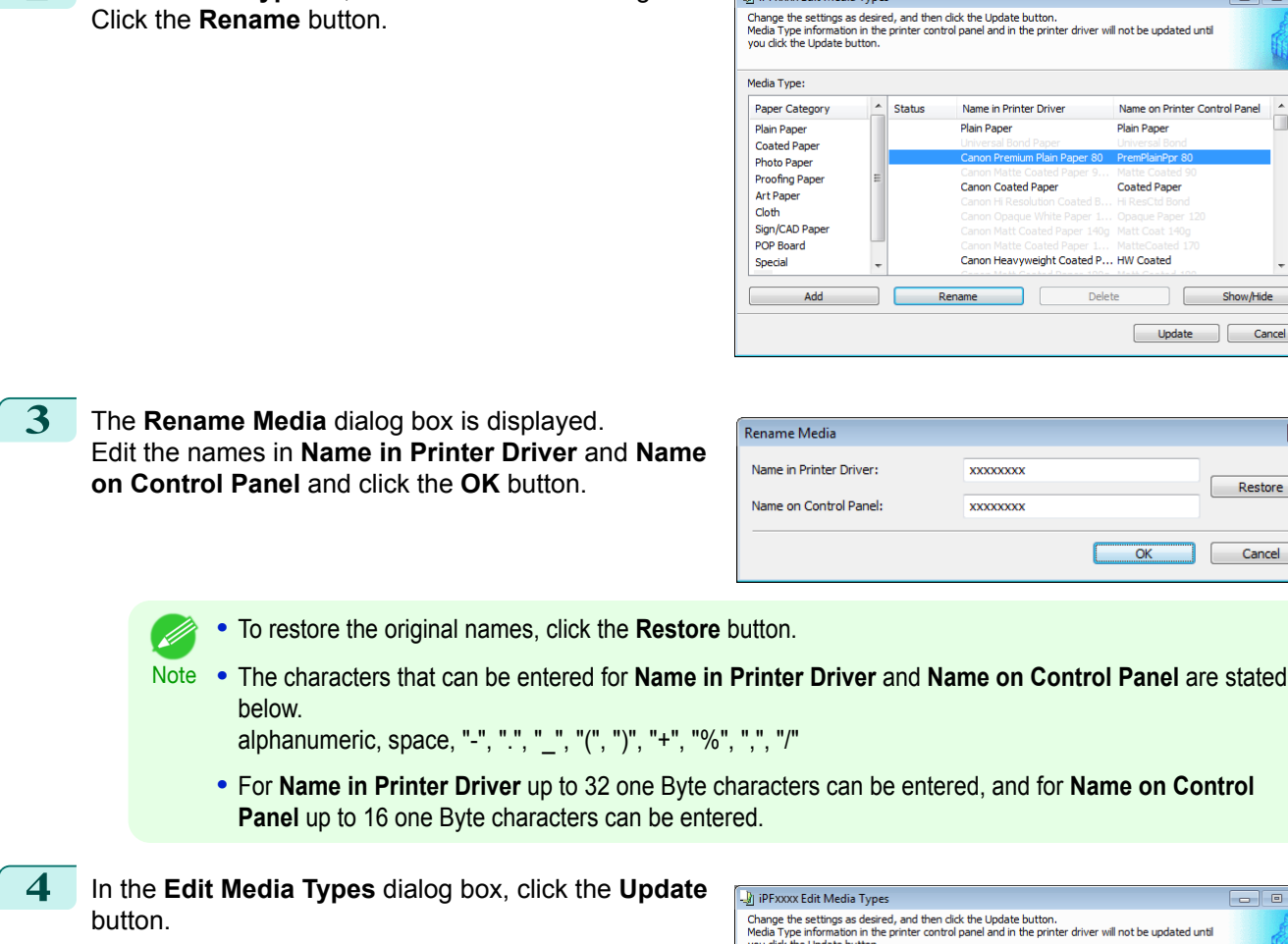

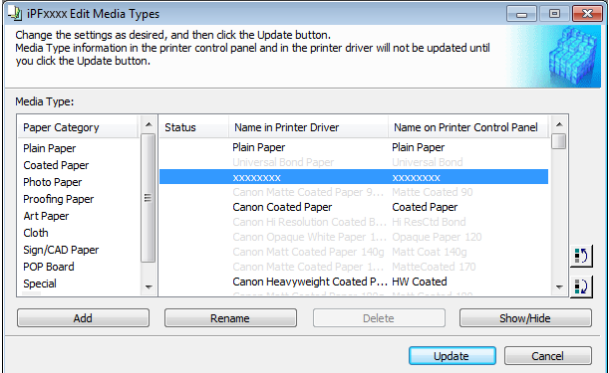

**5** The **Confirm Update** dialog box is displayed. Configure Update Target and click the **Execute** button.

Communication with the printer begins.

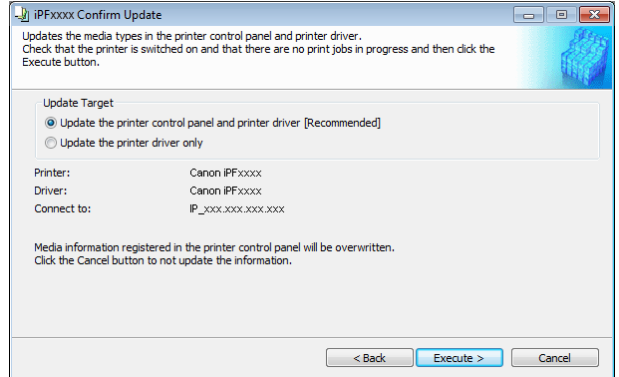

<span id="page-510-0"></span>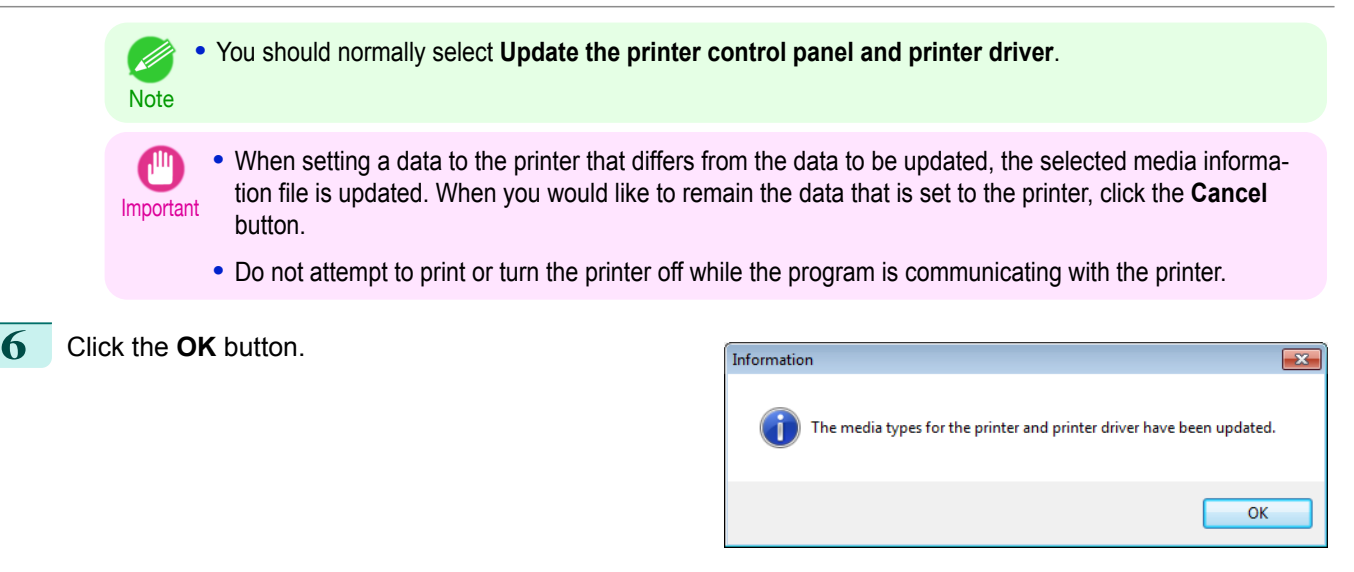

## **Deleting Media Types You Have Added**

**1** Open the **Edit Media Types** dialog box.

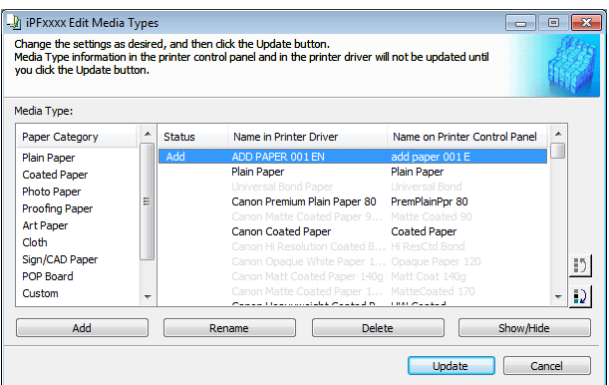

- **Note •** For details on the procedure for opening the **Edit Media Types** dialog box, see "[Editing Media Type Infor](#page-505-0)[mation for Genuine Paper and Feed Confirmed Paper](#page-505-0)." → P.506
- **2** In the **Media Type** list, select the name of the media to delete. Click the **Delete** button.

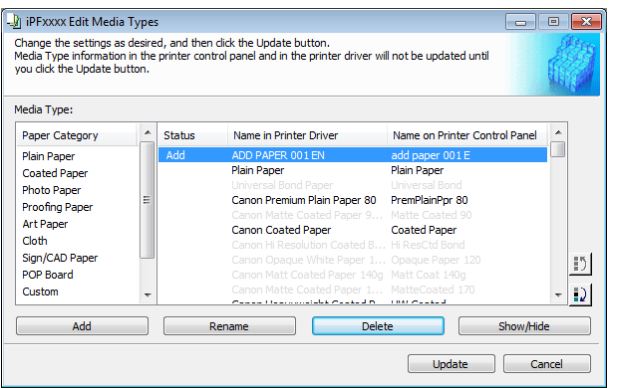

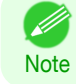

D

**•** Only paper for which **Status** in the **Media Type** is **Add** can be deleted.

<span id="page-511-0"></span>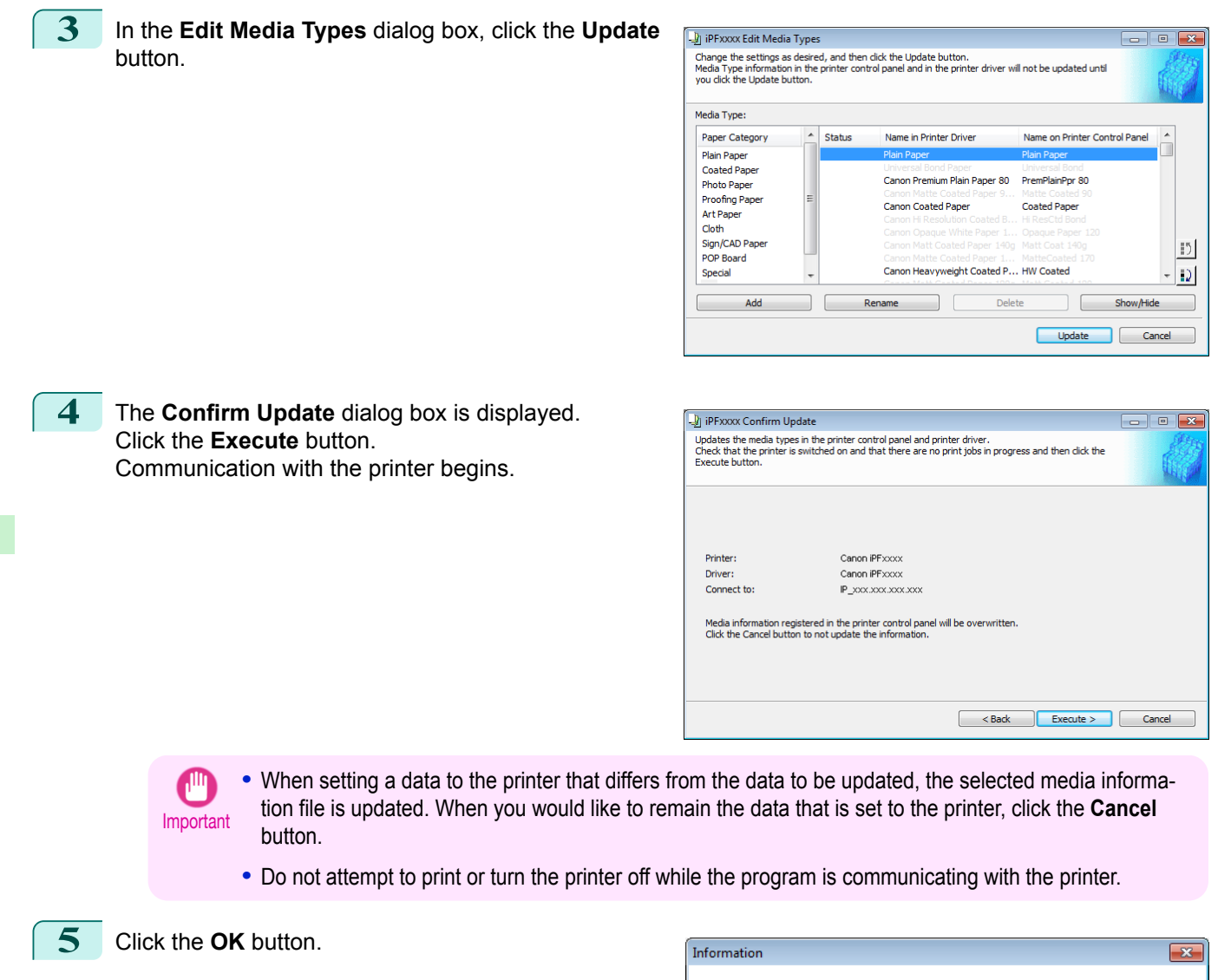

## **Switching Media Types Display Show/Hide**

**1** Open the **Edit Media Types** dialog box.

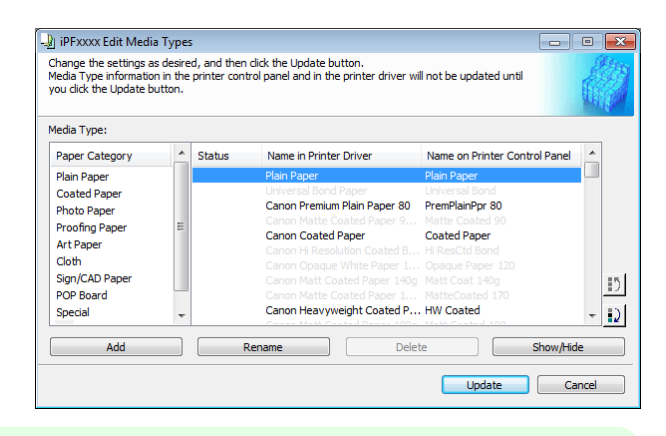

The media types for the printer and printer driver have been updated.

512

[Handling and Use of Paper](#page-450-0)

Handling and Use of Paper

[Media Configuration Tool \(Windows\)](#page-501-0)

Media Configuration Tool (Windows)

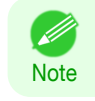

**•** For details on the procedure for opening the **Edit Media Types** dialog box, see "[Editing Media Type Infor](#page-505-0)[mation for Genuine Paper and Feed Confirmed Paper](#page-505-0)." → P.506

 $\overline{\mathsf{OK}}$ 

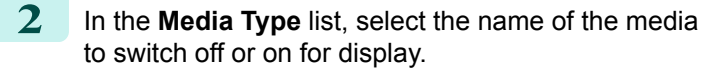

Click the **Show/Hide** button.

. In

The selected paper is alternately shown or hidden.

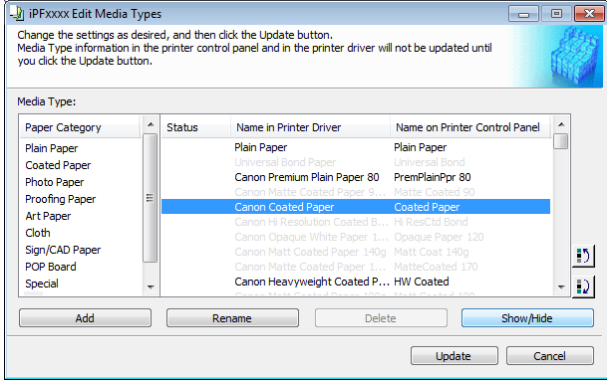

- **•** You can select multiple paper.
- **Note •** The names of media switched for non-display appear grayed out in the **Media Type** list.
	- **•** Each time you click the **Show/Hide** button, the display mode cycles from showing both the printer driver and printer panel, to hiding both the printer driver and printer panel, and then to showing only the printer panel.

**3** In the **Edit Media Types** dialog box, click the **Update** button.

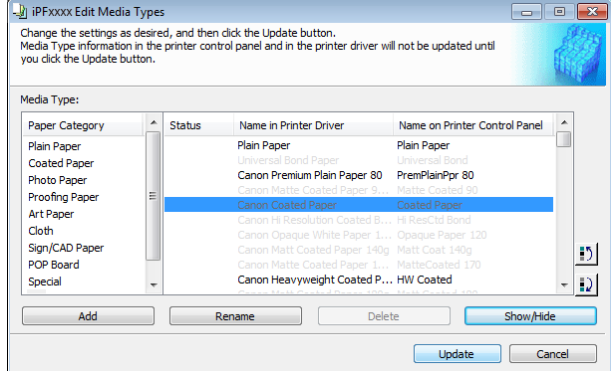

**4** The **Confirm Update** dialog box is displayed. Configure Update Target and click the **Execute** button.

Communication with the printer begins.

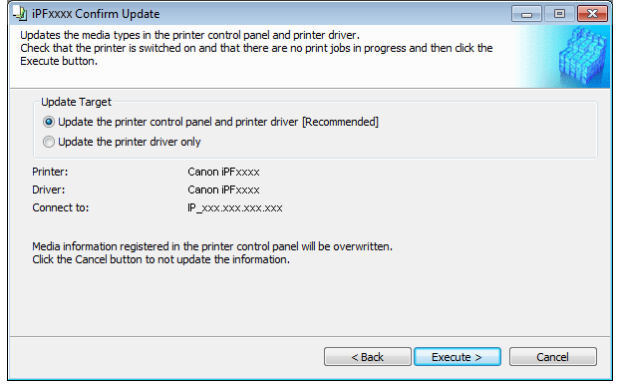

**•** You should normally select **Update the printer control panel and printer driver**.

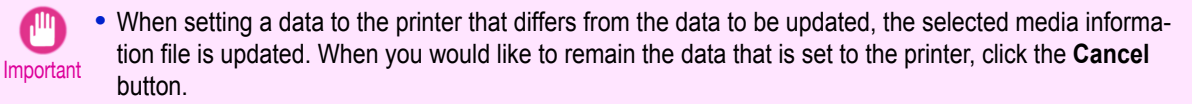

**•** Do not attempt to print or turn the printer off while the program is communicating with the printer.

**Note** 

. In

<span id="page-513-0"></span>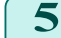

**5** Click the **OK** button.

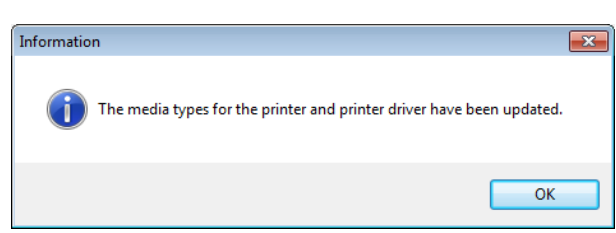

#### **Changing the Display Order of Media Types 1** Open the **Edit Media Types** dialog box. PFxxxx Edit Media Types  $\overline{\phantom{0}}$ —<br>Change the settings as desired, and then click the Update button.<br>Media Type information in the printer control panel and in the printer driver will not be updated unti<br>you click the Update button. Media Type:  $\overline{\phantom{0}}$ Paper Category Status Name in Printer Driver Name on Printer Control Panel Plain Paper **Coated Paper** Canon Premium Plain Paper 80 PremPlainPpr 80 **Photo Paper** Prioto Pape<br>Proofing Pa<br>Art Paper Canon Coated Pape **Coated Pape** Cloth Sign/CAD Pape<br>POP Board  $\vert \cdot \rangle$ Canon Heavyweight Coated P... HW Coated Ð Special Delete Add Rename Cancel Update **•** For details on the procedure for opening the **Edit Media Types** dialog box, see "[Editing Media Type Infor-](#page-505-0)D [mation for Genuine Paper and Feed Confirmed Paper](#page-505-0)." → P.506 Note **2** Select the paper in the **Media Type** list for which to I iPFxxxx Edit Media Types  $\overline{\phantom{a}}$  o change the display order, and then click the buttons Change the settings as desired, and then dick the Update button.<br>Media Type information in the printer control panel and in the printer d<br>you dick the Update button. to move the item ( $\boxed{5}$  or  $\boxed{2}$ ). Media Type: The selected item moves one line up or down for ev-Paper Category **Chature** Name in Printer Driver Name on Printer Control Panel ery button click.

**Plain Paper** Coated Pape<br>Photo Paper Canon Premium Plain Paper 80 PremPlainPpr 80 Proofing Paper Canon Coated Pape Coated Paper Art Paper Art Paper<br>Cloth<br>Sign/CAD Paper<br>POP Board  $\mathbf{D}$ Special Canon Heavyweight Coated P... HW Coated  $\boxed{1}$ Add Rena Delete Show/Hide ame Update Cancel

**3** In the **Edit Media Types** dialog box, click the **Update** button.

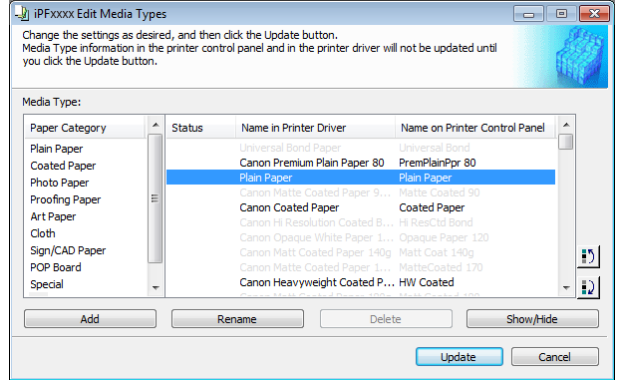

<span id="page-514-0"></span>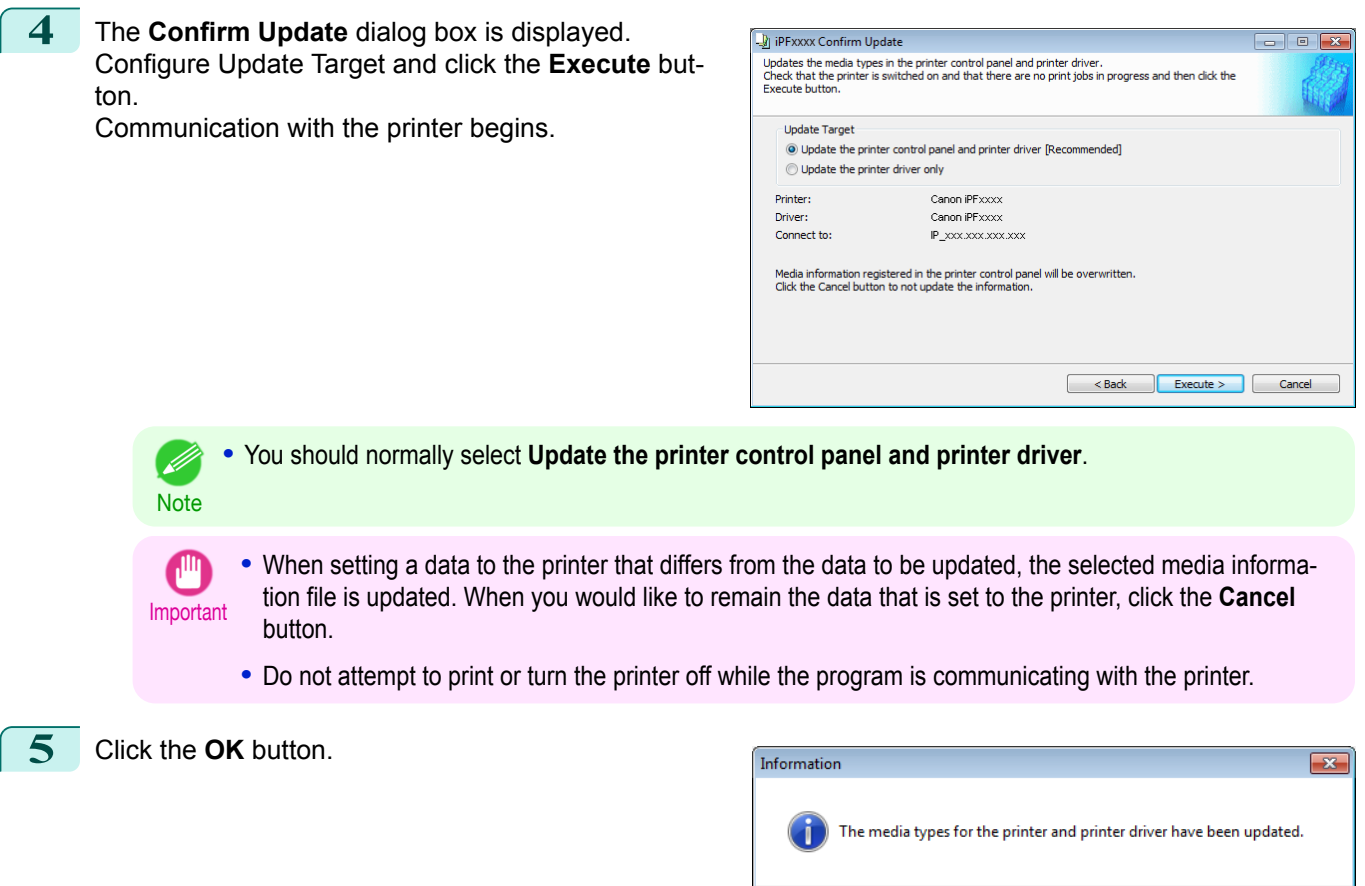

## **Using Paper Other than Genuine Paper and Feed Confirmed Paper**

To add paper other than Canon genuine paper and feed confirmed paper to the printer control panel and printer driver, and export and import the media information file for that paper, click the **Add and Edit Custom Paper** button in the Media Configuration Tool main window.

Confirm the printer, where media type information is to be updated, to be displayed in **Printer** in the **Select Printer** dialog box, and then click the **Next** button.

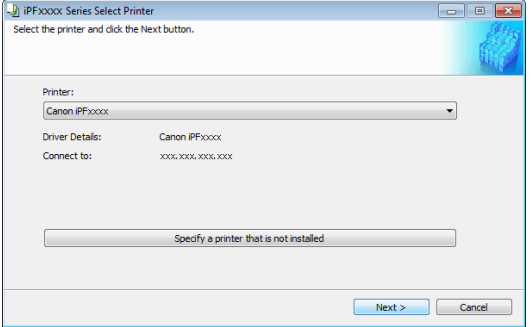

Communication with the printer begins.

The **Add and Edit Custom Paper** dialog box is displayed.

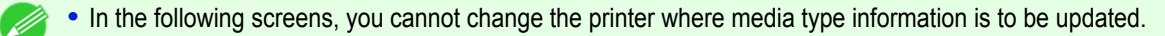

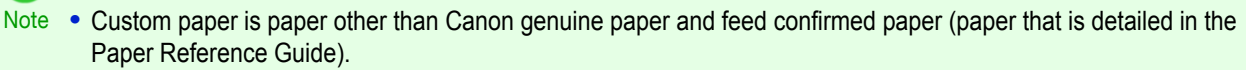

OK

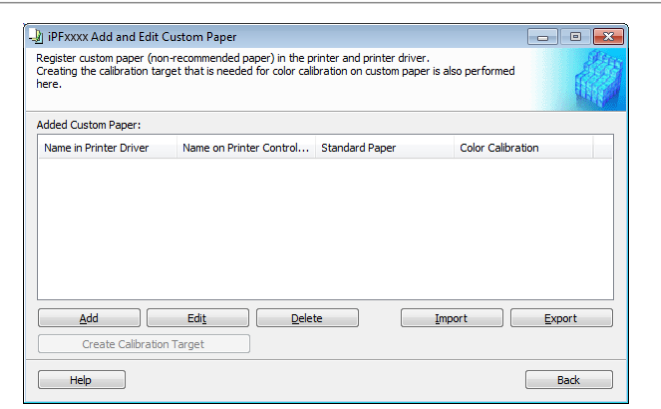

## **• Added Custom Paper**

Added custom paper is displayed here.

- **• Name in Printer Driver** Added custom paper is displayed in the printer driver using this name.
- **• Name on Printer Control Panel** Added custom paper is displayed on the printer control panel using this name.

#### **• Standard Paper**

Displays the paper selected as the standard paper when the custom paper was added.

#### **• Color Calibration**

Displays whether or not color calibration can be executed in the control panel and imagePROGRAF Color Calibration Management Console.

In order to perform color calibration, you need to create a calibration target and register the calibration target in the printer in advance.

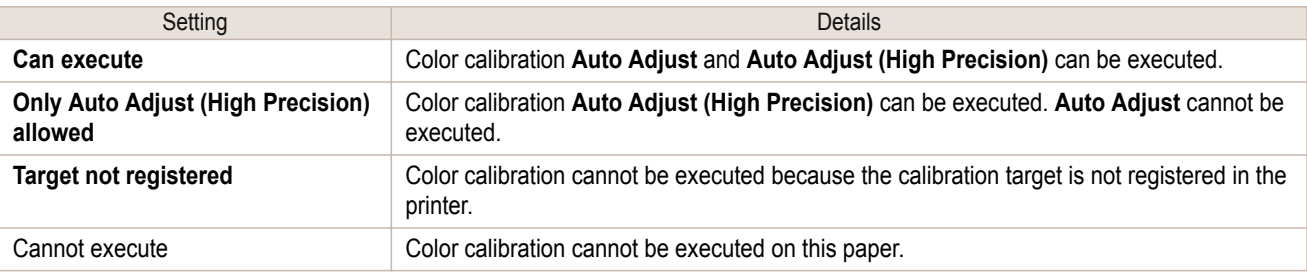

- D **Note**  **•** The optional spectrophotometer unit is required in order to create a calibration target.

#### **• Add** Button

To add new custom paper to the printer control panel and printer driver, click this button. For details on the procedure for adding custom paper, see "[Add Custom Paper](#page-517-0)." → P.518

## **• Edit** Button

To change the settings of added custom paper, select the paper to edit and click this button. For details on the procedure for changing custom paper settings, see "[Edit Custom Paper](#page-523-0)." → P.524

#### **• Delete** Button

To delete added custom paper from the printer control panel and printer driver in your computer, select the paper to delete and click this button.

For details on the procedure for deleting custom paper, see "[Delete Custom Paper](#page-522-0)." (→P.523)

#### **• Import** Button 516

To add custom paper to the printer control panel and printer driver by importing a Custom Media Information File saved in a folder, click this button.

The Custom Media Information File is common to the iPF6400S, iPF8400S, and iPF9400S.

If an imported custom media information file contains calibration target information, the calibration target is also registered in the printer main unit.

[Handling and Use of Paper](#page-450-0)

Handling and Use of Paper

[Media Configuration Tool \(Windows\)](#page-501-0)

Media Configuration Tool (Windows)

<span id="page-516-0"></span>For details on the procedure for importing a Custom Media Information File, see "[Import Custom Media Infor](#page-524-0)[mation](#page-524-0)." → P.525

## **• Export** Button

To export media information for added custom paper to a file, select the paper to export and click this button. For custom paper where a calibration target has been created, the calibration target information is also exported to the file.

For details on the procedure for exporting media information for custom paper, see "[Export Custom Media In](#page-524-0)[formation](#page-524-0)."  $\rightarrow$  P.525

#### **• Create Calibration Target** Button

To create a calibration target for added custom paper, select the paper and click this button. For details on the procedure for creating a calibration target, see "[Create Calibration Target](#page-526-0)." (→P.527)

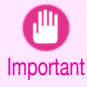

**•** When adding custom paper, designate a computer for managing paper in advance and always add custom paper from that computer. To use that custom paper on other computers, first export the Custom Media Information File (.am1 file) for that custom paper from the computer for managing paper, and then import it into another computer for use.

- **•** To use a Custom Media Information File (.am1 file) created outside of the network where the target printer is being used, first import it into the computer for managing paper. If you also want to use it on other computers, import and use a Custom Media Information File (.am1 file) newly exported from the computer for managing paper.
- When importing a Custom Media Information File (.am1 file) that was created on the computer for managing paper, first delete custom paper that does not exist on the computer for managing paper.
- **•** When deleting custom paper, make the same changes on all of the other PCs that use the target printer.
- **•** When using custom paper in another printer, always add the custom paper to that printer before use.

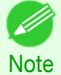

**•** Canon genuine paper and feed confirmed paper cannot be changed from this dialog box. Refer to "[Editing Media](#page-505-0) [Type Information for Genuine Paper and Feed Confirmed Paper](#page-505-0)" → P.506 .

**•** Changing the display order of media types displayed in the printer control panel and printer driver is performed from the **Edit Media Types** dialog box regardless of whether it is Canon genuine paper or custom paper. Refer to "[Editing Media Type Information for Genuine Paper and Feed Confirmed Paper](#page-505-0)" ➔P.506 .

## **Compatible Paper**

#### Paper specifications

Refer to "Specifications" and "Paper" for specifications such as thickness and size of paper that can be added as custom paper (See "[Specifications](#page-919-0).") ➔P.920

## Notes on the operating environment

In low humidity environments (below 40%), your printer may develop the following problems.

- **•** Paper becomes curled or wrinkled.
- **•** Paper and the printhead are more likely to touch each other, resulting in a scratched print surface or damaged printhead.
- **•** The cut printed matter sticks to the printer and will not fall down (film media).
- **•** Paper sticks to the printer, making its transfer impossible and preventing its normal ejection (film media).
- **•** Uneven printing (film media)

**•** Printed matter will not dry. **•** Wavy paper surface

**•** Cut edges are ragged (fabric media). **•** Margins remain due to borderless printing.

In high humidity environments (over 60%), your printer may develop the following problems.

<span id="page-517-0"></span>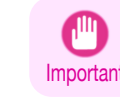

**•** Canon offers absolutely no guarantees regarding the print quality or paper feed properties of customer paper (paper that is not Canon genuine paper or Canon feed confirmed paper).

## **Add Custom Paper**

In order to add new custom paper to the printer control panel and printer driver, first select the media type to use as the basis from among the Canon genuine paper and feed confirmed paper. Add this as custom paper after making various changes to the standard paper as necessary.

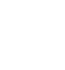

**•** Canon offers absolutely no guarantees regarding the print quality or paper feed properties of customer paper.

- Important **•** For genuine Canon paper and Canon feed confirmed paper, print using the media type as recommended in the Paper Reference Guide. The print quality and feed properties are not guaranteed if you use Add Custom Paper in the Media Configuration Tool.
	- **•** Do not execute printing on the target printer while adding custom paper.
	- **•** When adding custom paper, check the specifications of paper that can be added using "[Compatible Pa](#page-516-0)per"  $\rightarrow$  [P.517](#page-516-0).

**1** Open the **Add and Edit Custom Paper** dialog box.

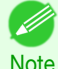

**•** For details on the procedure for opening the **Add and Edit Custom Paper** dialog box, see "[Using Paper](#page-514-0) [Other than Genuine Paper and Feed Confirmed Paper](#page-514-0)." → P.515

**2** Click the **Add** button.

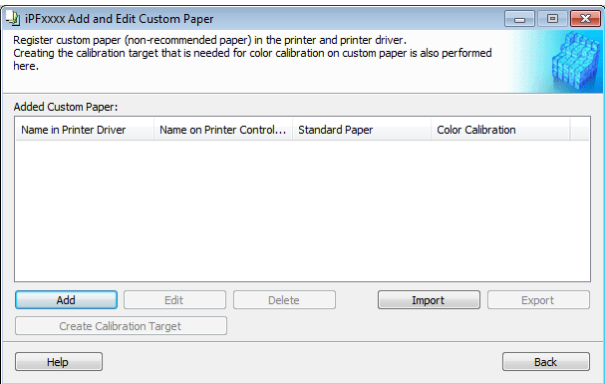

**3** The **Step 1: Select the standard paper** dialog box is displayed. In **Paper Category**, select the category of media type to use as the basis of the custom paper you are adding.

**•** Select the category that you think is the closest to the custom paper you are adding.

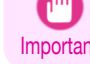

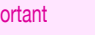

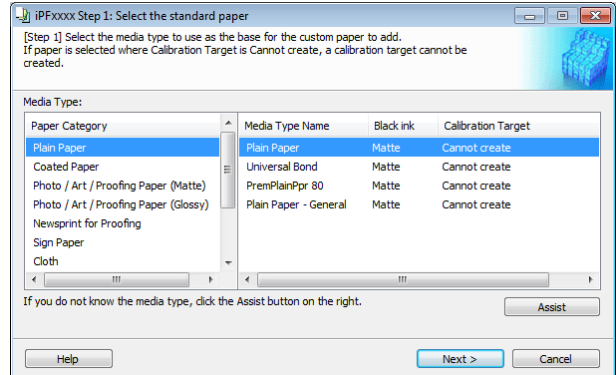

is displayed.

button.

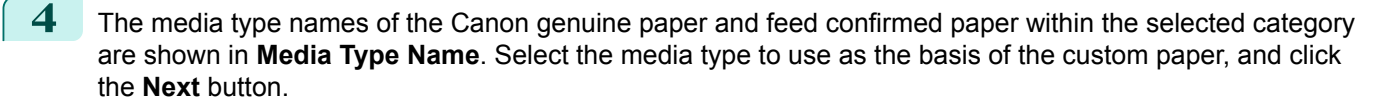

D **•** If you do not know which media type to use as the basis of the custom paper, click the **Assist** button to open the **Media Type Selection Assistance** dialog box, and then set either the **Weight (grammage)** or **Note** the **Thickness**. The Media Configuration Tool automatically selects the appropriate paper from the selected paper category. Alternatively, select the media type called **General** from among the displayed **Media Type Name**.

- **•** Depending on the selected category, there might not be a media type called **General**.
- **•** Depending on the selected category, the **Assist** button may be disabled.
- **•** Standard paper where **Cannot create** is displayed in **Calibration Target**, the calibration target for executing color calibration cannot be created in the control panel and imagePROGRAF Color Calibration Management Console.
- **•** For custom paper added using standard paper where **Can create for Auto Adjust (High Precision)** is displayed in **Calibration Target**, the calibration target for executing color calibration **Auto Adjust** cannot be created in the control panel and imagePROGRAF Color Calibration Management Console. A calibration target can only be created for executing **Auto Adjust (High Precision)**.

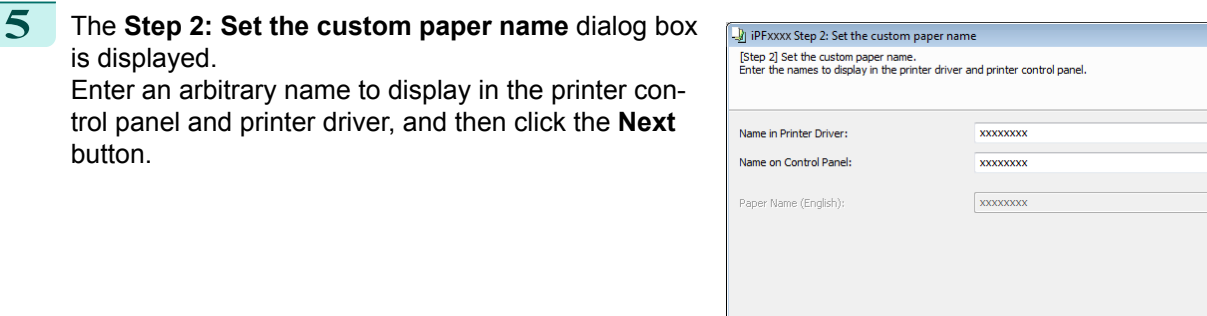

- **•** Depending on the selected standard paper, you might not be able to input the **Name in Printer Driver** M and add the created custom paper to the printer driver. To use the custom paper in the printer driver, cre-Note ate it by changing the standard paper to another paper.
	- **•** The characters that can be entered for **Name in Printer Driver** and **Name on Control Panel** are stated below.

alphanumeric, space, "-", ".", "\_", "(", ")", "+", "%", ",", "/"

**•** Do not load paper that is curled or that has already been printed on.

- **•** For **Name in Printer Driver** up to 32 one Byte characters can be entered, and for **Name on Control Panel** up to 16 one Byte characters can be entered.
- **• Paper Name (English)** is used in keeping track of the amount of roll paper left, in status print, etc. For **Paper Name (English)** up to 16 one Byte characters can be entered.

**6** Load the custom paper in the printer and then click the **OK** button.

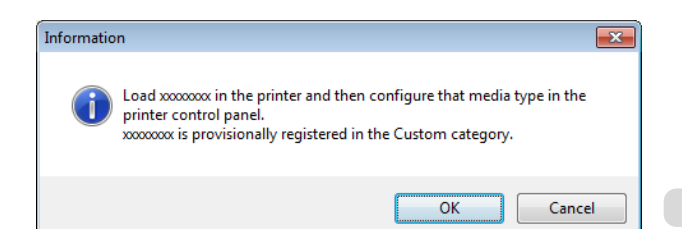

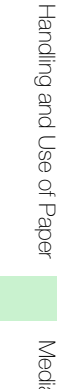

 $\begin{array}{|c|c|c|c|}\hline \multicolumn{1}{|c|}{\textbf{}} & \multicolumn{1}{|c|}{\textbf{}} \\ \hline \multicolumn{1}{|c|}{\textbf{}} & \multicolumn{1}{|c|}{\textbf{}} & \multicolumn{1}{|c|}{\textbf{}} \\ \hline \multicolumn{1}{|c|}{\textbf{}} & \multicolumn{1}{|c|}{\textbf{}} & \multicolumn{1}{|c|}{\textbf{}} & \multicolumn{1}{|c|}{\textbf{}} \\ \hline \multicolumn{1}{|c|}{\textbf{}} & \multicolumn{1}{|c|}{\textbf{}} & \multicolumn{1}{$ 

 $\left\lceil \frac{1}{2} \right\rceil$   $\left\lceil \frac{1}{2} \right\rceil$   $\left\lceil \frac{1}{2} \right\rceil$   $\left\lceil \frac{1}{2} \right\rceil$   $\left\lceil \frac{1}{2} \right\rceil$   $\left\lceil \frac{1}{2} \right\rceil$   $\left\lceil \frac{1}{2} \right\rceil$   $\left\lceil \frac{1}{2} \right\rceil$   $\left\lceil \frac{1}{2} \right\rceil$   $\left\lceil \frac{1}{2} \right\rceil$ 

Important

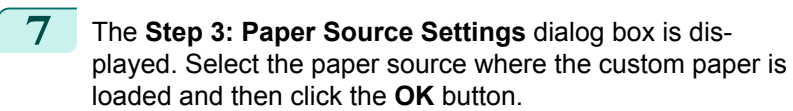

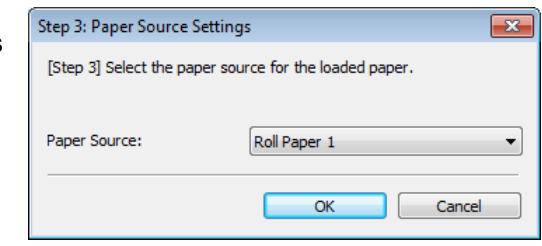

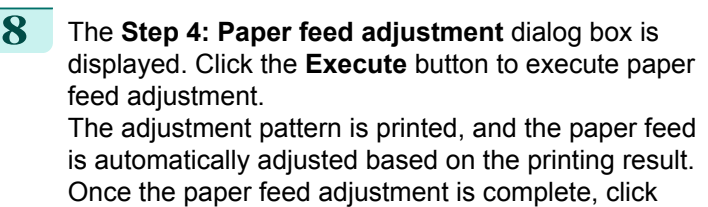

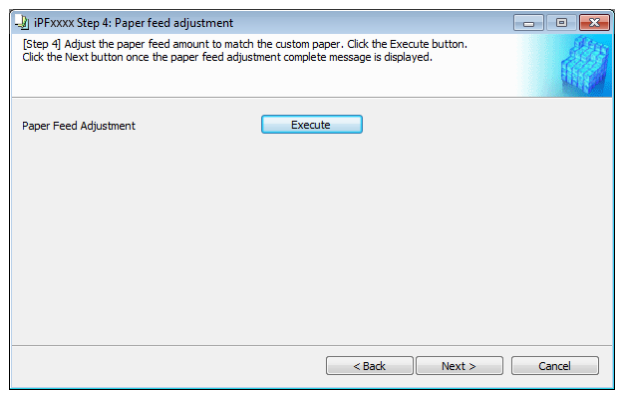

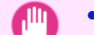

the **Next** button.

- **•** Check that there is no paper left on the ejection guide.
- Important **•** If **Paper Feed Adjustment** is not executed, horizontal stripes with different color tones may appear in the printed material. Paper feed adjustment does not need to be executed more than once. Execute paper feed adjustment only once each time you add a custom paper.

**9** The Roll Paper Settings dialog box is displayed.

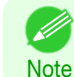

**•** If a paper source other than **Roll Paper** is selected in the **Step 3: Paper Source Settings** dialog box, this screen is not displayed.

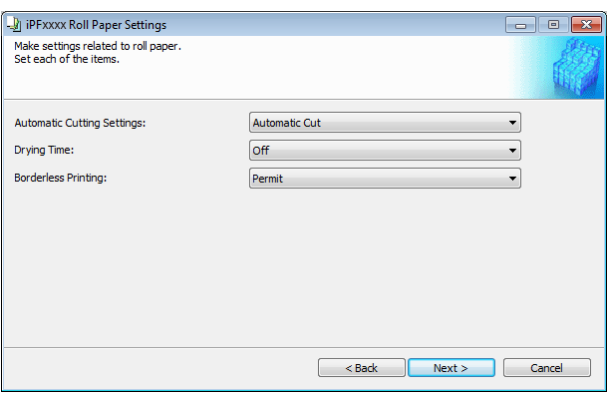

#### Configure the following settings as necessary, and then click the **Next** button.

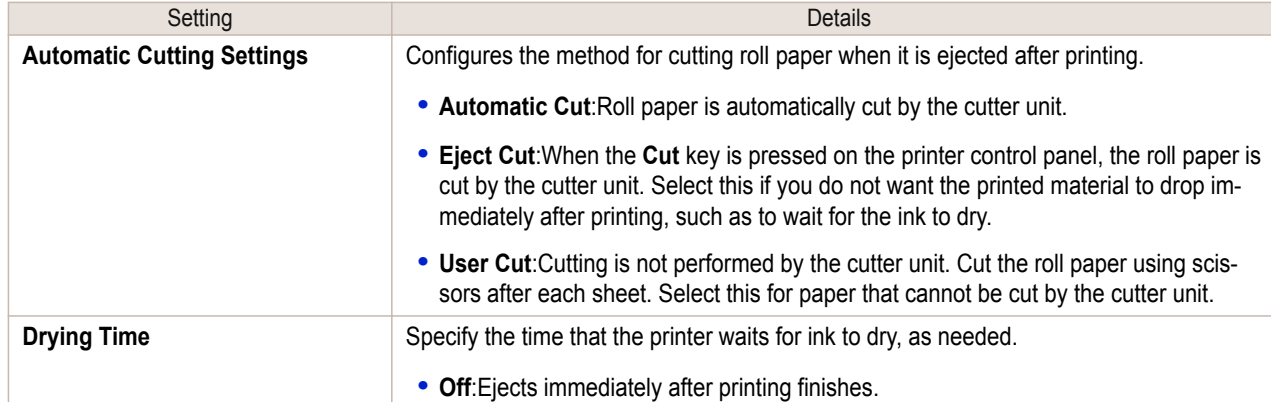

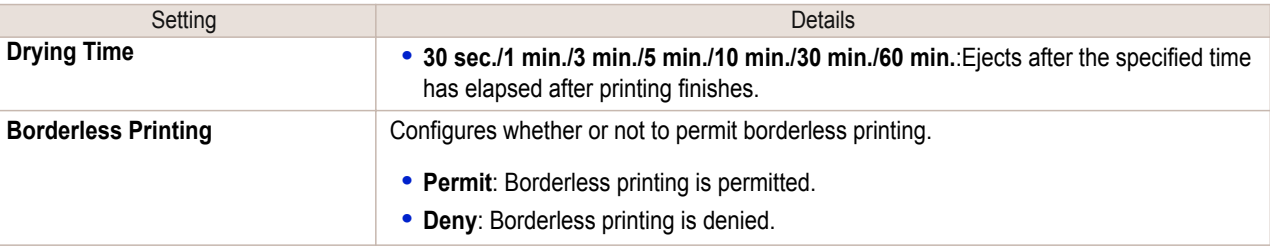

Important **•** Depending on the paper, there are types that cannot be cut by the cutter unit, and types that speed deterioration of the blade and cause damage to the cutter. For thick paper, hard paper, etc. do not use the cutter unit, and instead cut the roll paper using scissors, etc. after printing. In this case, select **User Cut** as the **Automatic Cutting Settings**.

- **•** If borderless printing is performed on paper where the ink drying is poor, the cutter unit may leave scratches where it touches the printed surface, or may not cut correctly. In this kind of situation, configure the amount of time to wait for the ink to dry after printing using **Drying Time**. Alternatively, if the paper cannot be cut well by the cutter, set the **Automatic Cutting Settings** to **User Cut** and cut the roll paper using scissors, etc.
- **•** Paper where borderless printing can be performed is limited by the media type and roll paper width. Refer to "[Compatible Paper](#page-516-0)" → P.517 .
- **•** For custom paper where there is a need to set the **Automatic Cutting Settings** to **User Cut**, set the **Borderless Printing** to **Deny**.

#### **10** The **Step 5: Configure the amount of ink used** dialog box is displayed.

The upper limit on the amount of ink used to print to the custom paper is set on this screen by selecting from among several levels.

First, click the **Test Print** button to perform a test print of each level.

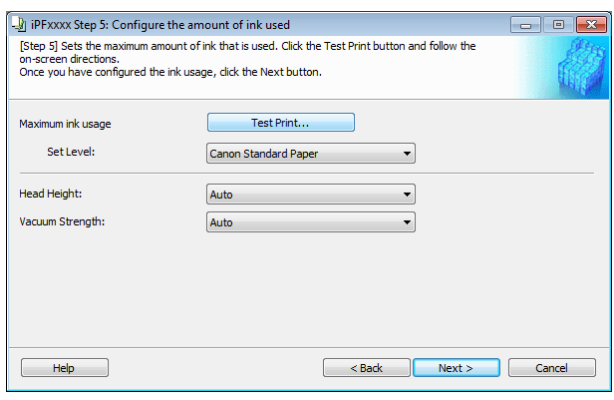

Note

**•** If a standard paper that does not display the **Name in Printer Driver** is selected in the screen in Step 5, you cannot perform test prints or configure the maximum amount of ink to use.

**11** The **Test Print Settings** dialog box is displayed. Select the print priority and print quality of the test print using **Print Priority** and **Print Quality**. Set the level to test print using **Maximum ink usage** and the image to use using **Image used in test print**, and then click the **Start Print** button.

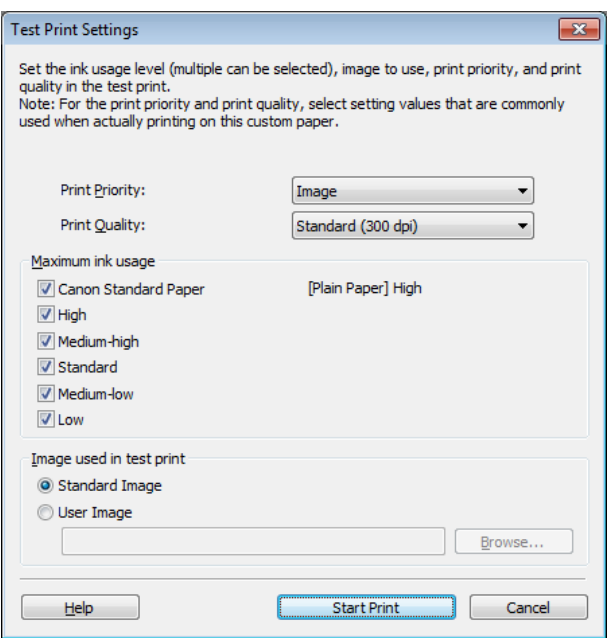

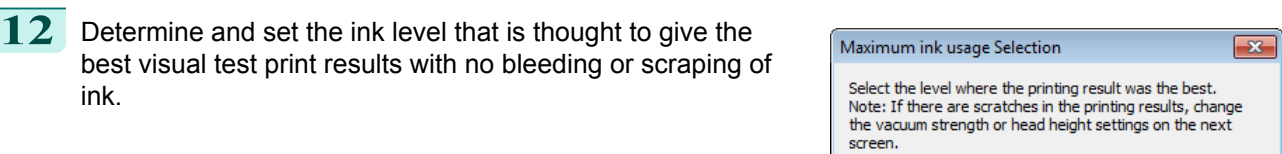

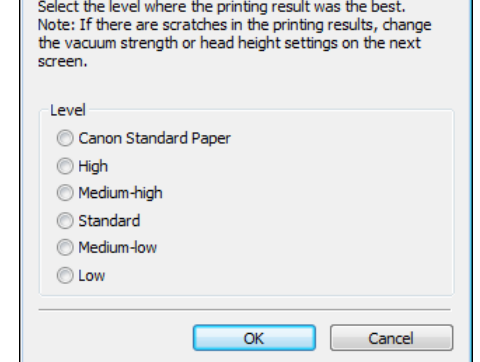

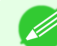

**•** Select the optimal ink level by referring to the help.

- Note . If you cannot obtain sufficiently high quality printing no matter which maximum ink usage level you select, use the **Step 1: Select the standard paper** dialog box to change the paper that is the basis of the custom paper to another paper.
	- **•** Because this settings imposes an upper limit on the amount of ink used during printing, the printing result might not change even if the level is changed depending on the image.
	- **•** The color tone cannot be configured using the Media Configuration Tool. Although the color tone may change when the maximum ink usage is changed, at this point you should select the optimal level by only focusing on bleeding and scraping of ink. If the color tone needs to be adjusted, provide an ICC color profile that matches the paper you are using, and select that ICC color profile in your software. For details on how to specify the ICC profile in the printer driver, see "[Matching Sheet](#page-162-0) ."  $\rightarrow$  P.163)
	- **•** Depending on the maximum ink usage setting, some of the print qualities in the printer driver may become unselectable.

**13** Configure **Head Height** and **Vacuum Strength** as required and click the **Next** button. Usually, these do not need to be set.

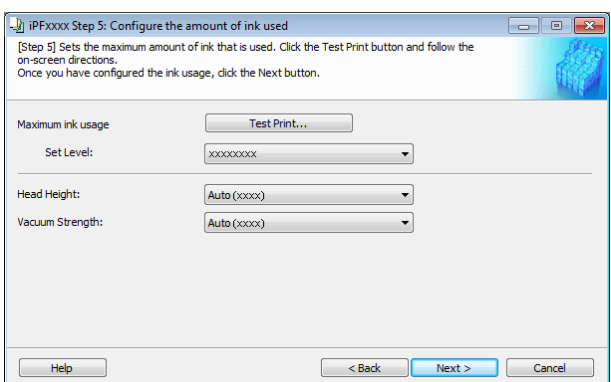

- Important **•** If you set the **Head Height** lower than the automatically set height in parentheses ( ), check that the printhead does not rub against the paper. (If the printhead rubs against the paper, there will be scratches in the printing results.) If the printhead rubs against the paper, this can cause damage to the printhead.
	- **•** If you change the **Vacuum Strength**, check that the printhead is not rubbing against the paper. (If the printhead rubs against the paper, there will be scratches in the printing results.) If the printhead rubs against the paper, this can cause damage to the printhead.
	- **•** For details on the **Head Height** and **Vacuum Strength**, refer to the help.

played.

ton.

ing.

 $\boxed{\blacksquare}$   $\blacksquare$   $\boxed{\mathbf{x}}$ 

 $\Box$   $\Box$ 

<span id="page-522-0"></span>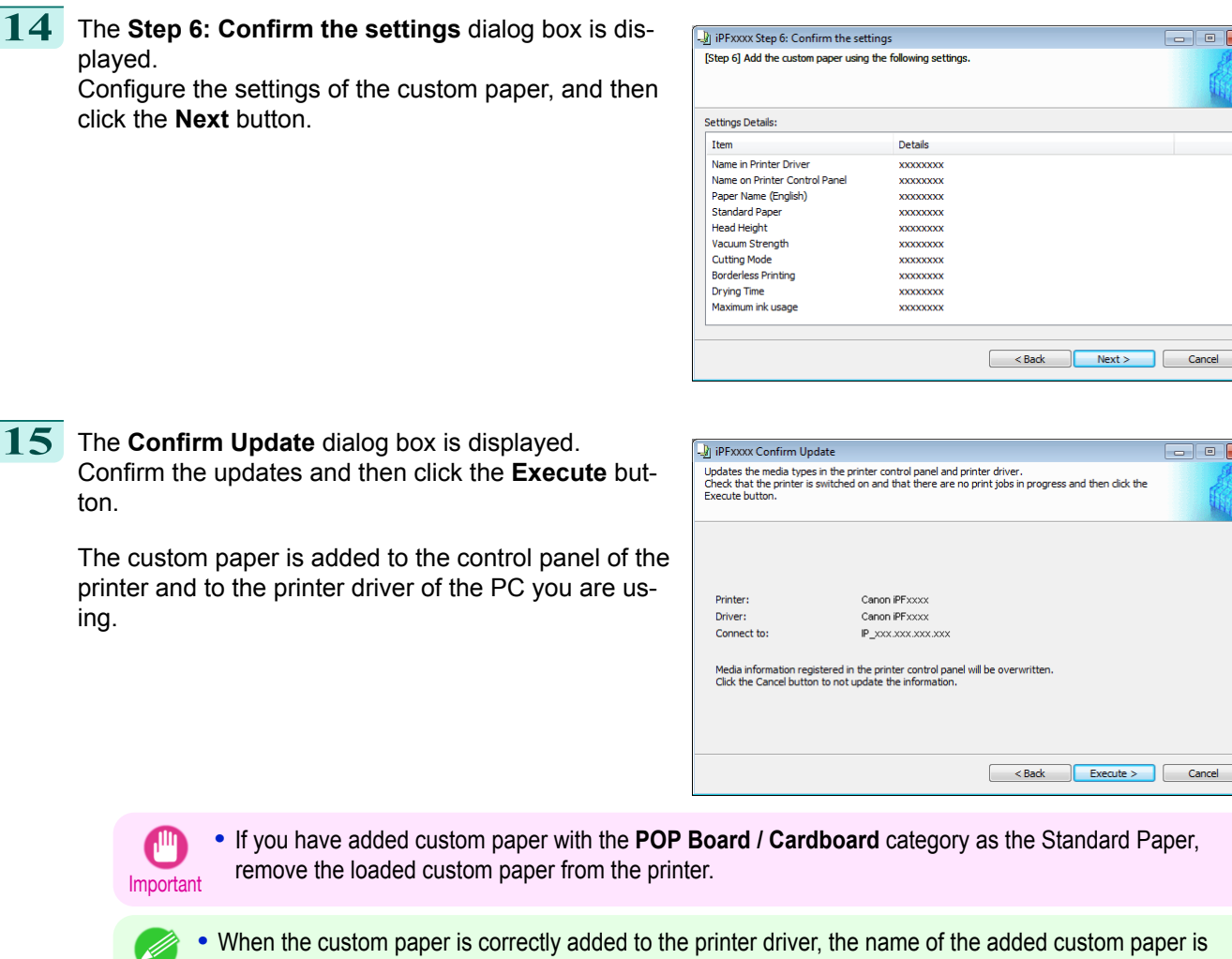

**Note •** When the custom paper is correctly added to the printer driver, the name of the added custom paper is displayed in the **Edit Media Types** dialog box that is opened by **Add Genuine Paper** in the Media Configuration Tool window.

## **Delete Custom Paper**

D

You can delete custom paper that you have already added from printer control panel and from the printer driver of the PC you are using.

**1** Open the **Add and Edit Custom Paper** dialog box.

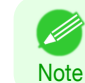

**•** For details on the procedure for opening the **Add and Edit Custom Paper** dialog box, see "[Using Paper](#page-514-0) [Other than Genuine Paper and Feed Confirmed Paper](#page-514-0)." → P.515

**2** Select the paper you want to delete from the **Added Custom Paper** list and then click the **Delete** button.

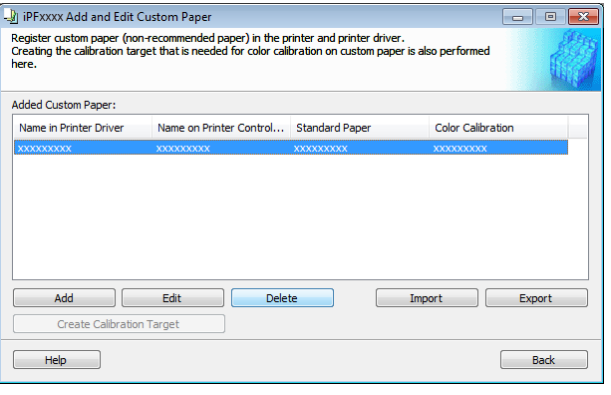

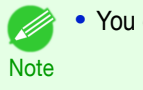

<span id="page-523-0"></span>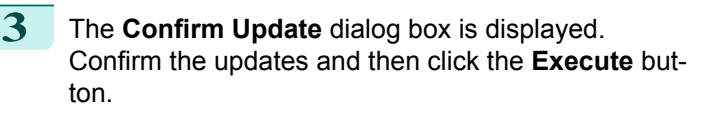

The custom paper is deleted from the control panel of the printer and from the printer driver of the PC you are using.

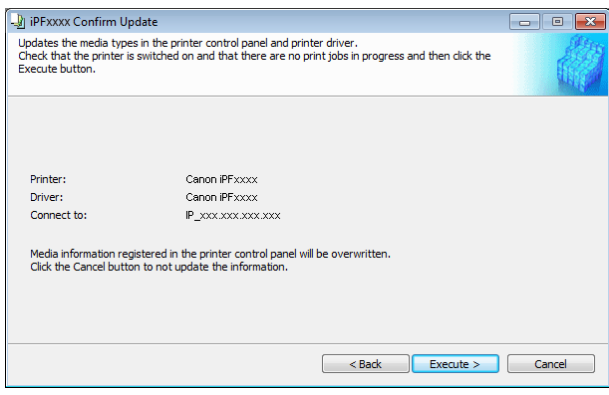

## **Edit Custom Paper**

You can change the settings of custom paper you have already added.

**1** Open the **Add and Edit Custom Paper** dialog box.

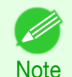

**•** For details on the procedure for opening the **Add and Edit Custom Paper** dialog box, see "[Using Paper](#page-514-0) [Other than Genuine Paper and Feed Confirmed Paper](#page-514-0)." → P.515

**2** Select the paper you want to edit from the **Added Custom Paper** list and then click the **Edit** button.

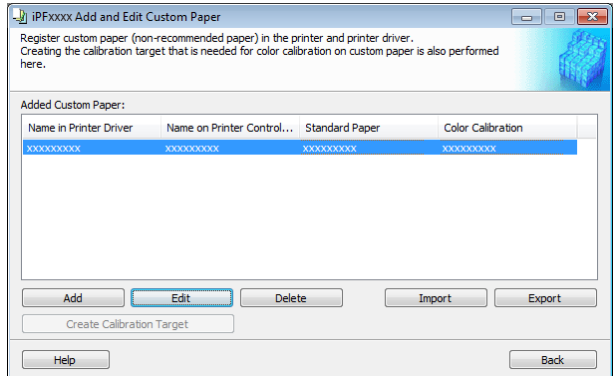

**3** The View Settings dialog box is displayed.

Follow the on-screen directions and change the settings as required.

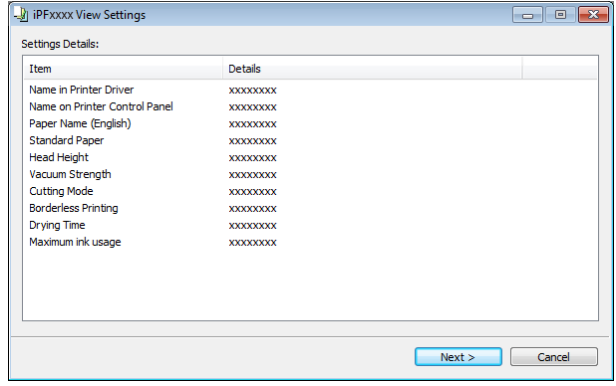

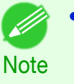

• Refer to Steps 5 to 15 of the "[Add Custom Paper](#page-517-0)" → P.518 for details on how to configure each setting.

## <span id="page-524-0"></span>**Export Custom Media Information**

You can export to file and save media information about custom paper that you have added. The saved Custom Media Information File can be used by importing it into another printer or PC. Refer to "Import Custom Media Information" → P.525 for details on "importing custom media information".

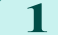

**1** Open the **Add and Edit Custom Paper** dialog box.

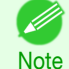

**•** For details on the procedure for opening the **Add and Edit Custom Paper** dialog box, see "[Using Paper](#page-514-0) [Other than Genuine Paper and Feed Confirmed Paper](#page-514-0)." → P.515

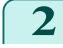

**2** Select the paper you want to export to media information file from the **Added Custom Paper** list and then click the **Export** button.

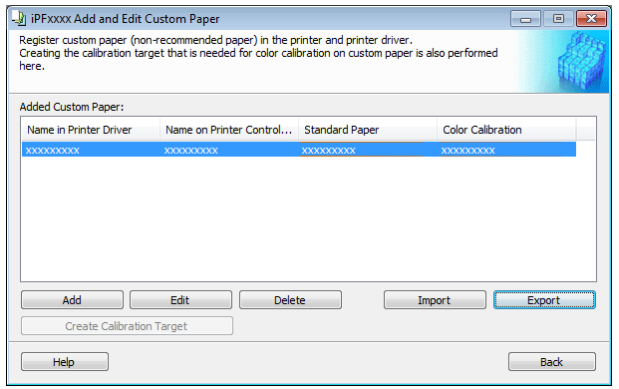

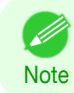

**•** You can select multiple paper.

**3** Specify the location to save the Custom Media Information File.

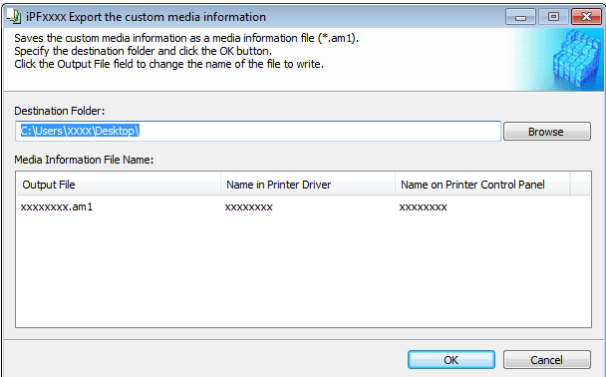

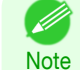

**•** You can change the file name by selecting and editing the File. A Custom Media Information File (.am1 file) is saved.

- **•** The Custom Media Information File is common to the iPF6400S, iPF8400S, and iPF9400S.
- **•** For custom paper where a calibration target has been created, the calibration target information is also exported to the file.

## **Import Custom Media Information**

You can import a Custom Media Information File that has been saved in a folder, and add the file to the printer control panel and to the printer driver of the PC you are using.

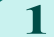

**1** Open the **Add and Edit Custom Paper** dialog box.

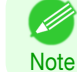

**•** For details on the procedure for opening the **Add and Edit Custom Paper** dialog box, see "[Using Paper](#page-514-0) [Other than Genuine Paper and Feed Confirmed Paper](#page-514-0)." → P.515

**2** Click the **Import** button.

D

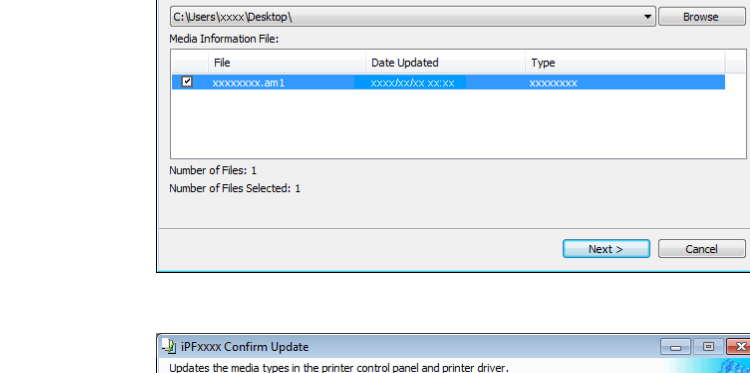

J.<br>J. iPFxxxx Add and Edit Custom Paper

Added Custom Paper:

Add |

Create Calibration Target

မျှို့ iPFxxxx Add and Edit Custom Paper<br>Register custom paper (non-recommended paper) in the printer and printer driver.<br>Creating the calibration target that is needed for color calibration on custom paper<br>here.

Name in Printer Driver Name on Printer Control... Standard Paper

Edit

Delete

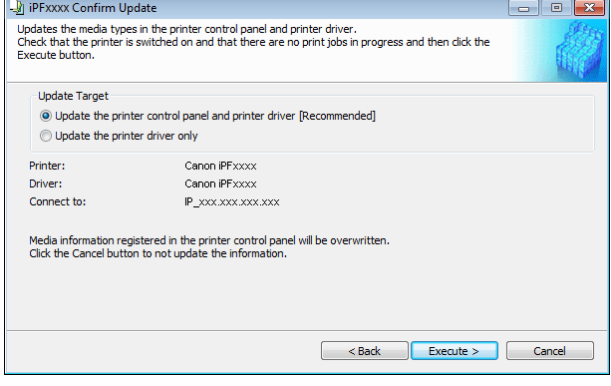

- **Note •** You should normally select **Update the printer control panel and printer driver**. The custom paper is added to the control panel of the printer and to the printer driver of the PC you are using. **•** When the custom paper is correctly added to the printer driver, the name of the added custom paper is
	- displayed in the **Edit Media Types** dialog box that is opened by **Add Genuine Paper** in the Media Configuration Tool window.
	- **•** After importing custom paper, adjust the paper feed amount for that custom paper. For details on the method for adjusting the paper feed amount, see "[Automatic Banding Adjustment](#page-706-0)." → P.707
	- **•** The Custom Media Information File is common to the iPF6400S, iPF8400S, and iPF9400S.
	- **•** If the imported custom media information file contains calibration target information, the calibration target is also registered in the printer.

 $\Box$   $\Box$   $\Box$ 

Expor

Back

 $\Box$ e $\Box$ 

Color Calibration

Import

## <span id="page-526-0"></span>**Create Calibration Target**

To perform color calibration on custom paper, a calibration target needs to be created for that custom paper and registered in the printer.

There are two types of calibration targets, calibration targets for executing color calibration **Auto Adjust (High Precision)** on the control panel and imagePROGRAF Color Calibration Management Console and calibration targets for executing **Auto Adjust**.

**•** The optional spectrophotometer unit is required in order to create a calibration target.

- **Note •** In order to create a calibration target, roll paper of width 406.4 mm (16.00 inches) or more is required.
	- **•** In order to create a calibration target, you need to add the custom paper in advance. For details on the procedure for adding custom paper, see "[Add Custom Paper](#page-517-0)." → P.518

**1** Open the **Add and Edit Custom Paper** dialog box.

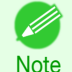

**•** For details on the procedure for opening the **Add and Edit Custom Paper** dialog box, see "[Using Paper](#page-514-0) [Other than Genuine Paper and Feed Confirmed Paper](#page-514-0)." ➔P.515

**2** Select the paper that you want to create the calibration target for from the **Added Custom Paper** list and click the **Create Calibration Target** button.

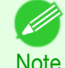

**•** If **Color Calibration** is **Can execute**, then the calibration target is already registered in the printer. If you perform color calibration using a recreated calibration target, the color tones may change.

- **•** If **Color Calibration** is **Only Auto Adjust (High Precision) allowed**, then the calibration target for executing color calibration **Auto Adjust (High Precision)** in the control panel and imagePROGRAF Color Calibration Management Console is already registered in the printer. A calibration target is not registered for executing **Auto Adjust**.
- **•** If **Color Calibration** is Cannot execute, then a calibration target cannot be created for this custom paper.

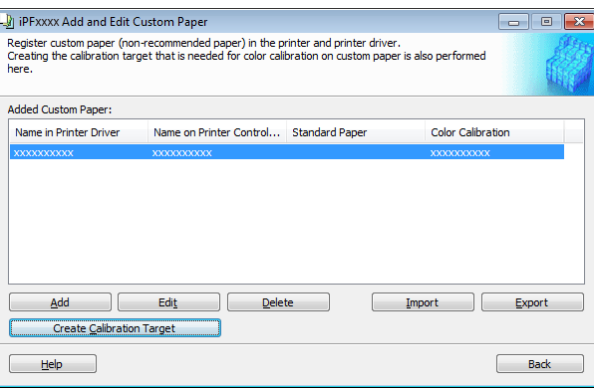

**3** Load the custom paper into the printer and click the **Execute** button in **Create Calibration Target**.

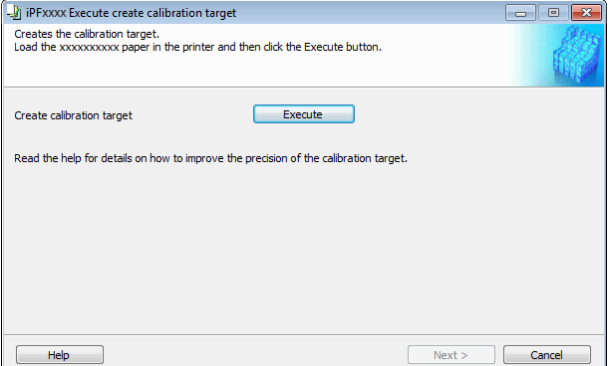

 $-x$ 

OK

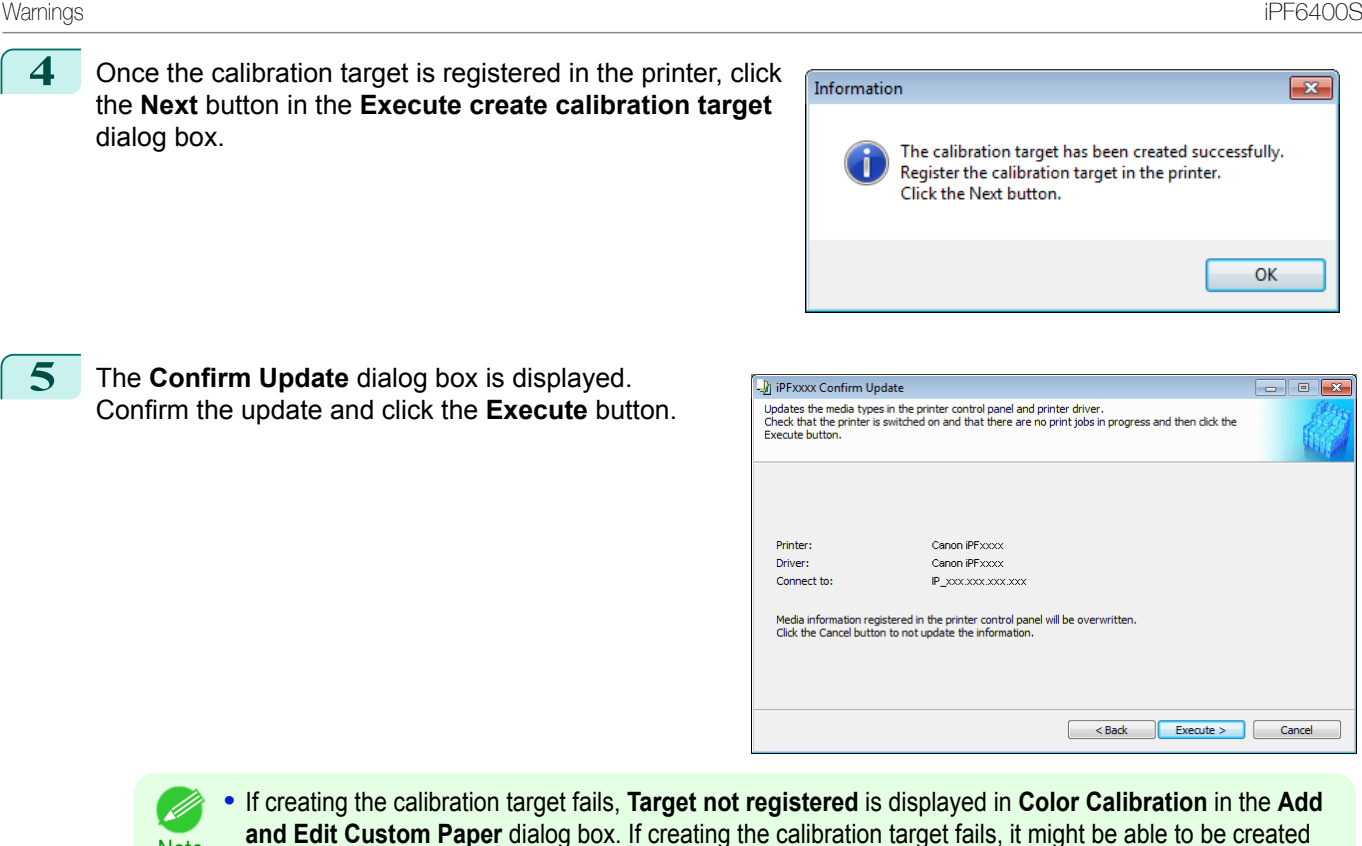

by changing the environment where the printer is located.

## **Warnings**

**Note** 

Take note of the following warnings when added custom paper other than Canon genuine paper and feed confirmed paper to the printer driver and the printer itself.

## About the Cutter

**•** Depending on the paper, there are types that cannot be cut by the cutter unit, and types that speed deterioration of the blade and cause damage to the cutter. For thick paper, hard paper, etc. do not use the cutter unit, and instead cut the roll paper using scissors, etc. after printing. In this case, select **User Cut** as the **Automatic Cutting Settings** in the **Roll Paper Settings** dialog box.

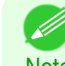

**•** If the cutter is damaged, contact your Canon dealer for assistance.

**Note** • For details on the methods for cutting roll paper, see "[Specifying the Cutting Method for Rolls](#page-474-0)."  $\rightarrow$ P.475

## About the Printhead

- **•** If the printhead rubs against the paper during printing, this may cause damage to the printhead. If the printhead is rubbing against the paper, configure the **Vacuum Strength** in the **Step 5: Configure the amount of ink used** dialog box as follows.
	- **•** For paper-based media such as Heavyweight Coated Paper: Set to **Strong** or **Strongest**
	- **•** For film-based media such as CAD Tracing Paper: Set to **Standard**, **Strong**, or **Strongest**
	- **•** For thin paper of thickness 0.1mm or less: Set to **Weakest**
- 

D)

- **Note •** If the printhead still rubs even after changing the **Vacuum Strength**, set the **Head Height** to be higher in the **Step 5: Configure the amount of ink used** dialog box.
	- **•** For details on how to handle the printhead rubbing against the paper, see "[Paper rubs against the print](#page-874-0)[head](#page-874-0)." → P.875

## About Borderless Printing

**•** When performing borderless printing on paper where the ink does not dry well, the cutter unit may leave scratches where it touches the printed surface, or may not cut correctly. In this kind of situation, configure the amount of time to wait for the ink to dry after printing using **Drying Time** in the **Roll Paper Settings** dialog box.

Alternatively, if the paper cannot be cut well by the cutter, set the **Automatic Cutting Settings** to **User Cut** in the **Roll Paper Settings** dialog box, and cut the roll paper using scissors, etc.

#### About the Color Tone

- **•** The color tone cannot be configured using the Media Configuration Tool. If the color tone needs to be adjusted, provide an ICC color profile that matches the paper you are using, and select that ICC color profile in your software. For details on how to specify the ICC color profile in the printer driver, see "[Matching Sheet](#page-162-0) ." (→P.163)
- **•** Custom paper cannot be used with the ambient light adjustment function or Monitor Matching in Color-Matching Method.

## **Checking the update**

After updating the media information using the Media Configuration Tool, you can check whether the update has been applied to the printer in the control panel of the printer.

**1** Click the **About** button in the Media Configuration Tool main window to open the **About** dialog box.

**2** Check the value **xx.xx (xxxx)** of **MIT DB Version**.

**3** Check the value **xx.xx (xxxx)** of **MIT** in **Set./Adj. Menu** > **Printer Info** > **System Info** in the printer control panel.

If the values in Steps 2 and 3 are the same, the update has been applied to the printer.

# <span id="page-529-0"></span>Media Configuration Tool (Mac OS)

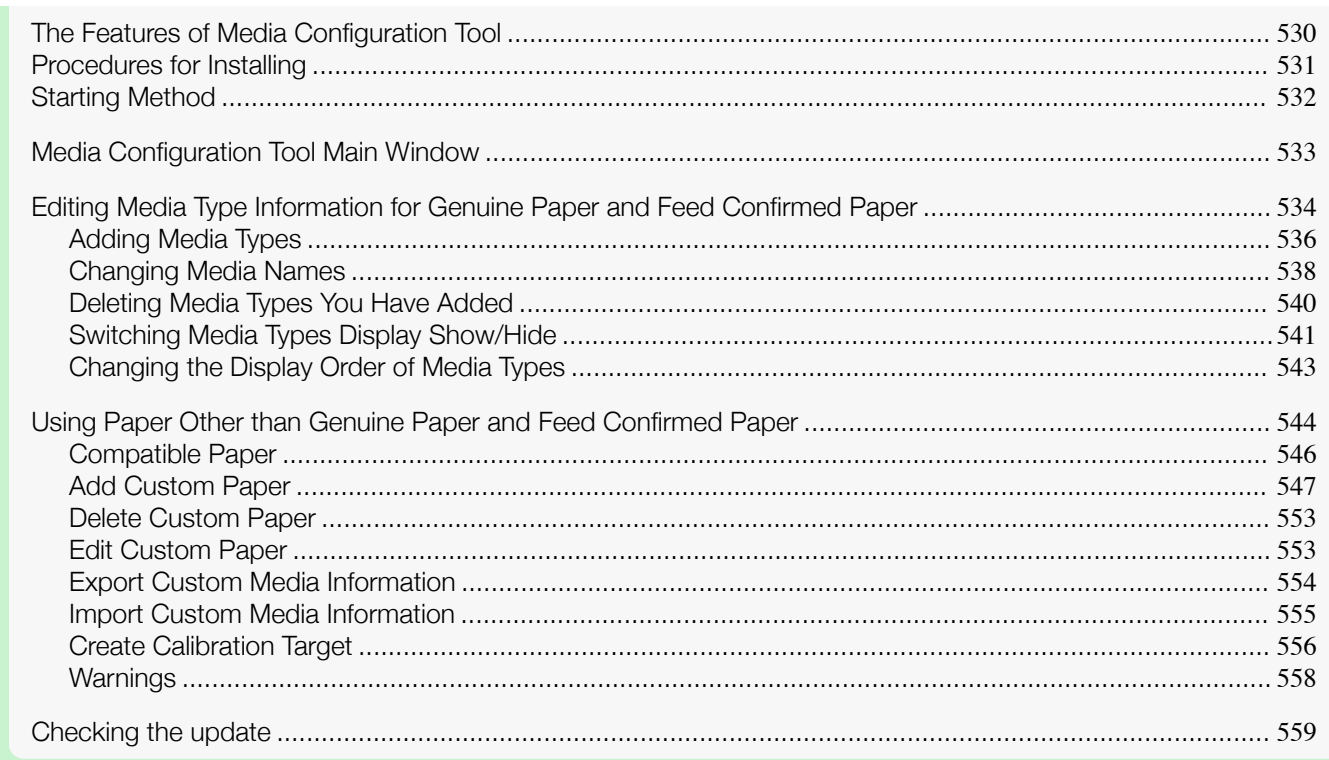

## **The Features of Media Configuration Tool**

In imagePROGRAF, the best printer settings for each paper are collected together in media information files in order to give the highest quality printing results. Settings for Canon genuine paper and Canon feed confirmed paper are provided by Canon in these media information files.

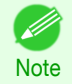

**•** Canon genuine paper and Canon feed confirmed paper are detailed in the Paper Reference Guide. Any other paper is called custom paper.

The Media Configuration Tool allows you to perform the following tasks.

- **•** When supported paper has been newly added to the printer, you can add that media type to the printer control panel and printer driver by using the media information file provided by Canon.
- **•** You can customize Canon genuine paper and feed confirmed paper media information files to create a media information file for custom paper (paper that is neither Canon genuine paper or feed confirmed paper), and add that media type to the printer control panel and printer driver. Furthermore, you can also import the created media information file into other computers and printers, and add media types to the printer drivers and printers of the computers where the data was imported.
- **•** You can rearrange lists of the types of paper on the printer control panel and in printer driver dialog boxes and rename them, in addition to other functions.
- **•** You can create a calibration target for performing color calibration using the custom paper, and register the calibration target in the printer.

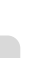

530

- Important **•** Normally, the Media Configuration Tool is installed and the media information is configured when you install the printer driver from the User Software CD-ROM. Use this software if you want to add new media information or edit existing media information.
	- **•** Administration of paper information using the Media Configuration Tool should be performed by the printer administrator.

Drivers Applicable with Media Configuration Tool

**•** imagePROGRAF Printer Driver

## <span id="page-530-0"></span>**Procedures for Installing**

Start the installer in the new version of Media Configuration Tool, and follow procedures below to install the Media Configuration Tool.

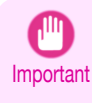

**•** When you install the printer driver from the User Software CD-ROM, the Media Configuration Tool is also installed and the media information is also configured. The following procedure is therefore not normally needed. Perform the following procedure if you are installing the Media Configuration Tool without using the User Software CD-ROM, such as by downloading the latest version of the Media Configuration Tool from the Canon website.

**1** Double-click **Canon iPFxxxx Series Media Configuration Tool.pkg** to start the Media Configuration Tool installer.

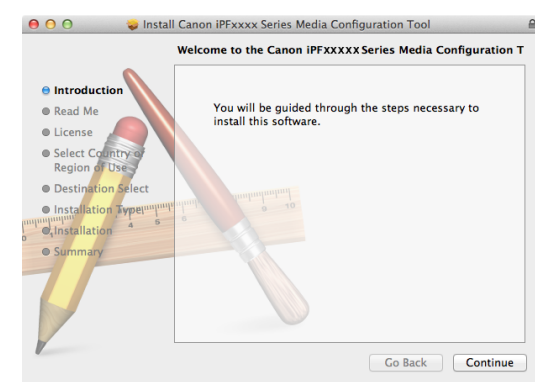

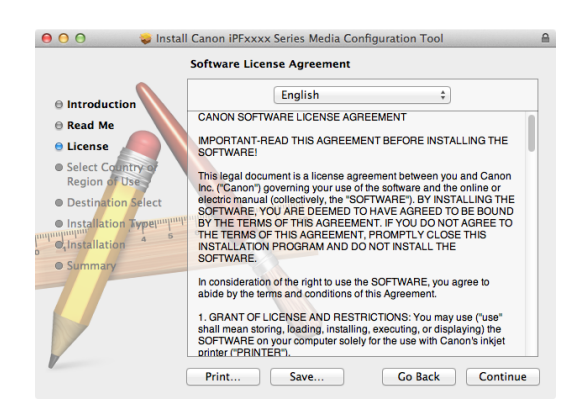

**2** The **Software License Agreement** is displayed. After you have read Canon Software License Agreement, click the **Continue** button.

**3** The next screen presents selections for the country or area where the printer is used. Select a country or territory then click the **Continue** button.

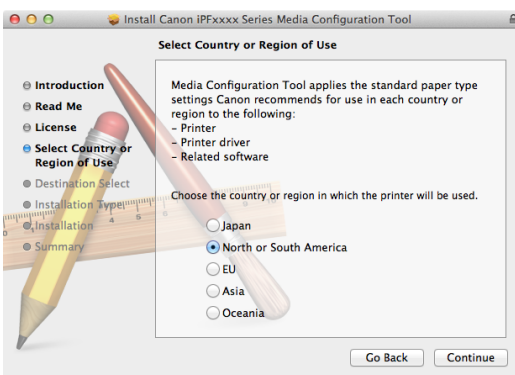

<span id="page-531-0"></span>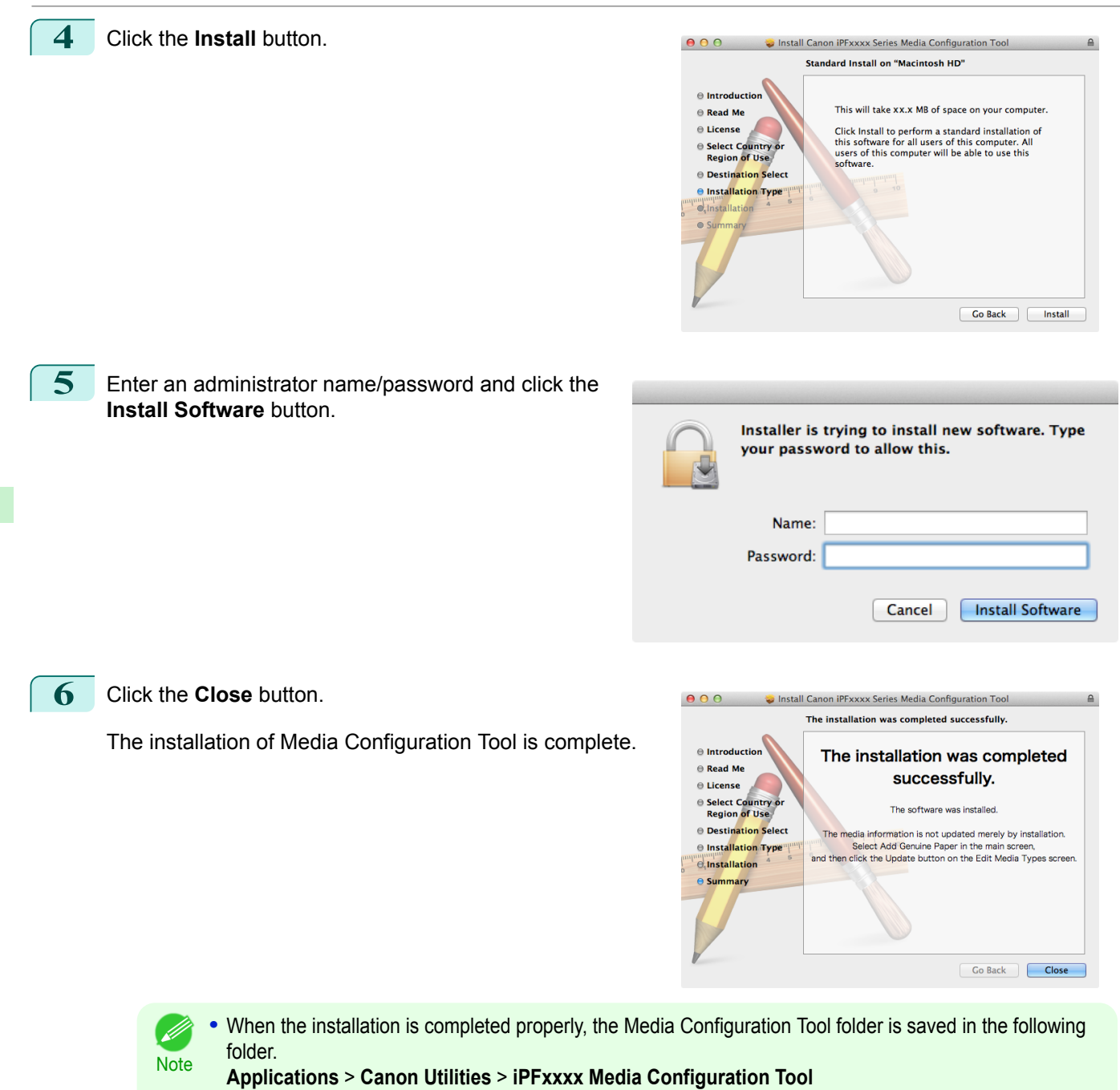

**•** The **iPFxxxx** in the folder above will be the printer name in use.

## **Starting Method**

Follow the procedure below to start the Media Configuration Tool. From the **Applications** menu > **Canon Utilities** >**iPFxxxx Media Configuration Tool** > **MCTxxxx.app**. <span id="page-532-0"></span>Media Configuration Tool main window is displayed.

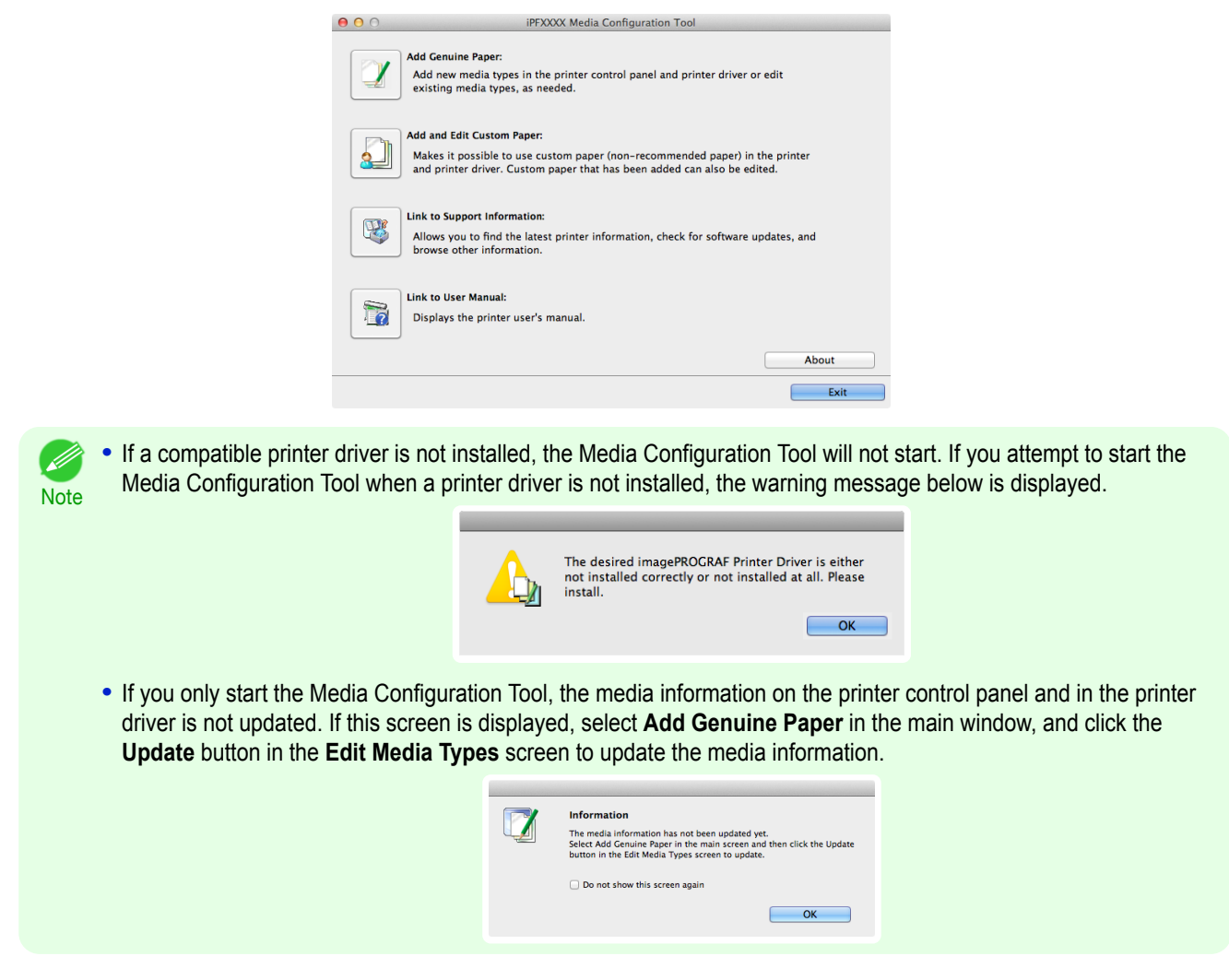

## **Media Configuration Tool Main Window**

The explanation below is on the Media Configuration Tool main window.

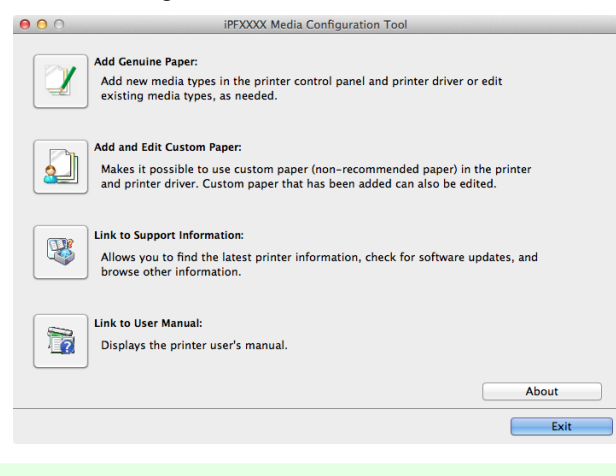

**•• For the step to open the Media Configuration Tool main window, see "[Starting Method](#page-531-0)." →P.532** 

533

[Handling and Use of Paper](#page-450-0)

Handling and Use of Paper

[Media Configuration Tool \(Mac OS\)](#page-529-0)

Media Configuration Tool (Mac OS)

#### **• Add Genuine Paper** button

When this button is clicked, the **Edit Media Types** dialog box is displayed, which allows you to add media information files released by Canon to the printer control panel and printer driver. You can also change names, toggle between displaying and hiding, and delete added media types.

You can also change the display order of Canon genuine paper and custom paper.

**Note** 

Ø

<span id="page-533-0"></span>Refer to "Editing Media Type Information for Genuine Paper and Feed Confirmed Paper" → P.534 for details on **Add Genuine Paper**.

#### **• Add and Edit Custom Paper** button

When this button is clicked, the **Add and Edit Custom Paper** dialog box is displayed, which allows you to added custom paper to the printer control panel and printer driver.

You can also create a calibration target for performing color calibration on added custom paper from the **Add and Edit Custom Paper** dialog box that opens when you click this button.

Refer to "[Using Paper Other than Genuine Paper and Feed Confirmed Paper](#page-543-0)" → <sub>P544</sub> for details on **Add and Edit Custom Paper**.

## **• Link to Support Information** button

You can check information such as the latest information for the product and software version upgrade information.

#### **• Link to User Manual** Button

Displays the printer user's manual

## **Editing Media Type Information for Genuine Paper and Feed Confirmed Paper**

To add genuine paper and feed confirmed paper to the printer control panel and printer driver and edit the media type information, click the **Add Genuine Paper** button in the Media Configuration Tool main window. Confirm the printer, where media type information is to be updated, to be displayed in **Printer** in the **Select Printer** dialog box, and then click the **Next** button.

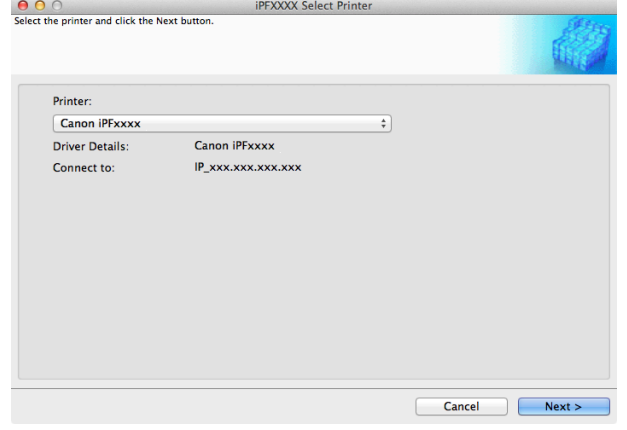

#### Communication with the printer begins.

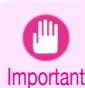

**Note** 

**•** Do not attempt to print or turn the printer off while the program is communicating with the printer.

#### The **Edit Media Types** dialog box is displayed.

**•** In the following screens, you cannot change the printer where media type information is to be updated. ( d

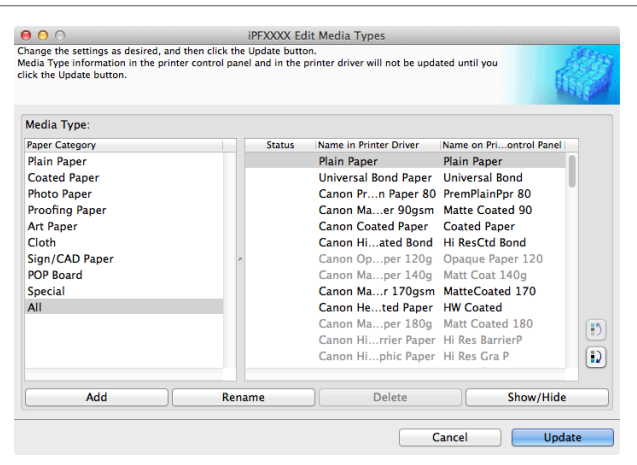

**•** Paper that is displayed grayed out does not appear in the printer driver or printer panel.

## **• Add** Button

**Note** 

D

To add genuine paper or feed confirmed paper to the printer control panel and printer driver, click this button. For details on the procedure for adding media types, see "[Adding Media Types](#page-535-0)." → P.536

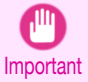

**•** To add media types, download the media information file (.amf file) in advance from the Canon website.

#### **• Rename** Button

To change the name on the printer control panel and the name in the printer driver for genuine paper and feed confirmed paper, select the paper to change and click this button.

For details on the procedure for changing paper display names, see "[Changing Media Names](#page-537-0)." → P.538

#### **• Delete** Button

To delete added genuine paper and feed confirmed paper from the printer control panel and printer driver, select the paper to delete and click this button.

For details on the procedure for deleting added media types, see "[Deleting Media Types You Have Add](#page-539-0)ed." $\rightarrow$ [P.540](#page-539-0)

## **• Show/Hide** Button

To change whether or not genuine paper or feed confirmed paper is displayed in the printer control panel and printer driver, select the paper to change and click this button.

For details on the procedure for changing whether or not to display media types, see "[Switching Media Types](#page-540-0) [Display Show/Hide](#page-540-0)." → P.541

# Change Display Order button  $\begin{pmatrix} 1 \\ 2 \end{pmatrix}$  or  $\begin{pmatrix} 1 \\ 2 \end{pmatrix}$

To change the display order of a media type in the printer control panel and printer driver, select the paper to change and click this button.

For details on the procedure for changing the display order of media types, see "[Changing the Display Order](#page-542-0) [of Media Types](#page-542-0)." → P.543

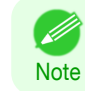

**•** The display order for custom paper can also be changed.

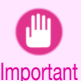

**•**

**•** When you update the media type information, perform the same update on all of the PCs that are using that printer.

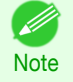

**•** It may not be possible to deleting, showing/hiding, and changing the display order under some conditions.

## <span id="page-535-0"></span>**Adding Media Types**

Media information files (.amf files) released by Canon are registered in the printer control panel and printer driver.

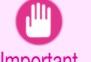

**•** Do not perform printing on the target printer while adding the media types.

Important • Reinstalling Media Configuration Tool after registering a media information file may delete the registered media information file.In this case, first download and install latest Media Configuration Tool, then download and register the required media information file.

**1** Open the **Edit Media Types** dialog box, and then click the **Add** button.

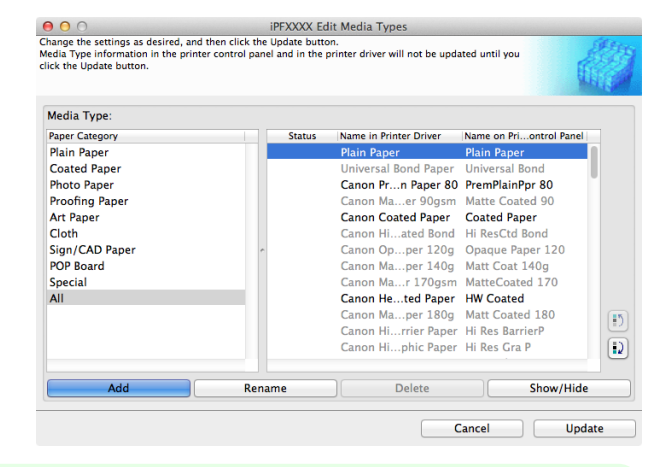

**•** For details on the procedure for opening the **Edit Media Types** dialog box, see "[Editing Media Type Infor](#page-533-0)[mation for Genuine Paper and Feed Confirmed Paper](#page-533-0)." → P.534

**2** The **Add Media Type** dialog box displays. Click the **Browse** button.

**Note** 

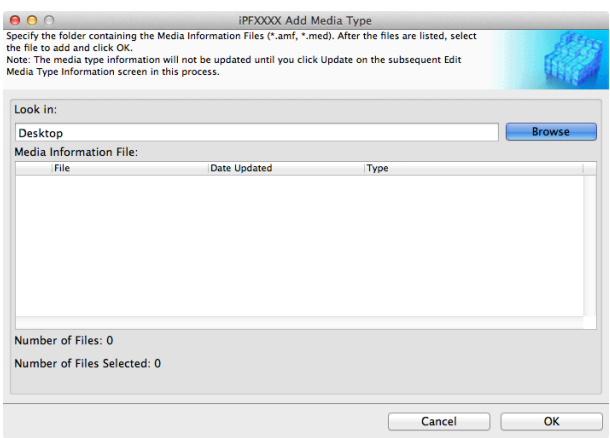

**3** Open the folder that contains the media information files (.amf files).

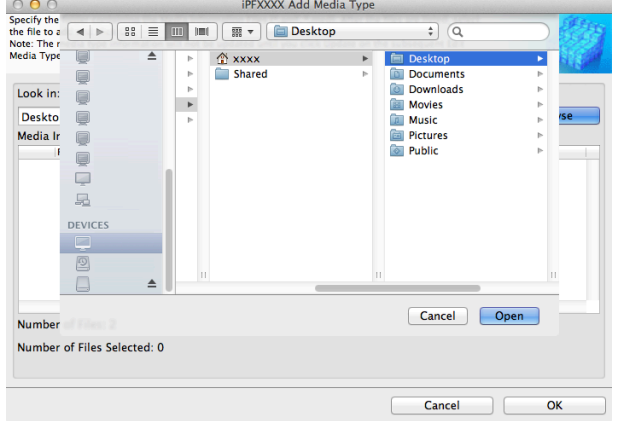

[Handling and Use of Paper](#page-450-0)

Handling and Use of Paper

[Media Configuration Tool \(Mac OS\)](#page-529-0)

Media Configuration Tool (Mac OS)

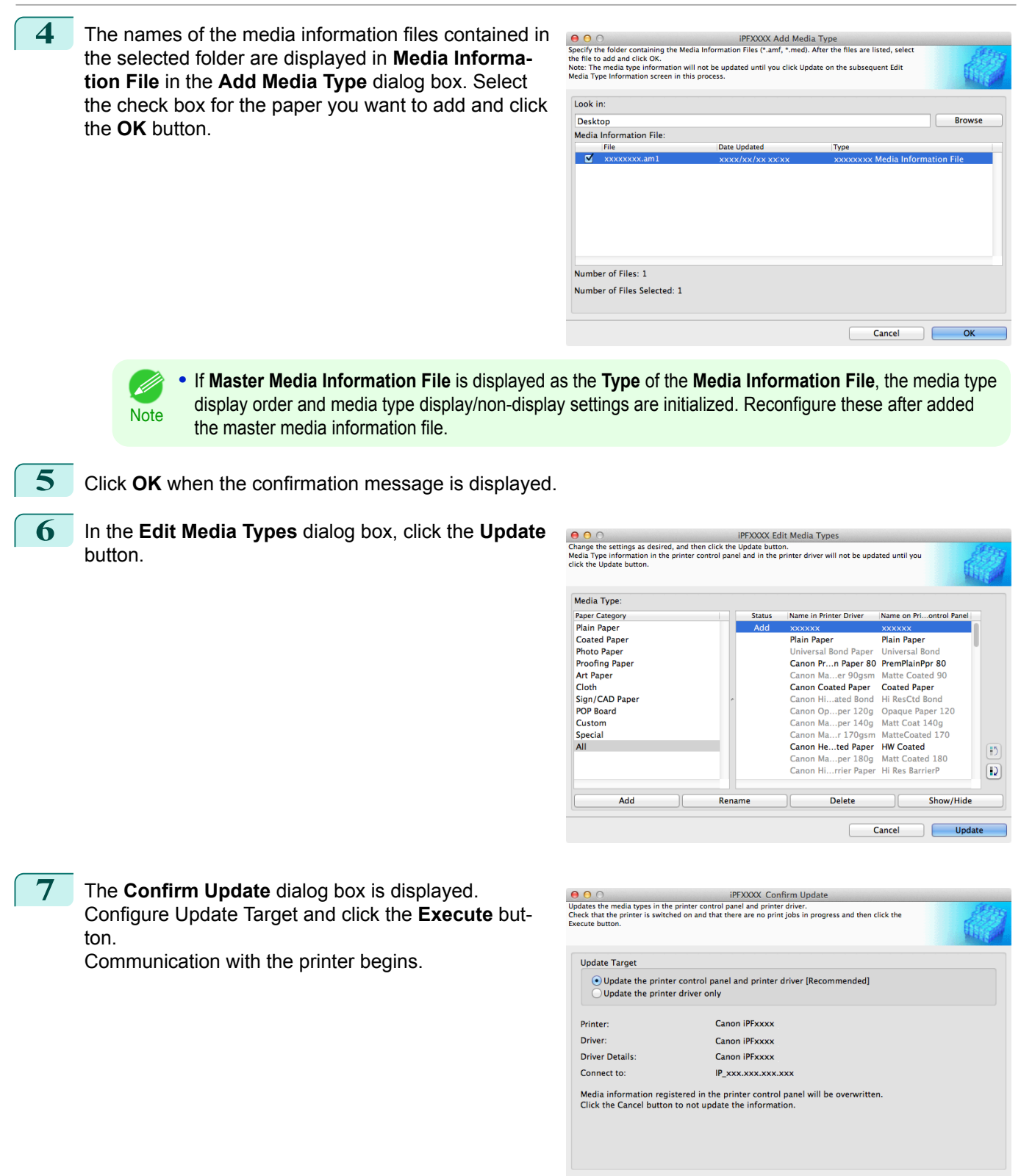

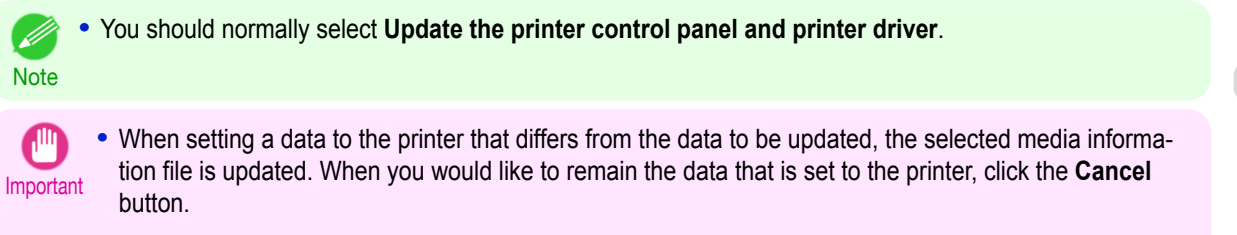

 $\leq$  Back

Cancel

Execute

**•** Do not attempt to print or turn the printer off while the program is communicating with the printer.

<span id="page-537-0"></span>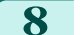

**8** Click the **OK** button.

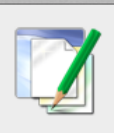

**Information** The media types for the printer and printer driver have been updated.

## **Changing Media Names**

**1** Open the **Edit Media Types** dialog box.

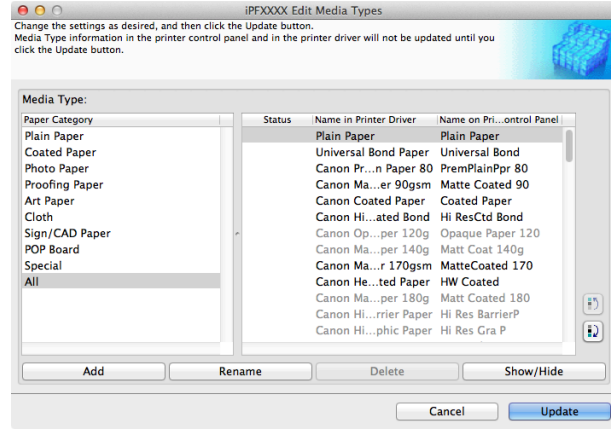

**Note** 

**•** For details on the procedure for opening the **Edit Media Types** dialog box, see "[Editing Media Type Infor](#page-533-0)[mation for Genuine Paper and Feed Confirmed Paper](#page-533-0)." → P.534

**2** In the **Media Type** list, select the name to change. Click the **Rename** button.

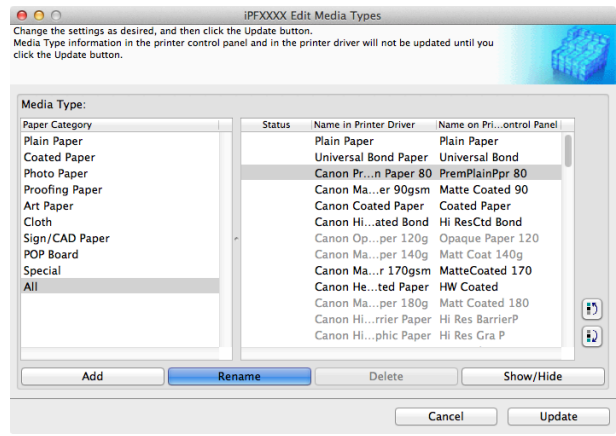

**3** The **Rename Media** dialog box is displayed. Edit the names in **Name in Printer Driver** and **Name on Control Panel** and click the **OK** button.

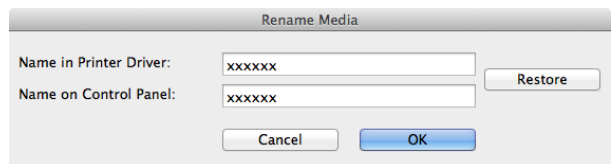

- **•** To restore the original names, click the **Restore** button. D)
- Note **•** The characters that can be entered for **Name in Printer Driver** and **Name on Control Panel** are stated below. alphanumeric, space, "-", ".", "\_", "(", ")", "+", "%", ",", "/"
	- **•** For **Name in Printer Driver** up to 32 one Byte characters can be entered, and for **Name on Control Panel** up to 16 one Byte characters can be entered.

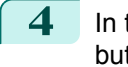

**4** In the **Edit Media Types** dialog box, click the **Update** button.

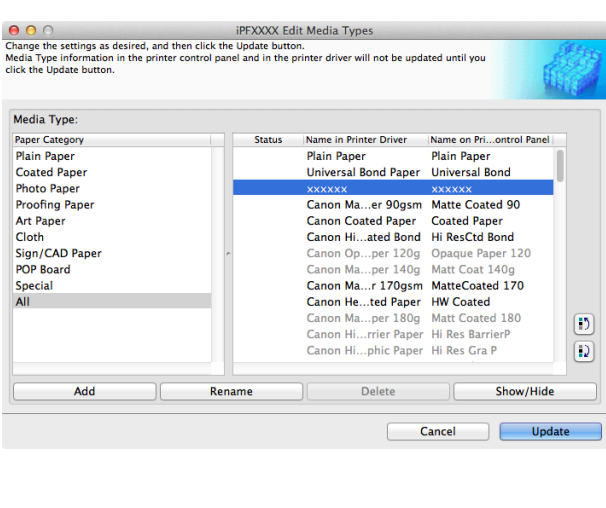

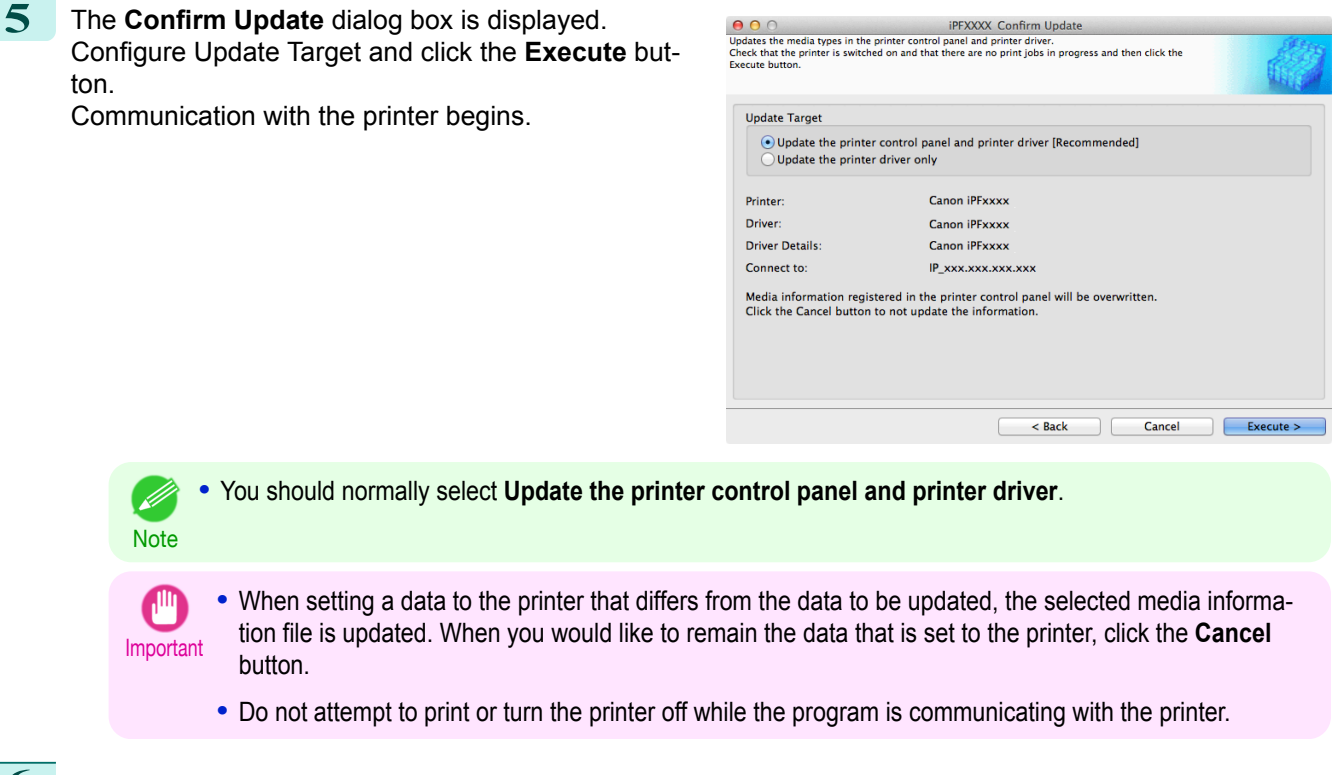

**6** Click the **OK** button.

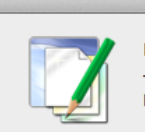

**Information** The media types for the printer and printer driver have been updated.

OK

<span id="page-539-0"></span>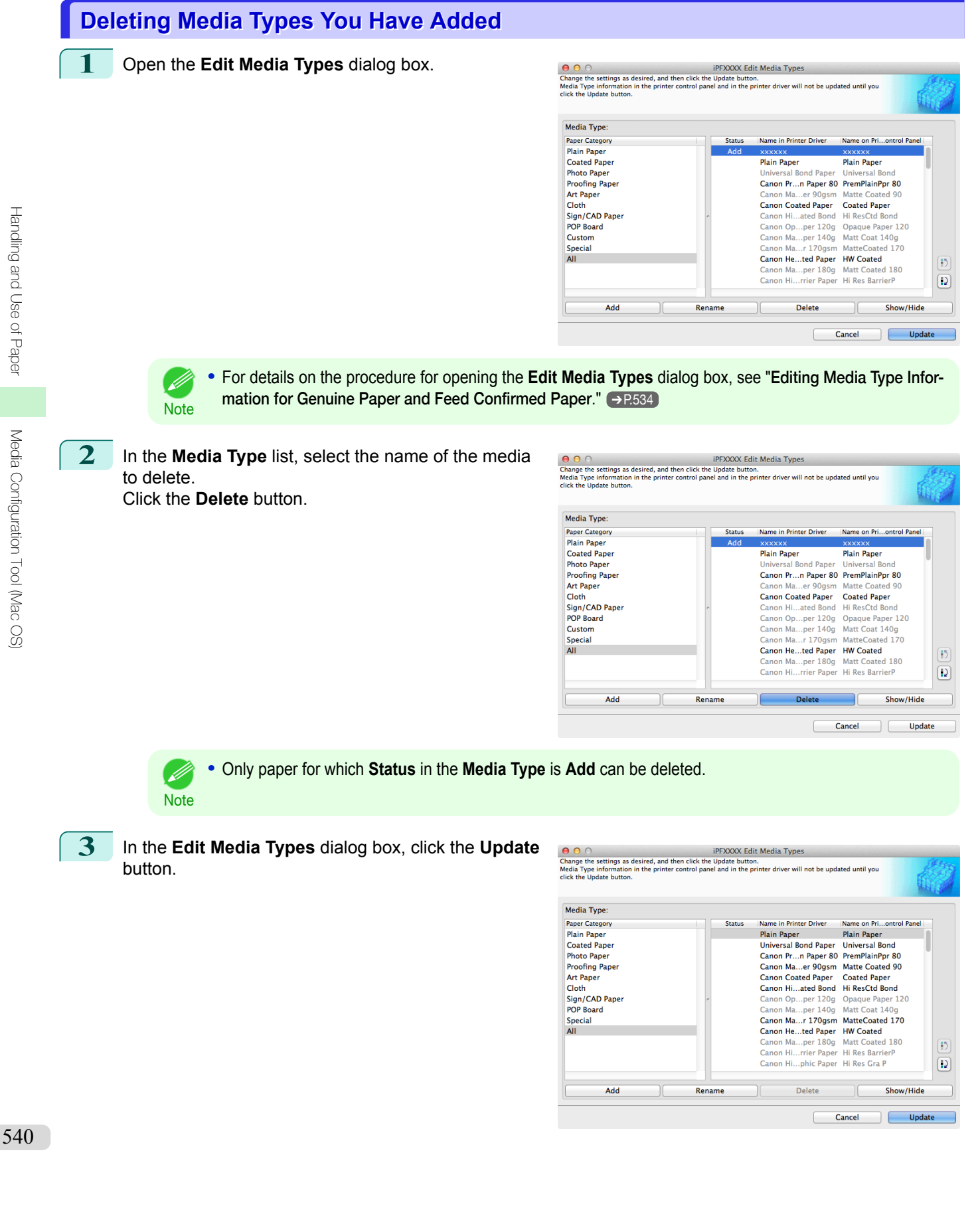

[Handling and Use of Paper](#page-450-0)

Handling and Use of Paper
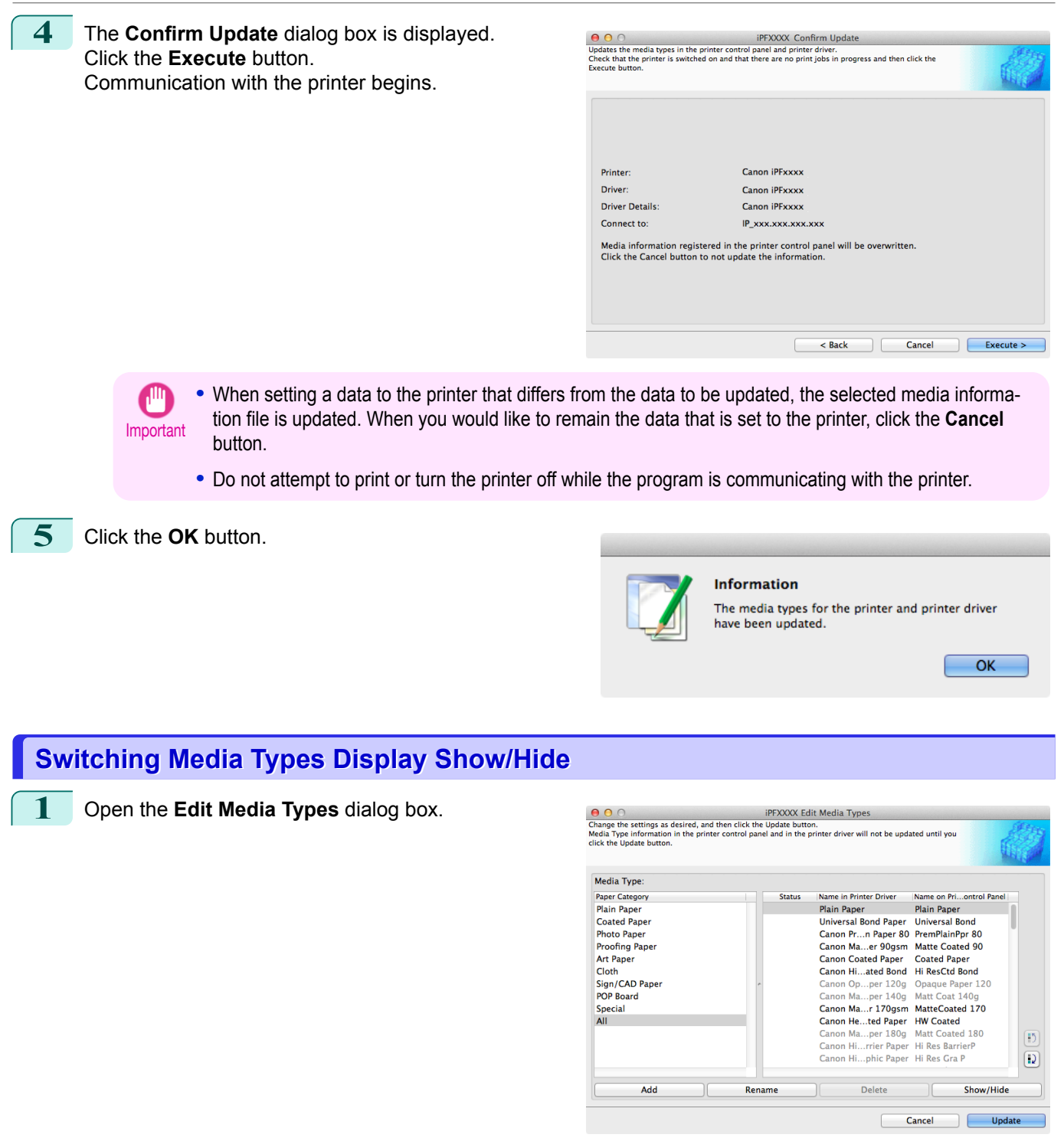

**•** For details on the procedure for opening the **Edit Media Types** dialog box, see "[Editing Media Type Infor-](#page-533-0)D [mation for Genuine Paper and Feed Confirmed Paper](#page-533-0)." ➔P.534 Note

[Handling and Use of Paper](#page-450-0)

Handling and Use of Paper

**2** In the **Media Type** list, select the name of the media  $000$ to switch off or on for display. Click the **Show/Hide** button.

The selected paper is alternately shown or hidden.

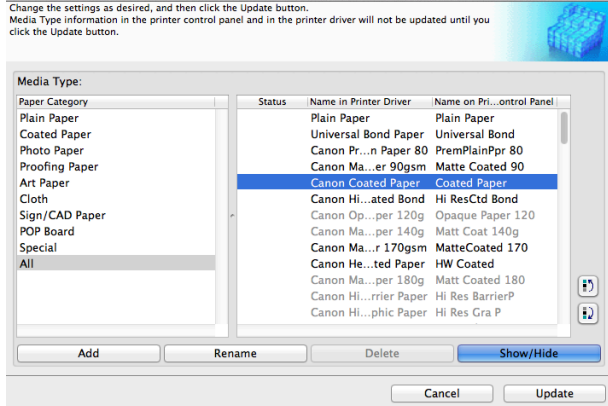

**iPFXXXX Edit Media Type** 

- **•** You can select multiple paper. .<br>M
- Note **•** The names of media switched for non-display appear grayed out in the **Media Type** list.
	- **•** Each time you click the **Show/Hide** button, the display mode cycles from showing both the printer driver and printer panel, to hiding both the printer driver and printer panel, and then to showing only the printer panel.

**3** In the **Edit Media Types** dialog box, click the **Update** button.

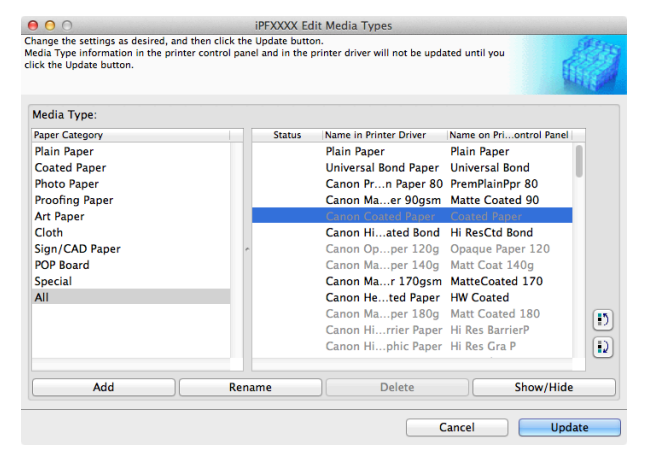

**4** The **Confirm Update** dialog box is displayed. Configure Update Target and click the **Execute** button.

Communication with the printer begins.

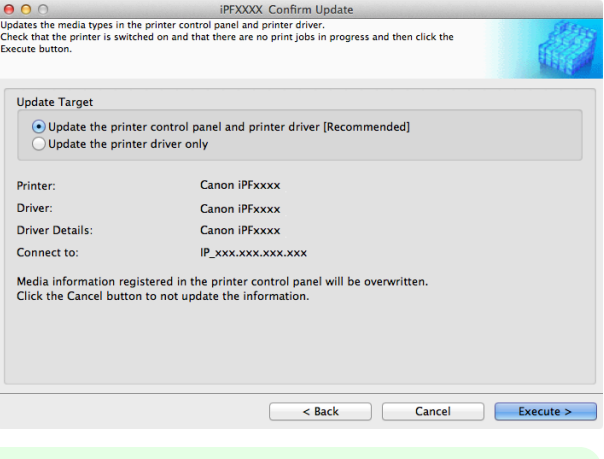

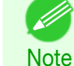

**•** You should normally select **Update the printer control panel and printer driver**.

- $\mathbf{d}^{\mathrm{II}}$ Important
- **•** When setting a data to the printer that differs from the data to be updated, the selected media information file is updated. When you would like to remain the data that is set to the printer, click the **Cancel** button.
	- **•** Do not attempt to print or turn the printer off while the program is communicating with the printer.

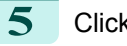

**5** Click the **OK** button.

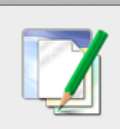

#### **Information**

The media types for the printer and printer driver<br>have been updated.

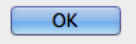

[Handling and Use of Paper](#page-450-0)

Handling and Use of Paper

[Media Configuration Tool \(Mac OS\)](#page-529-0)

Media Configuration Tool (Mac OS)

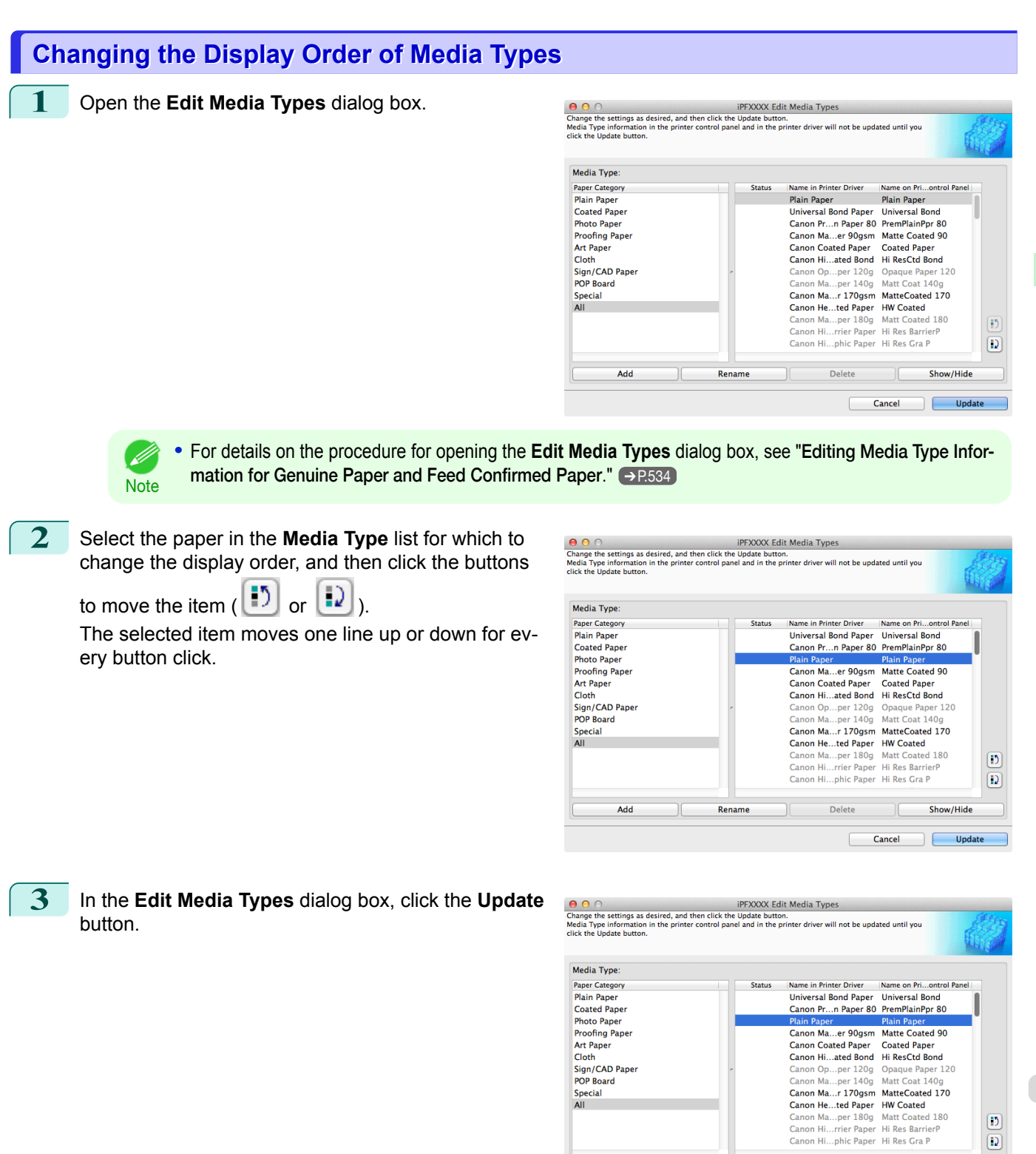

Add

Rename

Delete

 $\overline{1}$ Cancel

 $\mathbb{I}$ 

 $\boxed{5}$  $\overline{\mathbf{D}}$ 

Show/Hide

Update

<span id="page-543-0"></span>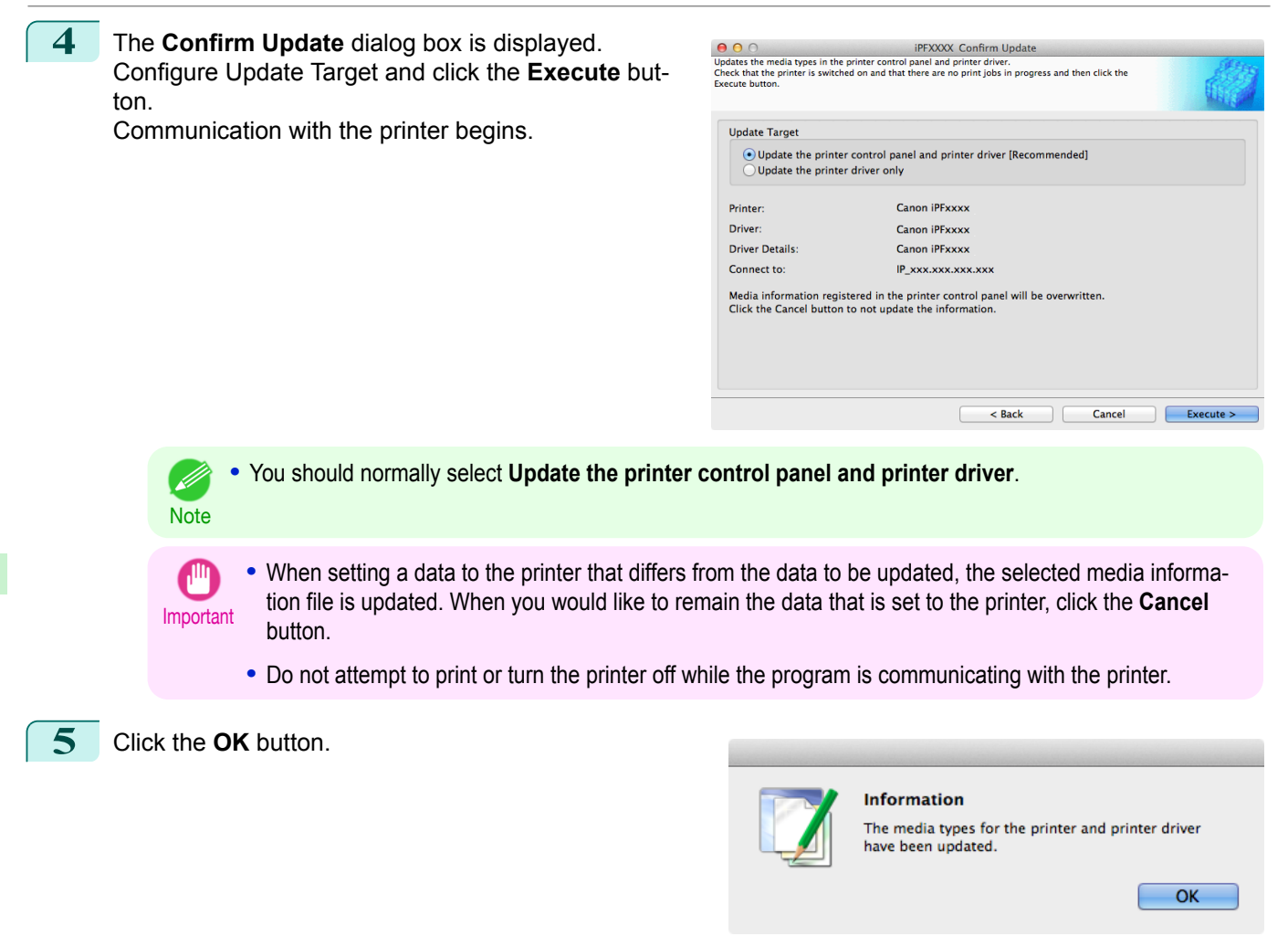

## **Using Paper Other than Genuine Paper and Feed Confirmed Paper**

To add paper other than Canon genuine paper and feed confirmed paper to the printer control panel and printer driver, and export and import the media information file for that paper, click the **Add and Edit Custom Paper** button in the Media Configuration Tool main window.

Confirm the printer, where media type information is to be updated, to be displayed in **Printer** in the **Select Printer** dialog box, and then click the **Next** button.

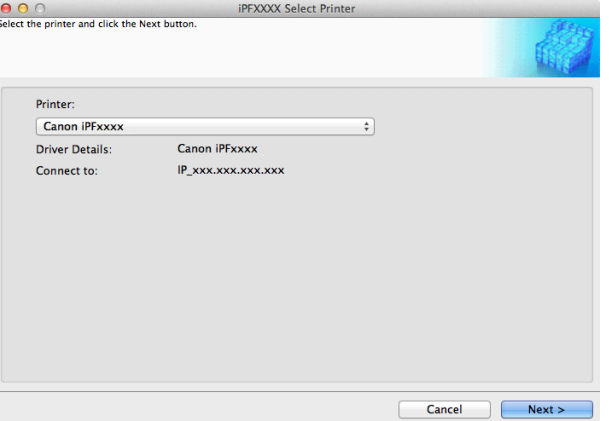

## 544

Communication with the printer begins.

The **Add and Edit Custom Paper** dialog box is displayed.

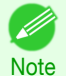

**•** In the following screens, you cannot change the printer where media type information is to be updated.

**•** Custom paper is paper other than Canon genuine paper and feed confirmed paper (paper that is detailed in the Paper Reference Guide).

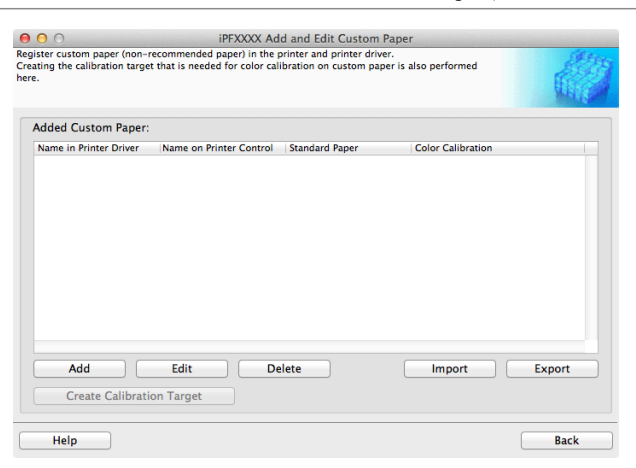

#### **• Added Custom Paper**

Added custom paper is displayed here.

#### **• Name in Printer Driver**

Added custom paper is displayed in the printer driver using this name.

#### **• Name on Printer Control Panel** Added custom paper is displayed on the printer control panel using this name.

#### **• Standard Paper**

Displays the paper selected as the standard paper when the custom paper was added.

#### **• Color Calibration**

Displays whether or not color calibration can be executed in the control panel and imagePROGRAF Color Calibration Management Console.

In order to perform color calibration, you need to create a calibration target and register the calibration target in the printer in advance.

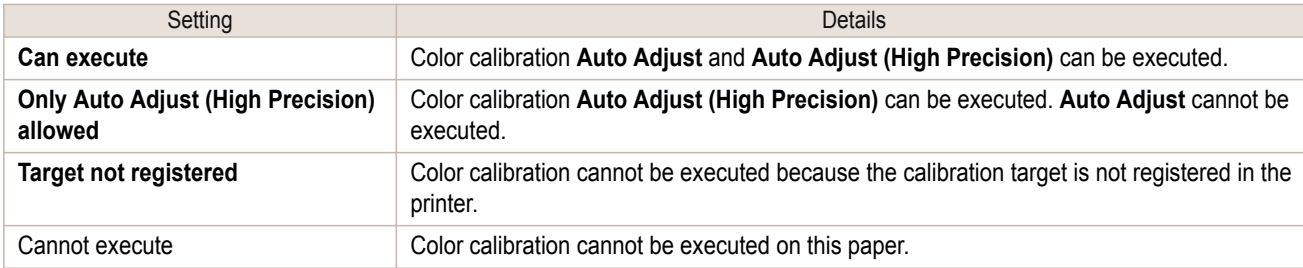

( 4 **Note** 

**•** The optional spectrophotometer unit is required in order to create a calibration target.

#### **• Add** Button

To add new custom paper to the printer control panel and printer driver, click this button. For details on the procedure for adding custom paper, see "[Add Custom Paper](#page-546-0)." →P.547

#### **• Edit** Button

To change the settings of added custom paper, select the paper to edit and click this button. For details on the procedure for changing custom paper settings, see "[Edit Custom Paper](#page-552-0)." → P.553

#### **• Delete** Button

To delete added custom paper from the printer control panel and printer driver in your computer, select the paper to delete and click this button.

For details on the procedure for deleting custom paper, see "[Delete Custom Paper](#page-552-0)." (→P.553)

## 545

[Handling and Use of Paper](#page-450-0)

Handling and Use of Paper

[Media Configuration Tool \(Mac OS\)](#page-529-0)

Media Configuration Tool (Mac OS

#### **• Import** Button

To add custom paper to the printer control panel and printer driver by importing a Custom Media Information File saved in a folder, click this button.

The Custom Media Information File is common to the iPF6400S, iPF8400S, and iPF9400S.

If an imported custom media information file contains calibration target information, the calibration target is also registered in the printer main unit.

<span id="page-545-0"></span>For details on the procedure for importing a Custom Media Information File, see "[Import Custom Media Infor](#page-554-0)[mation](#page-554-0)." → P.555

#### **• Export** Button

To export media information for added custom paper to a file, select the paper to export and click this button. For custom paper where a calibration target has been created, the calibration target information is also exported to the file.

For details on the procedure for exporting media information for custom paper, see "[Export Custom Media In](#page-553-0)[formation](#page-553-0)."  $\rightarrow$  P.554)

#### **• Create Calibration Target** Button

To create a calibration target for added custom paper, select the paper and click this button. For details on the procedure for creating a calibration target, see "[Create Calibration Target](#page-555-0)." (→P.556)

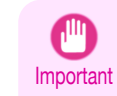

**•** When adding custom paper, designate a computer for managing paper in advance and always add custom paper from that computer. To use that custom paper on other computers, first export the Custom Media Information File (.am1 file) for that custom paper from the computer for managing paper, and then import it into another computer for use.

- **•** To use a Custom Media Information File (.am1 file) created outside of the network where the target printer is being used, first import it into the computer for managing paper. If you also want to use it on other computers, import and use a Custom Media Information File (.am1 file) newly exported from the computer for managing paper.
- When importing a Custom Media Information File (.am1 file) that was created on the computer for managing paper, first delete custom paper that does not exist on the computer for managing paper.
- **•** When deleting custom paper, make the same changes on all of the other PCs that use the target printer.
- **•** When using custom paper in another printer, always add the custom paper to that printer before use.

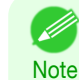

- **•** Canon genuine paper and feed confirmed paper cannot be changed from this dialog box. Refer to "[Editing Media](#page-533-0) [Type Information for Genuine Paper and Feed Confirmed Paper](#page-533-0)" → P.534 .
- **•** Changing the display order of media types displayed in the printer control panel and printer driver is performed from the **Edit Media Types** dialog box regardless of whether it is Canon genuine paper or custom paper. Refer to "[Editing Media Type Information for Genuine Paper and Feed Confirmed Paper](#page-533-0)" ➔P.534 .

## **Compatible Paper**

#### Paper specifications

Refer to "Specifications" and "Paper" for specifications such as thickness and size of paper that can be added as custom paper (See "[Specifications](#page-919-0).") ➔P.920

#### Notes on the operating environment

In low humidity environments (below 40%), your printer may develop the following problems.

- **•** Paper becomes curled or wrinkled.
- **•** Paper and the printhead are more likely to touch each other, resulting in a scratched print surface or damaged printhead.
- **•** The cut printed matter sticks to the printer and will not fall down (film media).
- **•** Paper sticks to the printer, making its transfer impossible and preventing its normal ejection (film media).
- **•** Uneven printing (film media)

In high humidity environments (over 60%), your printer may develop the following problems. 546

- **•** Printed matter will not dry.
- **•** Wavy paper surface
- **•** Cut edges are ragged (fabric media).
- **•** Margins remain due to borderless printing.

[Media Configuration Tool \(Mac OS\)](#page-529-0)

Media Configuration Tool (Mac OS)

<span id="page-546-0"></span>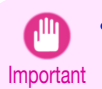

**•** Canon offers absolutely no guarantees regarding the print quality or paper feed properties of customer paper (paper that is not Canon genuine paper or Canon feed confirmed paper).

## **Add Custom Paper**

In order to add new custom paper to the printer control panel and printer driver, first select the media type to use as the basis from among the Canon genuine paper and feed confirmed paper. Add this as custom paper after making various changes to the standard paper as necessary.

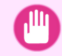

**•** Canon offers absolutely no guarantees regarding the print quality or paper feed properties of customer paper.

- Important **•** For genuine Canon paper and Canon feed confirmed paper, print using the media type as recommended in the Paper Reference Guide. The print quality and feed properties are not guaranteed if you use Add Custom Paper in the Media Configuration Tool.
	- **•** Do not execute printing on the target printer while adding custom paper.
	- **•** When adding custom paper, check the specifications of paper that can be added using "[Compatible Pa](#page-545-0)per"  $\rightarrow$  [P.546](#page-545-0) .

**1** Open the **Add and Edit Custom Paper** dialog box.

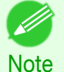

**•** For details on the procedure for opening the **Add and Edit Custom Paper** dialog box, see "[Using Paper](#page-543-0) [Other than Genuine Paper and Feed Confirmed Paper](#page-543-0)." → P.544

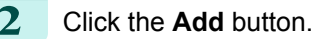

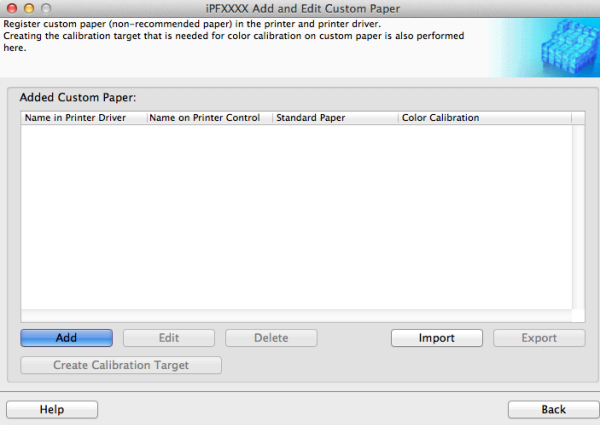

**3** The **Step 1: Select the standard paper** dialog box is displayed. In **Paper Category**, select the category of media type to use as the basis of the custom paper you are adding.

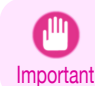

**•** Select the category that you think is the closest to the custom paper you are adding.

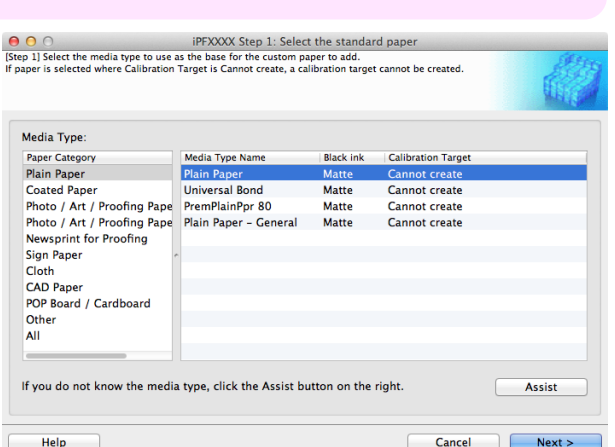

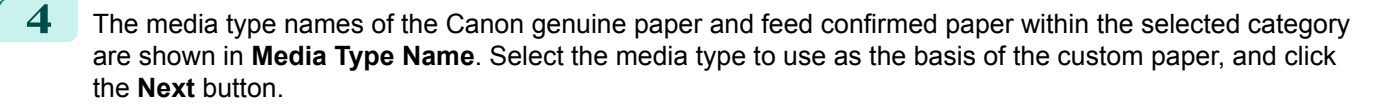

- **•** If you do not know which media type to use as the basis of the custom paper, click the **Assist** button to D open the **Media Type Selection Assistance** dialog box, and then set either the **Weight (grammage)** or **Note** the **Thickness**. The Media Configuration Tool automatically selects the appropriate paper from the selected paper category. Alternatively, select the media type called **General** from among the displayed **Media Type Name**.
	- **•** Depending on the selected category, there might not be a media type called **General**.
	- **•** Depending on the selected category, the **Assist** button may be disabled.
	- **•** Standard paper where **Cannot create** is displayed in **Calibration Target**, the calibration target for executing color calibration cannot be created in the control panel and imagePROGRAF Color Calibration Management Console.
	- **•** For custom paper added using standard paper where **Can create for Auto Adjust (High Precision)** is displayed in **Calibration Target**, the calibration target for executing color calibration **Auto Adjust** cannot be created in the control panel and imagePROGRAF Color Calibration Management Console. A calibration target can only be created for executing **Auto Adjust (High Precision)**.

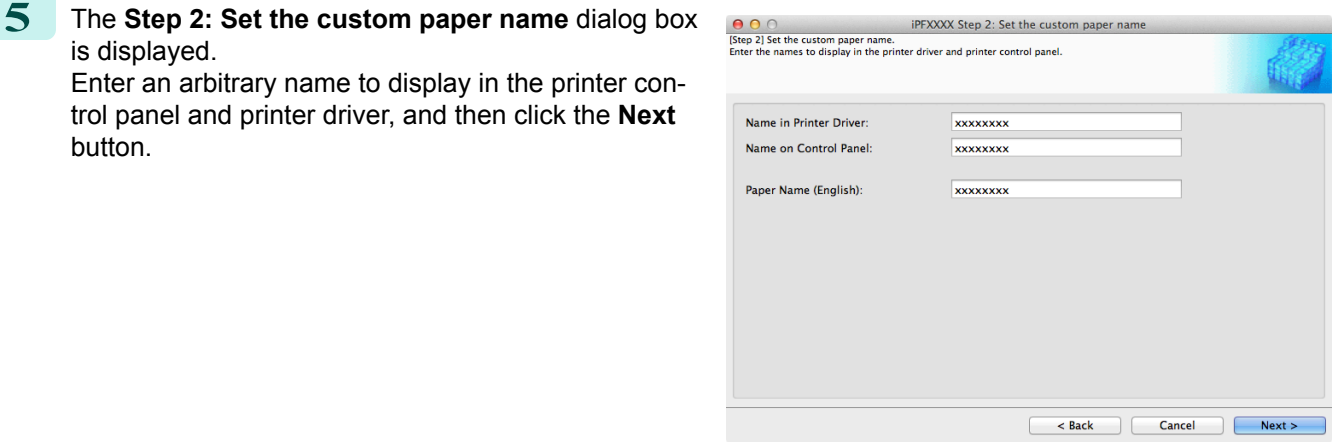

- **•** Depending on the selected standard paper, you might not be able to input the **Name in Printer Driver** - D and add the created custom paper to the printer driver. To use the custom paper in the printer driver, cre-**Note** ate it by changing the standard paper to another paper.
	- **•** The characters that can be entered for **Name in Printer Driver** and **Name on Control Panel** are stated below.
	- alphanumeric, space, "-", ".", "\_", "(", ")", "+", "%", ",", "/"
	- **•** For **Name in Printer Driver** up to 32 one Byte characters can be entered, and for **Name on Control Panel** up to 16 one Byte characters can be entered.
	- **• Paper Name (English)** is used in keeping track of the amount of roll paper left, in status print, etc. For **Paper Name (English)** up to 16 one Byte characters can be entered.
- **6** Load the custom paper in the printer and then click the **OK** button.

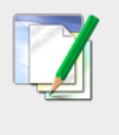

#### **Information**

Load xxxxxxxx in the printer and then configure that media type in the printer control panel xxxxxxxx is provisionally registered in the Custom category.

Cancel

Important

**•** Do not load paper that is curled or that has already been printed on.

[Handling and Use of Paper](#page-450-0)

Handling and Use of Paper

is displayed.

button.

548

[User's Guide](#page-0-0)

OK

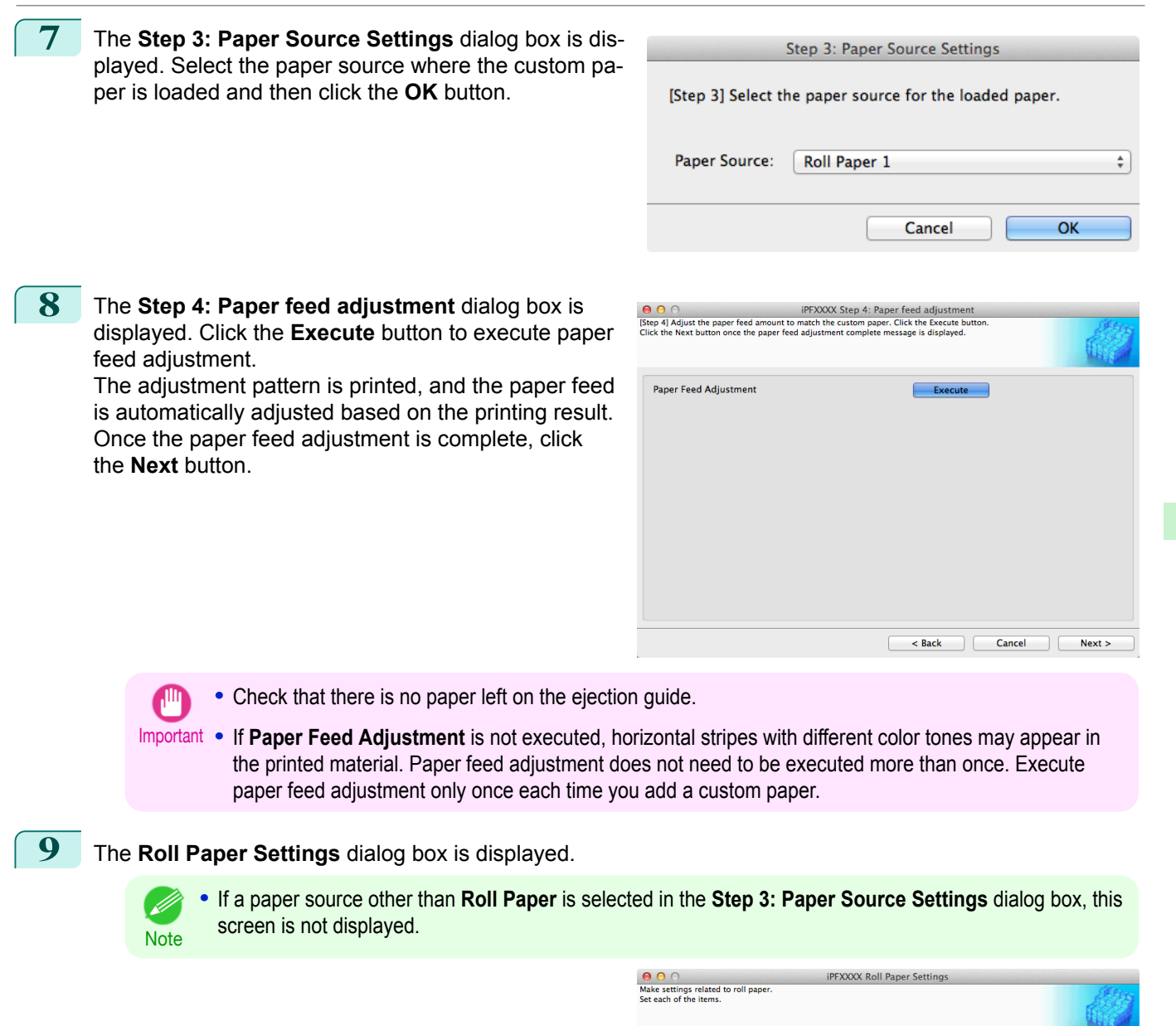

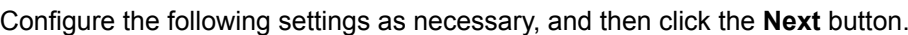

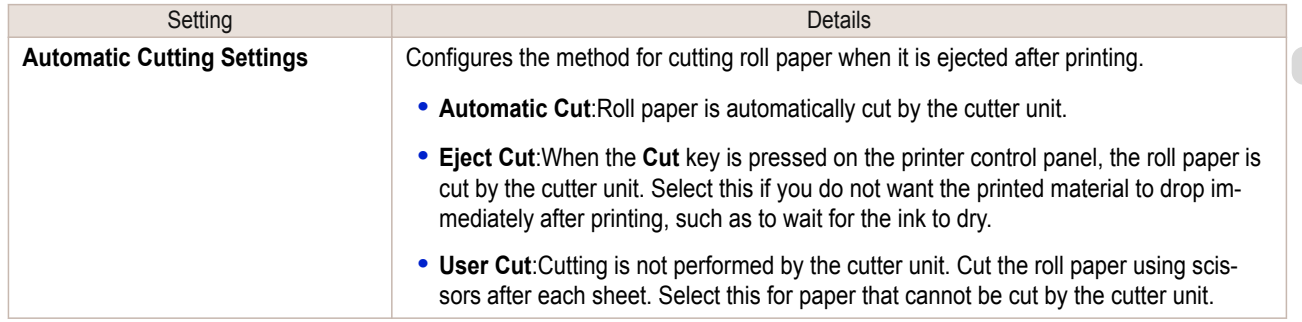

**Automatic Cutting Settings:** 

Drying Time:

**Borderless Printing** 

**Automatic Cut** 

 $\overline{Off}$ 

Permit

 $\ddot{\phantom{0}}$ 

÷

÷

 $\prec$  Back  $\Box$   $\Box$  Cancel

**Next** 

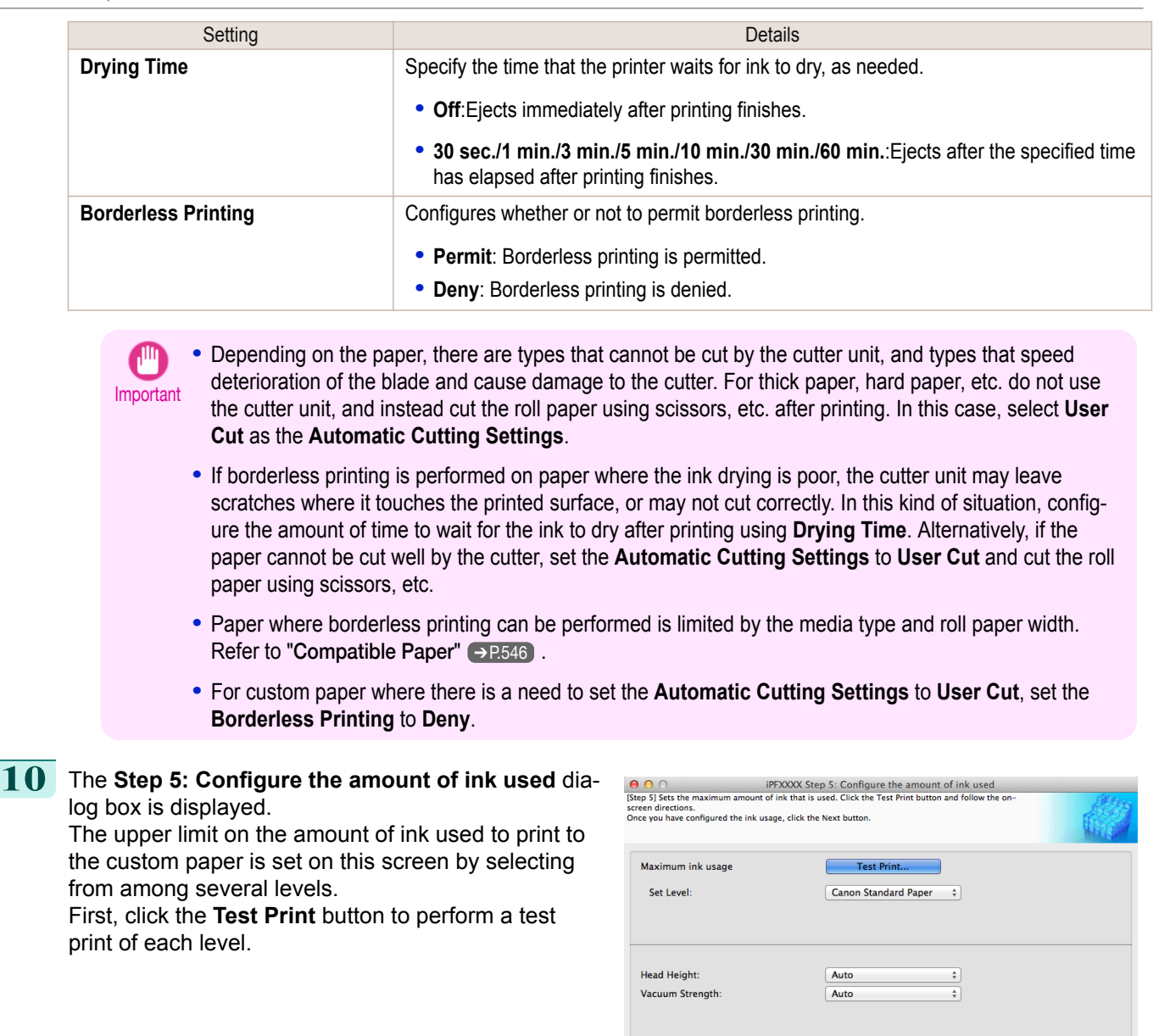

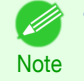

**•** If a standard paper that does not display the **Name in Printer Driver** is selected in the screen in Step 5, you cannot perform test prints or configure the maximum amount of ink to use.

Help

 $\overline{\phantom{a}}$   $\overline{\phantom{a}}$  Back

Cancel

 $\overline{1}$ 

 $\overline{\phantom{a}}$  Next >

[Handling and Use of Paper](#page-450-0)

Handling and Use of Paper

[Media Configuration Tool \(Mac OS\)](#page-529-0)

Media Configuration Tool (Mac OS)

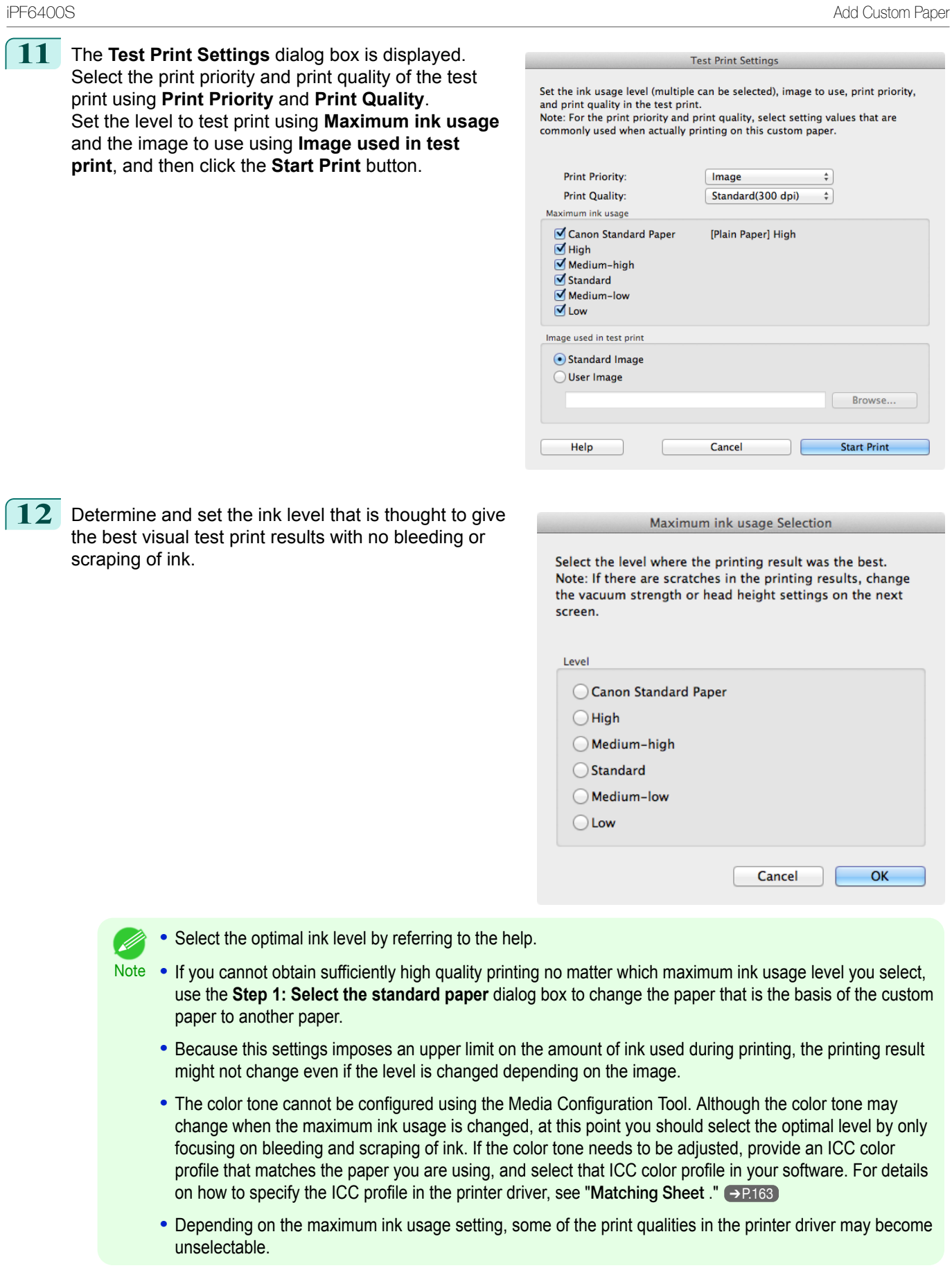

[Handling and Use of Paper](#page-450-0)

Handling and Use of Paper

[Media Configuration Tool \(Mac OS\)](#page-529-0)

D

Media Configuration Tool (Mac OS)

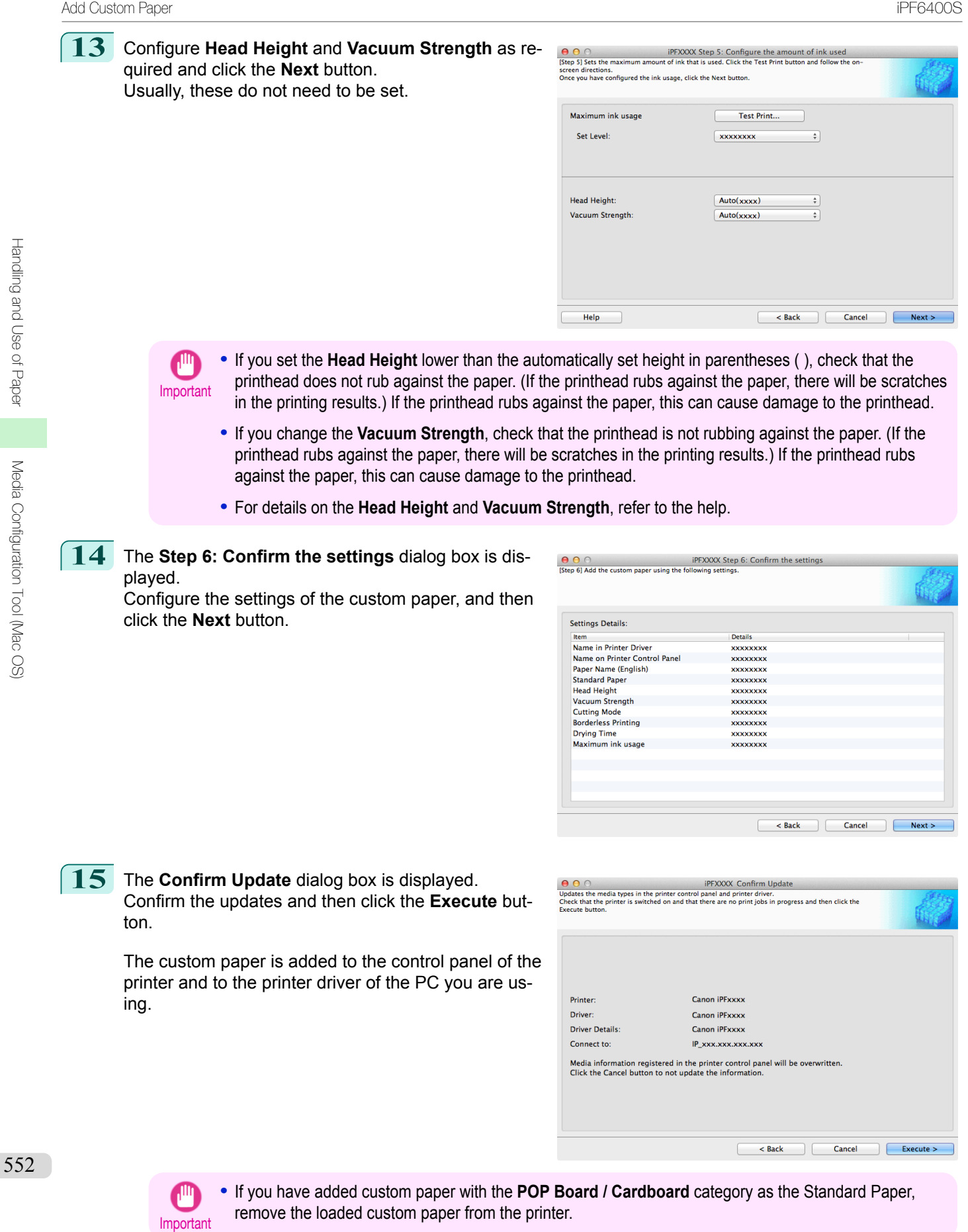

Note **•** When the custom paper is correctly added to the printer driver, the name of the added custom paper is displayed in the **Edit Media Types** dialog box that is opened by **Add Genuine Paper** in the Media Configuration Tool window.

### <span id="page-552-0"></span>**Delete Custom Paper**

You can delete custom paper that you have already added from printer control panel and from the printer driver of the PC you are using.

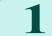

**1** Open the **Add and Edit Custom Paper** dialog box.

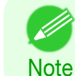

**•** For details on the procedure for opening the **Add and Edit Custom Paper** dialog box, see "[Using Paper](#page-543-0) [Other than Genuine Paper and Feed Confirmed Paper](#page-543-0)." → P.544

**2** Select the paper you want to delete from the **Added Custom Paper** list and then click the **Delete** button.

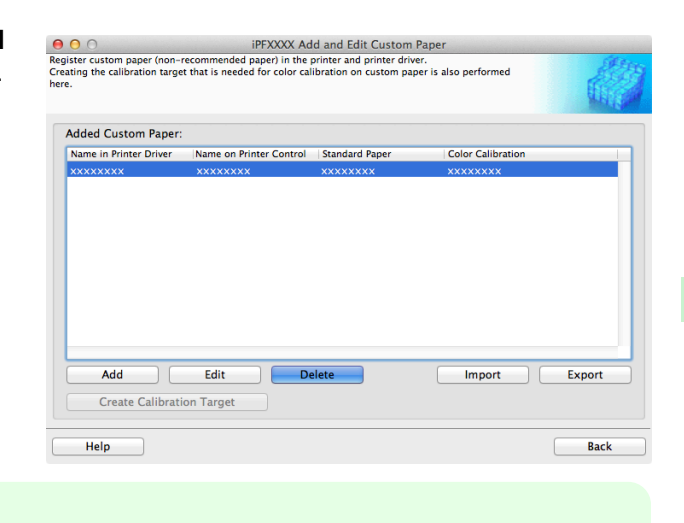

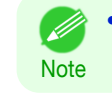

**•** You can select multiple paper.

**3** The **Confirm Update** dialog box is displayed. Confirm the updates and then click the **Execute** button.

> The custom paper is deleted from the control panel of the printer and from the printer driver of the PC you are using.

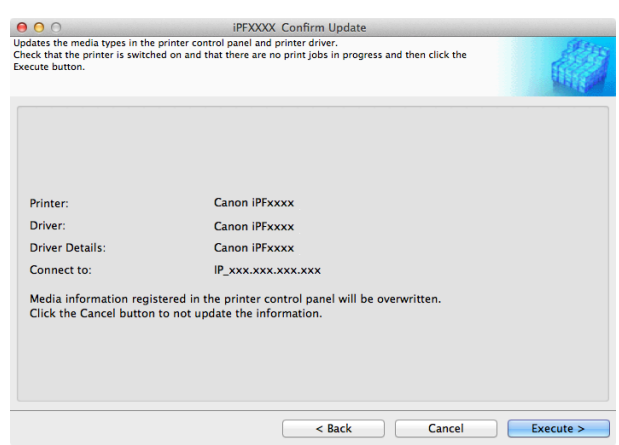

## **Edit Custom Paper**

You can change the settings of custom paper you have already added.

**1** Open the **Add and Edit Custom Paper** dialog box.

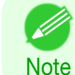

**•** For details on the procedure for opening the **Add and Edit Custom Paper** dialog box, see "[Using Paper](#page-543-0) [Other than Genuine Paper and Feed Confirmed Paper](#page-543-0)." → P.544

<span id="page-553-0"></span>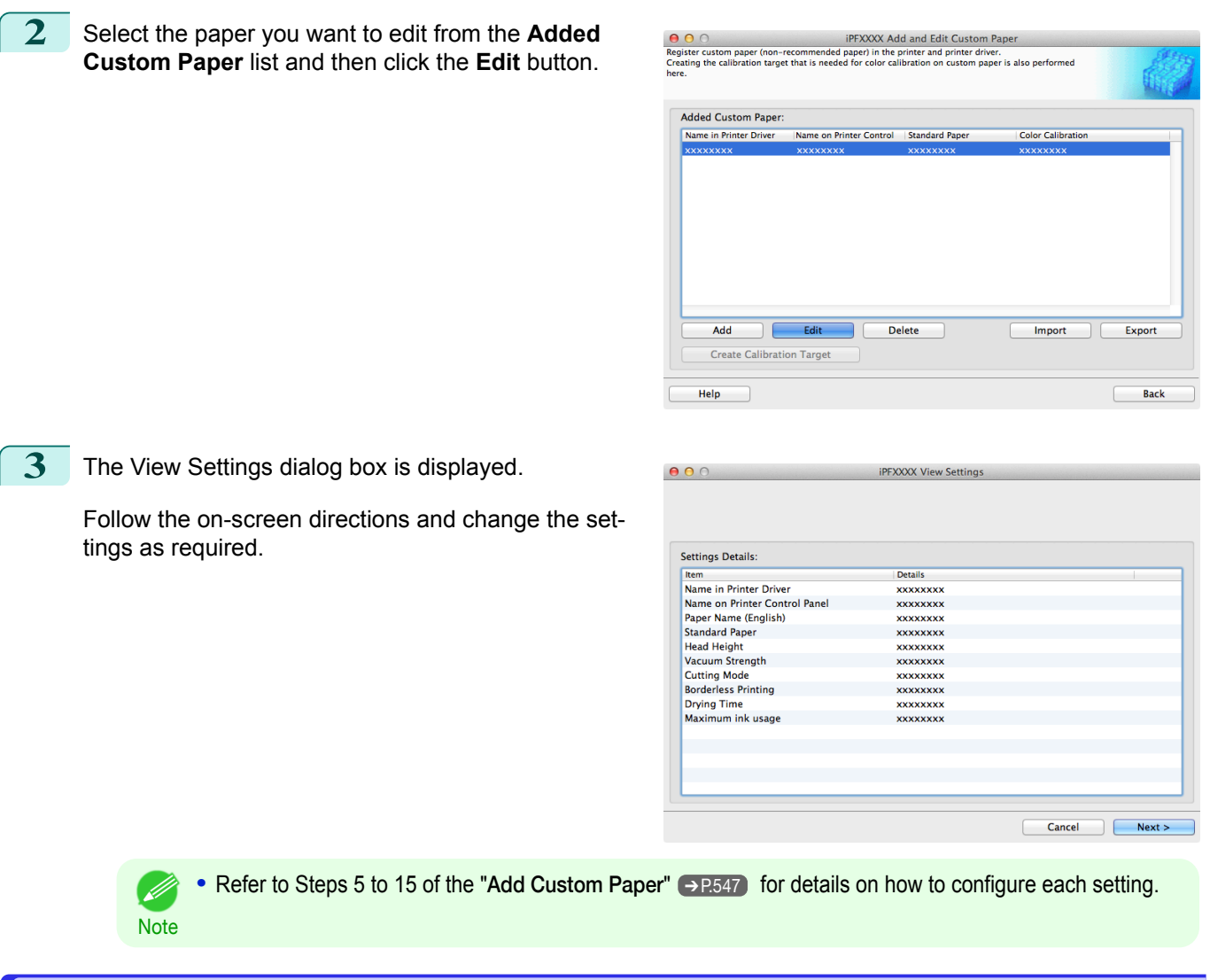

## **Export Custom Media Information**

You can export to file and save media information about custom paper that you have added. The saved Custom Media Information File can be used by importing it into another printer or PC. Refer to "[Import](#page-554-0) [Custom Media Information](#page-554-0)" → P.555 for details on "importing custom media information".

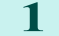

**1** Open the **Add and Edit Custom Paper** dialog box.

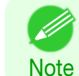

**•** For details on the procedure for opening the **Add and Edit Custom Paper** dialog box, see "[Using Paper](#page-543-0) [Other than Genuine Paper and Feed Confirmed Paper](#page-543-0)." (→P.544)

2 Select the paper you want to export to media information file from the **Added Custom Paper** list and then click the **Export** button.

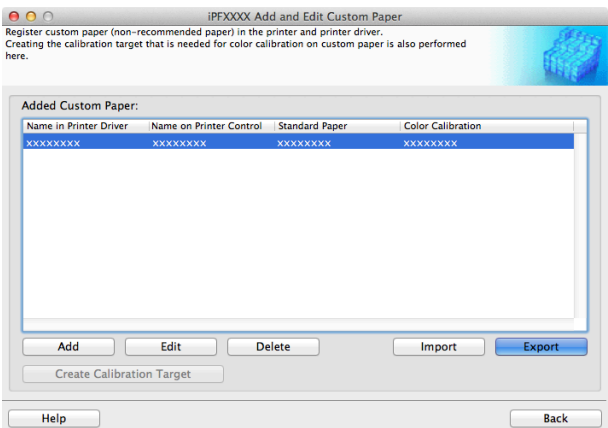

<span id="page-554-0"></span>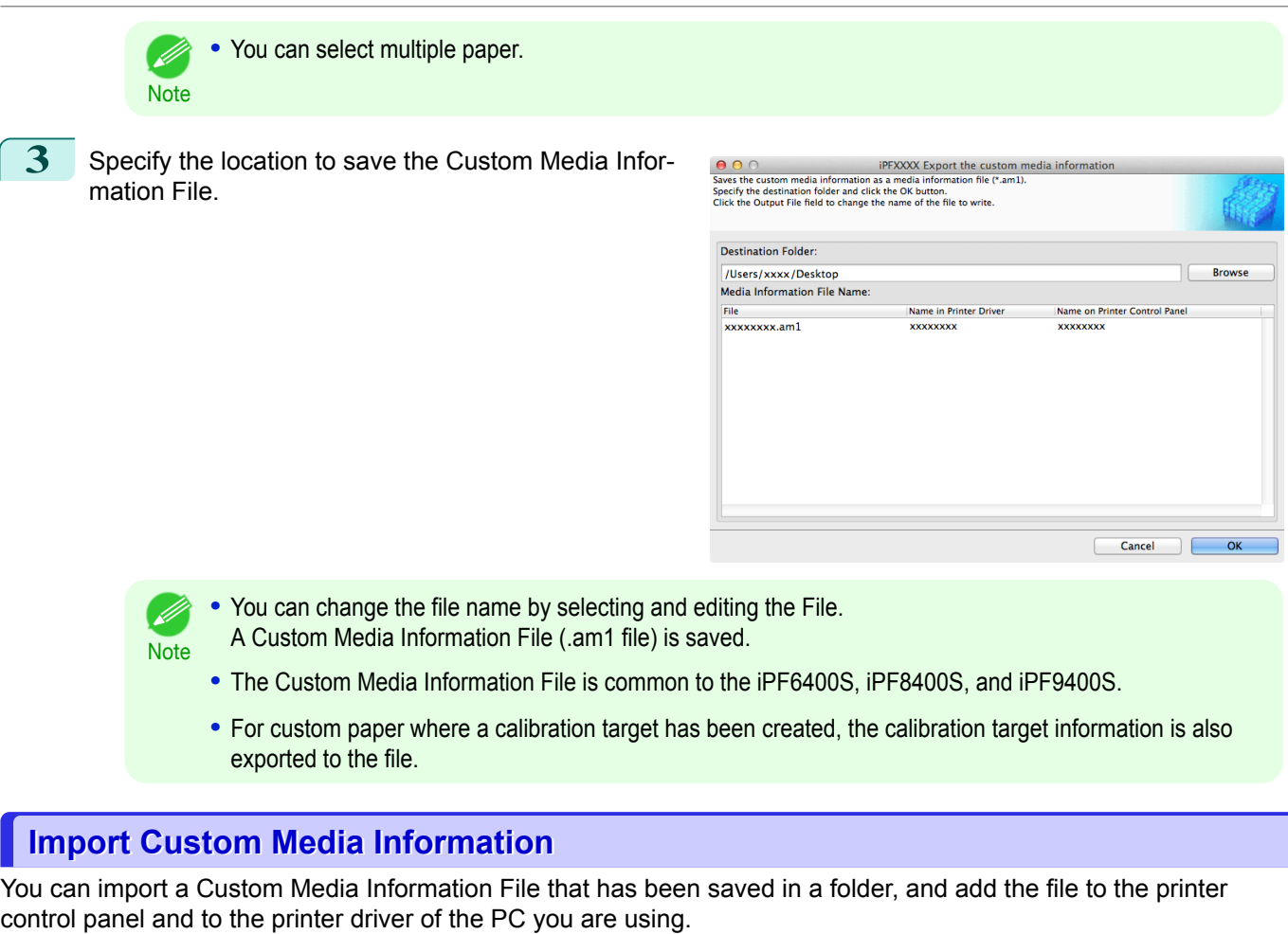

ı

1 Open the Add and Edit Custom Paper dialog box.

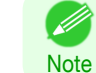

**•** For details on the procedure for opening the **Add and Edit Custom Paper** dialog box, see "[Using Paper](#page-543-0) [Other than Genuine Paper and Feed Confirmed Paper](#page-543-0)." (→P.544)

**2** Click the **Import** button.

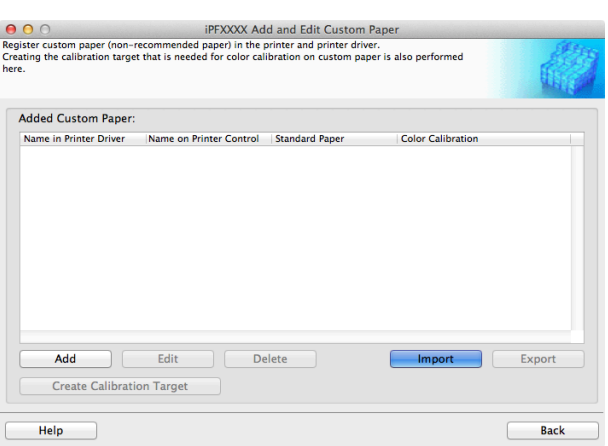

<span id="page-555-0"></span>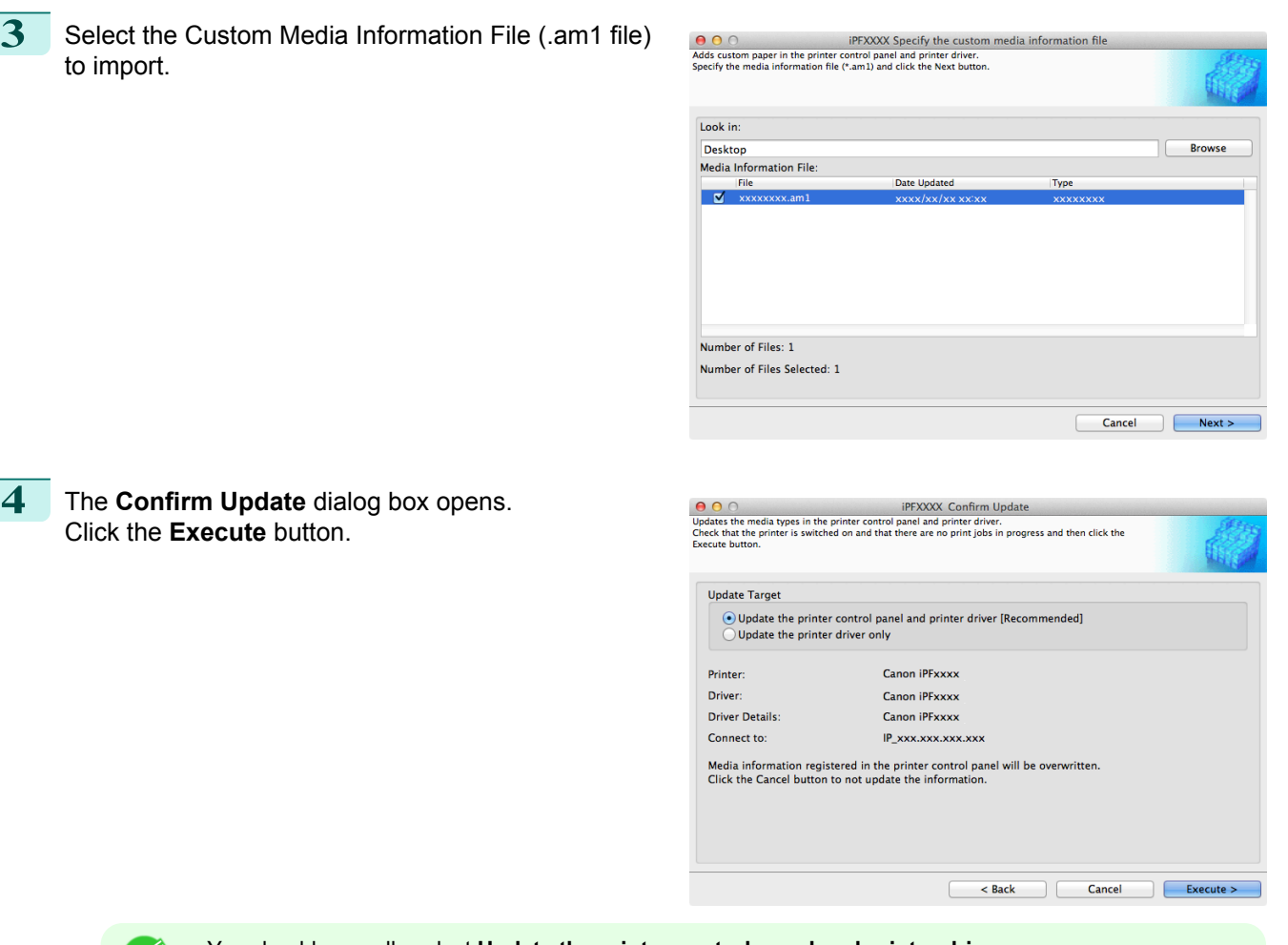

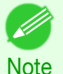

**•** You should normally select **Update the printer control panel and printer driver**. The custom paper is added to the control panel of the printer and to the printer driver of the PC you are using.

- **•** When the custom paper is correctly added to the printer driver, the name of the added custom paper is displayed in the **Edit Media Types** dialog box that is opened by **Add Genuine Paper** in the Media Configuration Tool window.
- **•** After importing custom paper, adjust the paper feed amount for that custom paper. For details on the method for adjusting the paper feed amount, see "[Automatic Banding Adjustment](#page-706-0)." → P.707
- **•** The Custom Media Information File is common to the iPF6400S, iPF8400S, and iPF9400S.
- **•** If the imported custom media information file contains calibration target information, the calibration target is also registered in the printer.

## **Create Calibration Target**

To perform color calibration on custom paper, a calibration target needs to be created for that custom paper and registered in the printer.

There are two types of calibration targets, calibration targets for executing color calibration **Auto Adjust (High Precision)** on the control panel and imagePROGRAF Color Calibration Management Console and calibration targets for executing **Auto Adjust**.

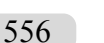

- **•** The optional spectrophotometer unit is required in order to create a calibration target.
- Note . In order to create a calibration target, roll paper of width 406.4 mm (16.00 inches) or more is required.
	- **•** In order to create a calibration target, you need to add the custom paper in advance. For details on the procedure for adding custom paper, see "[Add Custom Paper](#page-546-0)." → P.547

**1** Open the **Add and Edit Custom Paper** dialog box. **Note •** For details on the procedure for opening the **Add and Edit Custom Paper** dialog box, see "[Using Paper](#page-543-0) [Other than Genuine Paper and Feed Confirmed Paper](#page-543-0)." → P.544 **2** Select the paper that you want to create the calibration target for from the **Added Custom Paper** list and

- click the **Create Calibration Target** button.
	- Note **•** If **Color Calibration** is **Can execute**, then the calibration target is already registered in the printer. If you perform color calibration using a recreated calibration target, the color tones may change.
		- **•** If **Color Calibration** is **Only Auto Adjust (High Precision) allowed**, then the calibration target for executing color calibration **Auto Adjust (High Precision)** in the control panel and imagePROGRAF Color Calibration Management Console is already registered in the printer. A calibration target is not registered for executing **Auto Adjust**.
			- **•** If **Color Calibration** is Cannot execute, then a calibration target cannot be created for this custom paper.

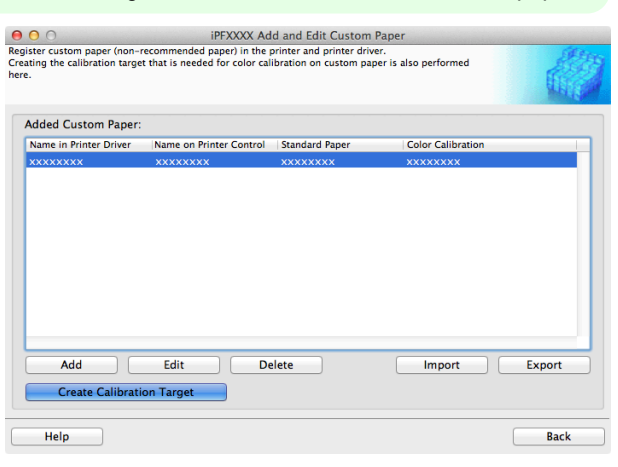

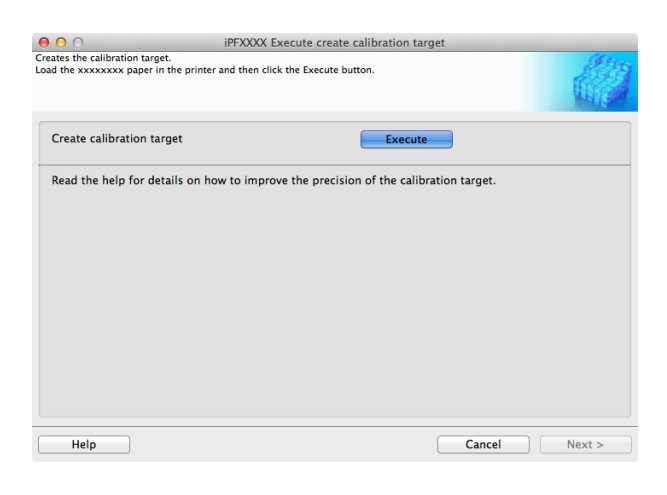

**4** Once the calibration target is registered in the printer, click the **Next** button in the **Execute create calibration target** dialog box.

**3** Load the custom paper into the printer and click the **Execute** button in **Create Calibration Target**.

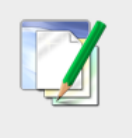

#### **Information**

The calibration target has been created successfully. Register the calibration target in the printer. Click the Next button.

557

OK

#### **5** The **Confirm Update** dialog box is displayed. Confirm the update and click the **Execute** button.

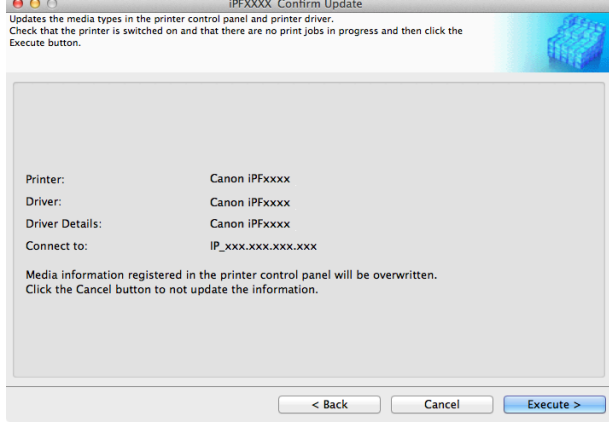

Note

**•** If creating the calibration target fails, **Target not registered** is displayed in **Color Calibration** in the **Add and Edit Custom Paper** dialog box. If creating the calibration target fails, it might be able to be created by changing the environment where the printer is located.

### **Warnings**

Take note of the following warnings when added custom paper other than Canon genuine paper and feed confirmed paper to the printer driver and the printer itself.

#### About the Cutter

- **•** Depending on the paper, there are types that cannot be cut by the cutter unit, and types that speed deterioration of the blade and cause damage to the cutter. For thick paper, hard paper, etc. do not use the cutter unit, and instead cut the roll paper using scissors, etc. after printing. In this case, select **User Cut** as the **Automatic Cutting Settings** in the **Roll Paper Settings** dialog box.
	- **•** If the cutter is damaged, contact your Canon dealer for assistance.
	- Note . For details on the methods for cutting roll paper, see "[Specifying the Cutting Method for Rolls](#page-474-0)." → P.475

#### About the Printhead

- **•** If the printhead rubs against the paper during printing, this may cause damage to the printhead. If the printhead is rubbing against the paper, configure the **Vacuum Strength** in the **Step 5: Configure the amount of ink used** dialog box as follows.
	- **•** For paper-based media such as Heavyweight Coated Paper: Set to **Strong** or **Strongest**
	- **•** For film-based media such as CAD Tracing Paper: Set to **Standard**, **Strong**, or **Strongest**
	- **•** For thin paper of thickness 0.1mm or less: Set to **Weakest**

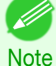

**•** If the printhead still rubs even after changing the **Vacuum Strength**, set the **Head Height** to be higher in the **Step 5: Configure the amount of ink used** dialog box.

• For details on how to handle the printhead rubbing against the paper, see "[Paper rubs against the print](#page-874-0)[head](#page-874-0)." → P.875

#### About Borderless Printing

558

**•** When performing borderless printing on paper where the ink does not dry well, the cutter unit may leave scratches where it touches the printed surface, or may not cut correctly. In this kind of situation, configure the amount of time to wait for the ink to dry after printing using **Drying Time** in the **Roll Paper Settings** dialog box.

Alternatively, if the paper cannot be cut well by the cutter, set the **Automatic Cutting Settings** to **User Cut** in the **Roll Paper Settings** dialog box, and cut the roll paper using scissors, etc.

#### About the Color Tone

- **•** The color tone cannot be configured using the Media Configuration Tool. If the color tone needs to be adjusted, provide an ICC color profile that matches the paper you are using, and select that ICC color profile in your software. For details on how to specify the ICC color profile in the printer driver, see "[Matching Sheet](#page-162-0) ." (→P.163)
- **•** Custom paper cannot be used with the ambient light adjustment function or Monitor Matching in Color-Matching Method.

## **Checking the update**

After updating the media information using the Media Configuration Tool, you can check whether the update has been applied to the printer in the control panel of the printer.

**1** Click the **About** button in the Media Configuration Tool main window to open the **About** dialog box.

**2** Check the value **xx.xx (xxxx)** of **MIT DB Version**.

**3** Check the value **xx.xx (xxxx)** of **MIT** in **Set./Adj. Menu** > **Printer Info** > **System Info** in the printer control panel.

If the values in Steps 2 and 3 are the same, the update has been applied to the printer.

# Memo

## <span id="page-560-0"></span>iPF6400S

[User's Guide](#page-0-0)

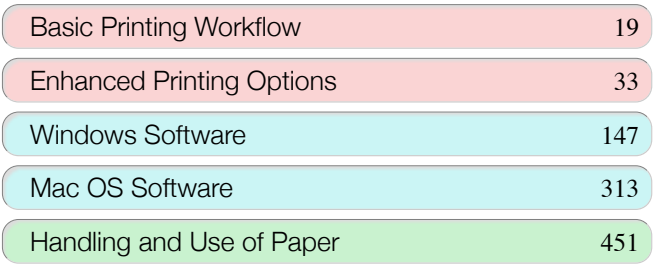

# Control Panel

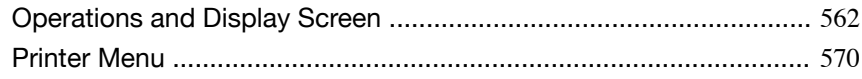

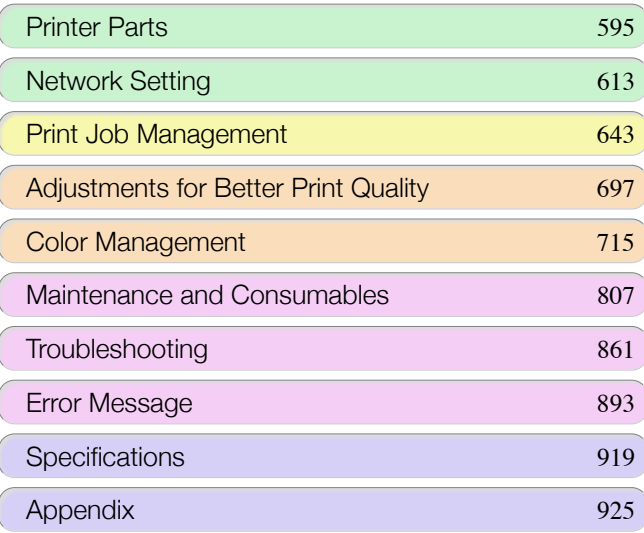

Control Panel

**Control Panel** 

561

imagePROGRAF

## <span id="page-561-0"></span>Operations and Display Screen

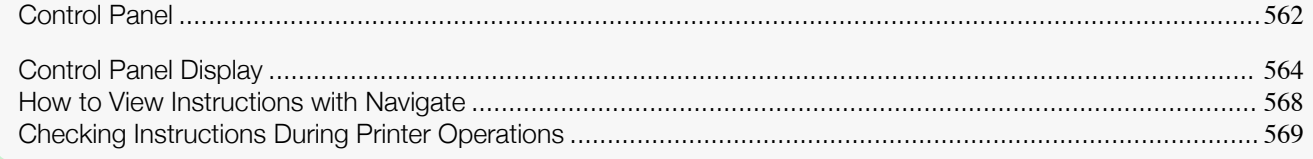

## **Control Panel**

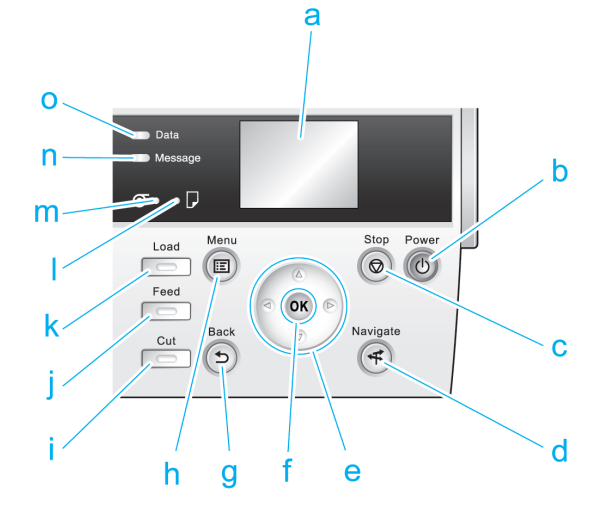

#### **a** Display Screen

Shows printer menus, as well as the printer status and messages.

#### **b Power** button (green)

Turns the printer on and off. (See "[Turning the Printer On and Off](#page-20-0).") → P.21 The **Power** button is lit when the printer is on or in Sleep mode.

#### **c Stop** button

Cancels print jobs in progress and ends the ink drying period.

#### **d Navigate** button

Enables you to check instructions for loading and removing paper or replacing ink tanks or printheads, as well as other operations. (See "[How to View Instructions with Navigate](#page-567-0).") → P.568

#### **e** Arrow buttons

#### **•** ◀ button

Press this button on the **Tab Selection screen** to move to another tab. In menu items requiring numerical input, press this button to move to another digit.

#### **• ▲** button

Press this button when viewing menus to display the next menu item or setting value.

#### • **•** button

Press this button on the **Tab Selection screen** to move to another tab. In menu items requiring numerical input, press this button to move to another digit.

#### **• ▼** button

Press this button when viewing menus to display the next menu item or setting value.

#### **f OK** button

Press this button on the **Tab Selection screen** to display the menu of the tab shown. Pressing this button in menu items of each tab for which  $|\mathbf{F}|$  is displayed at left will move to the lower level of the menu item, enabling you to execute menu commands or set menu values. Also press this button if the Display Screen indicates to press the **OK** button.

#### **g Back** button

Displays the screen before the current screen.

#### **h Menu** button

Displays the **Tab Selection screen**. (See "[Menu Settings](#page-578-0).") ➔P.579

#### **i Cut** button

Pressing this button when rolls are loaded cuts the paper, if you have specified **Automatic** or **Eject** in **Cutting Mode** in the Control Panel menu. (See "[Specifying the Cutting Method for Rolls](#page-474-0).") → P.475

#### **j Feed** button

Pressing this button when rolls are loaded enables you to reposition the paper. (See "[Feeding Roll Paper](#page-472-0) [Manually](#page-472-0).") → P.473

#### **k Load** button

Press this button when loading or replacing paper. (See "[Loading Rolls in the Printer](#page-464-0).")  $\rightarrow$  P.465) (See "[Loading Sheets in the Feed Slot](#page-486-0).") → P.487

#### **l Cut Sheet lamp** (green)

Lit when sheets are selected as the paper source.

#### **m Roll Media lamp** (green)

Lit when rolls are selected as the paper source.

#### **n Message Lamp** (orange)

**•** On

A warning message is displayed.

**•** Flashing

An error message is displayed.

**•** Off

The printer is off or is operating normally.

#### **o Data Lamp** (green)

**•** Flashing

During printing, the Data lamp flashes when the printer is receiving or processing print jobs. Otherwise, this lamp flashes when the print job is paused or the printer is updating the firmware.

**•** Off

There are no active print jobs when the Data lamp is off.

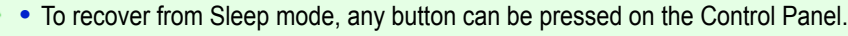

D **Note** 

## <span id="page-563-0"></span>**Control Panel Display**

After the printer starts up, the **Tab Selection screen** is displayed. Each of the four tabs presents status, menus, and error information related to the particular tab.

#### Types of tabs

The **Tab Selection screen** presents four tabs. Each tab is represented by an icon in the top row. Press the ◀ or ▶ button to access other tabs.

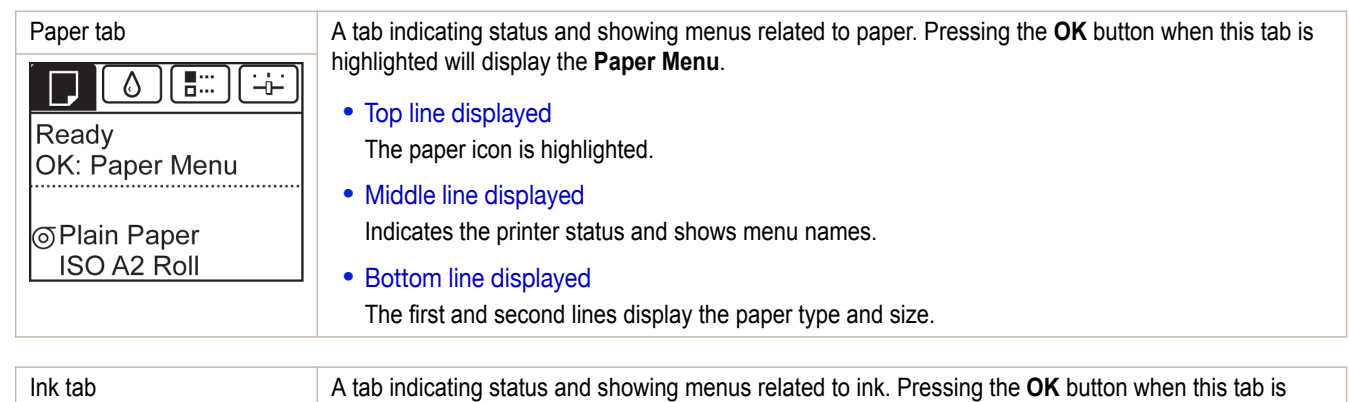

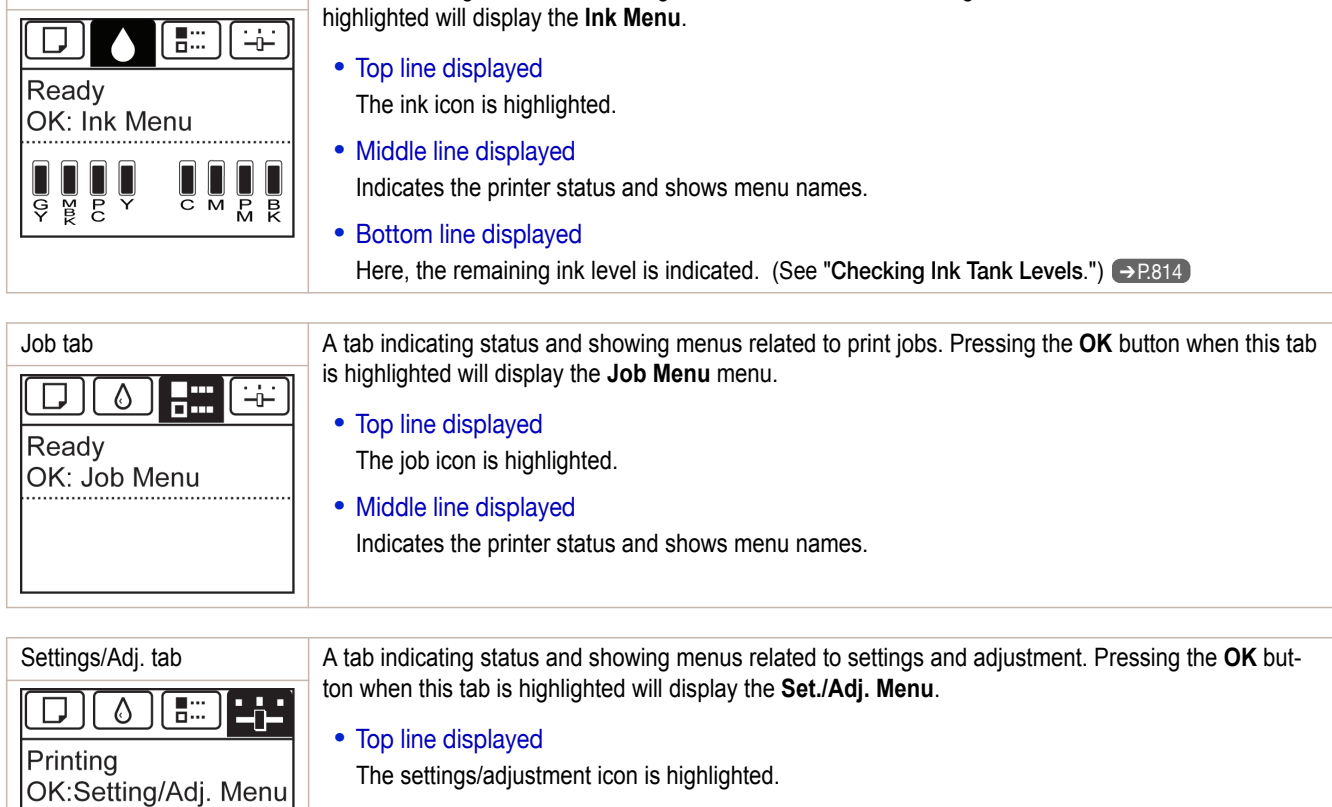

- **•** Middle line displayed Indicates the printer status and shows menu names.
- **•** Bottom line displayed

The remaining Maintenance Cartridge capacity is shown on the first line and **Tot.Print Area** on the second. The display unit for **Tot.Print Area** can be specified in the **Length Unit** menu. [\(See](#page-578-0) "[Menu Settings](#page-578-0).") ➔P.579

Tot.Print Area(m2):

### Printer status and modes

Printer status is classified according to the following five modes.

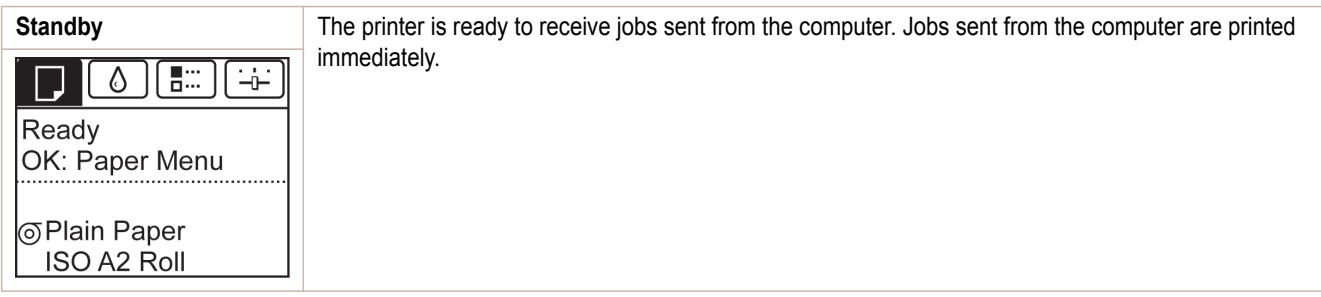

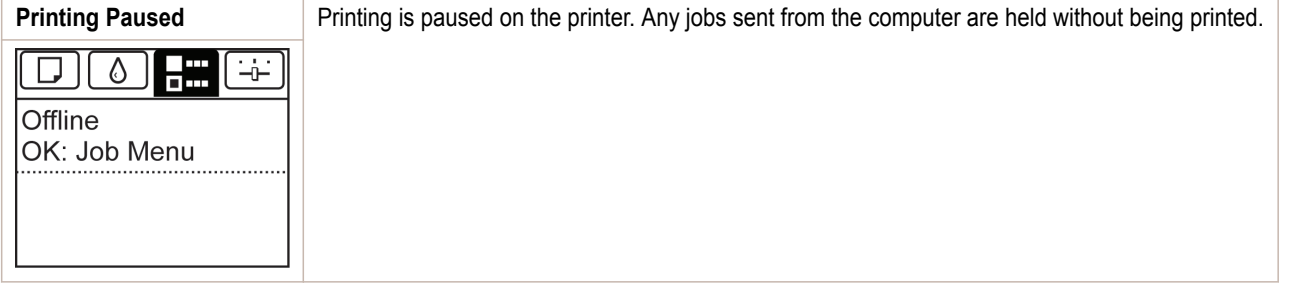

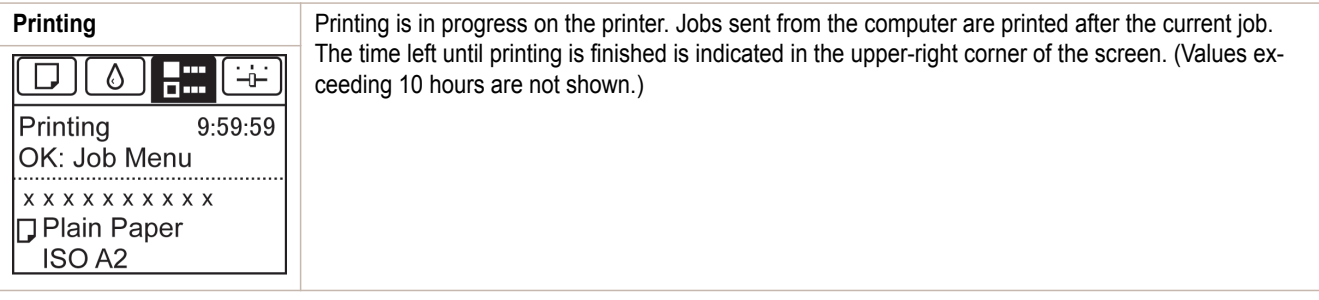

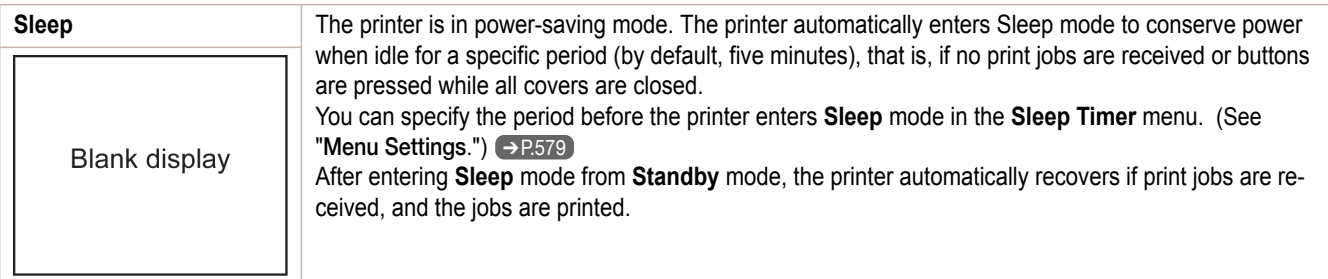

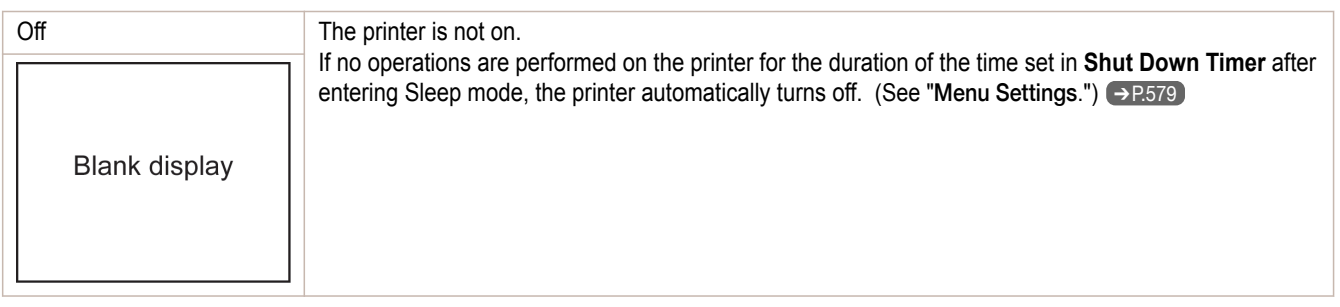

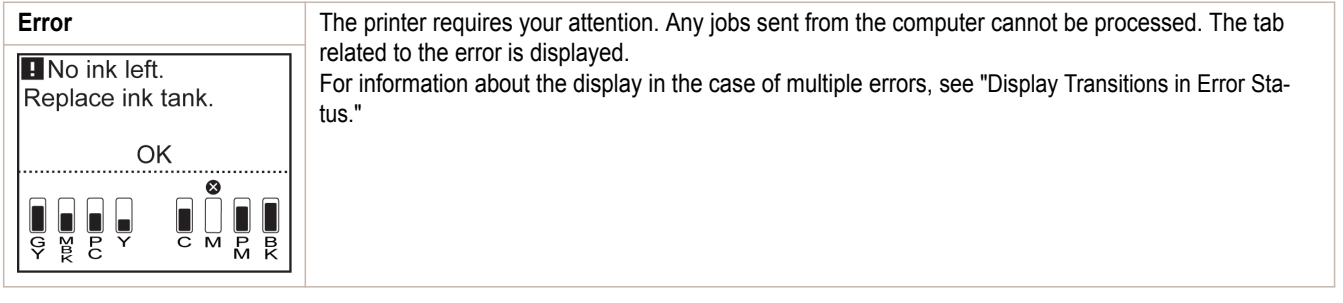

#### Display Transitions in Normal Status

The display transitions while the printer is in the normal status (the status where no errors have occurred) are shown below.

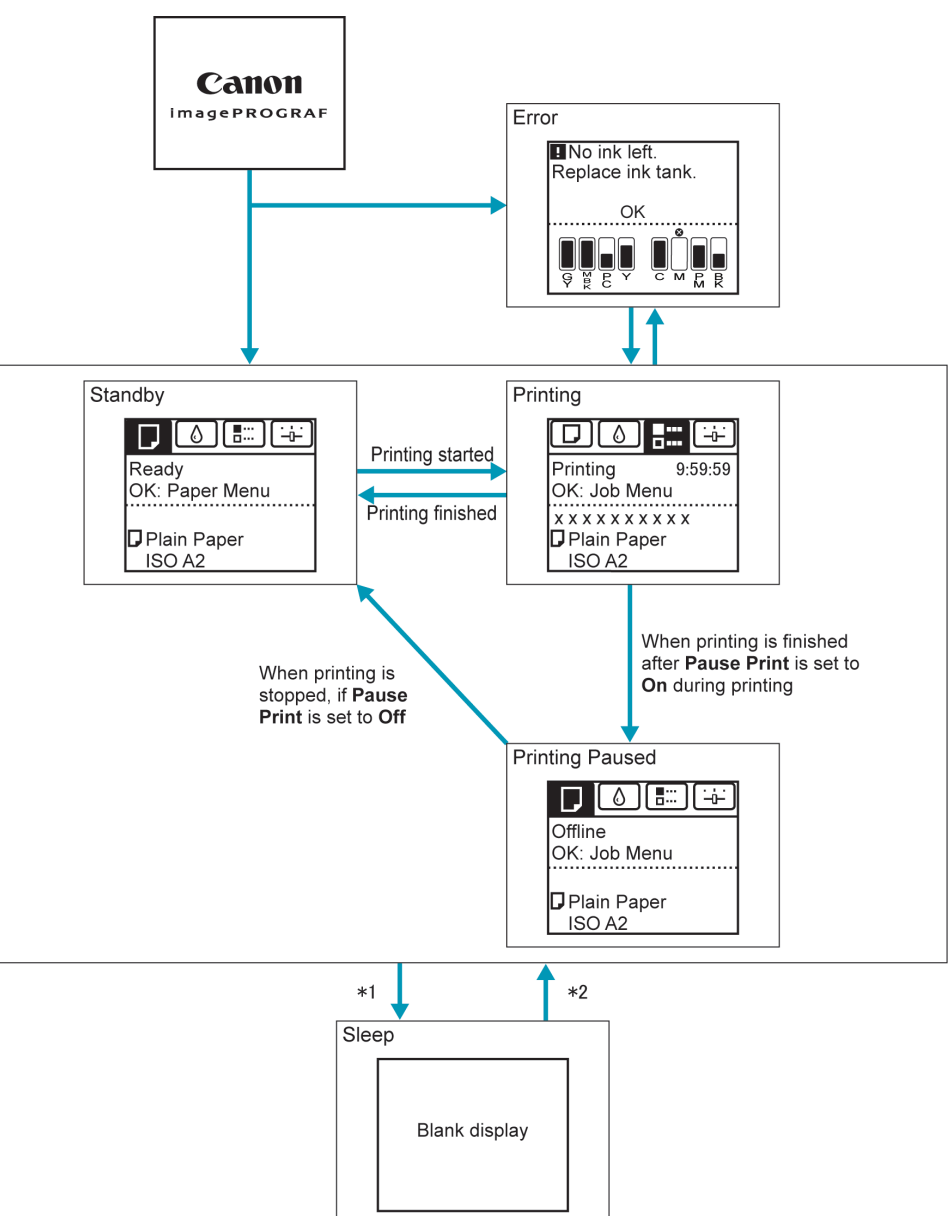

- \*1: The printer automatically enters **Sleep** mode when idle for a specific period (by default, five minutes), that is, if no print jobs are received or buttons are pressed while all covers are closed. However, it does not enter **Sleep** mode while error messages are displayed or when a roll can be manually advanced by pressing the **Feed** button.
- \*2: When the printer is in **Sleep** mode, you can press any button except the **Power** button to recover from **Sleep** mode. **Sleep** mode is also terminated if a print job is received or a command is issued from RemoteUI.

### <span id="page-566-0"></span>Display Transitions in Error Status

The display transitions while an error has occurred on the printer are shown below.

If multiple errors have occurred, the tabs for errors that have occurred other than the currently displayed error are displayed flashing. You can move between the tabs to check the errors by pressing the ◀ and ▶ keys. If multiple errors have occurred in the Job tab and Settings/Adj. tab, the error message switches every four seconds within each tab.

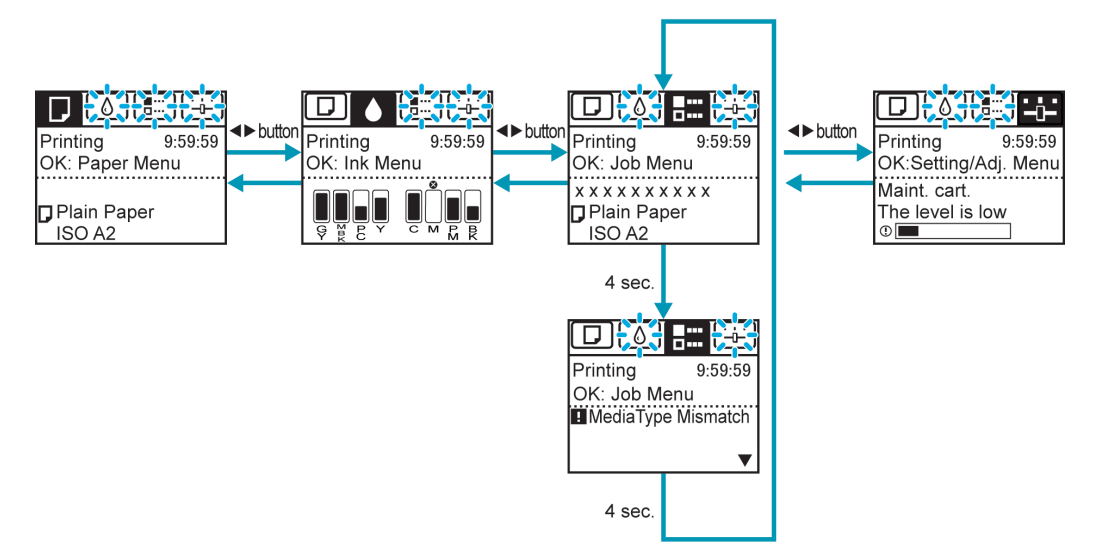

<span id="page-567-0"></span>You can refer to instructions for loading paper, replacing ink tanks, and performing other operations on the printer control panel.

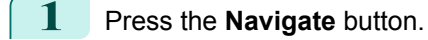

**2** Press **▲** or **▼** to select the desired navigation menu.

**3** Press **▲** or **▼** to select **View Op. Guide**, and then press the **OK** button. Instructions are now displayed.

Example: Loading sheets

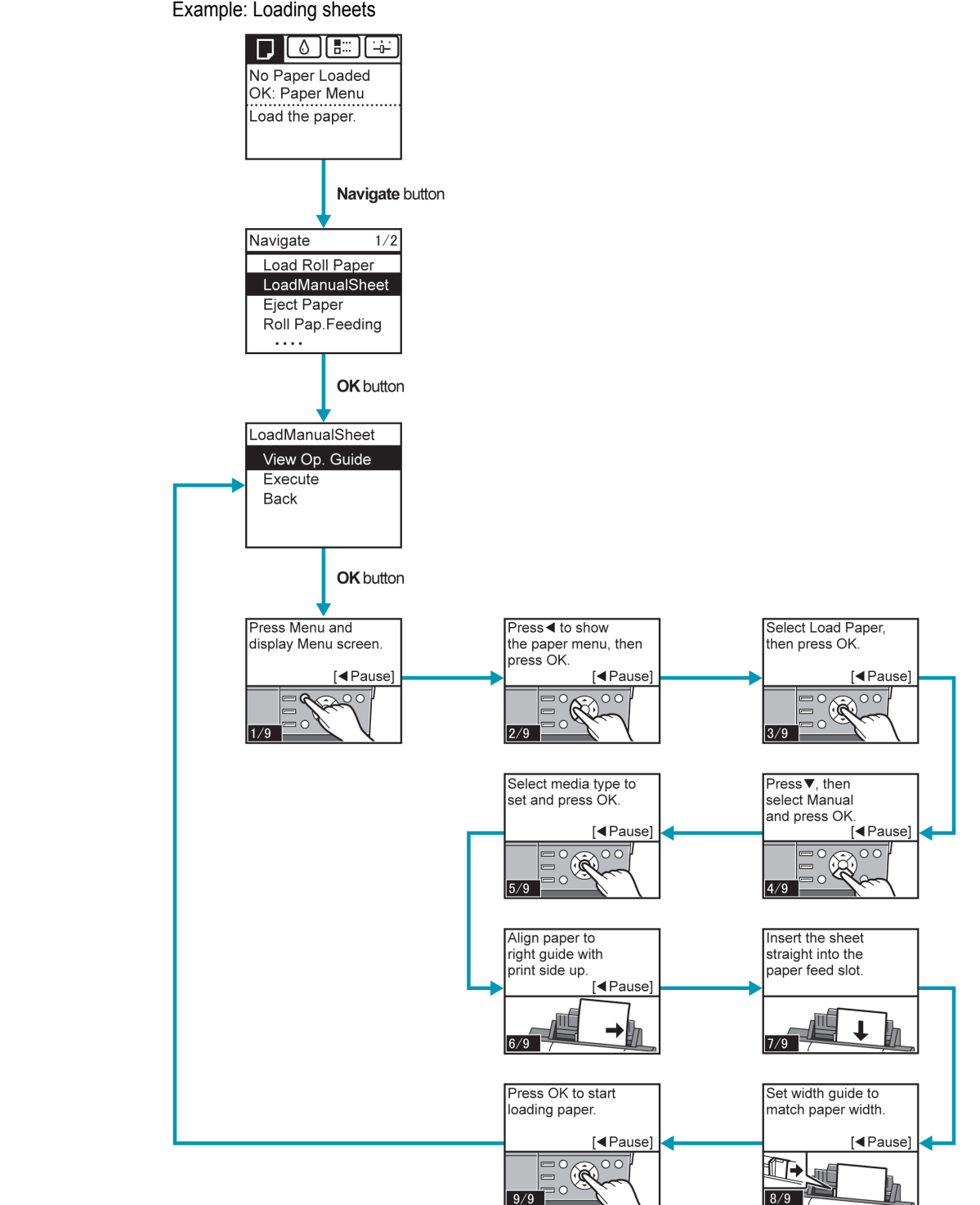

## <span id="page-568-0"></span>**Checking Instructions During Printer Operations**

You can refer to instructions on the printer control panel when loading paper, replacing ink tanks, or performing other operations.

#### How to view instructions

Once you complete an action described in the instructions, the printer detects the action and switches to the next instruction screen.

In the case of actions the printer cannot detect, instruction screens are switched every four seconds, and the sequence of operations is shown repeatedly.

When all actions in the sequence are finished, the instruction screen for the next step is displayed.

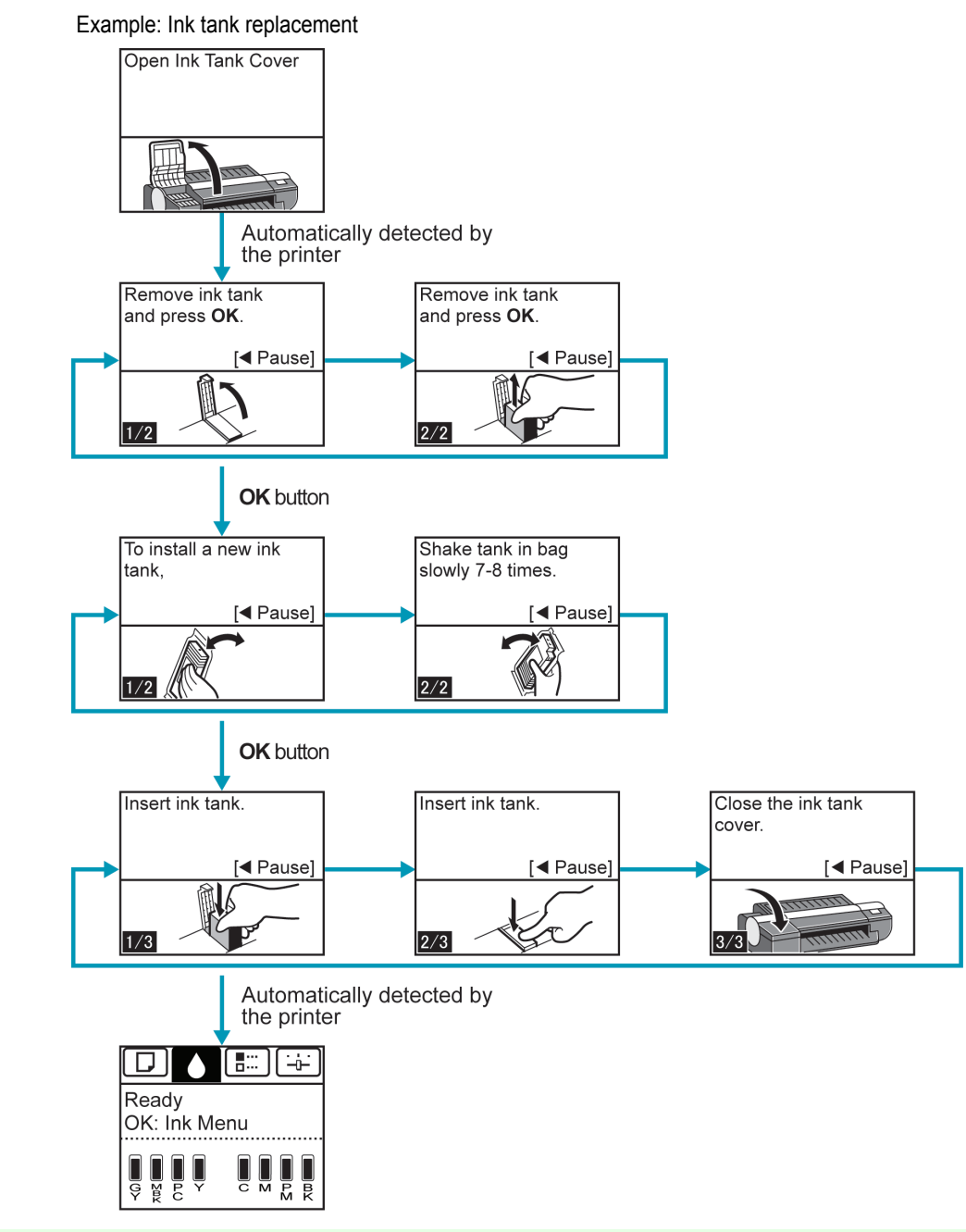

- D **Note**  • During a continuous display of instructions, you can press the ◀ button to pause the instructions on the current screen.

Press the ◀ or ▶ button to display the previous or next screens. If you do not press the ◀ or ▶ button within 30 seconds, continuous display is resumed.

Press the **OK** button to display the instruction screen for the next step.

## <span id="page-569-0"></span>Printer Menu

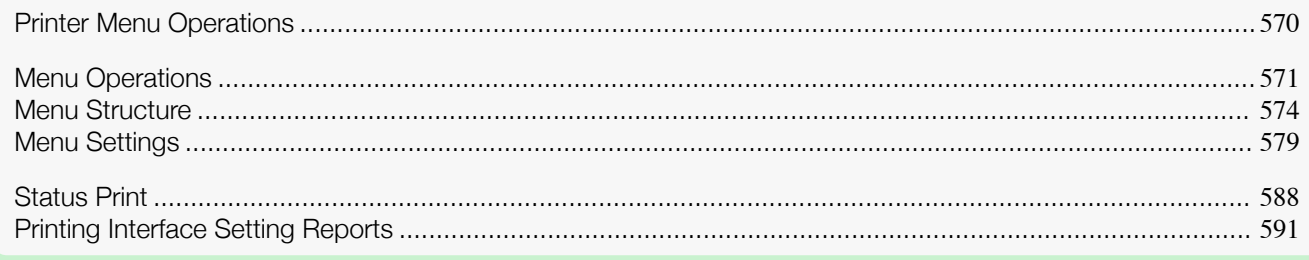

## **Printer Menu Operations**

The printer menu is classified into regular menu items available when no print job is in progress and menu during printing items only available while printing is in progress.

- **•** Regular menu operations ➔P.570
- Menu operations during printing → P.570

#### Regular menu operations

To view available menus organized on tabs, select a tab on the **Tab Selection screen** and press the **OK** button.

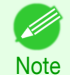

**•** If the **Tab Selection screen** is not displayed, pressing **OK** will not display menus. Menus can be selected after you resolve the problem.

The following operations are available from the menu.

- **• Paper Menu** Paper menu settings
- **• Ink Menu** Ink menu operations
- **• Job Menu** Menu operations to manage print jobs
- **• Set./Adj. Menu**
	- Menu operations for printer adjustment and maintenance

For a description of specific menu items available, see "[Menu Settings](#page-578-0)." →P.579 For instructions on selecting menu items, see "[Menu Operations](#page-570-0)." ➔P.571

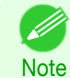

**•** By default, menu settings apply to all print jobs. However, for settings that are also available in the printer driver, the values specified in the printer driver take priority.

#### Menu operations during printing

During printing, only a limited set of menu items are displayed. Menu items that are not displayed during printing should be operated after printing has finished.

To display menus during printing, select a tab on the **Tab Selection screen** on the Control Panel, and then press the **OK** button.

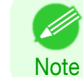

**•** If the **Tab Selection screen** is not displayed, pressing **OK** will not display menus. Menus can be selected after you resolve the problem.

The following operations are available from the menu during printing.

- **• Ink Menu**
	- Ink menu operations
- **• Job Menu** Menu operations to manage print jobs
- **• Set./Adj. Menu**

[Control Panel](#page-560-0)

Control Panel

<span id="page-570-0"></span>Fine-tuning paper feeding Display of printer-related information

For a description of specific menu items available, see "[Menu Settings](#page-578-0)." ➔P.579 For instructions on selecting menu items during printing, see "Menu Operations." → P.571

## **Menu Operations**

To view available menus organized on tabs, select a tab on the **Tab Selection screen** and press the **OK** button. For details, see "[Menu Settings](#page-578-0)." → P.579

**•** Menus (when the Ink tab is selected and the **OK** button is pressed)

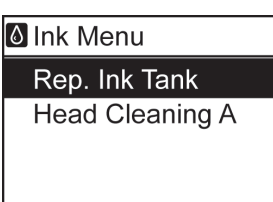

**Note** 

' M

**•** If the **Tab Selection screen** is not displayed, press the **Menu** button.

Simply press buttons on the Control Panel to access menus on various tabs from the **Tab Selection screen** and set or execute **Menu** items.

The following section describes menu operations.

- Accessing menus <del>→ P.571</del>
- [Specifying menu items](#page-571-0) → P.572
- [Specifying numerical values](#page-571-0) → P.572
- **•** [Executing menu commands](#page-572-0) ➔P.573

#### Accessing menus

Printer menus are grouped by function.

Menus are displayed with the upper line selected. You can use the buttons on the Control Panel to access each menu.

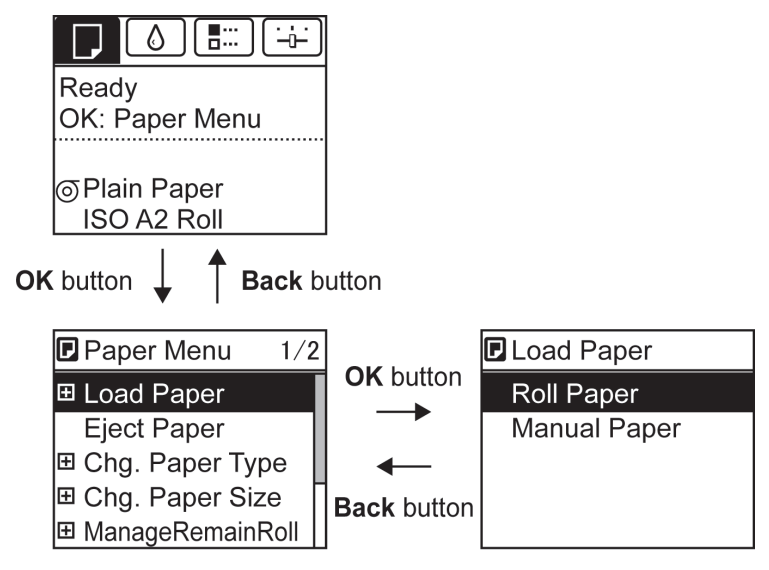

[Printer Menu](#page-569-0)

Printer Menu

<span id="page-571-0"></span>**•** Press **Back** to access a higher menu in the menu list, and press **OK** to access a lower one. If not all menu items are displayed, hold down **▲** or **▼** to scroll through higher and lower menu items. Items you select are highlighted.

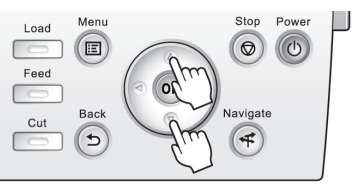

The scroll bar at right indicates the current position in the overall menu.

• Lower menus are available if  $\blacksquare$  is displayed at left next to the second and subsequent rows. To access the lower menus, select the menu and press the **OK** button.

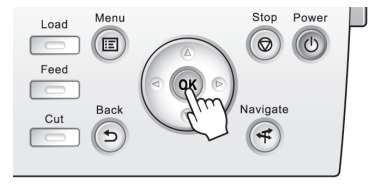

#### Specifying menu items

Menu items can be set as follows.

**1** Press **▲** or **▼** to select the desired setting, and then press the **OK** button.

After two seconds, the display reverts to the upper level menu.

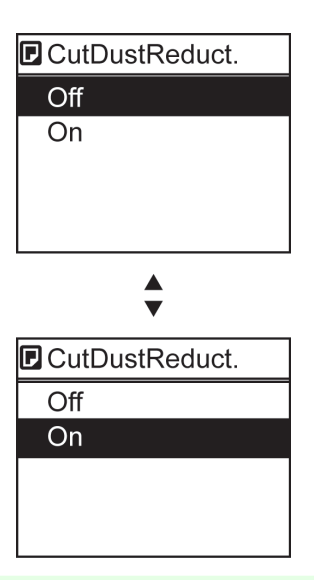

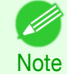

**•** If a confirmation message is displayed regarding the setting you entered, press the **OK** button. The setting is applied, and the printer is now in **Standby**.

#### Specifying numerical values

Follow these steps to enter numbers. In this example, network settings items are entered.

**Press the ◀ or ▶ button to move to the next field for input.** 

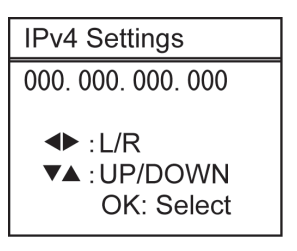

[Control Panel](#page-560-0)

Control Panel

<span id="page-572-0"></span>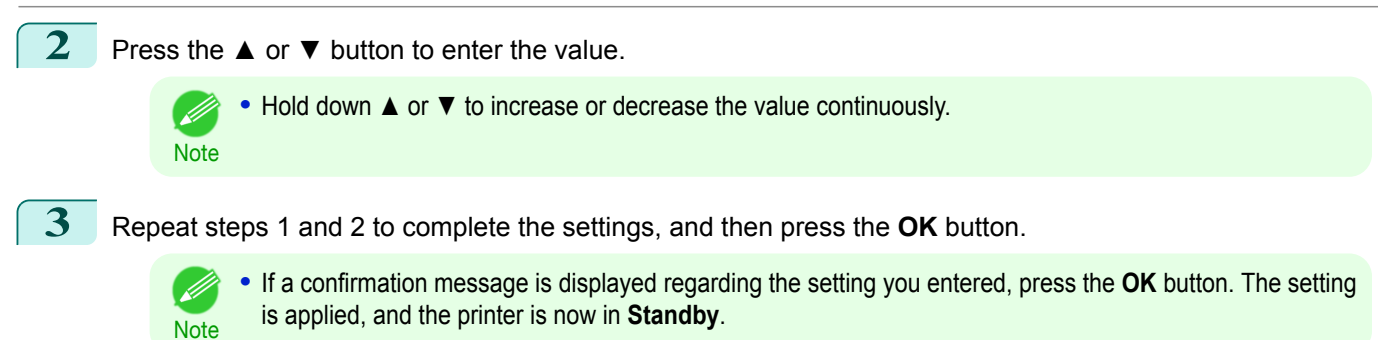

#### Executing menu commands

Menu commands can be executed as follows.

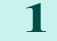

**1** Press **▲** or **▼** to select the action to execute, and then press the **OK** button. The menu command is now executed.

## <span id="page-573-0"></span>**Menu Structure**

The menu structure is shown categorized by tab. The \* on the right side of an item indicates the default value. The printer menu is classified into regular menu items available when no print job is in progress and menu during printing items only available while printing is in progress. see "[Printer Menu Operations](#page-569-0)." →P.570

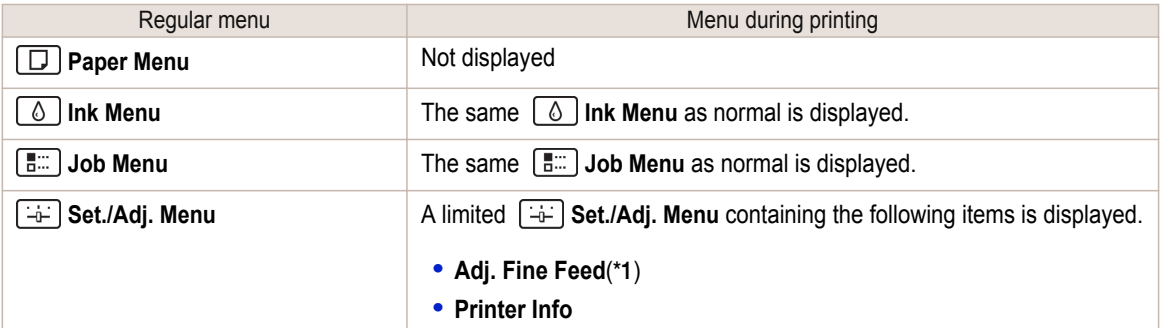

\*1: Only displayed in the menu during printing. Not displayed in the regular menu.

For instructions on menu operations, see "[Menu Operations](#page-570-0)." ➔P.571 For details on menu items, see "[Menu Settings](#page-578-0)." → P.579 Menus may change according to the optional products in use.

#### **Paper Menu**

The **Paper Menu** is not displayed during printing.

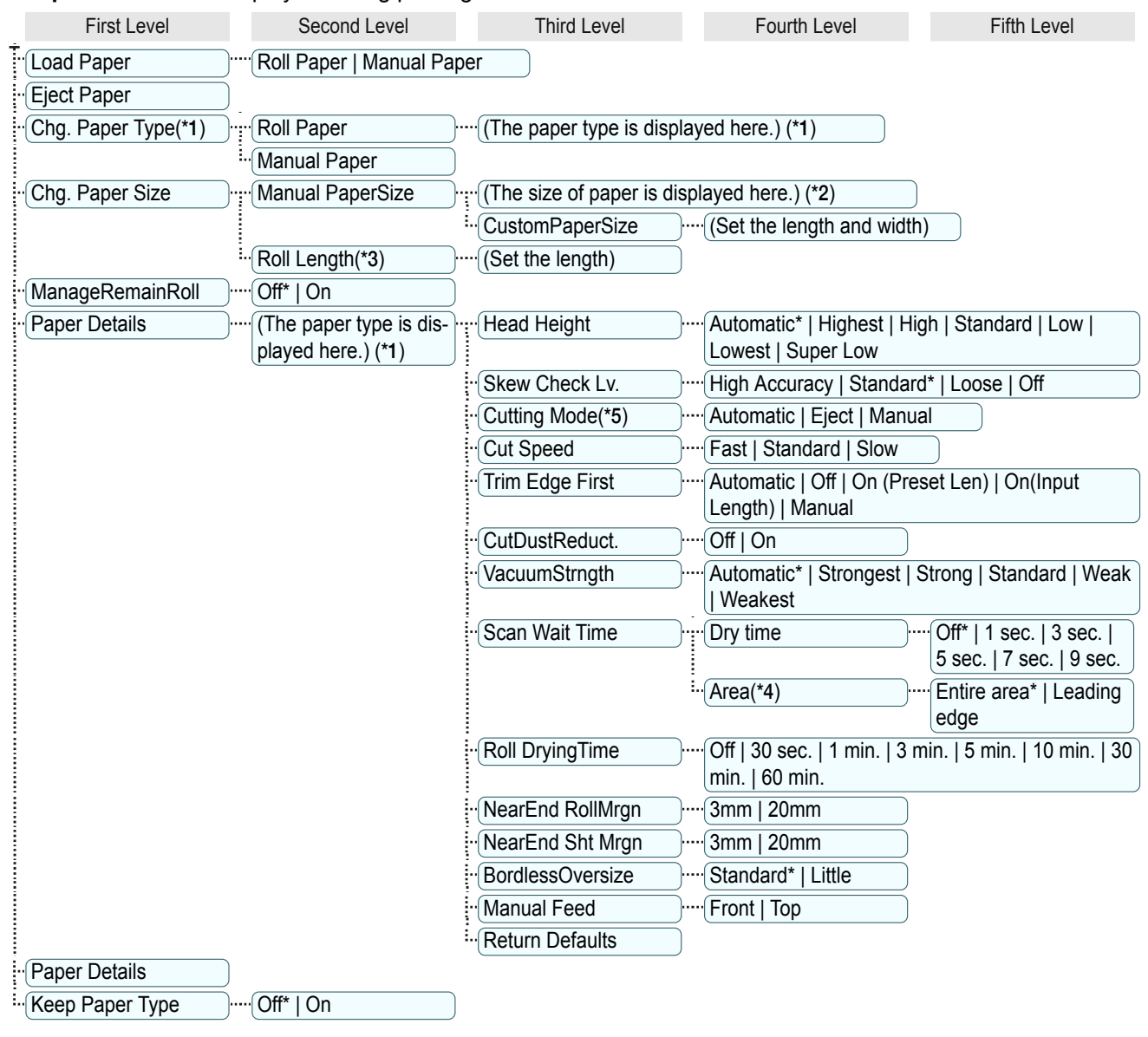

- <span id="page-574-0"></span> \*1: For information on the types of paper the printer supports, refer to the **Paper Reference Guide**. (See "[Displaying the Paper](#page-455-0) [Reference Guide](#page-455-0).") →P.456 Types of paper in the printer driver and related software (as well as on the Control Panel ) are updated when you install the printer driver from the User Software CD-ROM or if you update paper information with the Media Configuration Tool. (See "[Updating paper information](#page-458-0).") ➔P.459
- \*2: For information on the sizes of paper the printer supports, see "[Paper Sizes](#page-451-0)."  $\rightarrow$ P.452
- \*3: Available only if **ManageRemainRoll** is **On**.
- \*4: **Leading edge** is not available as a setting option in the **Paper Detailed Settings** dialog box of the printer driver.
- \*5: see "[Specifying the Cutting Method for Rolls](#page-474-0)." ➔P.475

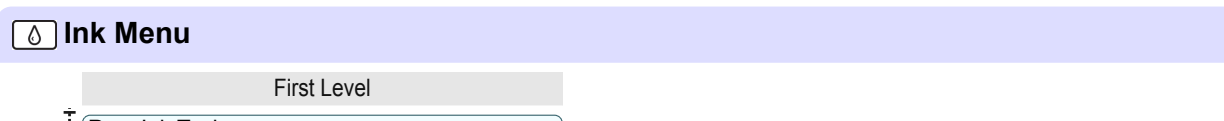

```
Rep. Ink Tank
```
:.. Head Cleaning A

*[* **# 33] Job Menu** 

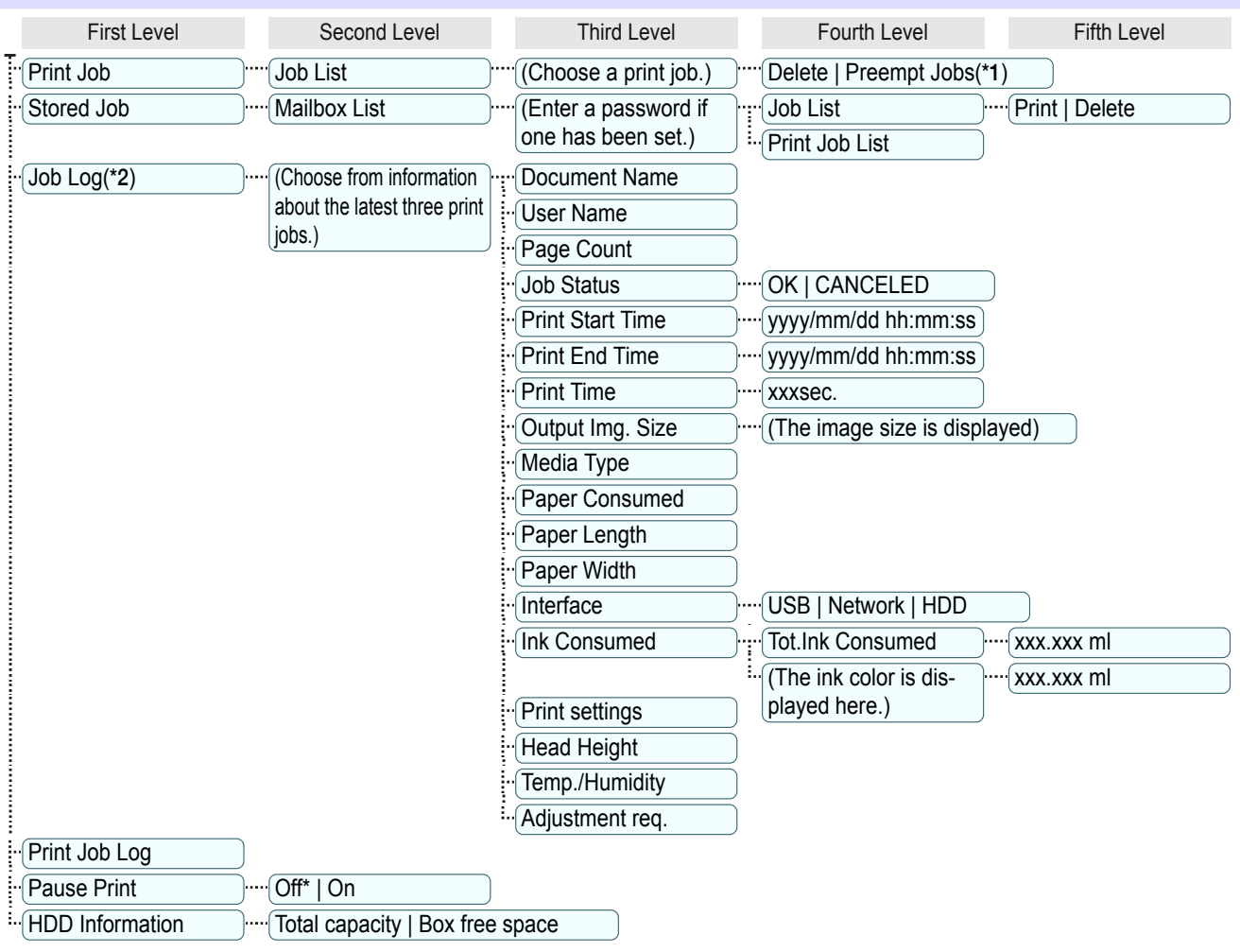

\*1: If a pending job is selected, **Print Anyway** is displayed.

#### **Set./Adj. Menu**

Limited items are displayed during printing. The displayed items are indicated by annotations. 575First Level Second Level Third Level Fourth Level Fifth Level Sixth Level Seventh Level Test Print \\times\\times\\times\) \times\\times\\times\\times\\times\\times\\times\\times\\times\\times\\times\\times\\times\\times\\times\\times\\times\\times\\times\\times\\times\\times\\times\\times\\times\\times\\time Adjust Printer | ... Head Posi. Standard Adj. Simple j Other **Initial adjustmt | Manual([\\*1](#page-577-0))** Feed Priority in Adj. Priority in Automatic\* | Print Quality | Print Length

[Control Panel](#page-560-0)

Control Panel

[Printer Menu](#page-569-0)

Printer Menu

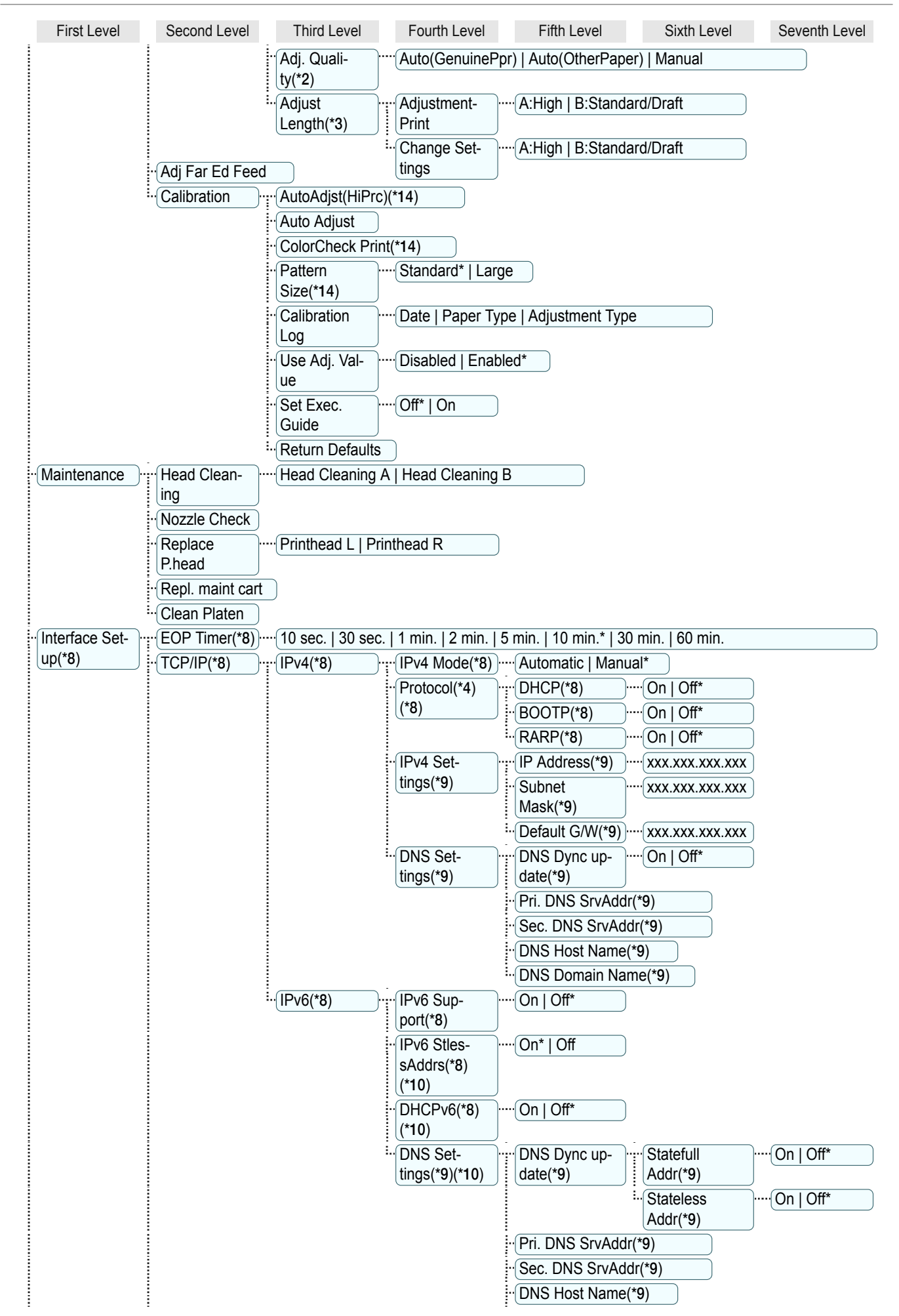
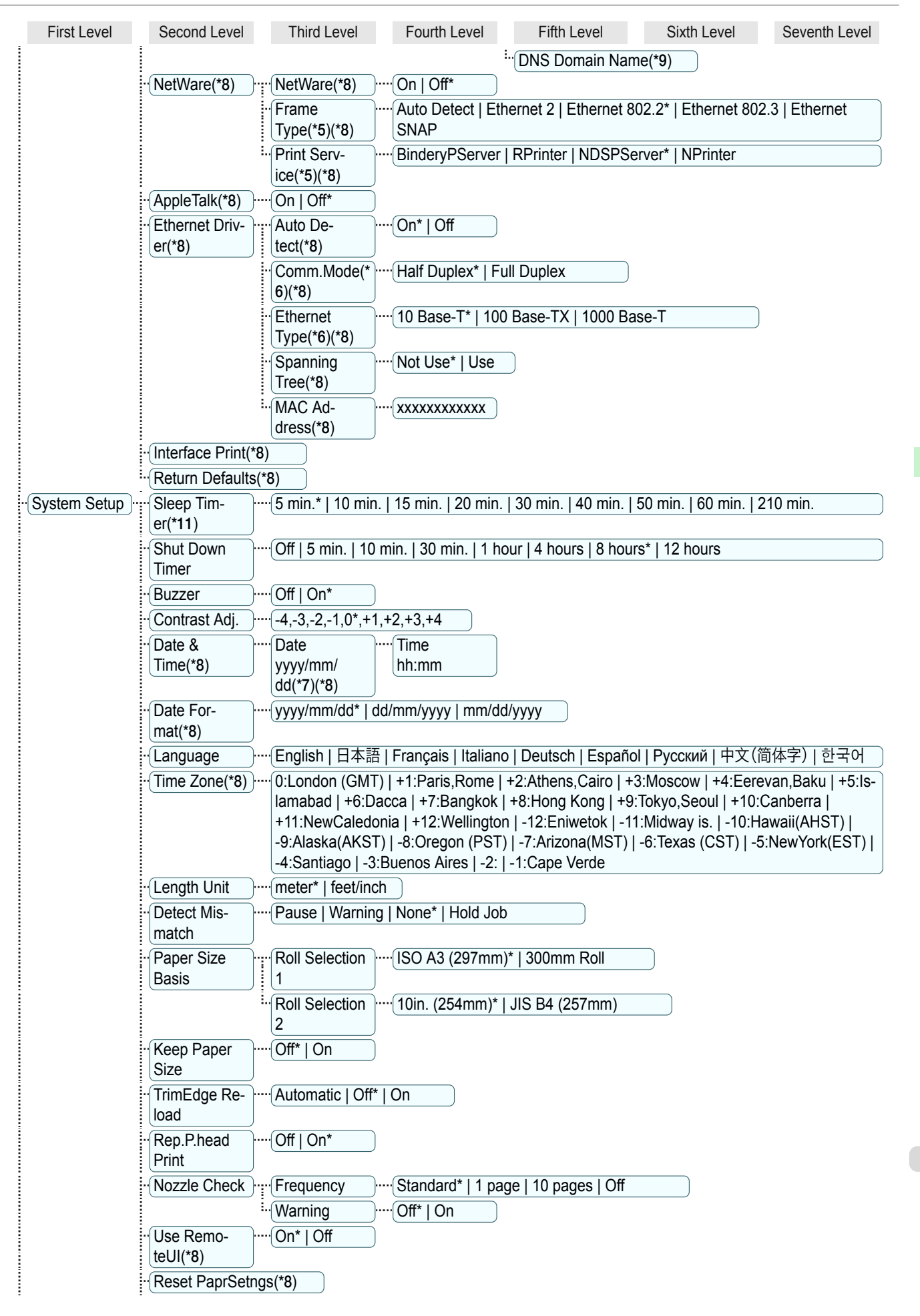

[Printer Menu](#page-569-0)

Printer Menu

<span id="page-577-0"></span>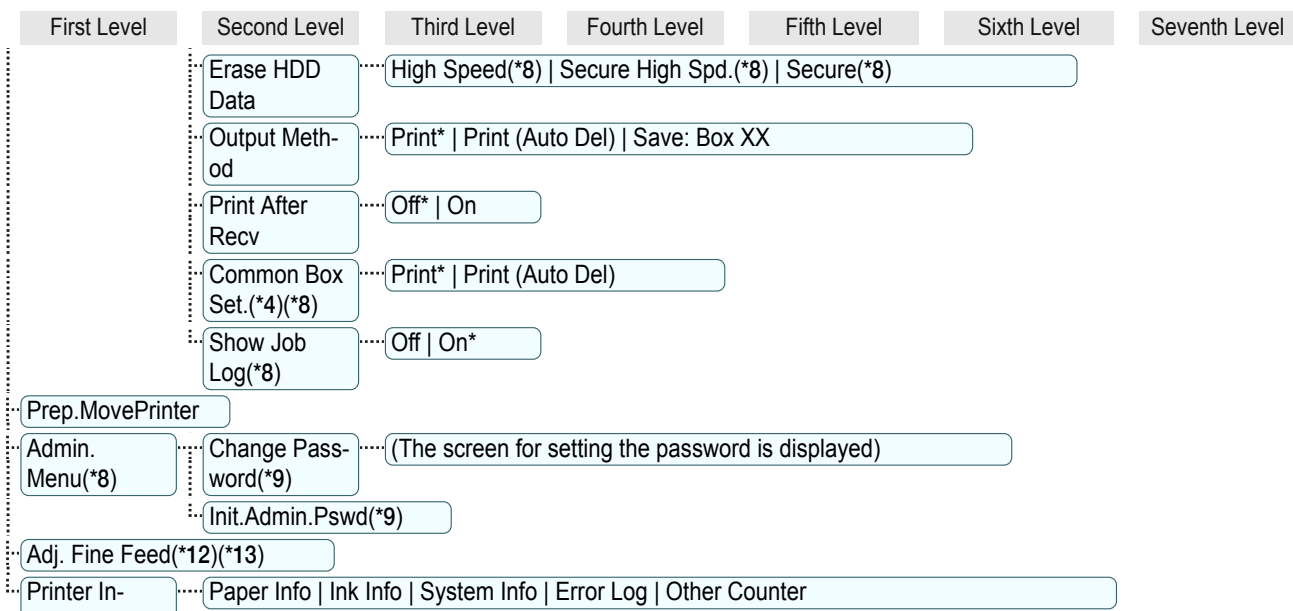

#### fo(\*12)

\*1: Available after you have used **Standard** or **Initial adjustmt** in **Head Posi. Adj.** once.

- \*2: Available if **Adj. Priority** is **Automatic** or **Print Quality**.
- \*3: Available if **Adj. Priority** is **Automatic** or **Print Length**.
- \*4: Not displayed if **IPv4 Mode** is **Manual**.
- \*5: Not displayed if **NetWare** is **Off**.
- \*6: Not displayed if **Auto Detect** is **On**.
- \*7: Follows the setting in **Date Format**.
- \*8: Restrictions apply if a password is configured using **Change Password** in the **Admin. Menu**. Viewing and configuration is possible for administrators, and only viewing for other users.
- \*9: Restrictions apply if a password is configured using **Change Password** in the **Admin. Menu**. Viewing and configuration is possible for administrators only.
- \*10: Not displayed if **IPv6 Support** is **Off**.
- \*11: Default setting for the time to enter the power save mode/Sleep mode is recommended.
- \*12: Displayed as the menu during printing while printing is in progress.
- \*13: Not displayed in the regular menu.
- \*14: This is displayed when the Spectrophotometer Unit (optional) is mounted.

# **Menu Settings**

#### Menu items are as follows.

The printer menu is classified into regular menu items available when no print job is in progress and menu during printing items only available while printing is in progress. see "[Printer Menu Operations](#page-569-0)." →P.570

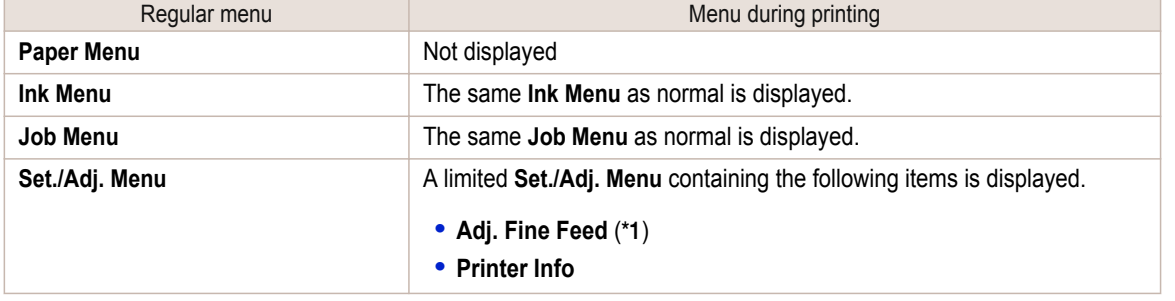

\*1: Only displayed in the menu during printing. Not displayed in the regular menu.

For instructions on selecting menu items, see "[Menu Operations](#page-570-0)." →P.571 For details on the displayed menu hierarchy, see "[Menu Structure](#page-573-0)." → P.574 Menus may change according to the optional products in use.

## **Paper Menu**

The **Paper Menu** is not displayed during printing.

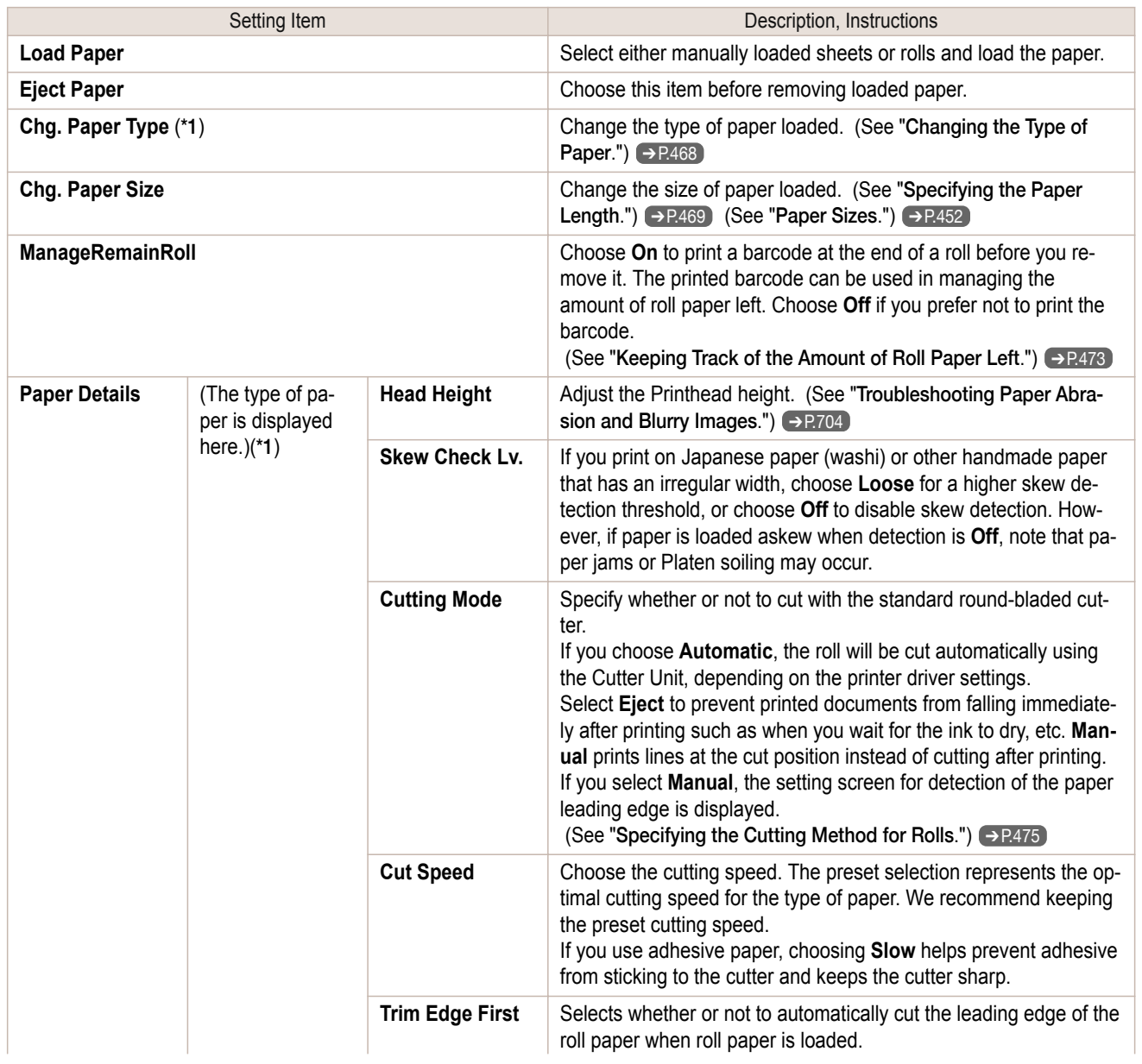

<span id="page-579-0"></span>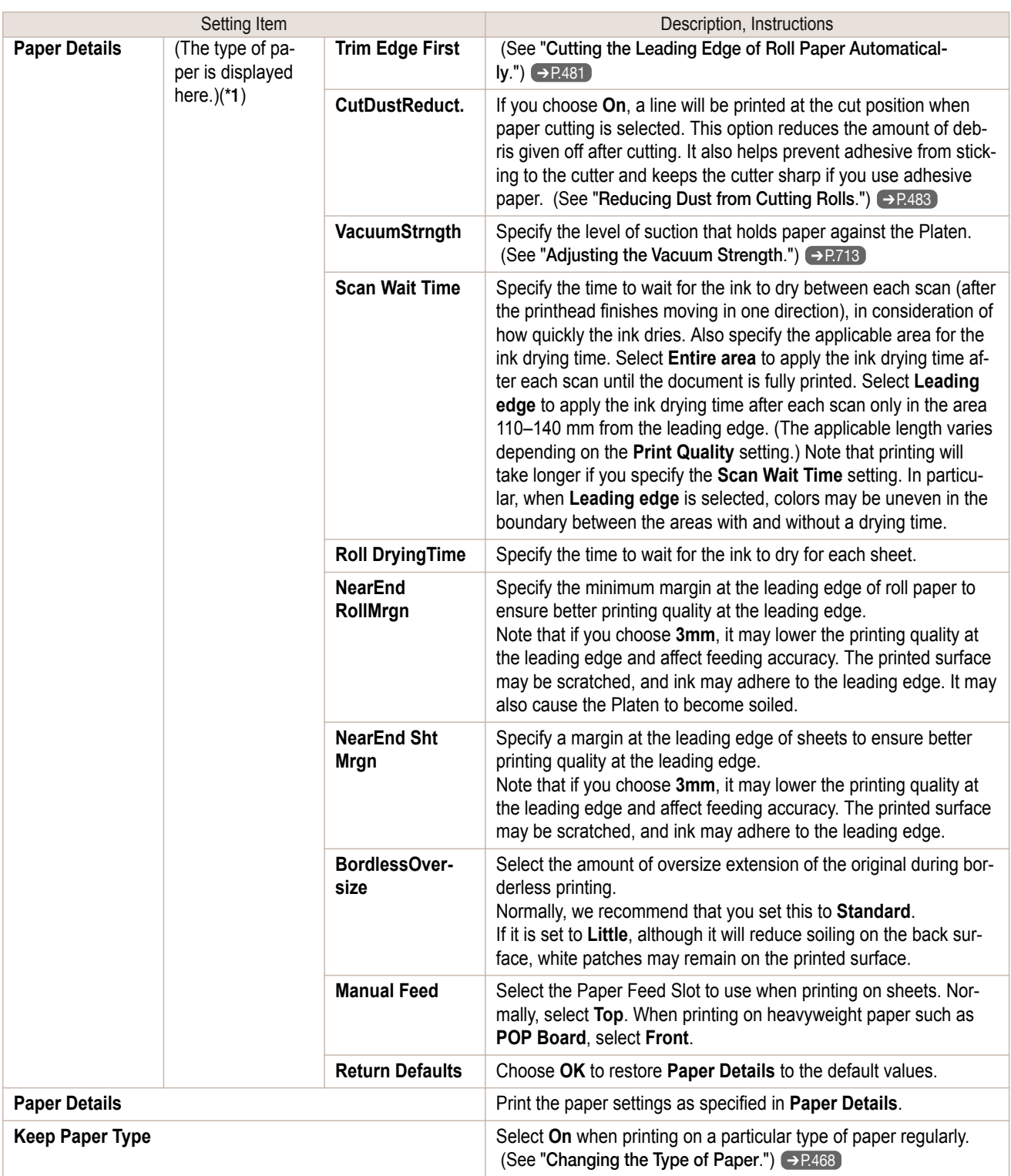

 \*1: For information on the types of paper the printer supports, refer to the **Paper Reference Guide**. (See "[Displaying the Paper](#page-455-0) [Reference Guide](#page-455-0).") →P.456 Types of paper in the printer driver and related software (as well as on the Control Panel ) are updated when you install the printer driver from the User Software CD-ROM or if you update paper information with the Media Configuration Tool. (See "[Updating paper information](#page-458-0).") ➔P.459

#### **Ink Menu** 580

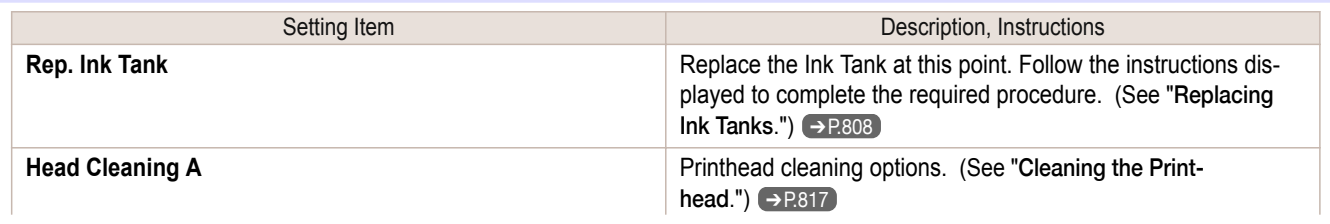

<span id="page-580-0"></span>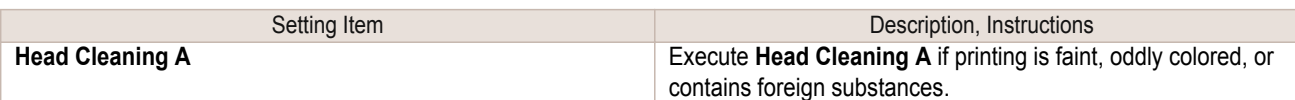

## **Job Menu**

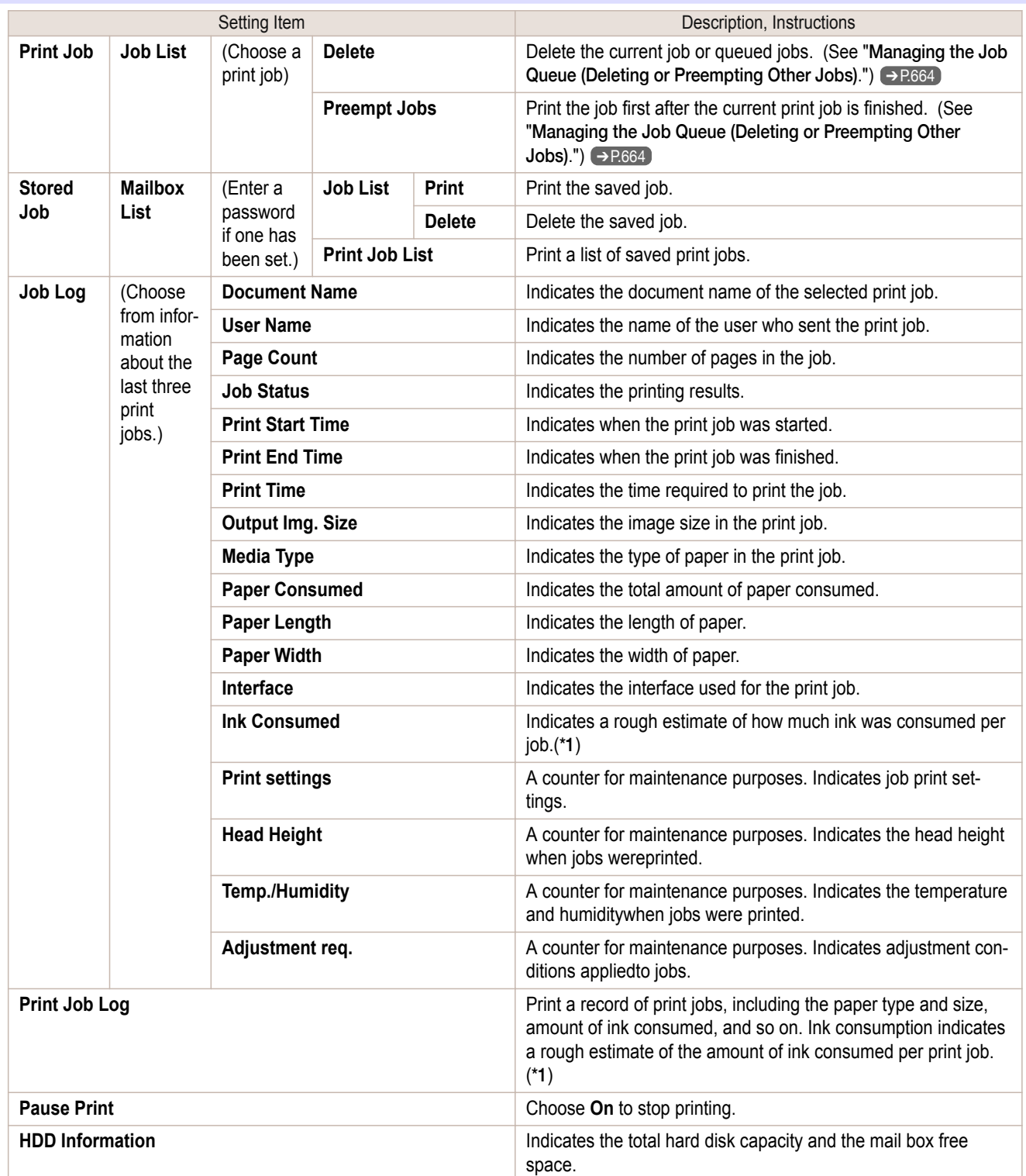

 \*1: A rough estimate of the amount of ink consumed per print job is displayed. Actual ink consumption may be different. The average margin of error for estimates calculated according to Canon measurement conditions for ink costs is ±15%. Canon does not guarantee the accuracy of these estimates. Estimates may vary depending on conditions of use. Calculation of these estimates does not include ink consumed when cleaning printheads by forceful ejection of ink.

## <span id="page-581-0"></span>**Set./Adj. Menu**

Limited items are displayed during printing. The displayed items are indicated by annotations.

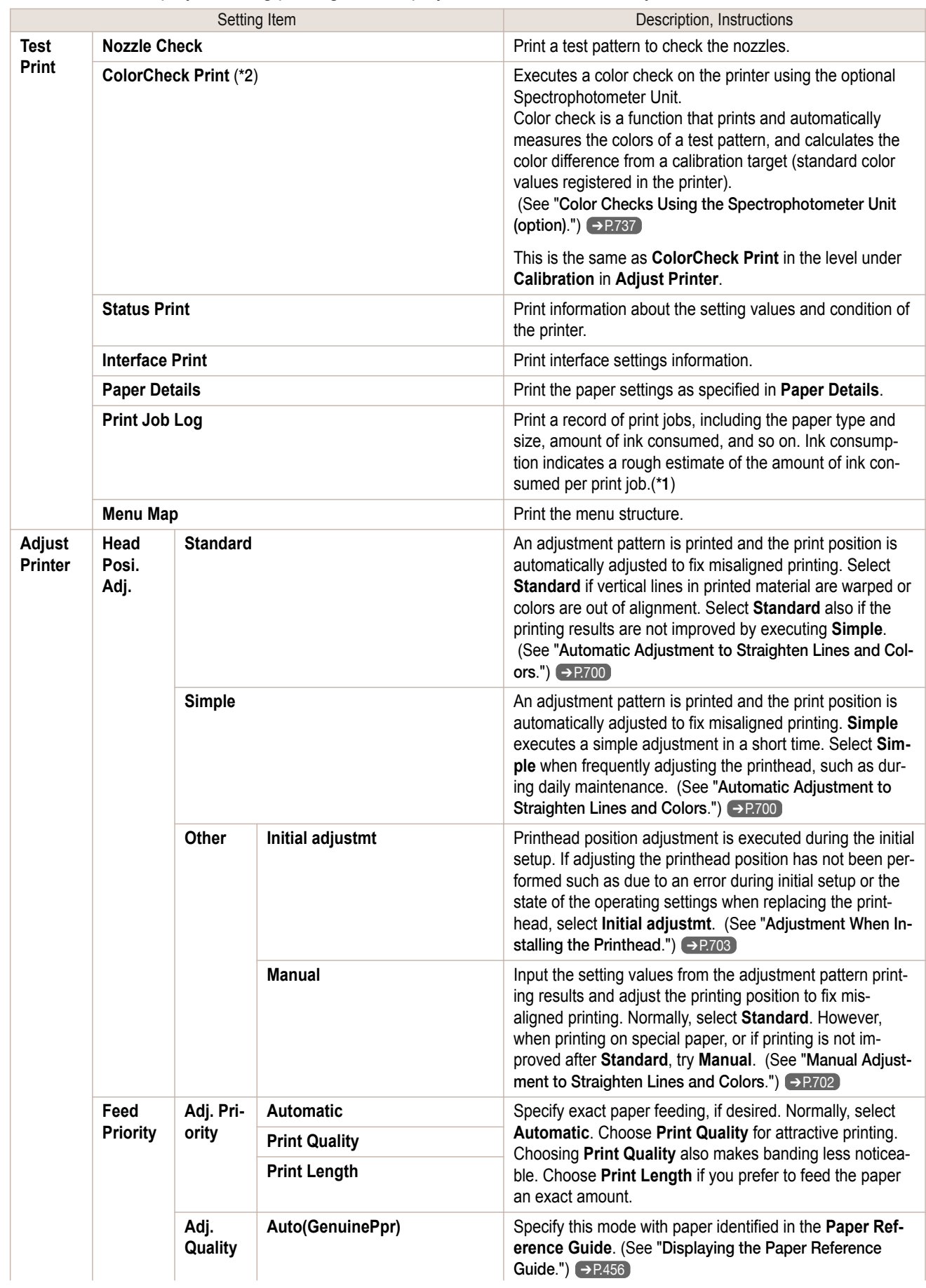

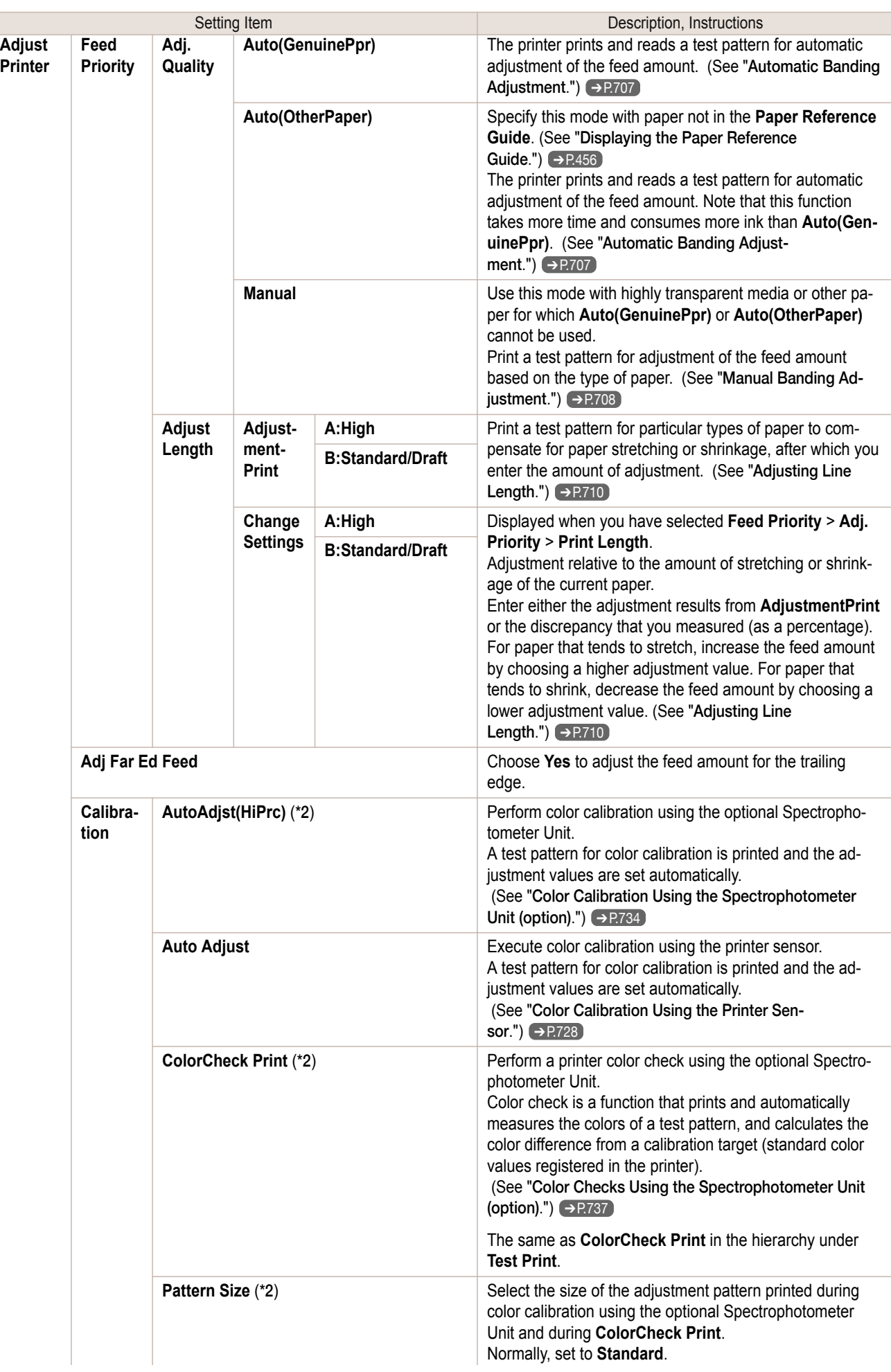

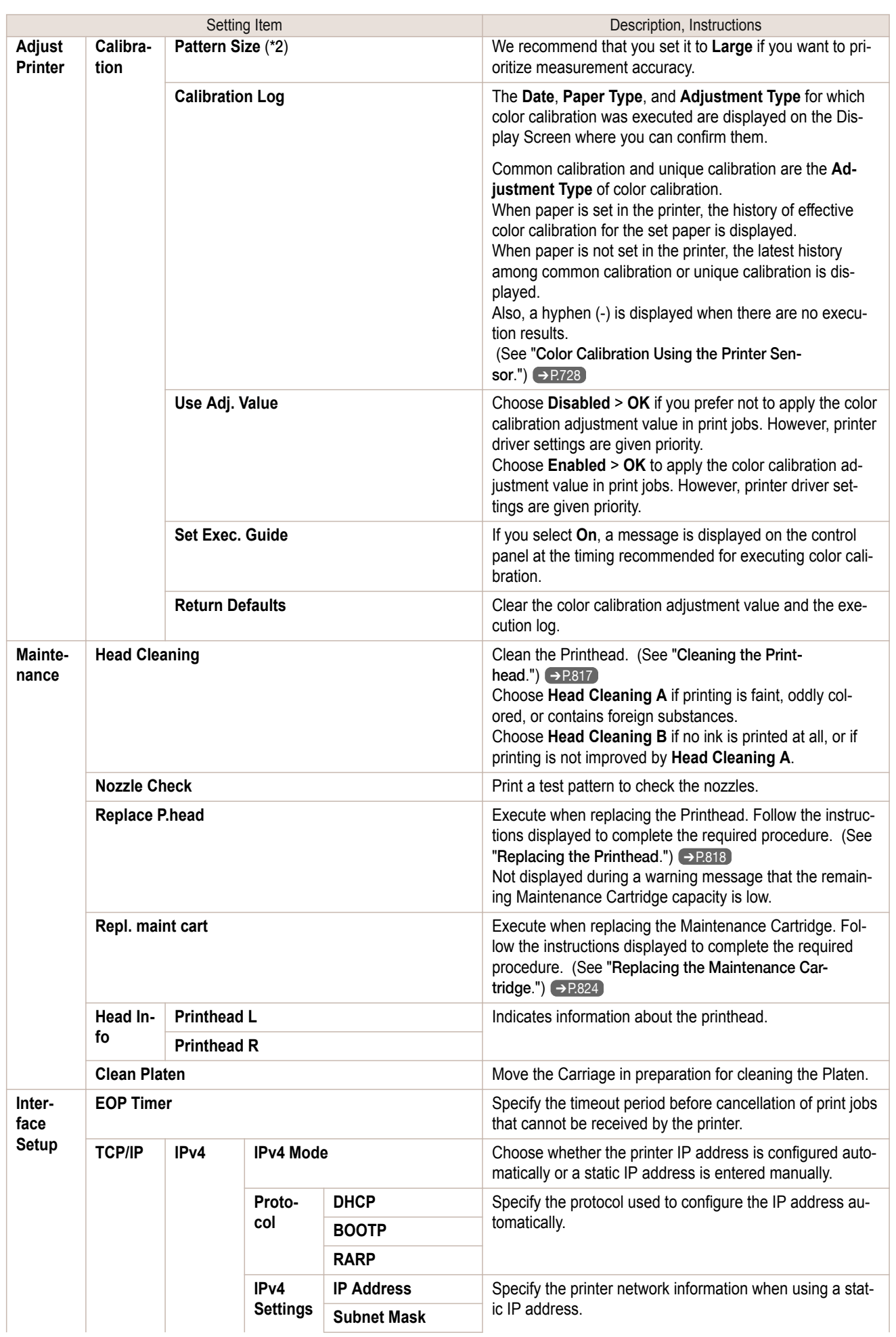

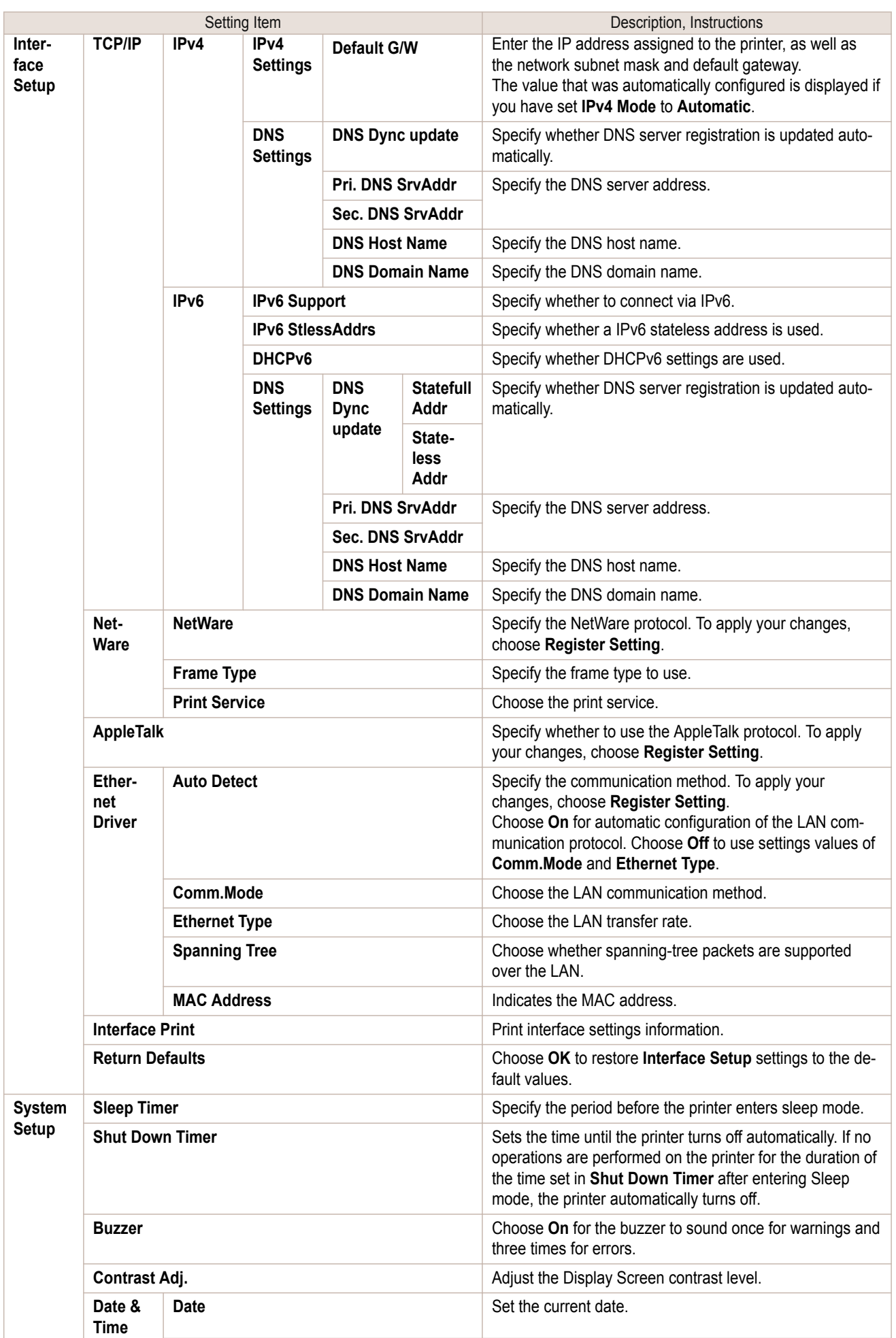

[Printer Menu](#page-569-0)

Printer Menu

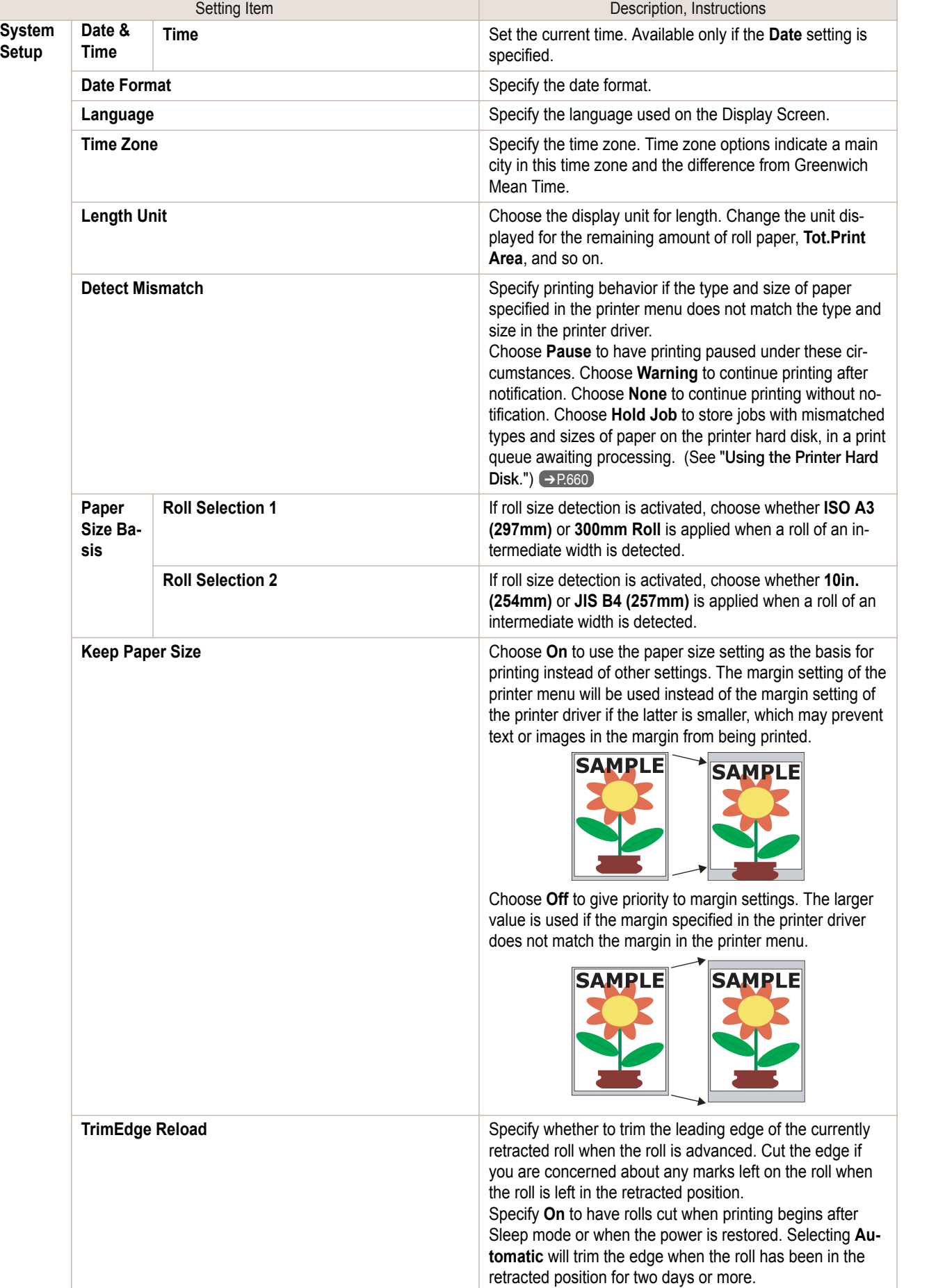

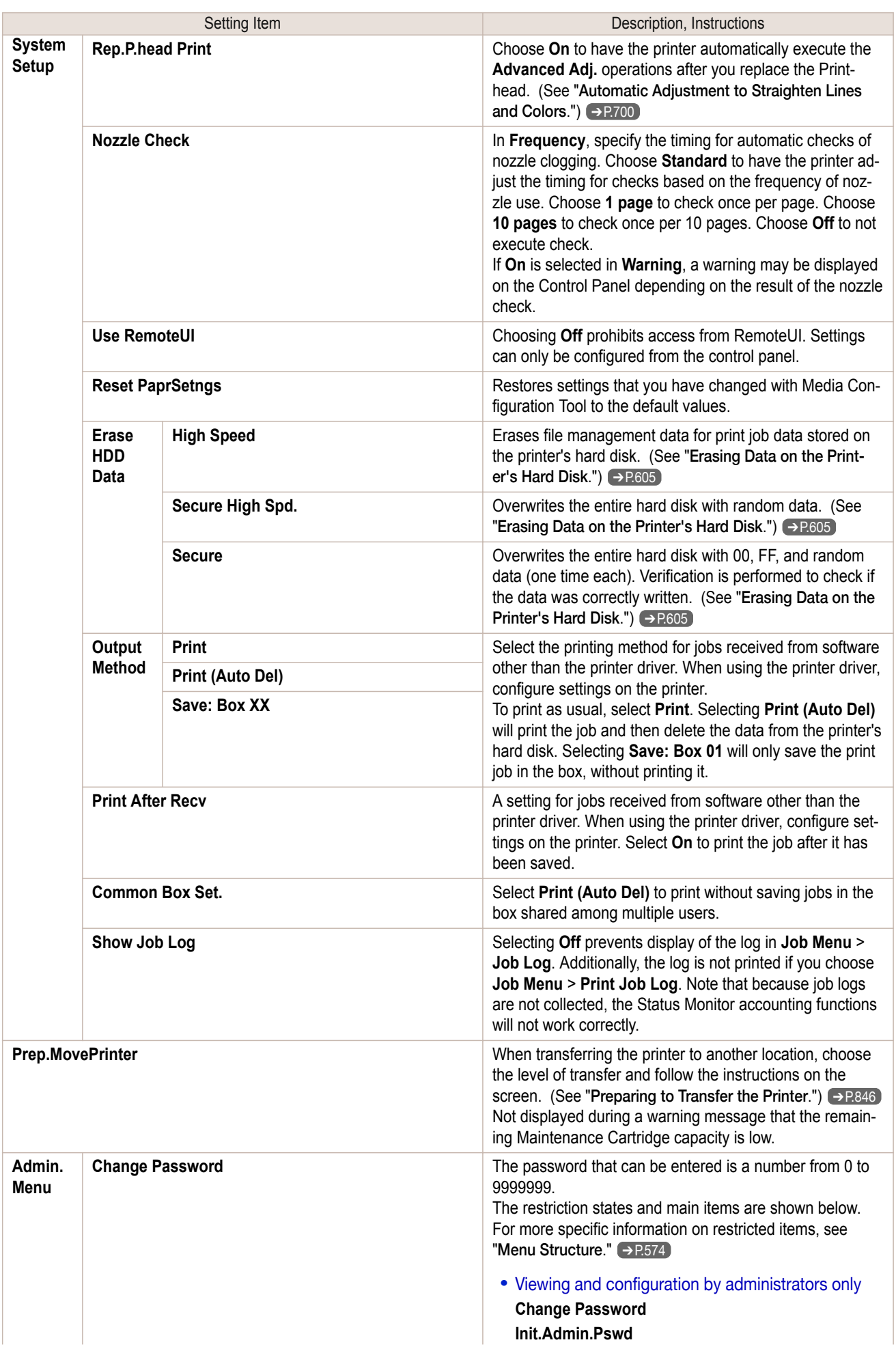

<span id="page-587-0"></span>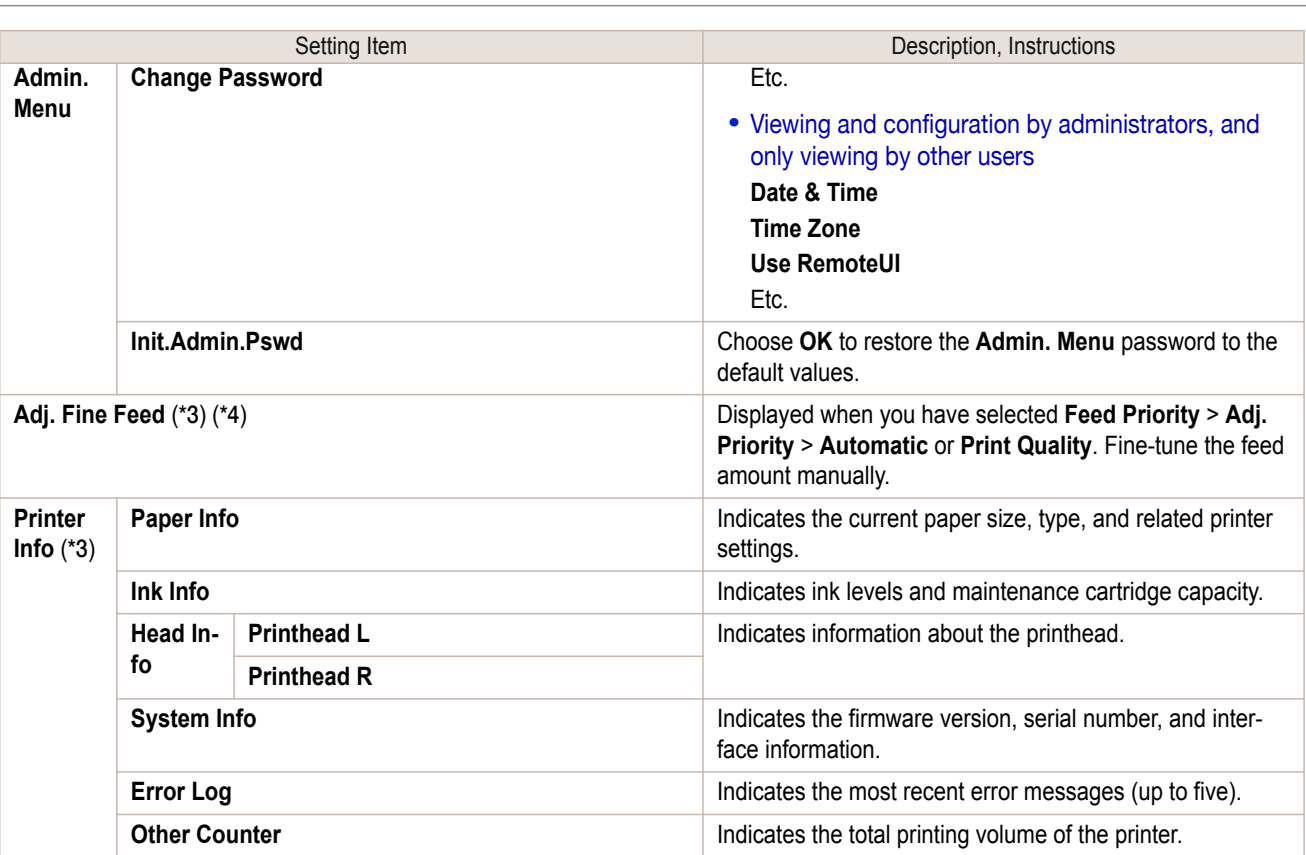

 \*1: A rough estimate of how much ink was consumed per job is displayed. Actual ink consumption may be different. The average margin of error for estimates calculated according to Canon measurement conditions for ink costs is ±15%. Canon does not guarantee the accuracy of these estimates. Estimates may vary depending on conditions of use. Calculation of these estimates does not include ink consumed when cleaning printheads by forceful ejection of ink.

- \*2: Displayed only when the Spectrophotometer Unit is present.
- \*3: Displayed as the menu during printing while printing is in progress.
- \*4: Not displayed in the regular menu.

# **Status Print**

You can print a **Status Print** report indicating the current status of the printer.

With **Status Print**, information is printed regarding the printer firmware version, various settings, and the status of consumables.

## Printing **Status Print** reports

#### **1** Load paper.

When using sheets, load paper of A4/Letter size. You will need at least four sheets. The required sheet quantity varies depending on the execution log quantity of unique calibration.

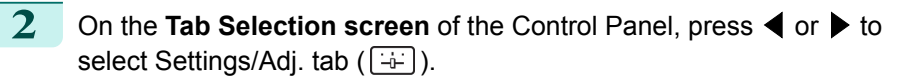

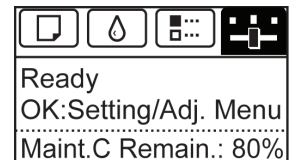

Tot.Print Area(m2):

678

588

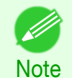

**•** If the **Tab Selection screen** is not displayed, press the **Menu** button.

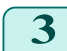

**3** Press the **OK** button. The **Set./Adj. Menu** is displayed.

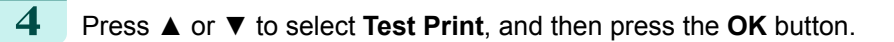

**5** Press **▲** or **▼** to select **Status Print**, and then press the **OK** button.

## Checking the information in **Status Print** reports

## The following information is included in **Status Print** reports.

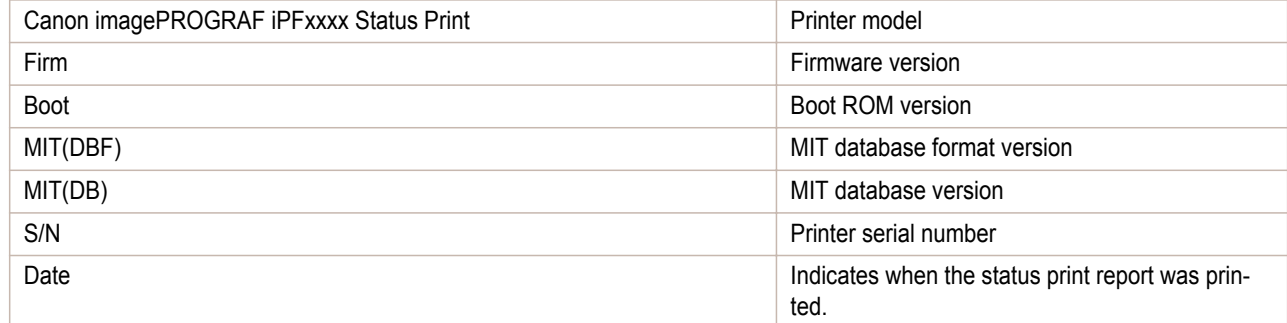

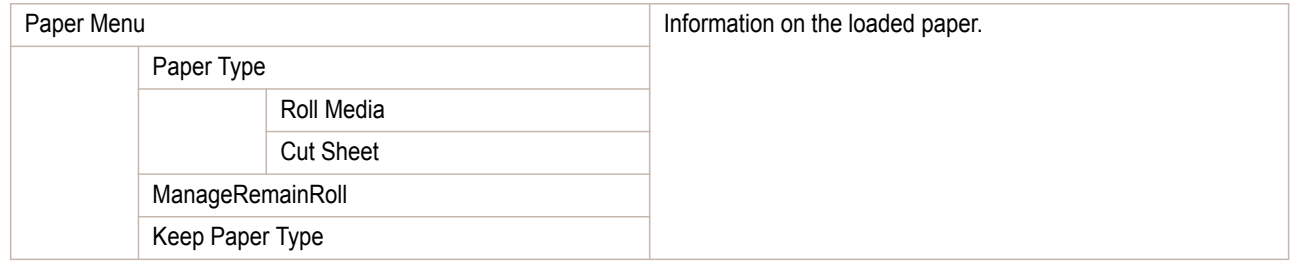

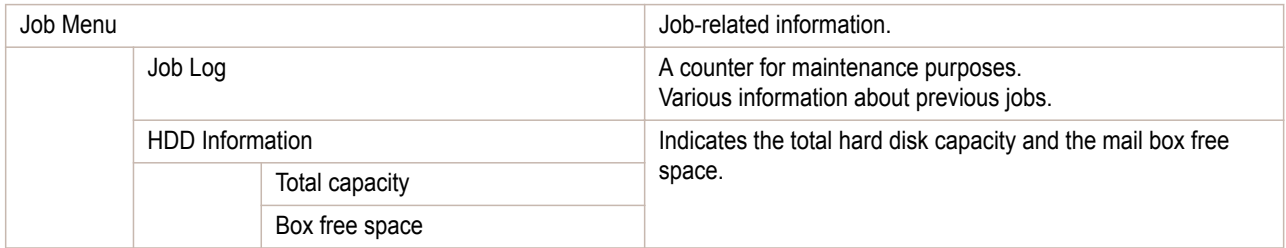

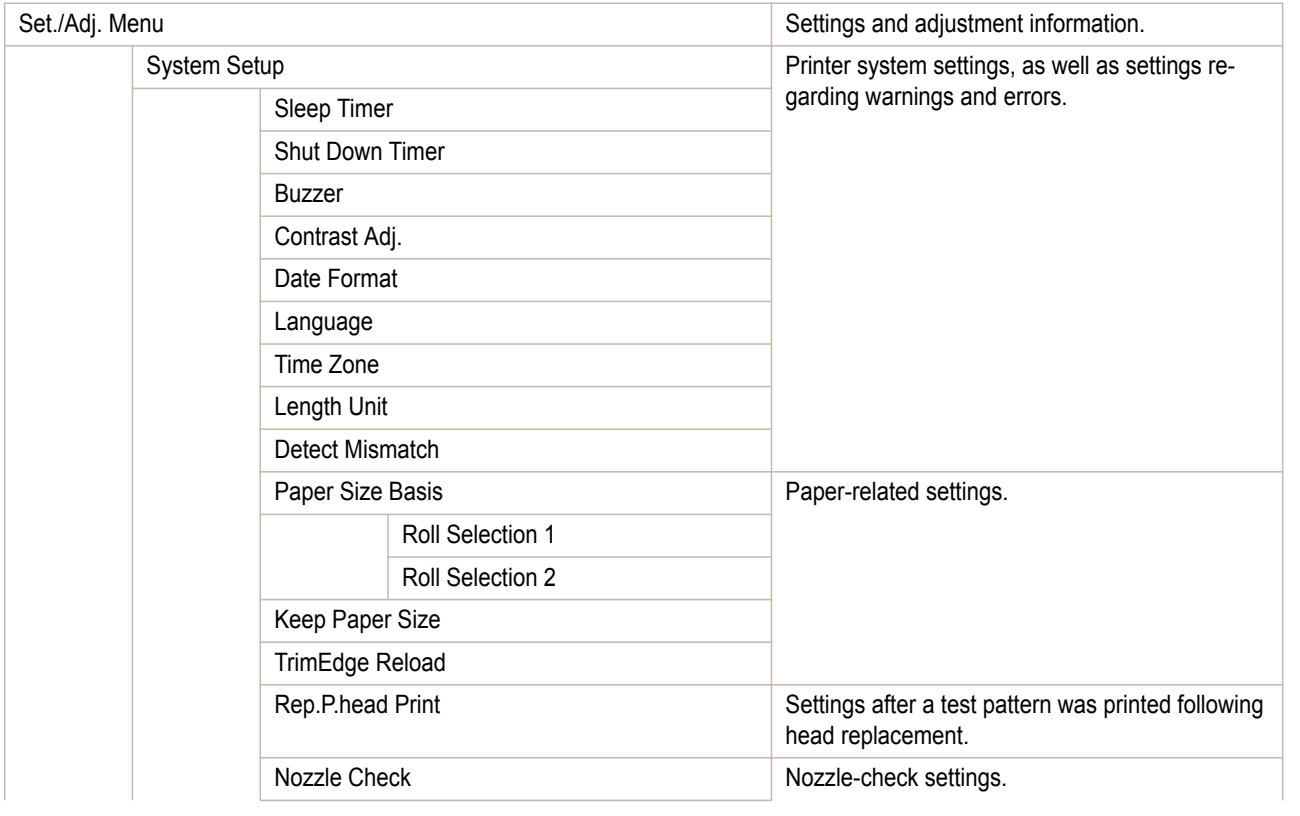

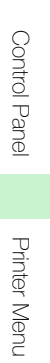

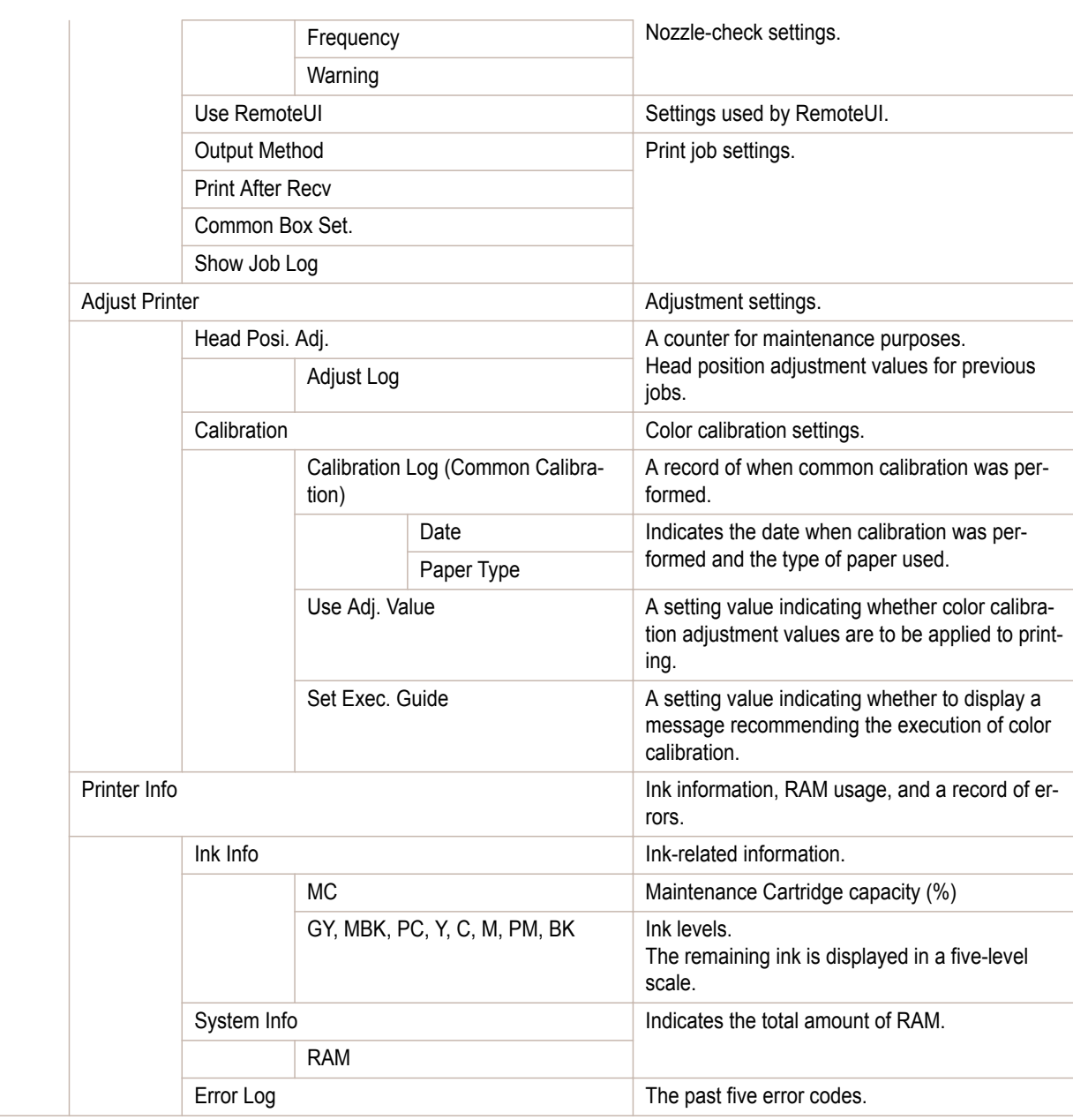

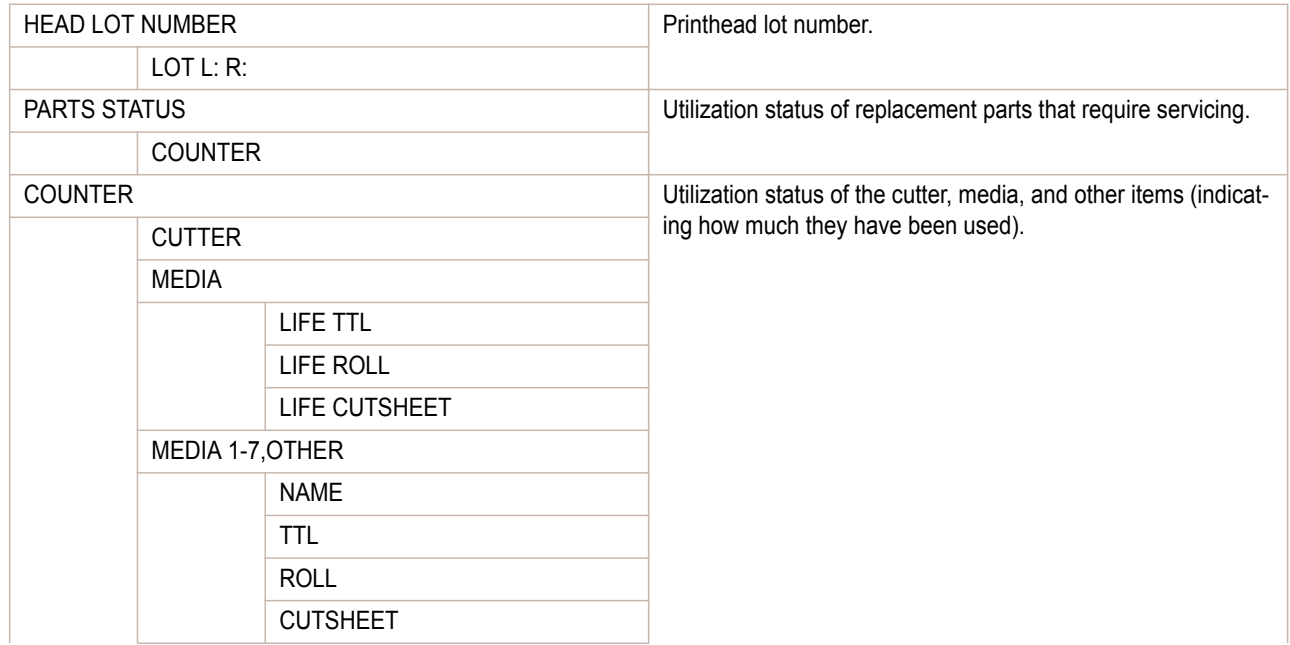

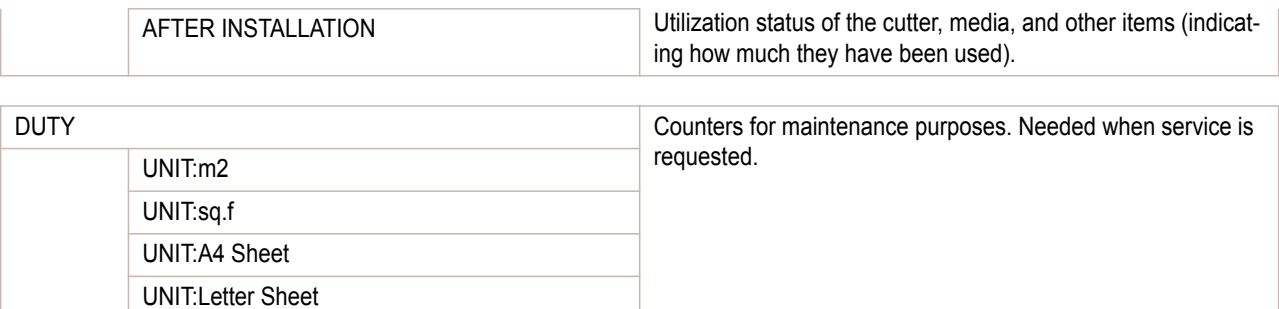

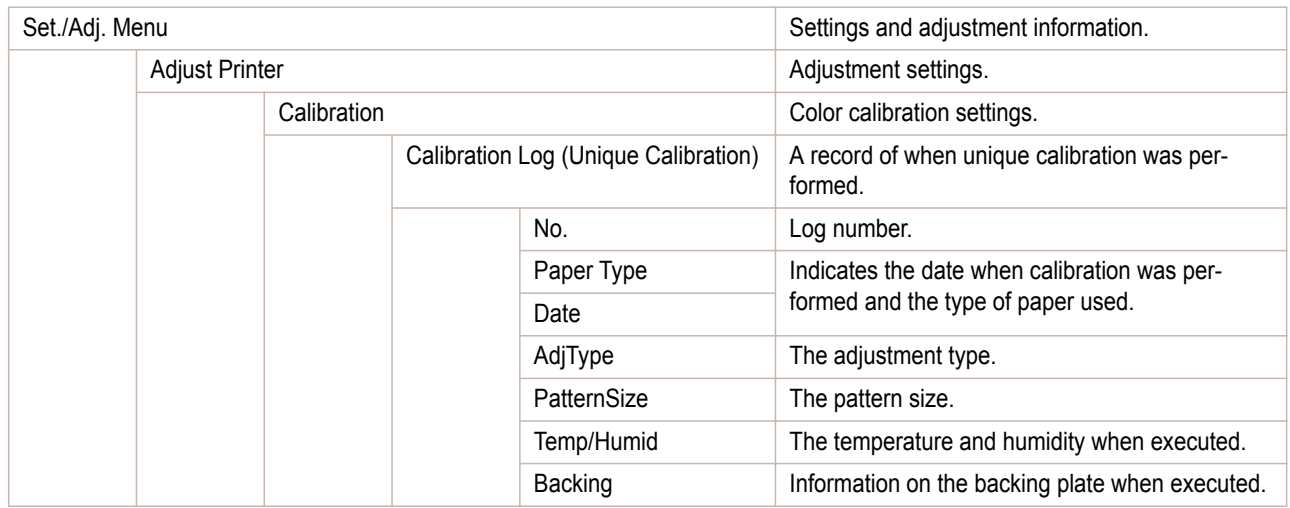

# **Printing Interface Setting Reports**

You can print an **Interface Print** report indicating the current interface settings values of the printer.

#### Printing **Interface Print** reports

**1** Load the paper.

If using sheets, load paper A4/Letter-sized, you will need at least three sheets.

**2** On the **Tab Selection screen** of the Control Panel, press ◀ or ▶ to select the Settings/Adj. tab  $(\overline{a^2})$ .

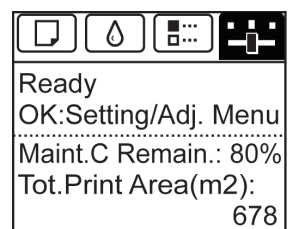

**•** If the **Tab Selection screen** is not displayed, press the **Menu** button. D **Note** 

- **3** Press the **OK** button. The **Set./Adj. Menu** is displayed.
- **4** Press **▲** or **▼** to select **Test Print**, and then press the **OK** button.
	- **5** Press **▲** or **▼** to select **Interface Print**, and then press the **OK** button.

#### Confirming **Interface Print** information

The following information is included in the **Interface Print** report.

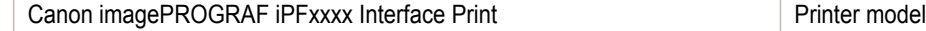

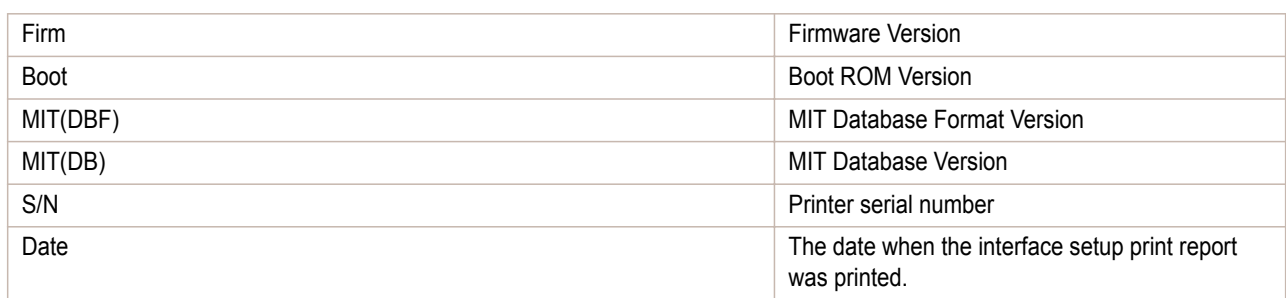

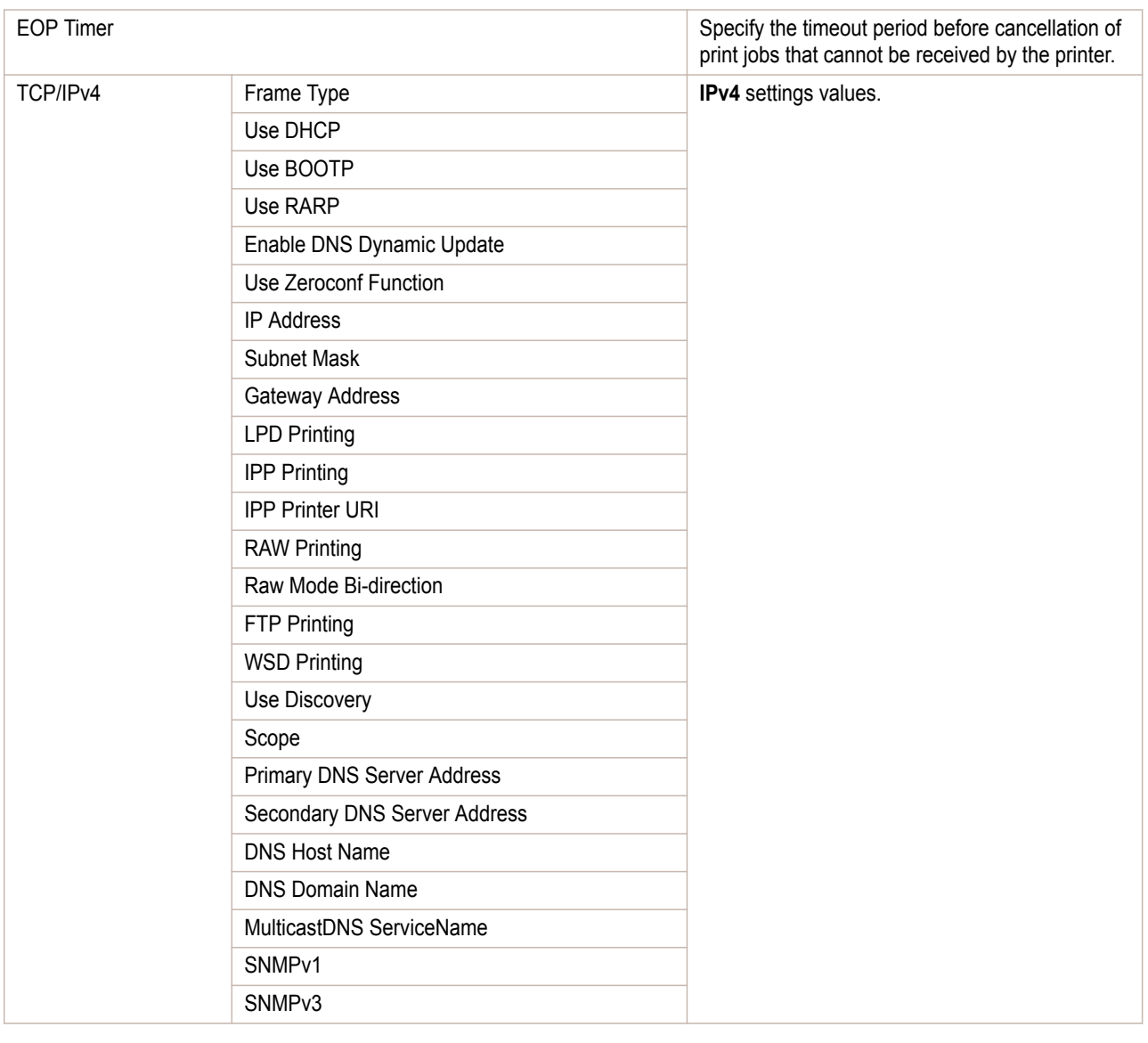

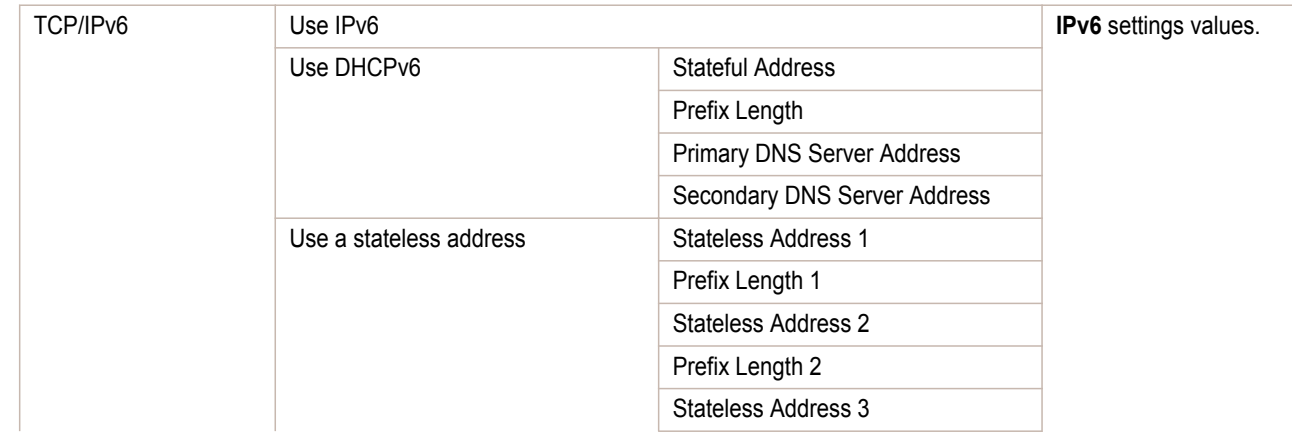

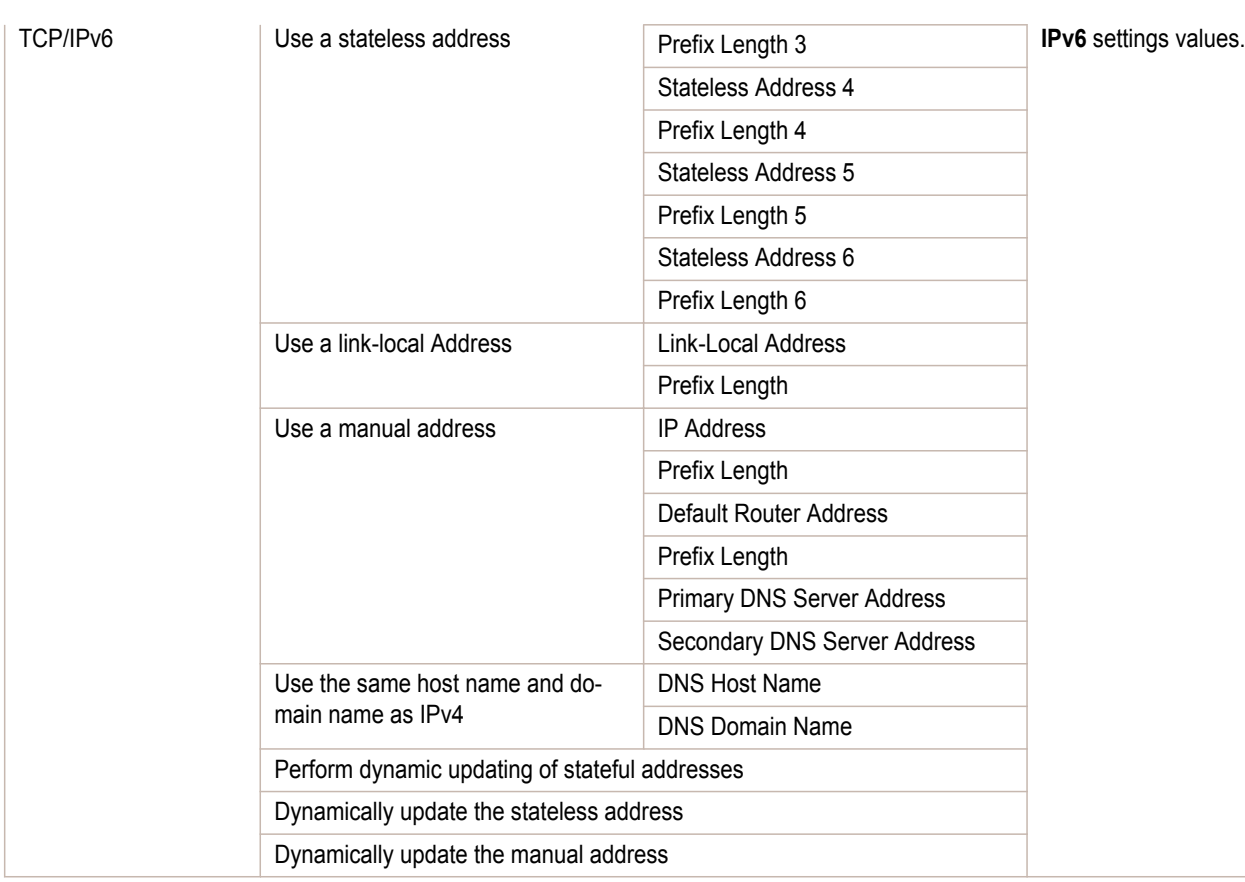

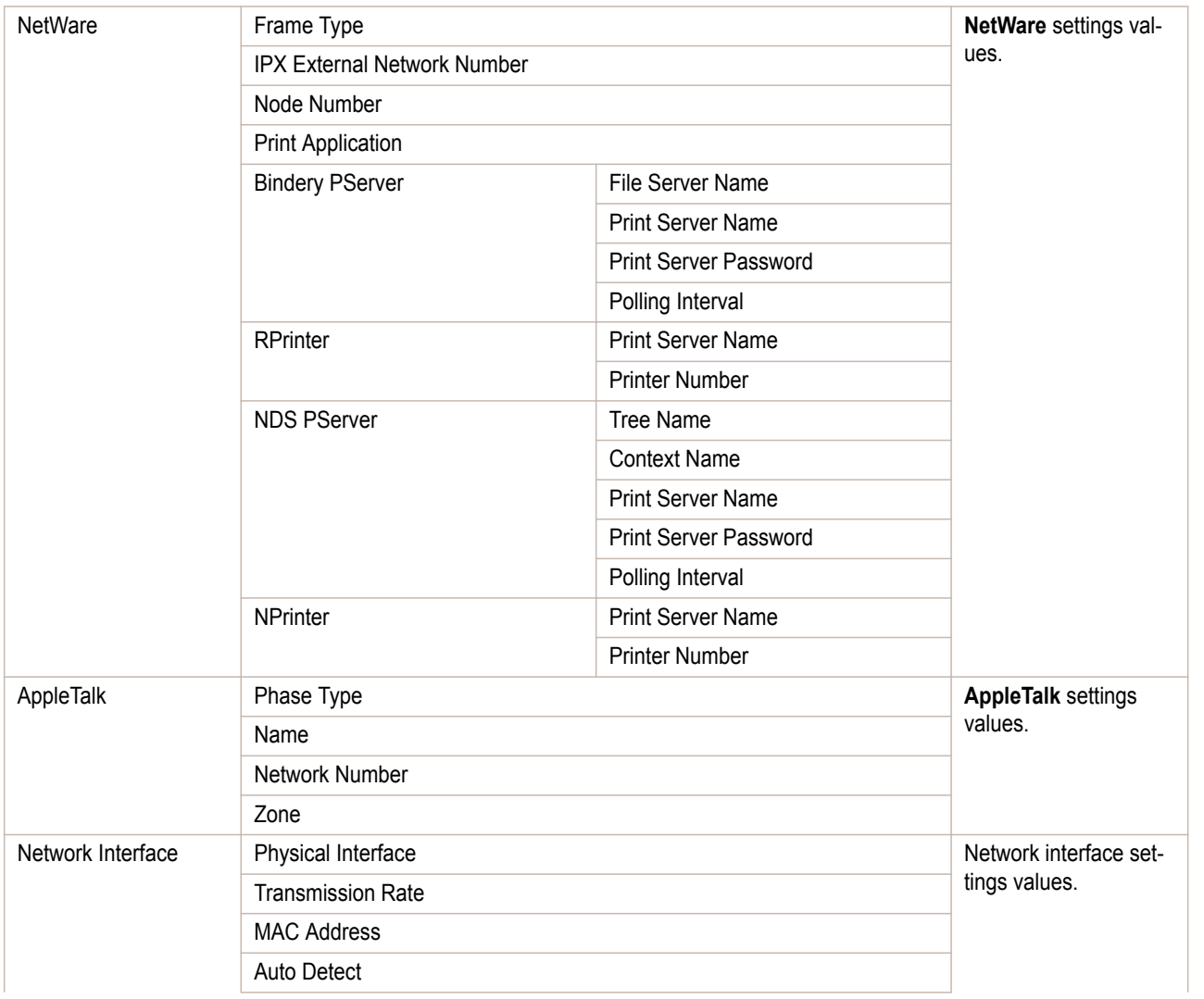

[Printer Menu](#page-569-0)

Printer Menu

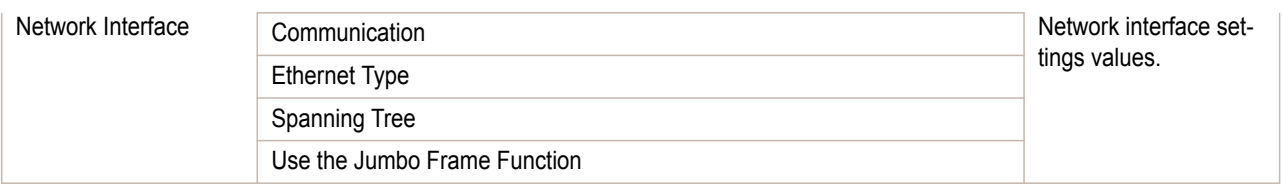

# <span id="page-594-0"></span>iPF6400S

[User's Guide](#page-0-0)

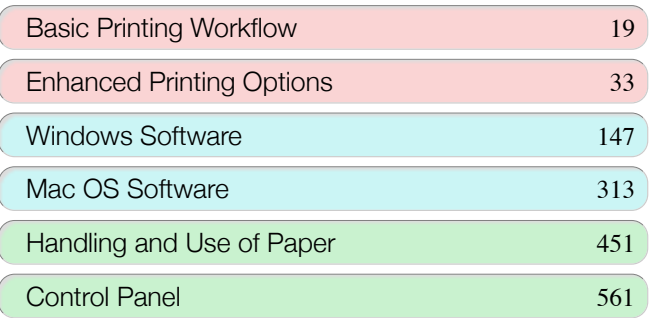

# Printer Parts

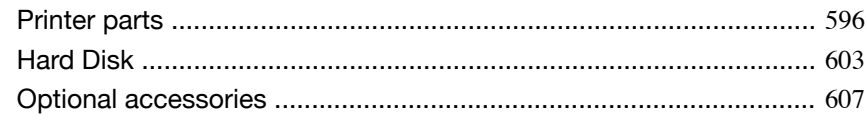

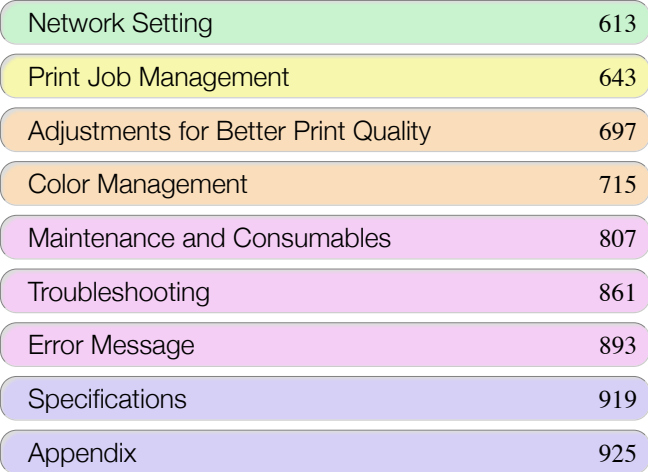

Printer Parts

Printer Parts

# <span id="page-595-0"></span>Printer parts

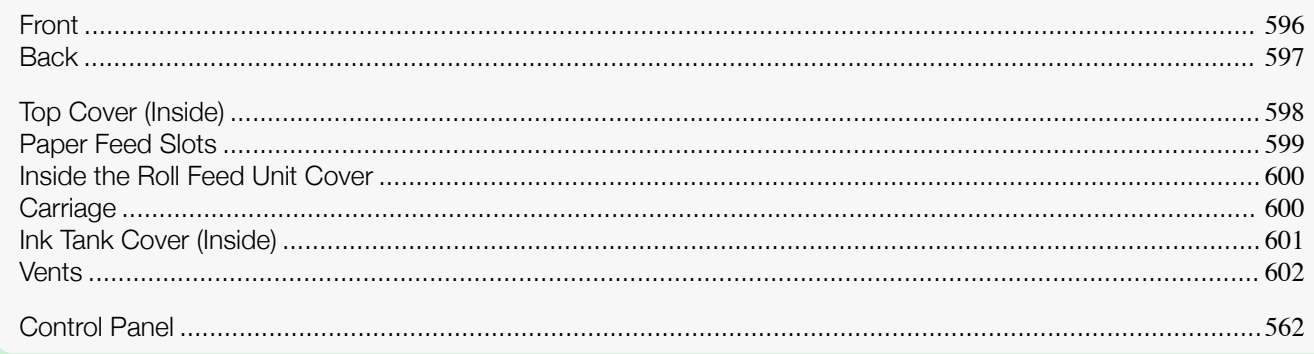

# **Front**

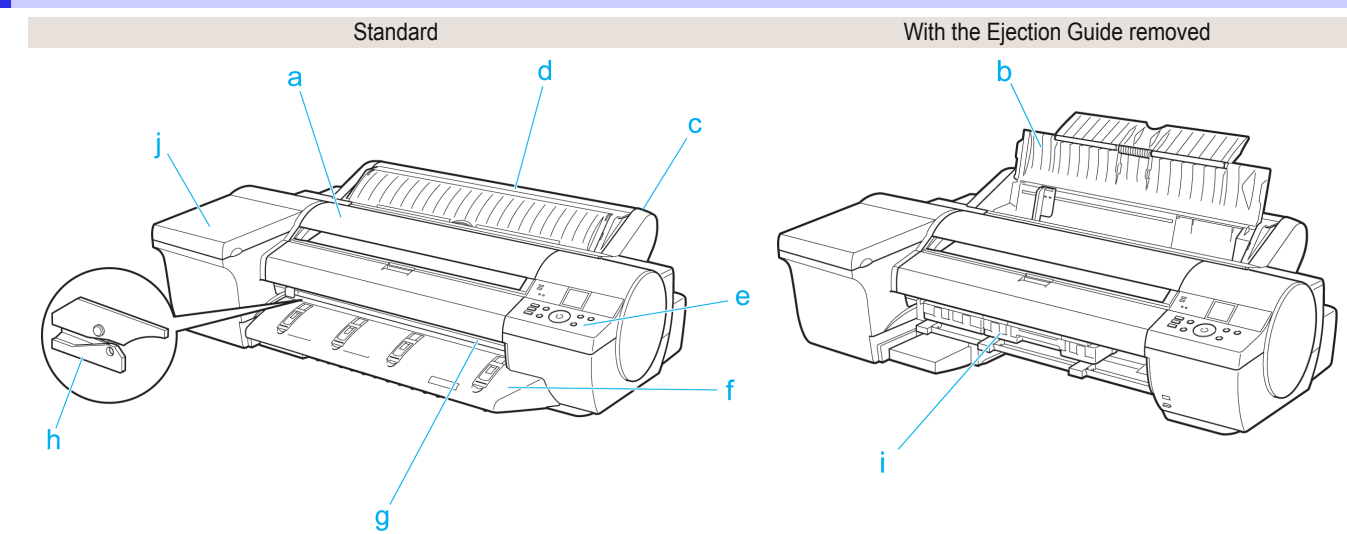

#### **a** Top Cover

Open this cover to install the Printhead and remove any jammed paper from inside the printer, as needed. (See "[Top Cover \(Inside\)](#page-597-0).") ➔P.598

#### **b** Paper Tray Cover

Open this cover to load a sheet in the Top Paper Feed Slot. (See "[Paper Feed Slots](#page-598-0).") → P.599

**c** Roll Feed Unit

Load rolls in this unit. You can also load sheets manually.

#### **d** Roll Feed Unit Cover

Open this cover to load rolls. (See "[Inside the Roll Feed Unit Cover](#page-599-0).") → P.600

**e** Control Panel

Use this panel to operate the printer and check the printer status. (See "[Control Panel](#page-561-0).") → P.562

#### **f** Ejection Guide

Supports output paper.

#### **g** Output Tray ( Front Paper Feed Slot )

All printed documents are ejected from this slot. When loading heavyweight paper, insert it here. [\(See "](#page-598-0)Paper [Feed Slots](#page-598-0).") → P.599

#### **h** Cutter Unit

596

A round-bladed cutter for automatic roll cutting.

#### **i** Maintenance Cartridge

Absorbs excess ink.

#### <span id="page-596-0"></span>**j** Ink Tank Cover

Open this cover to replace an Ink Tank. (See "[Ink Tank Cover \(Inside\)](#page-600-0).") → P.601

## **Back**

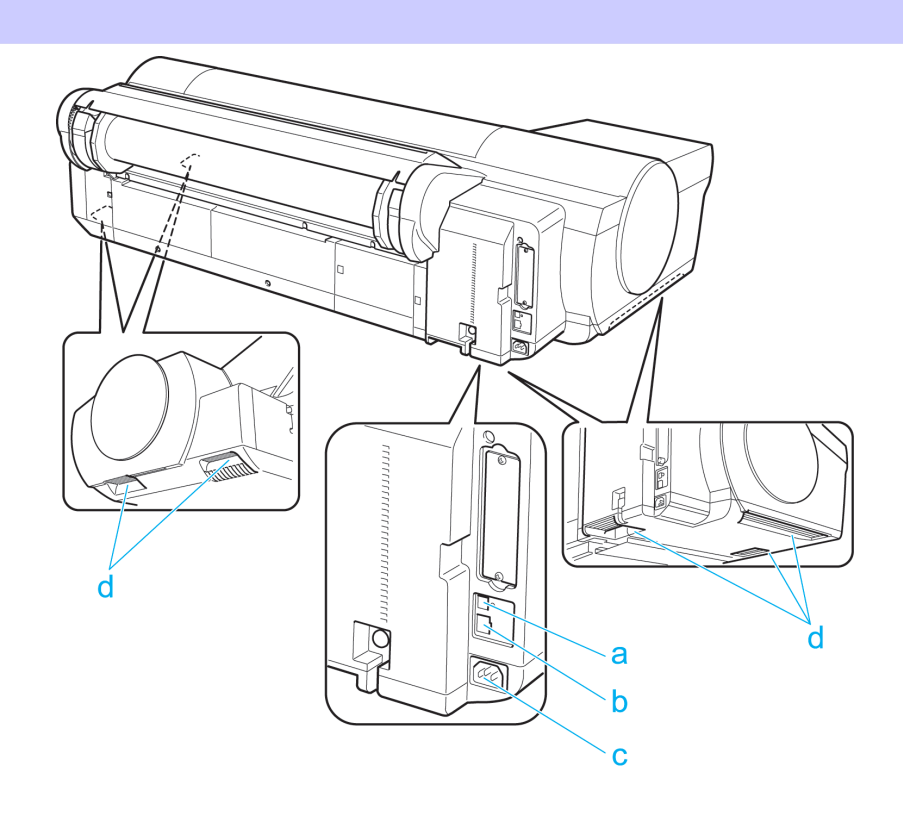

#### **a** USB Port

Connect a USB cable to this port. The printer is compatible with Hi-Speed USB connections.

- **b** LAN connector (Gigabit Ethernet) Connect a LAN cable to this port.
- **c** Power Supply Connector Connect the power cord to this connector.

#### **d** Carrying Handles (5)

When carrying the printer, hold it by these handles under both sides.

# <span id="page-597-0"></span>**Top Cover (Inside)**

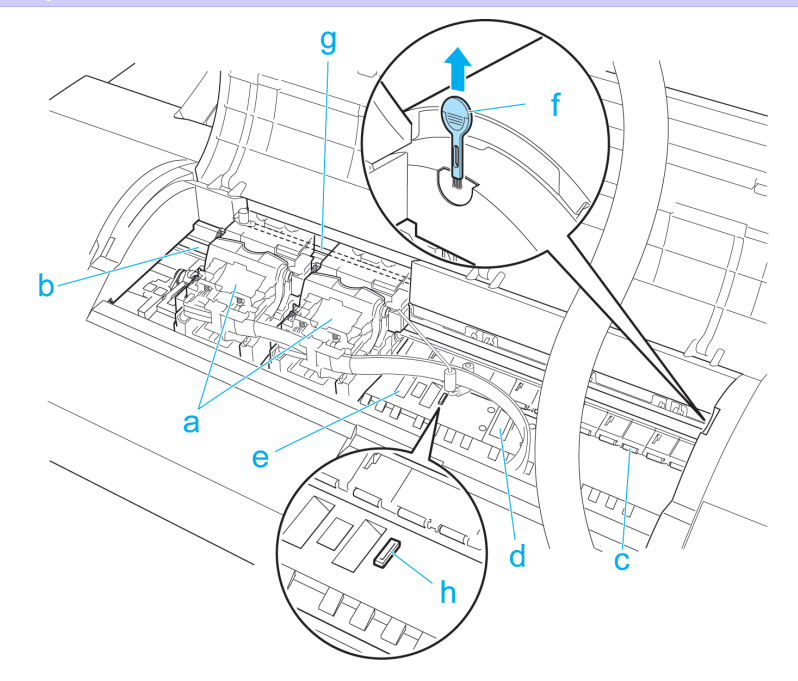

#### **a** Carriage

Mounts the Printhead, and moves to the left and right. This is an important part for printing. [\(See "](#page-599-0)Car $riage."$  $riage."$ )  $\rightarrow$  P.600

#### **b** Carriage Shaft

The Carriage slides along this shaft.

#### **c** Paper Retainer

Important in supplying the paper. This retainer holds paper as it is fed.

#### **d** Platen

The Printhead moves across the platen to print. Vacuum holes on the platen hold paper in place.

#### **e** Borderless Printing Ink Grooves

For catching ink outside the edges of paper during borderless printing.

#### **f** Cleaning Brush

When cleaning inside the printer under the Top Cover, use this brush to sweep away paper dust on the Platen. Also use the brush to move the blue Switch on the Platen.

#### **g** Linear Scale

The linear scale serves a key role in detecting the Carriage position. Be careful not to touch this part when cleaning inside the Top Cover or clearing paper jams.

#### **h** Switch

Set the switch to the side opposite • if the edges of printed images are blurred. Set the switch to the • side before borderless printing. (See "[Setting the Blue Switch on the Platen](#page-878-0).") → P.879

# <span id="page-598-0"></span>**Paper Feed Slots**

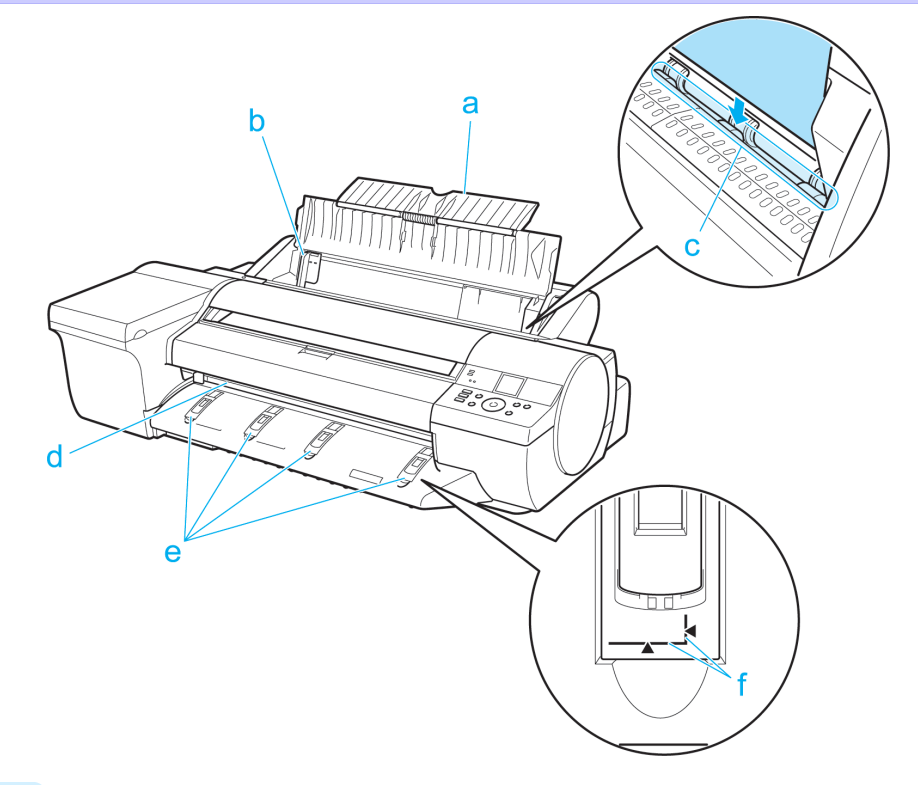

#### **a** Tray Extension

When loading a sheet manually, open this tray after opening the Paper Tray Cover.

**b** Width Guide

When loading a sheet, move the guide to match the paper size.

**c** Top Paper Feed Slot

When loading a sheet, insert it here.

## **d** Front Paper Feed Slot ( Output Tray )

When loading a heavyweight sheet, insert it here. All printed documents are ejected from this slot.

### **e** Front Tray Guides

Lift all of the guides before printing on heavyweight paper. When feeding heavyweight paper, rest the sheet on these guides, align it to the right, and insert the leading edge up to the Paper Alignment Line.

#### **f** Paper Alignment Line

Load heavyweight sheets parallel to this line.

# <span id="page-599-0"></span>**Inside the Roll Feed Unit Cover**

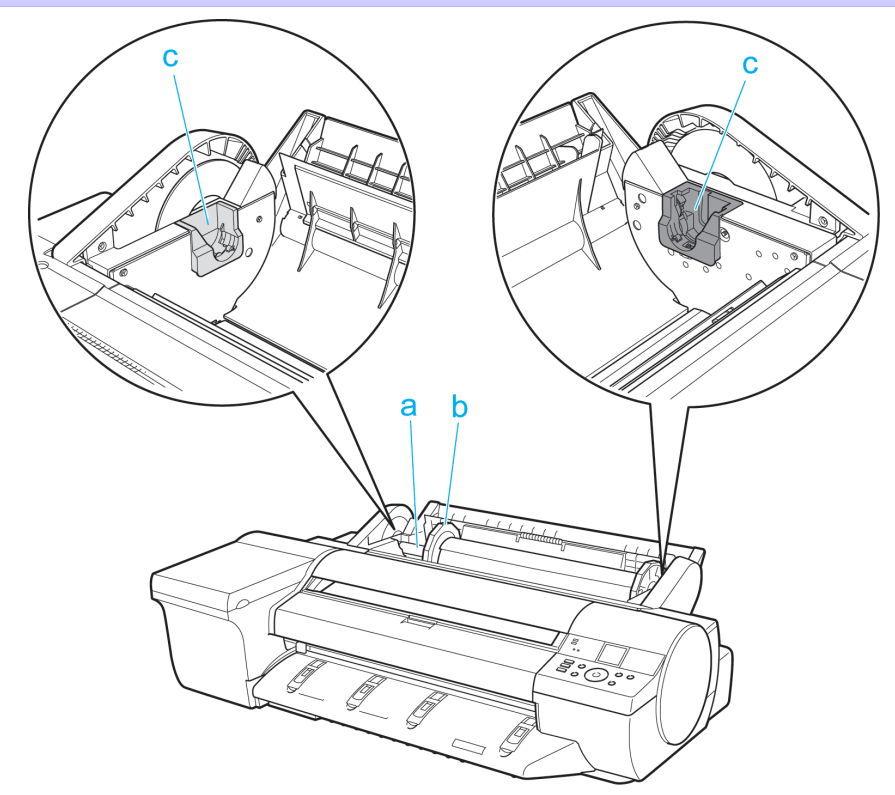

[Printer parts](#page-595-0)

Printer parts

### **a** Roll Holder Load the roll on this holder.

- **b** Holder Stopper Secure rolls on the Roll Holder with this part.
- **c** Roll Holder Slot Slide the Roll Holder into this slot.

# **Carriage**

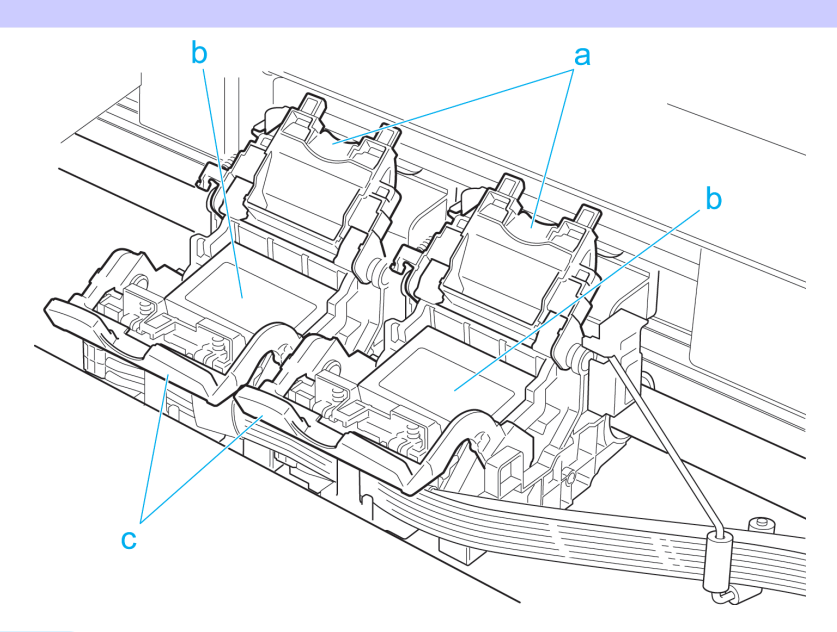

600

## **a** Printhead Fixer Cover

Holds the Printhead in place. Do not open this part except during Printhead replacement.

#### **b** Printhead

The printhead is equipped with ink nozzles. It serves a key role in printing.

#### <span id="page-600-0"></span>**c** Printhead Fixer Lever

Locks the Printhead Fixer Cover. Do not open this part except during Printhead replacement.

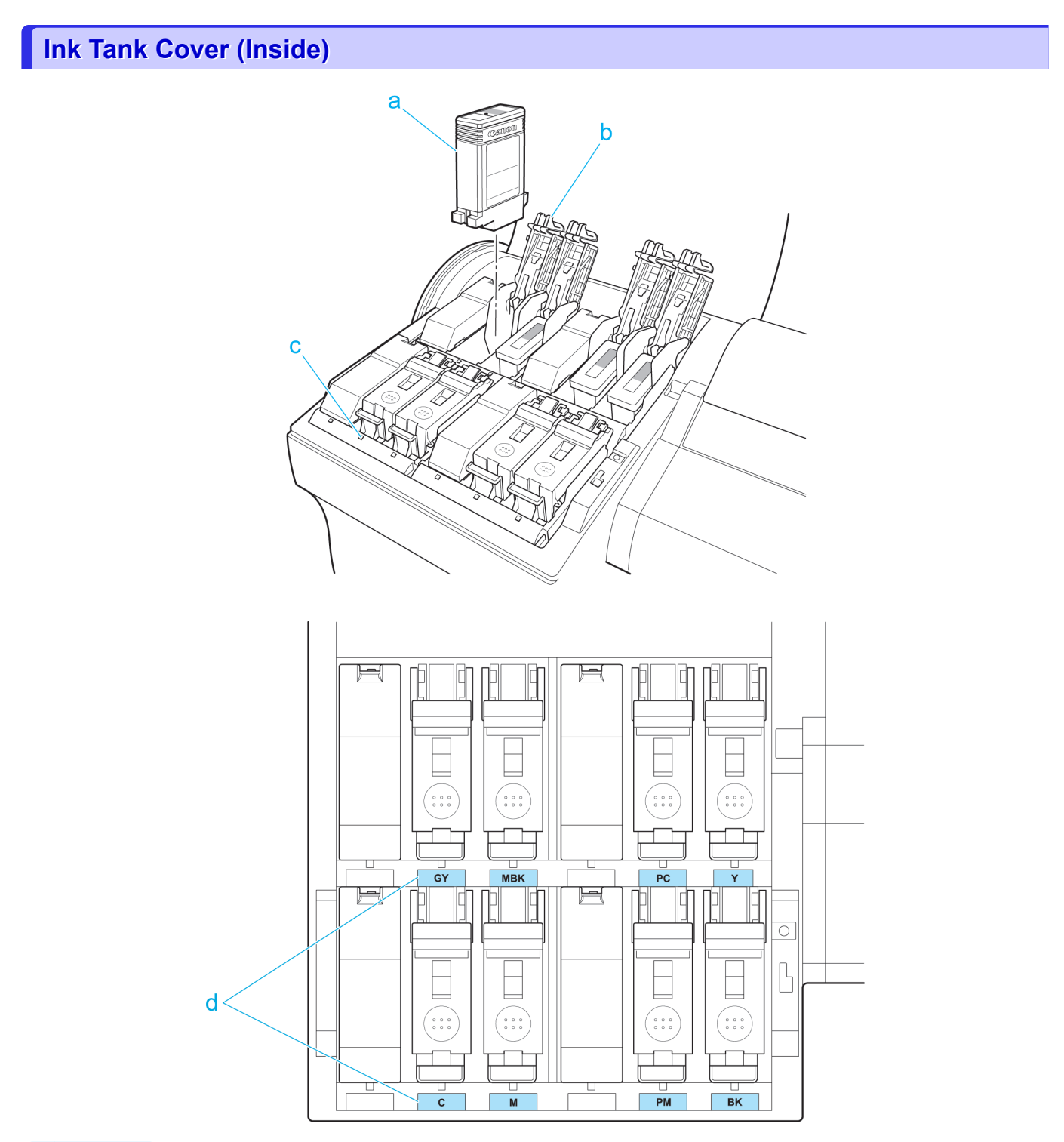

#### **a** Ink Tank

Cartridges of ink in various colors.

#### **b** Ink Tank Lock Lever

A lever that locks the Ink Tank in place and protects it. Lift and press down the lever when replacing an Ink Tank.

#### **c** Ink Lamp (Red)

Indicates the state of the Ink Tank as follows when the Ink Tank Cover is opened.

**•** On

The Ink Tank is installed correctly.

601

[Printer Parts](#page-594-0)

Printer Parts

[Printer parts](#page-595-0)

Printer parts

<span id="page-601-0"></span>**•** Off

No Ink Tank is installed, or the ink level detection function is off.

**•** Flashing Slowly Not much ink is left.

**•** Flashing Rapidly

Ink tank is empty.

#### **d** Ink Color Label

Load an Ink Tank that matches the color and name on this label.

## **Vents**

There are vents at three positions of the printer as shown: on top (1), on the right (2), and on the bottom on the right (3).

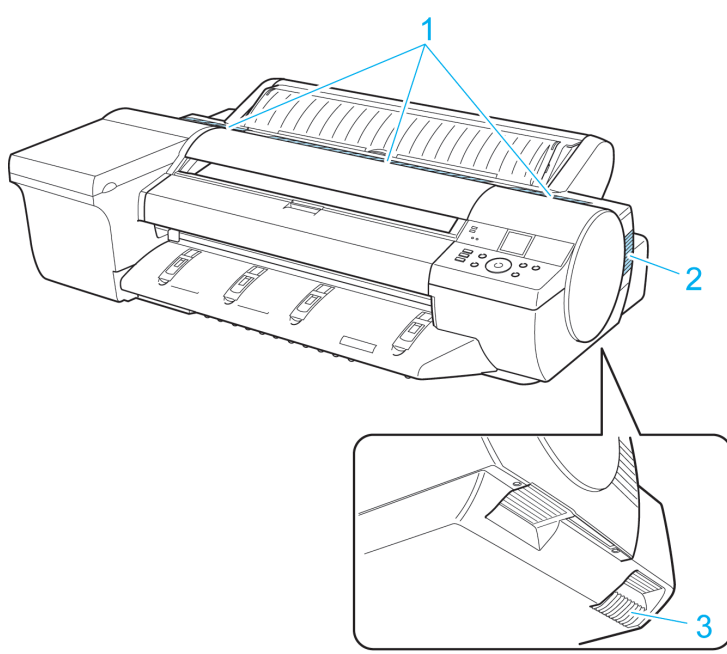

**•** Do not block these vents.

Important • Also, avoid setting paper or other light objects near the vents.

[Printer parts](#page-595-0)

Printer parts

# <span id="page-602-0"></span>Hard Disk

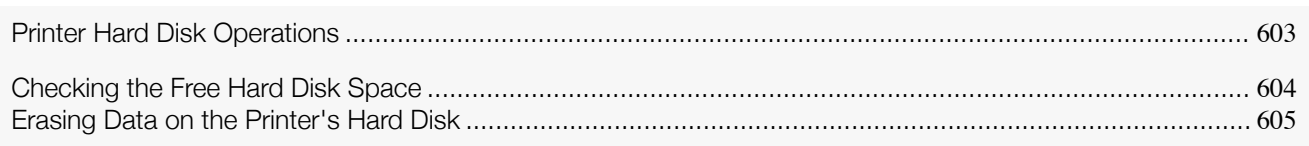

# **Printer Hard Disk Operations**

Printer hard disk operations are available from the following programs and interfaces.

- **•** Printer driver
- **• imagePROGRAF Print Plug-In**
- **• imagePROGRAF Status Monitor**
- **•** imagePROGRAF Printmonitor
- **•** RemoteUI
- **•** Control Panel

The hard disk operations available through each interface are as follows.

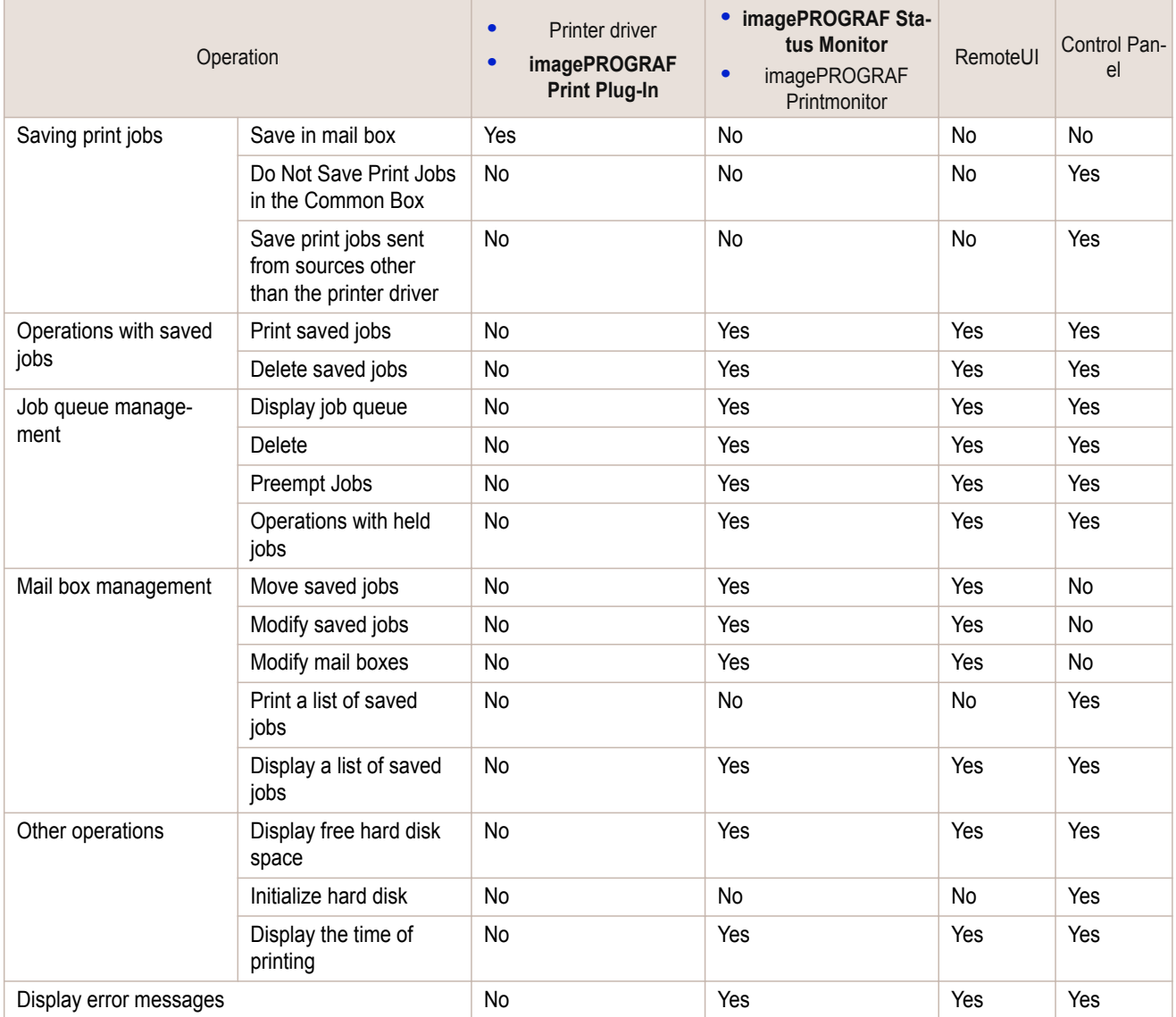

Hard Disk

**Hard Disk** 

# <span id="page-603-0"></span>**Checking the Free Hard Disk Space**

Check the space available on the printer's hard disk as follows. This operation is available from the Control Panel, in RemoteUI, imagePROGRAF Status Monitor, and image-PROGRAF Printmonitor.

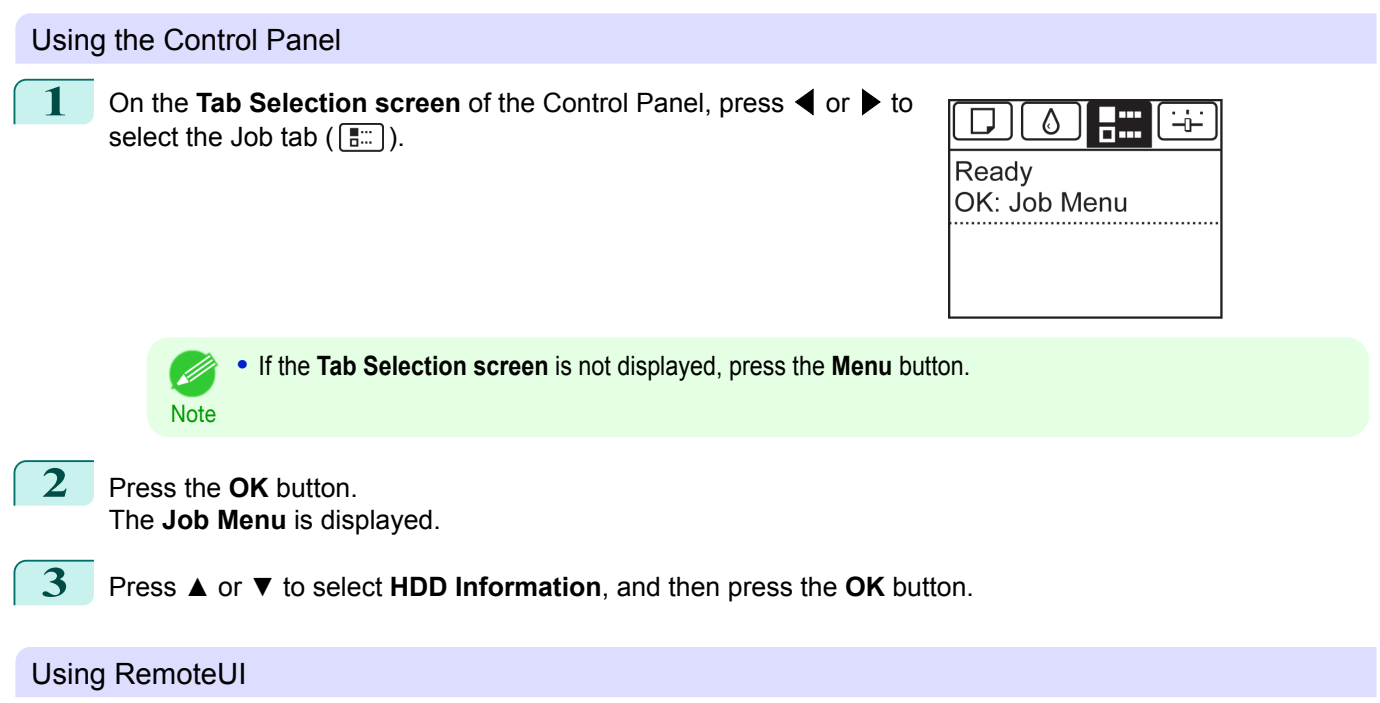

To view the box list, select **Stored Job** in Job Management. On the **Stored Job** page, the free hard disk space is shown in the upper-right corner when boxes are listed.

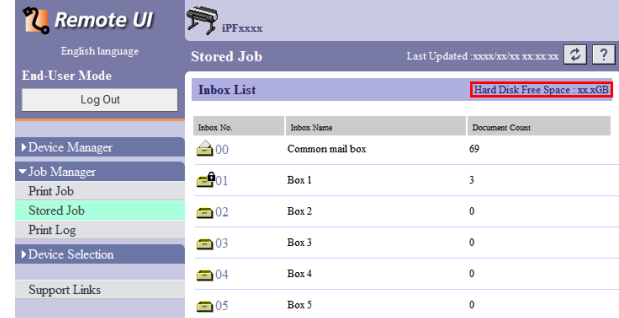

For details, refer to the RemoteUI help file.

[Printer Parts](#page-594-0)

**Printer Parts** 

## <span id="page-604-0"></span>Using **imagePROGRAF Status Monitor**

The **Hard Disk** sheet shows the free hard disk space.

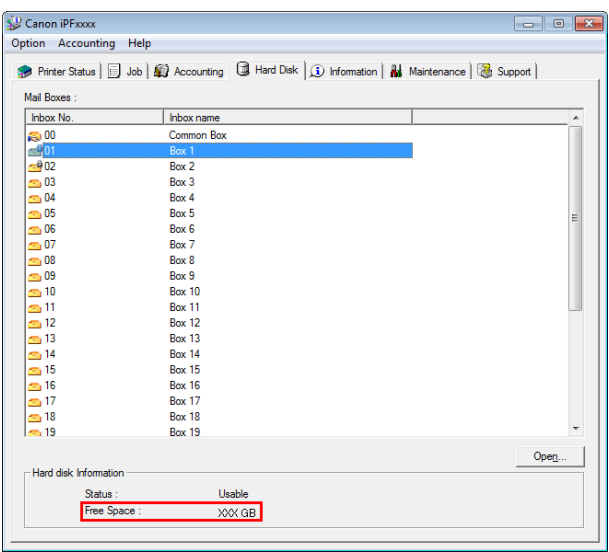

For details, refer to the imagePROGRAF Status Monitor help file.

#### Using imagePROGRAF Printmonitor

The **Hard Disk** pane shows the free hard disk space.

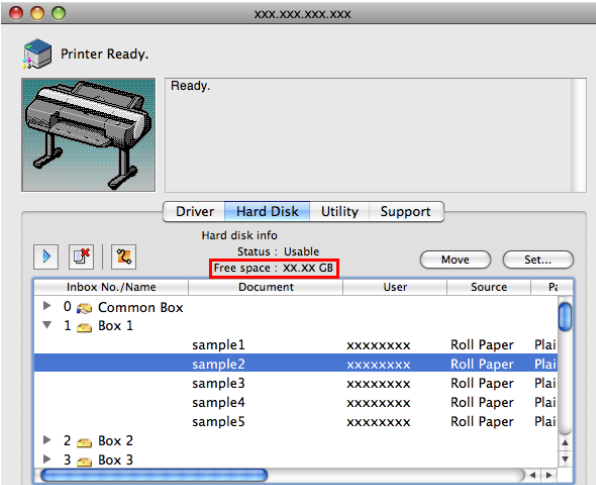

For details, refer to the imagePROGRAF Printmonitor help file.

# **Erasing Data on the Printer's Hard Disk**

When erasing all data on the hard disk, choose from the following three options. This operation is only available from the Control Panel.

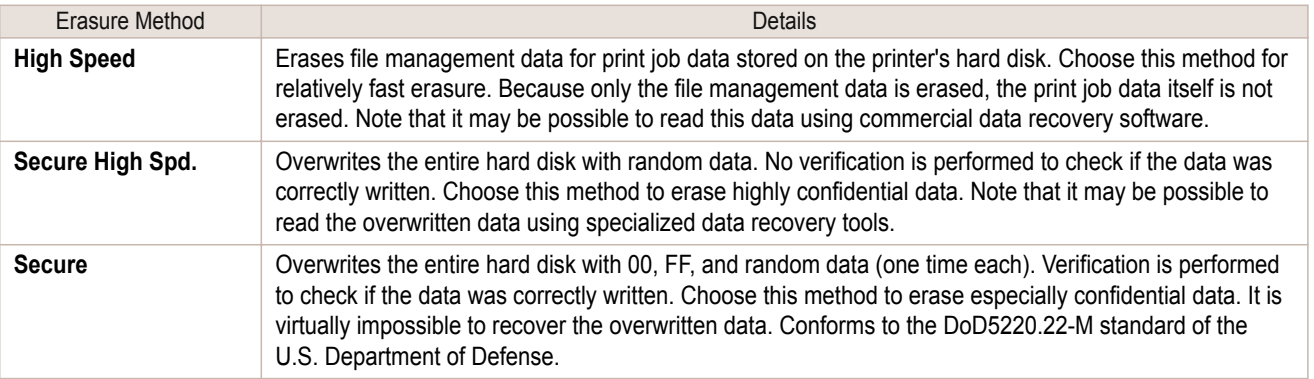

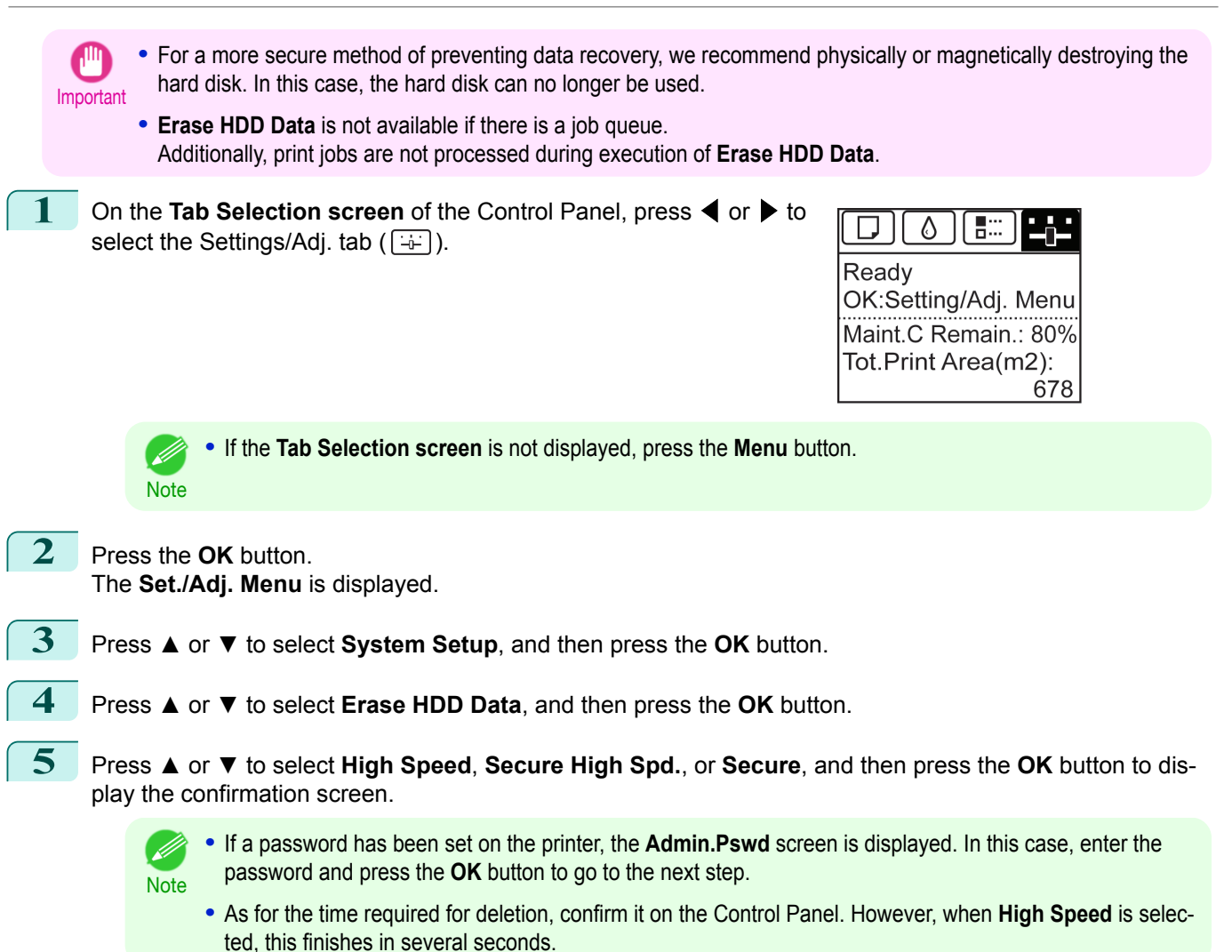

**6** Press **▲** or **▼** to select **Yes**, and then press the **OK** button to start erasure. After the printer hard disk is erased, the printer automatically restarts.

# <span id="page-606-0"></span>Optional accessories

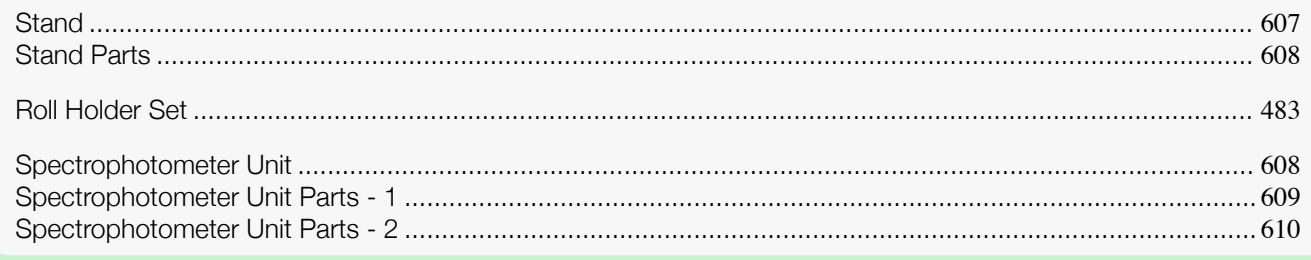

# **Stand**

The following Stand can be used with the printer.

**•** Printer Stand ST-28

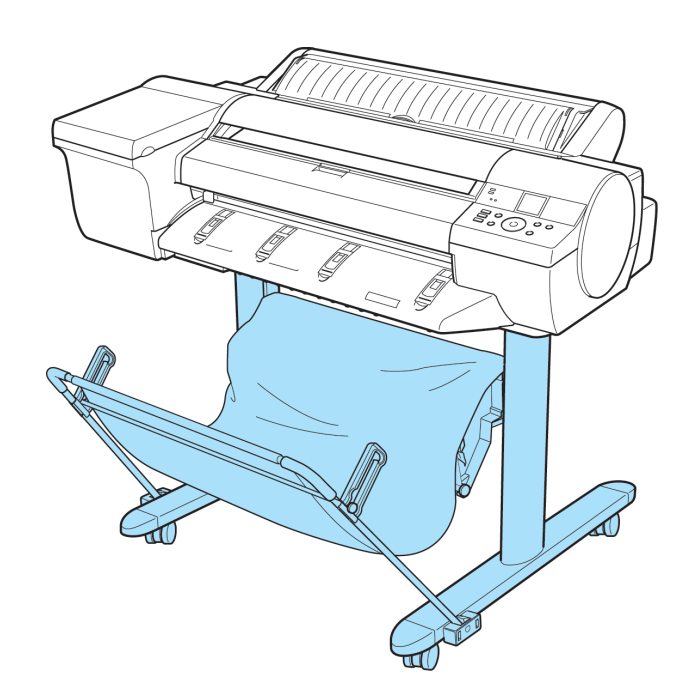

For more information on the main parts of the Stand, see "[Stand Parts](#page-607-0)." → P.608

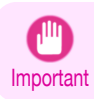

**Note** 

 $\mathscr{D}$ 

**•** Always unlock the locking casters before moving the Stand, by moving the switch to OFF. Accidentally moving the Stand while the locking casters are locked may scratch the floor.

**•** For instructions on installing the Stand, refer to the instructions provided with the Stand.

# <span id="page-607-0"></span>**Stand Parts**

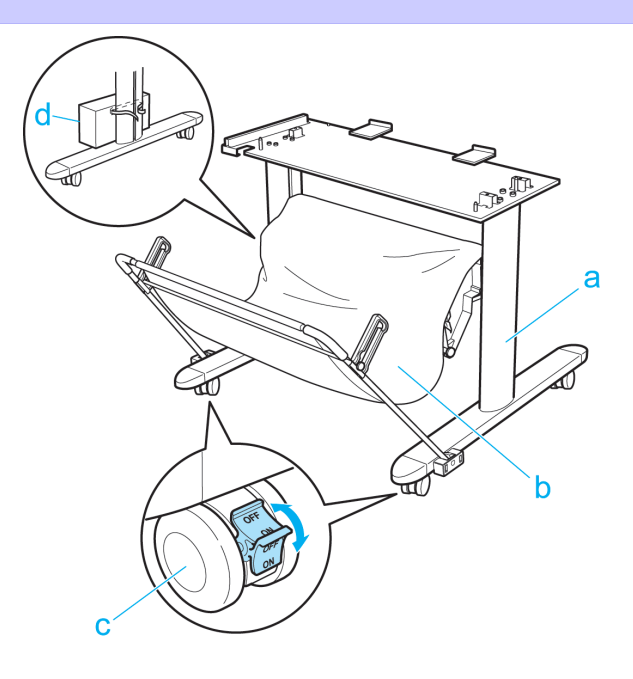

#### **a** Stand

A stand that holds the printer. It is equipped with casters to facilitate movement.

#### **b** Output Stacker

Printed documents are ejected into the output tray.

For more information on using the Output Stacker, refer to "[Using the Output Stacker](#page-499-0)" (→P.500) and the "[Out](#page-498-0)[put Stacker Precautions](#page-498-0)" → P.499

#### **c** Locking Caster

A locking caster that, when the lock is in the ON position, immobilizes the printer. Always set the Locking Caster to the OFF side to unlock it before moving the Stand. Accidentally moving it while the Locking Caster is locked may scratch the floor.

#### **d** Accessory Pocket

Store printer manuals, assembly tools, and other items in this pocket.

# **Spectrophotometer Unit**

This printer can be used with the following Spectrophotometer Unit.

<span id="page-608-0"></span>**•** Spectrophotometer Unit SU-21

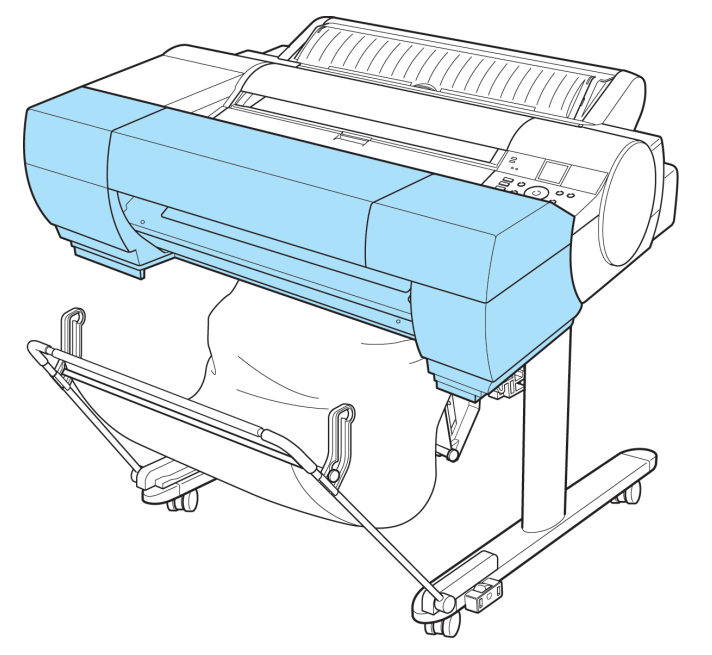

For more information on the main parts of the Spectrophotometer Unit, refer to the following topics.

- Spectrophotometer Unit Parts 1 → P.609
- [Spectrophotometer Unit Parts 2](#page-609-0) → P.610
	- **•** For instructions on installing the Spectrophotometer Unit, refer to the instructions provided with the Spectrophotom-. M eter Unit. **Note** 
		- **•** For more information on managing colors with the Spectrophotometer Unit, refer to see "[Managing Col](#page-720-0)ors." ➔[P.721](#page-720-0)

**Spectrophotometer Unit Parts - 1**

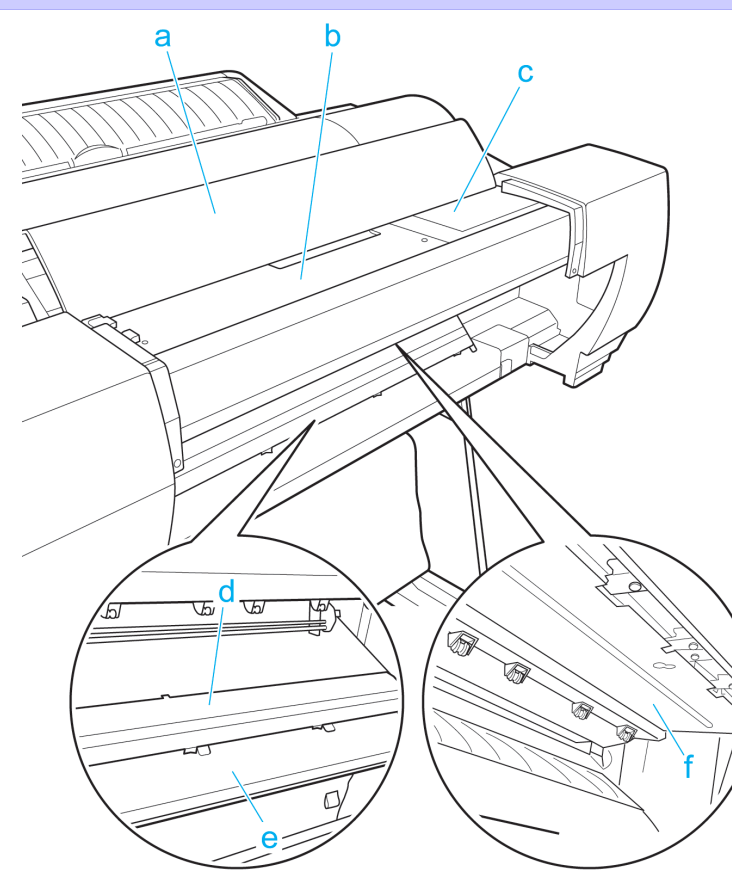

[User's Guide](#page-0-0)

#### <span id="page-609-0"></span>**a** Spectrophotometer Unit Cover

This cover keeps out unnecessary outside light during color measurement. Open this cover to clean inside the Spectrophotometer Unit.

#### **b** Up-down Unit

The Spectrophotometer Carriage moves left and right inside the Up-down Unit.

#### **c** Up-down Unit Cover

This item covers the Spectrophotometer Carriage for safety purposes. Open this cover to replace the Spectrophotometer Sensor and perform other tasks.

#### **d** White/Black Backing Plate

Provides a backing (either white or black) for color measurement. (See "[Switching the White/Black Backing Plate \(Optional\) Color](#page-737-0).") ➔P.738

#### **e** Spectrophotometer Eject Guide

Supports output paper.

The White/Black Backing Plate attaches to this guide.

#### **f** Paper presser

Holds the paper in place during color measurement.

## **Spectrophotometer Unit Parts - 2**

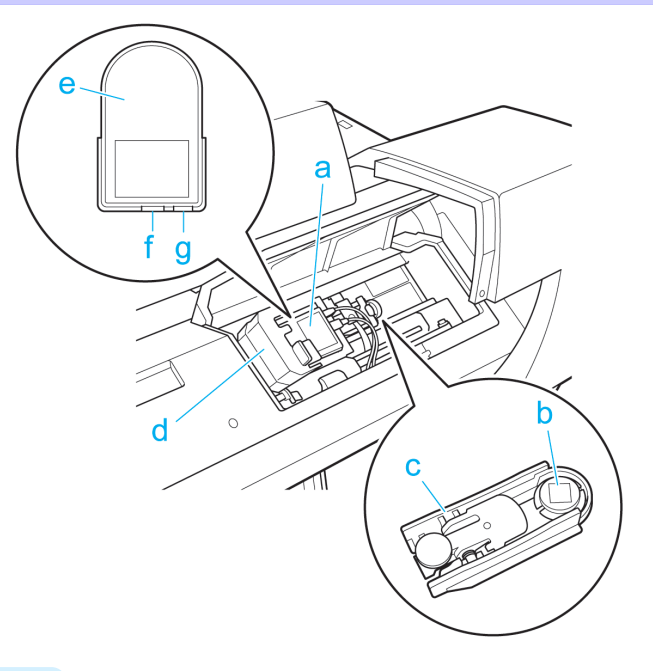

**a** Spectrophotometer Carriage

Moves the Spectrophotometer Sensor to the left and right.

**b** White Calibration Tile

A white color plate used as the basis for color measurement.

- **c** White Calibration Tile Holder A case that fixes the White Calibration Tile in place.
- **d** Spectrophotometer Sensor Cover
- Open this cover to replace the Spectrophotometer Sensor.

#### **e** Spectrophotometer Sensor Reads the colors of color measurement patterns.

#### **f** Mini USB Connector

Connects the cable for transmitting data read by the Spectrophotometer Sensor.

## **g** Power Supply Connector

Connects the Spectrophotometer Sensor to a power supply.

[Optional accessories](#page-606-0)

Optional accessories

# Memo
## <span id="page-612-0"></span>iPF6400S

[User's Guide](#page-0-0)

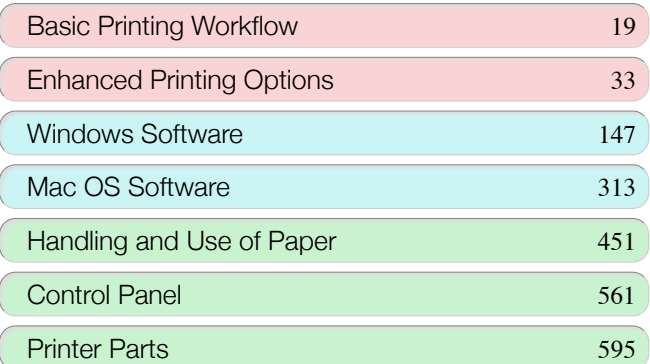

# Network Setting

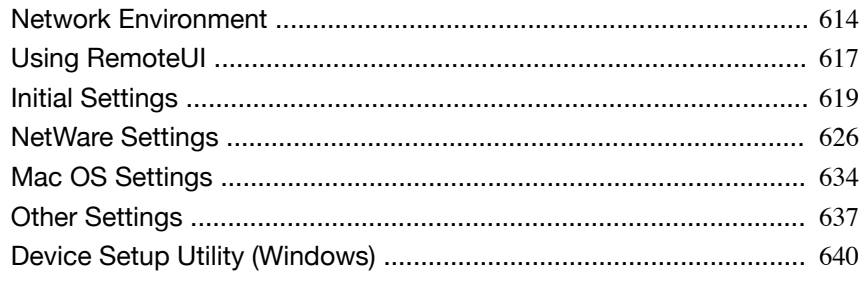

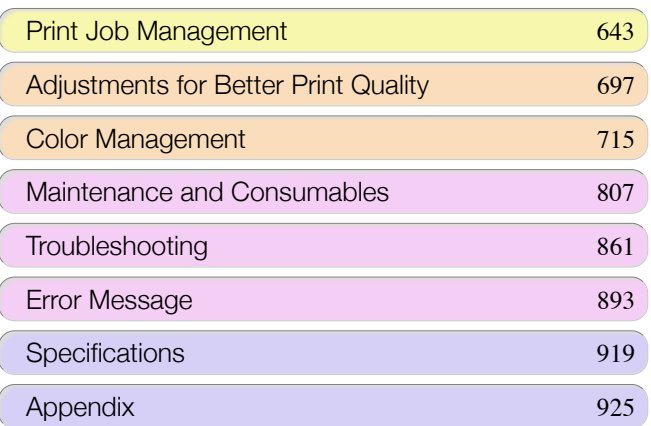

## <span id="page-613-0"></span>Network Environment

## **Network Environment**

#### System requirements

The system requirements, which vary depending on your network, are as follows.

- **•** Printing over a TCP/IP network (when using IPv4)
	- **•** Compatible operating systems
		- **•** Windows XP
		- **•** Windows Server 2003
		- **•** Windows Vista
		- **•** Windows Server 2008
		- **•** Windows 7
		- **•** Windows 8
		- **•** Windows Server 2003 x64
		- **•** Windows Vista x64
		- **•** Windows Server 2008 x64
		- **•** Windows Server 2012 x64
		- **•** Windows 7 x64
		- **•** Windows 8 x64
		- **•** Mac OS X v10.2.8 or later
		- **•** Unix(Solaris 9) **•** Unix(Red Hat 9)
- **•** Printing over a TCP/IP network (when using IPv6)
	- **•** Compatible operating systems
		- **•** Windows Vista
		- **•** Windows Server 2008
		- **•** Windows 7
		- **•** Windows 8
		- **•** Windows Vista x64
		- **•** Windows Server 2008 x64
		- **•** Windows Server 2012 x64
		- **•** Windows 7 x64
		- **•** Windows 8 x64
		- **•** Mac OS X v10.3.8 or later

Network Environment

Network Environment

[Network Setting](#page-612-0)

Network Setting

(D)

**Note** 

**•** When using IPv6, you must specify IPv6 on the Control Panel or in RemoteUI. For instructions, "[Configuring](#page-620-0) [TCP/IPv6 Network Settings](#page-620-0)" → P.621 or see "[Configuring the Printer's TCP/IP Network Settings With Remo](#page-622-0)[teUI](#page-622-0)." → P.623

- **•** The imagePROGRAF printer driver is supported in Mac OS X v10.6.8 or later.
- **•** The imagePROGRAF printer driver is not compatible with Unix.
- **•** Printing over an AppleTalk network
	- **•** Compatible operating systems
		- **•** Mac OS X v10.2.8–10.4

- **•** The printer cannot be used over a LocalTalk network.
- **Note •** Compatible with EtherTalk Phase 2.
	- **•** The imagePROGRAF printer driver is not compatible with AppleTalk.
- **•** Printing over a NetWare network
	- **•** Compatible servers
- **•** Novell NetWare 4.2/5.1/6.0
- **•** Compatible clients
	- **•** Windows XP (Professional)

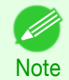

**•** In NetWare 6.0, iPrint is not supported.

### Network Environment

After confirming what type of network environment you will connect the printer to, set up the printer and computers as needed. For the specifications of the network interface, see "[Specifications](#page-919-0)." → P.920

#### **•** Example of a Windows network

In Windows networks, print over TCP/IP.

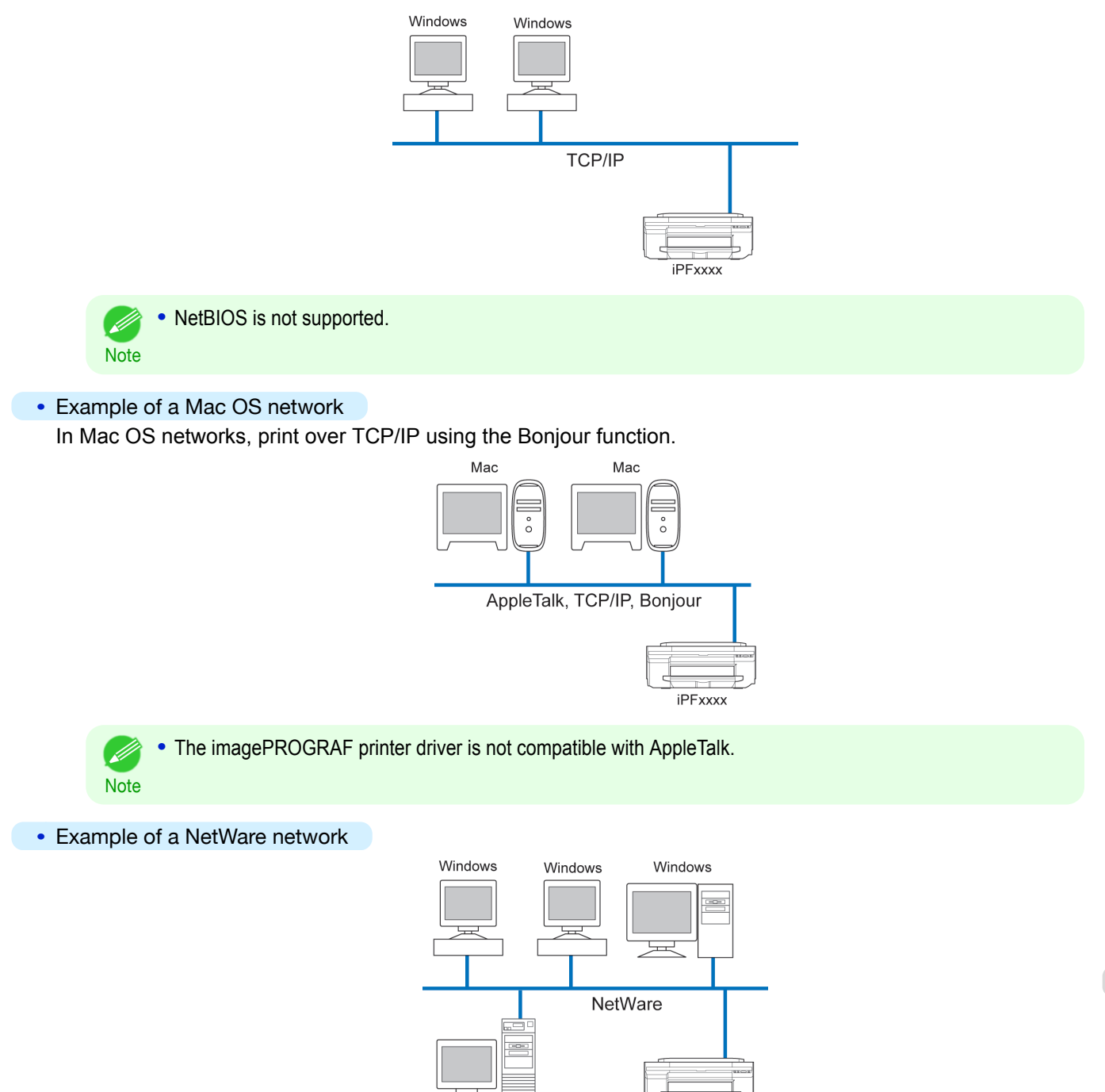

NetWare

Server

iPFxxxx

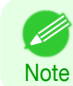

**•** Even if there is a NetWare server in your network environment, you can use it in conjunction with TCP/IP or AppleTalk. In this case, complete the settings for each protocol you will use.

#### <span id="page-616-0"></span>iPF6400S Using RemoteUI

## Using RemoteUI

## **Using RemoteUI**

RemoteUI is software with which you can access the printer via the network from your Web browser to confirm the printer status, operate jobs, and configure the settings. Since the software (Web server) for using RemoteUI is built in the printer, preparing software other than a Web browser is unnecessary. You can use RemoteUI if an image-PROGRAF printer on a network is connected to your computer. If you start your Web browser and specify the IP address of the printer, the RemoteUI screen is displayed, and you can use RemoteUI.

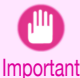

**•** To use RemoteUI, an IP address must be set on the printer in advance. For the method of setting an IP address, see "[Configuring the IP Address on the Printer](#page-618-0)." → P.619

### What You Can Do With RemoteUI

With RemoteUI, you can access the printer via a network, configure network settings, and display the current status of the printer, various types of information, the processing status of jobs, etc.

### Starting RemoteUI

Start RemoteUI by the following operations.

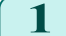

- Start your Web browser.
- **2** Enter the following URL in **Address** or **Location**. http://printer IP address or name/ Example: http://xxx.xxx.xxx.xxx/
- **3** The RemoteUI screen is displayed.

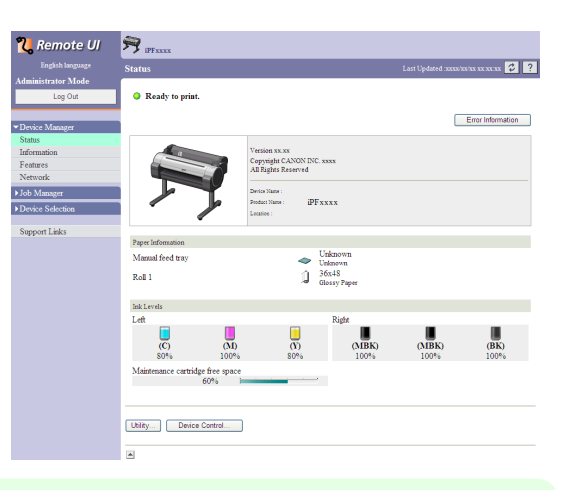

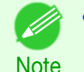

**•** The screen slightly differs depending on the model of printer.

#### Configuring the Network With RemoteUI

For details on configuring printer settings for networks, refer to the following topics.

- **•** [Configuring the Printer's TCP/IP Network Settings With RemoteUI](#page-622-0) ➔P.623
- **•** [Configuring the Printer's AppleTalk Network Settings](#page-635-0) ➔P.636
- [Configuring the Printer's NetWare Network Settings With RemoteUI](#page-630-0) → P.631
- **•** [Specifying Printer-Related Information](#page-636-0) ➔P.637

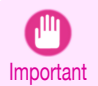

**•** For the Web browser, use Netscape Navigator 6.0 or later, Internet Explorer 5.01 or later, or Firefox 1.5 or later. For Mac OS X, Safari 1.32 or later or 2.03 or later also is supported.

- **•** This cannot be used connected via a proxy server. In environments where a proxy server is used, add the printer's IP address to **Exceptions** (addresses accessed without a proxy server) in the web browser proxy server settings. (Settings may vary depending on the network environment.)
- **•** Enable JavaScript and cookies in the web browser.
- **•** If you access RemoteUI with the printer name instead of its IP address, make sure the DNS settings are correctly configured.
- **•** Depending on the network environment, you may not be able to start RemoteUI.
- **•** Confirm whether **System Setup** > **Use RemoteUI** is set to **On** on the Control Panel of the printer.
- **Note •** RemoteUI also offers many other features. You can display the ink levels, check error messages and other status information, and cancel print jobs.
	- **•** By factory default, the English screen is displayed. To change the display language, select the desired language under **Language** before logging on in administrator mode.
	- **•** If you login in Administrator Mode, you can configure to use the Jumbo Frame function in the **Network** page. However, this function might not be able to be used depending on the network environment.

## <span id="page-618-0"></span>Initial Settings

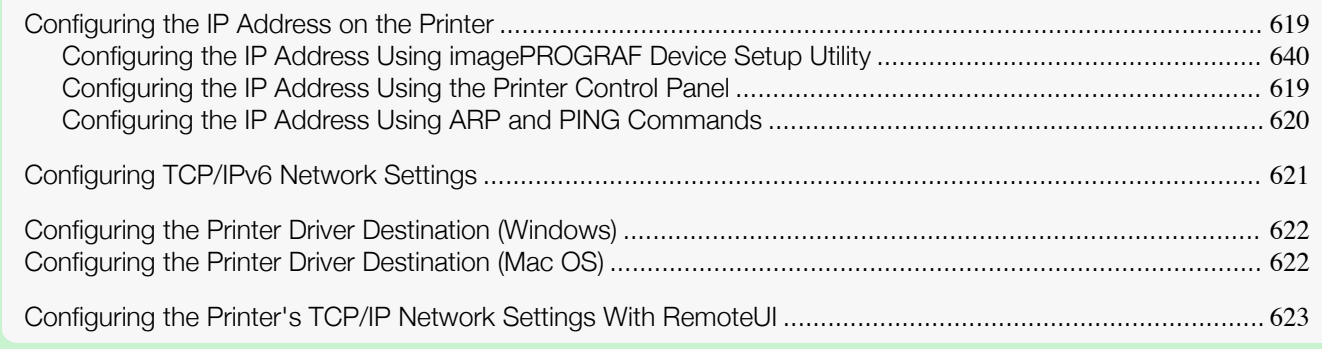

## **Configuring the IP Address on the Printer**

You must configure the printer's IP address before using the printer in a TCP/IP network.

The printer's IP address is configured automatically when you install the printer driver following the instructions in the Setup Guide.

Configure the IP address by using **imagePROGRAF Device Setup Utility**, the printer Control Panel, or ARP or PING commands, if the IP address is changed, or if you change the printer connection mode to a network connection. For details on configuring the IP address, refer to the following topics.

- [Configuring the IP Address Using imagePROGRAF Device Setup Utility](#page-639-0) → P.640 (Windows)
- **•** Configuring the IP Address Using the Printer Control Panel ➔P.619
- **•** [Configuring the IP Address Using ARP and PING Commands](#page-619-0) ➔P.620

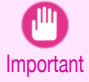

**•** If you use a DHCP server for automatic assignment of the printer's IP address, printing may no longer be possible after the printer is turned off and on. This is because an IP address different from before has been assigned. Thus, when using DHCP server functions, consult your network administrator and configure the settings in one of the following ways.

**•** Configure the setting for dynamic DNS updating In the printer menu, either set **DNS Dync update** to **On**, or activate the setting **Enable DNS Dynamic Update** in RemoteUI. (See "[Menu Settings](#page-578-0).") ➔P.579

(See "[Configuring the Printer's TCP/IP Network Settings With RemoteUI](#page-622-0).") ➔P.623

**•** Configure the setting for assignment of the same IP address each time the printer starts up

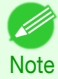

**•** We recommend configuring the printer's IP address even if you will use the printer in networks other than TCP/IP networks. Configuring the printer's IP address enables you to use RemoteUI to configure the network settings and manage the printer with a web browser. For details on RemoteUI, see "[Using RemoteUI](#page-616-0)." → P.617

## **Configuring the IP Address Using the Printer Control Panel**

This topic describes how to configure the printer's IP address on the Control Panel.

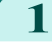

**1** On the **Tab Selection screen** of the Control Panel, press ◀ or ▶ to select the Settings/Adj. tab  $(\overline{+})$ .

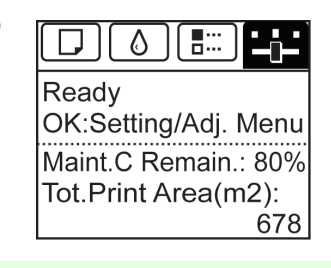

[Network Setting](#page-612-0)

Network Setting

619

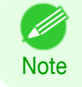

**•** If the **Tab Selection screen** is not displayed, press the **Menu** button.

[Network Setting](#page-612-0)

Network Setting

[Initial Settings](#page-618-0)

Initial Settings

620

<span id="page-619-0"></span>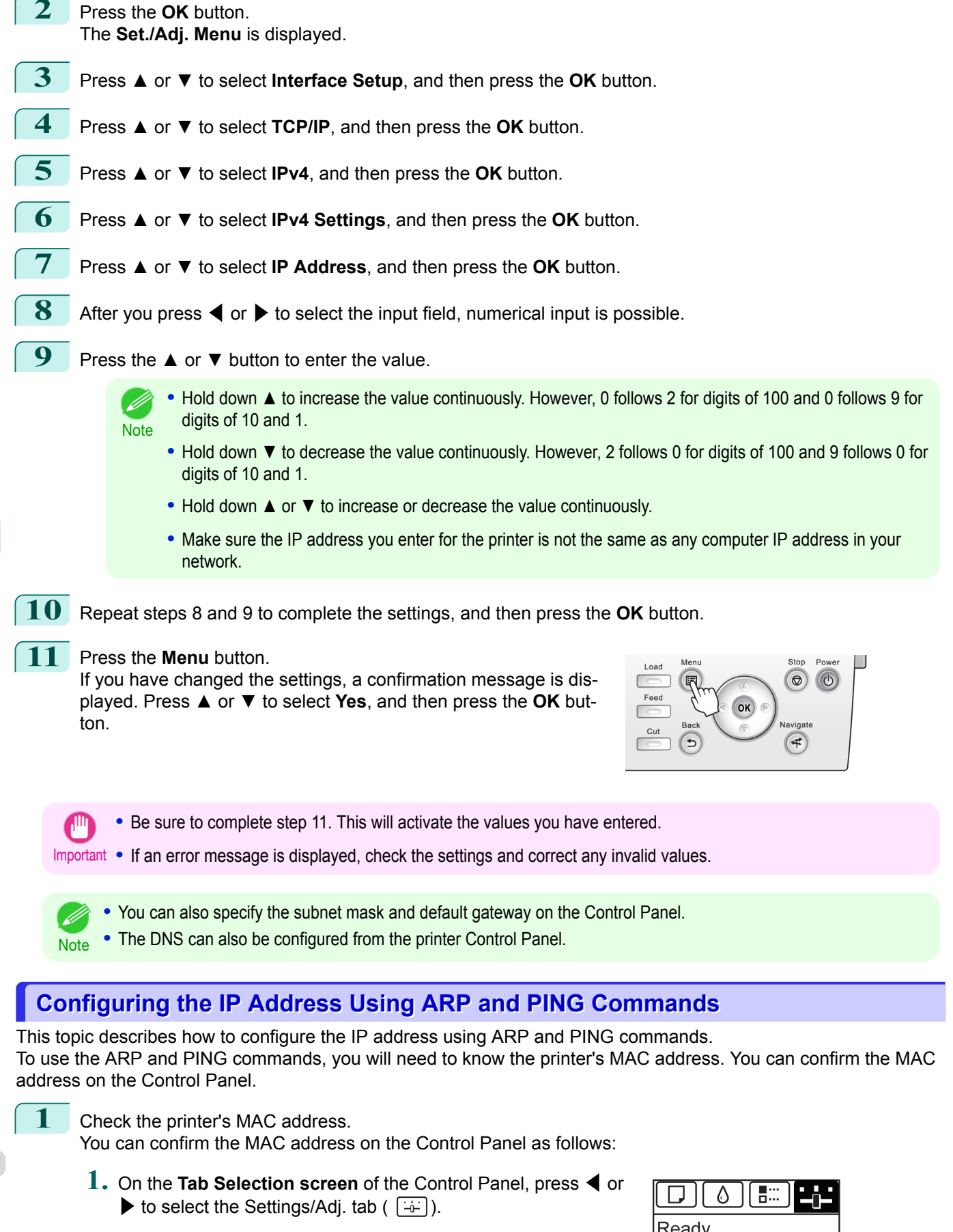

Ready OK:Setting/Adj. Menu Maint.C Remain.: 80% Tot.Print Area(m2): 678

<span id="page-620-0"></span>iPF6400S Configuring TCP/IPv6 Network Settings **2.** Press the **OK** button. The **Set./Adj. Menu** is displayed. **3.** Press **▲** or **▼** to select **Interface Setup**, and then press the **OK** button. **4.** Press **▲** or **▼** to select **Ethernet Driver**, and then press the **OK** button. **5.** Press **▲** or **▼** to select **MAC Address**, and then press the **OK** button. **•** If the **Tab Selection screen** is not displayed, press the **Menu** button. - Ib Note . You can investigate the MAC address by printing an interface setting report. (See "[Printing Interface Setting Reports](#page-590-0).") ➔P.591 **2** In Windows, open a command prompt, or in Mac OS X, start Terminal. **3** Execute the following command to add entries to the ARP table for managing IP addresses and corresponding MAC addresses. arp -s [IP address] [the printer's MAC address you have verified] Example: arp -s xxx.xxx.xxx.xxx xx-xx-xx-xx-xx-xx **•** In Mac OS X when using Terminal, enter the arp command in the format arp -s xxx.xxx.xxx.xxx xx-xx-xx-xx-xx-xx. **Note** For details, refer to the help file for the command line. **4** Execute the following command to send the IP address to the printer and configure it. ping [IP address as specified in the ARP command] -l 479 Example: ping xxx.xxx.xxx.xxx - 479 **•** In **-l**, the **l** is the letter **l**. **Note •** In Mac OS X when using Terminal, enter the ping command in the format ping -s 479 xxx.xxx.xxx.xxx. For details, refer to the help file for the command line.

- b **Note**  **•** The subnet mask and default gateway are set to 0.0.0.0. Use RemoteUI to change the subnet mask and default gateway to match your network settings.

For details on RemoteUI, see "[Using RemoteUI](#page-616-0)." → P.617

## **Configuring TCP/IPv6 Network Settings**

When printing in a TCP/IPv6 network, you must configure the TCP/IPv6 settings on the Control Panel. Follow the steps below to configure the TCP/IPv6 network settings.

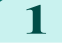

**1** On the **Tab Selection screen** of the Control Panel, press ◀ or ▶ to select the Settings/Adj. tab  $(\sqrt{a+1})$ .

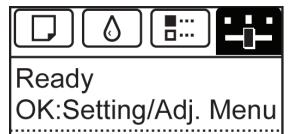

Maint.C Remain.: 80% Tot.Print Area(m2): 678

- D **Note** 

**•** If the **Tab Selection screen** is not displayed, press the **Menu** button.

**2** Press the **OK** button. The **Set./Adj. Menu** is displayed.

**3** Press **▲** or **▼** to select **Interface Setup**, and then press the **OK** button.

**4** Press **▲** or **▼** to select **TCP/IP**, and then press the **OK** button.

[Network Setting](#page-612-0)

Network Setting

[Initial Settings](#page-618-0)

Initial Settings

<span id="page-621-0"></span>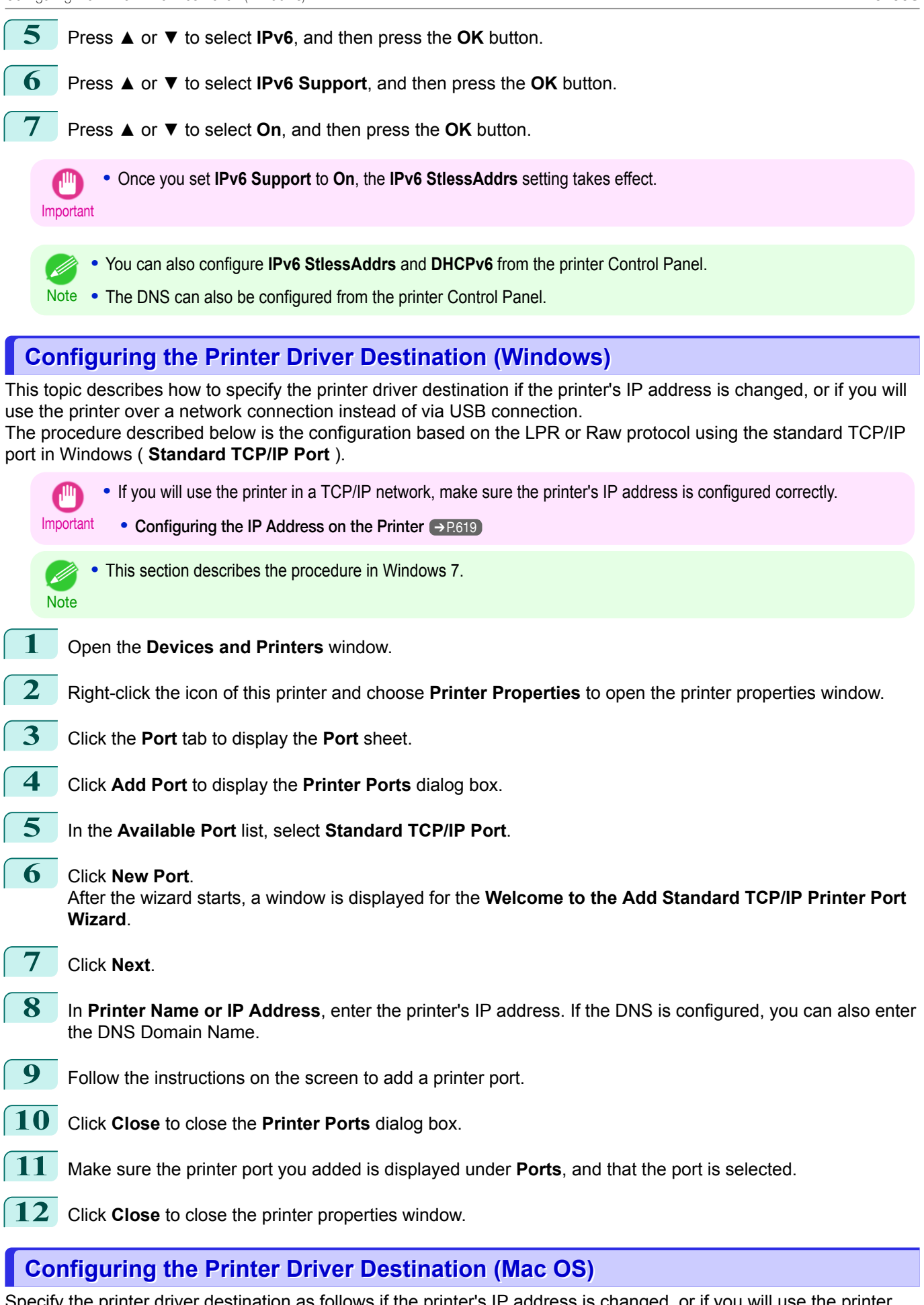

Specify the printer driver destination as follows if the printer's IP address is changed, or if you will use the printer over a network connection instead of via USB connection.

- <span id="page-622-0"></span>**•** If you switch to printing in a TCP/IP network, or if the printer's IP address is changed, see "[Configuring the](#page-633-0) [Destination in TCP/IP Networks](#page-633-0) ." → P.634
- If you switch to printing in a Bonjour network, see "[Configuring the Destination for Bonjour Network](#page-633-0) ." → P.634

## **Configuring the Printer's TCP/IP Network Settings With RemoteUI**

Follow the steps below to configure the TCP/IP network settings.

### When using an IPv4 IP address

**1** Start the web browser and enter the following URL in the **Location** (or **Address** ) box to display the RemoteUI page. http://**printer IP address or name**/ Example: http://xxx.xxx.xxx.xxx/

**2** Select **Administrator Mode** and click **Logon**.

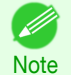

**•** If a password has been set on the printer, enter the password.

**3** Click **Network** in the **Device Manager** menu at left to display the **Network** page.

**4** Click **Edit** in the upper-right corner of the **TCP/IPv4** group to display the **Edit TCP/IP Protocol Settings** page.

### **5** Refer to the TCP/IP Settings Items table to complete the settings.

#### TCP/IP Settings Items

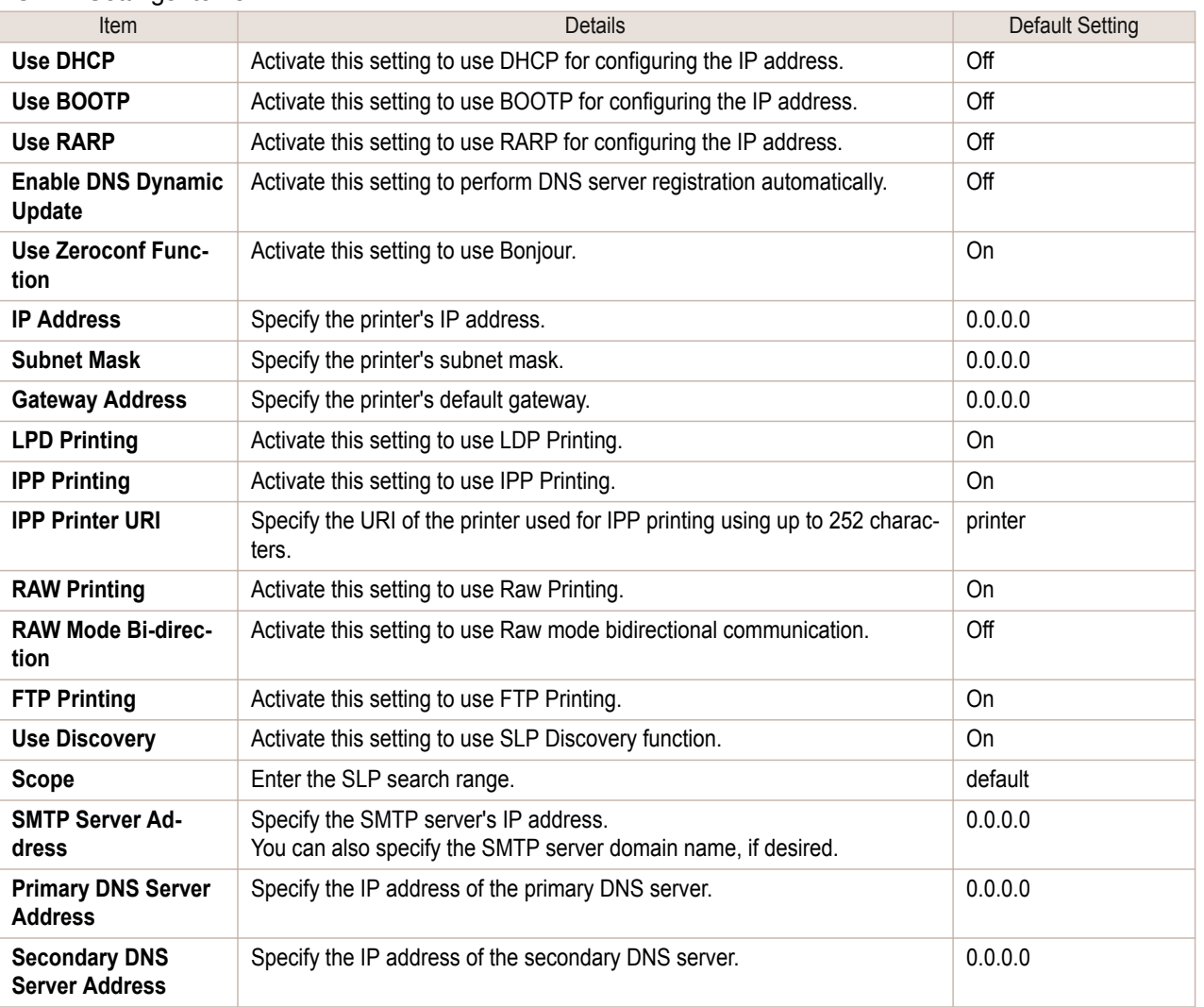

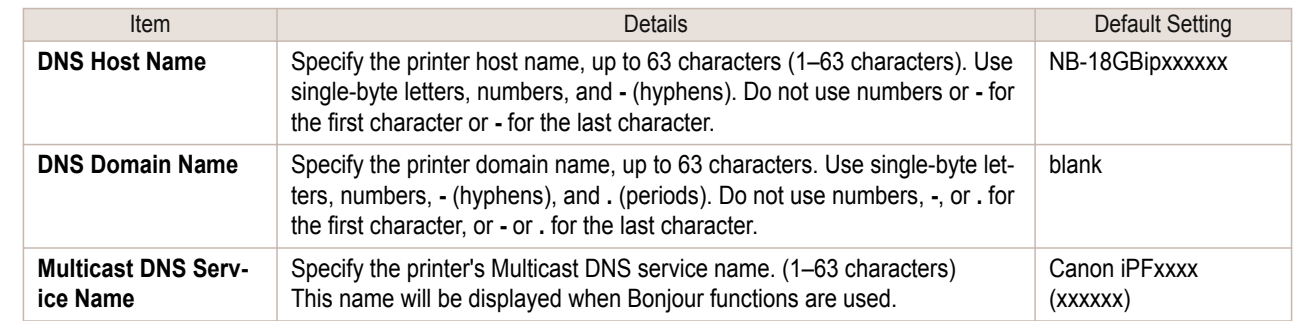

## **6** Click **OK** to display the **Network** page.

- **Note •** If you specify to configure the IP address using DHCP, BOOTP, or RARP, there must be a server that supports such protocol running in the network.
	- **•** If you specify to configure the IP address using DHCP, BOOTP, or RARP, the IP address obtained by this method is used first. If you cannot obtain the IP address, the address specified in **IP Address** is used.
	- **•** It takes up to two minutes to determine whether DHCP, BOOTP, or RARP are available. We recommend clearing check boxes of options you will not use.
	- **•** If you are using a DNS server, select **Enable DNS Dynamic Update** and enter the IP Address for DNS servers and DNS domain name in **Primary DNS Server Address**, **Secondary DNS Server Address** and **DNS Domain Name**, respectively.

#### When using an IPv6 IP address

**1** Start the web browser and enter the following URL in the **Location** (or **Address** ) box to display the RemoteUI page.

http://**printer IP address or name**/

Example: http://xxx.xxx.xxx.xxx/

#### **2** Select **Administrator Mode** and click **Logon**.

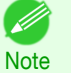

- **•** If a password has been set on the printer, enter the password.
- **3** Click **Network** in the **Device Manager** menu at left to display the **Network** page.
- **4** Click **Edit** in the upper-right corner of the **TCP/IPv6** group to display the **Edit TCP/IPv6 Protocol Settings** page.

#### **5** Refer to the TCP/IPv6 Settings Items table to complete the settings.

TCP/IPv6 Settings Items

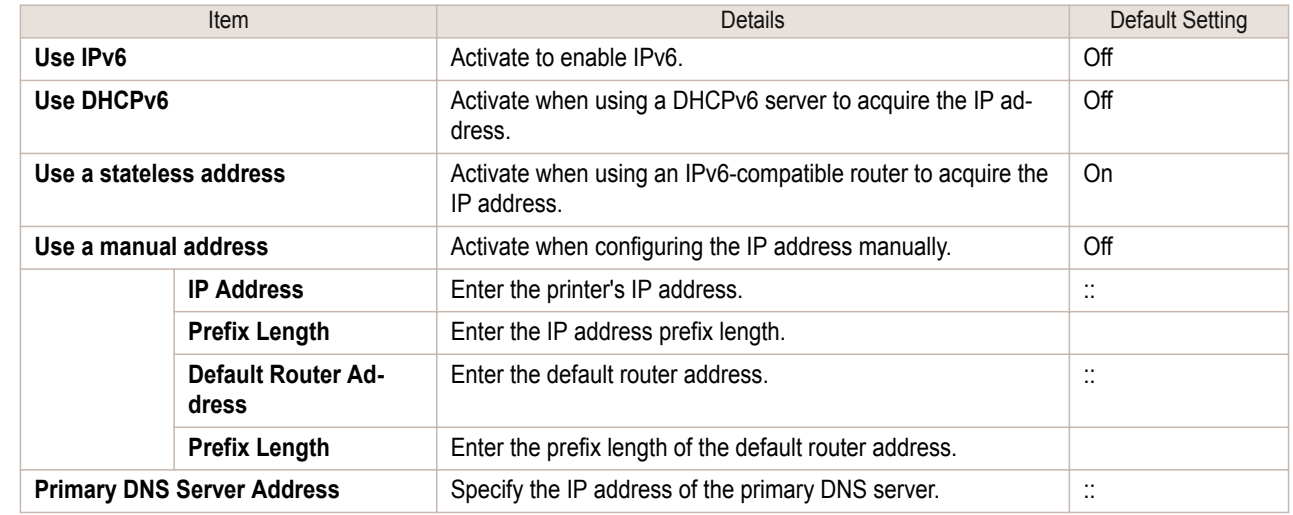

**Note** 

(D

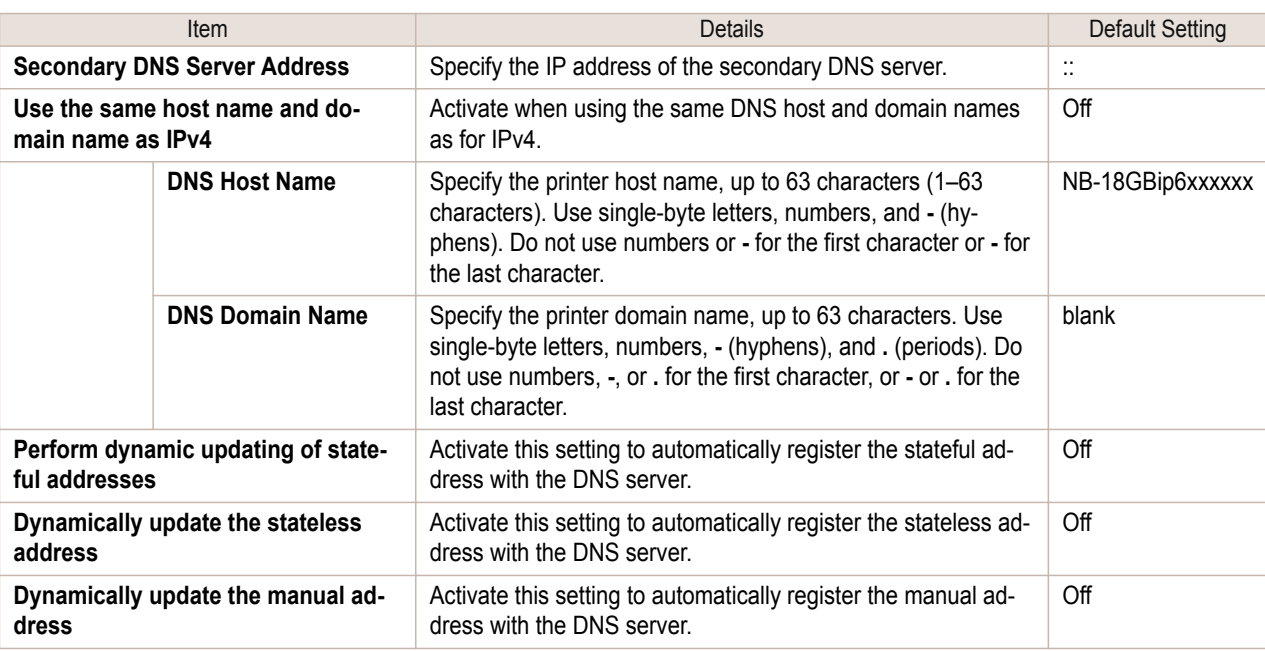

**6** Click **OK** to display the **Network** page.

**•** If you are using a DNS server, select **Enable DNS Dynamic Update** and enter the IP Address for DNS servers and DNS domain name in **Primary DNS Server Address**, **Secondary DNS Server Address** and **DNS Domain Name**, respectively.

## <span id="page-625-0"></span>NetWare Settings

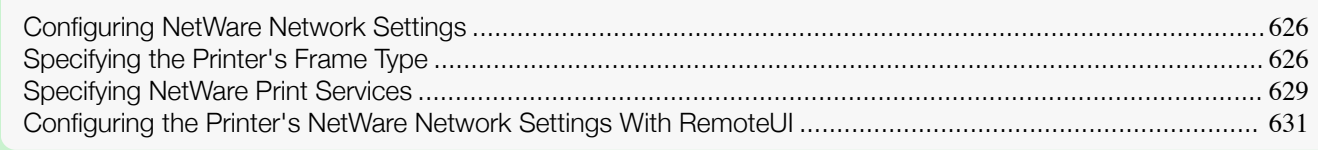

## **Configuring NetWare Network Settings**

To print over a NetWare network, configure the network environment as follows.

For instructions, see "Specifying the Printer's Frame Type." → P.626

**2** Specify the NetWare print services, including the print server and queue. For instructions, see "[Specifying NetWare Print Services](#page-628-0)." → P.629

**1** Specify the Ethernet frame type for communication between the printer and computers.

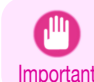

**•** To configure network settings, you must be logged in with administrative rights such as Administrator account. We recommend that your network administrator configure the network settings.

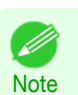

**•** This section describes the procedure in Windows 7.

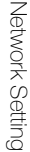

**4** Connect to the NetWare network. Install NetWare client software on each computer to be used for printing over the network, and log in to the NetWare server or tree. For instructions on connection, refer to the NetWare and operating system docu-

**3** Specify NetWare protocol details besides the frame type.

### **5** Install the printer driver.

mentation.

[RemoteUI](#page-630-0)." → P.631

Follow the instructions of your network administrator to install the printer driver on each computer to be used for printing. When installing the printer driver, choose **Network Printer** as the printer destination, and then choose the print queue created from the NetWare print service settings.

For details on how to configure the settings, see "[Configuring the Printer's NetWare Network Settings With](#page-630-0)

After you have completed the steps above, configure each computer for printing over the NetWare network.

**6** Follow these steps to configure the printer port. This step is not necessary if you specified the printer destination during installation of the printer driver.

- **1.** Open the **Devices and Printers** window.
- **2.** Right-click the icon of this printer and choose **Printer Properties** to open the printer properties window.
- **3.** Click the **Port** (or **Advanced** ) tab to display the **Port** (or **Advanced** ) sheet.
- **4.** As the destination port, specify the print queue created by configuring the NetWare print service settings.

#### **Specifying the Printer's Frame Type** 626

To enable communication between the printer and computers on your network, specify the Ethernet frame type in your NetWare environment.

Follow the steps below to specify the frame type by using **imagePROGRAF Device Setup Utility** or the printer Control Panel.

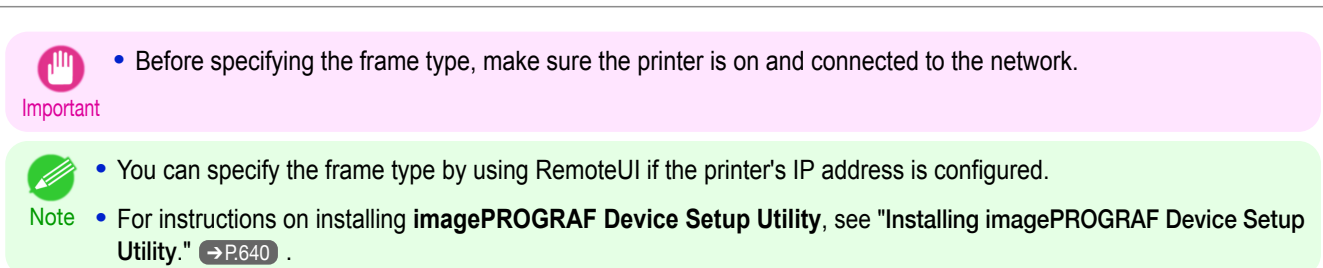

### Specifying the frame type using **imagePROGRAF Device Setup Utility**

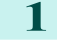

**1** Start **imagePROGRAF Device Setup Utility**.

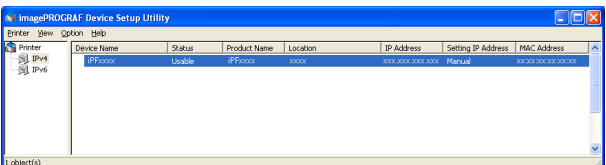

- **2** In the list of printers, select the printer to configure.
- **3** Choose **Protocol Settings** from the **Printer** menu.
- **4** Click the **NetWare** tab and select the frame type in the **NetWare Frame Type** list.

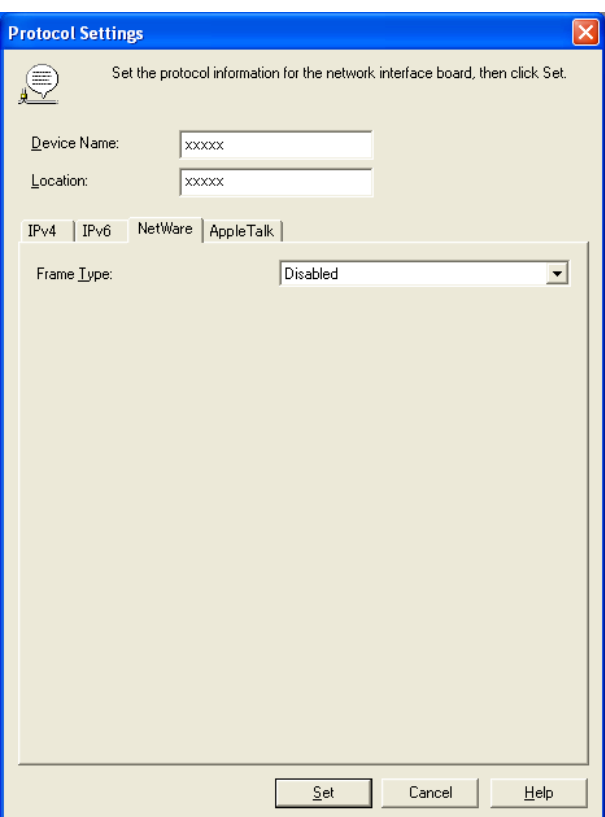

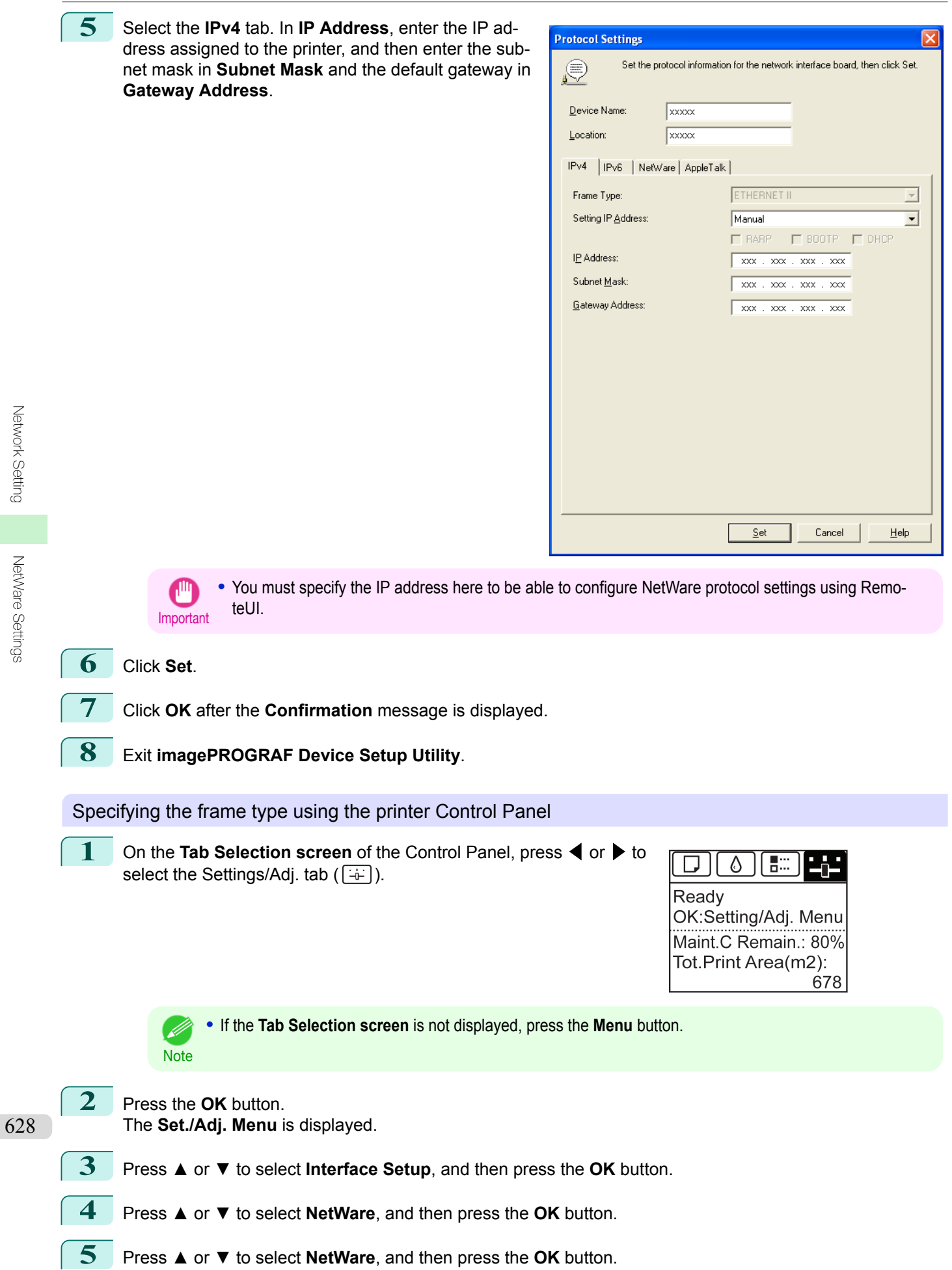

<span id="page-628-0"></span>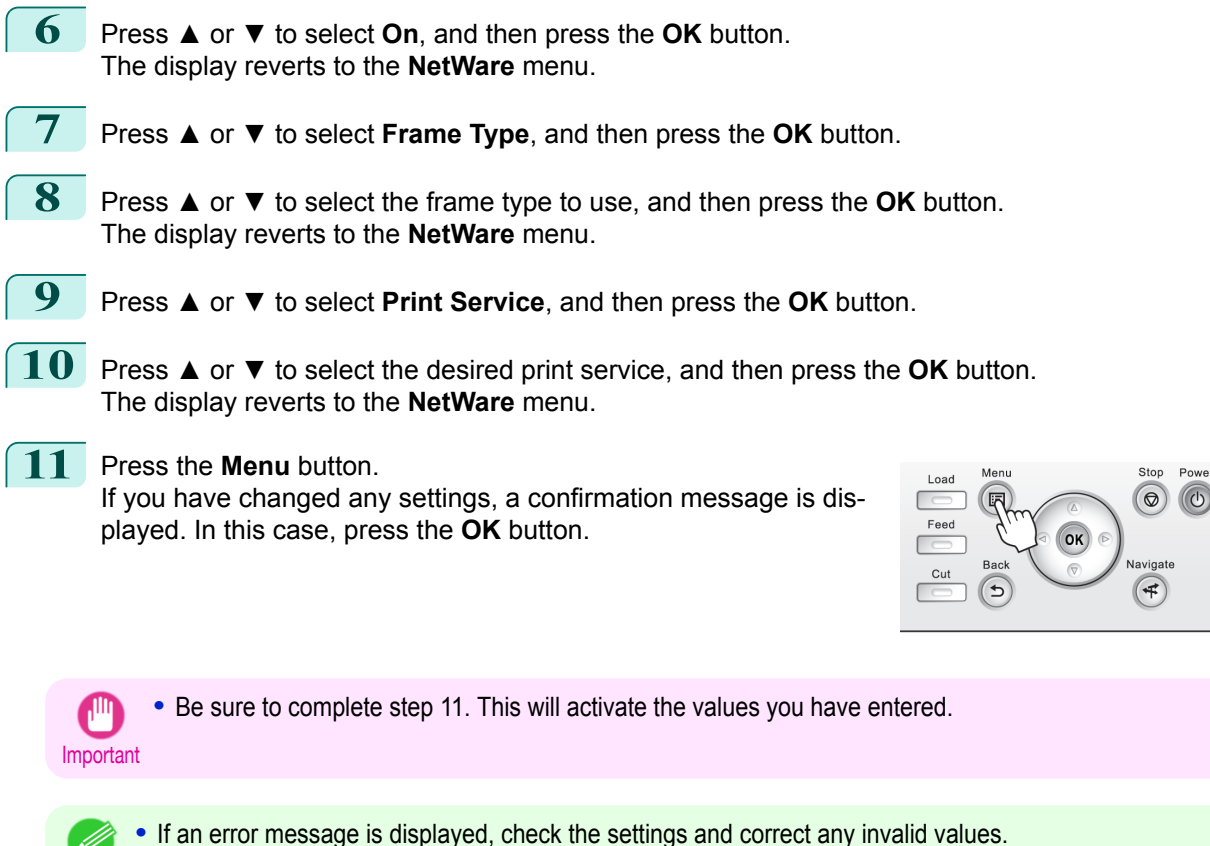

Note **•** To cancel this process, press the **Back** button.

## **Specifying NetWare Print Services**

Before printing in a NetWare network, you must configure print services such as print servers, print queues, and so on. You can configure the print service settings from a computer using any of the following Novell software provided with NetWare.

- **•** NWADMIN
- **•** PCONSOLE

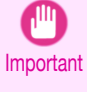

. It

**•** If you use NWADMIN to configure the print service settings, Novell Client (the Novell NetWare client software) must be installed as the client software application.

**•** NetWare networking is unsupported in Windows Vista, Windows Server 2008 and Windows 7.

This topic gives instructions for configuring NetWare print services. The order of this procedure may vary depending on the environment.

#### Choosing the type of print services

Before completing print service settings, choose the type of print service. Refer to the following descriptions as needed.

Note **•** In NetWare 5.1 or 6.0, NDPS may also be used as the print service. If you use NDPS, use the Novell printer gateway included with NetWare. For details on configuring NDPS, refer to the NetWare documentation.

- **•** NDS (Novell Directory Service) and bindery NDS and bindery are both supported. Use the mode that is compatible with your network environment.
- **•** Queue server mode and remote printer mode Queue server mode and remote printer mode are both supported.
	- **•** Queue server mode

When using queue server mode, all print server functions are supported, so there is no need for other print server software or hardware. In NDS queue server mode (NDS PServer), the NDS print server is used for printing. In bindery queue server mode (Bindery PServer), the bindery print server is used for printing. Note that if you use queue server mode, a NetWare user license is required for each network interface.

**•** Remote printer mode

In remote printer mode, the printer is controlled by the NetWare print server. Thus, a NetWare print server is required. In NDS remote printer mode (NPrinter), the NDS print server is used for printing, and in bindery remote printer mode (RPrinter), the bindery print server is used for printing.

#### Using NWADMIN or PCONSOLE to set up the print server

Use NWADMIN to set up the print server if NDS queue server mode or remote printer mode is used.

- **1** Log into NetWare as Administrator or with equivalent rights, and then start NWADMIN.
- **2** Run Quick Setup.
	- **1.** Choose **Print Services Quick Setup** in the **Tools** menu.
	- **2.** Enter a desired name in **Print Server Name**. To use an existing print server, click the button at right and choose the name from the list.
	- **3.** Enter a desired printer name in **Name**.
	- **4.** To use the printer in queue server mode, choose **Other/Unknown** in **Type**. To use the printer in remote printer mode, choose **Parallel** in **Type**, click **Communications**, and set **Ports** to **LPT1** and **Connection Type** to **Manual Load**.
	- **5.** Enter a desired queue name in **Name**.
	- **6.** In **Volume**, enter the volume object (that is, the object representing the physical volume on the network) where the print queue will be created. Click the button at right to choose from a list.
	- **7.** Complete other settings as needed and click **OK**.

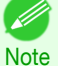

- **•** The print server name will be required when configuring the printer's protocol settings. Write down the print server name for future reference.
- **•** When running Quick Setup, the printer is assigned printer number 0. When using the printer in queue server mode, do not change the printer number from 0.

## 3 Set a password.

- **1.** Right-click the print server created in step 2 and choose **Details**.
- **2.** Click **Change Password** to open the password input dialog box. Enter the password.
- **3.** Click **OK** to close the password input dialog box.
- **4.** Click **OK** or **Cancel** to close the details dialog box.
- **4** To use the printer in remote printer mode, start the print server. To use the NetWare file server as the print server, enter **LOAD PSERVER.NLM** at the file server and press the Enter key.

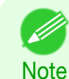

**•** This procedure is not required when using queue server mode.

#### 630

Use PCONSOLE to set up the print server if bindery queue server mode or remote printer mode is used.

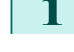

**1** Log into NetWare as Admin and start PCONSOLE.

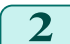

**2** Switch to bindery mode.

- <span id="page-630-0"></span>**3** If the print server has not been created, create it.
	- **1.** In **Available Options**, select **Quick Setup**, and press the Enter key.
	- **2.** Enter the name of the new print server, the new printer, and the queue.

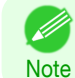

**•** The print server name will be required when configuring the printer's protocol settings. Write down the print server name for future reference.

- **4** Specify the printer type.
	- **1.** To use the printer in queue server mode, choose **Other/Unknown** in **Type**. To use remote printer mode, set **Printer Type** to **Parallel** and **Position** to **Manual Load**.
	- **2.** Press the Esc key.
	- **3.** After the confirmation message is displayed, choose **Yes** and press the Enter key.
- 5 Set a password.
	- **1.** In **Available Options**, select **Print Servers** and press the Enter key.
	- **2.** Select the print server created in step 2 and press the Enter key.
	- **3.** Select **Password**, and press the Enter key to display the password input dialog box.
	- **4.** Enter the password and press the Enter key.
- **6** Press the Esc key several times to display the dialog box for confirming that PCONSOLE is finished.
	- **7** Click **Yes** to exit PCONSOLE.

### **Configuring the Printer's NetWare Network Settings With RemoteUI**

Follow the steps below to configure NetWare protocol settings other than the frame type by using RemoteUI.

- **For details on RemoteUI, see "[Using RemoteUI](#page-616-0)."**  $\rightarrow$ **P.617** D **Note**
- **1** Start the web browser and enter the following URL in the **Location** (or **Address**) box to display the RemoteUI page. http://printer IP address or name/ Example: http://xxx.xxx.xxx.xxx/
	-
- **2** Select **Administrator Mode** and click **Logon**.
- **3** If a password has been set on the printer, enter the password.
- **4** Click **Network** in the **Device Manager** menu at left to display the **Network** page.
	- **5** Click **Edit** in the upper-right corner of the **NetWare** group to display the **Edit NetWare Protocol Settings** page.

**6** Refer to the NetWare Settings Items table to complete the settings. NetWare Settings Items

| Item                  | Details                                                                                                    | Default Set-<br>ting |
|-----------------------|----------------------------------------------------------------------------------------------------|----------------------|
| <b>Frame Type</b>     | Specify the type of frame to use in NetWare.                                                                                                    | <b>Disabled</b>      |
| <b>NCP Burst Mode</b> | Activate this setting to use NCP Burst Mode.<br>This mode supports fast data transfer when printing in queue server<br>mode. Normally, leave the setting On. | On                   |

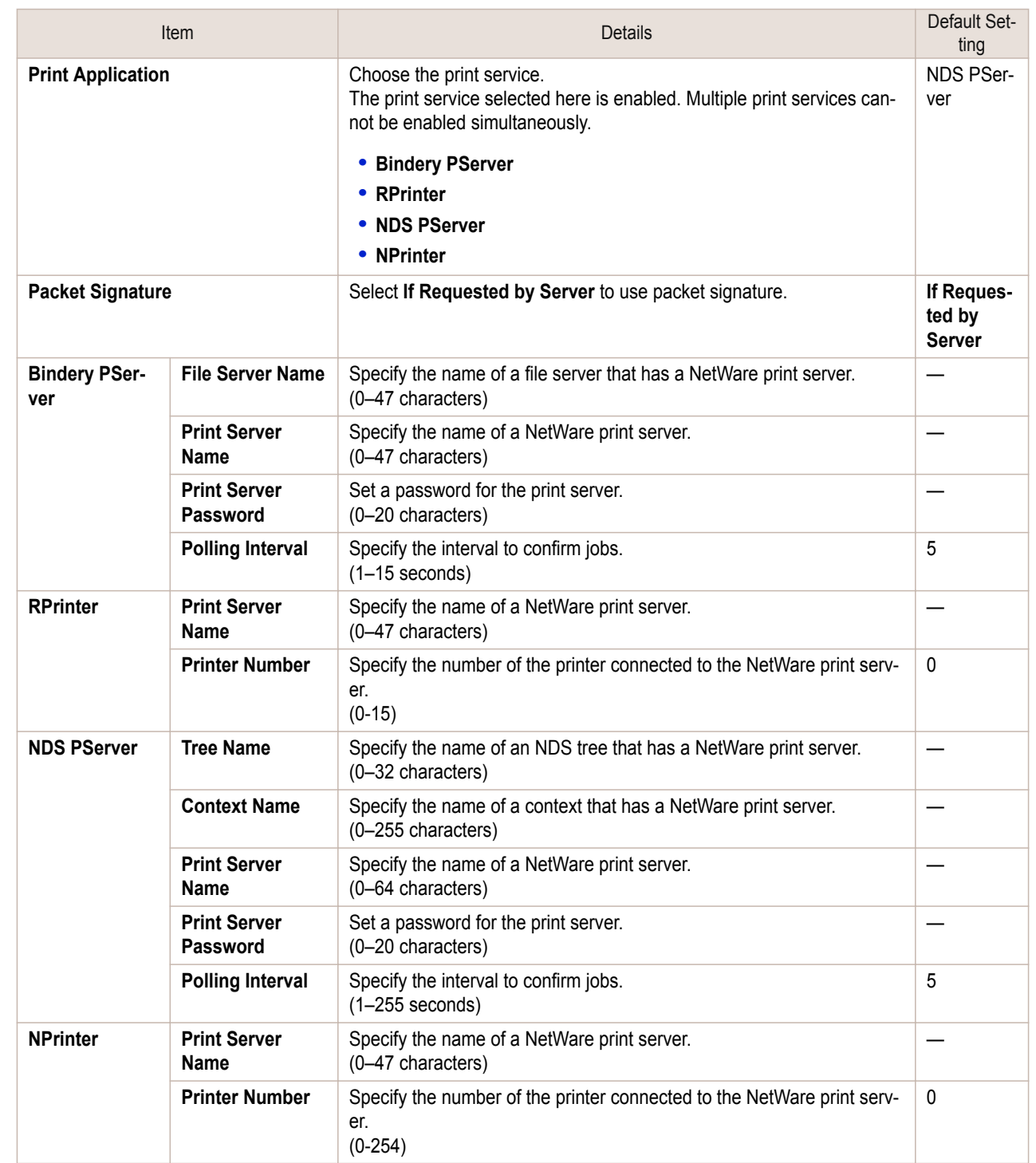

**7** Complete the following settings based on the selected service.

**•** If you have selected Bindery PServer: Queue Server Mode (Using a Bindery Print Server)

- **1.** In **File Server Name**, enter the file server name.
- **2.** In **Print Server Name**, enter the name of the print server created in "[Specifying NetWare Print](#page-628-0) [Services](#page-628-0)" → P.629 .
- **3.** In **Print Server Password**, enter the password of the print server created in "[Specifying NetWare](#page-628-0) [Print Services](#page-628-0)" → P.629
- **4.** In **Polling Interval**, specify the interval at which the printer checks the NetWare print queue.
- **•** If you have selected RPrinter: Remote Printer Mode (Using a Bindery Print Server)
	- **1.** In **Print Server Name**, enter the advertising name of the print server created in "[Specifying Net-](#page-628-0)[Ware Print Services](#page-628-0)" → P.629 .

- **2.** In **Printer Number**, enter the same printer number specified in "[Specifying NetWare Print Serv](#page-628-0) $\textsf{ices}^{\prime\prime}$  $\textsf{ices}^{\prime\prime}$  $\textsf{ices}^{\prime\prime}$   $\rightarrow$  P.629.
- **•** If you have selected NDS PServer: Queue Server Mode (Using an NDS Print Server)
	- **1.** In **Tree Name** and **Context Name**, enter the tree and context name of the print server.
	- **2.** In **Print Server Name**, enter the name of the print server created in "[Specifying NetWare Print](#page-628-0) [Services](#page-628-0)" → P.629 .
	- **3.** In **Print Server Password**, enter the password of the print server created in "[Specifying NetWare](#page-628-0) [Print Services](#page-628-0)" → P.629
	- **4.** In **Polling Interval**, specify the interval at which the printer checks the NetWare print queue.
- **•** If you have selected NPrinter: Remote Printer Mode (Using a NDS Print Server)
	- **1.** In **Print Server Name**, enter the advertising name of the print server created in "[Specifying Net-](#page-628-0)[Ware Print Services](#page-628-0)" → P.629 . Usually, the advertising name is the same as the name of the print server.
	- **2.** In **Printer Number**, enter the same printer number specified in "[Specifying NetWare Print Serv](#page-628-0) $\text{ices}^{\text{#}}$  $\text{ices}^{\text{#}}$  $\text{ices}^{\text{#}}$   $\rightarrow$  P.629 .

**8** Click **OK** to display the **Network** page.

[NetWare Settings](#page-625-0)

NetWare Settings

## <span id="page-633-0"></span>**Configuring the Destination in TCP/IP Networks**

If you use the printer in a TCP/IP network, register the printer in **Print & Scan** (or **Print & Fax**) in the Mac OS **System Preferences**.

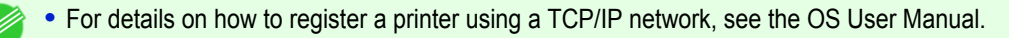

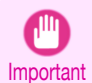

Note

**•** If you use the printer in a TCP/IP network, make sure the printer's IP address is configured correctly. [\(See](#page-618-0) "[Configuring the IP Address Using the Printer Control Panel](#page-618-0).") ➔P.619

## **Configuring the Destination for Bonjour Network**

If you use the printer in a network that uses the Bonjour function, register the printer in **Print & Scan** (or **Print & Fax**) in the Mac OS **System Preferences**.

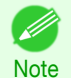

**•** For details on how to register a printer using Bonjour, see the OS User Manual.

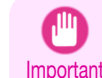

**•** Bonjour and IP Print (Auto) do not support printing to a printer on other network groups that require a router for connection. Make sure the computer and printer are on the same network. For information about network settings, ask your network administrator.

**•** By default, Bonjour is activated on the printer. You can activate or deactivate the Bonjour function or change the printer name by using RemoteUI. For instructions on changing it, see "[Using RemoteUI](#page-616-0)." → P.617

## **Configuring the Destination for AppleTalk Networks**

To print over an AppleTalk network, activate the AppleTalk protocol and configure the destination as follows.

#### Activating AppleTalk on the printer

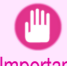

**•** By default, the AppleTalk protocol is disabled on the printer.

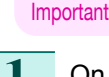

**1** On the **Tab Selection screen** of the Control Panel, press ◀ or ▶ to select the Settings/Adj. tab  $(\overline{+})$ .

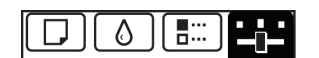

Ready OK:Setting/Adj. Menu Maint.C Remain.: 80% Tot.Print Area(m2): 678

634

**Note •** If the **Tab Selection screen** is not displayed, press the **Menu** button.

**2** Press the **OK** button. The **Set./Adj. Menu** is displayed.

**3** Press **▲** or **▼** to select **Interface Setup**, and then press the **OK** button.

Configure: Automatically

Click the lock to prevent further changes.

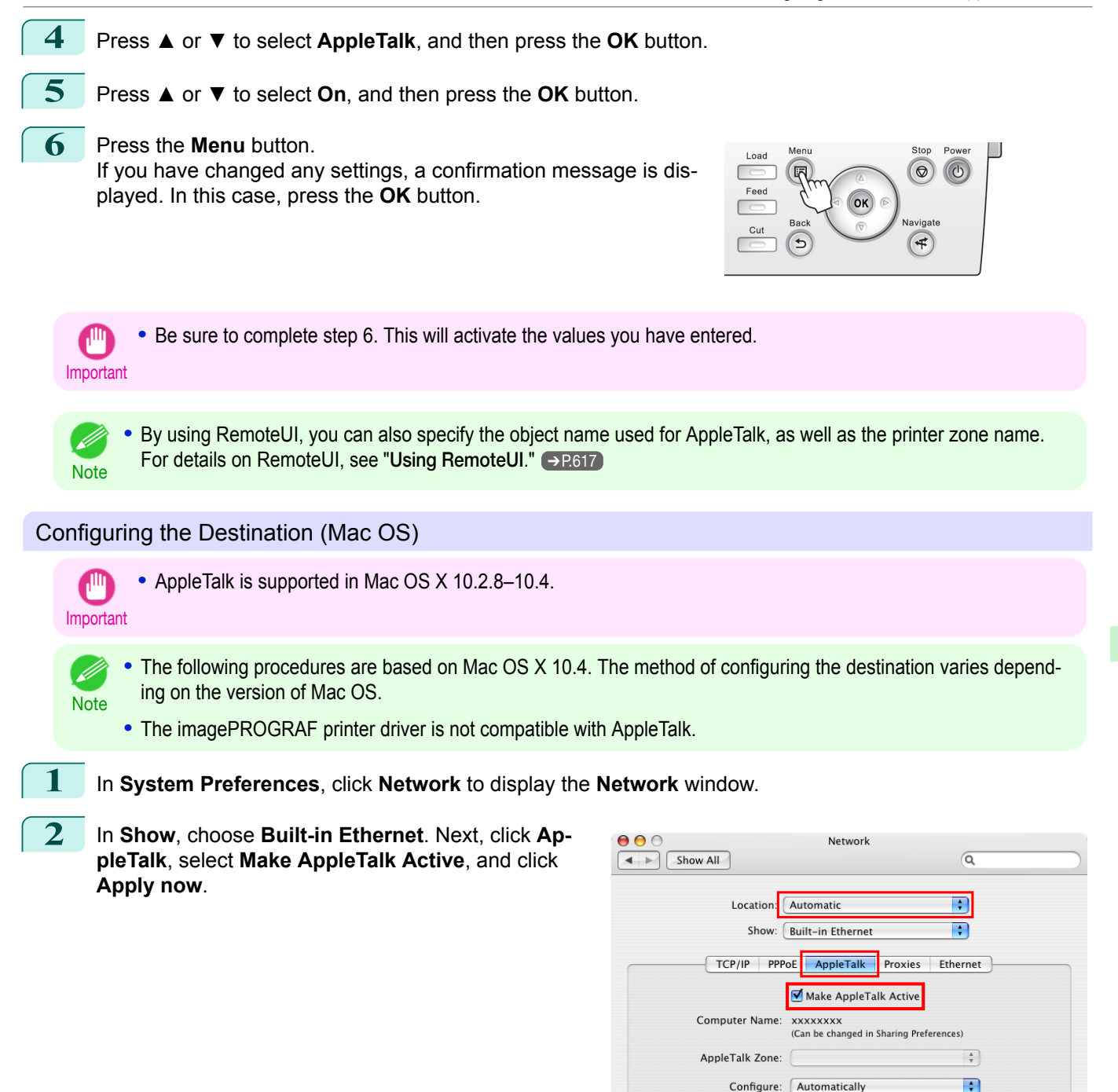

**3** Close the **Network** window and save the settings.

[Network Setting](#page-612-0)

Network Setting

 $\odot$ 

Apply Now

Assist me...

<span id="page-635-0"></span>**Configuring the Printer's AppleTalk Network Settings**

### Follow the steps below to configure the AppleTalk network settings. **1** Start the web browser and enter the following URL in the **Location** (or **Address** ) box to display the RemoteUI page. http://printer IP address or name/ Example: http://xxx.xxx.xxx.xxx/ **2** Select **Administrator Mode** and click **Logon**. **3** If a password has been set on the printer, enter the password. **4** Click **Network** in the **Device Manager** menu at left to display the **Network** page. **5** Click **Edit** in the upper-right corner of the **AppleTalk** group to display the **Edit AppleTalk Protocol Settings** page. **6** Refer to the AppleTalk Settings Items table to complete the settings. AppleTalk Settings Items **Item Default Setting Contract Contract Contract Contract Contract Contract Contract Contract Contract Contract Contract Contract Contract Contract Contract Contract Contract Contract Contract Contract Contract Contract Co Phase Type** Specify whether to use AppleTalk. If you will use AppleTalk, choose **Phase 2**. If you will not use AppleTalk, choose **Disabled**. Disabled **Name** (\*1) Specify the object name used by AppleTalk (in up to 31 single-byte or 15 double-byte characters). However, do not use the following single-byte characters:  $(2, 2, 3)$ ; and =. Canon NB-18GB (xxxxxx) **Zone** (\*2) Specify the printer zone name, up to 31 single-byte characters. However, do not use the following single-byte characters: Also avoid using **\*** (which represents the default zone) in the middle of a string. \*

 \*1: The object name you have specified in **Name** is displayed in **Printer Setup Utility** (or **Print Center** ) in Mac OS X 10.2.8–10.4. If you use multiple printers in the same zone, assign a unique name to each printer. By default, the network interface name is **Canon NB-18GB (xxxxxx)**. (Here, xxxxxx is the last six digits of the printer's MAC address.)

 \*2: If zones have been created on the network, enter the name of the printer's zone. If there are no zones, leave the asterisk **\*** entry (for the default zone) as it is. If you enter a network zone name that does not match created zones, the printer will not be detected by Mac OS computers. Consult your network administrator for information on zone names.

**7** Click **OK** to display the **Network** page.

## <span id="page-636-0"></span>Other Settings

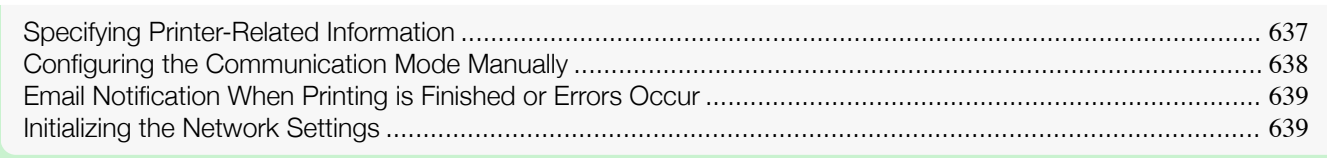

## **Specifying Printer-Related Information**

Follow the steps below to specify device information and security settings.

**1** Start the web browser and enter the following URL in the **Location** (or **Address** ) box to display the RemoteUI page. http://printer IP address or name/

Example: http://xxx.xxx.xxx.xxx/

**2** Select **Administrator Mode** and click **Logon**.

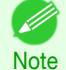

**•** If a password has been set on the printer, enter the password.

**3** Click **Information** in the **Device Manager** menu at left to display the **Information** page.

**4** To display the relevant settings page, click **Edit** in the upper-right corner of **Device Information** or **Security**, depending on what information you want to specify. To change the administrator password, click the **Change Password** button in the **Security** group.

**5** Refer to the table of settings for device information and security as you complete these settings. Security setting items are displayed when you click the **Change Password** button in the **Security** group.

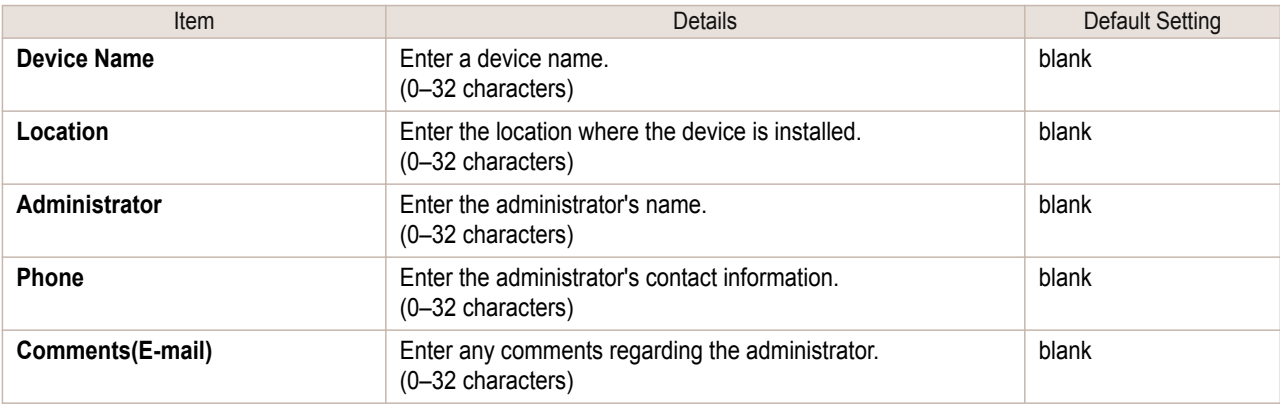

#### Device Information Settings

#### Security Settings

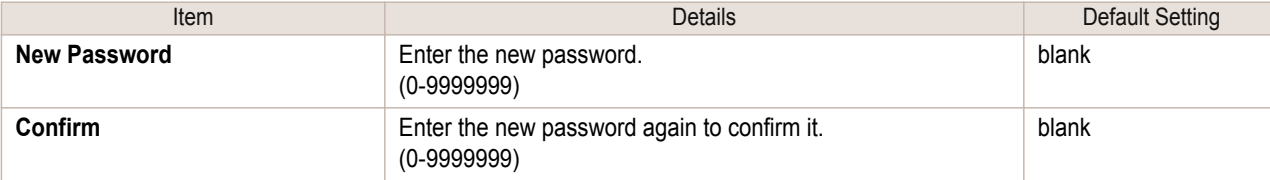

\*1:On the **Security** settings screen, besides entering a password, you can specify other security-related information, such as IP address-based SNMP or TCP usage restrictions, MAC address-based access restrictions, or IPP and FTP authentication settings.

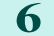

**6** Click **OK** to activate the settings.

[Network Setting](#page-612-0)

Network Setting

<span id="page-637-0"></span>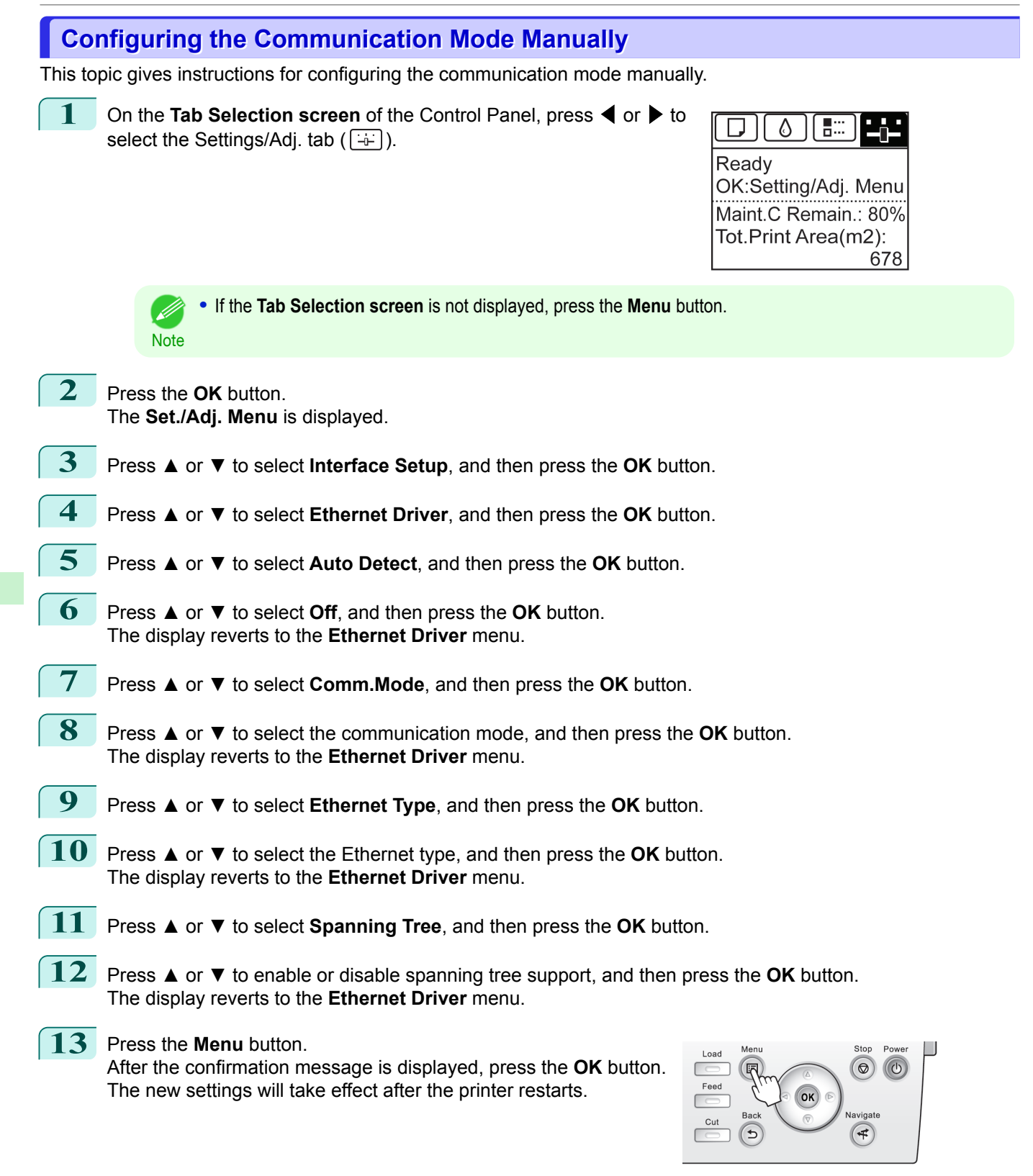

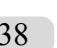

**Note** 

**•** Communication can also be configured on the **Network** page in RemoteUI.

638

[Network Setting](#page-612-0)

Network Setting

[Other Settings](#page-636-0)

Other Settings

## <span id="page-638-0"></span>**Email Notification When Printing is Finished or Errors Occur**

The printer can notify you of the printer status by email. Even when you are away from the printer, you can know when printing is finished or if errors occur. Receive notification via email on your mobile phone or at your computer.

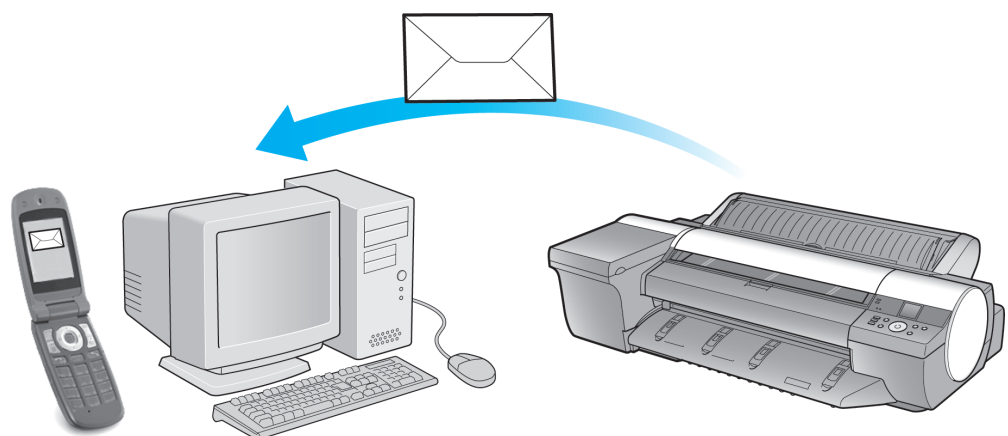

Use the **imagePROGRAF Status Monitor** (Windows) function to set up email recipients and message timing. Besides being informed of finished print jobs or errors, you can also complete settings for email notification when service is needed or it's time to replace consumables. For detailed instructions,see "[Specifying Printer-Related In](#page-636-0)[formation](#page-636-0)." → P.637

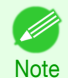

**•** For details on email notification using **imagePROGRAF Status Monitor** (in Windows), refer to the **imagePROG-RAF Status Monitor** help.

**•** Mail server authentication is only supported with **imagePROGRAF Status Monitor**.

## **Initializing the Network Settings**

Use RemoteUI to restore the network settings to the default values as follows.

Important **•** Initializing the network settings will also restore the default value of the printer's IP address. As a result, the RemoteUI page cannot be displayed in the web browser after this procedure.

• For instructions on reconfiguring the IP address, see "[Configuring the IP Address on the Printer](#page-618-0)." → P.619

**•** For details on RemoteUI, see "[Using RemoteUI](#page-616-0)." ➔P.617

**1** Start the web browser and enter the following URL in the **Location** (or **Address** ) box to display the RemoteUI page. http://printer IP address or name/ Example: http://xxx.xxx.xxx.xxx/

**2** Select **Administrator Mode** and click **Logon**.

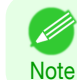

**•** If a password has been set on the printer, enter the password.

**3** Click **Network** in the **Device Manager** menu at left to display the **Network** page.

**4** Click **Reset to Default settings** in the lower-right corner of the **Network Interface** group.

**5** After confirming the message, click **OK** to restore the network settings to the default values.

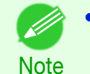

**•** You can also use **imagePROGRAF Device Setup Utility** or the Control Panel to restore the default network settings.

# <span id="page-639-0"></span>Device Setup Utility (Windows)

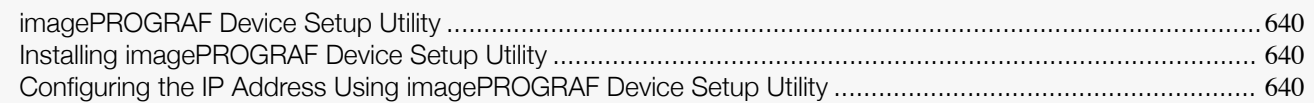

## **imagePROGRAF Device Setup Utility**

**imagePROGRAF Device Setup Utility** is a utility to establish communication between the printer and your computer by completing relevant settings. After the printer is installed, for example, you can use **imagePROGRAF Device Setup Utility** to complete the network settings initially.

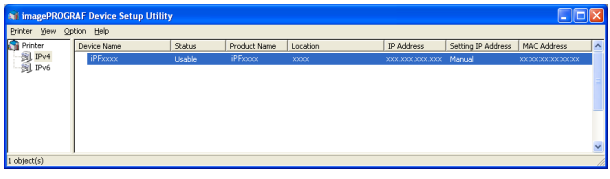

- **•** Starting **imagePROGRAF Device Setup Utility** will show a list of printers found on the network. In this list, select the printer (specifically, the printer's MAC address) that you want to set up, and then configure the basic settings from your computer, such as the printer's IP address and the network frame type.
- **•** You can see which printers are online in the network by checking the printer list. Communication between your computer and these printers is possible.

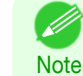

**•** We recommend that your network or printer administrator complete the setup work using **imagePROGRAF Device Setup Utility**.

**•** For details, refer to the **imagePROGRAF Device Setup Utility** help.

## **Installing imagePROGRAF Device Setup Utility**

Install **imagePROGRAF Device Setup Utility** from the User Software CD-ROM provided with the printer as follows:

- **1** Insert the User Software CD-ROM in the CD-ROM drive.
- **2** On the **Setup Menu** window, click **Install Individual Software**.
- **3** Click **Install** in **imagePROGRAF Device Setup Utility**.
- **4** Follow the instructions on the screen to proceed with the installation.

## **Configuring the IP Address Using imagePROGRAF Device Setup Utility**

On a computer running Windows, you can use **imagePROGRAF Device Setup Utility** provided with the printer to configure the printer's IP address. This topic describes how to configure the IP address using **imagePROGRAF Device Setup Utility**.

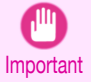

**•** To configure network settings, you must be logged in with administrative rights such as **Administrator** account. We recommend that your network administrator configure the network settings.

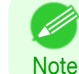

640

**•** For instructions on installing **imagePROGRAF Device Setup Utility**, see "Installing imagePROGRAF Device Setup Utility." → P.640

#### When specifying an IPv4 IP address

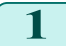

**1** Start **imagePROGRAF Device Setup Utility** from the **start** menu.

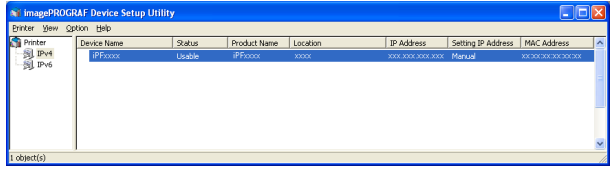

**2** In the **Device Name** list displayed, select the printer to configure.

**3** Choose **Protocol Settings** from the **Printer** menu.

**4** Select the **IPv4** tab.

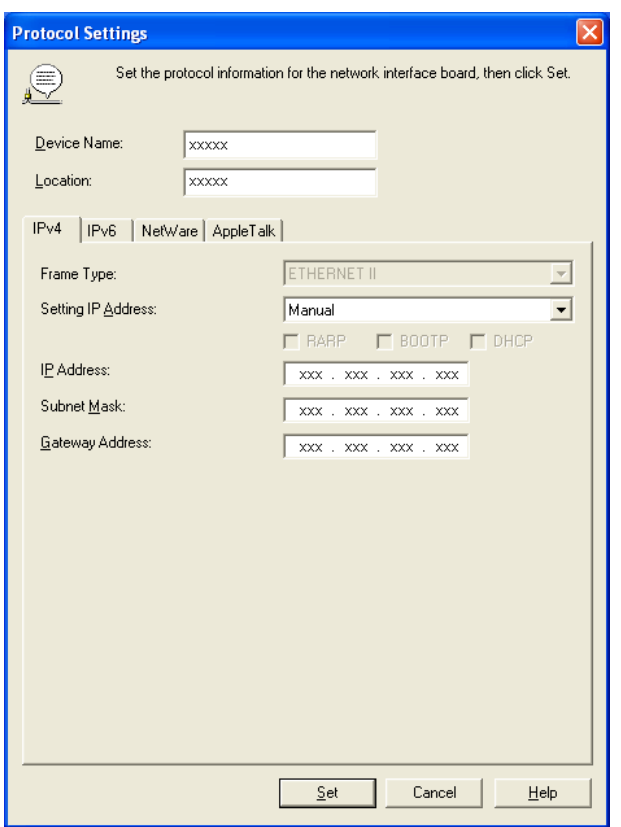

[Network Setting](#page-612-0)

Network Setting

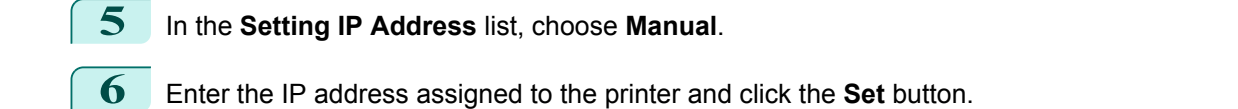

**7** Click **OK** after the **Confirmation** message is displayed.

**8** Exit **imagePROGRAF Device Setup Utility**.

**•** To configure the IP address automatically, choose **Auto** in the **Setting IP Address** list and select **DHCP**, **BOOTP**, or **RARP**.

**•** You can also specify the subnet mask and default gateway.

**Note** 

' b

#### When specifying an IPv6 IP address

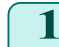

**1** Start **imagePROGRAF Device Setup Utility** from the **start** menu.

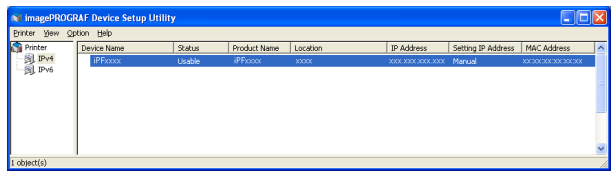

**2** In the **Device Name** list displayed, select the printer to configure.

- **3** Choose **Protocol Settings** from the **Printer** menu.
- **4** Select the **IPv6** tab.

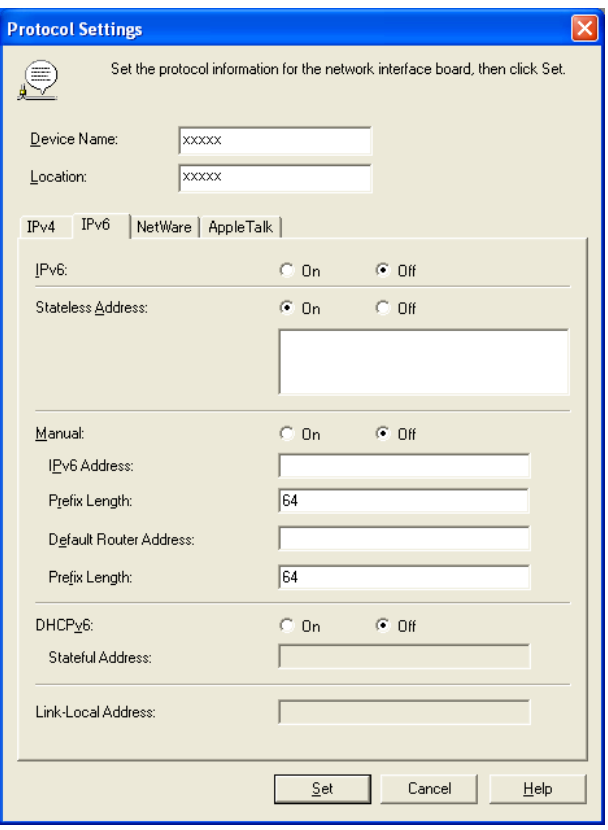

### **5** In **IPv6**, select **On**.

**6** When there is an IPv6-compatible router in the network environment, select **On** in **Stateless Address**. Additionally, when there is an DHCPv6-compatible server in the network environment, select **On** in **DHCPv6**.

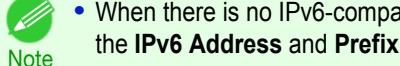

**•** When there is no IPv6-compatible router or DHCPv6-compatible server, select **On** in **Manual** and enter the **IPv6 Address** and **Prefix Length**.

- **7** Click **Set**.
- **8** Click **OK** after the **Confirmation** message is displayed. 642

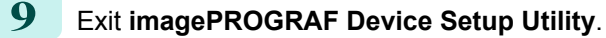

## <span id="page-642-0"></span>iPF6400S

[User's Guide](#page-0-0)

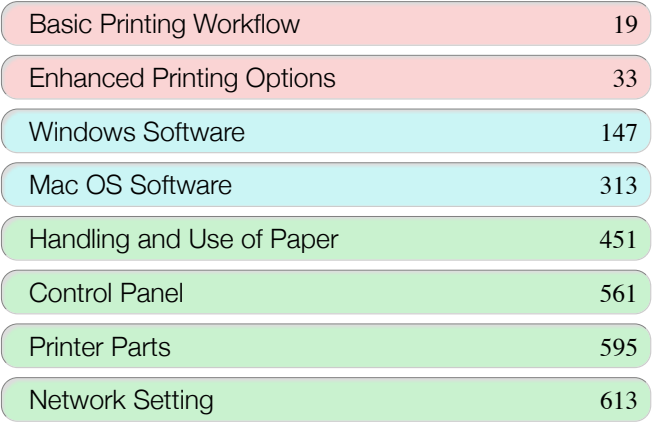

# Print Job Management

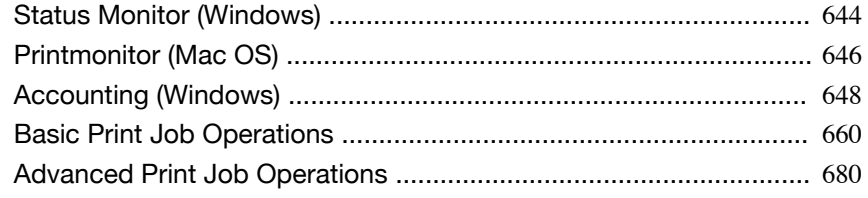

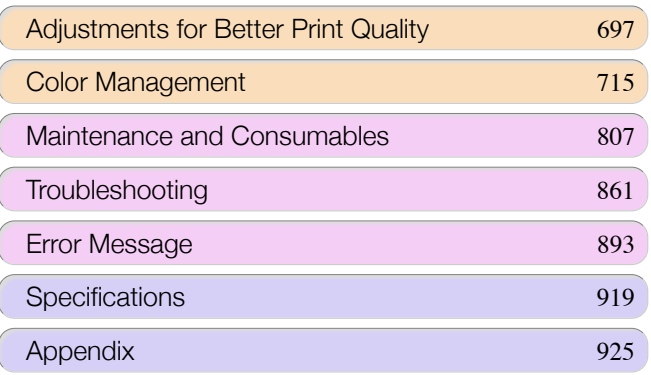

## <span id="page-643-0"></span>Status Monitor (Windows)

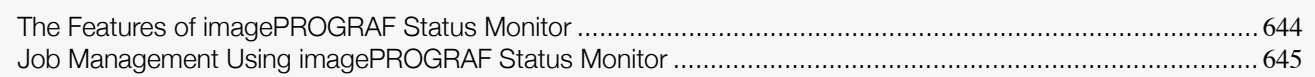

## **The Features of imagePROGRAF Status Monitor**

imagePROGRAF Status Monitor is a utility for checking the printer status and managing print jobs. Two screens are available in imagePROGRAF Status Monitor : **Printer List** shows a list of printers, and **Status Monitor** shows details for each printer.

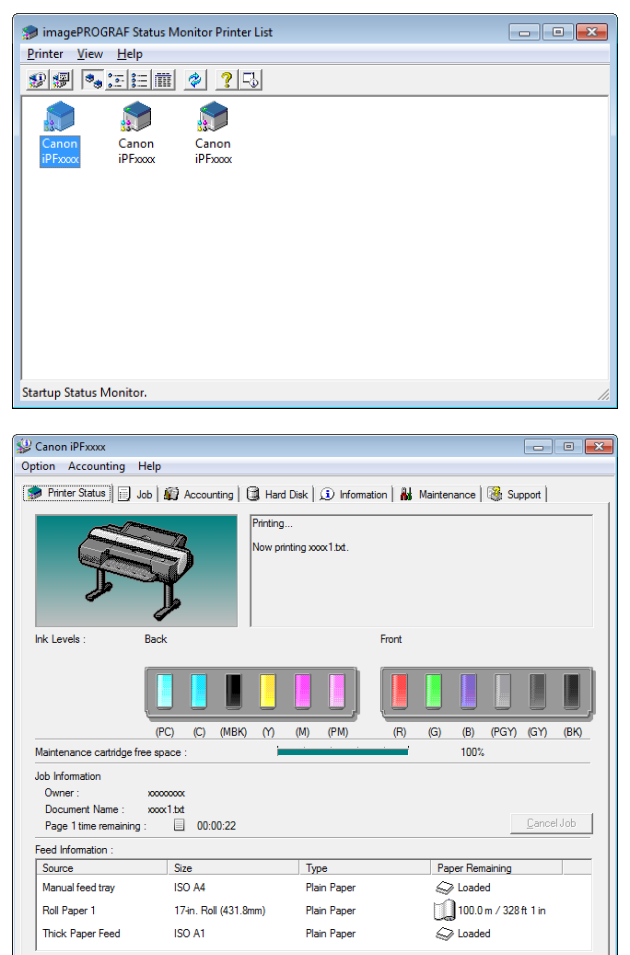

- **•** You can view a list of the printers for which printer drivers have been installed on your computer, printers connected to your computer, and printers found on the network.
- **•** If a printer error occurs, you can investigate the corrective action immediately.
- **•** Printer status can be checked in real time on a computer monitor.
- **•** Displays the ink level of every color in the printer. An icon and warning message will notify you when ink levels are low.
- **•** The type of paper loaded in each media source is identified. You can also check to see if paper has run out.
- **•** This way, the utility enables you to check printer information and take care of printer maintenance for optimal printing results.
- **•** You can also set up automatic email notification of any printer problems or errors to email addresses you designate in advance.
- **•** You can check the status of the hard disk and the documents saved on the hard disk.
- **•** You can use the Accounting Manager to collect the print job logs for the printers and check information such as the printing costs. For details of the Accounting Manager, see "[Accounting Manager](#page-647-0)." ➔P.648

<span id="page-644-0"></span>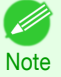

#### **•** For details, refer to the imagePROGRAF Status Monitor help.

## **Job Management Using imagePROGRAF Status Monitor**

You can use the **Job** sheet in imagePROGRAF Status Monitor for operations such as pausing and canceling print jobs.

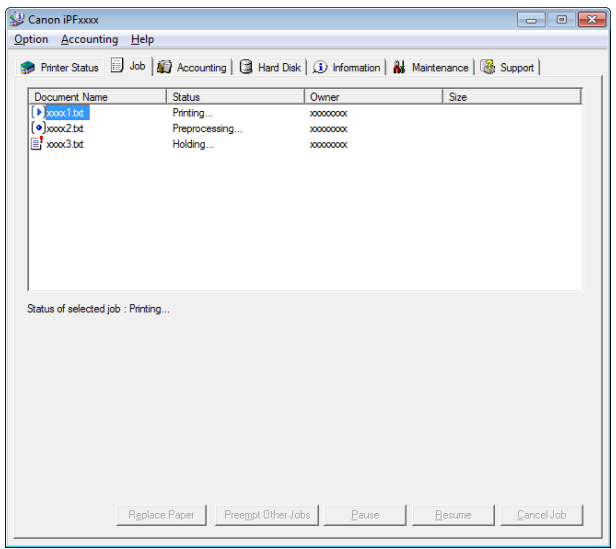

#### **•** Preempting Other Jobs

If you select a print job and click the **Preempt Other Jobs** button, the selected job is printed ahead of the job that currently precedes it in the print queue.

#### **•** Pausing/Resuming Print Jobs

Selecting a print job and clicking the **Pause** button pauses printing of the selected job.

To resume printing of a paused print job, select the print job and click the **Resume** button.

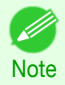

**•** Once all the print data for a print job has been sent to the printer, the job can no longer be paused/resumed.

#### **•** Canceling Print Jobs

Selecting a print job and clicking the **Cancel Job** button cancels printing of the selected job.

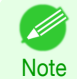

**•** You cannot cancel other users' print jobs.

#### **•** Printing Held Jobs

Printing of the job with a **Status** of **Holding** is paused because the paper specified by the driver does not match the paper currently loaded in the printer.

Use the procedure below to print the held job.

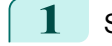

**1** Select the held job and click the **Replace Paper** button.

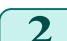

**2** Replace the paper in the printer with the correct paper.

- **Note •** To continue printing without changing the paper in the printer, select the held job and click **Continue to print** button.
	- **•** The printing behavior when the paper specified by the driver does not match the paper currently loaded in the printer can be changed by using **Detect Mismatch** in the operation panel menu. Refer to "[Menu Settings](#page-578-0)" →P.579 for details.

## <span id="page-645-0"></span>Printmonitor (Mac OS)

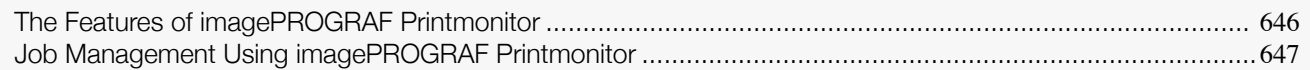

## **The Features of imagePROGRAF Printmonitor**

imagePROGRAF Printmonitor is a utility for checking the printer status and managing print jobs.

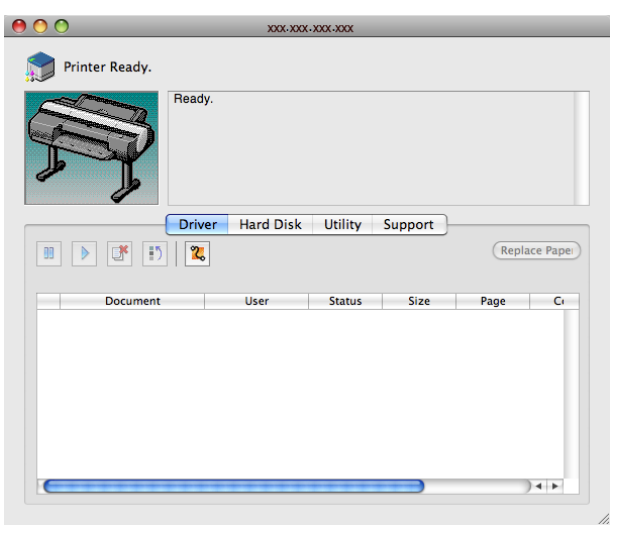

- **•** Printer status can be checked in real time on a computer monitor.
- **•** You can check the status of print jobs, cancel jobs, and manage them as needed.
- **•** If a printer error occurs, you can investigate the corrective action immediately.
- **•** You can also set up automatic email notification of any printer problems or errors to email addresses you designate in advance.
	- **•** You can check the status of the hard disk and the documents saved on the hard disk.

**•** If the status of the desired printer is not shown in imagePROGRAF Printmonitor, select the printer again as follows.

**Note 1.** Make sure the printer is on and connected to the network or to a local port.

- **2.** In the **Printer** menu, select the name of the desired printer. After the printer is detected, the printer status is shown.
- **3.** If information about the printer is not shown in step 2, choose **Search Printer** in the **Printer** menu. Printer names listed in the **Printer** menu are updated with the printers that are now detected.
- **4.** In the **Printer** menu, select the name of the desired printer. After the printer is detected, the printer status is shown.

## <span id="page-646-0"></span>**Job Management Using imagePROGRAF Printmonitor**

You can use the **Driver** Panel in imagePROGRAF Printmonitor for operations such as pausing and canceling print jobs.

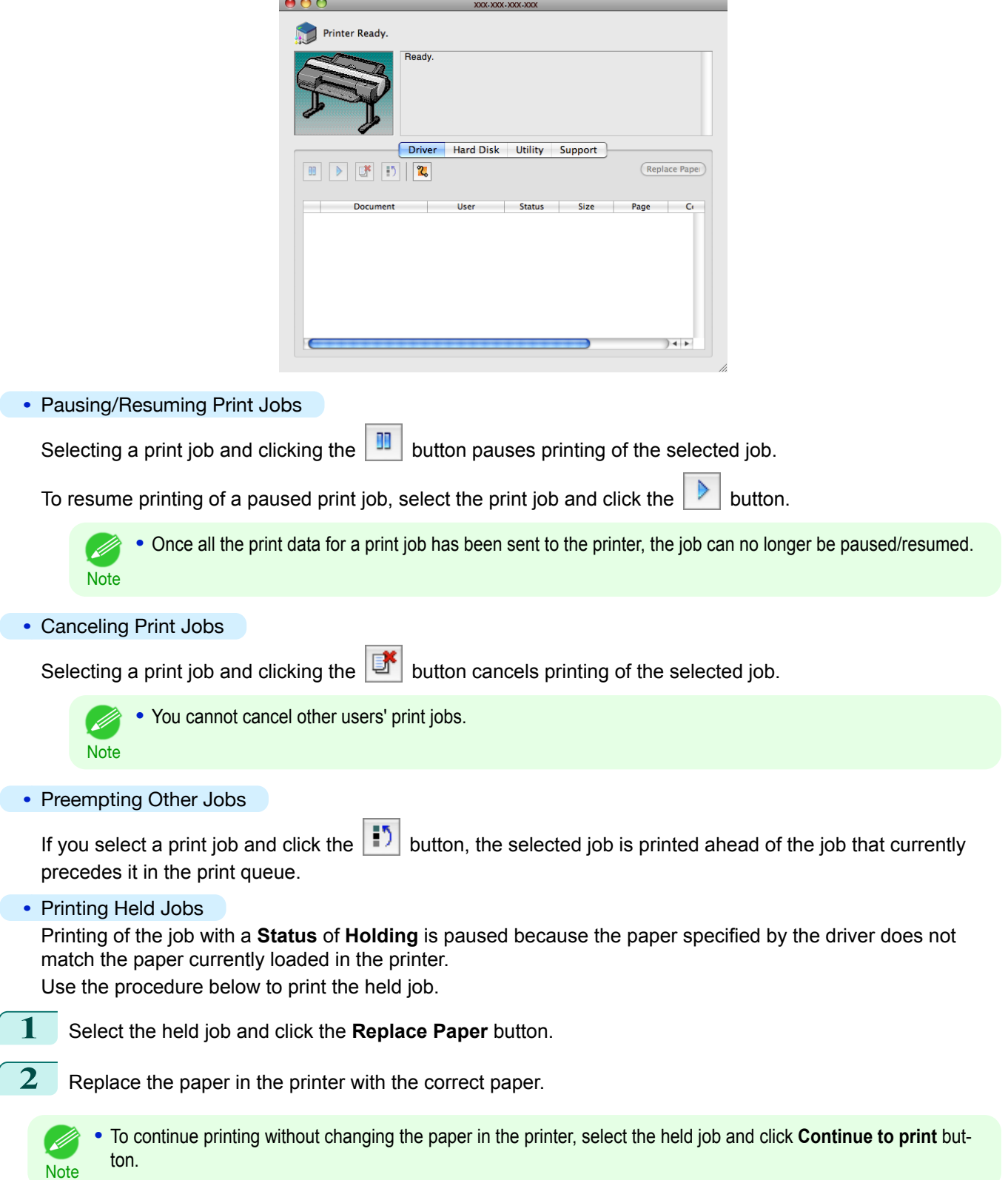

## <span id="page-647-0"></span>Accounting (Windows)

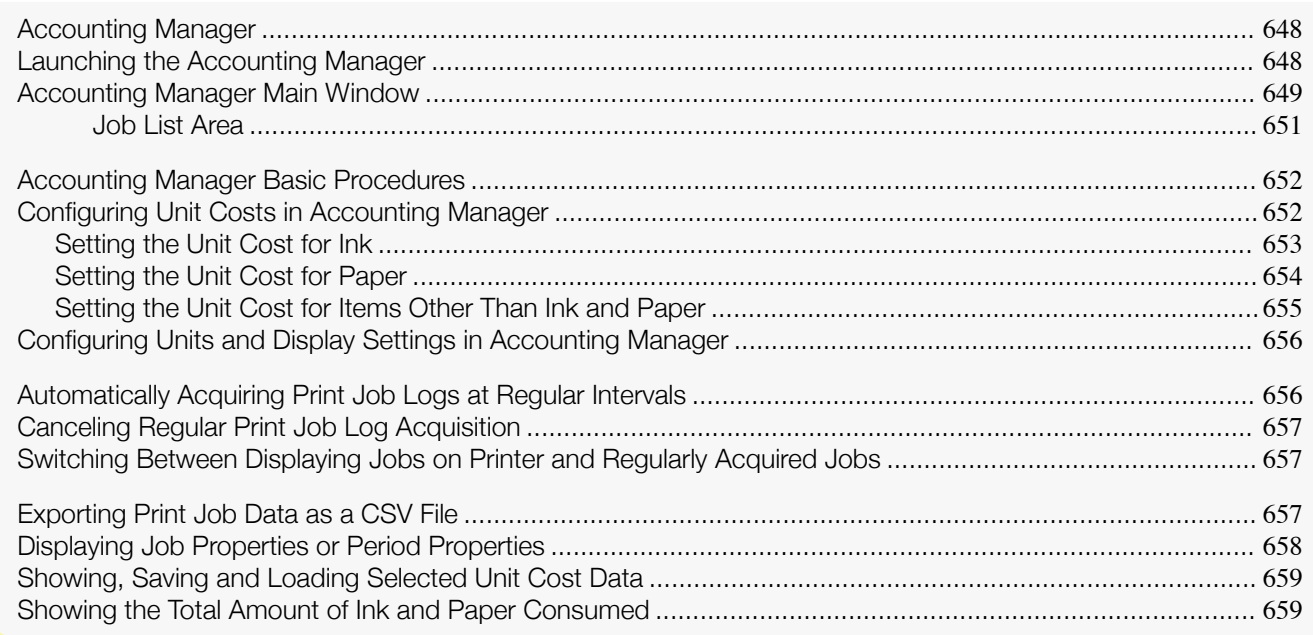

## **Accounting Manager**

The Accounting Manager stores the printer's print job logs so that you can use the information for checking printing costs, etc.

The benefits of using the Accounting Manager are outlined below.

- **•** Print Job Log Collection This allows you to check which documents were printed from each printer, who printed them and when.
- **•** Calculation of the Total Pages Used and the Total Cost This allows you to use the collected print job logs to calculate totals for items such as the number of pages printed, the amount of paper used and the printing costs incurred.
- **•** Regular Data Acquisition for Print Jobs Job logs can be automatically collected periodically.
- **•** Exporting Print Job Data This allows you to export collected print job data as a CSV file.

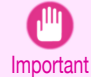

**•** The Accounting Manager in Status Monitor displays approximate estimates of the amount of paper consumed and the ink consumed per job. Canon cannot guarantee the accuracy of these estimates. These estimates will also vary depending on the conditions of printer use.

- **•** Print job log collection is not performed when **Set./Adj. Menu** -> **System Setup** -> **Show Job Log** of the control panel is **Off**. However,
	- **•** even if **Show Job Log** is set to **Off**, regularly acquired jobs that already have been retrieved at that time are displayed.
	- **•** When **Show Job Log** has been set to **On** again, all jobs within the printer at that time are displayed.

## **Launching the Accounting Manager**

The procedure for launching the Accounting Manager is shown below. 648

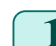

**1** Open the imagePROGRAF Status Monitor window.

[Print Job Management](#page-642-0)

Print Job Management

Accounting (Windows)

Accounting (Windows
**2** Select **Accounting** in the **Accounting** menu. Or, open the **Accounting** sheet and click the **Accounting** button.

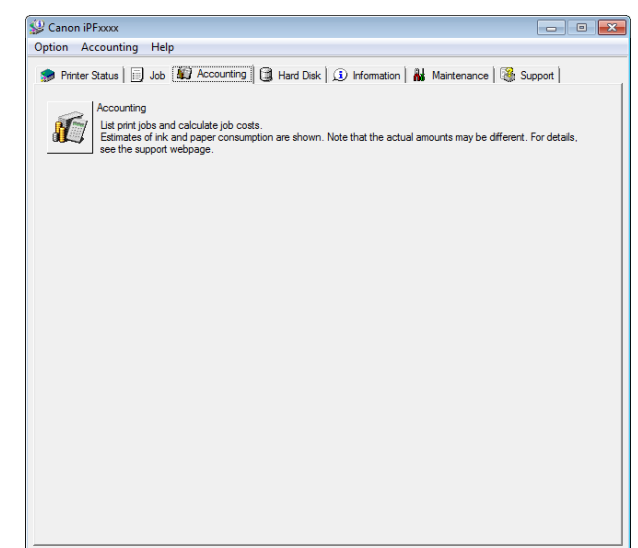

## **Accounting Manager Main Window**

The Accounting Manager main window consists of a title bar, menu bar, toolbars, listed job selection area, job list area, totals area and status bar.

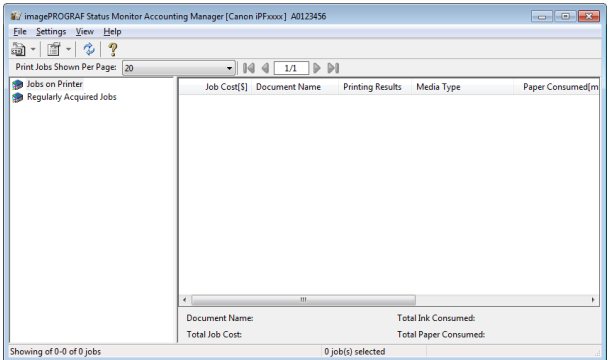

**•** Title Bar

This displays the printer model, its serial number and the port number it is using.

in angePROGRAF Status Monitor Accounting Manager [Canon iPFxxxx] A0123456 

#### **•** Menu Bar

Allows you to select the menu options required for operation.

File Settings View Help

#### **•** Toolbars

Provide tool buttons and pull-down menus for the main operations.

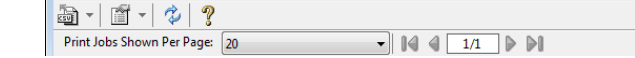

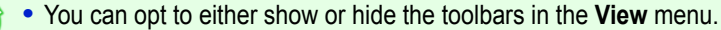

D **Note** 

#### **•** Listed Job Selection Area

You can use this area to select which job log is displayed.

If you are using regular data acquisition, this area allows you to view the collective job logs for each specified period.

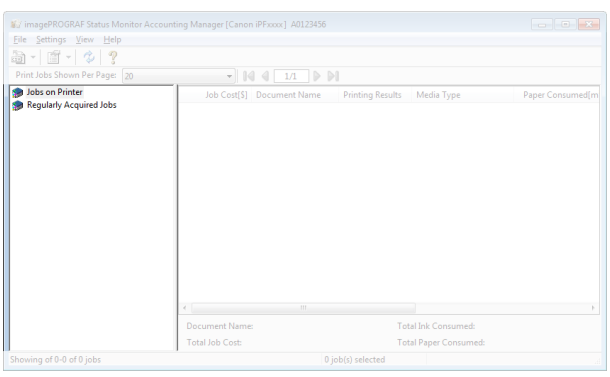

For more information on how to select the job logs displayed, see "[Switching Between Displaying Jobs on](#page-656-0) [Printer and Regularly Acquired Jobs](#page-656-0)." → P.657

#### **•** Job List Area

This area lists the details of acquired jobs.

Displays a list of the jobs in the printers or periodically acquired jobs. (See "[Job List Area](#page-650-0).") → P.651)

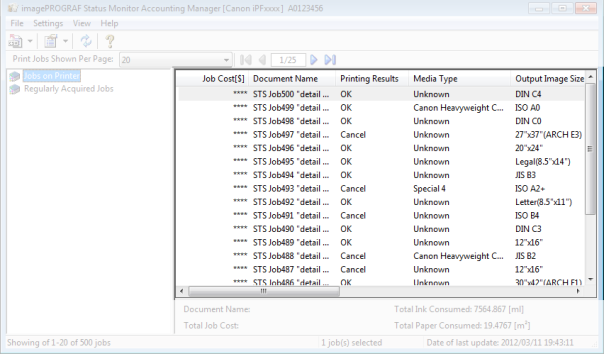

Note

**•** You can change the items that are displayed and the display order using the **Advanced Display Settings** dialog box. The **Advanced Display Settings** dialog box can be displayed by selecting **Advanced Display Settings** from the **Show** menu.

#### **•** Totals Area

Displays the total costs for the selected job and the amounts of paper and ink consumed.

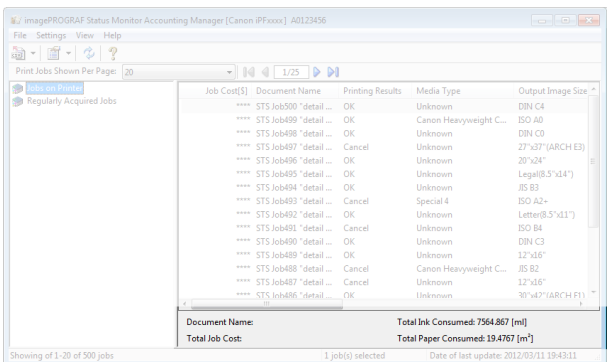

## 650

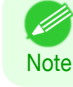

**•** If you are viewing regularly acquired print jobs, selecting a period on the left side of the window displays the total costs for that period and the amounts of paper and ink consumed.

#### <span id="page-650-0"></span>**•** Status Bar

Displays messages and other information.

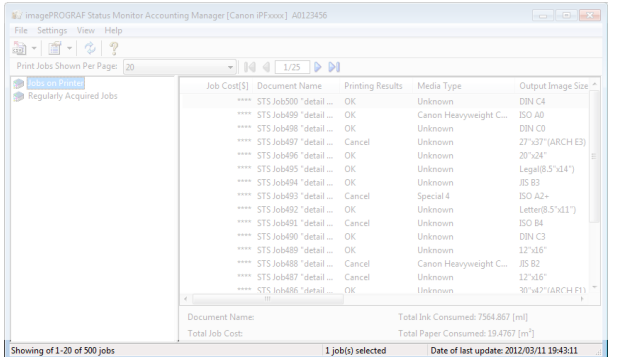

## **Job List Area**

The job items and details that can be displayed in the job list area are as follows.

**• No.**

The job serial number.

**• Job Cost**

The cost of printing.

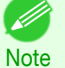

**•** If the ink and paper unit costs are not set, **\*\*\*\*** is displayed.

#### **• Document Name**

This is the name of the printed document.

#### **• Printing Results**

**OK** is displayed when the print process was executed, and **Cancel** is displayed if the print process was not executed.

#### **• Media Type**

This is the type of paper used in printing.

**• Output Image Size**

The size of the image used for printing.

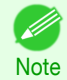

**•** If the job has multiple pages, the size of the last page is displayed.

#### **• Paper Consumed**

The area of paper used for printing.

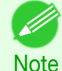

**•** The **Paper Consumed** may differ from the product of **Paper Width** and **Paper Length**.

#### **• Paper Width**

The width of paper used for printing.

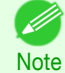

**•** If the job has multiple pages, the width of the last page is displayed.

#### **• Paper Length**

The length of paper used for printing.

#### **• Ink Consumed**

The amount of ink used for printing.

[Print Job Management](#page-642-0)

Print Job Management

#### **• Owner**

The sender of the job.

#### **• Print Job Start Time**/**Print Time**

The time when printing started and the time taken to print.

#### **• Number of Pages**

The number of pages printed.

#### **• Roll Paper Width**

The width of roll paper used for printing.

#### **• Paper Cost**

The cost of paper used for printing.

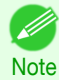

**•** If the paper unit cost is not set, **\*\*\*\*** is displayed.

#### **• Total Ink Cost**

The total value of the cost of ink used for printing.

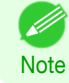

**•** If the ink unit cost is not set, **\*\*\*\*** is displayed.

#### **• Total of Other Costs**

The total value of costs other than paper and ink.

**• Ink Cost Details**

The cost of each ink color.

#### **• Ink Consumption Details**

The amount of each color of ink used.

## **Accounting Manager Basic Procedures**

The first time you use the Accounting Manager, use the following procedures to configure the settings.

- **1** Configure unit costs, including the costs of ink and paper. For details of the unit cost settings, see "Configuring Unit Costs in Accounting Manager." → P.652
- **2** Set options such as the units displayed. For details of the unit settings, see "[Configuring Units and Display Settings in Accounting Manag](#page-655-0)er."  $\rightarrow$  [P.656](#page-655-0)
- **3** If you are using Regular Data Acquisition, configure the Regular Data Acquisition settings. For details of the Regular Data Acquisition settings, see "[Automatically Acquiring Print Job Logs at Regular](#page-655-0) [Intervals](#page-655-0)." ➔P.656
- **4** Specify the jobs to be listed. For details of how to select the job logs displayed, see "[Switching Between Displaying Jobs on Printer and](#page-656-0) [Regularly Acquired Jobs](#page-656-0)." → P.657

This displays the required print job logs and lists the details.

## **Configuring Unit Costs in Accounting Manager**

Select **Unit Costs** in the **Settings** menu to open the **Unit Costs** dialog box. Configure the unit cost settings in this dialog box.

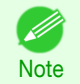

**•** When you select a job and then open the **Unit Costs** dialog box, items with unit costs that have not yet been configured for that job are shown highlighted.

- **•** Setting the Unit Cost for Ink ➔P.653
- [Setting the Unit Cost for Paper](#page-653-0) → P.654
- [Setting the Unit Cost for Items Other Than Ink and Paper](#page-654-0) → P.655

## **Setting the Unit Cost for Ink**

Open the **Ink** sheet. Set the unit cost for ink in this sheet.

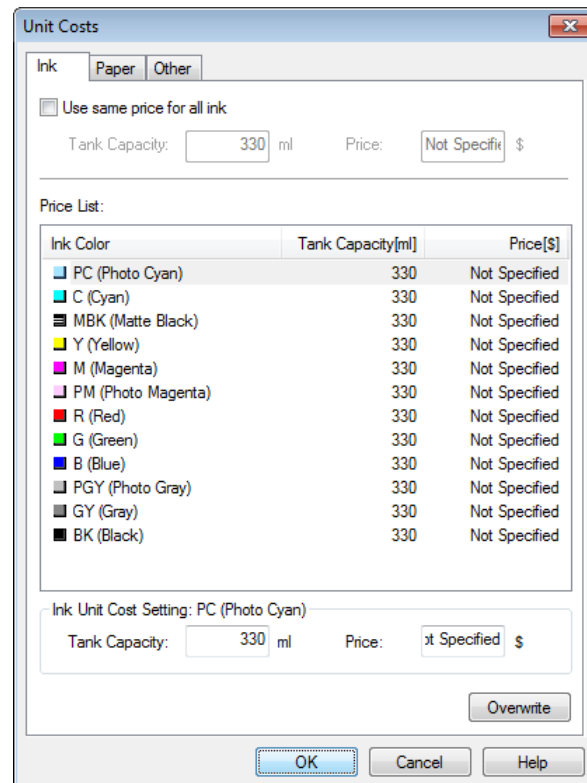

To set the same unit cost for all the inks

- **1** Select the **Use same price for all ink** checkbox.
- **2** Enter the **Tank Capacity** and corresponding **Price**.
- **3** Click the **OK** button.

Important

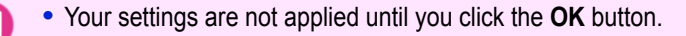

To set different unit costs for each ink color

- **1** Select the ink color to be costed.
- **2** Enter the **Tank Capacity** and corresponding **Price**.
- **3** Click the **Overwrite** button.
- **4** Repeat steps 1 to 3 for all the inks.
- **5** Click the **OK** button.
	- **•** Your settings are not applied until you click the **OK** button.

## <span id="page-653-0"></span>**Setting the Unit Cost for Paper**

Opens the **Paper** sheet. This sheet is used to configure the unit cost of paper.

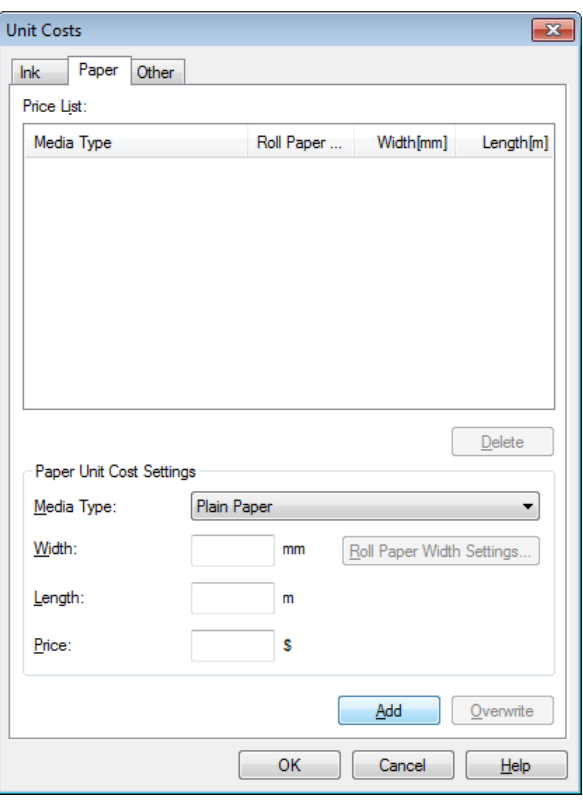

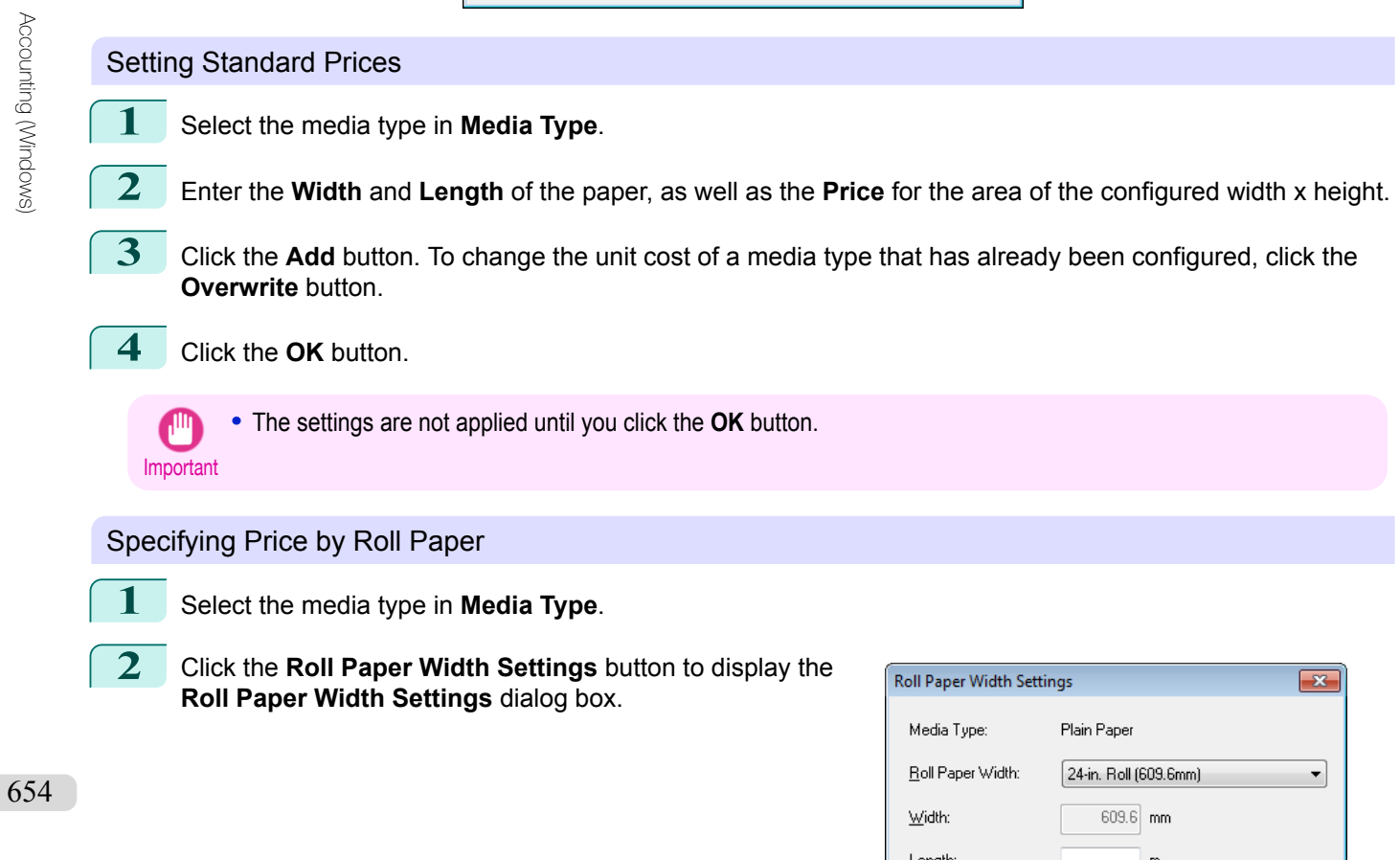

[Print Job Management](#page-642-0)

Print Job Management

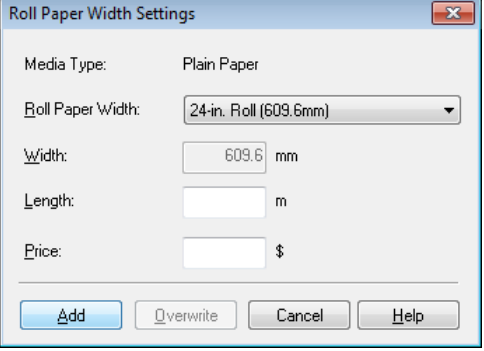

<span id="page-654-0"></span>**3** Enter the **Roll Paper Width** and **Length** of the paper, as well as the **Price** for the configured length. **4** Click the **Add** button to return to the **Paper** sheet. **5** To change the unit cost of a media type that has already been configured, click the **Overwrite** button. **6** Click the **OK** button. Important **•** If the **Roll Paper Width** is set to the same value as the **Width** of the paper configured in the standard prices, the **•** If you do not set the standard prices, you cannot set the price for each roll paper. cost is calculated using the price configured in the **Roll Paper Width Settings** dialog box. **•** The settings are not applied until you click the **OK** button. **Setting the Unit Cost for Items Other Than Ink and Paper**

Open the **Other** sheet. Use this sheet to set any price for items other than inks and paper.

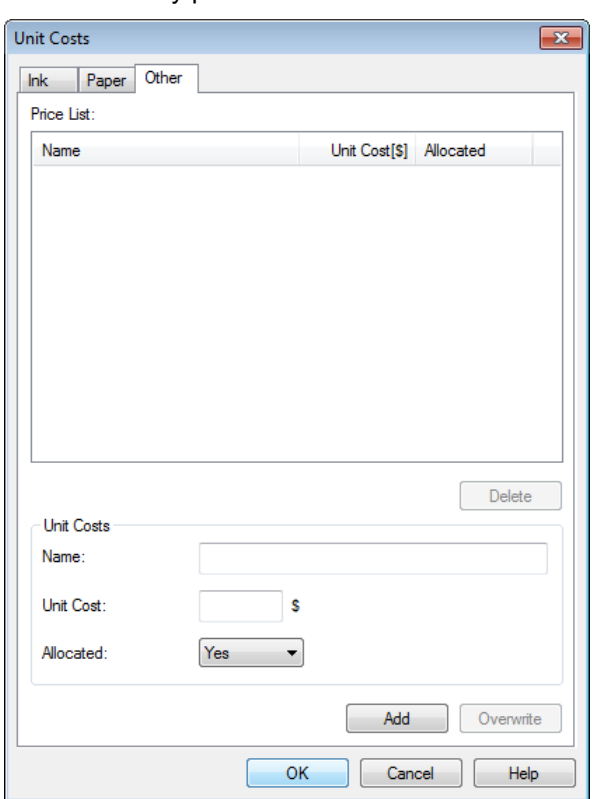

- **1** Enter any name in the **Name** field.
- **2** Enter a value in **Unit Cost**.
- **3** Use **Allocated** to specify whether the costs are allocated as being incurred by the print job.
- **4** Click the **Add** button. To change the unit cost for a media type you have already set, click the **Overwrite** button.

**5** Click the **OK** button.

**•** Your settings are not applied until you click the **OK** button.

[Print Job Management](#page-642-0)

Print Job Management

## **•** You can set unit costs for up to 5 items.

## **Configuring Units and Display Settings in Accounting Manager**

Select **Units and Display** in the **Settings** menu to open the **Units and Display** dialog box. Use this dialog box to configure the display settings.

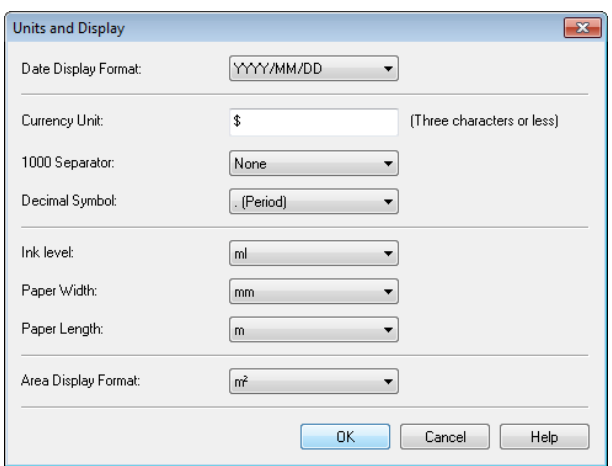

#### **• Date Display Format**

Use this option to select the display format for dates. "YYYY" indicates the year, "MM" the month and "DD" the day.

#### **• Currency Unit**

Enter the currency unit. Enter a text string up to 3 characters long.

#### **• 1000 Separator**

Use this option to select the symbol used as a separator in numbers. The symbol is inserted every 3 digits.

#### **• Decimal Symbol**

Use this option to select the symbol used as a decimal point.

#### **• Ink Consumed**

Use this option to select the unit used for ink consumption.

## **• Paper Width**

Use this to select the unit used for paper width.

#### **• Paper Length**

Use this to select the unit used for paper length.

#### **• Area Display Format**

Use this to select the unit used for paper area.

## **Automatically Acquiring Print Job Logs at Regular Intervals**

This feature collects print job logs from the printer at regular intervals and saves the logs on your computer.

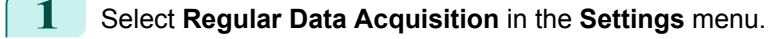

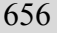

**2** Select **Acquire print job logs regularly**.

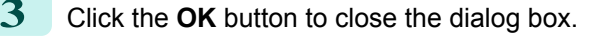

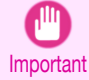

**•** Print job log collection is not performed when **Set./Adj. Menu** -> **System Setup** -> **Show Job Log** of the control panel is **Off**. However, even if **Show Job Log** is set to **Off**, regularly acquired jobs that already have been retrieved at that time are displayed.

<span id="page-655-0"></span><sup>.&</sup>lt;br>M **Note** 

- <span id="page-656-0"></span>. M **•** Immediately after you configure Regular Data Acquisition, no print jobs are displayed. Wait a few moments and then select **Refresh** in the **View** menu to display the print jobs. **Note** 
	- **•** A maximum of 10,000 records are saved in a print job log. If this number is exceeded, jobs are deleted from the log starting from the oldest record. To save old data, it is recommended that you export the data as a CSV file. For details of how to export print job logs as CSV files, see "Exporting Print Job Data as a CSV File." →P.657)

## **Canceling Regular Print Job Log Acquisition**

You can use this procedure to cancel the regular acquisition of print job logs from printers.

- **1** Select **Regular Data Acquisition** in the **Settings** menu.
- **2** Uncheck the **Acquire print job logs regularly** option.
- **3** Click the **OK** button to close the dialog box.

## **Switching Between Displaying Jobs on Printer and Regularly Acquired Jobs**

The print job logs displayed by the Status Monitor Accounting Manager contain two types of job: Jobs on Printer and Regularly Acquired Jobs.

You can select whether to display Jobs on Printer or Regularly Acquired Jobs in the Listed Job Selection Area on the left side of the window.

#### **• Jobs on Printer**

.<br>M

This shows a list of the print jobs currently held on printers.

You can change the number of jobs displayed per page using the **Print Jobs Shown Per Page** setting in the **View** menu or the toolbar.

You can skip to a particular page using the **Go to** option in the **View** menu or the toolbar.

**•** For printers with built-in hard disks, you can view up to 500 print jobs per printer.

Note . For printers without built-in hard disks, you can view up to 32 print jobs per printer. However, only 10 jobs can be displayed if the printer is switched off.

#### **• Regularly Acquired Jobs**

This shows a list of regularly acquired print jobs.

To view all the jobs in a set period, specify the period using **Calculate Total for Period** and then **Starting Date** (or **Starting Day of Week** or **Starting Month**) in the **View** menu or the toolbar.

For example, to view monthly job logs starting on the 1st of each month, set **Calculate Total for Period** to **Monthly** and set **Starting Date** to **1**.

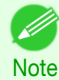

**•** Up to 10,000 regularly acquired jobs are displayed for each printer.

## **Exporting Print Job Data as a CSV File**

You can export the collected print job data in the form of a CSV file by selecting **Export Job Cost Data** in the **File** menu.

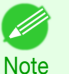

**•** You can also select **Export Job Cost Data** using the icon in the toolbar.

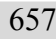

#### **• Selected Jobs**

Exports the data for the selected print jobs in the job list as a CSV file.

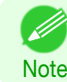

**•** You can select multiple jobs by holding down the Shift key or Ctrl key as you click the job names.

#### **• Listed Jobs**

Exports the data for the print jobs currently displayed in the list as a CSV file.

## **Displaying Job Properties or Period Properties**

You can display the **Job properties** dialog box or **Period Properties** dialog box to check detailed cost information and other items.

The **Job properties** dialog box displays detailed information about the selected job.

The **Period Properties** dialog box displays detailed information within the **Regularly Acquired Jobs** period.

**•** Displaying the **Job properties** Dialog Box

Select a job from the job list, and then select **Show Job Properties** from **Job properties** in the **File** menu. You can also select multiple jobs at once.

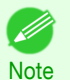

**•** You can also display the dialog box by selecting a job, right-clicking it, and then selecting **Show Job Properties**, or by using the icon in the toolbar.

#### **•** Displaying the **Period Properties** Dialog Box

Select a period from the **Regularly Acquired Jobs** list, and then select **Show Period Properties** from **Job properties** in the **File** menu. You can also select multiple periods at once.

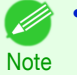

**•** You can also display the dialog box by selecting and right-clicking a period and then selecting **Show Period Properties**, or by using the icon in the toolbar.

#### **•** Components of the **Job properties** Dialog Box/**Period Properties** Dialog Box

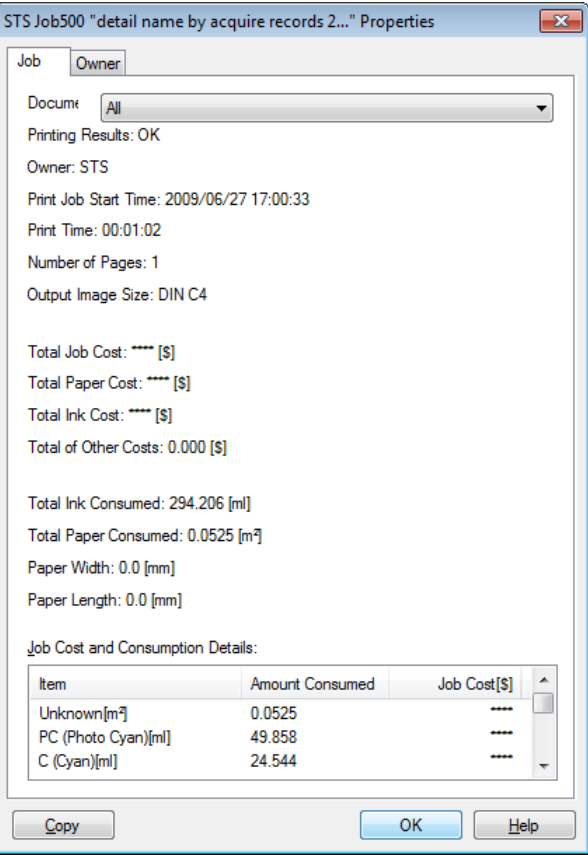

#### **• Job** tab

Displays detailed information about the selected job. You can display detailed information about each job by selecting the corresponding **Document Name**.

#### **• Owner** tab

You can display detailed information about each owner by selecting the corresponding **Owner**.

#### **• Copy** button

Click this button to copy the displayed text information to the clipboard.

## **Showing, Saving and Loading Selected Unit Cost Data**

#### **• Show Unit Cost Data**

Select **Show Unit Cost Data** in the **File** menu to open the **Unit Cost Data** dialog box. This lists the unit costs for items such as the selected ink and paper.

You can copy text-based information in this dialog box to the clipboard by clicking the **Copy** button.

#### **• Save Unit Cost Data**

Select a destination folder using **Save Unit Cost Data** in the **File** menu. The unit cost data for items such as the selected ink and paper is saved as a file.

#### **• Load Unit Cost Data**

Selecting **Load Unit Cost Data** in the **File** menu loads saved unit cost data.

## **Showing the Total Amount of Ink and Paper Consumed**

Select **Show Ink and Paper Consumed** in the **File** menu to open the **Show Ink and Paper Consumed** dialog box.

This lists the total amounts of ink and paper consumed by the printer so far. You can copy text-based information in this dialog box to the clipboard by clicking the **Copy** button.

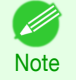

**•** Up to 7 types of media are listed in order of the amount consumed. The total consumption for other media types is shown as **Other**.

# <span id="page-659-0"></span>Basic Print Job Operations

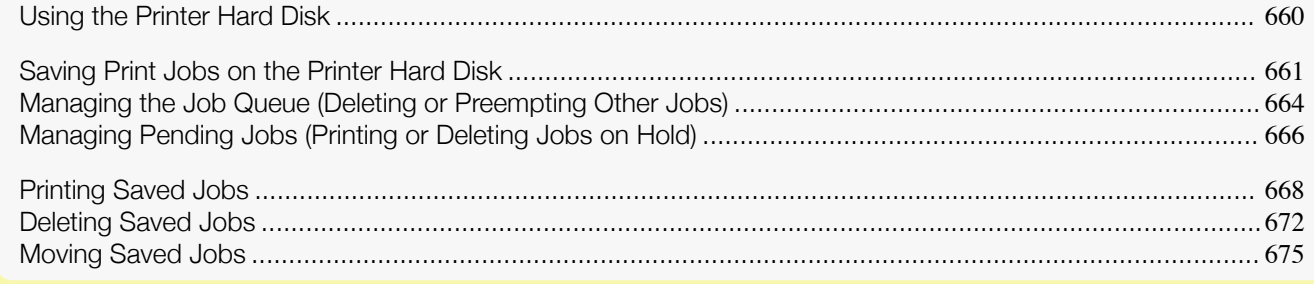

## **Using the Printer Hard Disk**

The printer can save print jobs on the built-in hard disk. Using print jobs stored on the printer enables you to print the jobs again as needed without using a computer.

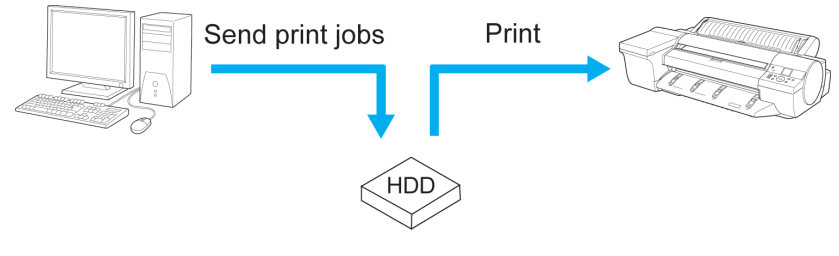

Save print jobs

#### Saving print jobs offers the following benefits.

**•** Save the time spent using a computer

When you send a print job to the printer, you can save it on the printer after printing or simply save it on the printer without printing it yet. Saved print jobs can be printed in the required quantity later without the need to use a computer again.

**•** Simplify reprinting, if any errors occur

If errors occur in the middle of printing (as when paper runs out), you can resume printing after clearing the error without resending the print job from a computer.

**•** Streamline printing work

Without using a computer, you can select print jobs and print in the desired quantity. You can also select multiple print jobs to print during the same period. This enables unattended operation at night, for example.

### Output Method

To save print jobs on the printer's hard disk, configure the printer driver. In Windows, this is set using the **Output Method** dialog box. In Mac OS, this is set using the **Additional Settings** pane.

**• Print**

Save print jobs on the printer's hard disk after printing.

#### **• Save in mail box**

Save print jobs on the printer's hard disk.

#### **• Print after reception is complete**

This option is available in combination with **Print**. You can prevent degradation of print quality that occurs when receiving a print job is interrupted and printing is aborted in the middle.

## <span id="page-660-0"></span>Storage destination

The storage area on the printer's hard disk is divided into a temporary storage area and a permanent storage area. The temporary storage area stores print jobs in the job queue or shared mailbox. The permanent storage area stores jobs in personal boxes.

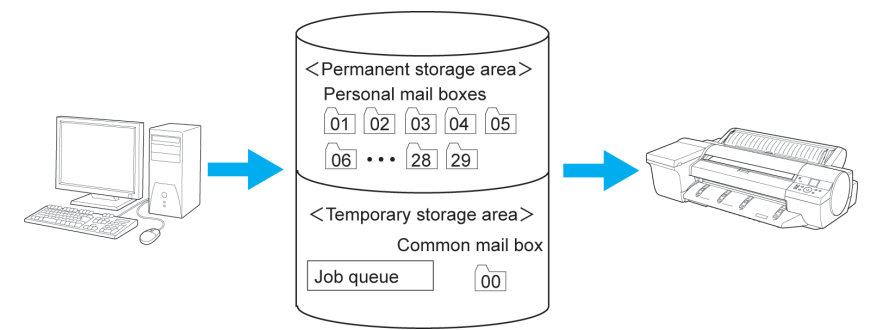

#### **•** Job queue

The job queue refers to print jobs that are being processed by the printer (saved, received, prepared for processing, printed, deleted, or held). Up to 64 jobs can be stored in the temporary storage area. When the job queue is full, additional jobs sent from a computer are treated as "standby" jobs, to be processed when possible.

However, if all queued jobs are simply being held, the oldest job is deleted and the print job sent from the computer is processed.

#### **•** Shared mailbox

Jobs for which you have specified **Print** in **Output Method** (in Windows) or **Send job to** (in Mac OS) are saved in the shared mailbox and classified as saved jobs.

There is one shared mailbox, numbered **00**. A password cannot be set for the shared mailbox.

Up to 100 print jobs can be saved here, but they will be deleted one after another starting with the oldest job in the following situations.

- **•** If there are more than 100 jobs queued and saved in the shared mailbox combined
- **•** If no more temporary storage space is available when jobs for which you have selected **Print** in **Output Method** (in Windows) or **Send job to** (in Mac OS) are received
- **•** If there is not enough space in the temporary or permanent storage area when jobs for which you have selected **Save in mail box** in **Output Method** (in Windows) or **Send job to** (in Mac OS) are received

### **•** Personal boxes

Jobs are classified as saved jobs and saved in personal boxes in the following situations.

- **•** When a saved job stored in the shared mailbox is moved to a personal box
- **•** When you have selected **Save in mail box** as the option in **Output Method** (in Windows) or **Send job to** (in Mac OS)

There are 29 personal boxes, numbered **01** to **29**. You can specify a name and password for each personal box.

Up to 100 print jobs can be saved in all personal boxes combined.

## **Saving Print Jobs on the Printer Hard Disk**

To save print jobs on the printer's hard disk, configure the printer driver.

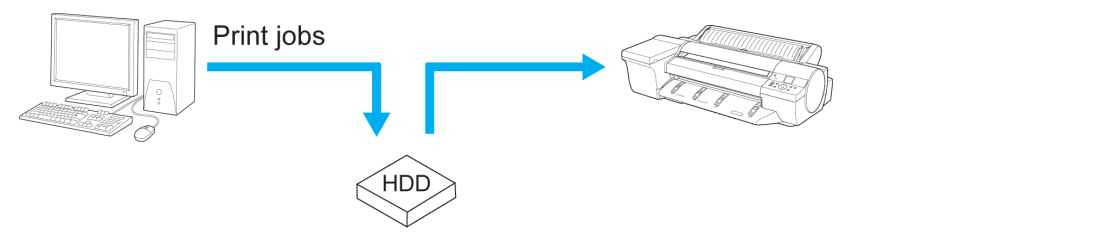

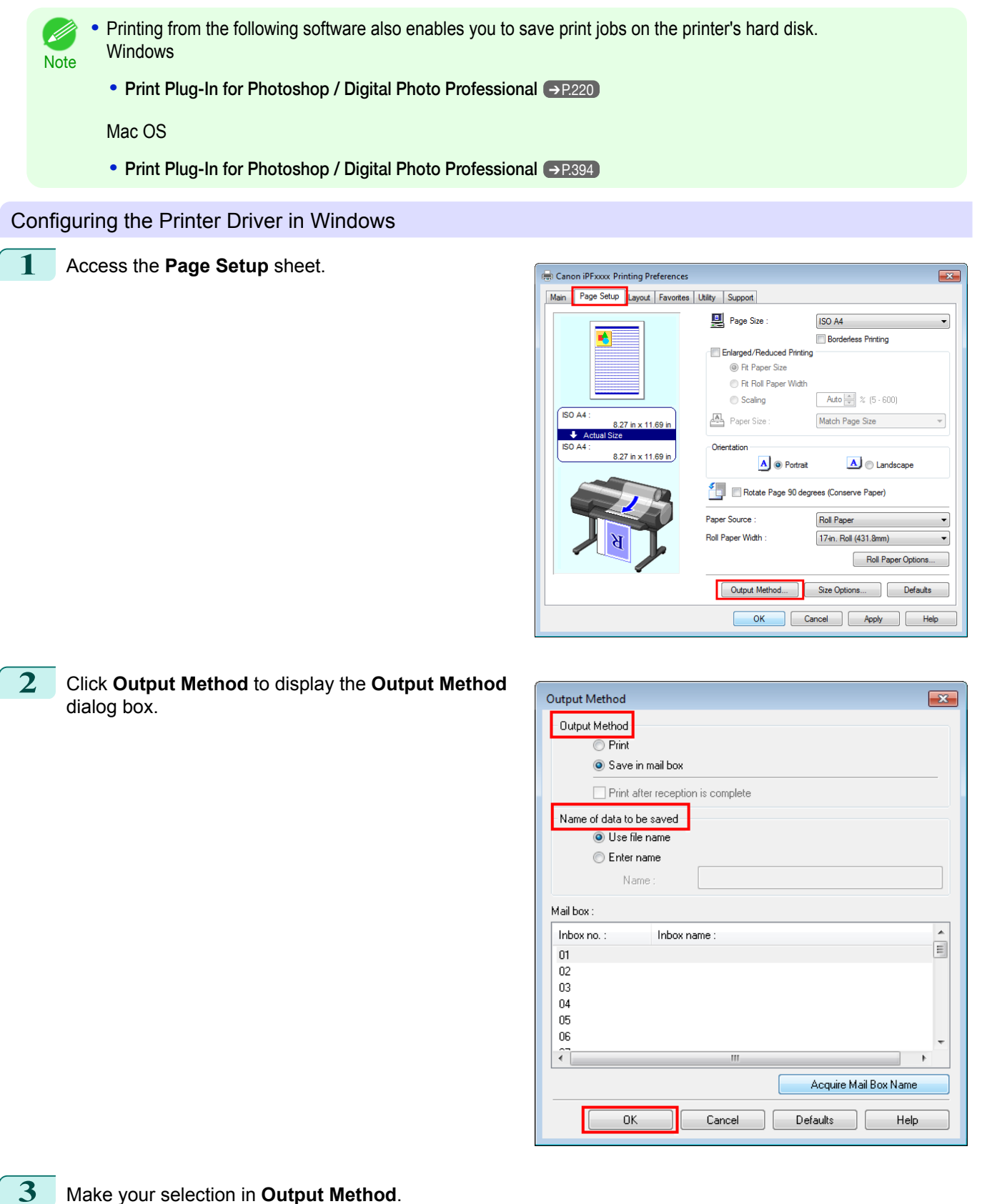

[Print Job Management](#page-642-0)

Print Job Management

[Basic Print Job Operations](#page-659-0)

Basic Print Job Operations

## **• Print**

Save print jobs on the printer's hard disk after printing.

#### **• Save in mail box**

Save print jobs on the printer's hard disk.

If you choose **Save in mail box**, also specify the destination personal box in the **Mail box** list.

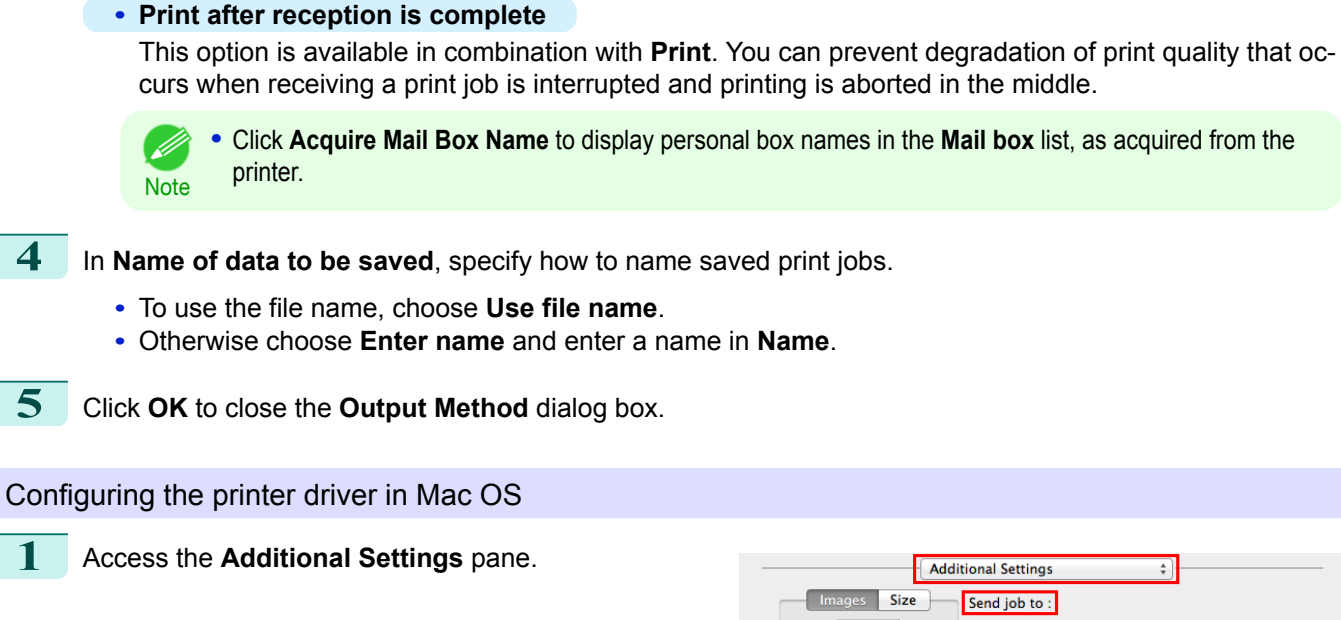

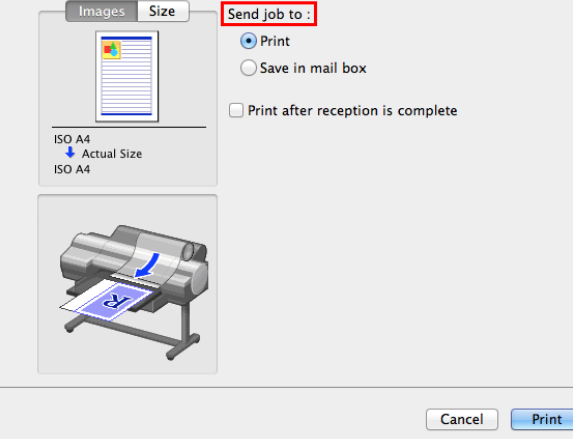

**2** Make your selection in **Send job to**.

**• Print**

Save print jobs on the printer's hard disk after printing.

#### **• Save in mail box**

Save print jobs on the printer's hard disk.

The **Destination** dialog box is displayed if you select **Save in mail box**. Here, specify the name and personal box number for saved print jobs.

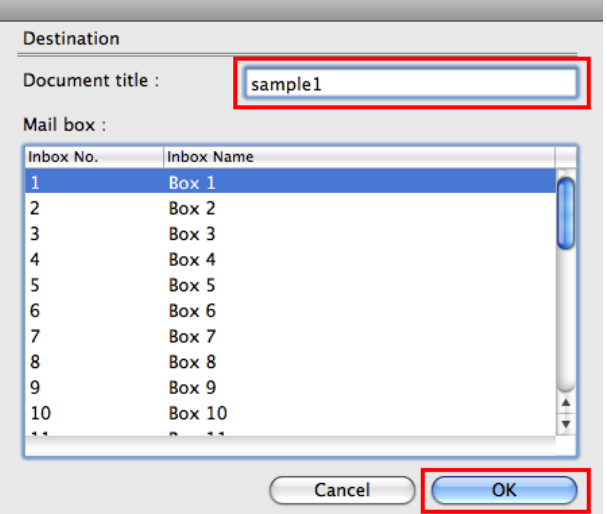

**1.** In **Document title**, enter a name to identify saved print jobs.

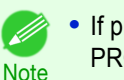

**•** If printed from **Free Layout** or **Preview**, the **Document title** is saved under the name image-PROGRAF.

- <span id="page-663-0"></span>**2.** Select the personal box number in the **Mail box** list.
- **3.** Click **OK** to close the **Destination** dialog box.

#### **• Print after reception is complete**

This option is available in combination with **Print**. You can prevent degradation of print quality that occurs when receiving a print job is interrupted and printing is aborted in the middle.

## **Managing the Job Queue (Deleting or Preempting Other Jobs)**

Print jobs being processed by the printer are collectively called the job queue. You can delete or preempt jobs in the job queue as needed.

These operations are available from the Control Panel or in RemoteUI, **imagePROGRAF Status Monitor**, and imagePROGRAF Printmonitor.

**•** Delete

[Print Job Management](#page-642-0)

Print Job Management

[Basic Print Job Operations](#page-659-0)

Basic Print Job Operations

Note that only jobs that are not currently being deleted can be deleted from the job queue.

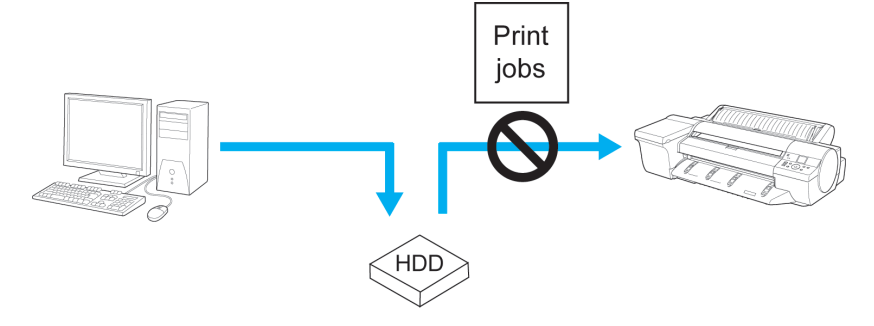

#### **•** Preempting other jobs

You can preempt other jobs by printing jobs that are currently being received or prepared for processing first.

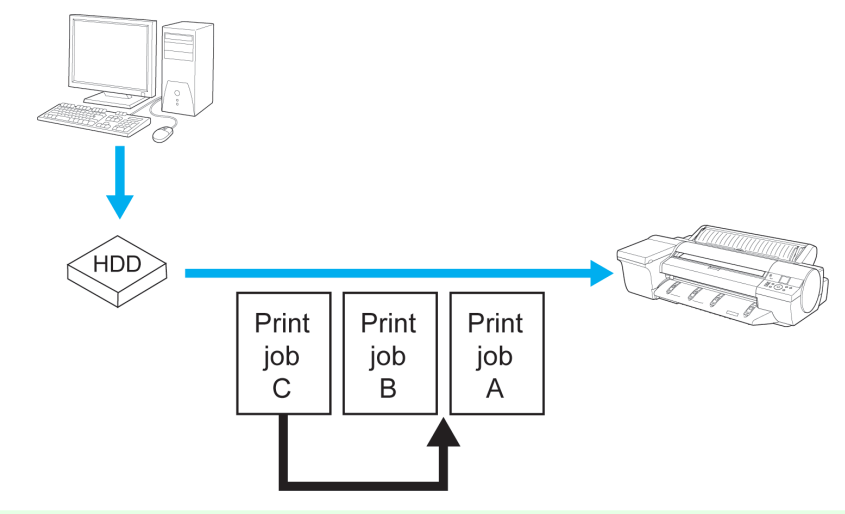

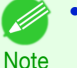

**•** For information on managing jobs being held, see "[Managing Pending Jobs \(Printing or Deleting Jobs on](#page-665-0) [Hold\)](#page-665-0)." → P.666

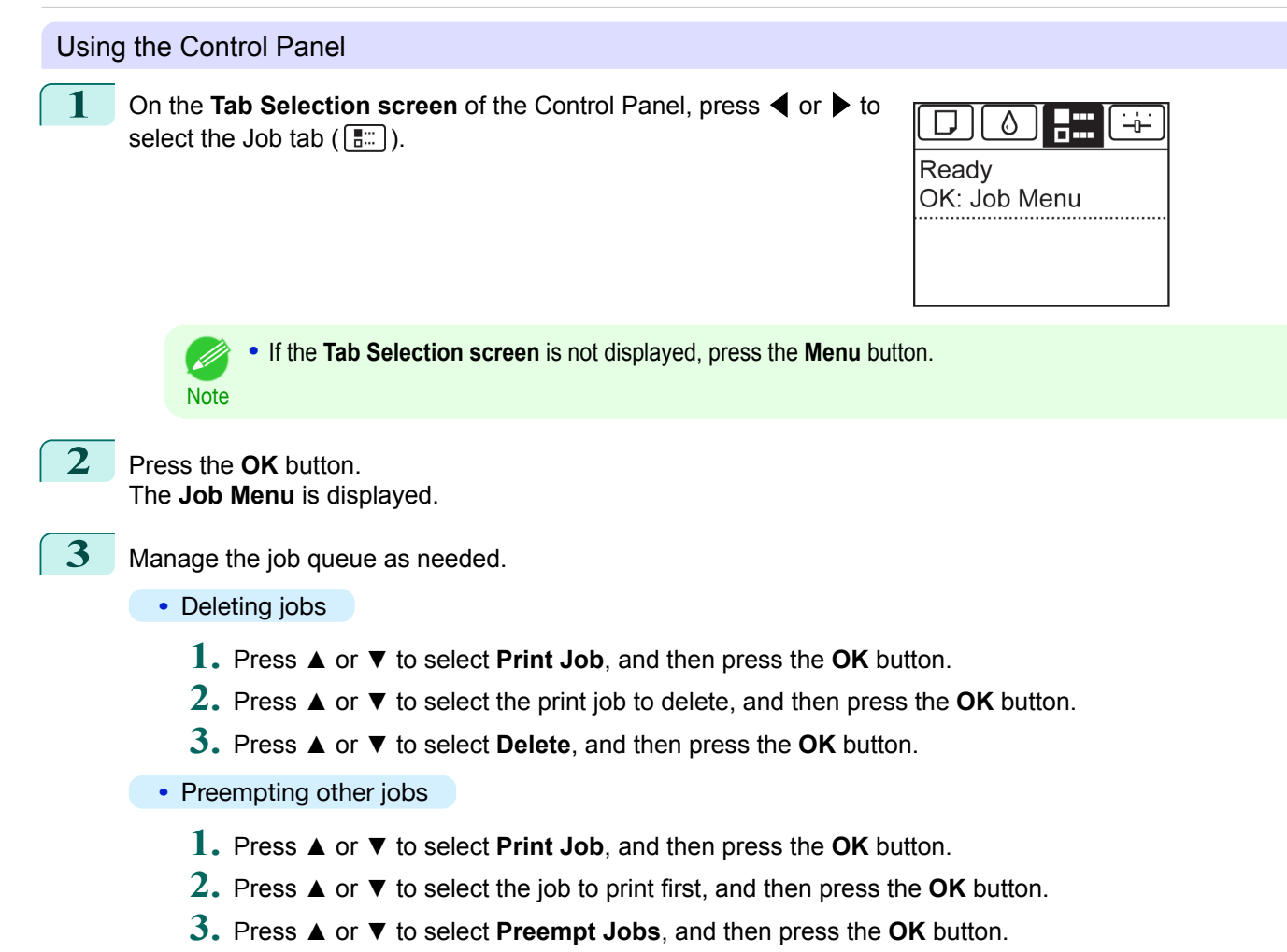

#### Using RemoteUI

Manage jobs as needed on the **Print Job** page. For details, refer to the RemoteUI help.

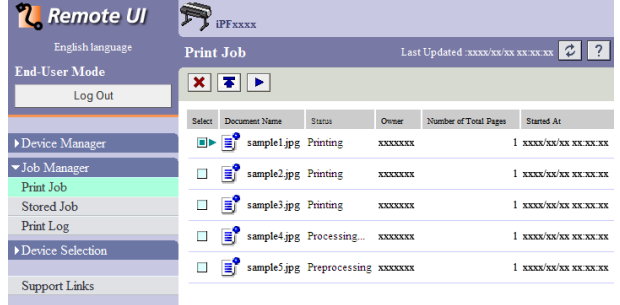

### <span id="page-665-0"></span>Using **imagePROGRAF Status Monitor** (Windows)

Manage jobs as needed on the **Job** sheet. For details, refer to the **imagePROGRAF Status Monitor** help file.

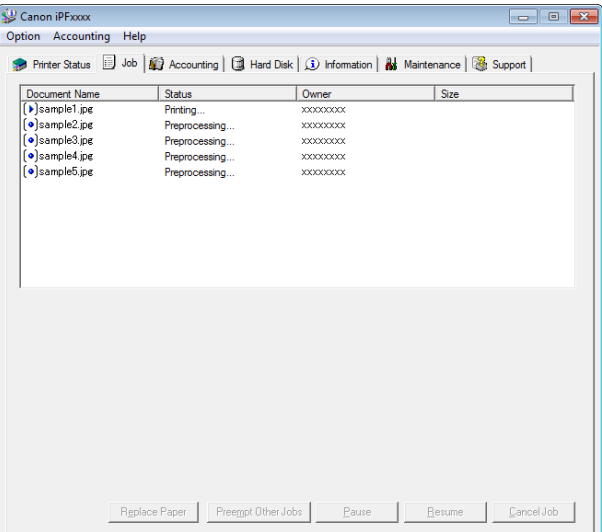

### Using imagePROGRAF Printmonitor (Mac OS)

Manage jobs as needed on the **Driver** sheet. For details, refer to the imagePROGRAF Printmonitor help file.

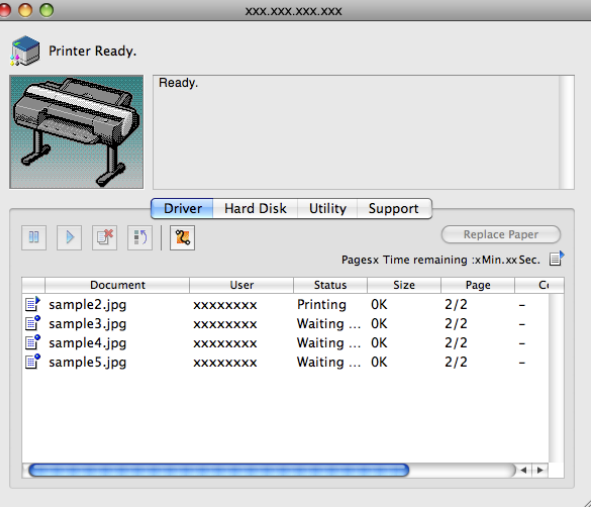

## **Managing Pending Jobs (Printing or Deleting Jobs on Hold)**

If the type or size of paper loaded does not match the settings in the print job received when you have set **Detect Mismatch** to **Hold Job** in the Control Panel menu, the print job is held on the printer as a pending job in the job queue.

Manage held jobs such as these as follows.

These operations are available from the Control Panel or in RemoteUI, imagePROGRAF Status Monitor, and imagePROGRAF Printmonitor.

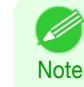

• As long as you do not manage held jobs from the Control Panel, imagePROGRAF Status Monitor, or imagePROG-RAF Printmonitor, they will remain in the job queue. In this case, the printer processes the next job in the queue without pausing.

**•** To print held jobs, replace the loaded paper with the paper specified in the print job. (See "[Loading Rolls in the Printer](#page-464-0).") → P.465 (See "[Loading Sheets in the Feed Slot](#page-486-0).") → P.487

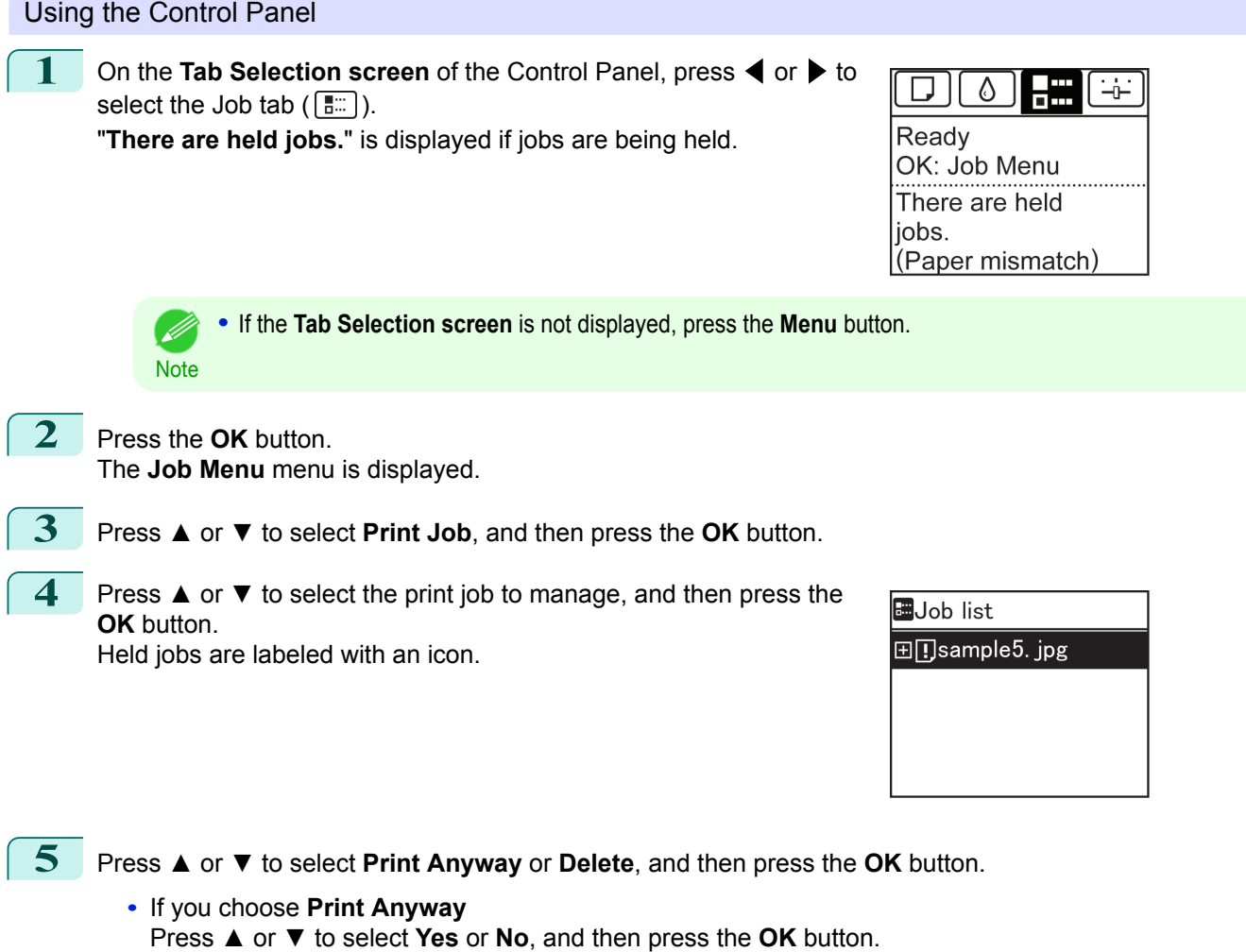

**•** If you choose **Delete** Press **▲** or **▼** to select **Yes** or **No**, and then press the **OK** button.

#### Using RemoteUI

Manage jobs as needed on the **Print Job** page. For details, refer to the RemoteUI help file.

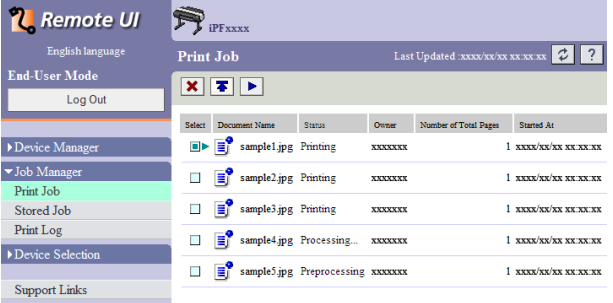

## <span id="page-667-0"></span>Using imagePROGRAF Status Monitor

Manage jobs as needed on the **Job** sheet. For details, see "[Job Management Using imagePROGRAF Status Moni](#page-644-0)tor."  $\rightarrow$  [P.645](#page-644-0)

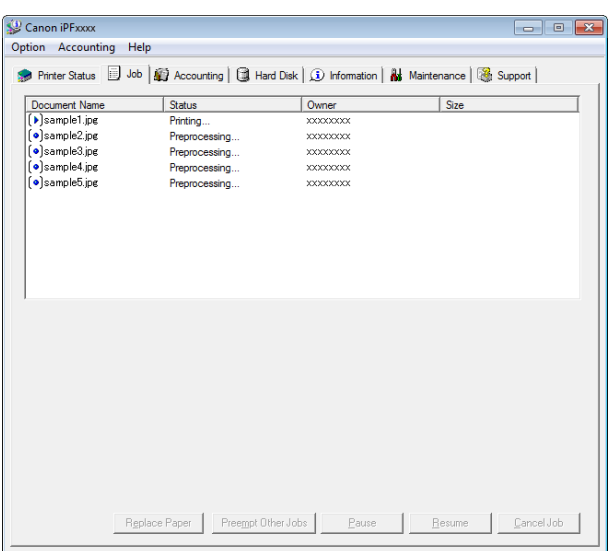

## Using imagePROGRAF Printmonitor

Manage jobs as needed on the **Driver** sheet. For details, see "[Job Management Using imagePROGRAF Printmoni](#page-646-0)tor."  $\rightarrow$  [P.647](#page-646-0)

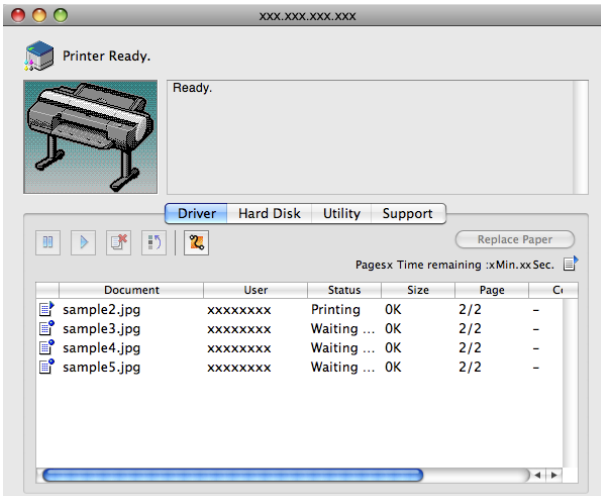

## **Printing Saved Jobs**

Print saved print jobs stored on the printer's hard disk as follows. These operations are available from the Control Panel or in RemoteUI, imagePROGRAF Status Monitor, and imagePROGRAF Printmonitor.

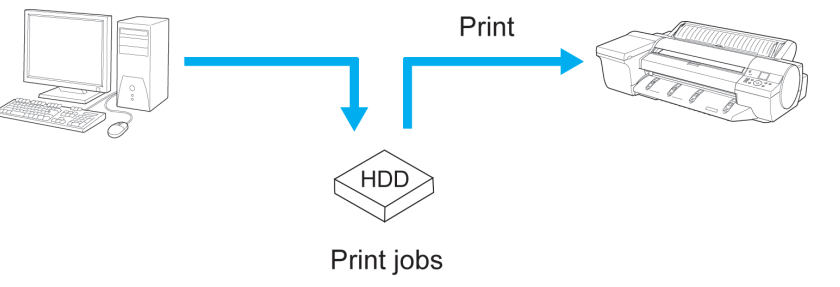

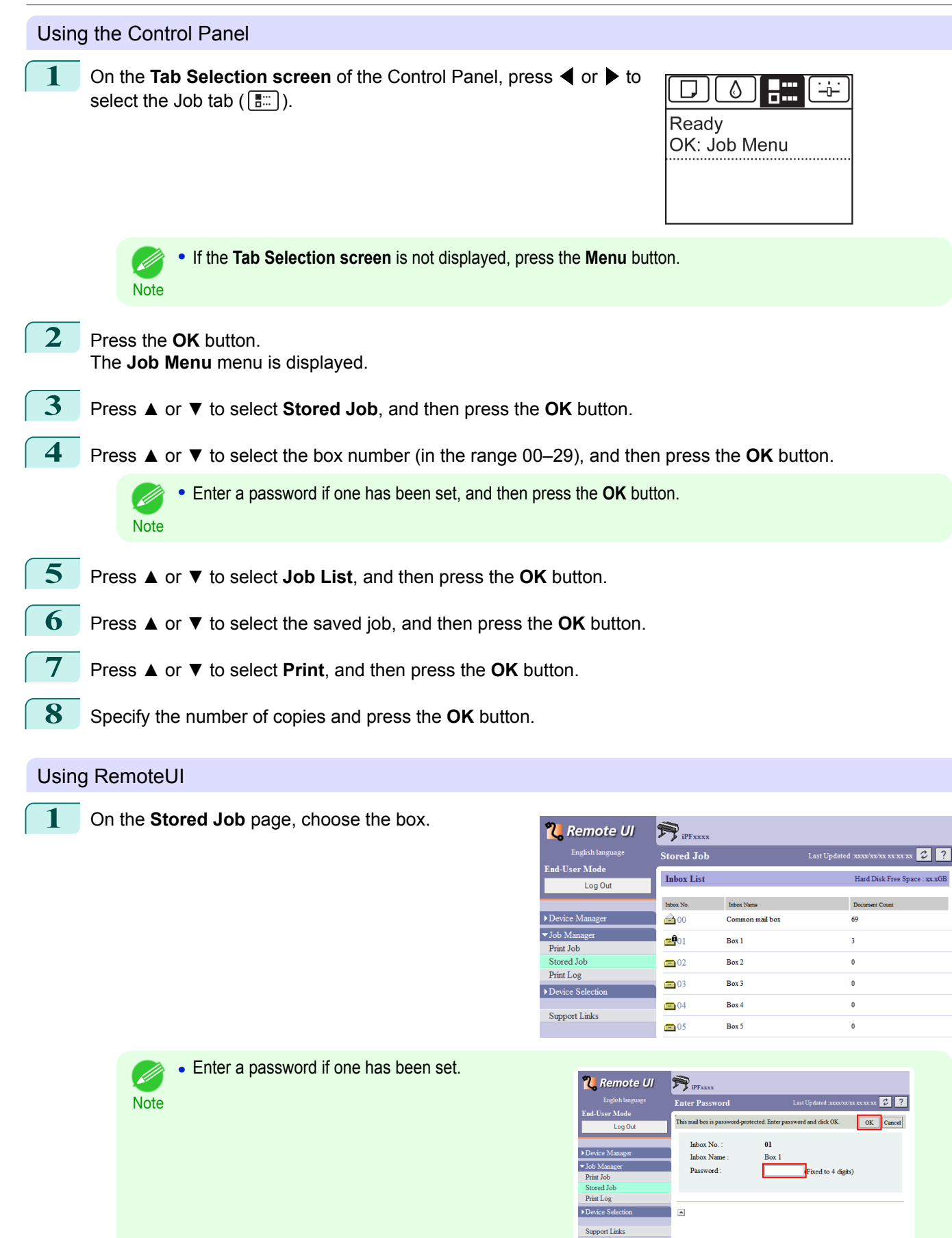

669

[Print Job Management](#page-642-0)

Print Job Management

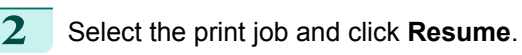

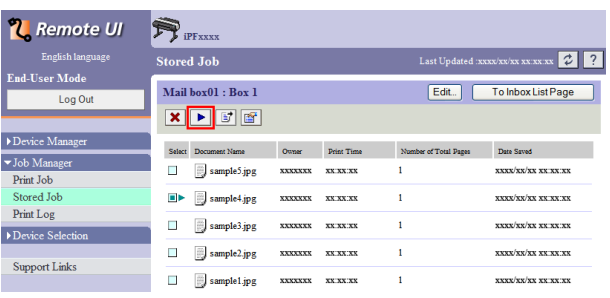

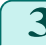

## **3** On the **Print Saved Document** page, enter the quantity to print in **Copies** and click **OK**.

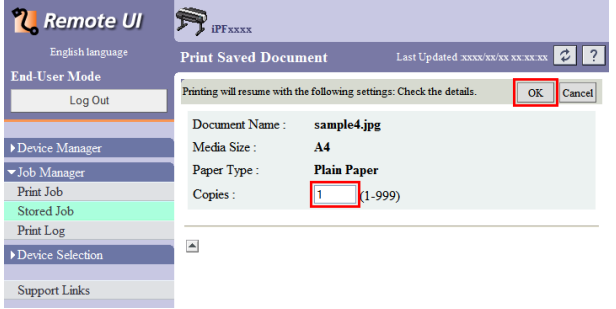

For details, refer to the RemoteUI help.

## Using imagePROGRAF Status Monitor

**1** On the **Hard Disk** sheet, select a box and click **Open**.

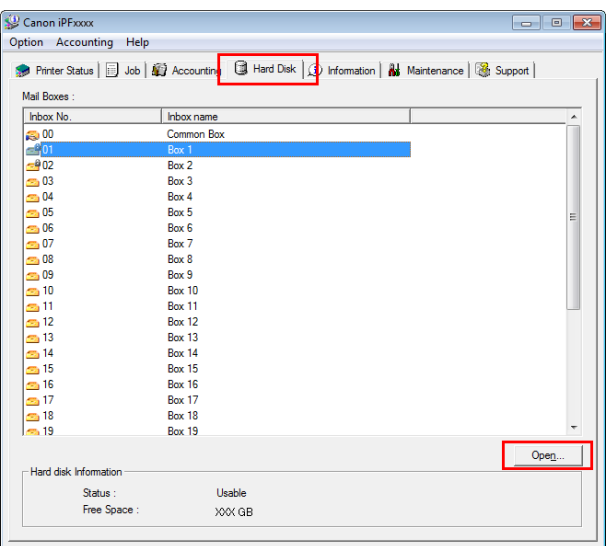

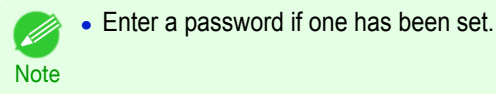

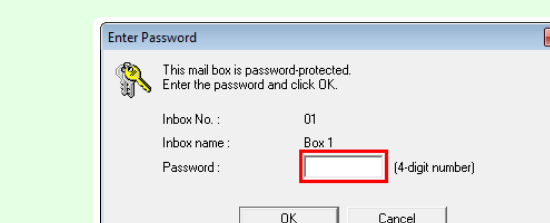

**2** In the **Documents** dialog box, select the print job and click **Print**.

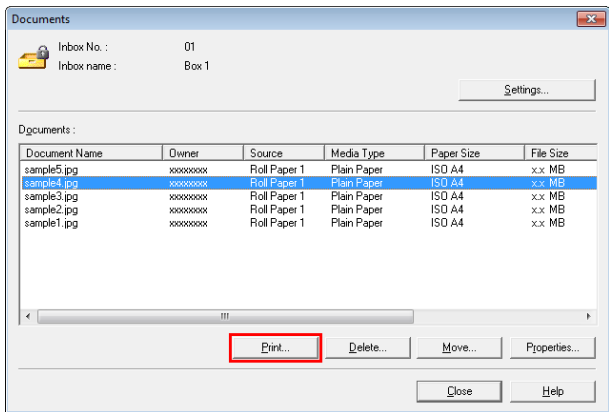

**3** In the **Print** dialog box, enter the quantity to print in **Copies** and click **OK**.

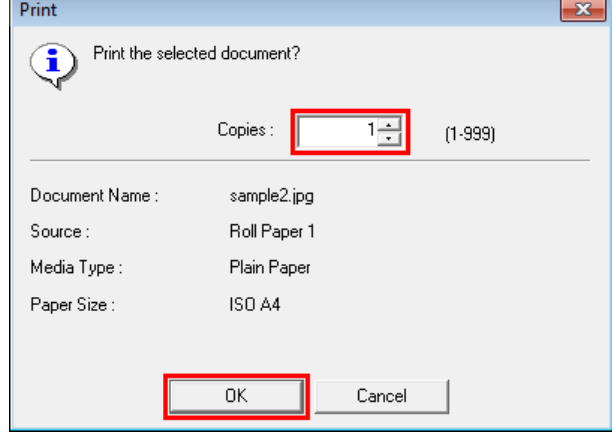

**Note •** The printing time initially indicates how long it took to finish printing one copy during the previous print job. If you change the value in **Copies**, the printing time indicates the time it took to print one copy during the previous print job multiplied by the number of copies.

For details, refer to the imagePROGRAF Status Monitor help file.

#### Using imagePROGRAF Printmonitor

D

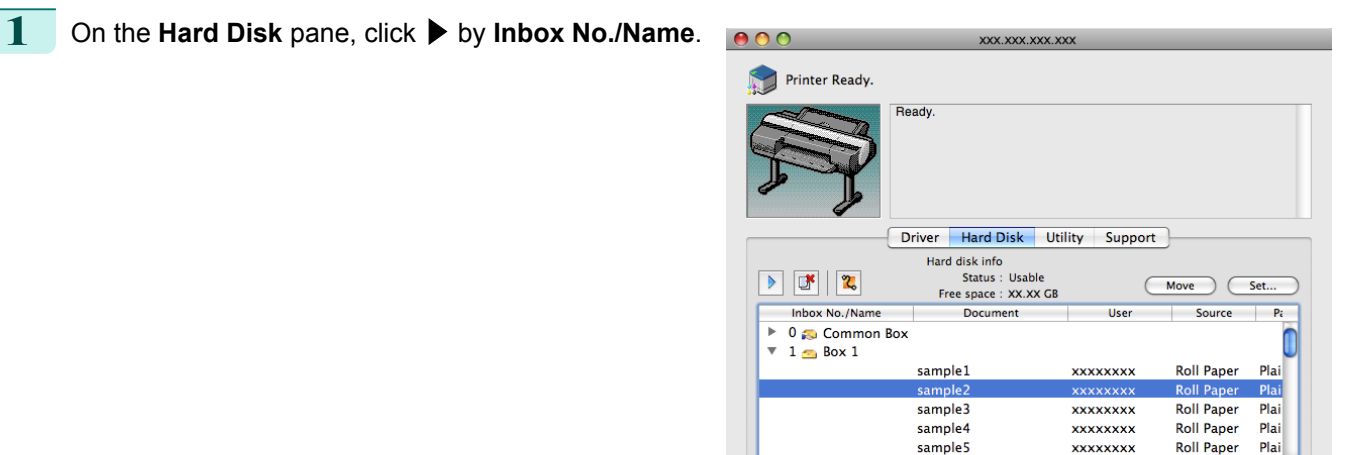

 $2 - Box 2$ Box 3

 $\frac{1}{2}$ 

<span id="page-671-0"></span>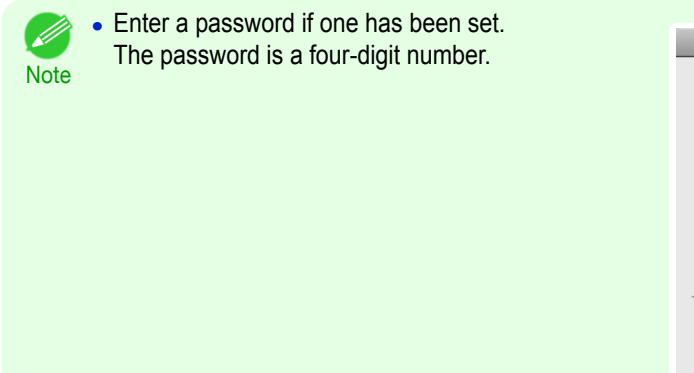

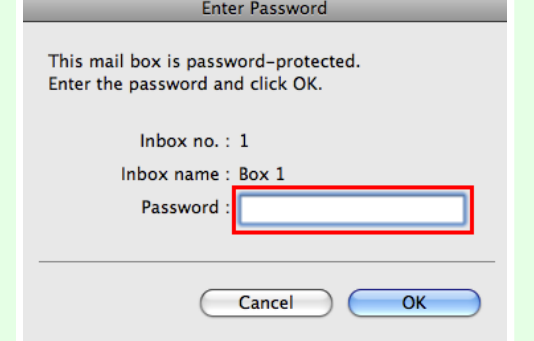

**2** Select the saved job and click **Resume Printing**.

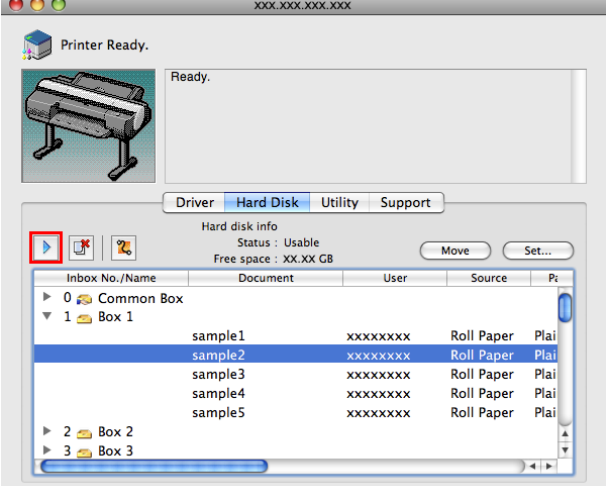

**3** In the **Resume Printing** dialog box, enter the quantity to print and click **OK**.

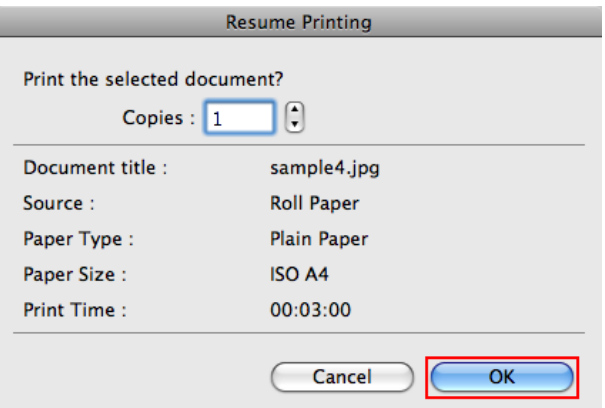

For details, refer to the imagePROGRAF Printmonitor help file.

## **Deleting Saved Jobs**

Delete saved print jobs stored on the printer's hard disk as follows. This operation is available from the Control Panel, in RemoteUI, imagePROGRAF Status Monitor, and image-PROGRAF Printmonitor.

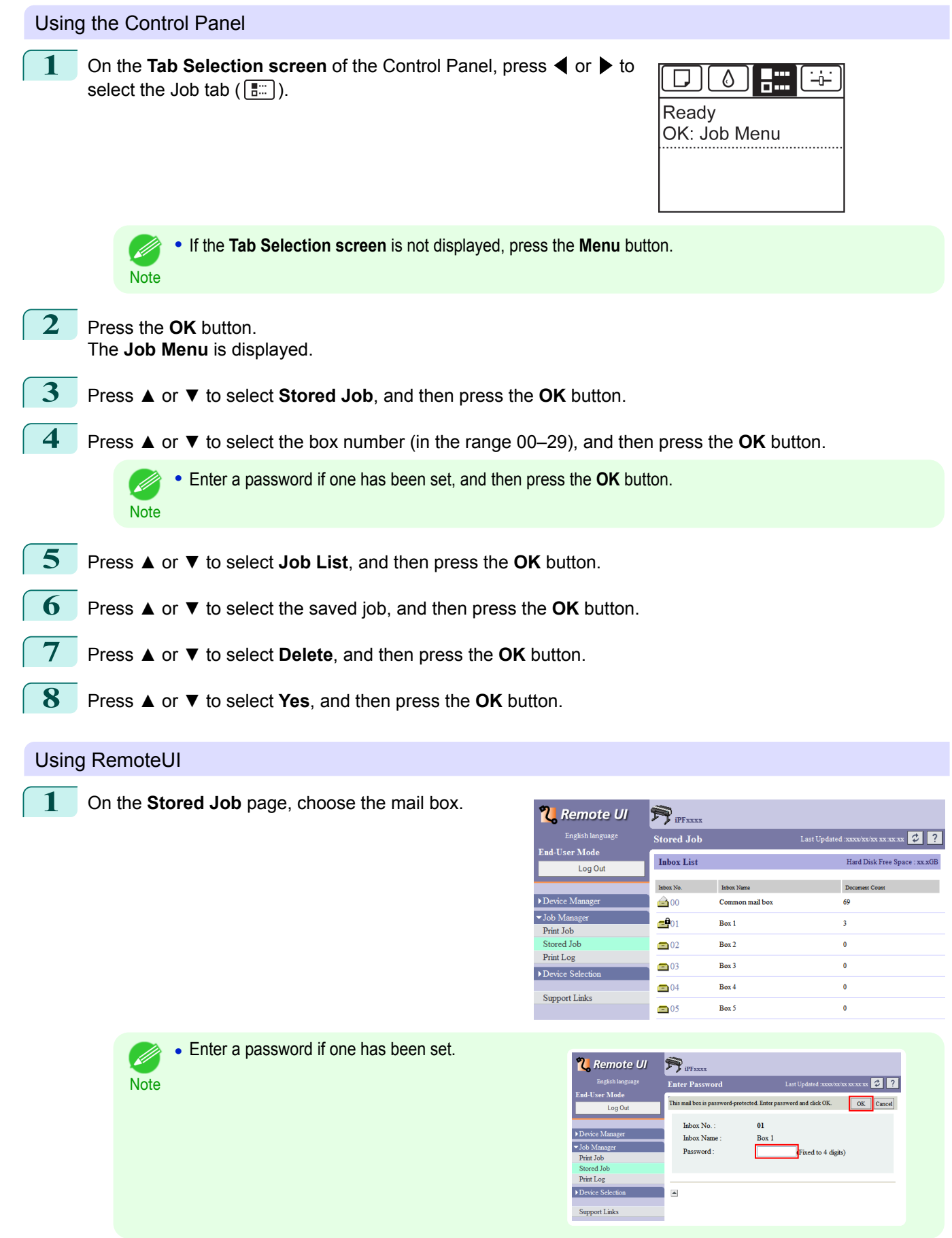

[Print Job Management](#page-642-0)

Print Job Management

[Basic Print Job Operations](#page-659-0)

Basic Print Job Operations

## **2** Select the print job and click **Delete**.

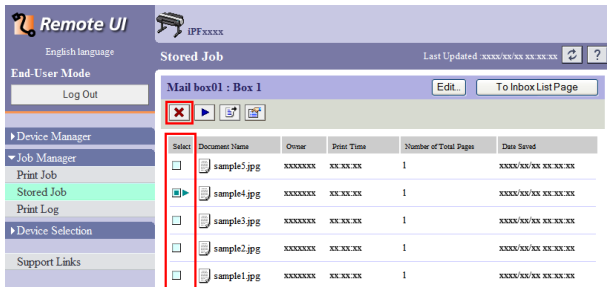

For details, refer to the RemoteUI help file.

## Using imagePROGRAF Status Monitor

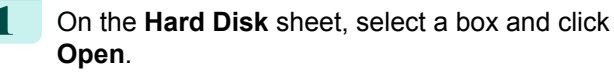

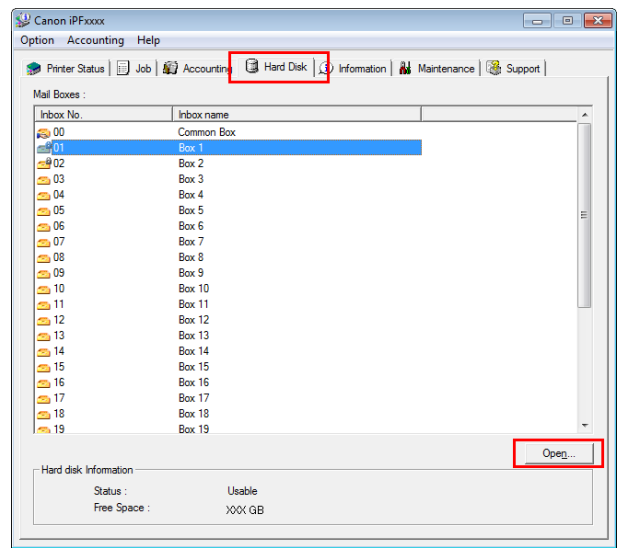

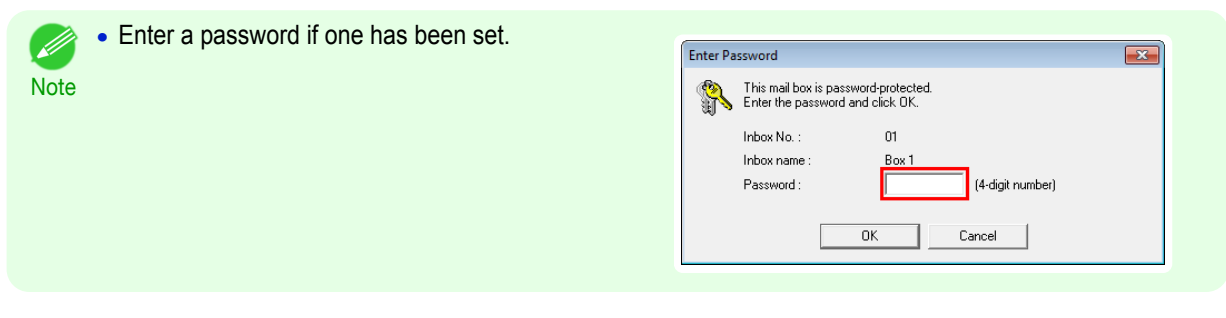

**2** In the **Documents** dialog box, select the print job and click **Delete**.

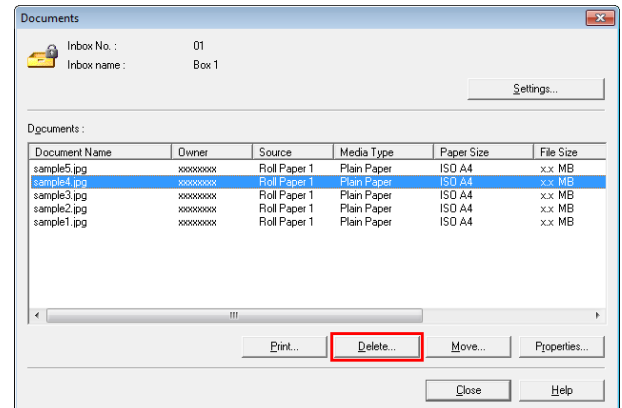

For details, refer to the imagePROGRAF Status Monitor help file.

<span id="page-674-0"></span>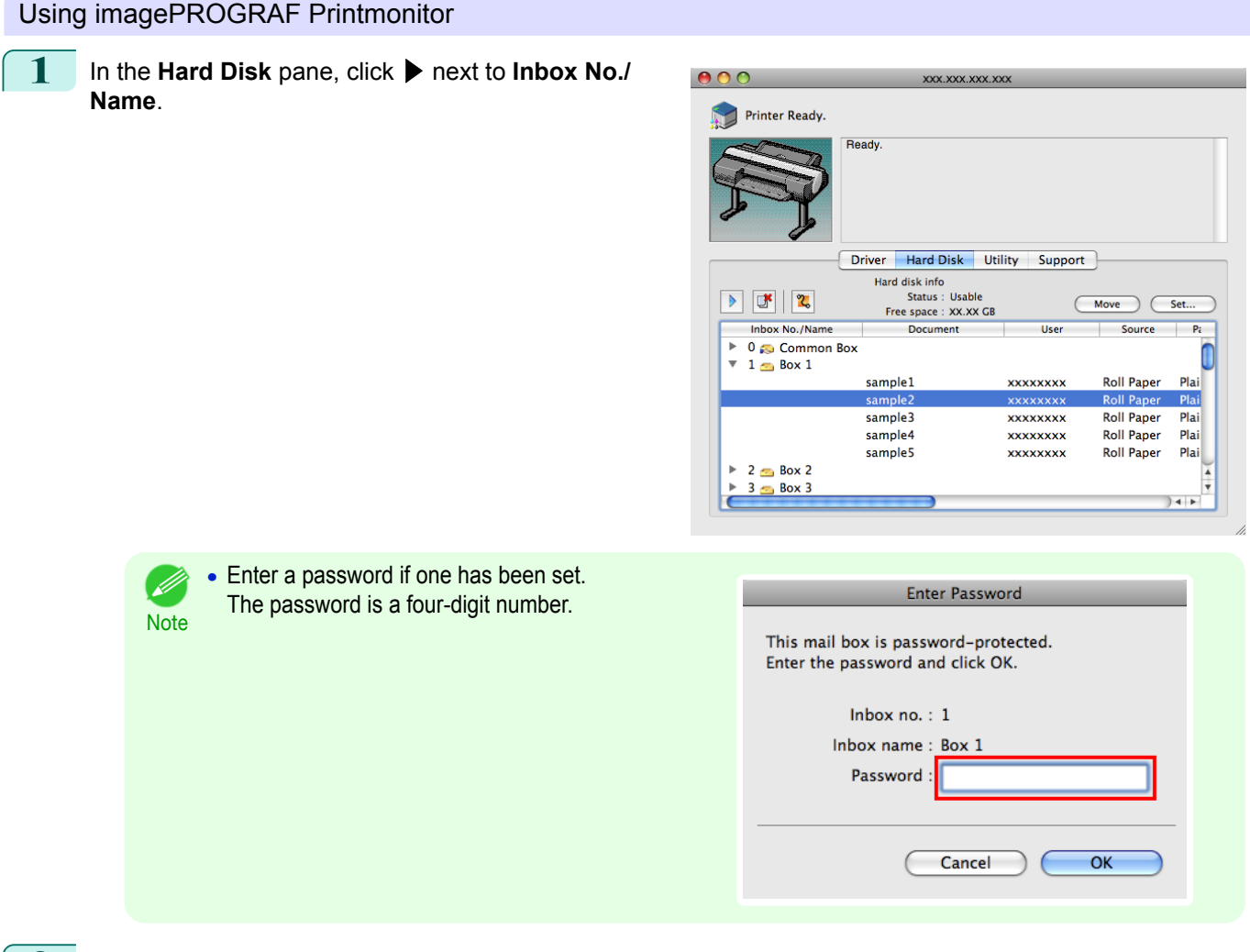

**2** Select the print job and click the **Delete** button.

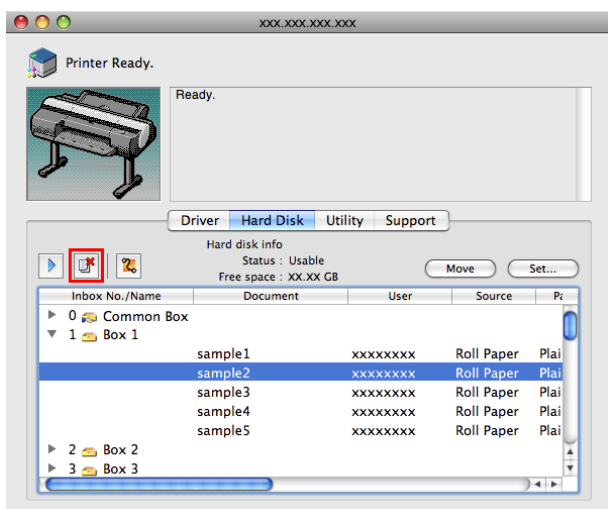

For details, refer to the imagePROGRAF Printmonitor help file.

## **Moving Saved Jobs**

Print jobs stored on the printer's hard disk (saved jobs) can be moved from the current box to another box as follows.

However, jobs saved in personal boxes cannot be moved to the shared mailbox.

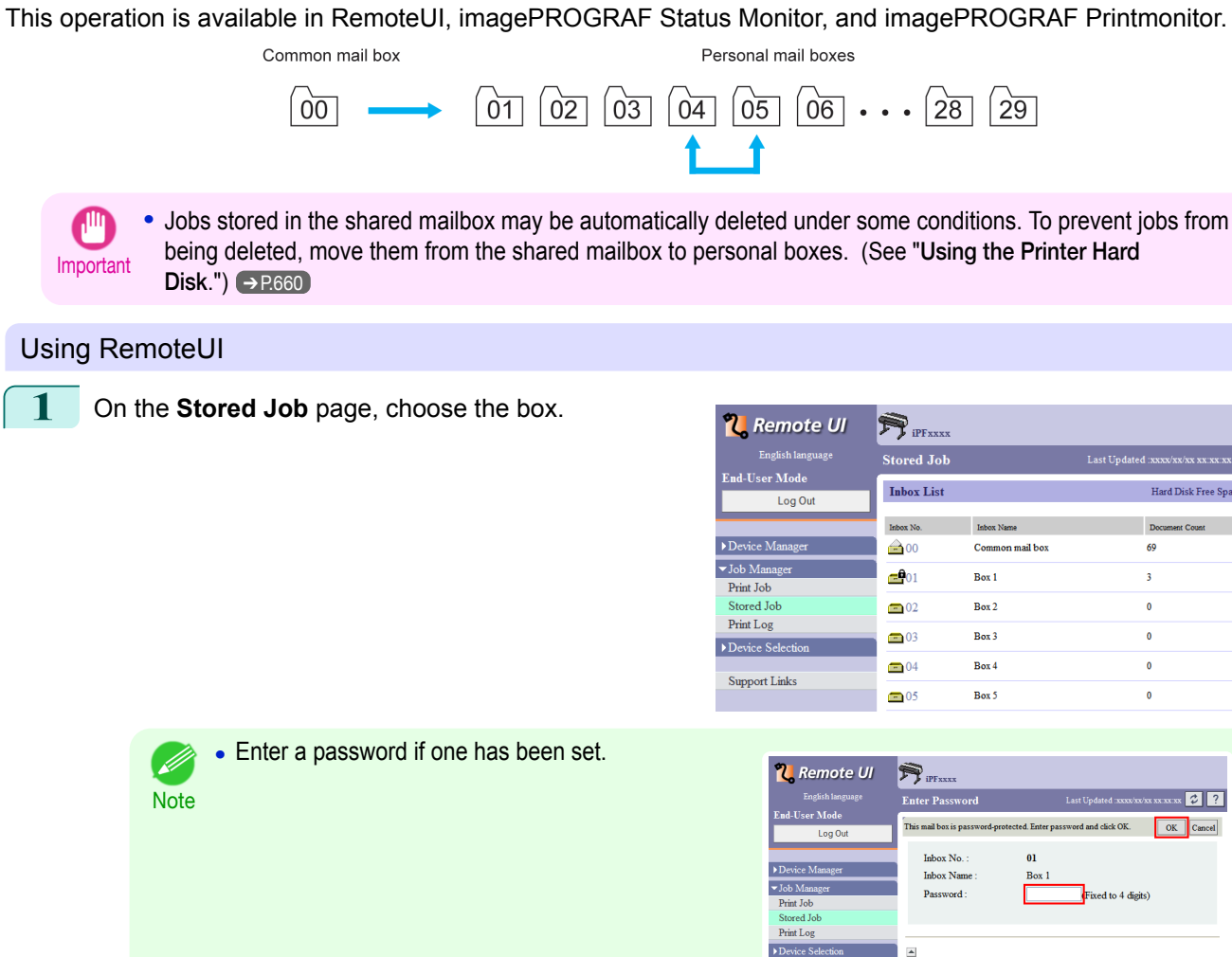

### **2** Select the print job and click **Move Document**.

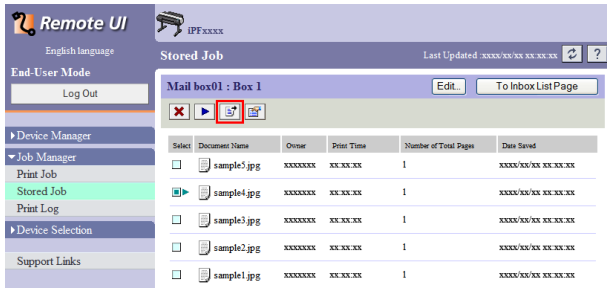

ort Link

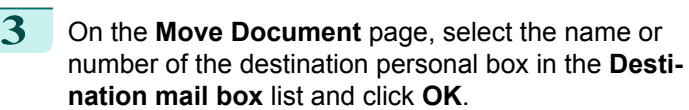

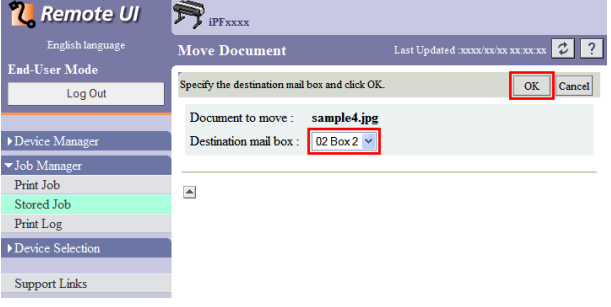

For details, refer to the RemoteUI help file.

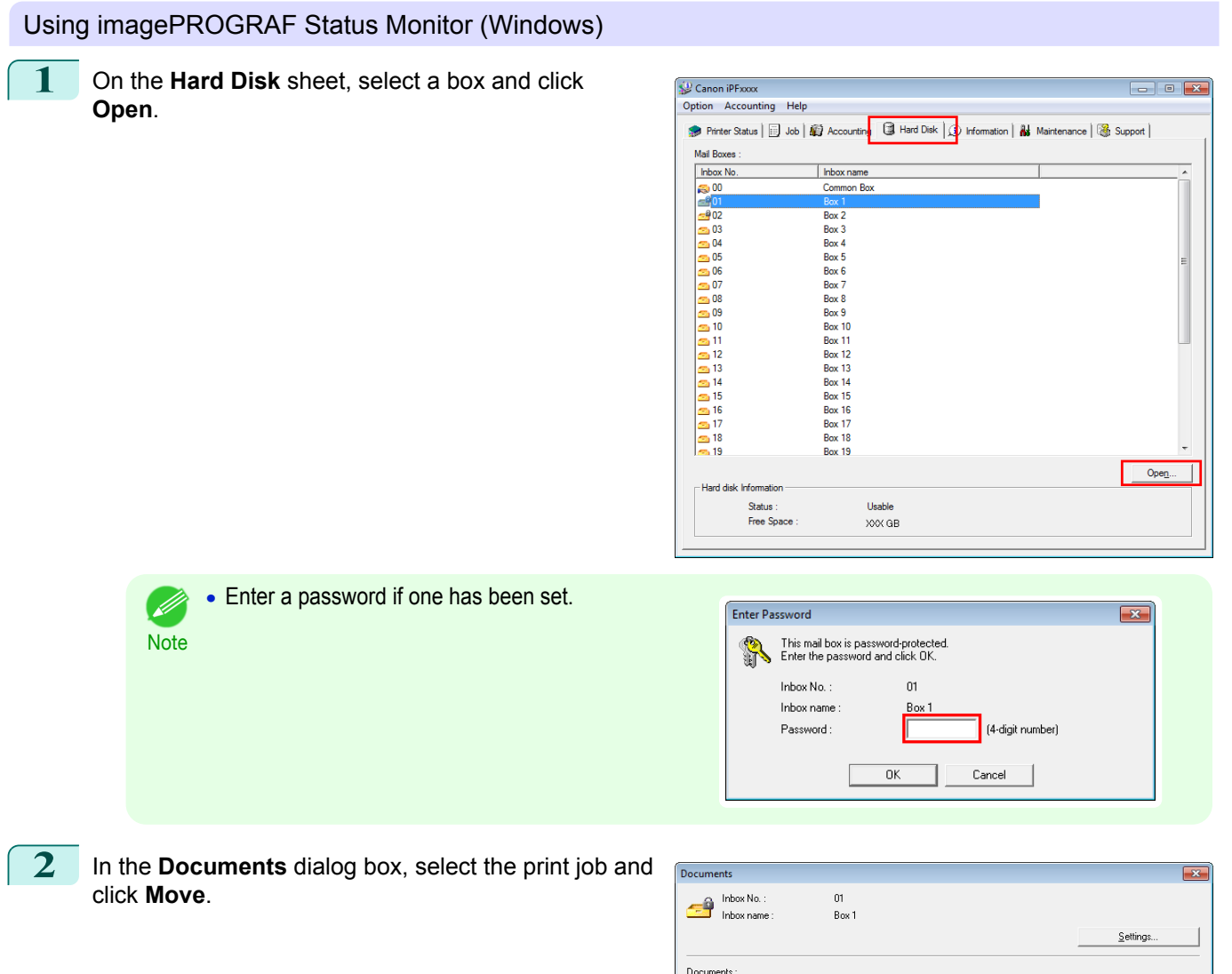

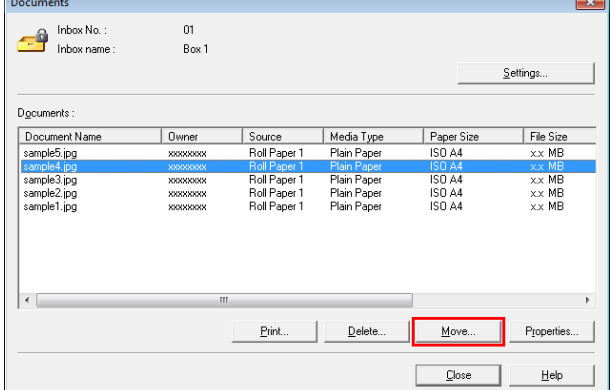

**3** In the **Move** dialog box, select the destination personal box and click **OK**.

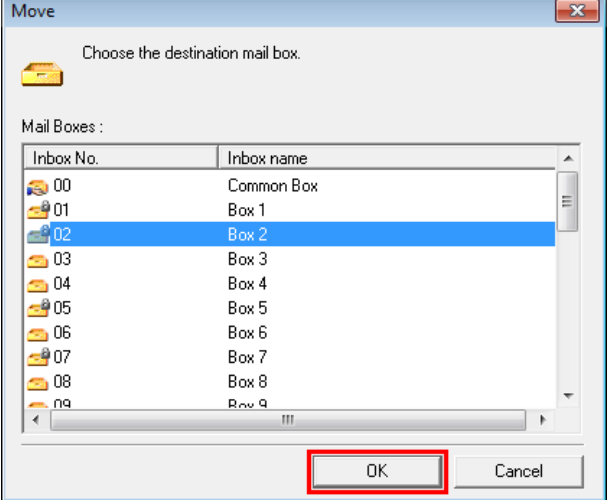

For details, refer to the imagePROGRAF Status Monitor help file.

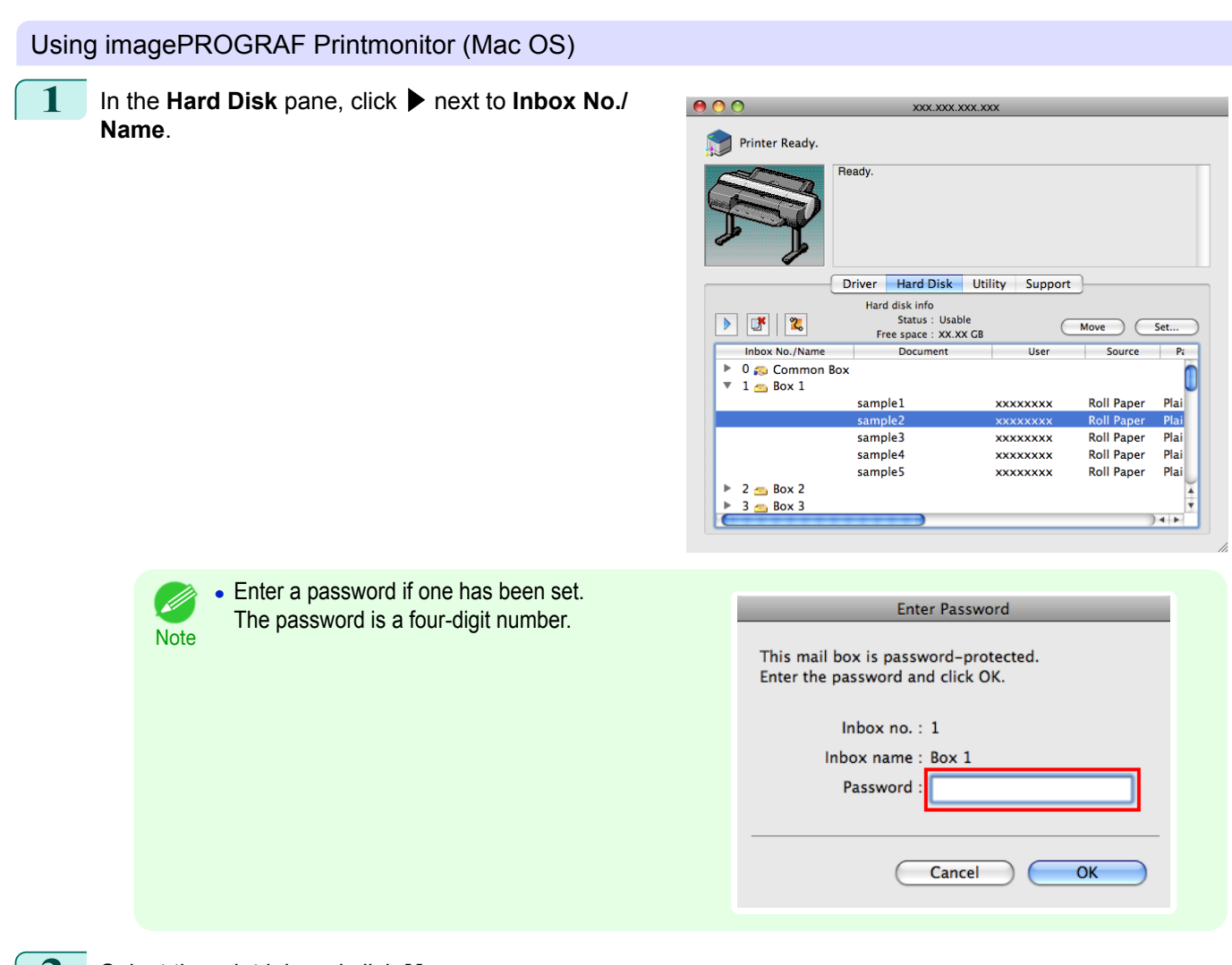

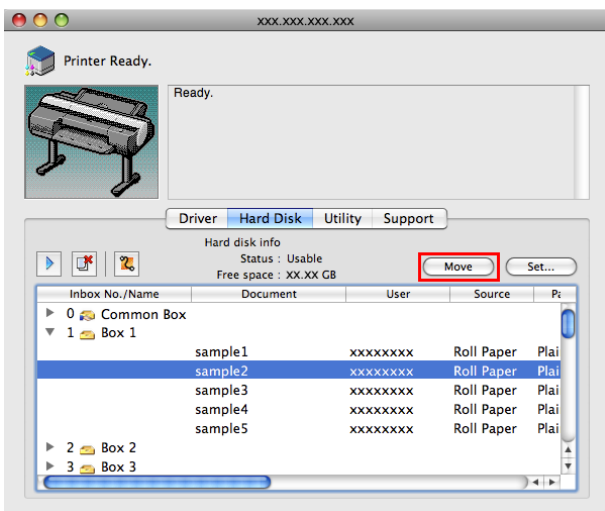

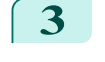

**3** In the **Move Document** dialog box, select the destination personal box and click **OK**.

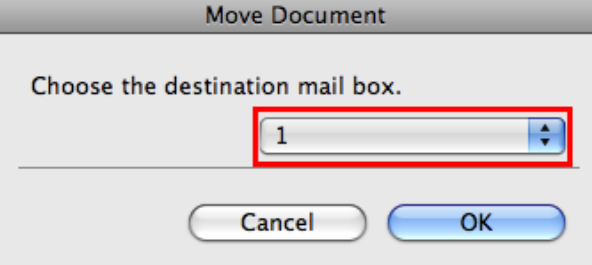

For details, refer to the imagePROGRAF Printmonitor help file.

# <span id="page-679-0"></span>Advanced Print Job Operations

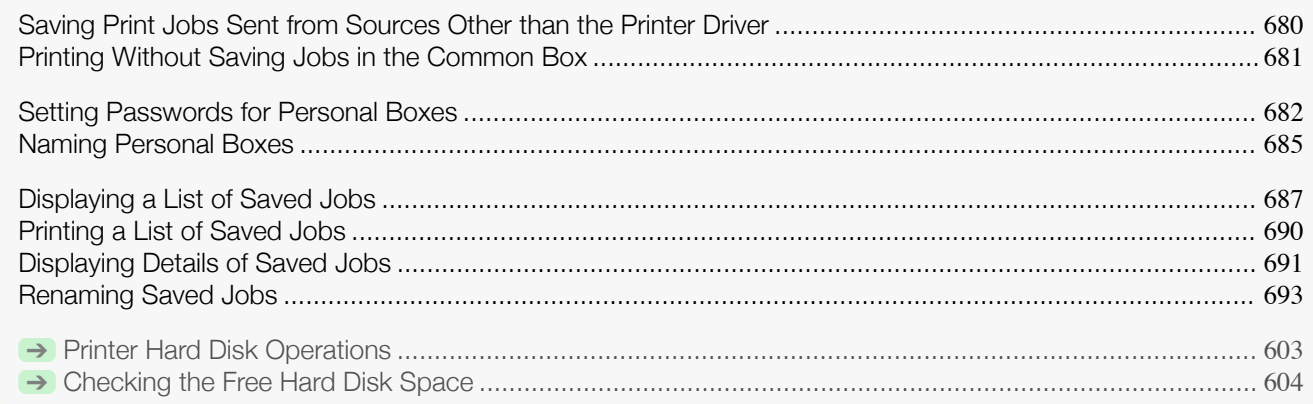

## **Saving Print Jobs Sent from Sources Other than the Printer Driver**

To save print jobs sent from software or systems other than the printer driver or applications provided with the printer, complete the **Output Method** and **Print After Recv** settings in the Control Panel menu.

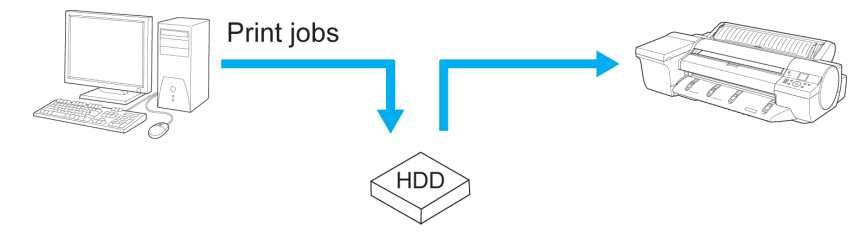

**•** Contact the software or system developer for information about support for this printer function.

### Specifying **Output Method**

In **Output Method**, specify how to manage jobs, regarding printing and saving them.

**• Print**

**Note** 

Save print jobs automatically at the same time they are printed. (This is the default format.)

- **• Print (Auto Del)** Save print jobs temporarily at the same time they are printed and delete them after printing.
- **• Save: Box 01** (Here, the number represents a box number) Save print jobs on the printer.
- **1** On the **Tab Selection screen** of the Control Panel, press ◀ or ▶ to select the Settings/Adj. tab  $(\overline{+}$ ).

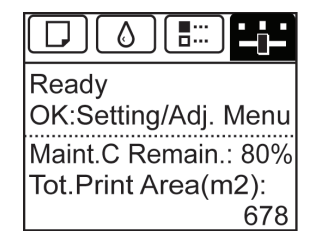

680

**Note •** If the **Tab Selection screen** is not displayed, press the **Menu** button.

**2** Press the **OK** button. The **Set./Adj. Menu** is displayed.

**3** Press **▲** or **▼** to select **System Setup**, and then press the **OK** button.

**4** Press **▲** or **▼** to select **Output Method**, and then press the **OK** button.

[Print Job Management](#page-642-0)

Print Job Management

<span id="page-680-0"></span>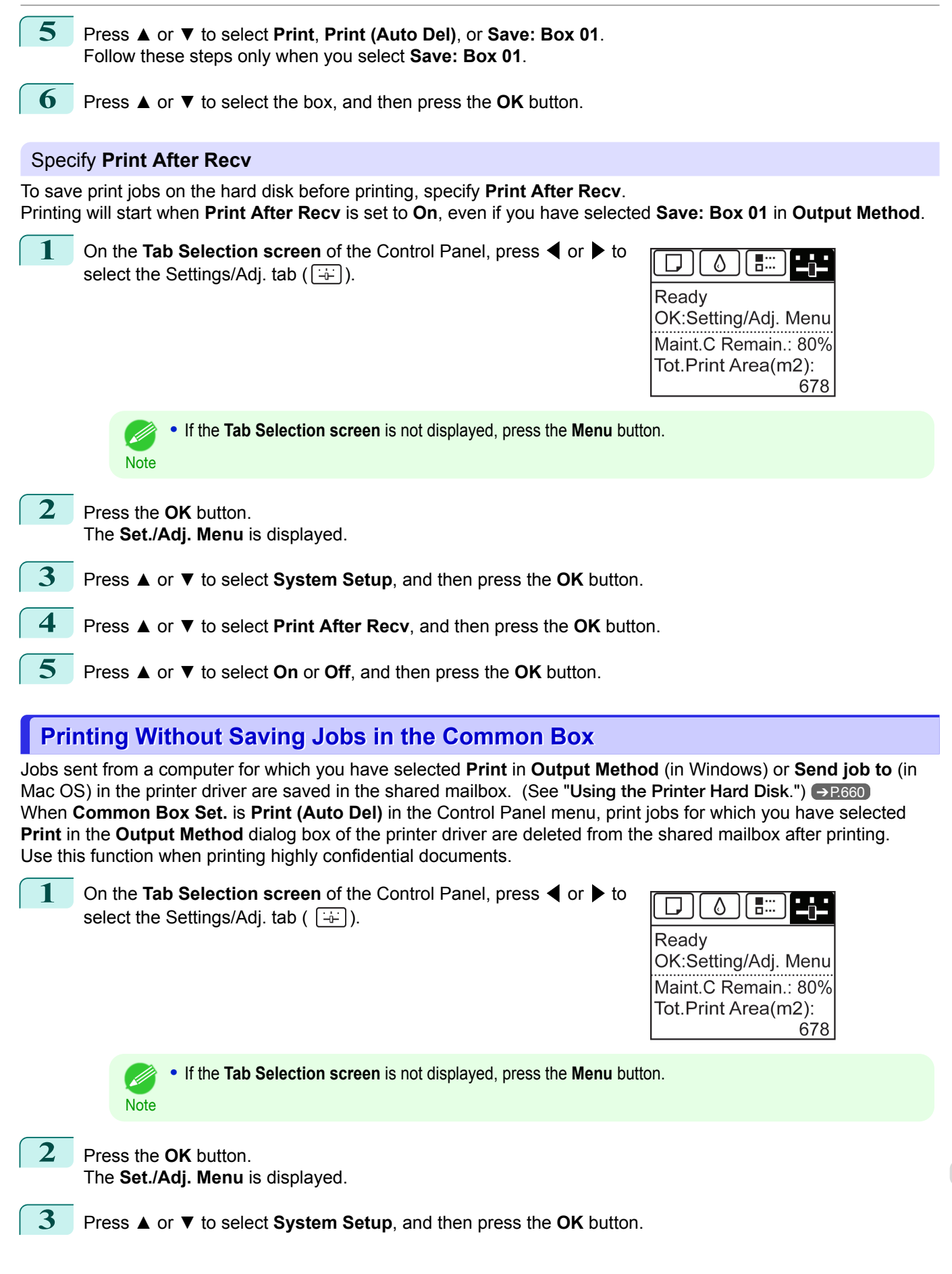

[Print Job Management](#page-642-0)

Print Job Management

[Advanced Print Job Operations](#page-679-0)

Advanced Print Job Operations

<span id="page-681-0"></span>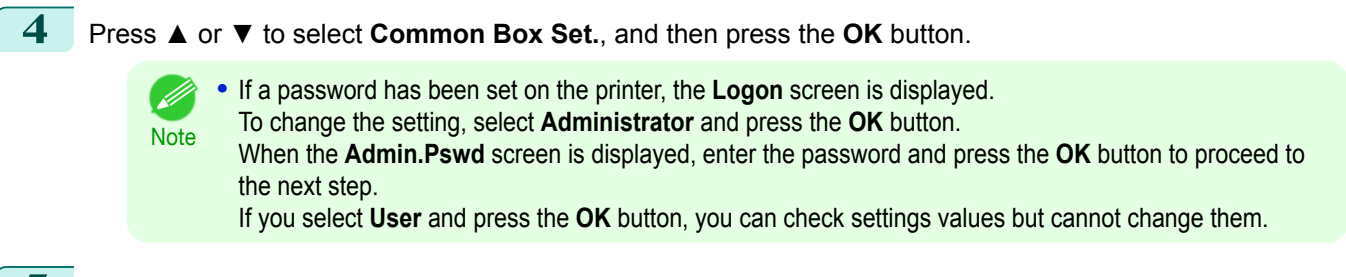

**5** Press **▲** or **▼** to select **Print (Auto Del)**, and then press the **OK** button.

## **Setting Passwords for Personal Boxes**

For greater security, you can specify a password for personal boxes. After you set a password, it will be required to modify the personal box settings, as well as to display, print, delete, move, and modify jobs saved in the personal box.

This operation is available in RemoteUI, imagePROGRAF Status Monitor, and imagePROGRAF Printmonitor.

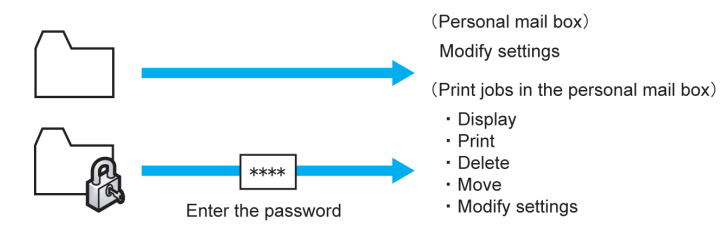

- **•** By default, no passwords are set for personal boxes.
- **Note •** A password cannot be set for the shared mailbox.
	- **•** Enter a four-digit number as the password, in the range 0001–9999.
	- **•** Even if you have set passwords, they are not required to access personal boxes in Administrator Mode in RemoteUI.

#### Using RemoteUI

- **1** On the **Stored Job** page, choose the personal box.
- **2** Click **Edit**.

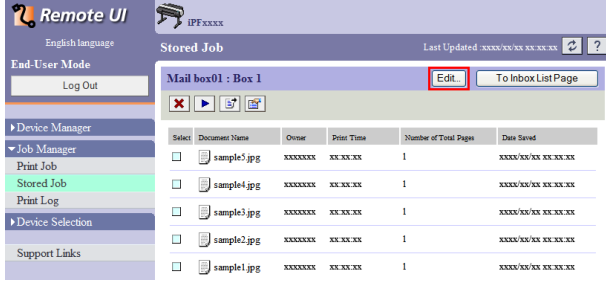

**3** In the **Set/Register User's Inbox** dialog box, specify the password and click **OK**.

- **• Set Password**
	- Select the check box.
- **• Password** Enter the password. (This field is limited to four digits in the range 0001–9999.)

#### **• Confirmation Number**

Re-enter the password to confirm it.

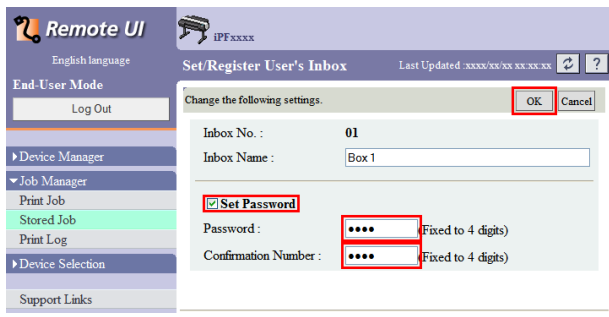

For details, refer to the RemoteUI help.

### Using imagePROGRAF Status Monitor (Windows)

**1** On the **Hard Disk** sheet, select the personal box and click **Open**.

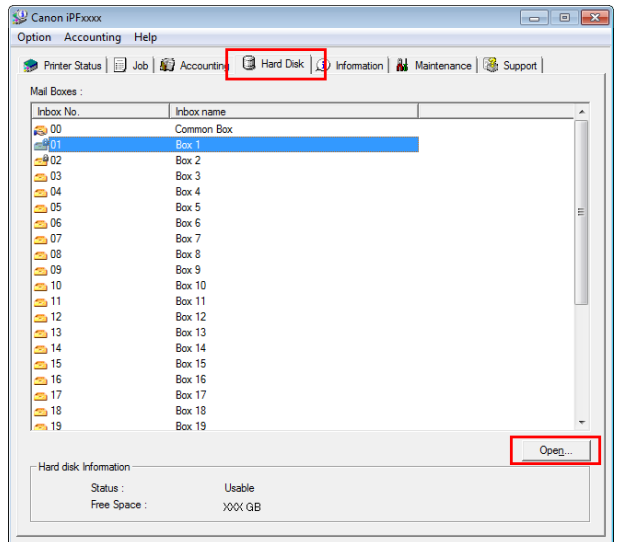

**2** In the **Documents** dialog box, click **Settings**.

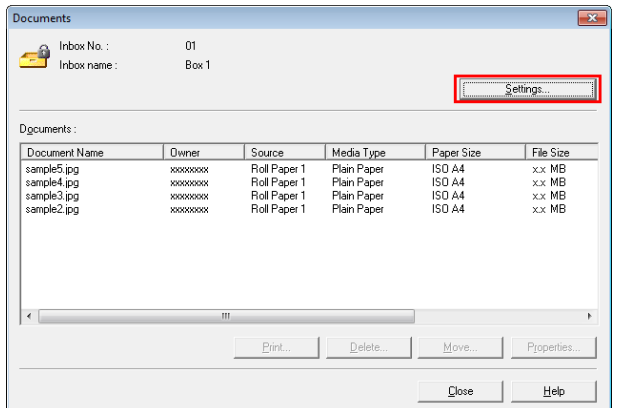

**3** In the **Settings** dialog box, specify the password and click **OK**.

- **• Set password** Select the check box.
- **• Password** Enter the password. (This field is limited to four digits in the range 0001–9999.)
- **• Re-enter to confirm** Re-enter the password to confirm it.

 $\frac{1}{\sqrt{1+\frac{1}{2}}}$ 

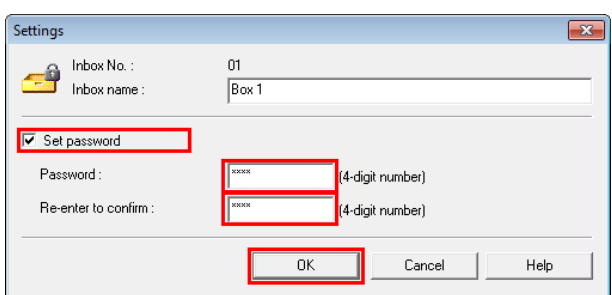

For details, refer to the imagePROGRAF Status Monitor help file.

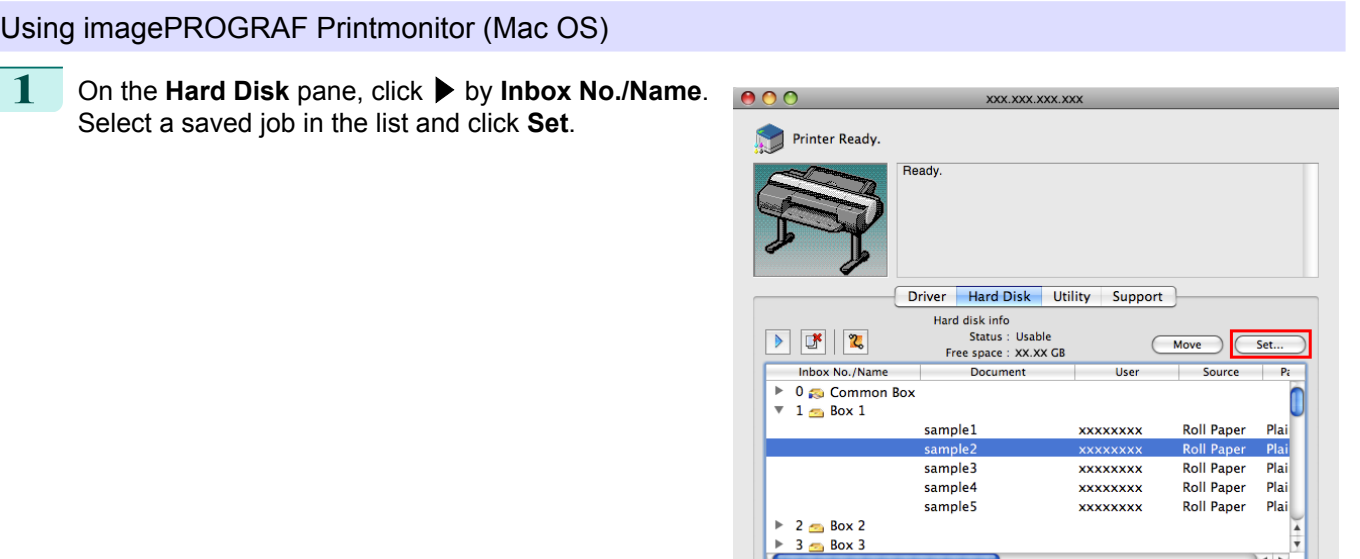

ŀé

**2** In the **Settings** dialog box, specify the password and click **OK**.

- **• Set password** Select the check box.
- **• Password** Enter the password. (This field is limited to four digits in the range 0001–9999.)
- **• Verify**

Re-enter the password to confirm it.

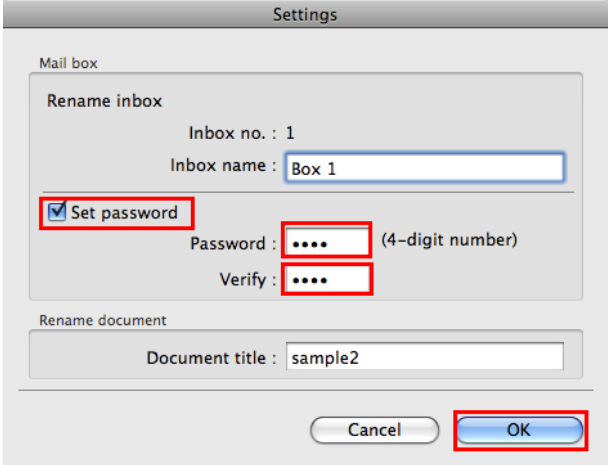

684

For details, refer to the imagePROGRAF Printmonitor help file.
## **Naming Personal Boxes**

For easier identification, you can assign names to personal boxes. This operation is available in RemoteUI, imagePROGRAF Status Monitor, and imagePROGRAF Printmonitor.

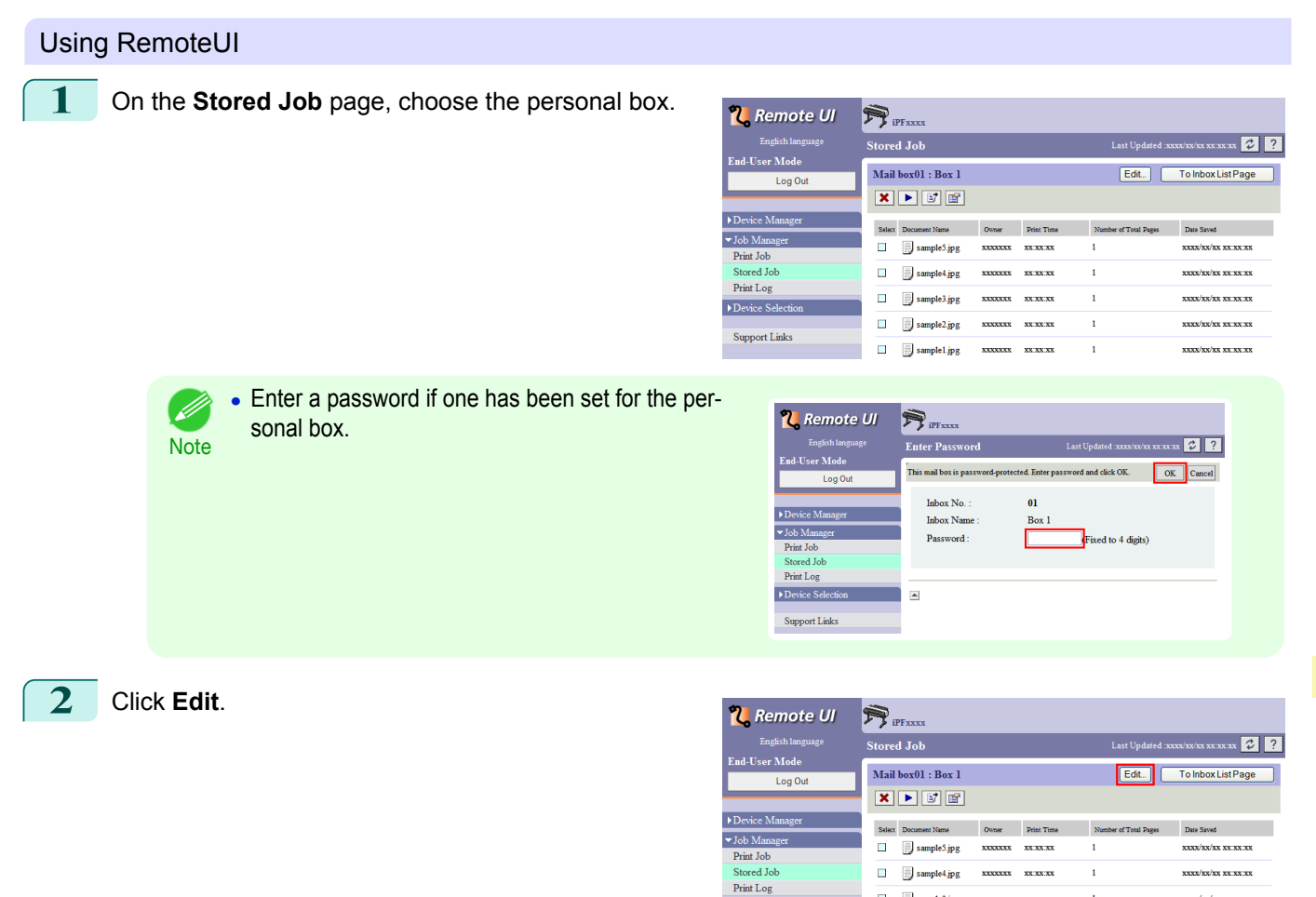

**XXXX/XX/XX XX XX:XX** 

**xxxx/xx/xx xx xx xx** 

 $\frac{1}{2}$ 

[Print Job Management](#page-642-0)

Print Job Management

**3** In the **Set/Register User's Inbox** dialog box, enter the name in **Inbox Name** and click **OK**.

For details, refer to the RemoteUI help file.

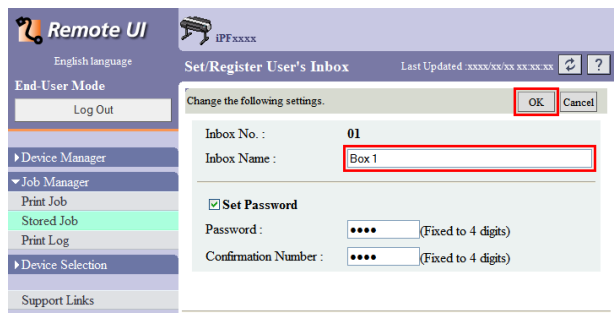

**XXXXXX** 

 $\overline{\mathbf{x}\mathbf{x}}\overline{\mathbf{x}}\mathbf{x}$ 

 $\frac{1}{x}$ 

 $\blacksquare$  $\Box$  sample3.jpg

 $\overline{\phantom{a}}$ sample2.jpg

 $\blacksquare$ g,

Device Select

Support Links

[Print Job Management](#page-642-0)

Print Job Management

[Advanced Print Job Operations](#page-679-0)

Advanced Print Job Operations

686

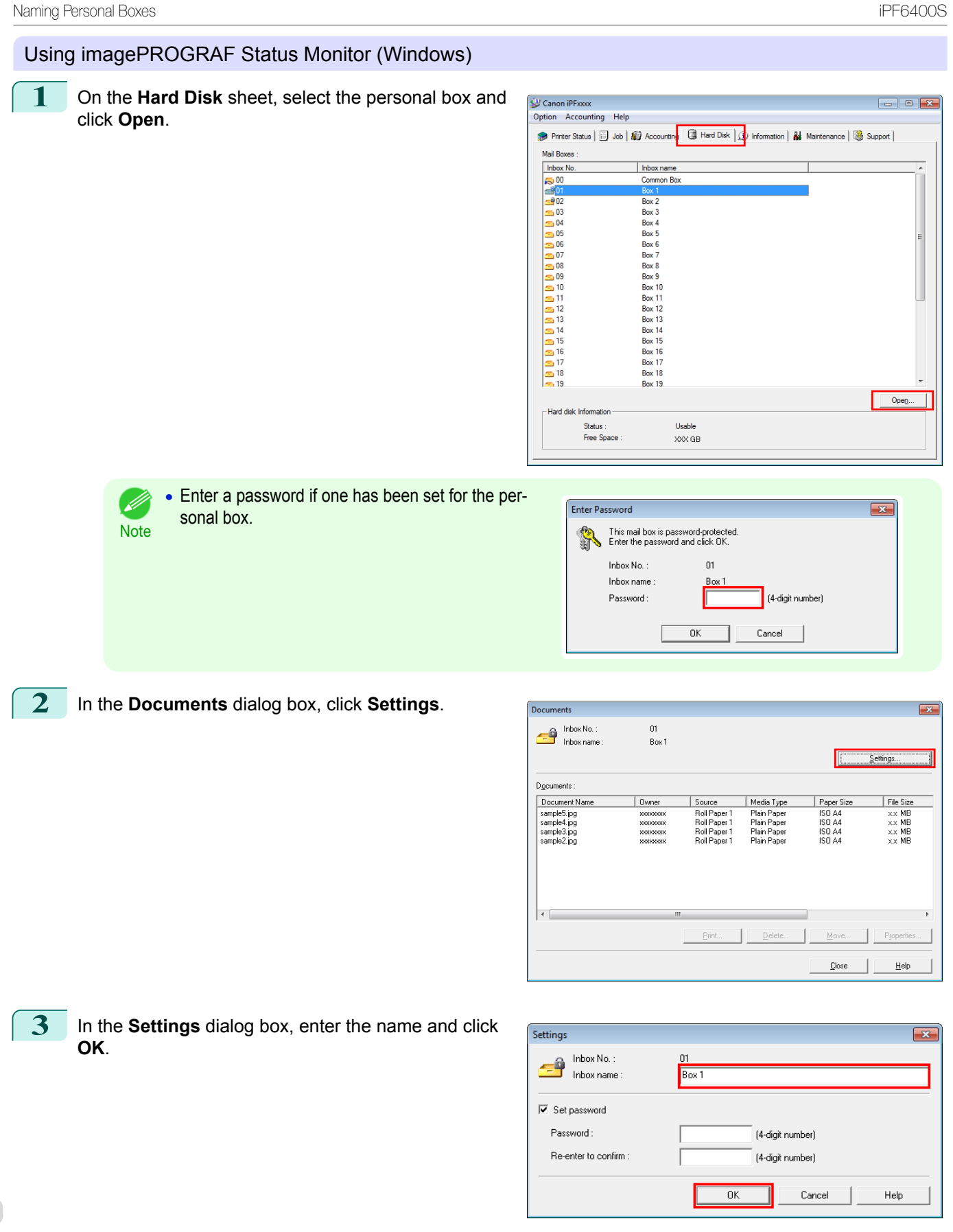

For details, refer to the imagePROGRAF Status Monitor help file.

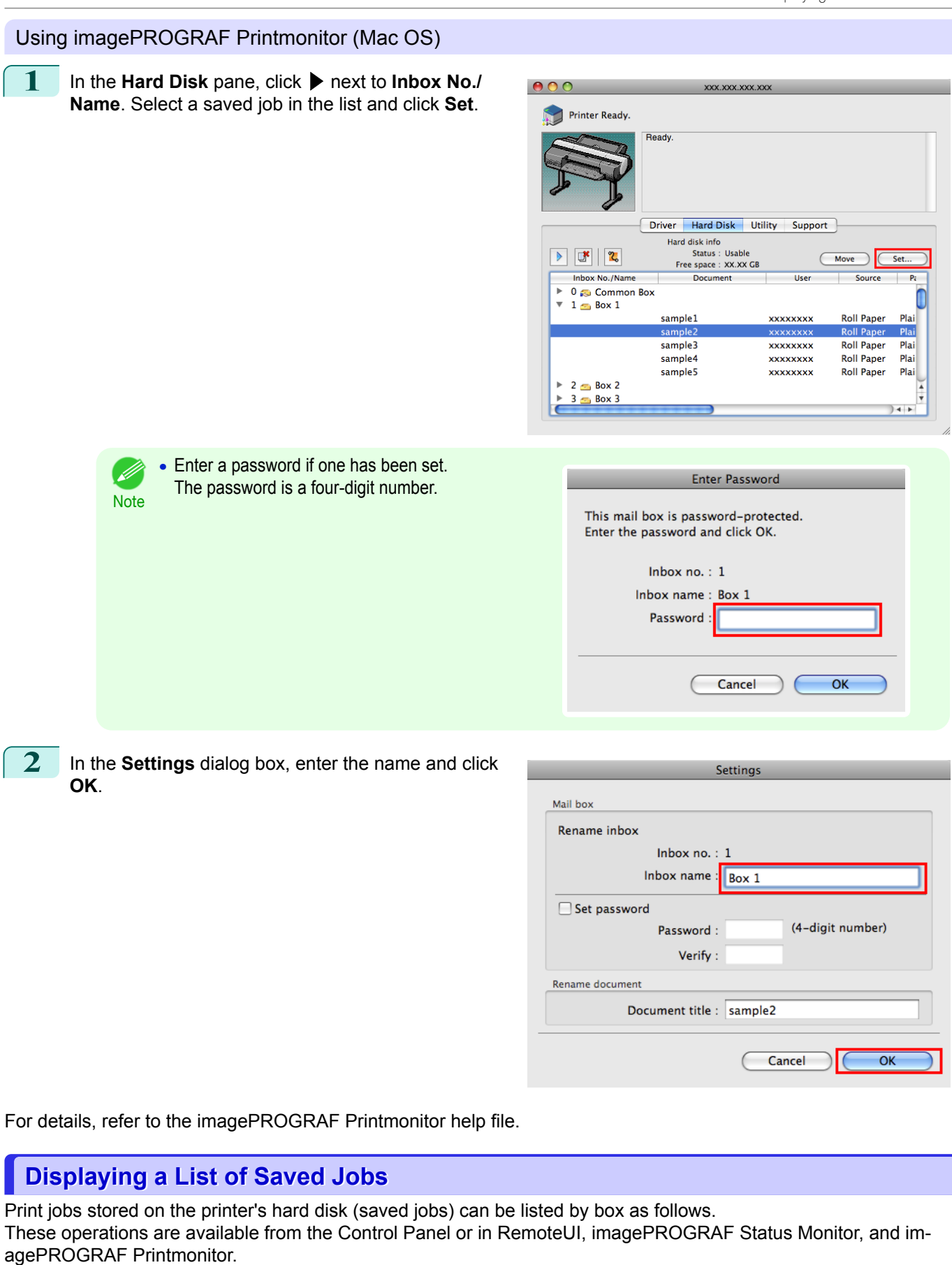

[Print Job Management](#page-642-0)

Print Job Management

[Advanced Print Job Operations](#page-679-0)

Advanced Print Job Operations

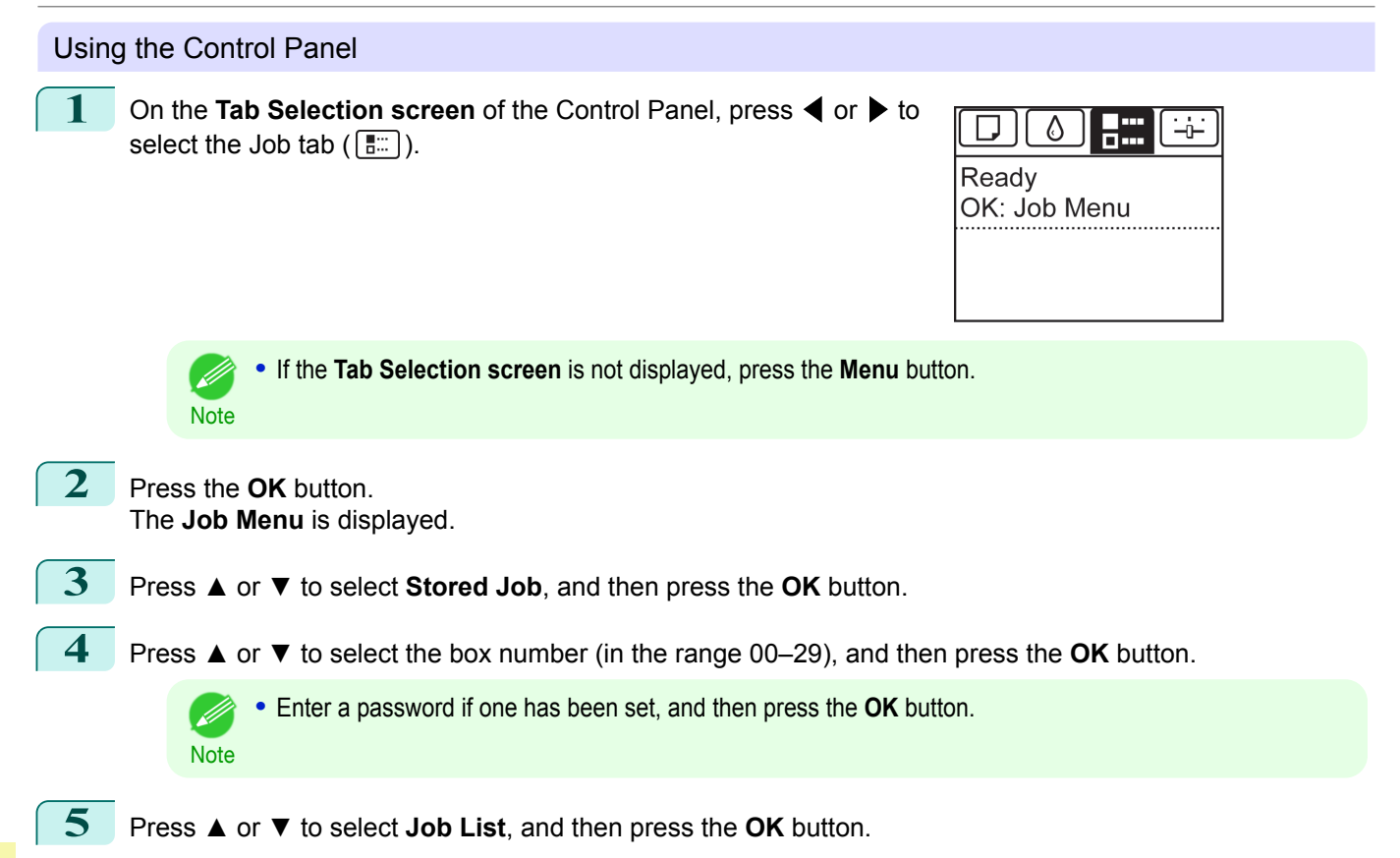

#### Using RemoteUI

On the **Stored Job** page, choose the box.

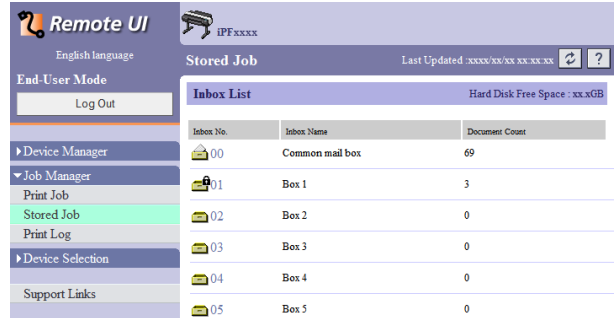

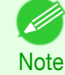

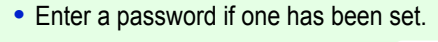

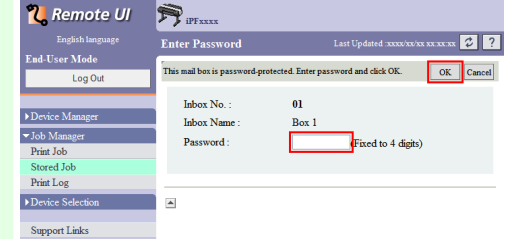

#### Jobs saved in the box are listed.

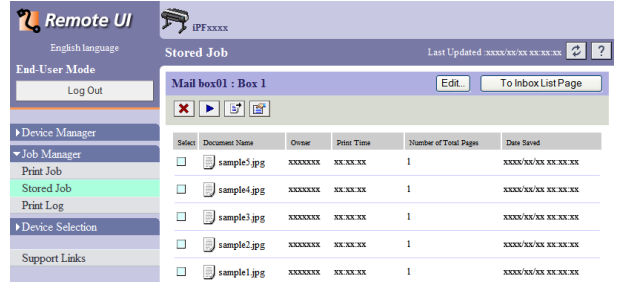

For details, refer to the RemoteUI help.

# Using imagePROGRAF Status Monitor (Windows)

On the **Hard Disk** sheet, select a box and click **Open**.

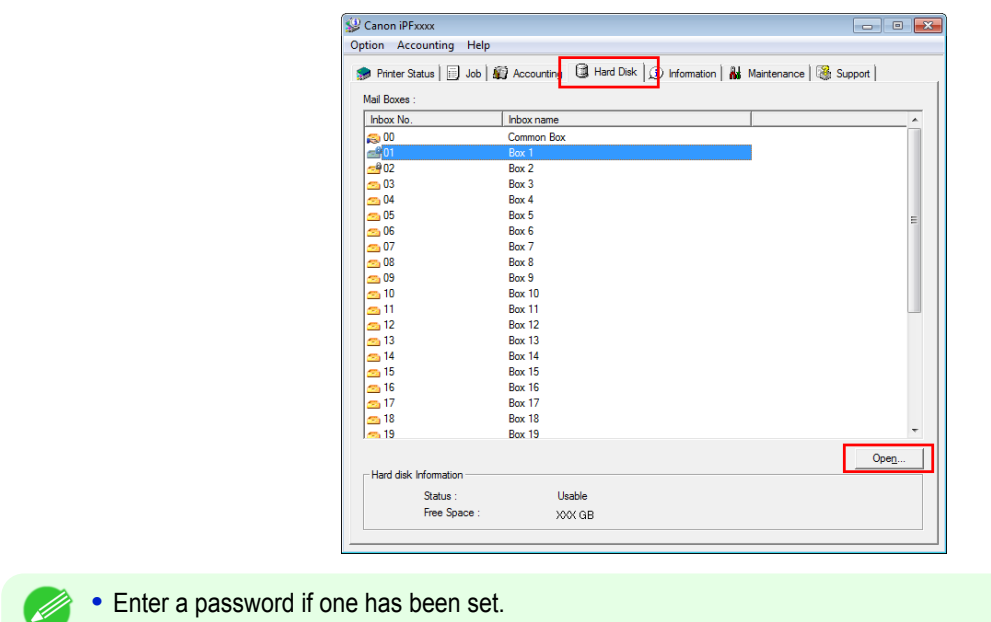

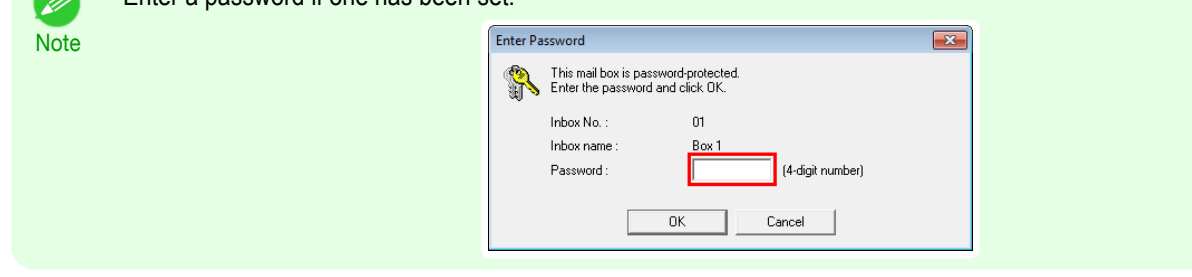

Jobs saved in that box are displayed in the **Documents** dialog box.

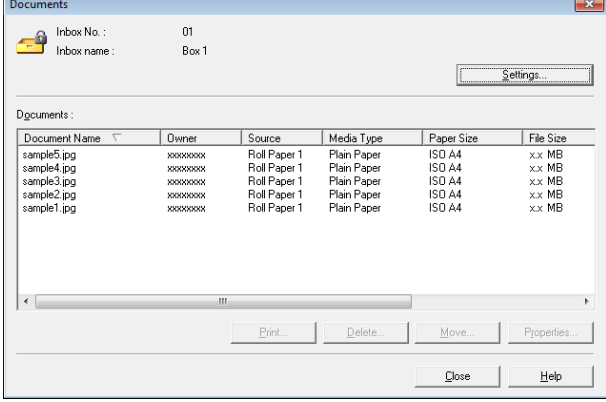

For details, refer to the imagePROGRAF Status Monitor help file.

#### Using imagePROGRAF Printmonitor (Mac OS)

#### On the **Hard Disk** pane, click ▶ by **Inbox No./Name**.

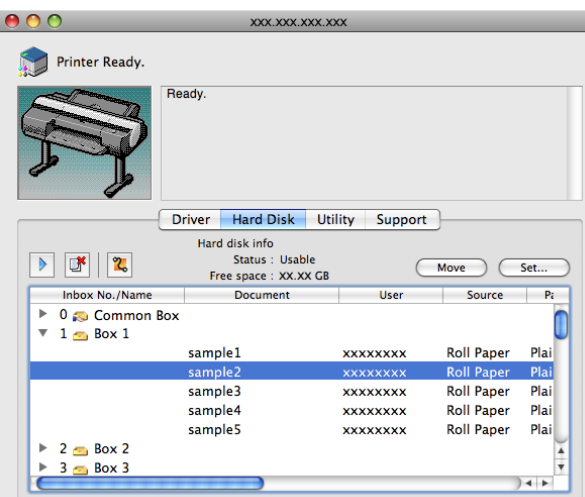

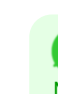

## **•** Enter a password if one has been set. The password is a four-digit number. **Note Enter Password** This mail box is password-protected. Enter the password and click OK. Inbox no.:  $1$ Inbox name : Box 1 Password Cancel  $\overline{OK}$

For details, refer to the imagePROGRAF Printmonitor help file.

# **Printing a List of Saved Jobs**

The list of print jobs stored on the printer's hard disk (saved jobs) can be printed by box as follows.

**1** On the **Tab Selection screen** of the Control Panel, press ◀ or ▶ to select the Job tab  $(\overline{ } \cdot \cdot \cdot )$ .

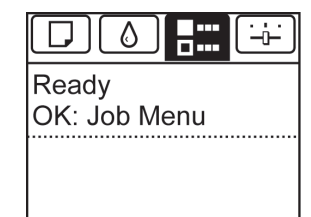

**•** If the **Tab Selection screen** is not displayed, press the **Menu** button.

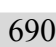

**2** Press the **OK** button. The **Job Menu** is displayed.

**Note** 

**3** Press **▲** or **▼** to select **Stored Job**, and then press the **OK** button.

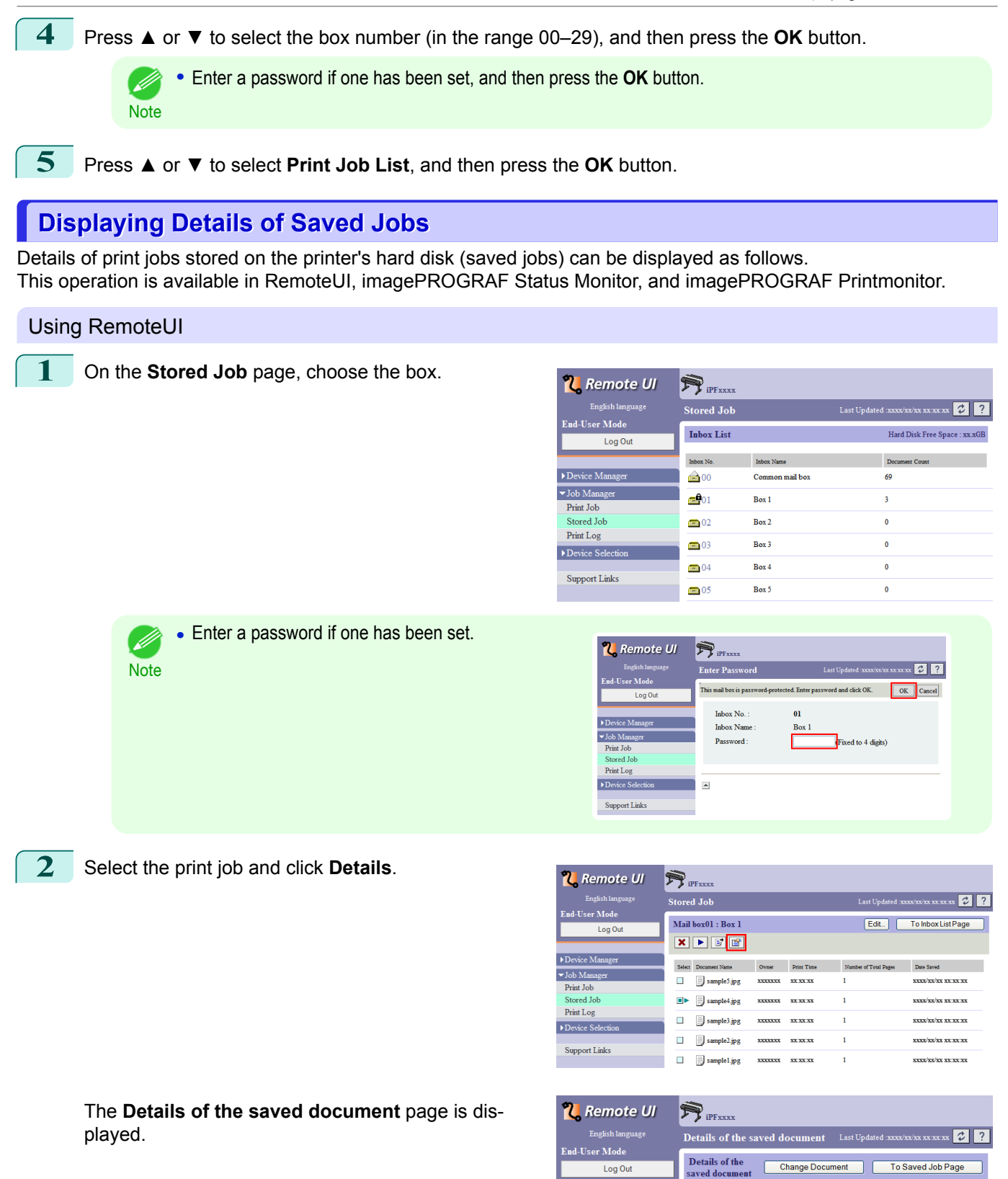

For details, refer to the RemoteUI help file.

Document Name

Media Size

Paper Type

Date Saved

Paper Information:

Owner

Size

Copies

Device Manage

 $\blacktriangledown$  Job Manager

Print Job

Stored Job

Print Log

Device Selection

Support Links

sample4.jpg

**Plain Paper** 

xx/xx/xx xx:xx:xx

\*\*\*\*\*\*\*

xxxxKB

 $_{\rm{Roll1}}$ 

**1Copies** 

 $\mathbf{A}$ 

[Print Job Management](#page-642-0)

Print Job Management

[Advanced Print Job Operations](#page-679-0)

Advanced Print Job Operations

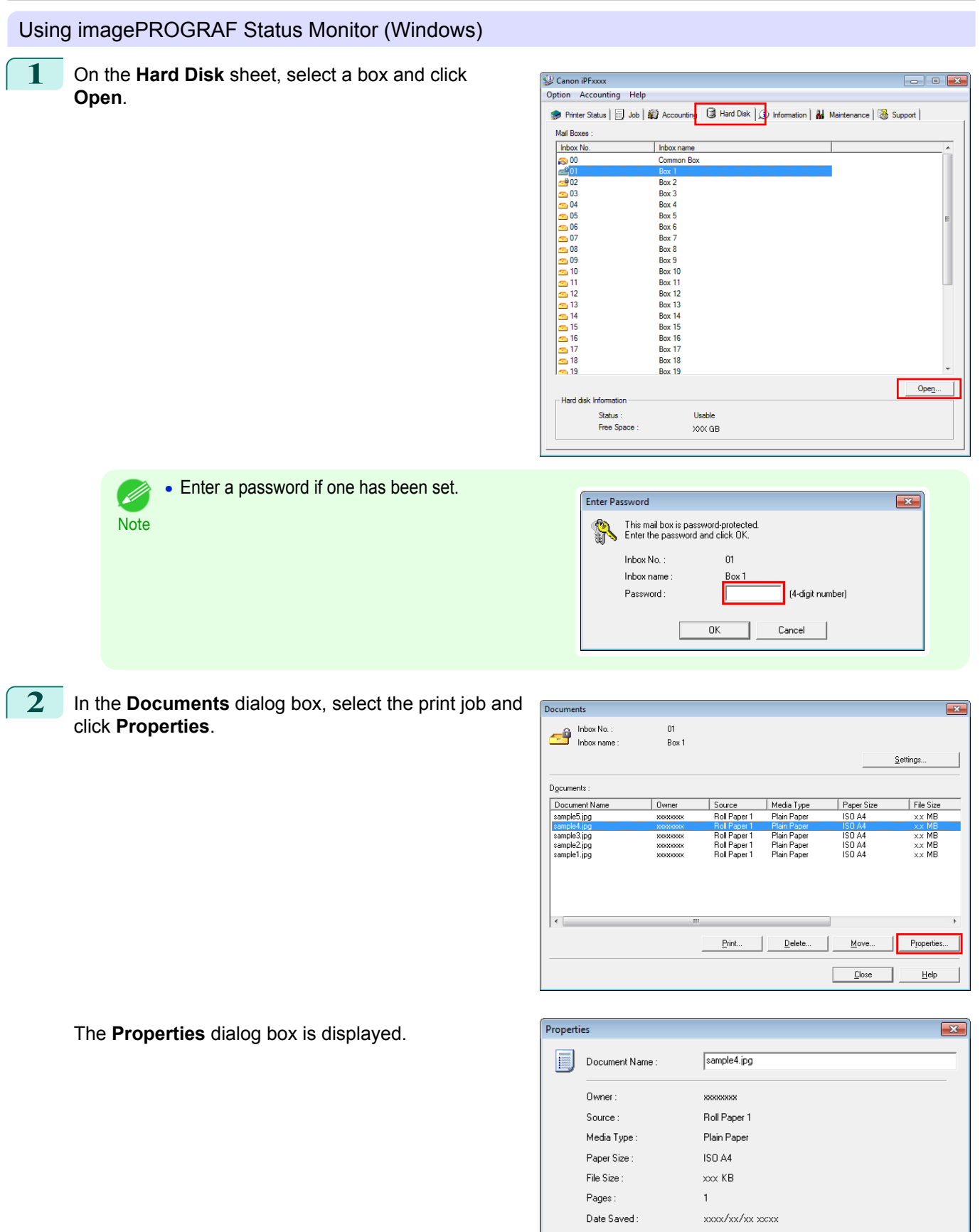

For details, refer to the imagePROGRAF Status Monitor help file.

Cancel

 $\overline{0K}$ 

692

[Print Job Management](#page-642-0)

Print Job Management

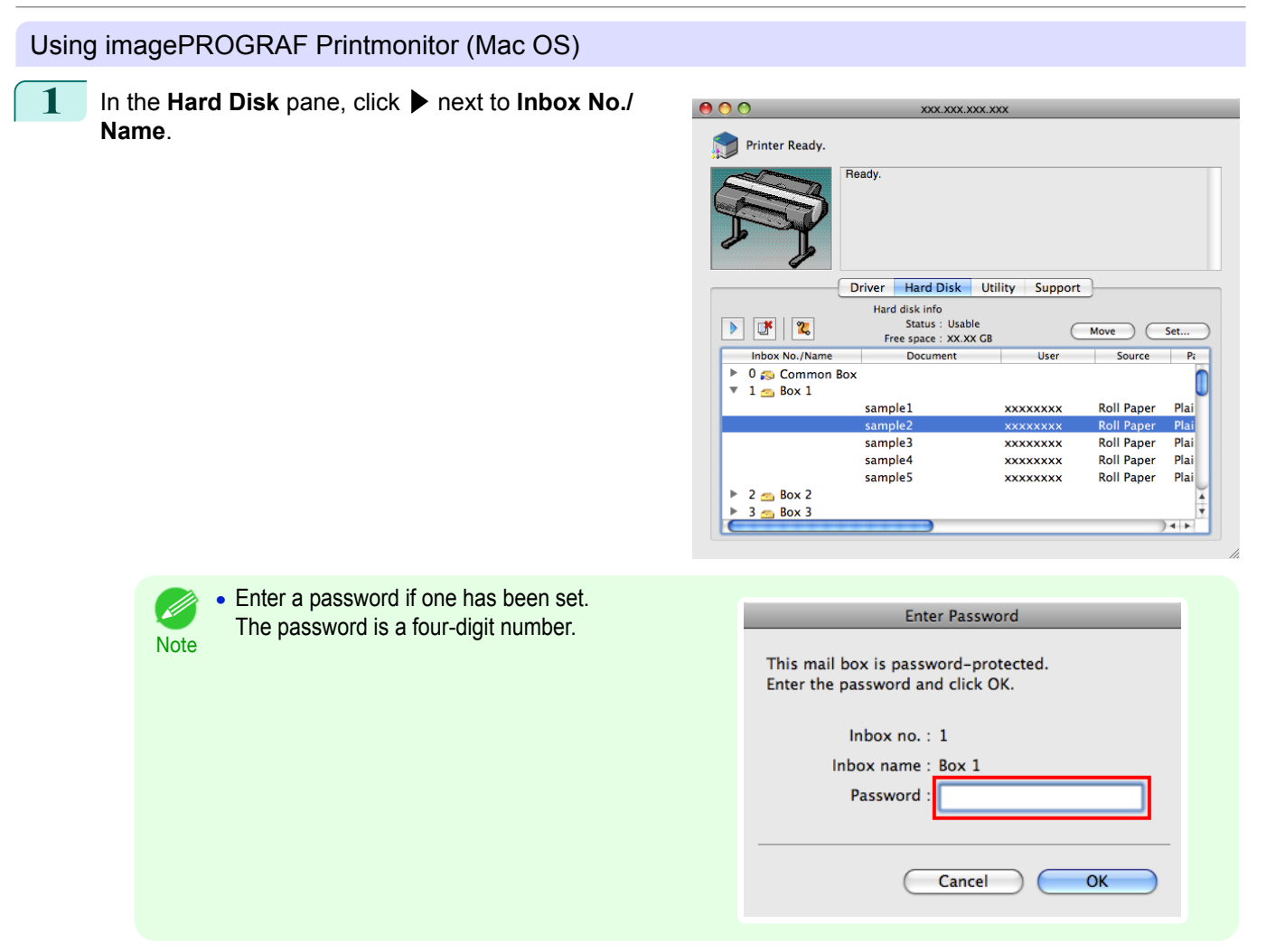

For details, refer to the imagePROGRAF Printmonitor help file.

# **Renaming Saved Jobs**

Print jobs stored on the printer's hard disk (saved jobs) can be renamed as follows. This operation is available in RemoteUI, imagePROGRAF Status Monitor, and imagePROGRAF Printmonitor.

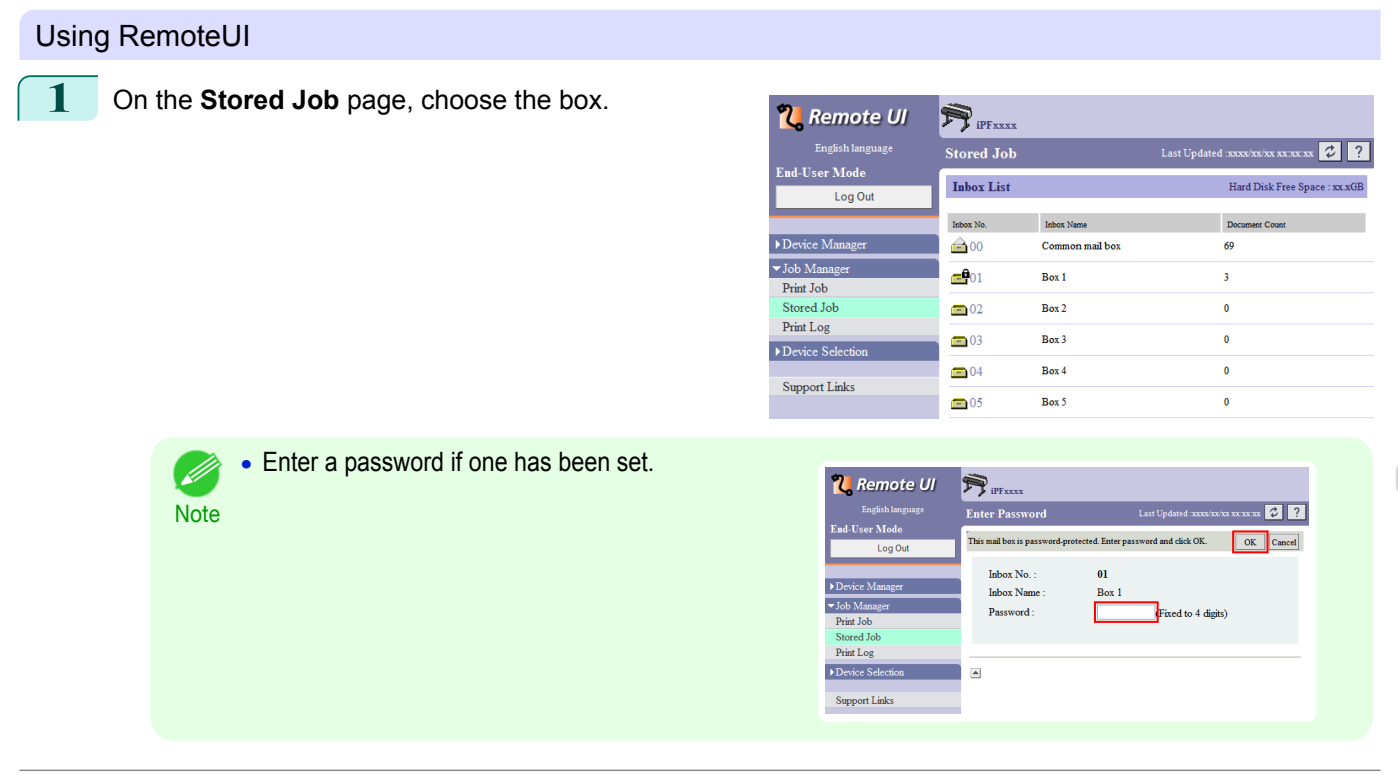

### **2** Select the print job and click **Details**.

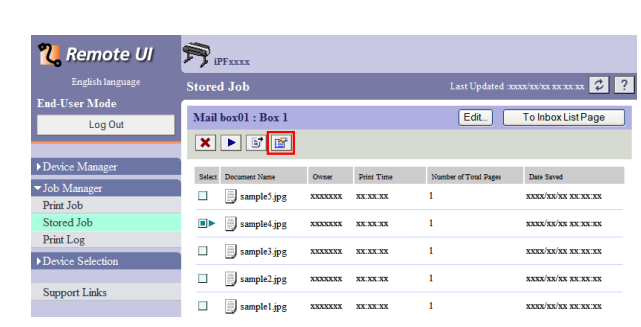

#### **3** On the **Details of the saved document** page, click **Change Document**.

**4** In the **Rename Saved Document** dialog box, enter

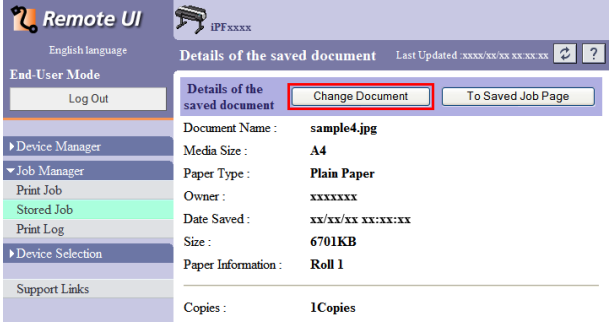

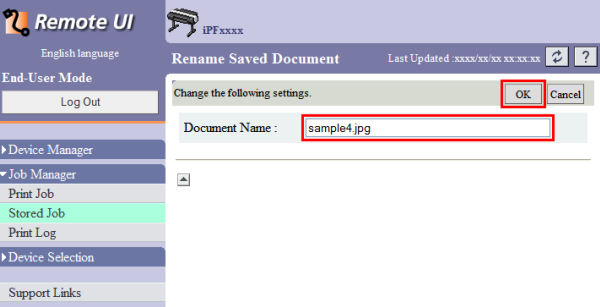

For details, refer to the RemoteUI help file.

the name and click **OK**.

#### Using imagePROGRAF Status Monitor (Windows)

**1** On the **Hard Disk** sheet, select a box and click **Open**.

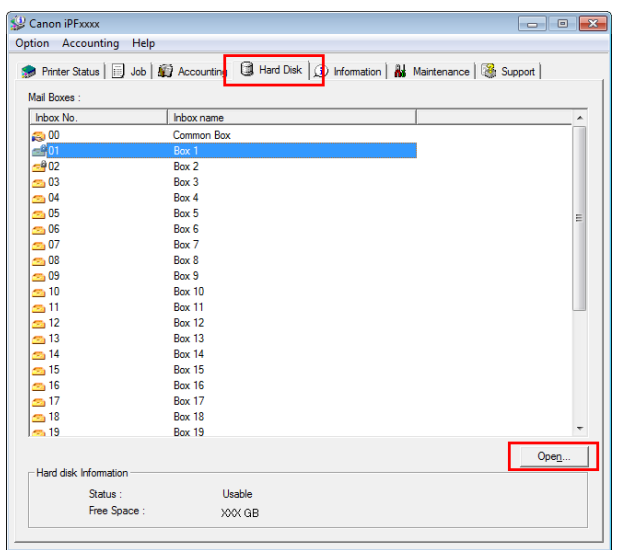

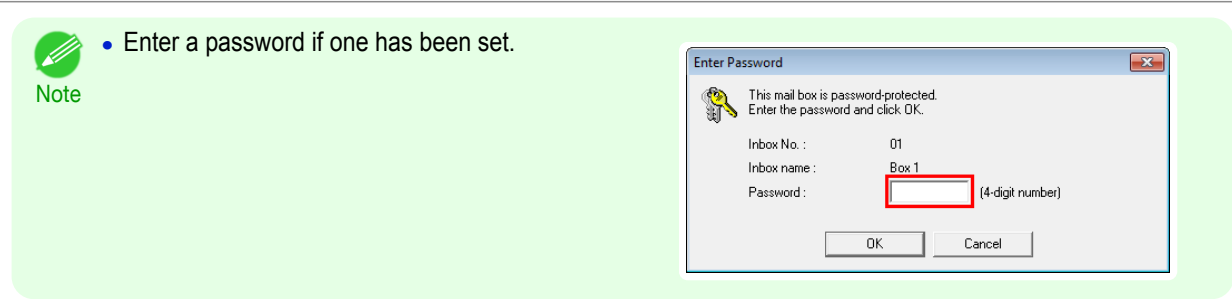

**2** In the **Documents** dialog box, select the print job and click **Properties**.

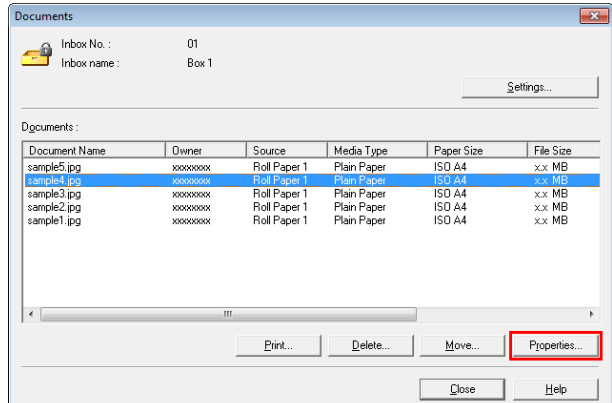

**3** In the **Properties** dialog box, enter the new name and click **OK**.

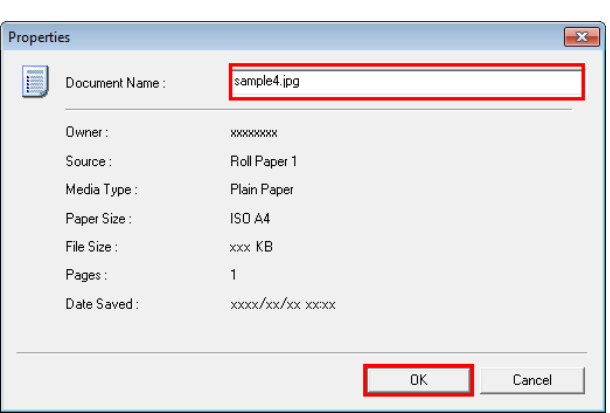

For details, refer to the imagePROGRAF Status Monitor help file.

Using imagePROGRAF Printmonitor (Mac OS)

**1** In the **Hard Disk** pane, click ▶ next to **Inbox No./ Name**.

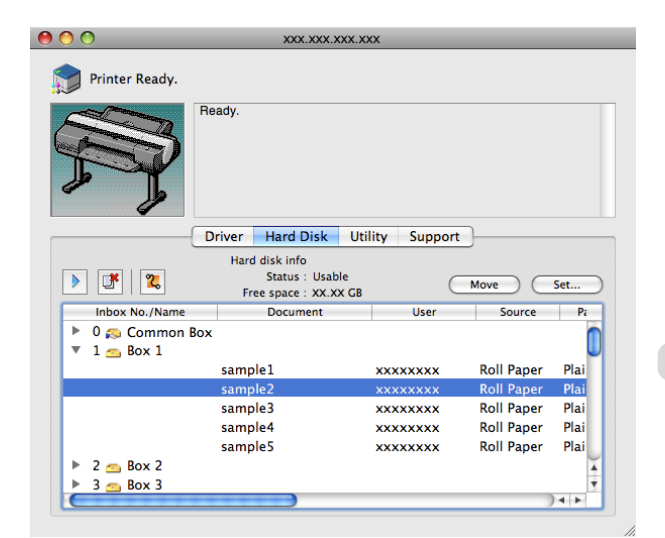

Note

D

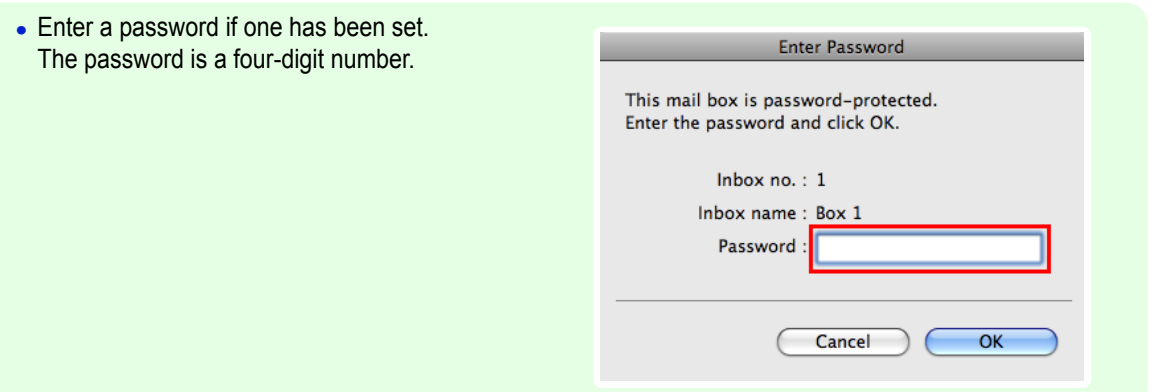

**2** Select the print job and click **Set**.

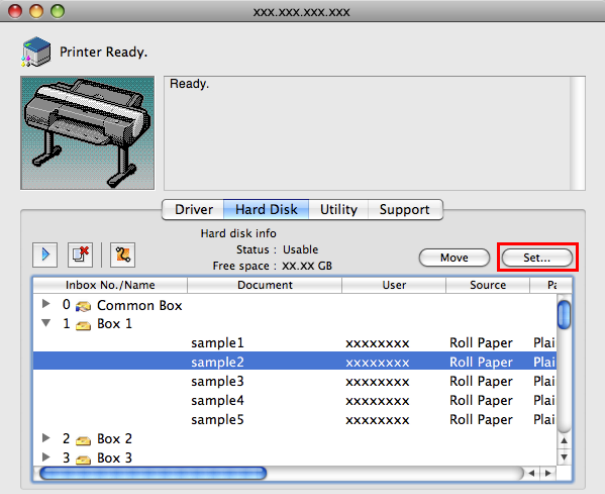

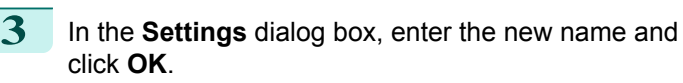

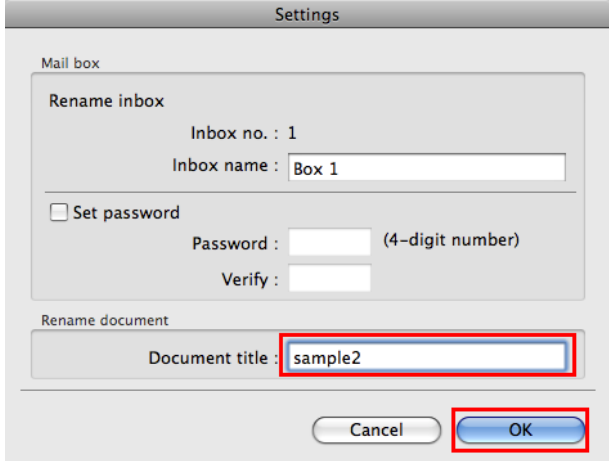

For details, refer to the imagePROGRAF Printmonitor help file.

# <span id="page-696-0"></span>iPF6400S

[User's Guide](#page-0-0)

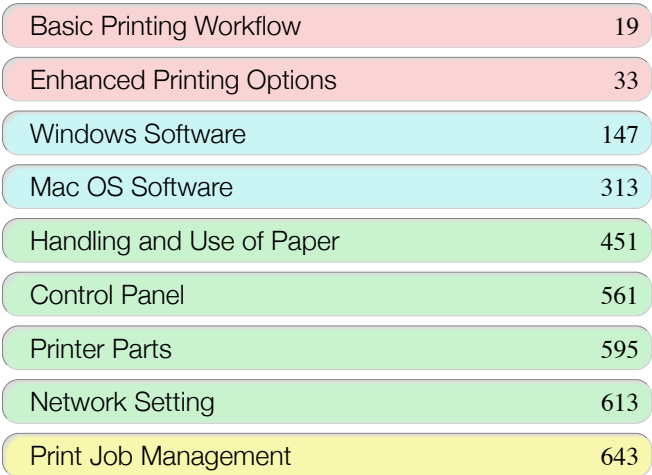

# Adjustments for Better Print Quality

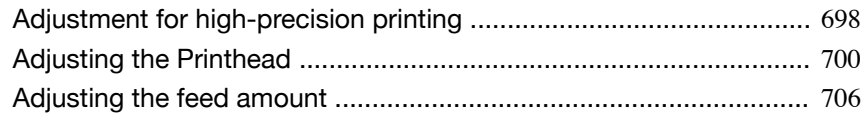

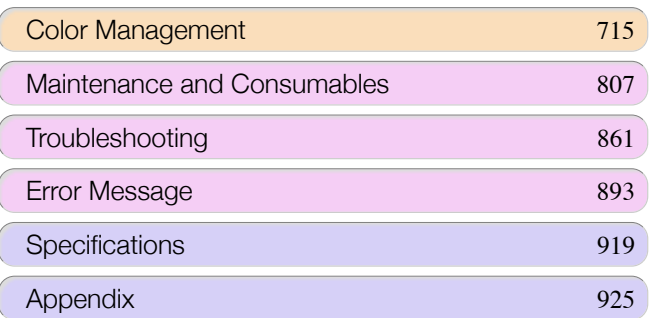

Adjustments for Better Print Quality

Adjustments for Better Print Quality

# <span id="page-697-0"></span>Adjustment for high-precision printing

# **Enhancing Printing Quality**

With some types of paper and under some conditions, adjusting the printer as follows with the paper to be used can enhance printing quality when printing fine lines/text or photos.

Two adjustment options are available: standard adjustment (with the Printhead height set to **Automatic** ) and supplemental adjustment (used if standard adjustment is not effective).

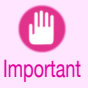

**•** Ideal temperature and humidity during adjustment and for printing in general when the Printhead height is set to **Automatic** are 20–30ºC and 30–60%. Under other environmental conditions, adjustment may not enhance printing quality.

#### Standard Adjustment

Perform standard adjustment with the Printhead height set to **Automatic**.

**1** Load paper in the printer.

- **•** [Loading Rolls on the Roll Holder](#page-462-0) ➔P.463
- **•** [Loading Rolls in the Printer](#page-464-0) ➔P.465

**2** On the **Tab Selection screen** of the Control Panel, press ◀ or ▶ to select the Settings/Adj. tab ( $\frac{1}{(1+i)}$ ).

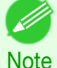

**• Auto(Expansion)** may be unavailable in some cases, even if it is displayed in the menu. If so, execute **Auto(Advanced)** once.

**•** If the **Tab Selection screen** is not displayed, press the **Menu** button.

[Adjustments for Better Print Quality](#page-696-0)

Adjustments tor Better Print Quality

The **Set./Adj. Menu** is displayed. **4** Press **▲** or **▼** to select **Adjust Printer**, and then press the **OK** button.

**5** Press **▲** or **▼** to select **Head Posi. Adj.**, and then press the **OK** button.

**6** Press **▲** or **▼** to select **Auto(Expansion)**, and then press the **OK** button. A test pattern is printed for adjustment. It takes about 15 minutes.

**Note** 

**•** If standard adjustment does not enhance printing quality, next try supplemental adjustment, which may be helpful.

#### Supplemental Adjustment

Perform supplemental adjustment with the Printhead height set to **Super Low**.

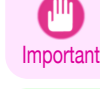

**Note** 

. M

**•** Printing with **Head Height** set to **Super Low** may enhance printing quality, but it may also cause paper to rub against or become caught on the Printhead, which may cause paper jams or soiling on printed documents.

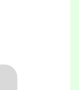

We recommend that additional adjustment be executed using paper matching the following criteria. Type: Glossy or semi-glossy photo paper, or proofing paper (in either case, roll paper only) Thickness/weight: 300 μm or less, or 300 g/m² or less Width: 420.0 mm (16.54 in.) or more

**1** Set **Head Height** to **Super Low**. (See "[Troubleshooting Paper Abrasion and Blurry Images](#page-703-0).") (→P.704)

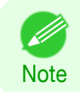

**•** If **Super Low** is not available, select **Lowest**.

# **2** Execute **Standard** in **Head Posi. Adj.**.

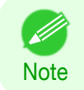

**•** If paper rubs against the Printhead or becomes jammed during Printhead height adjustment, try selecting a higher level in **Head Height** and performing **Standard** again.

# <span id="page-699-0"></span>Adjusting the Printhead

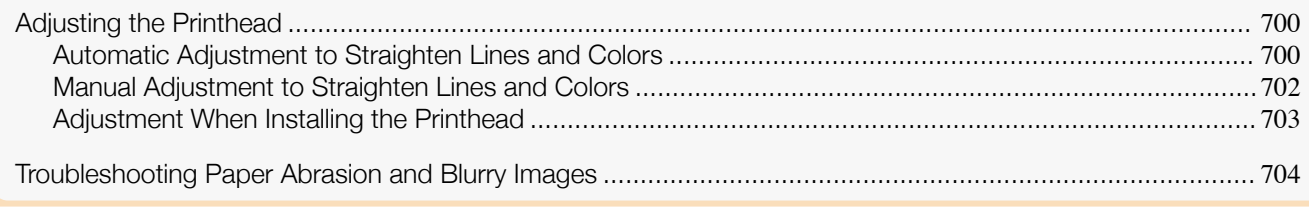

# **Adjusting the Printhead**

If printed documents are affected by the following problems, try adjusting the printhead.

- **•** Printing is faint or affected by banding in different colors Execute **Nozzle Check** in the Control Panel menu to check for printhead nozzle clogging. For instructions, see "[Checking for Nozzle Clogging](#page-815-0)." (→P.816)
- **•** Printed vertical lines are warped or colors are out of alignment Execute **Head Posi. Adj.** in the Control Panel menu to adjust the printhead position.
	- **•** Normally, execute **Standard**. (See "Automatic Adjustment to Straighten Lines and Colors.") ➔P.700
	- **•** When printing on special paper, or if printing is not improved after **Standard**, try **Manual**. (See "[Manual Adjustment to Straighten Lines and Colors](#page-701-0).") ➔P.702
		- (D **Note**
- **•** In the next case, execute **Initial adjustmt**. (See "[Adjustment When Installing the Printhead](#page-702-0).") ➔P.703
	- **•** If adjusting the printhead position has not been performed such as due to an error during initial setup
	- **•** If **Rep.P.head Print** in the Control Panel menu is set to **Off** and adjusting the printhead position has not been performed when replacing the printhead
- **•** Paper rubs against the printhead, or image edges are blurred Selecting **Head Height** in the Control Panel menu and changing the printhead height may improve the situation.

(See "[Troubleshooting Paper Abrasion and Blurry Images](#page-703-0).") ➔P.704

# **Automatic Adjustment to Straighten Lines and Colors**

If vertical lines in printed documents are warped or colors are out of alignment, execute **Head Posi. Adj.**. The printer will print and read a test pattern, and the Printhead position will be adjusted automatically. There are two modes for automatic Printhead adjustment: **Standard** and **Simple**.

#### **• Standard**

Execute if vertical lines in printed material are warped or colors are out of alignment. Furthermore, if **Simple** does not improve printing, try **Standard**.

#### **• Simple**

Executes simple adjustment in a short time.

Execute this when frequently adjusting the printhead, such as during daily inspection.

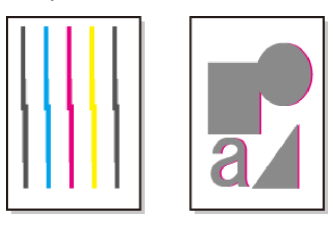

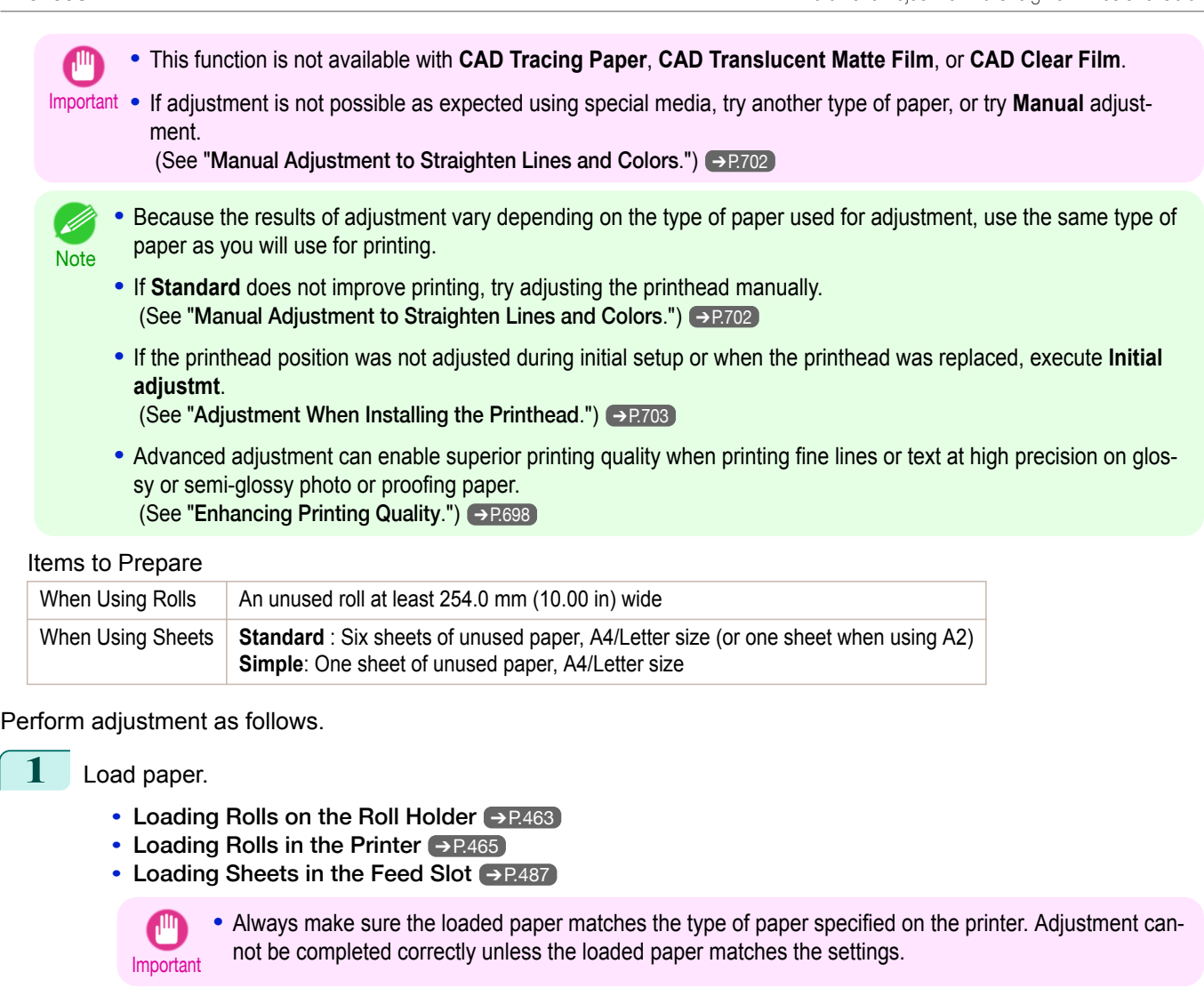

```
2 On the Tab Selection screen of the Control Panel, press ◀ or ▶ to
select the Settings/Adj. tab (\boxed{\div}).
```
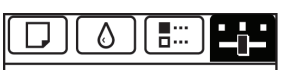

Ready OK:Setting/Adj. Menu Maint.C Remain.: 80% Tot.Print Area(m2): 678

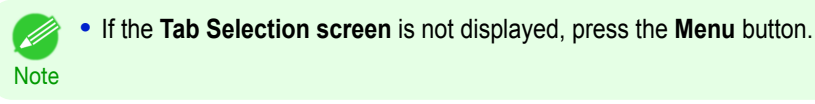

**3** Press the **OK** button. The **Set./Adj. Menu** is displayed.

- **4** Press **▲** or **▼** to select **Adjust Printer**, and then press the **OK** button.
	- **5** Press **▲** or **▼** to select **Head Posi. Adj.**, and then press the **OK** button.
- **6** Press **▲** or **▼** to select **Standard** or **Simple**, and then press the **OK** button. A test pattern is printed for adjustment. Adjustment is now finished if you have printed on a roll.

**7** If you are printing on cut sheets, a confirmation message is displayed on the Display Screen asking you whether to continue printing. Press the **OK** button and follow the instructions on the Display Screen.

# <span id="page-701-0"></span>**Manual Adjustment to Straighten Lines and Colors**

If printed vertical lines are warped or colors are out of alignment, execute **Head Posi. Adj.** to adjust the Printhead alignment.

Normally, execute **Standard**.

```
 (See "Automatic Adjustment to Straighten Lines and Colors.") ➔P.700
```
However, when printing on special paper, or if printing is not improved after **Standard**, try **Manual**. **Manual** adjustment requires you to examine the printed test pattern and enter an adjustment value.

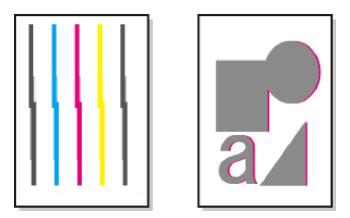

**•** We recommend using the type of paper you use most often for adjustment. ' b

**Note •** If the printhead position was not adjusted during initial setup or when the printhead was replaced, execute **Initial adjustmt**.

(See "[Adjustment When Installing the Printhead](#page-702-0).") ➔P.703

#### Items to Prepare

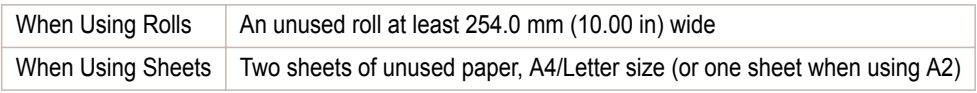

#### Perform adjustment as follows.

#### **1** Load paper.

- **•** [Loading Rolls on the Roll Holder](#page-462-0) ➔P.463
- **•** [Loading Rolls in the Printer](#page-464-0) ➔P.465
- **•** [Loading Sheets in the Feed Slot](#page-486-0) ➔P.487

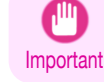

**•** Always make sure the loaded paper matches the type of paper specified on the printer. Adjustment cannot be completed correctly unless the loaded paper matches the settings.

**2** On the **Tab Selection screen** of the Control Panel, press ◀ or ▶ to select the Settings/Adj. tab  $(\overline{+} \cdot \overline{+)})$ .

| Ready                                       |
|---------------------------------------------|
| OK:Setting/Adj. Menu                        |
| Maint.C Remain.: 80%<br>Tot.Print Area(m2): |
|                                             |
|                                             |

**Note •** If the **Tab Selection screen** is not displayed, press the **Menu** button.

- **3** Press the **OK** button. The **Set./Adj. Menu** is displayed. **4** Press **▲** or **▼** to select **Adjust Printer**, and then press the **OK** button. **5** Press **▲** or **▼** to select **Head Posi. Adj.**, and then press the **OK** button. 702
	- **6** Press **▲** or **▼** to select **Other**, and then press the **OK** button.

<span id="page-702-0"></span>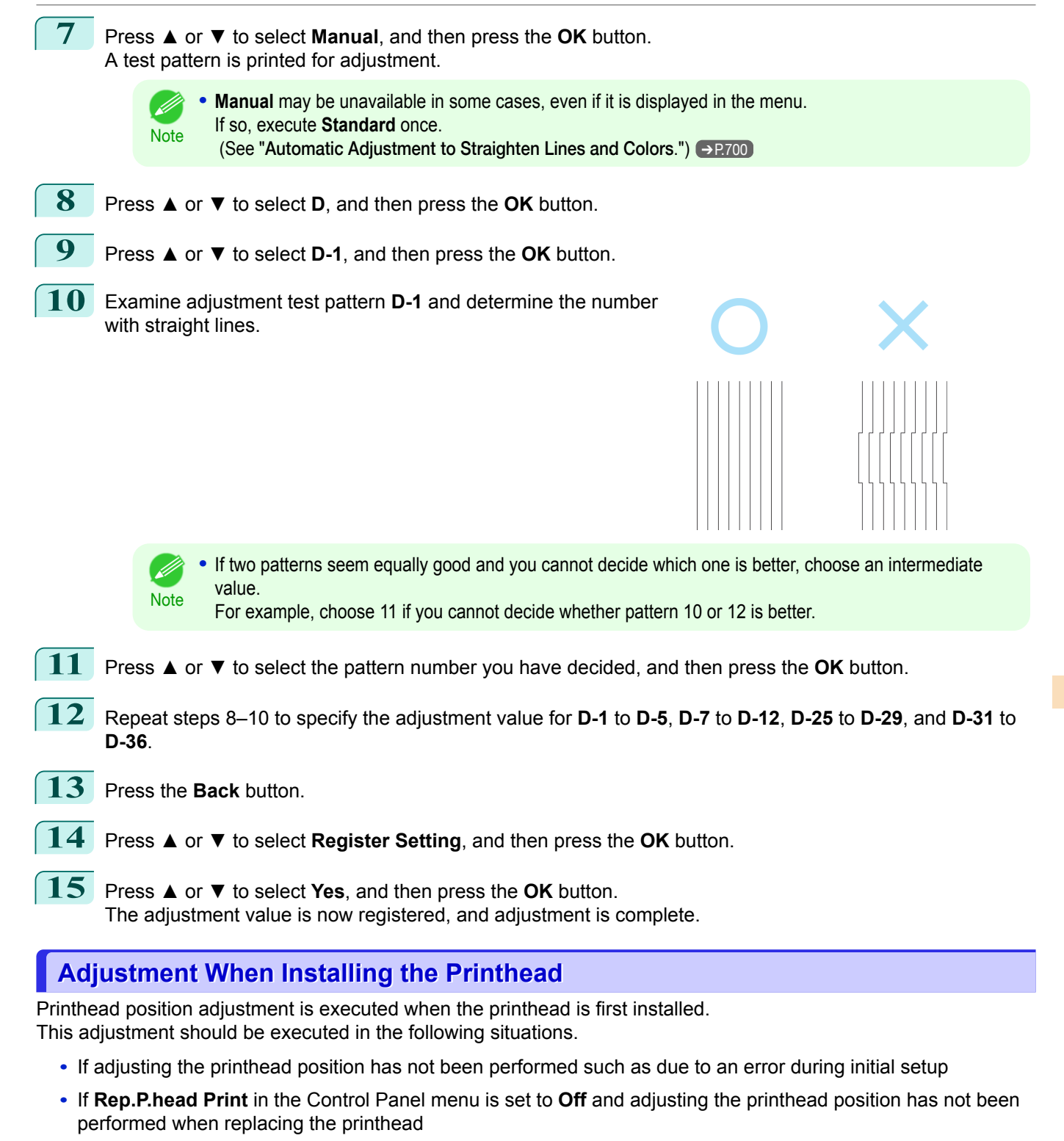

We recommend that the same paper as the paper included with the printer is used for this adjustment.

#### Items to Prepare

**Note** 

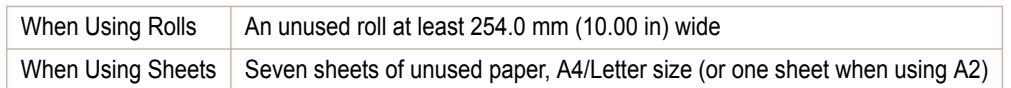

703

Perform adjustment as follows.

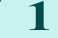

- **1** Load paper.
	- **•** [Loading Rolls on the Roll Holder](#page-462-0) ➔P.463
	- **•** [Loading Rolls in the Printer](#page-464-0) ➔P.465

<span id="page-703-0"></span>**•** Always make sure the loaded paper matches the type of paper specified on the printer. Adjustment cannot be completed correctly unless the loaded paper matches the settings.

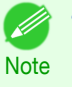

• Advanced adjustment can enable superior printing quality when printing fine lines or text at high precision on glossy or semi-glossy photo or proofing paper. (See "[Enhancing Printing Quality](#page-697-0).") ➔P.698

# **Troubleshooting Paper Abrasion and Blurry Images**

The Printhead height setting affects printing quality.

Specifying a low Printhead height makes images clearer and enhances printing quality but may cause paper to rub against the Printhead.

On the other hand, specifying a high Printhead height will prevent paper from rubbing against the Printhead but may reduce the printing quality.

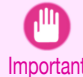

**•** Paper rubbing against or becoming caught on the Printhead may jam or result in printed documents that are soiled.

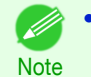

**•** Raise or lower the printhead, depending on the nature of the problem. (See "[Paper rubs against the printhead](#page-874-0).")  $\rightarrow$  P.875 (See "[The edges of the paper are dirty](#page-874-0).")  $\rightarrow$  P.875)

(See "[Image edges are blurred or white banding occurs](#page-878-0).") → P.879

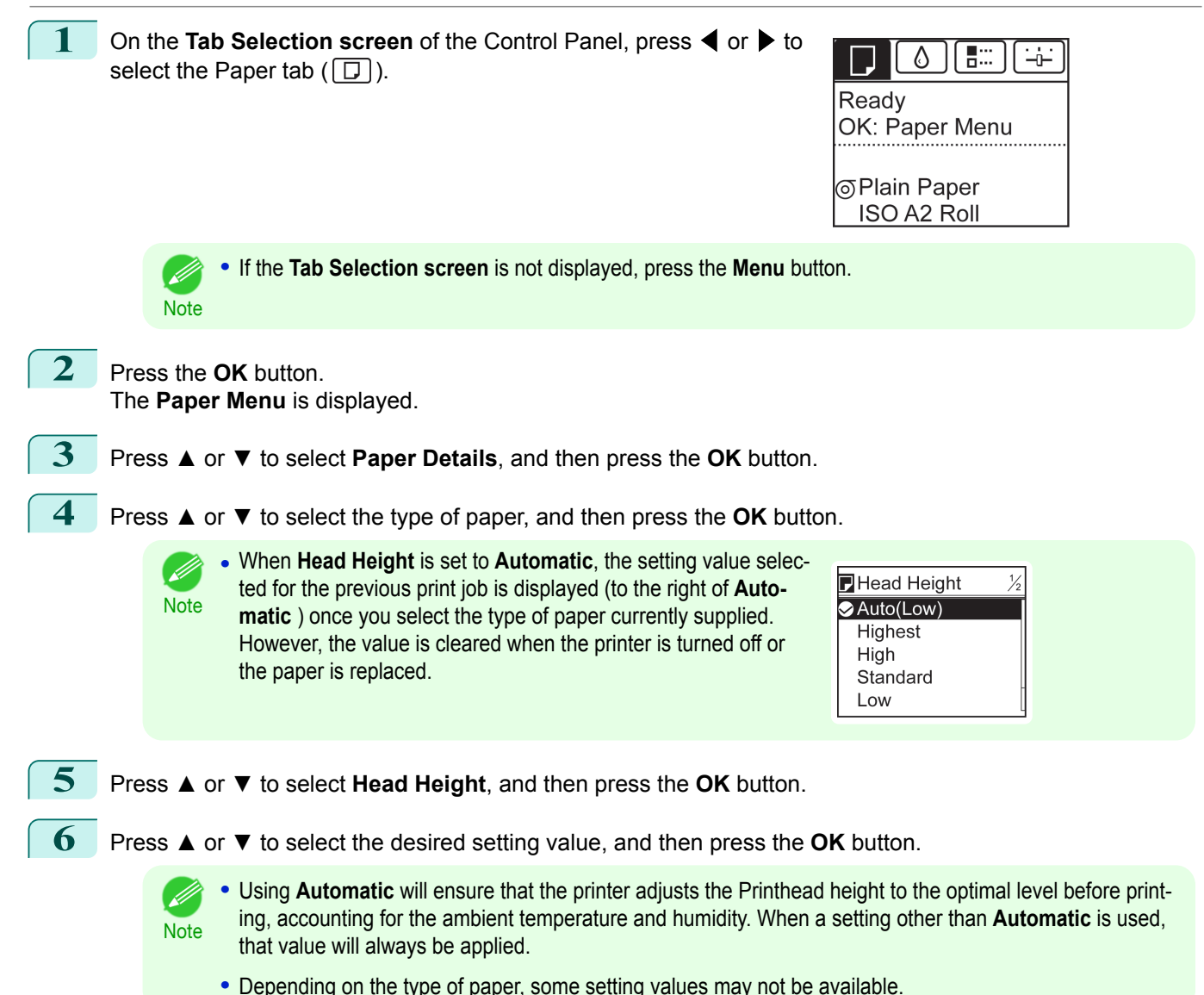

# <span id="page-705-0"></span>Adjusting the feed amount

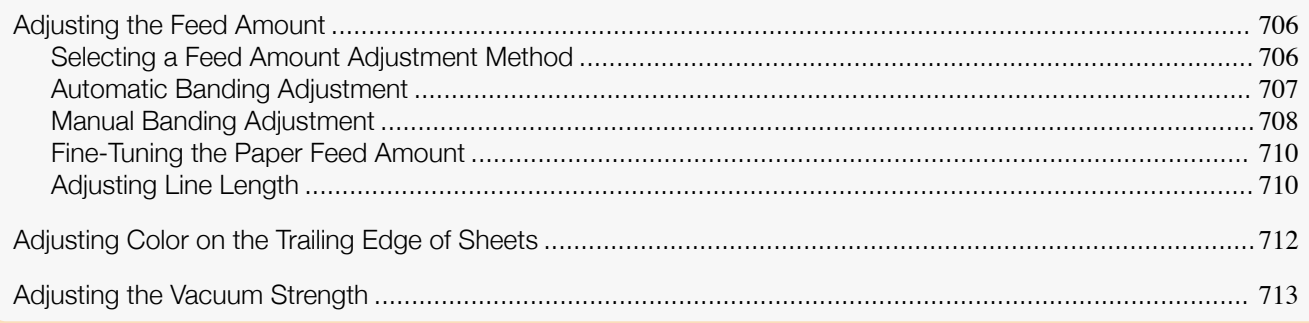

### **Adjusting the Feed Amount**

If printed documents are affected by the following problems, try adjusting the feed amount.

- **•** Banding in different colors
- **•** Line length is not accurate in the direction paper is fed

To adjust the feed amount, do the following, in this order.

- **1** Depending on the issue, adjust **Adj. Priority** to suit the particular type of paper. (See "Selecting a Feed Amount Adjustment Method.") ➔P.706
- **2** Execute **Adj. Quality** or **Adjust Length**, depending on the selection in **Adj. Priority**. (See "[Automatic Banding Adjustment](#page-706-0).") ➔P.707 (See "[Manual Banding Adjustment](#page-707-0).") ➔P.708 (See "[Adjusting Line Length](#page-709-0).") → P.710
- **3** After executing **Adj. Quality**, execute **Adj. Fine Feed** for further adjustment as needed. (See "[Fine-Tuning the Paper Feed Amount](#page-709-0).") → P.710

### **Selecting a Feed Amount Adjustment Method**

There are two methods of adjusting the paper feed amount, **Print Quality** and **Print Length**, either of which will be applied during printing.

Since the method that is applied during printing is determined from the value of the **Adj. Priority** setting, configure the **Adj. Priority** to match the print target.

- **• Print Quality**: Adjusts the feed amount to reduce banding across the sheet in printed documents. **Adj. Quality** settings are applied. When **Adj. Fine Feed** is executed, the **Adj. Fine Feed** settings are applied in addition to the **Adj. Quality** settings.
- **• Print Length**: Adjusts the feed amount for better accuracy of lines in printed documents. The settings of **A:High** or **B:Standard/Draft** in **Adjust Length** are applied.
- **• Automatic**: **Print Quality** or **Print Length** is selected, depending on **Print Priority** as selected in the printer driver at the time of printing.

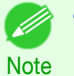

**•** Either **A:High** or **B:Standard/Draft** in the **Adjust Length** menu is applied, depending on printer driver settings at the time of printing.

Follow these steps to configure the settings.

706

[Adjustments for Better Print Quality](#page-696-0)

Adjustments tor Better Print Quality

Adjusting the feed amount

Adjusting the teed amoun

**1** Load the paper.

- **•** [Loading Rolls on the Roll Holder](#page-462-0) ➔P.463
- **•** [Loading Rolls in the Printer](#page-464-0) ➔P.465
- **•** [Loading Sheets in the Feed Slot](#page-486-0) ➔P.487

<span id="page-706-0"></span>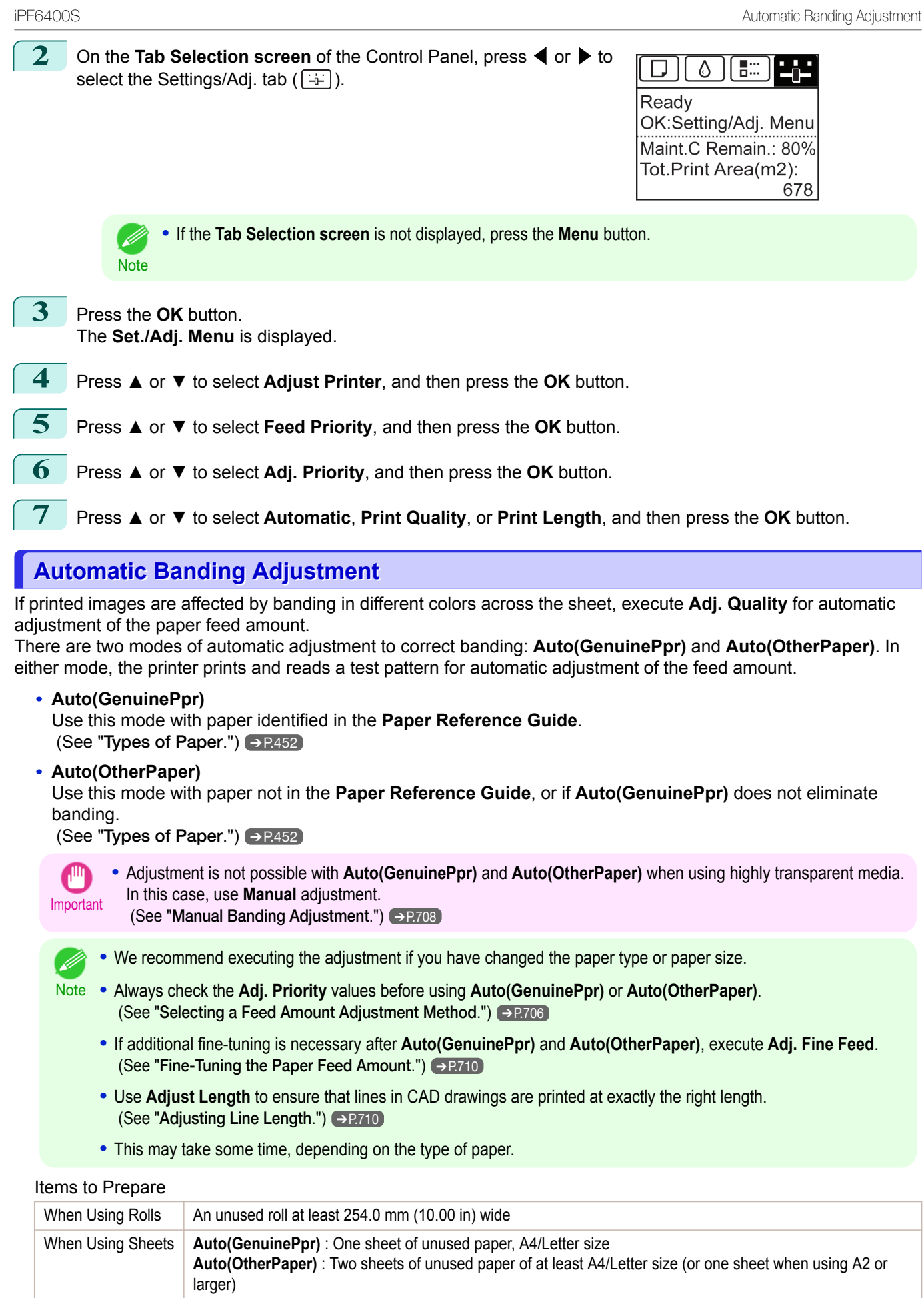

<span id="page-707-0"></span>Perform adjustment as follows.

**1** Load the paper.

- **•** [Loading Rolls on the Roll Holder](#page-462-0) ➔P.463
- [Loading Rolls in the Printer](#page-464-0) → P.465
- **•** [Loading Sheets in the Feed Slot](#page-486-0) ➔P.487

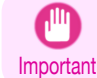

**•** Always make sure the loaded paper matches the type of paper specified in the settings. Adjustment cannot be completed correctly unless the loaded paper matches the settings.

```
2 On the Tab Selection screen of the Control Panel, press ◀ or ▶ to
select the Settings/Adj. tab (\overline{+}).
```
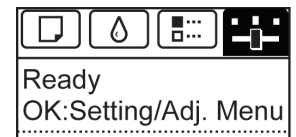

Maint.C Remain.: 80% Tot.Print Area(m2): 678

**Note** 

**•** If the **Tab Selection screen** is not displayed, press the **Menu** button.

**3** Press the **OK** button. The **Set./Adj. Menu** is displayed.

- **4** Press **▲** or **▼** to select **Adjust Printer**, and then press the **OK** button.
	- **5** Press **▲** or **▼** to select **Feed Priority**, and then press the **OK** button.
	- **6** Press **▲** or **▼** to select **Adj. Quality**, and then press the **OK** button.
	- **7** Press **▲** or **▼** to select **Auto(GenuinePpr)** or **Auto(OtherPaper)**, and then press the **OK** button. A test pattern is printed for adjustment. Adjustment is now finished if you have printed on a roll or a sheet of A2 size or larger.
- **8** If you are printing on sheets smaller than A2 size for **Auto(OtherPaper)**, a confirmation message is shown on the Display Screen requesting you to continue printing. Press the **OK** button and follow the instructions on the Display Screen.

# **Manual Banding Adjustment**

If printed images are affected by banding in different colors, execute **Adj. Quality** for adjustment of the paper feed amount.

Use **Manual** adjustment with highly transparent media or other paper for which **Auto(GenuinePpr)** or **Auto(Other-Paper)** cannot be used.

(See "[Automatic Banding Adjustment](#page-706-0).") ➔P.707

**Manual** adjustment requires you to enter an adjustment value after a test pattern is printed.

**•** If additional fine-tuning is necessary after **Manual** adjustment, use **Adj. Fine Feed**

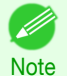

• We recommend executing the adjustment if you have changed the paper type or paper size.

**•** Use **Adjust Length** to ensure that lines in CAD drawings are printed at exactly the right length.

**•** Always check the **Adj. Priority** values before using **Manual** adjustment. (See "[Selecting a Feed Amount Adjustment Method](#page-705-0).") ➔P.706

(See "[Fine-Tuning the Paper Feed Amount](#page-709-0).") → P.710

(See "[Adjusting Line Length](#page-709-0).") ➔P.710

- 
- 

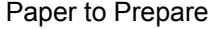

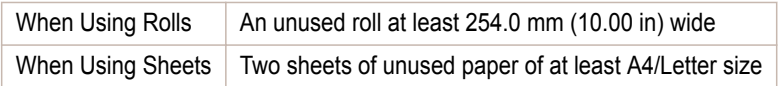

Perform adjustment as follows.

**1** Load the paper.

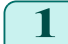

- **•** [Loading Rolls on the Roll Holder](#page-462-0) ➔P.463
- **•** [Loading Rolls in the Printer](#page-464-0) ➔P.465
- **•** [Loading Sheets in the Feed Slot](#page-486-0) ➔P.487

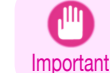

**•** Always make sure the loaded paper matches the type of paper specified. Adjustment cannot be completed correctly unless the loaded paper matches the settings.

**2** On the **Tab Selection screen** of the Control Panel, press ◀ or ▶ to select the Settings/Adj. tab  $(\overline{a^2})$ .

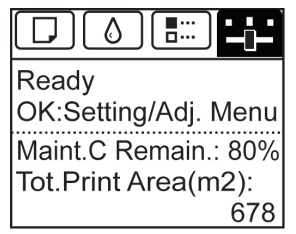

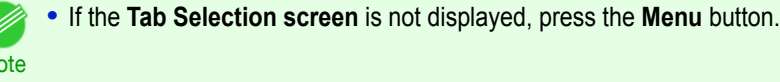

**3** Press the **OK** button. The **Set./Adj. Menu** is displayed.

 $\overline{N}$ 

∣∡

- **4** Press **▲** or **▼** to select **Adjust Printer**, and then press the **OK** button.
- **5** Press **▲** or **▼** to select **Feed Priority**, and then press the **OK** button.
- **6** Press **▲** or **▼** to select **Adj. Quality**, and then press the **OK** button.
	- **7** Press **▲** or **▼** to select **Manual**, and then press the **OK** button. Test pattern A is printed for manual adjustment.

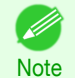

**•** When printing on sheets, follow the instructions on the Display Screen and remove the sheet.

**8** Examine test pattern A for adjustment. Determine the pattern in which banding is least noticeable.

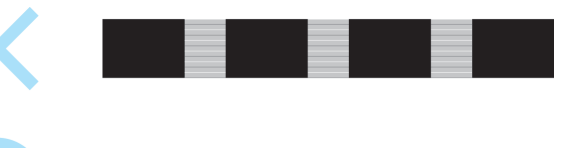

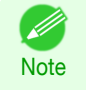

**•** If banding seems least noticeable in two patterns but you cannot decide which one is better, choose an intermediate value.

For example, choose 11 if you cannot decide whether pattern 10 or 12 is better.

<span id="page-709-0"></span>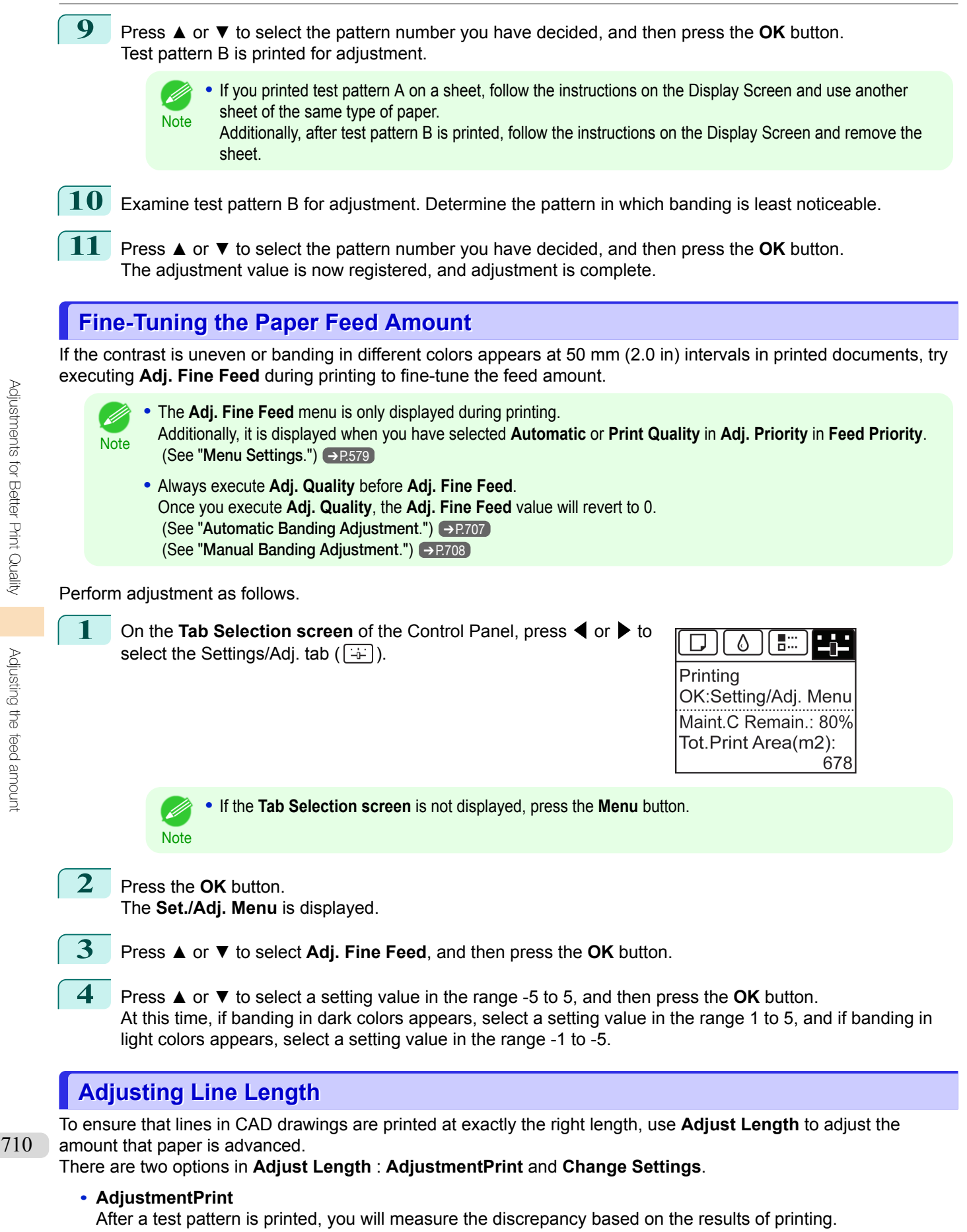

#### **• Change Settings**

No test pattern is printed. Instead, you will measure a document already printed to determine the discrepancy.

Additionally, two modes are available in both **AdjustmentPrint** and **Change Settings** : **A:High** or **B:Standard/ Draft**. Choose the mode that suits your particular printing application.

**• A:High**

This setting is applied when **Highest quality** or **High** is selected in **Print Quality** in the printer driver.

**• B:Standard/Draft**

This setting is applied when **Standard** or **Fast** is selected in **Print Quality** in the printer driver.

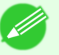

**•** We recommend executing the adjustment if you have changed the paper type or paper size.

Note **•** Always check the **Adj. Priority** values before using **Adjust Length**. (See "[Selecting a Feed Amount Adjustment](#page-705-0)  $Method."$  $Method."$ )  $\rightarrow$  P.706

#### Paper to Prepare

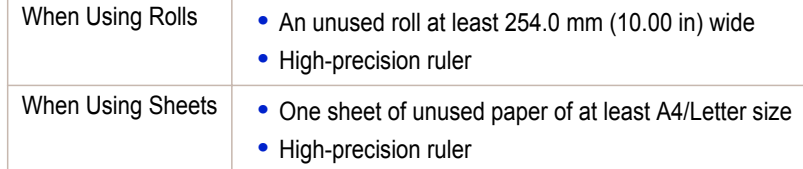

#### Perform adjustment as follows.

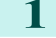

**1** Load the paper.

- **•** [Loading Rolls on the Roll Holder](#page-462-0) ➔P.463
- **•** [Loading Rolls in the Printer](#page-464-0) ➔P.465
- [Loading Sheets in the Feed Slot](#page-486-0) → P.487

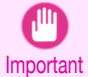

**•** Always make sure the loaded paper matches the type of paper specified. Adjustment cannot be completed correctly unless the loaded paper matches the settings.

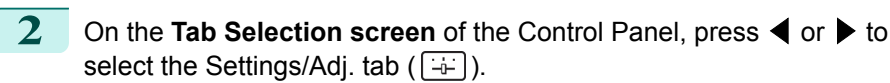

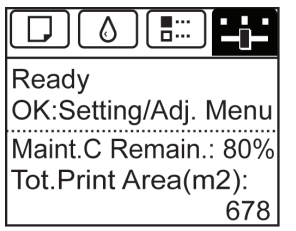

**•** If the **Tab Selection screen** is not displayed, press the **Menu** button. D **Note 3** Press the **OK** button. The **Set./Adj. Menu** is displayed. **4** Press **▲** or **▼** to select **Adjust Printer**, and then press the **OK** button. **5** Press **▲** or **▼** to select **Feed Priority**, and then press the **OK** button. **6** Press **▲** or **▼** to select **Adjust Length**, and then press the **OK** button. **7** Press **▲** or **▼** to select **AdjustmentPrint** or **Change Settings**, and Mill h: then press the **OK** button. When you select **AdjustmentPrint**, a test pattern is printed for you to measure the scale and calculate the discrepancy. The scale bar prints

**Millimeter** in 50 mm increments and **Inch** in 1-inch increments.

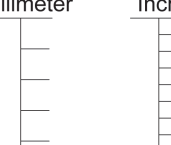

- **•** A test pattern is printed in black when you choose **A:High** or in magenta if you choose **B:Standard/Draft**.
- Note **•** To cancel printing the test pattern for adjustment, hold down the **Stop** button. When "**Stop printing?**" is displayed, press **▲** or **▼** to select **Yes**, and then press the **OK** button.

<span id="page-711-0"></span>**8** Press **▲** or **▼** to enter the amount of discrepancy, and then press the **OK** button. If the scale is shorter than the actual size, use a positive setting value. If it is longer, use a negative value. The feed amount can be adjusted in 0.02% increments.

# **Adjusting Color on the Trailing Edge of Sheets**

If printed sheets are affected by banding in different colors by the trailing edge (about 20–30 mm (0.8–1.2 in) from the edge), try adjusting the feed amount of the trailing edge of sheets.

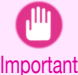

**•** This adjustment is only possible when feeding paper from the Top Paper Feed Slot that can be set up with a margin on the trailing edge of 3 mm (0.12 in). Paper that does not allow a margin of 3 mm on the trailing edge is automatically ejected, and the adjustment is not available.

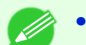

**•** We recommend using the type of paper you use most often for adjustment.

Note . For banding in different colors over the entire printed area of sheets or rolls (not only at the trailing edge of sheets), try adjusting the overall feed amount. (See "[Automatic Banding Adjustment](#page-706-0).") → P.707

#### Items to Prepare

Sheets | One sheet of unused paper of at least A4/Letter size

Perform adjustment as follows.

- **1** Load the paper.
	- **•** [Loading Sheets in the Feed Slot](#page-486-0) ➔P.487

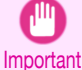

**•** Always make sure the loaded paper matches the type of paper specified in the settings. Adjustment cannot be completed correctly unless the loaded paper matches the settings.

```
2 On the Tab Selection screen of the Control Panel, press ◀ or ▶ to
select the Settings/Adj. tab (\overline{+}).
```
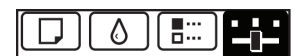

Ready OK:Setting/Adj. Menu Maint.C Remain.: 80% Tot.Print Area(m2): 678

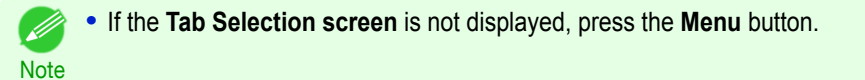

**3** Press the **OK** button. The **Set./Adj. Menu** is displayed.

**4** Press **▲** or **▼** to select **Adjust Printer**, and then press the **OK** button.

**5** Press **▲** or **▼** to select **Adj Far Ed Feed**, and then press the **OK** button.

**6** Press **▲** or **▼** to select **Yes**, and then press the **OK** button. A test pattern is printed for adjustment.

**C1** is displayed on the Control Panel.

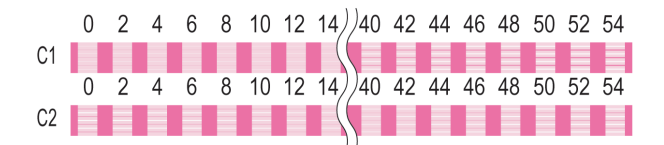

- <span id="page-712-0"></span>**7** Examine test pattern **C1**. Determine the pattern in which banding is least noticeable. Press **▲** or **▼** to select this pattern number, and then press the **OK** button. **C2** is displayed on the Control Panel.
- **8** Examine test pattern **C2**. Again, determine the pattern in which banding is least noticeable. Press **▲** or **▼** to select this pattern number, and then press the **OK** button. The adjustment value is now registered, and adjustment is complete.

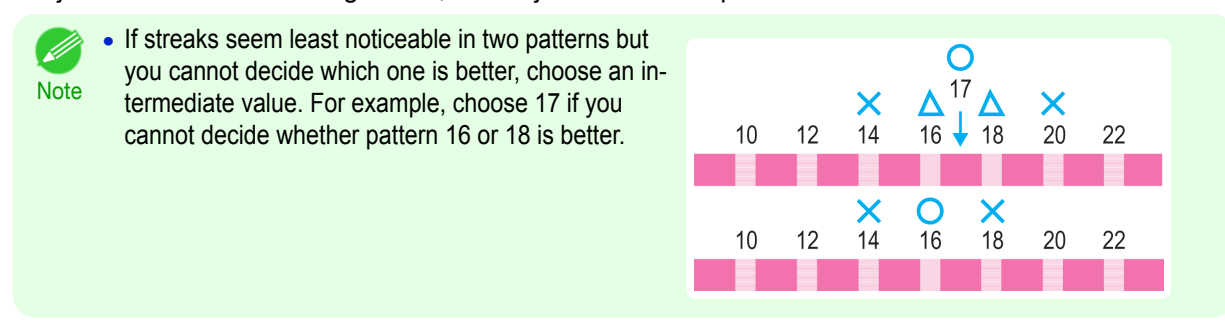

## **Adjusting the Vacuum Strength**

When printing on heavyweight paper or paper that curls or wrinkles easily, if the Printhead rubs against paper, adjusting the level of suction against paper on the Platen may improve results.

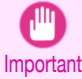

**•** Paper rubbing against or becoming caught on the Printhead may jam or result in printed documents that are soiled.

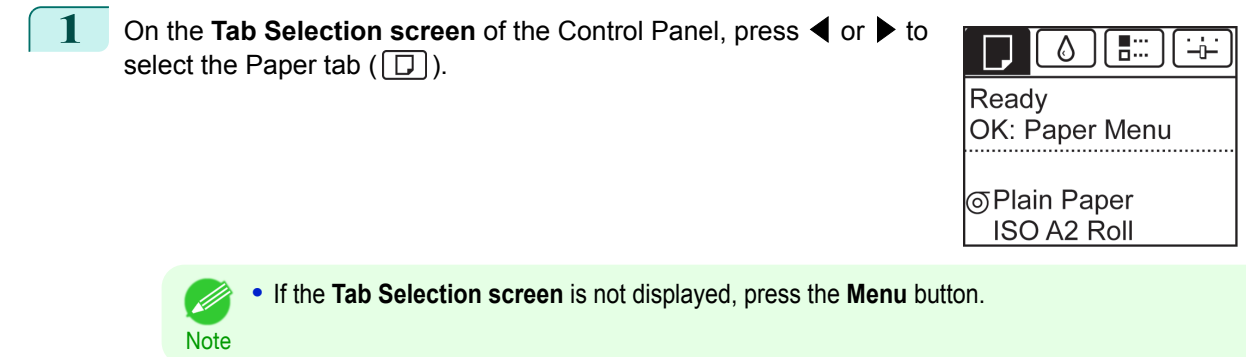

**2** Press the **OK** button. The **Paper Menu** is displayed.

**3** Press **▲** or **▼** to select **Paper Details**, and then press the **OK** button.

- **4** Press **▲** or **▼** to select the type of paper, and then press the **OK** button.
	- **•** When **VacuumStrngth** is set to **Automatic**, the setting value se-D lected for the previous print job is displayed (to the right of **Auto-Note matic** ) once you select the type of paper currently supplied. However, the value is cleared when the printer is turned off or the paper is replaced.

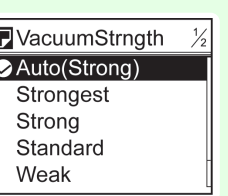

- **5** Press **▲** or **▼** to select **VacuumStrngth**, and then press the **OK** button.
	- **6** Press **▲** or **▼** to select the desired setting value, and then press the **OK** button.

# Memo

# <span id="page-714-0"></span>iPF6400S

[User's Guide](#page-0-0)

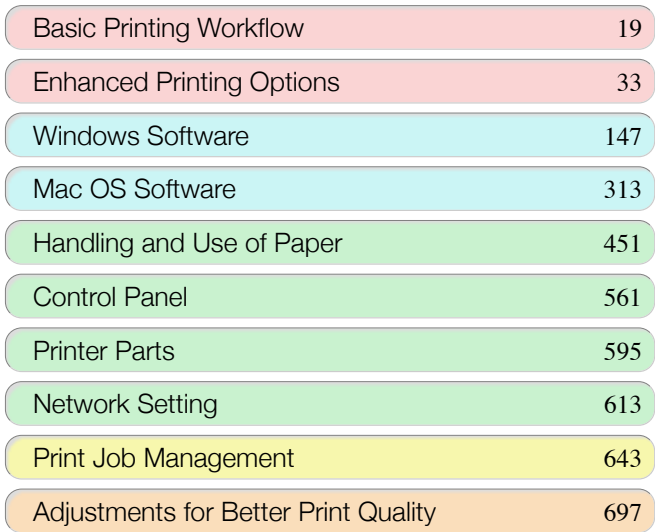

# Color Management

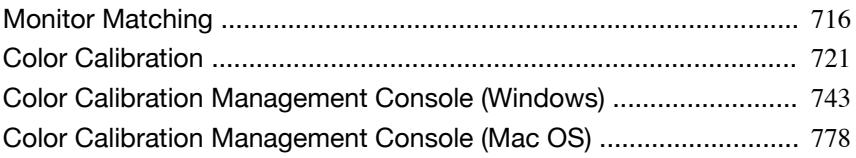

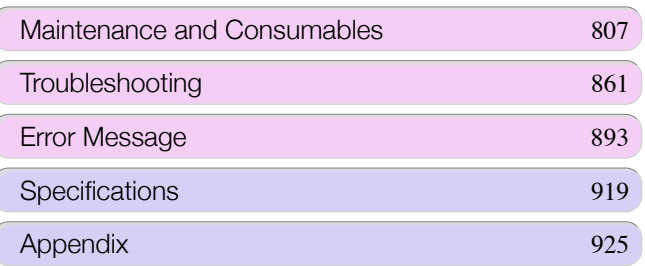

# <span id="page-715-0"></span>Monitor Matching

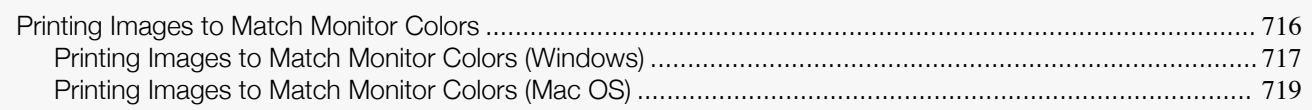

# **Printing Images to Match Monitor Colors**

Adjusting the colors printed so that they more closely match the colors displayed on the monitor is called "monitor matching." Using this mode requires adjustment or configuration of the settings of your monitor, the source application, the file for printing, and the printer driver.

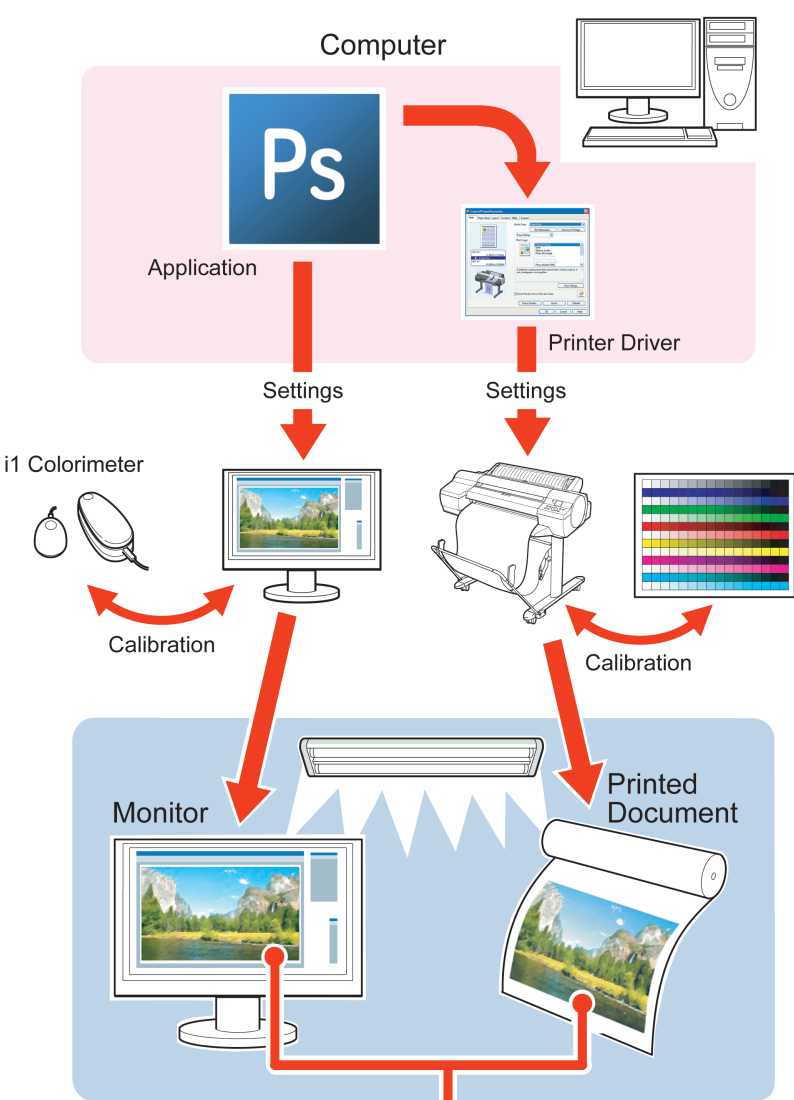

**Printed Colors Match Monitor Colors** 

Important • Monitor matching may not be applied, or these settings may not be configurable or adjustable, depending on your monitor and the source application.

- **Note •** Printing in exactly the same colors as displayed on the monitor may not be possible due to differences in the monitor and printer color gamuts.
	- **•** Calibrating your monitor requires a measuring device.
	- **•** Because colors appear different under sunlight at different times of day, we recommend following this procedure in a room not exposed to sunlight.

 $\int$ 

<span id="page-716-0"></span>**•** Monitor Matching

The sequence in monitor matching is as follows.

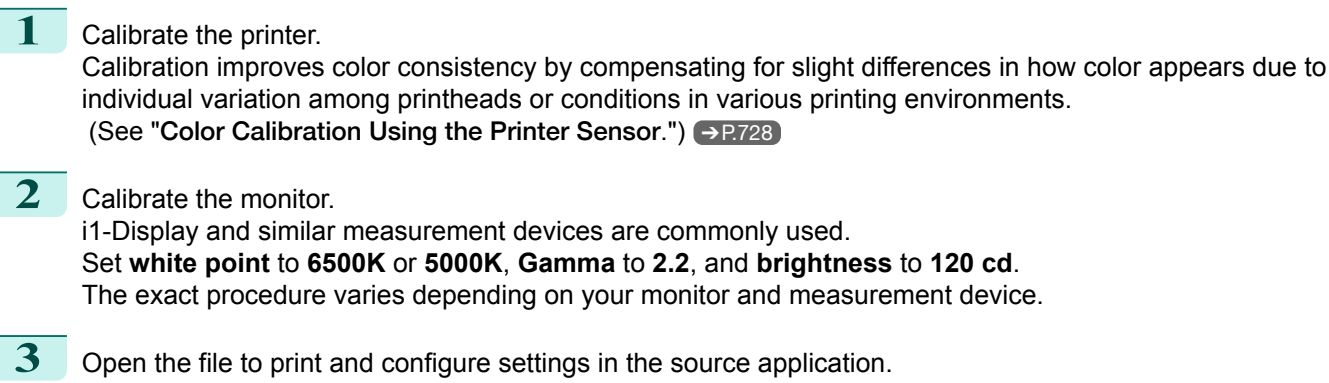

Display the file in the sRGB or Adobe RGB color space. Configure settings to prevent color conversion by the application. In Photoshop CS3, for example, select **Color Management** in the **Print** dialog box, and then select **No Color Management** in **Color Handling**.

**4** Configure and adjust printer driver settings.

Select **Monitor Matching** using the **Matching Method**, and then select the **Monitor White Point** that you set up in monitor calibration.

In **Color Space**, select the color space used when displaying the file in the source application.

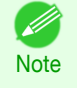

**•** To print multiple times using the same value, we recommend opening the Printer Driver dialog box from the System menu and configuring the appropriate settings. (See "[Accessing the Printer Driver Dialog Box](#page-154-0) [from the Operating System Menu \(Windows\)](#page-154-0).") ➔P.155

For instructions on configuring printer driver settings for monitor matching, refer to the following topic, as appropriate for your computer and operating system.

- **•** Printing Images to Match Monitor Colors (Windows) ➔P.717
- **•** [Printing Images to Match Monitor Colors \(Mac OS\)](#page-718-0) ➔P.719

# **Printing Images to Match Monitor Colors (Windows)**

By calibrating your monitor and configuring settings in the source application in advance, you can complete settings to print in colors that are as close as possible to the colors displayed on the monitor.

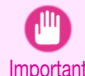

**•** Before using this feature, you must calibrate the monitor and configure settings in the source application. [\(See](#page-715-0) "[Printing Images to Match Monitor Colors](#page-715-0).") ➔P.716

**1** Choose **Print** in the application menu.

**2** Select the printer in the dialog box, and then display the printer driver dialog box. (See "[Accessing the](#page-153-0) [Printer Driver Dialog Box from Applications](#page-153-0) .") → P.154

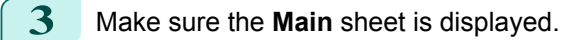

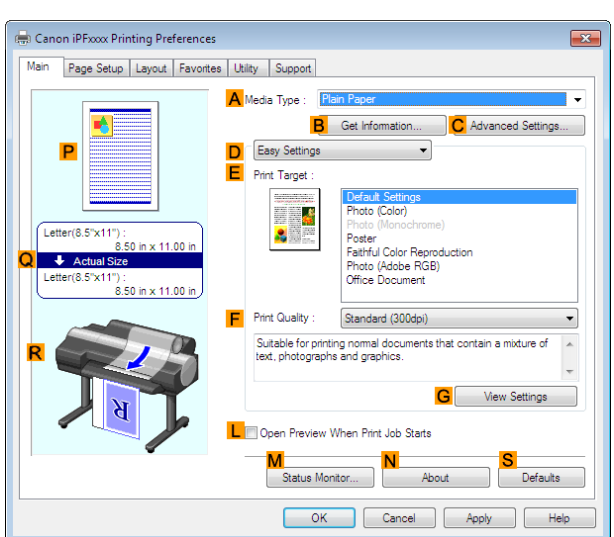

**4** In the**<sup>A</sup> Media Type** list, select the type of paper that is loaded (for example, **Canon Premium Glossy Paper 2 280**).

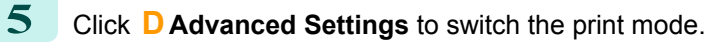

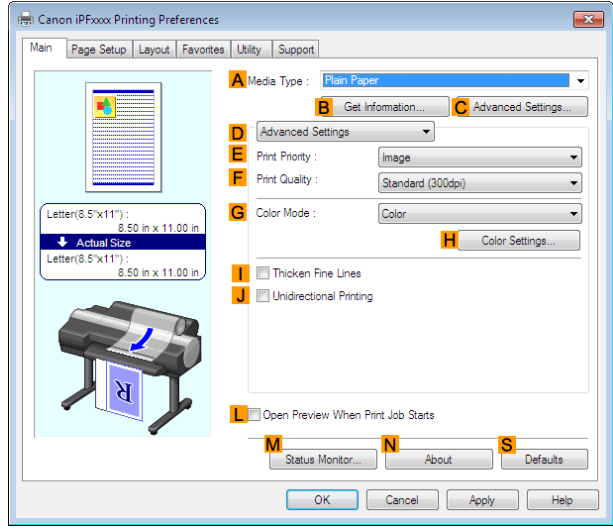

**6** In **FPrint Quality**, click **High**.

- **7** Click **Color** in the **GColor Mode** list.
- **8** Click **HColor Settings** to display the **Color Settings** dialog box.

<span id="page-718-0"></span>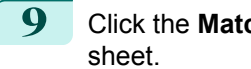

**9** Click the **Matching** tab to display the **Matching**

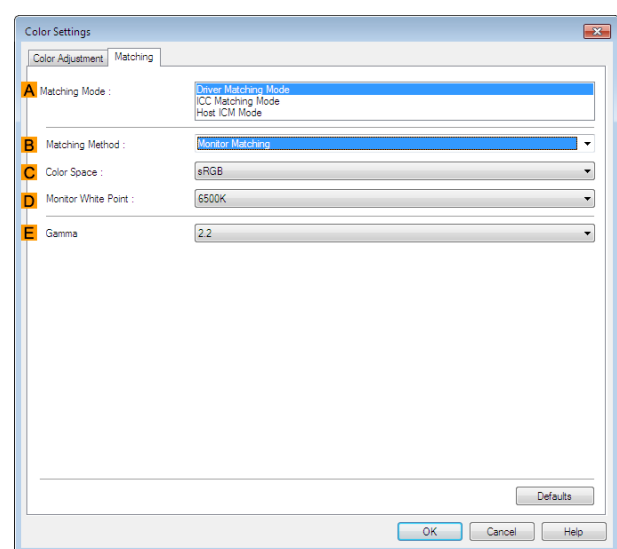

- **10** Make sure **Driver Matching Mode** is selected in**<sup>A</sup> Matching Mode**.
- **11** In**<sup>B</sup> Matching Method**, select **Monitor Matching**.
- In C Color Space, select the color space used when displaying the file in the source application.
- **13** In**<sup>D</sup> Monitor White Point**, select the white point set on the monitor.
- **14** Click **OK**.
- **15** Confirm the print settings and print as desired.

# **Printing Images to Match Monitor Colors (Mac OS)**

By calibrating your monitor and configuring settings in the source application in advance, you can complete settings to print in colors that are as close as possible to the colors displayed on the monitor.

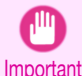

**•** Before using this feature, you must calibrate the monitor and configure settings in the source application. [\(See](#page-715-0) "[Printing Images to Match Monitor Colors](#page-715-0).") ➔P.716

- **1** Choose **Print** in the application menu.
- 2 Select the printer in the dialog box, and then display the printer driver dialog box. (See "[Accessing the](#page-317-0) [Printer Driver Dialog Box from Applications](#page-317-0) .") → P.318
- **3** Make sure the **Main** panel is displayed.

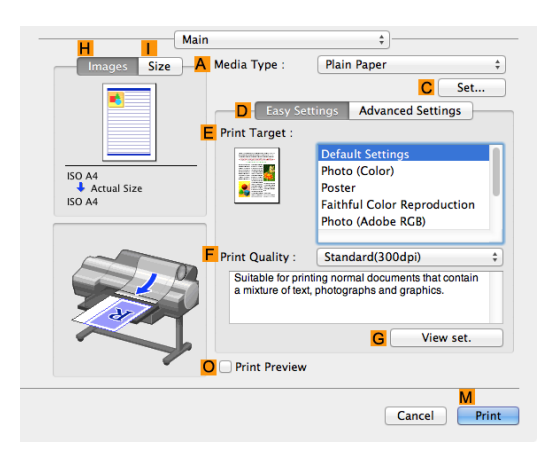

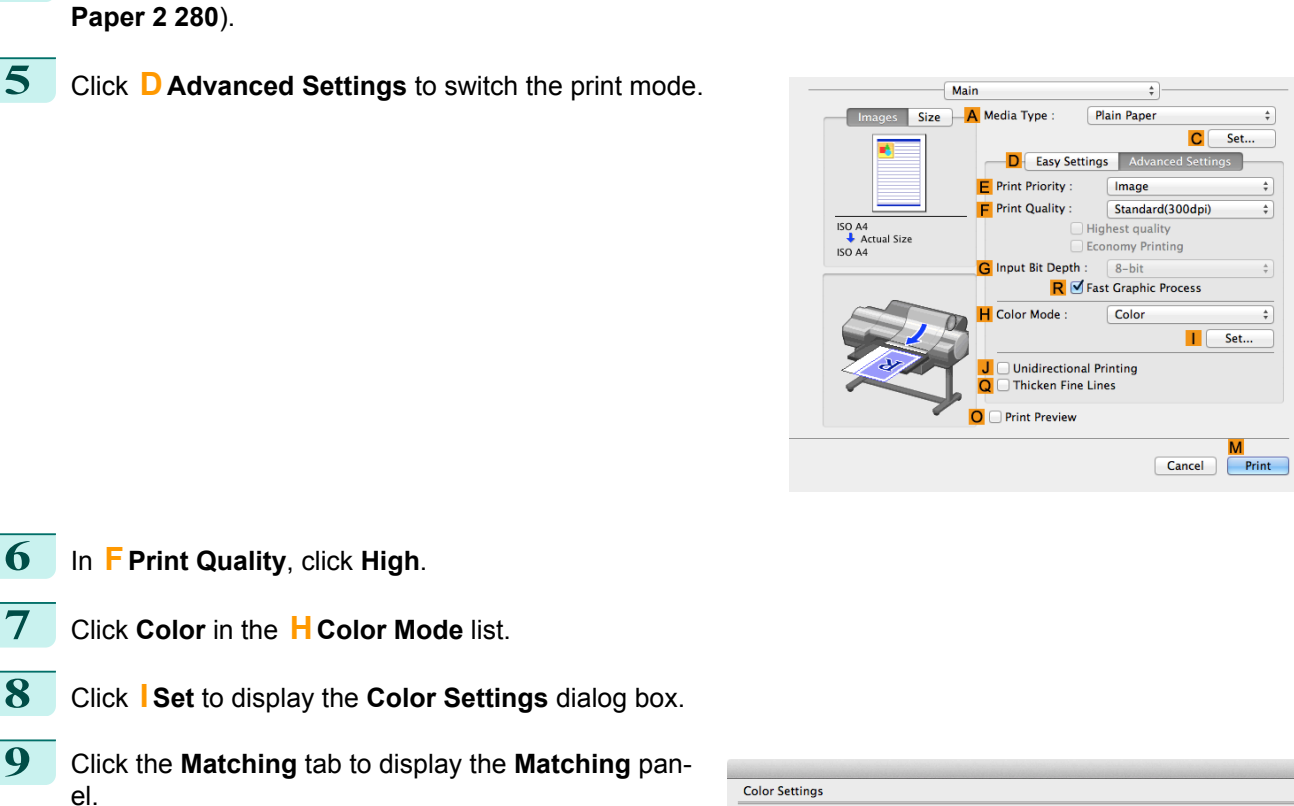

In the **<sup>A</sup> Media Type** list, select the type of paper that is loaded (for example, **Canon Premium Glossy**

| <b>Color Settings</b>   |                                     |                                                                               |
|-------------------------|-------------------------------------|-------------------------------------------------------------------------------|
|                         | Matching<br><b>Color Adjustment</b> |                                                                               |
| A Matching Mode:        | <b>Driver Matching Mode</b>         |                                                                               |
|                         | <b>ICC Matching Mode</b>            |                                                                               |
| B Matching Method :     | <b>Monitor Matching</b>             | $\frac{\textcolor{red}{\blacktriangle}}{\textcolor{red}{\blacktriangledown}}$ |
| C Color Space:          | <b>sRGB</b>                         | ÷                                                                             |
| D Monitor White Point : | 6500K                               | ÷                                                                             |
| $E$ Gamma:              | 2.2                                 | ÷                                                                             |
|                         |                                     |                                                                               |
|                         |                                     |                                                                               |
|                         |                                     |                                                                               |
|                         |                                     |                                                                               |
|                         |                                     |                                                                               |
|                         |                                     |                                                                               |
|                         |                                     |                                                                               |
|                         |                                     |                                                                               |
|                         |                                     |                                                                               |
| Revert                  | Cancel                              | OK                                                                            |

Make sure **Driver Matching Mode** is selected in **<sup>A</sup> Matching Mode**.

- In **<sup>B</sup> Matching Method**, select **Monitor Matching**.
- In **CColor Space**, select the color space used when displaying the file in the source application.
	- In **<sup>D</sup> Monitor White Point**, select the white point set on the monitor.
- Click **OK**.
	- Confirm the print settings and print as desired.
## <span id="page-720-0"></span>Color Calibration

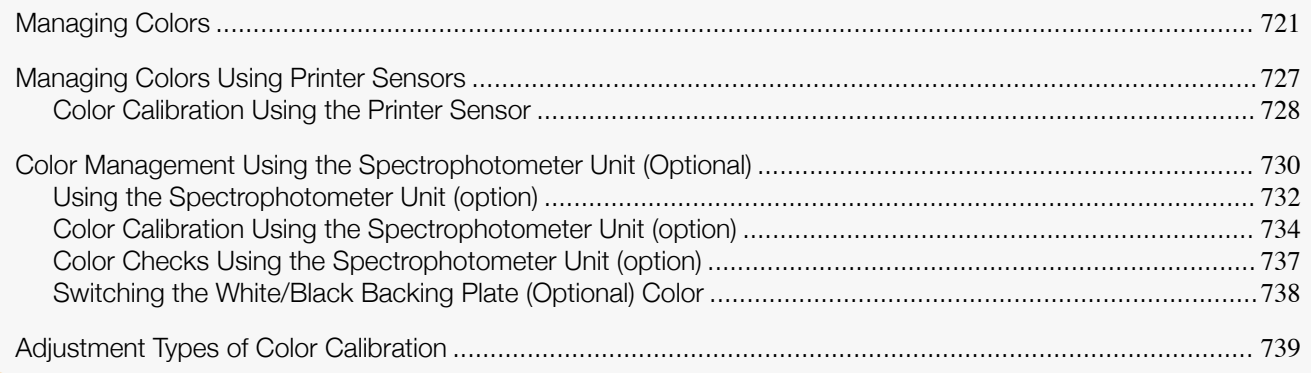

### **Managing Colors**

Printer color management corrects for variations in color tones due to differences between printers and aging, and obtains continuously stable corrected color tones.

- **•** Color management that can be performed by the printer
- **•** The color tones of this printer can be corrected by executing color calibration. The printer also has a function for notifying when executing color calibration is recommended, allowing you to efficiently reduce color variations by executing color calibration by using this function.
- **•** Using the Color Calibration Management Console (CCMC) color management utility included with this printer makes it possible to execute color calibration from computers in remote locations and to perform centralized management of the color calibration logs of multiple printers.
- **•** Color management that can be performed using the Spectrophotometer Unit (optional)
- **•** Using the optional Spectrophotometer Unit allows you to perform higher precision color calibration compared to the sensor built into the printer.Furthermore, there is a built-in function (color check) for self-diagnosing changes in color tones from the actual measured values that is able to automatically execute color calibration if needed.
- **•** Color calibration can be executed by creating a **Calibration Target** (\*1) for paper other than genuine Canon paper and feed certified paper by using the Media Configuration Tool (MCT) utility for adding media information that is included with the printer together with the Spectrophotometer Unit (optional).
- **• Calibration Target**s for paper other than genuine Canon paper and feed certified paper (\*1) can also be registered in printers that do not have a Spectrophotometer Unit (optional) mounted (\*2) as a custom media information file. Since this makes it possible to execute color calibration on the paper you are using even on printers that do not have a Spectrophotometer Unit (optional) mounted (\*2), it delivers efficient, low-cost color management.

\*1: Standard values of the colors corrected by color calibration

\*2:Only supported by printers (8-color models) that support calibration link

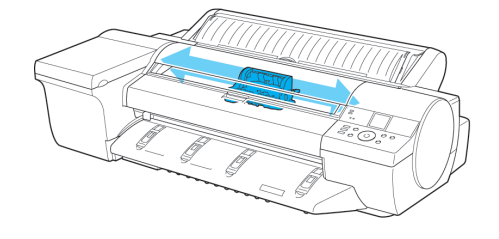

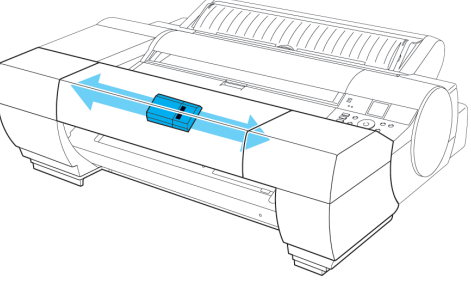

Spectrophotometer unit sensor

For a detailed explanation, see the following. [Correcting Colors \(Color Calibration\)](#page-721-0) ➔P.722 [Stabilizing Colors \(Color Calibration Execution Guide Settings\)](#page-723-0) → P.724 [Outputting Color Measurement Data for Creating ICC Profiles](#page-724-0) ➔P.725

Printer sensor

### <span id="page-721-0"></span>[List of Color Management Functions](#page-724-0) → P.725

### Correcting Colors (Color Calibration)

You can perform the following operations depending on the number of printers you are using.

#### **•** When operating with only one printer

You can correct for variations in the color tones on the printer you are using by executing color calibration by using the printer sensor. If you are using the Spectrophotometer Unit (optional), you can perform color calibration with even higher precision.

You can create a **Calibration Target** for paper other than genuine Canon paper and feed certified paper by using the Spectrophotometer Unit (optional) together with the included MCT. When you have a **Calibration Target**, it allows you to execute color calibration even on paper other than genuine Canon paper and feed certified paper. Since you can execute color calibration on the paper you are using, this efficiently reduces variations in the color tones of the printing.

In order to create a **Calibration Target** for paper other than genuine Canon paper and feed certified paper, you need to register a media information file in advance using **Add Custom Paper**.

Color calibration can be executed from the printer control panel or from the CCMC color management utility. For a detailed explanation, see the following.

### • [Managing Colors Using Printer Sensors](#page-726-0) → P.727

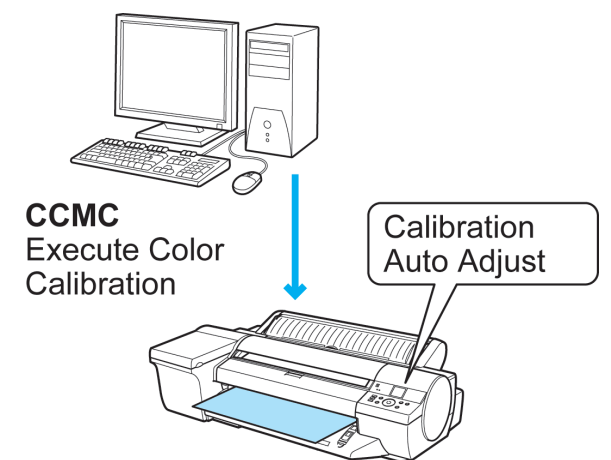

**•** [Color Management Using the Spectrophotometer Unit \(Optional\)](#page-729-0) ➔P.730

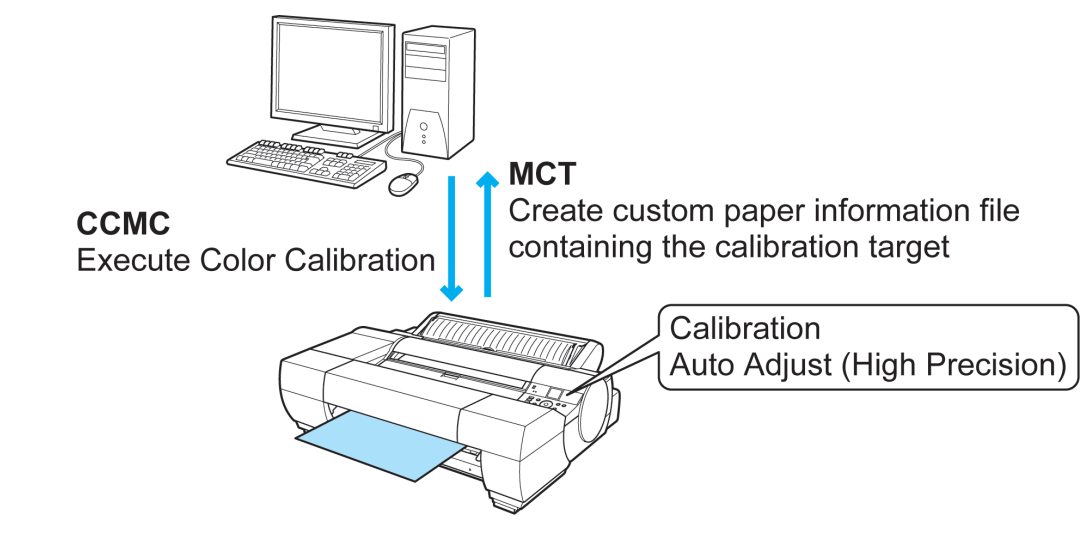

### **•** When operating with multiple printers

If you have multiple printers, you can make the color tones of the printers the same by executing color calibration on each of the printers.

Furthermore, using the CCMC color management utility allows an administrator to centrally manage multiple remotely connected printers from a single computer, and to reduce the variations in color tone between the printed material output from multiple printers.

For example, this lets you grasp the color management status (information on the date, time, and paper when color calibration was executed) of each printer, and allows you to execute color calibration on each printer from a remote location.

The CCMC color management utility is used to perform this kind of centralized management.

Furthermore, in CCMC, if you are printing on the same paper on multiple printers, you can manage the color differences between each printer to fit within a fixed range. This function is called calibration link, and is displayed in the same **Calibration group** in CCMC. The following conditions are required when using the calibration link function.

- **•** The same paper is loaded in the printers
- **•** Color calibration is executed on the paper loaded in the printers
- **•** The printers are on
- **•** The printers being color managed support the calibration link function

For a detailed explanation, see the following.

- [Managing Colors Using Printer Sensors](#page-726-0) → P.727
- **•** [Color Management Using the Spectrophotometer Unit \(Optional\)](#page-729-0) ➔P.730

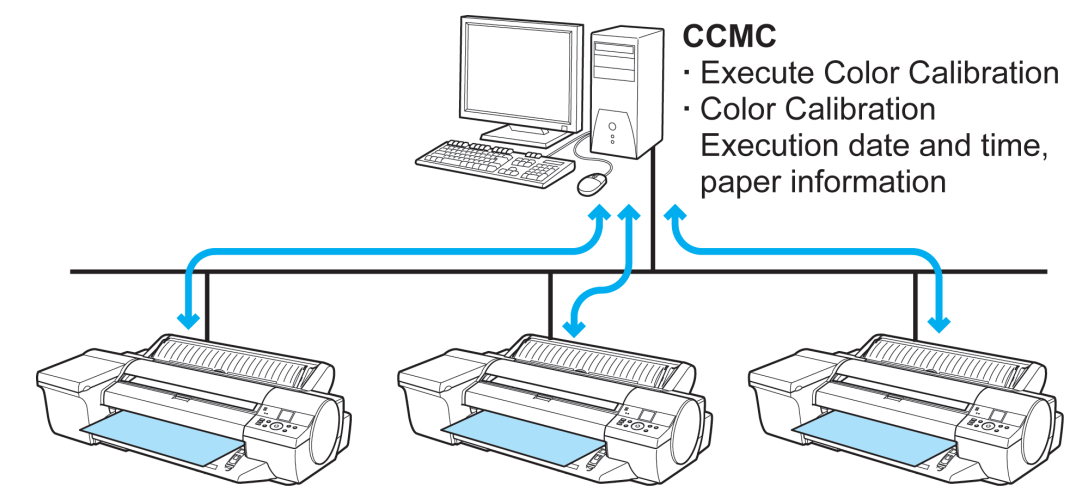

**•** When using paper other than genuine Canon paper and feed certified paper

You can also reduce the variations in printed color tones when using paper other than genuine Canon paper and feed certified paper by creating a **Calibration Target** by using this printer with a Spectrophotometer Unit (optional) mounted and the included MCT.

You can also execute color calibration on paper other than genuine Canon paper and feed certified paper by registering a custom media information file that contains this **Calibration Target** using the included MCT on printers (8-color models) that support calibration link without a spectrophotometer unit mounted.

Furthermore, it is also possible to execute color calibration on paper other than genuine Canon paper and feed certified paper even on remote printers (8-color models) that support calibration link by sending the Custom Media Information File that contains the **Calibration Target** by e-mail.

This allows you to operate efficiently and at reduced cost because you can perform calibration operations that unify color tones across workplaces.

For a detailed explanation, see the following.

• [Managing Colors Using Printer Sensors](#page-726-0) → P.727

### <span id="page-723-0"></span>**•** [Color Management Using the Spectrophotometer Unit \(Optional\)](#page-729-0) ➔P.730

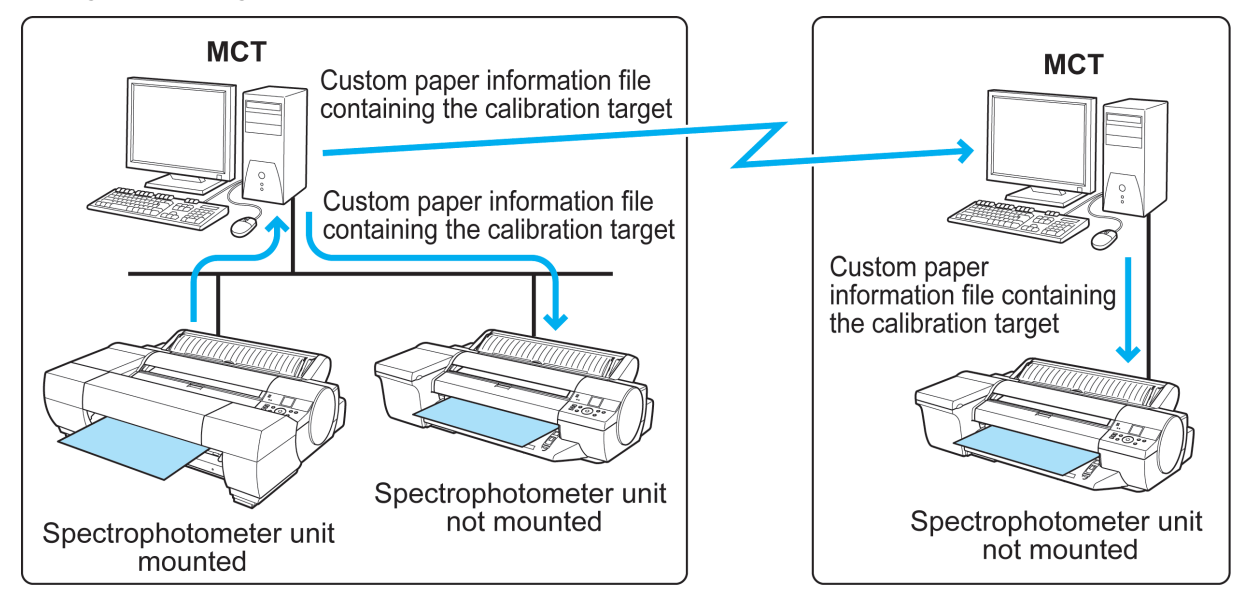

### Stabilizing Colors (Color Calibration Execution Guide Settings)

It is important to carry out color calibration because color tones change as a printhead ages and the environment changes.

This printer has a function that notifies when it is recommended to execute color calibration. This prevents forgetting to carry out color calibration and allows you to continuously reduce variations in color tones.

In the CCMC color management utility, **Advisability of executing color calibration** is displayed as a progress bar. This allows you to manage color efficiently because you can visually check roughly how long until color calibration is executed next.

Furthermore, when if you are using both Spectrophotometer Unit (optional) and CCMC and have a color check schedule configured, Color Calibration can be executed automatically if needed. This makes it possible to perform color management efficiently by executing color checks at times when there are no people around, such as at night.

For a detailed explanation, see the following.

### **•** [Managing Colors Using Printer Sensors](#page-726-0) ➔P.727

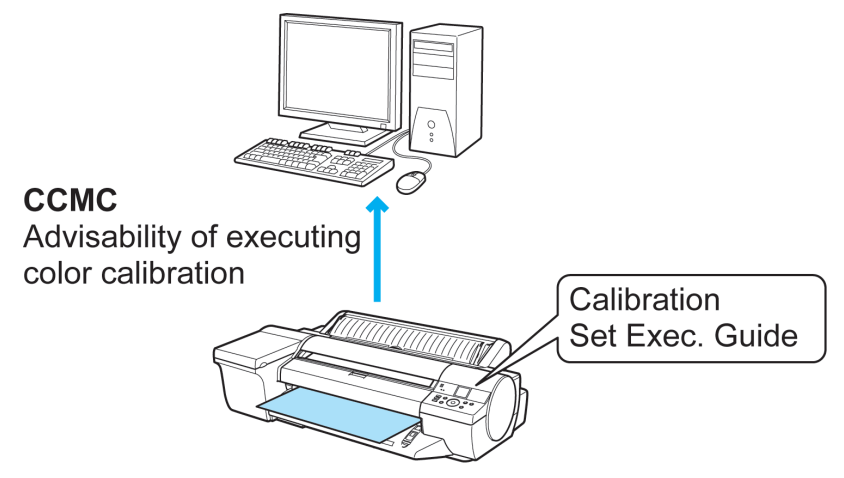

<span id="page-724-0"></span>**•** [Color Management Using the Spectrophotometer Unit \(Optional\)](#page-729-0) ➔P.730

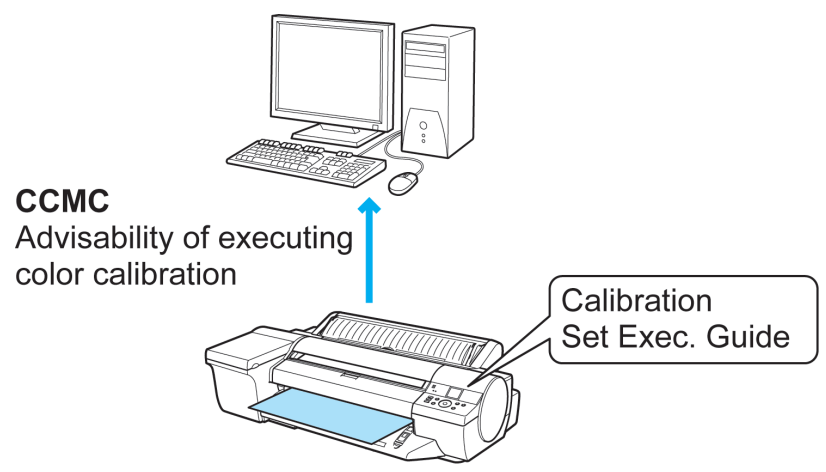

### Outputting Color Measurement Data for Creating ICC Profiles

If you want strict color management using paper other than genuine Canon paper and feed certified paper, use a dedicated ICC profile for that paper.

Dedicated ICC profiles (\*1) for paper other than genuine Canon paper and feed certified paper need to be created using commercially available ICC profile creation software. (\*1: Some paper manufacturers also distribute profiles from their websites.)

You can create a dedicated ICC profile by creating color measurement data using the CCMC color management utility and this printer with Spectrophotometer Unit (optional) mounted, and using this color measurement data in commercially available ICC profile creation software.

(This printer does not have a built-in ICC profile creation function.)

For a detailed explanation, see the following.

- [Acquiring Color Measurement Data For Any Color Chart \(Windows\)](#page-762-0) → P.763
- **•** [Acquiring Color Measurement Data For Any Color Chart \(Mac OS\)](#page-793-0) ➔P.794

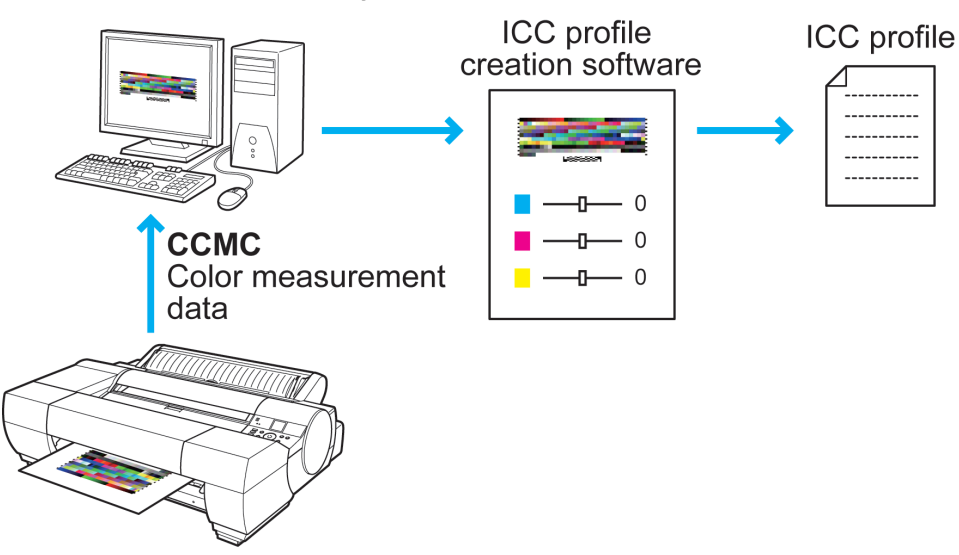

### List of Color Management Functions

This is a list of the functions that can be used for color management in this printer.

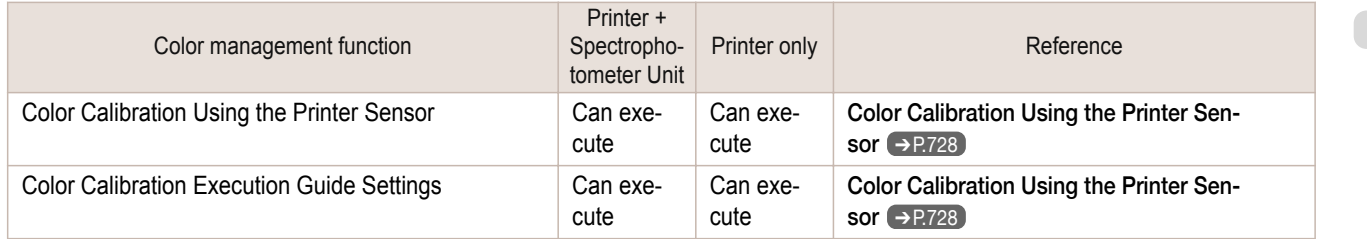

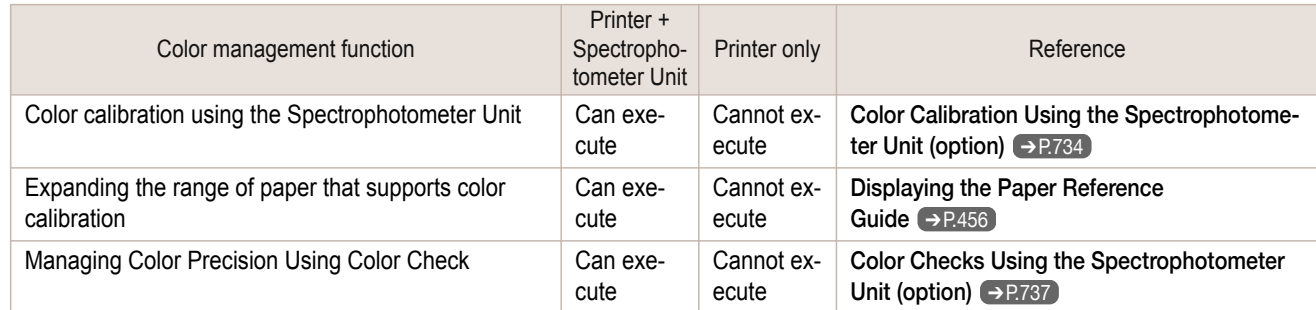

### This is a list of color management functions that require the MCT.

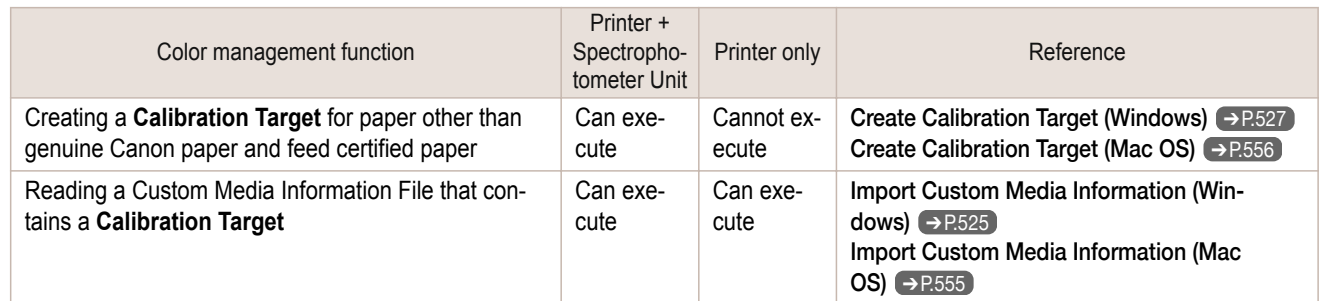

### This is a list of color management functions that require the CCMC.

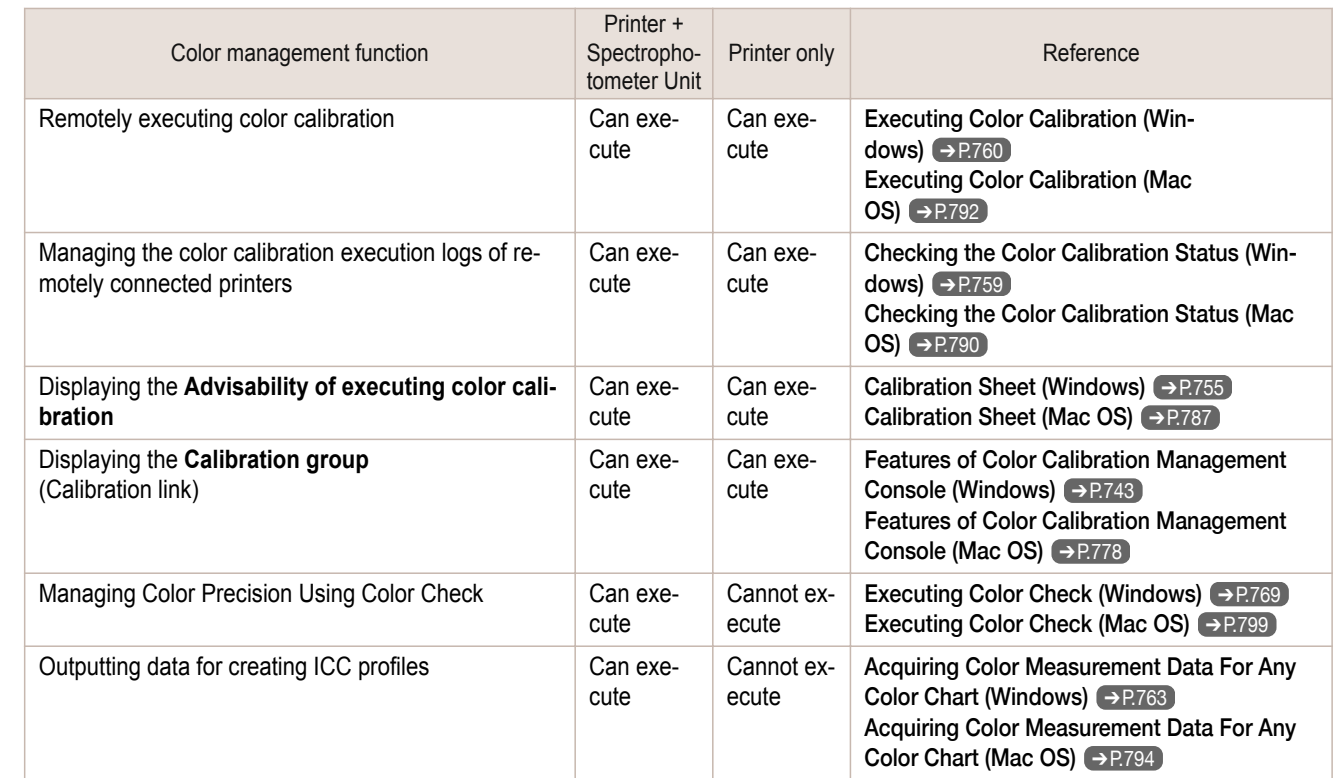

### <span id="page-726-0"></span>**Managing Colors Using Printer Sensors**

You can correct for variations in color tones due to differences between individual printheads and changes with aging by executing the following functions using the color calibration function using the printer sensor.

Furthermore, you can execute color calibration and check the calibration logs of printers remotely by using the Color Calibration Management Console (CCMC) color management utility. If the printer is connected to a network, execution can be managed remotely from the computer.

Since this allows the color management status of printers to be centrally managed, it delivers efficient low-cost color management.

### Color Calibration Using the Printer Sensor

Although there are slight differences in how colors appear due to individual variations or aging among printers, there are only small variations in the printed color tones because the variations in color tones can be corrected by executing color calibration using the printer sensor.

For a detailed explanation, see the following.

**•** [Color Calibration Using the Printer Sensor](#page-727-0) ➔P.728

### Color Calibration Execution Guide Settings

It is important to periodically carry out color calibration because color tones change as a printhead ages and the environment changes.

This printer has a function that notifies when it is recommended to execute color calibration. Using this function prevents you from forgetting to carry out color calibration and allows you to continuously reduce variations in color tones.

For a detailed explanation, see the following.

**•** [Color Calibration Using the Printer Sensor](#page-727-0) ➔P.728

### Color calibration on paper other than genuine Canon paper and feed certified paper

You can also reduce the variations in printed color tones when using paper other than genuine Canon paper and feed certified paper by creating a **Calibration Target** by using a printer with a Spectrophotometer Unit (optional) mounted and the included Media Configuration Tool (MCT).

You can also execute color calibration even if you are using paper other than genuine Canon paper and feed certified paper by registering a Custom Media Information File that contains this **Calibration Target** using the included MCT on a printer (8-color model) that supports calibration link without a Spectrophotometer Unit mounted. Furthermore, it is also possible to execute color calibration on paper other than genuine Canon paper and feed cer-

tified paper even on remote printers (8-color models) that support calibration link by sending the Custom Media Information File that contains the **Calibration Target** by e-mail.

This allows you to operate efficiently and at reduced cost because you can perform calibration operations on the paper you are using that unify color tones across workplaces.

The following procedure using MCT is needed in order to perform color calibration on paper other than genuine Canon paper and feed certified paper.

- **1** Register the media information using **Add Custom Paper**.
- **2** Add the **Calibration Target** information in **Create Calibration Target** to the created custom paper.
- **3** Save as a Custom Media Information File that contains the **Calibration Target**.
- **4** Add the Custom Media Information File to a printer (8-color model) that supports calibration link without a Spectrophotometer Unit mounted.

[Color Management](#page-714-0)

Color Management

[Color Calibration](#page-720-0)

Color Calibration

**5** Execute color calibration using the printer or the CCMC color management utility.

For a detailed explanation, see the following.

- **•** [Media Configuration Tool \(Windows\)](#page-501-0) ➔P.502
- **•** [Media Configuration Tool \(Mac OS\)](#page-529-0) ➔P.530

### <span id="page-727-0"></span>Things That Can Be Done Using CCMC

You can execute the following functions by using the CCMC color management utility. For a detailed explanation, see the following.

- **•** [Color Calibration Management Console \(Windows\)](#page-742-0) ➔P.743
- **•** [Color Calibration Management Console \(Mac OS\)](#page-777-0) ➔P.778
- **•** Remotely Executing Color Calibration You can remotely execute color calibration from a remote location.
- **•** Displaying the **Advisability of executing color calibration Advisability of executing color calibration** is displayed as a progress bar. This allows you to manage color efficiently because you can visually check roughly how long until color calibration is executed next.
- **•** Managing the color calibration logs of remotely connected printers

The printer calibration logs are displayed in a list, making it possible to grasp the color management status of multiple remotely connected printers.

This makes it possible for administrators to identify, execute, and manage printers that require color calibration, and makes administrative work more efficient.

### **Color Calibration Using the Printer Sensor**

### Features of Color Calibration Using the Printer Sensor

Color calibration improves color consistency by compensating for slight differences in how color appears when printing due to individual variations or aging among the printers.

Executing color calibration with the printer sensor will print a test pattern (built into the printer) that is then read automatically by the printer sensor.

By this operation, calibration adjustment values reflecting the print result of the test pattern are set automatically.

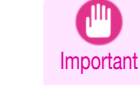

• In order to increase the color stability precision when executing color calibration, maintain a constant temperature and humidity environment each time within the range of temperatures of 15 to 30°C and within the range of humidities of 40 to 60%.

Executing color calibration under various temperature and humidity conditions may prevent the printer from making the correct adjustments.

- **•** Before color calibration, ensure the printer is not exposed to direct sunlight or other strong sources of light. If the printer is exposed to strong sources of light, correct adjustment may not be possible.
- **Note •** When executing color calibration using paper such as **LW Gloss Proof** and **LW Matte Proof** in which thin wrinkles occur easily, set **Head Height** to **Low** and **VacuumStrngth** to **Weak**. (See "[Troubleshooting Paper Abrasion and Blurry Images](#page-703-0).") ➔P.704 (See "[Adjusting the Vacuum Strength](#page-712-0).") → P.713

### Recommend Timing for Color Calibration

We recommend color calibration in the following situations.

- **•** After initial printer installation
- **•** After Printhead replacement
- **•** If colors seem different from before, despite using the same printing environment, under the same conditions
- **•** To ensure uniform colors when printing on multiple printers (however, be sure to use the same version of firmware and printer driver, under the same settings)
- When the Execution Guide is displayed ([Specifying Execution Guide](#page-729-0) → P.730) )

### Executing Color Calibration from the Control Panel on the Printer

Execute color calibration from the Control Panel on the printer as follows.

Refer to the information on **Color Calibration Management Console** operations when executing color calibration from the computer.

(See "[Executing Color Calibration \(Windows\)](#page-759-0).") ➔P.760

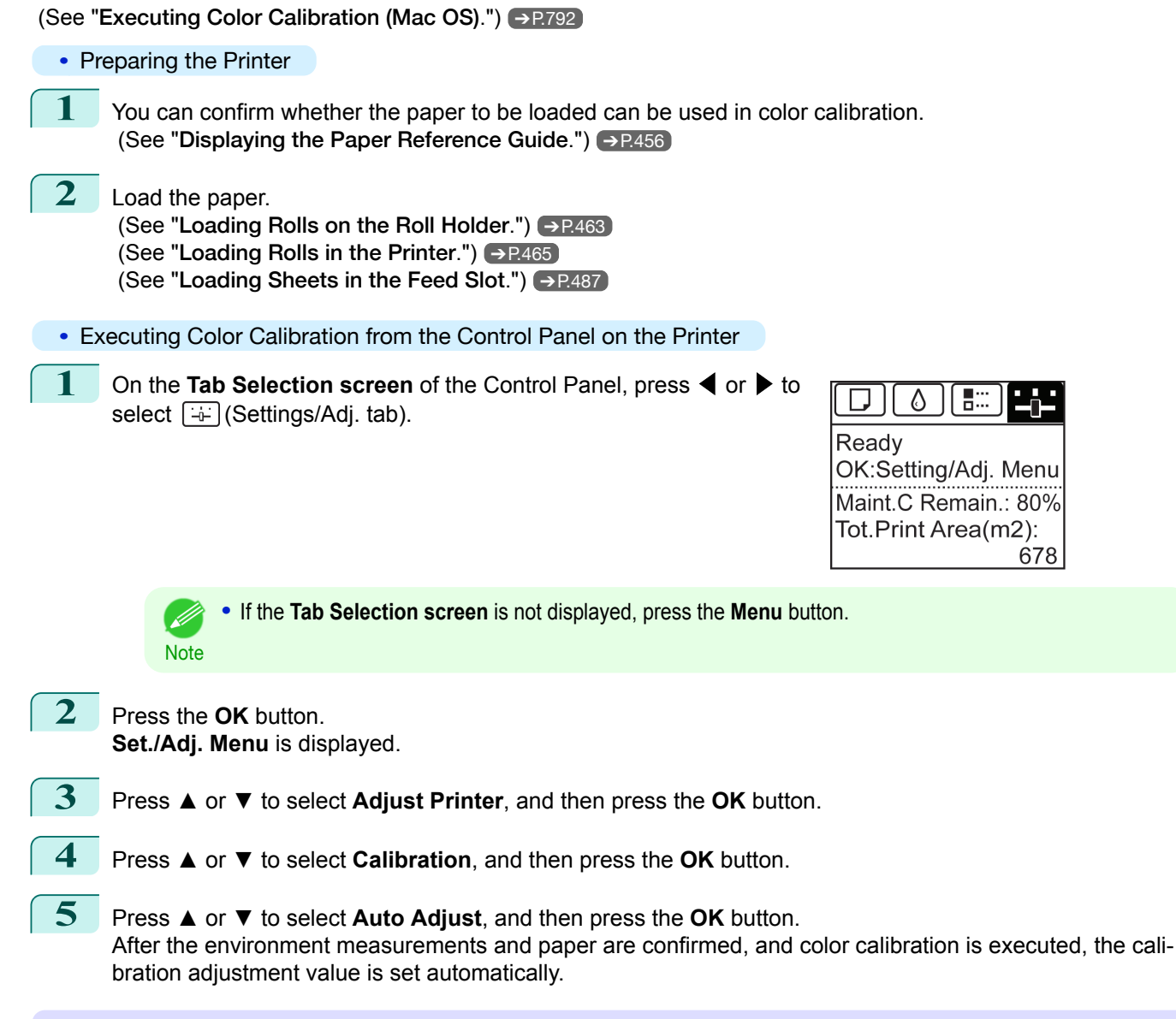

### Applying Calibration Adjustment Values During Printing

The application of the calibration adjustment values when printing can be set in the printer driver or on the menu of the Control Panel.

However, when the setting value of the printer driver and the setting value of the Control Panel differ, the setting of the printer driver is prioritized.

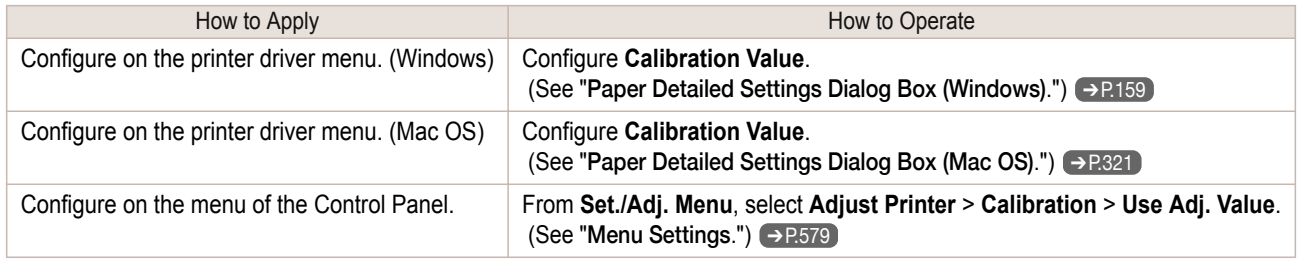

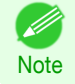

**•** After color calibration, you can use the printer driver to make further color adjustments as necessary. (See "[Adjusting the Color in the Printer Driver](#page-50-0).") ➔P.51

### <span id="page-729-0"></span>Checking Color Calibration Execution Logs

You can confirm information of color calibration such as the execution date and executed paper type by the following method.

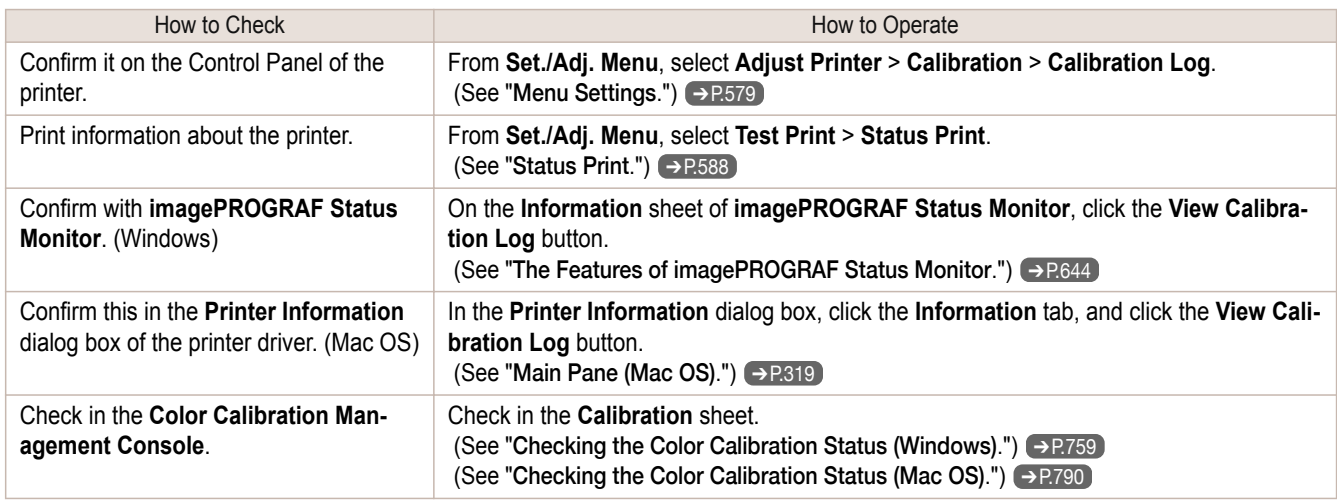

### Specifying Execution Guide

The Execution Guide function displays a guide on the Control Panel, **imagePROGRAF Status Monitor** (Windows), imagePROGRAF Printmonitor (Mac OS), RemoteUI, and/or the **Color Calibration Management Console**. If you enable this function, an Execution Guide is displayed in the following cases.

- **•** When a new Printhead has been installed
- **•** When a certain amount of printing has been executed after color calibration is executed
- **•** When the data of color calibration has been initialized

To enable the function, set **Set Exec. Guide** to **On** on the menu of the Control Panel. (See "[Menu Settings](#page-578-0).") ➔P.579

### Using the **Color Calibration Management Console** Management Functions

The **Color Calibration Management Console** provides the following management functions.

- **•** Detailed execution information
- **•** Execution instructions from the computer
- **•** Multiple printer management

For details, refer to the **Color Calibration Management Console** instructions. (See "[Color Calibration Management Console \(Windows\)](#page-742-0).") ➔P.743 (See "[Color Calibration Management Console \(Mac OS\)](#page-777-0).") ➔P.778

### **Color Management Using the Spectrophotometer Unit (Optional)**

Using the Spectrophotometer Unit (optional) allows you to use much more functionality than the sensor built into the printer and delivers much higher precision color management.

Furthermore, you can execute color calibration and check the calibration logs of printers remotely by using the Color Calibration Management Console (CCMC) color management utility. If the printer is connected to a network, execution can be managed remotely from the computer.

Since this allows the color management status of printers to be centrally managed, it delivers efficient low-cost color management.

This section describes the color management tasks that are possible by using the spectrophotometer unit (optional).

### Spectrophotometer Unit (Optional) Color Calibration

Although there are slight differences in how colors appear due to individual variations or aging among printers, there are only small variations in color tones because the variations in color tones can be corrected by executing color calibration using the printer sensor.

Using the Spectrophotometer Unit (optional) allows you to perform higher precision color calibration than the sensor built into the printer.

For a detailed explanation, see the following.

**•** [Color Calibration Using the Spectrophotometer Unit \(option\)](#page-733-0) ➔P.734

### Managing Color Precision Using Color Check

Color check prints and automatically measures the colors of a built-in pattern, and calculates the color difference from a **Calibration Target** (standard color values registered in the printer). We recommend that you execute color calibration if the color difference exceeds the threshold value set by the customer.

By using the CCMC scheduler settings, color check can be executed at the designated time even at times when there are no people around, such as at night, and the need to execute color calibration can be self-diagnosed. Color calibration can be executed automatically depending on the diagnosis result.

For a detailed explanation, see the following.

**•** [Color Checks Using the Spectrophotometer Unit \(option\)](#page-736-0) ➔P.737

Color calibration on paper other than genuine Canon paper and feed certified paper

### **•** When executing on a printer with a Spectrophotometer Unit mounted

Although there are limitations on the paper that you can execute color calibration on using the printer sensor, if you use the Spectrophotometer Unit (optional) you can execute color calibration on paper other than genuine Canon paper and feed certified paper.

In order to perform color calibration on paper other than genuine Canon paper and feed certified paper, a **Calibration Target** needs to be created and registered in the printer and computer by using this printer with a Spectrophotometer Unit (optional) mounted and the included Media Configuration Tool (MCT).

In order to create a **Calibration Target** for paper other than genuine Canon paper and feed certified paper, you need to register a media information file in advance using **Add Custom Paper**.

For details on the supported paper, see the following.

• [Types of Paper](#page-451-0) → P.452

For details on creating a **Calibration Target**, see the following.

- **•** [Create Calibration Target \(Windows\)](#page-526-0) ➔P.527
- **•** [Create Calibration Target \(Mac OS\)](#page-555-0) ➔P.556

**•** When executing on a printer without a Spectrophotometer Unit mounted

You can also reduce the variations in printed color tones when using paper other than genuine Canon paper and feed certified paper by creating a **Calibration Target** by using this printer with a Spectrophotometer Unit (optional) mounted and the included MCT.

You can also execute color calibration even if you are using paper other than genuine Canon paper and feed certified paper by registering a Custom Media Information File that contains this **Calibration Target** using the included MCT on a printer (8-color model) that supports calibration link without a spectrophotometer unit mounted.

Furthermore, it is also possible to execute color calibration on paper other than genuine Canon paper and feed certified paper even on remote printers (8-color models) that support calibration link by sending the Custom Media Information File that contains the **Calibration Target** by e-mail.

This allows you to operate efficiently and at reduced cost because you can perform calibration operations on the paper you are using that unify color tones across workplaces.

The following procedure using MCT is needed in order to perform color calibration on paper other than genuine Canon paper and feed certified paper using a printer (8-color model) that supports calibration link without a Spectrophotometer Unit mounted.

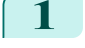

**1** Register the media information using **Add Custom Paper**.

**2** Add the **Calibration Target** information in **Create Calibration Target** to the created custom paper.

**3** Save as a Custom Media Information File that contains the **Calibration Target**.

<span id="page-731-0"></span>**4** Add the Custom Media Information File to a printer (8-color model) that supports calibration link without a Spectrophotometer Unit mounted.

**5** Execute color calibration using the printer or the CCMC color management utility.

For a detailed explanation, see the following.

- [Media Configuration Tool \(Windows\)](#page-501-0) → P.502
- **•** [Media Configuration Tool \(Mac OS\)](#page-529-0) ➔P.530

### Things That Can Be Done Using CCMC

You can execute the following functions by using the CCMC color management utility. For a detailed explanation, see the following.

- **•** [Color Calibration Management Console \(Windows\)](#page-742-0) ➔P.743
- **•** [Color Calibration Management Console \(Mac OS\)](#page-777-0) ➔P.778
- **•** Remotely executing color calibration

You can remotely execute color calibration from a remote location.

#### **•** Displaying the **Advisability of executing color calibration**

**Advisability of executing color calibration** is displayed as a progress bar. This allows you to manage color efficiently because you can visually check roughly how long until color calibration is executed next.

**•** Remotely Executing Color Check

You can remotely execute color check from a remote location. Furthermore, by using the scheduler settings, color check can be executed at the designated time even at times when there are no people around, such as at night, and the need to execute color calibration can be self-diagnosed. Color calibration can be executed automatically depending on the diagnosis result.

#### • Managing the color calibration logs of remotely connected printers

The printer calibration logs are displayed in a list, making it possible to grasp the color management status of multiple remotely connected printers.

This makes it possible for administrators to identify, execute, and manage printers that require color calibration, and makes administrative work more efficient.

#### **•** Exporting Color Measurement Data

You can save the color measurement data of any color chart on the computer by using the Spectrophotometer Unit (optional). This makes it possible to create ICC profiles for paper other than genuine Canon paper and feed certified paper by importing the color measurement data for that paper into commercially available ICC profile creation software.

For details on the supported paper, see the following.

**•** [Displaying the Paper Reference Guide](#page-455-0) ➔P.456

### **Using the Spectrophotometer Unit (option)**

This section provides practical examples of using the Spectrophotometer Unit to execute color calibration and make printer adjustments.

- **•** Items to Prepare
	- **•** Printer
	- **•** Spectrophotometer Unit
	- **•** Paper that can be used for color calibration

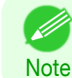

**•** Make sure that your paper can be used for color calibration. (See "[Displaying the Paper Reference Guide](#page-455-0).") → P.456

### Executing Color Calibration from the Control Panel on the Printer

Follow the steps below to execute color calibration from the Control Panel.

732

[Color Calibration](#page-720-0)

**Color Galibration** 

#### To execute color calibration, all you need to do is load paper and select the menu on the Control Panel.

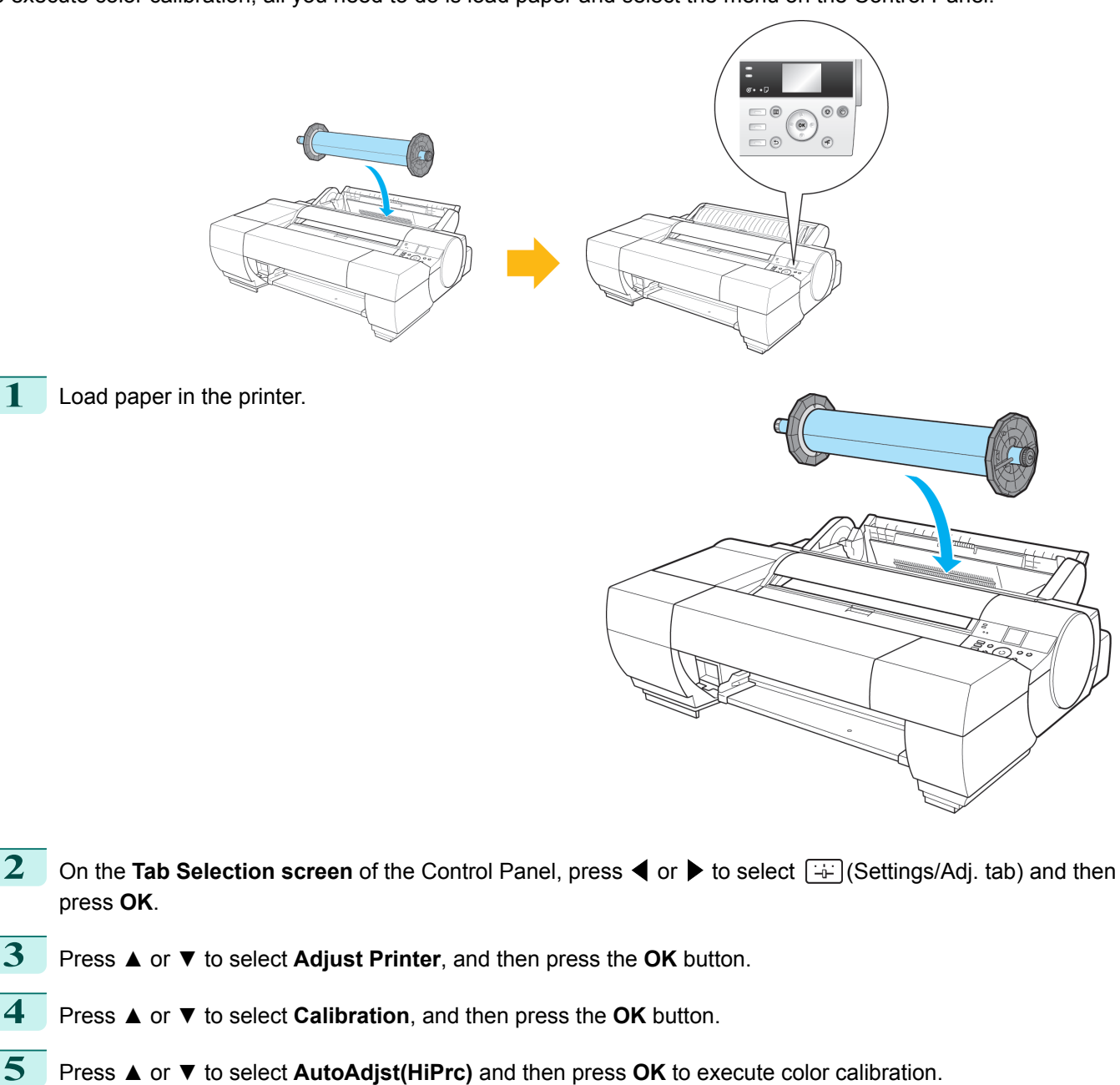

**Note** • For details, see "[Color Calibration Using the Spectrophotometer Unit \(option\)](#page-733-0)." → P.734

The system then prints the test pattern built into the printer, performs color measurement, and automatically

sets the adjustment value.

### <span id="page-733-0"></span>Executing Color Calibration from the Computer

With the **Color Calibration Management Console**, you can execute color calibration from the computer via the same process outlined above.

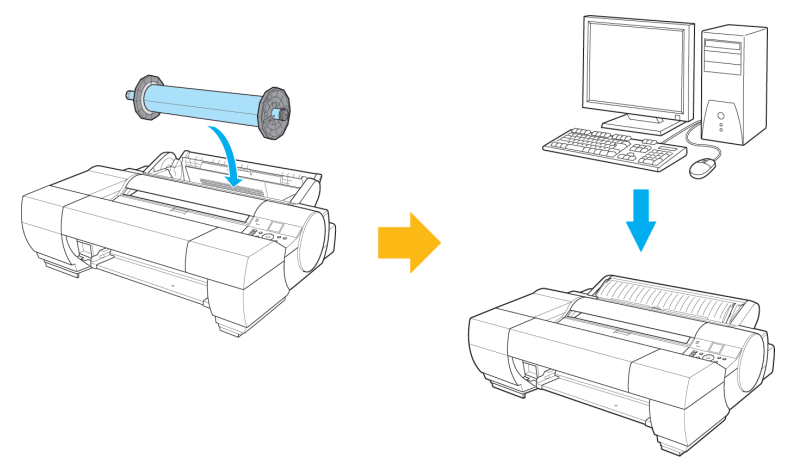

For details, refer to the **Color Calibration Management Console** instructions. (See "[Executing Color Calibration \(Windows\)](#page-759-0).") ➔P.760 (See "[Executing Color Calibration \(Mac OS\)](#page-791-0).") ➔P.792

### **Color Calibration Using the Spectrophotometer Unit (option)**

### Features of Color Calibration Using the Spectrophotometer Unit

Color calibration improves color consistency by compensating for slight differences in how color appears when printing due to individual variations or aging among the printers.

Executing color calibration from the Spectrophotometer Unit prints a test pattern (built into the printer), which will be measured automatically by the Spectrophotometer Sensor on the Spectrophotometer Unit.

The printer is then configured with calibration adjustment values reflecting the results of color measurement. By using the Spectrophotometer Unit, you can execute color calibration with higher precision compared to using the printer sensor.

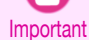

**•** In order to increase the color stability precision when executing color calibration, maintain a constant temperature and humidity environment each time within the range of temperatures of 15 to 30°C and within the range of humidities of 40 to 60%.

Executing color calibration under various temperature and humidity conditions may prevent the printer from making the correct adjustments.

**•** Before color calibration, ensure the printer is not exposed to direct sunlight or other strong sources of light. If the printer is exposed to strong sources of light, correct adjustment may not be possible.

### Recommend Timing for Color Calibration

We recommend color calibration in the following situations.

- **•** After initial printer installation
- **•** After Printhead replacement
- **•** If colors seem different from before, despite using the same printing environment, under the same conditions
- **•** To ensure uniform colors when printing on multiple printers (however, be sure to use the same version of firmware and printer driver, under the same settings)
- When the Execution Guide is displayed ([Specifying Execution Guide](#page-735-0) → P.736)
- **•** The results of a Color Check exceed the threshold value. (See "[Color Checks Using the Spectrophotometer Unit \(option\)](#page-736-0).") ➔P.737

### Executing Color Calibration from the Control Panel on the Printer

Execute color calibration from the Control Panel on the printer as follows.

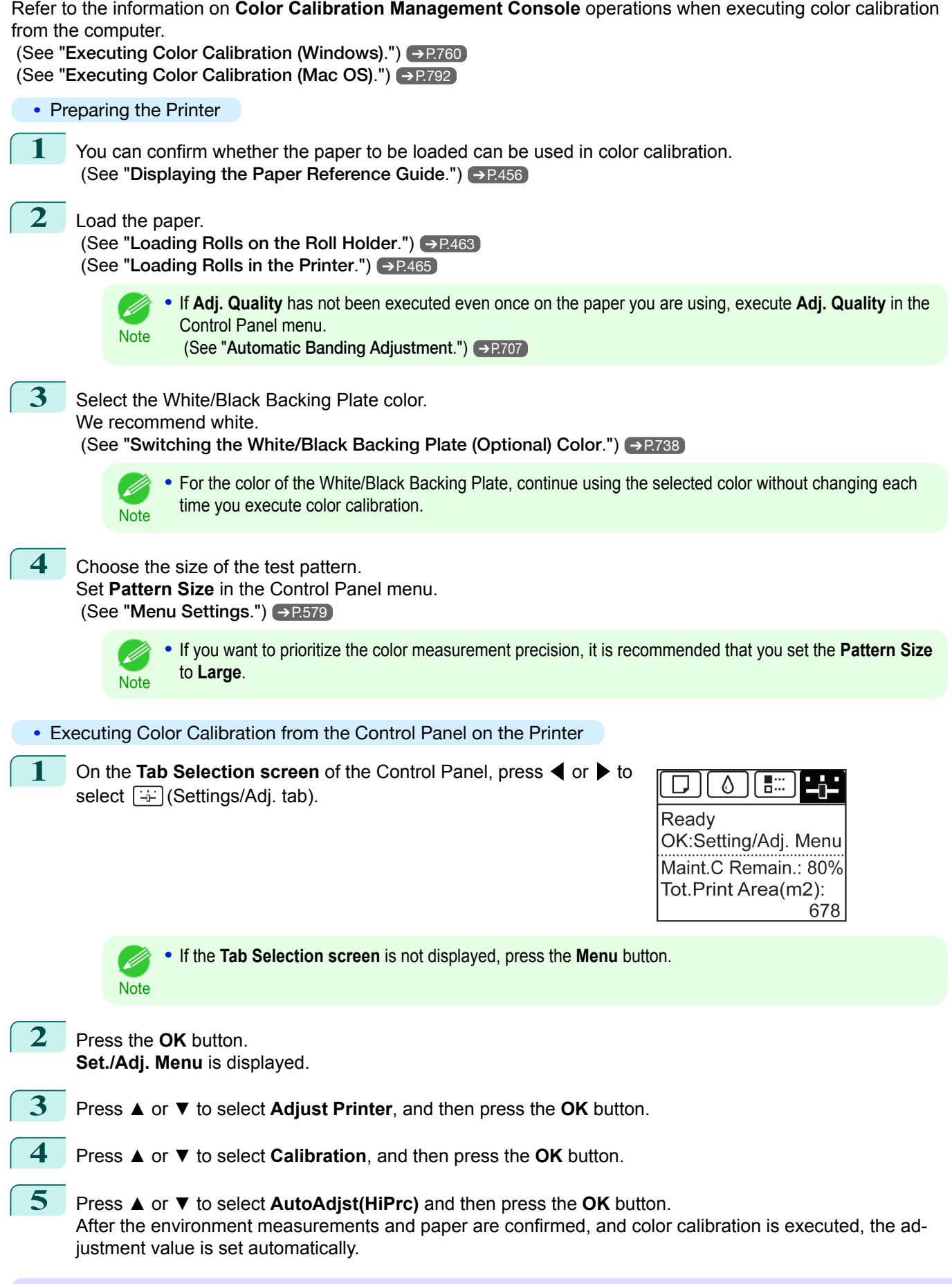

### Applying Calibration Adjustment Values During Printing

The application of the calibration adjustment values when printing can be set in the printer driver or on the menu of the Control Panel.

<span id="page-735-0"></span>However, when the setting value of the printer driver and the setting value of the Control Panel differ, the setting of the printer driver is prioritized.

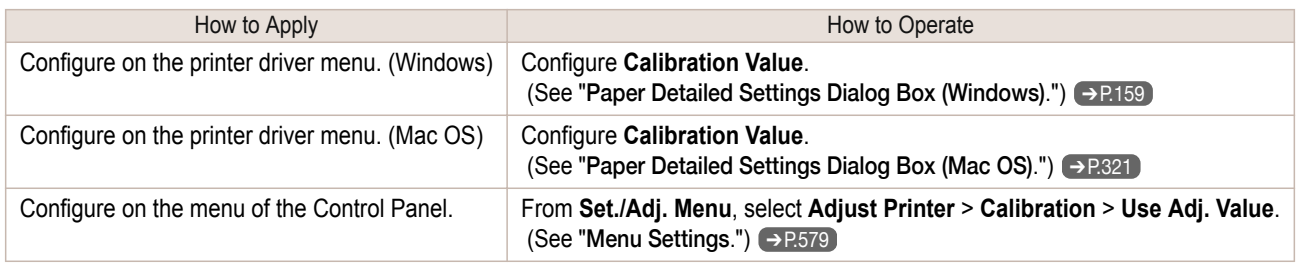

**Note** 

**•** After color calibration, you can use the printer driver to make further color adjustments as necessary. (See "[Adjusting the Color in the Printer Driver](#page-50-0).") ➔P.51

### Checking Color Calibration Execution Logs

You can confirm information of color calibration such as the execution date and executed paper type by the following method.

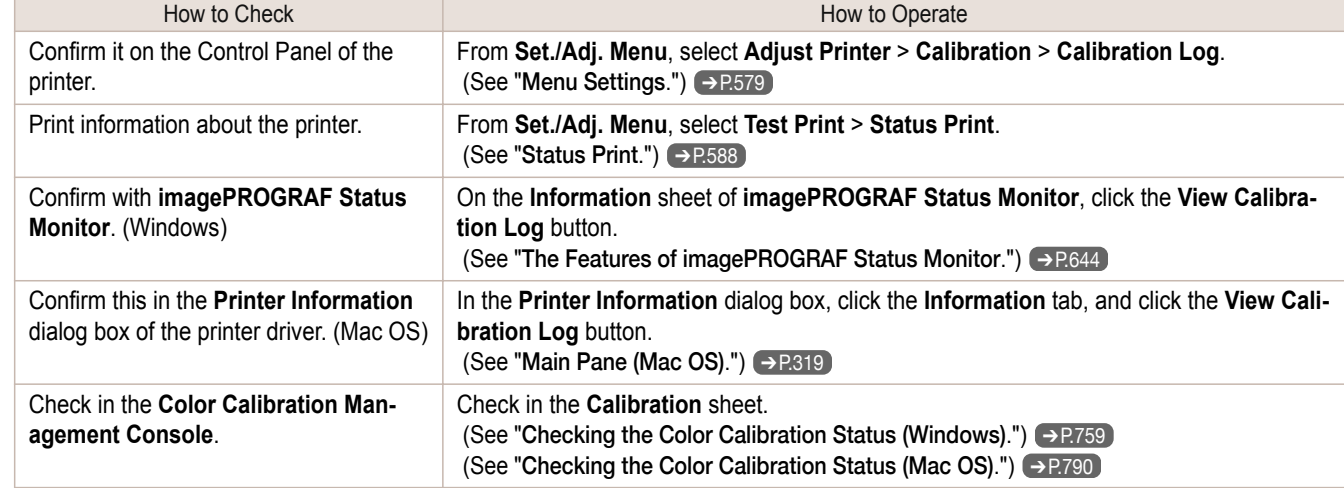

### Specifying Execution Guide

The Execution Guide function displays a guide on the Control Panel, **imagePROGRAF Status Monitor** (Windows), imagePROGRAF Printmonitor (Mac OS), RemoteUI, and/or the **Color Calibration Management Console**. If you enable this function, an Execution Guide is displayed in the following cases.

- **•** When a new Printhead has been installed
- **•** When a certain amount of printing has been executed after color calibration is executed
- **•** When the data of color calibration has been initialized

To enable the function, set **Set Exec. Guide** to **On** on the menu of the Control Panel. (See "[Menu Settings](#page-578-0).") ➔P.579

### Using the **Color Calibration Management Console** Management Functions

The **Color Calibration Management Console** provides the following management functions.

- **•** Detailed execution information
- **•** Execution instructions from the computer
- **•** Multiple printer management

For details, refer to the **Color Calibration Management Console** instructions.

(See "[Color Calibration Management Console \(Windows\)](#page-742-0).") ➔P.743

(See "[Color Calibration Management Console \(Mac OS\)](#page-777-0).") ➔P.778

[Color Management](#page-714-0)

Color Management

[Color Calibration](#page-720-0)

Color Calibration

### <span id="page-736-0"></span>**Color Checks Using the Spectrophotometer Unit (option)**

### Features of Color Checks Using the Spectrophotometer Unit

A color check calculates the difference between the results of color measurement on the pattern built into the printer and the calibration target.

Executing a color check prints a pattern, which is then measured automatically by the Spectrophotometer Sensor on the Spectrophotometer Unit.

The resulting measurement value is then compared with the calibration target stored on the printer, and the corresponding difference is displayed on the Control Panel and **Color Calibration Management Console**.

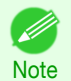

**•** When printing the color check pattern, the calibration adjustment values are applied even if **Use Adj. Value** is set to **Disabled** in the Control Panel menu.

(See "[Color Calibration Using the Spectrophotometer Unit \(option\)](#page-733-0).") ➔P.734

Setting Threshold Values

Threshold values are used in the Color Check process. Set in the **Color Calibration Management Console**. (See "[Executing Color Check \(Windows\)](#page-768-0).") ➔P.769 (See "[Executing Color Check \(Mac OS\)](#page-798-0).") ➔P.799

### Executing Color Check from the Control Panel on the Printer

Follow the steps below to execute a Color Check from the Control Panel. Refer to the information on **Color Calibration Management Console** operations when executing color check from the computer.

(See "[Executing Color Check \(Windows\)](#page-768-0).") ➔P.769

(See "[Executing Color Check \(Mac OS\)](#page-798-0).") ➔P.799

- **•** Preparing the Printer
	- **1** First, check whether the paper to be loaded can be used in a Color Check. The types of paper that can be used in Color Checks are the same as those that can be used in **AutoAdjst(HiPrc)** using the Spectrophotometer Unit. (See "[Displaying the Paper Reference Guide](#page-455-0).") → P.456
- **2** Load the paper.

(See "[Loading Rolls on the Roll Holder](#page-462-0).") → P.463 (See "[Loading Rolls in the Printer](#page-464-0).")  $\rightarrow$  P.465

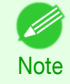

**•** If **Adj. Quality** has not been executed even once on the paper you are using, execute **Adj. Quality** in the Control Panel menu.

(See "[Automatic Banding Adjustment](#page-706-0).") ➔P.707

**3** Select the White/Black Backing Plate color.

(See "[Switching the White/Black Backing Plate \(Optional\) Color](#page-737-0).") ➔P.738

**Note** 

**•** For the color of the White/Black Backing Plate, select the color from when color calibration was executed using the Spectrophotometer Unit. (See "[Color Calibration Using the Spectrophotometer Unit \(option\)](#page-733-0).") ➔P.734

**4** Select the pattern size. Set **Pattern Size** in the Control Panel menu. (See "[Menu Settings](#page-578-0).") ➔P.579

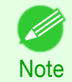

**•** To increase the precision of the color check, select the **Pattern Size** from when color calibration was executed using the Spectrophotometer Unit. (See "[Color Calibration Using the Spectrophotometer Unit \(option\)](#page-733-0).") ➔P.734

**•** Executing a Color Check from the Control Panel

<span id="page-737-0"></span>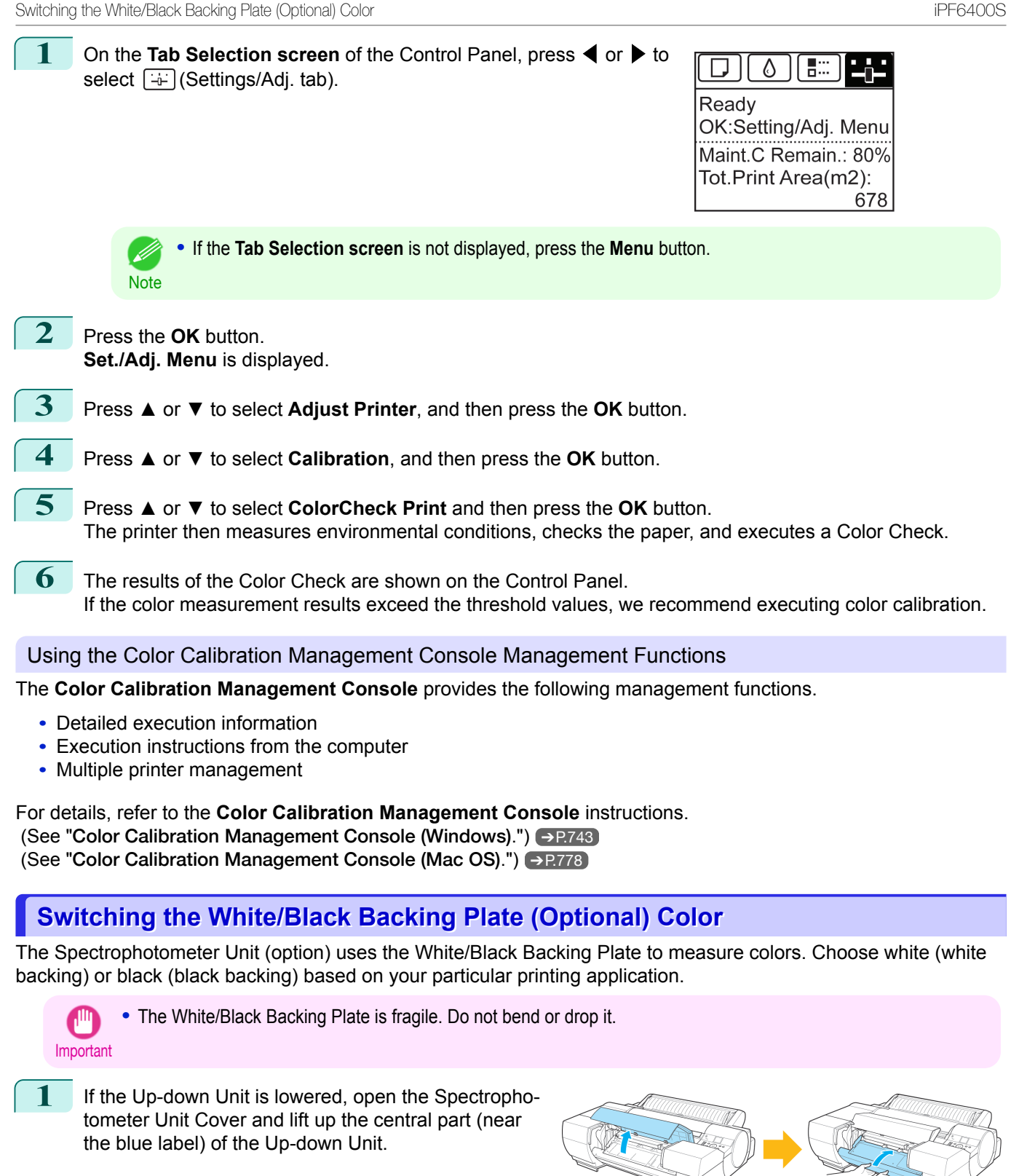

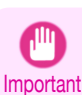

**•** Lifting up the ends of the Up-down Unit may cause damage.

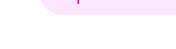

**2** Turn the printer off.

(See "[Turning the Printer On and Off](#page-20-0).") → P.21

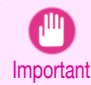

**•** If you change the color of the White/Black Backing Plate while the printer is turned on, the printer will not recognize that the color has changed.

<span id="page-738-0"></span>**3** Check the selected color. The selected color is the color where the triangle to the left of the Spectrophotometer Eject Guide and the triangle to the left of the White/Black Backing Plate meet. **4** Hold the end of the White/Black Backing Plate attached to the Spectrophotometer Eject Guide and move it in the direction of the arrow to release it. Important **•** When handling the White/Black Backing Plate, do not touch the white backing plate (a) or black backing plate (b) directly with your hands. If the surface becomes dirty or scratched, the printer may not be able to obtain the correct color measurement results. **5** Lift the White/Black Backing Plate, remove it, and rotate it 180 degrees. **6** Fit the protrusions of the White/Black Backing Plate into the grooves of the Spectrophotometer Eject Guide and move the backing in the direction of the arrow to fix it in place. iPF6400S Adjustment Types of Color Calibration

### **Adjustment Types of Color Calibration**

### Adjustment Types of Color Calibration

Color calibration has two adjustment types, Common calibration and Unique calibration, with one of these selected when color calibration is executed.

The selected adjustment type is determined from the media type that color calibration is executed on.

#### **•** Common calibration

Common calibration is a feature that allows you to use multiple media types easily in a short time because it is not necessary to execute color calibration on each media type.

If color calibration is executed on paper categorized as Common calibration, dedicated calibration adjustment values are set on the media type that Common calibration was executed on.

Furthermore, calibration adjustment values are set on all print qualities for all media types where color calibration has not been executed.

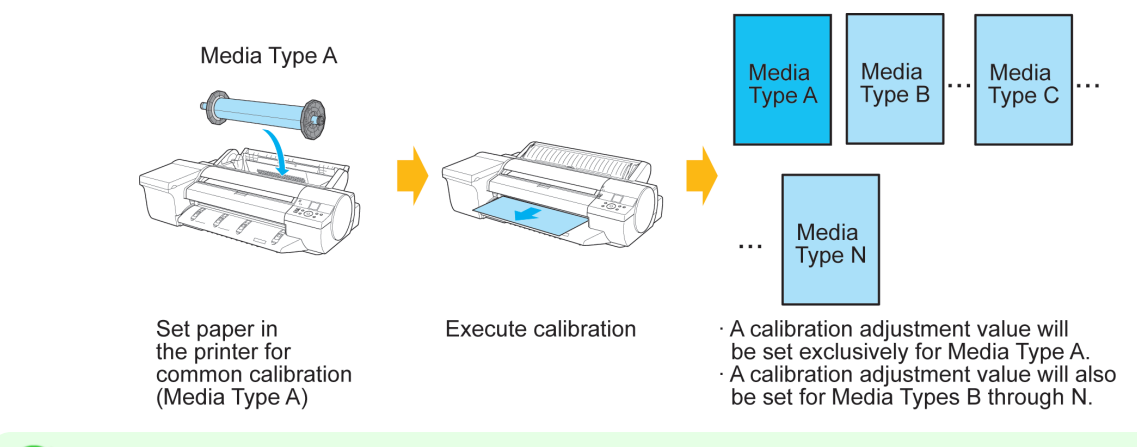

M Note

• If the paper you are using does not support color calibration, execute color calibration using the paper where the adjustment type is Common calibration, then you can set the calibration adjustment values for the paper you are using.

**•** The calibration adjustment values are not overwritten for media types where color calibration has been executed once and dedicated calibration adjustment values have been set.

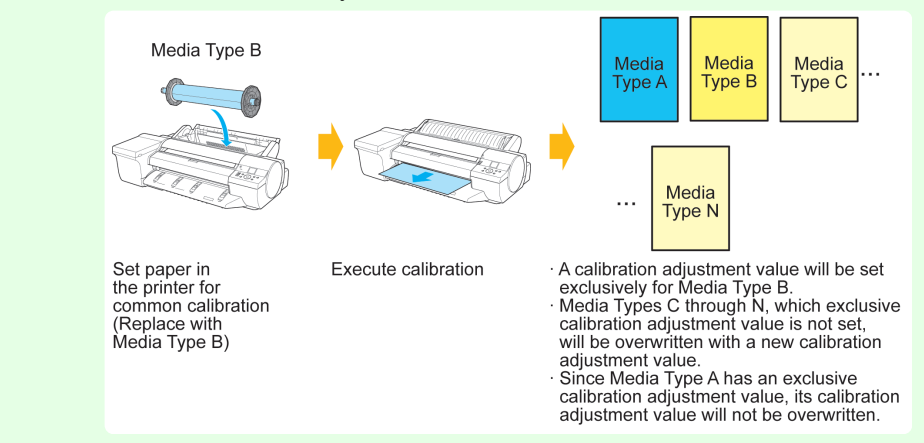

#### **•** Unique calibration

If color calibration is executed on paper categorized as Unique calibration, calibration adjustment values are set only for the media type that the color calibration was executed on.

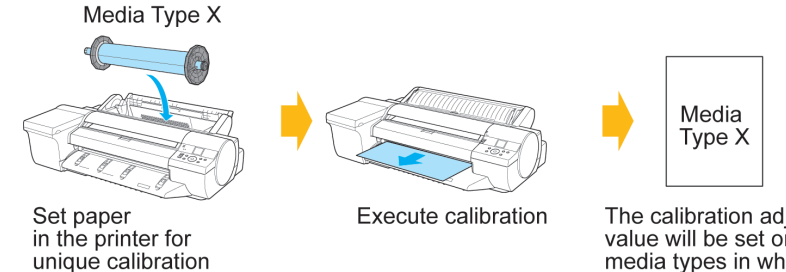

The calibration adjustment value will be set only for media types in which unique calibration has been executed.

[Color Management](#page-714-0)

Color Management

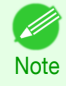

**•** Even if paper categorized as Unique calibration is used, if the media type has yet to execute color calibration even once and does not have any dedicated calibration adjustment values, the calibration adjustment values are overwritten when Common calibration is executed.

**•** Calibration values configured by color calibration using the printer sensor and calibration values configured by color calibration using the optional Spectrophotometer Unit are managed as separate data. Because of this, the calibration values configured using the Spectrophotometer Unit are not overwritten when Common calibration is executed using the printer sensor.

### Checking the Applied Calibration Values

Depending on the paper type, it may be possible to execute color calibration using both the printer sensor and the Spectrophotometer Unit and to have two sets of calibration values.

In this case, the calibration values that were set when color calibration was executed the last time are applied when printing.

The currently applied calibration values can be checked using the **Color Calibration Management Console** or Control Panel menu.

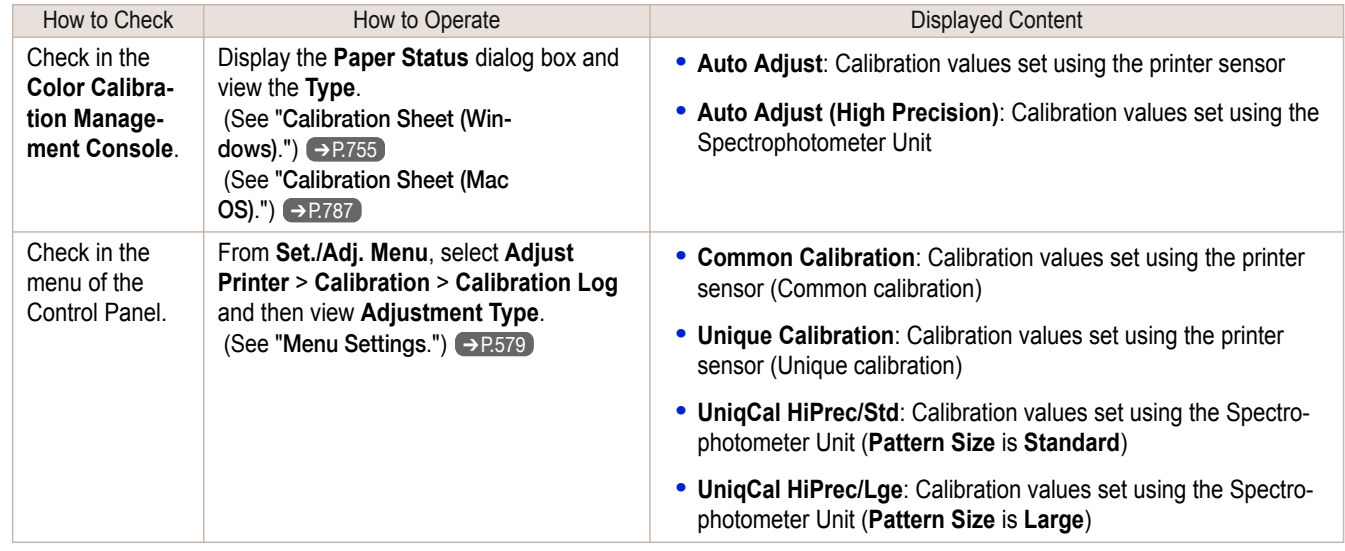

To Confirm the Paper Information Registered on the Printer

**•** Refer to the **Calibration** sheet on the Color Calibration Management Console when checking details on the computer.

 (See "[Calibration Sheet \(Windows\)](#page-754-0).") ➔P.755 (See "[Calibration Sheet \(Mac OS\)](#page-786-0).") ➔P.787

**•** To print media information, select **Paper Details** on the Control Panel menu. The following is displayed in the **Calibration** field.

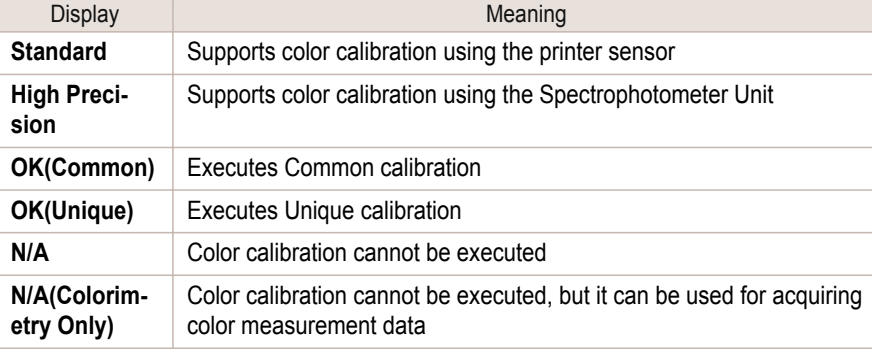

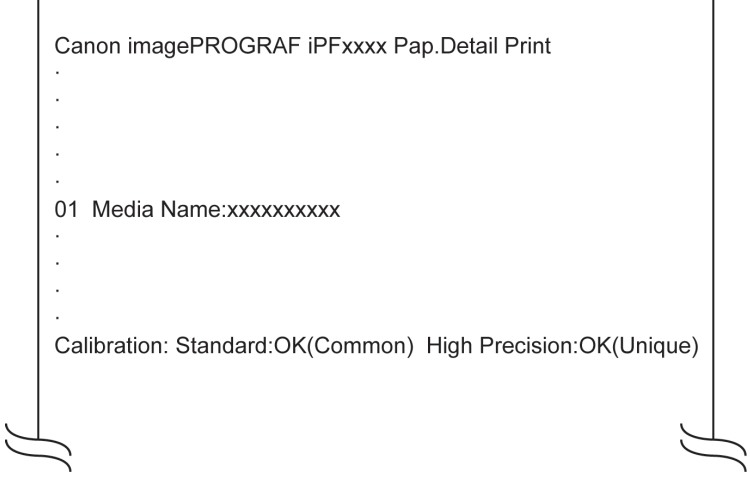

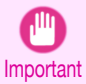

**•** To restore the default settings, set **Reset PaprSetngs** to **Yes** in **System Setup** in the Control Panel menu. Because paper information added or modified by the Media Configuration Tool is deleted, if you have calibrated the printer using paper with information added by the Media Configuration Tool, color calibration executed this way can no longer be applied to any type of paper.

If you wish to apply calibration results, prepare calibration-compatible paper that was in the original settings and perform calibration again.

# <span id="page-742-0"></span>Color Calibration Management Console (Windows)

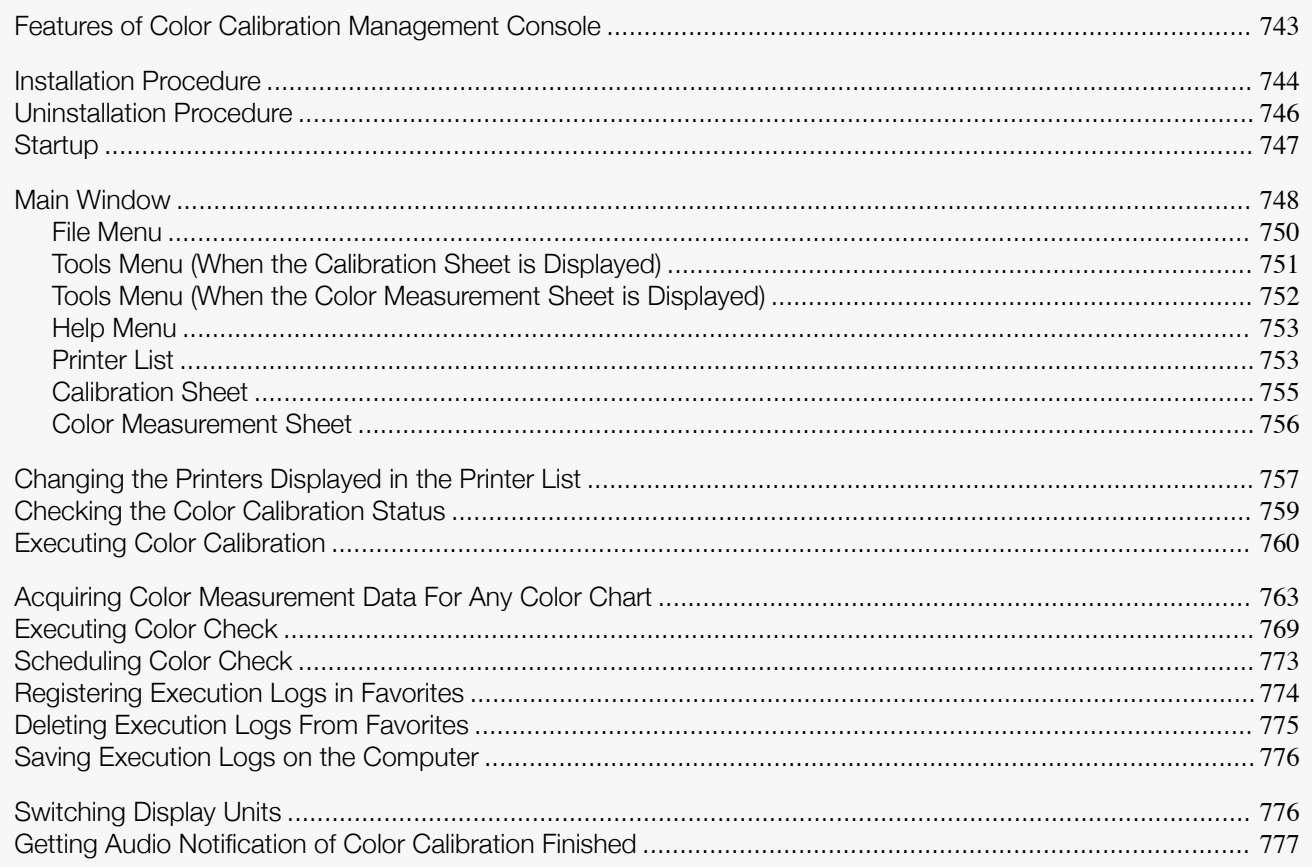

### **Features of Color Calibration Management Console**

Color Calibration Management Console is software that allows you to view the color calibration status and execute color calibration on multiple printers. You can also acquire color measurement data and execute color checks on printers that have a spectrophotometer unit installed.

- **•** Display Color Calibration Status
- **•** Execute Color Calibration
- **•** Acquire Color Measurement Data
- **•** Execute Color Check

### Display Color Calibration Status

The printers connected via the network and USB are displayed in a list in the main window.

If there are multiple printers, printers where color calibration has been executed on the same paper type and that paper is loaded in the printer are displayed in the same calibration group. Printers that are in the same calibration group can be corrected to give the same color tones by executing color calibration.

When a printer is selected from the main window, the color calibration status, execution logs, etc. of that printer are displayed.

For details on how to check the color calibration status, see "[Checking the Color Calibration Status](#page-758-0)." →P.759

### Execute Color Calibration

You can execute color calibration.

Executing color calibration improves color consistency by compensating for slight differences in how color appears due to individual variations or aging among the printers.

For the procedure for executing color calibration, see "[Executing Color Calibration](#page-759-0)." (→P.760)

<span id="page-743-0"></span>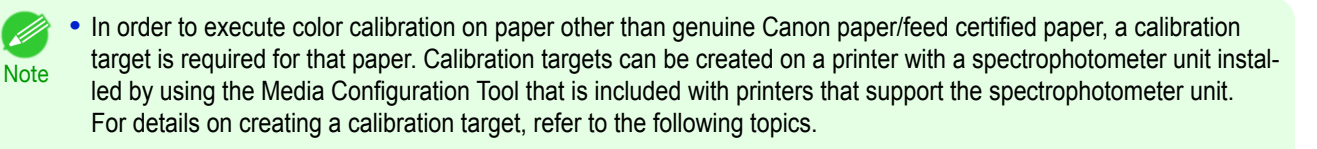

● [Create Calibration Target](#page-526-0) → P.527

#### Acquiring Color Measurement Data from the Color Chart

You can measure the colors of any arbitrary color chart and save the color measurement data on your computer. You can then create an ICC profile by importing this data into commercially available ICC profile creation software. For the procedure for acquiring color measurement data, see "[Acquiring Color Measurement Data For Any Color](#page-762-0) [Chart](#page-762-0)." → P.763

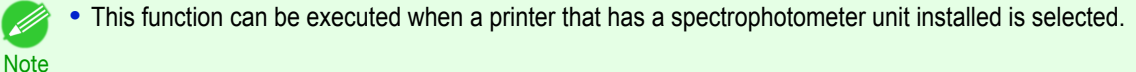

### Execute Color Check

You can execute a color check.

When a color check is executed, a built-in pattern is printed, the color difference from a calibration target registered in the printer is calculated, and the check results are displayed.

Execute a color check when you want to check the color status of a printer in detail.

For the procedure for executing color check, see "[Executing Color Check](#page-768-0)." ➔P.769

You can also configure to automatically execute color check on a specified date and time.

For the procedure for configuring color check scheduler settings, see "[Scheduling Color Check](#page-772-0)." →P.773

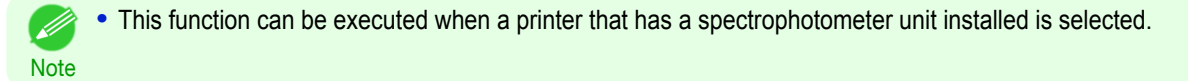

### **Installation Procedure**

The installation procedure for the Color Calibration Management Console is as follows.

**1** Place the User Software CD-ROM in the CD-ROM drive and start the installer.

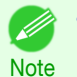

**•** If the installer screen does not appear automatically, open the CD-ROM from **My Computer** and click **iPFInst.exe** to open the icon.

### **2** Click the **Install Individual Software** button.

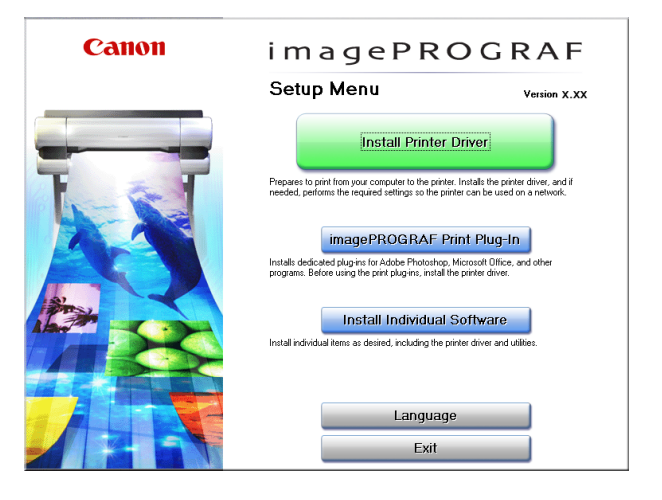

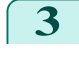

### **3** Click the **Install** button of **Color Calibration Management Console**.

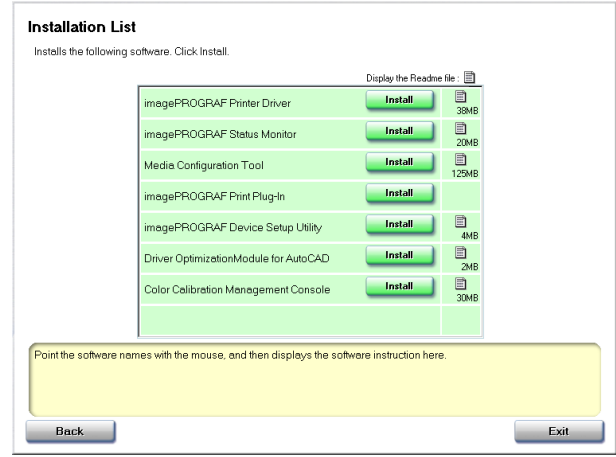

**4** Click the **Next** button.

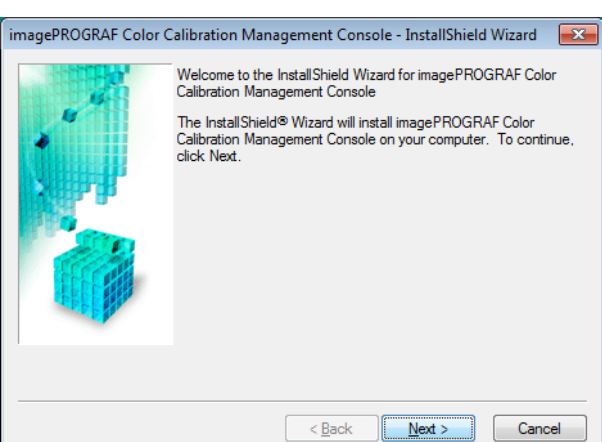

**5** After reading the license agreement, select **I accept the terms of the license agreement** and click the **Next** button.

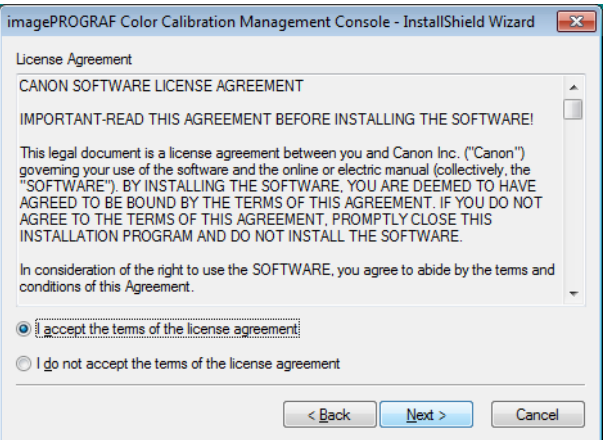

<span id="page-745-0"></span>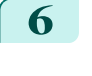

**6** Choose a location to install the software and click the **Next** button.

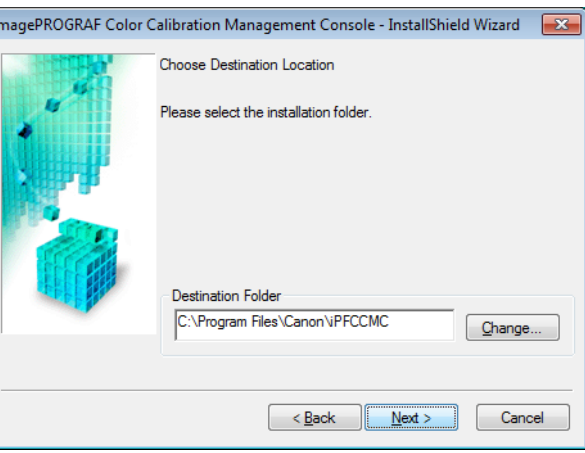

### **7** Click the **Install** button.

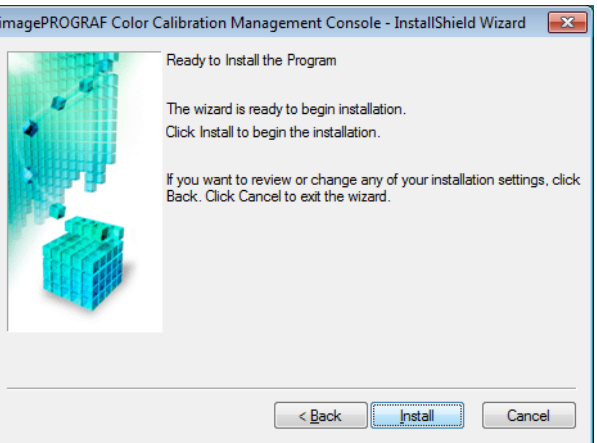

**8** If you want to create a shortcut to Color Calibration Management Console on the Desktop, click the **Yes** button.

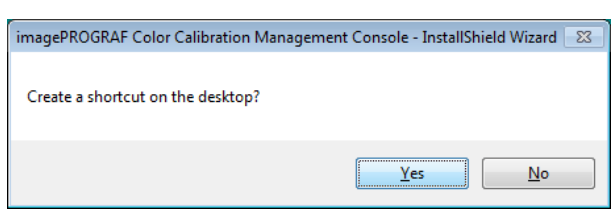

### **9** Select **Yes, I want to restart my computer now.** or **No, I will restart my computer later.** and click the **Finish** button.

To complete the installation of the Color Calibration Management Console, restart your computer.

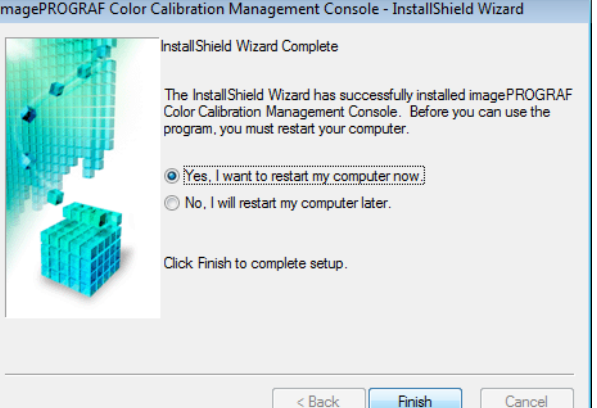

### 746

### **Uninstallation Procedure**

The uninstallation procedure for the Color Calibration Management Console is as follows.

**1** From the **start** menu, click **All Programs**>**imagePROGRAF Color Calibration Management Console**>**Uninstaller (imagePROGRAF Color Calibration Management Console)**.

<span id="page-746-0"></span>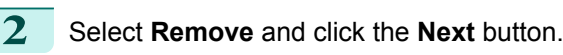

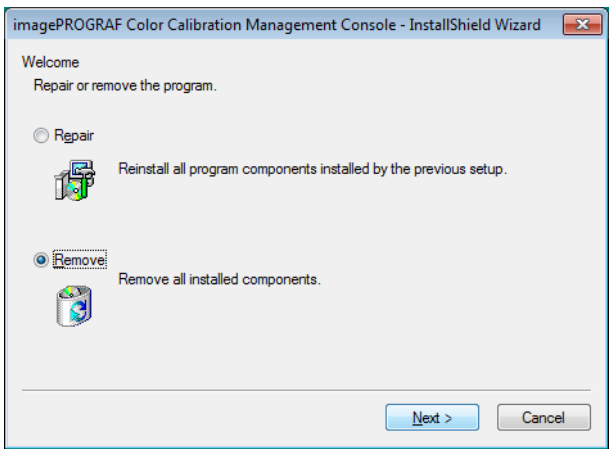

### **3** Click the **Finish** button.

This completes the uninstallation of the Color Calibration Management Console.

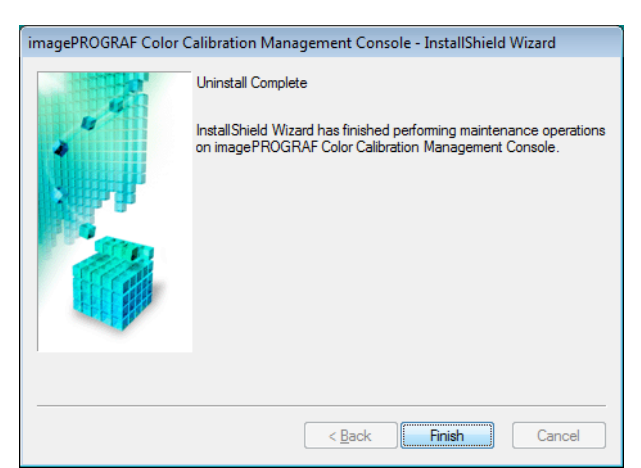

### **Startup**

The startup procedure for the Color Calibration Management Console is as follows. Double-click the **Color Calibration Management Console** icon on the desktop.

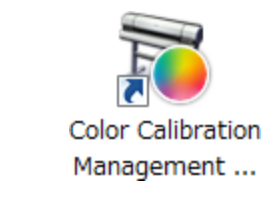

This displays the Color Calibration Management Console main window.

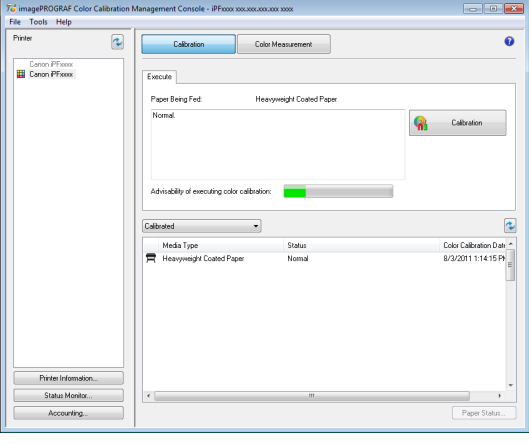

<span id="page-747-0"></span>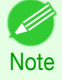

**•** If there is no **Color Calibration Management Console** icon on the desktop, click **start** and navigate to **All Programs**>**imagePROGRAF Color Calibration Management Console**>**imagePROGRAF Color Calibration Management Console**.

### **Main Window**

The Color Calibration Management Console main window consists of a title bar, menu bar, **Printer** list, **Calibration** sheet, and **Color Measurement** sheet.

You can switch between the **Calibration** sheet and **Color Measurement** sheet by clicking the **ACalibration** button or **BColor Measurement** button. You can also switch between the sheets from the **File** menu in the menu bar.

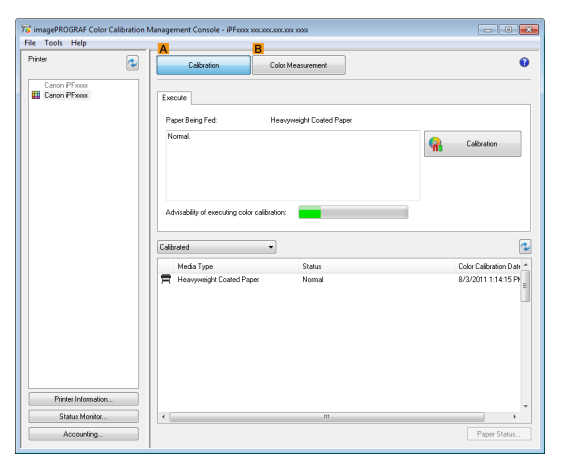

**•** Title bar

Displays the model name, port name, and installation location of the printer selected in the **Printer** list.

To imagePROGRAF Color Calibration Management Console - iPFxxxx xxx.xxx.xxx.xxx xxxx

#### **•** Menu bar

Allows you to select the menu items for the necessary operations.

File Tools Help

For details on each of the menu items, refer to the following topics.

- **•** [File Menu](#page-749-0) ➔P.750
- **•** [Tools Menu \(When the Calibration Sheet is Displayed\)](#page-750-0) ➔P.751
- **•** [Tools Menu \(When the Color Measurement Sheet is Displayed\)](#page-751-0) ➔P.752
- **•** [Help Menu](#page-752-0) ➔P.753

### **• Printer** List

Displays a list of printers that can be controlled. For details, see "[Printer List](#page-752-0)." →P.753

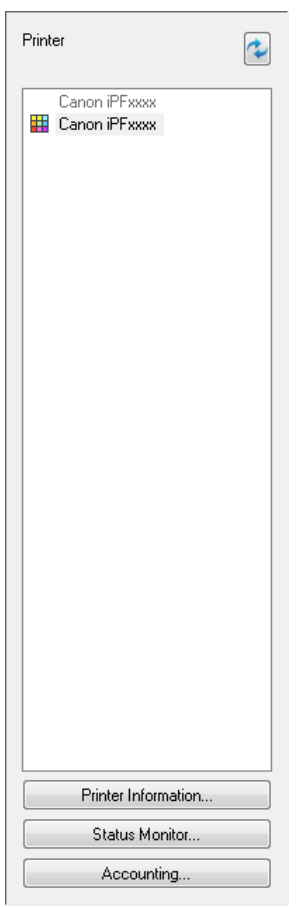

### **• Calibration** Sheet

This sheet allows you to execute color calibration. For details, see "[Calibration Sheet](#page-754-0)." → P.755

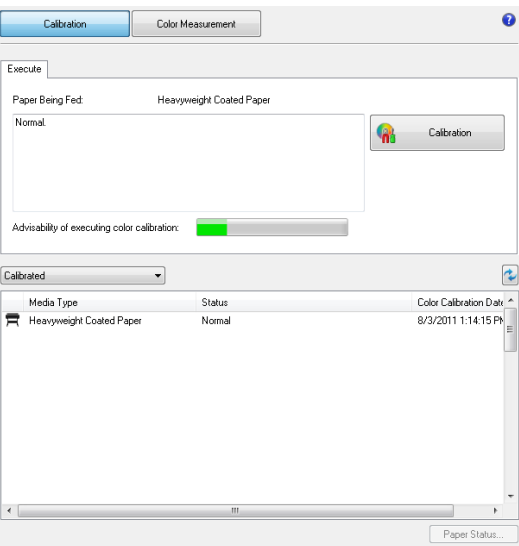

#### **• Color Measurement** Sheet

This sheet allows you to acquire color chart measurement data and execute color check. For details, [see](#page-755-0) "[Color Measurement Sheet](#page-755-0)." ➔P.756

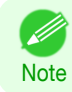

**•** Enabled when a printer that has a spectrophotometer unit installed is selected.

<span id="page-749-0"></span>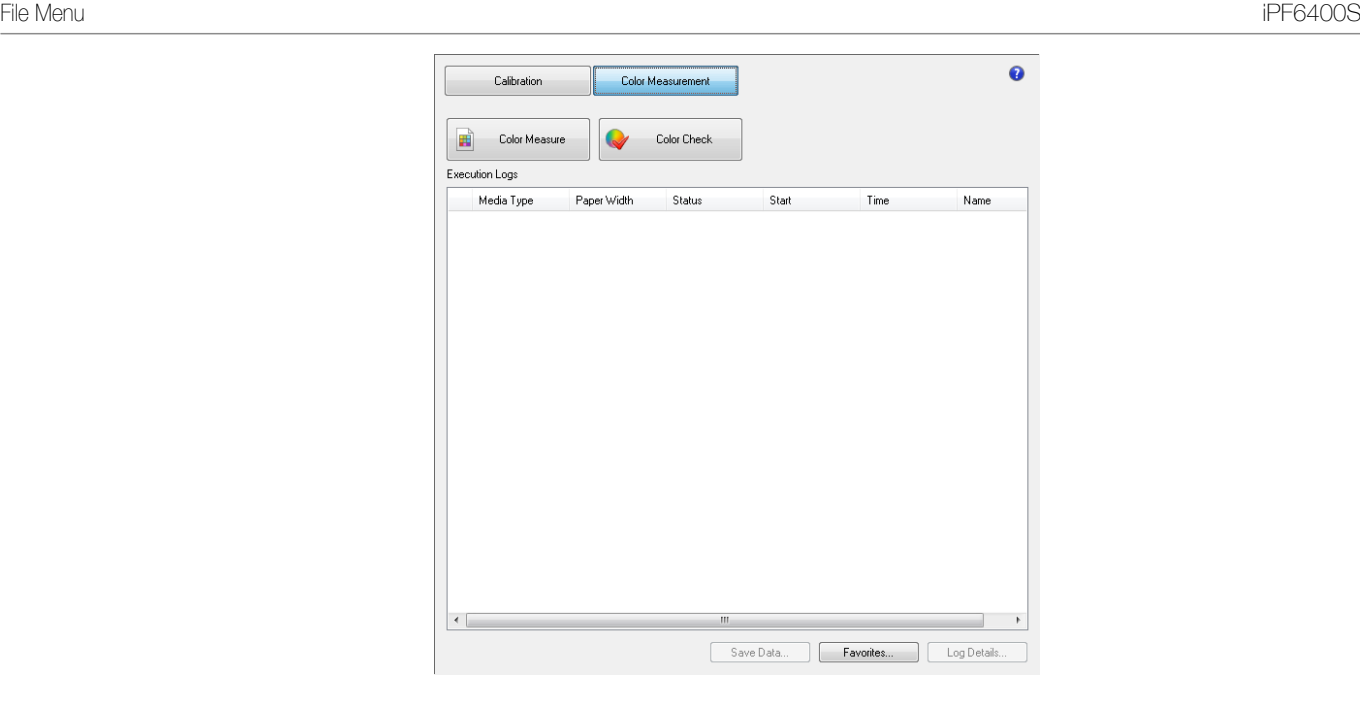

### **File Menu**

This section describes each of the menu items in the **File** menu.

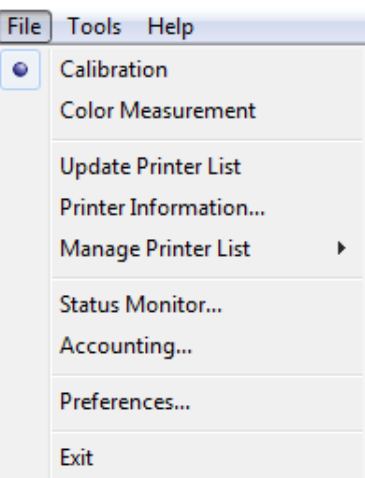

### **• Calibration** / **Color Measurement**

Selects the main window sheet.

### **• Update Printer List**

Refreshes the **Printer** list on the left side of the main window with the latest information.

### **• Printer Information**

Displays the **Printer Information** dialog box for the printer selected in the **Printer** list. This allows you to check detailed information about the printer.

### **• Manage Printer List**

A menu for managing the printers displayed in the **Printer** list is displayed.

#### **• Register**

Displays the **Search Settings** dialog box and registers the printers displayed in the **Printer** list. For the procedure for registering a printer to display in the **Printer** list, see "[Changing the Printers Dis](#page-756-0)[played in the Printer List](#page-756-0)." → P.757

### **• List and Delete**

View details of the printers displayed in the **Printer** list and delete printers from the **Printer** list. For the procedure for deleting a printer from the **Printer** list, see "[Changing the Printers Displayed in the](#page-756-0) [Printer List](#page-756-0)." → P.757

### <span id="page-750-0"></span>**• Export**

Saves the **Printer** list registration information in a file.

### **• Import**

Imports **Printer** list registration information.

Registration information from a different OS cannot be imported.

### **• Options**

Displays the **Printer List Options** dialog box for configuring synchronization with the printers that use the printer driver.

When the **Synchronize with Printers that Use the Printer Driver** check box is selected in this dialog box, printers that Color Calibration Management Console supports that are registered in the OS are displayed in the **Printer** list.

When the check box is clear, printers need to be registered by executing **Register** from **Manage Printer List** in the **File** menu after the printer has been installed in order for the printer to appear in the **Printer** list.

### **• Status Monitor**

You can start the imagePROGRAF Status Monitor for the printer selected in the **Printer** list, allowing you to confirm information such as the status of print jobs.

For details on **Status Monitor**, see "[The Features of imagePROGRAF Status Monitor](#page-643-0)." → P.644

This menu might not be available when a printer that is connected via IPv6 is selected depending on how it was registered in the **Printer** list.

### **• Accounting**

You can start the imagePROGRAF Status Monitor Accounting Manager main window for the printer selected in the **Printer** list, allowing you to confirm information such as the cost of printing.

### For details on the **Accounting**, see "[Accounting Manager](#page-647-0)." ➔P.648

This menu might not be available when a printer that is connected via IPv6 is selected depending on how it was registered in the **Printer** list.

### **• Preferences**

### Displays the **Preferences** dialog box.

This allows you to select the units displayed in the Color Calibration Management Console, configure the sound that is displayed when executing a color calibration, acquiring color measurement data, or executing a color check finishes, and configure other settings.

### **• Exit**

Exits Color Calibration Management Console.

### **Tools Menu (When the Calibration Sheet is Displayed)**

This section describes each of the menu items in the **Tools** menu when the **Calibration** sheet is displayed in the main window.

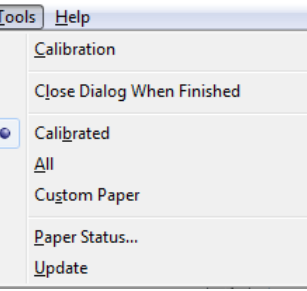

### **• Calibration**

Displays the **Execute Color Calibration** dialog box. Executes color calibration on the selected printer. For the procedure for executing color calibration, see "[Executing Color Calibration](#page-759-0)." →P.760

### **• Close Dialog When Finished**

Selects whether or not to close the progress dialog box automatically when the color calibration finishes.

#### <span id="page-751-0"></span>When the check box is selected, the progress dialog box closes automatically.

### **• Calibrated**/**All**/**Custom Paper**

Selects the paper types displayed in the main window (**Calibration** sheet).

#### **• Paper Status**

Displays the **Paper Status** dialog box.

This allows you to check the color calibration and color check execution logs for the selected paper.

#### **• Update**

Refreshes the paper list in the main window with the latest information.

### **Tools Menu (When the Color Measurement Sheet is Displayed)**

This section describes each of the menu items in the **Tools** menu when the **Color Measurement** sheet is displayed in the main window.

**•** Enabled when a printer that has a spectrophotometer unit installed is selected. . M **Note** 

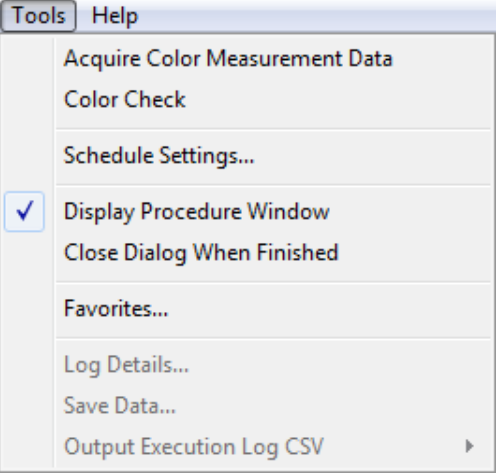

### **• Acquire Color Measurement Data**

Displays the procedure description window or **Select Execution Log** window.

This allows you to measure the colors of a color chart in the selected printer and acquire the color measurement data.

For the procedure for acquiring color measurement data, see "[Acquiring Color Measurement Data For Any](#page-762-0) [Color Chart](#page-762-0)." → P.763

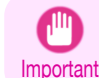

**•** The printer driver needs to be installed in order to acquire color measurement data. Select a printer that uses the printer driver in the **Printer** list and acquire the color measurement data.

#### **• Color Check**

Displays the **Execute Color Check** dialog box.

Execute color check on the selected printer.

For the procedure for executing color check, see "[Executing Color Check](#page-768-0)." → P.769

#### **• Schedule Settings**

Displays the **Schedule Settings** dialog box.

You can configure to automatically execute color check.

For the procedure for configuring color check scheduler settings, see "[Scheduling Color Check](#page-772-0)." →P.773

#### **• Display Procedure Window**

Selects whether or not to display the procedure description window when executing **Acquire Color Measurement Data**.

When the check box is selected, the procedure description window is displayed.

#### <span id="page-752-0"></span>**• Close Dialog When Finished**

Selects whether or not to close the progress dialog box automatically when **Color Check** or **Acquire Color Measurement Data** finishes.

When the check box is selected, the progress dialog box closes automatically.

#### **• Favorites**

Displays the **Favorites Management** dialog box.

This allows you to check the execution logs registered in the favorites.

### **• Log Details**

Displays the **Execution Log Details** dialog box.

This allows you to check the details of the execution log selected in **Execution Logs** in the main window.

#### **• Save Data**

#### Displays the **Output Color Measurement Data** dialog box.

This saves the color measurement data of the execution log selected in **Execution Logs** in the main window on the computer.

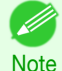

**•** This menu cannot be selected if multiple execution logs are selected.

### **• Output Execution Log CSV**

When **Selected Logs** is selected, this saves the execution log selected in **Execution Logs** in the main window on the computer in a CSV format file.

When **All Logs** is selected, this saves all of the execution logs displayed in **Execution Logs** in the main window on the computer in a CSV format file.

### **Help Menu**

This section describes each of the menu items in the **Help** menu.

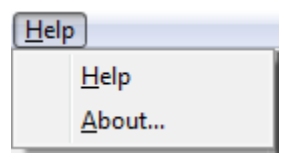

### **• Help**

Displays the Color Calibration Management Console help.

#### **• About**

Displays the **About** dialog box, which allows you to check the version of Color Calibration Management Console.

### **Printer List**

The printers displayed in the **Printer** list are printers connected via the network or USB that satisfy the following conditions. However, printers that are connected via a server are not displayed.

- **•** Printers that are compatible with the Color Calibration Management Console
- **•** Printers where the printer driver is installed
- **•** Printers registered using the Color Calibration Management Console

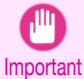

**•** In order to display printers where the printer driver is installed, you either need to turn on the **Synchronize with Printers that Use the Printer Driver** setting in the **Printer List Options** dialog box or register the printers in the Color Calibration Management Console. The **Printer List Options** dialog box can be displayed by selecting **Manage Printer List** > **Options** from the **File**

menu.

**•** For registration in the Color Calibration Management Console, click **Register** from **Manage Printer List** in the **File** menu.

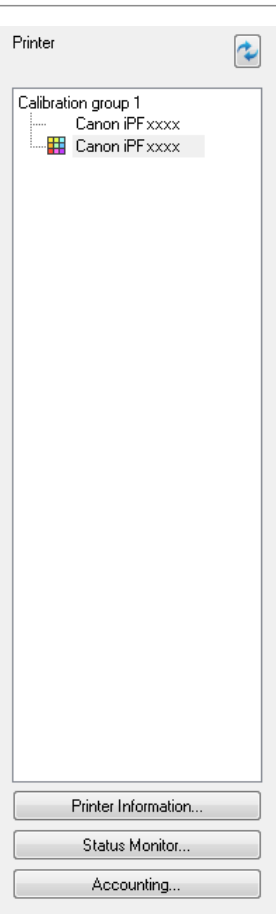

### **• Printer**

If color calibration is executed on the paper being fed, printers that are being fed the same paper are displayed under the **Calibration group**.

is displayed on printers that have a message related to color calibration.

**is displayed on printers where the spectrophotometer unit is installed.** 

Double-click the printer name to display the **Printer Information** dialog box, allowing you to check the detailed printer information.

## **•** button

Click this button to refresh the **Printer** list with the latest information.

### **• Printer Information** button

Click this button to display the **Printer Information** dialog box for the selected printer, allowing you to check the detailed printer information.

### **• Status Monitor** button

Click this button to start the imagePROGRAF Status Monitor for the selected printer, allowing you to confirm information such as the status of print jobs.

For details on **Status Monitor**, see "[The Features of imagePROGRAF Status Monitor](#page-643-0)." → P.644 This button might not be available when a printer that is connected via IPv6 is selected depending on how it was registered in the **Printer** list.

### **• Accounting** button

Click this button to start the imagePROGRAF Status Monitor Accounting Manager main window for the selected printer, allowing you to confirm information such as the cost of printing.

For details on the **Accounting**, see "[Accounting Manager](#page-647-0)." → **P.648** 

This button might not be available when a printer that is connected via IPv6 is selected depending on how it was registered in the **Printer** list.

### <span id="page-754-0"></span>**Calibration Sheet**

This sheet allows you to execute color calibration and check the color calibration status of the printer selected in the **Printer** list.

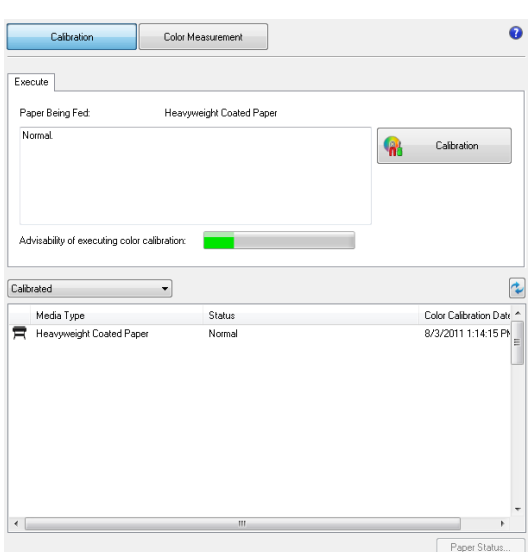

### **• Paper Being Fed**

Displays the media type being fed in the printer.

### **• Calibration** button

Click this button to display the **Execute Color Calibration** dialog box. Executes color calibration on the selected printer. For the procedure for executing color calibration, see "[Executing Color Calibration](#page-759-0)." (→P.760)

### **• Advisability of executing color calibration**

Displays the status until it is recommended that you execute color calibration. The progress bar grows until the time when calibration is recommended.

### **• Paper Status** button

Click this button to display the **Paper Status** dialog box.

This allows you to check the color calibration and color check execution logs for the selected paper.

Color calibration status for each paper

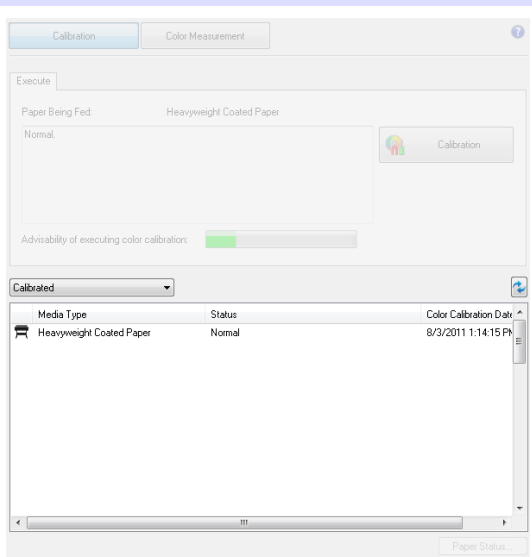

Click the **button to refresh the list with the latest information.**  $\blacksquare$  is displayed on the paper currently being fed in the printer.

The paper types displayed in the list are as follows.

- <span id="page-755-0"></span>**•** When **Calibrated** is selected Paper types that are registered in a printer where color calibration has been executed are displayed.
- **•** When **All** is selected Paper types registered in a printer are displayed.
- **•** When **Custom Paper** is selected

Paper types other than genuine Canon paper and feed certified paper that are registered in a printer are displayed.

### **Color Measurement Sheet**

This sheet allows you to use the spectrophotometer unit to measure colors.

When color checks are configured to execute according to a schedule,  $\Box$  is displayed in the bottom left of the sheet. The schedule for executing color check is configured using the **Schedule Settings** dialog box. For the procedure for configuring color check scheduler settings, see "[Scheduling Color Check](#page-772-0)." →P.773

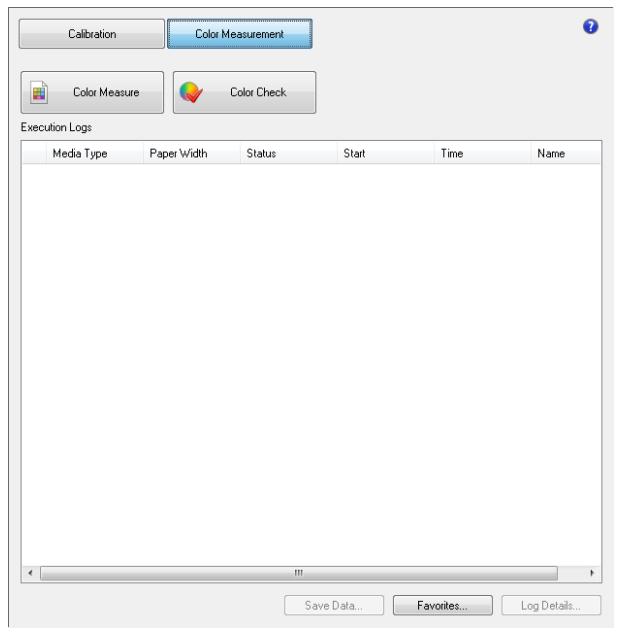

### **• Color Measure** button

Click this button to display the procedure description window or **Select Execution Log** window. This allows you to measure the colors of a color chart in the selected printer and acquire the color measurement data.

For the procedure for acquiring color measurement data, see "[Acquiring Color Measurement Data For Any](#page-762-0) [Color Chart](#page-762-0)." → P.763

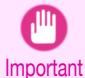

**•** The printer driver needs to be installed in order to acquire color measurement data. Select a printer that uses the printer driver in the **Printer** list and acquire the color measurement data.

### **• Color Check** button

Click this button to display the **Execute Color Check** dialog box. Execute color check on the selected printer.

For the procedure for executing color check, see "[Executing Color Check](#page-768-0)." → P.769

#### **• Execution Logs**

Displays the execution logs of acquiring color measurement data.

 $\blacksquare$  is displayed on the paper being fed.

The name registered in the favorites is displayed in **Name**.

### **• Save Data** button

Click this button to display the **Output Color Measurement Data** dialog box.

This saves the color measurement data from the selected execution log on the computer.

756

[Color Management](#page-714-0)

Color Management
#### **• Favorites** button

Click this button to display the **Favorites Management** dialog box. This allows you to check the execution logs registered in the favorites.

**• Log Details** button

Click this button to display the **Execution Log Details** dialog box. This allows you to check the details of the selected execution log.

### **Changing the Printers Displayed in the Printer List**

You can search for printers connected via the network or via USB and register them in the **Printer** list in the main window or delete printers displayed in the **Printer** list.

#### Adding a Printer to the **Printer** List

**1** Select **Manage Printer List** > **Register** from the **File** menu.

**2** In the **Search Settings** dialog box, select the method for searching for the printers to display in the list and click the **Search** button.

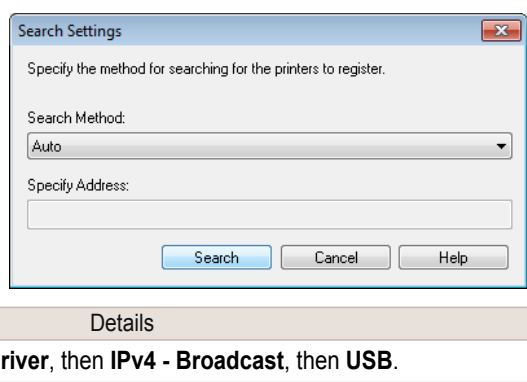

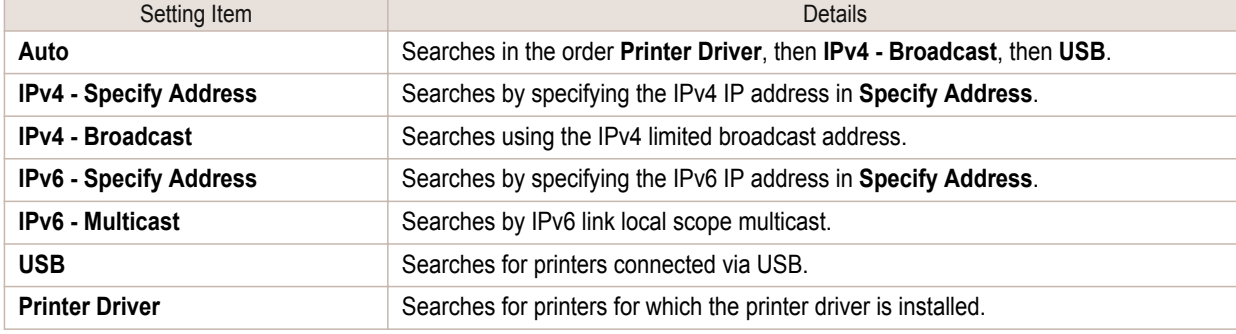

**• IPv6 - Specify Address** and **IPv6 - Multicast** are not displayed on Windows XP. D.

**Note** 

**3** The printer search starts and the search results are displayed in the **Register Printer** dialog box.

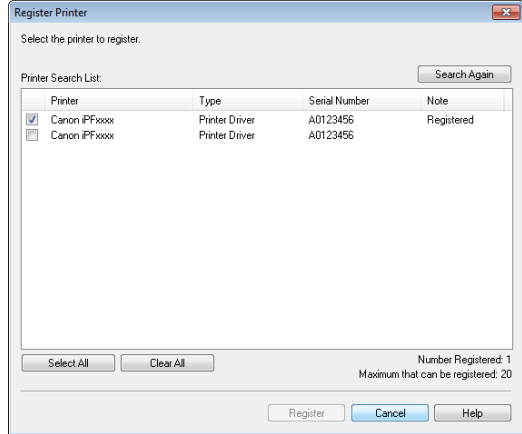

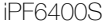

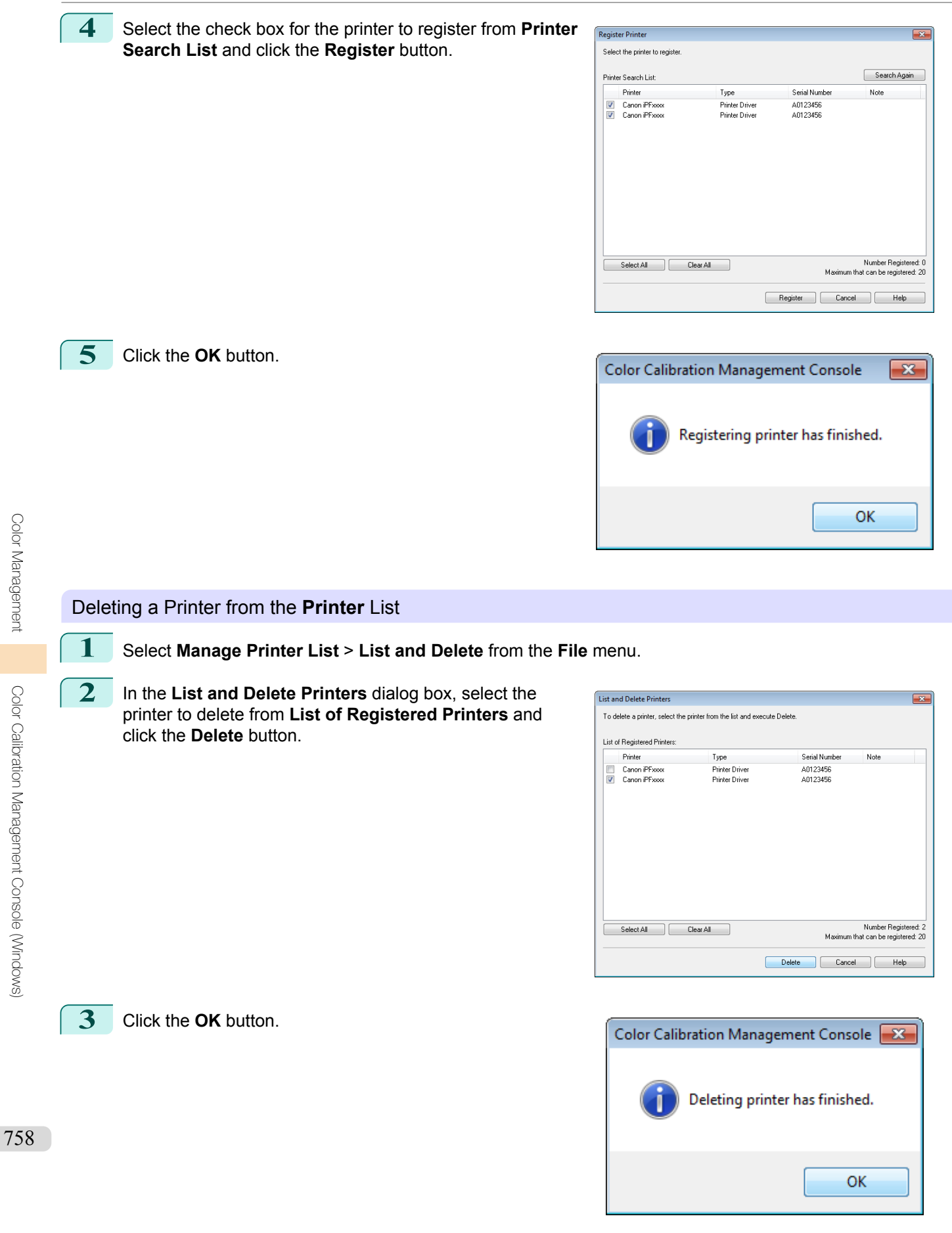

# **Checking the Color Calibration Status**

You can check the color calibration status and execution logs on the **Calibration** sheet in the main window.

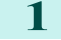

**1** Open the **Calibration** sheet.

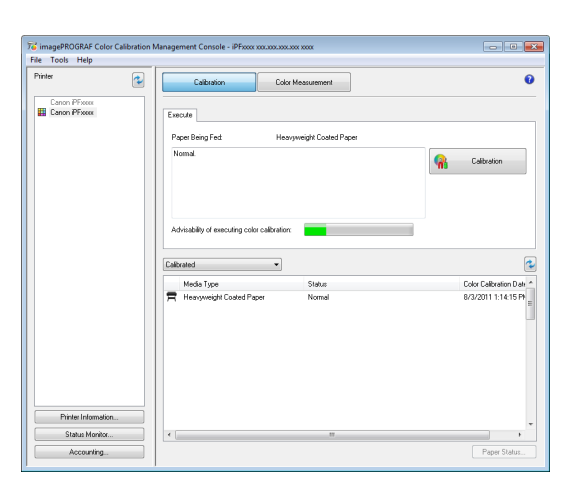

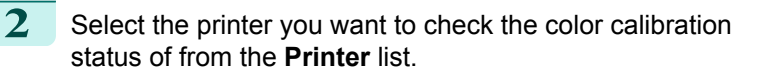

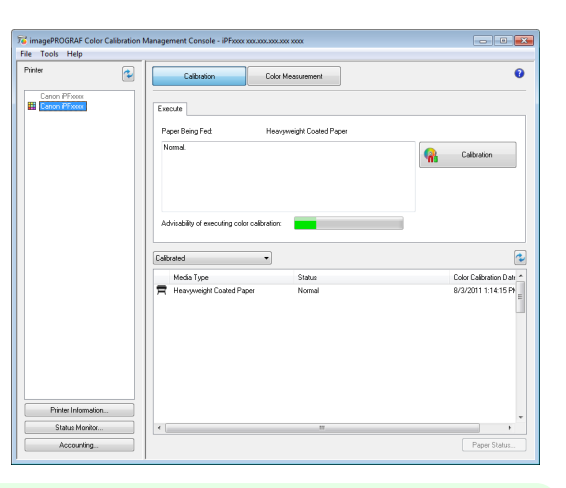

**•** If there are multiple printers, printers that have the same paper type loaded and where color calibration . D has been executed on that paper are displayed in the same calibration group. Note

**3** Check the color calibration status of the paper being fed in the upper part of the **Calibration** sheet.

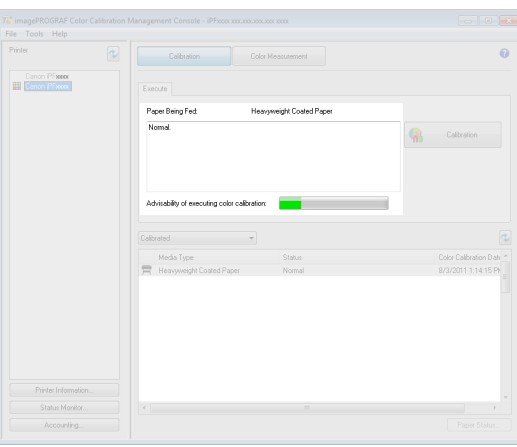

### <span id="page-759-0"></span>**4** Select **Calibrated** and click the **C** button.

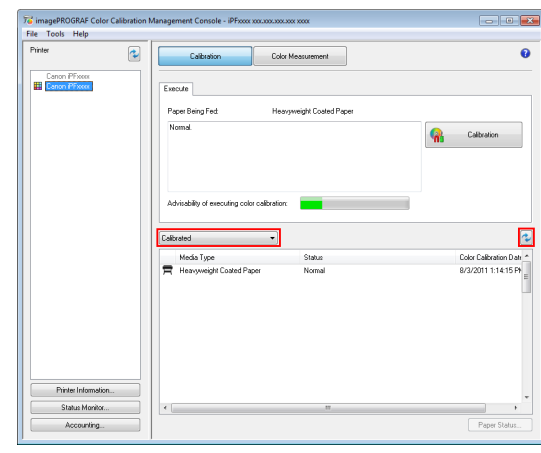

**5** Check the color calibration logs in the lower part of the **Calibration** sheet.

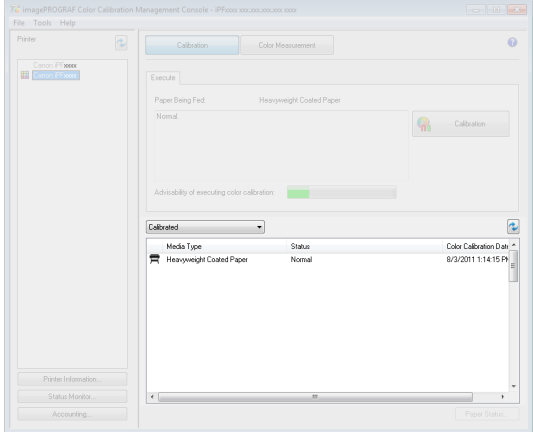

# **Executing Color Calibration** The procedure for executing color calibration is as follows. Getting the Printer Ready **1** You can confirm whether the paper to be loaded can be used in color calibration. (See "[Displaying the Paper Reference Guide](#page-455-0).") → P.456 **2** Load the paper. (See "[Loading Rolls on the Roll Holder](#page-462-0).") → P.463 (See "[Loading Rolls in the Printer](#page-464-0).") → P.465 (See "[Loading Sheets in the Feed Slot](#page-486-0).") → P.487 **Note •** If **Adj. Quality** has not been executed even once on the paper you are using when you execute **Auto Adjust (High Precision)**, execute **Adj. Quality** in the control panel menu. (See "[Automatic Banding Adjustment](#page-706-0).") ➔P.707 **3** If a spectrophotometer unit is mounted, select the White/Black Backing Plate color. We recommend white. (See "[Switching the White/Black Backing Plate \(Optional\) Color](#page-737-0).") ➔P.738 **•** For the color of the White/Black Backing Plate, continue using the selected color without changing each

**Note** time you execute color calibration.

### Executing Color Calibration

**1** Open the **Calibration** sheet.

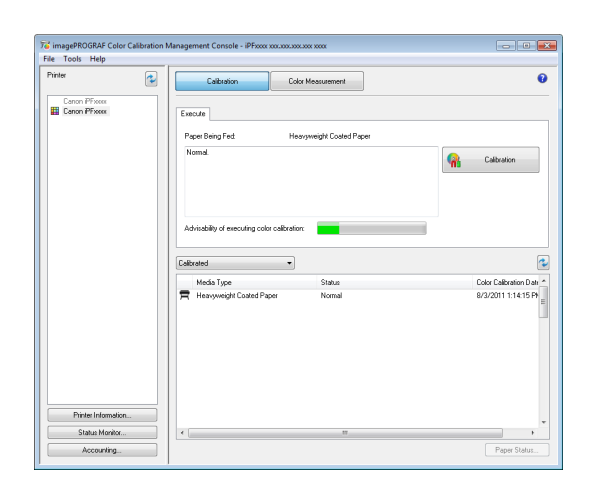

**2** Select the printer you want to execute color calibration on from the **Printer** list.

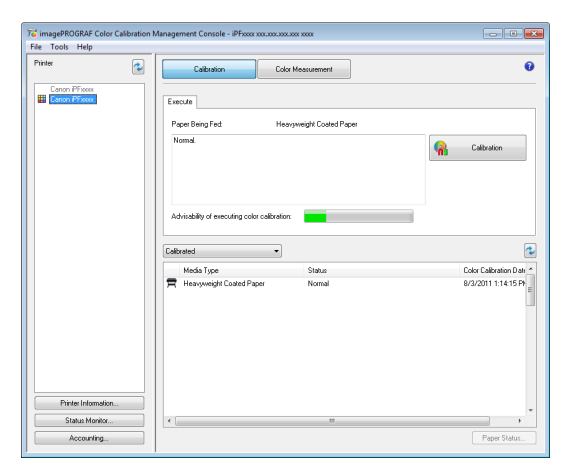

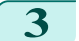

**3** Click the **Calibration** button.

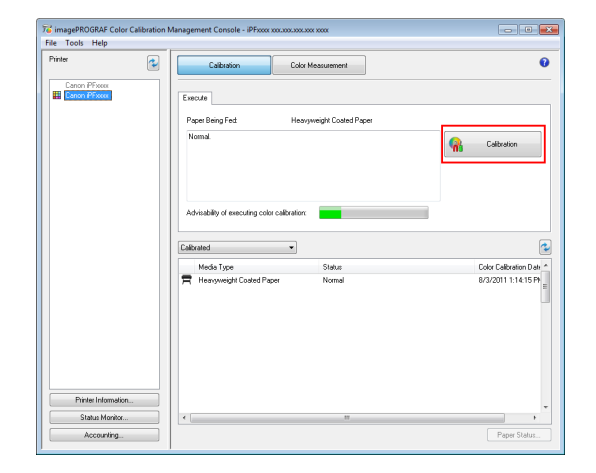

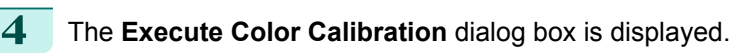

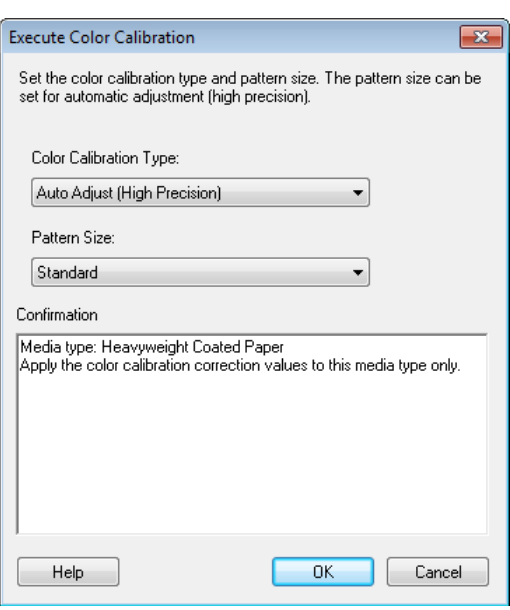

#### **• Color Calibration Type**

Select **Auto Adjust (High Precision)** to execute color calibration using the spectrophotometer unit, or select **Auto Adjust** to execute color calibration using the sensors in the printer.

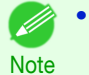

**•** Enabled when a printer that has a spectrophotometer unit installed is selected.

#### **• Pattern Size**

You can select this setting when **Auto Adjust (High Precision)** is selected in **Color Calibration Type**. We recommend **Larger** when you want to prioritize the color measurement precision.

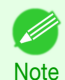

**•** Enabled when a printer that has a spectrophotometer unit installed is selected.

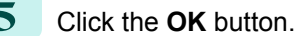

**6** When the **Execute Color Calibration** dialog box is displayed, check the details.

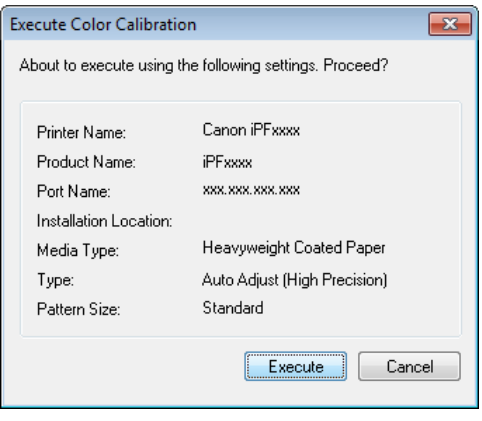

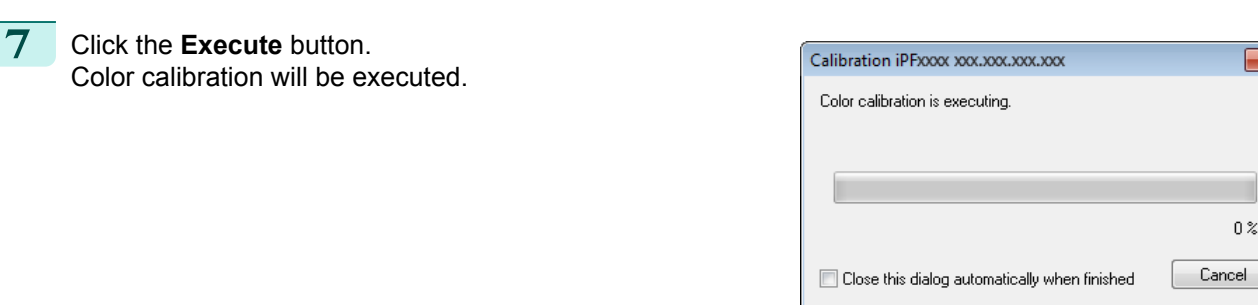

 $\overline{\mathbf{x}}$ 

 $0\%$ 

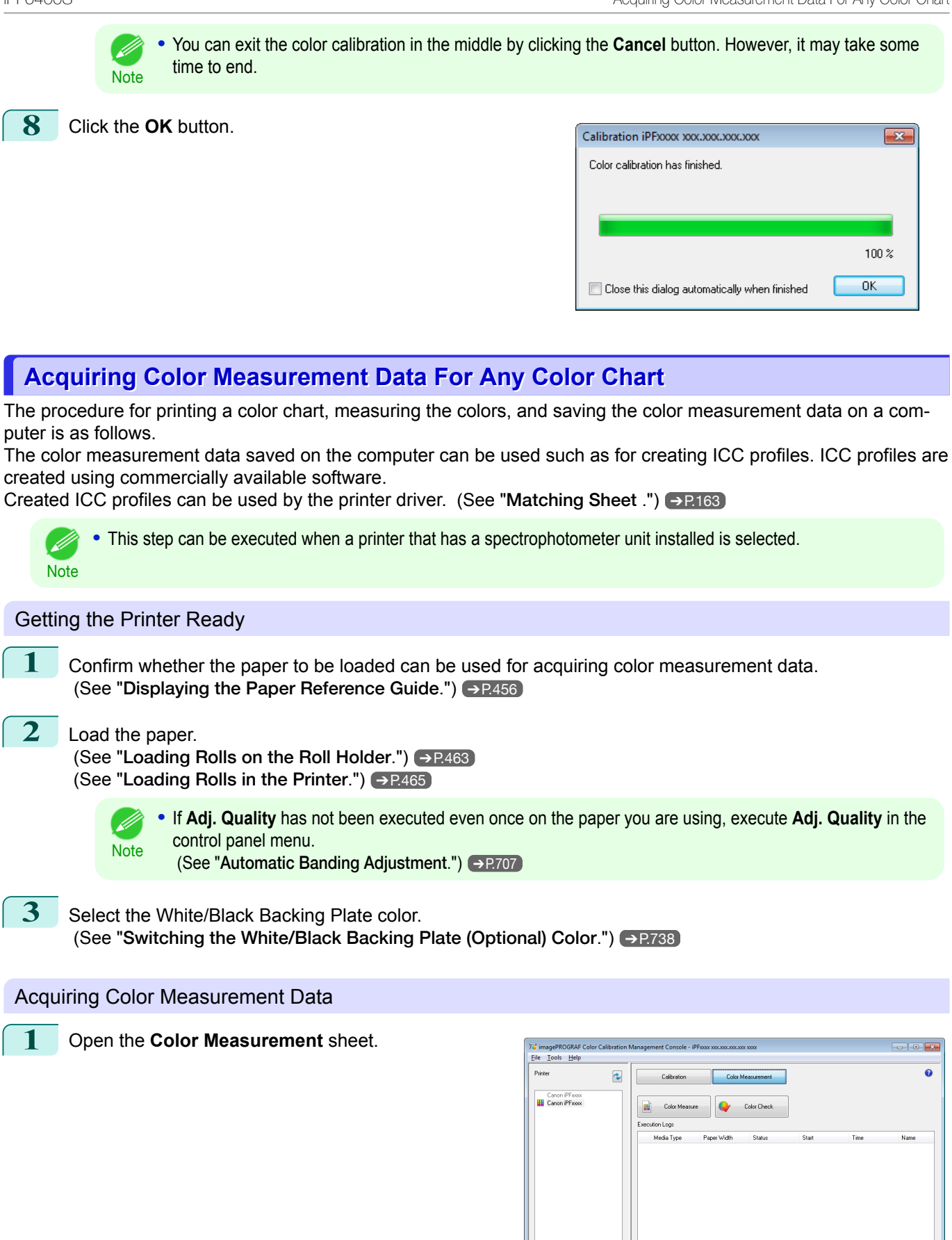

Save Data.

Favo

 $\Box$  Log De

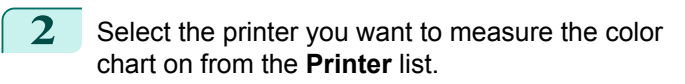

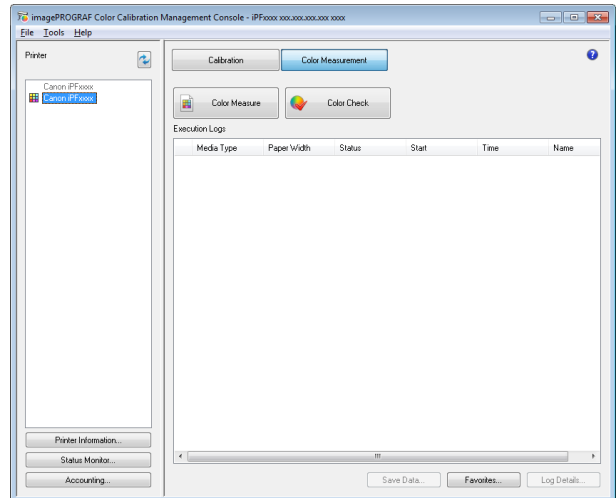

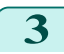

### **3** Click the **Color Measure** button.

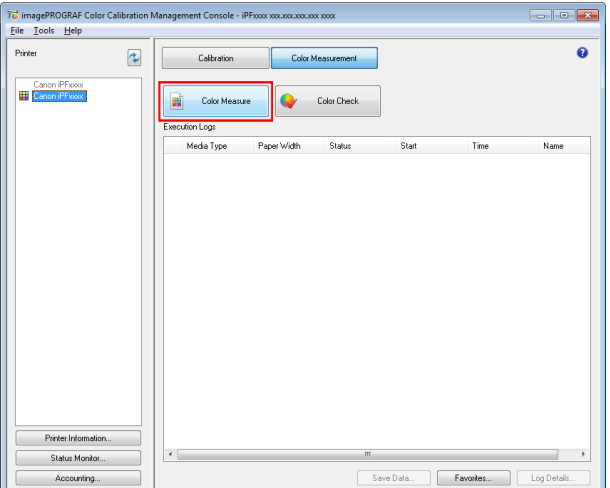

**4** Check the color chart measurement procedure in the procedure description window and then click **Start**.

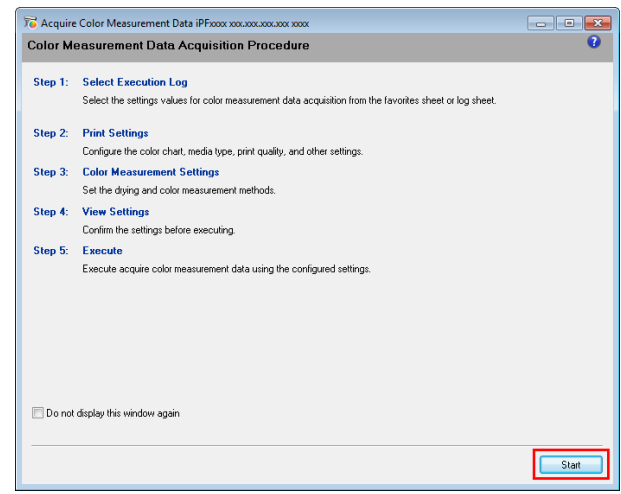

[User's Guide](#page-0-0)

**5** Select **New** in **Favorites** and then click **Next**.

D

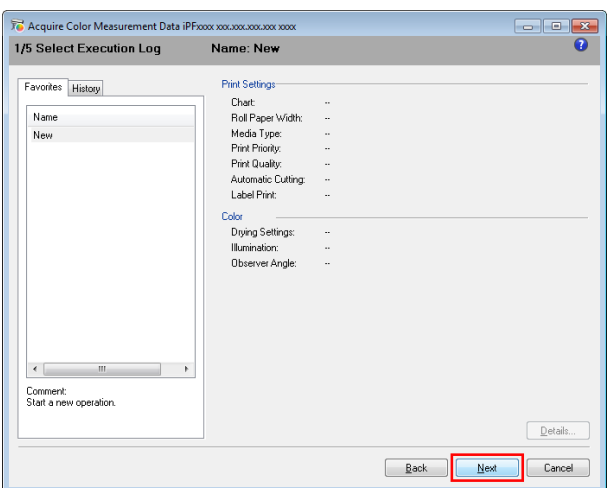

**Note •** To perform color chart measurement using the setting values when executed previously, select the execution log in the **Favorites** sheet or **History** sheet.

**6** Select the color chart, configure the color chart print settings, and then click **Next**.

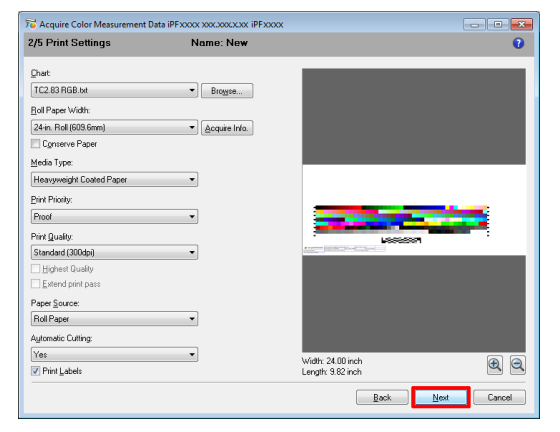

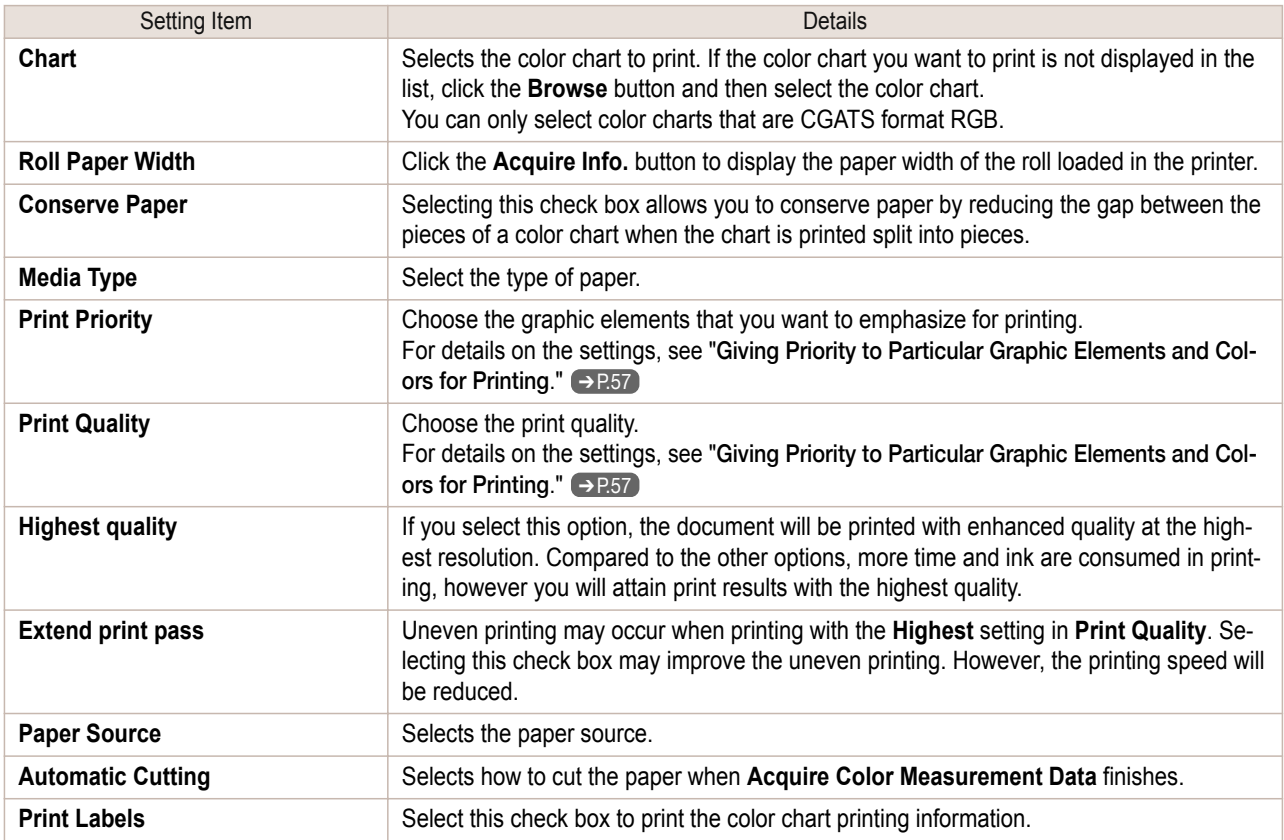

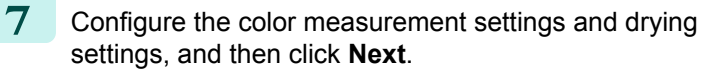

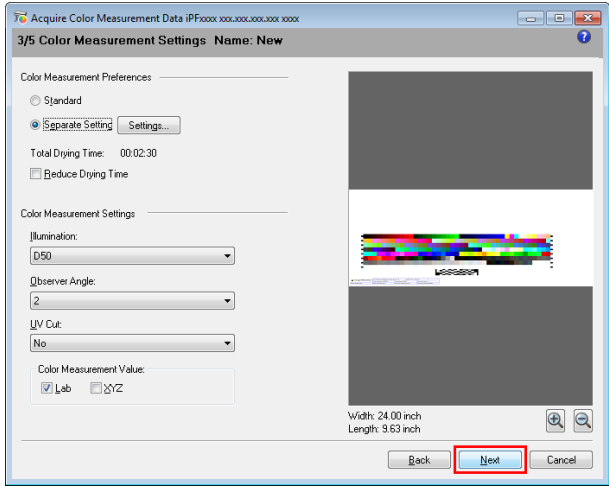

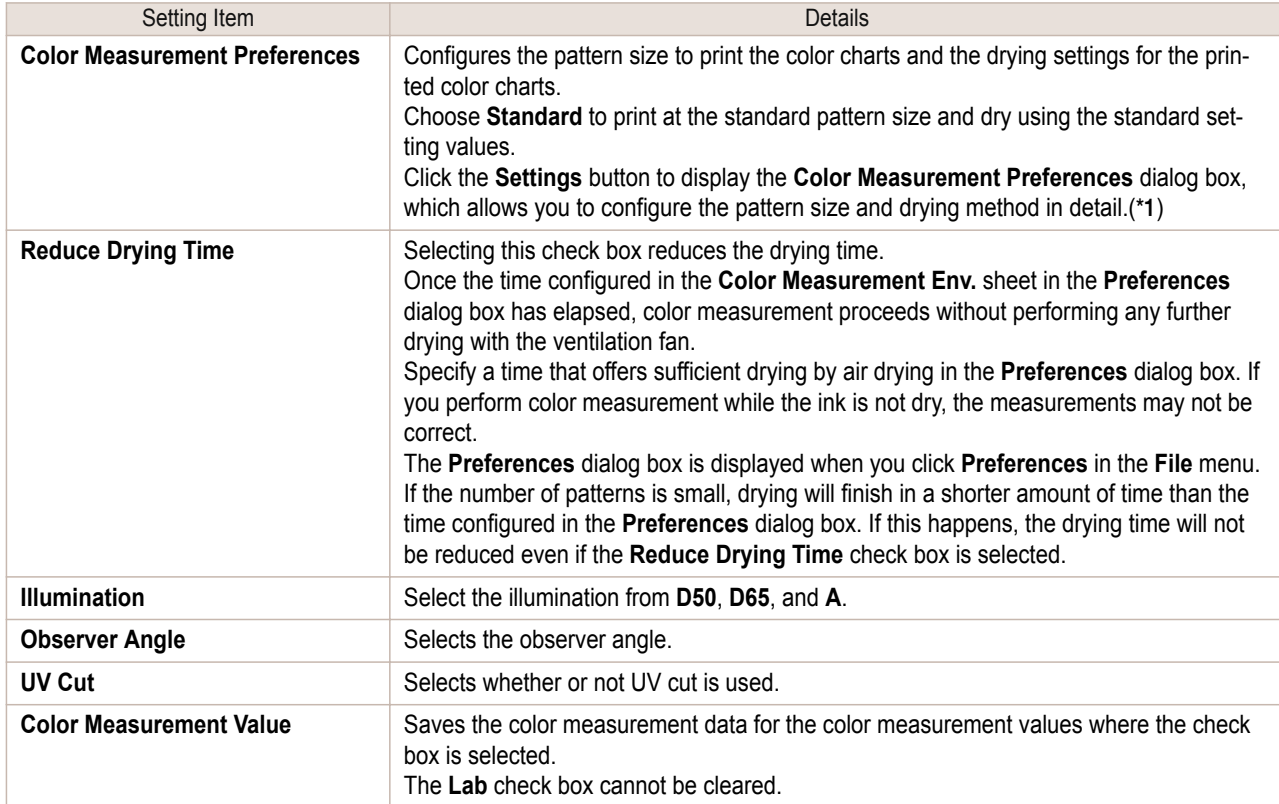

 \*1: If you want to enlarge the color chart pattern or configure the color chart drying settings in detail, click the **Settings** button to display the **Color Measurement Preferences** dialog box.

iPF6400S **Acquiring Color Measurement Data For Any Color Chart** 

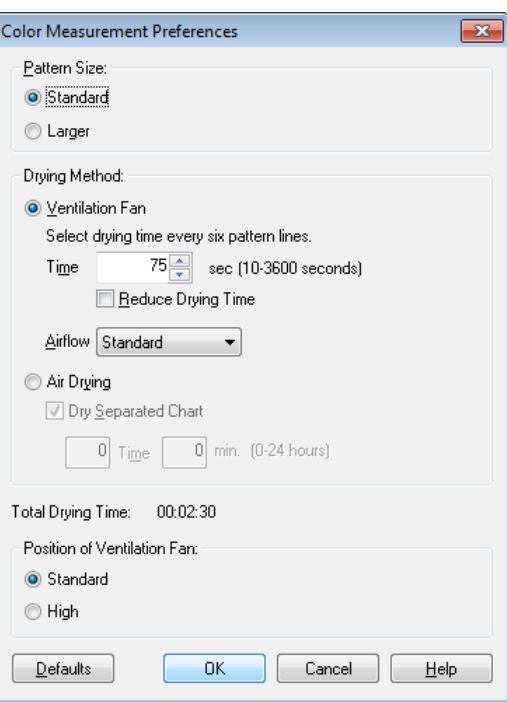

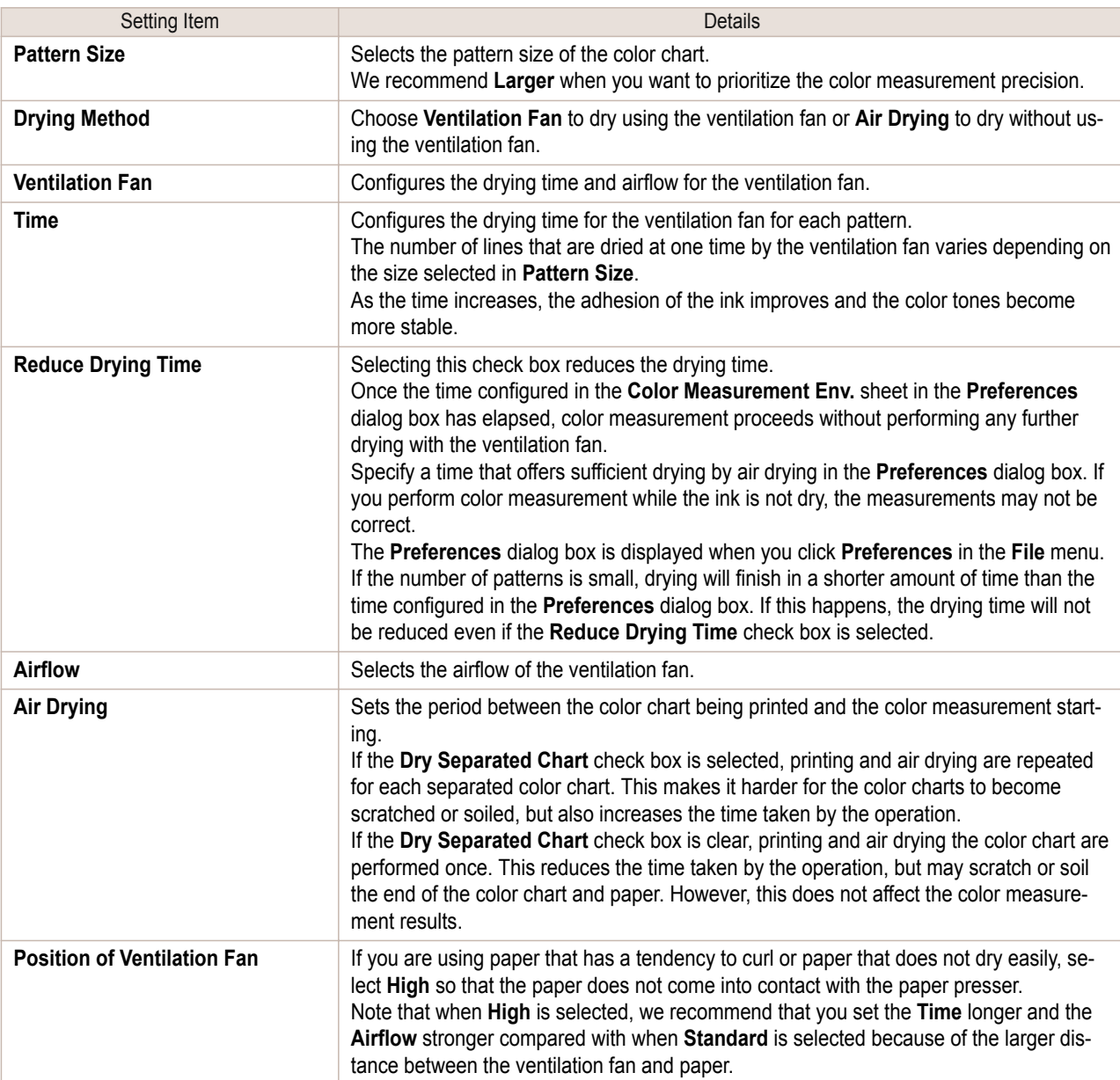

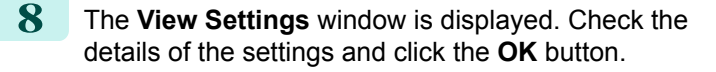

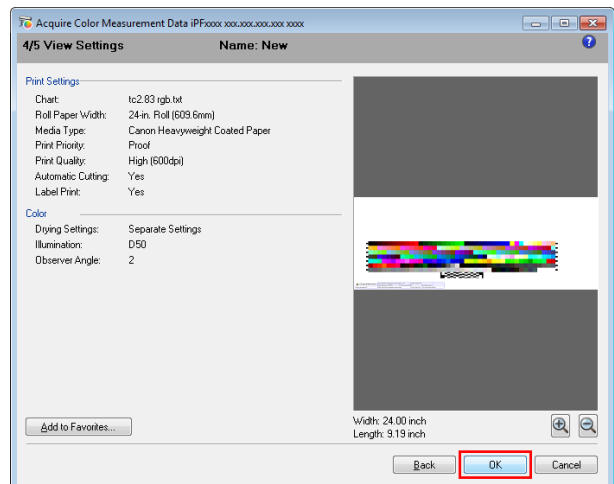

**Note •** Click the **Add to Favorites** button to display the **Add to Favorites** dialog box, which allows you to add the setting details to favorites.

**9** The **Output Color Measurement Data** dialog box is displayed.

Select the file to save the color measurement data into and click the **OK** button.

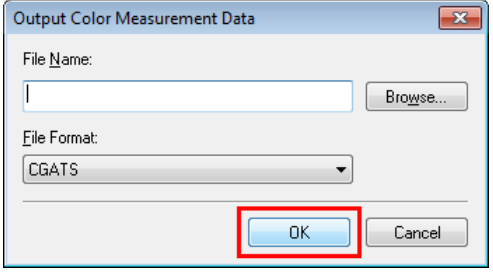

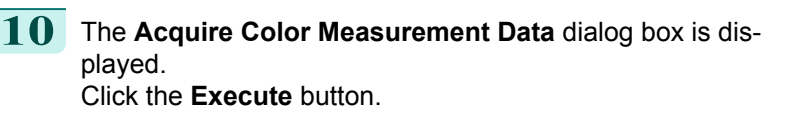

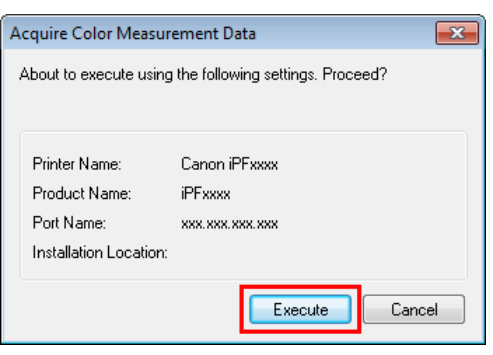

The color chart is printed and color measurement begins.

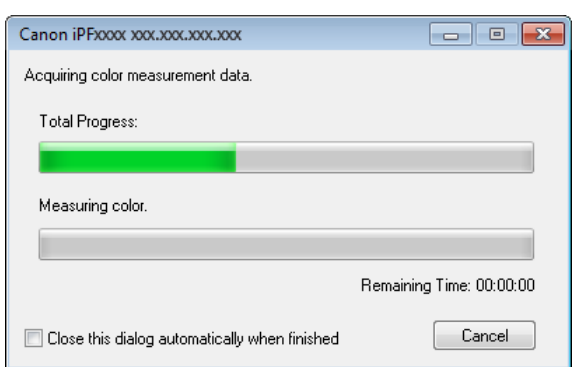

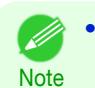

**•** You can exit the acquire color measurement data operation in the middle by clicking the **Cancel** button. However, it may take some time to end.

- 1

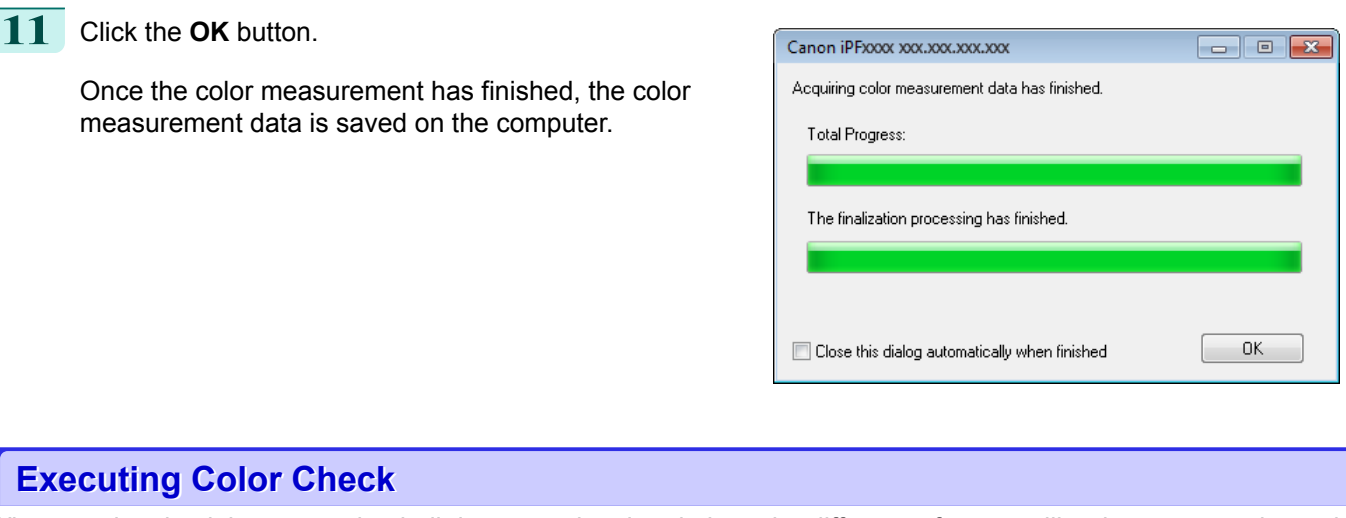

When a color check is executed, a built-in pattern is printed, the color difference from a calibration target registered in the printer is calculated, and the check results are displayed.

- **•** This step can be executed when a printer that has a spectrophotometer unit installed is selected.
- Note **•** When printing the color check adjustment pattern, the calibration adjustment values are applied even if **Use Adj. Value** is set to **Disabled** in the Control Panel menu. (See "[Color Calibration Using the Spectrophotometer Unit \(option\)](#page-733-0).") ➔P.734

#### Setting the Color Check Threshold Value

**1** Double-click the printer you want to execute the color check on in the **Printer** list.

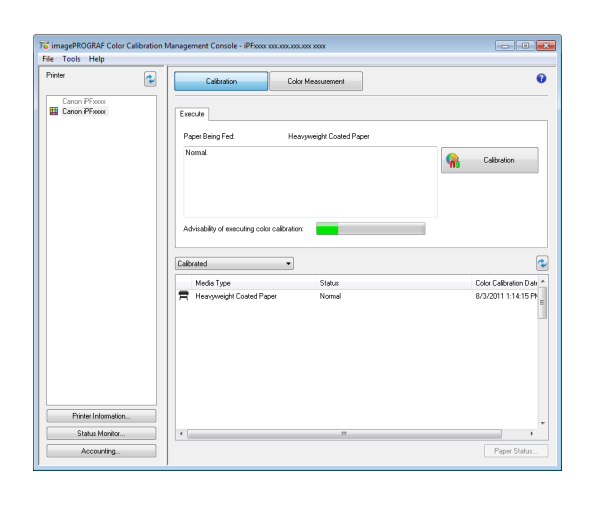

### **2** Click the **Settings** button for **Color Check** in the **Printer Information** dialog box.

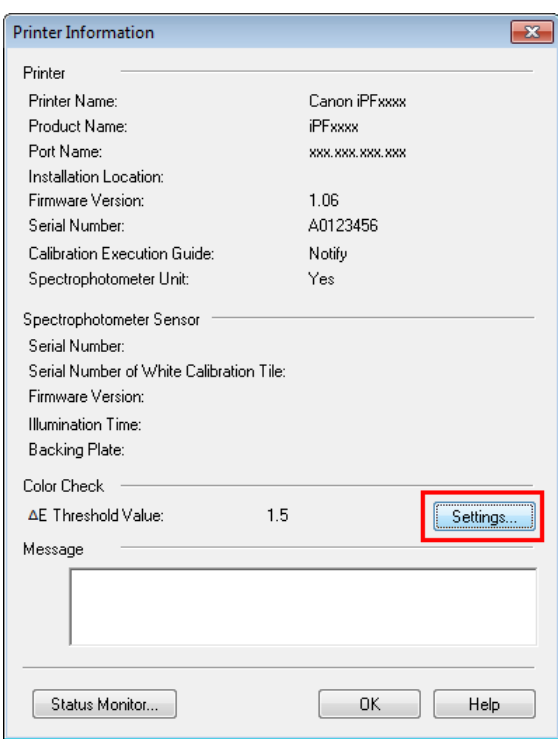

**3** Enter the color check threshold value in **ΔE** and click the **OK** button.

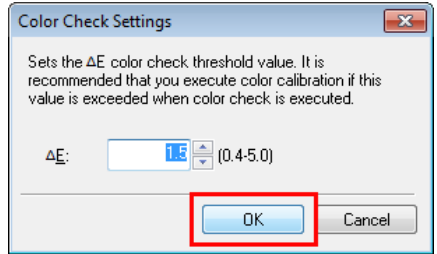

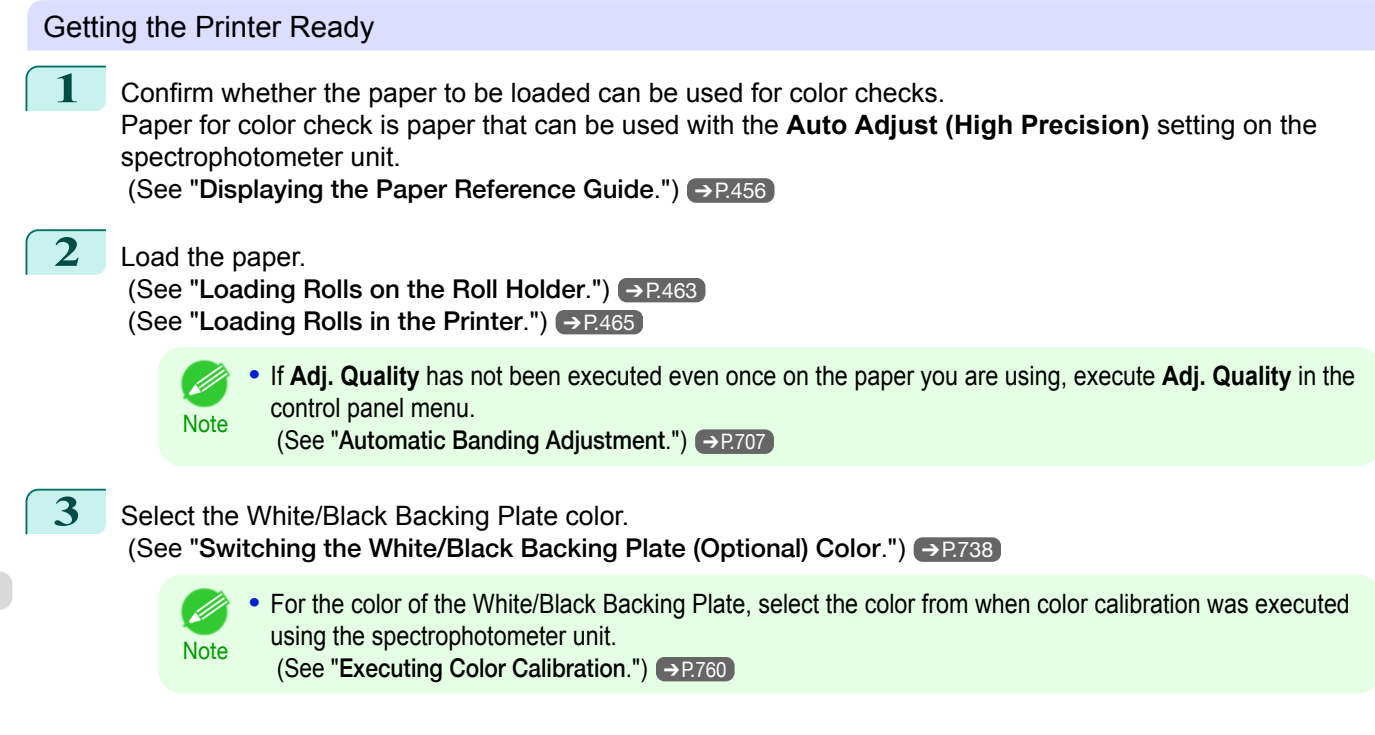

### Executing Color Check

**1** Open the **Color Measurement** sheet.

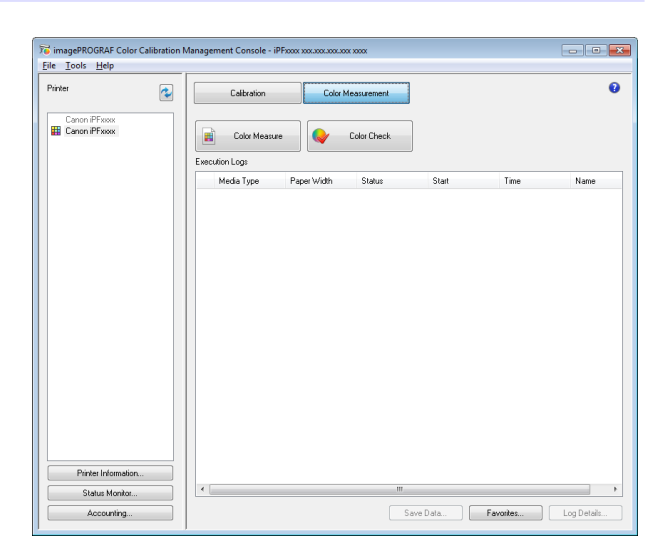

**2** Select the printer you want to execute color check on from the **Printer** list.

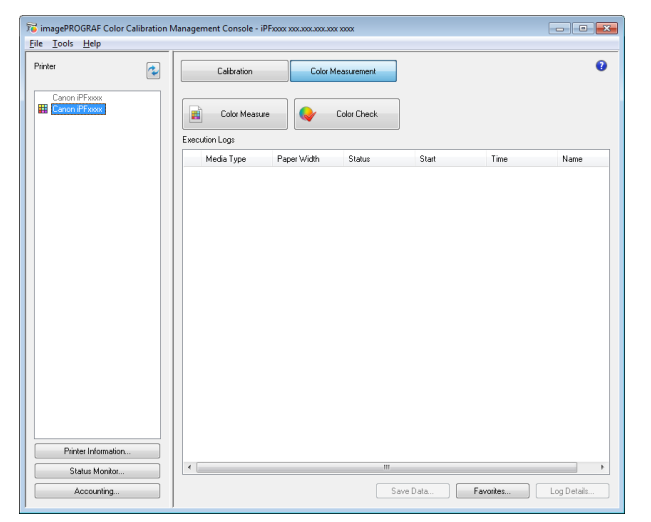

**3** Click the **Color Check** button.

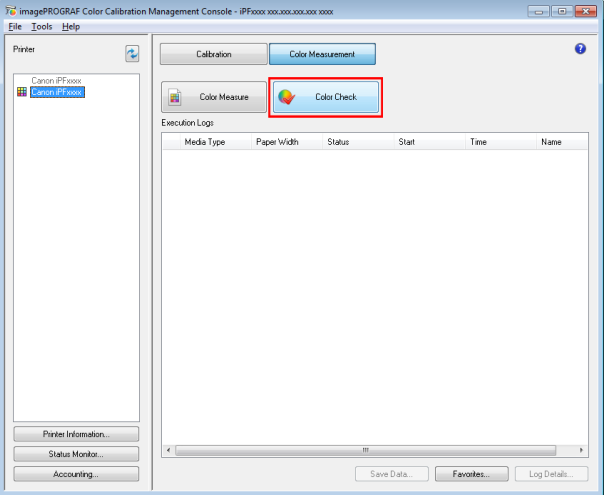

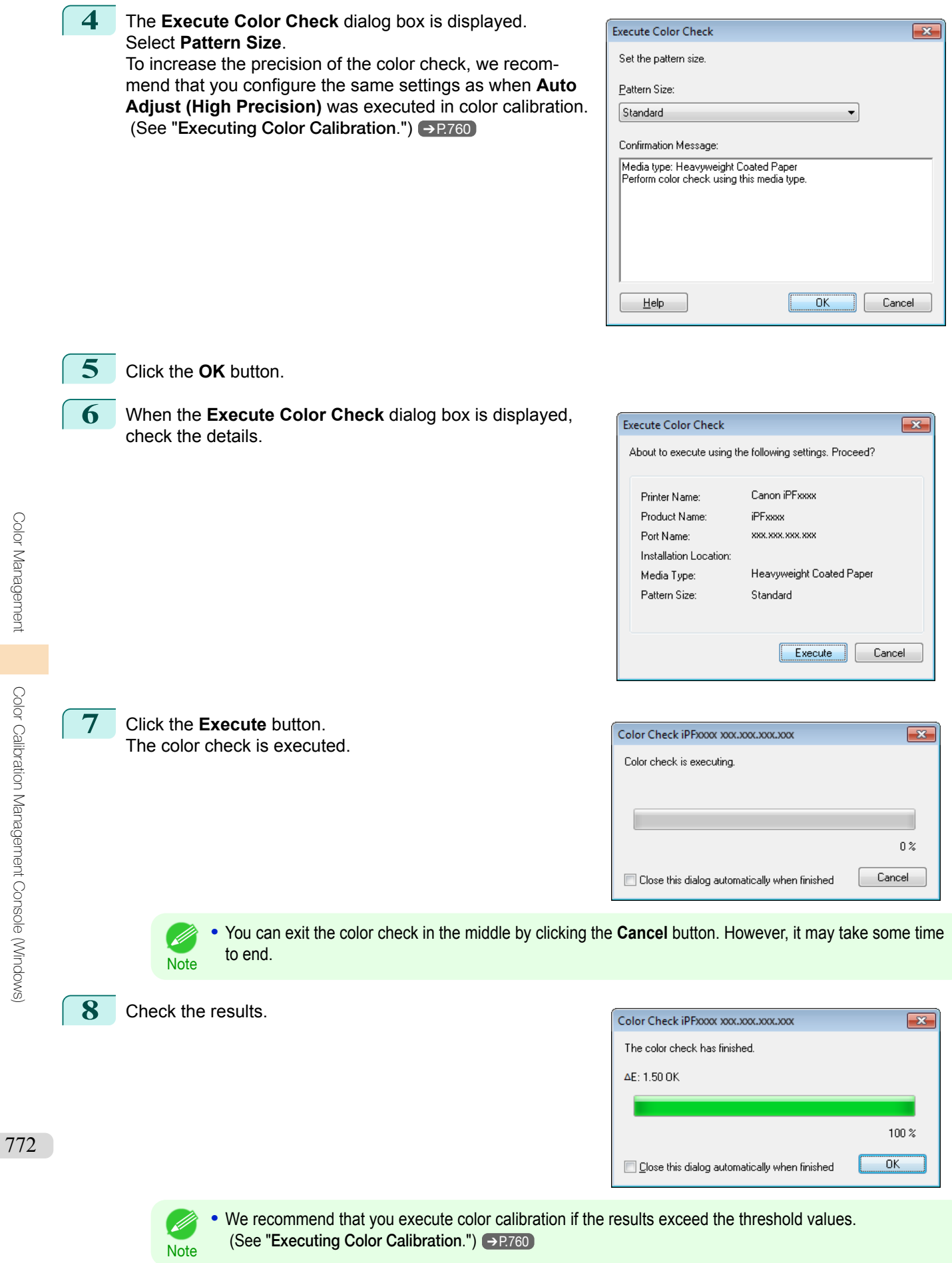

**Note** 

(D

# **Scheduling Color Check** You can configure a schedule to automatically perform color check at the specified dates and times. Once configured, the color check is executed on the paper that is loaded at the specified date and time.

You can also configure whether or not to execute color calibration if the result of the color check exceeds the color check threshold value.

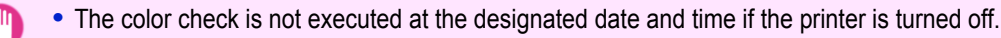

- Important If the schedule settings are configured while the printer is in sleep mode, the schedule settings are applied when the printer recovers from sleep mode. The color check will not be executed by the configured schedule unless the printer recovers from sleep mode at least once.
	- **•** This step can be executed when a printer that has a spectrophotometer unit installed is selected.

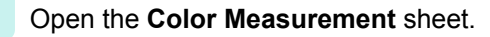

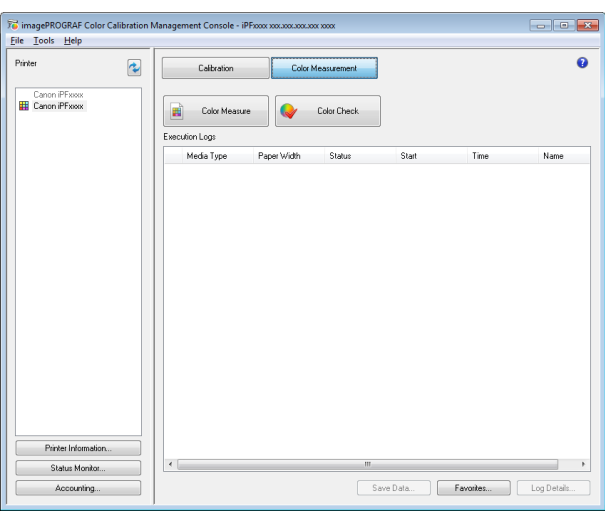

- **2** Select **Schedule Settings** from the **Tools** menu.
- **3** In the **Schedule Settings** dialog box, configure the settings such as the date and time to execute the color check and click the **OK** button.

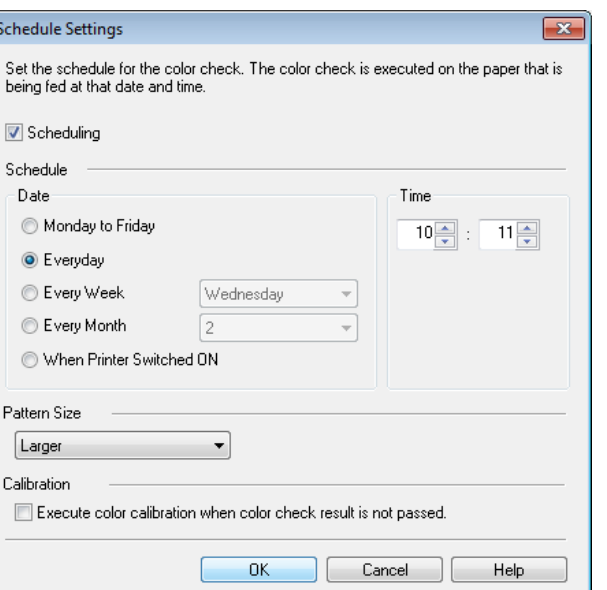

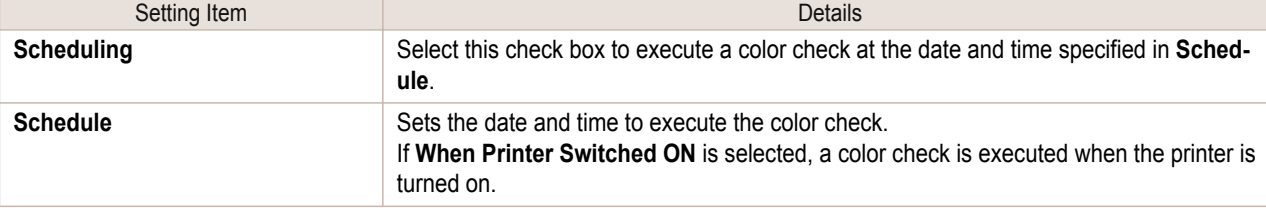

Schedule Settings

V Scheduling Schedule Date

Pattern Size Larger Calibration Execute color

Monday to Fri <sup>O</sup> Everyday C Every Week Every Month When Printer

**4** is displayed at the bottom left of the **Color Measurement** sheet. This completes configuring the color check schedule.

# **Registering Execution Logs in Favorites**

You can register frequently used execution logs in favorites for **Acquire Color Measurement Data**. Registering an operation in favorites allows you to attach a separate name for easily recalling the operation.

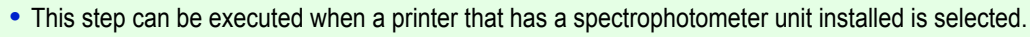

**Note •** You can register up to 30 execution logs in the favorites.

**1** Select the execution log to register in favorites in **Execution Logs** in the main window (**Color Measurement** sheet).

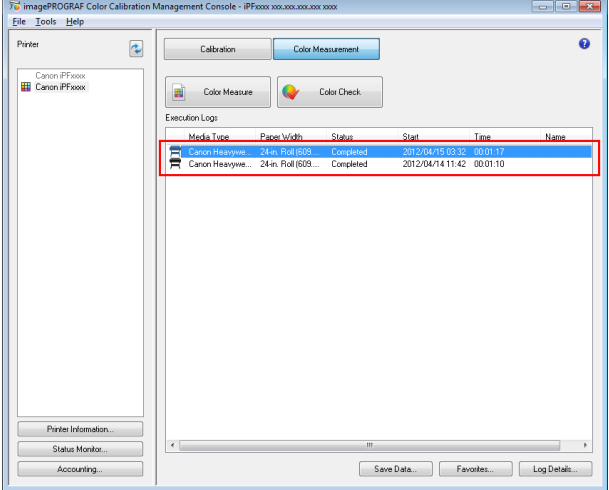

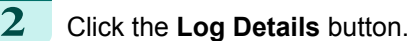

**3** Click the **Add to Favorites** button in the **Execution Log Details** dialog box.

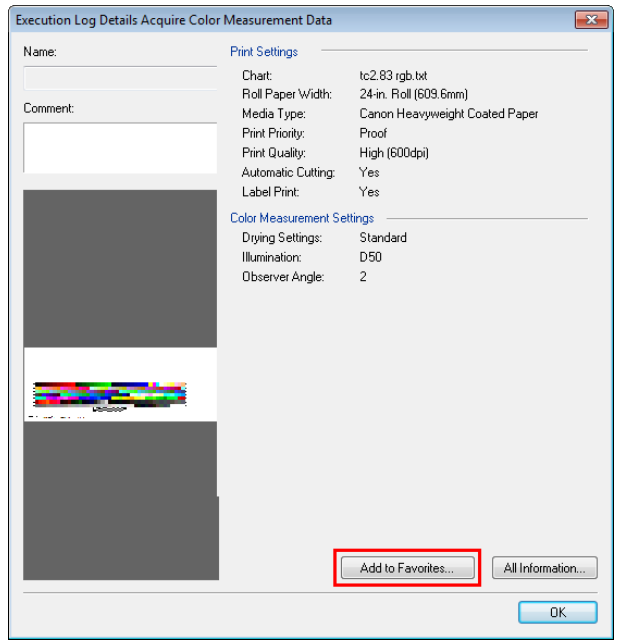

×

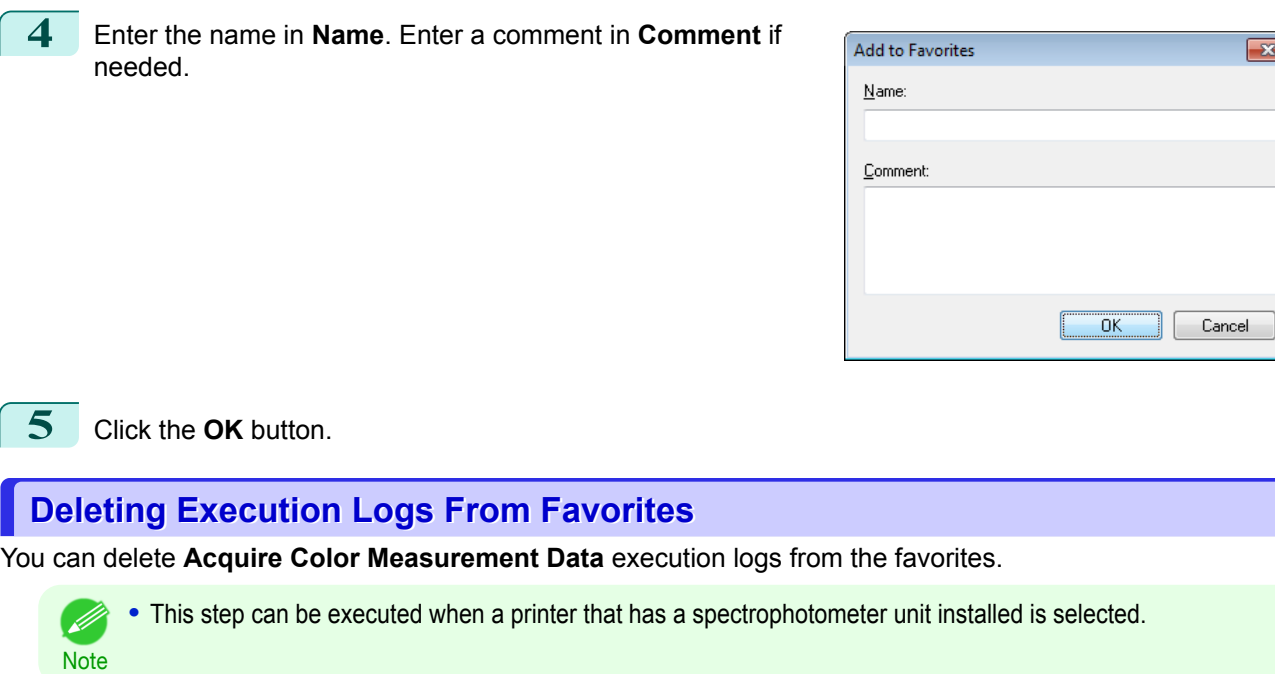

**1** Click the **Favorites** button in the main window (**Color Measurement** sheet).

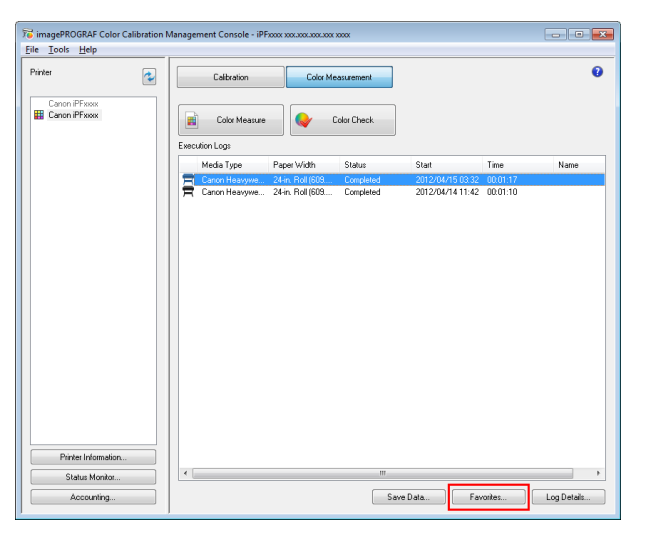

**2** Select execution log that you want to delete in **Favorites** and click the **Delete from Favorites** button.

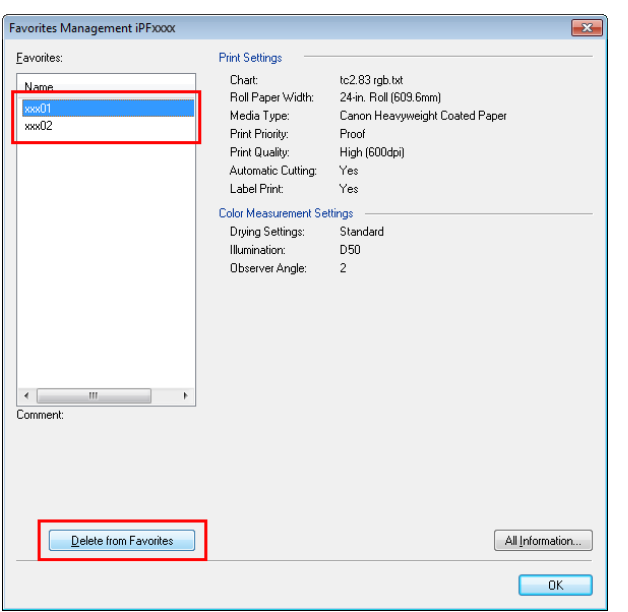

**3** Click the **OK** button.

# **Saving Execution Logs on the Computer**

You can save **Acquire Color Measurement Data** execution logs on the computer.

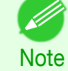

**•** This step can be executed when a printer that has a spectrophotometer unit installed is selected.

**1** Select the execution log to save on the computer in **Execution Logs** in the main window (**Color Measurement** sheet).

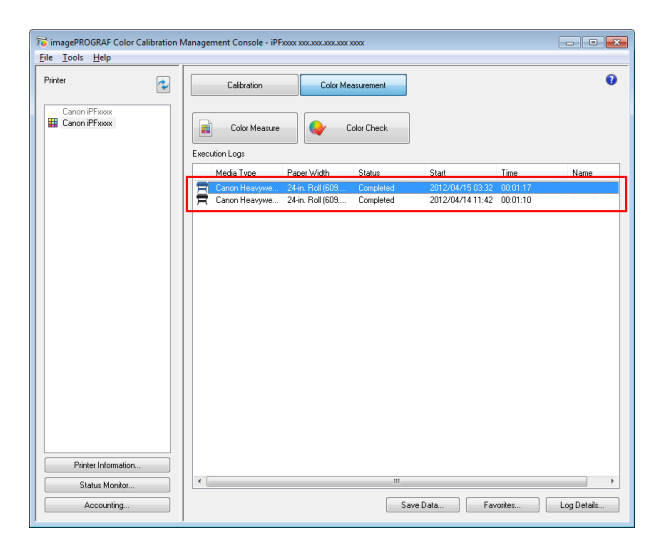

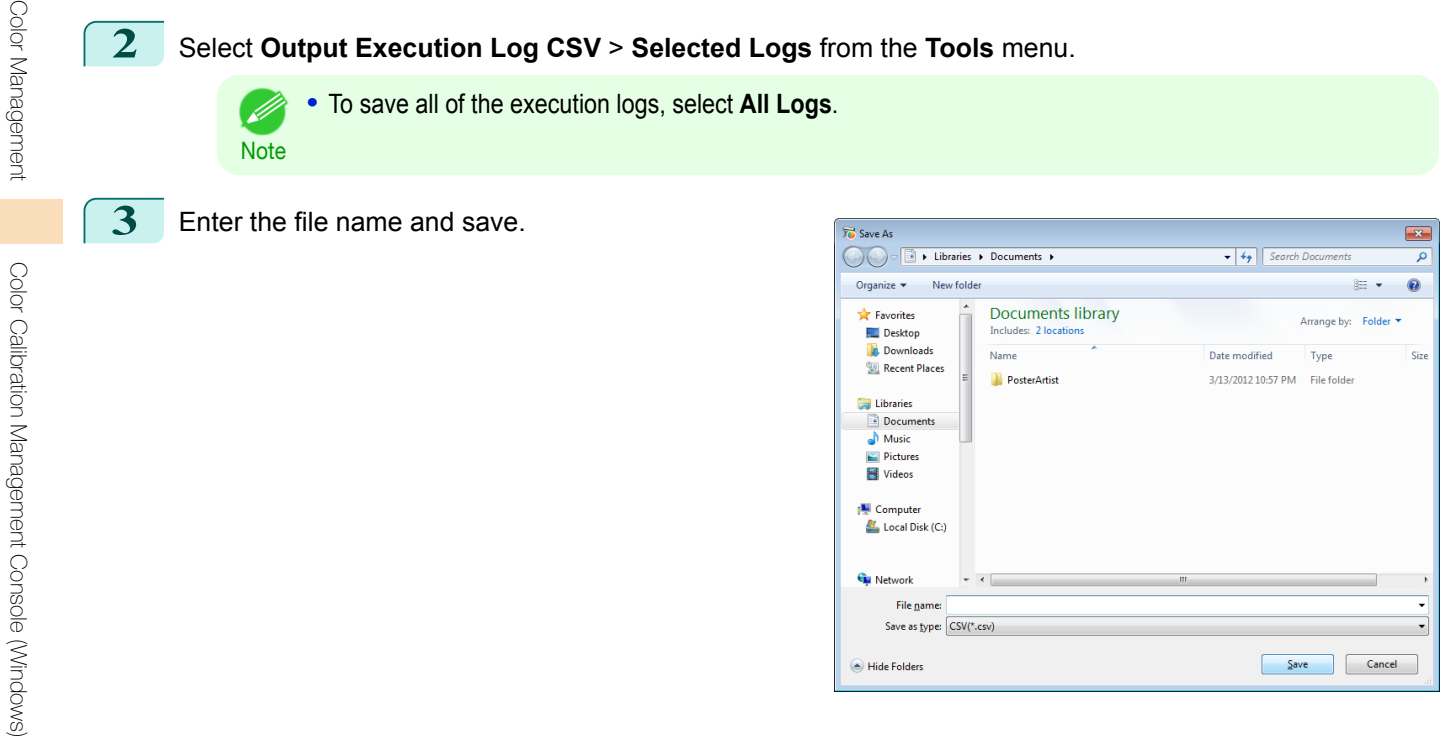

# **Switching Display Units**

The units displayed in the Color Calibration Management Console can be switched between millimeters and inches.

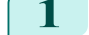

**1** Select **Preferences** from the **File** menu.

**2** Select the display units in the **Units** sheet in the **Preferences** dialog box and then click the **OK** button.

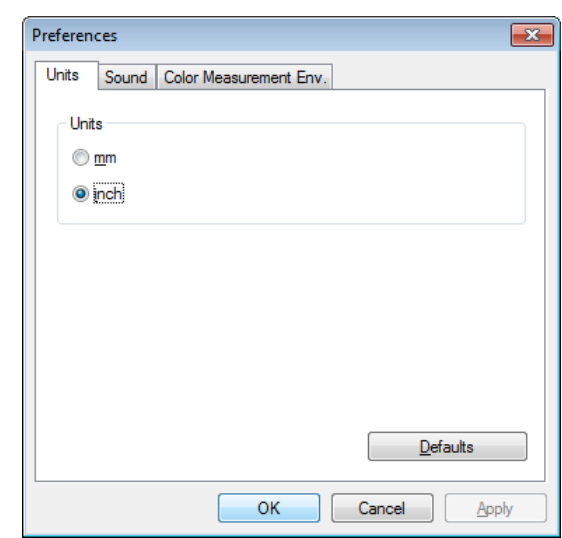

# **Getting Audio Notification of Color Calibration Finished**

You can be notified by sound when color calibration finishes.

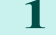

- **1** Select **Preferences** from the **File** menu.
- **2** Select the **Color Calibration** check box in the **Sound** sheet in the **Preferences** dialog box and then click the **Browse** button and select the audio file.

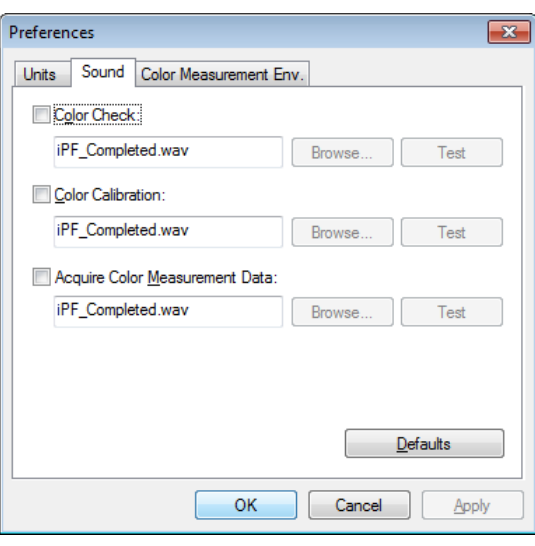

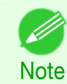

**•** If you want to check the sound in the selected audio file, click the **Test** button.

**3** Click the **OK** button.

# <span id="page-777-0"></span>Color Calibration Management Console (Mac OS)

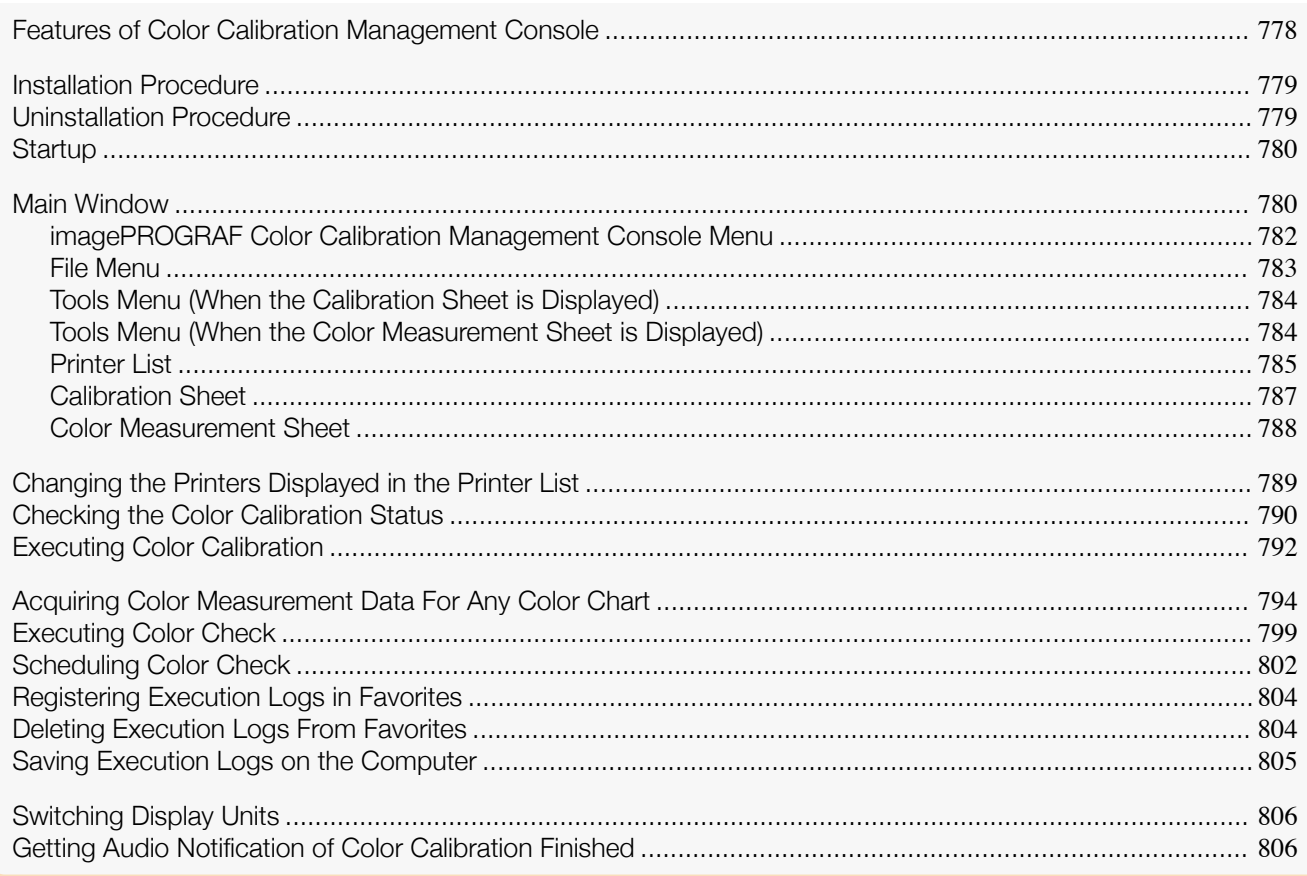

# **Features of Color Calibration Management Console**

Color Calibration Management Console is software that allows you to view the color calibration status and execute color calibration on multiple printers. You can also acquire color measurement data and execute color checks on printers that have a spectrophotometer unit installed.

- **•** Display Color Calibration Status
- **•** Execute Color Calibration
- **•** Acquire Color Measurement Data
- **•** Execute Color Check

#### Display Color Calibration Status

The printers connected via the network and USB are displayed in a list in the main window.

If there are multiple printers, printers where color calibration has been executed on the same paper type and that paper is loaded in the printer are displayed in the same calibration group. Printers that are in the same calibration group can be corrected to give the same color tones by executing color calibration.

When a printer is selected from the main window, the color calibration status, execution logs, etc. of that printer are displayed.

For details on how to check the color calibration status, see "[Checking the Color Calibration Status](#page-789-0)." →P.790

#### Execute Color Calibration

You can execute color calibration. 778

Executing color calibration improves color consistency by compensating for slight differences in how color appears due to individual variations or aging among the printers.

For the procedure for executing color calibration, see "[Executing Color Calibration](#page-791-0)." →P.792

<span id="page-778-0"></span>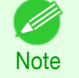

**•** In order to execute color calibration on paper other than genuine Canon paper/feed certified paper, a calibration target is required for that paper. Calibration targets can be created on a printer with a spectrophotometer unit installed by using the Media Configuration Tool that is included with printers that support the spectrophotometer unit. For details on creating a calibration target, refer to the following topics.

● [Create Calibration Target](#page-555-0) → P.556

#### Acquiring Color Measurement Data from the Color Chart

You can measure the colors of any arbitrary color chart and save the color measurement data on your computer. You can then create an ICC profile by importing this data into commercially available ICC profile creation software. For the procedure for acquiring color measurement data, see "[Acquiring Color Measurement Data For Any Color](#page-793-0) [Chart](#page-793-0)." → P.794

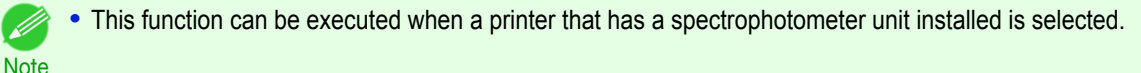

#### Execute Color Check

You can execute a color check.

When a color check is executed, a built-in pattern is printed, the color difference from a calibration target registered in the printer is calculated, and the check results are displayed.

Execute a color check when you want to check the color status of a printer in detail.

For the procedure for executing color check, see "[Executing Color Check](#page-798-0)." ➔P.799

You can also configure to automatically execute color check on a specified date and time.

For the procedure for configuring color check scheduler settings, see "[Scheduling Color Check](#page-801-0)." ➔P.802

**•** This function can be executed when a printer that has a spectrophotometer unit installed is selected. . M **Note** 

### **Installation Procedure**

The installation procedure for the Color Calibration Management Console is as follows.

**1** Place the User Software CD-ROM in the CD-ROM drive.

**2** Open the **Set/CCMC** folder on the User Software CD-ROM and open the **iPF CCMC Installer.pkg** icon (CCMC stands for Color Calibration Management Console).

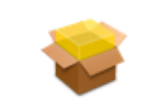

**IPF CCMC Installer.pkg** 

**3** Follow the instructions on the screen.

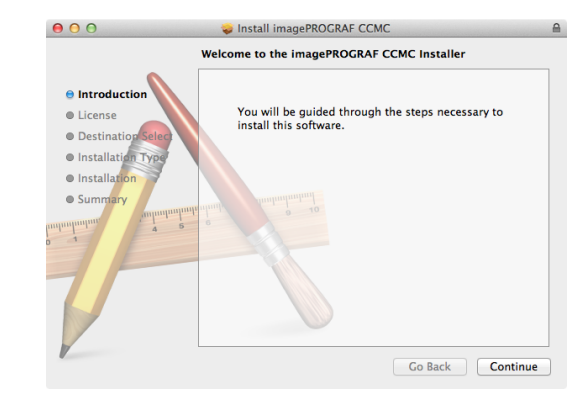

779

### **Uninstallation Procedure**

The uninstallation procedure for the Color Calibration Management Console is as follows.

**1** Close the Color Calibration Management Console.

Color Calibration Management Console (Mac OS [Color Calibration Management Console \(Mac OS\)](#page-777-0)

[Color Management](#page-714-0)

Color Management

<span id="page-779-0"></span>**2** In Finder, display the **Applications**>**Canon Utilities**>**imagePROGRAF CCMC** folder (CCMC stands for Color Calibration Management Console).

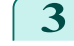

**3** Delete the **imagePROGRAF CCMC** folder.

### **Startup**

The startup procedure for the Color Calibration Management Console is as follows.

Click **Applications**>**Canon Utilities**>**imagePROGRAF CCMC**> and then the **imagePROGRAF CCMC** icon (CCMC stands for Color Calibration Management Console).

This displays the Color Calibration Management Console main window.

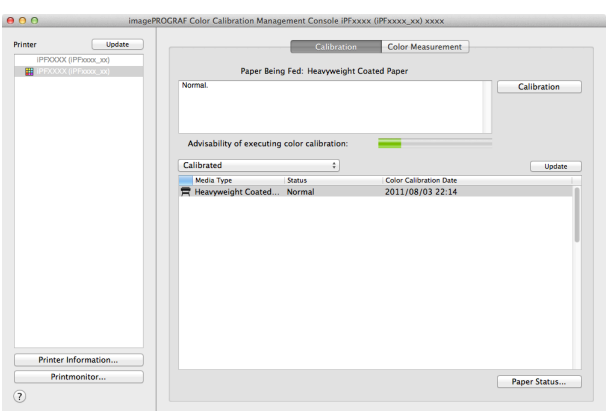

Important **•** The printer driver for the printer that supports Color Calibration Management Console needs to be installed in order to run Color Calibration Management Console.

### **Main Window**

The Color Calibration Management Console main window consists of a menu bar, title bar, **Printer** list, **Calibration** sheet, and **Color Measurement** sheet.

You can switch between the **Calibration** sheet and **Color Measurement** sheet by clicking the **ACalibration** tab or **BColor Measurement** tab. You can also switch between the sheets from the **File** menu in the menu bar.

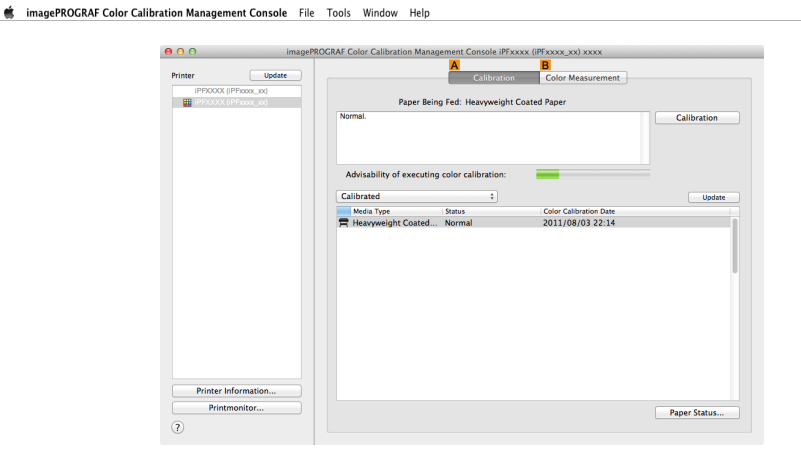

#### **•** Menu bar

Allows you to select the menu items for the necessary operations.

#imagePROGRAF Color Calibration Management Console File Tools Window Help

For details on each of the menu items, refer to the following topics.

- **•** [imagePROGRAF Color Calibration Management Console Menu](#page-781-0) ➔P.782
- **•** [File Menu](#page-782-0) ➔P.783
- **•** [Tools Menu \(When the Calibration Sheet is Displayed\)](#page-783-0) ➔P.784
- **•** [Tools Menu \(When the Color Measurement Sheet is Displayed\)](#page-783-0) ➔P.784

You can switch between displaying and hiding the Color Calibration Management Console using the **Window** menu.

Clicking **imagePROGRAF Color Calibration Management Console Help** in the **Help** menu displays the Color Calibration Management Console help.

#### **• Printer** List

Displays a list of printers that can be controlled. For details, see "[Printer List](#page-784-0)." →P.785

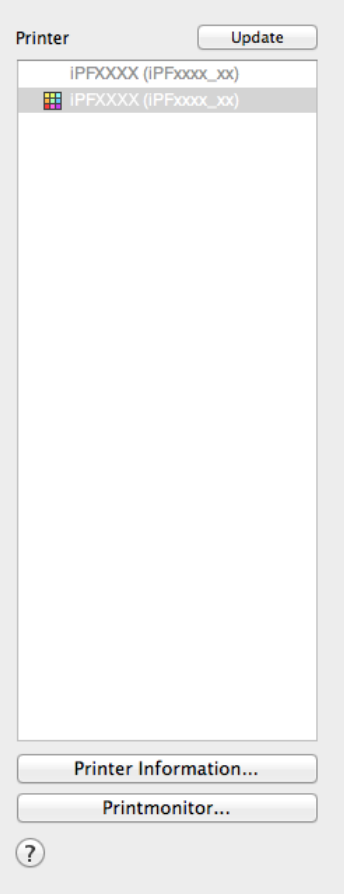

#### **• Calibration** Sheet

This sheet allows you to execute color calibration. For details, see "[Calibration Sheet](#page-786-0)." (→P.787)

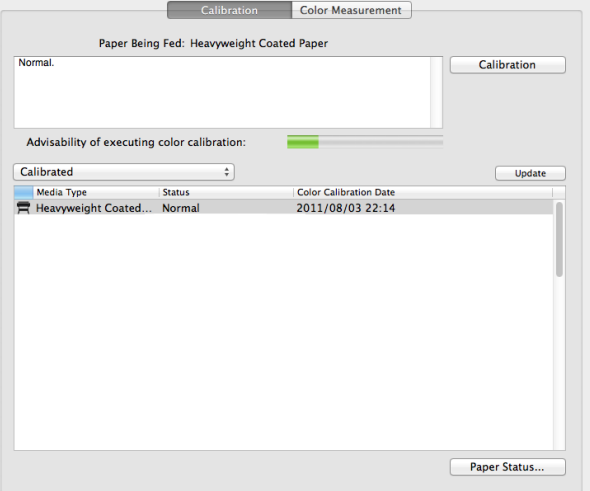

#### **• Color Measurement** Sheet

This sheet allows you to acquire color chart measurement data and execute color check. For details, [see](#page-787-0) "[Color Measurement Sheet](#page-787-0)." ➔P.788

<span id="page-781-0"></span>**Note** 

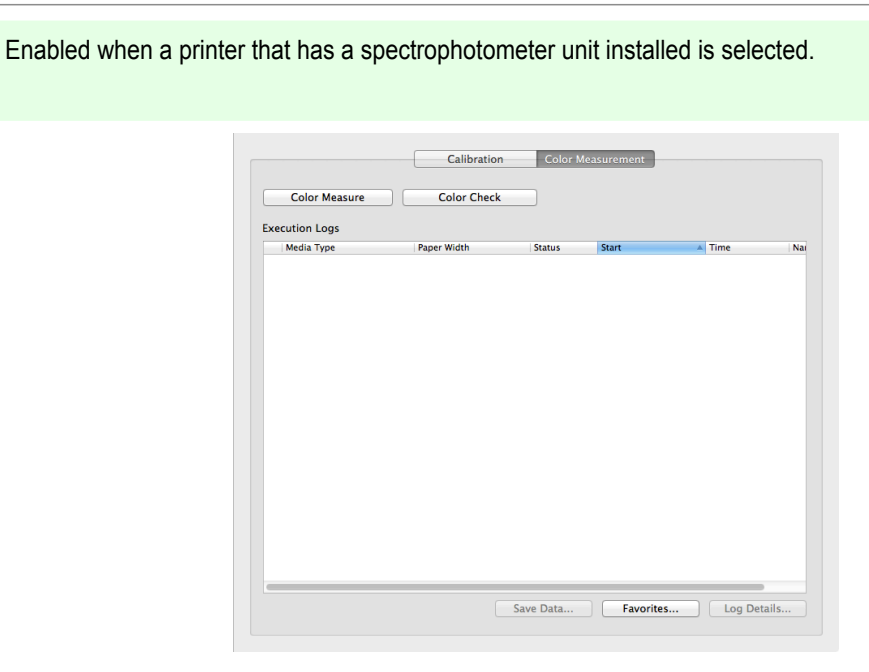

### **imagePROGRAF Color Calibration Management Console Menu**

This section describes each of the menu items in the **imagePROGRAF Color Calibration Management Console** menu.

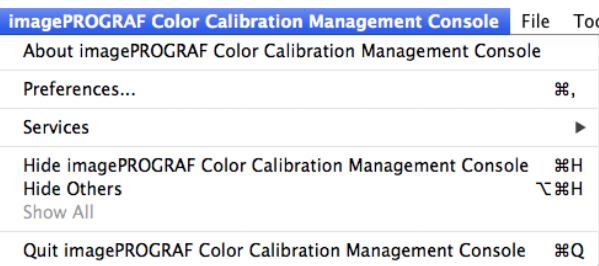

#### **• About imagePROGRAF Color Calibration Management Console**

Displays the **About** dialog box, which allows you to check the version of Color Calibration Management Console.

#### **• Preferences**

Displays the **Preferences** dialog box.

This allows you to select the units displayed in the Color Calibration Management Console, configure the sound that is displayed when executing a color calibration, acquiring color measurement data, or executing a color check finishes, and configure other settings.

#### **• Services**

You can use the functions of other applications while you are using Color Calibration Management Console. For details, refer to the Mac OS help.

- **• Hide imagePROGRAF Color Calibration Management Console**/**Hide Others**/**Show All** Switches between displaying and hiding windows.
- **• Quit imagePROGRAF Color Calibration Management Console** Exits Color Calibration Management Console.

# <span id="page-782-0"></span>**File Menu**

This section describes each of the menu items in the **File** menu.

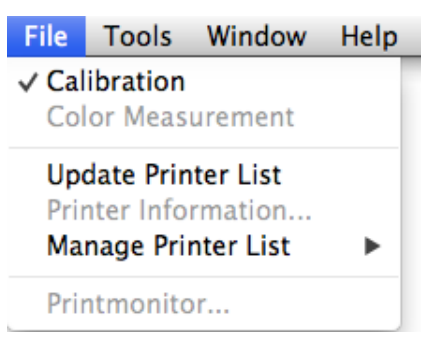

#### **• Calibration** / **Color Measurement**

Selects the main window sheet.

#### **• Update Printer List**

Refreshes the **Printer** list on the left side of the main window with the latest information.

#### **• Printer Information**

Displays the **Printer Information** dialog box for the printer selected in the **Printer** list. This allows you to check detailed information about the printer.

#### **• Manage Printer List**

A menu for managing the printers displayed in the **Printer** list is displayed.

#### **• Register**

Displays the **Search Settings** dialog box and registers the printers displayed in the **Printer** list. For the procedure for registering a printer to display in the **Printer** list, see "[Changing the Printers Dis](#page-788-0)[played in the Printer List](#page-788-0)." → P.789

#### **• List and Delete**

View details of the printers displayed in the **Printer** list and delete printers from the **Printer** list. For the procedure for deleting a printer from the **Printer** list, see "[Changing the Printers Displayed in the](#page-788-0) [Printer List](#page-788-0)." → P.789

#### **• Export**

Saves the **Printer** list registration information in a file.

#### **• Import**

Imports **Printer** list registration information.

Registration information from a different OS cannot be imported.

#### **• Options**

Displays the **Printer List Options** dialog box for configuring synchronization with the printers that use the printer driver.

When the **Synchronize with Printers that Use the Printer Driver** check box is selected in this dialog box, printers that Color Calibration Management Console supports that are registered in the OS are displayed in the **Printer** list.

When the check box is clear, printers need to be registered by executing **Register** from **Manage Printer List** in the **File** menu after the printer has been installed in order for the printer to appear in the **Printer** list.

#### **• Printmonitor**

You can start the imagePROGRAF Printmonitor for the printer selected in the **Printer** list, allowing you to confirm information such as the status of print jobs.

For details on **Printmonitor**, see "[The Features of imagePROGRAF Printmonitor](#page-645-0)." ➔P.646

# <span id="page-783-0"></span>**Tools Menu (When the Calibration Sheet is Displayed)**

This section describes each of the menu items in the **Tools** menu when the **Calibration** sheet is displayed in the main window.

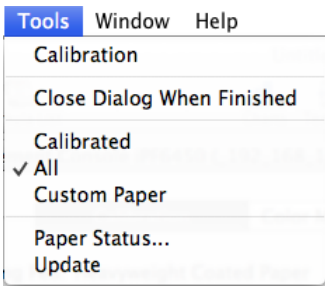

#### **• Calibration**

Displays the **Execute Color Calibration** dialog box. Executes color calibration on the selected printer. For the procedure for executing color calibration, see "[Executing Color Calibration](#page-791-0)." (→P.792)

#### **• Close Dialog When Finished**

Selects whether or not to close the progress dialog box automatically when the color calibration finishes. When the check box is selected, the progress dialog box closes automatically.

#### **• Calibrated**/**All**/**Custom Paper**

Selects the paper types displayed in the main window (**Calibration** sheet).

#### **• Paper Status**

Displays the **Paper Status** dialog box.

This allows you to check the color calibration and color check execution logs for the selected paper.

#### **• Update**

Refreshes the paper list in the main window with the latest information.

### **Tools Menu (When the Color Measurement Sheet is Displayed)**

This section describes each of the menu items in the **Tools** menu when the **Color Measurement** sheet is displayed in the main window.

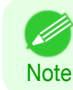

**•** Enabled when a printer that has a spectrophotometer unit installed is selected.

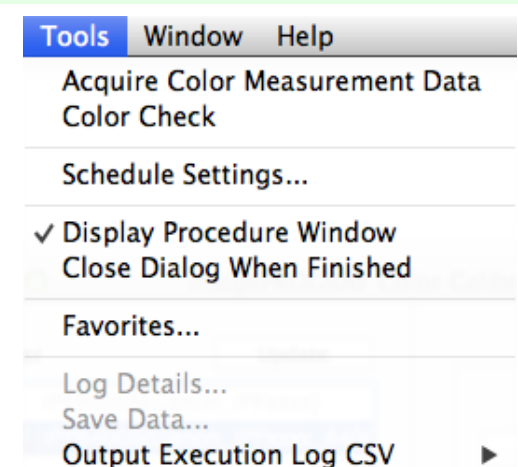

784

#### **• Acquire Color Measurement Data**

Displays the procedure description window or **Select Execution Log** window.

This allows you to measure the colors of a color chart in the selected printer and acquire the color measurement data.

#### <span id="page-784-0"></span>For the procedure for acquiring color measurement data, see "[Acquiring Color Measurement Data For Any](#page-793-0) [Color Chart](#page-793-0)." → P.794

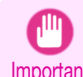

**•** The printer driver needs to be installed in order to acquire color measurement data. Select a printer that uses the printer driver in the **Printer** list and acquire the color measurement data.

#### **• Color Check**

Displays the **Execute Color Check** dialog box.

Execute color check on the selected printer.

For the procedure for executing color check, see "[Executing Color Check](#page-798-0)." → P.799

#### **• Schedule Settings**

Displays the **Schedule Settings** dialog box.

You can configure to automatically execute color check.

For the procedure for configuring color check scheduler settings, see "[Scheduling Color Check](#page-801-0)." → P.802

#### **• Display Procedure Window**

Selects whether or not to display the procedure description window when executing **Acquire Color Measurement Data**.

When the check box is selected, the procedure description window is displayed.

#### **• Close Dialog When Finished**

Selects whether or not to close the progress dialog box automatically when **Color Check** or **Acquire Color Measurement Data** finishes.

When the check box is selected, the progress dialog box closes automatically.

#### **• Favorites**

Displays the **Favorites Management** dialog box.

This allows you to check the execution logs registered in the favorites.

#### **• Log Details**

#### Displays the **Execution Log Details** dialog box.

This allows you to check the details of the execution log selected in **Execution Logs** in the main window.

#### **• Save Data**

#### Displays the **Output Color Measurement Data** dialog box.

This saves the color measurement data of the execution log selected in **Execution Logs** in the main window on the computer.

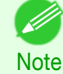

**•** This menu cannot be selected if multiple execution logs are selected.

#### **• Output Execution Log CSV**

When **Selected Logs** is selected, this saves the execution log selected in **Execution Logs** in the main window on the computer in a CSV format file.

When **All Logs** is selected, this saves all of the execution logs displayed in **Execution Logs** in the main window on the computer in a CSV format file.

### **Printer List**

The printers displayed in the **Printer** list are printers connected via the network or USB that satisfy the following conditions. However, printers that are connected via a server are not displayed.

- **•** Printers that are compatible with the Color Calibration Management Console
- **•** Printers where the printer driver is installed
- **•** Printers registered using the Color Calibration Management Console

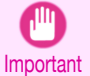

**•** In order to display printers where the printer driver is installed, you either need to turn on the **Synchronize with Printers that Use the Printer Driver** setting in the **Printer List Options** dialog box or register the printers in the

Color Calibration Management Console. The **Printer List Options** dialog box can be displayed by selecting **Manage Printer List** > **Options** from the **File**

menu.

**•** For registration in the Color Calibration Management Console, click **Register** from **Manage Printer List** in the **File** menu.

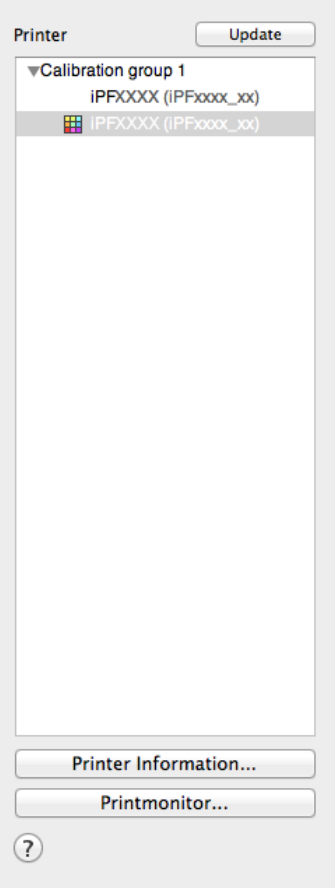

#### **• Printer**

If color calibration is executed on the paper being fed, printers that are being fed the same paper are displayed under the **Calibration group**.

- **is displayed on printers that have a message related to color calibration.**
- $\mathbf \#$  is displayed on printers where the spectrophotometer unit is installed.

Double-click the printer name to display the **Printer Information** dialog box, allowing you to check the detailed printer information.

#### **• Update** button

Click this button to refresh the **Printer** list with the latest information.

#### **• Printer Information** button

Click this button to display the **Printer Information** dialog box for the selected printer, allowing you to check the detailed printer information.

#### **• Printmonitor** button

Click this button to start the imagePROGRAF Printmonitor for the selected printer, allowing you to confirm information such as the status of print jobs.

For details on **Printmonitor**, see "[The Features of imagePROGRAF Printmonitor](#page-645-0)." ➔P.646

# <span id="page-786-0"></span>**Calibration Sheet**

This sheet allows you to execute color calibration and check the color calibration status of the printer selected in the **Printer** list.

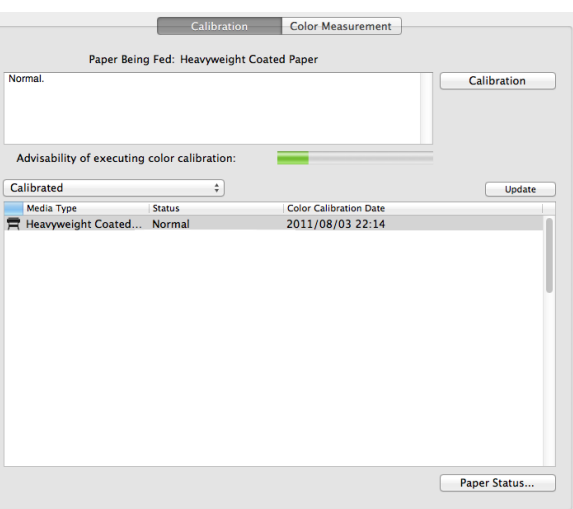

#### **• Paper Being Fed**

Displays the media type being fed in the printer.

#### **• Calibration** button

Click this button to display the **Execute Color Calibration** dialog box. Executes color calibration on the selected printer. For the procedure for executing color calibration, see "[Executing Color Calibration](#page-791-0)." → P.792

#### **• Advisability of executing color calibration**

Displays the status until it is recommended that you execute color calibration. The progress bar grows until the time when calibration is recommended.

#### **• Paper Status** button

Click this button to display the **Paper Status** dialog box. This allows you to check the color calibration and color check execution logs for the selected paper.

#### Color calibration status for each paper

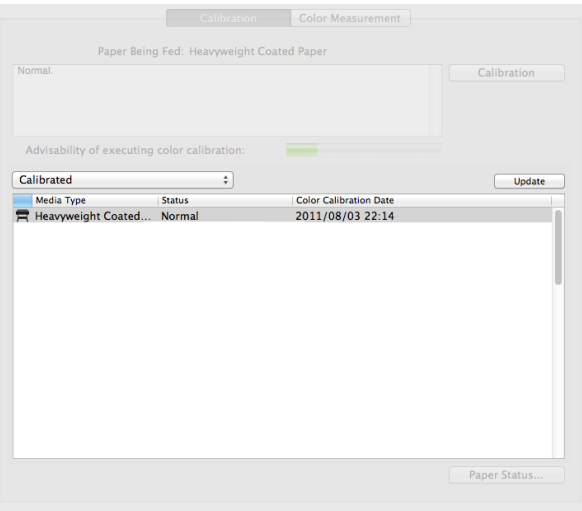

Click the **Update** button to refresh the list with the latest information. **in** is displayed on the paper currently being fed in the printer.

The paper types displayed in the list are as follows.

- <span id="page-787-0"></span>**•** When **Calibrated** is selected Paper types that are registered in a printer where color calibration has been executed are displayed.
- **•** When **All** is selected

Paper types registered in a printer are displayed.

#### **•** When **Custom Paper** is selected

Paper types other than genuine Canon paper and feed certified paper that are registered in a printer are displayed.

### **Color Measurement Sheet**

This sheet allows you to use the spectrophotometer unit to measure colors.

When color checks are configured to execute according to a schedule,  $\Box$  is displayed in the bottom left of the sheet. The schedule for executing color check is configured using the **Schedule Settings** dialog box. For the procedure for configuring color check scheduler settings, see "[Scheduling Color Check](#page-801-0)." →P.802

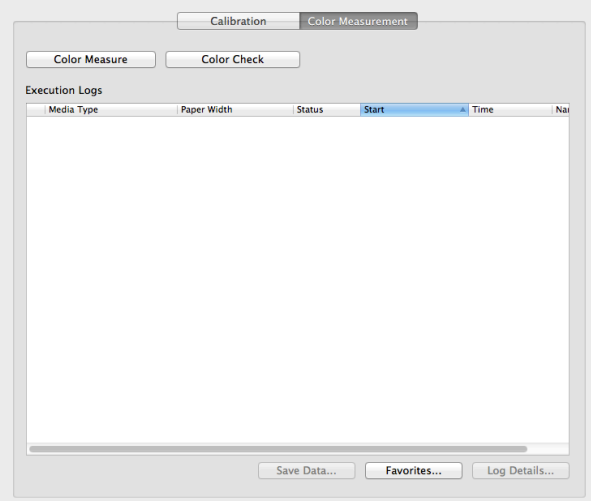

#### **• Color Measure** button

Click this button to display the procedure description window or **Select Execution Log** window.

This allows you to measure the colors of a color chart in the selected printer and acquire the color measurement data.

For the procedure for acquiring color measurement data, see "[Acquiring Color Measurement Data For Any](#page-793-0) [Color Chart](#page-793-0)." → P.794

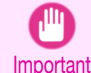

**•** The printer driver needs to be installed in order to acquire color measurement data. Select a printer that uses the printer driver in the **Printer** list and acquire the color measurement data.

#### **• Color Check** button

Click this button to display the **Execute Color Check** dialog box.

Execute color check on the selected printer.

For the procedure for executing color check, see "[Executing Color Check](#page-798-0)." → P.799

#### **• Execution Logs**

Displays the execution logs of acquiring color measurement data.

 $\blacksquare$  is displayed on the paper being fed.

The name registered in the favorites is displayed in **Name**.

#### **• Save Data** button

Click this button to display the **Output Color Measurement Data** dialog box. This saves the color measurement data from the selected execution log on the computer.

#### **• Favorites** button

Click this button to display the **Favorites Management** dialog box.

[Color Management](#page-714-0)

Color Management

[Color Calibration Management Console \(Mac OS\)](#page-777-0)

Color Calibration Management Console (Mac OS

<span id="page-788-0"></span>This allows you to check the execution logs registered in the favorites.

#### **• Log Details** button

Click this button to display the **Execution Log Details** dialog box. This allows you to check the details of the selected execution log.

# **Changing the Printers Displayed in the Printer List**

You can search for printers connected via the network or via USB and register them in the **Printer** list in the main window or delete printers displayed in the **Printer** list.

#### Adding a Printer to the **Printer** List

**1** Select **Manage Printer List** > **Register** from the **File** menu.

**2** In the **Search Settings** dialog box, select the method for searching for the printers to display in the list and click the **Search** button.

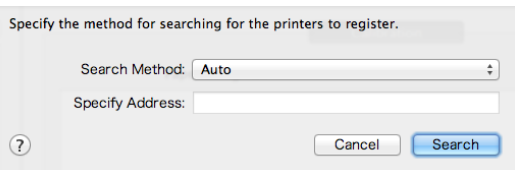

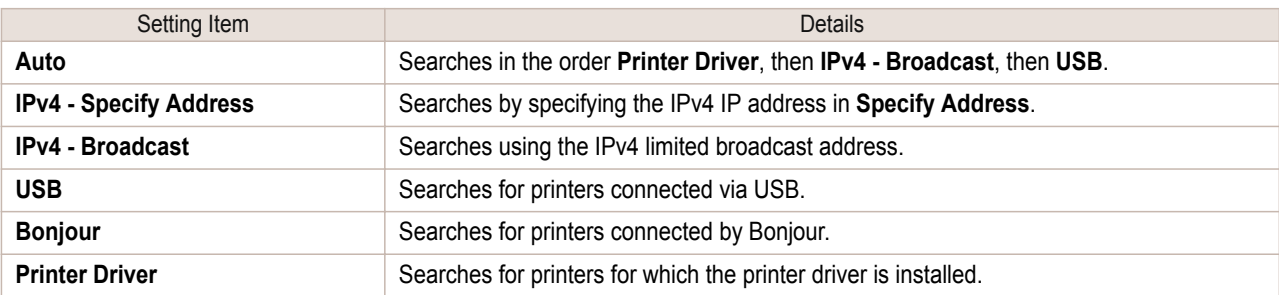

**3** The printer search starts and the search results are displayed in the **Register Printer** dialog box.

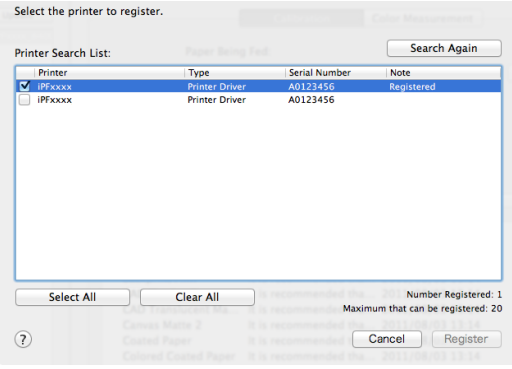

**4** Select the check box for the printer to register from **Printer Search List** and click the **Register** button.

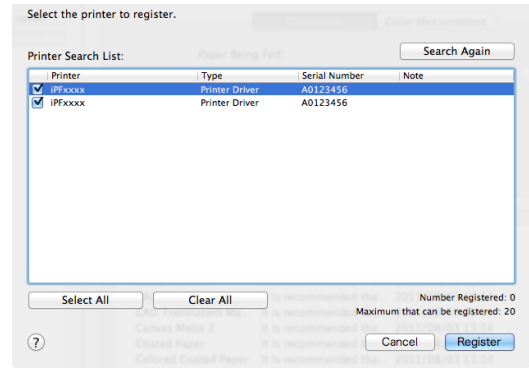

[Color Management](#page-714-0)

Color Management

<span id="page-789-0"></span>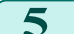

**5** Click the **OK** button.

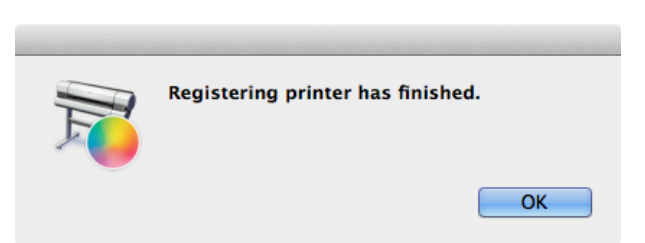

# Deleting a Printer from the **Printer** List **1** Select **Manage Printer List** > **List and Delete** from the **File** menu. **2** In the **List and Delete Printers** dialog box, select the To delete a printer, select the printer from the list and execute Delete printer to delete from **List of Registered Printers** and List of Registered Printers click the **Delete** button. Serial Num<br>A0123456 **Printer**<br>iPFxxxx **Type**<br>**Printer Driver** Clear All Number Registered: 2<br>t can be registered: 20 Select All  $\Box$  $\odot$ Cancel Delete **3** Click the **OK** button. Deleting printer has finished. OK **Checking the Color Calibration Status** You can check the color calibration status and execution logs on the **Calibration** sheet in the main window.

**1** Open the **Calibration** sheet.

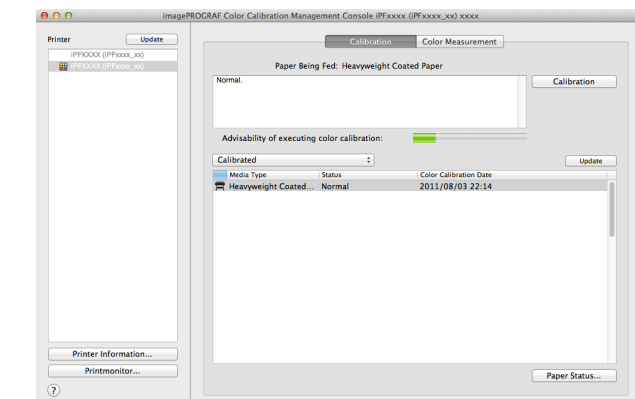

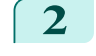

**2** Select the printer you want to check the color calibration status of from the **Printer** list.

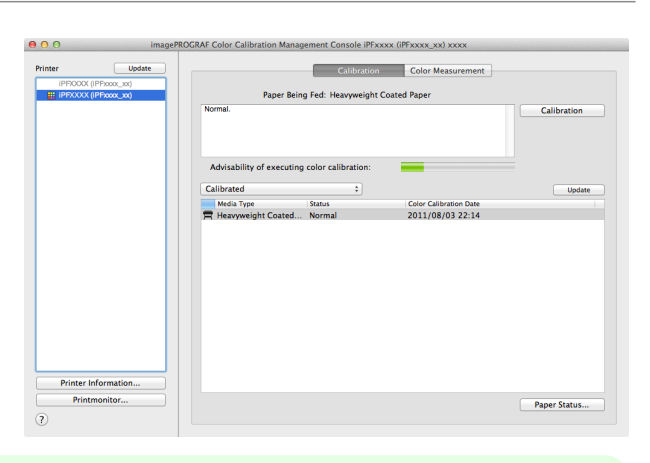

- **•** If there are multiple printers, printers that have the same paper type loaded and where color calibration D. has been executed on that paper are displayed in the same calibration group. **Note**
- **3** Check the color calibration status of the paper being fed in the upper part of the **Calibration** sheet.

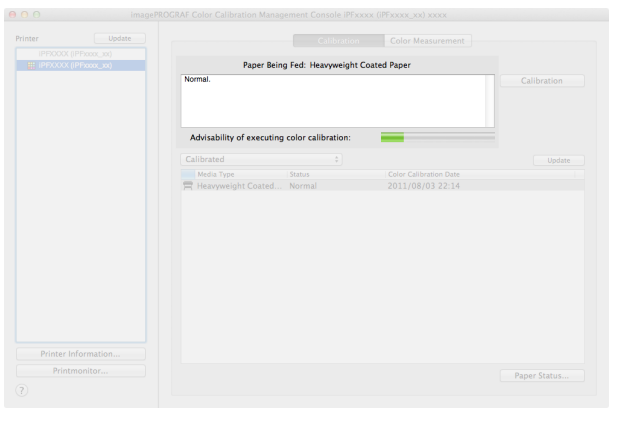

**4** Select **Calibrated** and click the **Update** button.

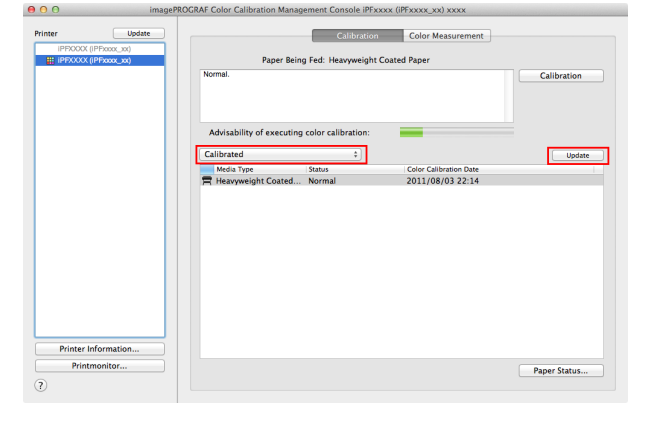

**5** Check the color calibration logs in the lower part of the **Calibration** sheet.

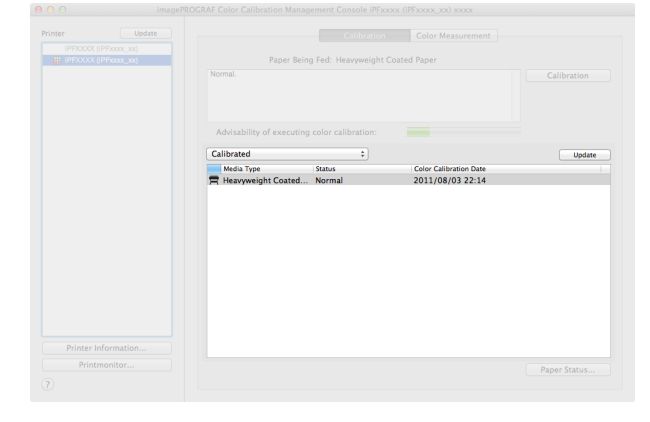

### <span id="page-791-0"></span>**Executing Color Calibration**

The procedure for executing color calibration is as follows.

#### Getting the Printer Ready

- **1** You can confirm whether the paper to be loaded can be used in color calibration. (See "[Displaying the Paper Reference Guide](#page-455-0).") → P.456
- **2** Load the paper.

(See "[Loading Rolls on the Roll Holder](#page-462-0).") → P.463 (See "[Loading Rolls in the Printer](#page-464-0).") → P.465 (See "[Loading Sheets in the Feed Slot](#page-486-0).") → P.487

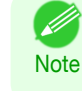

**•** If **Adj. Quality** has not been executed even once on the paper you are using when you execute **Auto Adjust (High Precision)**, execute **Adj. Quality** in the control panel menu. (See "[Automatic Banding Adjustment](#page-706-0).") ➔P.707

**3** If a spectrophotometer unit is mounted, select the White/Black Backing Plate color. We recommend white.

(See "[Switching the White/Black Backing Plate \(Optional\) Color](#page-737-0).") ➔P.738

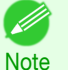

**•** For the color of the White/Black Backing Plate, continue using the selected color without changing each time you execute color calibration.

#### Executing Color Calibration

**1** Open the **Calibration** sheet.

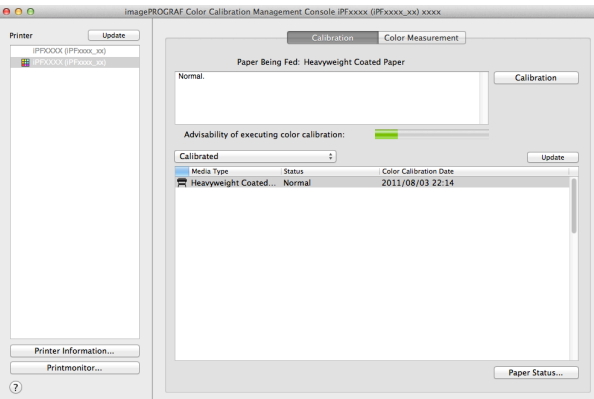

**2** Select the printer you want to execute color calibration on from the **Printer** list.

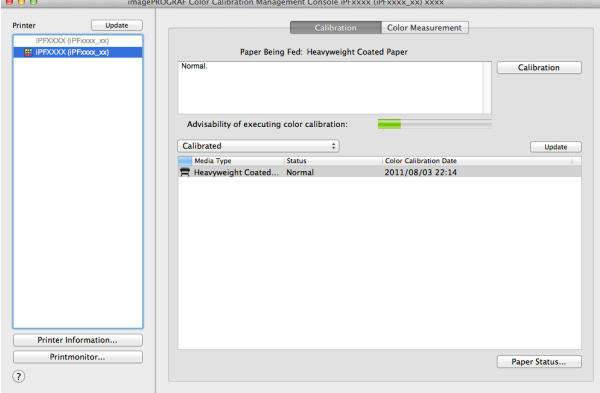
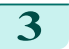

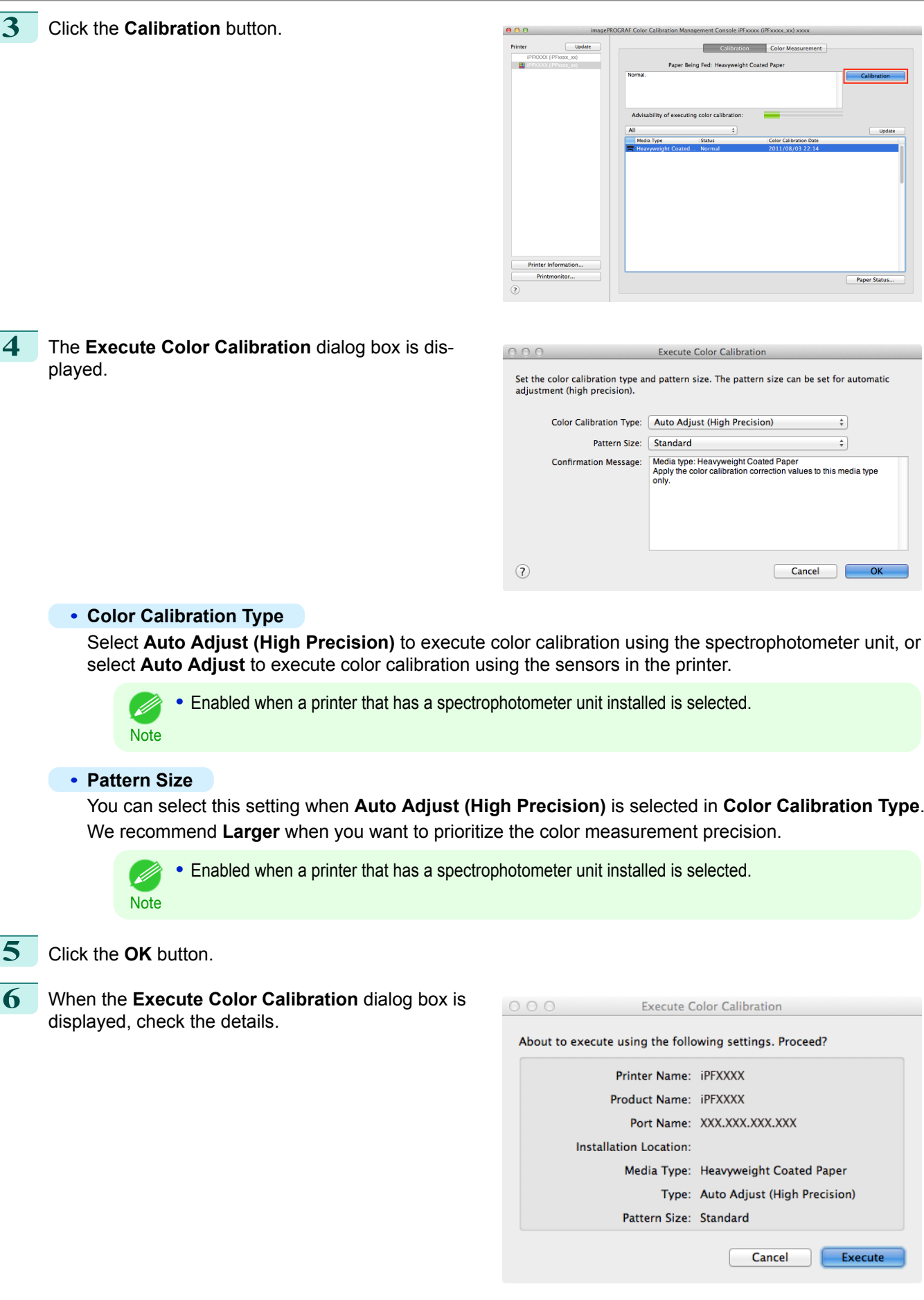

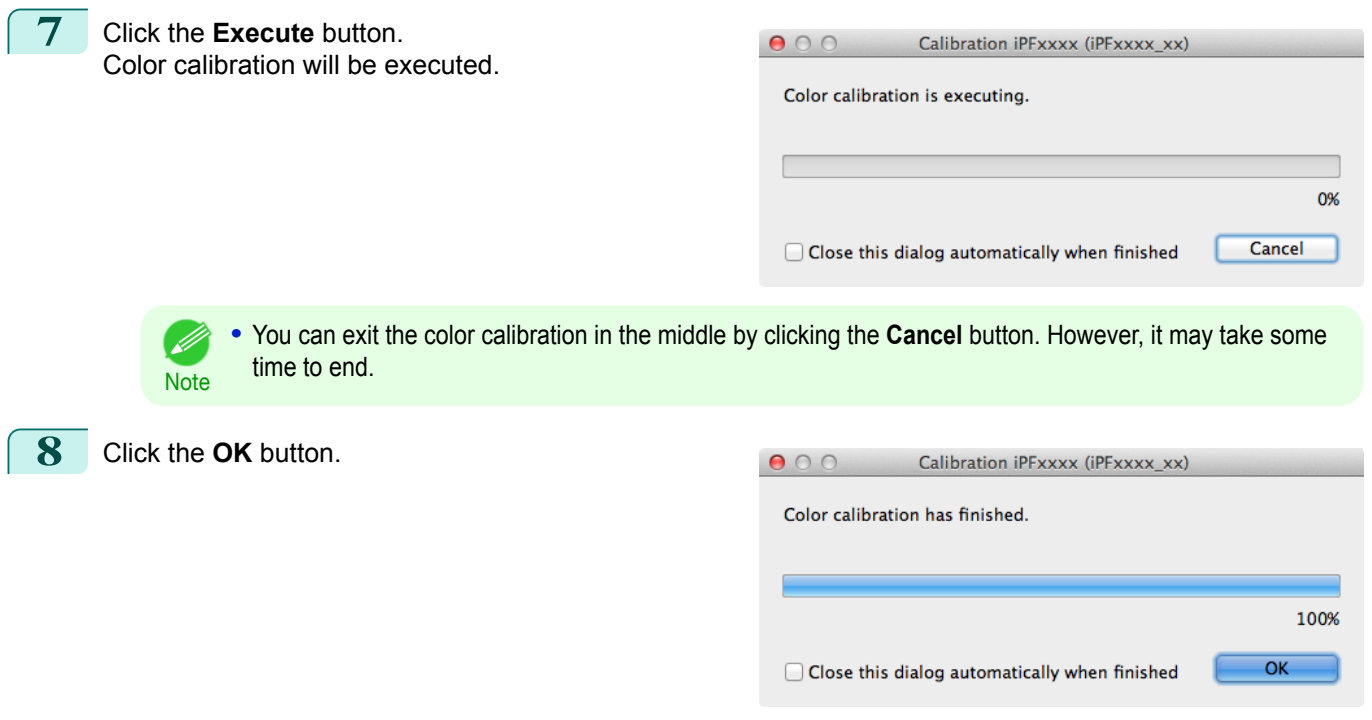

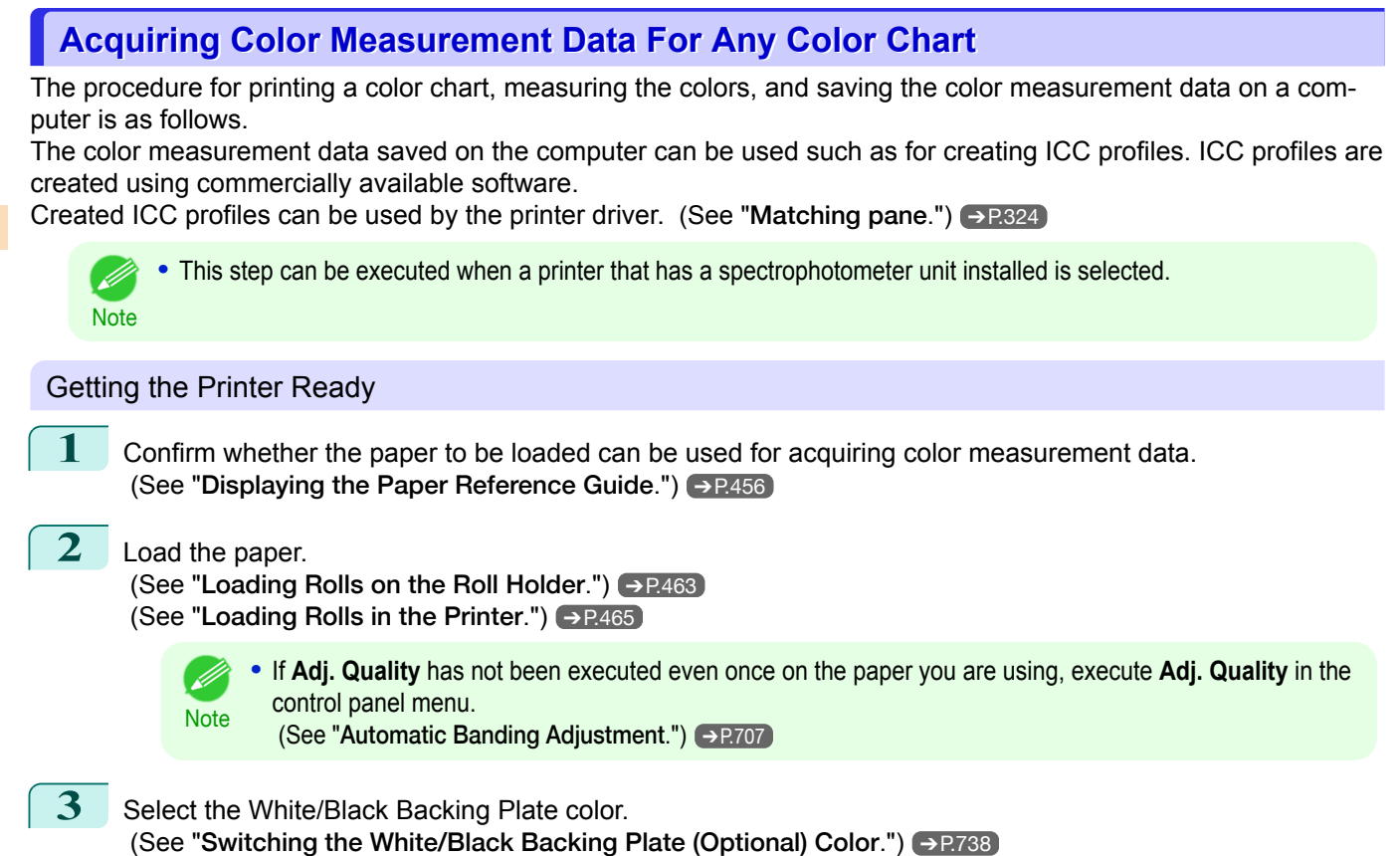

 $\begin{array}{c} \hline \end{array}$ 

#### Acquiring Color Measurement Data

**1** Open the **Color Measurement** sheet.

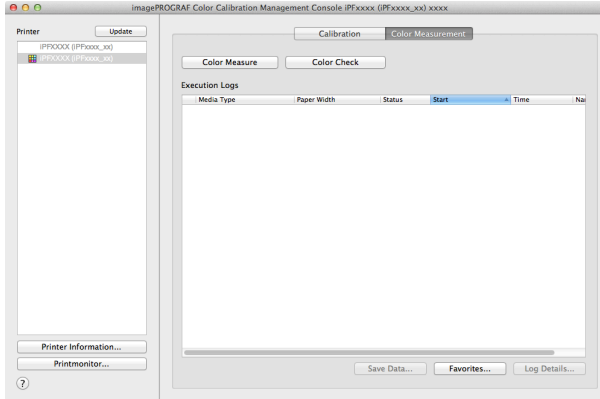

2 Select the printer you want to measure the color chart on from the **Printer** list.

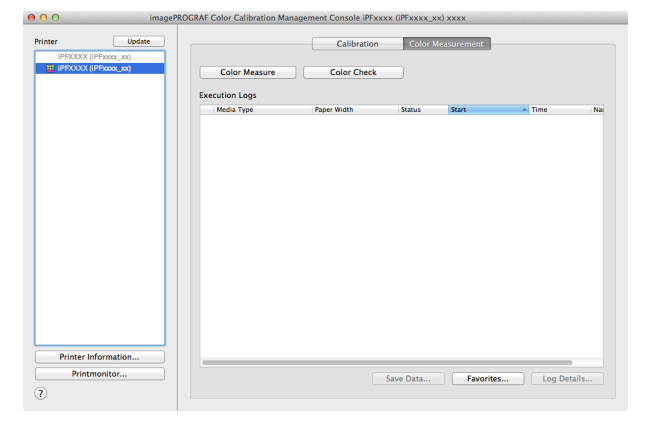

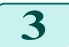

**3** Click the **Color Measure** button.

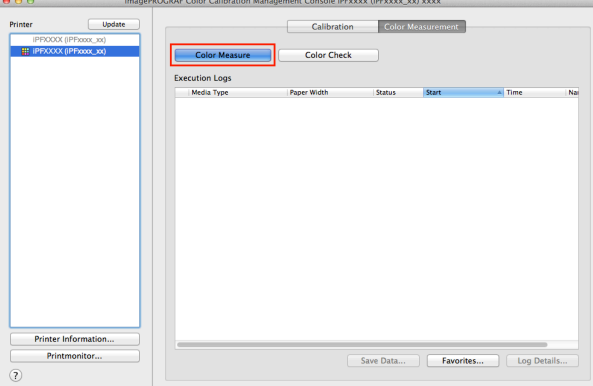

**4** Check the color chart measurement procedure in the procedure description window and then click **Start**.

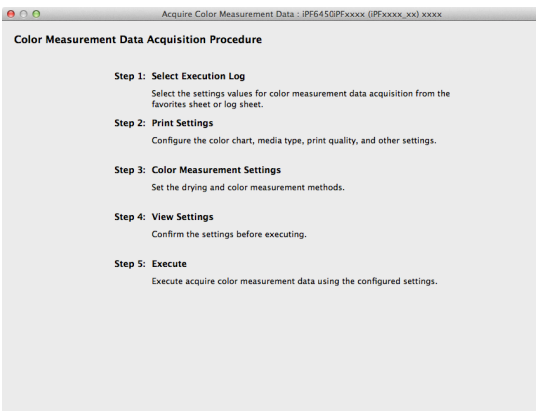

**Cole** 

 $\overline{?}$  Do not display this window

**Note** 

D

### **5** Select **New** in **Favorites** and then click **Next**.

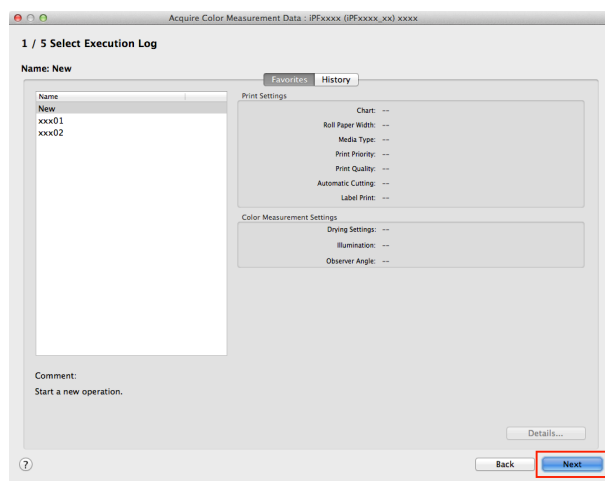

**•** To perform color chart measurement using the setting values when executed previously, select the execution log in the **Favorites** sheet or **History** sheet.

**6** Select the color chart, configure the color chart print settings, and then click **Next**.

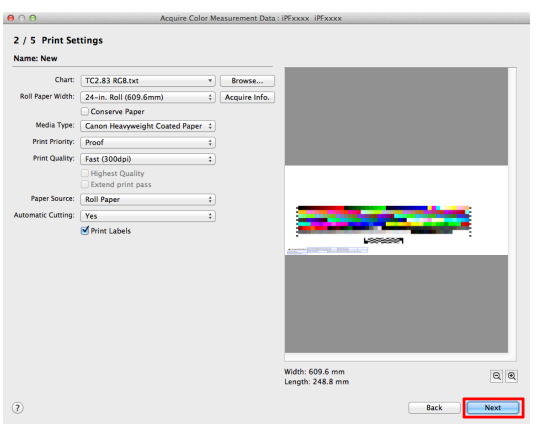

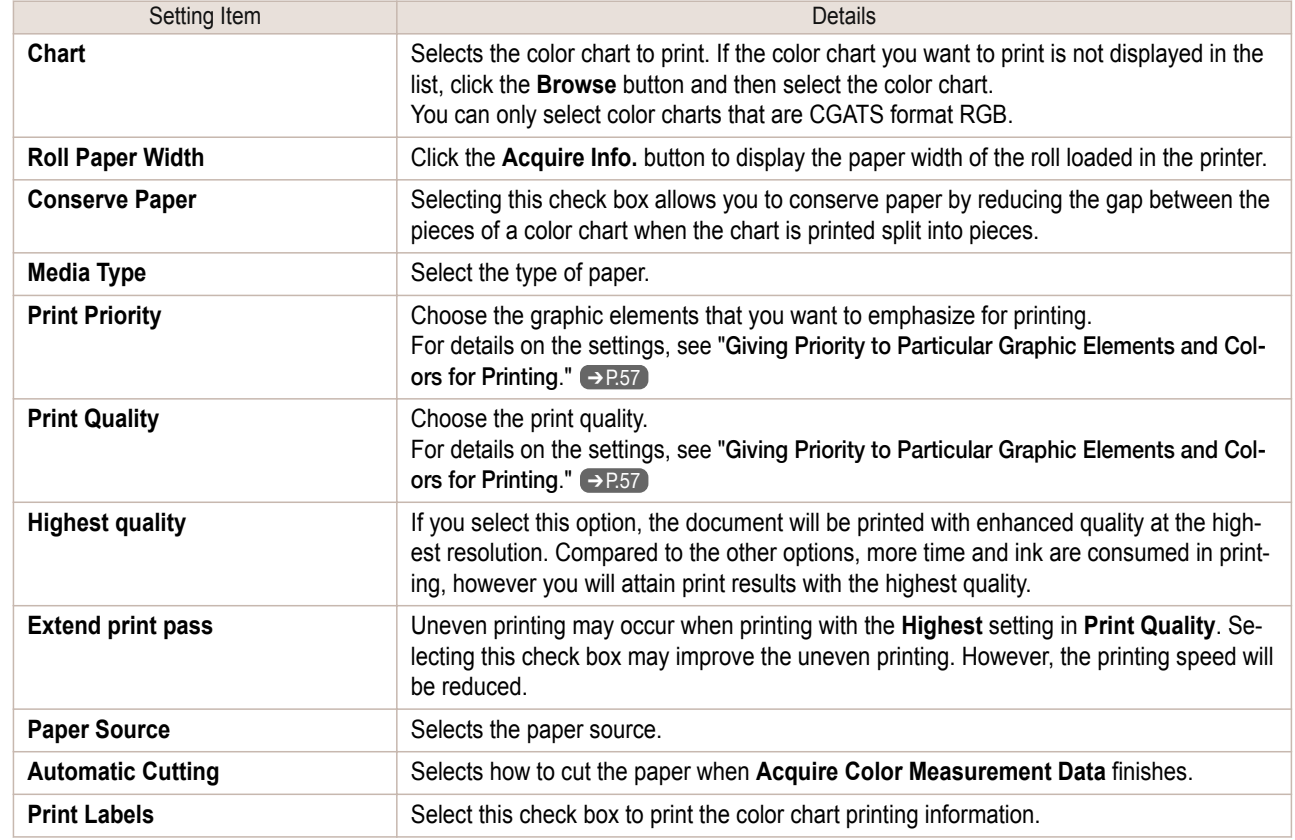

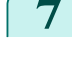

**7** Configure the color measurement settings and drying settings, and then click **Next**.

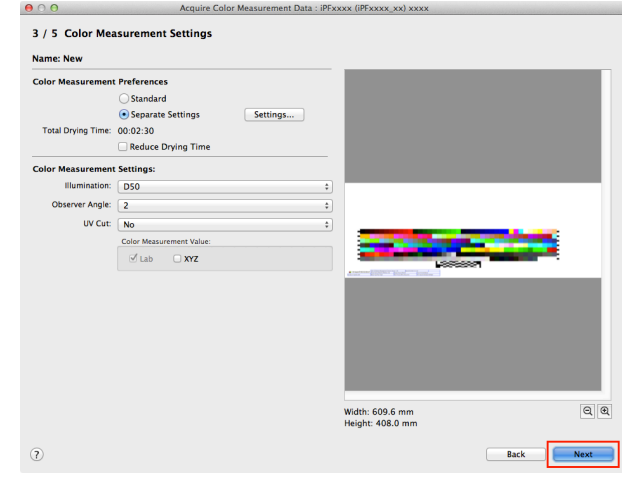

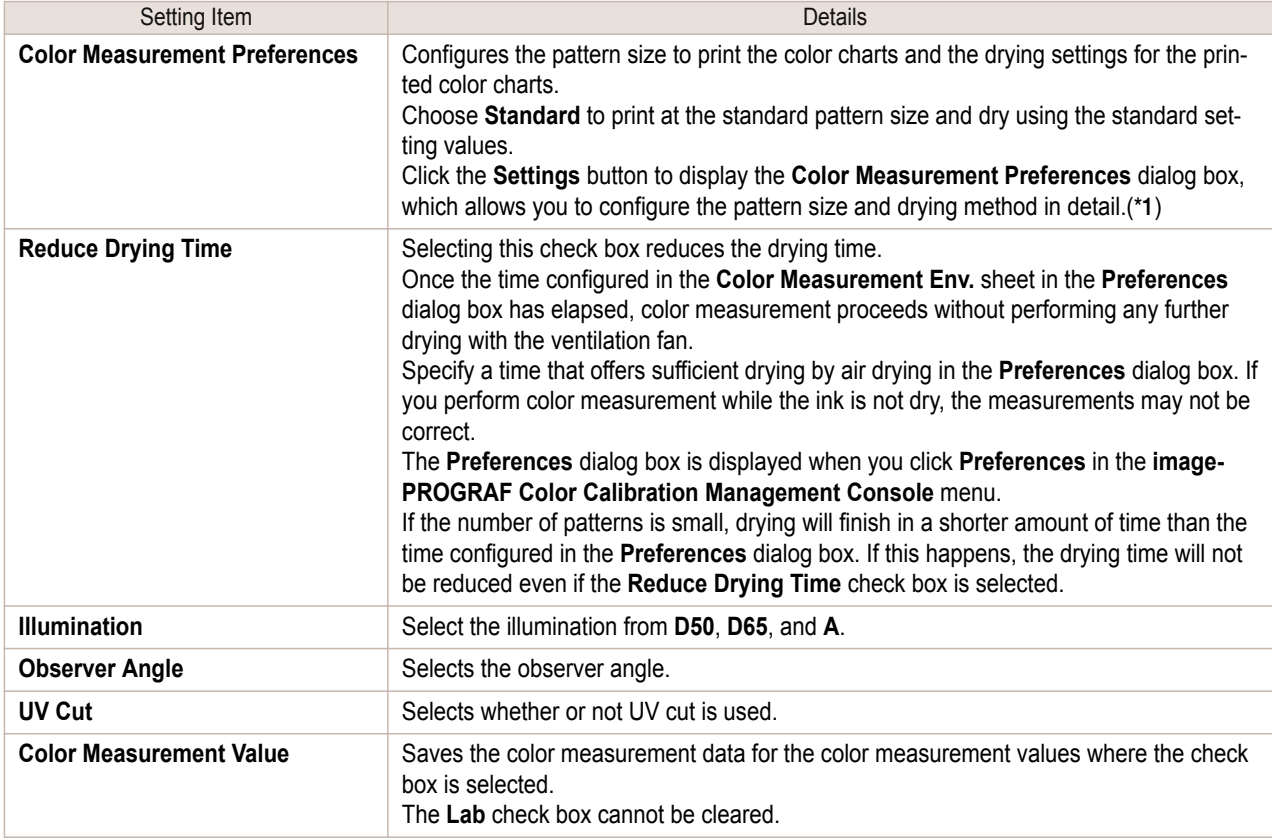

 \*1: If you want to enlarge the color chart pattern or configure the color chart drying settings in detail, click the **Settings** button to display the **Color Measurement Preferences** dialog box.

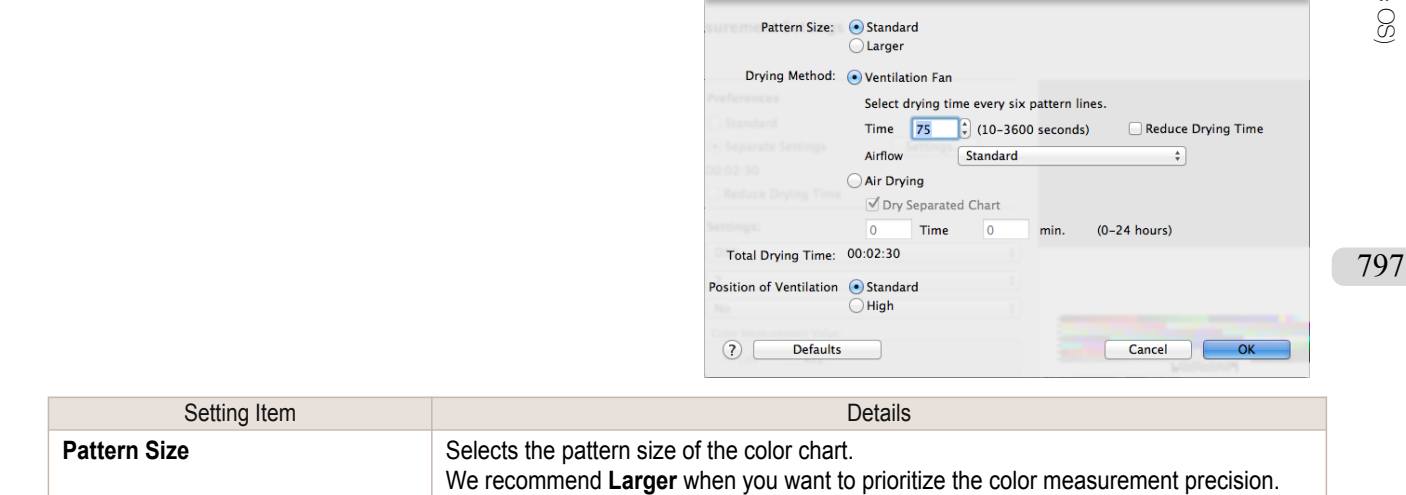

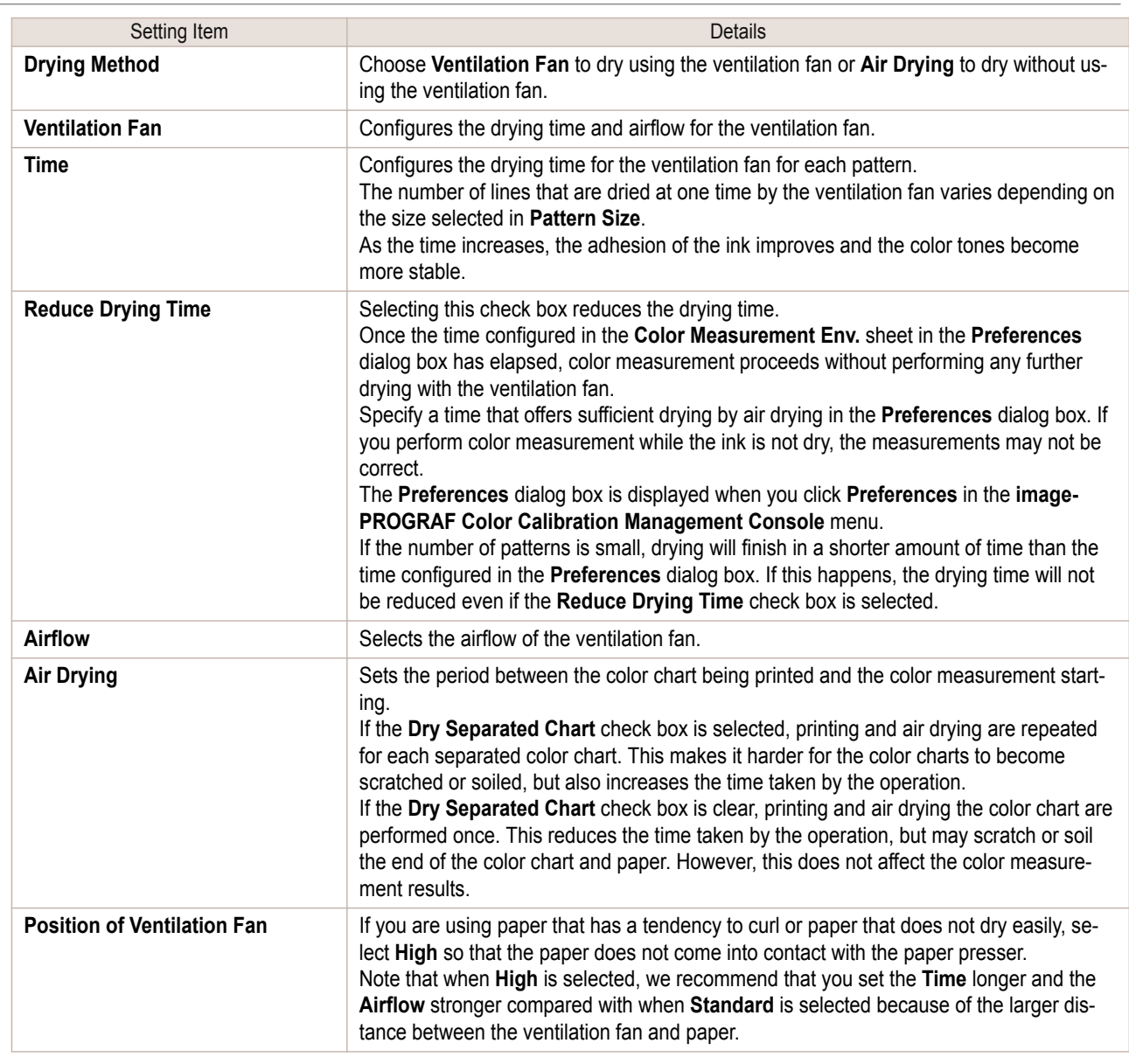

**8** The **View Settings** window is displayed. Check the details of the settings and click the **OK** button.

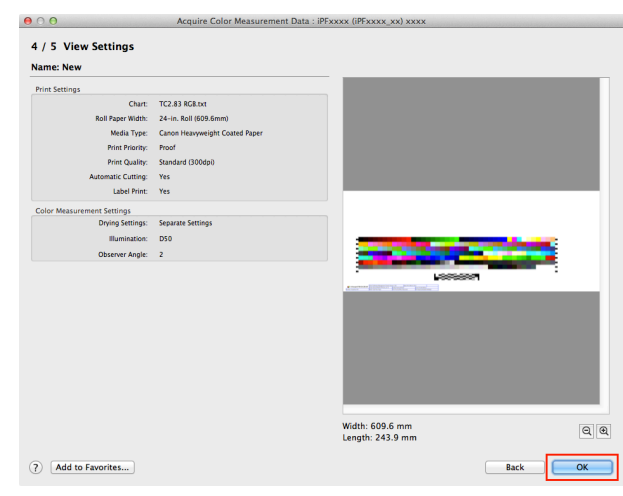

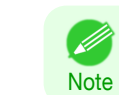

**•** Click the **Add to Favorites** button to display the **Add to Favorites** dialog box, which allows you to add the setting details to favorites.

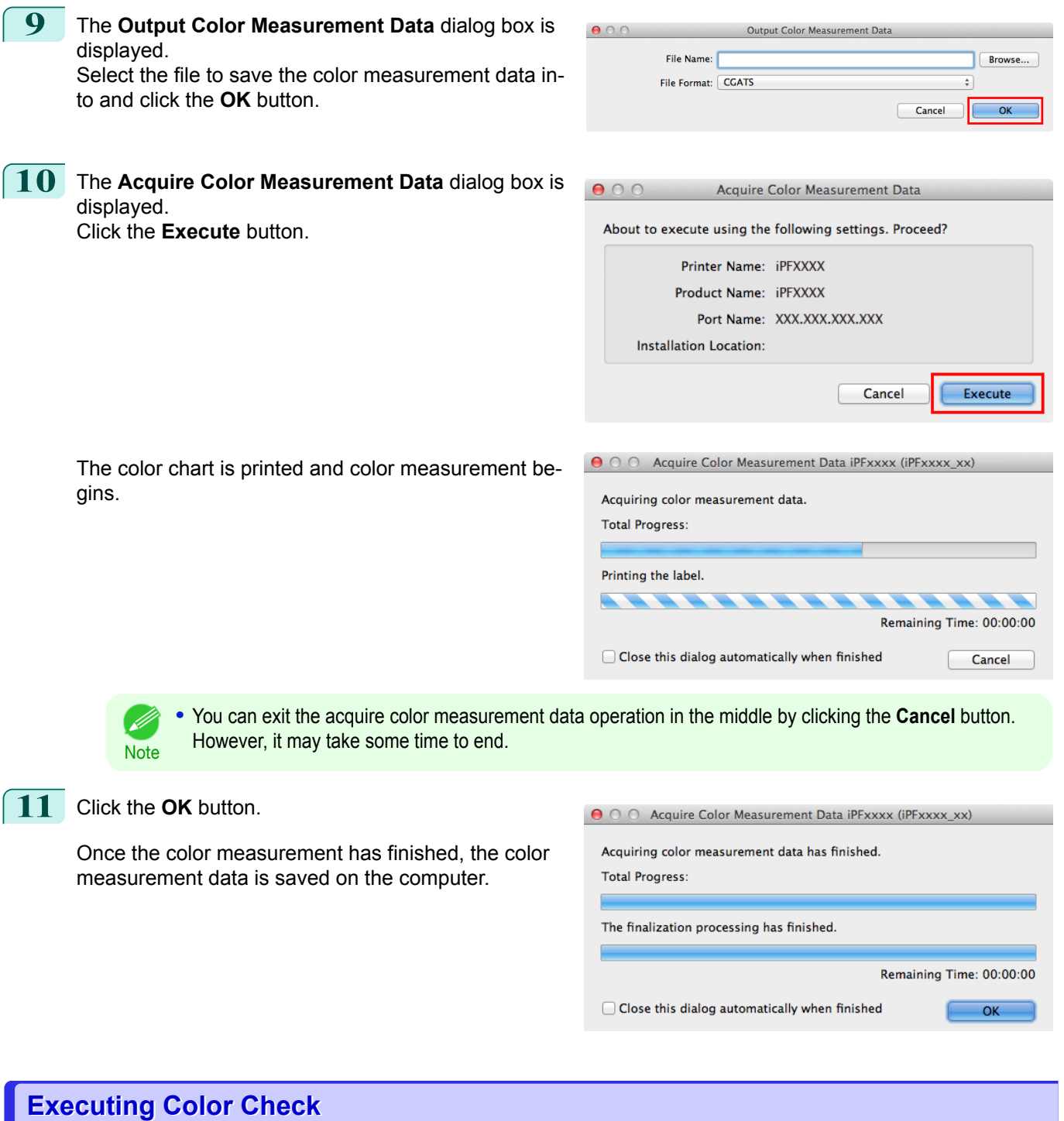

When a color check is executed, a built-in pattern is printed, the color difference from a calibration target registered in the printer is calculated, and the check results are displayed.

**•** This step can be executed when a printer that has a spectrophotometer unit installed is selected.

**Note •** When printing the color check adjustment pattern, the calibration adjustment values are applied even if **Use Adj. Value** is set to **Disabled** in the Control Panel menu. (See "[Color Calibration Using the Spectrophotometer Unit \(option\)](#page-733-0).") ➔P.734

( d

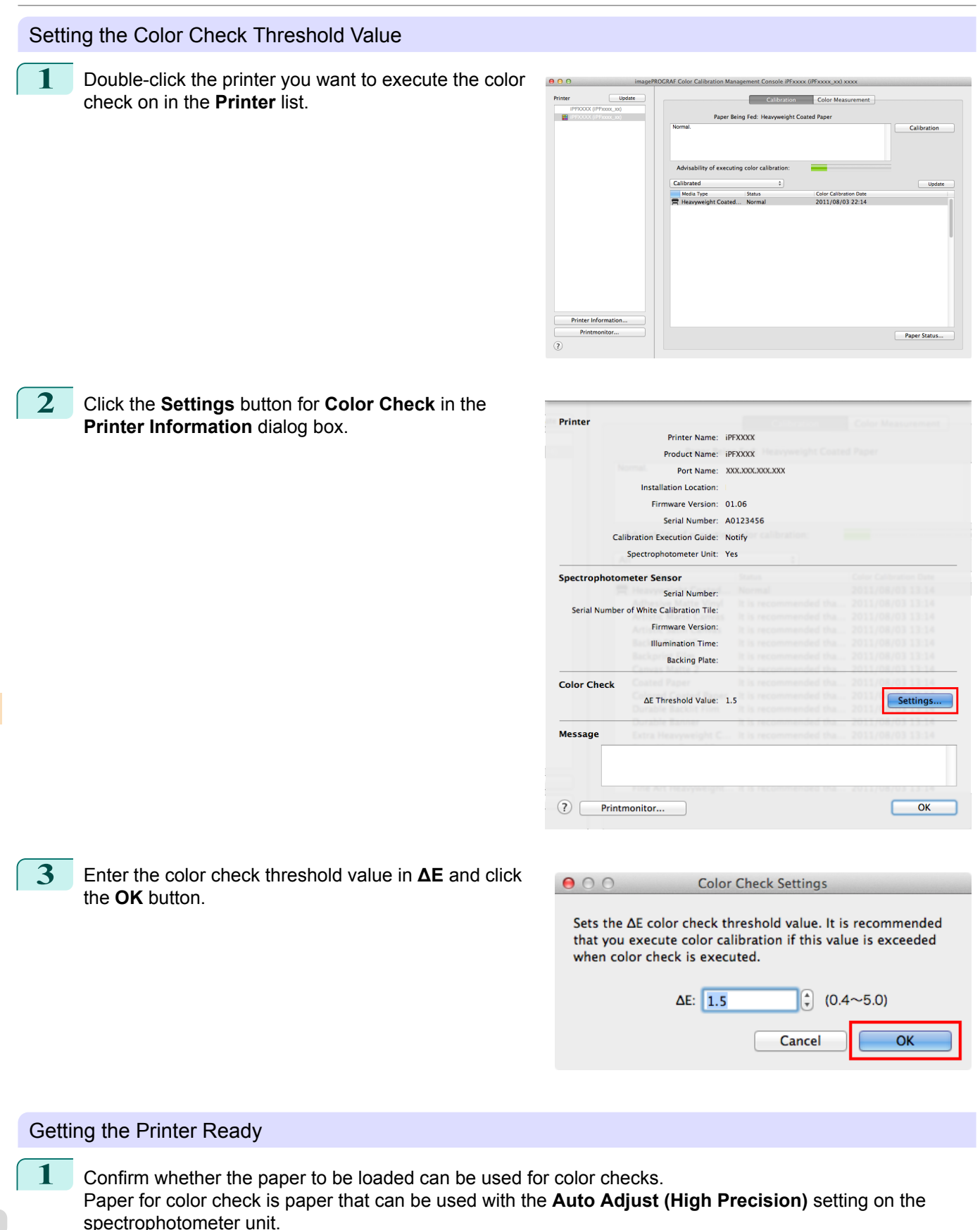

(See "[Displaying the Paper Reference Guide](#page-455-0).") ➔P.456

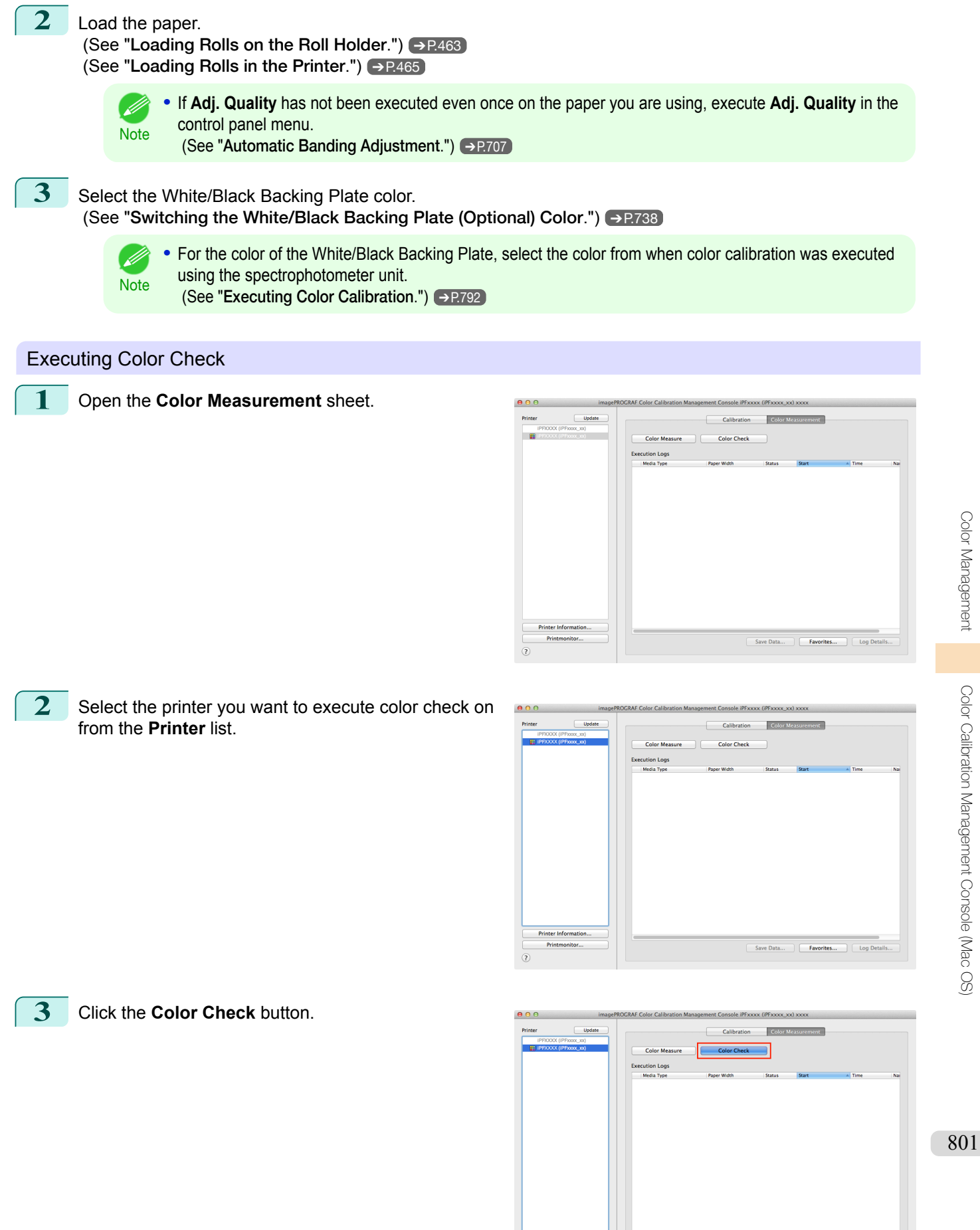

 $\overline{a}$ 

Save Data...  $\qquad \qquad$  **Favorites...**  $\qquad \qquad$  Log

[User's Guide](#page-0-0)

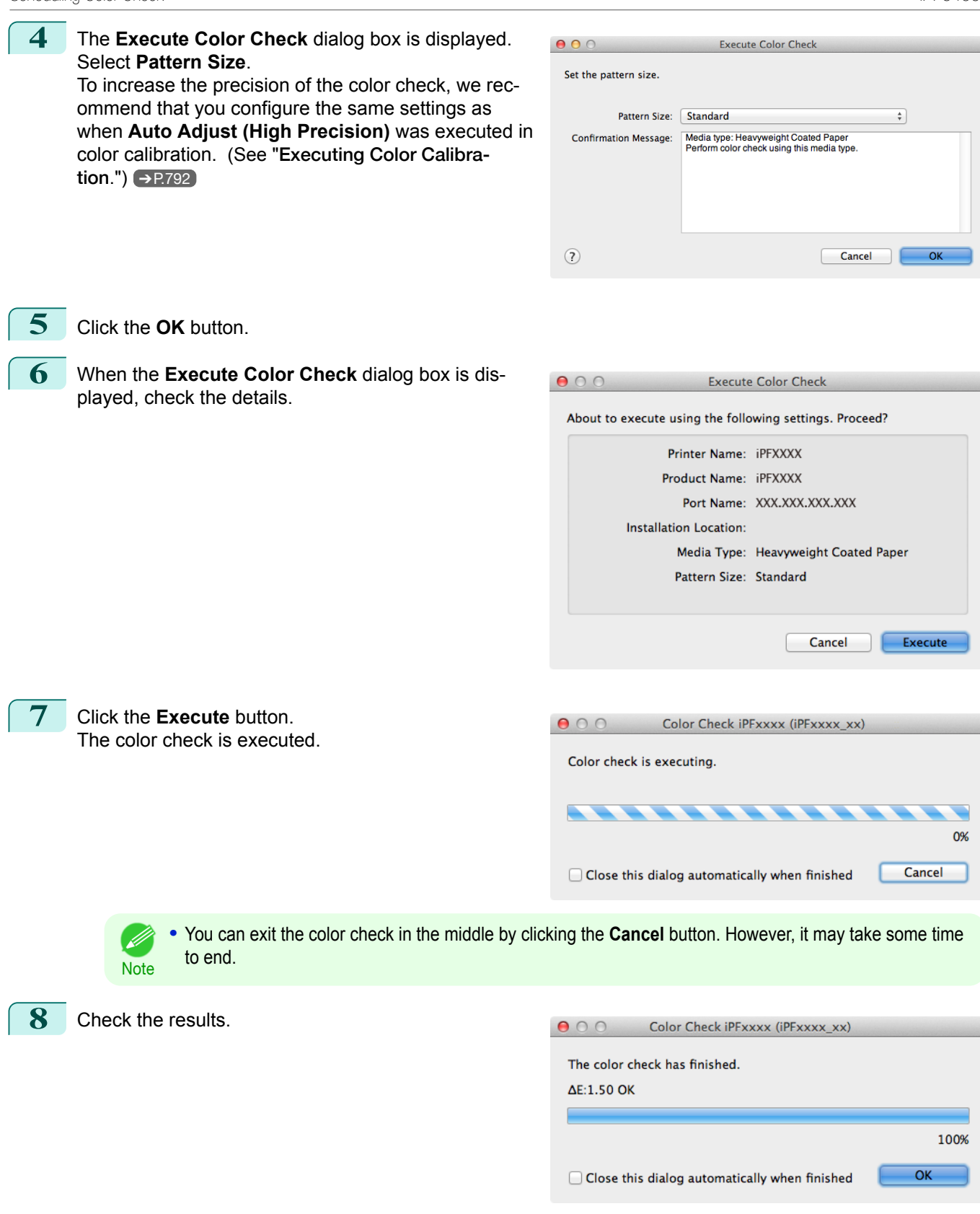

[Color Management](#page-714-0)

Color Management

[Color Calibration Management Console \(Mac OS\)](#page-777-0)

Color Galibration Management Console (Mac OS)

**Note •** We recommend that you execute color calibration if the results exceed the threshold values. (See "[Executing Color Calibration](#page-791-0).") ➔P.792

# **Scheduling Color Check**

D

You can configure a schedule to automatically perform color check at the specified dates and times. Once configured, the color check is executed on the paper that is loaded at the specified date and time. You can also configure whether or not to execute color calibration if the result of the color check exceeds the color check threshold value.

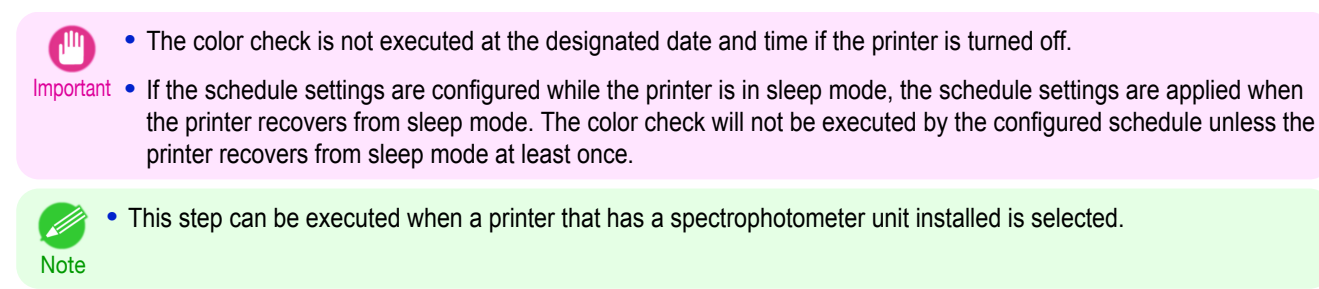

**1** Open the **Color Measurement** sheet.

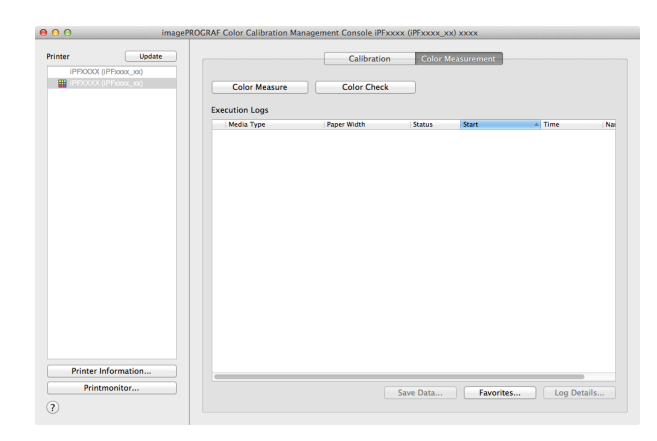

**2** Select **Schedule Settings** from the **Tools** menu.

**3** In the **Schedule Settings** dialog box, configure the settings such as the date and time to execute the color check and click the **OK** button.

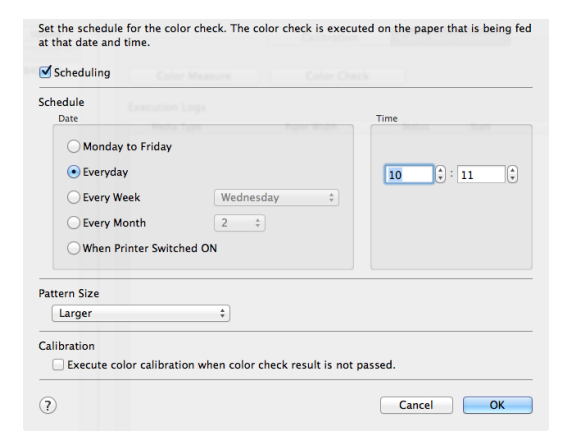

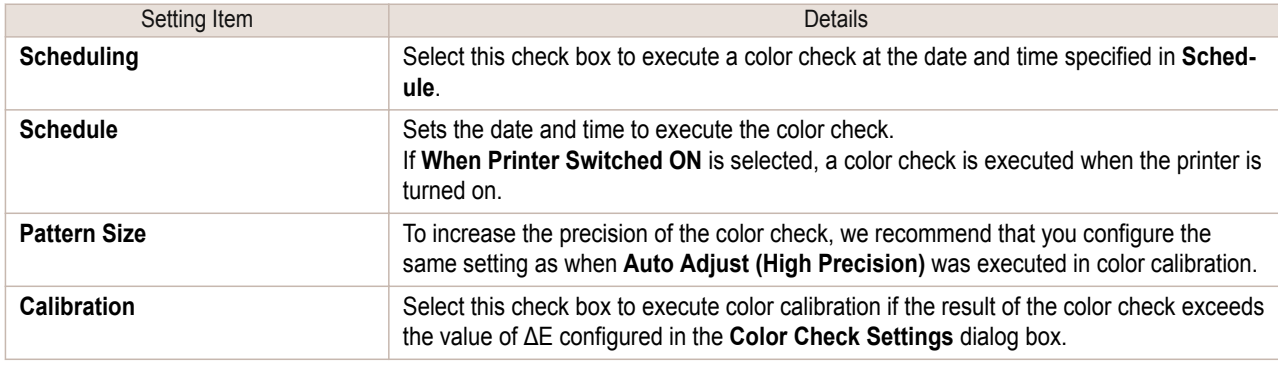

**4** is displayed at the bottom left of the **Color Measurement** sheet.

This completes configuring the color check schedule.

## **Registering Execution Logs in Favorites**

You can register frequently used execution logs in favorites for **Acquire Color Measurement Data**. Registering an operation in favorites allows you to attach a separate name for easily recalling the operation.

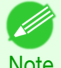

**•** This step can be executed when a printer that has a spectrophotometer unit installed is selected.

Note • You can register up to 30 execution logs in the favorites.

**1** Select the execution log to register in favorites in **Execution Logs** in the main window (**Color Measurement** sheet).

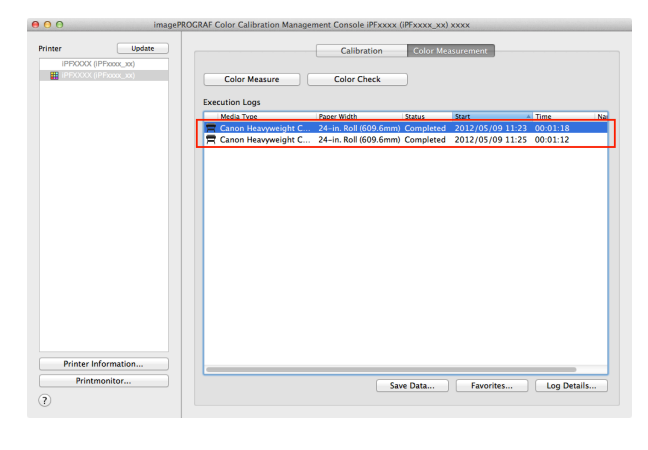

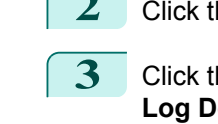

**2** Click the **Log Details** button.

#### **3** Click the **Add to Favorites** button in the **Execution Log Details** dialog box.

| Name:    | <b>Print Settings</b>             |                                     |
|----------|-----------------------------------|-------------------------------------|
|          | Chart:                            | TC2.83 RGB.txt                      |
|          | Roll Paper Width:                 | 24-in. Roll (609.6mm)               |
| Comment: | Media Type:                       | Canon Heavyweight Coated Paper      |
|          | <b>Print Priority:</b>            | Proof                               |
|          | Print Quality:                    | Standard (300dpi)                   |
|          | <b>Automatic Cutting:</b>         | Yes                                 |
|          | Label Print:                      | Yes                                 |
|          | <b>Color Measurement Settings</b> |                                     |
|          | <b>Drying Settings:</b>           | <b>Separate Settings</b>            |
|          | Illumination:                     | <b>D50</b>                          |
|          | Observer Angle:                   | $\overline{z}$                      |
|          |                                   |                                     |
|          |                                   | Add to Favorites<br>All Information |
|          |                                   | OK                                  |

**4** Enter the name in **Name**. Enter a comment in **Comment** if needed.

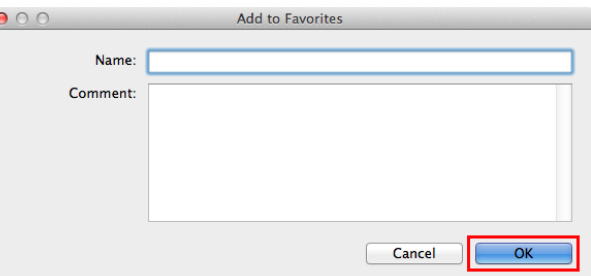

### **5** Click the **OK** button.

#### **Deleting Execution Logs From Favorites** 804

You can delete **Acquire Color Measurement Data** execution logs from the favorites.

**•** This step can be executed when a printer that has a spectrophotometer unit installed is selected.

[Color Management](#page-714-0)

Color Management

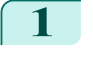

**1** Click the **Favorites** button in the main window (**Color Measurement** sheet).

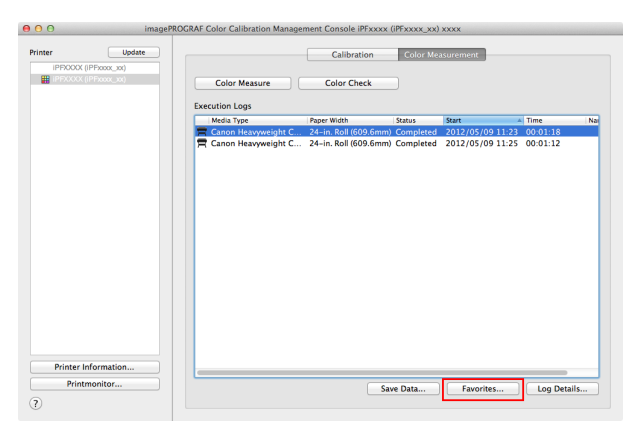

2 Select execution log that you want to delete in **Favorites** and click the **Delete from Favorites** button.

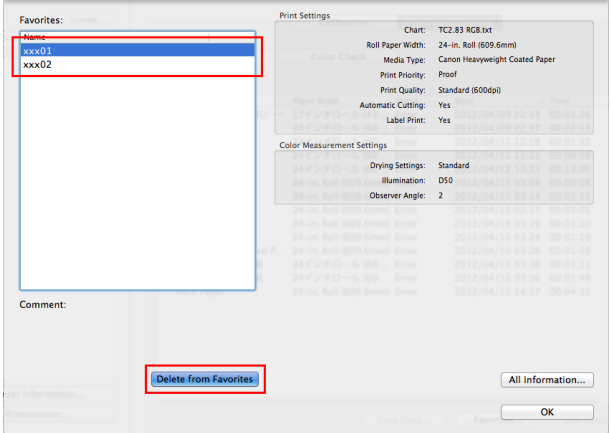

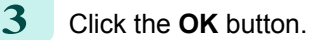

**Note** 

.<br>M

### **Saving Execution Logs on the Computer**

You can save **Acquire Color Measurement Data** execution logs on the computer.

**•** This step can be executed when a printer that has a spectrophotometer unit installed is selected.

**1** Select the execution log to save on the computer in **Execution Logs** in the main window (**Color Measurement** sheet).

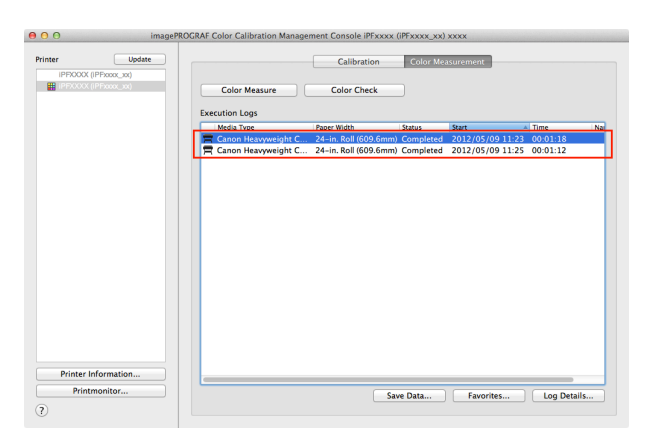

**2** Select **Output Execution Log CSV** > **Selected Logs** from the **Tools** menu.

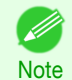

**•** To save all of the execution logs, select **All Logs**.

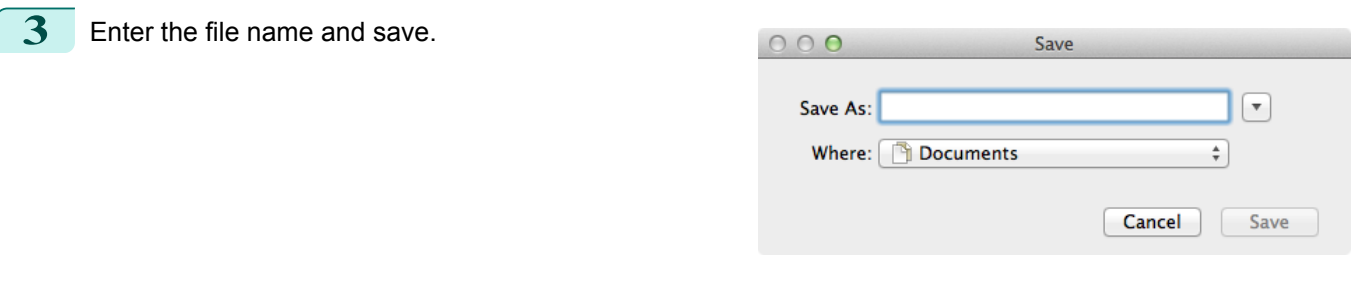

### **Switching Display Units**

The units displayed in the Color Calibration Management Console can be switched between millimeters and inches.

### **1** Select **Preferences** in the **imagePROGRAF Color Calibration Management Console** menu.

**2** Select the display units in the Units sheet in the Pref**erences** dialog box and then click the **o** button.

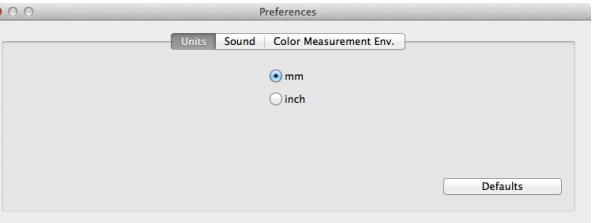

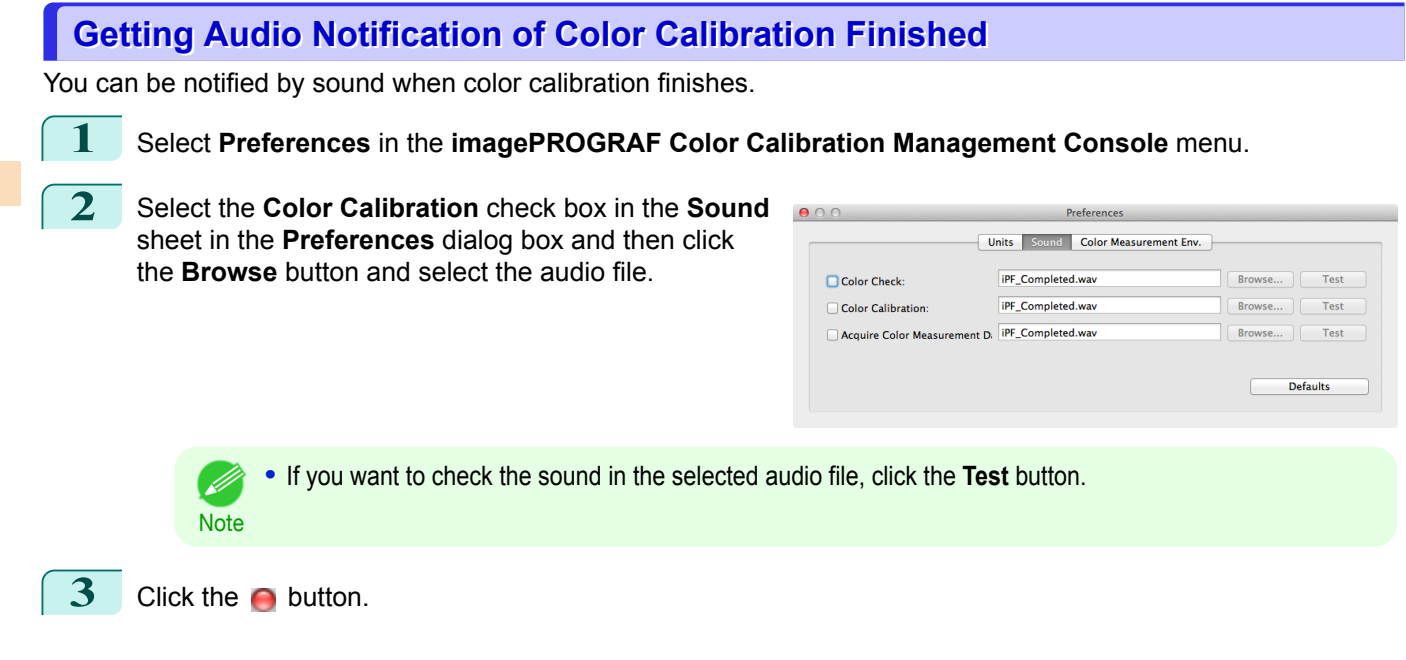

[Color Management](#page-714-0)

Color Management

# <span id="page-806-0"></span>iPF6400S

[User's Guide](#page-0-0)

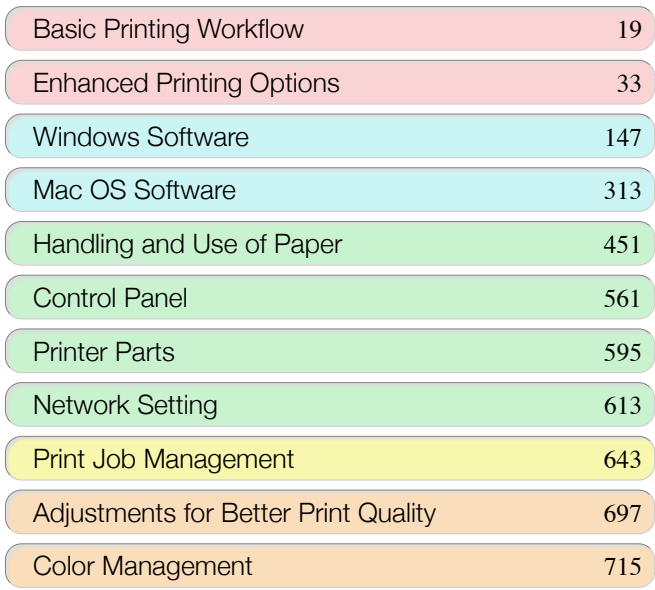

# Maintenance and Consumables

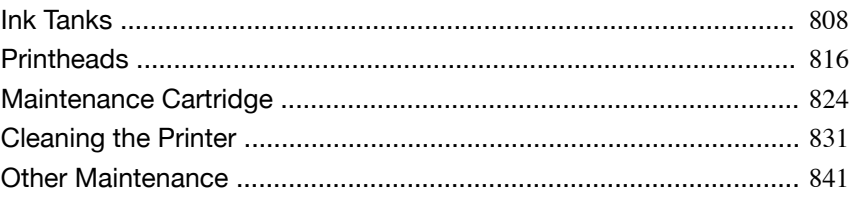

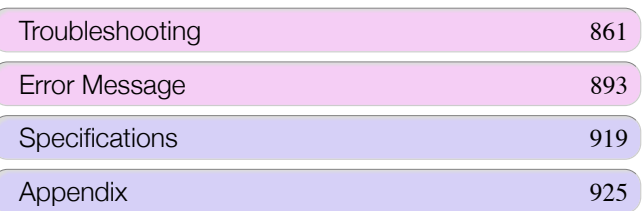

imagePROGRAF

# <span id="page-807-0"></span>Ink Tanks

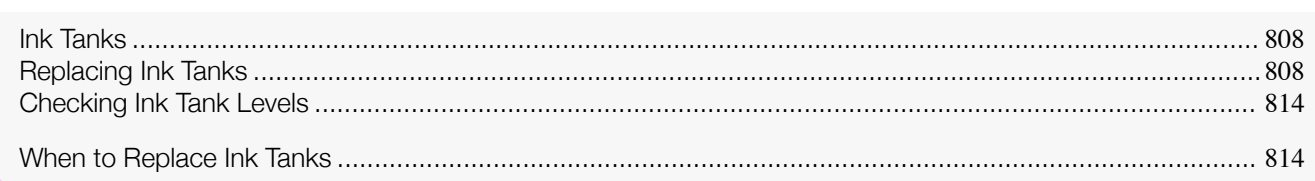

# **Ink Tanks**

When purchasing, check the Model number.

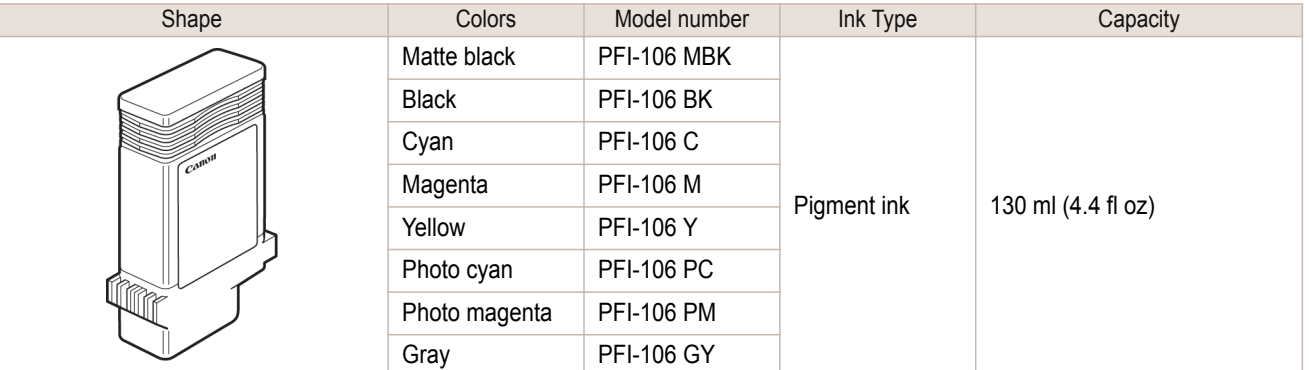

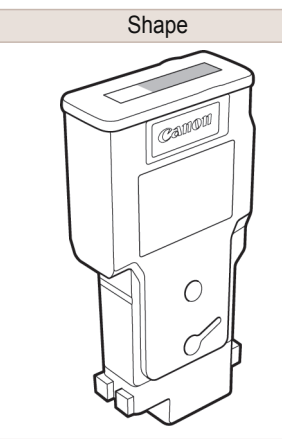

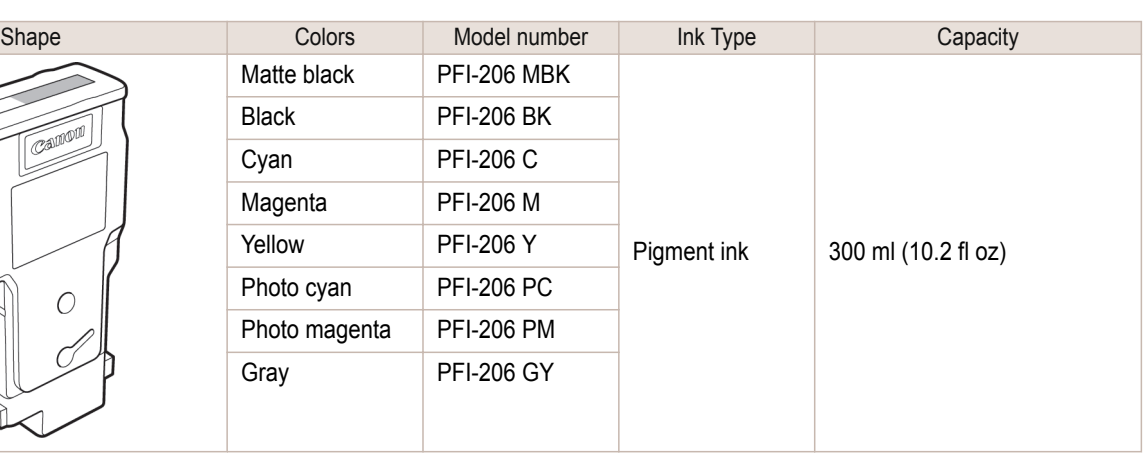

(D

• For instructions on Ink Tank replacement, see "Replacing Ink Tanks." → P.808

# **Replacing Ink Tanks**

### Compatible ink tanks

For information on supported ink tanks, see "Ink Tanks." → P.808 Replacement ink tanks in 130 ml (4.4 fl oz) and 300 ml (10.2 fl oz) capacities are supported.

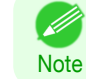

**•** Depending on the color, you can also use ink tanks of different capacities.

808

[Maintenance and Consumables](#page-806-0)

Maintenance and Consumables

Ink Tanks

Ink Tanks

### Precautions when handling ink tanks

Take the following precautions when handling ink tanks.

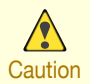

**•** For safety, keep ink tanks out of the reach of children.

Caution • If ink is accidentally ingested, contact a physician immediately.

- **•** There may be ink around the ink supply section of ink tanks you removed. Handle ink tanks carefully during re-'nШ placement. The ink may stain clothing. Important
	- **•** Do not install used ink tanks in another model of printer. This will prevent correct ink level detection, which may damage the printer or cause other problems.
	- **•** We recommend using up an Ink Tank in the course of printing within six months after breaking the seal. Printing quality may be affected if you use older ink tanks.
	- **•** Do not leave the printer without ink tanks installed for extended periods (a month or more). Residual ink may become clogged inside the printer and affect printing quality.

#### Confirm the message

When the ink level becomes low, a message is displayed on the Display Screen.

According to the message, replace the ink tank or prepare a new ink tank. (See "[When to Replace Ink](#page-813-0) [Tanks](#page-813-0).")  $\rightarrow$  P.814

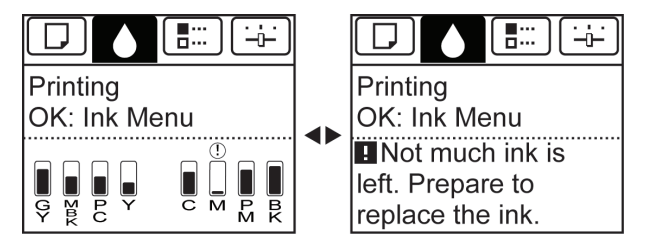

If a message requests you to replace an Ink Tank, press the **OK** button. In this case, you can skip the step **Access the menu for ink tank replacement.** Follow the instructions in **Remove the ink tanks.**

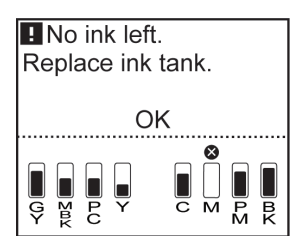

**•** Do not remove an Ink Tank during initialization immediately after turning on the printer, or during printhead cleaning. Ink may leak out.

**•** Ink Tank replacement is possible even during printing, when print jobs are being canceled, or when paper is being advanced.

Access the menu for Ink Tank replacement

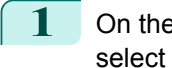

**Important** 

**Note** 

- b

**1** On the **Tab Selection screen** of the Control Panel, press ◀ or ▶ to select the Ink tab  $(\circled{})$ ).

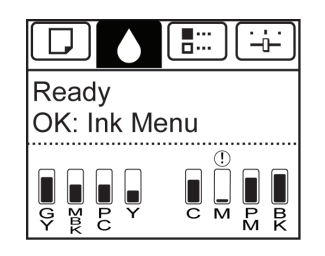

**Note •** If the **Tab Selection screen** is not displayed, press the **Menu** button.

[Maintenance and Consumables](#page-806-0)

Maintenance and Consumables

[Ink Tanks](#page-807-0)

Ink Tanks

**2** Press the **OK** button.

D

The **Ink Menu** is displayed.

**3** Press **▲** or **▼** to select **Rep. Ink Tank**, and then press the **OK** button. A message on the Display Screen requests you to open the Ink Tank Cover. Remove the Ink Tank at this point.

#### Remove the Ink Tanks

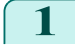

1 Open the Ink Tank Cover and check the ink lamps. Ink lamps flash when there is little ink left.

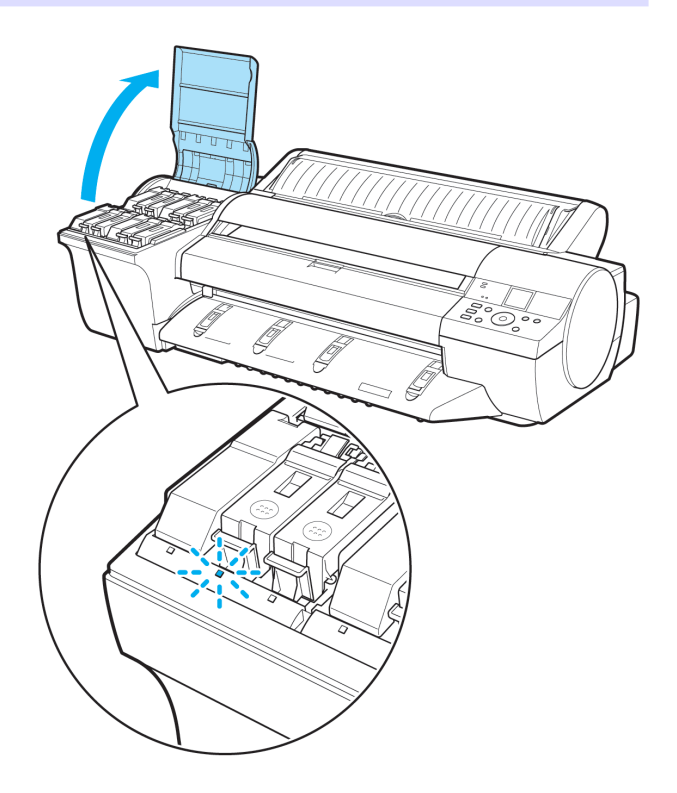

**2** Press the tip of the Ink Tank Lock Lever of the color for replacement horizontally and lift the Ink Tank Lock Lever to open it.

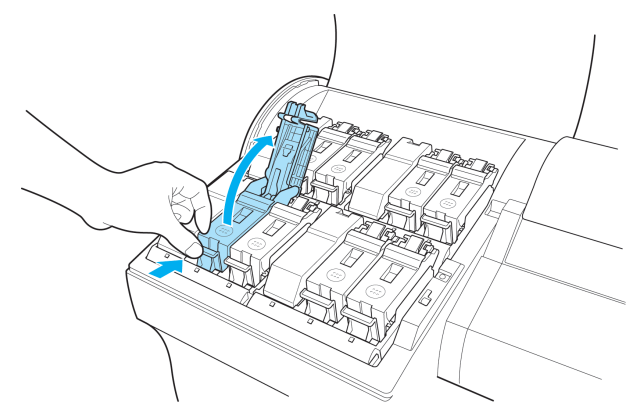

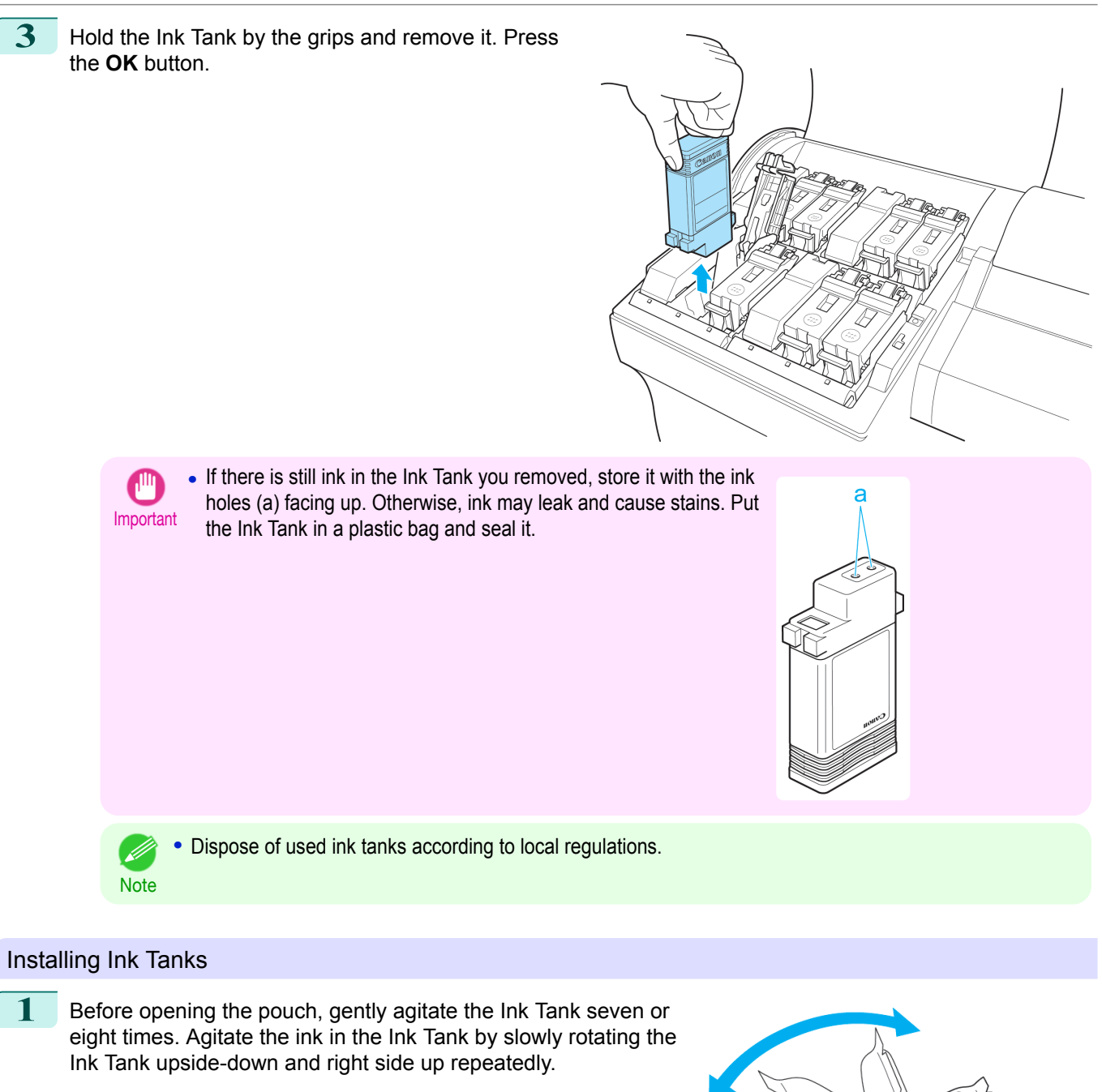

Maintenance and Consumables [Maintenance and Consumables](#page-806-0)

**•** After installing an ink tank, do not remove and shake it. Doing so may cause the ink to leak out.

Important **•** If you do not agitate the Ink Tank, the ink may settle, which may affect printing quality.

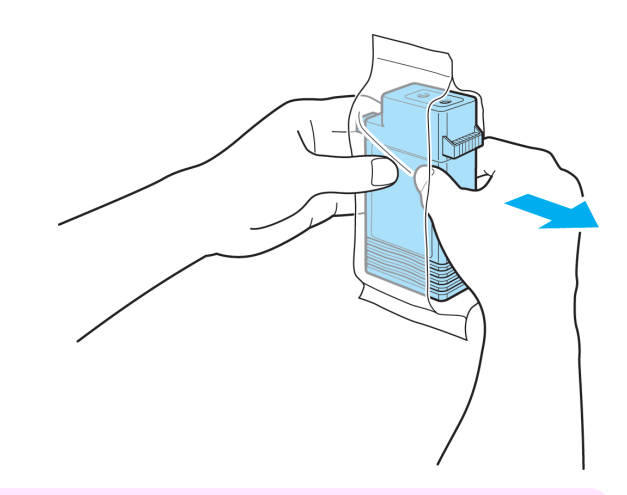

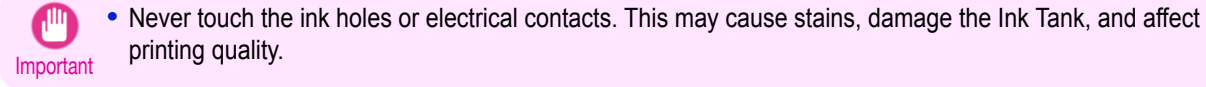

**3** Press the **OK** button and install the Ink Tank into the holder as shown, with the ink holes facing down.

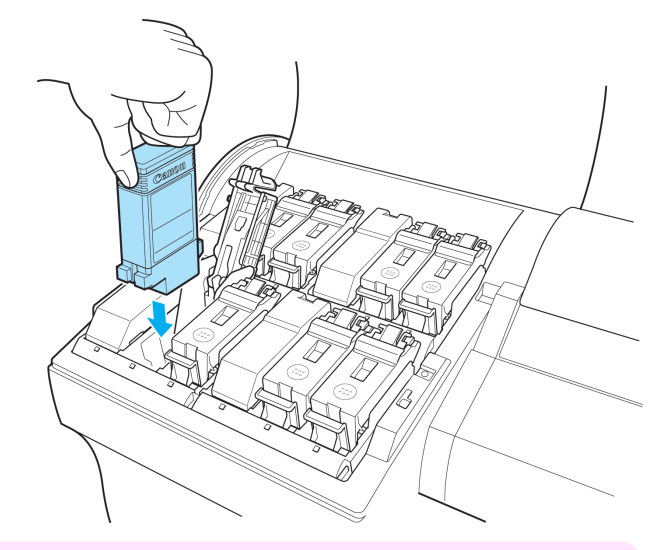

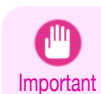

**•** Ink tanks cannot be installed in the holder if the color or orientation is incorrect. If the Ink Tank does not fit in the holder, do not force it in. Make sure that the color of the Ink Color Label matches the color of the Ink Tank and check the orientation of the Ink Tank before reinstalling it.

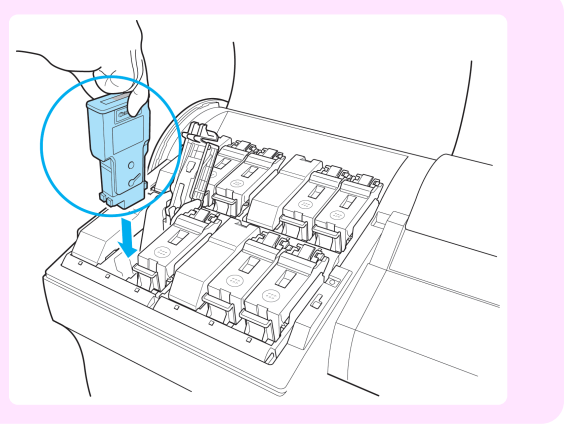

[Maintenance and Consumables](#page-806-0)

Maintenance and Consumables

[Ink Tanks](#page-807-0)

Ink Tanks

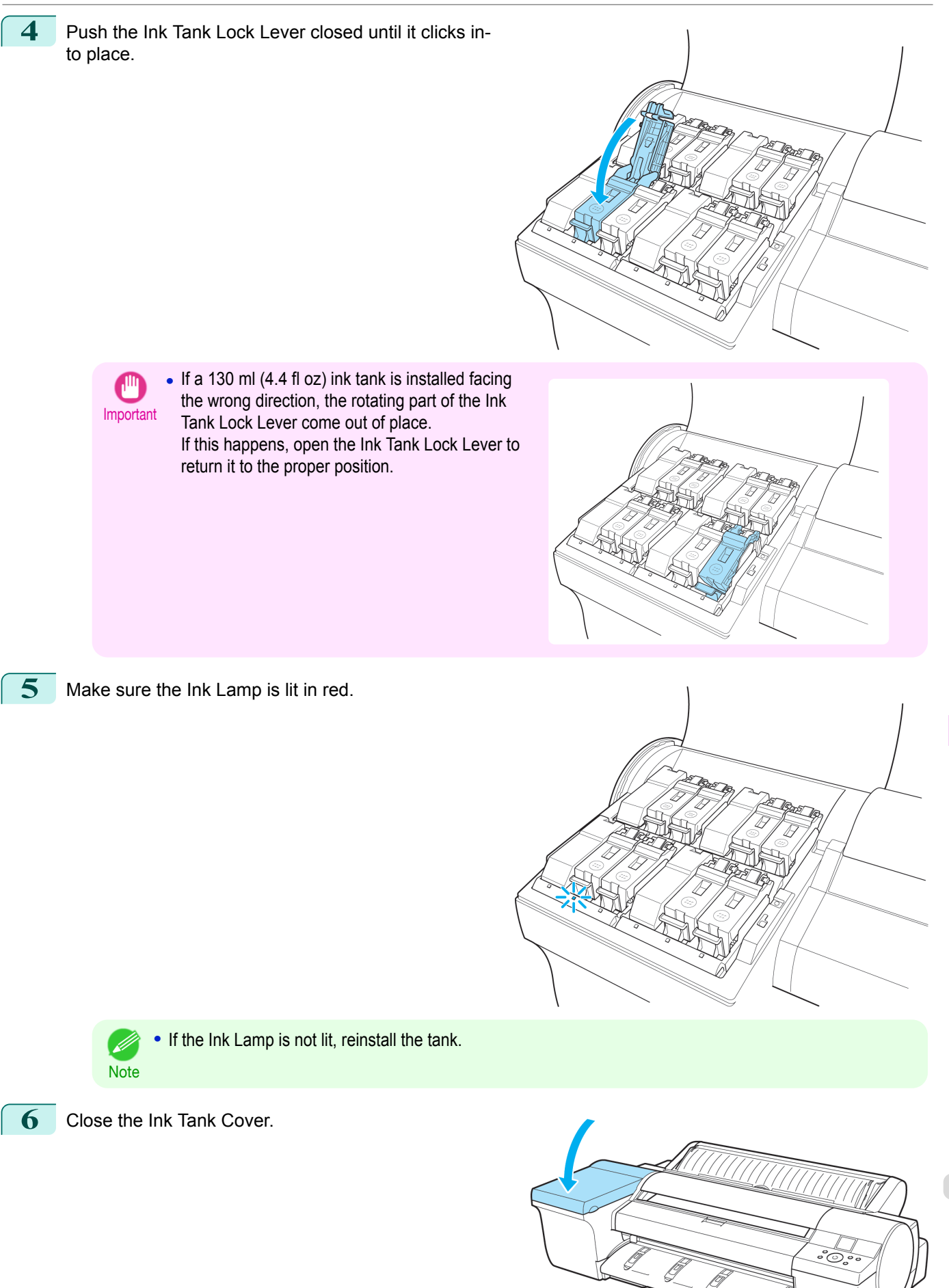

# <span id="page-813-0"></span>**Checking Ink Tank Levels**

On the Display Screen, you can check how much ink is left in the ink tanks.

To check remaining Ink Tank levels, access the **Tab Selection screen** on the Control Panel and press ◀ or ▶ to select the Ink tab  $(\circled{6})$ .

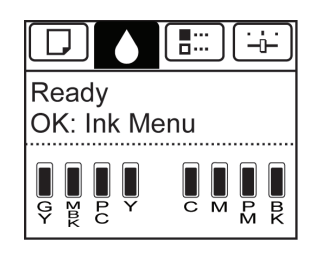

**•** If the **Tab Selection screen** is not displayed, press the **Menu** button.

**Note •** If an error has occurred and the **Tab Selection screen** cannot be displayed, display **Ink Info** as follows.

- **1.** Press the **OK** button to display **Printer Info**.
- **2.** Press the **▲** or **▼** button to select **Ink Info**.
- **3.** Press the **OK** button.

The remaining ink levels shown on the Display Screen correspond to the inks identified by the Color Label on the bottom of the Display Screen.

These symbols may be displayed above the ink level: **!** if ink is low, **×** if no ink is left, and **?** if you have deactivated ink level detection.

The remaining ink level is indicated as shown below.

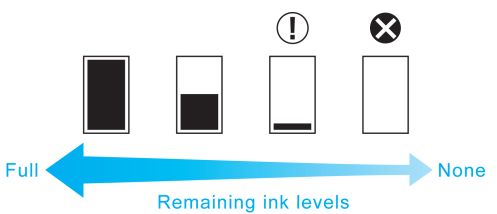

If the Display Screen indicates to replace the Ink Tank, replace the Ink Tank. If a message is displayed indicating to check the remaining ink levels, or after tasks that consume a lot of ink such as large-format printing or head clean-ing, check the remaining levels and replace Ink Tank as needed. (See "[Replacing Ink Tanks](#page-807-0).") → P.808

### **When to Replace Ink Tanks**

Replace or prepare to replace ink tanks in the following situations.

#### If a message for checking the ink is shown on the Display Screen

When there is little ink left, the **Message Lamp** is lit and "**Not much ink is left.**" is shown on the Display Screen. You can continue to print, but prepare to replace the Ink Tank. (See "Checking Ink Tank Levels.") →P.814

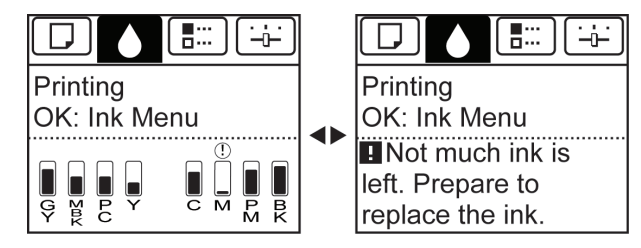

### Before print jobs and maintenance that consume a lot of ink

If little ink is left, there may not be enough for large-format printing, head cleaning, and maintenance, which require a lot of ink. Replace or prepare to replace the Ink Tank.

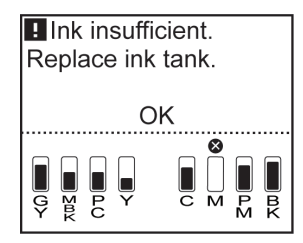

If a message for ink replacement is shown on the Display Screen

When ink runs out, the **Message Lamp** flashes, a message regarding Ink Tank replacement is shown on the Display Screen, and printing is disabled. Replace the Ink Tank at this point.

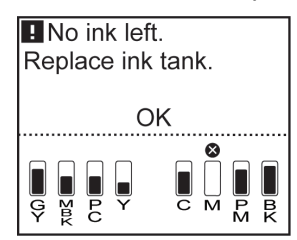

# <span id="page-815-0"></span>**Printheads**

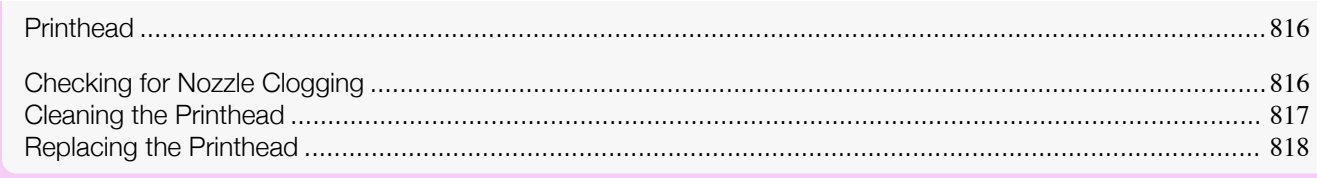

# **Printhead**

#### When purchasing, check the Model number.

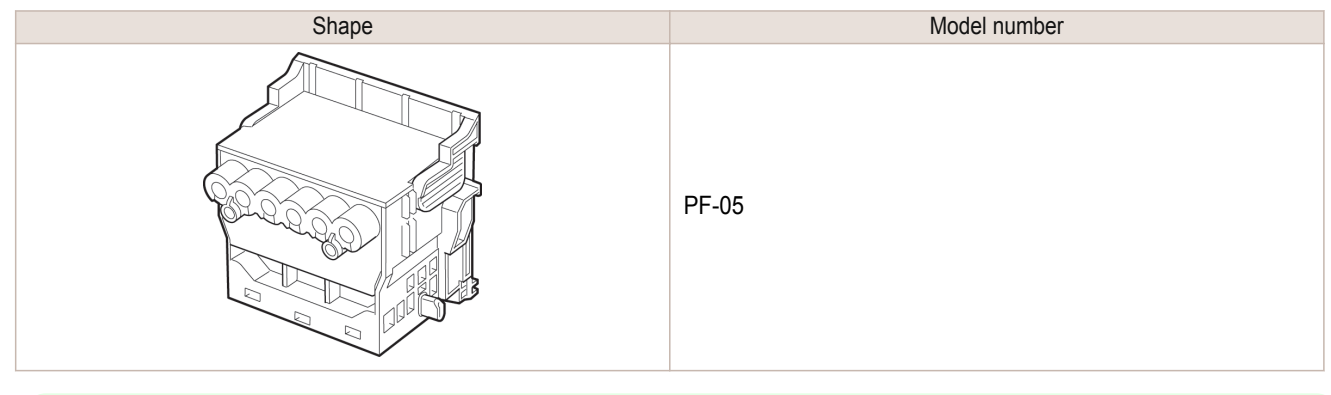

• For instructions on replacing the Printhead, see "[Replacing the Printhead](#page-817-0)." → P.818

# **Checking for Nozzle Clogging**

If printing is faint or affected by banding in different colors, make sure the Printhead nozzles are clear by printing a test pattern to check the nozzles.

- 
- **•** By default, nozzles are checked at fixed intervals.

Configure the settings on the Control Panel menu in **Nozzle Check**. (See "[Menu Settings](#page-578-0).") ➔P.579

### Paper to Prepare

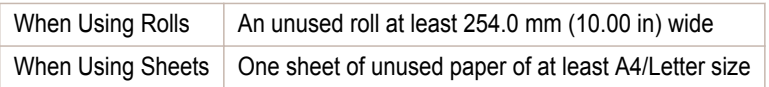

#### **1** Load paper.

- **•** [Loading Rolls on the Roll Holder](#page-462-0) ➔P.463
- **•** [Loading Rolls in the Printer](#page-464-0) ➔P.465
- **•** [Loading Sheets in the Feed Slot](#page-486-0) ➔P.487

**2** On the **Tab Selection screen** of the Control Panel, press ◀ or ▶ to select the Settings/Adj. tab  $(\overline{+})$ .

■∷ ♦

Ready OK:Setting/Adj. Menu Maint.C Remain.: 80% Tot.Print Area(m2): 678

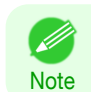

**•** If the **Tab Selection screen** is not displayed, press the **Menu** button.

**Note** 

**Note** 

. D

<span id="page-816-0"></span>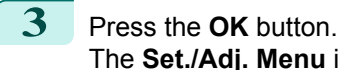

The **Set./Adj. Menu** is displayed.

**4** Press **▲** or **▼** to select **Test Print**, and then press the **OK** button.

- **5** Press **▲** or **▼** to select **Nozzle Check**, and then press the **OK** button. The printer now prints a test pattern for checking the nozzles.
- **6** Check the printing results. If the horizontal lines are not faint or incomplete, the nozzles are clear.

If some sections of the horizontal lines are faint or incomplete, the nozzles for those colors are clogged.

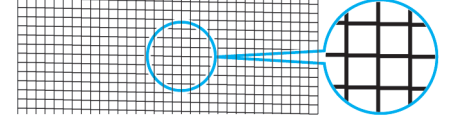

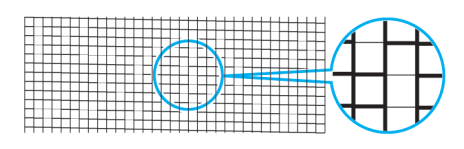

If horizontal lines are faint or incomplete, follow the steps below and check again for nozzle clogging.

- **1.** Clean the Printhead. (See "Cleaning the Printhead.") → P.817
- **2.** Print a test pattern to check the nozzles.

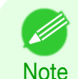

**•** If you repeat these steps several times but the horizontal lines are still faint or incomplete, the Printhead may have reached the end of its useful life. Contact your Canon dealer for assistance.

## **Cleaning the Printhead**

If printing is faint, cleaning the Printhead may improve results.

Choose one of two Printhead cleaning modes ( **Head Cleaning A** or **Head Cleaning B** ), depending on the problem to resolve.

**• Head Cleaning A**

Use this mode if printing is faint or contains foreign substances. This method of cleaning consumes the least amount of ink.

It takes about six minutes to complete.

**• Head Cleaning B**

Use this mode if no ink is ejected at all, or if **Head Cleaning A** does not solve the problem. It takes about seven minutes to complete.

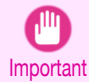

**•** Do not remove the Maintenance Cartridge or ink tanks during either **Head Cleaning A** or **Head Cleaning B**. Ink may leak or an error may occur.

**•** If printing does not improve even if you execute **Head Cleaning B**, try repeating **Head Cleaning B** once or twice. If this still does not improve printing, the Printhead may have reached the end of its useful life. Contact your Canon dealer for assistance.

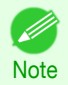

**•** By default, nozzles are checked at fixed intervals.

Configure the settings on the Control Panel menu in **Nozzle Check**. (See "[Menu Settings](#page-578-0).") ➔P.579

Perform cleaning as follows.

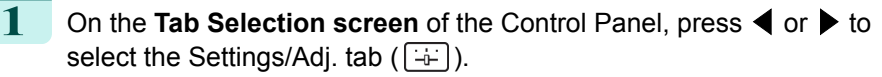

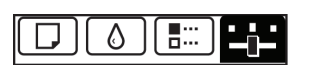

Ready OK:Setting/Adj. Menu Maint.C Remain.: 80% Tot.Print Area(m2): 678

<span id="page-817-0"></span>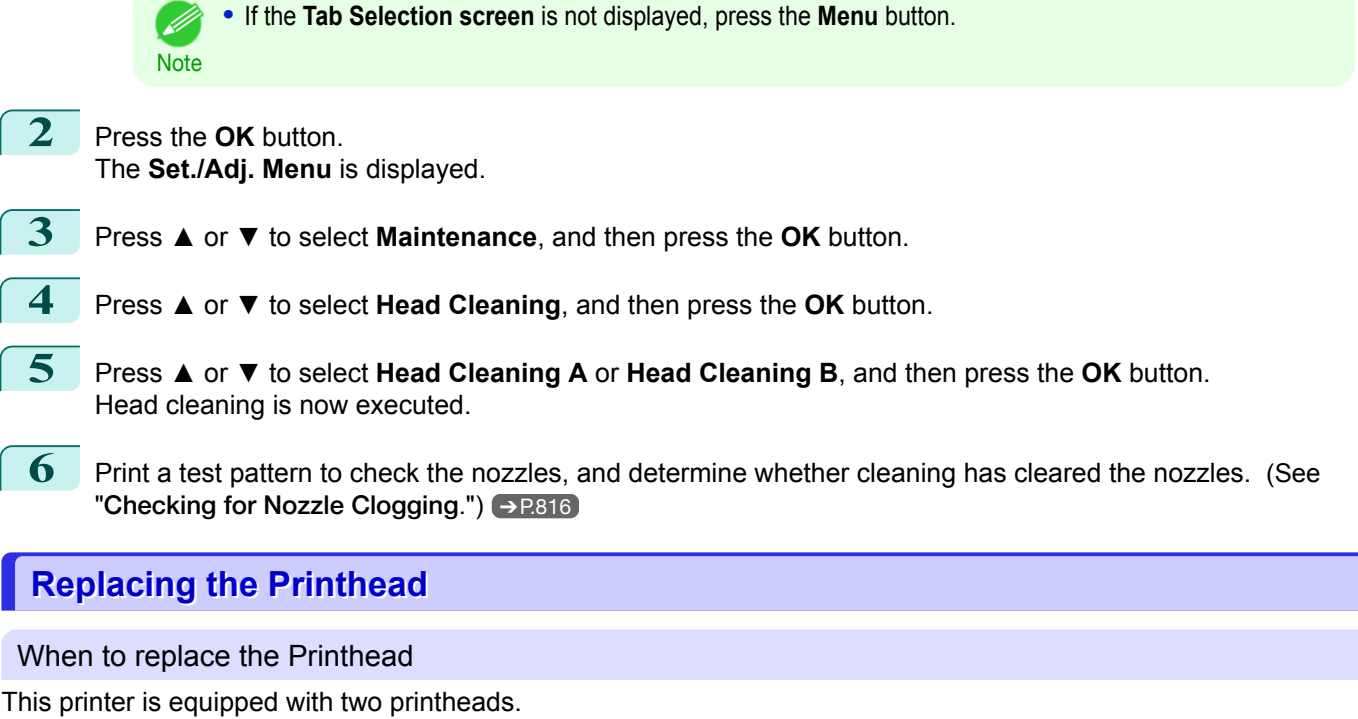

Replace one or both printheads in the following situations.

**•** If the printing quality does not improve even after one or two cycles of **Head Cleaning B** from the printer menu

Replace any printheads with poor printing performance.

- **•** If the Display Screen indicates "**Open top cover and replace the left printhead.**" Replace the Printhead on the left side.
- **•** If the Display Screen indicates "**Open top cover and replace the right printhead.**" Replace the Printhead on the right side.
- **•** If your Canon dealer has advised you to replace the Printhead Replace the Printhead as directed.

#### Compatible printheads

For information on compatible printheads, see "[Printhead](#page-815-0)." → P.816

#### Precautions when handling the Printhead

Take the following precautions when handling the Printhead.

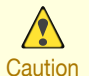

**•** For safety, keep the Printhead out of the reach of children.

- **•** If ink is accidentally ingested, contact a physician immediately.
	- **•** Do not touch the Printhead immediately after printing. The Printhead becomes extremely hot, and there is a risk of burns.

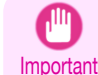

**•** There may be ink around the nozzles of the Printhead you remove. Handle the Printhead carefully during replacement. The ink may stain clothing.

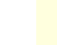

818

**•** Do not open the Printhead pouch until immediately before installation. After removing the Printhead from the pouch, install it right away. If the Printhead is left after the pouch is opened, the nozzles may dry out, which may affect printing quality.

#### Access the menu for Printhead replacement

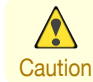

**•** When replacing the Printhead immediately after printing, wait a few minutes before replacing it. The metal parts of the Printhead become hot during printing, and there is a risk of burns from touching these parts.

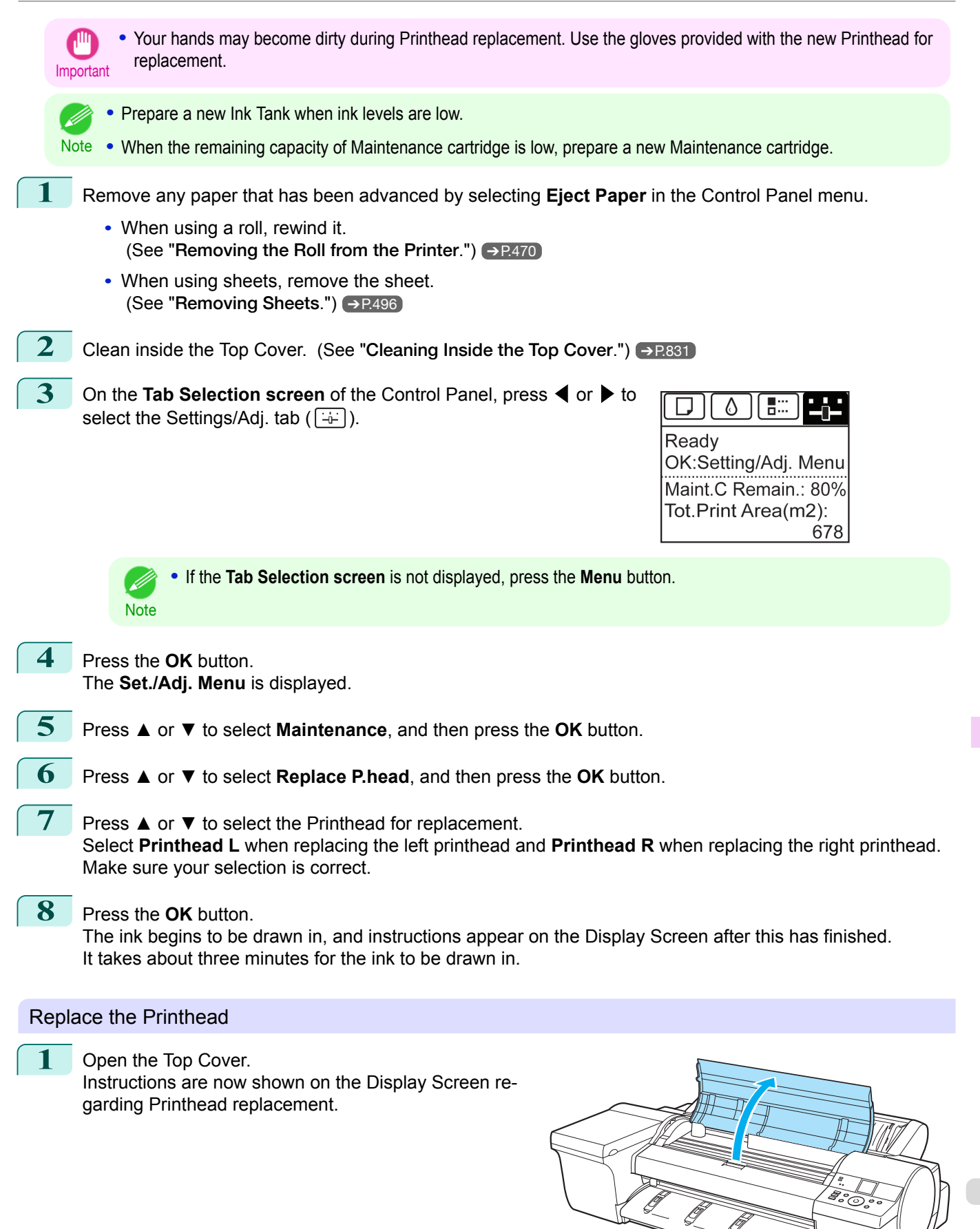

Important

them.

**2** If the Printhead Fixer Cover or Printhead Fixer Lever is dirty, use a damp cloth that you have wrung out completely to wipe it clean.

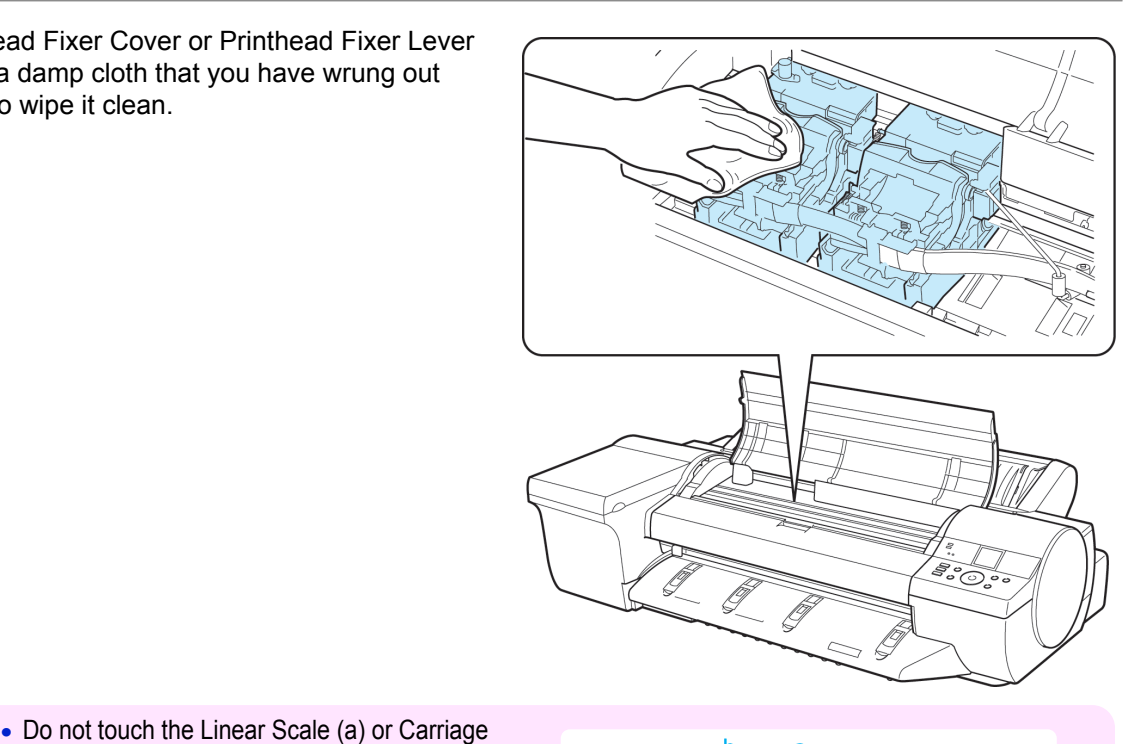

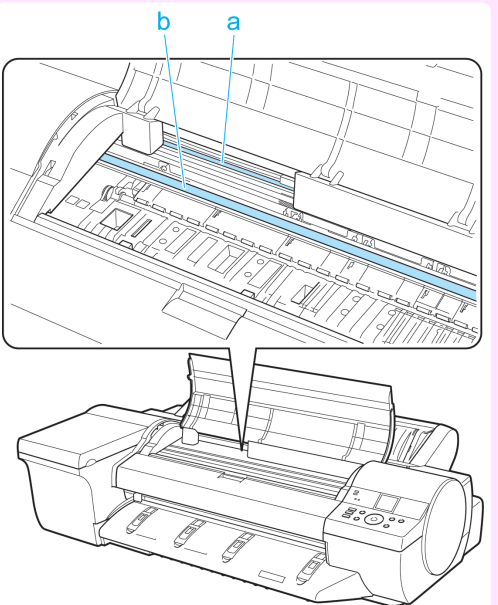

- **•** Never touch the metal contacts of the Carriage. This may damage the printer.
- **3** Pull the Printhead Fixer Lever forward all the way to open it completely.

Shaft (b). Touching these parts may damage

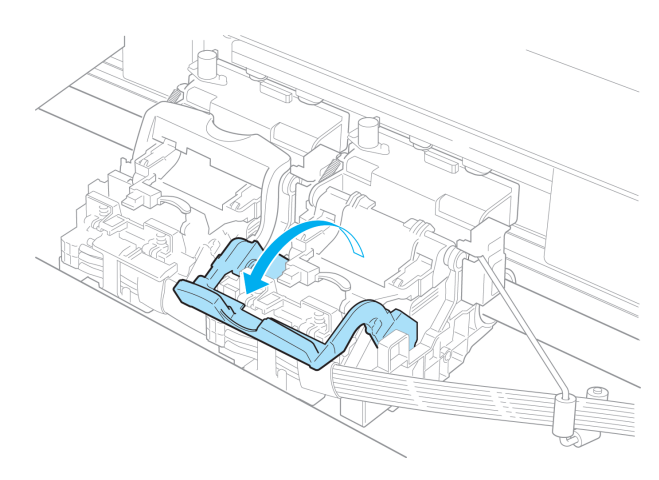

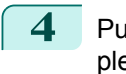

**4** Pull up the Printhead Fixer Cover to open it completely.

**5** Remove the Printhead and press the **OK** button.

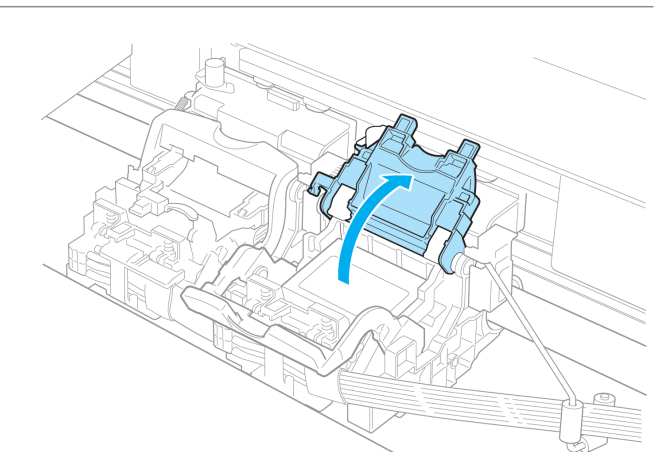

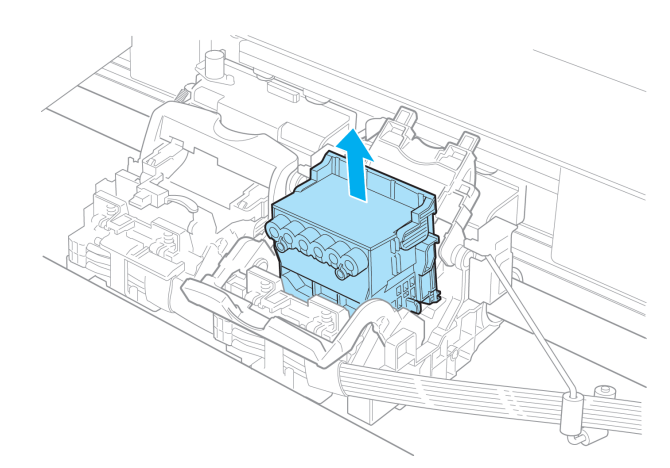

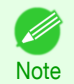

**•** Dispose of the used Printhead in accordance with local regulations.

**6** Holding the new Printhead by the grips (a), remove it from the pouch.

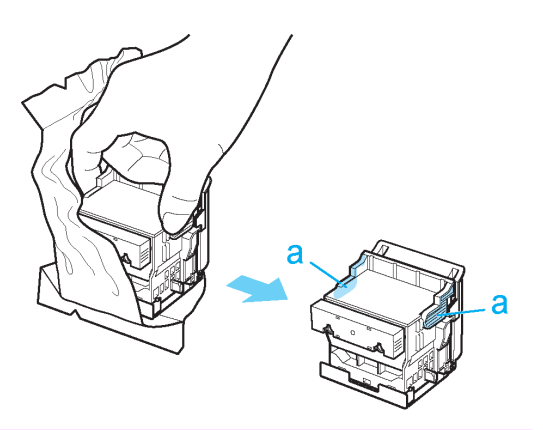

- Important • When handling the Printhead, always hold it by the grips (a). Never touch the nozzles (b) or metal contacts (c). This may damage the Printhead and affect printing quality.
	- **•** Never touch the ink supply section (d). This may cause printing problems.

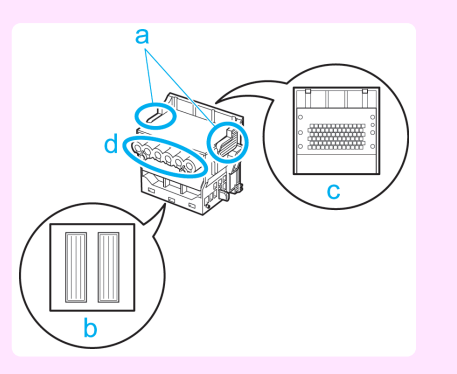

**7** While firmly holding the Printhead you have removed, use your other hand to remove the orange Protective Part (a). Squeeze the grips (c) of Protective Part (b) and pull it down to remove it.

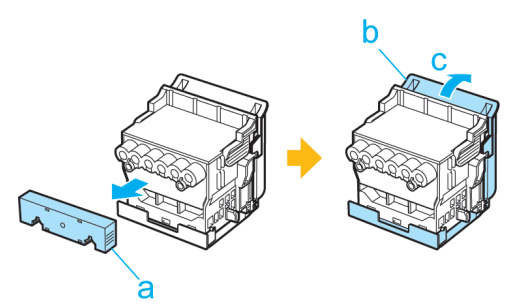

- Important **•** The inside surface of the Protective Part (a) and Protective Part (b) is coated with ink to protect the nozzles. Be careful not to touch these surfaces when removing the caps.
	- The Printhead contains ink to protect the nozzles. We recommend removing Protective Part (b) as you hold it over the Printhead package or safely out of the way to avoid spilling ink and staining your clothes or the surrounding area. If ink accidentally spills, wipe off the ink with a dry cloth.
	- If you need to put a Printhead somewhere temporarily before installation, do not keep the nozzles and metal contacts facing down. If the nozzles or metal contacts are damaged, it may affect the printing quality.
	- Do not reattach the removed Protective Part. Dispose of these materials in accordance with local regulations.

**8** With the nozzles facing down and the metal contacts toward the back, insert the Printhead into the Carriage. Carefully push the printhead firmly into the Carriage, ensuring that the nozzles and metal contacts do not touch the carriage.

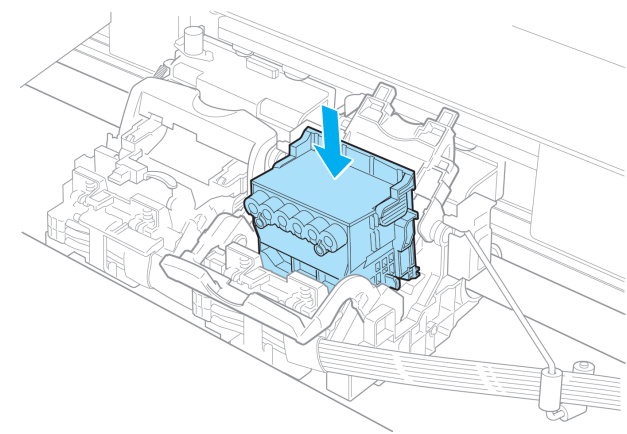

**9** Pull the Printhead Fixer Cover down toward the front to lock the Printhead in place.

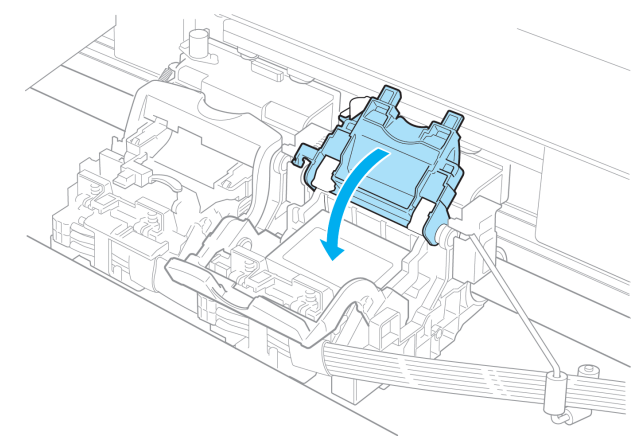

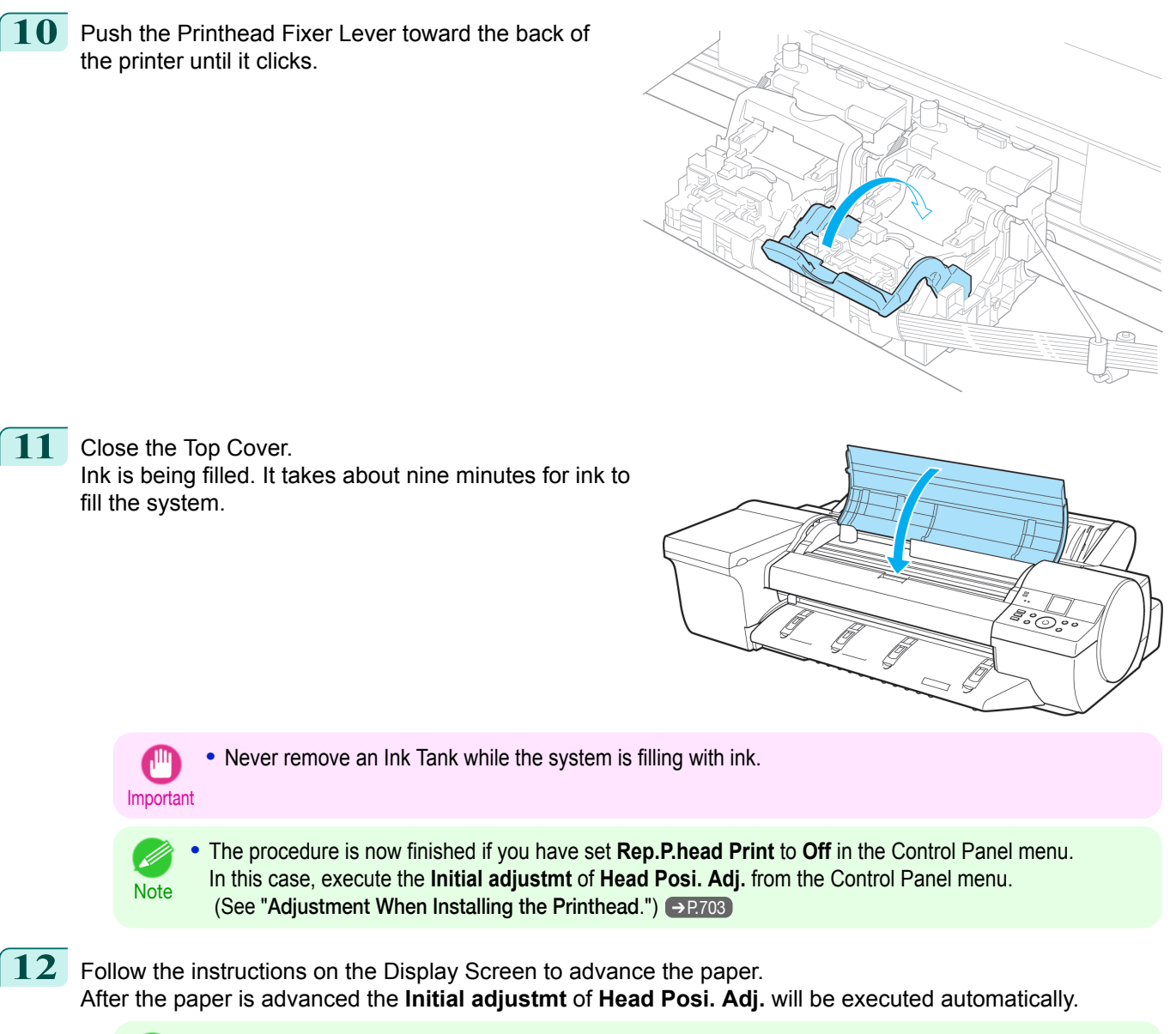

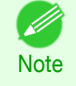

**•** When printing fine lines or text at high precision on glossy or semi-glossy photo or proofing paper, set the optimal Printhead height before aligning the printhead. (See "[Enhancing Printing Quality](#page-697-0).") → P.698

# <span id="page-823-0"></span>Maintenance Cartridge

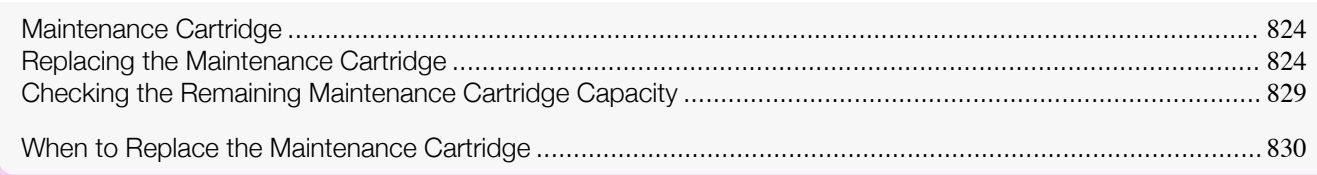

## **Maintenance Cartridge**

When purchasing, check the Model number.

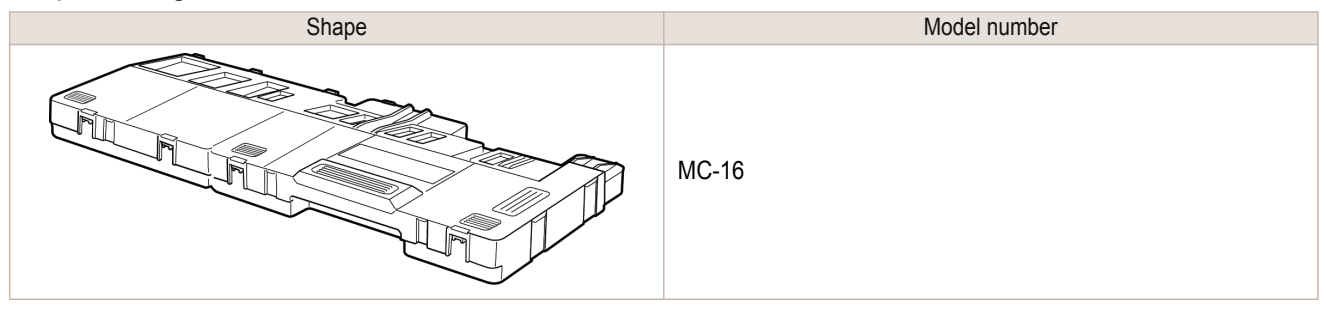

• For instructions on replacing the Maintenance Cartridge, see "Replacing the Maintenance Cartridge." → P.824 D **Note** 

# **Replacing the Maintenance Cartridge**

#### Compatible maintenance cartridges

For information on compatible maintenance cartridges, see "Maintenance Cartridge." → P.824

### Precautions when handling the Maintenance Cartridge

Take the following precautions when handling the Maintenance Cartridge.

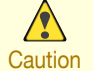

- **•** For safety, keep the Maintenance Cartridge out of the reach of children.
- **•** If ink is accidentally ingested, contact a physician immediately.

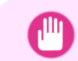

- **•** Do not remove the Maintenance Cartridge except to replace it. Ink may leak out.
- Important **•** Do not remove an Maintenance Cartridge during initialization immediately after turning on the printer, during Printhead cleaning, while ink is being drawn out, or during initialization immediately after replacing the Maintenance Cartridge.

The Maintenance Cartridge may become damaged or ink may leak out.

- **•** To prevent ink from leaking from a used Maintenance Cartridge, avoid dropping the cartridge or storing it at an angle. Otherwise, ink may leak and cause stains.
- **•** Ink adheres to the top of the Maintenance Cartridge after it has been used. Handle the Maintenance Cartridge carefully during replacement. The ink may stain clothing.

#### Confirm the message

When the Maintenance Cartridge is almost empty, a message is shown on the Display Screen. According to the message, replace the Maintenance Cartridge or prepare a new Maintenance Cartridge. (See "[When to Replace](#page-829-0) [the Maintenance Cartridge](#page-829-0).") → P.830

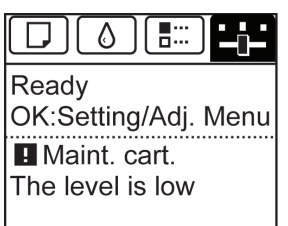

If a message is displayed requesting Maintenance Cartridge replacement, you can skip the step **Access the menu for Maintenance Cartridge replacement.** Follow the instructions in **Replace the Maintenance Cartridge.**

**Maintenance** 

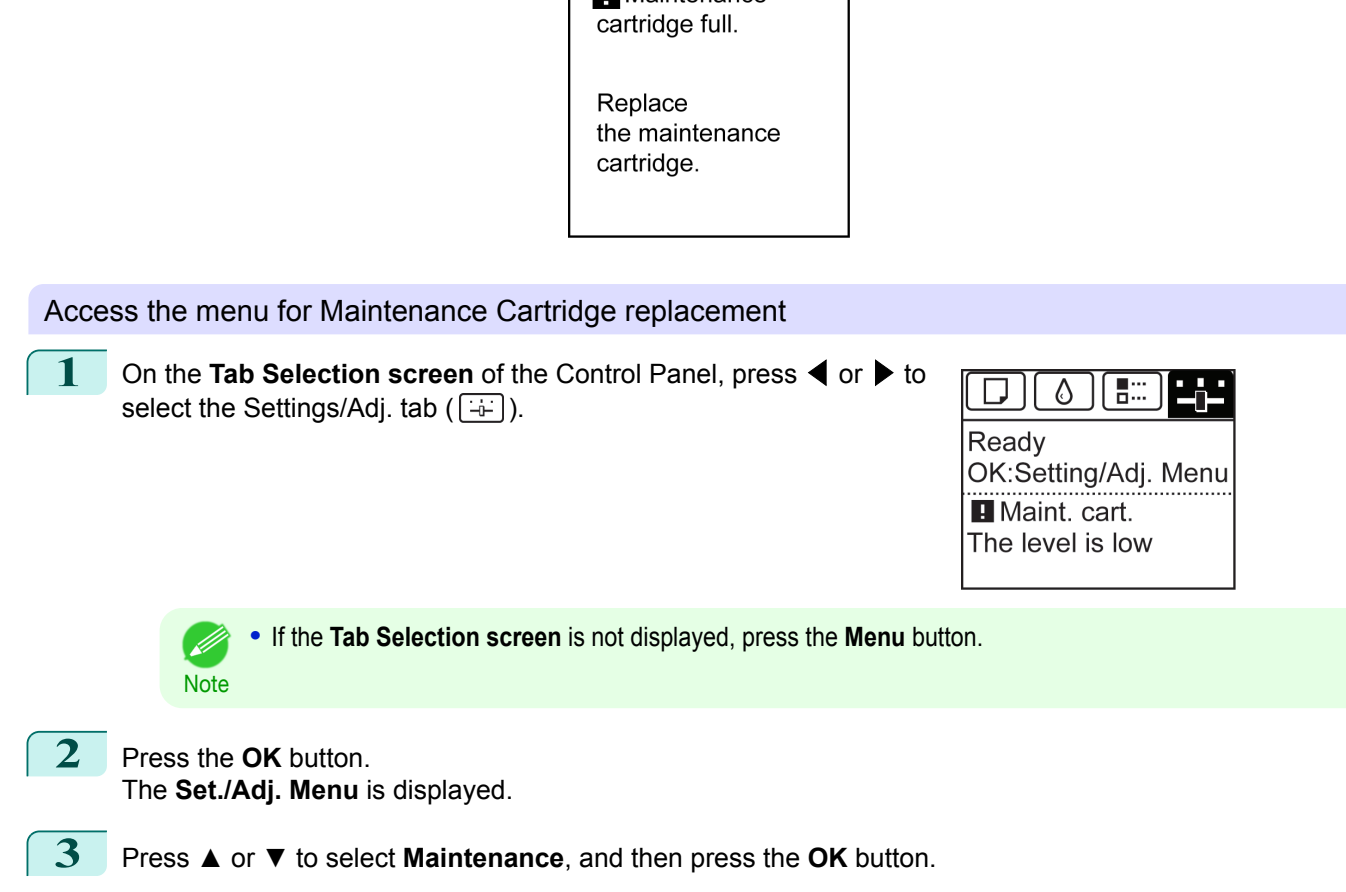

**4** Press **▲** or **▼** to select **Repl. maint cart**, and then press the **OK** button.

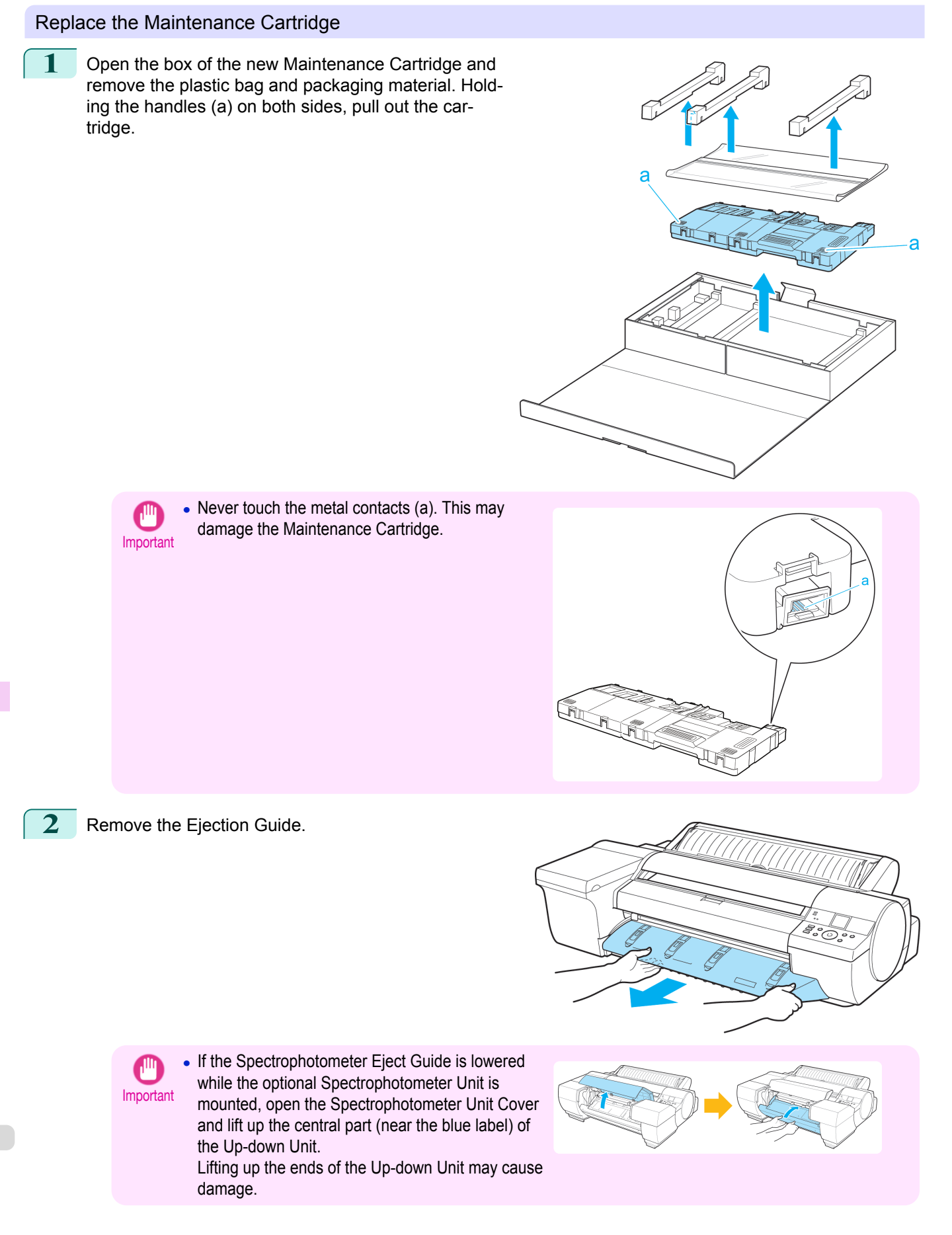

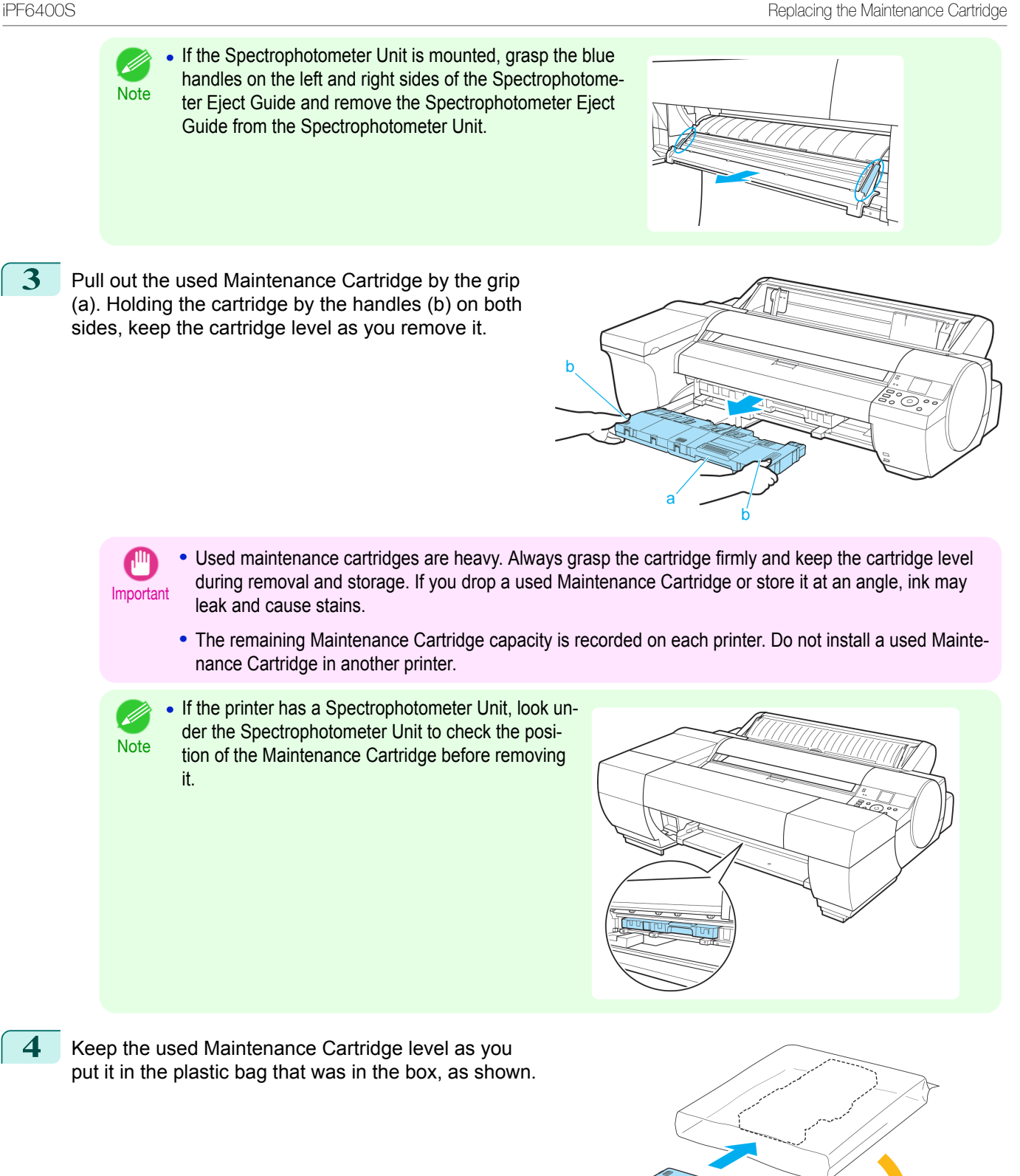

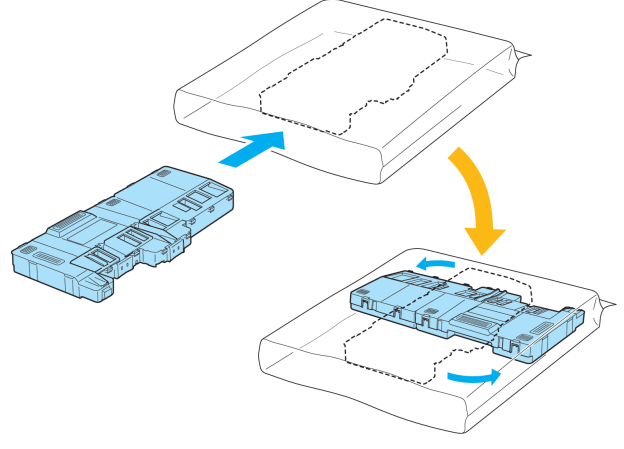

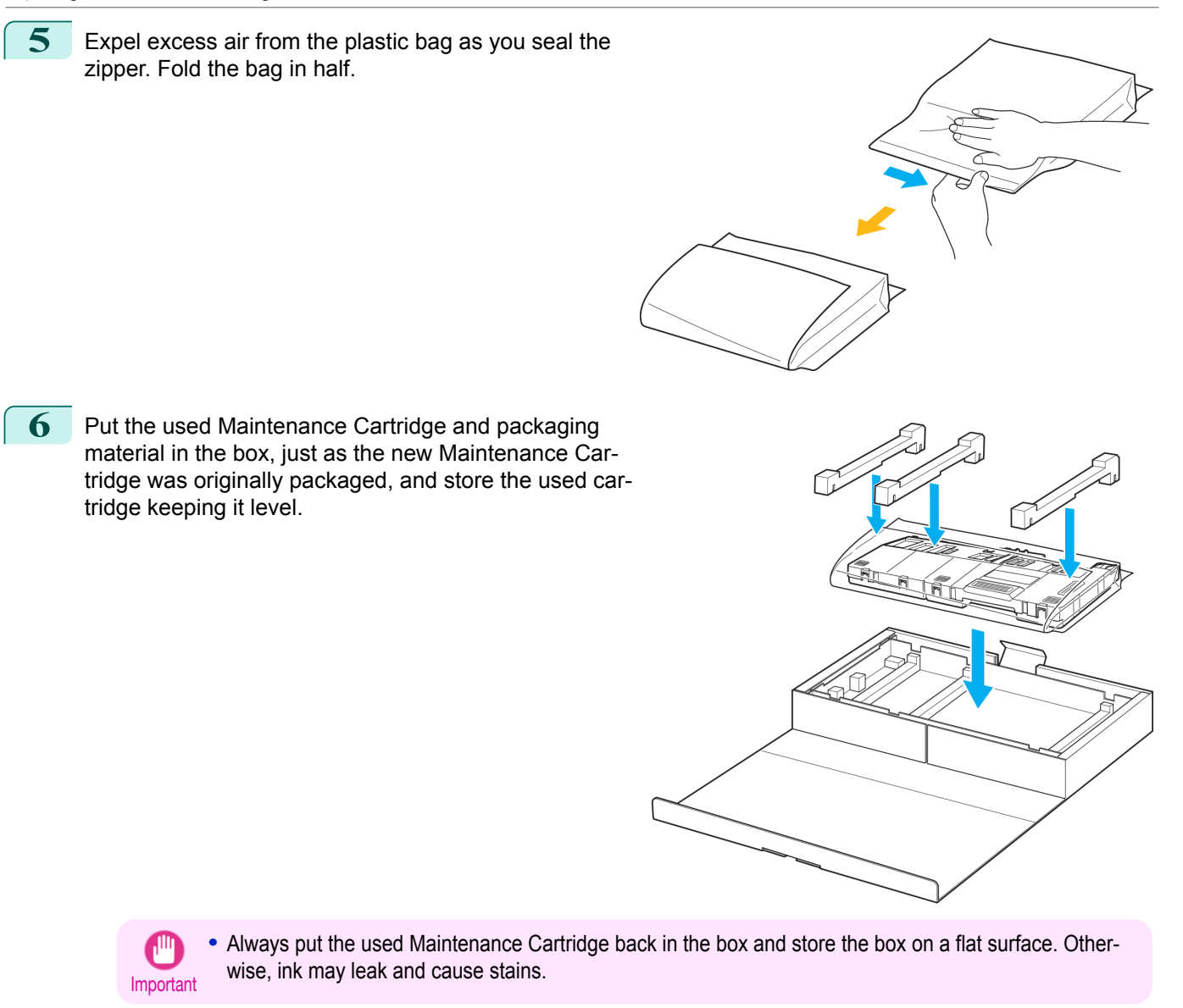

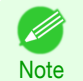

**•** In accordance with active and ongoing environmental programs, Canon supports recycling of used maintenance cartridges. Follow the instructions provided with the new Maintenance Cartridge that describe how to process the used Maintenance Cartridge.

**7** Holding the handles (a) on both sides of the new Maintenance Cartridge, insert it completely, keeping it level. The printer now initializes the Maintenance Cartridge.

STATISTICS

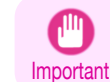

**•** Do not remove the Maintenance Cartridge during initialization immediately after replacing the Maintenance Cartridge. The Maintenance Cartridge may become damaged.
<span id="page-828-0"></span>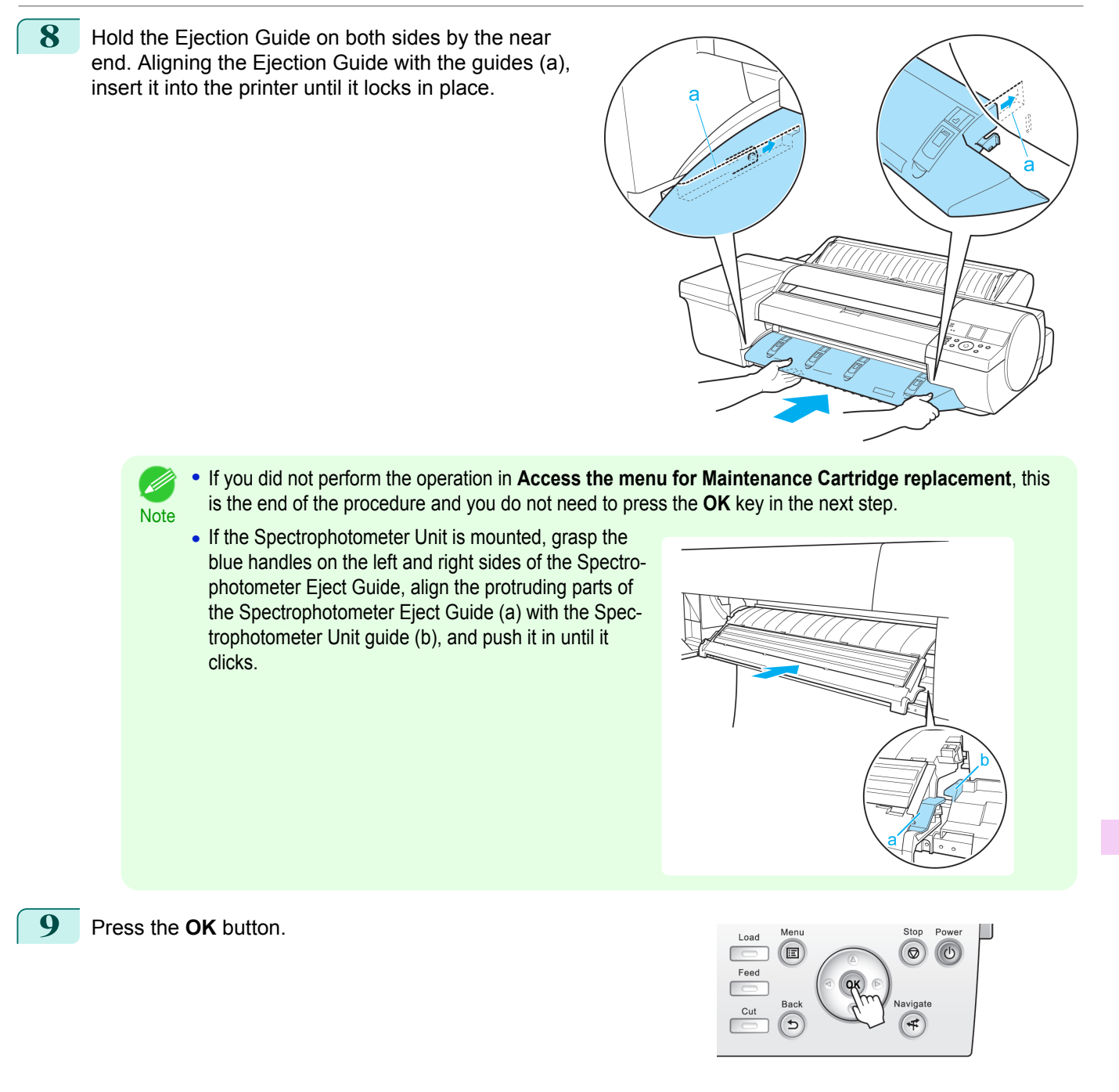

## **Checking the Remaining Maintenance Cartridge Capacity**

The Maintenance Cartridge absorbs excess ink from borderless printing, printhead cleaning, and other processes. You can confirm the remaining capacity of the Maintenance Cartridge by checking the Maintenance Cartridge capacity shown on the Display Screen.

To check remaining Maintenance Cartridge capacity, access the **Tab Selection screen** on the Control Panel and press  $\blacktriangleleft$  or  $\blacktriangleright$  to select the Settings/Adj. tab ( $\boxed{\div}$ ).

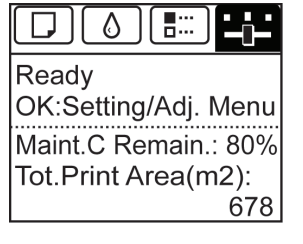

[Maintenance and Consumables](#page-806-0)

Maintenance and Consumables

[Maintenance Cartridge](#page-823-0)

Maintenance Cartridge

**Note** 

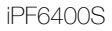

**•** If the **Tab Selection screen** is not displayed, press the **Menu** button.

If the Display Screen indicates to replace the Maintenance Cartridge, replace the Maintenance Cartridge. If a message is displayed indicating to check the remaining capacity of the Maintenance Cartridge, or before tasks that deplete much of the capacity such as head cleaning or preparations to move the printer, check the remaining Maintenance Cartridge capacity and prepare a new Maintenance Cartridge as needed. (See "[Replacing the Maintenance](#page-823-0) [Cartridge](#page-823-0).") → P.824

## **When to Replace the Maintenance Cartridge**

Replace or prepare to replace the Maintenance Cartridge in the following situations.

If a message for checking the Maintenance Cartridge is shown on the Display Screen

When the Maintenance Cartridge is almost full, the **Message Lamp** is lit and "**The level is low**" is shown on the Display Screen. You can continue to print, but check the remaining Maintenance Cartridge capacity and prepare to replace the Maintenance Cartridge with a new one. (See "[Checking the Remaining Maintenance Cartridge Ca](#page-828-0) $\text{pacity."}$  $\text{pacity."}$  $\text{pacity."}$   $\rightarrow$  P.829

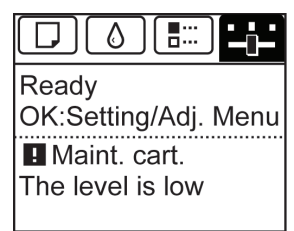

## When much of the Maintenance Cartridge capacity is depleted

Printhead cleaning, Printhead replacement, and preparations to transfer the printer deplete much of the Maintenance Cartridge capacity. (In particular, preparing to move the printer depletes a lot of the capacity.) Check the remaining Maintenance Cartridge capacity before this maintenance and replace the Maintenance Cartridge if necessary.

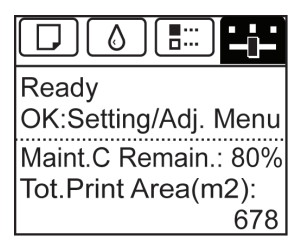

### If a message for the Maintenance Cartridge replacement is shown on the Display Screen

When the Maintenance Cartridge is almost empty, the **Message Lamp** lights, a message to replace the Maintenance Cartridge is displayed on the Display Screen, and you cannot print. Replace the Maintenance Cartridge with a new one.

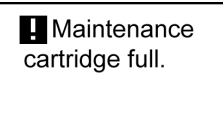

Replace the maintenance cartridge.

# <span id="page-830-0"></span>Cleaning the Printer

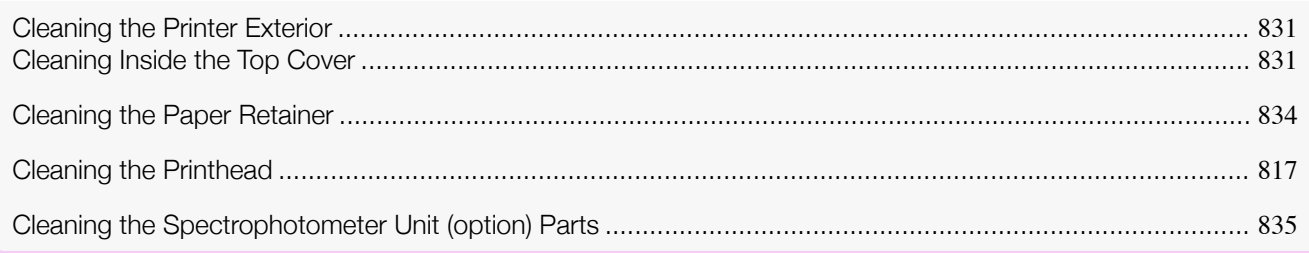

# **Cleaning the Printer Exterior**

Clean the printer regularly to maintain better printing quality and help prevent problems. About once a month, clean the printer exterior.

- Turn the printer off. (See "[Turning the Printer On and Off](#page-20-0).") → P.21
	- **2** Unplug the power cord from the outlet.

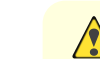

- **Caution •** Always turn off the printer and unplug the power cord before cleaning or maintenance. Accidentally leaving the printer on poses a risk of injury if you touch moving parts inside the printer.
- 

**3** Using a damp cloth that you have wrung out completely, wipe the exterior surfaces of the printer. Dry the surfaces with a dry cloth.

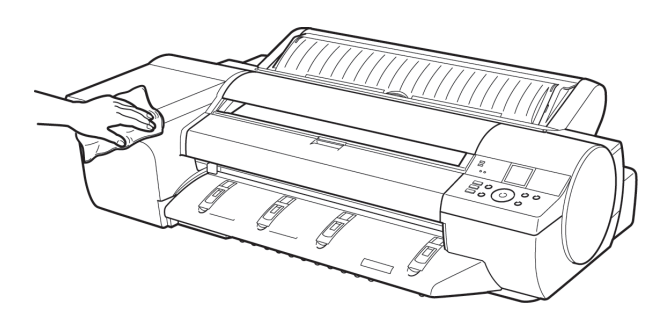

**•** Never use flammable solvents such as alcohol, benzene, or thinner. If these substances come into contact with electrical components inside the printer, there is a risk of fire or electrical shock.

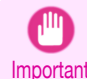

**Warning** 

**•** If the Ejection Guide is dirty, it may soil the edge of the paper when the paper is cut. We recommend cleaning the Ejection Guide even if it does not appear dirty, because it may actually be covered with paper dust.

**4** Plug the power cord into the outlet.

## **Cleaning Inside the Top Cover**

Clean inside the Top Cover about once a month to maintain better printing quality and help prevent problems. Also clean inside the Top Cover in the following situations to ensure optimal operation.

- **•** If the printed surface or the underside of paper is dirty after printing
- **•** After you have used up a roll
- **•** After borderless printing
- **•** After printing on small paper
- **•** After printing on paper that generates a lot of cutting debris
- **•** If you have replaced the roll
- **•** After printing on paper that generates a lot of paper dust
- **•** If the message "**Blue platen switch is dirty.**" is displayed

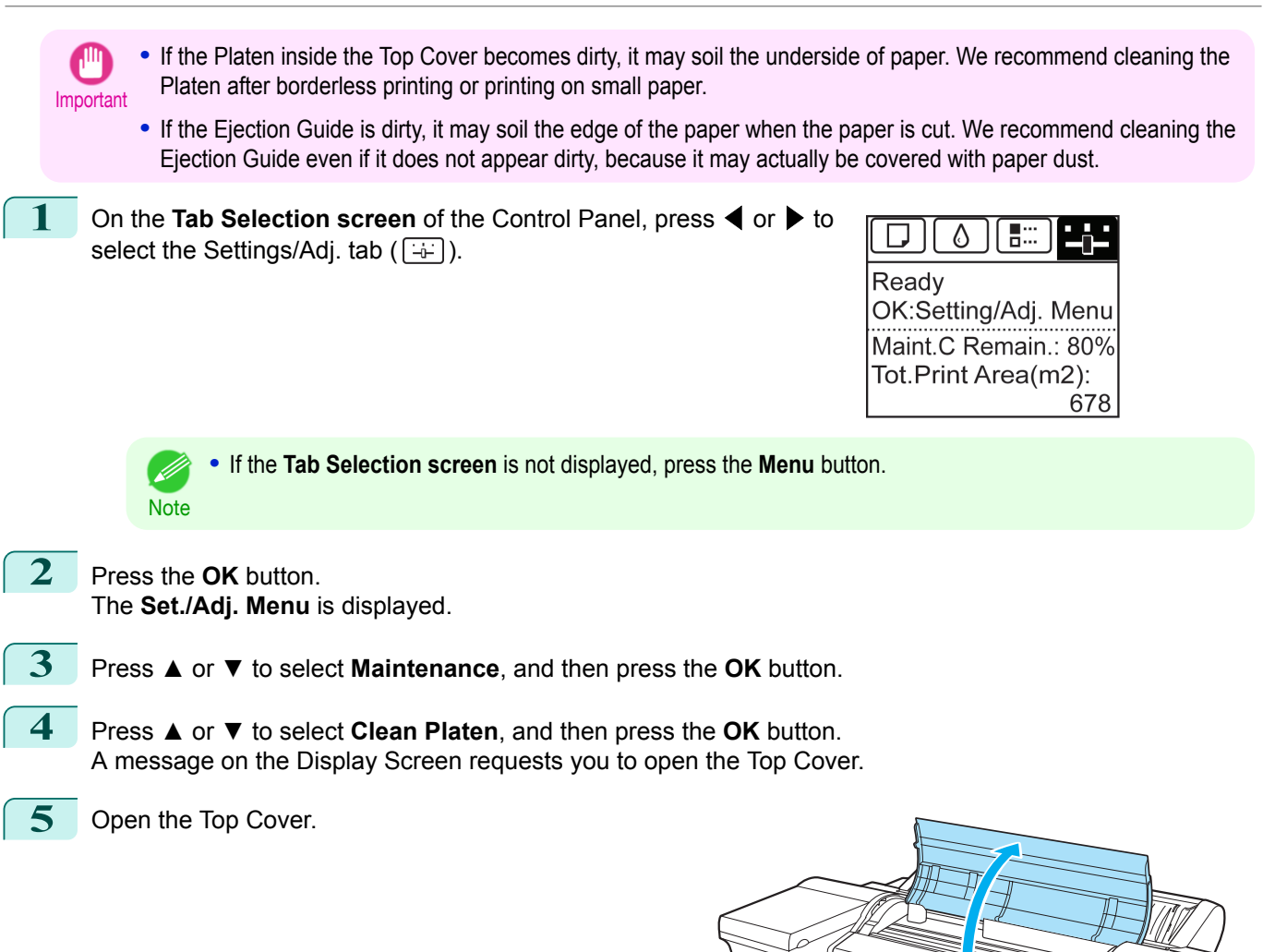

I F

[Maintenance and Consumables](#page-806-0)

Maintenance and Consumables

**6** If paper dust has accumulated in the Vacuum holes (a) on the Platen or in the Borderless Printing Ink Grooves (b), use the Cleaning Brush (c), provided with the printer, to wipe it away.

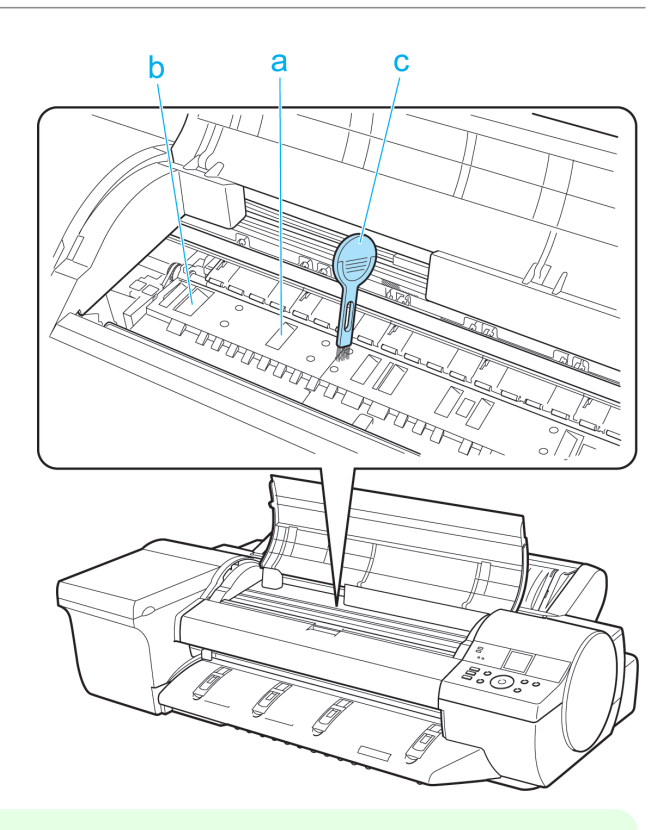

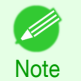

**•** If the Cleaning Brush is dirty, rinse it in water.

**7** Using a damp cloth that you have wrung out completely, wipe inside the Top Cover to clean it. Wipe away any ink residue on the Platen(a) as a whole, on the Paper Retainer(b), Borderless Printing Ink Grooves(c), and blue Switch(d).

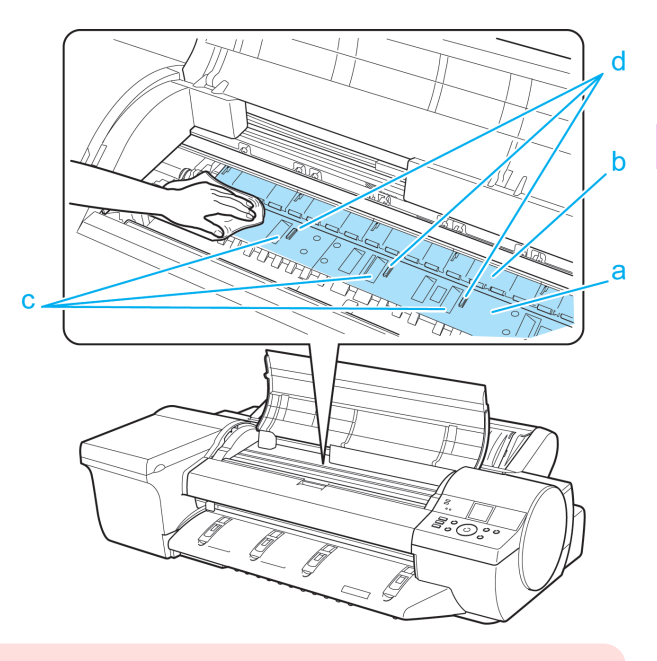

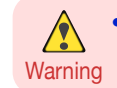

**•** Never use flammable solvents such as alcohol, benzene, or thinner. If these substances come into contact with electrical components inside the printer, there is a risk of fire or electrical shock.

[Cleaning the Printer](#page-830-0)

Cleaning the Printer

<span id="page-833-0"></span>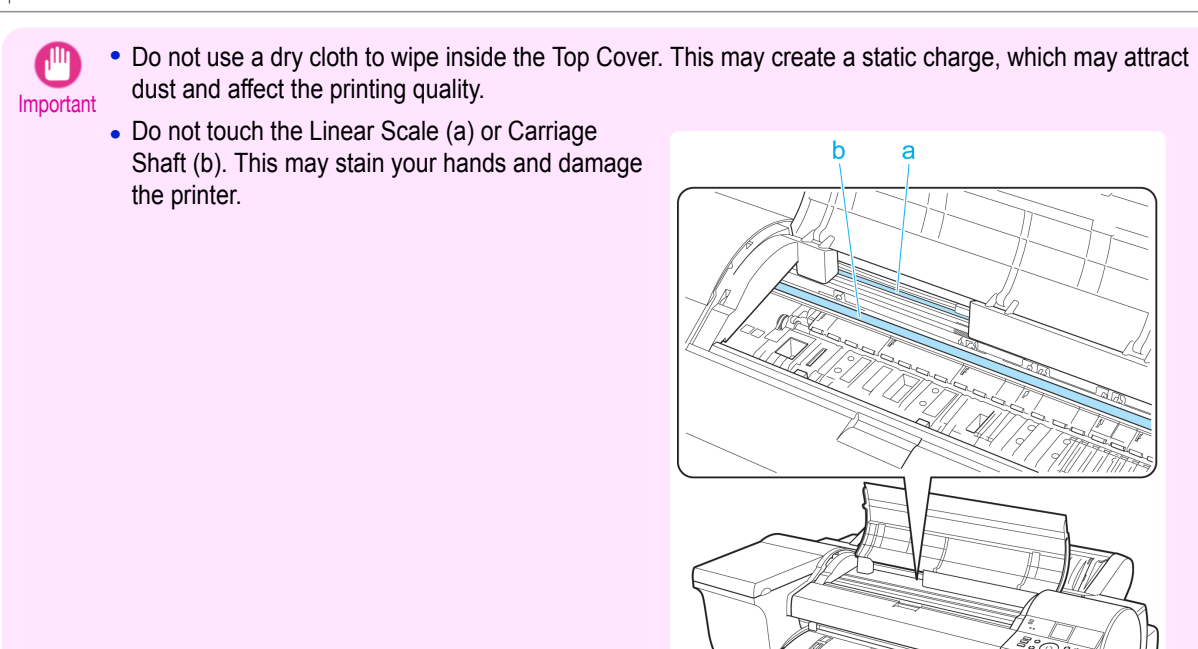

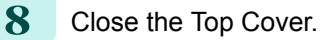

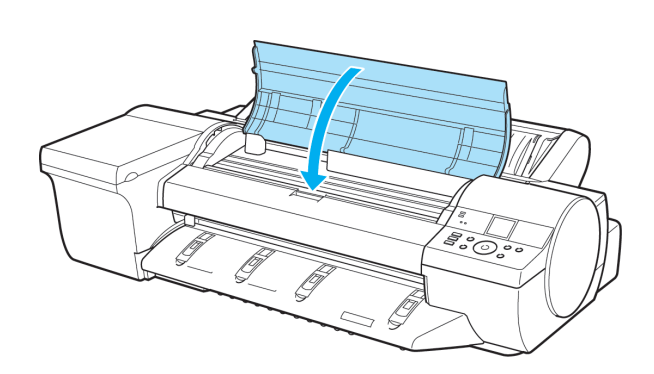

## **Cleaning the Paper Retainer**

Clean the Paper Retainer about once a month to maintain better printing quality and help prevent problems. Also clean the Paper Retainer in the following situations to ensure optimal operation.

- **•** If the printed surface or the underside of paper is dirty after printing
- **•** After printing on small paper

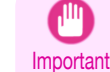

**•** During cleaning, use paper that does not generate much cutting dust, such as Plain Paper. It may affect printing quality if you use film or other media that are more likely to generate debris when cut, or that have a surface finish that may come off.

Turn the printer off. (See "[Turning the Printer On and Off](#page-20-0).") → P.21

**2** Unplug the power cord from the outlet.

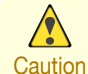

**•** Always turn off the printer and unplug the power cord before cleaning or maintenance. Accidentally leaving the printer on poses a risk of injury if you touch moving parts inside the printer.

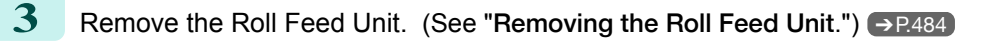

<span id="page-834-0"></span>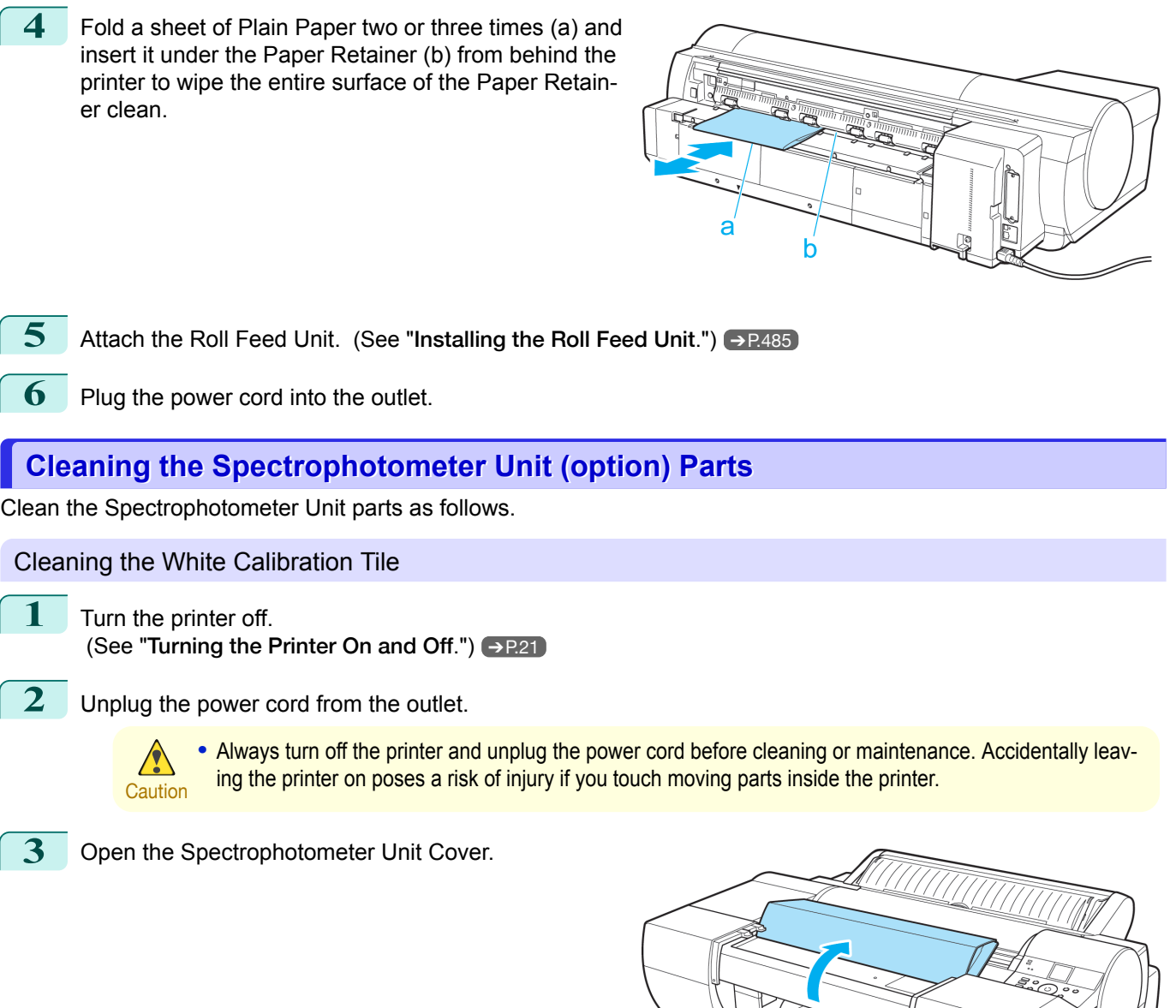

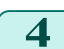

**4** Press down on the center (near the blue label) of the Up-down Unit to lower the Up-down Unit.

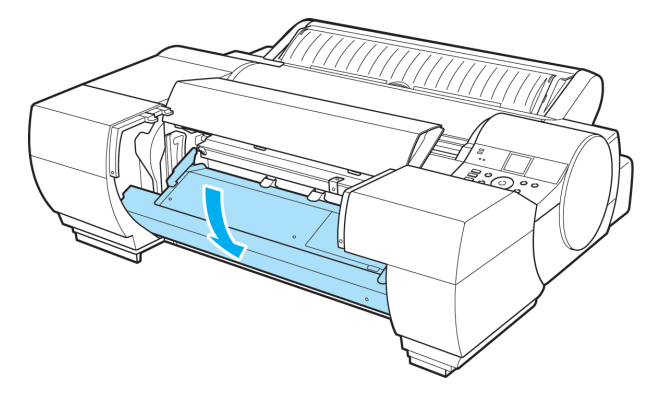

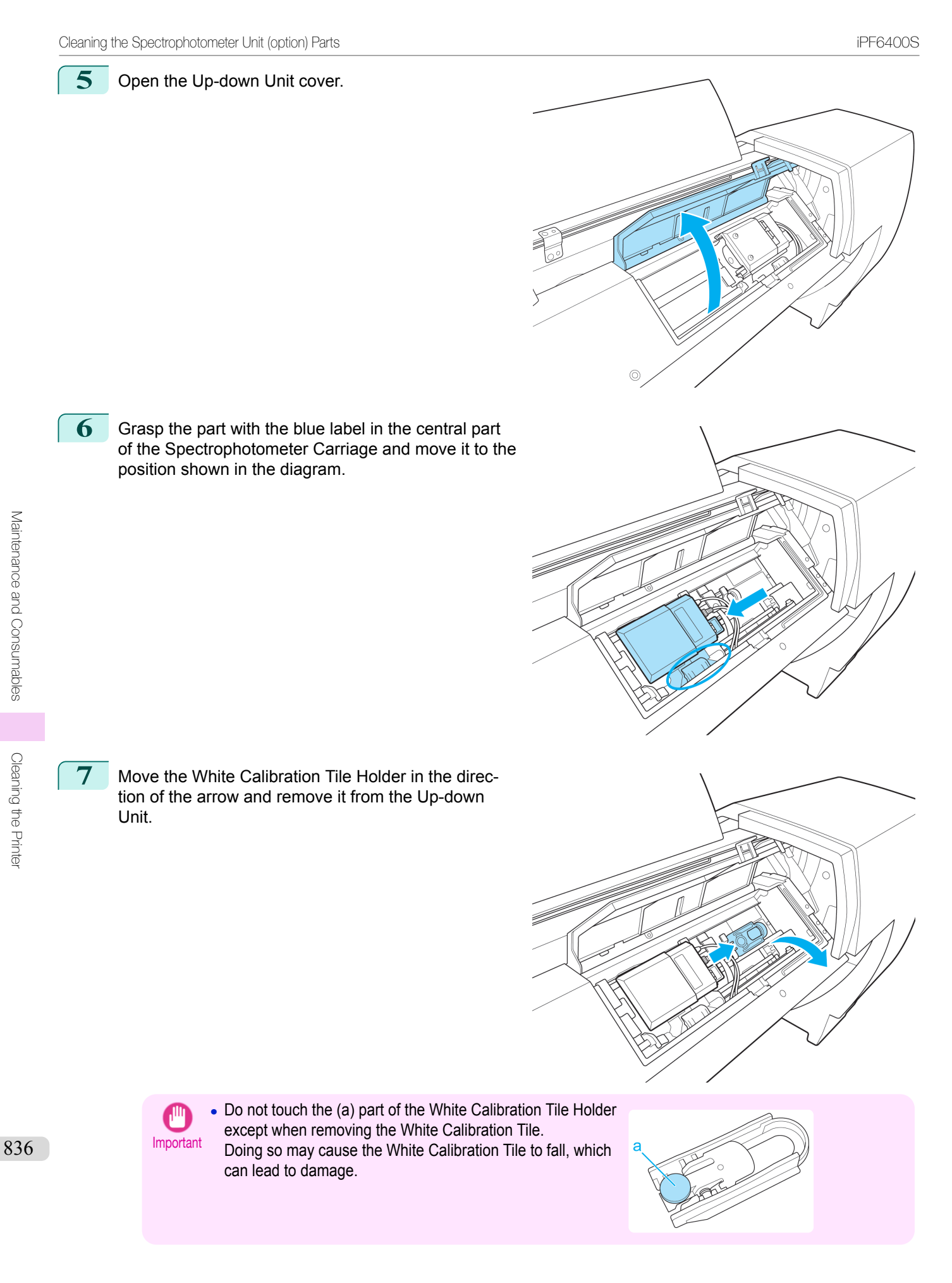

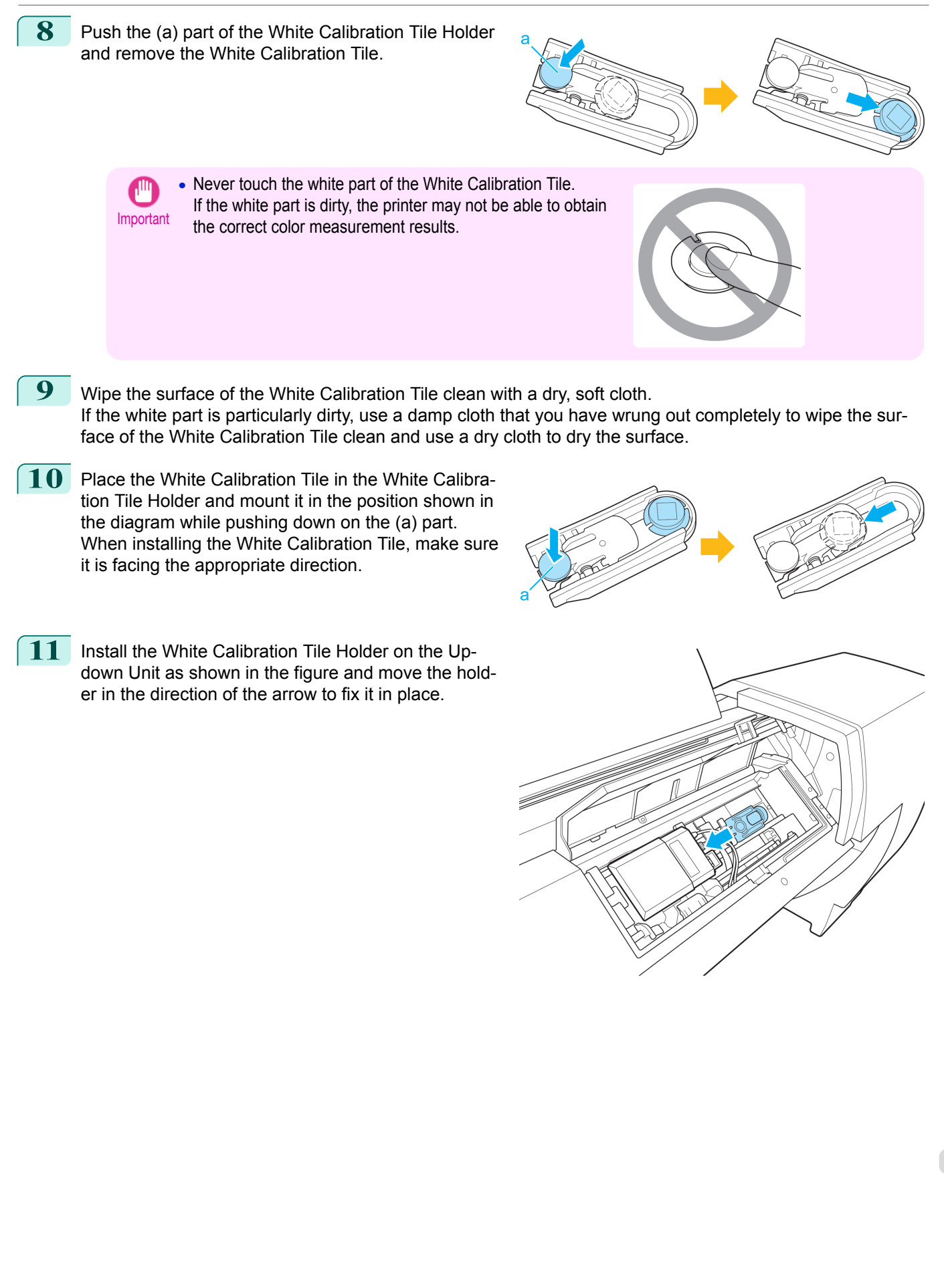

## 12 Close the Up-down Unit cover.

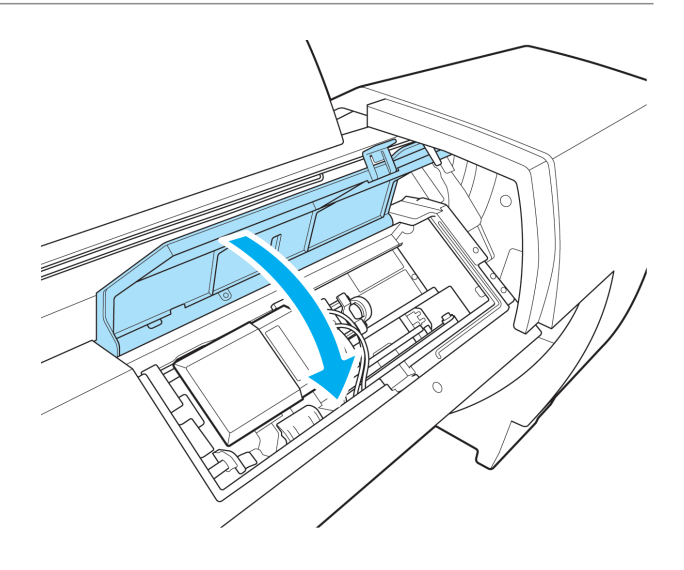

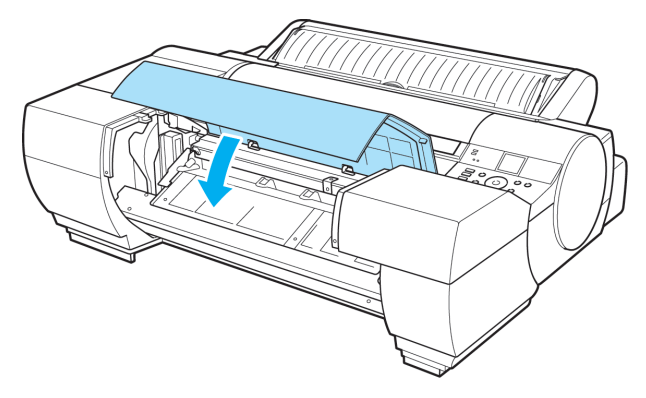

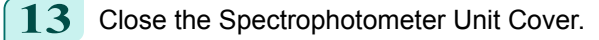

## Cleaning the Spectrophotometer Eject Guide

**1** Turn the printer off. (See "[Turning the Printer On and Off](#page-20-0).") → P.21

**2** Unplug the power cord from the outlet.

- **Caution** • Always turn off the printer and unplug the power cord before cleaning or maintenance. Accidentally leaving the printer on poses a risk of injury if you touch moving parts inside the printer.
- **3** If the Up-down Unit is lowered, open the Spectrophotometer Unit Cover and lift up the central part (near the blue label) of the Up-down Unit.

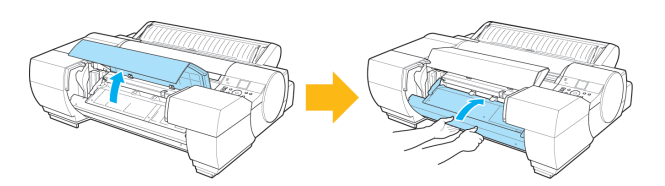

Important

**•** Lifting up the ends of the Up-down Unit may cause damage.

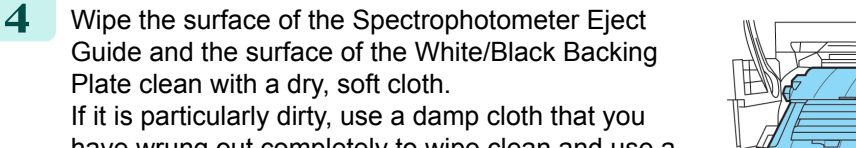

have wrung out completely to wipe clean and use a dry cloth to dry the surface.

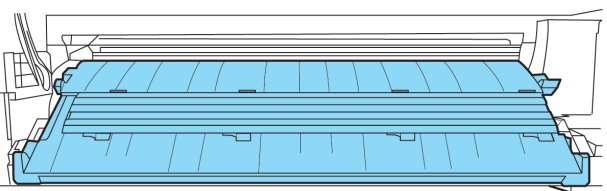

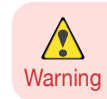

**•** Never use flammable solvents such as alcohol, benzene, or thinner. If these substances come into contact with electrical components inside the printer, there is a risk of fire or electrical shock.

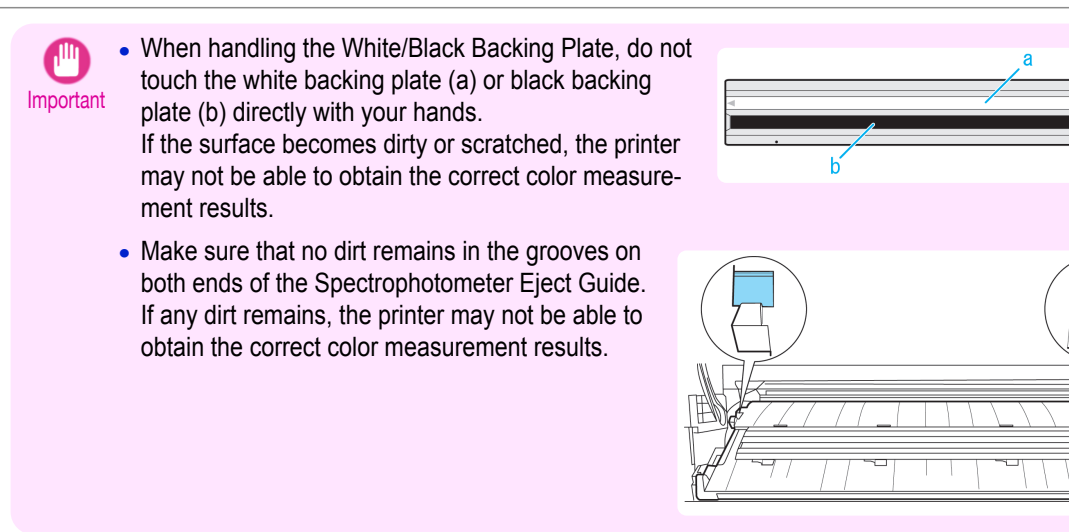

## Cleaning the Paper presser

Dirt on the surface of the Paper presser may be transferred onto the paper or the White/Black Backing Plate.

**1** Turn the printer off. (See "[Turning the Printer On and Off](#page-20-0).") → P.21

**2** Unplug the power cord from the outlet.

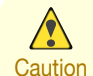

**•** Always turn off the printer and unplug the power cord before cleaning or maintenance. Accidentally leaving the printer on poses a risk of injury if you touch moving parts inside the printer.

**3** If the Up-down Unit is lowered, open the Spectrophotometer Unit Cover and lift up the central part (near the blue label) of the Up-down Unit.

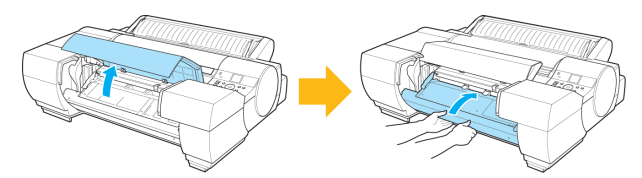

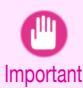

**•** Lifting up the ends of the Up-down Unit may cause damage.

**4** If the Paper presser is dirty, wipe it clean with a dry cloth. If it is particularly dirty, use a damp cloth that you have wrung out completely to wipe the Paper presser clean and use a dry cloth to dry it.

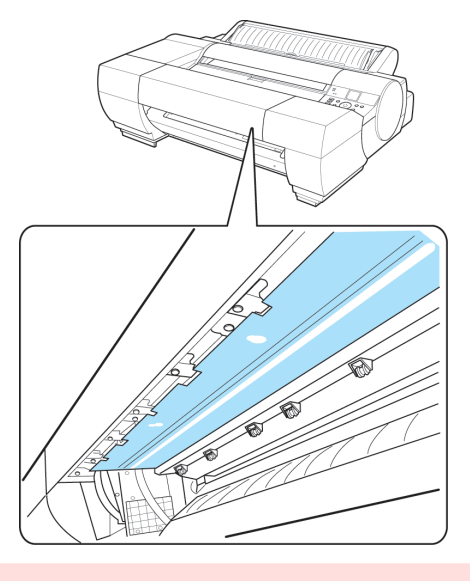

**Warning** 

**•** Never use flammable solvents such as alcohol, benzene, or thinner. If these substances come into contact with electrical components inside the printer, there is a risk of fire or electrical shock.

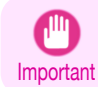

**•** Do not press down strongly on the Paper presser. Doing so may deform the Paper presser.

# <span id="page-840-0"></span>Other Maintenance

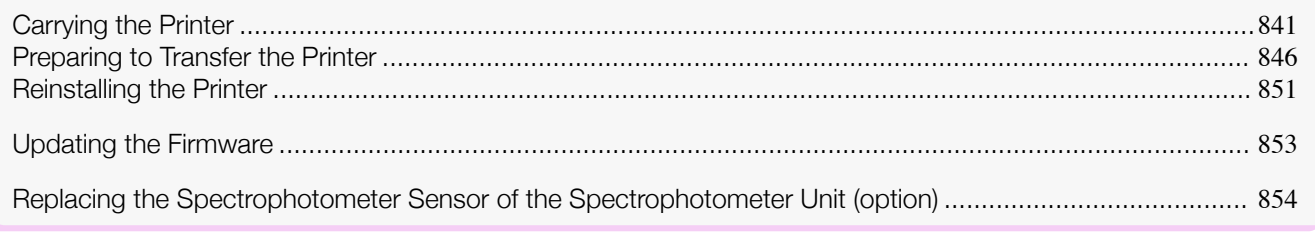

# **Carrying the Printer**

This section describes how to carry the printer or move the printer while mounted on the optional stand mainly within the same building.

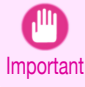

**•** When carrying the printer or moving the printer while mounted on the stand, do not tilt the printer. The ink may spill internally and stain the surroundings.

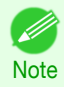

• When transporting the printer, operations such as drawing out the ink are required. Execute preparations for transporting when transporting the printer.

(See "[Preparing to Transfer the Printer](#page-845-0).") → P.846

**•** For details information on the operation, see the Setup Guide included with the printer or options.

## Carrying the Printer Removed From the Stand

**1** Move the Locking Caster switch on the Stand to ON to lock the Stand.

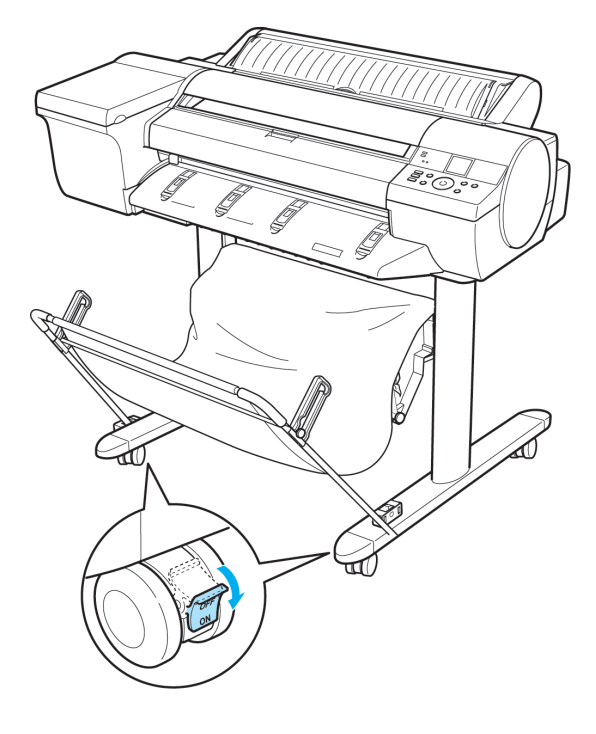

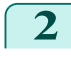

**2** Turn the printer off. (See "[Turning the Printer On and Off](#page-20-0).") → P.21

**3** Unplug the power cord from the outlet.

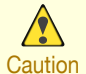

**•** Always turn off the printer and unplug the power cord before cleaning or maintenance. Accidentally leaving the printer on poses a risk of injury if you touch moving parts inside the printer.

**4** Disconnect the power cord and interface cable from the printer.

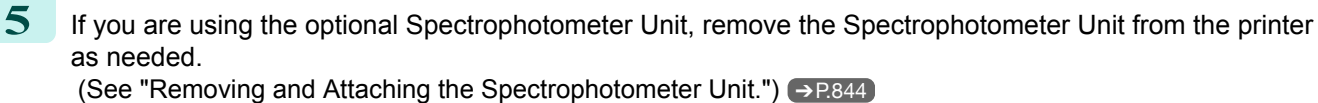

**6** Remove the securing bolts using the Allen wrench.

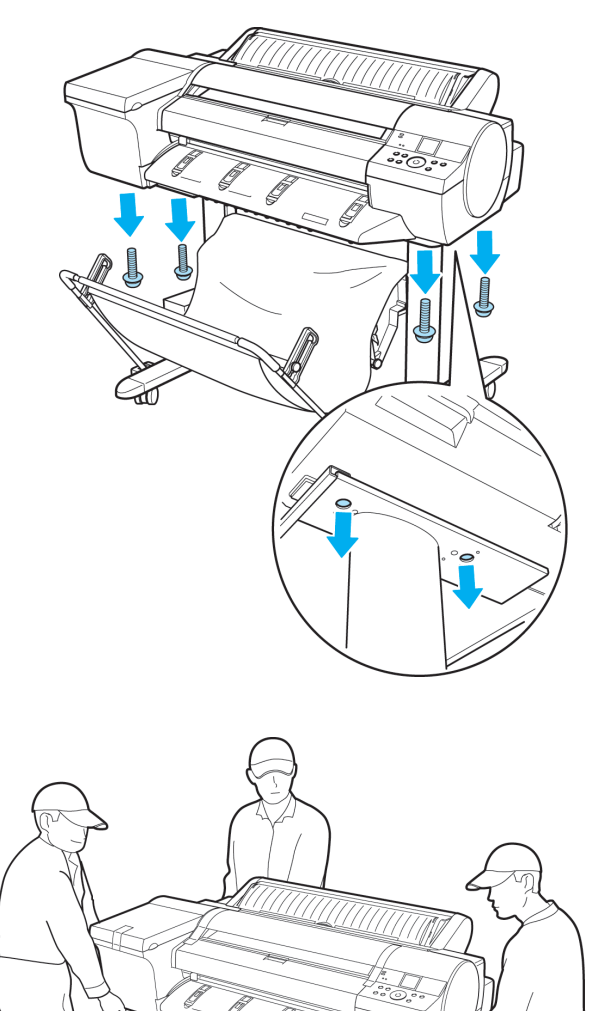

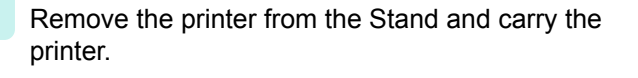

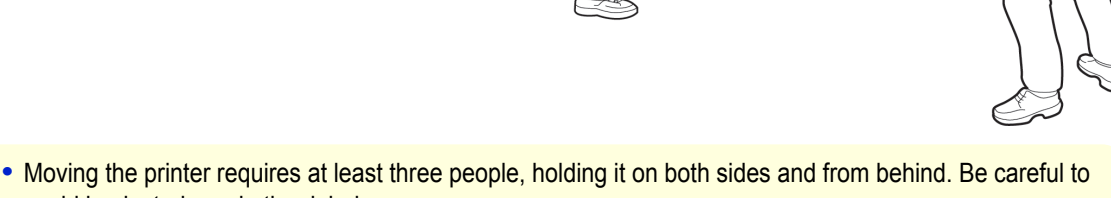

- **Caution** avoid back strain and other injuries.
	- **•** When moving the printer, firmly grasp the Carrying Handles under each side and in back. The printer may be unsteady if you hold it at other positions, which poses a risk of injury from dropping the printer.

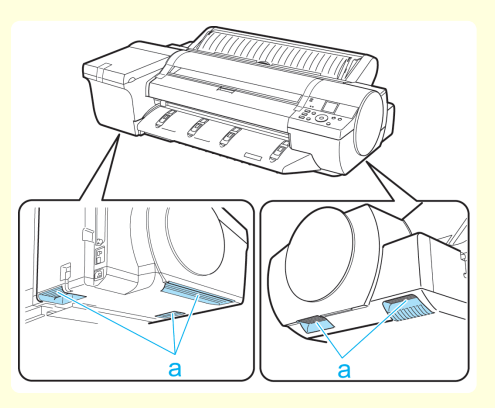

 $\sqrt{2}$ 

## Move with the printer still mounted on the Stand

**1** Move the Locking Caster switch on the Stand to ON to lock the Stand.

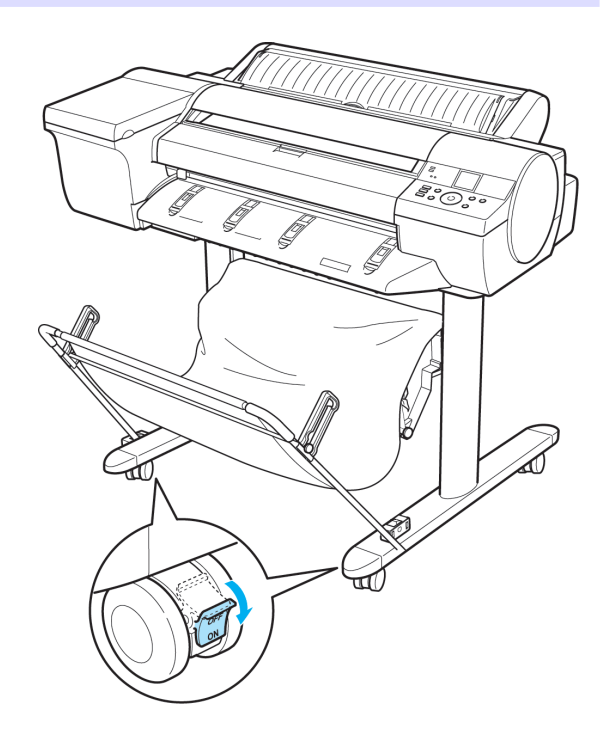

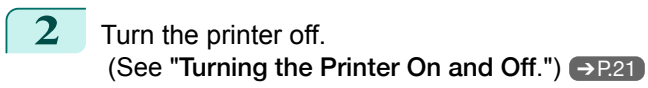

**3** Unplug the power cord from the outlet.

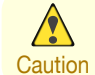

• Always turn off the printer and unplug the power cord before cleaning or maintenance. Accidentally leaving the printer on poses a risk of injury if you touch moving parts inside the printer.

- **4** Disconnect the power cord and interface cable from the printer.
- **5** If you are using the optional Spectrophotometer Unit, remove the Spectrophotometer Unit from the printer as needed.

(See "Removing and Attaching the Spectrophotometer Unit.") → P.844

**6** Move the Locking Caster switch on the Stand to OFF to unlock and move the printer.

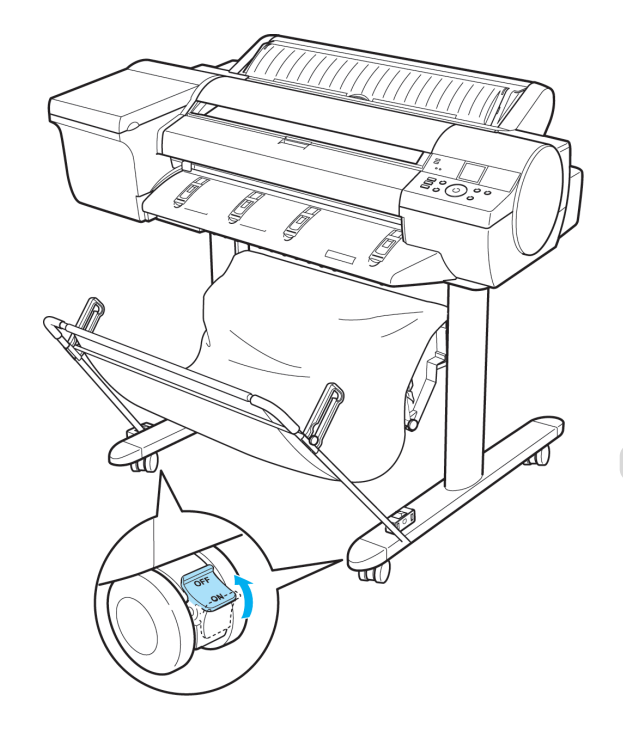

<span id="page-843-0"></span>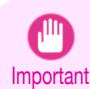

**•** When moving the Stand, always unlock by moving the Locking Caster switch to OFF. Moving the Stand with the Locking Caster locked may scratch the floor.

- **7** Move the Locking Caster switch on the Stand to ON to lock the Stand.
- **8** If you are using the Spectrophotometer Unit, attach the Spectrophotometer Unit to the printer. (See "Removing and Attaching the Spectrophotometer Unit.") → P.844
- **9** Connect the power cord to the Power Supply Connector on the back of the printer.

**12** Connect the interface cable to the computer or network.

**10** Connect the interface cable to the printer.

Plug the power cord into the outlet.

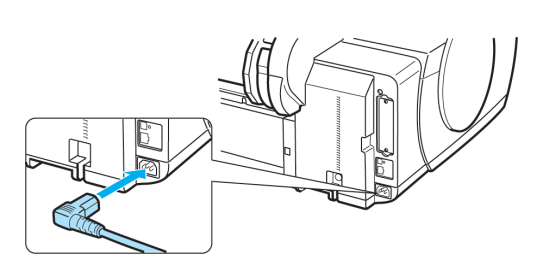

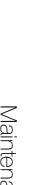

[Maintenance and Consumables](#page-806-0) Maintenance and Consumables

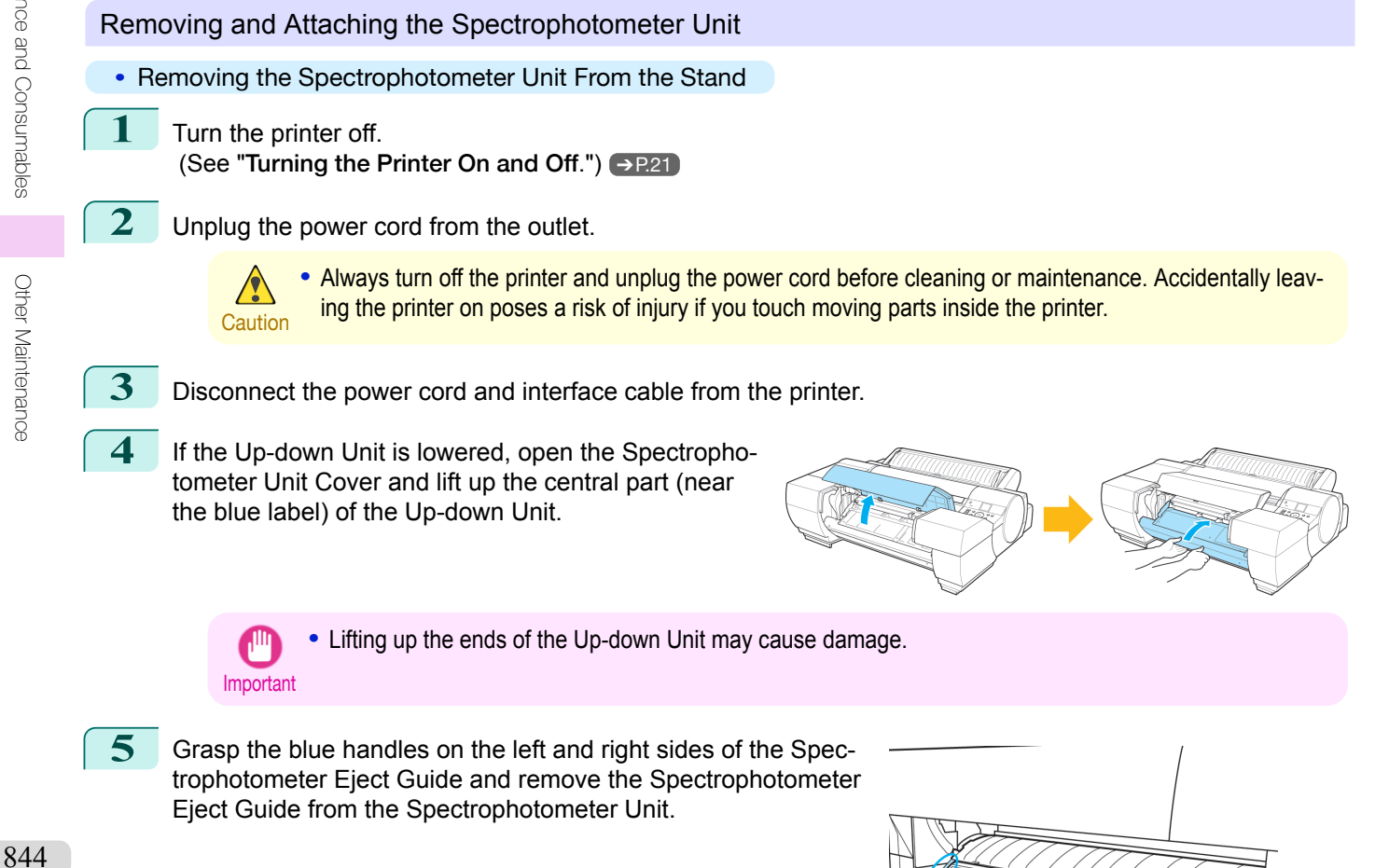

**6** Remove the securing bolts using the Allen wrench.

**7** Remove the Spectrophotometer Unit from the Stand.

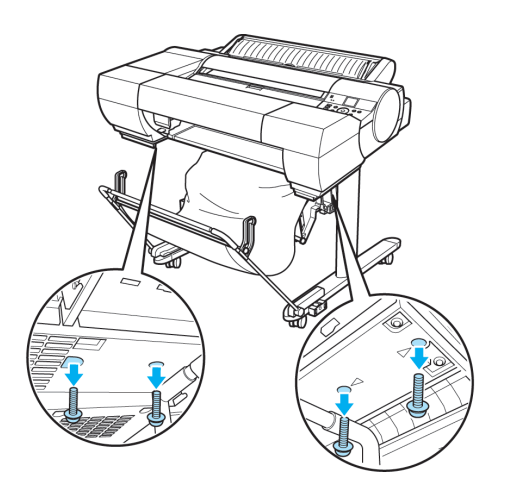

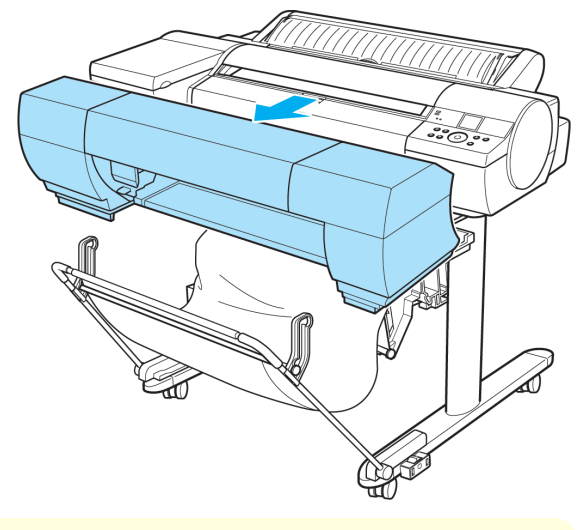

**Caution •** Moving the Spectrophotometer Unit requires at least two people. Be careful to avoid back strain and other injuries.

**•** When carrying the Spectrophotometer Unit, firmly hold it by the carrying handle with one hand and supporting the upper part of the spectrophotometer unit with the other hand. The printer may be unsteady if you hold it in other locations, which poses a risk of injury from dropping the printer.

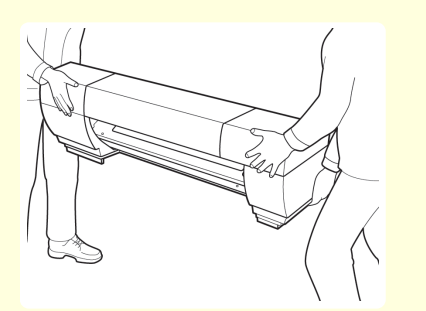

**•** Attaching the Spectrophotometer Unit to the Stand

A

securing bolts.

## <span id="page-845-0"></span>**1** Attach the Spectrophotometer Unit to the Stand.

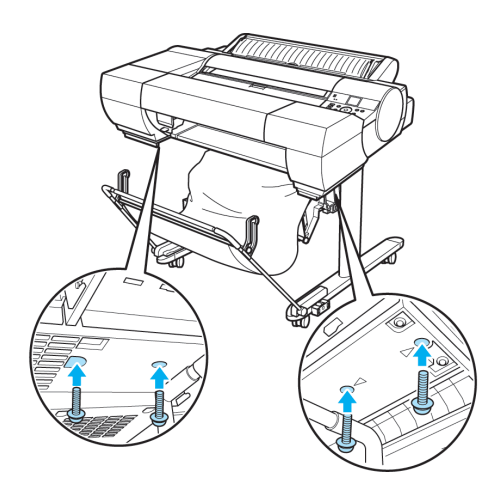

**2** Affix the Spectrophotometer Unit to the stand using the

**3** Grasp the blue handles on the left and right sides of the Spectrophotometer Eject Guide, align the protruding parts of the Spectrophotometer Eject Guide (a) with the Spectrophotometer Unit guide (b), and push it in until it clicks.

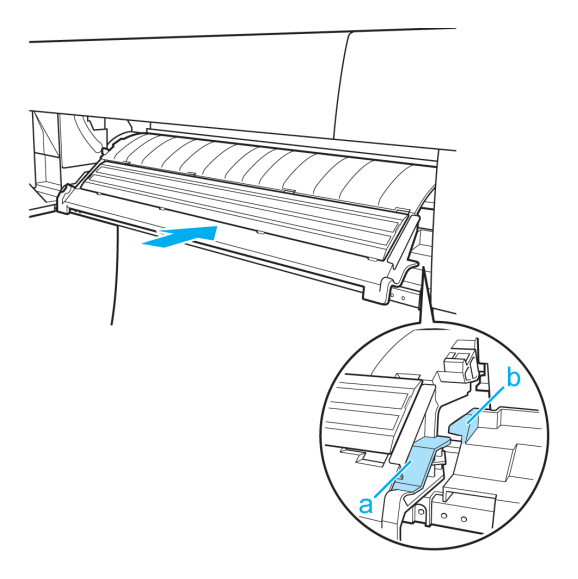

## **Preparing to Transfer the Printer**

To protect the internal parts in transit, always follow these steps before transferring the printer to a new location.

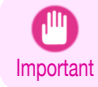

**•** Avoid tilting the printer excessively during transit. This may cause ink in the printer to leak and cause stains. If it is necessary to tilt the printer in transit, contact your Canon dealer.

- 11

- **Note •** Depending on the state of the printer, part replacement may be necessary when preparing to transfer the printer (that is, when you execute the printer menu item to prepare for transfer).
	- **•** This work is not necessary when carrying the printer or moving it while mounted on the optional stand. When carrying the printer, always have three or more people securely hold the Carrying Handles in the left and right sides of the base and keep the printer level.

#### Items to Prepare

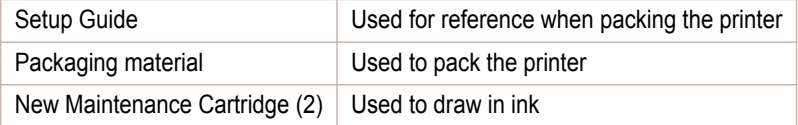

#### Remove paper

- **1** Remove the paper.
	- Rolls (See "[Removing the Roll from the Printer](#page-469-0).") → P.470
	- Sheets (See "[Removing Sheets](#page-495-0).") → P.496

### Access the **Prep.MovePrinter** menu

**1** If the Display Screen shows a message instructing you to replace the Maintenance Cartridge, replace the Maintenance Cartridge.

(See "[Replacing the Maintenance Cartridge](#page-823-0).") → P.824

**2** On the **Tab Selection screen** of the Control Panel, press ◀ or ▶ to select the Settings/Adj. tab  $(\overline{+})$ ).

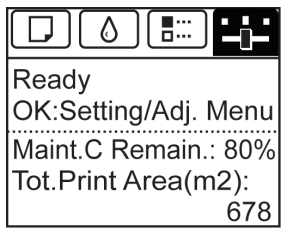

**•** If the **Tab Selection screen** is not displayed, press the **Menu** button. . b **Note** 

**3** Press the **OK** button.

The **Set./Adj. Menu** is displayed.

**4** Press **▲** or **▼** to select **Prep.MovePrinter**, and then press the **OK** button to display the confirmation screen.

**5** Press **▲** or **▼** to select **Yes**, and then press the **OK** button. Once preparations are finished, a message on the Display Screen requests you to open the Ink Tank Cover.

Important **•** If consumables must be replaced, the message "**Consumables must be replaced. Call for service.**" is shown on the Display Screen and preparation is not possible. If this message is displayed, press the **OK** button and contact your Canon dealer for assistance.

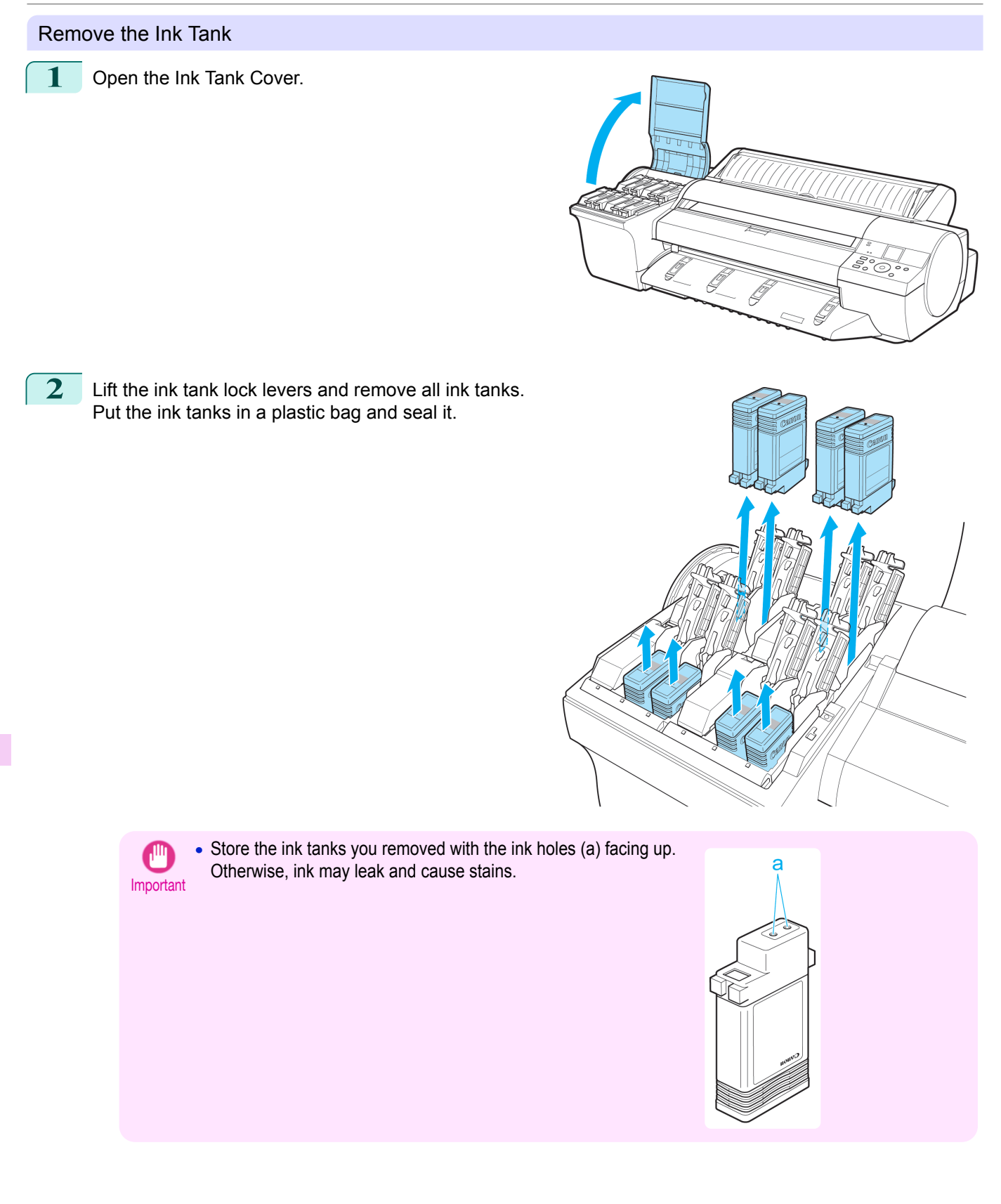

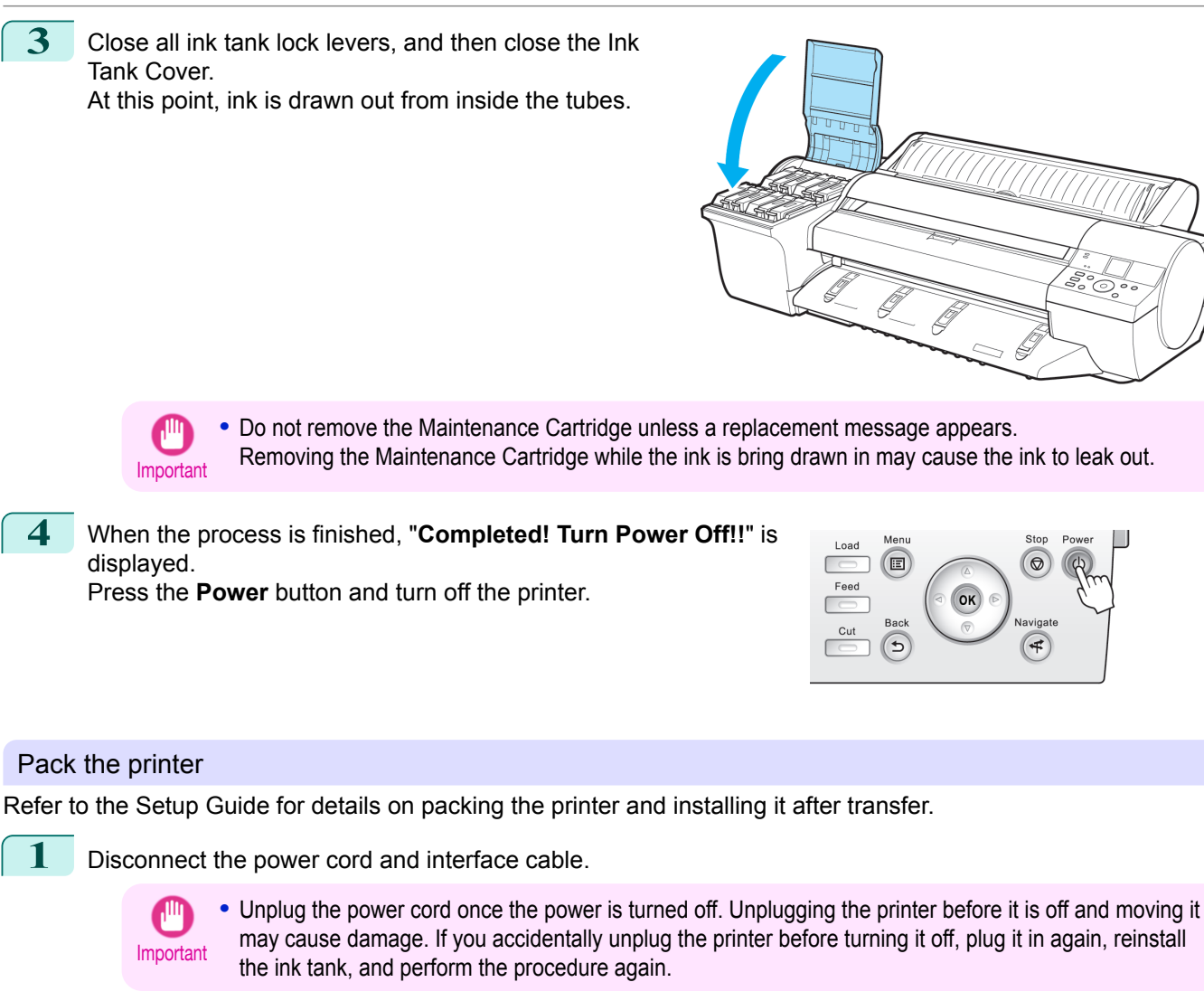

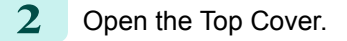

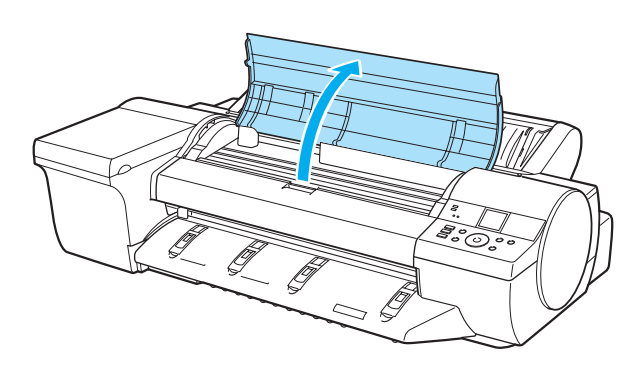

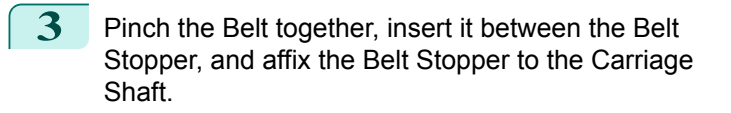

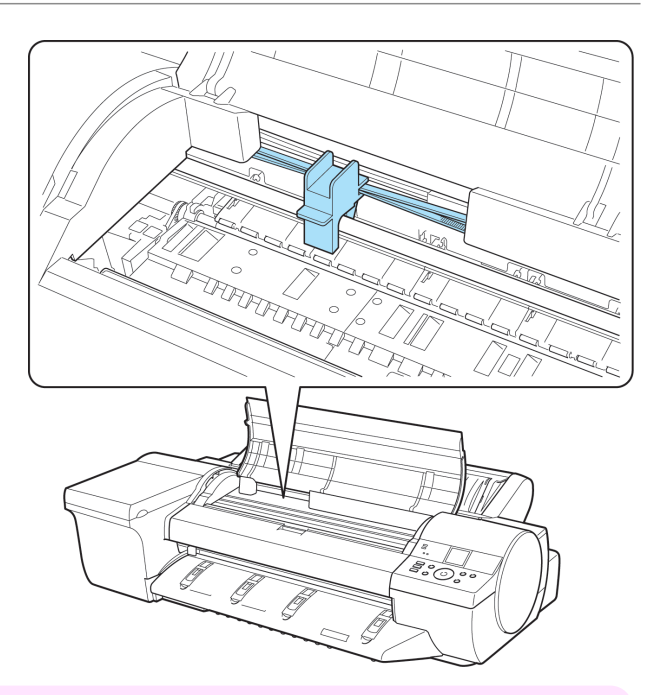

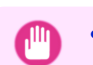

Important

**•** Do not touch the Linear Scale (a) or Carriage Shaft (b). This may stain your hands and damage the printer.

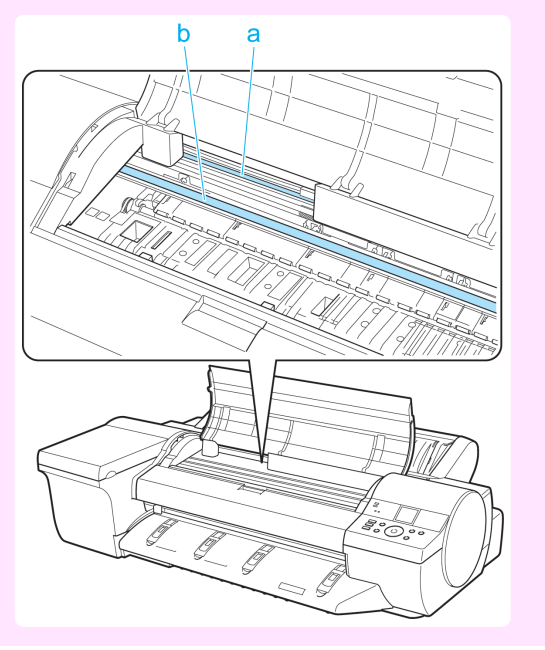

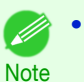

**•** Here, the Belt Stopper is the one that was removed and stored after initial installation.

**4** Close the Top Cover.

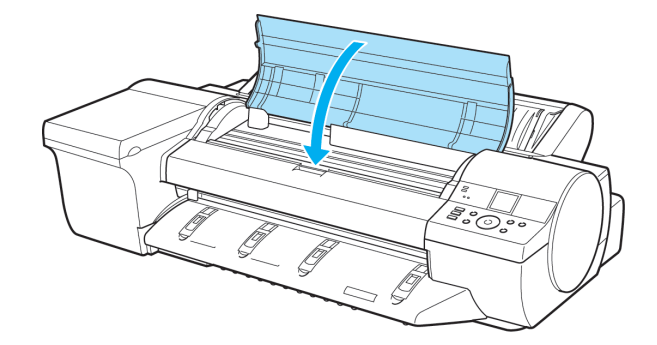

- 
- **5** If any options are attached to the printer, remove them from the printer and pack them.
- **6** Tape down printer covers to secure them, in the reverse order of tape removal during installation.

<span id="page-850-0"></span>**7** Repack the Roll Holder, Holder Stopper, and printer in shipping materials, and then package them in a shipping box.

# **Reinstalling the Printer**

The basic workflow for reinstalling the printer is as follows. For detailed instructions, see the Setup Guide.

## Assemble the stand (optional)

**1** If you are using the optional Stand, assemble the Stand by referring to the Printer Stand Setup Guide included with the Stand.

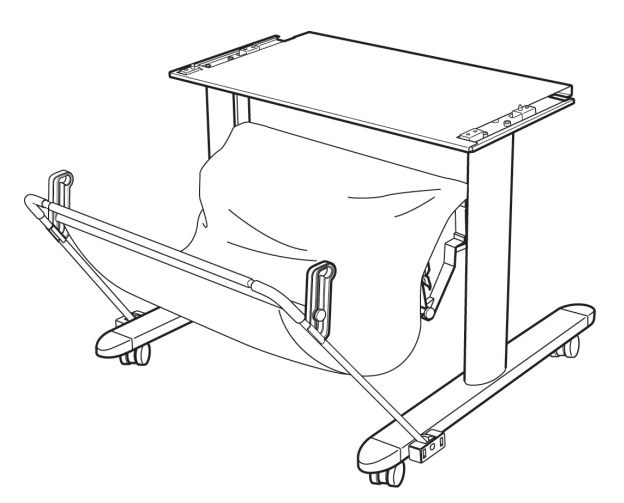

- **Caution •** The Stand must be assembled by at least two people on a flat surface. Attempting assembly by yourself poses a risk of injury or bending the Stand.
	- **•** When assembling the Stand, lock the casters. In addition, always unlock the casters before moving the assembled Stand. Attempting to move the stand when the casters are locked poses a risk of injury or damage to the location site.

## Install the printer

**1** Install the printer on a table or other flat surface. If you will use the printer on an optional Stand, assemble the Stand before mounting the printer on it, and then secure it with the Main Unit Securing Bolts.

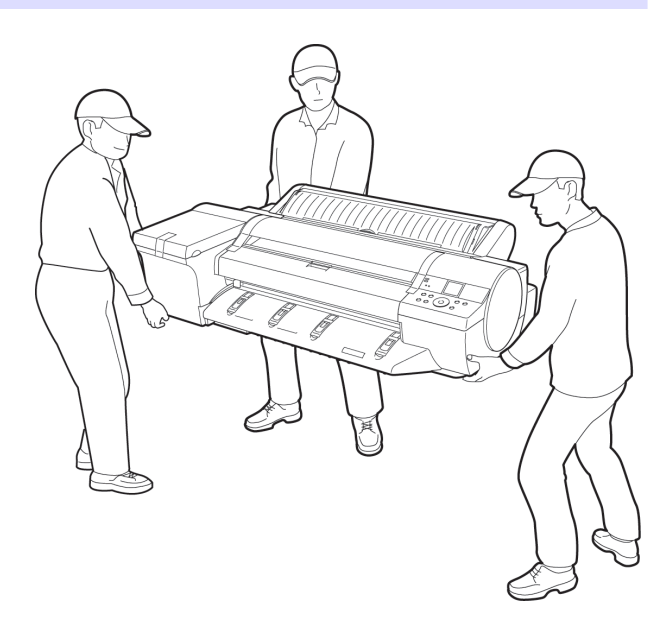

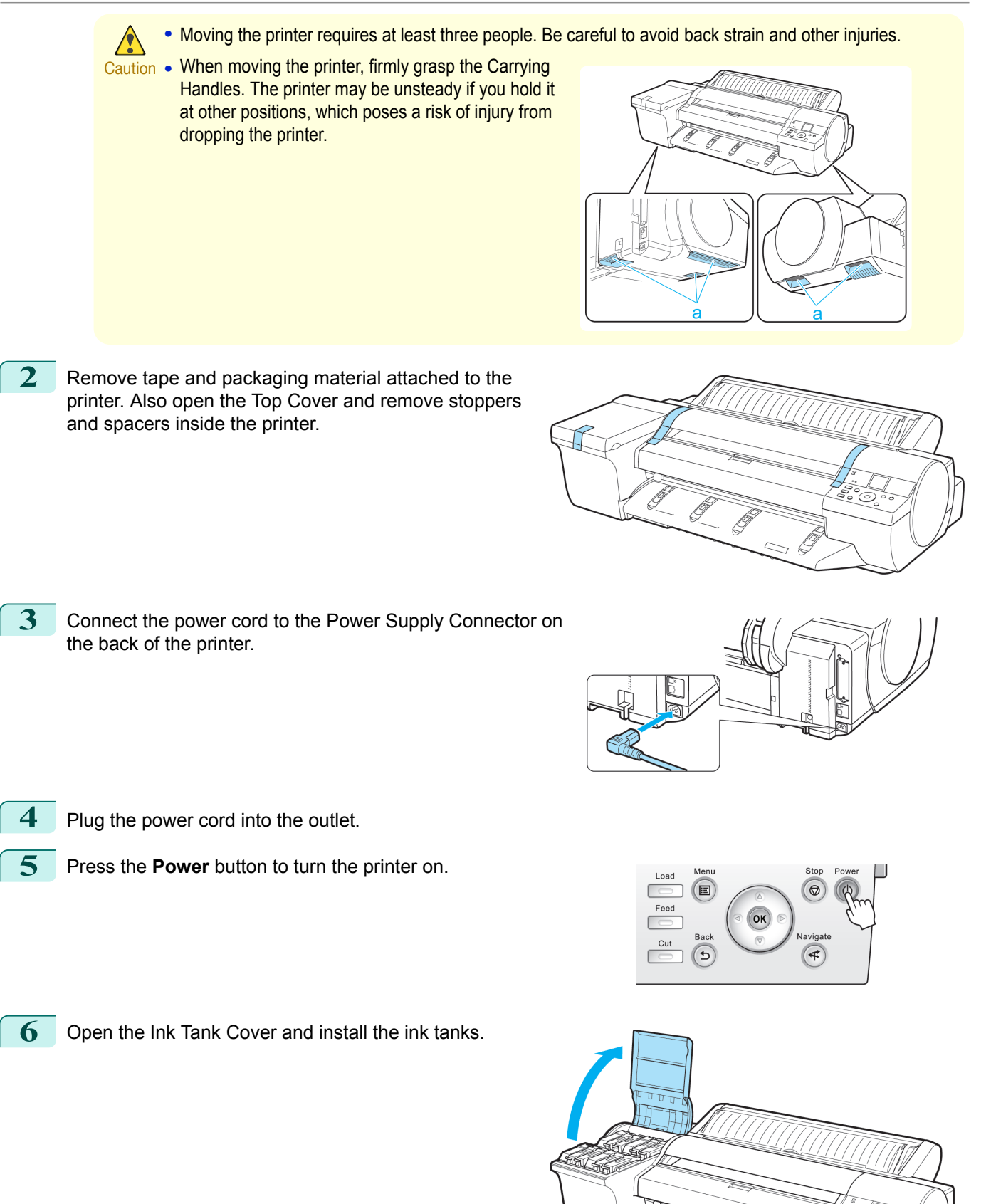

852

[Maintenance and Consumables](#page-806-0)

Maintenance and Consumables

<span id="page-852-0"></span>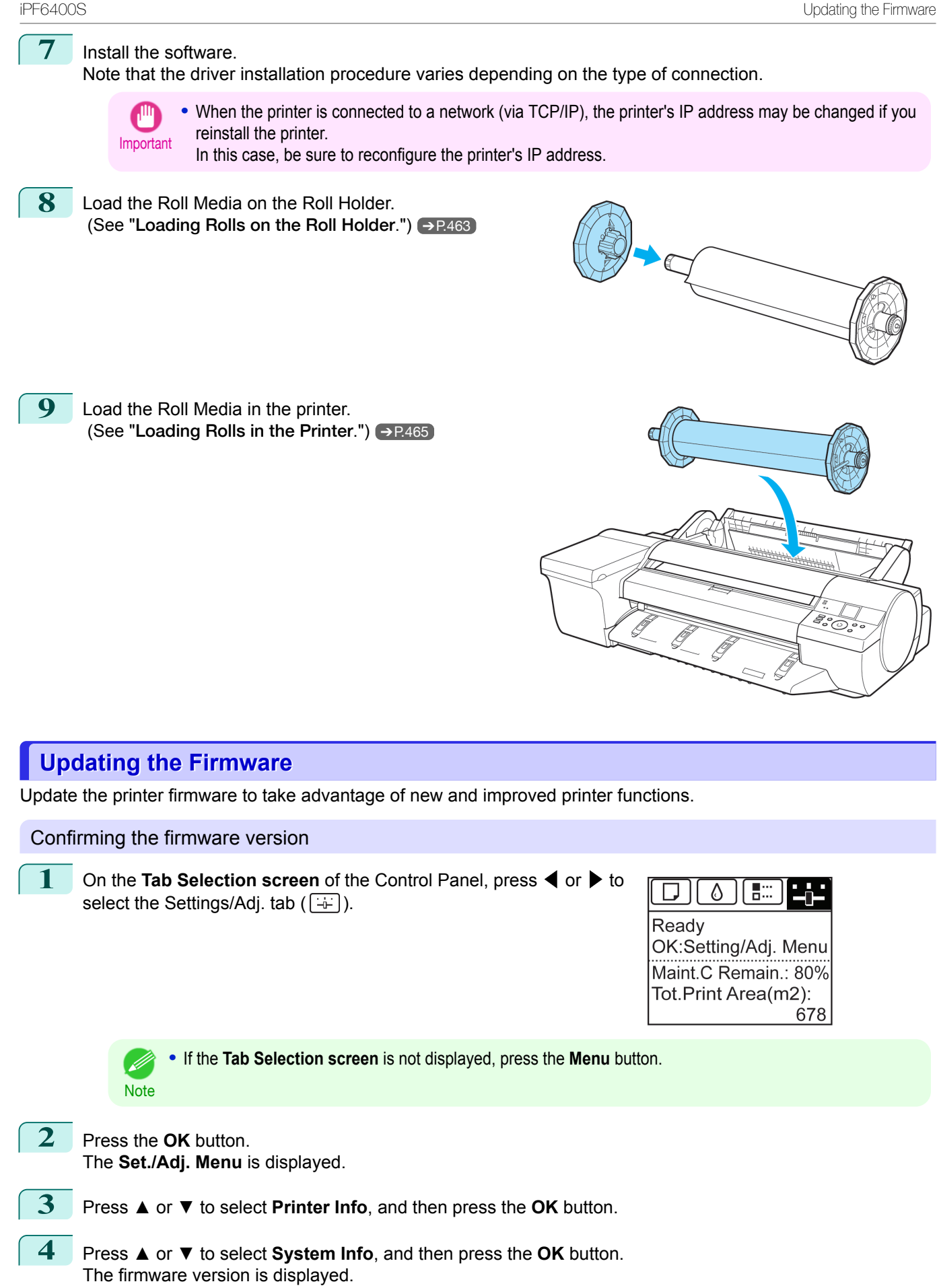

**(option)**

## <span id="page-853-0"></span>Updating the Firmware

To obtain the latest firmware, visit the Canon website. If the firmware available online is newer than the installed firmware, update the printer firmware. For details on downloading and updating the firmware, visit the Canon website.

# **Replacing the Spectrophotometer Sensor of the Spectrophotometer Unit**

The Spectrophotometer Sensor and White Calibration Tile of the Spectrophotometer Unit should have matching serial numbers.

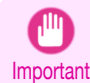

**•** Performing yearly adjustments can help restore the Spectrophotometer Sensor and White Calibration Tile to their original levels of accuracy and precision.

Contact your Canon dealer for more information on adjustment services.

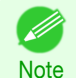

**•** Before installing the Spectrophotometer Sensor and White Calibration Tile, check to make sure that their serial numbers match.

If the serial numbers do not match, contact your Canon dealer.

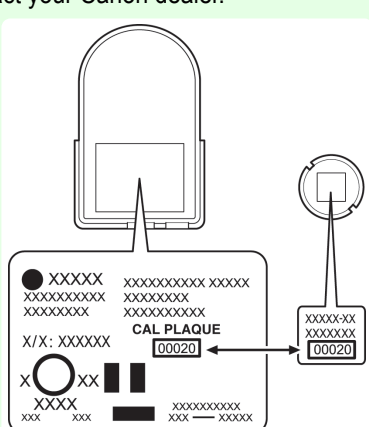

Removing the Spectrophotometer Sensor and White Calibration Tile

[Maintenance and Consumables](#page-806-0)

Maintenance and Consumables

**1** Turn the printer off. (See "[Turning the Printer On and Off](#page-20-0).") → P.21

**2** Open the Spectrophotometer Unit Cover.

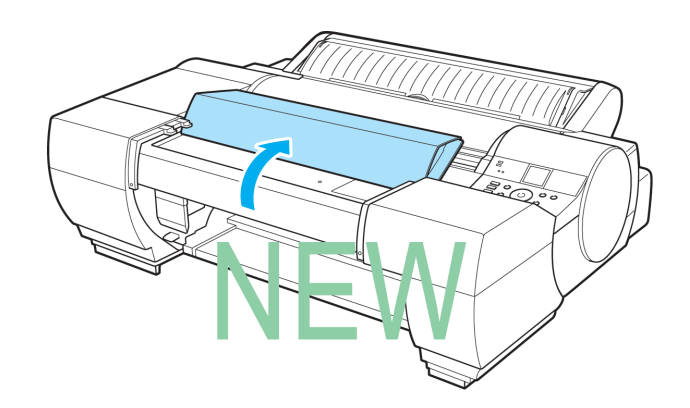

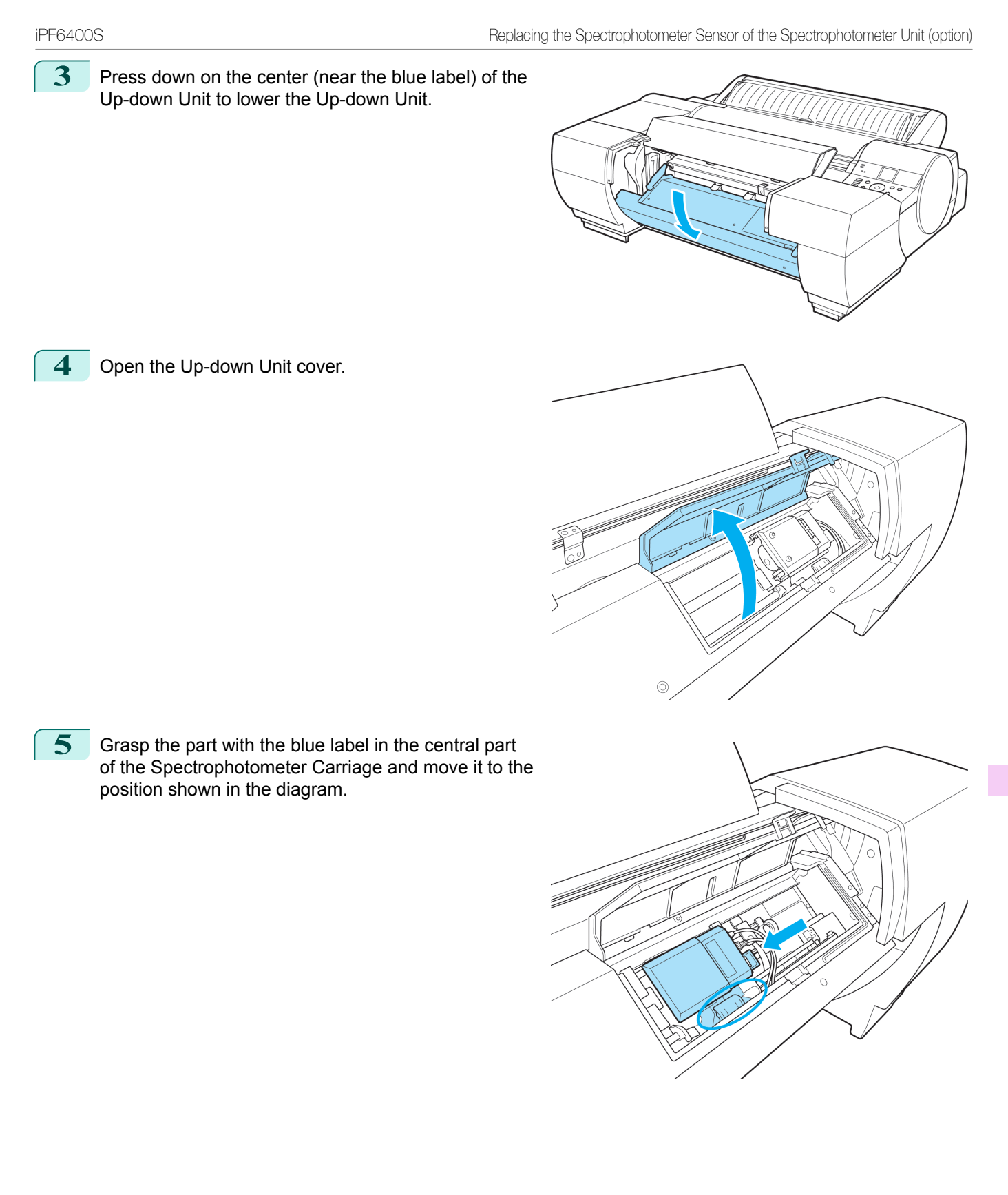

Connector from the Spectrophotometer Sensor.

**8** Remove the Spectrophotometer Sensor.

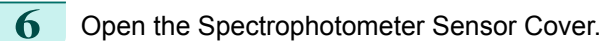

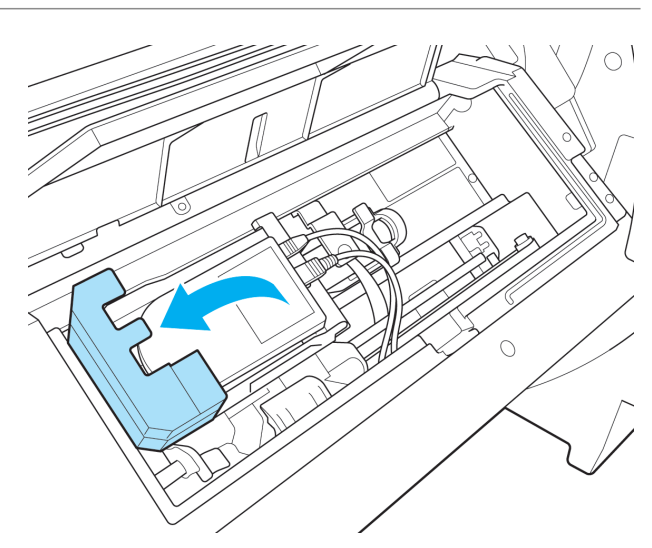

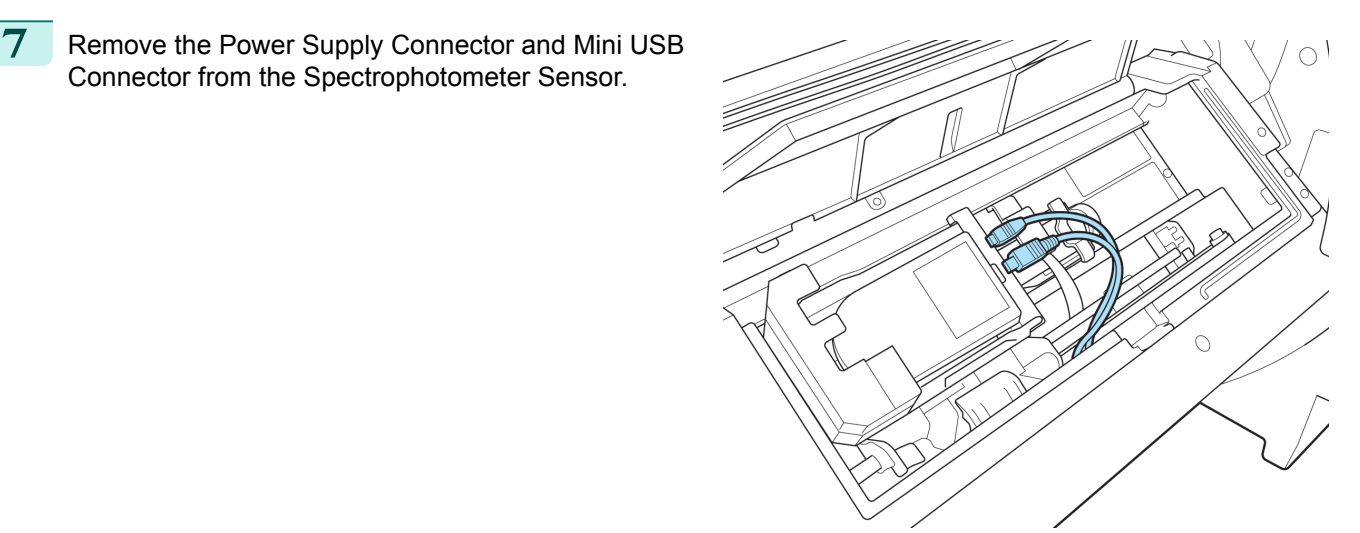

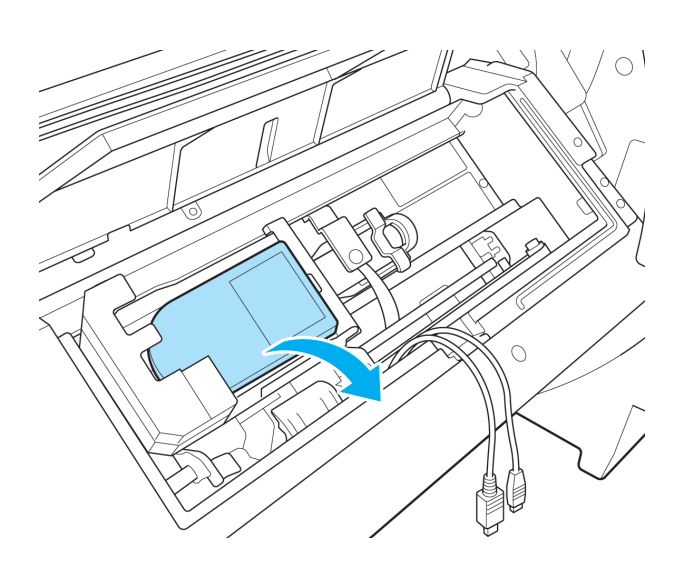

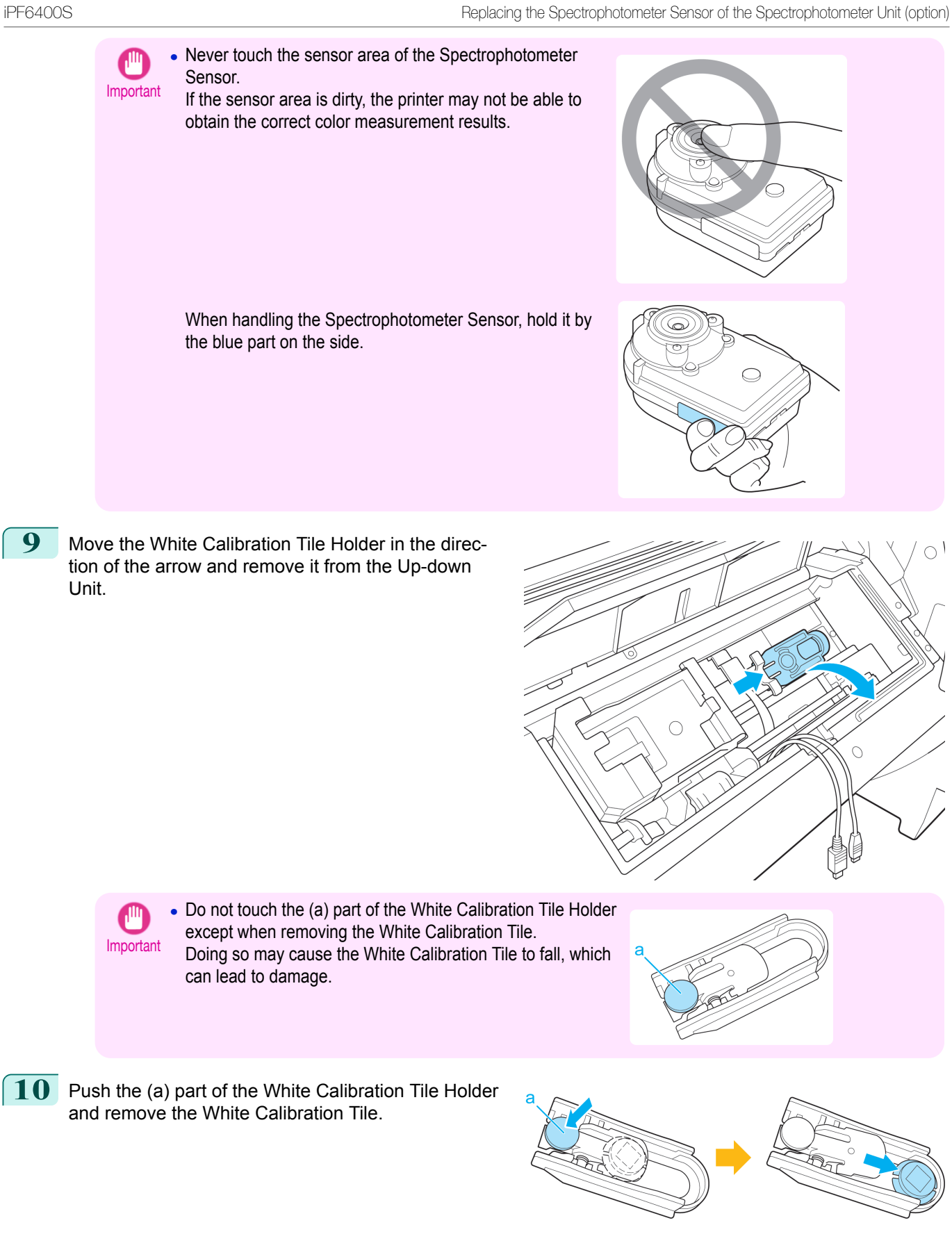

 $\subset$ 

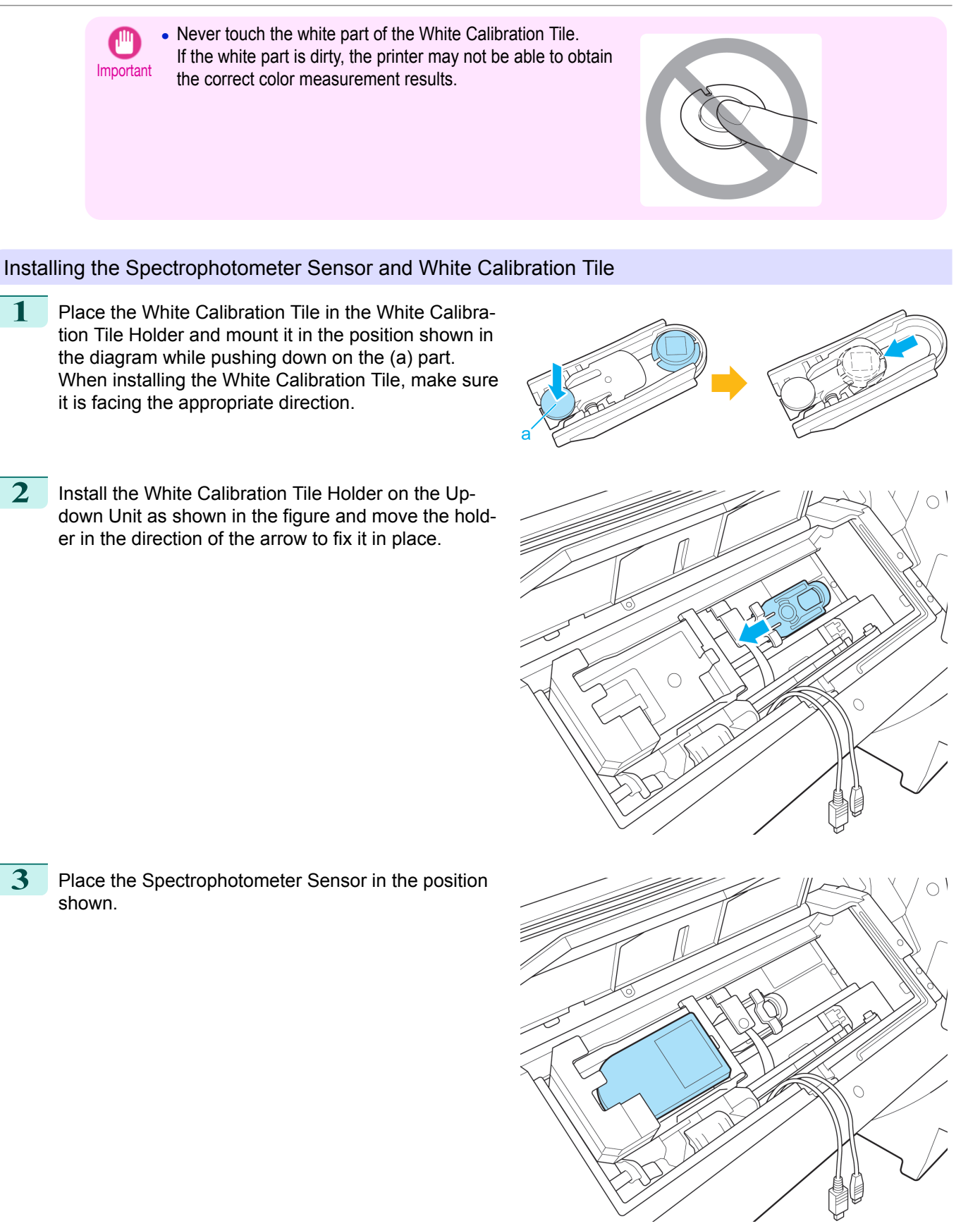

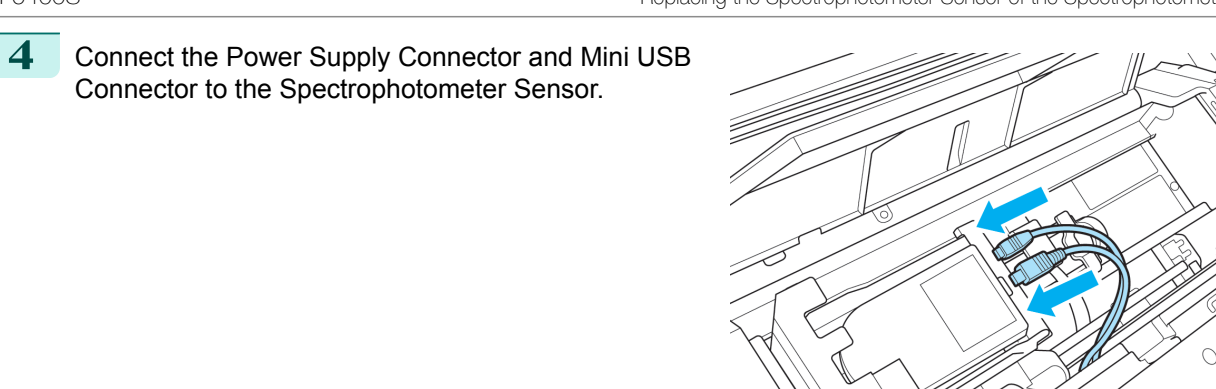

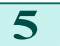

**5** Close the Spectrophotometer Sensor Cover.

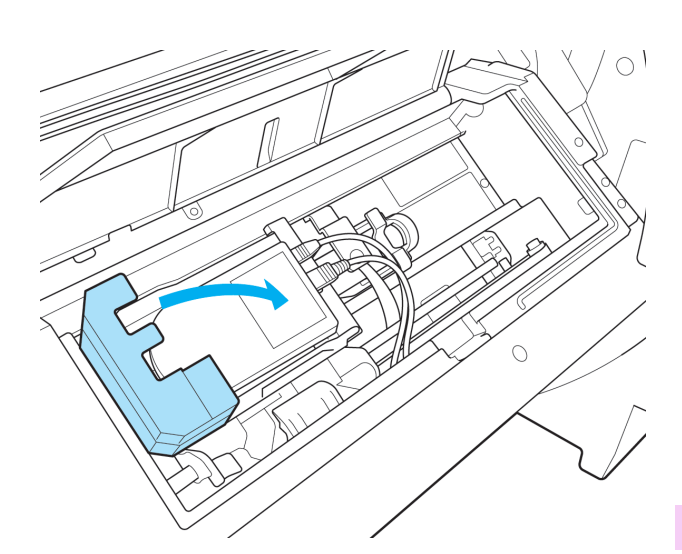

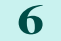

**6** Close the Up-down Unit cover.

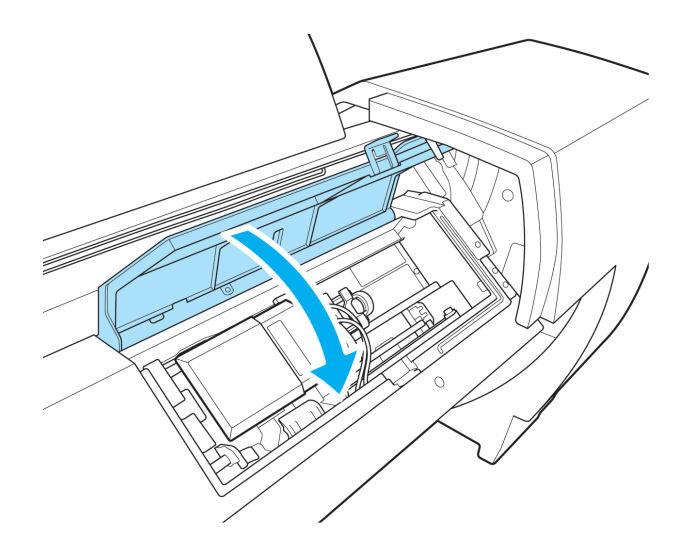

Maintenance and Consumables [Maintenance and Consumables](#page-806-0)

 $\bigcirc$ 

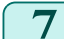

# **7** Close the Spectrophotometer Unit Cover.

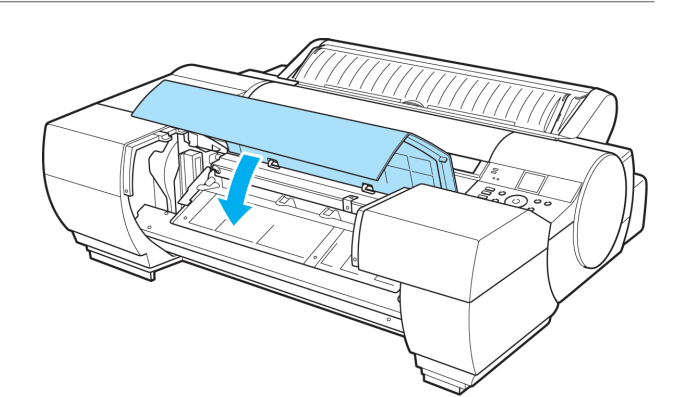

# <span id="page-860-0"></span>iPF6400S

[User's Guide](#page-0-0)

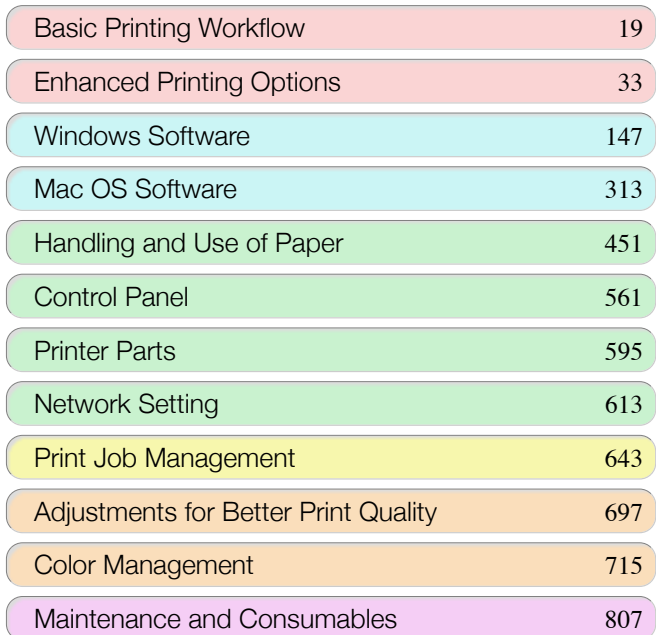

# **Troubleshooting**

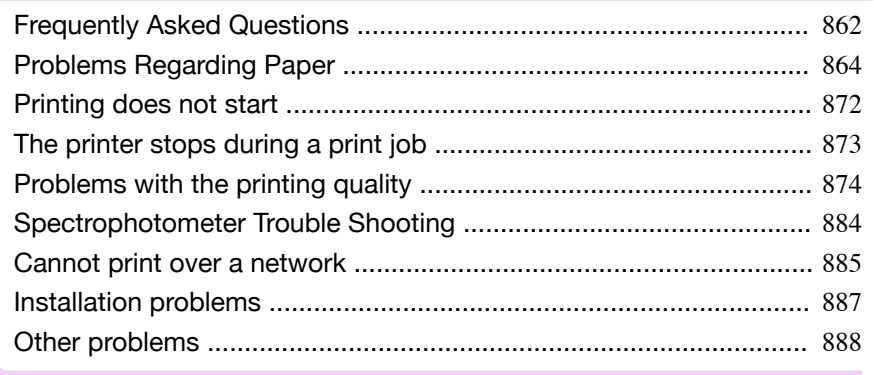

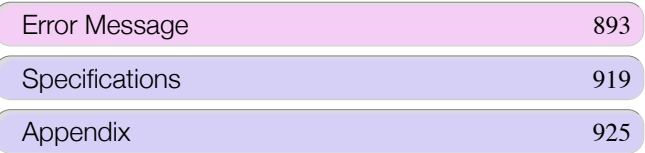

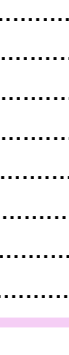

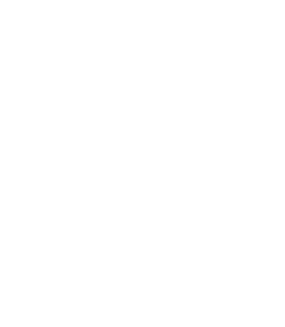

USQIVE GUIÓG

# <span id="page-861-0"></span>Frequently Asked Questions

# **Frequently Asked Questions**

This section presents frequently asked questions and answers. To view more detailed explanations, click the hyperlinks in the answer column.

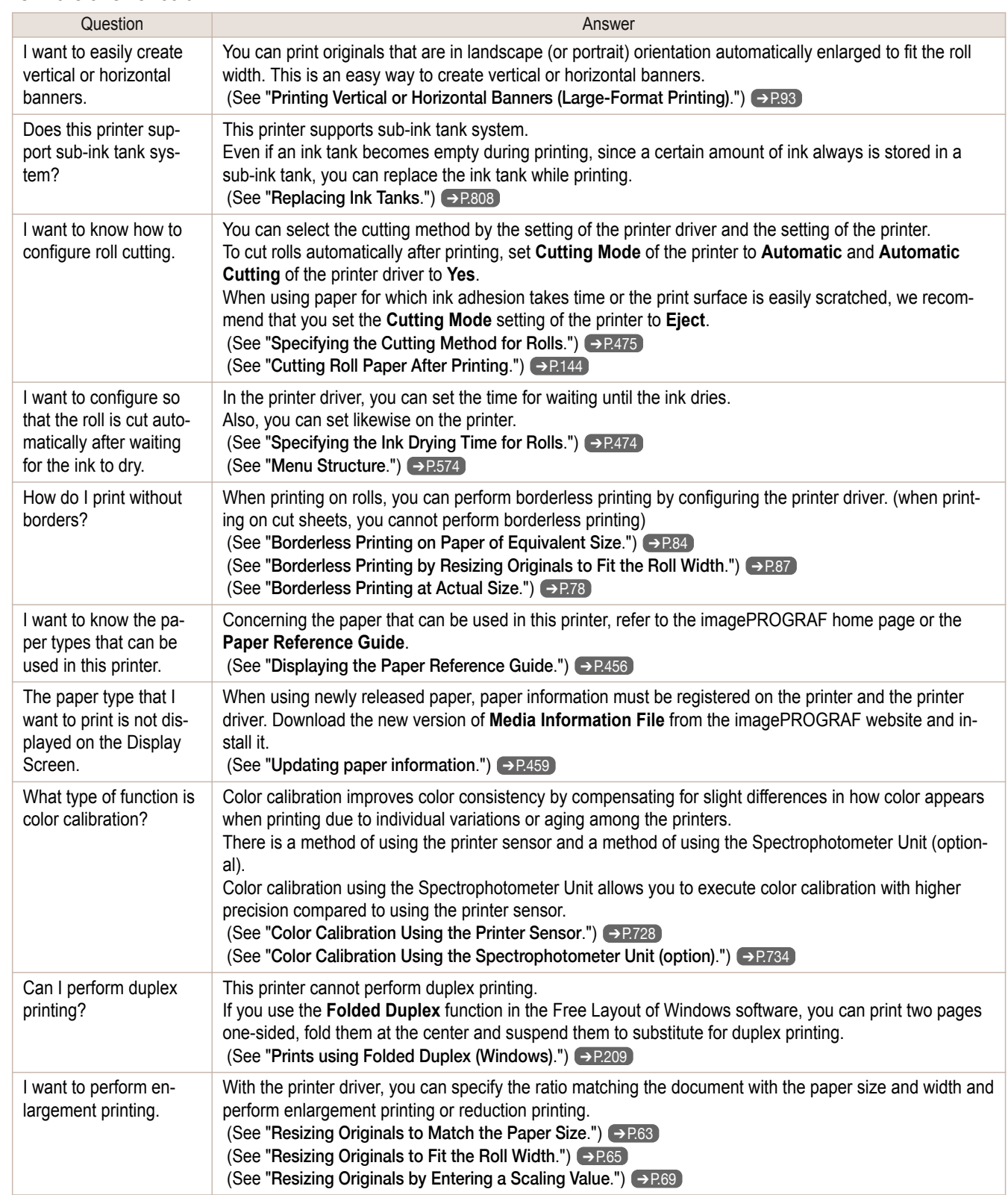

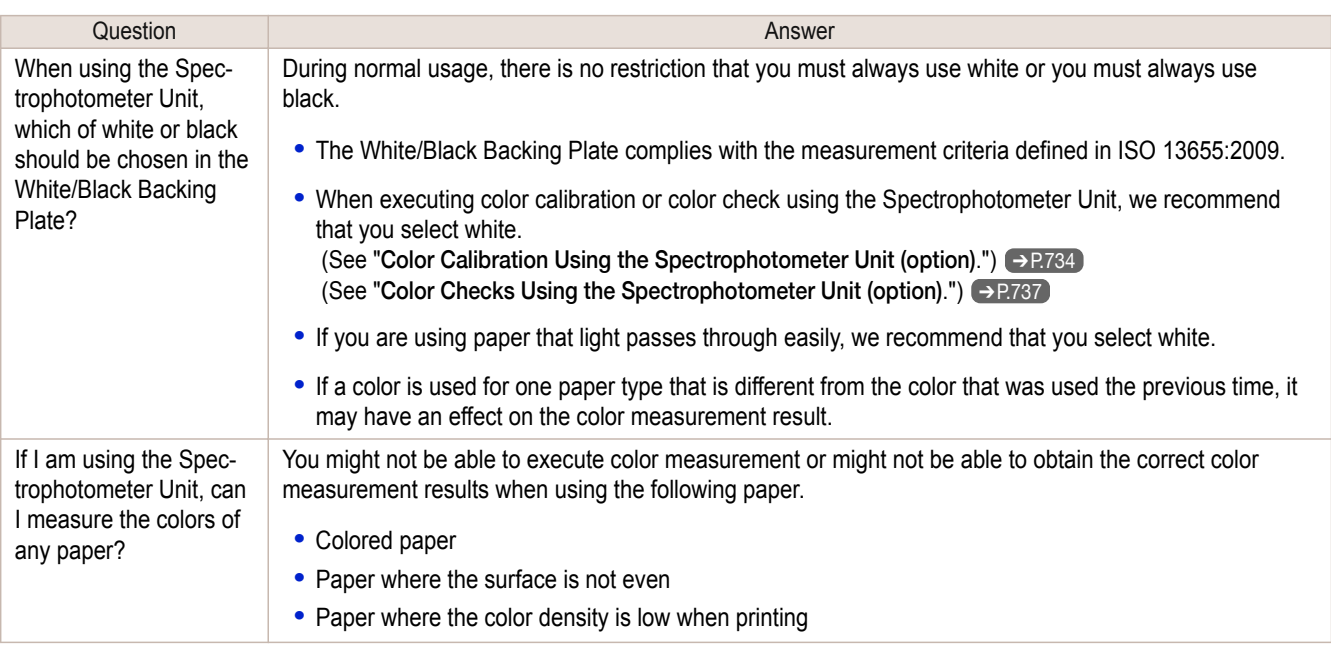

# <span id="page-863-0"></span>Problems Regarding Paper

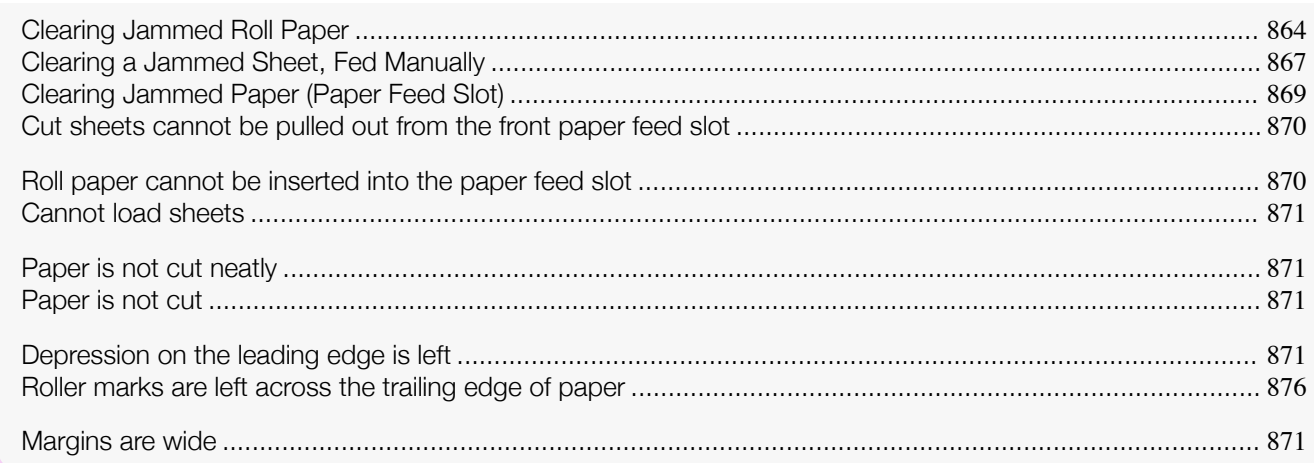

# **Clearing Jammed Roll Paper**

If paper from a roll becomes jammed, "**Paper jam**" is shown on the Display Screen of the Control Panel. Remove the jammed paper as follows.

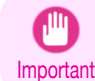

**•** For instructions on removing scraps from the paper feed slot after clearing jammed roll paper, see "[Clearing Jam](#page-868-0)[med Paper \(Paper Feed Slot\)](#page-868-0)." ➔P.869

**1** Open the Roll Feed Unit Cover. Use commercially available scissors or the like to cut the paper of the loaded roll.

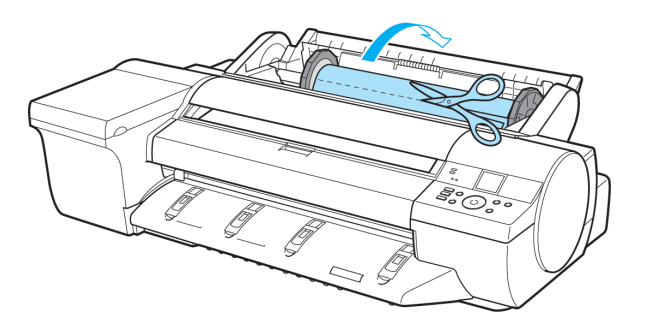

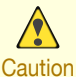

**•** When cutting paper, be careful to avoid injury or damage to the printer.

**Note •** If it is difficult to perform operations from the front of the printer, perform operations from the back of the printer. If the printer has a Spectrophotometer Unit (option), lowering the Up-down Unit makes it easier to perform

operations from the front of the printer. (See "[Lowering the Up-down Unit of the Spectrophotometer Unit](#page-485-0) [\(option\) Manually](#page-485-0).") ➔P.486

**2** Press the **OK** button.

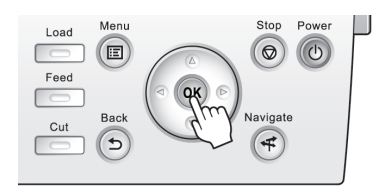

[Troubleshooting](#page-860-0)

lroubleshooting
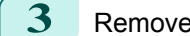

- **3** Remove the jammed paper.
	- **•** If paper is jammed inside the Top Cover
		- **1.** Open the Top Cover and move the Carriage all the way to the end in the opposite direction from the jam.

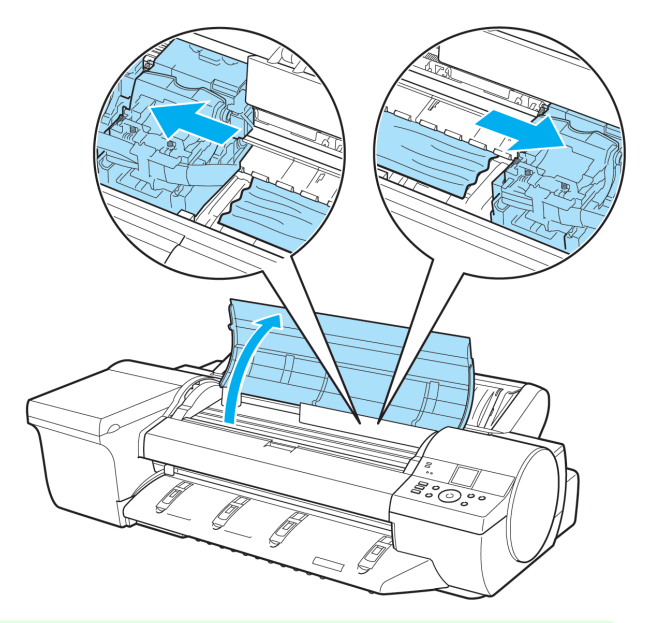

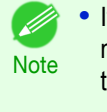

• If the leading edge of the roll jams in the carriage such as when the paper curls strongly, you may be able to avoid paper jamming by setting the roll cutting method to Manual and setting the detection of paper leading edge to **Do not perform**. (See "[Specifying the Cutting Method for Rolls](#page-474-0).") ➔P.475

- **2.** Clear any jammed paper from inside the Top Cover. After removing the paper, make sure there are no other scraps of paper in the printer.
- **3.** Close the Top Cover.

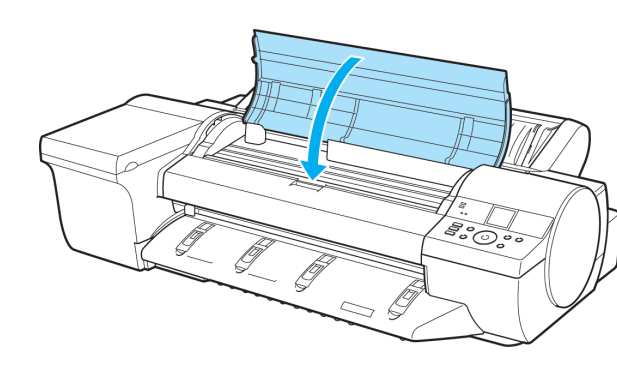

- **•** Do not move the Carriage over jammed paper. This may damage the Printhead.
- Important **•** Do not touch the Linear Scale (a) or Carriage Shaft (b). This may stain your hands and damage the printer.

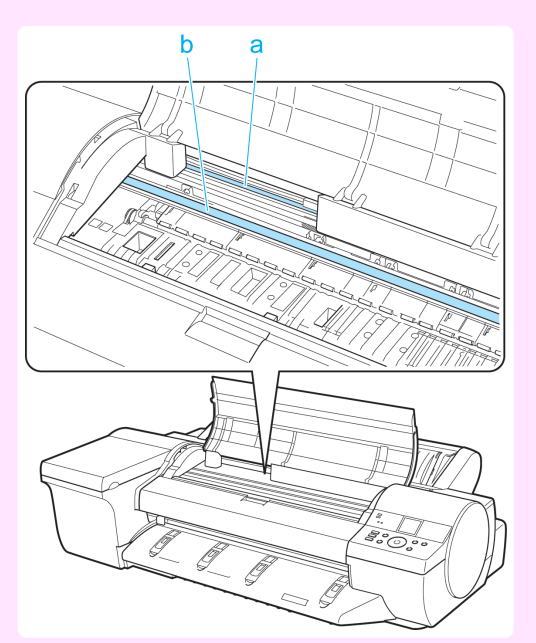

#### **•** If paper from a roll is jammed by the Paper Feed Slot

**1.** Open the Roll Feed Unit Cover.

D

**2.** Remove the jammed paper from the Paper Feed Slot.

After removing the paper, make sure there are no other scraps of paper in the printer. If paper is jammed deep in the Paper Feed Slot, remove the roll feed unit, and then clear the paper jam. (See "[Clearing Jam](#page-868-0)[med Paper \(Paper Feed Slot\)](#page-868-0).") ➔P.869

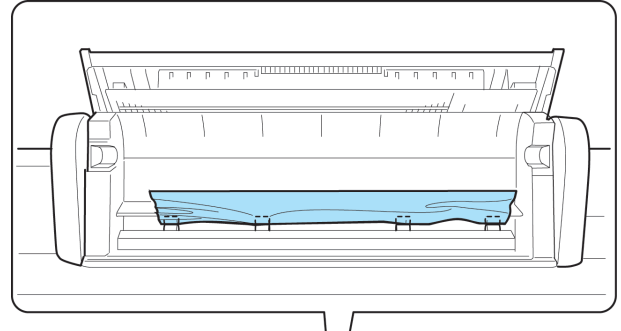

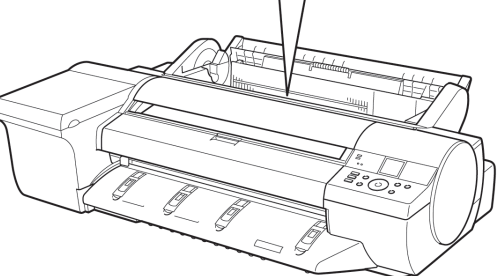

**Note •** If it is difficult to perform operations from the front of the printer, perform operations from the back of the printer.

If the printer has a Spectrophotometer Unit (option), lowering the Up-down Unit makes it easier to perform operations from the front of the printer. (See "[Lowering the Up-down Unit of the](#page-485-0) [Spectrophotometer Unit \(option\) Manually](#page-485-0).") → P.486

[Troubleshooting](#page-860-0)

Iroubleshooting

[Problems Regarding Paper](#page-863-0)

Problems Regarding Pape

<span id="page-866-0"></span>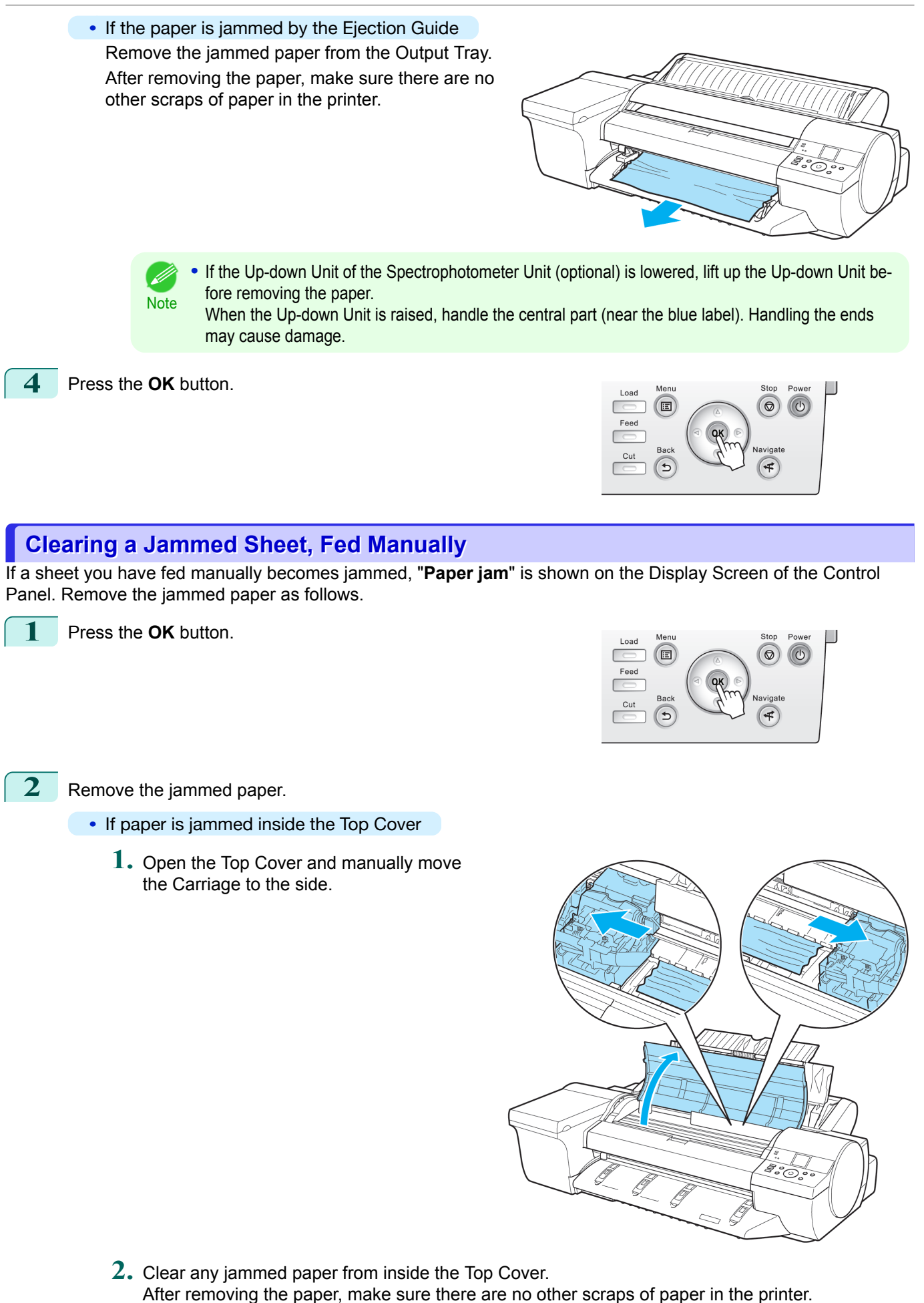

**3.** Close the Top Cover.

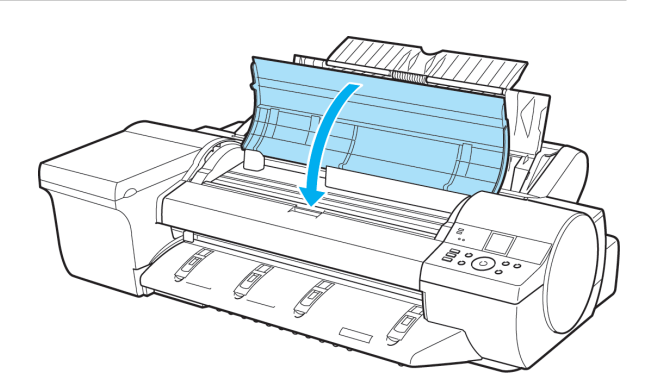

- **•** Do not move the Carriage over jammed paper. This may damage the Printhead.
- Important **•** Do not touch the Linear Scale (a) or Carriage Shaft (b). This may stain your hands and damage the printer.

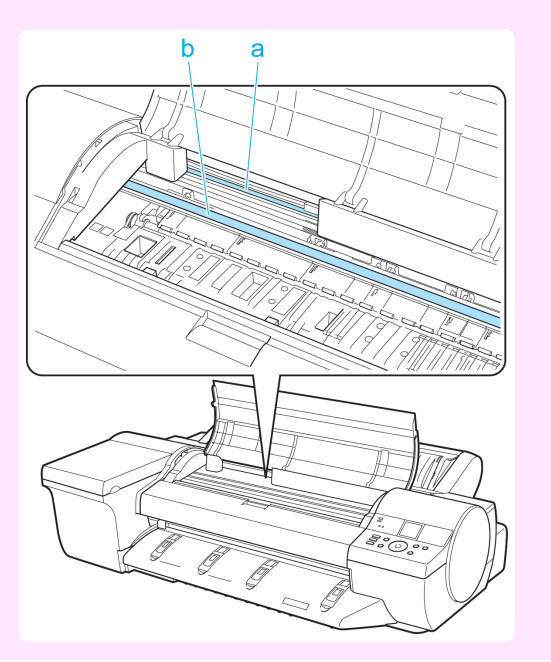

**•** If the paper is jammed by the Paper Feed Slot of the Top Paper Feed Slot

Remove the jammed paper from the Paper Feed Slot.

After removing the paper, make sure there are no other scraps of paper in the printer.

If paper is jammed deep in the Paper Feed Slot, remove the roll feed unit, and then clear the paper jam. (See "[Clearing Jammed Paper \(Paper](#page-868-0) [Feed Slot\)](#page-868-0).") → P.869

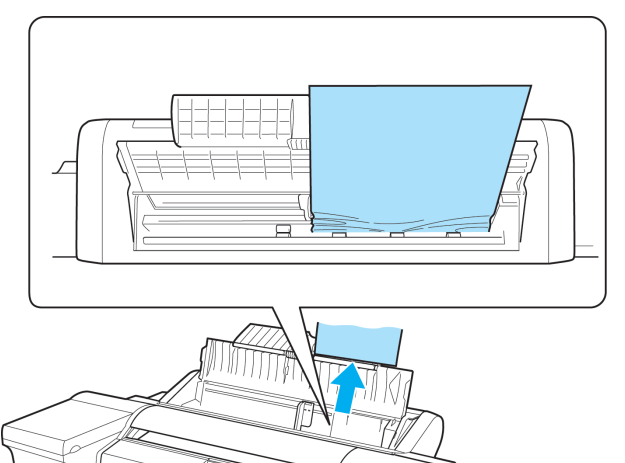

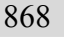

- **Note**
- **•** If it is difficult to perform operations from the front of the printer, perform operations from the back of the printer.

If the printer has a Spectrophotometer Unit (option), lowering the Up-down Unit makes it easier to perform operations from the front of the printer. (See "[Lowering the Up-down Unit of the Spectro](#page-485-0)[photometer Unit \(option\) Manually](#page-485-0).") → P.486

**3** Attach the Roll Feed Unit to the printer. (See "[Installing the Roll Feed Unit](#page-484-0).") → P.485)

869

- Remove the jammed paper from the Output Tray. After removing the paper, make sure there are no other scraps of paper in the printer. **Note •** If the Spectrophotometer Unit (optional) is mounted, then if the Up-down Unit of the Spectrophotometer Unit (optional) is lowered, raise the Up-down Unit before removing the paper. When the Up-down Unit is raised, handle the central part (near the blue label). Handling the ends may cause damage. **•** If paper is jammed in the back of the printer Remove the jammed paper from the back of the printer. After removing the paper, make sure there are no other scraps of paper in the printer.
- **3** Press the **OK** button.

### **Clearing Jammed Paper (Paper Feed Slot)**

<span id="page-868-0"></span>**•** If the paper is jammed by the Ejection Guide

Follow these steps to Clear any jammed paper deep in the Paper Feed Slot →P.869 or to [Remove scraps left in the](#page-869-0) [Paper Feed Slot](#page-869-0) → P.870

#### Clear any jammed paper deep in the Paper Feed Slot

If paper is jammed deep in the Paper Feed Slot, remove the Roll Feed Unit and clear the paper jam as follows.

- **1** Turn the printer off before removing the Roll Feed Unit from the printer. (See "[Removing the Roll Feed](#page-483-0) [Unit](#page-483-0).") → P.484
- **2** Remove the jammed paper from the Paper Feed Slot.

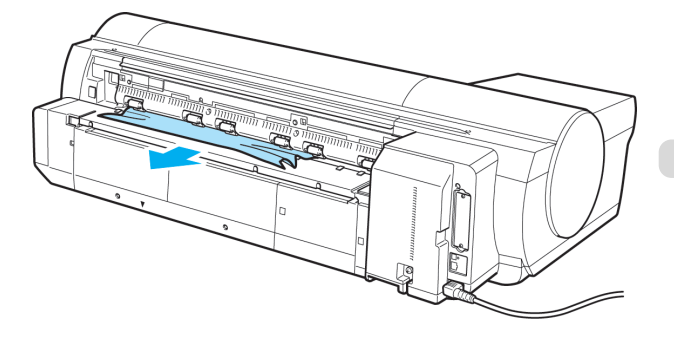

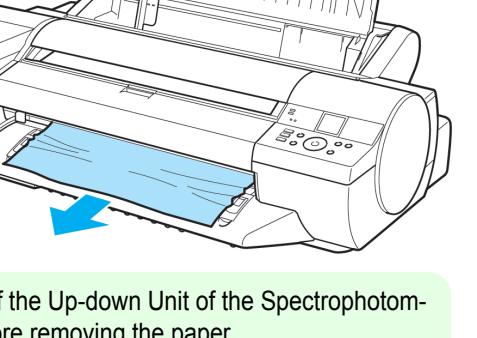

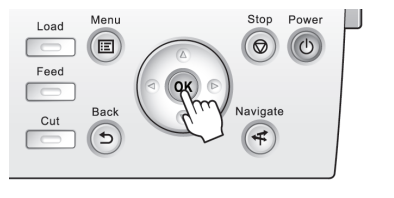

#### <span id="page-869-0"></span>Remove scraps left in the Paper Feed Slot

Follow these steps to remove any scraps left in the Paper Feed Slot after you clear jammed sheets or roll paper.

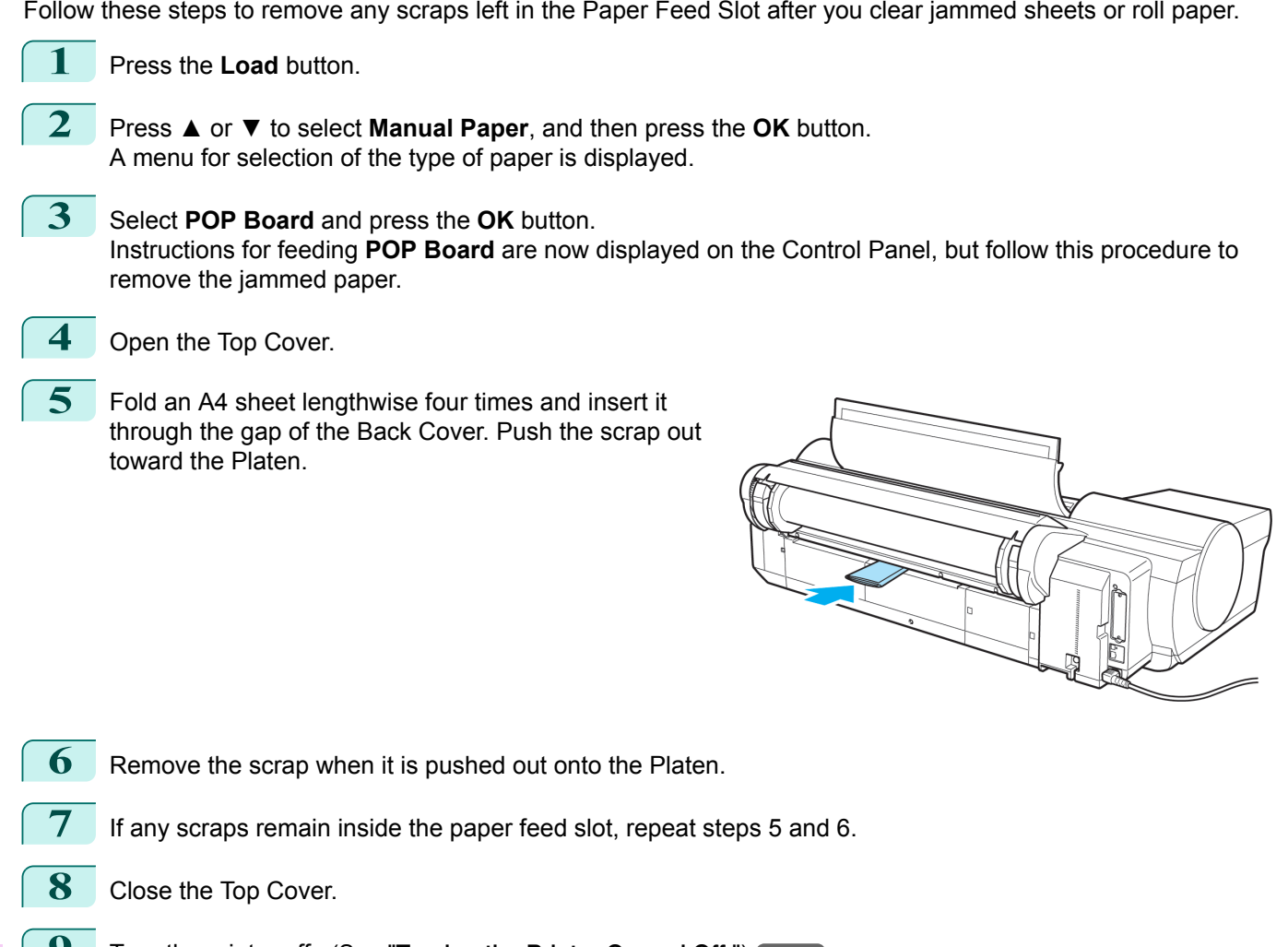

[Troubleshooting](#page-860-0)

Iroubleshooting

**9** Turn the printer off. (See "[Turning the Printer On and Off](#page-20-0).")  $\rightarrow$ P.21

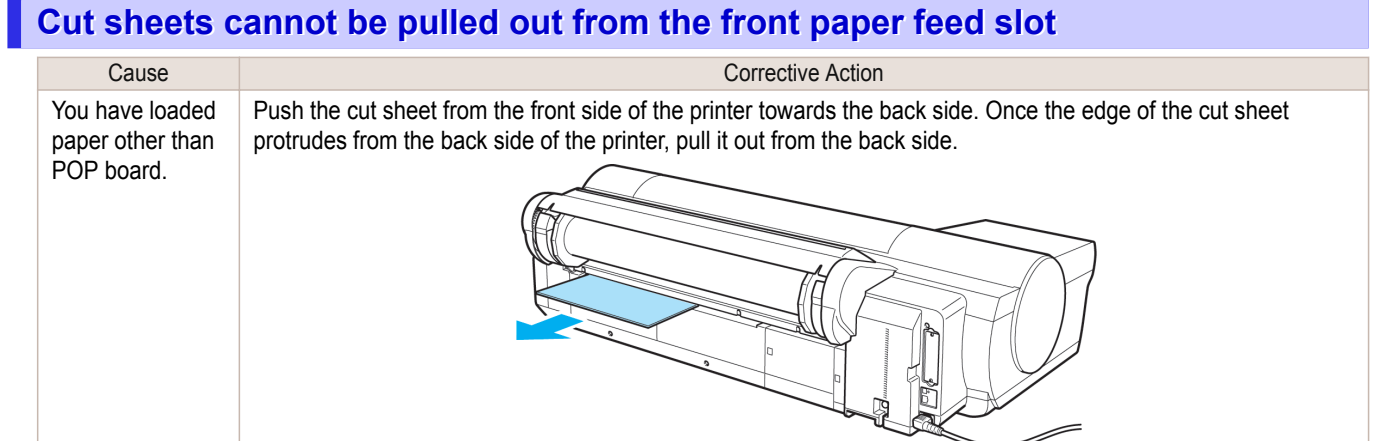

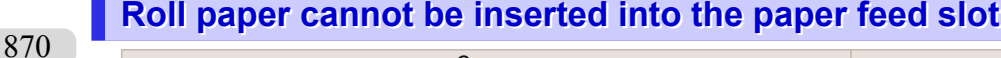

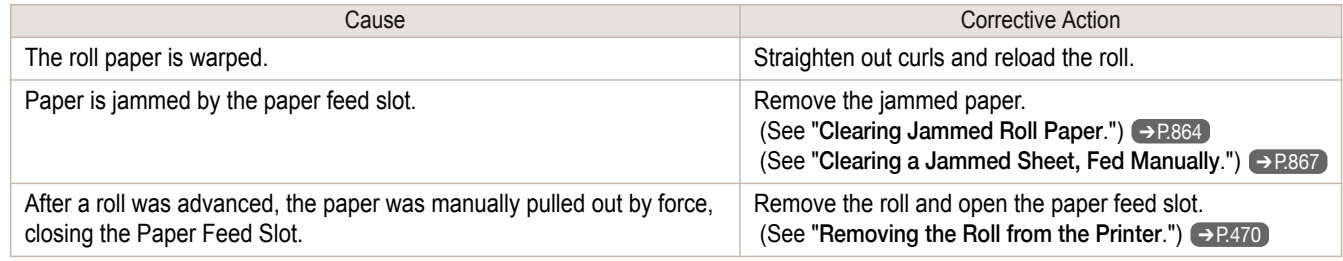

#### **Cannot load sheets**

Cause Cause Corrective Action

The paper source selection is incorrect. Press the Load button and select the paper source.

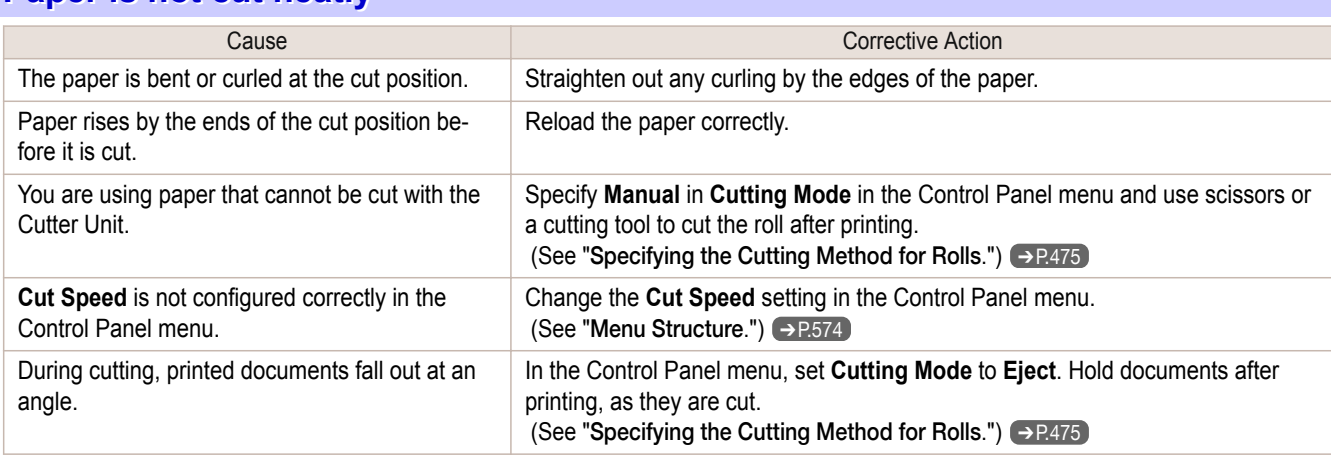

### **Paper is not cut**

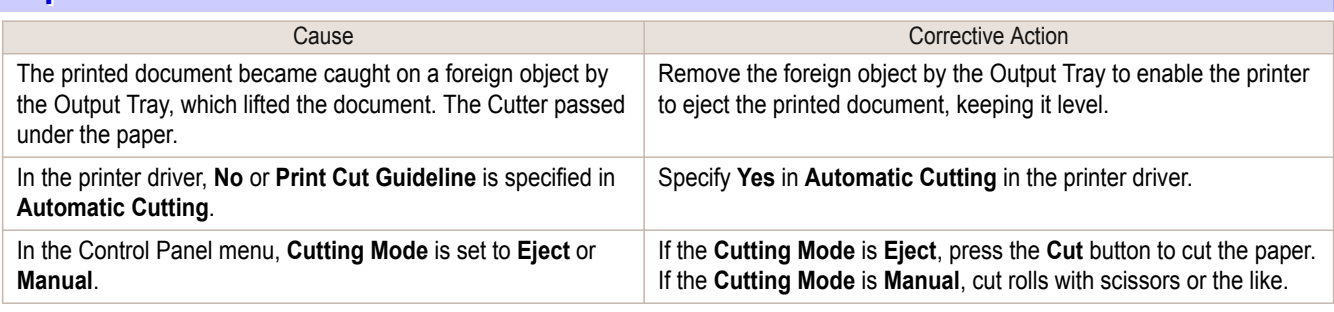

#### **Depression on the leading edge is left**

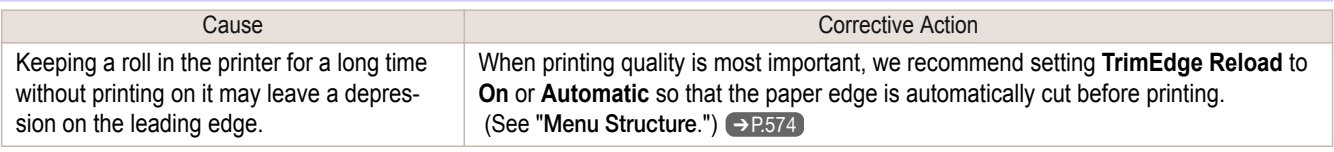

#### **Margins are wide**

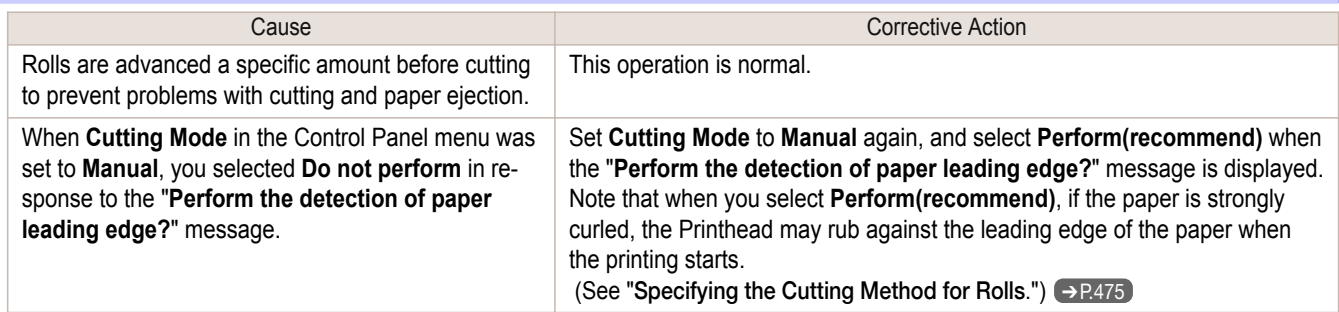

# Printing does not start

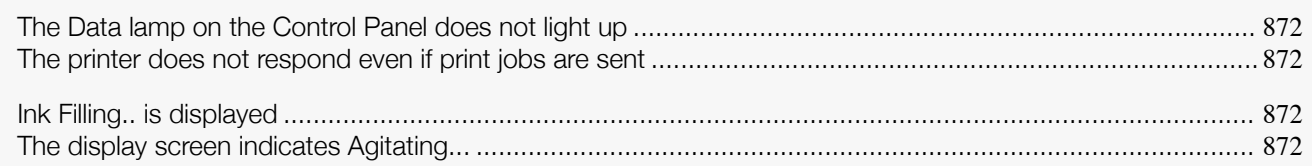

#### **The Data lamp on the Control Panel does not light up**

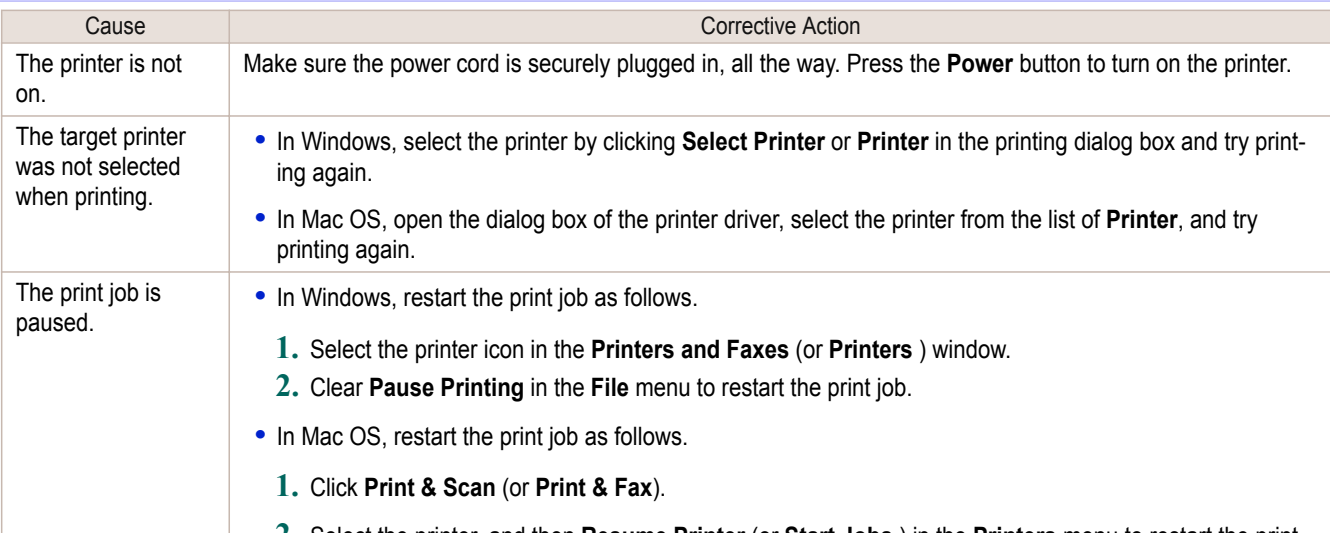

**2.** Select the printer, and then **Resume Printer** (or **Start Jobs** ) in the **Printers** menu to restart the print job.

#### **The printer does not respond even if print jobs are sent**

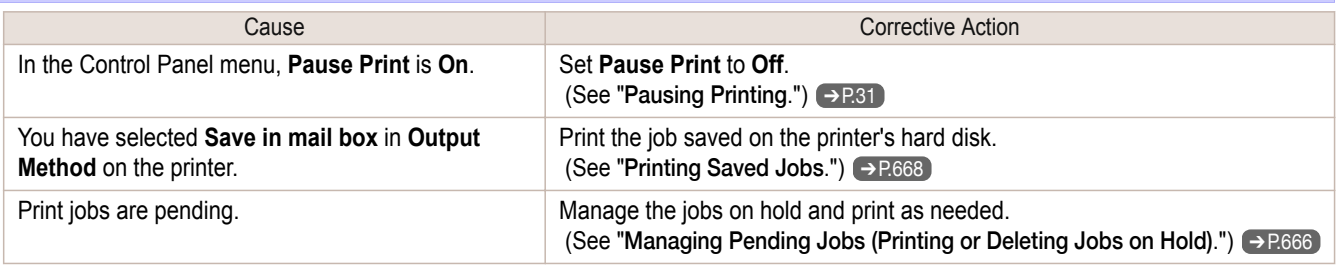

### **Ink Filling.. is displayed**

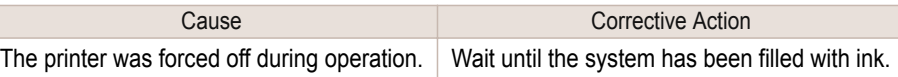

#### **The display screen indicates Agitating...**

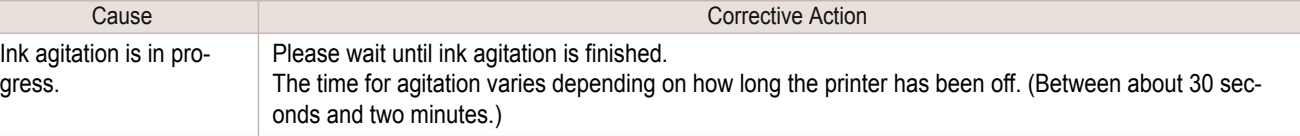

# The printer stops during a print job

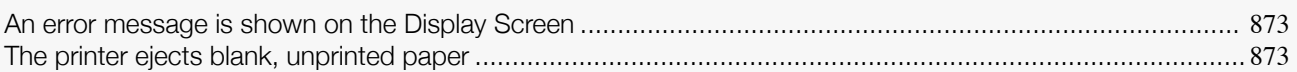

#### **An error message is shown on the Display Screen**

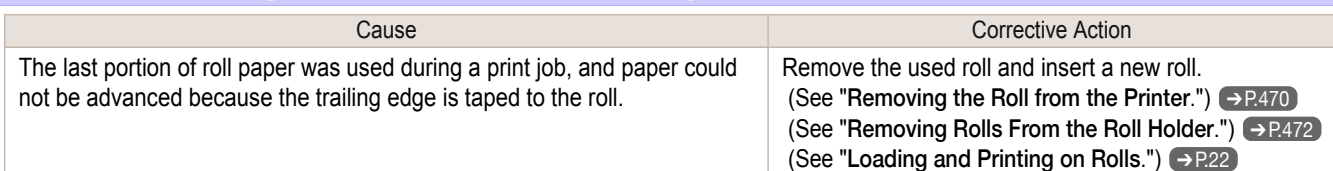

#### **The printer ejects blank, unprinted paper**

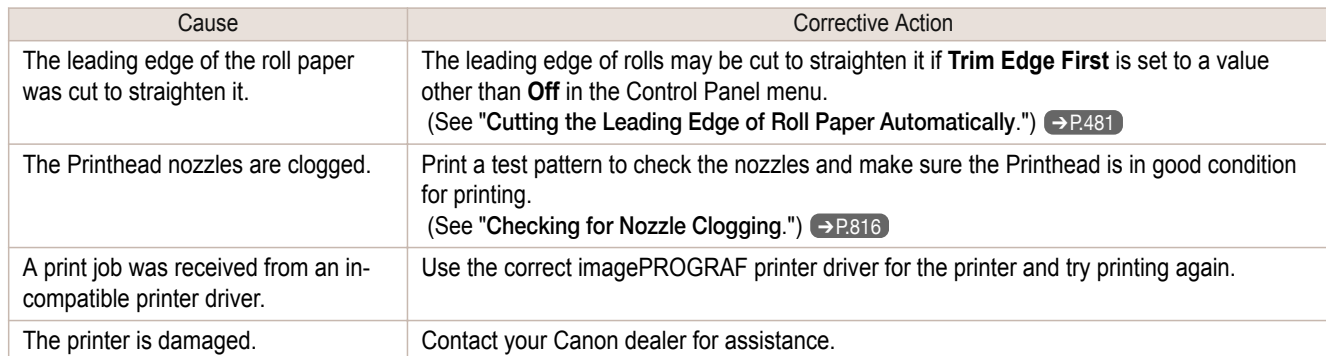

# <span id="page-873-0"></span>Problems with the printing quality

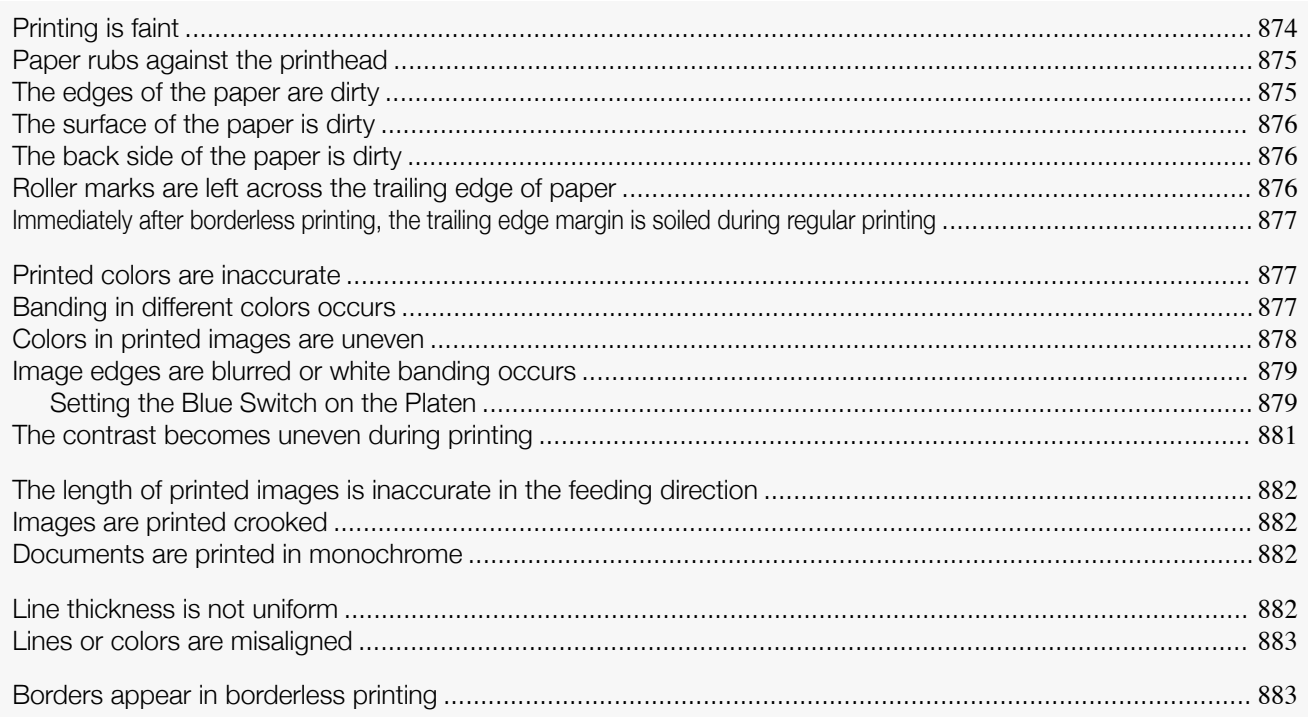

# **Printing is faint**

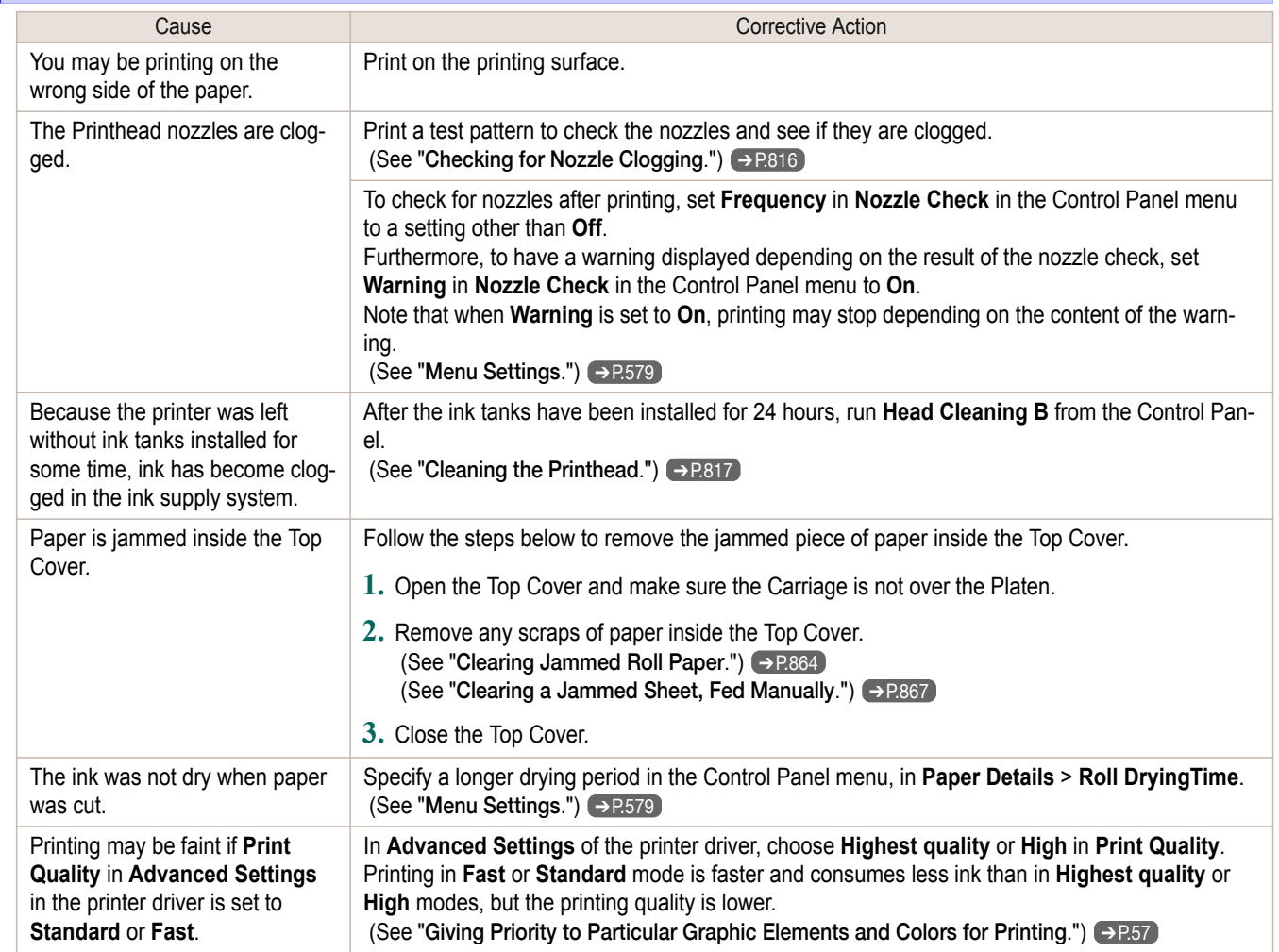

<span id="page-874-0"></span>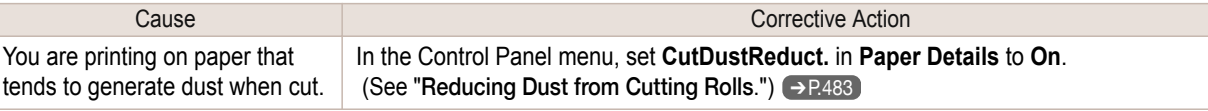

## **Paper rubs against the printhead**

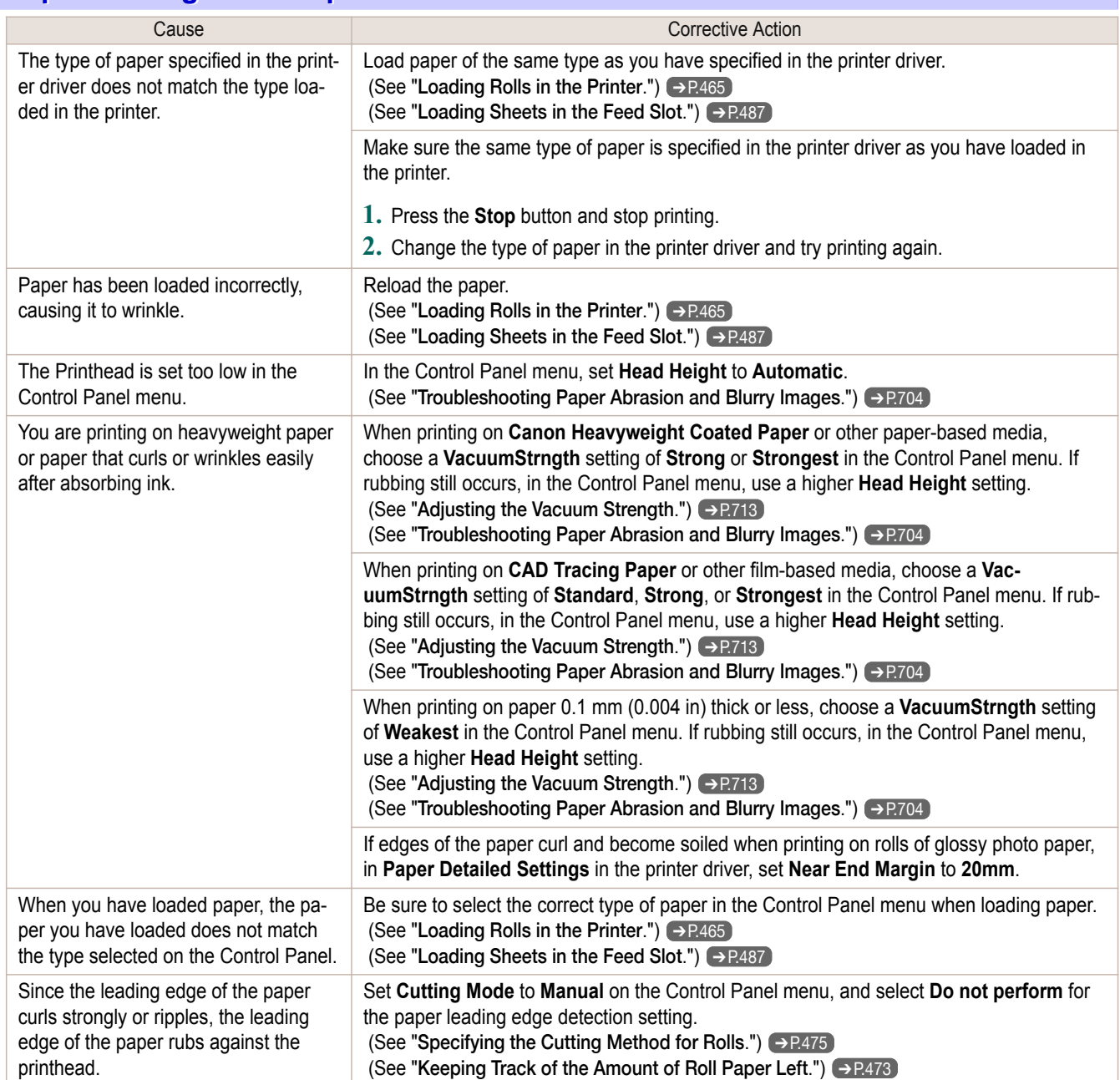

## **The edges of the paper are dirty**

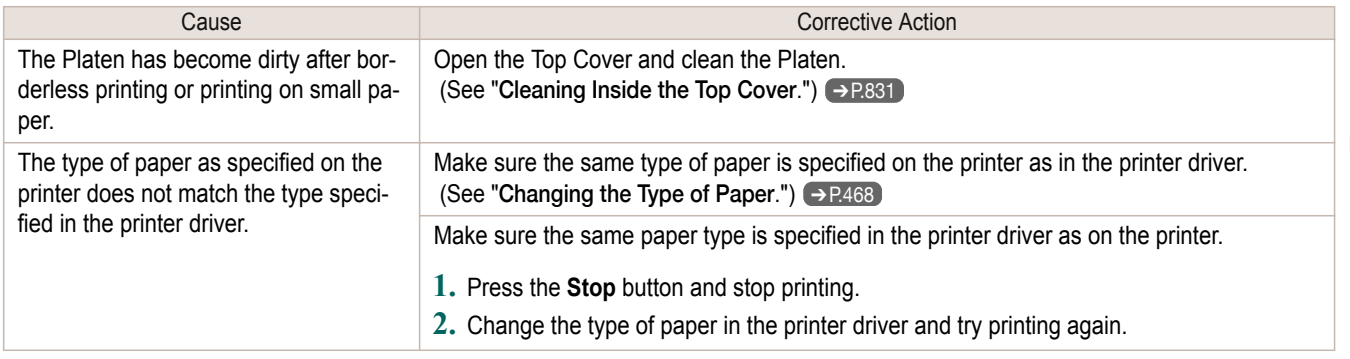

<span id="page-875-0"></span>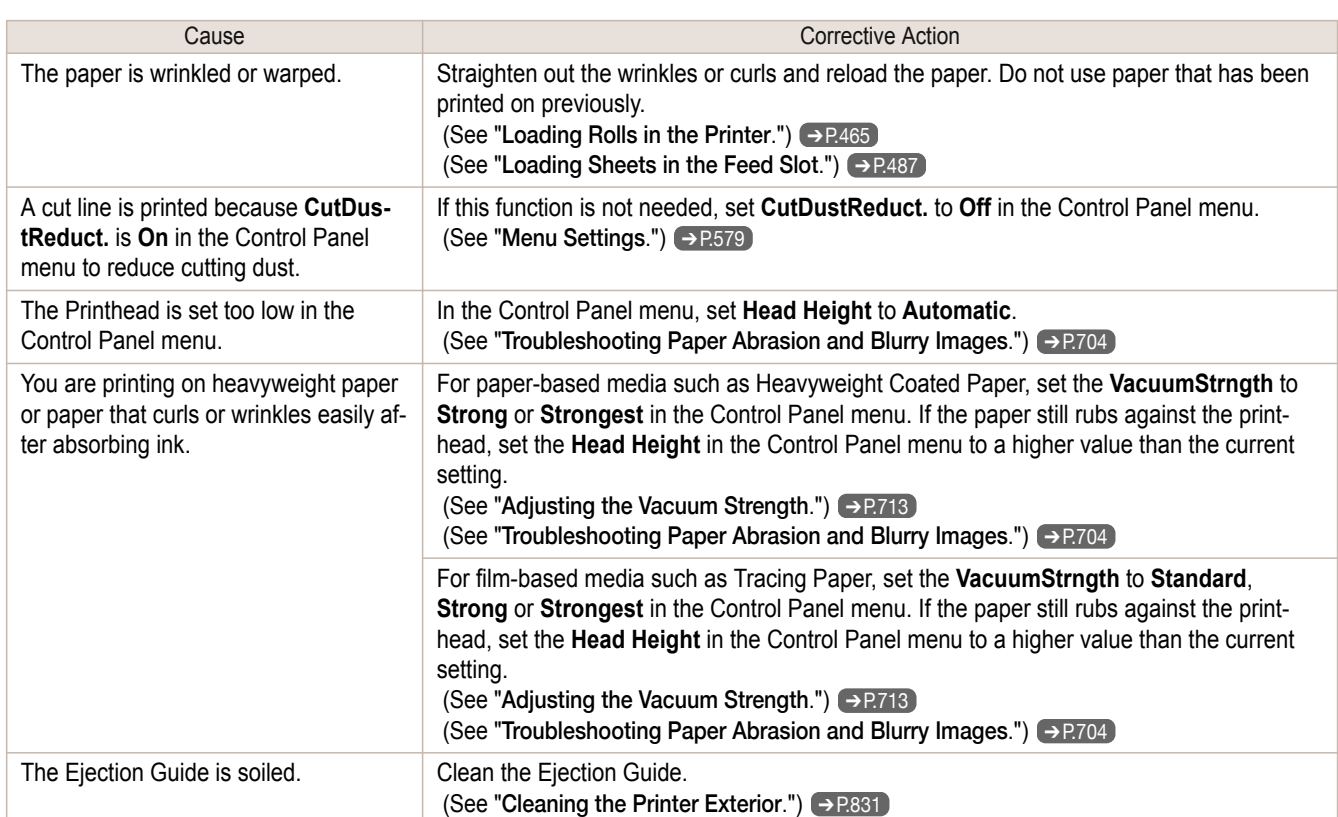

## **The surface of the paper is dirty**

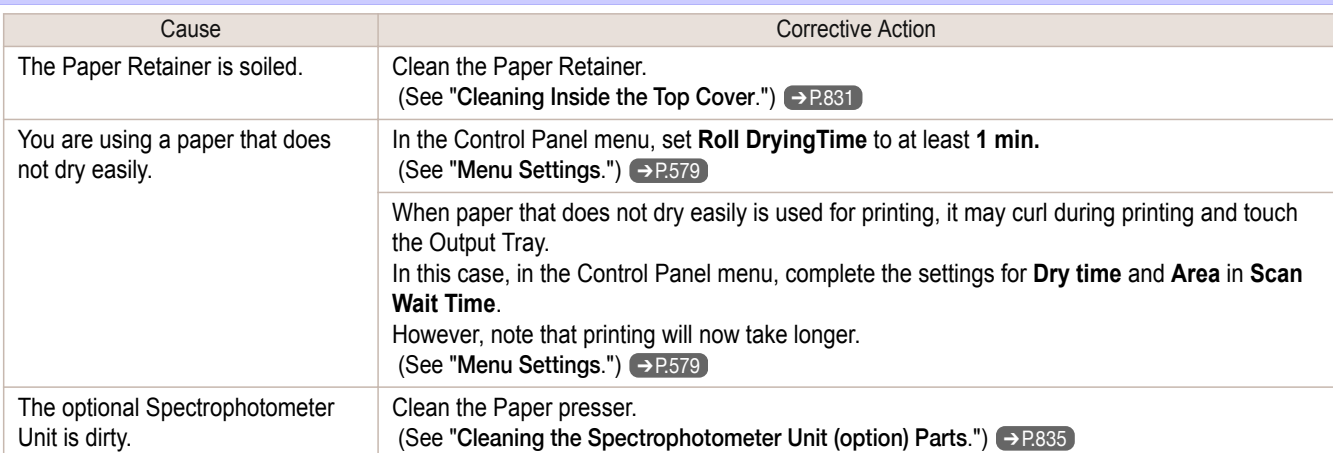

### **The back side of the paper is dirty**

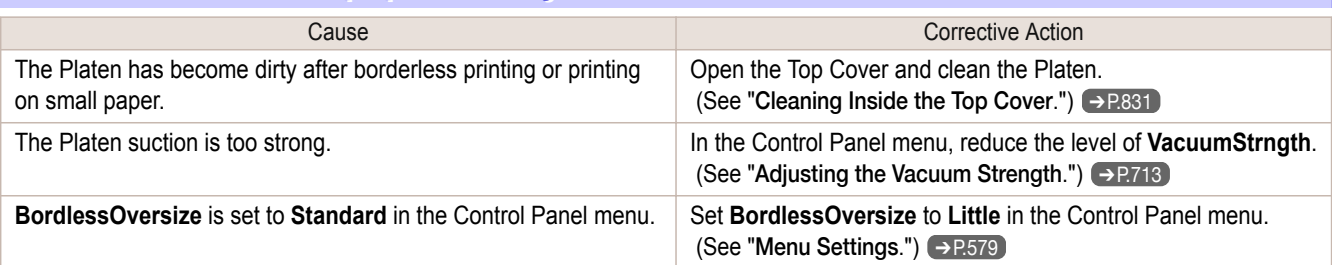

[Troubleshooting](#page-860-0)

Troubleshooting

[Problems with the printing quality](#page-873-0)

Problems with the printing quality

# **Roller marks are left across the trailing edge of paper**

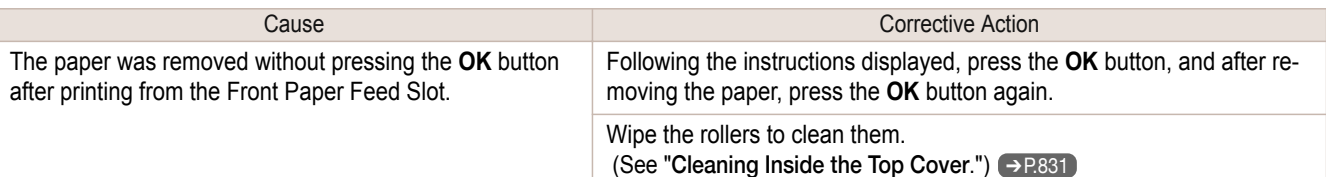

<span id="page-876-0"></span>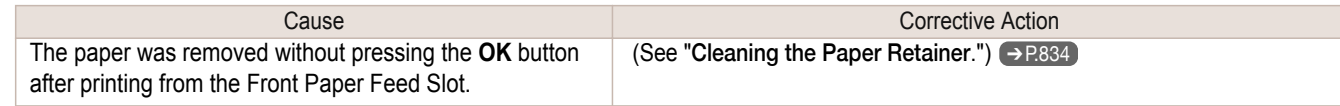

#### **Immediately after borderless printing, the trailing edge margin is soiled during regular printing**

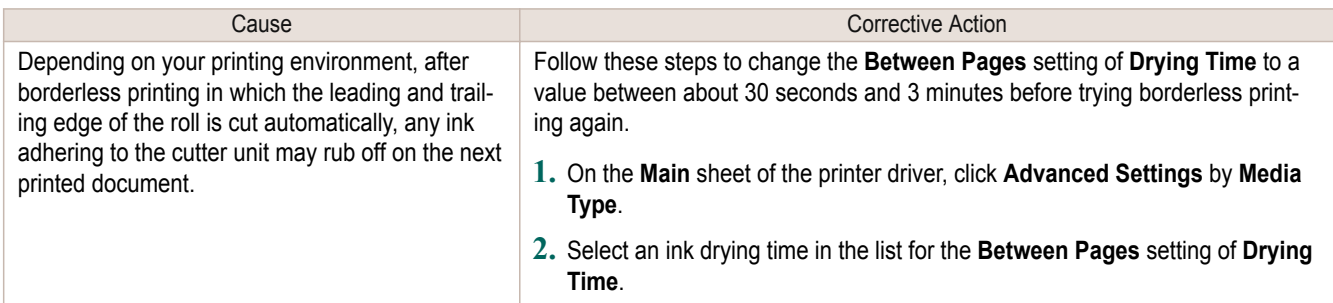

## **Printed colors are inaccurate**

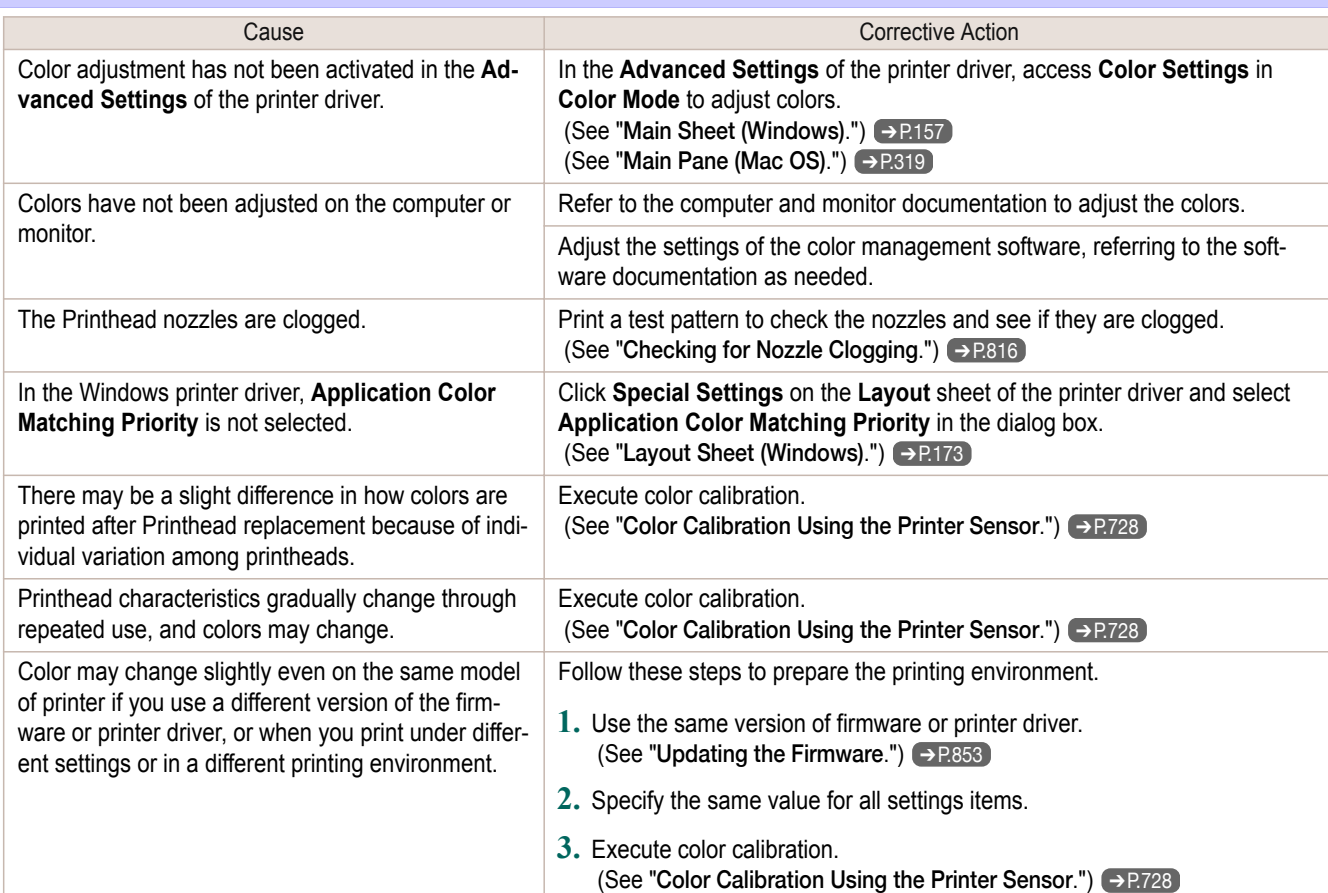

#### **Banding in different colors occurs**

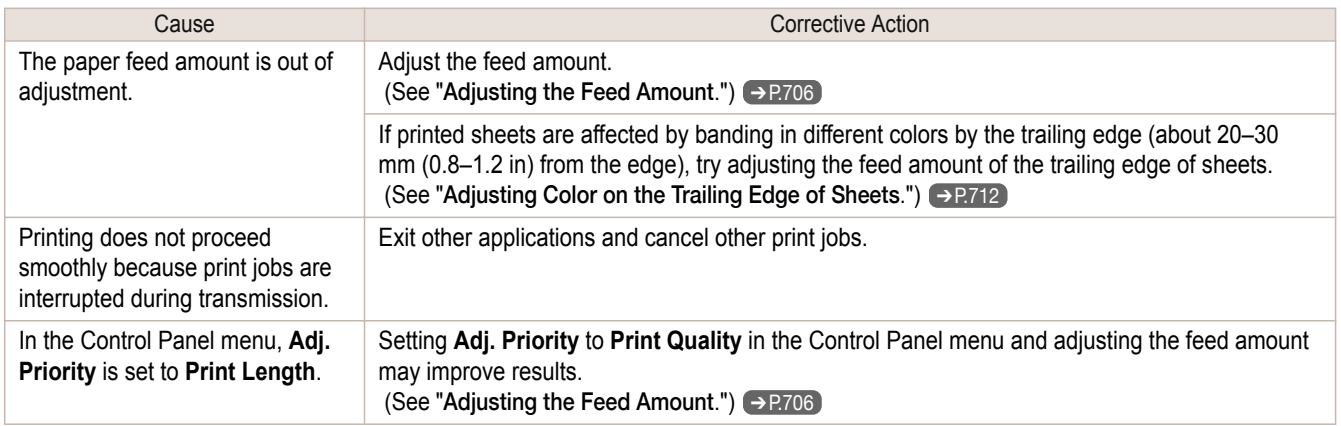

<span id="page-877-0"></span>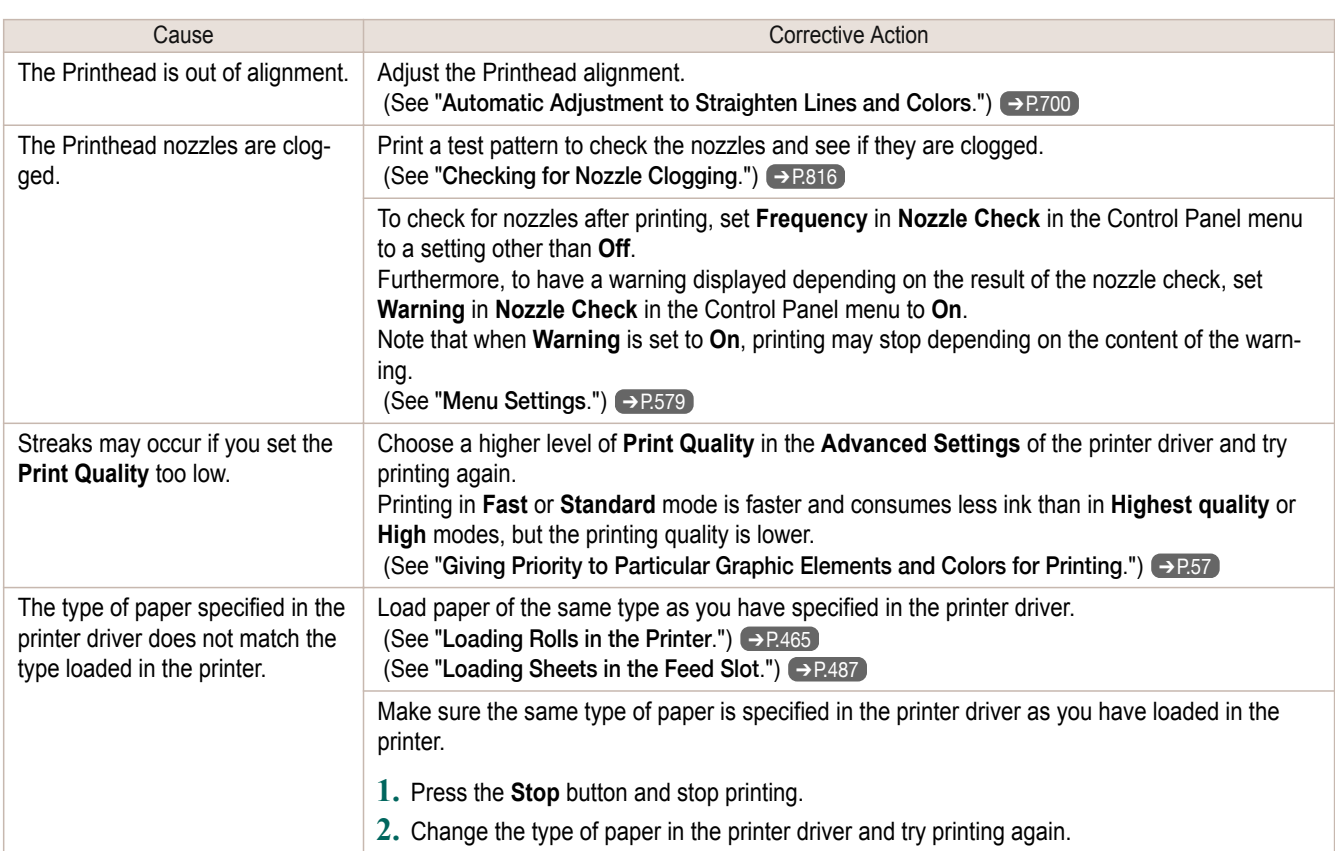

## **Colors in printed images are uneven**

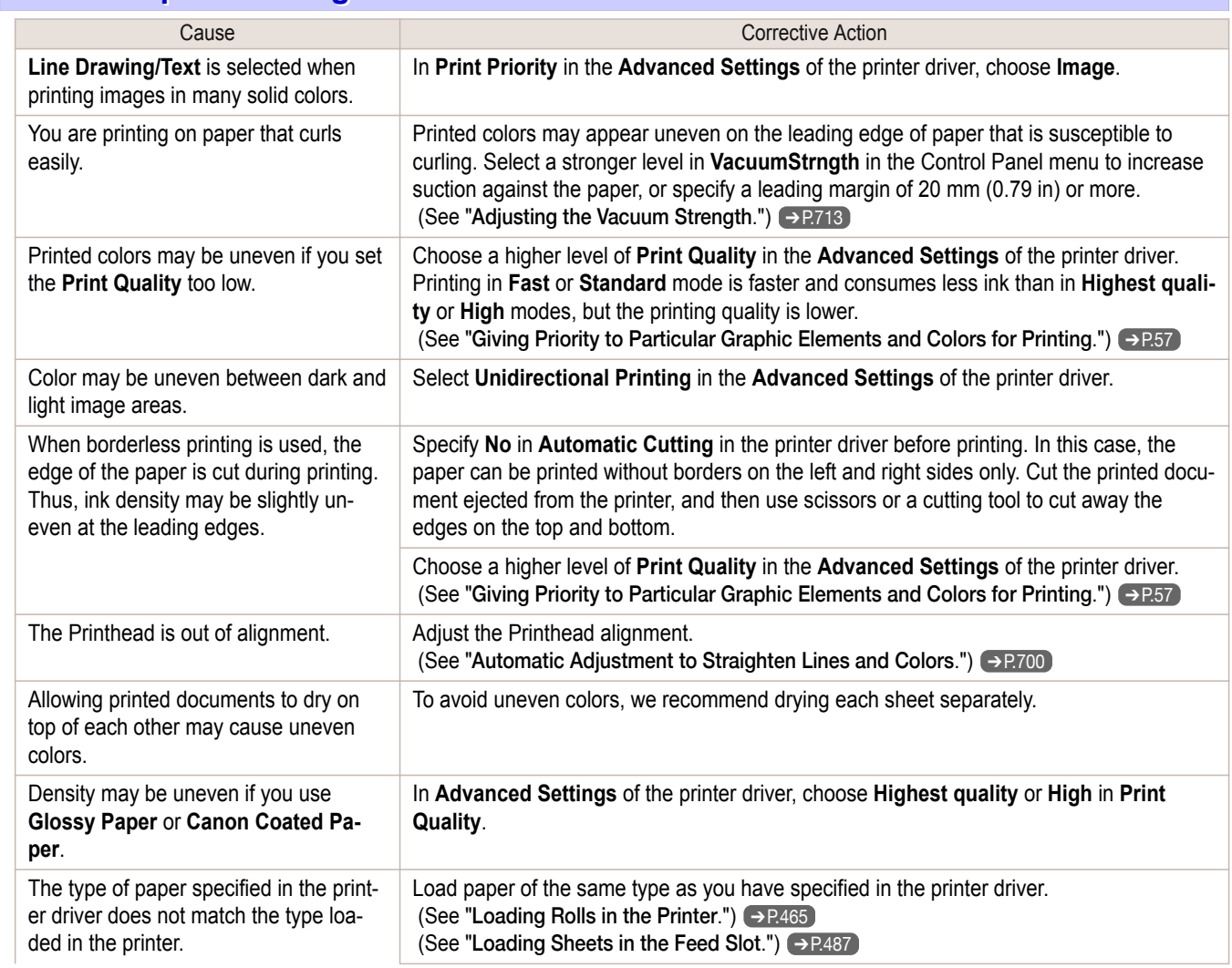

[Troubleshooting](#page-860-0)

Troubleshooting

[Problems with the printing quality](#page-873-0)

Problems with the printing quality

<span id="page-878-0"></span>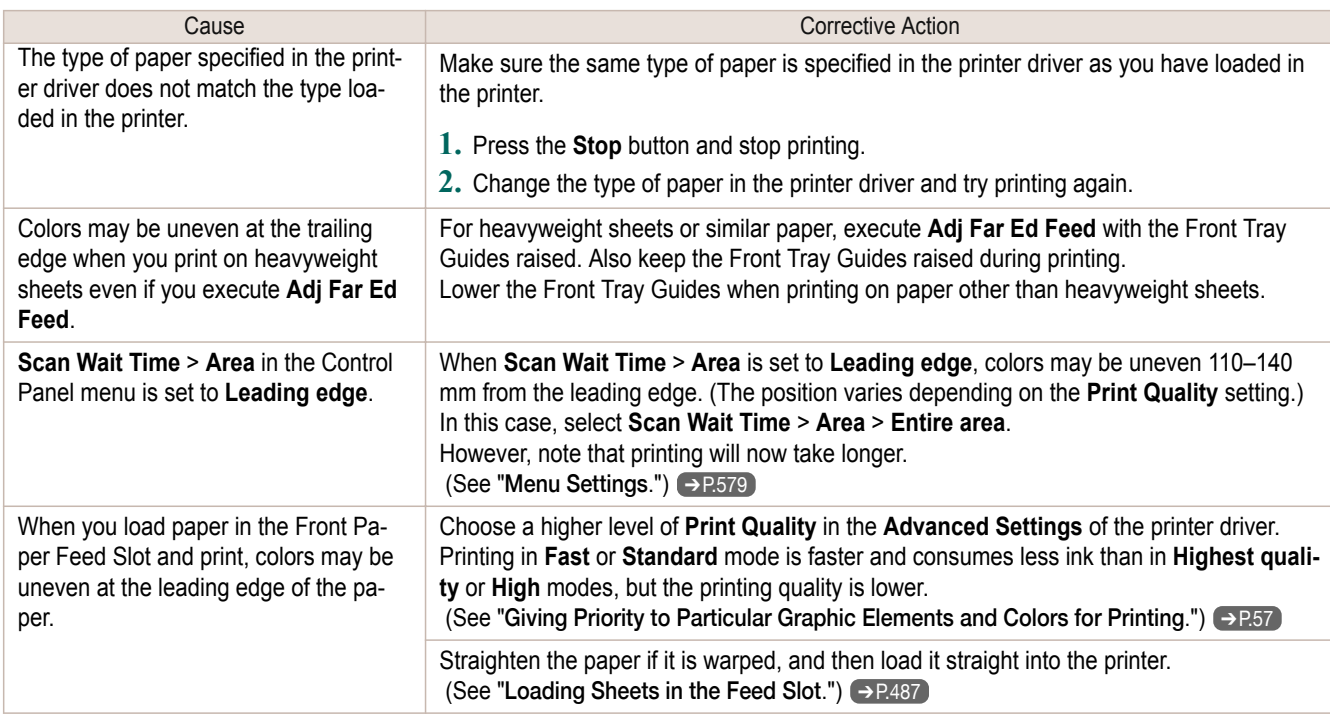

#### **Image edges are blurred or white banding occurs**

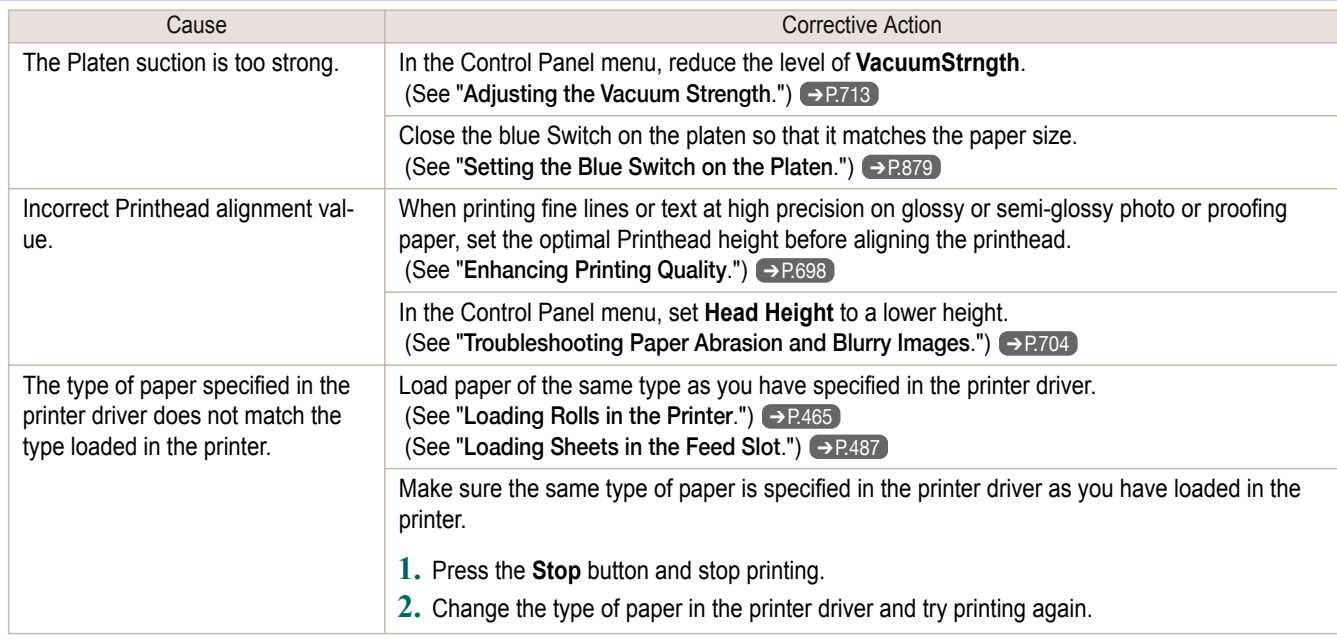

#### **Setting the Blue Switch on the Platen**

If printed documents exhibit the following symptoms, adjust the setting of the blue Switch on the Platen.

- **•** Image edges are blurred
- **•** Image edges are affected by white banding

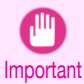

**•** Always set all of the blue Switches on the Platen to the ● side for borderless printing. If the Switch are not set correctly, the print quality may deteriorate.

**1** Remove any loaded paper that will not be used.

- **•** Rolls (See "[Removing the Roll from the Printer](#page-469-0).") ➔P.470
- Sheet (See "[Removing Sheets](#page-495-0).") → P.496

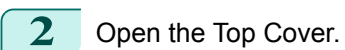

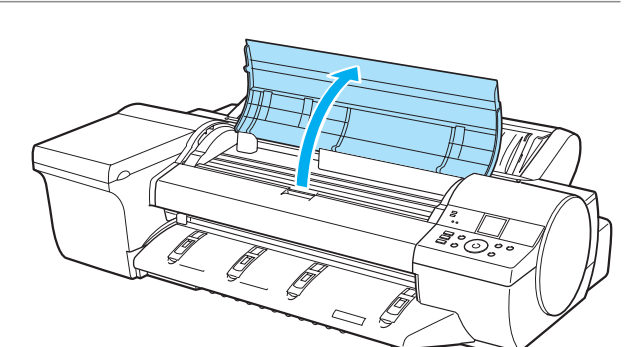

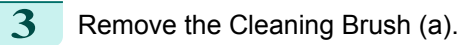

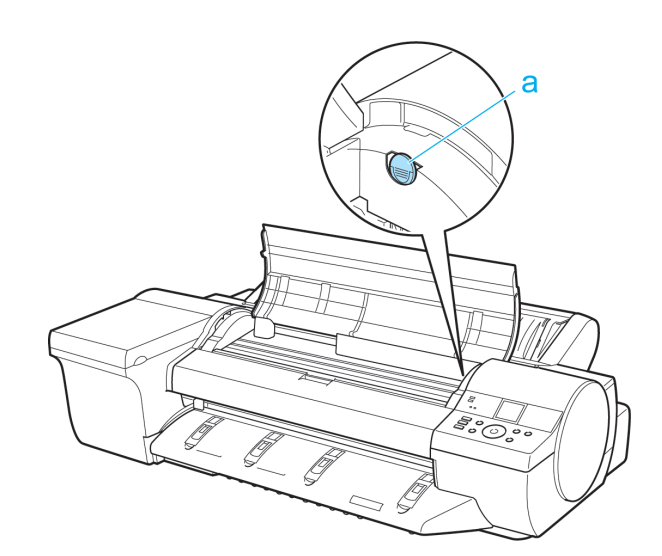

**4** Using the back of the Cleaning Brush, move the first Switch to the side opposite  $\bullet$ .

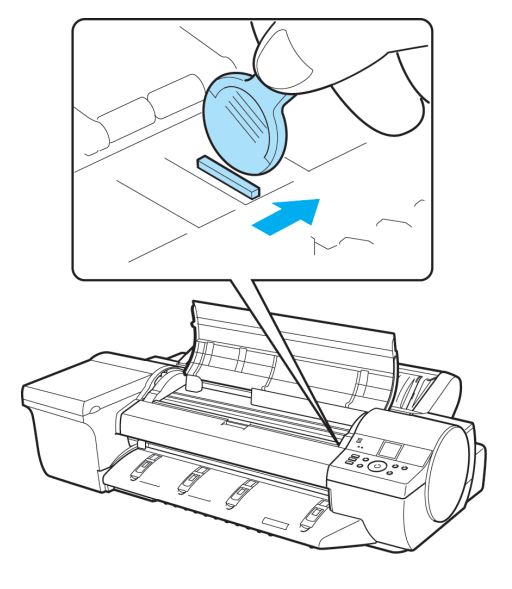

<span id="page-880-0"></span>**5** Refer to the following table to confirm the number on the Platen (a) that corresponds to the size of paper for printing.

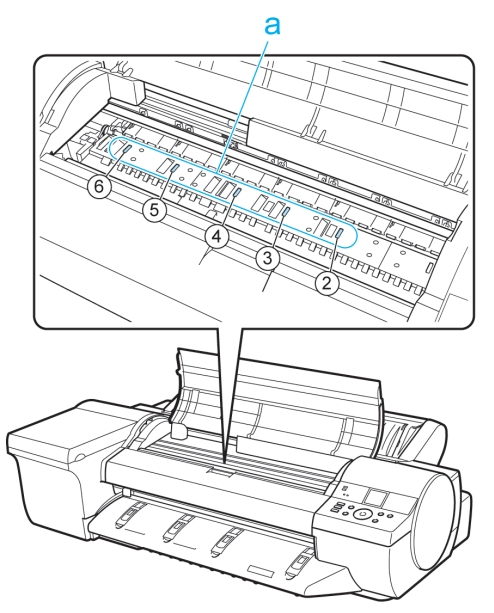

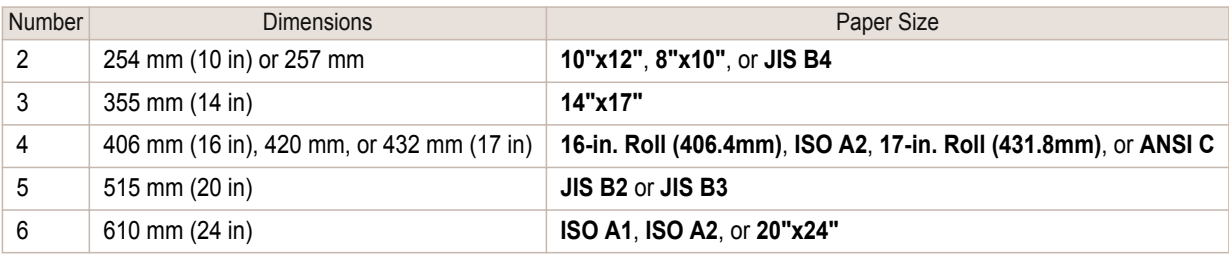

**6** Using the back of the Cleaning Brush, move the Switch to the side opposite ●, corresponding to the size of the paper for printing.

In this case, note that you will move the switch in the opposite direction from the direction in step 4.

. N **Note**  **•** The Switch only moves number 1 and the number that matches the paper size. Set all of the switches where the number does not match the paper size in switches number 2 and higher to the ● side.

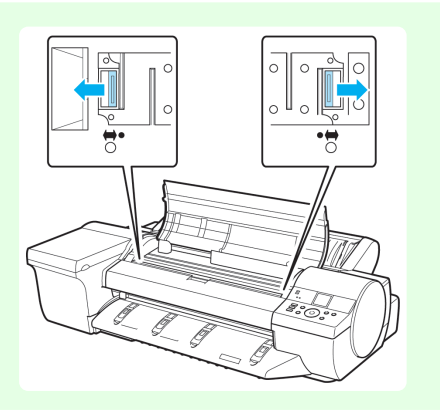

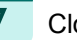

**7** Close the Top Cover.

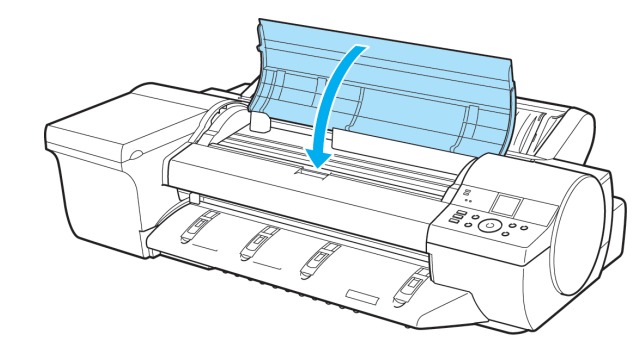

#### **The contrast becomes uneven during printing**

The paper feed amount is out of adjustment.  $\vert$  Adjust the feed amount.

**Cause** Cause Corrective Action

<span id="page-881-0"></span>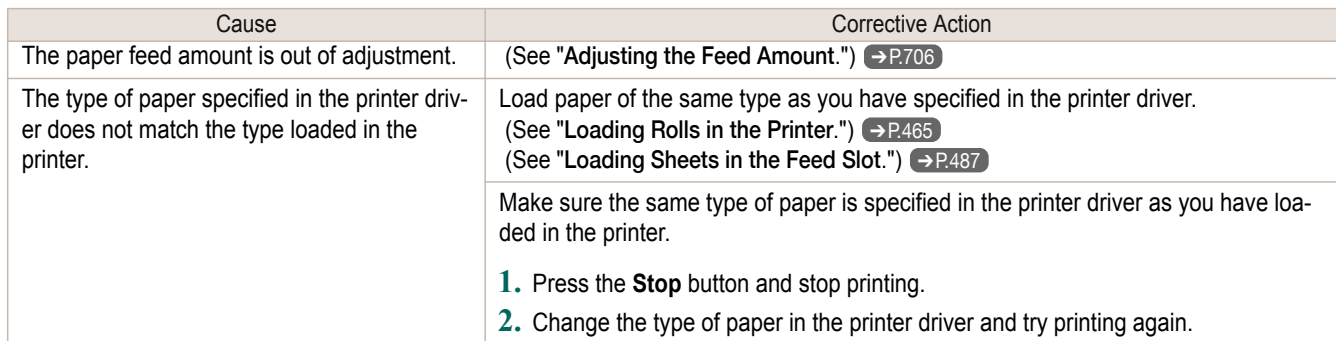

#### **The length of printed images is inaccurate in the feeding direction**

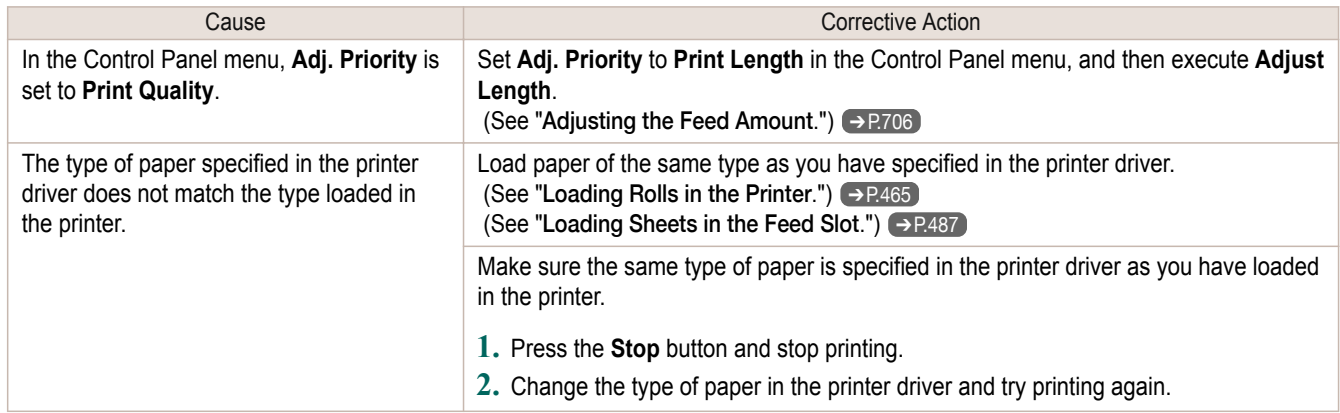

#### **Images are printed crooked** Cause Cause Corrective Action In the Control Panel menu, Skew Ch se In the Control Panel menu, set **Skew Check Lv.** to **High Accuracy** or **Standard**.

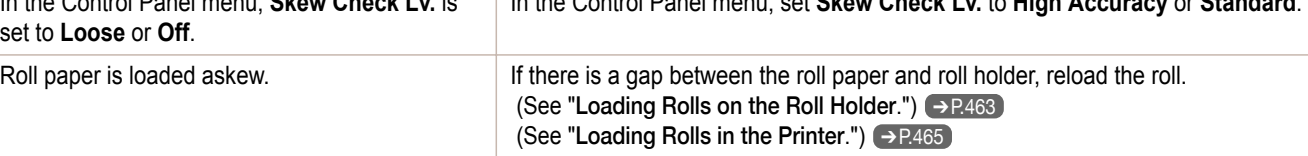

#### **Documents are printed in monochrome**

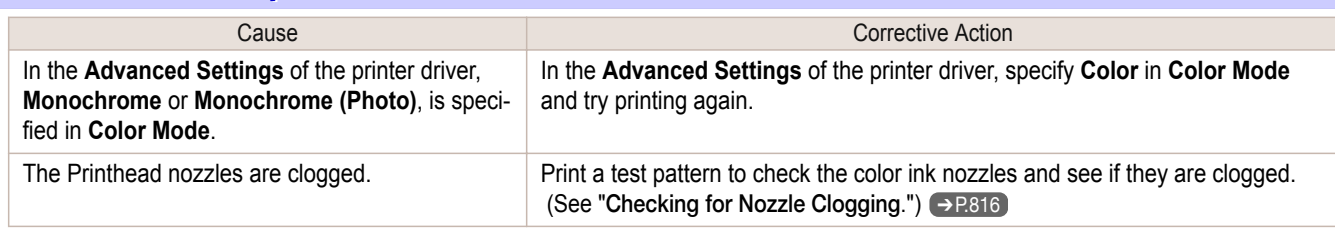

# **Line thickness is not uniform**

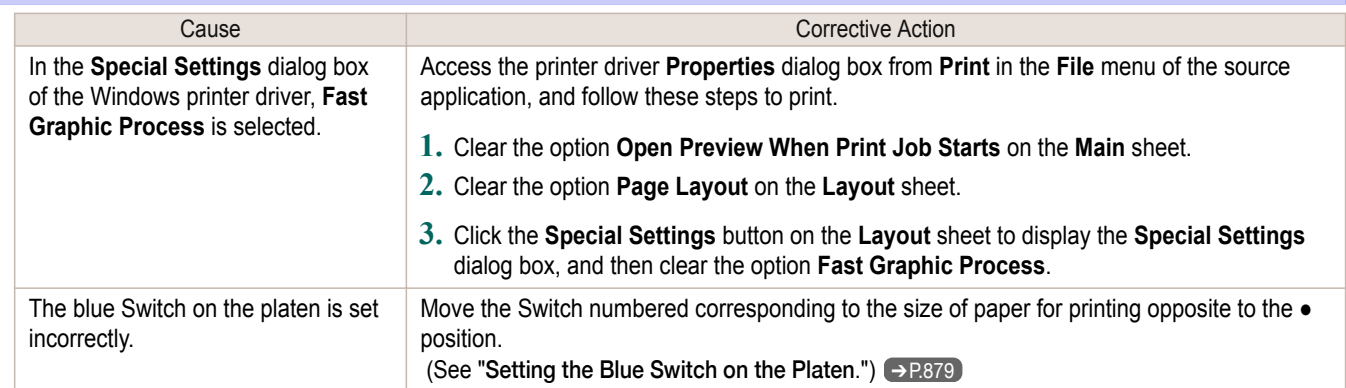

<span id="page-882-0"></span>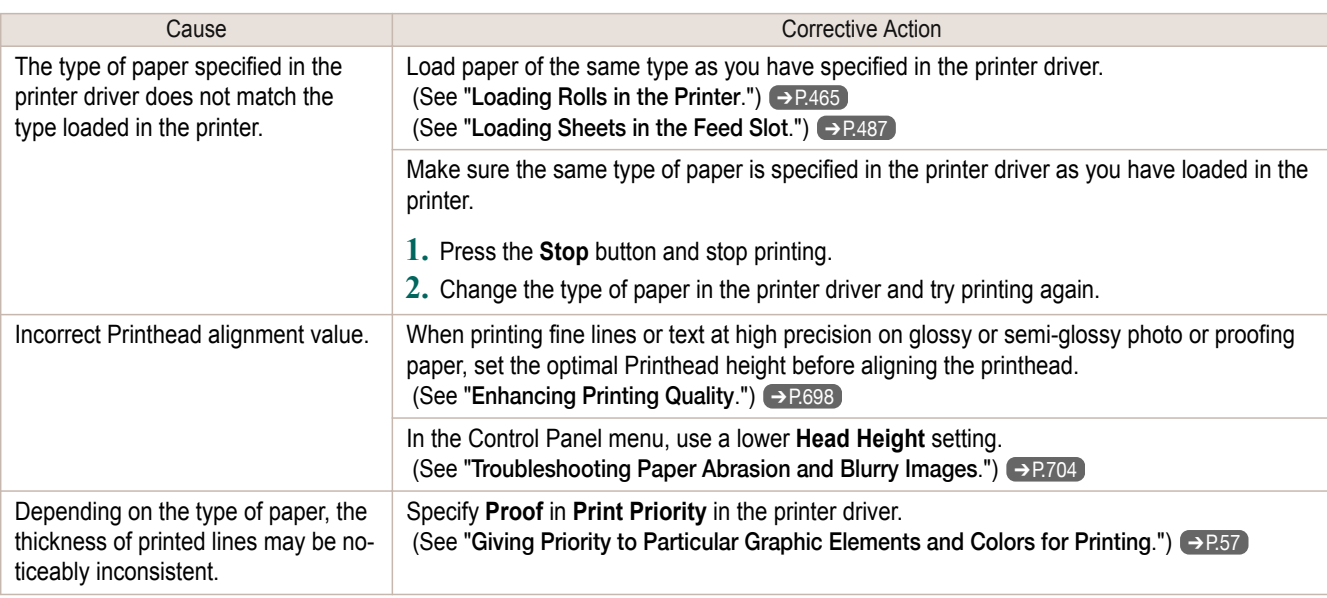

## **Lines or colors are misaligned**

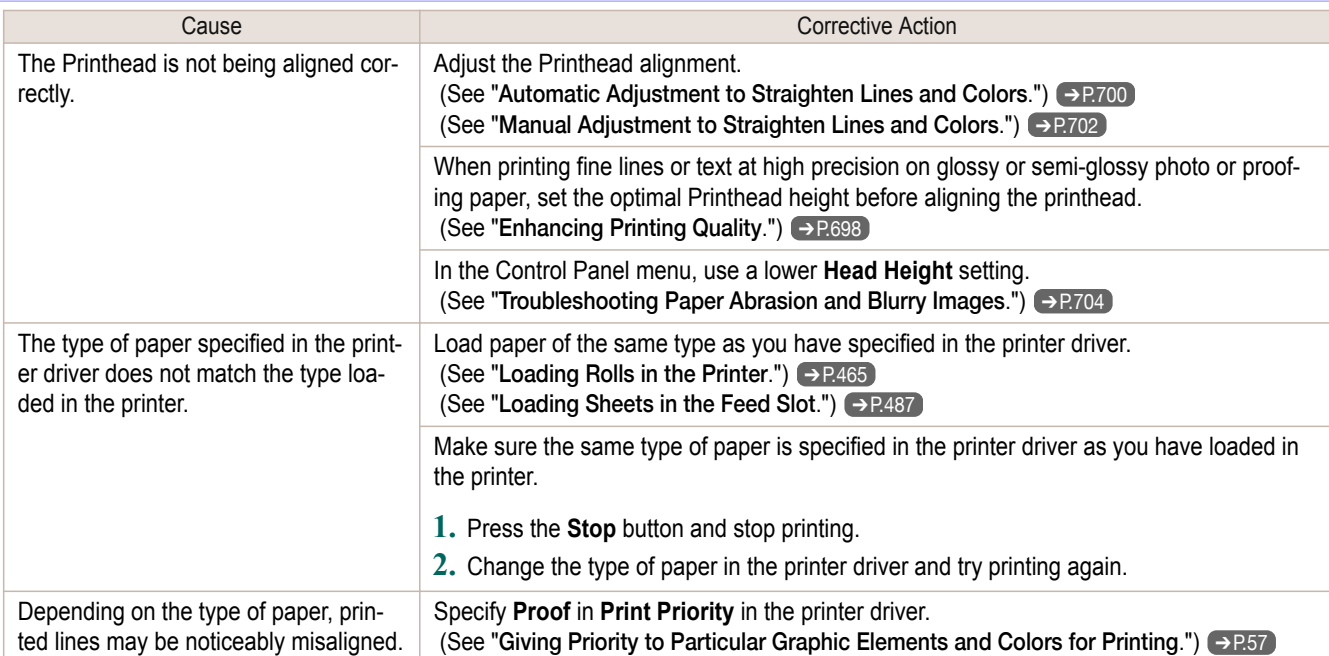

# **Borders appear in borderless printing**

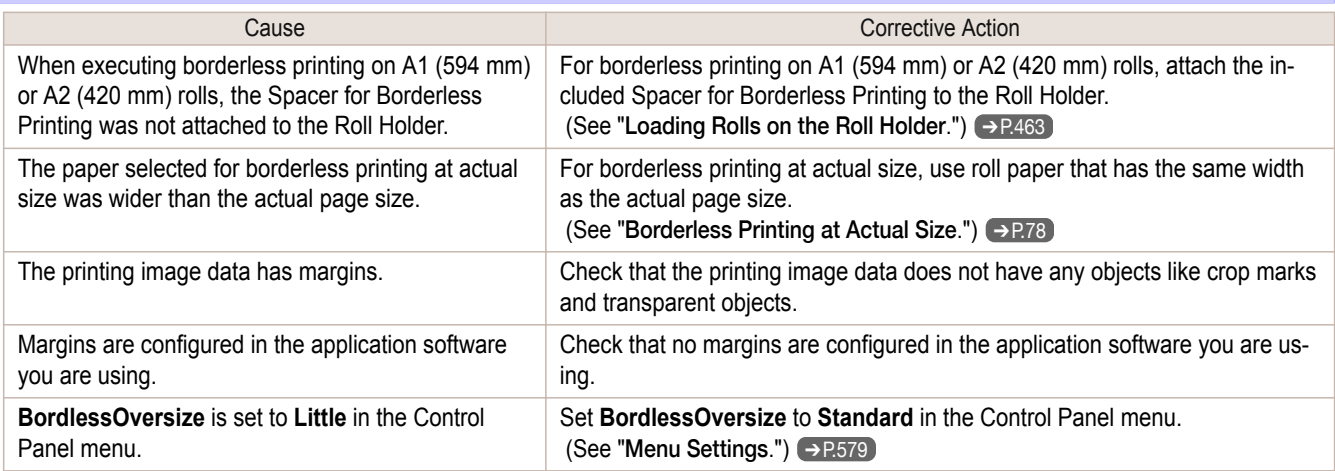

# Spectrophotometer Trouble Shooting

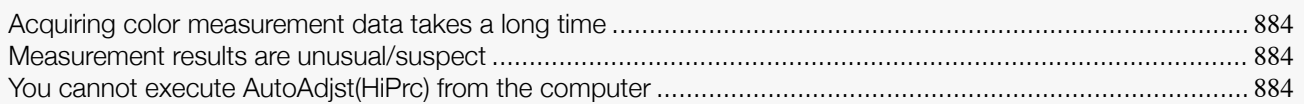

#### **Acquiring color measurement data takes a long time**

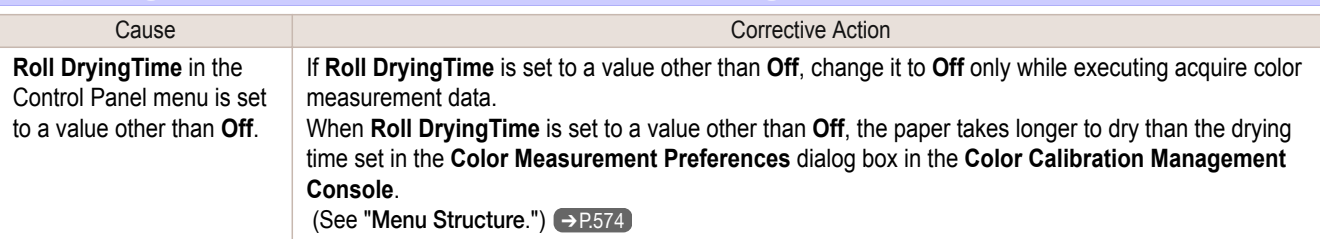

#### **Measurement results are unusual/suspect**

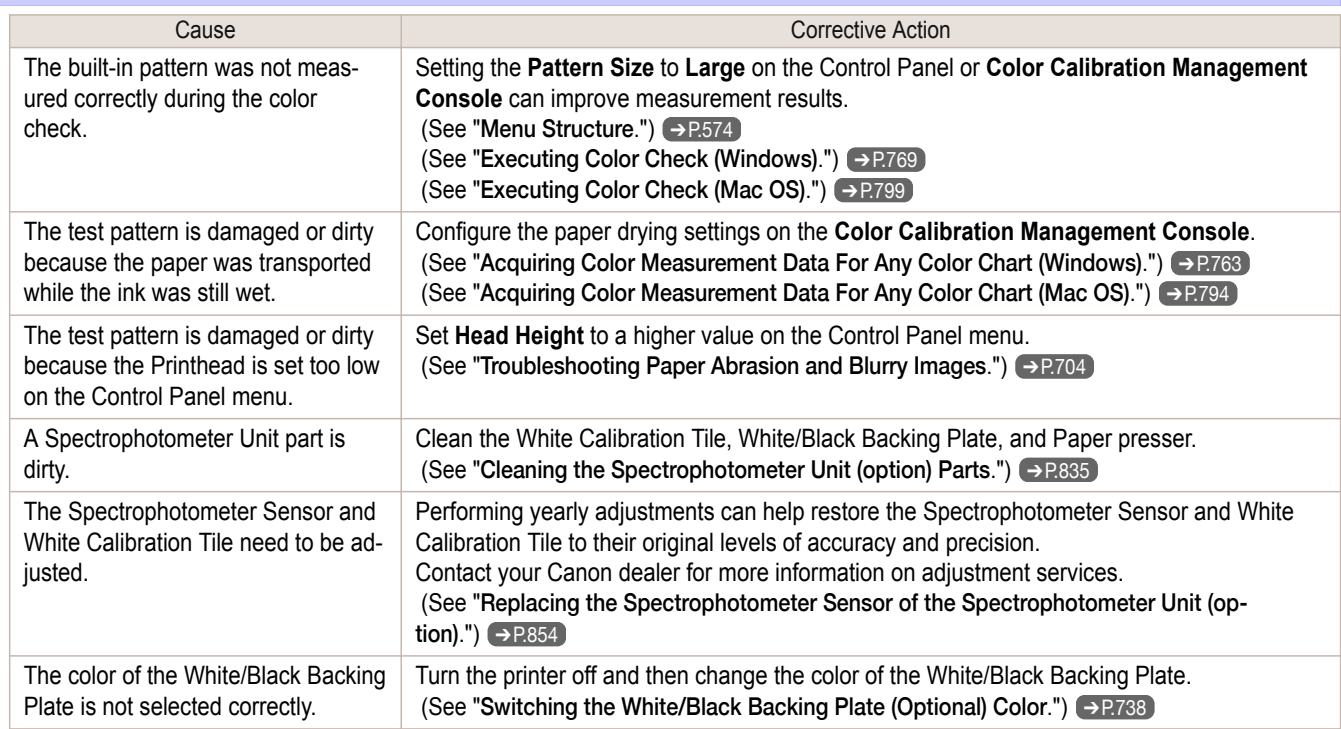

#### **You cannot execute AutoAdjst(HiPrc) from the computer**

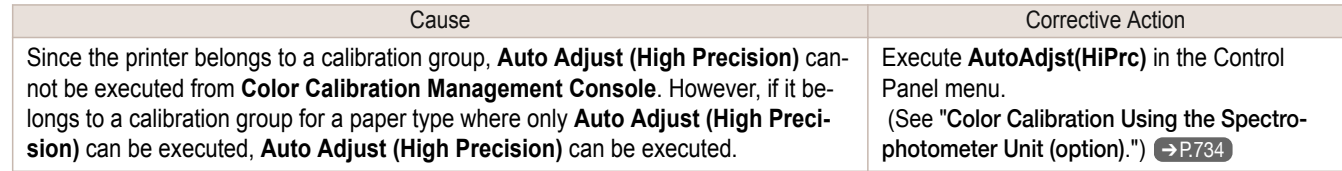

# <span id="page-884-0"></span>Cannot print over a network

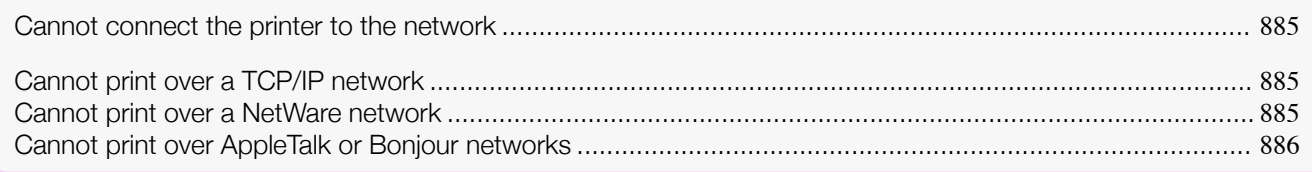

#### **Cannot connect the printer to the network**

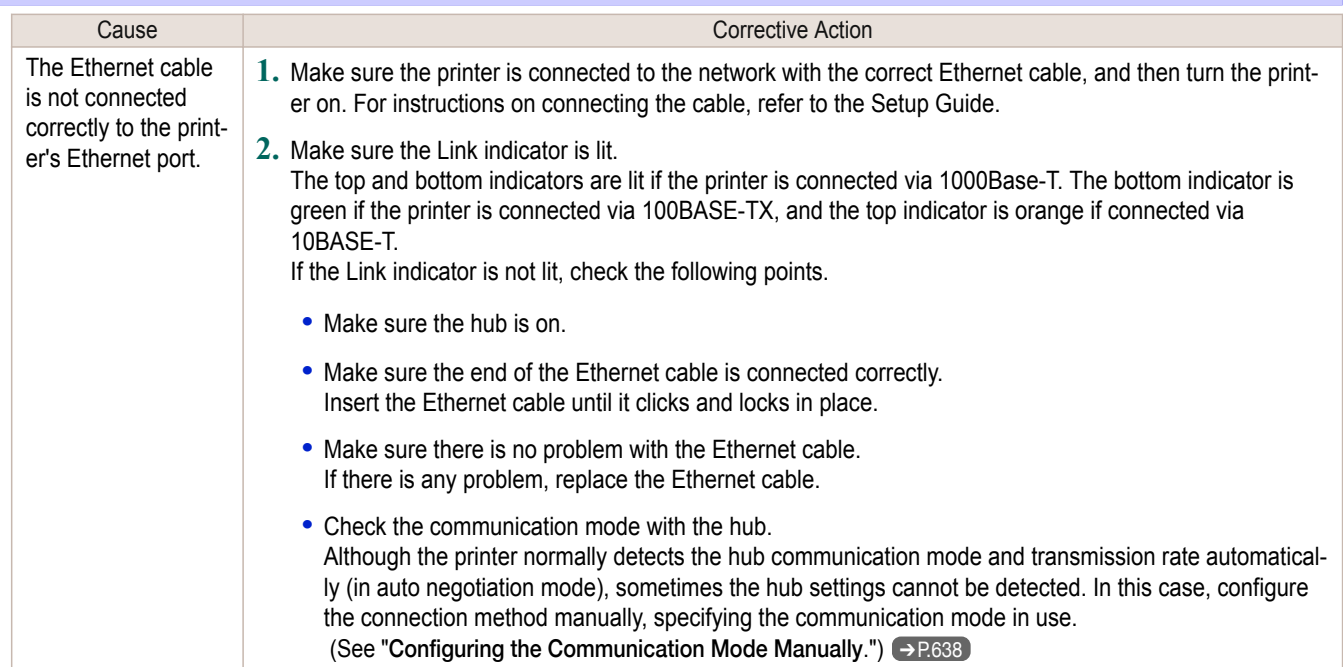

#### **Cannot print over a TCP/IP network**

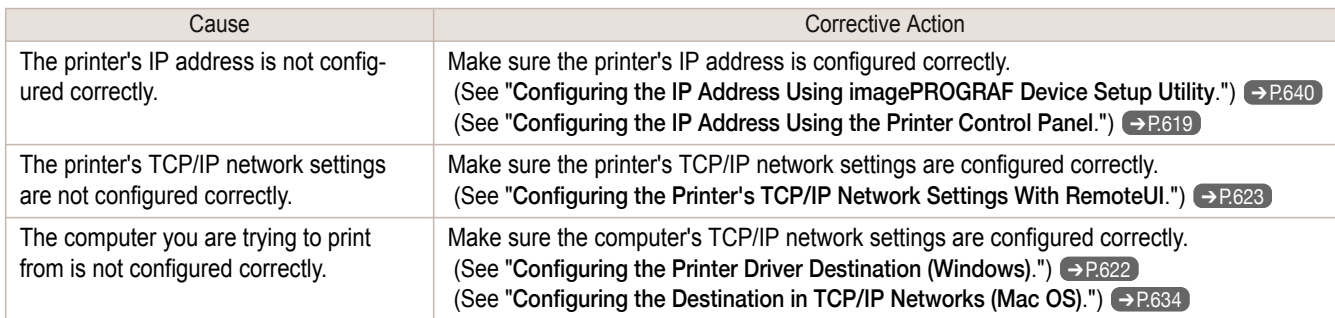

### **Cannot print over a NetWare network**

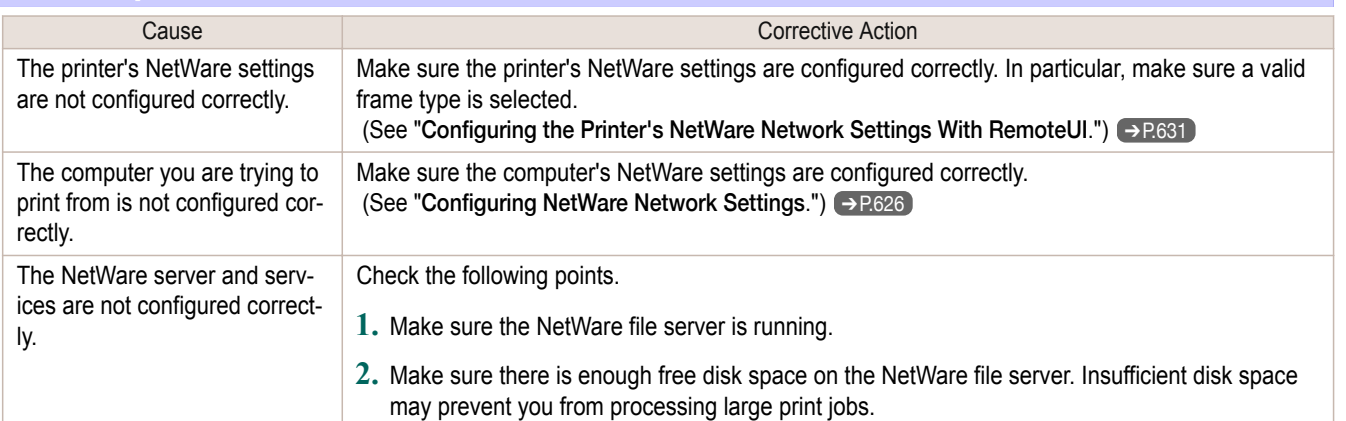

<span id="page-885-0"></span>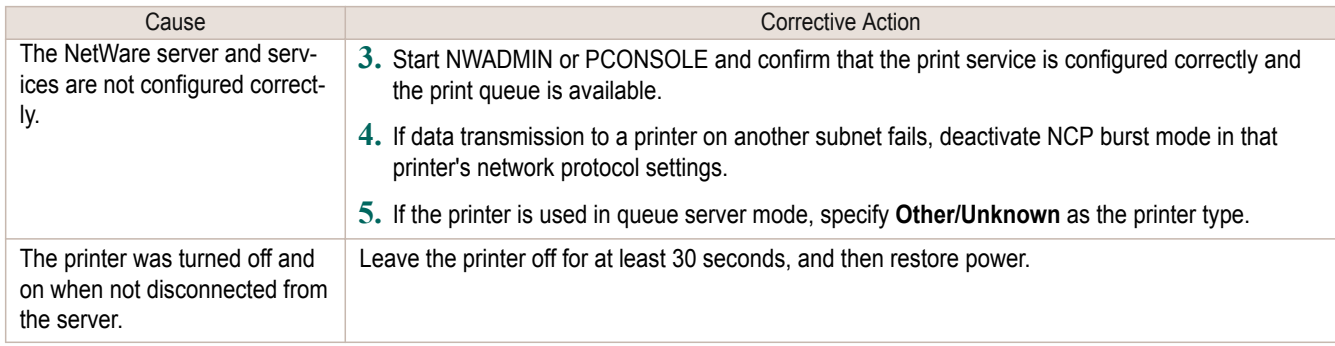

# **Cannot print over AppleTalk or Bonjour networks**

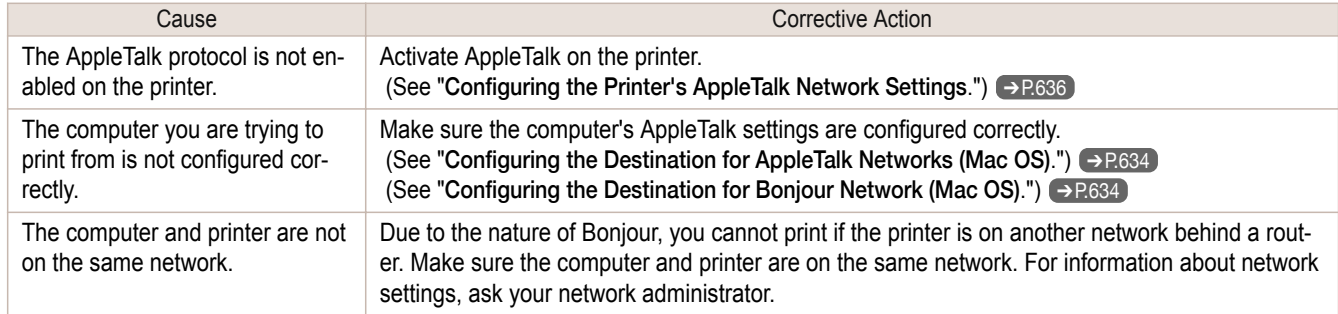

# Installation problems

#### **Removing Installed Printer Drivers**

Follow these steps to remove installed printer drivers and utilities.

#### Removing printer drivers (Windows)

Remove the printer driver as follows.

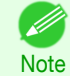

**•** The following instructions are for Windows XP. The method of removing printer drivers varies depending on the version of Windows.

- **1** From the Windows **start** menu, select **All Programs** > **Canon Printer Uninstaller** > **imagePROGRAF Printer Driver Uninstaller** to display the **Delete Printer** window.
- **2** Select the printer in the list and click **Delete**.
	- **3** Click **Yes** after the **Warning** message is displayed.

**4** Make sure that the printer has been removed from the list, and then click **Exit**.

#### Removing **imagePROGRAF Status Monitor** (Windows)

Remove **imagePROGRAF Status Monitor** as follows.

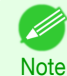

**•** The following instructions are for Windows XP. The method of removing printer drivers varies depending on the version of Windows.

- **1** Select **Control Panel** from the **start** menu.
- **2** Select **Add or Remove Programs**.
	- **3** Select **imagePROGRAF Status Monitor**, and then click the **Change/Remove** button.

#### Removing **imagePROGRAF Device Setup Utility** (Windows)

#### Remove **imagePROGRAF Device Setup Utility** as follows.

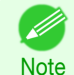

**•** The following instructions are for Windows XP. The method of removing printer drivers varies depending on the version of Windows.

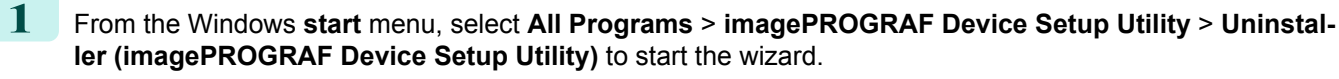

- **2** In the wizard window, click **Delete**, and then click **Next**.
	- **3** Follow the instructions on the screen to remove **imagePROGRAF Device Setup Utility**.

# <span id="page-887-0"></span>Other problems

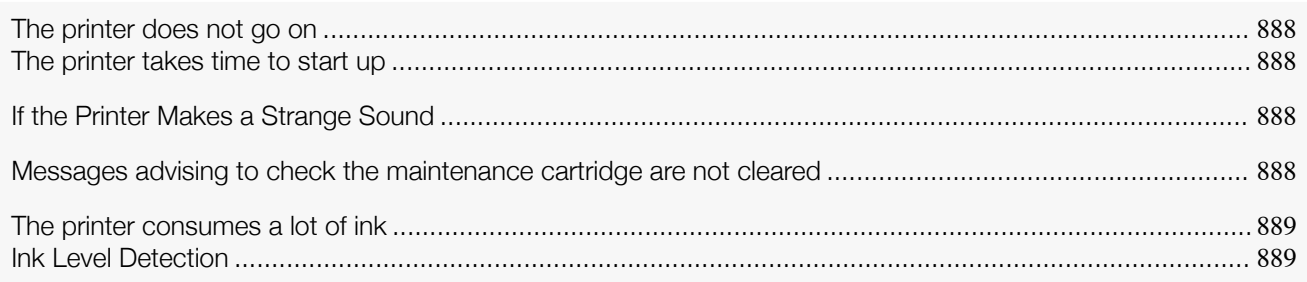

### **The printer does not go on**

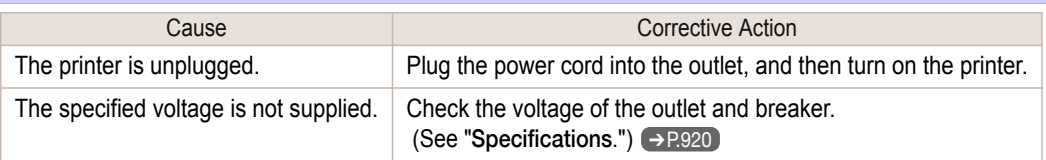

## **The printer takes time to start up**

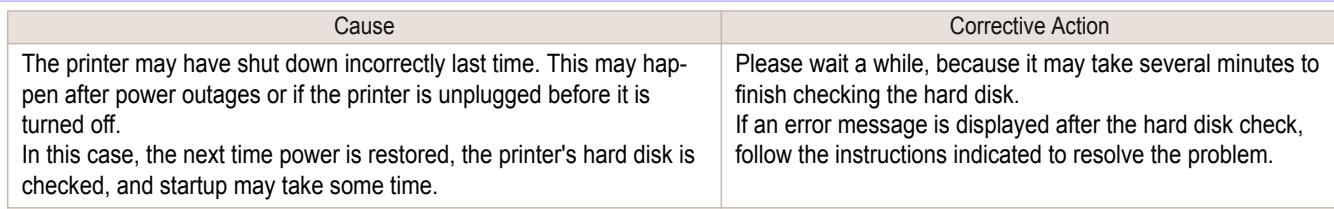

# **If the Printer Makes a Strange Sound**

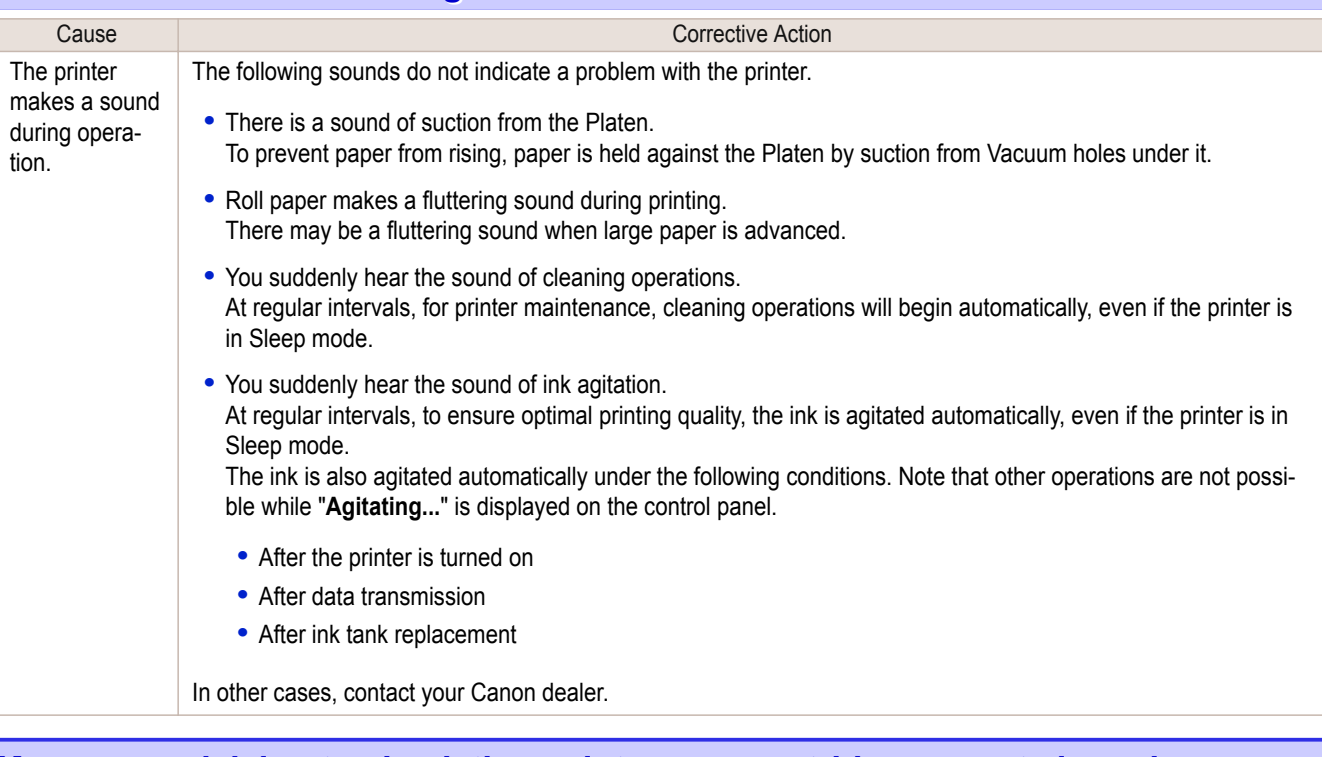

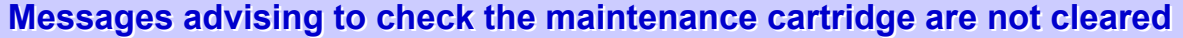

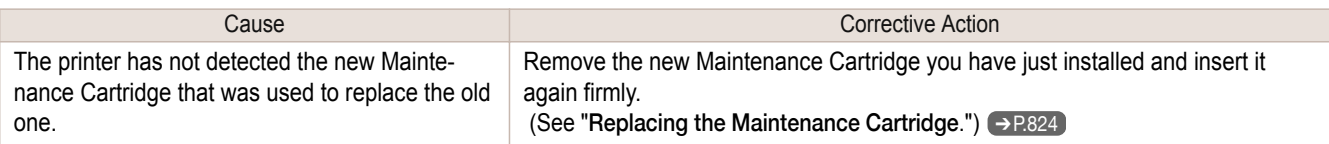

#### <span id="page-888-0"></span>**The printer consumes a lot of ink**

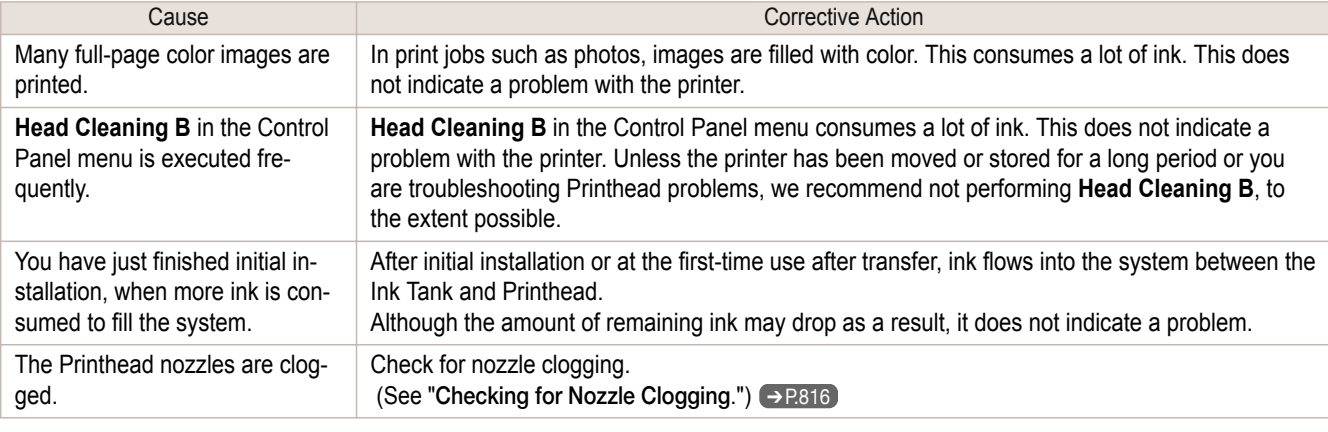

#### **Ink Level Detection**

Ink level detection will be deactivated if you load ink tanks once emptied.

#### Ink level detection

Ink tanks specified for this printer feature an ink level detection function to prevent the ink from running out during printing, which prevents printer damage. (See "[Ink Tanks](#page-807-0).") → P.808

This function will not work correctly if you use refill ink tanks. As a result, printing stops. Thus, before using refill ink tanks, you must cancel the ink level detection.

Printing with the ink level detection canceled may lead to printer damage and printing problems. Canon Inc. is not liable for any damage that may occur as a result of refilling ink.

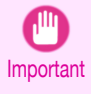

**•** After ink level detection has been released, this function cannot be reactivated for currently loaded Ink Tank. To use ink level detection again, replace the Ink Tank with new ones specified for use with the printer.

**•** Repeatedly removing and inserting an Ink Tank may damage the connection between the Ink Tank and the printer, which may cause ink leakage from the Ink Tank and damage the printer.

#### Releasing ink level detection

**1** On the Display Screen, a message indicates that the ink level cannot be detected. After checking the message, press the ▶ button.

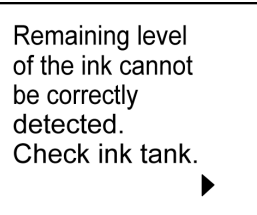

**2** Press **▲** or **▼** to select **Information**, and then press the **OK** button.

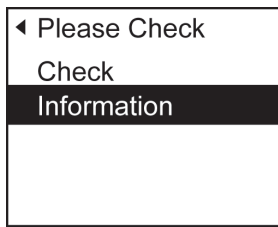

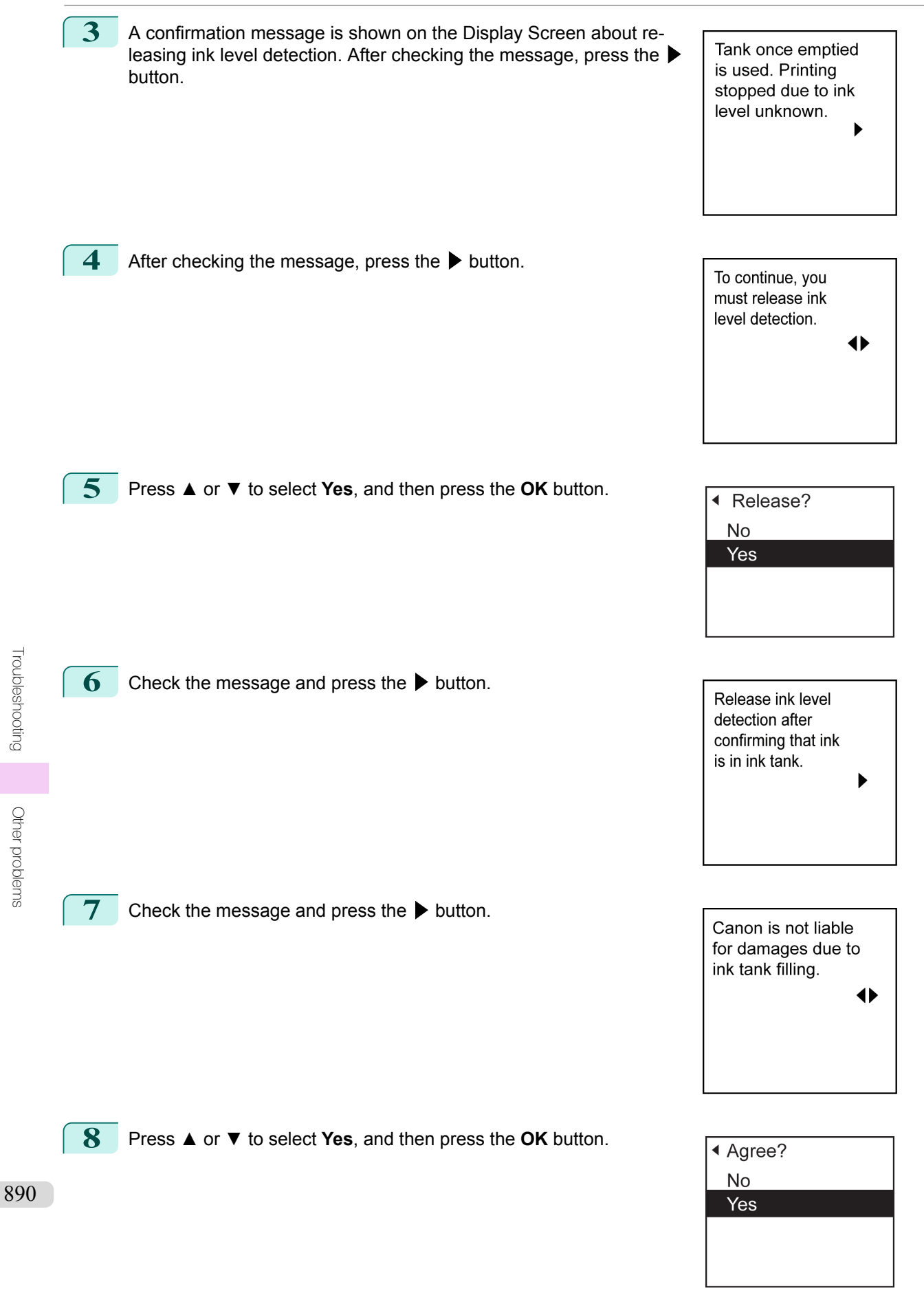

**9** A confirmation message about updating ink information is shown on the Display Screen. After checking the message, press the ▶ button.

Release ink level detection. Perform after use of ink tank was registered?  $\blacktriangleright$ 

**10** Press **▲** or **▼** to select **Yes**, and then press the **OK** button.

Ink level detection is now released.

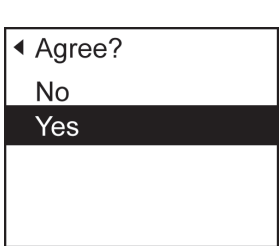

# Memo

## <span id="page-892-0"></span>iPF6400S

[User's Guide](#page-0-0)

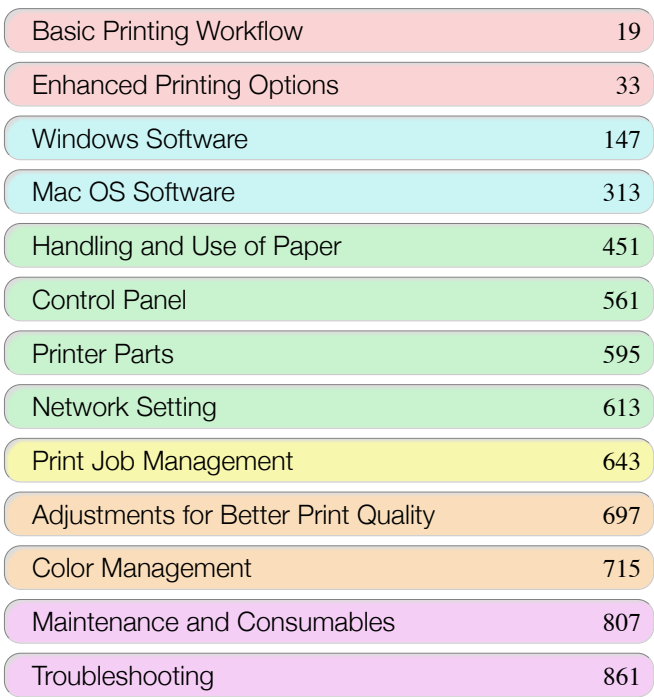

# Error Message

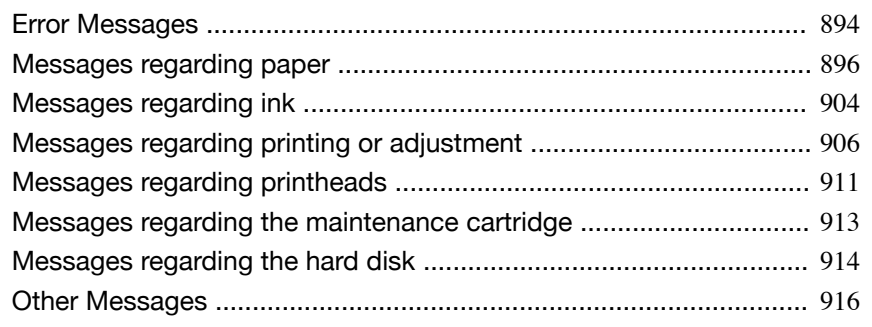

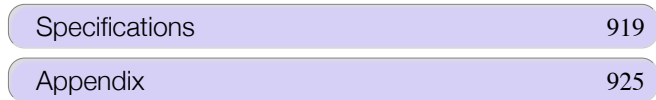

893

imagePROGRAF

# <span id="page-893-0"></span>**Error Messages**

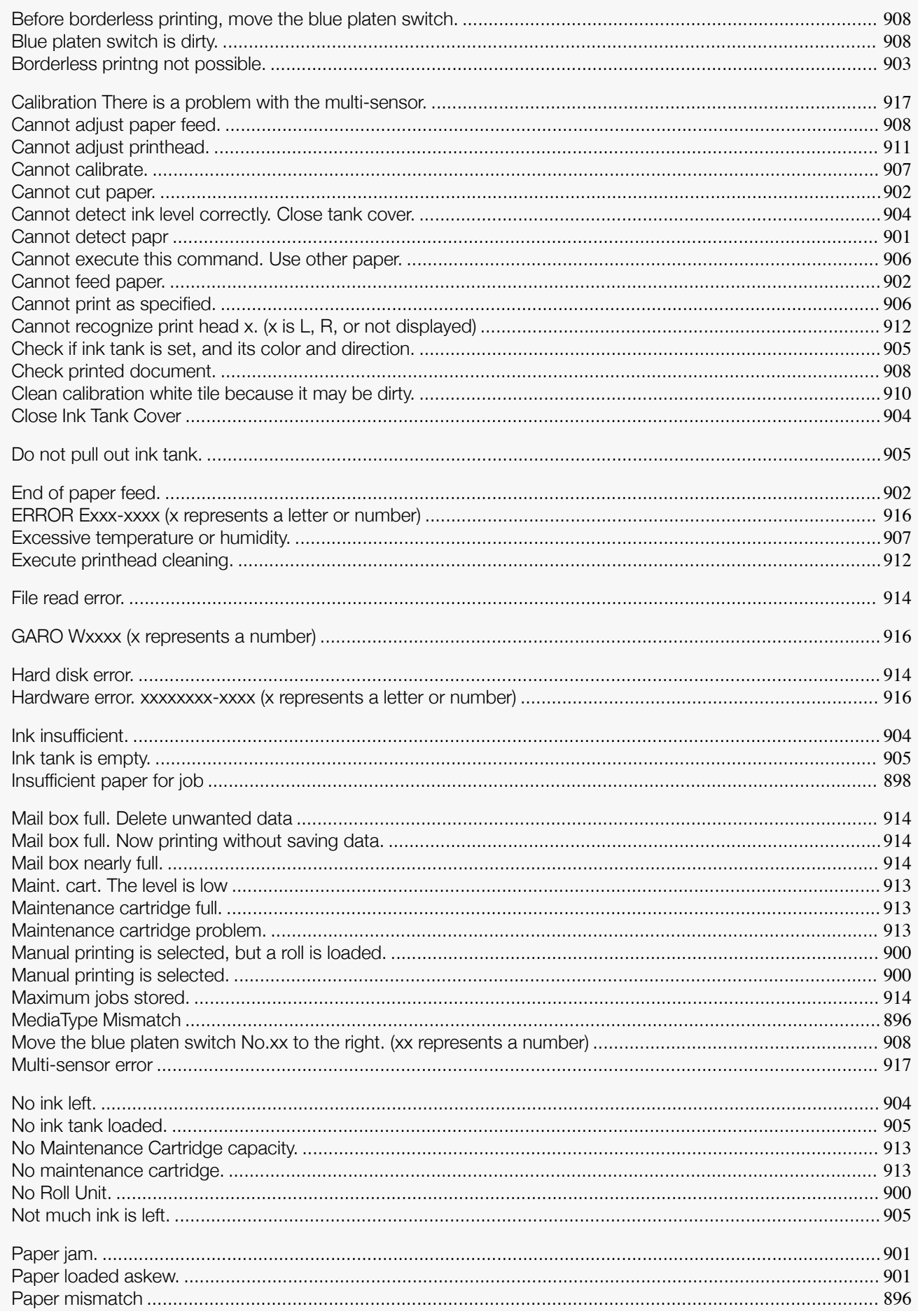

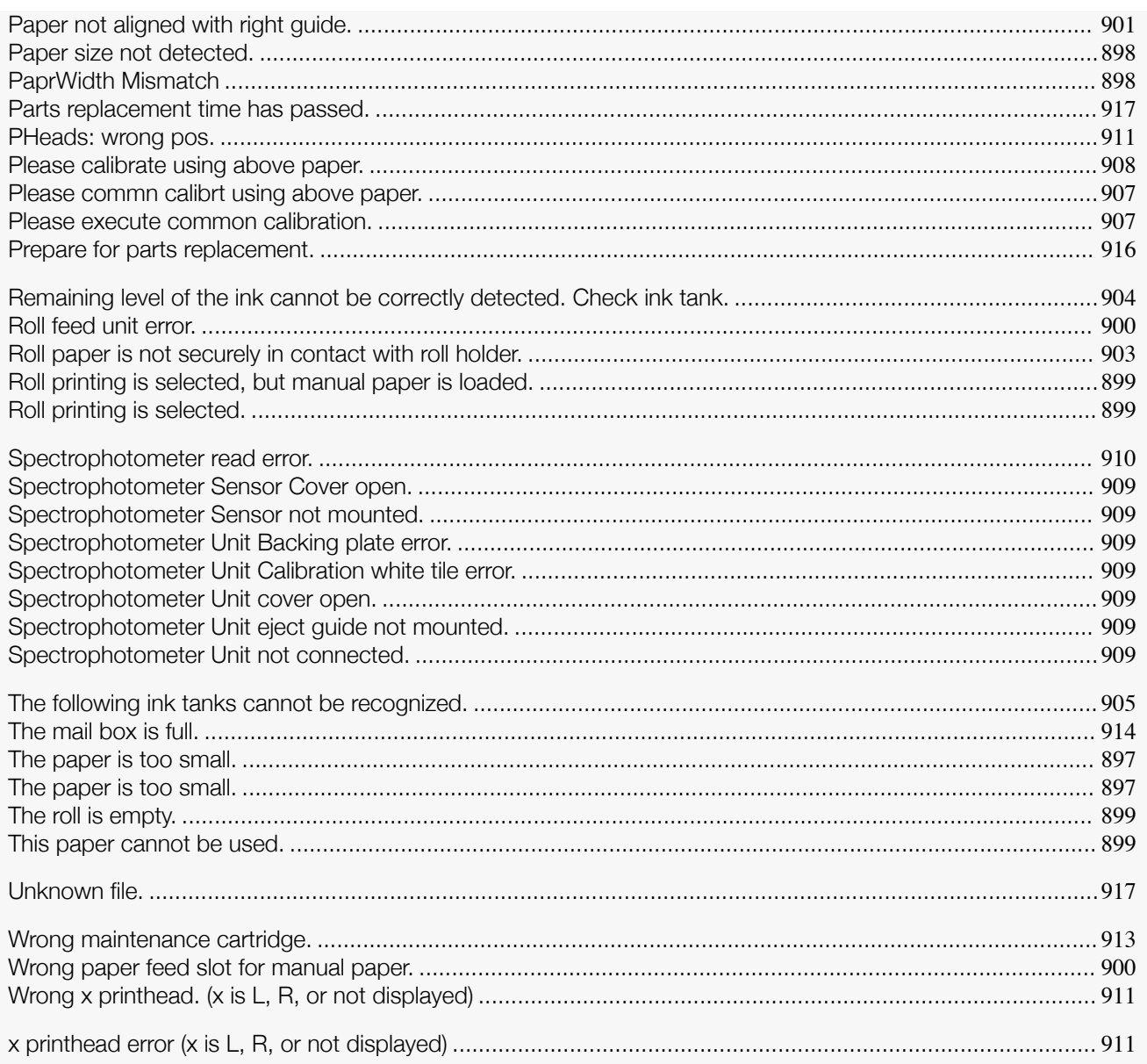

# <span id="page-895-0"></span>Messages regarding paper

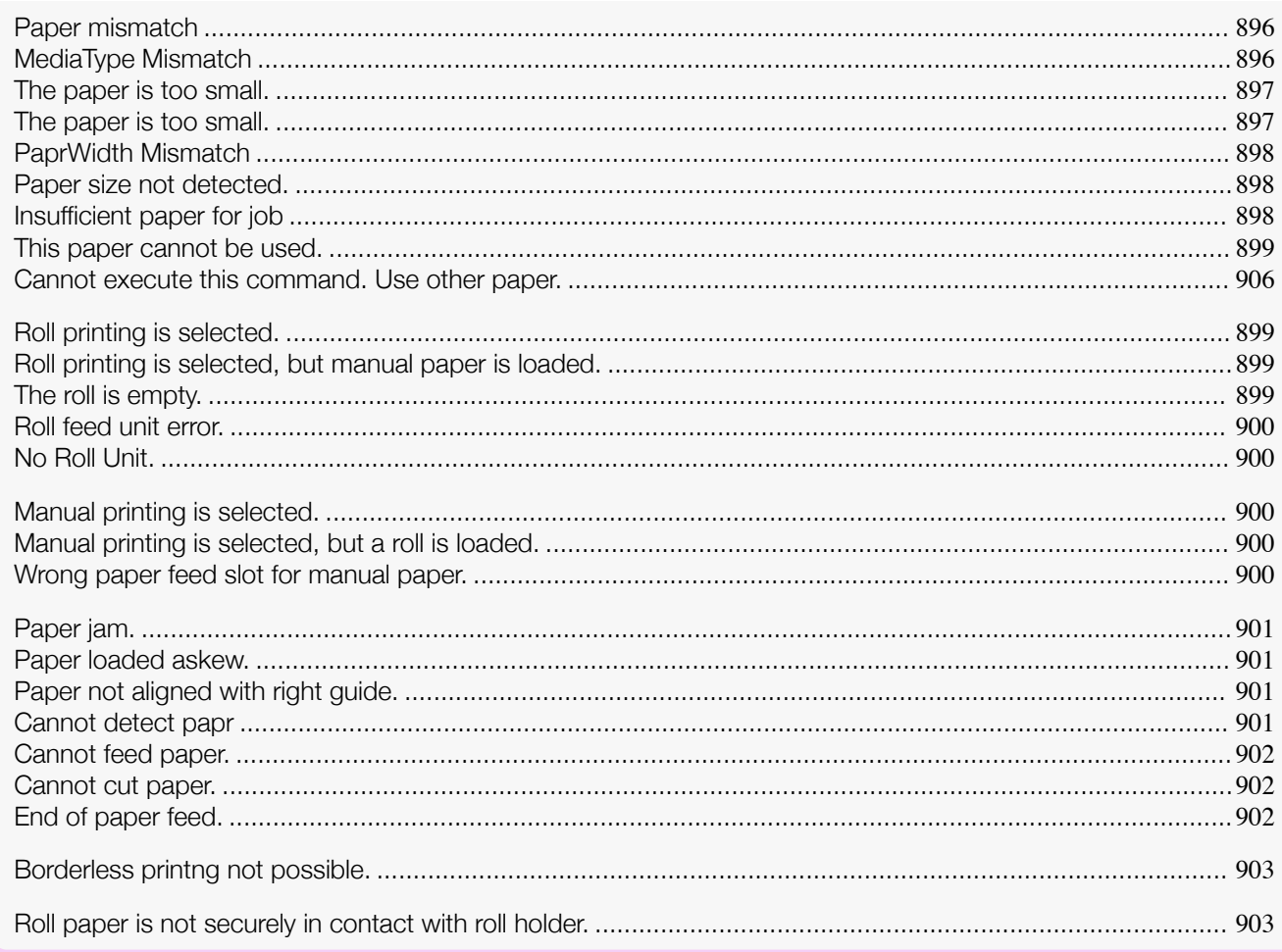

## **Paper mismatch**

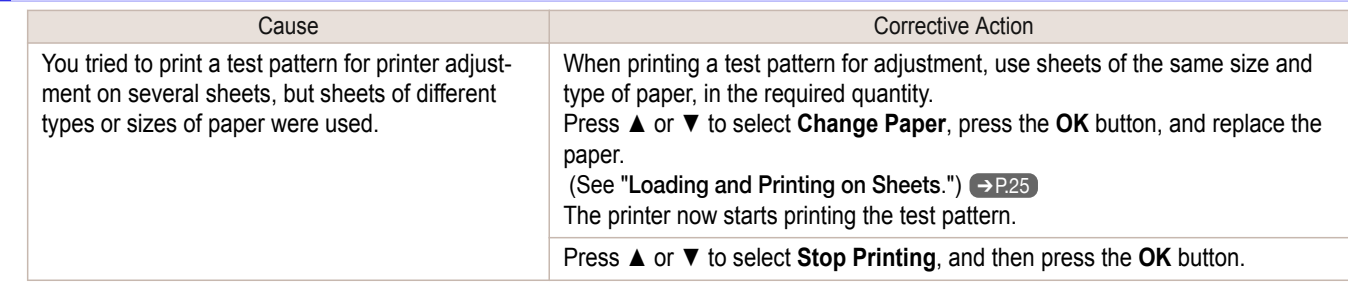

## **MediaType Mismatch**

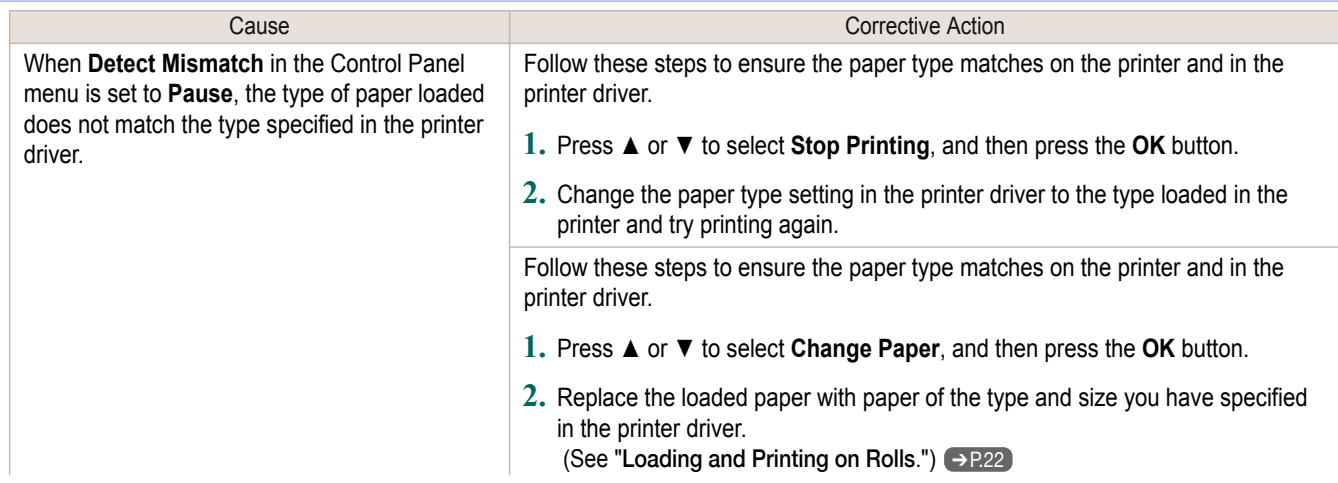

<span id="page-896-0"></span>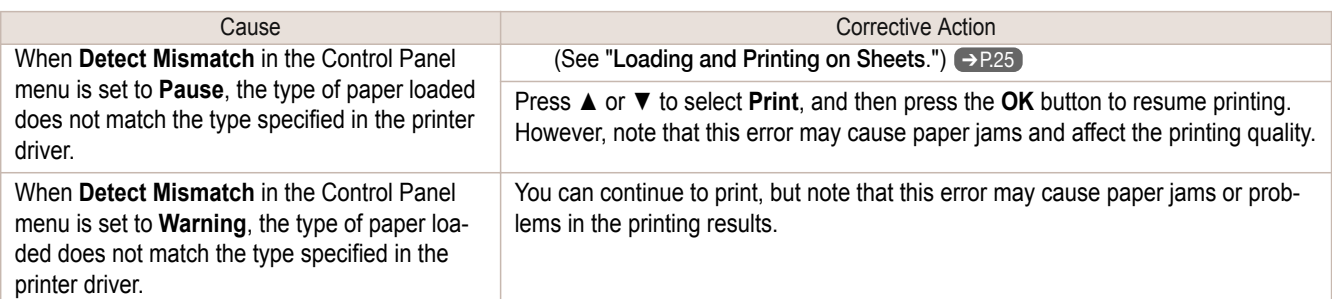

# **The paper is too small.**

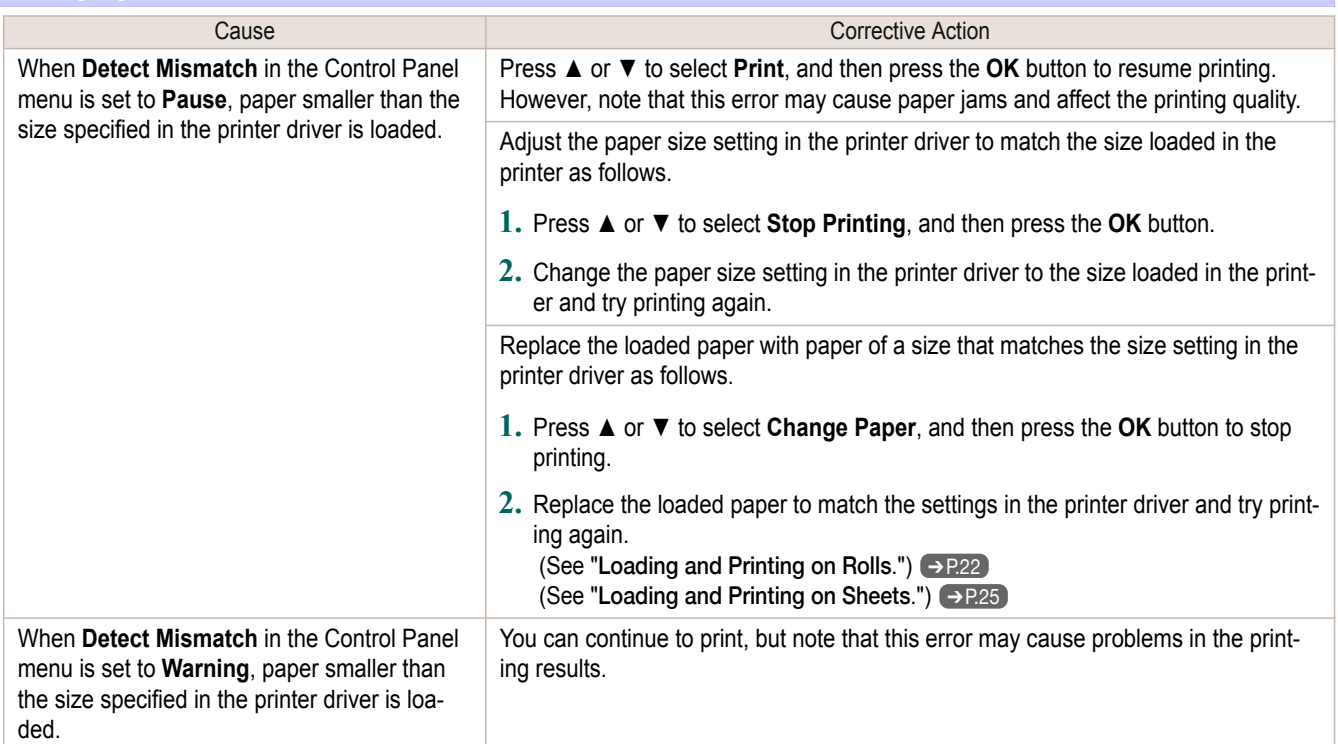

## **The paper is too small.**

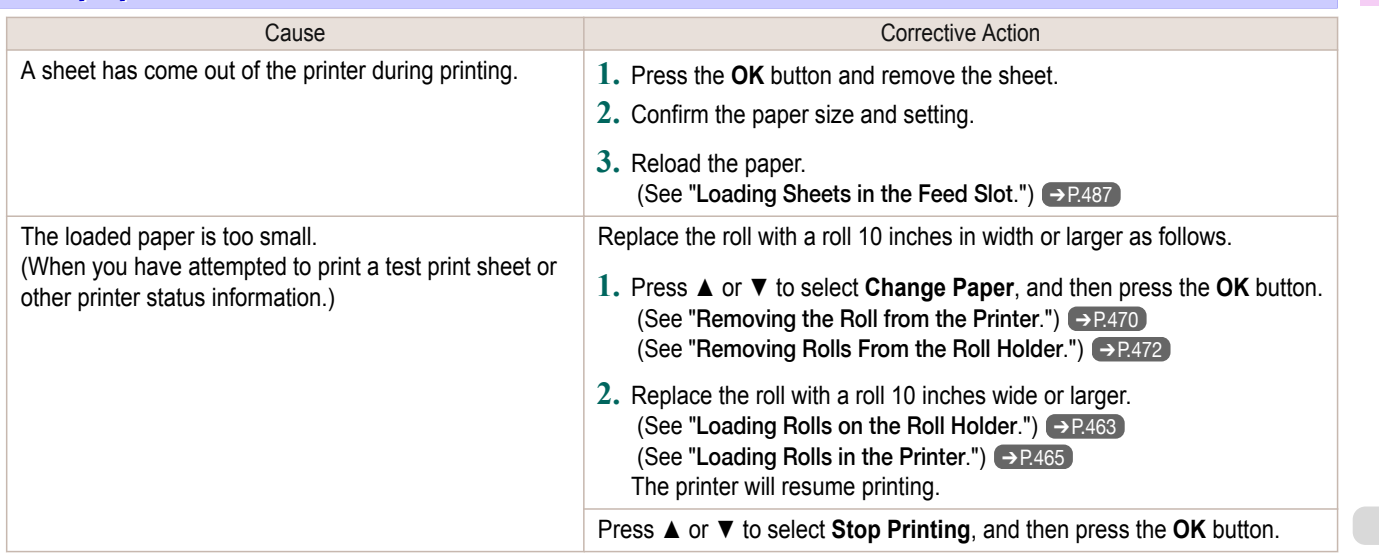

<span id="page-897-0"></span>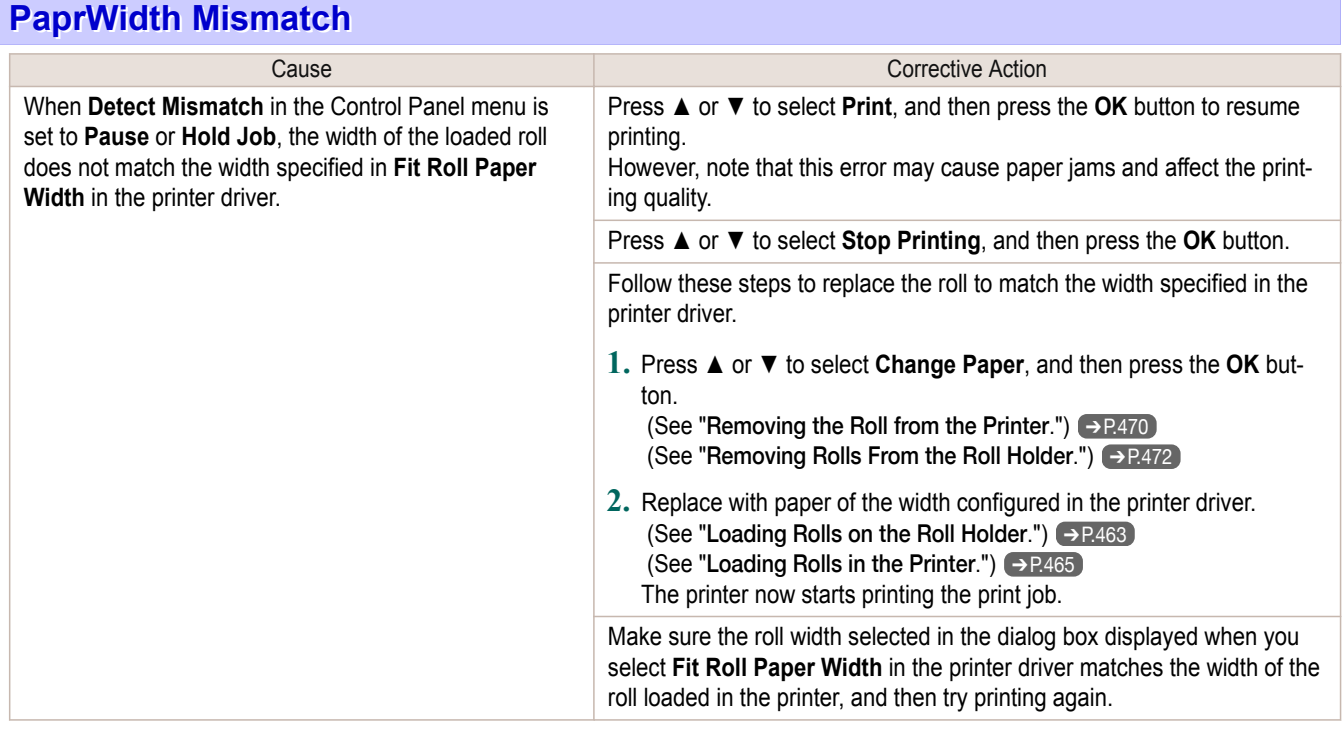

# **Paper size not detected.**

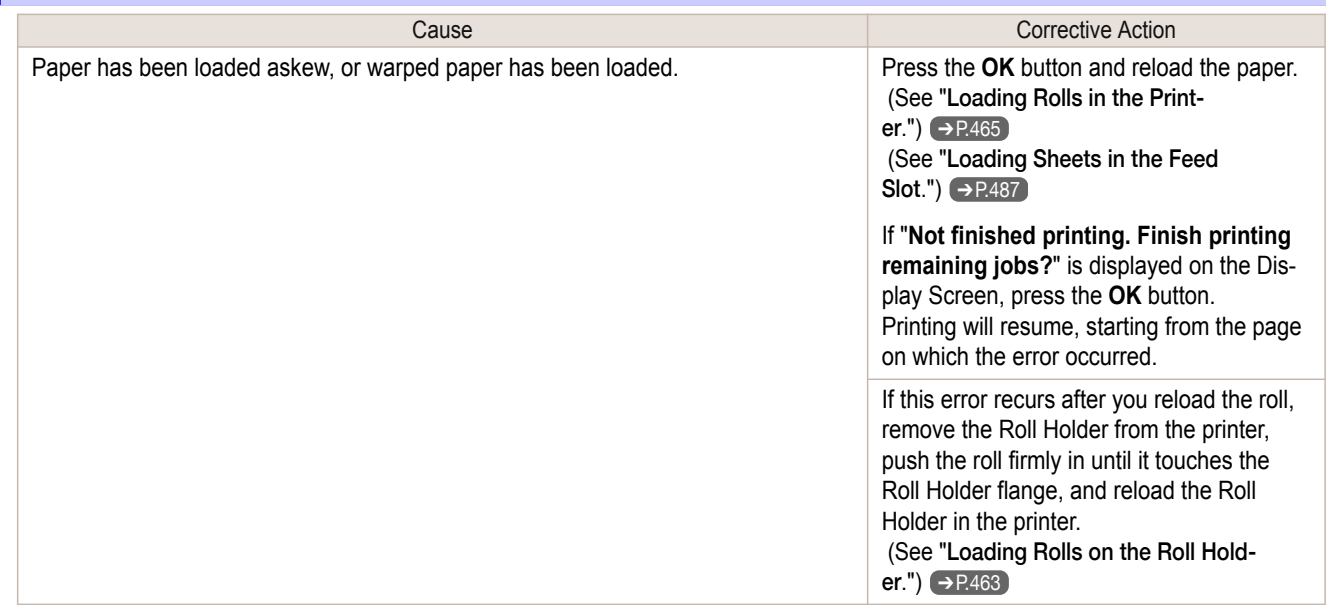

# **Insufficient paper for job**

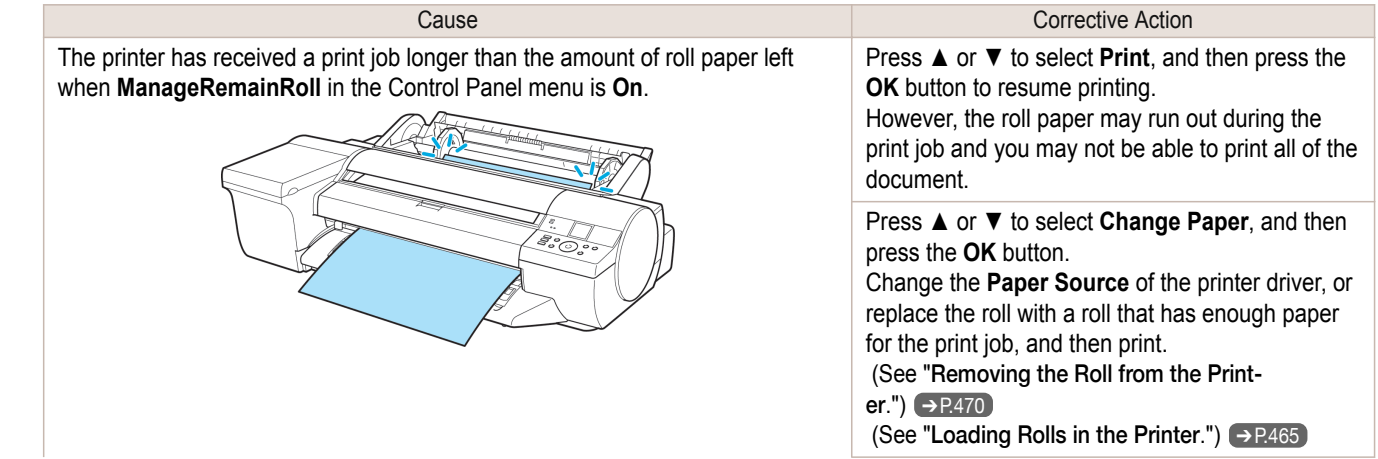

<span id="page-898-0"></span>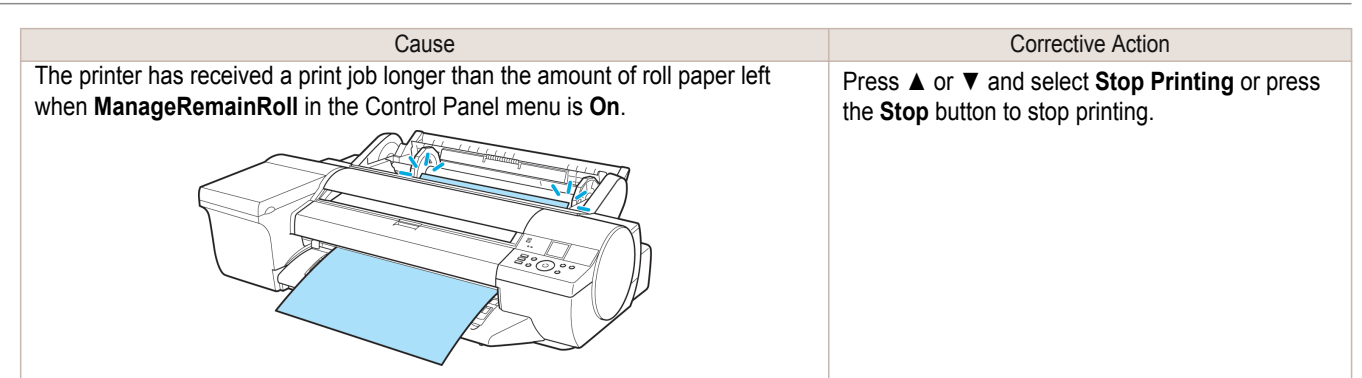

#### **This paper cannot be used.**

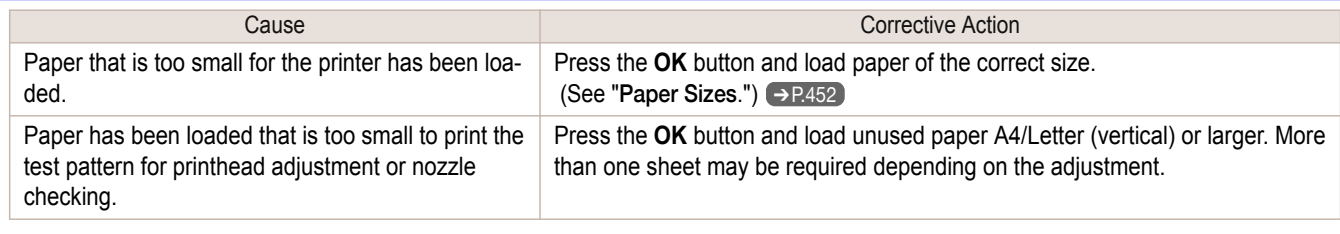

#### **Roll printing is selected.**

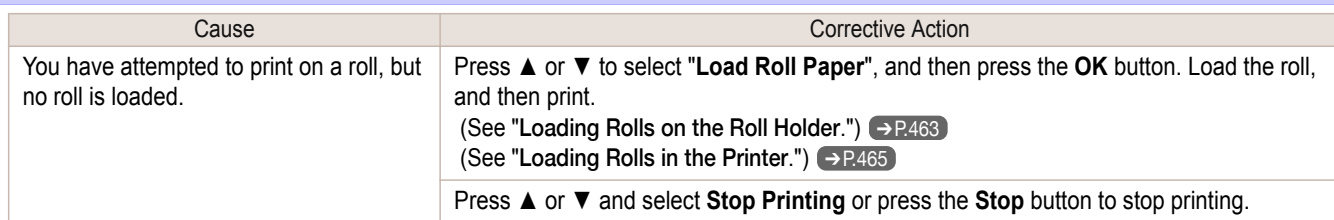

#### **Roll printing is selected, but manual paper is loaded.**

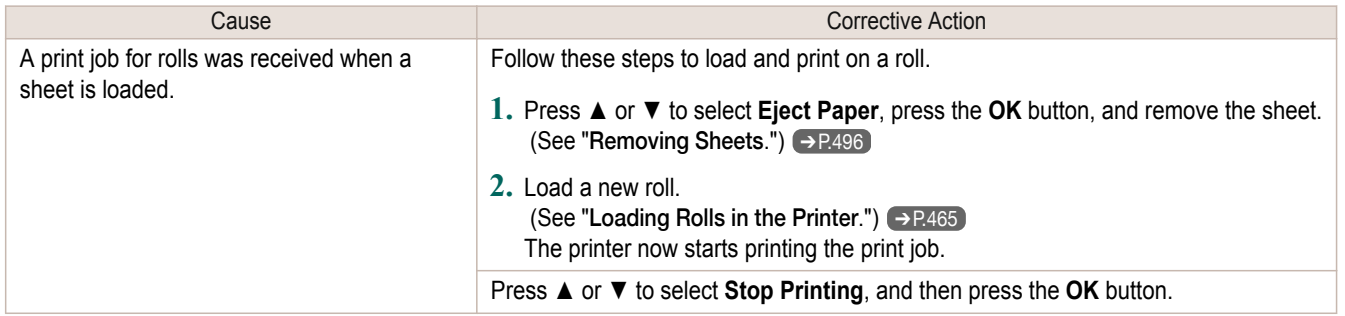

#### **The roll is empty.**

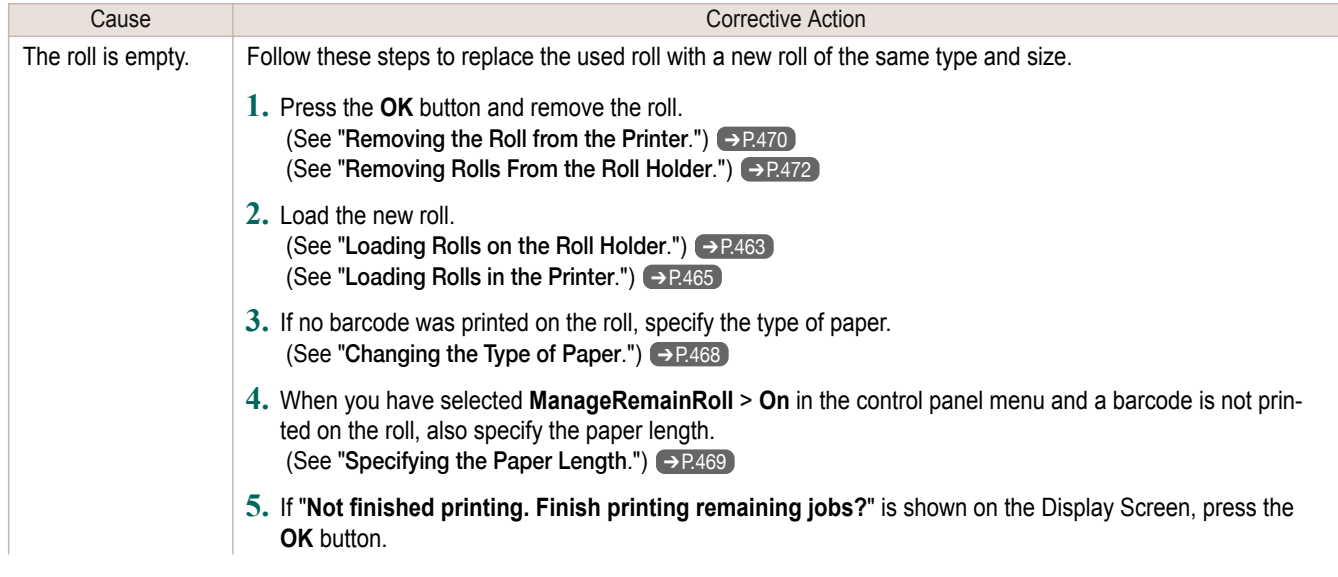

<span id="page-899-0"></span>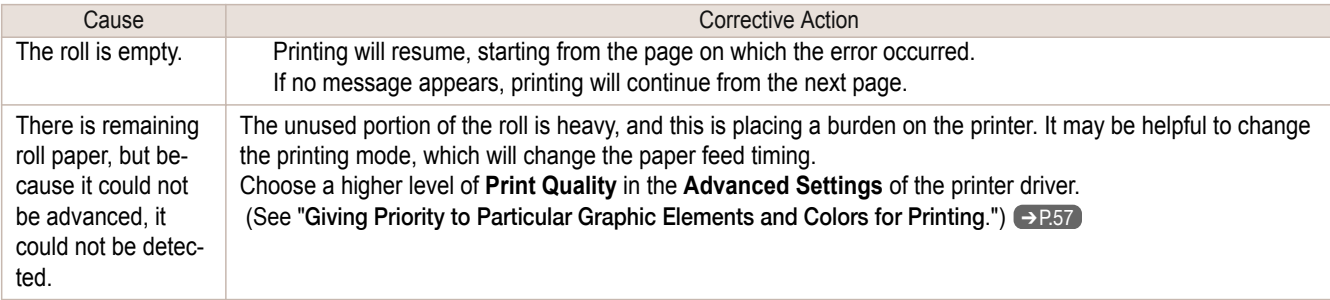

## **Roll feed unit error.**

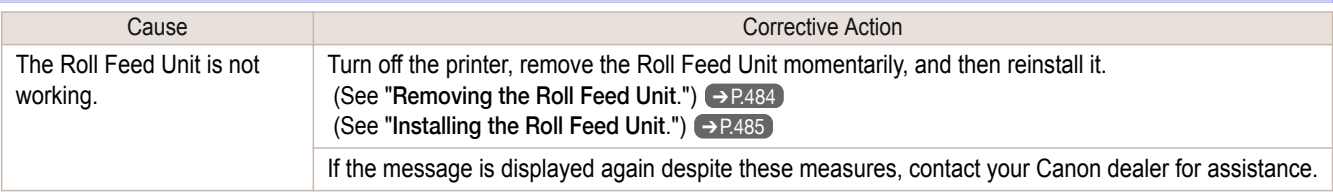

### **No Roll Unit.**

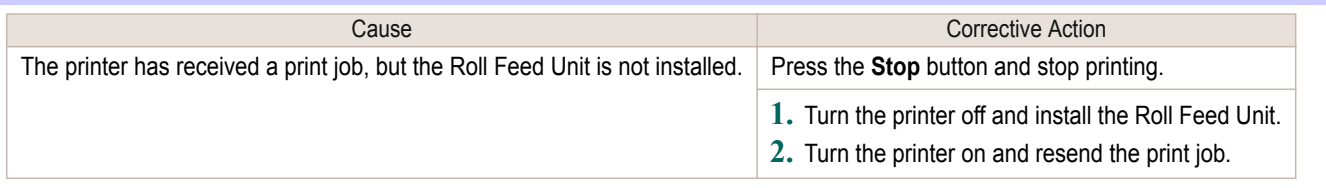

## **Manual printing is selected.**

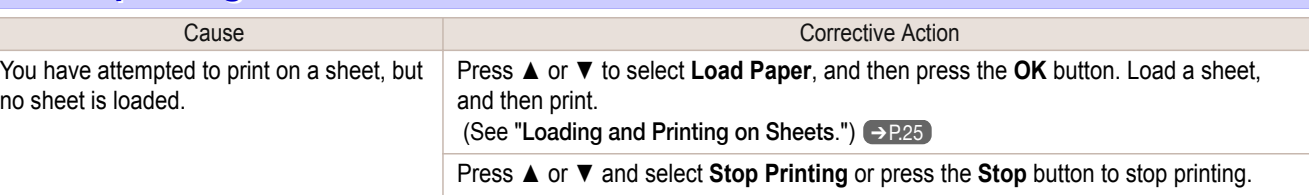

### **Manual printing is selected, but a roll is loaded.**

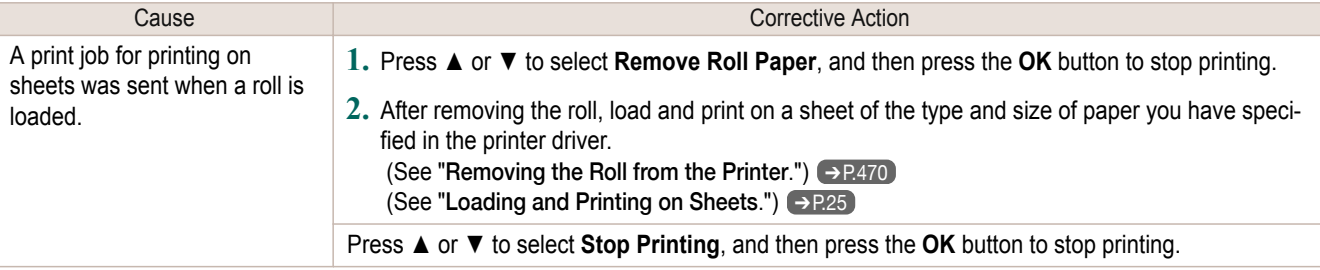

#### **Wrong paper feed slot for manual paper.**

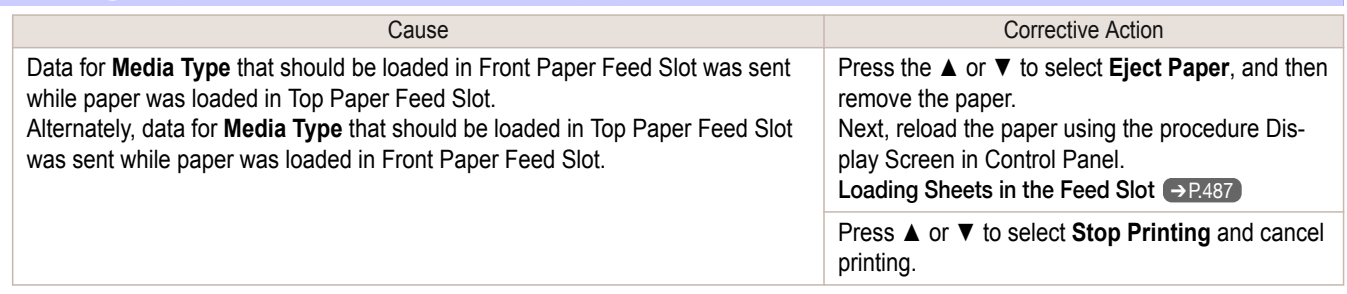
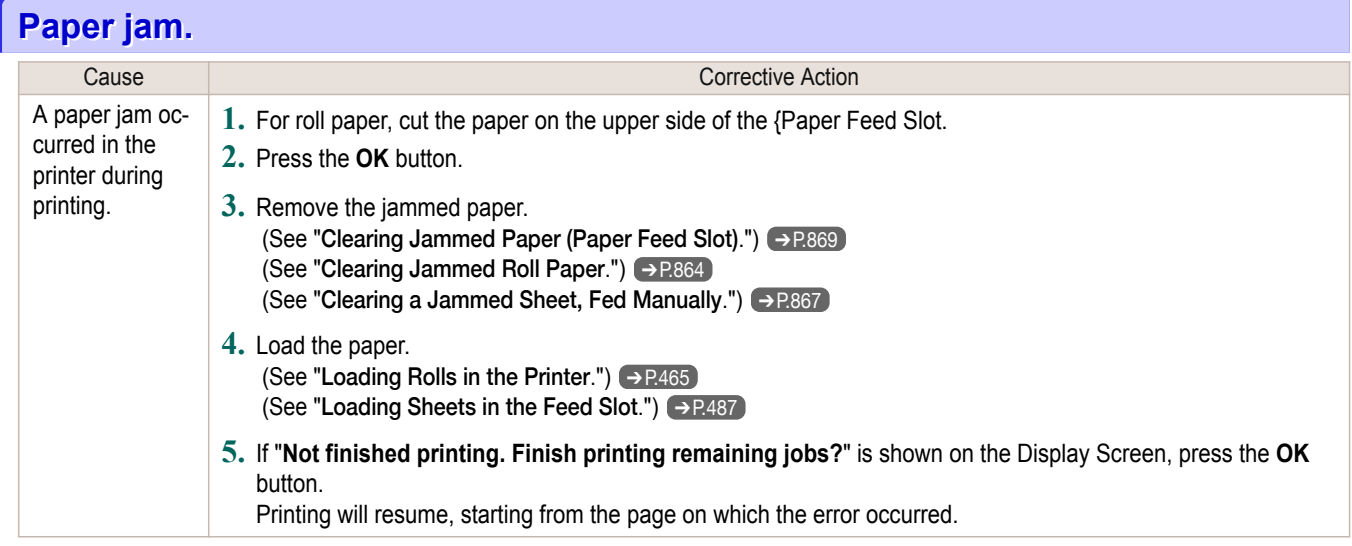

### **Paper loaded askew.**

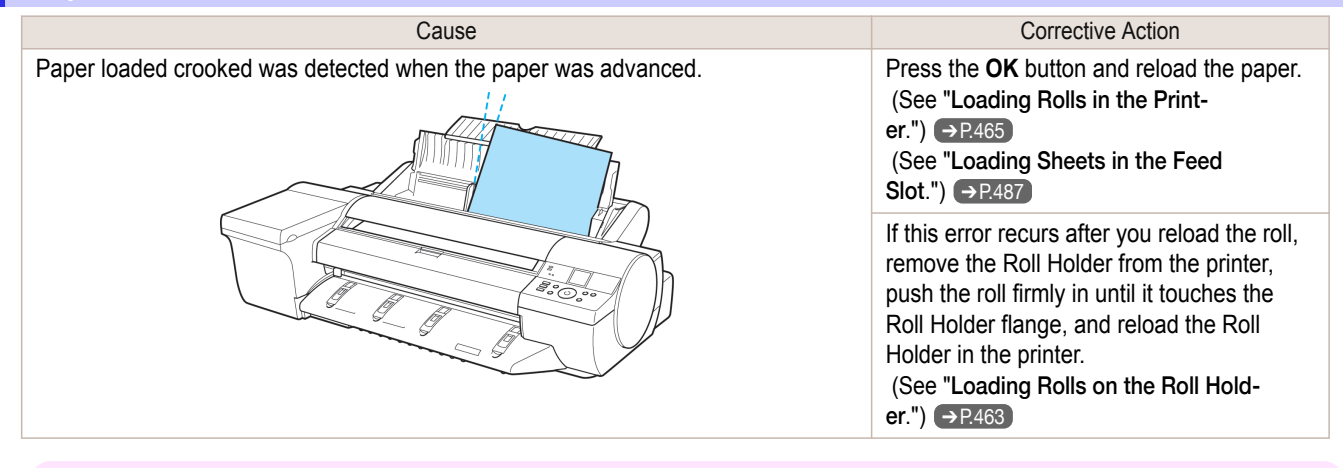

Important **•** To disable this message (if it is displayed repeatedly despite reloading paper, for example), choose **Off** or **Loose** in the **Skew Check Lv.** setting of the printer menu. However, this may cause jams and printing problems because paper may be askew when printed. Also, the Platen may become soiled, which may soil the back of the next document when it is printed.

## **Paper not aligned with right guide.**

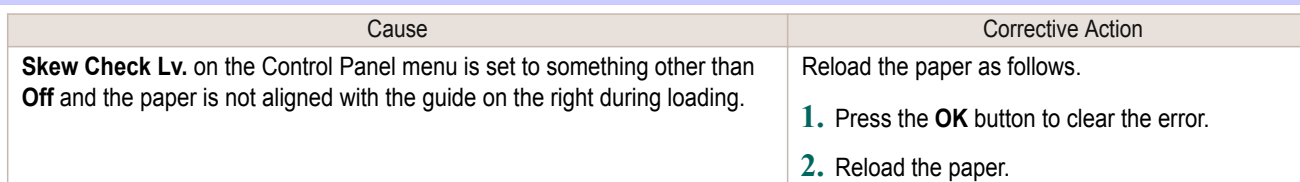

## **Cannot detect papr**

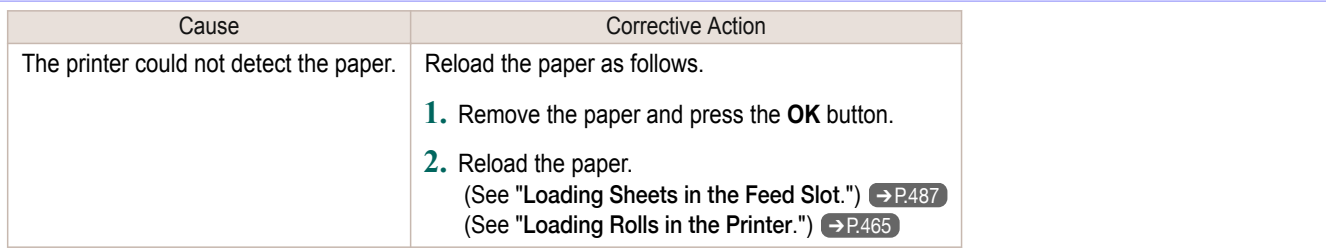

(See "[Loading Rolls in the Printer](#page-464-0).") (→P.465) (See "[Loading Sheets in the Feed Slot](#page-486-0).") → P.487

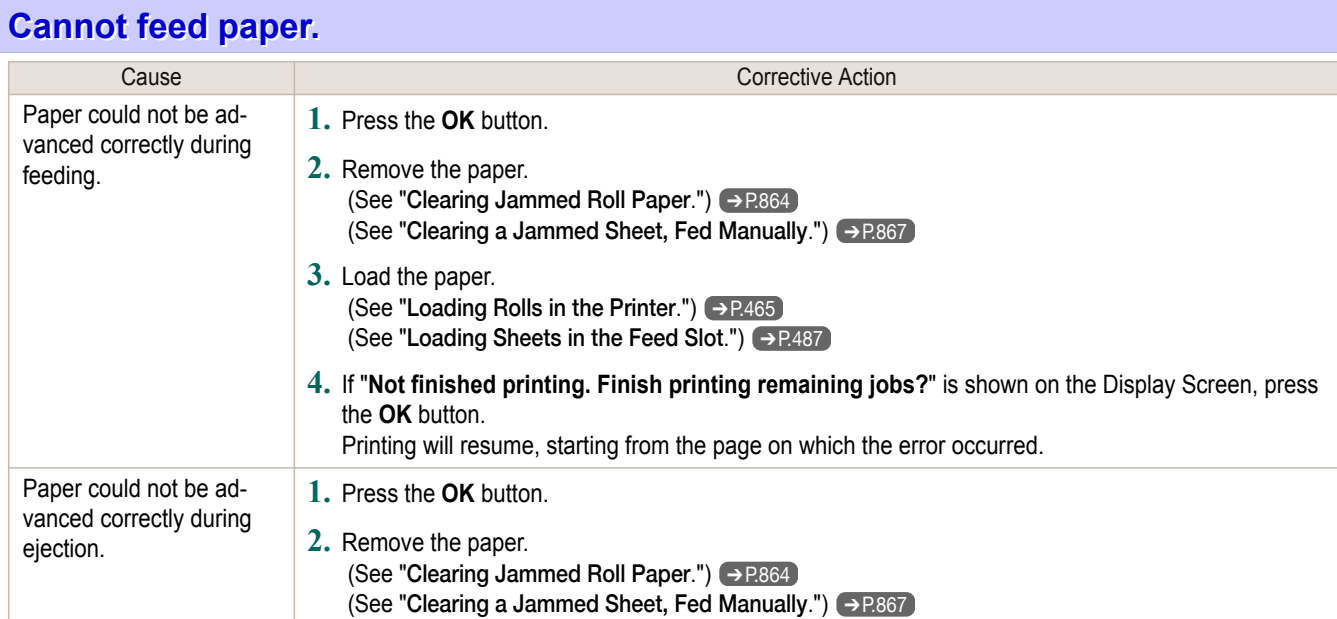

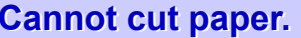

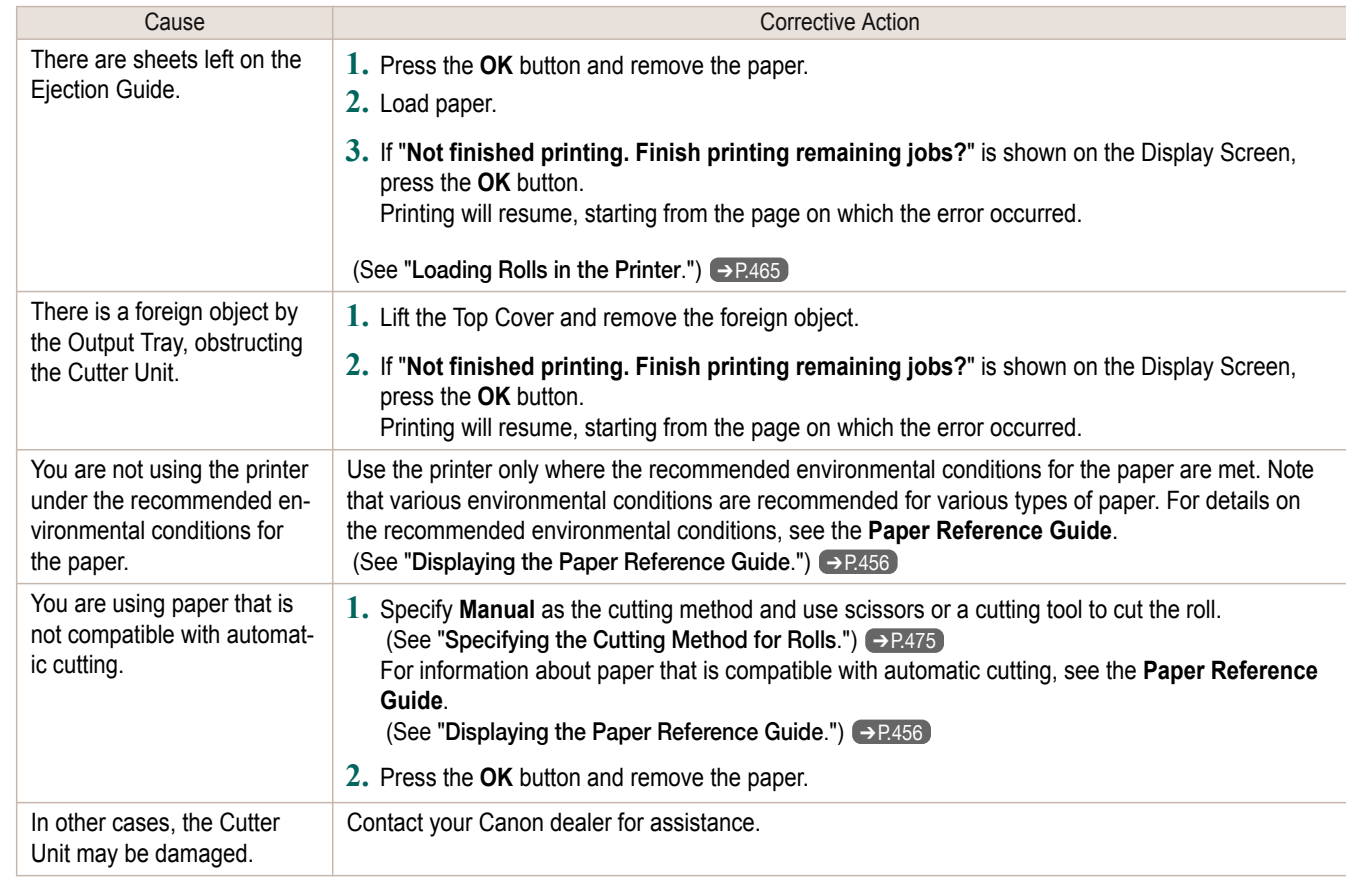

# **End of paper feed.**

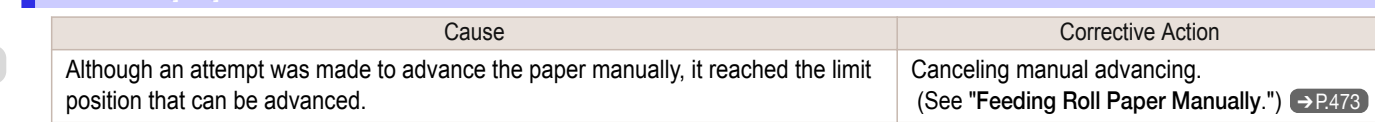

<span id="page-902-0"></span>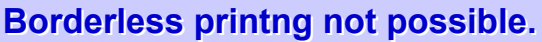

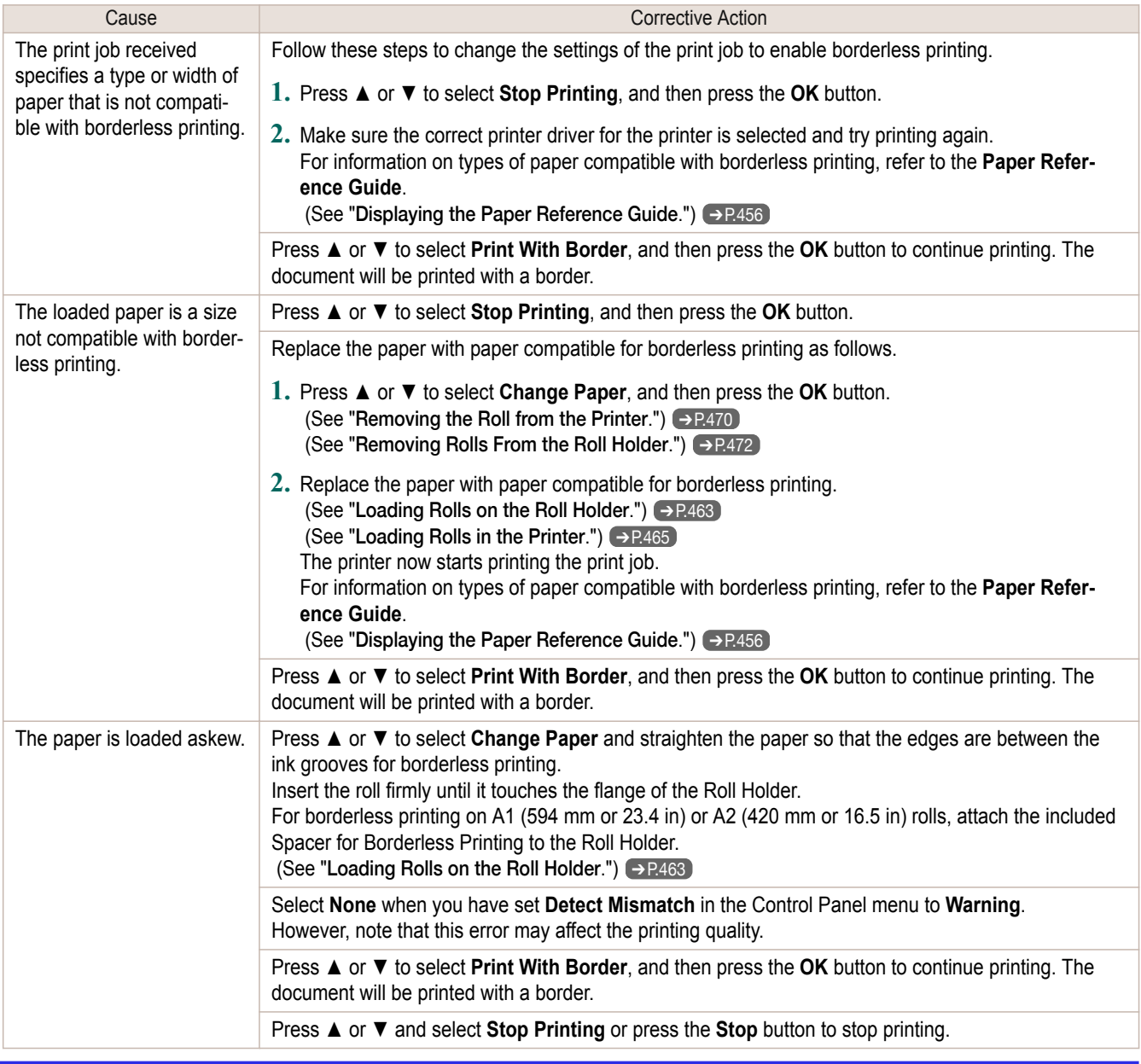

# **Roll paper is not securely in contact with roll holder.**

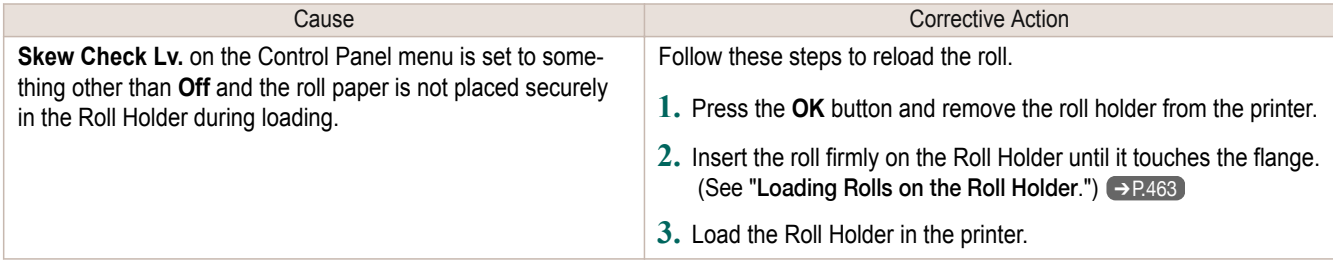

# <span id="page-903-0"></span>Messages regarding ink

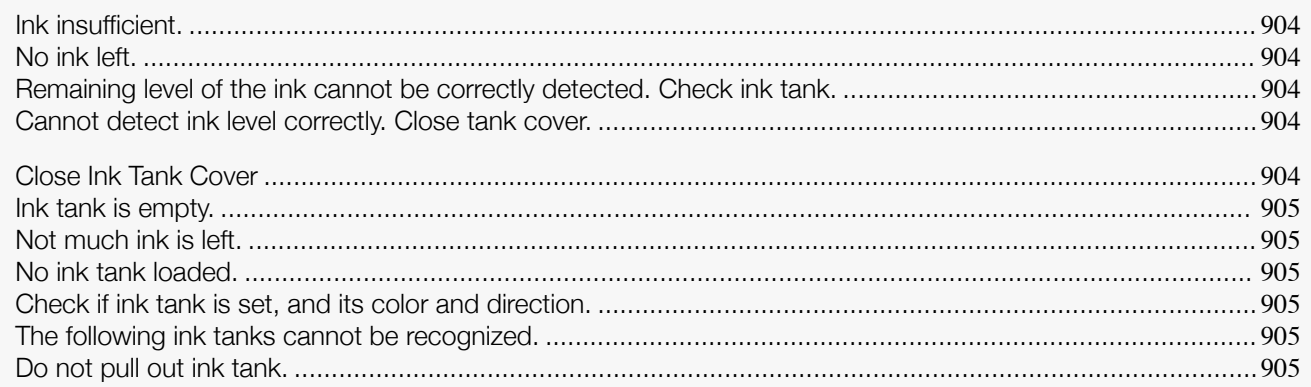

## **Ink insufficient.**

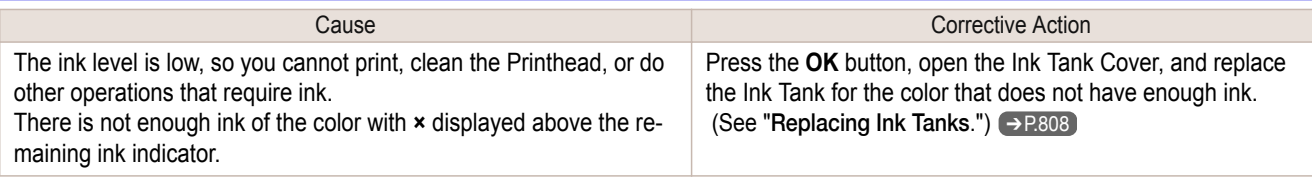

# **No ink left.**

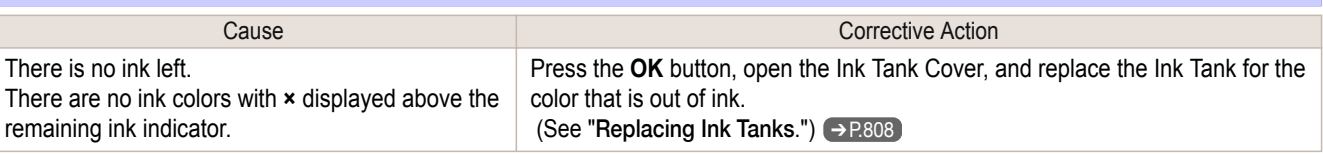

## **Remaining level of the ink cannot be correctly detected. Check ink tank.**

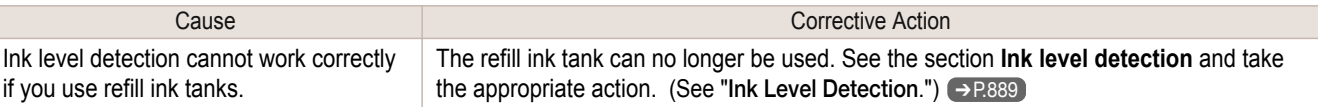

# **Cannot detect ink level correctly. Close tank cover.**

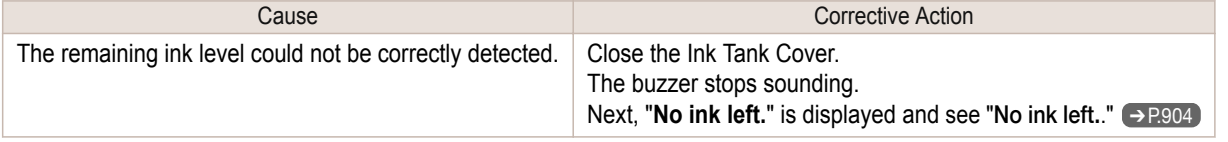

# **Close Ink Tank Cover**

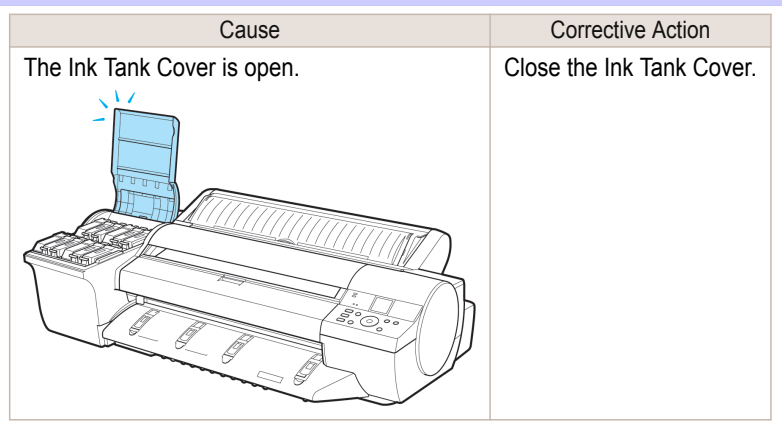

904

Messages regarding ink

Messages regarding ink

#### <span id="page-904-0"></span>**Ink tank is empty.** Cause Cause Corrective Action There is no ink left in an ink tank. There are no ink colors with **×** displayed above the remaining ink indicator in the Ink tab top screen. Open the Ink Tank Cover, and replace the Ink Tank for the color that is out of ink. (See "[Replacing Ink Tanks](#page-807-0).") → P.808

(See "[Checking Ink Tank Levels](#page-813-0).") → P.814

### **Not much ink is left.**

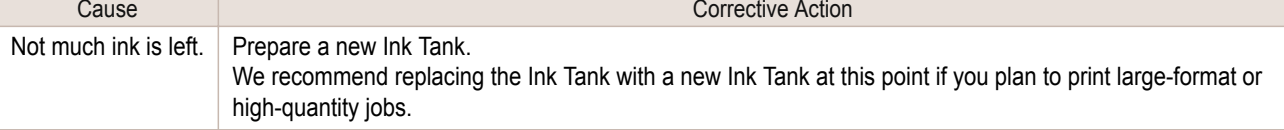

### **No ink tank loaded.**

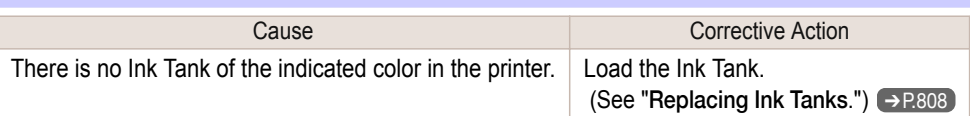

### **Check if ink tank is set, and its color and direction.**

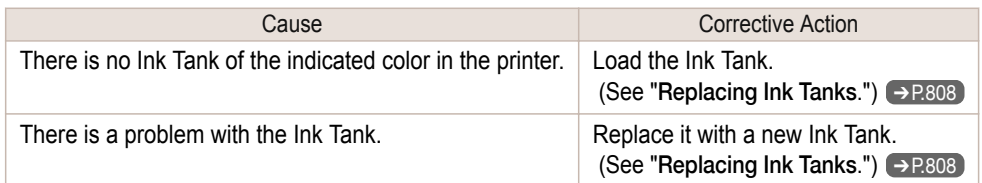

### **The following ink tanks cannot be recognized.**

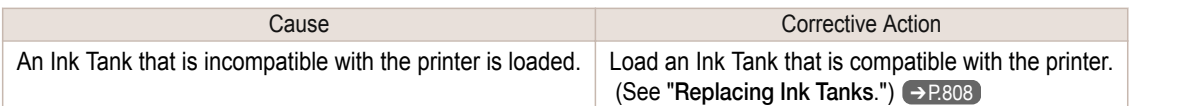

### **Do not pull out ink tank.**

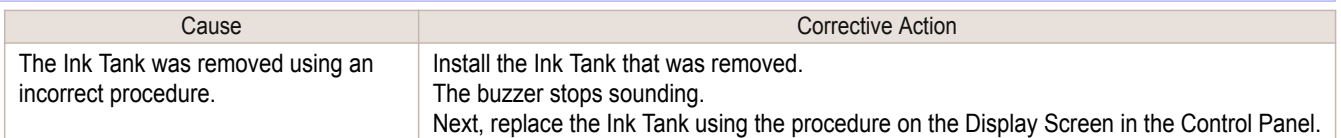

# <span id="page-905-0"></span>Messages regarding printing or adjustment

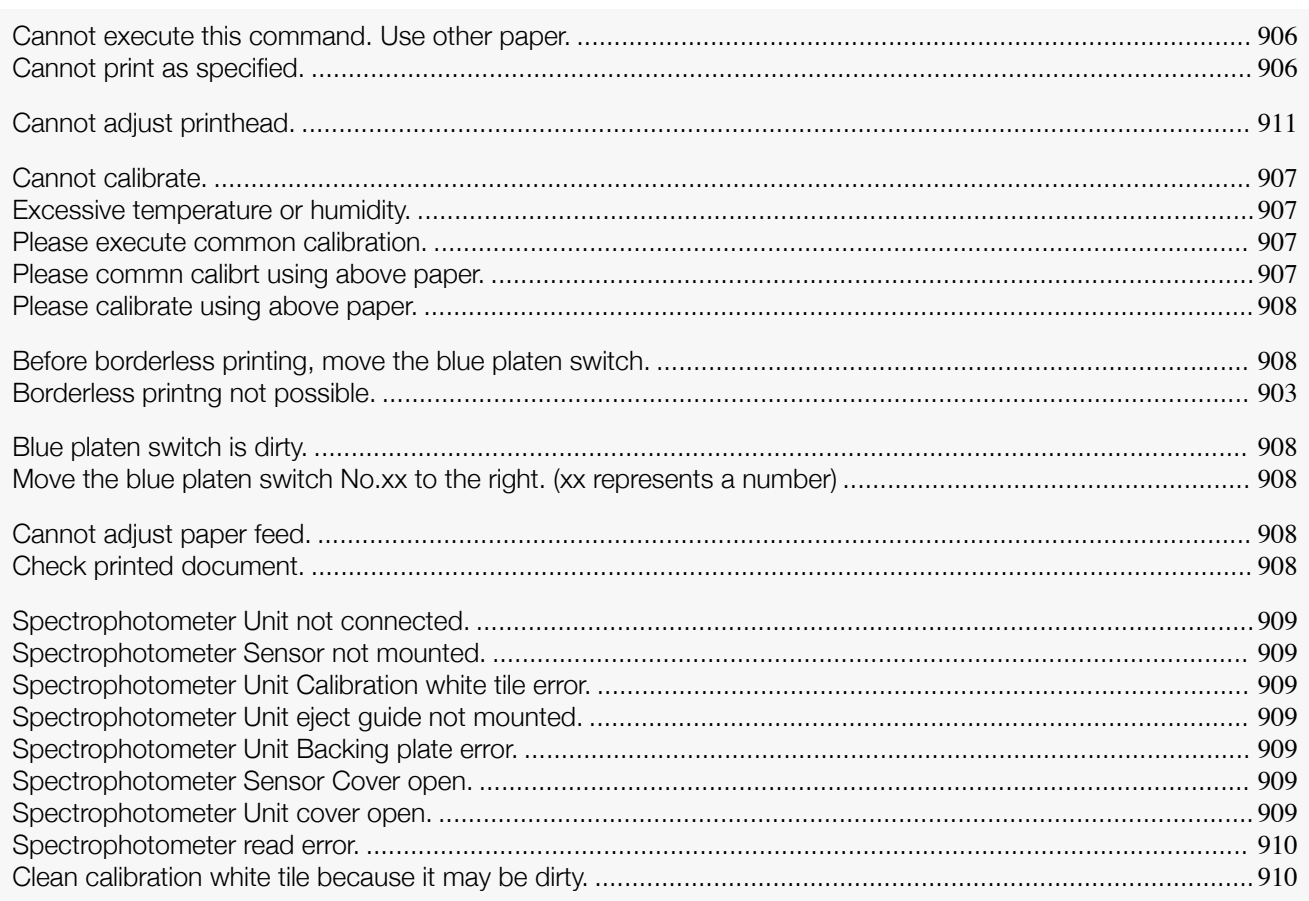

# **Cannot execute this command. Use other paper.**

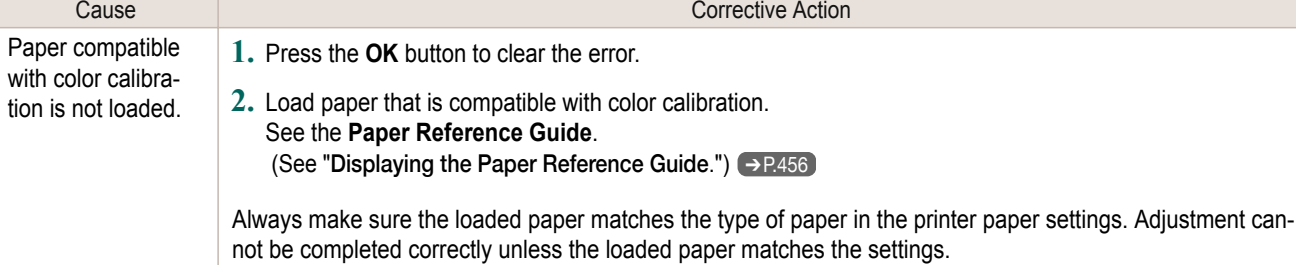

# **Cannot print as specified.**

### "**Replace paper with A4/LTR (vertical) or larger**"

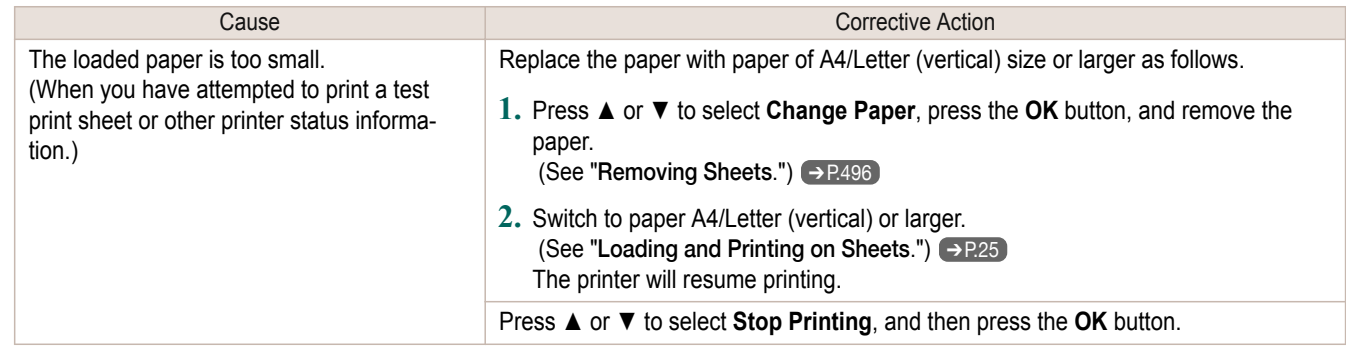

Messages regarding printing or adjustment

Messages regarding printing or adjustment

[Error Message](#page-892-0)

Error Message

## <span id="page-906-0"></span>"**Replace with a 16-inch wide or wider roll paper.**"

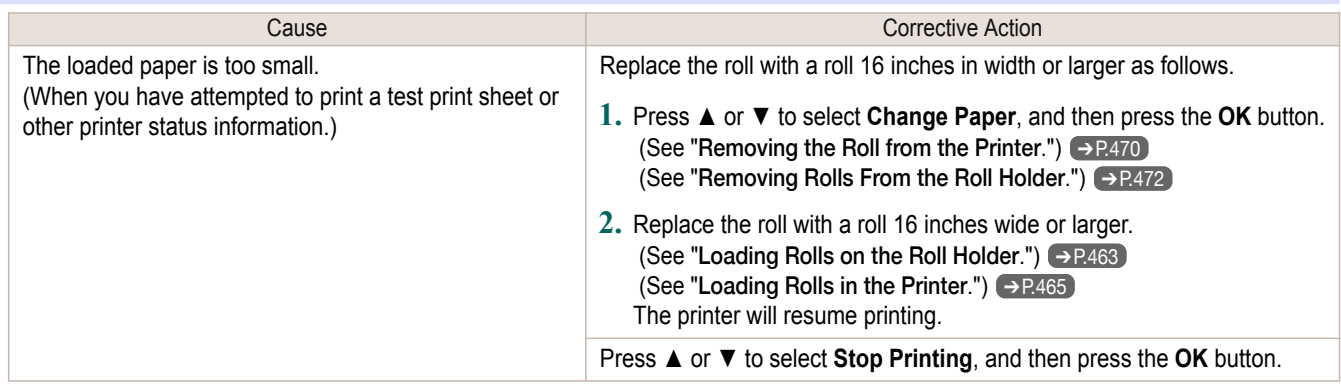

## **Cannot calibrate.**

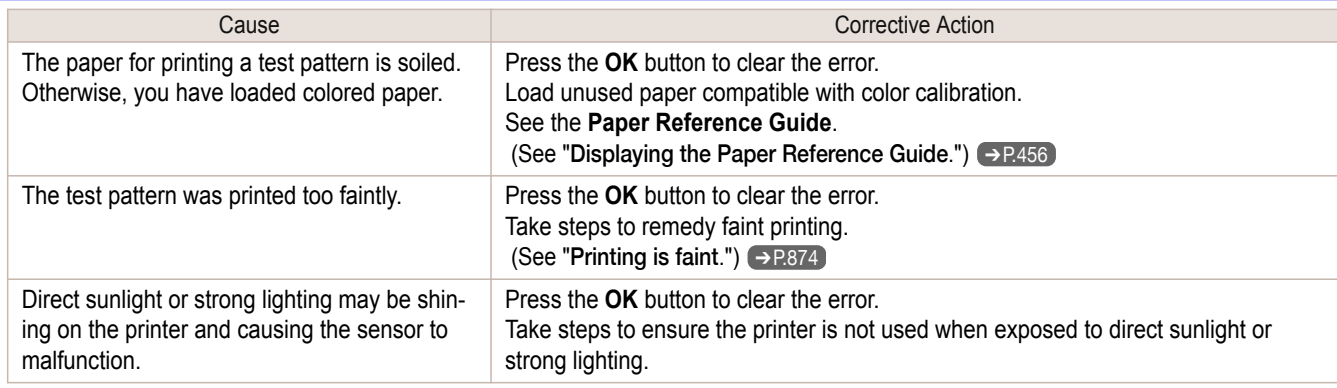

# **Excessive temperature or humidity.**

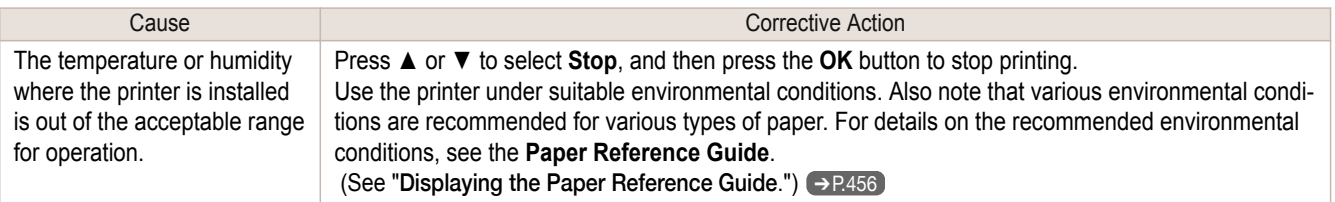

# **Please execute common calibration.**

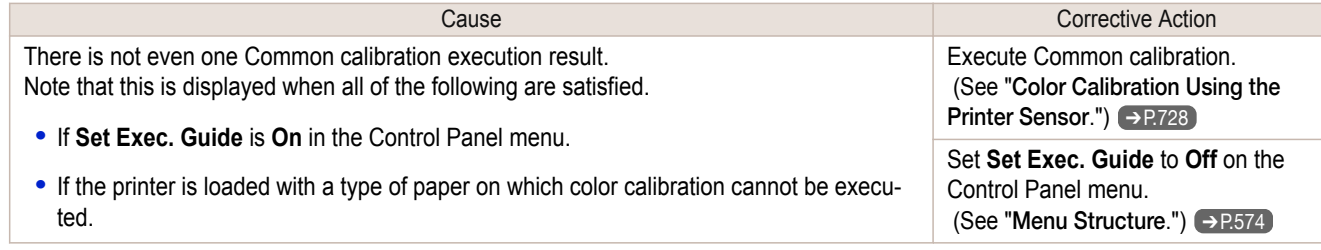

# **Please commn calibrt using above paper.**

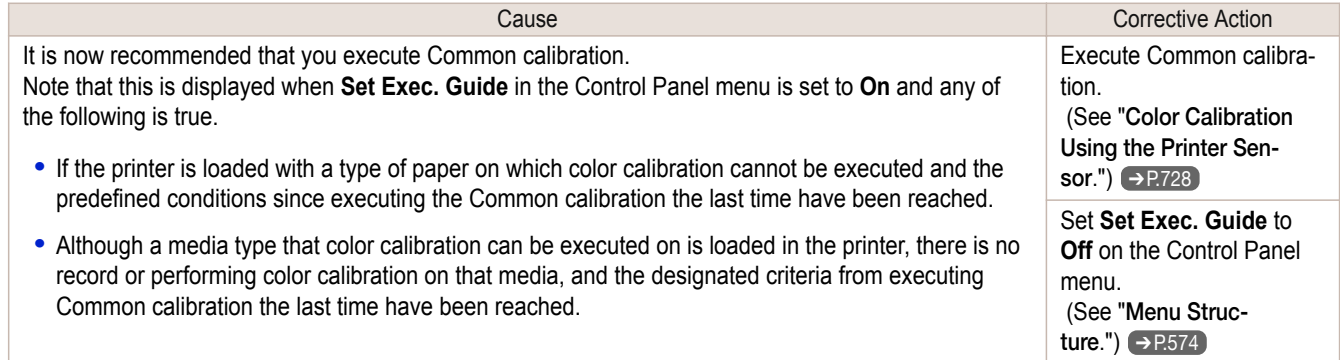

# <span id="page-907-0"></span>**Please calibrate using above paper.**

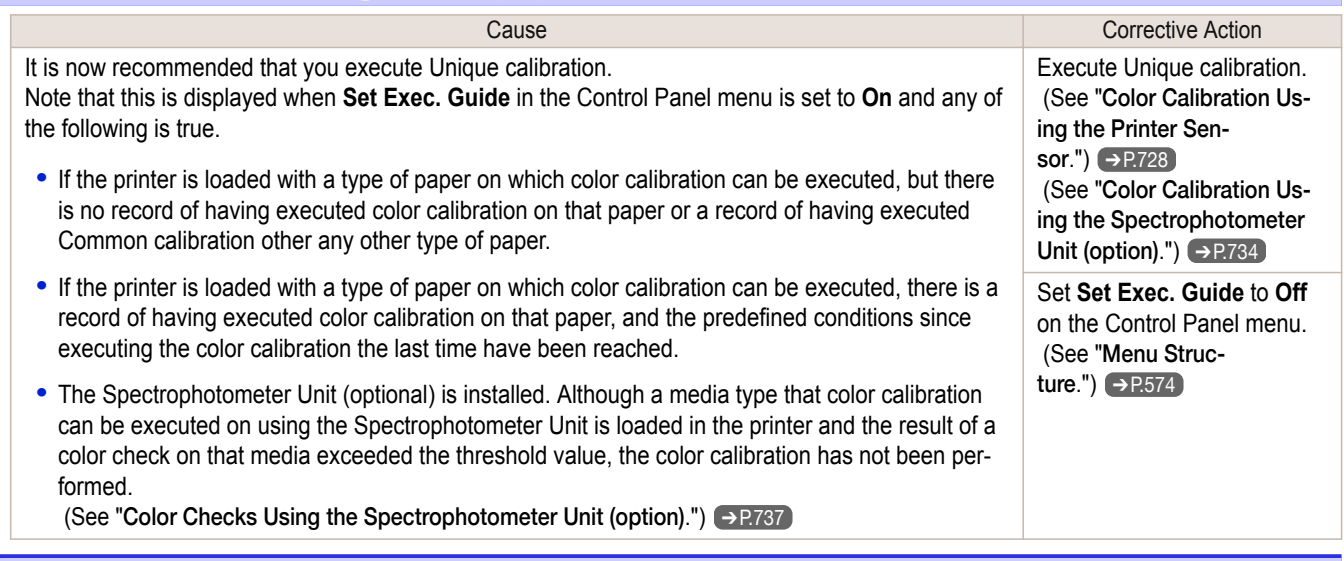

# **Before borderless printing, move the blue platen switch.**

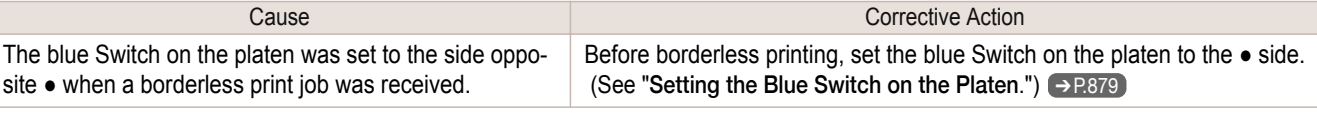

# **Blue platen switch is dirty.**

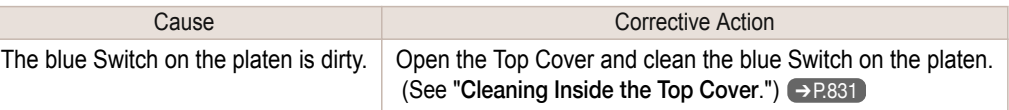

# **Move the blue platen switch No.xx to the right. (xx represents a number)**

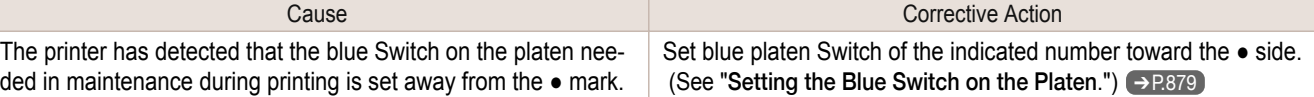

## **Cannot adjust paper feed.**

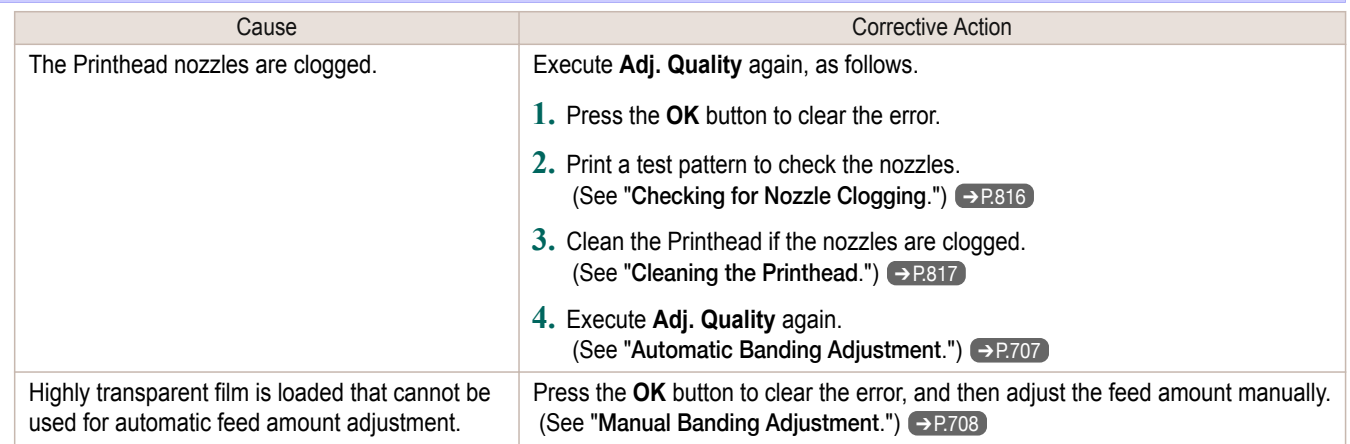

# **Check printed document.**

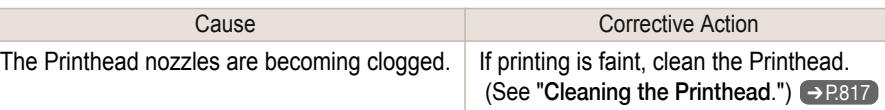

### <span id="page-908-0"></span>**Spectrophotometer Unit not connected.**

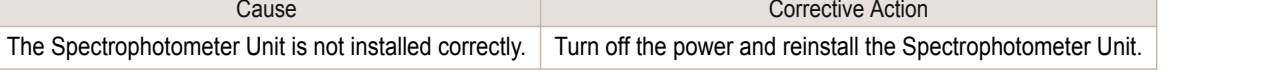

### **Spectrophotometer Sensor not mounted.**

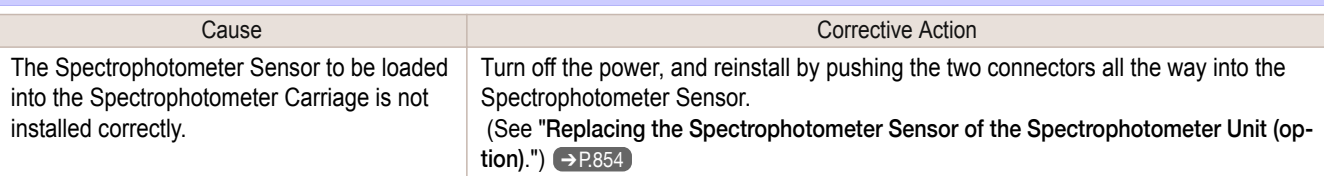

### **Spectrophotometer Unit Calibration white tile error.**

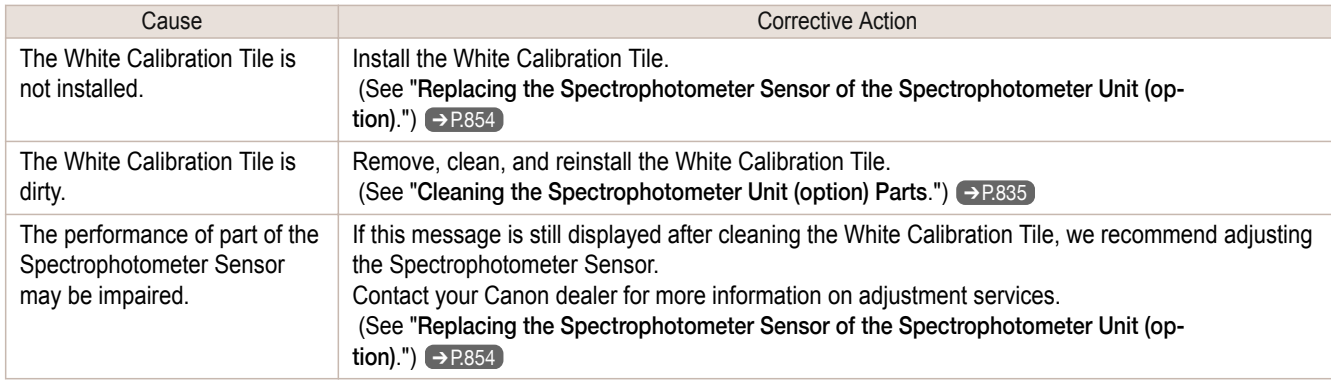

### **Spectrophotometer Unit eject guide not mounted.**

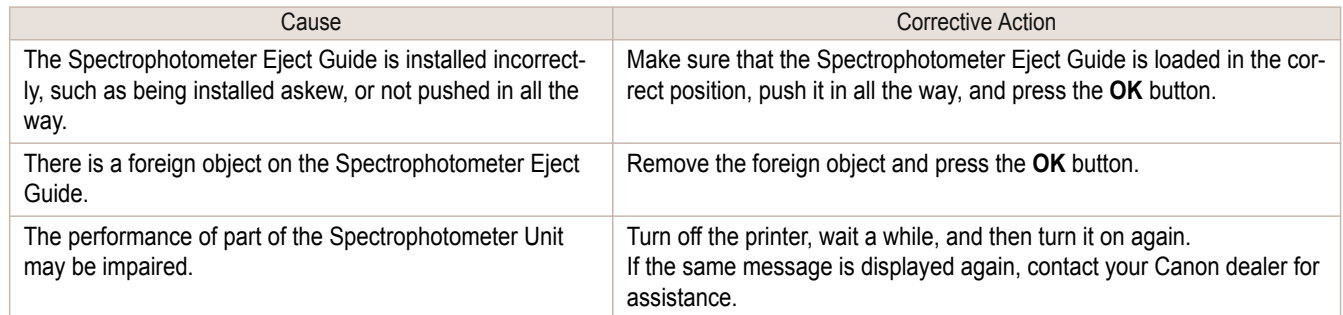

### **Spectrophotometer Unit Backing plate error.**

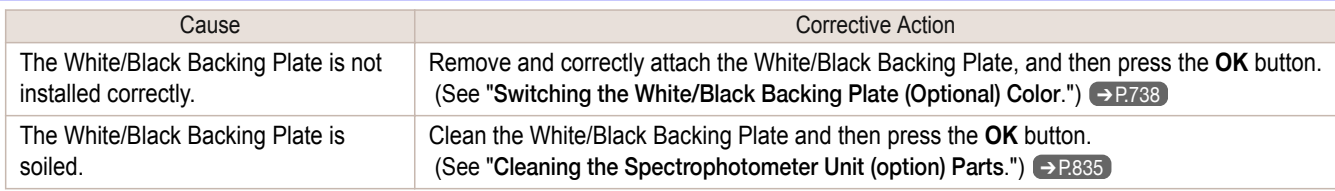

### **Spectrophotometer Sensor Cover open.**

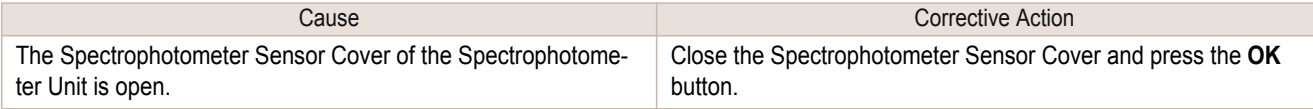

## **Spectrophotometer Unit cover open.**

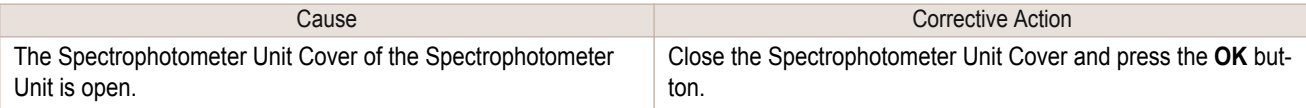

# <span id="page-909-0"></span>**Spectrophotometer read error.**

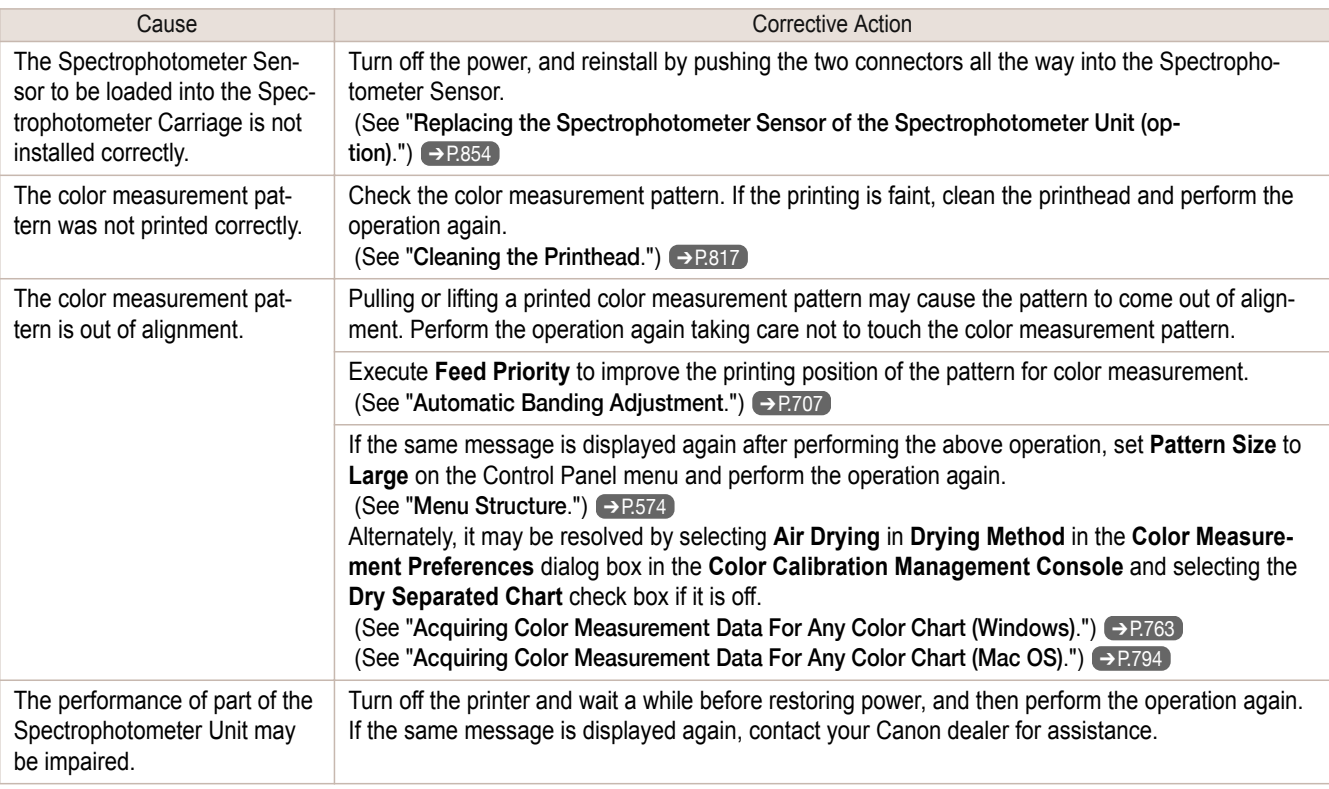

# **Clean calibration white tile because it may be dirty.**

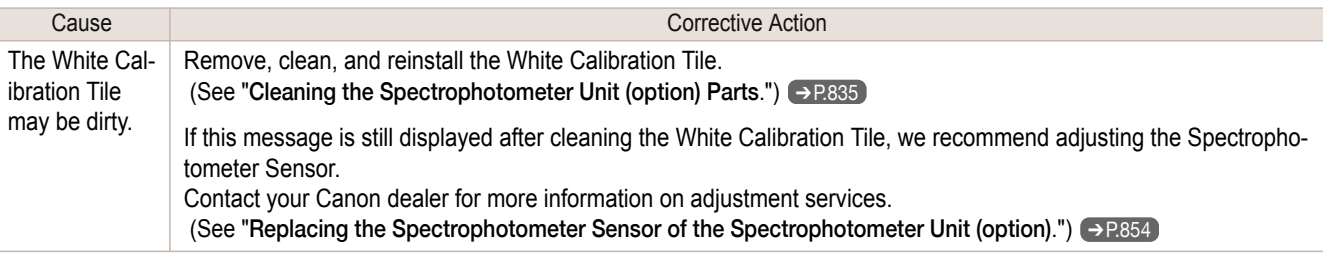

# <span id="page-910-0"></span>Messages regarding printheads

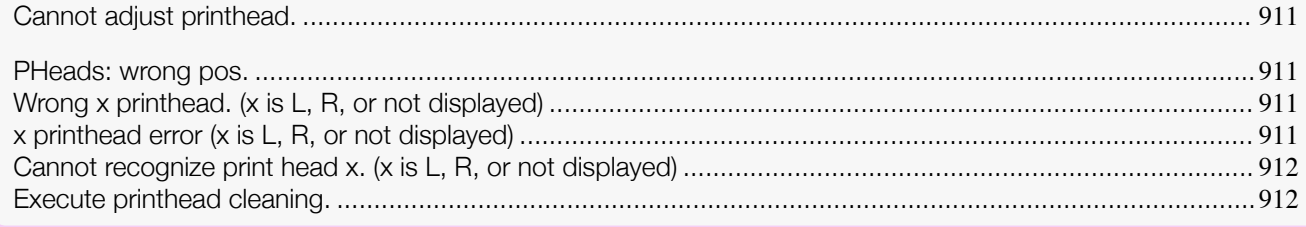

# **Cannot adjust printhead.**

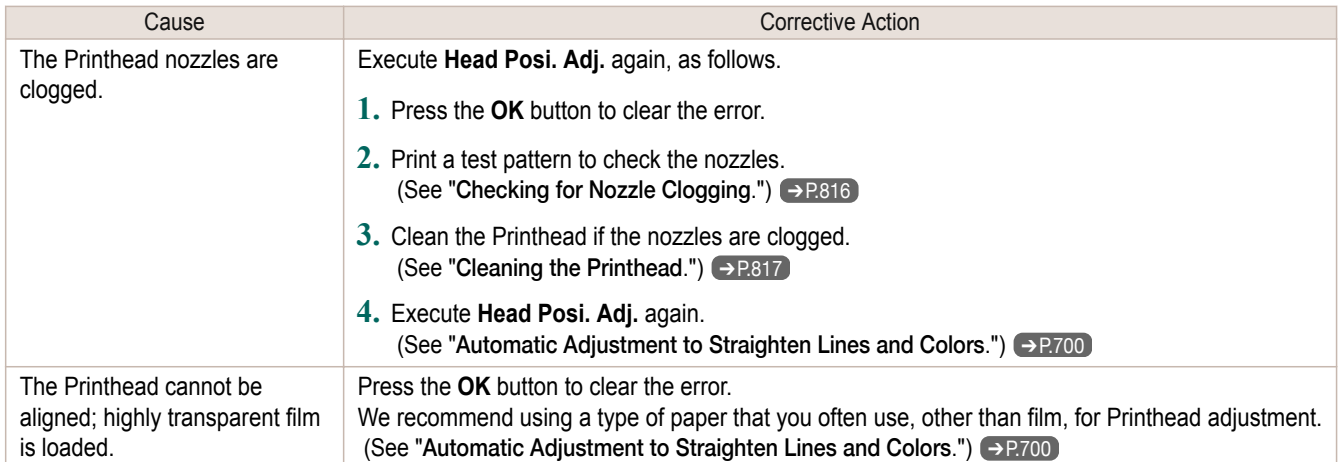

# **PHeads: wrong pos.**

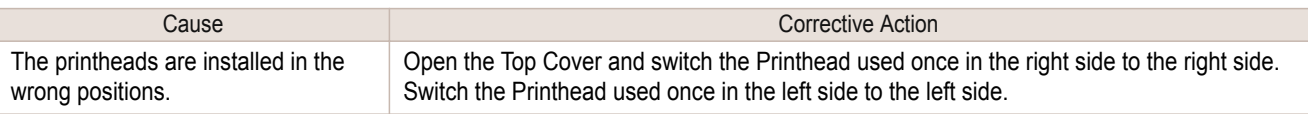

# **Wrong x printhead. (x is L, R, or not displayed)**

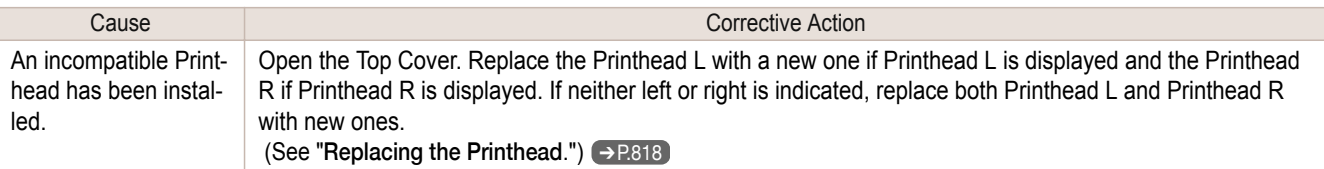

# **x printhead error (x is L, R, or not displayed)**

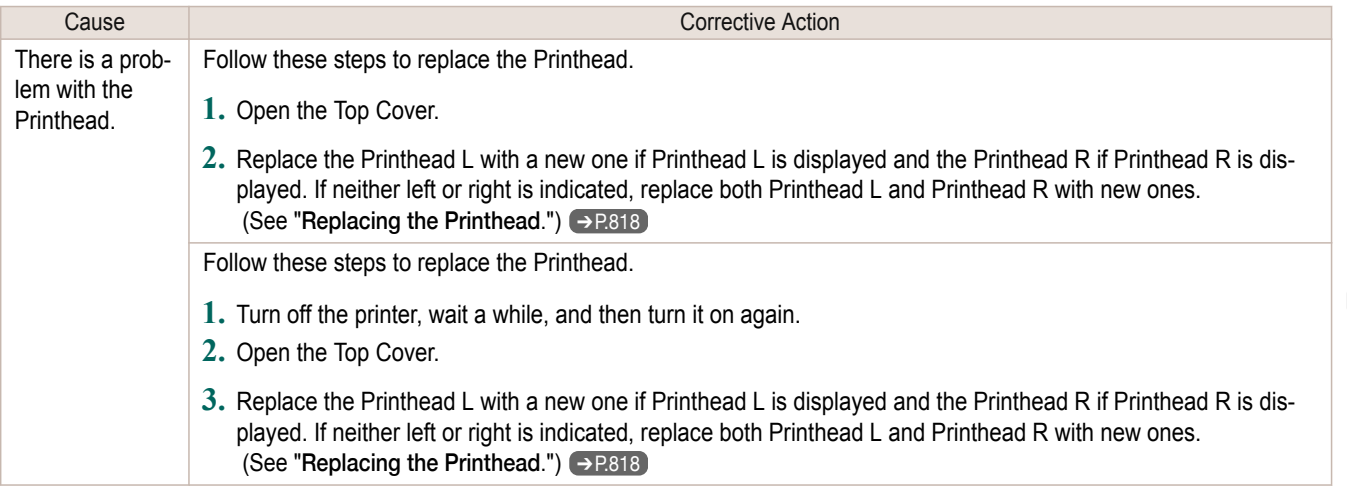

#### <span id="page-911-0"></span>**Cannot recognize print head x. (x is L, R, or not displayed)** Cause **Cause Corrective Action** No Printhead is installed. Follow these steps to install the Printhead. **1.** Open the Top Cover. **2.** Install the Printhead L if Printhead L is displayed and the Printhead R if Printhead R is displayed. If neither left or right is indicated, install both Printhead L and Printhead R. (See "[Replacing the Printhead](#page-817-0).") → P.818 The Printhead cannot be recognized because it is not installed correctly. Follow these steps to reinstall the Printhead. **1.** Open the Top Cover. **2.** Reinstall the Printhead L if Printhead L is displayed and the Printhead R if Printhead R is displayed. If neither left nor right is indicated, re-install both Printhead L and Printhead R. (See "[Replacing the Printhead](#page-817-0).") → P.818

### **Execute printhead cleaning.**

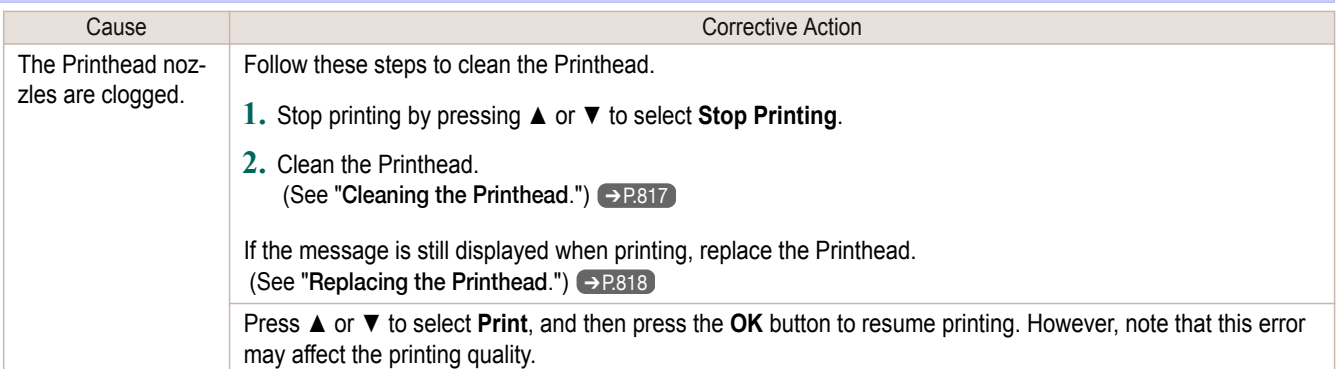

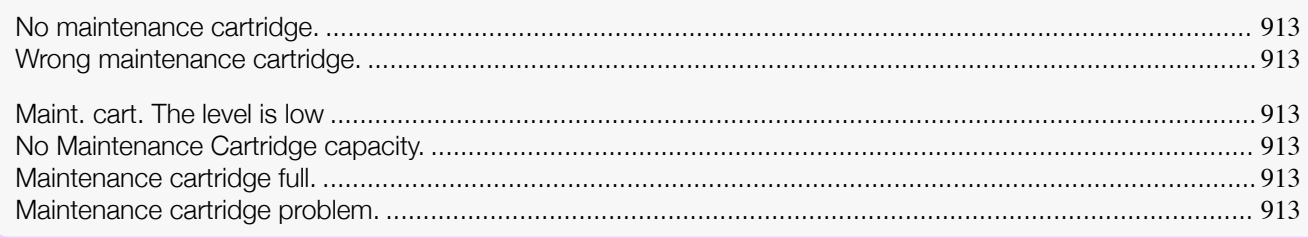

# **No maintenance cartridge.**

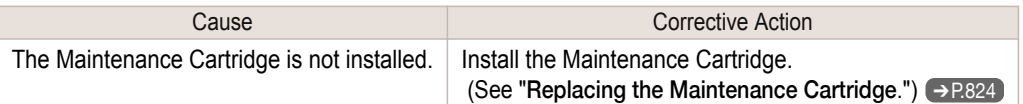

### **Wrong maintenance cartridge.**

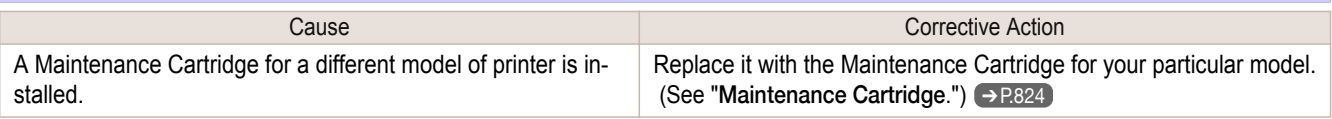

# **Maint. cart. The level is low**

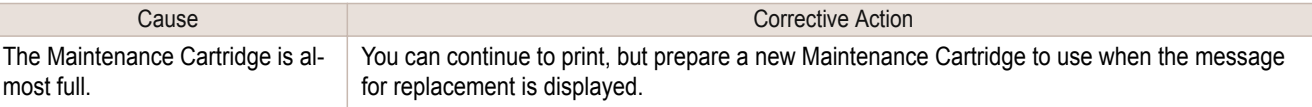

# **No Maintenance Cartridge capacity.**

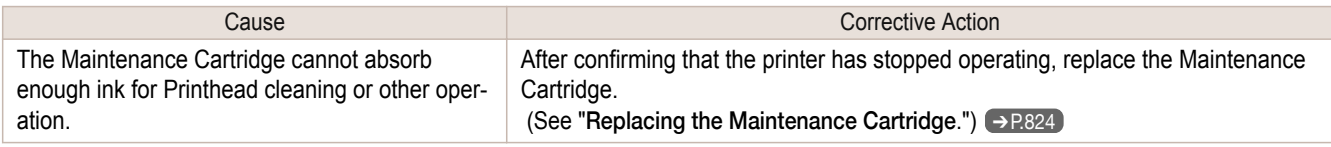

# **Maintenance cartridge full.**

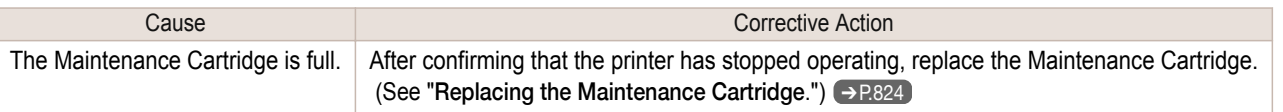

## **Maintenance cartridge problem.**

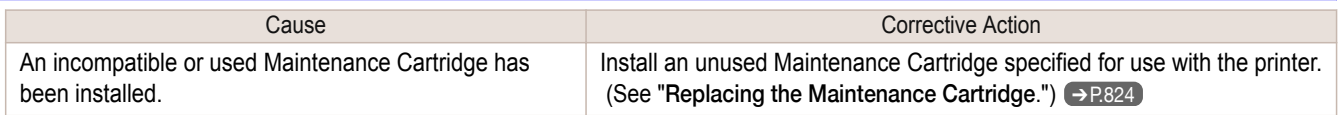

# <span id="page-913-0"></span>Messages regarding the hard disk

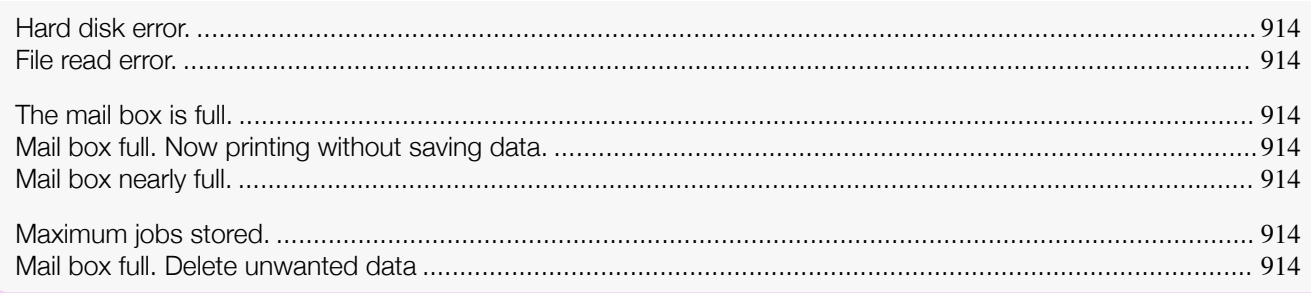

## **Hard disk error.**

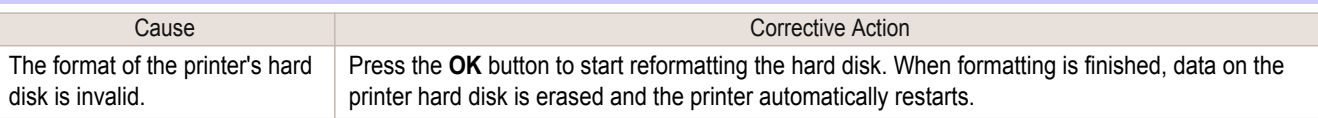

### **File read error.**

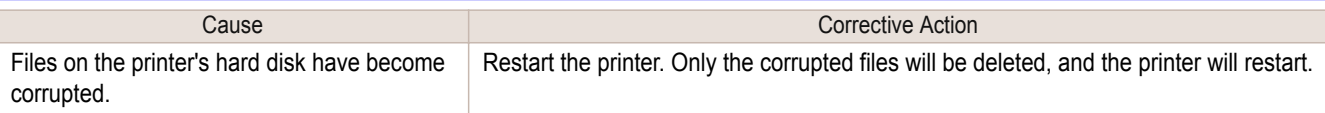

### **The mail box is full.**

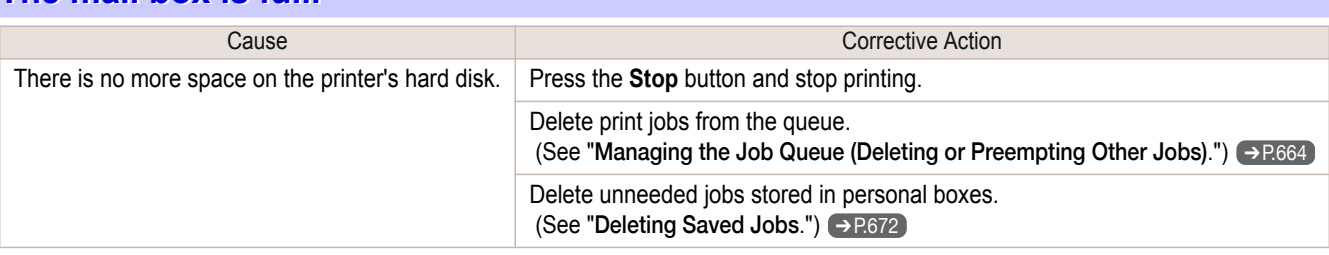

### **Mail box full. Now printing without saving data.**

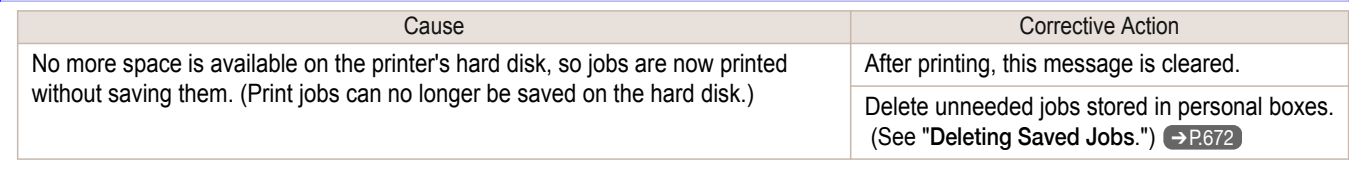

# **Mail box nearly full.**

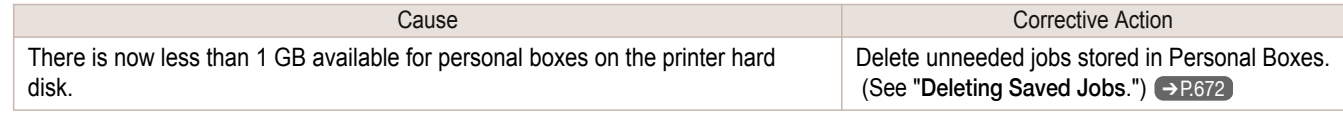

## **Maximum jobs stored.**

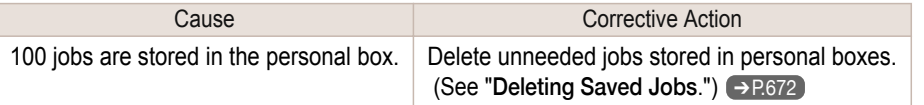

# **Mail box full. Delete unwanted data**

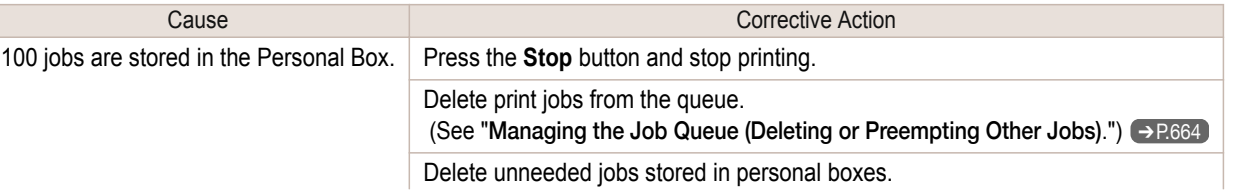

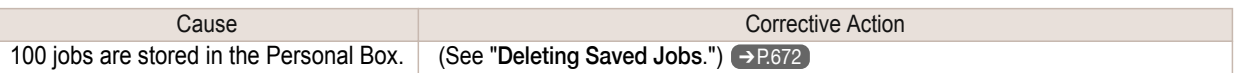

# <span id="page-915-0"></span>Other Messages

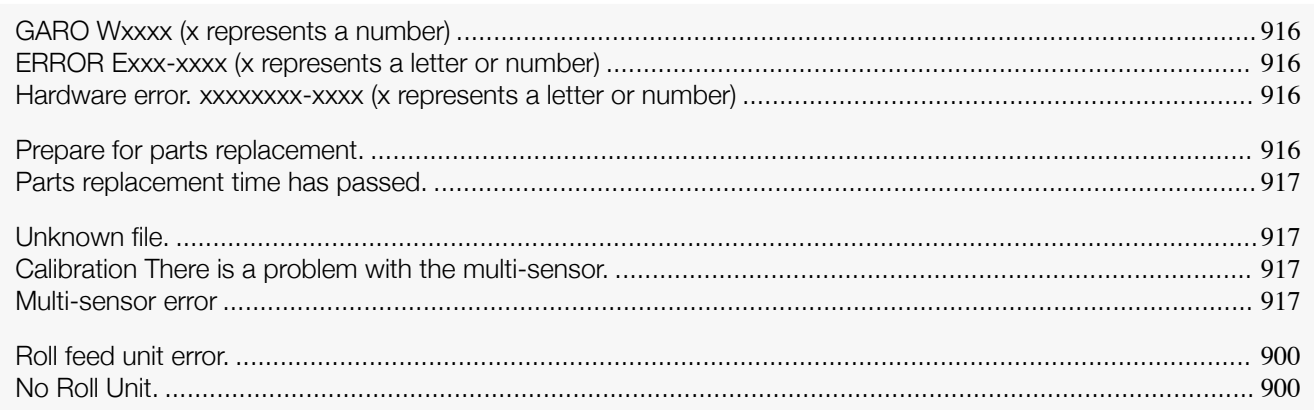

# **GARO Wxxxx (x represents a number)**

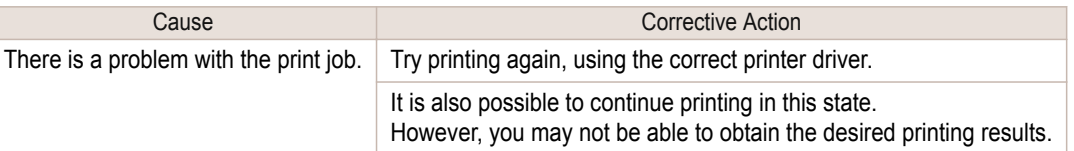

# **ERROR Exxx-xxxx (x represents a letter or number)**

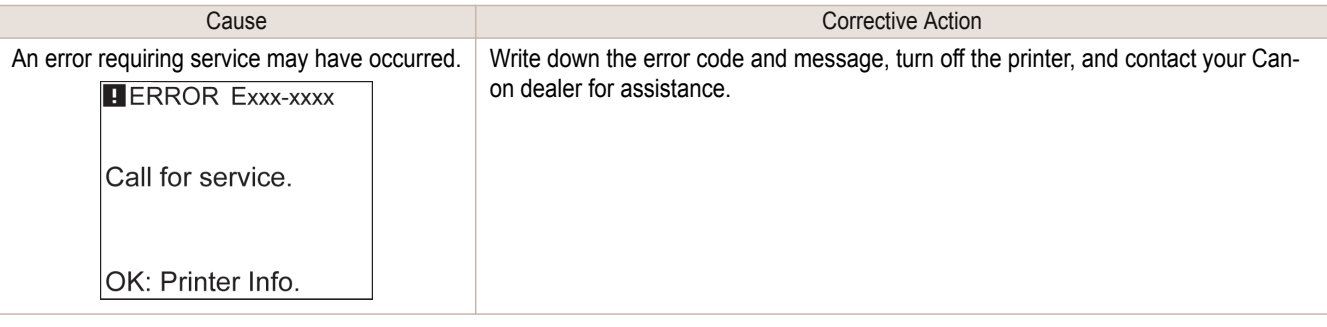

### **Hardware error. xxxxxxxx-xxxx (x represents a letter or number)**

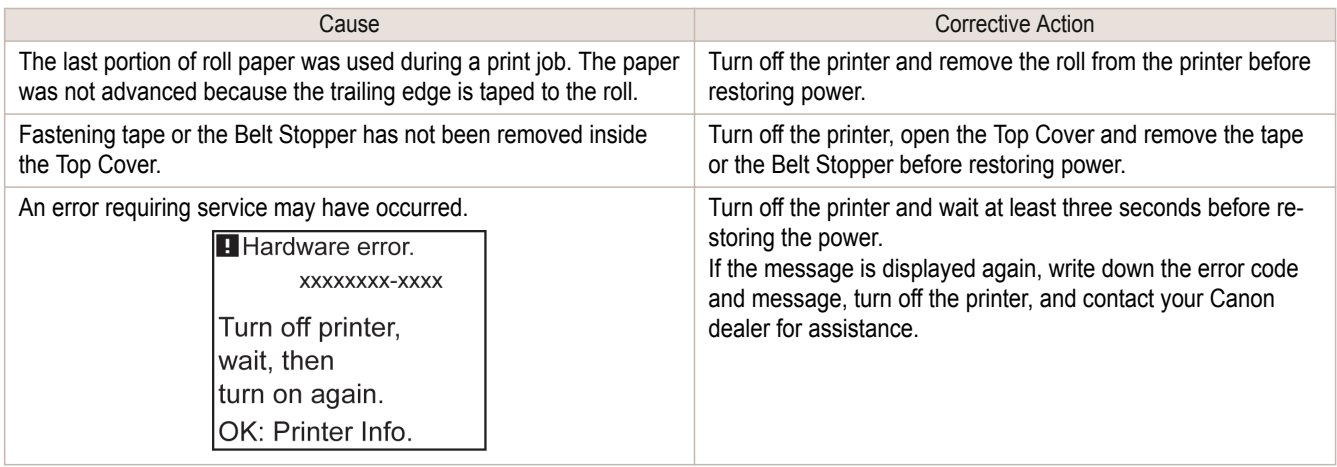

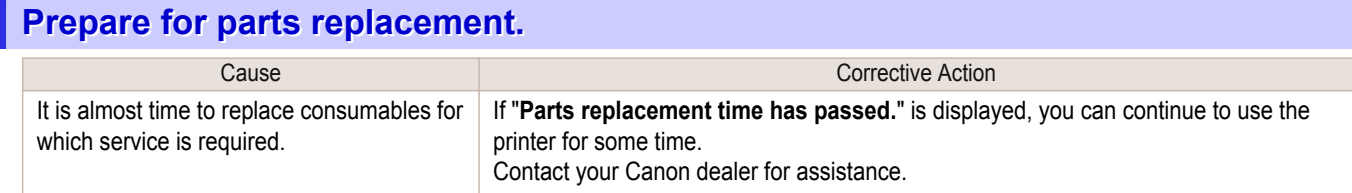

## <span id="page-916-0"></span>**Parts replacement time has passed.**

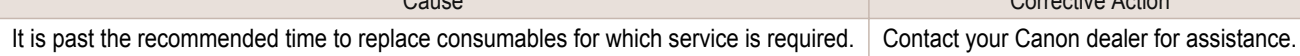

**Corrective Action** 

## **Unknown file.**

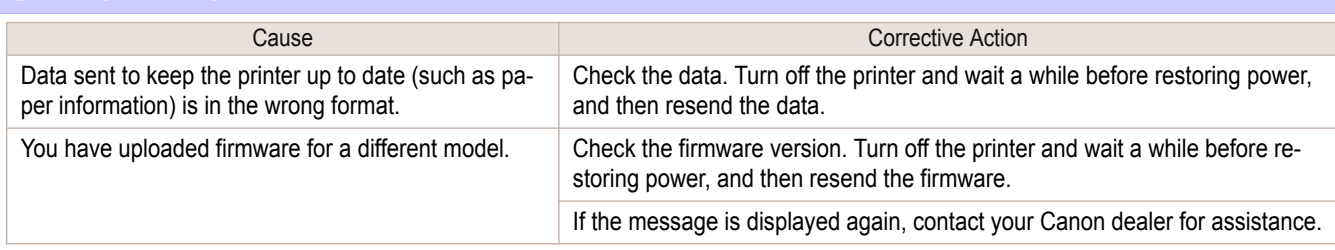

# **Calibration There is a problem with the multi-sensor.**

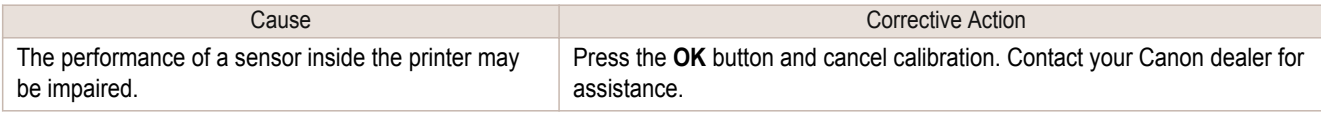

## **Multi-sensor error**

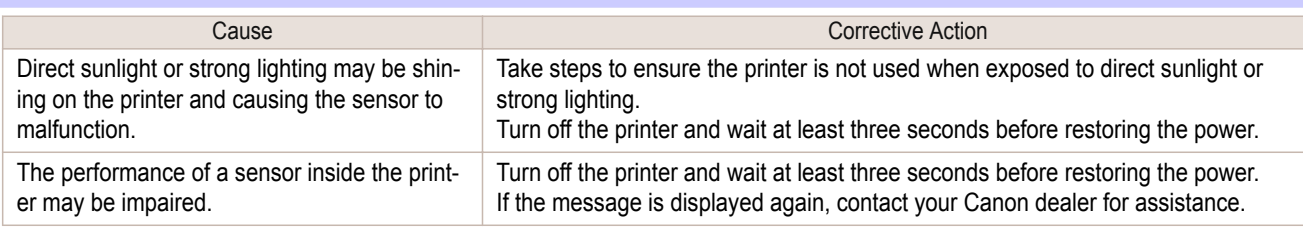

# Memo

# <span id="page-918-0"></span>iPF6400S

[User's Guide](#page-0-0)

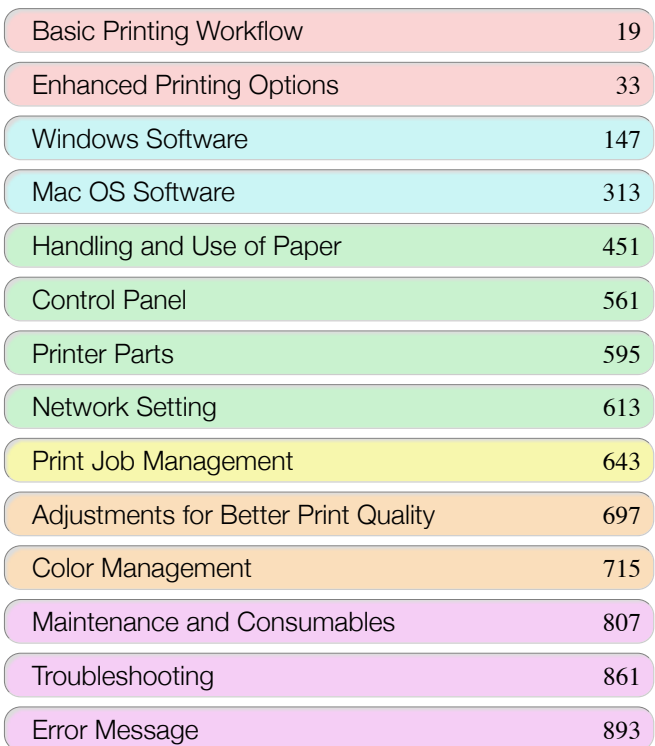

# **Specifications**

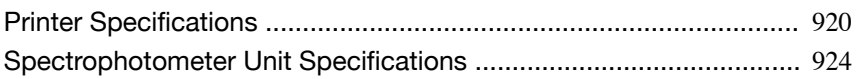

[Appendix](#page-924-0) 925

imagePROGRAF

# <span id="page-919-0"></span>Printer Specifications

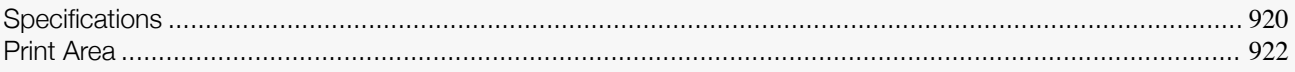

### **Specifications**

Important **•** The following values may vary depending on the operating environment.

#### **Printer**

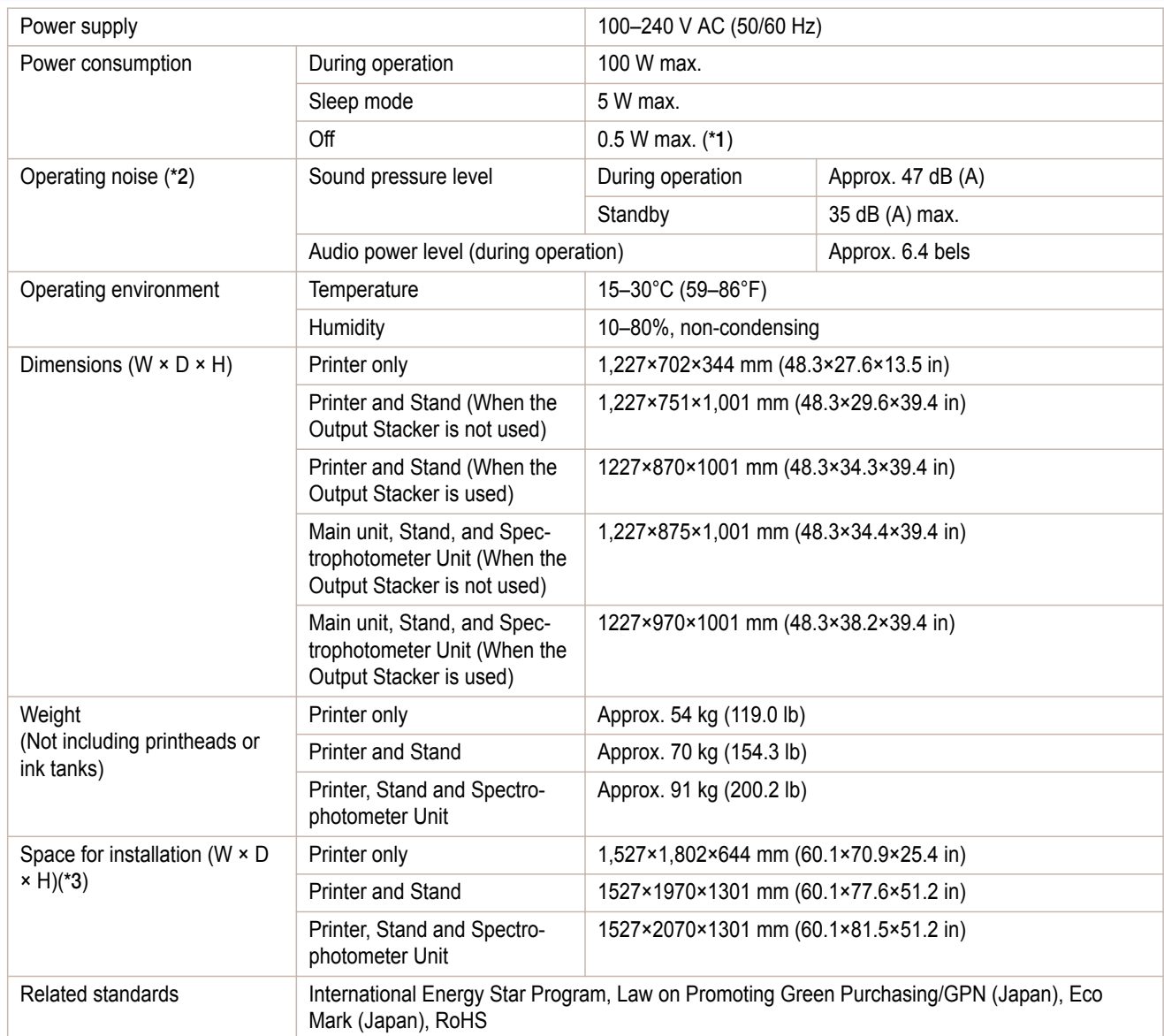

\*1: The printer uses a trace amount of power even when turned off. To stop all power consumption, turn off the printer and unplug the power cord.

\*2: Calculation based on ISO 7779. Operating conditions: On the **Main** sheet of the printer driver, **Media Type** > **Canon Coated Paper**, **Advanced Settings** > **Print Priority** > **Image**, and **Print Quality** > **Standard**.

\*3: Normally, you will need to ensure an unobstructed space of 800 mm (31.5 in) in front of the printer, 300 mm (11.8 in) behind, 150 mm (5.9 in) on both sides, and 300 mm (11.8 in) above the printer. Only when printing from the Front Paper Feed Slot, leave 1,300 mm (51.2 in) of unobstructed space in front of the printer and 700 mm (27.6 in) behind it.

#### Printing performance

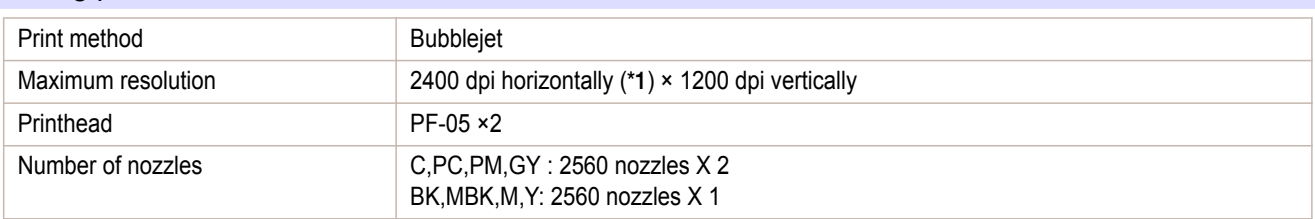

\*1: Prints with a minimum 1/2400 inch dot pitch between ink droplets.

### Memory and hard disk

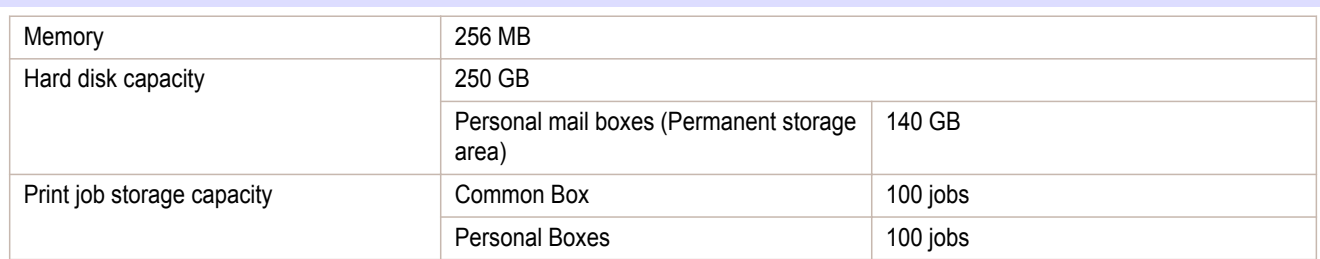

#### Interface

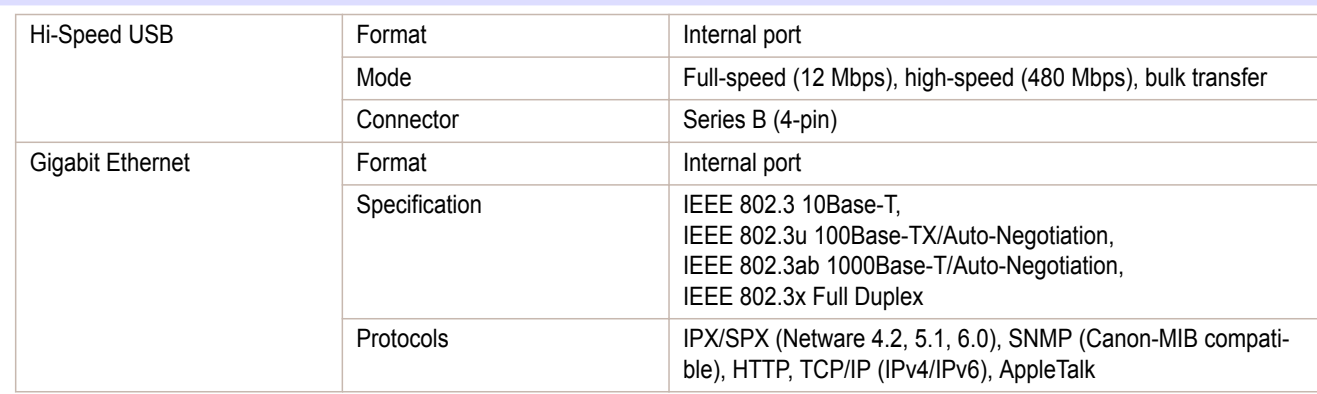

### Ink

For information on the ink the printer supports, see "[Ink Tanks](#page-807-0)." → P.808

### **Paper**

For information on the types of paper the printer supports, refer to the **Paper Reference Guide**. (See "[Displaying](#page-455-0) [the Paper Reference Guide](#page-455-0).") ➔P.456

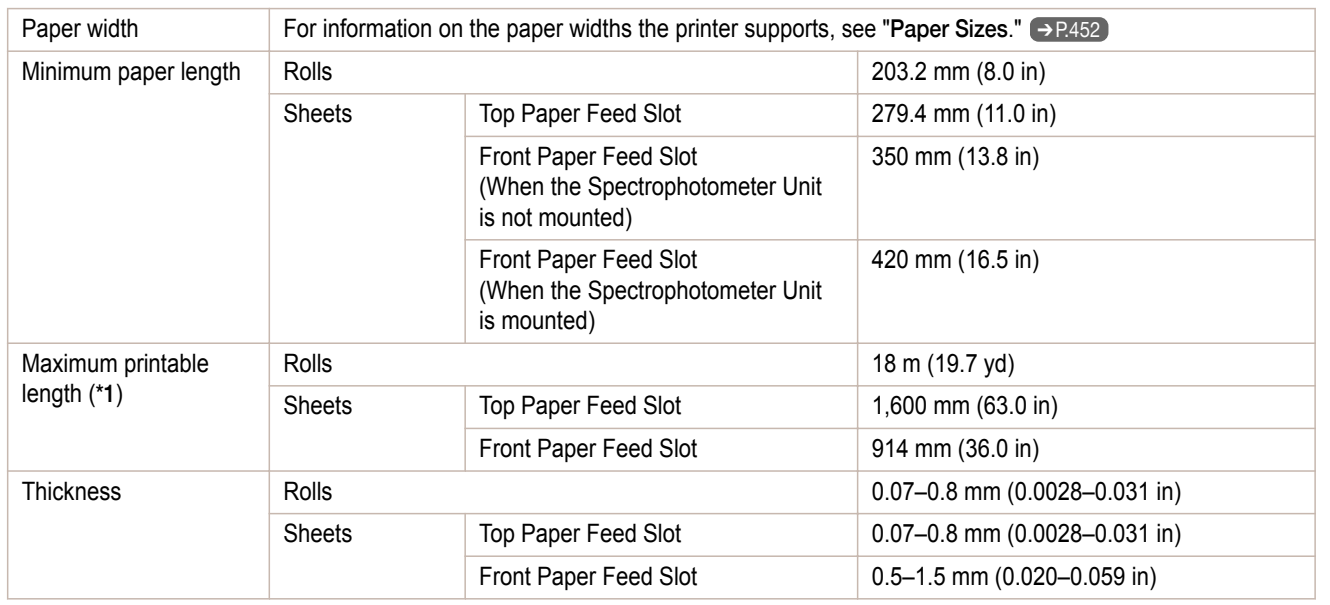

<span id="page-921-0"></span>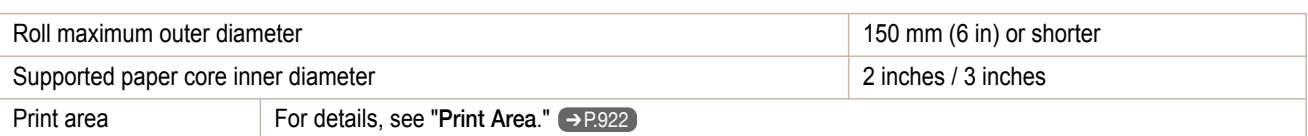

\*1: Varies depending on the operating system or application.

### **Print Area**

A margin required by the printer is added with respect to the size of paper loaded in the printer. Except in borderless printing, the actual printing area corresponds to the paper size minus the space for this margin.

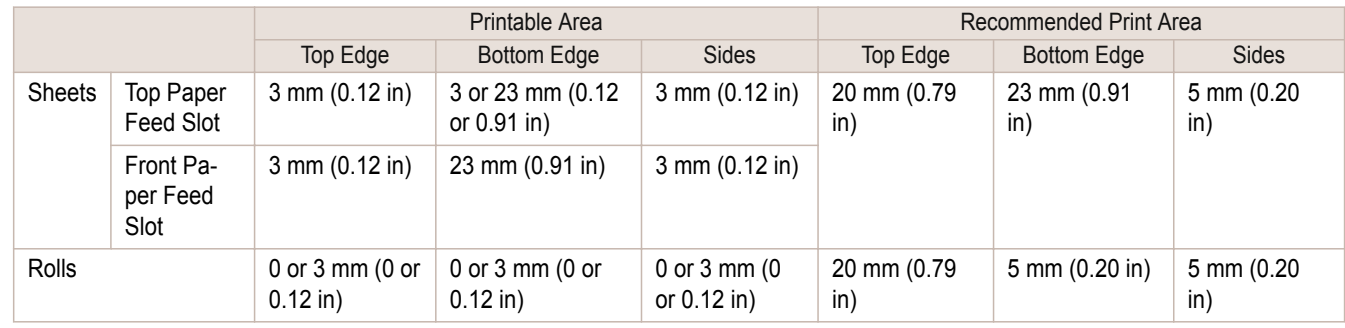

#### **Sheets**

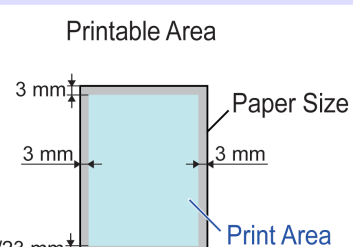

 $3/23$  mm $\ddagger$ 

Recommended Print Area

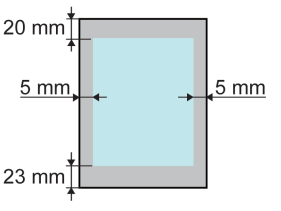

### **•** Printable Area

Printing from the Top Paper Feed Slot requires a margin of 3 mm (0.12 in) on top, 3 mm (0.12 in) or 23 mm (0.91 in) on bottom, and 3 mm (0.12 in) on the left and right sides. Some types of paper require a bottom margin of 23 mm (0.91 in). For more information, see the **Paper Reference Guide**. (See "[Types of Pa](#page-451-0) $per."$ )  $\rightarrow$  [P.452](#page-451-0)

Printing from the Front Paper Feed Slot requires a margin of 3 mm (0.12 in) on top, 23 mm (0.91 in) on bottom, and 3 mm (0.12 in) on the left and right sides.

#### **•** Recommended Print Area

A margin of 20 mm (0.79 in) on top, 23 mm (0.91 in) on bottom, and 5 mm (0.20 in) on left and right sides is required.

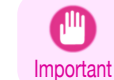

**•** Choosing a bottom margin of 3 mm (0.12 in) may distort images by the bottom edge.

In this case, select **Paper Source** > **Manual** and specify a bottom margin of 23 mm (0.91 in).

- **•** Printable area: The area that can be printed. - 11
- **Note •** Guaranteed Print Area: We recommend printing within this area.
	- **•** To print so that your original matches the print area exactly, use an oversized paper size that includes the required margin. (See "[Printing on Oversize Paper](#page-73-0).") → P.74
	- **•** When printing from the Top Paper Feed Slot, you can choose a bottom margin of either 3 mm (0.12 in) or 23 mm (0.91 in).

Specifying **Paper Source** > **Manual** in the printer driver leaves a bottom margin of 23 mm (0.91 in). On the other hand, choosing **Manual (3mm margins)** in **Paper Source** sets the bottom margin at 3 mm (0.12 in), which provides a larger area for printing.

However, **Manual (3mm margins)** is not available with the following paper.

#### **• Fine Art Photo**

- **• Fine Art Heavyweight Photo**
- **• Fine Art Textured**
- **•** Types of paper are subject to change. For details on types of paper, see the **Paper Reference Guide**. (See "[Types of Paper](#page-451-0).") ➔P.452

#### Rolls

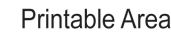

Recommended Print Area

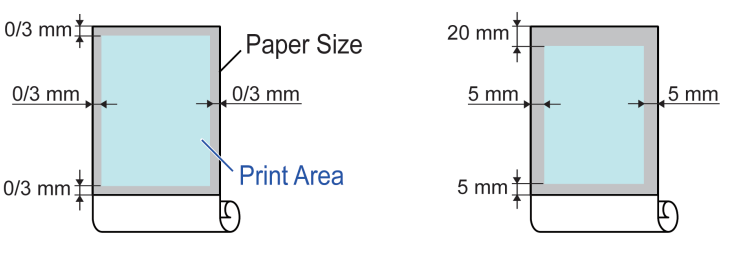

#### **•** Printable Area

A margin of 3 mm (0.12 in) on all sides is required. During borderless printing, the margin on all sides is 0 mm. For information on paper compatible with borderless printing, see the **Paper Reference Guide**. [\(See "](#page-451-0)Types [of Paper](#page-451-0).")  $\rightarrow$  P.452

#### **•** Recommended Print Area

A margin of 20 mm (0.79 in) on top, 5 mm (0.20 in) on bottom, and 5 mm (0.20 in) on left and right sides is required.

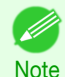

- **•** Printable area: The area that can be printed.
- **•** Guaranteed Print Area: We recommend printing within this area.
- **•** To print so that your original matches the print area exactly, use an oversized paper size that includes the required margin. (See "[Printing on Oversize Paper](#page-73-0).") → P.74

# <span id="page-923-0"></span>Spectrophotometer Unit Specifications

# **Specifications**

**•** The following values may vary depending on the operating environment.  $\mathbb{P}$ 

### Important

### Spectrophotometer Sensor

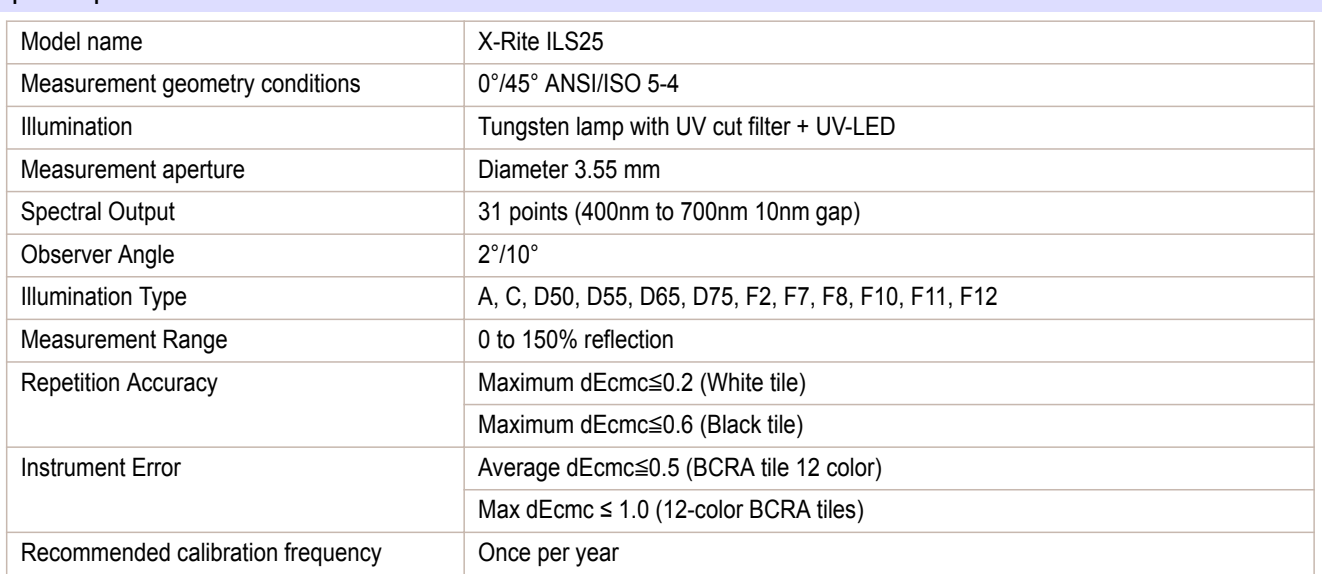

# <span id="page-924-0"></span>iPF6400S

[User's Guide](#page-0-0)

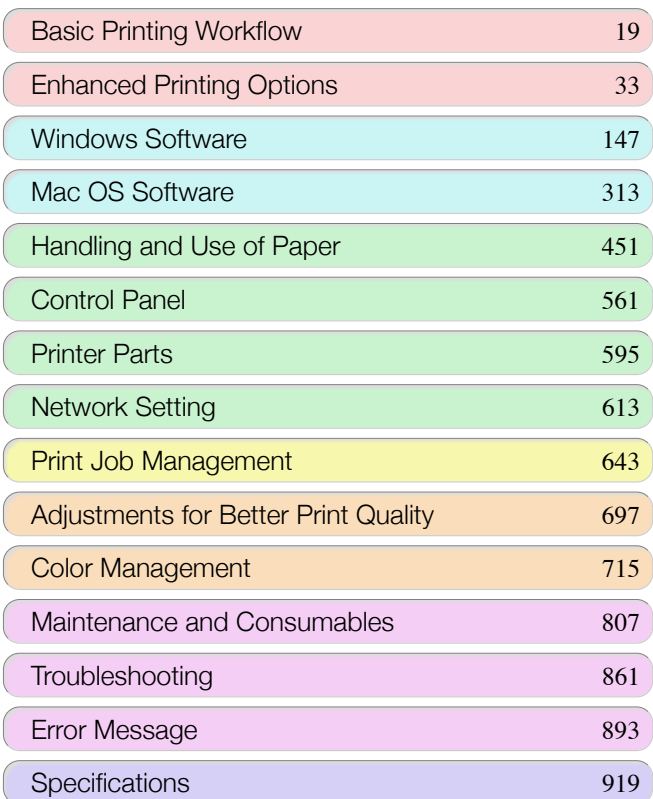

# Appendix

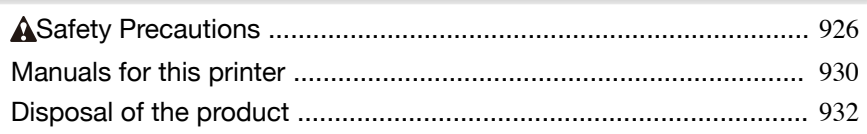

Appendix

# <span id="page-925-0"></span>Safety Precautions

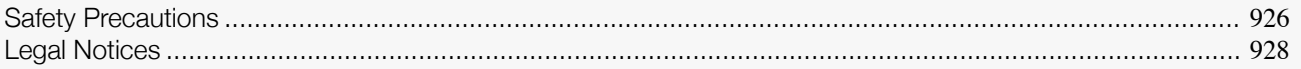

### **Safety Precautions**

Follow the warnings and precautions below to use the printer safely. Do not perform any operations or procedures other than as described in this manual. Doing so may result in unexpected accidents and can cause a fire or electrical shocks.

#### Printer location

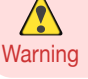

**•** Do not set up the printer in any location exposed to alcohol, thinner, or other volatile liquids. If these substances come into contact with electrical components inside the printer, there is a risk of fire or electrical shock.

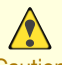

**•** Never install the printer on an unstable or vibrating surface. If it falls over, this could cause personal injury.

- Caution **•** Never set up the printer in a location that is exposed to high humidity or large amounts of dust, or exposed to direct sunlight, high temperature, or open flame. This could cause a fire or electrical shock. Use the printer location in an environment where temperature and humidity are within the ranges of 15 °C to 30 °C (59 °F to 86 °F) and 10 to 80% RH (with no condensation).
	- **•** Never place the printer on a heavy wool or shag carpet. The fibers may enter the printer and cause a fire.
	- **•** Keep the area around the power outlet clear of items so that you can disconnect the power cable immediately if the printer starts operating abnormally. In the event of a printer malfunction, remove the power cable from the outlet as soon as possible to prevent fire and electrical shocks.
	- **•** Do not install the printer near sources of strong electromagnetic fields, whether equipment that generates such fields or places where such fields occur. This could damage the printer or cause malfunction.

#### Power Supply

- **•** Never handle the power cable with wet hands. Doing so may cause electrical shock.
- Warning Insert the power cable securely and completely into the power source. If the power cable is not inserted completely, this could cause a fire or electrical shock.
	- **•** Do not use any power cable other than the one provided. This could cause a fire or electrical shock. Never use the power cable with any other electrical device.
	- **•** Never cut the power cable or attempt to modify it, and never stretch it or bend it forcefully. Never place a heavy object on the power cable. Damaged sections of the power cable could cause a short circuit and may cause a fire or electrical shock.
	- **•** Never connect the power cable to a power strip or any power source shared by other electrical devices. This could cause a fire or electrical shock.
	- **•** Never knot the power cable or wrap it around itself. This could cause a fire or electrical shock.
	- **•** Periodically disconnect the power cable and use a dry cloth to wipe away dust that has collected on the plug and the area around the power outlet. Leaving the power cable plugged in and not cleaned for a long period, especially in an area subject to dust, oil, and humidity, could cause the insulation material to deteriorate and lead to a fire.

- **•** Always grip the plug to remove the power cable from the power outlet. Pulling on the power cable could damage the cable and lead to a fire or electrical shock.
- **•** Never use an extension cord. This could cause a fire or electrical shock.
- **•** Never use any power source other than 100–120 / 220–240 V AC. This could cause a fire or electrical shock. The printer operating conditions are described below. Use the printer under the following conditions. Power supply voltage: 100–120 / 220–240 V AC Power supply frequency: 50/60 Hz

### In an Emergency

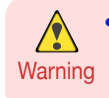

**•** If the printer emits smoke or strange odors, continuing to use the printer may cause a fire or electrical shock. Switch the printer off immediately and remove the power plug from the power outlet. Contact your Canon dealer or support center.

### Cleaning the Printer

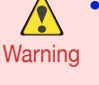

**•** For cleaning, use a cloth dampened in water. Never use flammable solvents such as alcohol, benzene, or thinner. If these substances come into contact with electrical components inside the printer, there is a risk of fire or electrical shock.

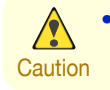

**•** Always disconnect the power cable from the outlet before cleaning the printer. If the printer is switched on accidentally, moving parts inside the printer may cause personal injuries.

#### Pacemakers

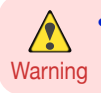

**•** This printer generates a low-level magnetic field. Anyone wearing a pacemaker who experiences discomfort while working around the printer should leave the area. Consult a physician before continuing to work around the printer.

#### Moving the Printer

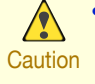

**•** Moving the printer requires at least three people, holding it on both sides and from behind. Be careful to avoid back strain and other injuries.

**•** When moving the printer, firmly grasp the Carrying Handles under each side and in back. The printer may be unsteady if you hold it at other positions, which poses a risk of injury from dropping the printer.

#### Printhead, Ink Tanks, and Maintenance Cartridge

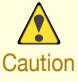

**•** Always store consumables in a safe location out of the reach of small children. If a child licks or ingests ink accidentally, seek medical assistance immediately.

- **•** If ink accidentally gets in your eyes, immediately rinse with water. If ink gets on your skin, immediately clean it off with soap and water. If irritation persists in your eyes or on your skin, contact a physician immediately.
- **•** Avoid dropping or shaking printheads, ink tanks, and maintenance cartridges. Spilled ink can stain clothing and the work area.
- **•** Never touch the electrical contacts of the Printhead after printing. The contacts become extremely hot and can cause minor burns.

#### **Other**

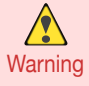

**•** Never disassemble the printer or attempt repairs. There are high voltage parts inside the printer that can cause a fire or electrical shock.

- **•** Never use flammable sprays around the printer. The gas of flammable sprays can cause a fire or electrical shock, if it contacts high voltage points inside the printer.
- Never touch the cutting edge of Cutter Unit (a). This could cause personal injury.

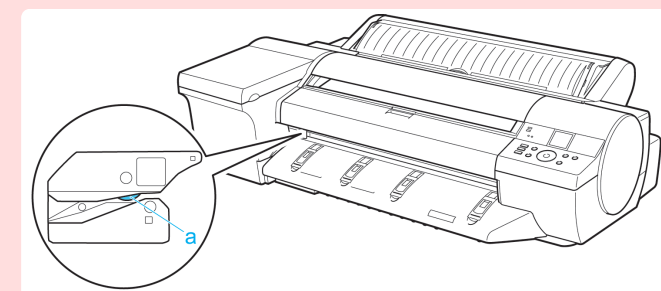

- **•** Never insert your hand into the printer while it is printing. Moving parts inside the printer can cause injuries.
- <span id="page-927-0"></span>Caution • **•** Never place anything on the printer such as small metal objects (paper clips, staples), liquids, any type of liquid container that contains flammable liquids (alcohol, benzene, etc.). If such objects fall into the printer, this could cause a fire or electrical shock.
	- **•** To prevent a fire hazard or dangerous electric shock, if a foreign object falls into or a liquid spills into the printer, press the Power button immediately to switch the printer off, unplug the printer power cable from the outlet, and then contact your Canon dealer or support center. If you continue to use the printer, this could cause a fire or electrical shock.

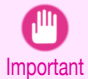

**•** Connect the interface cable correctly. To avoid damage, before connection make sure that the shape of the cable connector matches the connection point on the printer.

- **•** During printing, turn on the ventilation system in the room.
- **•** We recommend ensuring ample space for installation.

### **Legal Notices**

FCC Regulations (U.S.A)

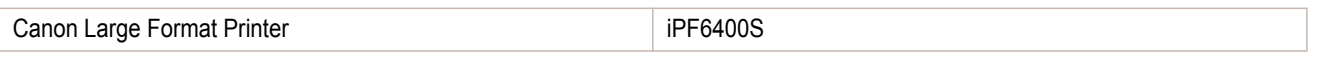

This device complies with Part 15 of the FCC Rules. Operation is subject to the following two conditions: (1) This device may not cause harmful interference, and (2) this device must accept any interference received, including interference that may cause undesired operation.

Note: This equipment has been tested and found to comply with the limits for class B digital device, pursuant to Part 15 of the FCC Rules. These limits are designed to provide reasonable protection against harmful interference in a residential installation.

This equipment generates, uses and can radiate radio frequency energy and, if not installed and used in accordance with the instructions, may cause harmful interference to radio communications.However, there is no guarantee that interference will not occur in a particular installation. If this equipment does cause harmful interference to radio or television reception, which can be determined by turning the equipment off and on, the user is encouraged to try to correct the interference by one or more of the following measures:

- **•** Reorient or relocate the receiving antenna.
- **•** Increase the separation between the equipment and receiver.
- **•** Connect the equipment into an outlet on a circuit different from that to which the receiver is connected.
- **•** Consult the dealer or an experienced radio/TV technician for help.

Use of shielded cable is required to comply with Class B limits in Subpart B of Part 15 of FCC Rules. Do not make any changes or modifications to the equipment unless otherwise specified in the manual. If such changes or modifications should be made, you could be required to stop operation of the equipment. Canon U.S.A. Inc.

One Canon Park Melville, NY 11747 , U.S.A. Tel No. 1-800-652-2666

### For CA, USA Only

Included battery contains Perchlorate Material - special handling may apply. See http://www.dtsc.ca.gov/hazardouswaste/perchlorate/ for detail.

#### **Trademarks**

- **•** Canon, the Canon logo, and imagePROGRAF are trademarks or registered trademarks of CANON INC.
- **•** Microsoft is a registered trademark of Microsoft Corporation.
- **•** Windows is a trademark or registered trademark of Microsoft Corporation in the U.S. and/or other countries.
- **•** Mac, Mac OS, Bonjour and OS X are trademarks of Apple Inc., registered in the U.S. and other countries.
- **•** Adobe, Photoshop and Adobe RGB are either registered trademarks or trademarks of Adobe Systems Incorporated in the United States and/or other countries.

**•** Other company and product names in this manual are trademarks or registered trademarks of their respective owners.

### Copyright

**•** Unauthorized reproduction of this user manual in whole or part is prohibited.

#### Legal Notice

- **•** It is illegal to reproduce currency, bills, negotiable securities and other documents prohibited by law. Reproduction of such items may be subject to criminal prosecution.
- It is illegal to reproduce legal certificates, licenses, travel tickets, and certain public and private documents prohibited from reproduction by law. Reproduction of such items may be subject to criminal prosecution.
- **•** Please note that intellectual property protected by copyright may not be reproduced without the express permission of the copyright holder except for personal or household use under limited circumstances.

# <span id="page-929-0"></span>Manuals for this printer

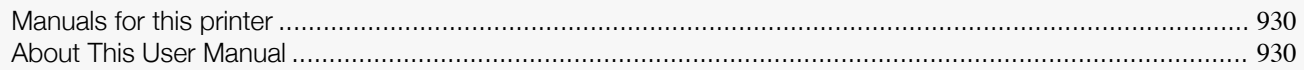

# **Manuals for this printer**

#### This printer has the following manuals.

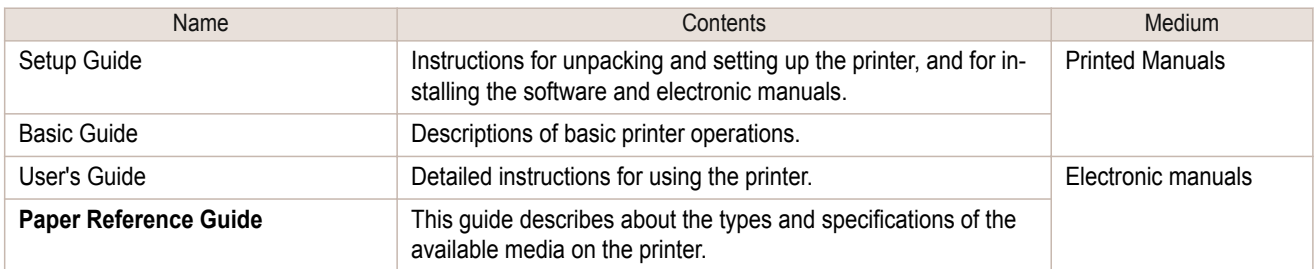

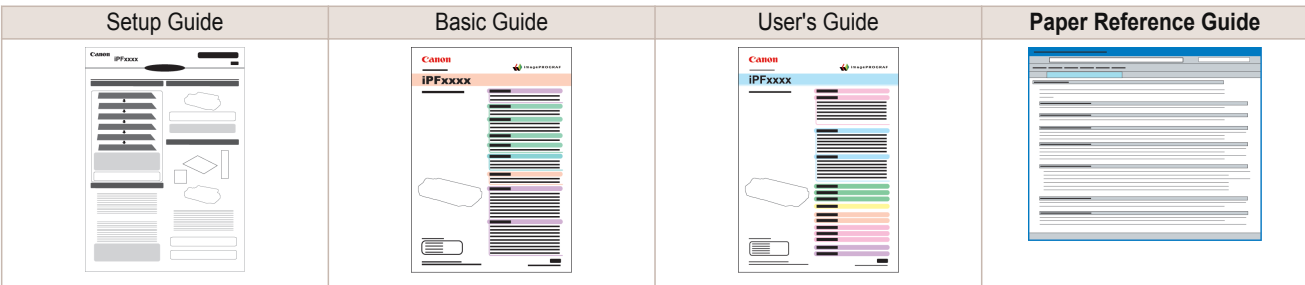

**•** The Electronic manuals are not included with this product.

To view the Electronic manuals, display the various manuals on the website from the links in the software installed on your computer.

For this, the computer needs to be connected to the Internet.

## **About This User Manual**

#### **•** Symbols

**Note** 

D.

The following symbols are used in this user manual to indicate safety information and explanations on restrictions or precautions in use.

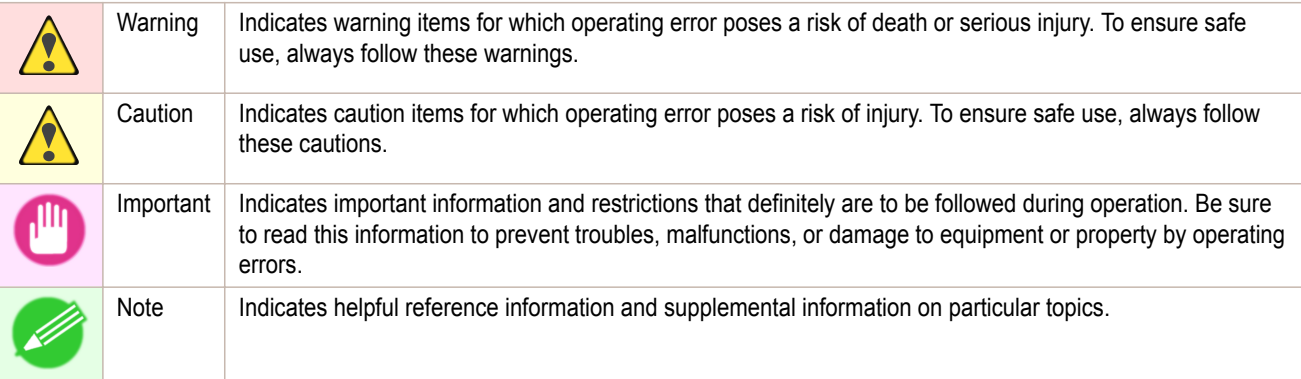

#### **•** Button names and user interface elements

Key and button names on the control panel and user interface elements in software (such as menus and buttons) are indicated as follows in this user manual.

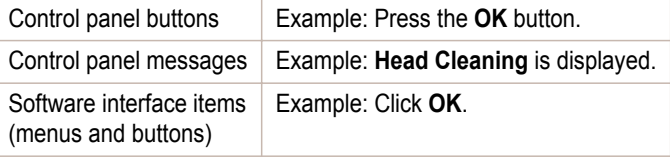

[Appendix](#page-924-0)

Keyboard keys **Example:** Press the Tab key.

#### **•** Cross-reference

Other pages or manuals that provide related information are indicated as follows in this user manual.

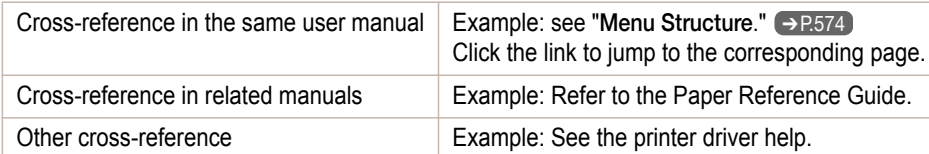

- **•** Figures and software screens
	- **•** Figures in this user manual may be different from the actual appearance of the printer in some cases.
	- **•** Screens depicted in this user manual for the printer driver or other software may be different from the actual screens because of subsequent updates.

#### **•** May we request

- **•** The information in this user manual is subject to change without notice.
- **•** We strive to ensure accuracy of information in this user manual, but if you notice errors or omissions, contact support center.

# <span id="page-931-0"></span>Disposal of the product

### **WEEE Directive**

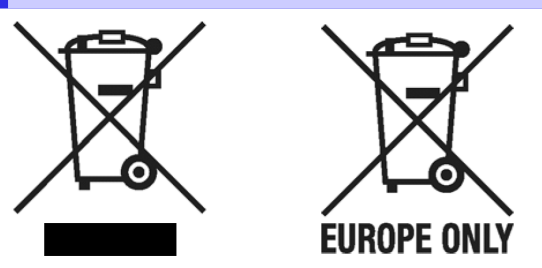

European Union (and EEA) only.

These symbols indicate that this product is not to be disposed of with your household waste, according to the WEEE Directive (2002/96/EC), the Battery Directive (2006/66/EC) and/or your national laws implementing those Directives. This product should be handed over to a designated collection point, e.g., on an authorized one-for-one basis when you buy a new similar product or to an authorized collection site for recycling waste electrical and electronic equipment (EEE) and batteries and accumulators. Improper handling of this type of waste could have a possible impact on the environment and human health due to potentially hazardous substances that are generally associated with EEE. Your cooperation in the correct disposal of this product will contribute to the effective usage of natural resources. For more information about the recycling of this product, please contact your local city office, waste authority, approved scheme or your household waste disposal service or visit www.canon-europe.com/environment.

(EEA: Norway, Iceland and Liechtenstein)

Uitsluitend bestemd voor de Europese Unie (en EER).

Met deze symbolen wordt aangegeven dat dit product in overeenstemming met de AEEA-richtlijn (2002/96/EC), de richtlijn 2006/66/EC betreffende batterijen en accu's en/of de plaatselijk geldende wetgeving waarin deze richtlijnen zijn geïmplementeerd, niet bij het normale huisvuil mag worden weggegooid. Dit product dient te worden ingeleverd bij een hiervoor aangewezen inzamelpunt, bijv. door dit in te leveren bij een hiertoe erkend verkooppunt bij aankoop van een gelijksoortig product, of bij een officiële inzameldienst voor de recycling van elektrische en elektronische apparatuur (EEA) en batterijen en accu's. Door de potentiële gevaarlijke stoffen die gewoonlijk gepaard gaan met EEA, kan onjuiste verwerking van dit type afval mogelijk nadelige gevolgen hebben voor het milieu en de menselijke gezondheid. Uw medewerking bij het op juiste wijze weggooien van dit product draagt bij tot effectief gebruik van natuurlijke bronnen. Voor verdere informatie over recycling van dit product kunt u contact opnemen met uw plaatselijke gemeente, afvaldienst, officiële dienst voor klein chemisch afval of afvalstortplaats, of kunt u terecht op www.canon-europe.com/environment.

(EER: Noorwegen, IJsland en Liechtenstein)

### Endast för EU (och EEA).

De här symbolerna anger att produkten inte får slängas i hushållssoporna enligt WEEE-direktivet (2002/96/EG), batteridirektivet (2006/66/EG) och/eller nationell lagstiftning som implementerar dessa direktiv. Produkten ska lämnas in på en där för anvisad insamlingsplats, t.ex. hos handlare som är auktoriserade att byta in varor då nya, liknande köps (en mot en) eller på en återvinningsstation auktoriserad att hantera elektrisk och elektronisk utrustning (EE-utrustning) samt batterier och ackumulatorer. Olämplig hantering av avfall av den här typen kan ha negativ inverkan på miljön och människors hälsa på grund av de potentiellt farliga ämnen som vanligen återfinns i elektrisk och elektronisk utrustning. Din medverkan till en korrekt avfallshantering av produkten bidrar till effektiv användning av naturresurserna. Om du vill ha mer information om var du kan lämna in den här produkten, kontakta ditt lokala kommunkontor, berörd myndighet eller företag för avfallshantering eller besök www.canon-europe.com/environment.

(EEA: Norge, Island och Liechtenstein)

### Pouze Evropská unie (a EHP)

Tento symbol znamená, že podle směrnice o OEEZ (2002/96/ES), směrnice o bateriích (2006/66/ES) a/nebo podle vnitrostátních právních prováděcích předpisů k těmto směrnicím nemá být tento výrobek likvidován s odpadem z domácností. Tento výrobek má být vrácen do určeného sběrného místa, např. v rámci autorizovaného systému odběru jednoho výrobku za jeden nově prodaný podobný výrobek, nebo do autorizovaného sběrného místa pro recyklaci odpadních elektrických a elektronických zařízení (OEEZ) a baterií a akumulátorů. Nevhodné nakládání s tímto druhem odpadu by mohlo mít negativní dopad na životní prostředí a lidské zdraví, protože elektrická a elektronická zařízení zpravidla obsahují potenciálně nebezpečné látky. Vaše spolupráce na správné likvidaci tohoto výrobku napomůže efektivnímu využívání přírodních zdrojů. Chcete-li získat podrobné informace týkající se recyklace tohoto výrobku, obraťte se prosím na místní úřad, orgán pro nakládání s odpady, schválený systém nakládání s odpady či společnost zajišťující likvidaci domovního odpadu nebo navštivte webové stránky www.canon-europe.com/environment.

(EHP: Norsko, Island a Lichtenšteinsko)

Gielder kun EU (og EØS).

Disse symbolene indikerer at dette produktet ikke skal kastes sammen med husholdningsavfall, i henhold til WEEE-direktivet (2002/96/EF), batteridirektivet (2006/66/EF) og/eller nasjonal lov som har implementert disse direktivene. Produktet må leveres til et dertil egnet innsamlingspunkt, det vil si på en autorisert en-til-en-basis når en kjøper et nytt lignende produkt, eller til et autorisert innsamlingssted for resirkulering av avfall fra elektrisk og elektronisk utstyr (EE-utstyr) og batterier og akkumulatorer. Feil håndtering av denne typen avfall kan være miljø- og helseskadelig på grunn av potensielt skadelige stoffer som ofte brukes i EE-utstyr. Din innsats for korrekt avhending av produktet vil bidra til effektiv bruk av naturressurser. Du kan få mer informasjon om resirkulering av dette produktet ved å kontakte lokale myndigheter, avfallsadministrasjonen, et godkjent program eller husholdningens renovasjonsselskap, eller gå til www.canon-europe.com/environment.

(EØS: Norge, Island og Liechtenstein)

Len Európska únia (a EHP)

Tieto symboly označujú, že podľa smernice o odpade z elektrických a elektronických zariadení (OEEZ) 2002/96/ES, smernice o batériách (2006/66/ES) a/alebo podľa vnútroštátnych právnych predpisov zahŕňajúcich tieto smernice sa tento produkt nesmie likvidovať spolu s domácim odpadom. Tento produkt je potrebné odovzdať do určenej zberne, napr. prostredníctvom výmeny za kúpu nového podobného produktu, alebo do autorizovaného zberného miesta na recykláciu odpadu z elektrických a elektronických zariadení (EEZ) a batérií a akumulátorov. Nesprávna manipulácia s takýmto typom odpadu môže mať negatívny vplyv na životné prostredie a ľudské zdravie, pretože elektrické a elektronické zariadenia obsahujú potenciálne nebezpečné látky. Vašou spoluprácou na správnej likvidácii tohto produktu prispejete k účinnému využívaniu prírodných zdrojov. Ďalšie informácie o recyklácii tohto produktu získate od svojho miestneho úradu, úradu zodpovedného za odpad, zo schváleného plánu o OEEZ alebo od spoločnosti zaisťujúcej likvidáciu domáceho odpadu alebo na webovej stránke www.canon-europe.com/environment.

(EHP: Nórsko, Írsko a Lichtenštajnsko)

Solo per l'Unione Europea e lo Spazio Economico Europeo.

Questi simboli indicano che il prodotto non può essere smaltito con i rifiuti domestici, ai sensi della Direttiva RAEE (2002/96/CE), della Direttiva sulle Batterie (2006/66/CE) e/o delle leggi nazionali che attuano tali Direttive. Il prodotto deve essere conferito a punto di raccolta designato, ad esempio il rivenditore in caso di acquisto di un nuovo prodotto simile oppure un centro di raccolta autorizzato per il riciclaggio di rifiuti di apparecchiature elettriche ed elettroniche (RAEE) nonché di batterie e accumulatori. Un trattamento improprio di questo tipo di rifiuti può avere conseguenze negative sull'ambiente e sulla salute umana a causa delle sostanze potenzialmente nocive solitamente contenute in tali rifiuti. La collaborazione dell'utente per il corretto smaltimento di questo prodotto contribuirà a un utilizzo efficace delle risorse naturali ed eviterà di incorrere in sanzioni amministrative ai sensi dell'art. 50 e successivi del Decreto Legislativo n. 22/97. Per ulteriori informazioni sul riciclaggio di questo prodotto, contattare le autorità locali, l'ente responsabile della raccolta dei rifiuti, un rivenditore autorizzato o il servizio di raccolta dei rifiuti domestici, oppure visitare il sito www.canon-europe.com/environment.

(Spazio Economico Europeo: Norvegia, Islanda e Liechtenstein)

933

[Disposal of the product](#page-931-0)

Disposal of the produc

WEEE Directive iPF6400S

Samo za Evropsko unijo (in Evropski gospodarski prostor).

TI simboli pomenijo, da tega izdelka skladno z Direktivo OEEO (2002/96/ES). Direktivo 2006/66/ES in/ali nacionalno zakonodajo, ki uvaja ti direktivi, ne smete odlagati z nesortiranimi gospodiniskimi odpadki. Ta izdelek je treba odnesti na izbrano zbirno mesto, t. j. pooblaščeno trgovino, kjer ob nakupu novega (podobnega) izdelka vrnete starega, ali na pooblaščeno zbirno mesto za ponovno uporabo odpadne električne in elektronske opreme (EEO) ter baterij in akumulatorjev. Neustrezno ravnanje s to vrsto odpadkov lahko negativno vpliva na okolje in človeško zdravje zaradi potencialno nevarnih snovi, ki so pogosto povezane z EEO. Vaše sodelovanje pri pravilnem odlaganju tega izdelka predstavlja pomemben prispevek k smotrni izrabi naravnih virov. Za več informacij o ponovni uporabi tega izdelka se obrnite na lokalen mestni urad, pristojno službo za odpadke, predstavnika pooblaščenega programa za obdelavo  $na$ odpadkov ali lokalno komunalo. Lahko pa tudi obiščete našo spletno stran www.canon-europe.com/environment.

(Evropski gospodarski prostor: Norveška, Islandija in Lihtenštajn)

### Kizárólag az Európai Unió (valamint az EEA) részére.

Ezek a szimbólumok azt jelzik, hogy a termék hulladékkezelése a háztartási hulladéktól különválasztva, a WEEE - elektromos és elektronikus berendezések hulladékairól szóló (2002/96/EK) irányelvnek és, az elemekről és akkumulátorokról, valamint a hulladékelemekről és -akkumulátorokról szóló (2006/66/EK) iránvelynek megfelelően, és/vagy ezen iránvelveknek megfelelő helyi előírások szerint történik. Ezen terméket az arra kijelölt gyűjtőhelyre kell juttatni, pl., hasonló termék vásárlásakor a régi becserélésére vonatkozó hivatalos program keretében, vagy az elektromos és elektronikus berendezések (EEE) hulladékainak gyűjtésére, valamint a hulladékelemek és hulladékakkumulátorok gyűjtésére kijelölt hivatalos gyűjtőhelyre. Az ilyen jellegű hulladékok nem előírásszerű kezelése az elektromos és elektronikus berendezésekhez (EEE) általánosan kapcsolható potenciálisan veszélyes anyagok révén hatással lehet a környezetre és az egészségre. Ezen termék megfelelő módon történő eltávolításával Ön is hozzájárul a természeti források hatékony használatához. A termék újrahasznosítását illetően informálódion a helyi polgármesteri hivatalnál, a helyi közterület-fenntartó vállalatnál, a hivatalos hulladéklerakó telephelyen, vagy a háztartási hulladék begyűjtését végző szolgáltatónál, illetve látogasson el a www.canon-europe.com/environment internetes oldalra.

(EEA: Norvégia, Izland és Liechtenstein)

Apenas para a União Europeia (e AEE)

Estes símbolos indicam que este produto não deve ser eliminado juntamente com o seu lixo doméstico. segundo a Directiva REEE de 2002/96/CE, a Directiva de Baterias (2006/66/CE) e / ou a sua legislação nacional que transponha estas Directivas. Este produto deve ser entregue num ponto de recolha designado, por exemplo num local autorizado de troca quando compra um equipamento novo idêntico, ou num local de recolha autorizado para reciclar equipamento eléctrico e electrónico (EEE) em fim de vida, bem como pilhas e baterias. O tratamento inadequado deste tipo de resíduos pode ter um impacto negativo no ambiente e na saúde humana, devido a substâncias potencialmente perigosas que estão associadas com equipamentos do tipo EEE. A sua cooperação no tratamento correcto deste produto irá contribuir para a utilização mais eficaz dos recursos naturais. Para obter mais informações acerca de como reciclar este produto, por favor contacte as suas autoridades locais responsáveis pela matéria, serviço de recolha aprovado para pilhas e baterias ou serviço de recolha de resíduos sólidos domésticos da sua municipalidade, ou visite www.canon-europe.com/environment.

(AEE: Noruega, Islândia, e Liechtenstein)

[Appendix](#page-924-0)

Üksnes Euroopa Liit (ja Euroopa Majanduspiirkond).

Antud sümbolid viitavad sellele, et vastavalt WEEE direktiivile (2002/96/EÜ), patareide direktiivile (2006/66/EÜ) ja/või nimetatud direktiive rakendavatele riiklikele õjgusaktidele ei või seda toodet visata ära koos majapidamisjäätmetega. Antud toode tuleb anda vastavasse kogumispunkti, nt üks ühe vastu, kui ostad uue sarnase toote, või vastavasse elektri- ja elektroonikaseadmete jäätmete ning patareide ja akude ümbertöötlemiseks mõeldud kogumispunkti. Antud liiki prügi vale käitlemine võib kahjustada keskkonda ja inimeste tervist elektri- ja elektroonikajäätmetes tavaliselt leiduvate potentsiaalselt ohtlike ainete tõttu. Antud toote ettenähtud nõuete kohase kõrvaldamisega aitate efektiivselt kasutada loodusvarasid. Täiendava teabe saamiseks antud toote ringlussevõtu kohta võtke ühendust kohaliku linnavalitsusega, jäätmekäitlejaga, lubatud skeemiga või majapidamisjäätmete prügilateenistusega või külastage Interneti-lehekülge www.canon-europe.com/environment.

(Euroopa Majanduspiirkond: Norra, Island ja Liechtenstein)

Paredzēts tikai Eiropas Savienības valstīm (un EVA).

Šie simboli norāda, ka atbilstoši ES direktīvai par izlietotu elektrisku un elektronisku aparatūru (2002/96/EK), direktīvai par baterijām un akumulatoriem (2006/66/EK) un vietējai likumdošanai no šī produkta nedrīkst atbrīvoties, izmetot to kopā ar sadzīves atkritumiem. Šis produkts ir jānodod piemērotā savākšanas punktā, piemēram, autorizētā veikalā, kur iegādājaties līdzīgu jaunu produktu un veco atstājat vietā, vai autorizētā dienestā, kas nodarbojas ar izlietotas elektriskās un elektroniskās aparatūras (waste electrical and electronic equipment - WEEE) otrreizēju pārstrādi. Nepareizi apejoties ar šāda veida izlietotu aparatūru, var apdraudēt vidi un cilvēka veselību potenciāli bīstamu vielu dēļ, kas parasti ietilpst elektriskajā un elektroniskajā aparatūrā lietotajos sakausējumos. Turklāt pareiza atbrīvošanās no šī produkta sekmē racionālu dabas resursu izlietojumu. Lai saņemtu plašāku informāciju par vietām, kur izlietotu aparatūru var nodot otrreizējai pārstrādei, sazinieties ar vietējās pašvaldības pārstāvjiem, dienestu, kas atbild par atkritumu savākšanu, pilnvarotu WEEE struktūru vai iestādi, kas veic atbrīvošanos atkritumiem no sadzīves vai apmeklējiet tīmekla vietni www.canon-europe.com/environment.

(Eiropas Ekonomiskā zona: Norvēģija, Īslande un Lihtenšteina).

Tik Europos Sąjungai (ir Europos Ekonominei Zonai)

Šie simboliai reiškia, kad šio gaminio negalima išmesti į buitines atliekas, kaip reikalauja WEEE Direktyva (2002/96/EB) ir Baterijų Direktyva (2006/66/EB) ir (ar) jūsų šalies nacionaliniai įstatymai, kuriais šios Direktyvos yra įgyvendinamos. Šį gaminį reikia pristatyti į specialų surinkimo punktą, pavyzdžiui, mainais, kai jūs perkate naują panašų gaminį arba į specialią surinkimo vietą, kuri perdirba elektrinės ir elektroninės įrangos atliekas bei naudotas baterijas ir akumuliatorius. Dėl netinkamo šio tipo atliekų tvarkymo gali nukentėti aplinka bei iškyla grėsmė žmogaus sveikatai dėl potencialai kenksmingų medžiagų, iš esmės susijusiu su elektrine ir elektronine iranga. Bendradarbiaudami teisingai utilizuojant šiuos gaminius, jūs padėsite efektyviai naudoti gamtinius išteklius. Daugiau informacijos apie gaminio perdirbimą jums gali suteikti vietinis biuras, atliekų tvarkymo bendrovė, sertifikuoti organai ar buitinių atliekų surinkimo imonės. Be to, aplankykite interneto svetaine www.canon-europe.com/environment.

(Europos Ekonominė Zona: Norvegija, Islandija ir Lichtenšteinas)

Union européenne (et Espace économique européen) uniquement.

Ces symboles indiquent que ce produit ne doit pas être mis au rebut avec les ordures ménagères, comme le spécifient la Directive européenne DEEE (2002/96/EC), la Directive européenne relative à l'élimination des piles et des accumulateurs usagés (2006/66/EC) et les lois en vigueur dans votre pays, appliquant ces directives. Ce produit doit être confié à un point de collecte désigné, par exemple, chaque fois que vous achetez un produit similaire neuf, ou à un point de collecte agréé pour le recyclage équipements électriques ou électroniques (EEE) et des piles et accumulateurs. Le traitement inapproprié de ce type de déchet risque d'avoir des répercussions sur l'environnement et la santé humaine, du fait de la présence de substances potentiellement dangereuses généralement associées aux équipements électriques ou électroniques. Votre coopération envers la mise au rebut correcte de ce produit contribuera à l'utilisation efficace des ressources naturelles. Pour de plus amples informations sur le recyclage de ce produit, veuillez contacter vos services municipaux, votre éco-organisme ou les autorités locales. Vous pouvez également vous rendre sur le site www.canon-europe.com/environment.

(Espace économique européen : Norvège, Islande et Liechtenstein)

Tylko kraje Unij Europejskiej (i Europejskiego Obszaru Gospodarczego).

Te symbole oznaczają, że produkt należy wyrzucać oddzielnie od odpadów domowych, zgodnie z dyrektywa WEEE w sprawie zużytego sprzetu elektrycznego i elektronicznego (2002/96/EC) lub dyrektywą w sprawie baterii (2006/66/EC) i/lub przepisami krajowymi, wdrażającymi te dyrektywy. Zużyty sprzęt powinien zostać przekazany do punktu zbiórki sprzętu (EÉE), a w przypadku zakupu nowego na zasadzie wymiany jeden do jednego przy zakupie podobnego co do rodzaju produktu. Użytkownicy baterii i akumulatorów mają obowiązek korzystać z dostepnego programu zwrotu, recyklingu i utylizacji baterii i akumulatorów. Niewłaściwe postepowanie z tego typu odpadami może mieć wpływ na środowisko i zdrowie ludzi ze wzgledu na substancie potencialnie niebezpieczne ogólnie związane ze zużytym sprzetem elektrycznym i elektronicznym. Państwa współpraca w zakresie właściwej utylizacji tego produktu przyczyni się do efektywnego wykorzystania zasobów naturalnych. W celu uzyskania informacji o sposobie recyklingu tego produktu prosimy o kontakt z właściwym urzędem miejskim lub zakładem gospodarki komunalnej lub zapraszamy na strone www.canon-europe.com/environment.

(Europeiski Obszar Gospodarczy: Norwegia, Islandia i Liechtenstein)

#### Gælder kun i EU (og EØS).

Disse symboler betyder, at produktet ikke må bortskaffes sammen med husholdningsaffald i henhold til WEEE-direktivet (2002/96/EF), batteridirektivet (2006/66/EF) og/eller den lokale lovgivning, som disse direktiver er gennemført i. Produktet skal afleveres på et godkendt indsamlingssted, f.eks. i overensstemmelse med en godkendt én-for-én-procedure, når du indkøber et nyt tilsvarende produkt, eller på et godkendt indsamlingssted for genanvendeligt affald fra elektrisk og elektronisk udstyr samt for batterier og akkumulatorer. Forkert håndtering af denne type affald kan muligvis få negative konsekvenser for miljøet og menneskers helbred på grund af de potentielt sundhedsskadelige substanser, der generelt associeres med elektrisk og elektronisk udstyr. Når du foretager korrekt bortskaffelse af produktet, bidrager dette også til effektiv brug af naturressourcerne. Kontakt din kommune, den lokale affaldsmyndighed, forvalterne af en godkendt affaldsordning eller det lokale affaldsanlæg, eller besøg www.canon-europe.com/environment for at få flere oplysninger om genbrug af dette produkt.

(EØS: Norge, Island og Liechtenstein)

#### Ευρωπαϊκή Ένωση (και ΕΟΧ) μόνο.

Αυτά τα σύμβολα υποδεικνύουν ότι αυτό το προϊόν δεν πρέπει να απορρίπτεται μαζί με τα οικιακά απορρίμματα, σύμφωνα με την Οδηγία για τα Απόβλητα Ηλεκτρικού και Ηλεκτρονικού Εξοπλισμού (ΑΗΗΕ) (2002/96/ΕΚ), την Οδηγία για τις Ηλεκτρικές Στήλες (2006/66/ΕΚ) ή/και την εθνική νομοθεσία που εφαρμόζει τις Οδηγίες εκείνες. Αυτό το προϊόν πρέπει να παραδίδεται σε καθορισμένο σημείο συλλογής, π.χ. σε μια εξουσιοδοτημένη βάση ανταλλαγής, όταν αγοράζετε ένα νέο παρόμοιο προϊόν ή σε μια εξουσιοδοτημένη θέση συλλογής για την ανακύκλωση των αποβλήτων ηλεκτρικού και ηλεκτρονικού εξοπλισμού (ΗΗΕ) και ηλεκτρικών στηλών και συσσωρευτών. Ο ακατάλληλος χειρισμός αυτού του τύπου αποβλήτων θα μπορούσε να έχει πιθανό αρνητικό αντίκτυπο στο περιβάλλον και την υγεία του ανθρώπου, λόγω δυνητικώς επικίνδυνων ουσιών που γενικά συνδέονται με τον ΗΗΕ. Η συνεργασία σας για τη σωστή απόρριψη αυτού του προϊόντος θα συμβάλει στην αποτελεσματική χρήση των φυσικών πόρων. Για περισσότερες πληροφορίες σχετικά με ανακύκλωση αυτού του προϊόντος, επικοινωνήστε με το τοπικό γραφείο της πόλης σας, την υπηρεσία απορριμμάτων, το εγκεκριμένο σχήμα ή την υπηρεσία απόρριψης οικιακών αποβλήτων ή επισκεφθείτε τη διεύθυνση www.canon-europe.com/environment.

(Ευρωπαϊκός Οικονομικός Χώρος: Νορβηγία, Ισλανδία και Λιχτενστάιν)
Sólo para la Unión Europea (y el Área Económica Europea).

Estos símbolos indican que este producto no debe desecharse con los residuos domésticos de acuerdo con la Directiva sobre RAEE (2002/96/CE) y la Directiva sobre Pilas y Acumuladores (2006/66/CE) y/o la legislación nacional que implemente dichas Directivas. Este producto deberá entregarse en un punto de recogida designado, por ejemplo, en un establecimiento autorizado al adquirir un producto nuevo similar o en un centro autorizado para la recogida de residuos de aparatos eléctricos y electrónicos (RAEE). baterías y acumuladores. La gestión incorrecta de este tipo de residuos puede afectar al medio ambiente y a la salud humana debido a las sustancias potencialmente nocivas que suelen contener estos aparatos. Su cooperación en la correcta eliminación de este producto contribuirá al correcto aprovechamiento de los recursos naturales. Los usuarios tienen derecho a devolver pilas, acumuladores o baterías usados sin coste alguno. El precio de venta de pilas, acumuladores y baterías incluye el coste de la gestión medioambiental de su desecho, y bajo ninguna circunstancia se indicará por separado la cuantía de dicho coste en la información y la factura suministradas a los usuarios finales. Si desea más información sobre el reciclado de este producto, póngase en contacto con el departamento municipal, el servicio o el organismo encargado de  $|a|$ aestión de residuos domésticos visite  $\Omega$ www.canon-europe.com/environment.

(Área Económica Europea: Noruega, Islandia y Liechtenstein)

#### Vain EU- ja EEA-alueelle.

Nämä tunnukset osoittavat, että sähkö- ja elektroniikkalaiteromua koskeva direktiivi (WEEE-direktiivi, 2002/96/EY), paristoista ja akuista annettu direktiivi (2006/66/EY) sekä kansallinen lainsäädäntö kieltävät tuotteen hävittämisen talousjätteen mukana. Tuote on vietävä asianmukaiseen keräyspisteeseen, esimerkiksi kodinkoneliikkeeseen uutta vastaavaa tuotetta ostettaessa tai viralliseen sähkö- ja elektroniikkalaiteromun tai paristojen ja akkujen keräyspisteeseen. Sähkö- ja elektroniikkalaiteromun virheellinen käsittely voi vahingoittaa ympäristöä ja ihmisten terveyttä, koska laitteet saattavat sisältää ympäristölle ja terveydelle haitallisia aineita. Tuotteen asianmukainen hävittäminen säästää samalla tämän tuotteen kierrätyksestä, yhteys luonnonvaroja. Jos haluat lisätietoja ota kunnan iätehuoltoviranomaisiin tai kävttämääsi iätehuoltovhtiöön tai käv osoitteessa www.canon-europe.com/environment

(EEA-maat: Norja, Islanti ja Liechtenstein)

Samo za Europsku uniju (i Europski gospodarski prostor).

Oznaka pokazuje da se baterije i akumulatori, korišteni u ovom proizvodu, odlažu odvojeno od kućnog otpada, u skladu s direktivom 2002/96/ EZ-a ("Direktiva") i lokalnim zahtjevima koji primjenjuju te Direktive. Ovaj bi proizvod trebao biti prenesen do određene točke sakupljanja, npr. na neku dozvoljenu bazu u omjeru 1:1 kada kupite novi sličan proizvod, ili na ovlašteno mjesto za sakupljanje istrošene električne i elektronske opreme, (waste electrical and electronic equipment - EEE) baterija i akumulatora. Neodgovarajuće rukovanje ovim tipom otpada može utjecati na okoliš i ljudsko zdravlje zbog potencijalno opasnih supstanci koje se najčešće nalaze uz EEE. Vaša suradnja u pravilnom zbrinjavanju ovog proizvoda doprinijet će efikasnoj uporabi prirodnih resursa. Za više informacija o recikliranju ovog proizvoda, molimo vas da kontaktirate svoj lokalni gradski ured, lokalne vlasti, pogledate odobrenu shemu, kontaktiraite vašu komunalnu službu za uklanianie radioaktivnog otpada ili posietite www.canon-europe.com/environment.

(Europski gospodarski prostor: Norveška, Island i Lihtenštajn)

937

#### Nur Europäische Union (und EWR)

Diese Symbole weisen darauf hin, dass dieses Produkt gemäß WEEE-Richtlinie 2002/96/EG (Richtlinie über Elektro- und Elektronik-Altgeräte), Batterien-Richtlinie (2006/66/EG) und/oder nationalen Gesetzen zur Umsetzung dieser Richtlinien nicht über den Hausmüll entsorgt werden darf. Dieses Produkt muss bei einer dafür vorgesehenen Sammelstelle abgegeben werden. Dies kann z. B. durch Rückgabe beim Kauf eines neuen ähnlichen Produkts oder durch Abgabe bei einer autorisierten Sammelstelle für die Wiederaufbereitung von Elektro- und Elektronik-Altgeräten sowie Batterien und Akkumulatoren geschehen. Der unsachgemäße Umgang mit Altgeräten kann aufgrund potenziell gefährlicher Stoffe, die häufig in Elektro- und Elektronik-Altgeräte enthalten sind, negative Auswirkungen auf die Umwelt und die menschliche Gesundheit haben. Durch Ihre Mitarbeit bei der sachgemäßen Entsorgung dieses Produkts tragen Sie zu einer effektiven Nutzung natürlicher Ressourcen bei. Um weitere Informationen über die Wiederverwertung dieses Produkts zu erhalten, wenden Sie sich an Ihre Stadtverwaltung, den öffentlich-rechtlichen Entsorgungsträger, eine autorisierte Stelle für die Entsorgung von Elektro- und Elektronik-Altgeräten oder Ihre Müllabfuhr oder besuchen Sie www.canon-europe.com/environment.

(EWR: Norwegen, Island und Liechtenstein)

Только для Европейского Союза (Европейской экономической зоны).

Эти символы указывают, что данный продукт не должен утилизироваться вместе с хозяйственно-бытовыми отходами в соответствии с Директивой WEEE (2002/96/EC), Директивой об аккумуляторах 2006/66/ЕС и/или законами Вашей страны, осуществляющими данные Директивы. Данное изделие доолжно быть передано в предназначенный для этого пункт сбора, напрмер, на основе авторизованного обмена «один к одному», когда Вы покупаете подобное новое изделие, или в авторизованное место сбора отходов электрического и электронного оборудования, батарей и аккумуляторов для переработки. Неправильное обращение с отходами подобного типа может иметь влияние на окружающую среду и здоровье человека из-за потенциально опасных для здоровья веществ, которые, как правило, тесно связаны с электрическим и электронным оборудованием. Ваше сотрудничество в области правильной утилизации данного изделия вносит вклад в рациональное использование природных ресурсов. Чтобы узнать больше информации о переработке отходов батарей и аккумуляторов, пожалуйста, обратитесь в местную городскую администрацию, орган по работе с отходами или предприятие по утилизации отходов, или зайдите на www.canon-europe.com/environment.

(Европейская экономическая зона: Норвегия, Исландия и Лихтенштейн)

#### Només per a la Unió Europea (i EEA)

Aquests símbols indican que aquest producte no s'ha de llençar amb les escombraries de la llar, d'acord amb la RAEE (2002/96/EC), la Directiva relativa a piles i acumuladors (2006/66/EC) i la legislació nacional que implementi aquestes directives. Aquest producte s'hauria de lliurar en un dels punts de recollida designats, com per exemple, intercanviant un per un en comprar un producte similar o lliurant-lo en un lloc de recollida autoritzat per al reciclatge de residus d'aparells elèctrics i electrònics (EEE) i piles i acumuladors. La manipulació inadequada d'aquest tipus de residus podria tenir un impacte negatiu en l'entorn i en la salut humana, a causa de les substàncies potencialment perilloses que normalment estan associades a l'EEE. La vostra cooperació a l'hora de rebutjar correctament aquest producte contribuirà a la utilització efectiva dels recursos naturals. Els usuaris tenen dret a retornar les bateries o els acumuladors usats sense cap càrrec. El preu de venda de les bateries i els acumuladors inclou el cost de la gestió ambiental dels residus i, sota cap circumstància, l'import d'aquest cost s'especificarà per separat en aquest fullet o en la factura que es lliuri a l'usuari final. Per a més informació sobre el reciclatge d'aquest producte, contacteu amb l'oficina municipal, les autoritats encarregades dels residus, el pla de residus homologat o el servei de recollida d'escombraries domèstiques de la vostra localitat o visiteu www.canon-europe.com/environment.

(EEA: Noruega, Islàndia i Liechtenstein)

938

[Appendix](#page-924-0)

Doar pentru Uniunea Europeană (și EEA).

Aceste simboluri indică faptul că acest produs nu trebuie evacuat împreună cu deseurile menaiere, în conformitate cu Directiva WEEE (2002/96/EC). Directiva referitoare la baterii (2006/66/EC) si/sau legile dvs. nationale ce implementează aceste Directive. Acest produs trebuie înmânat punctului de colectare adecvat, ex: printr-un schimb autorizat unu la unu atunci când cumpărati un produs nou similar sau la un sit de colectie autorizat pentru reciclarea reziduurilor de echipament electric si electronic (EEE) si baterii si acumulatori. Administrarea neadecvată a acestui tip de deseuri, ar putea avea un impact asupra mediului si asupra sănătătii umane datorită substantelor cu potential de risc care sunt în general asociate cu EEE. Cooperarea dvs. în directia evacuării corecte a acestui produs va contribui la o utilizare eficientă a resurelor naturale. Pentru mai multe informatii despre reciclarea acestui produs, vă rugăm să contactati biroul dvs. local, autoritățile responsabile cu deșeurile, schema aprobată sau serviciul dvs. responsabil cu deseurile menajere sau vizitati-ne la www.canon-europe.com/environment.

(EEA: Norvegia, Islanda, Lichtenstein)

#### Yalnızca Avrupa Birliği (ve AEA).

Bu simgeler. WEEE Direktifi (2002/96/AT). Pil Direktifi (2006/66/AT) ve/veva bu Direktifleri uvgulamava kovan ulusal kanunlarınız uvarınca bu ürünün evsel atıklarınızla birlikte atılmaması gerektiğini gösterir. Bu ürün örneğin, benzer bir yeni ürün aldığınızda yetkili bir değiştirme esaslı toplama noktası veya elektrikli ve elektronik cihazlar (EEE) ile pil ve akü geri dönüşümü için yetkili bir toplama merkezi gibi belirlenmiş bir toplama noktasına götürülmelidir. Bu gibi atıkların gerektiği şekilde işlem görmemesi genel olarak EEE ile bağlantılı olan tehlikeli olabilecek maddeler nedeniyle çevre ve insan sağlığı üzerinde olumsuz etkiye yol açabilir. Bu ürünün düzgün şekilde atılması için işbirliği yapmanız doğal kaynakların verimli şekilde kullanımına katkıda bulunacaktır. Bu ürünün geri dönüşümü hakkında daha fazla bilgi için lütfen belediyeniz, atık merkeziniz, onaylı atık programı veya çöp toplama servisine başvurun ya da www.canon-europe.com/environment adresini zivaret edin.

(AEA: Norvec, Izlanda ve Lihtenstayn)

Тільки для Європейського Союзу (та Європейської економічної зони).

Ці символи вказують, що даний продукт не повинен утилізуватися разом з господарчо-побутовими відходами згідно Директиви WEEE (2002/96/EC), Директиви про батареї 2006/66/ЕС та/або законів Вашої країни, що реалізують ці Директиви. Даний виріб повинно бути передано до призначенного приймального пункту, наприклад, на базі авторизованого обміну «один до одного», якщо Ви купуєте подібний новий продукт, або до авторизованого місця збору відходів електричного та електронного обладнання, батарей та акумуляторів для подальшої переробки. Невідповідне обходження з подібними відходами може завдавати впливу на оточуюче середовище і здоров'я людини через присутність потенційно небезпечних речовин, які загалом тісно пов'язані з електричним та електронним обладнанням. Ваша співпраця щодо відповідної утилізації даного виробу робить внесок у раціональне використання природніх ресурсів. Будь ласка, зверніться до місцевої адміністрації, органу по роботі з відходами або підприємства по утилізації відходів, щоб дізнатися більше про переробку даного виробу, або зверніться на www.canon-europe.com/environment.

(Європейська економічни зона: Норвегія, Ісландія та Ліхтенштейн)

Само за Европейския съюз (и ЕИП).

Тези символи указват, че този продукт не може да се изхвърля заедно с боклука от вашето домакинство, според Директивата ИУЕЕО (2002/96/ЕС), Директивата за батерии (2006/66/ЕС) и/или вашите национални закони, които изпълняват тези Директиви. Този продукт трябва да бъде предаден в обозначен събирателен пункт, т.е. в одобрена база, когато купувате нов подобен продукт или в одобрен събирателен пункт за рециклиране на отпадъци от електрическо и електронно оборудване (ЕЕО), батерии и акумулаторни батерии. Неправилното третиране на този вид отпадъци може да има потенциален вреден ефект върху околната среда и човешкото здраве, поради възможните опасни вещества, с които обикновено се свързва ЕЕО. Вашето съдействие за правилното изхвърляне на този продукт ще допринесе за ефективната употреба на естествените ресурси. За повече информация относно рециклирането на този продукт, моля свържете се с вашия местен офис, с органа, който отговаря за отпадъчните продукти, одобрената програма или учреждението **no** изхвърляне на боклука на вашето домакинство. или посетете www.canon-europe.com/environment.

(ЕИП: Норвегия, Исландия и Лихтенщайн)

Appendix

Disposal of the produc

الاتحاد الأوروبي (والمنطقة الاقتصادية الأوروبية) فقط

تشير هذه الرموز إلى عدم التخلص من هذا المنتج في النفايات المنزلية العادية طبقا لتوجيه الاتحاد إلافتحام بالملك المعات الكهربائية والإلكترونية) (EC/96/2002)، والتوجيه الخاص .<br>بالبطاريات (EC/66/2006)، و/ أو القوانين المحلية التي تنطبق على تلك التي يتغيد هذا المنتج إلى أحد مراكز تجميع النفايات المخصصة، على سبيل المثال، على أساس فردى عند شراء أحد المنتجات الجديدة المماثلة أو إلى موقع التجميع المعتمد الخاص بإعادة تتوير الشعر المواسمين التحامل المعتام والمراكم التحامل غير الصحيح مع هذا النوع من النفايات قد يكون له تأثيرا على البيئة وصحة الإنسان بسبب المواد الخطيرة المحتملة المرتبطة بشكل عام بتوجيه الإلحاق الكلوان المراكب الملائم من الملائم من هذا المنتج سيساهم في الاستعمال الفعال للمصادر الطبيعية. للحصول على مزيد من المعلومات حول إعادة تدوير هذا المنتج، برجاء الاتصال بمكتب المدينة المحل المعلم المعلمات المعلمات العام والمعتمد أو مرفق خدمة التخلص من النفايات المنزلية أو التفضل بزيارة الموقع www.canon-europe.com/environment

(المنطقة الاقتصادية الأوروبية : النرويج، وأيسلندا وليخنشتين)

940

## **Index**

## **A**

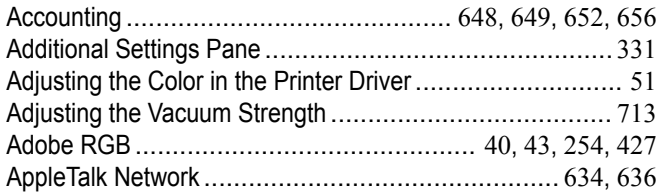

### **B**

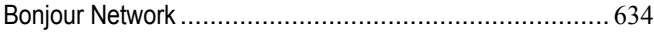

## **C**

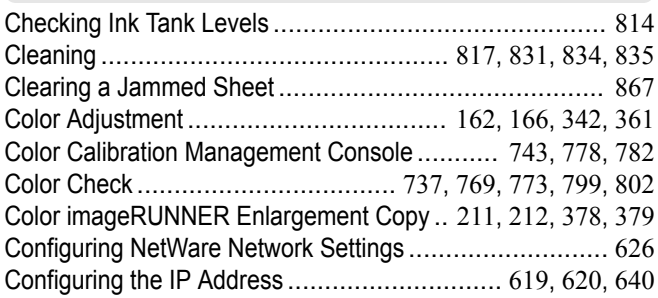

### **D**

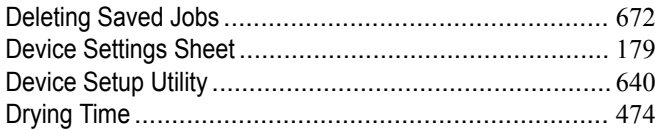

## **F**

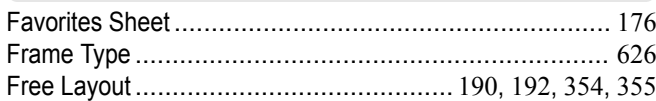

# **G**

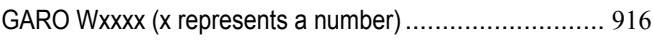

## **H**

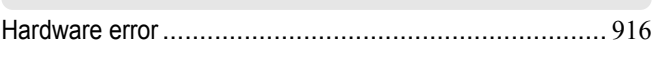

## **I**

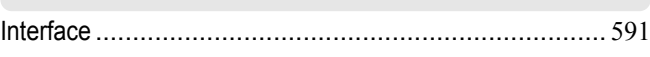

## **L**

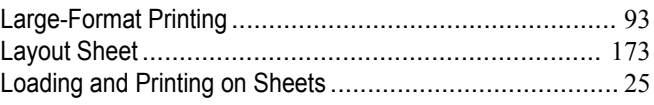

### **M**

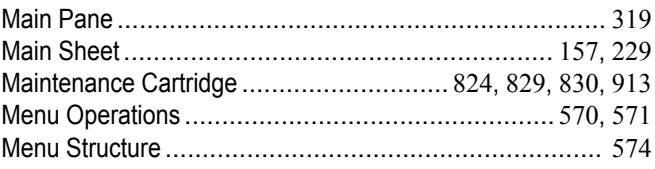

## **N**

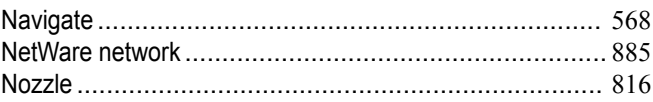

## **O**

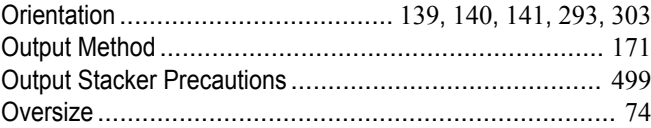

#### **P**

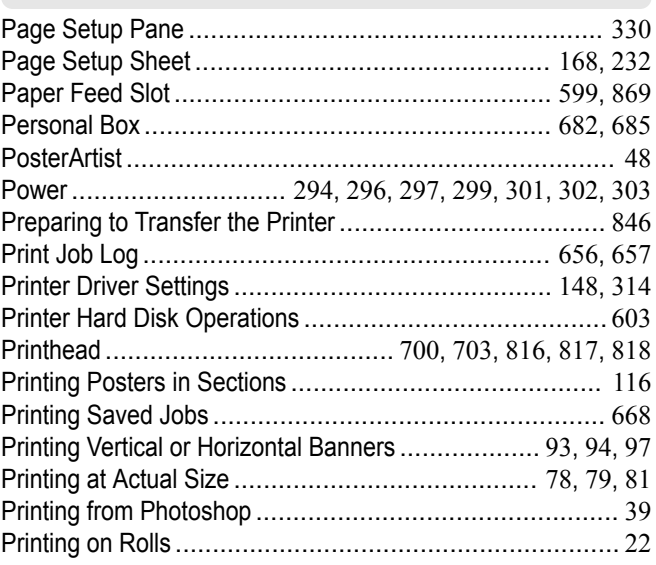

### **R**

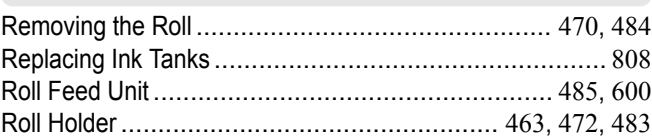

#### **S**

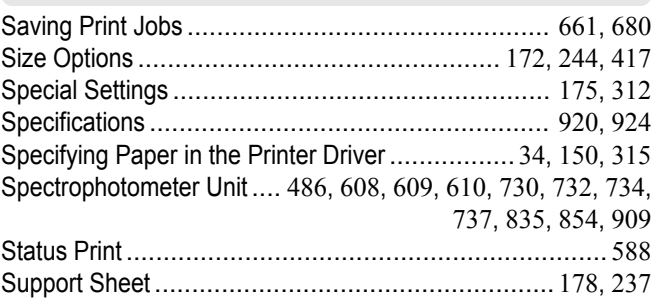

#### **U**

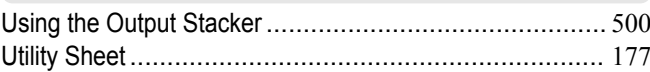

### **W**

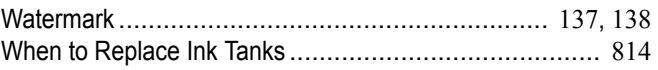

#### 941

iPF6400S User's Guide

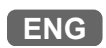